# **TOSHIBA**

# **MULTIFUNKTIONALE DIGITALE FARBSYSTEME / MULTIFUNKTIONALE DIGITALSYSTEME**

# **TopAccess-Anleitung**

**E-STUDIO2010AC/2510AC e**-STUDIO2515AC/3015AC/3515AC/4515AC/5015AC **E-STUDIO2518A/3018A/3518A/4518A/5018A P.STUDIO5516AC/6516AC/7516AC P** STUDIO 5518A/6518A/7518A/8518A

©2018 TOSHIBA TEC CORPORATION Alle Rechte vorbehalten Eine Reproduktion dieses Handbuchs in jeglicher Form ist ohne die schriftliche Genehmigung von TTEC nicht gestattet. <span id="page-2-0"></span>Wir danken Ihnen, dass Sie sich für das digitale Multifunktionssystem oder digitale farbfähige Multifunktionssystem von Toshiba entschieden haben.

Dieses Handbuch beschreibt die Einrichtung und Verwaltung des Multifunktionssystems über das web-basierte Dienstprogramm TopAccess.

Bitte lesen Sie dieses Handbuch, bevor Sie die Funktionen verwenden.

Einige Bedienungsschritte sind abhängig von den Berechtigungen des TopAccess-Anwenders. Nicht alle Modelle verfügen über die in diesem Handbuch beschriebenen Funktionen.

# <span id="page-2-1"></span>**Über dieses Handbuch**

# **Symbole in diesem Handbuch**

In diesem Handbuch sind wichtige Hinweise durch folgende Symbole gekennzeichnet. Lesen Sie diese Hinweise, bevor Sie das System benutzen.

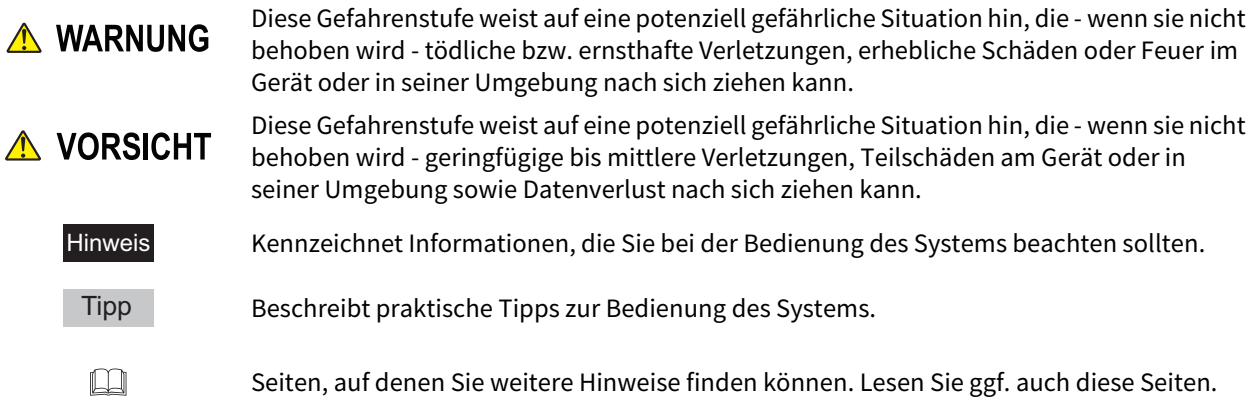

# **Zielgruppe für dieses Handbuch**

Dieses Handbuch richtet sich an allgemeine Anwender und an Administratoren.

# **Modellserien in diesem Handbuch**

In diesem Handbuch werden die einzelnen Modellnamen durch einen Seriennamen ersetzt.

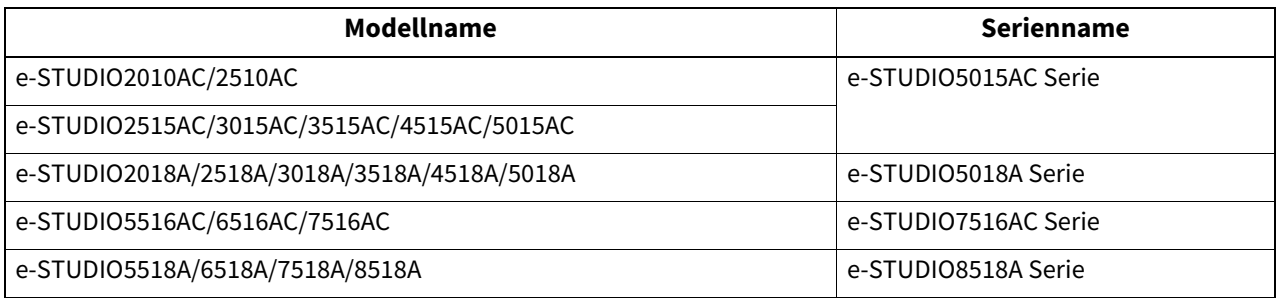

# **Optionales Equipment**

Einzelheiten siehe **Kurzbedienungsanleitung**.

# **Displayanzeigen in diesem Handbuch**

Für dieses Handbuch werden die Menü- und Dialogfenster von Windows 10 verwendet.

In einzelnen Punkten können die Bildschirminhalte in der Praxis abweichen, da sie vom aktuell verwendeten Modell, der Systemumgebung, z.B. installierten Optionen, der verwendeten OS-Version und installierten Applikationen, abhängig sind.

# **Abkürzungen in diesem Handbuch**

In diesem Handbuch werden der "Dual Scan Dokumenteinzug" (DSDF) und der "Automatische Wendeeinzug" (RADF) gemeinsam als "Automatischer Dokumenteinzug" (ADF) bezeichnet.

# **Abgebildete Werte/Einstellungen**

- Die in diesem Handbuch abgebildeten Werte/Einstellungen beziehen sich auf eine Standard-Systemumgebung. Die gezeigten Werte können daher in der Praxis abweichen. Die Standardeinstellungen sind auch modellabhängig.
- Standardwerte sind innerhalb von Listen und Tabellen unterstrichen.

# **Handelsmarken**

Zu den Handelsmarken siehe **Sicherheitsinformationen**.

# **Sicherheitsvorkehrungen**

- Um die Konfigurationseinstellungen vor illegalen Modifikationen und ähnlichem zu schützen, sollte das Administratorkennwort vor der ersten Benutzung geändert werden. Weiterhin sollte das Administratorkennwort in regelmäßigen Abständen geändert werden.
- Aus Sicherheitsgründen sollten Sie sich von TopAccess abmelden, wenn Sie Ihren Computer verlassen.
- Wenn Sie in TopAccess angemeldet sind, sollten Sie aus Sicherheitsgründen auf keine andere Web-Seite zugreifen.

# **Bezüglich der Treibereinstellungen**

Möglicherweise wird, unter 'Client Software installieren' in TopAccess, das Dialogfeld des Installer für die Installation des Druckertreibers nicht angezeigt, obwohl auf die Verknüpfung für den Druckertreiber geklickt wurde. In diesem Fall sollten Sie im Internet Explorer die IP-Adresse [http://XXX.XXX.XXX.XXX] des Multifunktionssystems entweder unter "Lokales Intranet" oder "Vertrauenswürdige Sites" registrieren.

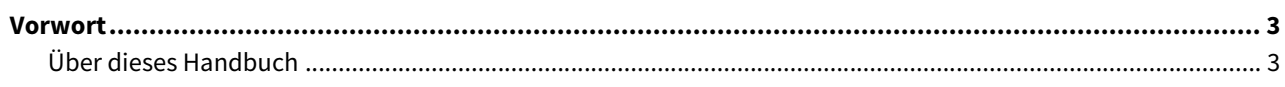

### Übersicht Kapitel 1

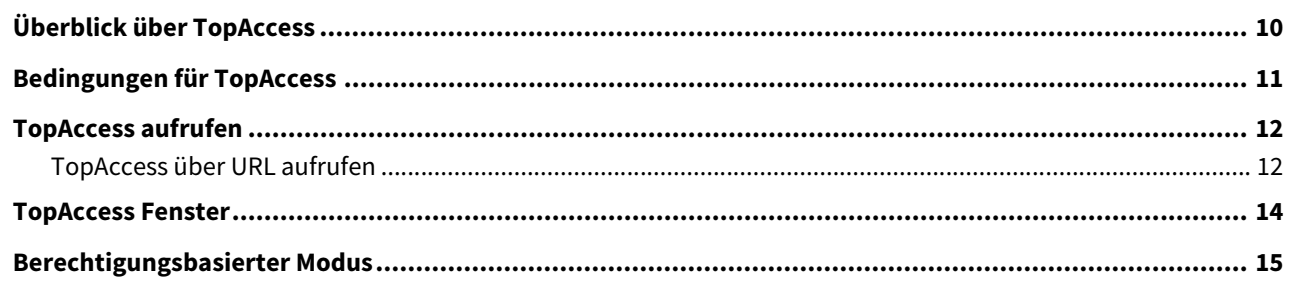

### **Kapitel 2** [Gerät (Device)] Registerseite

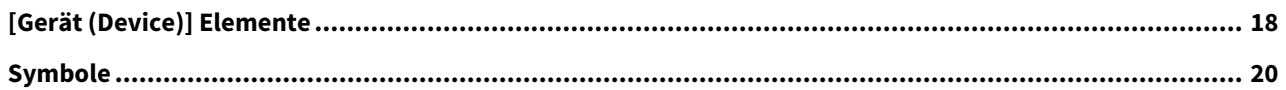

### [Job Status] Registerseite **Kapitel 3**

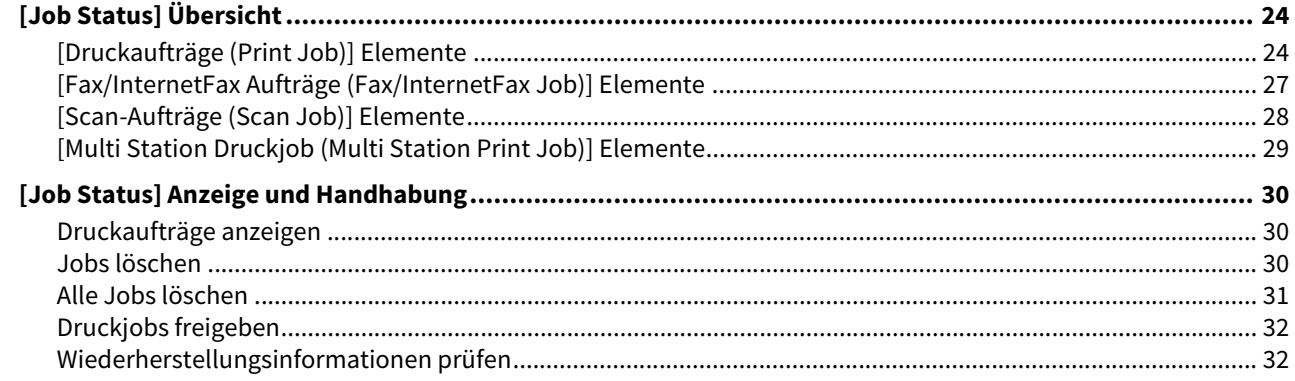

### **Kapitel 4** [Protokolle (Logs)] Registerseite

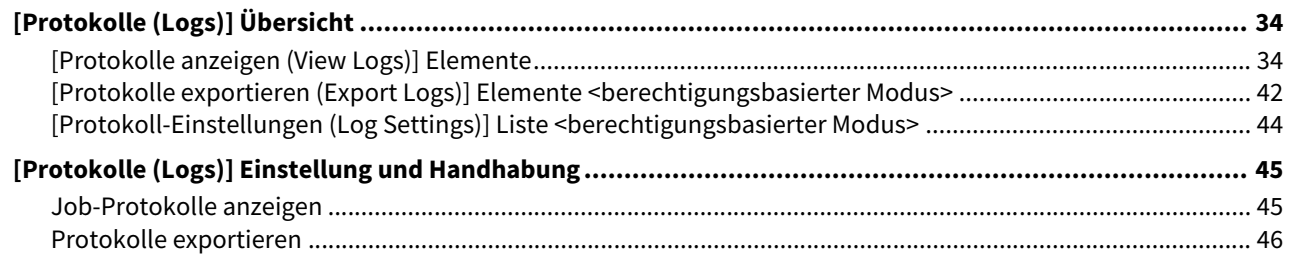

### **Kapitel 5** [Registrierung (Registration)] Registerseite

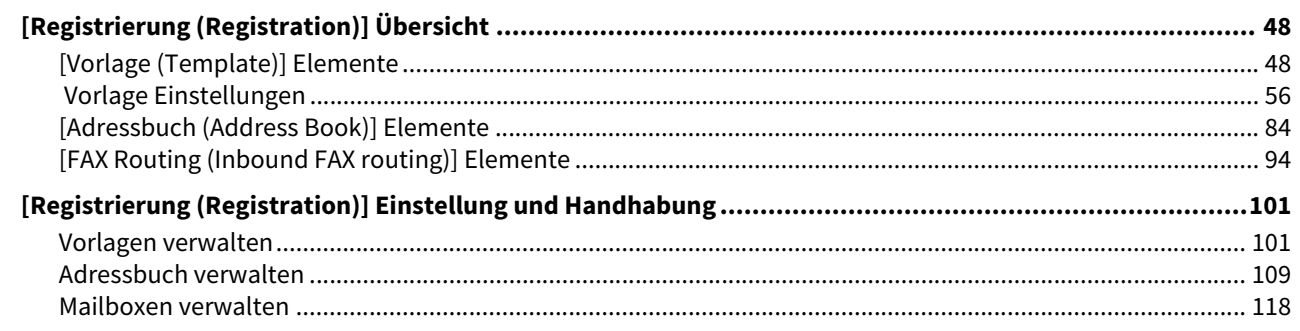

### Kapitel 6 [Zähler (Counter)] Registerseite

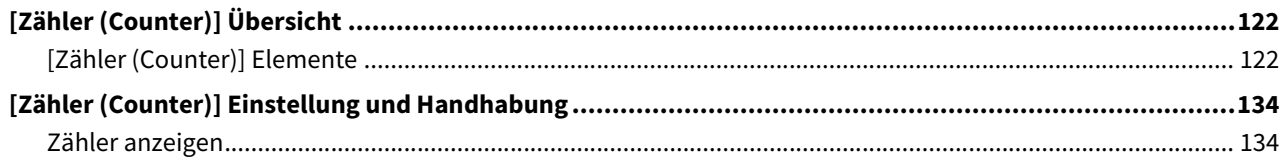

### **Kapitel 7** [Benutzerverwaltung (User Management)] Registerseite

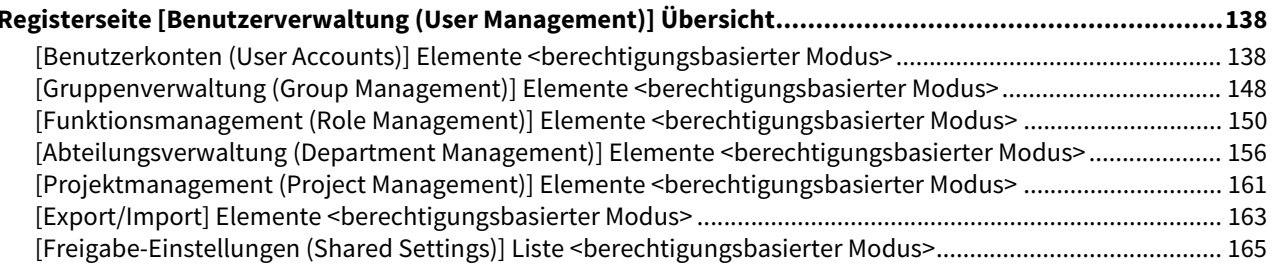

### **Kapitel 8** [Administration] Registerseite

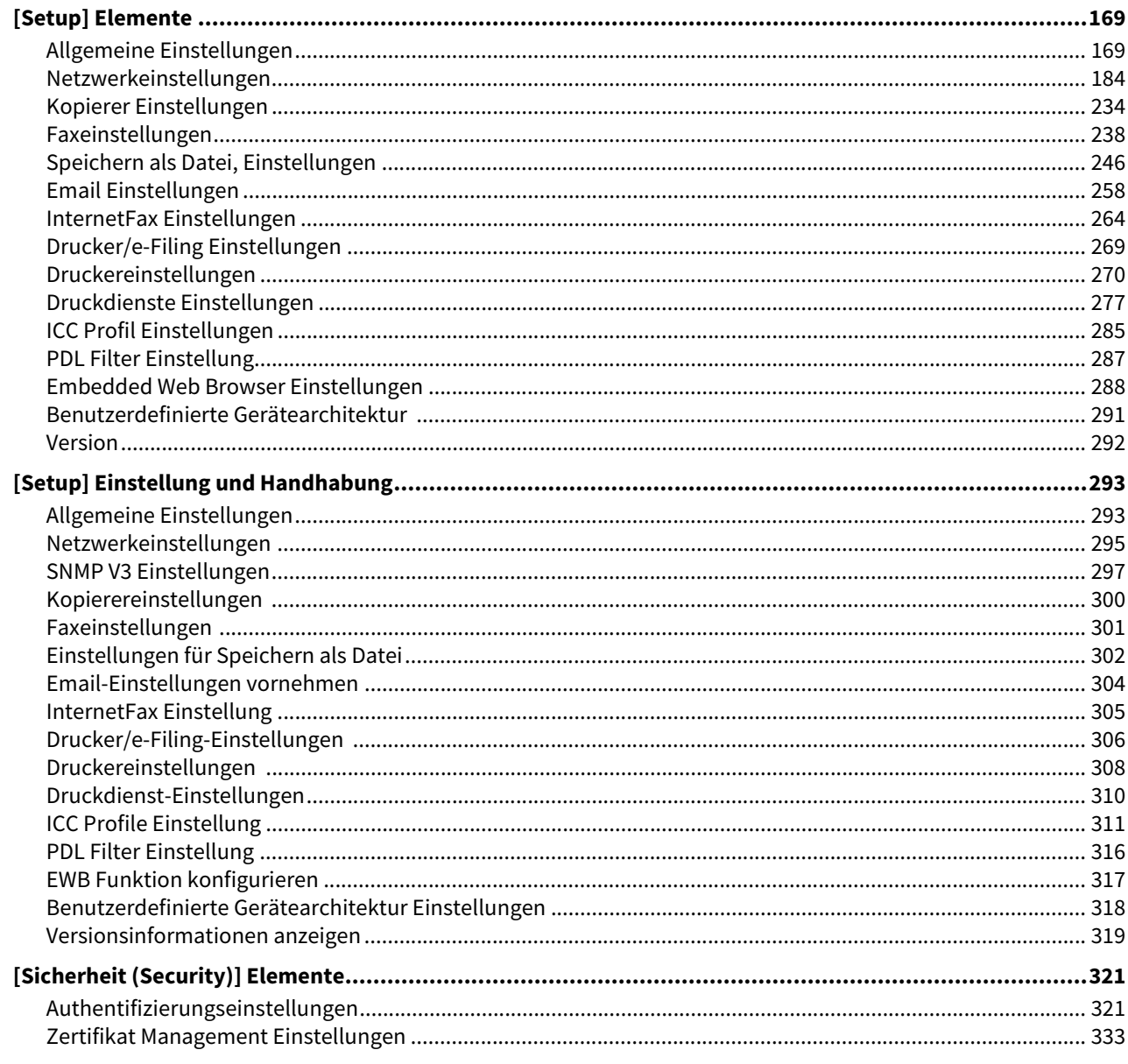

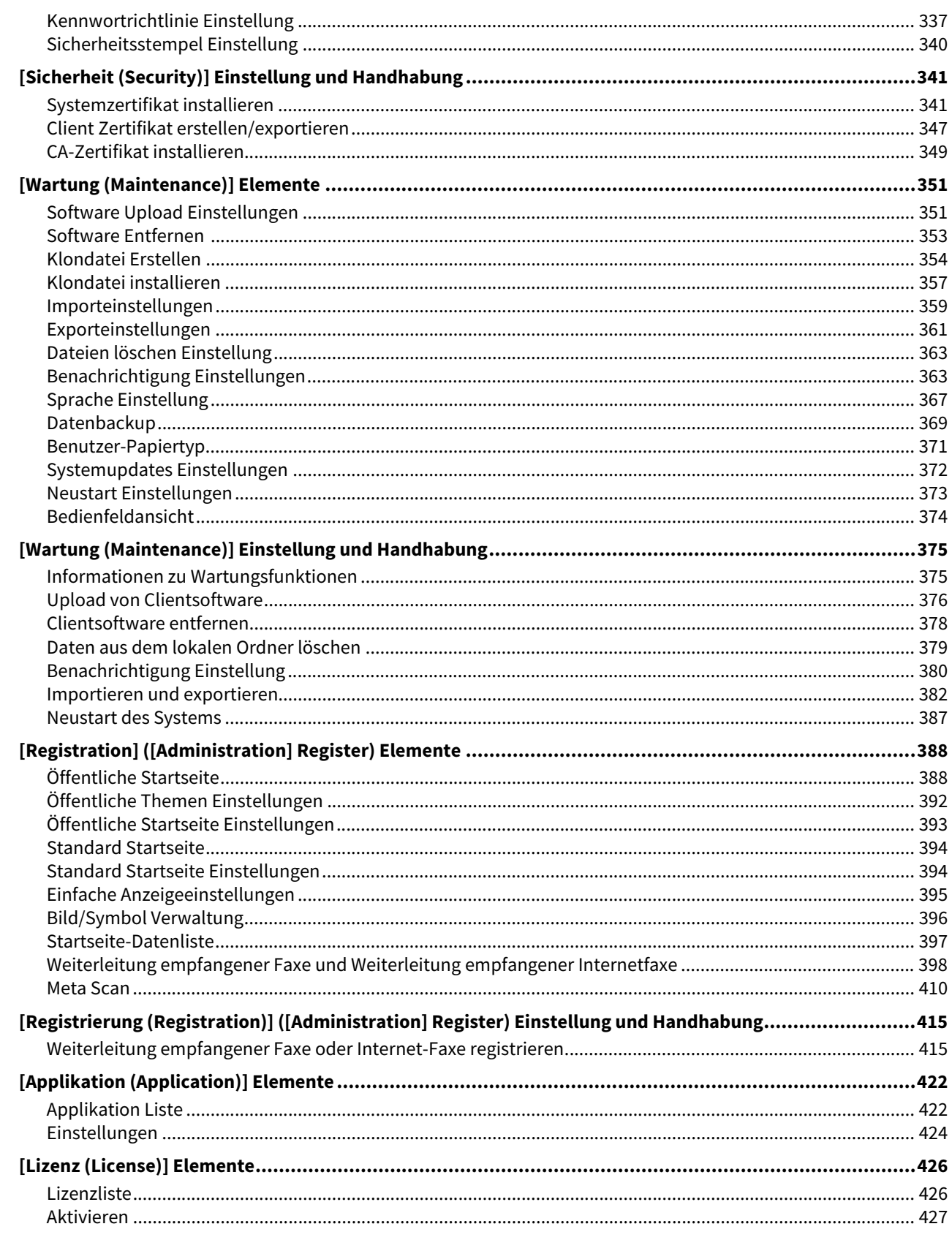

### **Kapitel 9** [Mein Account (My Account)] Registerseite

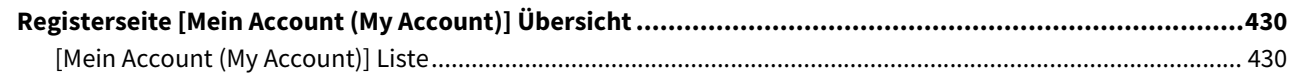

### **Funktionen Einrichten Kapitel 10**

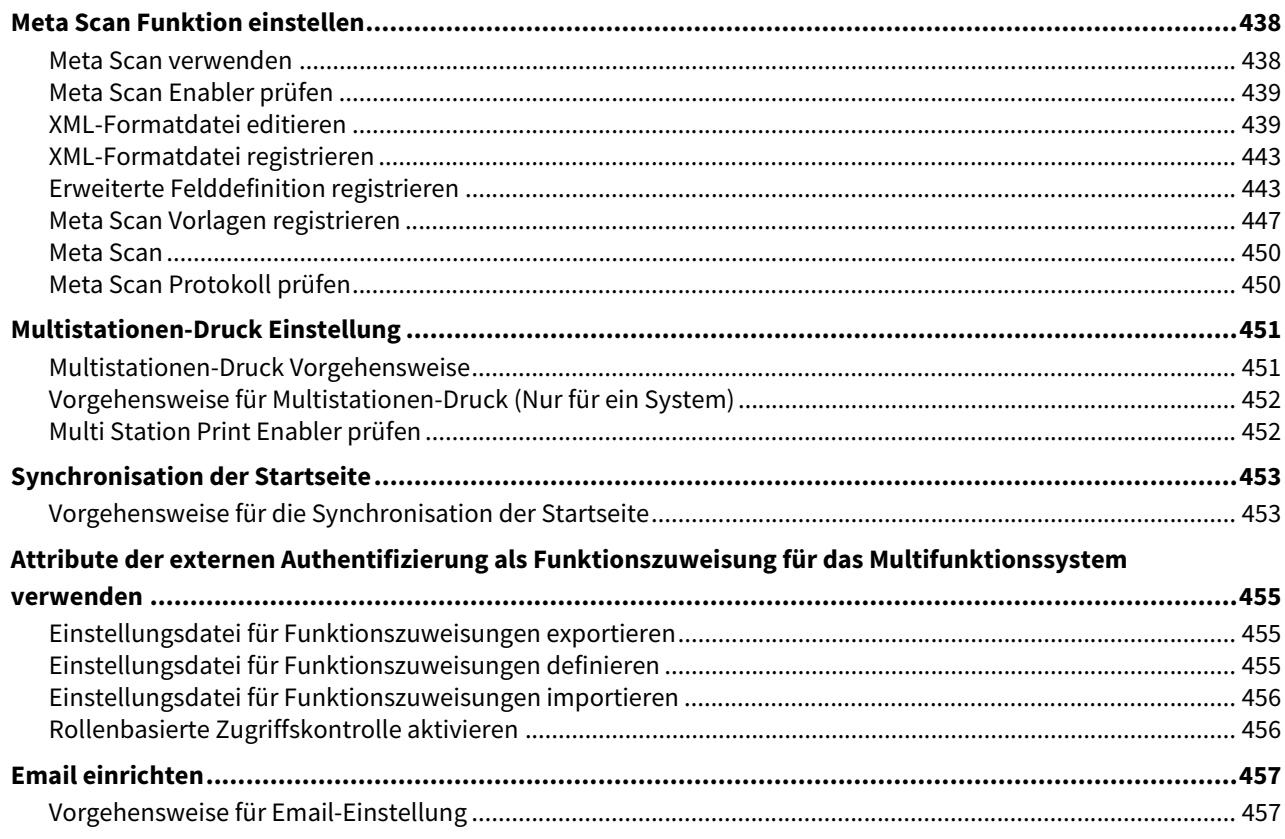

### Kapitel 11 **ANHANG**

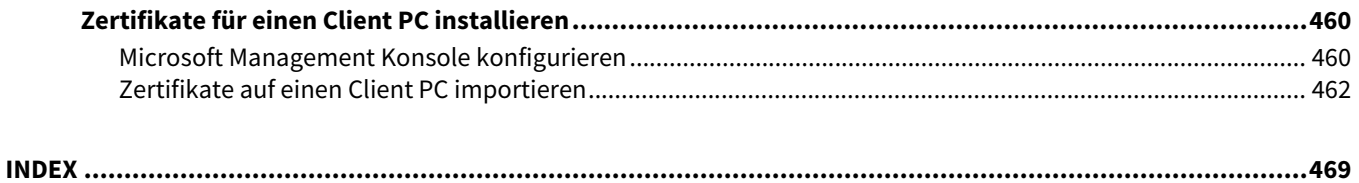

# <span id="page-8-0"></span>Übersicht

In diesem Abschnitt finden Sie einen Überblick über die Funktionen von TopAccess.

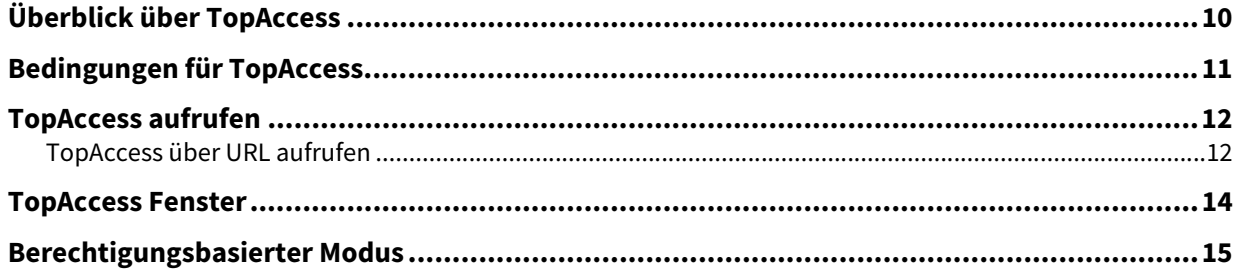

ı

# <span id="page-9-1"></span><span id="page-9-0"></span>**0.Überblick über TopAccess**

TopAccess ist ein Dienstprogramm zur Systemverwaltung, mit dem Sie über einen Web-Browser die im System gespeicherten Informationen und den Status von Jobs prüfen und Geräteeinstellungen ändern können. TopAccess verfügt über einen Modus für Endanwender und über einen berechtigungsbasierten Modus.

### **Modus für Endanwender**

Endanwender haben folgende Möglichkeiten:

- Sie können allgemeine Geräte-Informationen, einschließlich Status, Kassetten- und Zubehörkonfiguration, sowie Papierinformationen aufrufen.
- Sie können den Status der vom Benutzer gesendeten Druckaufträge, Fax-/Internetfaxaufträge und Scanaufträge aufrufen und bearbeiten. (Zum Anzeigen und Bearbeiten der Faxaufträge ist die Faxeinheit erforderlich)
- Sie können Auftragsprotokolle für Druckvorgänge, Fax-/Internetfaxsende- und Empfangsvorgänge und Scanvorgänge aufrufen. (Zum Anzeigen des Faxempfangs-/sendeprotokolls ist die Faxeinheit erforderlich.)
- Sie können Vorlagen registrieren und ändern.
- Sie können Kontakte und Gruppen im Adressbuch löschen bzw. hinzufügen.
- Sie können Mailboxen registrieren und ändern. (Die Faxeinheit ist erforderlich.)
- Sie können Zählerprotokolle aufrufen.
- Sie können Clientsoftware herunterladen.

 [S.12 "TopAccess aufrufen"](#page-11-2)

### **Berechtigungsbasierter Modus**

Die Berechtigungen und die angezeigten Einstellpositionen sind abhängig vom Benutzerkonto, mit dem Sie sich in TopAccess anmelden.

Abhängig von den Benutzerrechten, die Ihrem Benutzerkonto zugewiesen sind, können Sie unterschiedliche Bedienungsvorgänge und Einstellungen durchführen.

S.15 "Berechtigungsbasierter Modus"

<span id="page-10-1"></span><span id="page-10-0"></span>Sie können TopAccess nur benutzen, wenn das System mit dem Netzwerk verbunden und für TCP/IP konfiguriert ist. Bei korrekter TCP/IP-Konfiguration können Sie TopAccess mit einem Web-Browser aufrufen.

### **Unterstützte Browser**

- Windows
	- Internet Explorer 9.0 oder höher
	- Microsoft Edge
	- Firefox 38 oder höher
	- Chrome 45 oder höher
- Mac OS
	- Safari 4.0 oder höher
- UNIX
	- Firefox 38 oder höher

### **Hinweis**

- Da TopAccess Cookies verwendet, um Informationen auf dem Anwendersystem zu speichern, müssen Cookies im Browser zugelassen sein.
- Bei Darstellungsfehlern in TopAccess sollten Sie die Cookies löschen und den Vorgang wiederholen.
- Wenn ein Proxy-Server verwendet wird, muss die IP-Adresse des verwendeten Systems unter "Ausnahmen" für den Proxy-Server eingetragen werden.
- Der Pop-Up Blocker Ihres Webbrowsers muss deaktiviert sein oder Pop-Ups von TopAccess erlauben.

### Tipp

- TopAccess unterstützt die Sonderzeichen in europäischen Sprachen. Auf Einschränkungen bei der Buchstabeneingabe wird im Einzelfall hingewiesen.
- Dieses System nutzt TLS1.2 als Kommunikationsprotokoll.

# <span id="page-11-2"></span><span id="page-11-0"></span>**0.TopAccess aufrufen**

Zum Aufruf von TopAccess geben Sie dessen URL in die Adresszeile des Web-Browsers ein.  [S.12 "TopAccess über URL aufrufen"](#page-11-3)

# <span id="page-11-3"></span><span id="page-11-1"></span>**TopAccess über URL aufrufen**

**1 Starten Sie den Web-Browser und geben Sie die folgende URL in die Adresszeile ein.**

http://<IP Adresse> oder http://<Gerätename>

120/http://10.10.70.120

### Zum Beispiel

 Wenn die IP-Adresse des Systems "10.10.70.120" lautet (bei IPv4): http://10.10.70.120 Wenn die IP-Adresse des Systems "3ffe:1:1:10:280:91ff:fe4c:4f54" lautet (bei IPv6): 3ffe-1-1-10-280-91ff-fe4c-4f54.ipv6-literal.net oder http://[3ffe:1:1:10:280:91ff:fe4c:4f54] Wenn der Name des Systems "mfp-04998820" lautet: http://mfp-04998820

### Hinweis

Ist SSL/TLS für den HTTP-Netzwerkdienst aktiviert, kann es bei Eingabe der URL zu einer Warnmeldung kommen. Klicken Sie in diesem Fall auf [Fortfahren mit Web-Seite (nicht empfohlen). (Continue to this website (not recommended)] um fortzufahren.

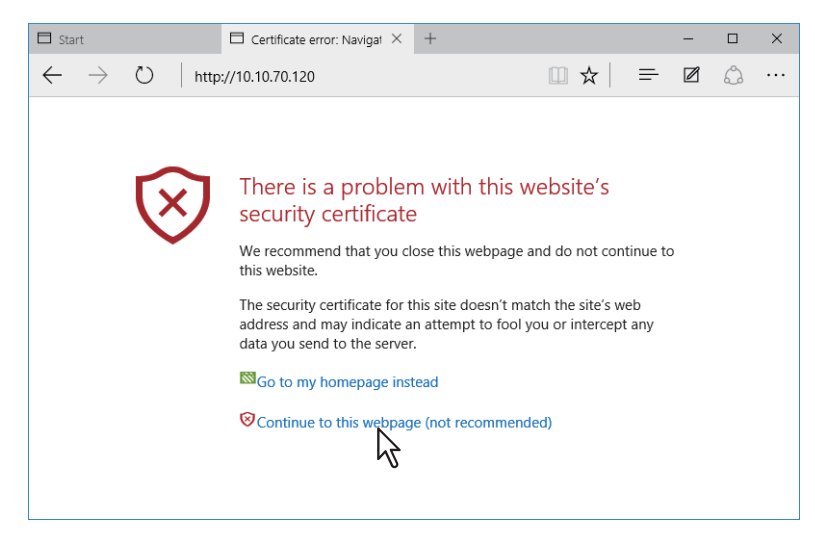

# **2 Die TopAccess Webseite erscheint.**

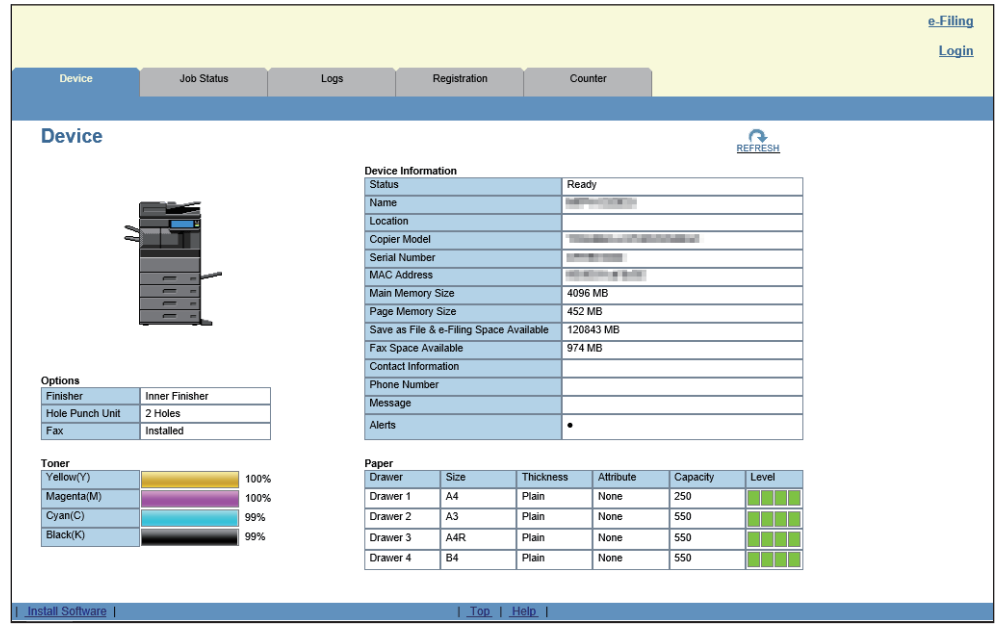

### Tipp

Sie können auch über die Verknüpfung in TopAccessDocMon auf TopAccess zugreifen. Einzelheiten zu TopAccessDocMon siehe **TopAccessDocMon Hilfe**.

# <span id="page-13-1"></span><span id="page-13-0"></span>**0.TopAccess Fenster**

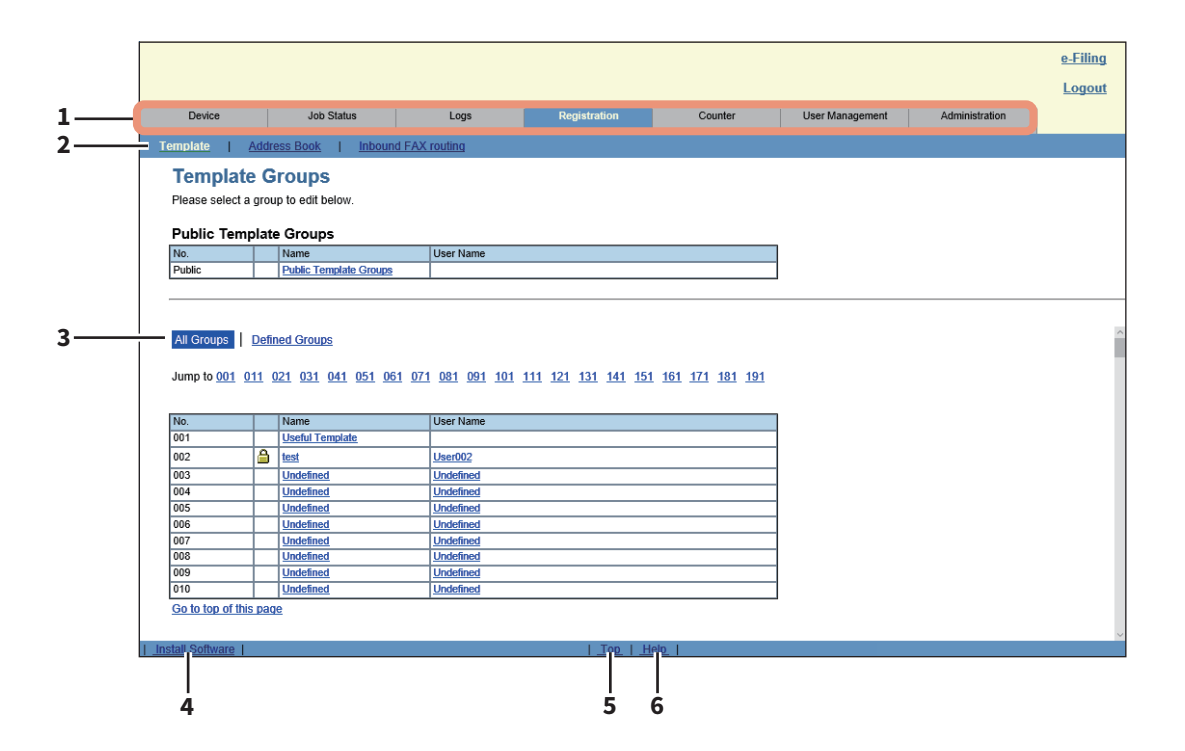

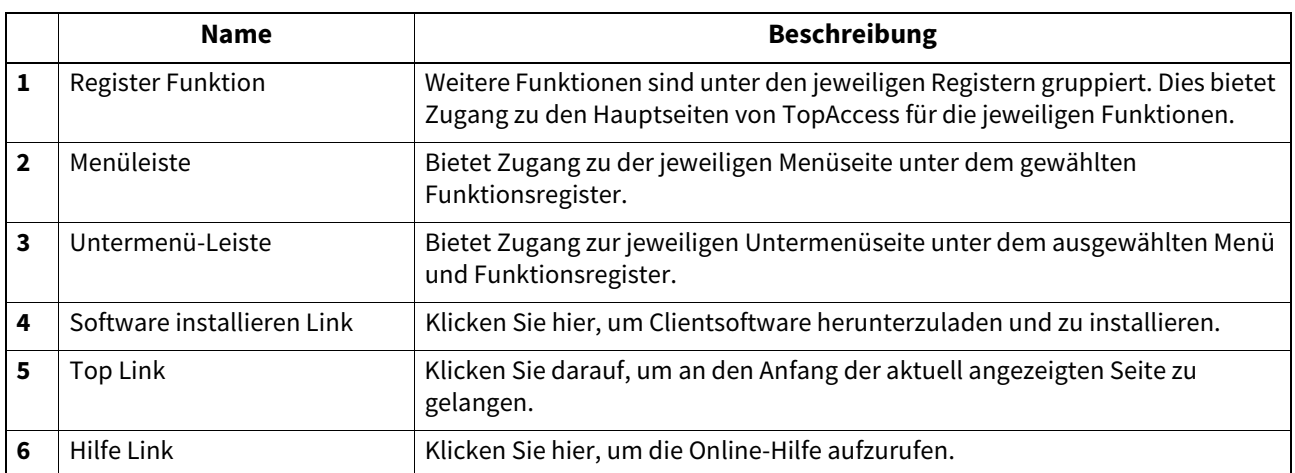

<span id="page-14-1"></span><span id="page-14-0"></span>Die Berechtigungen für Bedienungsvorgänge und die angezeigten Einstellpositionen sind abhängig vom Benutzerkonto, mit dem Sie sich in TopAccess anmelden.

Abhängig von den Benutzerrechten, die Ihrem Benutzerkonto zugewiesen sind, können Sie unterschiedliche Bedienungsvorgänge und Einstellungen durchführen.

# **1 Auf TopAccess zugreifen.**

 [S.12 "TopAccess über URL aufrufen"](#page-11-3)

### **2 Klicken Sie auf [Anmelden (Login)].**

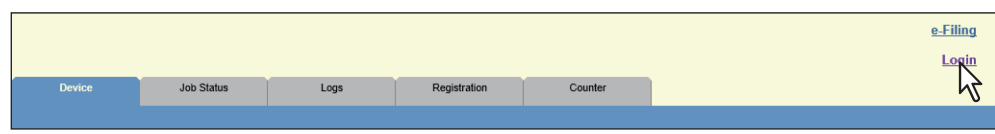

Die Anmeldeseite wird angezeigt.

# **3 Geben Sie Benutzername und Kennwort ein und klicken Sie auf [Anmelden (Login)].**

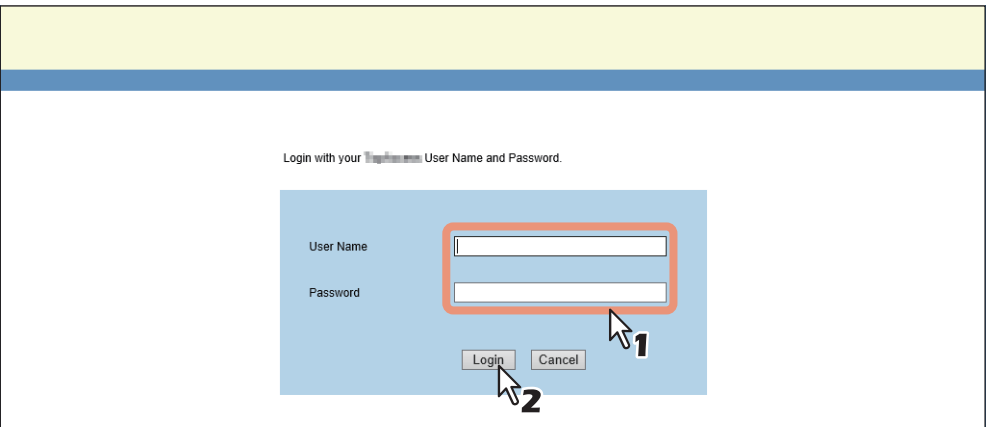

- Geben Sie Benutzername und Kennwort entsprechend der Richtlinien für die TopAccess-Anmeldung ein.
- Die Setup-Seite erscheint.

### Hinweis

- Wenn Sie bei der Kennworteingabe mehrmals ein falsches Kennwort eingeben, wird die Anmeldung für eine definierte Zeitspanne gesperrt, da dies als unberechtigter Zugriffsversuch gewertet wird. Falls die Anmeldung nicht möglich ist und Sie die Meldung erhalten, dass Ihr Zugang gesperrt oder Ihr Benutzername bzw. Kennwort falsch ist, wenden Sie sich bitte an den Administrator.
- Das eingegebene Kennwort wird in den leeren Symbolen angezeigt.
- Wenn die unter [Zeitlimit für Sitzung (Session Timer)] definierte Zeitspanne abgelaufen ist, werden Sie automatisch vom System abgemeldet.

### Tipp

- Geben Sie für die erste Anmeldung den Benutzernamen "admin" und das Kennwort "123456" ein.
- Unter [Administration (Administration)] [Sicherheit (Security)] [Kennwortrichtlinie (Password Policy)] können Einstellungen für Benutzerkonten durchgeführt werden.  [S.337 "Kennwortrichtlinie Einstellung"](#page-336-0)
- Das [Zeitlimit für Sitzung (Session Timer)] kann unter [Administration] [Setup] [Allgemein (General)] [Allgemeine WEB Einstellung (WEB General Setting)] eingestellt werden.

 $\mathbf{1}$ 

**4 Klicken Sie auf das gewünschte Menü bzw. Untermenü, damit die entsprechende Seite angezeigt wird.**

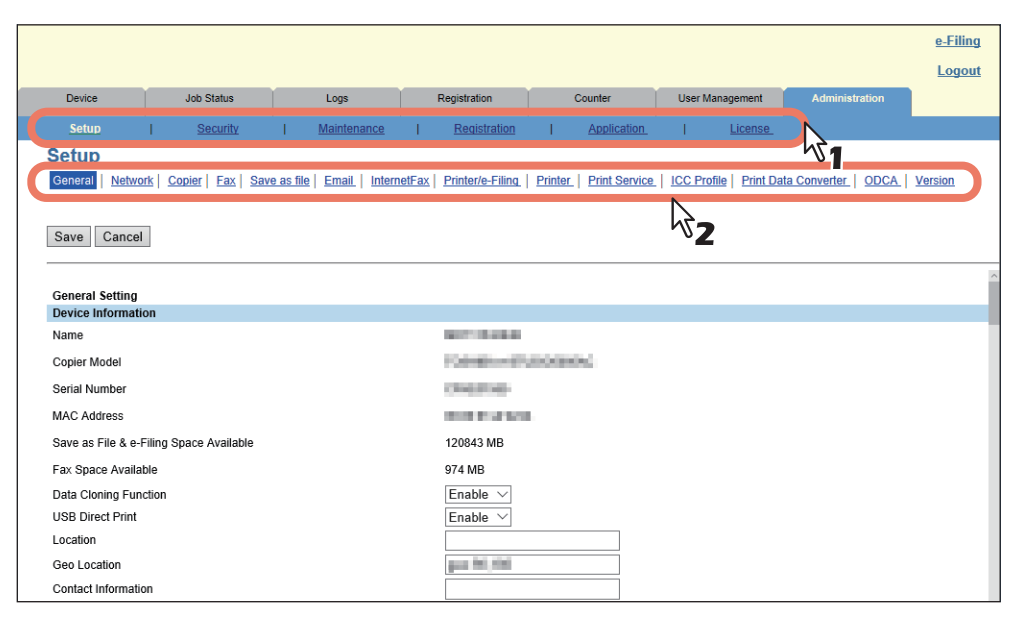

**Tipp** 

Um sich abzumelden, klicken Sie rechts oben auf [Logout].

# <span id="page-16-0"></span>**2.[Gerät (Device)] Registerseite**

Dieser Abschnitt beschreibt die Registerseite [Gerät (Device)] im Anwendermodus von TopAccess.

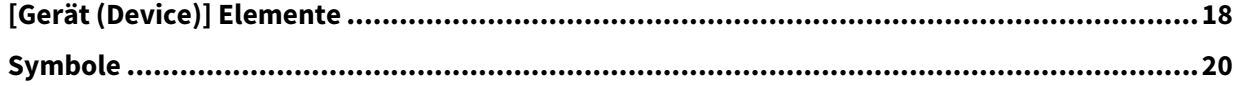

<span id="page-17-1"></span><span id="page-17-0"></span>TopAccess bietet unter dem Register [Gerät (Device)] eine grafische Darstellung über den Systemstatus. Endanwender können jederzeit auf [AKTUALISIEREN (REFRESH)] klicken, um die Statusinformationen von TopAccess zu aktualisieren.

Dieses Register zeigt folgende Informationen zum Gerät:

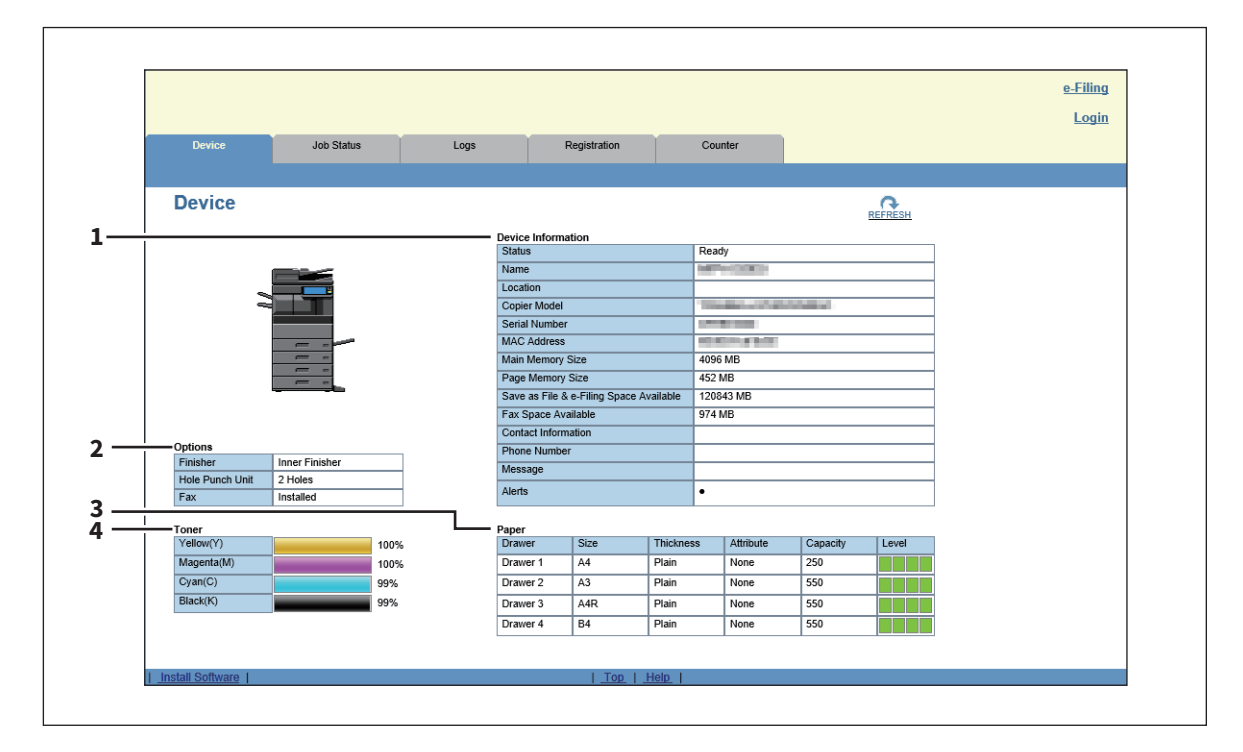

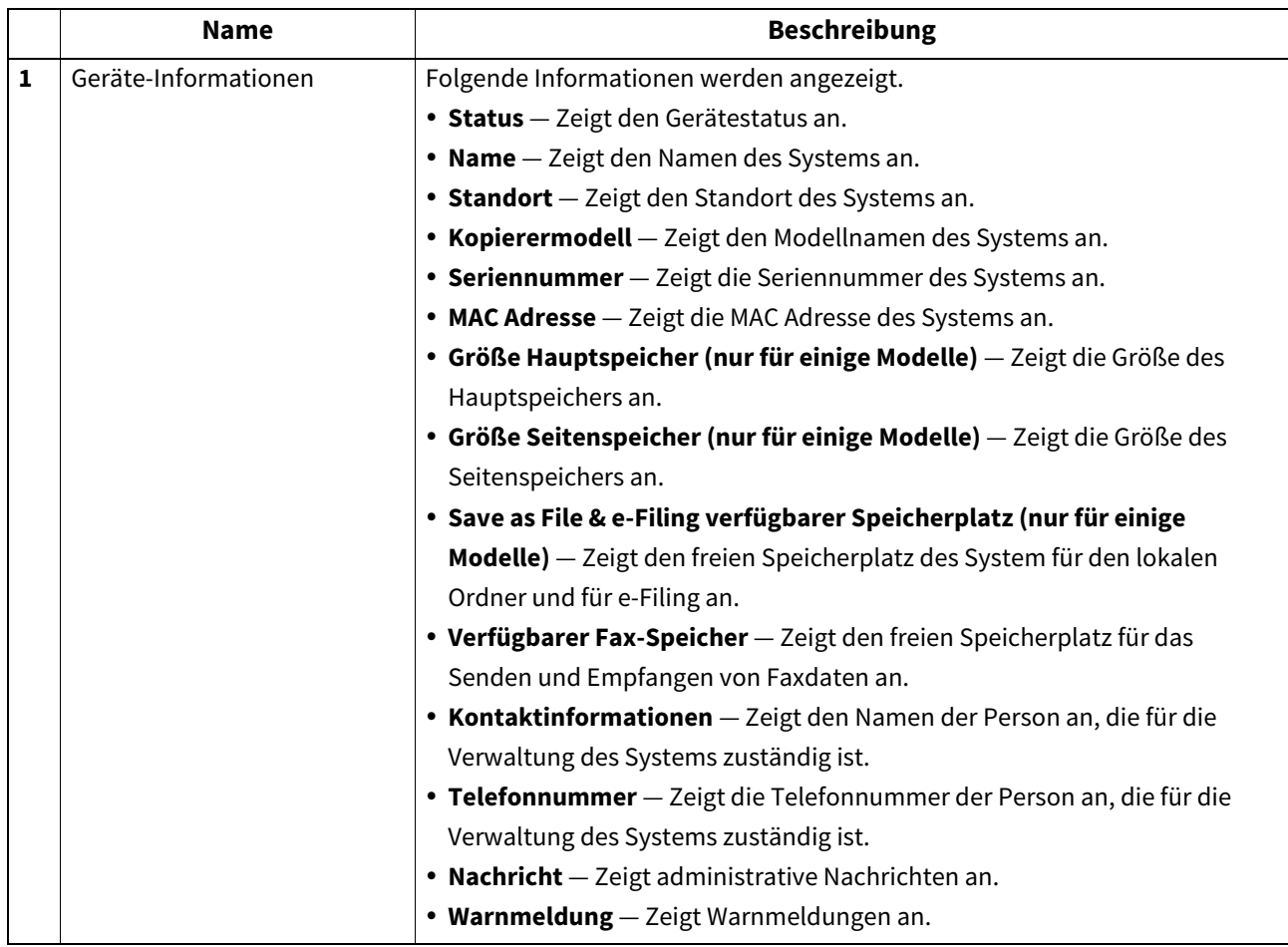

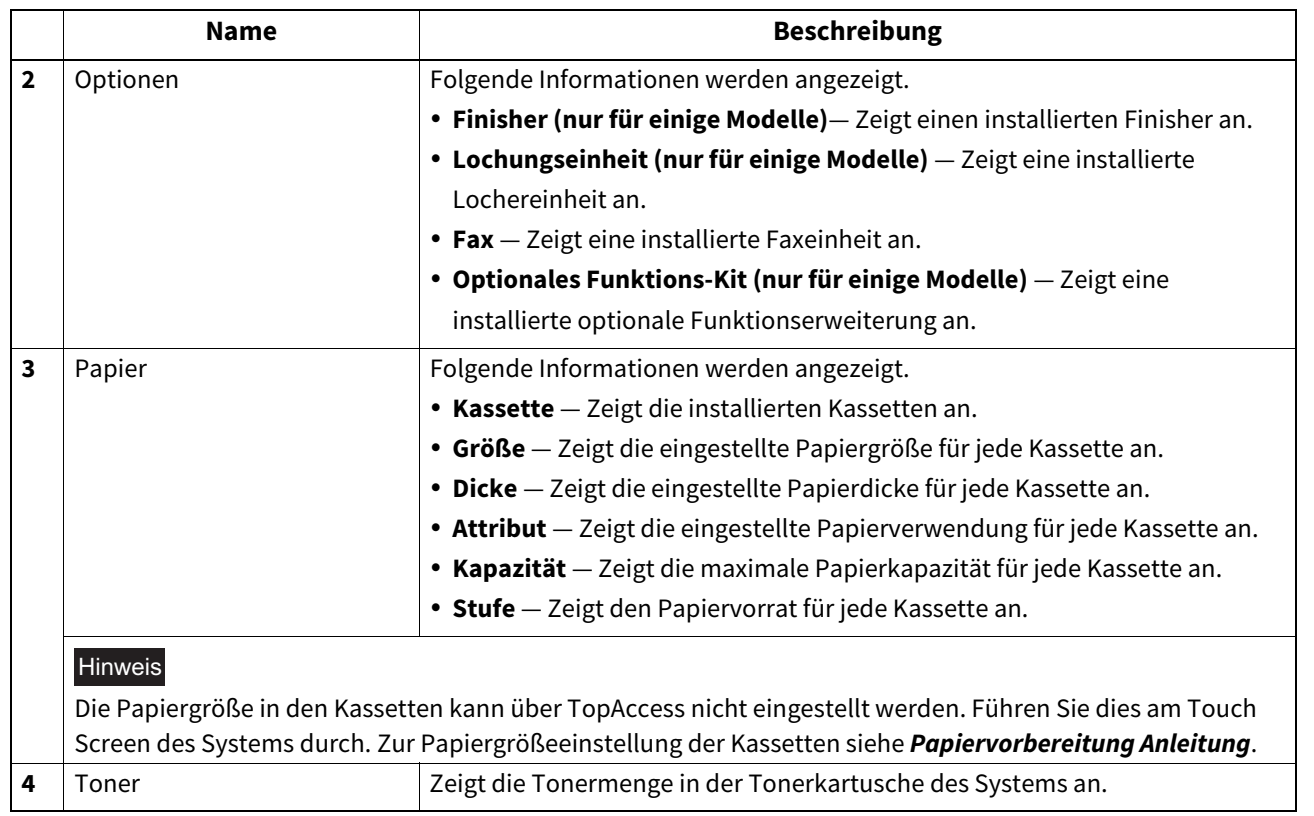

Tipp

Nicht alle Modelle unterstützen die vollständige Anzeige alle Merkmale.

# <span id="page-19-1"></span><span id="page-19-0"></span>**0.Symbole**

Wenn eine Wartung erforderlich ist oder wenn ein Fehler aufgetreten ist, zeigen die Symbole Statusinformationen neben der grafischen Darstellung des Systems an. Nachfolgend die Symbole und ihre Bedeutung.

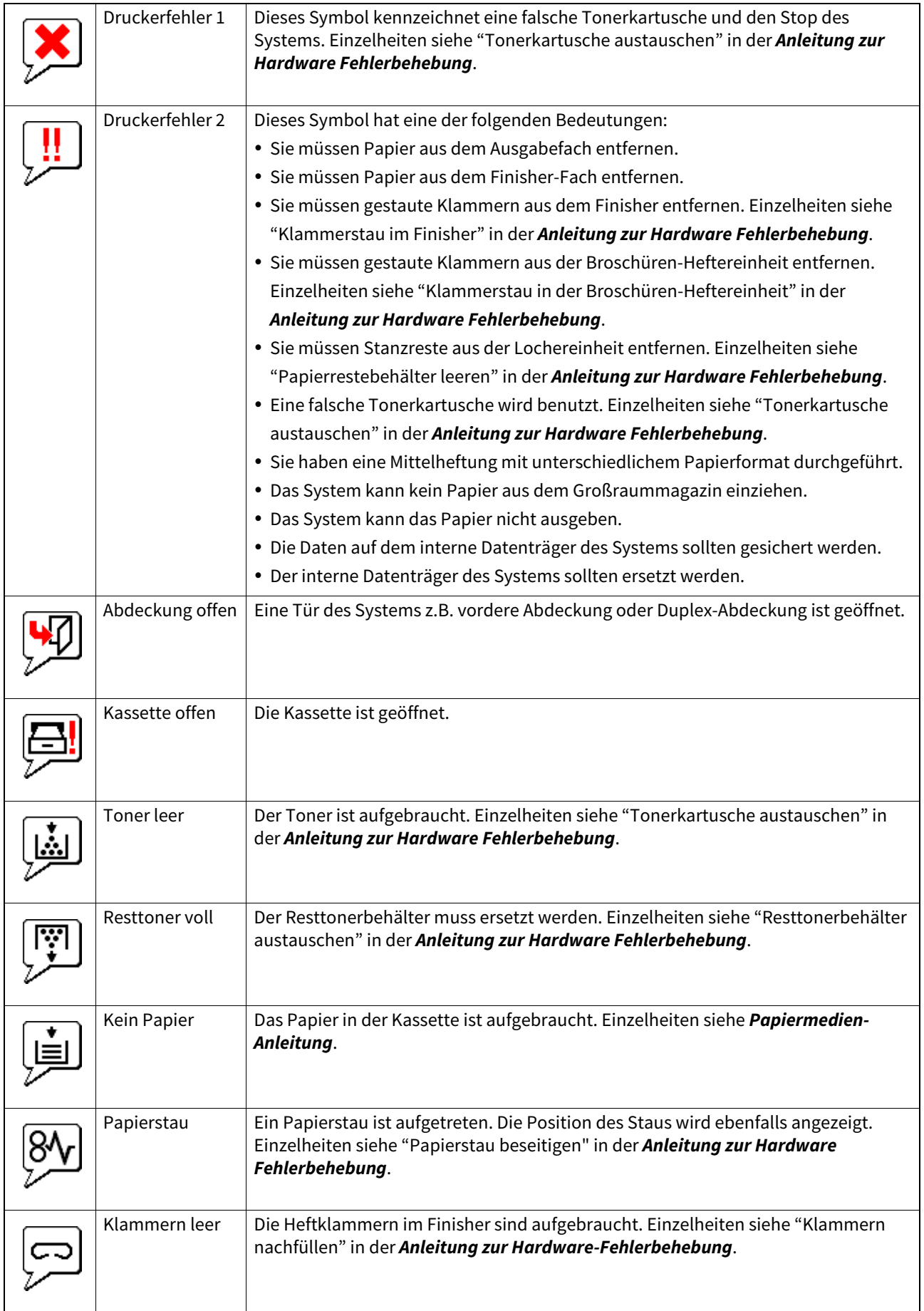

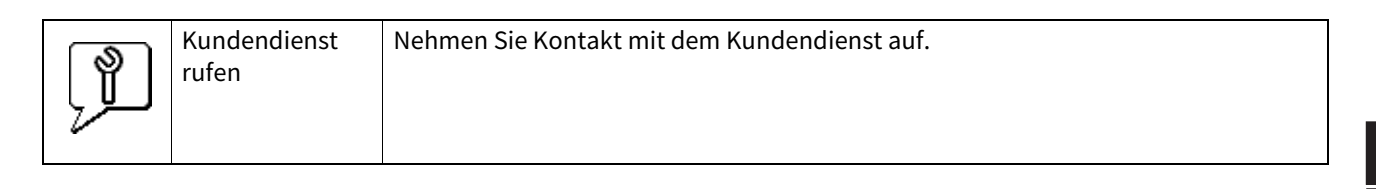

# B

# <span id="page-22-0"></span>[Job Status] Registerseite

Mit TopAccess können Endanwender Druckjobs, Fax-/Internetfaxjobs und Scanjobs betrachten und löschen.

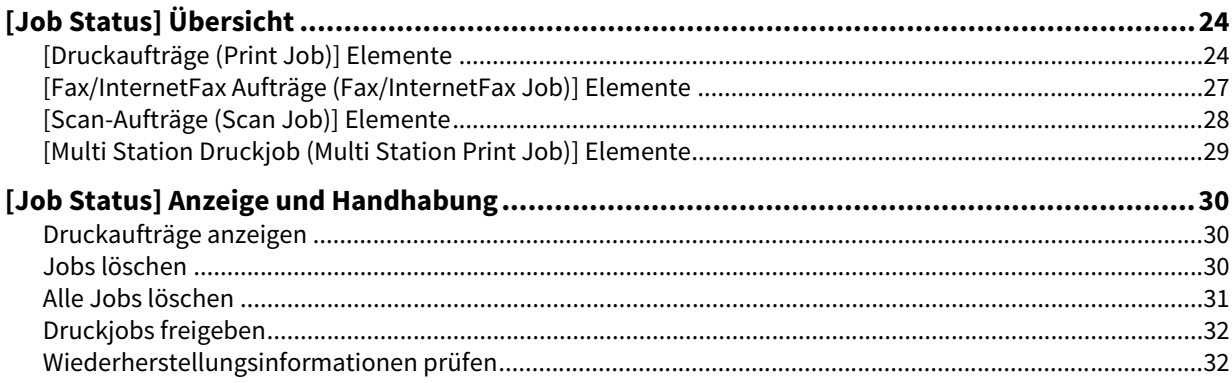

# <span id="page-23-2"></span><span id="page-23-0"></span>**0.[Job Status] Übersicht**

Druck-, Fax/InternetFax- und Scanjobs können angezeigt und gelöscht werden. Druckjobs können auch direkt gedruckt werden.

 [S.24 "\[Druckaufträge \(Print Job\)\] Elemente"](#page-23-3)

 [S.27 "\[Fax/InternetFax Aufträge \(Fax/InternetFax Job\)\] Elemente"](#page-26-1)

 [S.28 "\[Scan-Aufträge \(Scan Job\)\] Elemente"](#page-27-1)

 [S.29 "\[Multi Station Druckjob \(Multi Station Print Job\)\] Elemente"](#page-28-1)

### **Tipp**

Wenn die Benutzerverwaltung eingeschaltet ist, können Sie nur die Jobs ausführen, die mit Ihrem Benutzerkonto verknüpft sind.

Anwender mit Administrator-Rechten können alle Jobs ausführen.

# <span id="page-23-3"></span><span id="page-23-1"></span>**[Druckaufträge (Print Job)] Elemente**

Die Seite Druckjob ist in die Kategorien Druckjob, vertraulicher Druckjob und angehaltener Druckjob unterteilt. Sie können vertrauliche und angehaltene Druckjobs nur auswählen, wenn Sie sich mit einem Benutzerkonto anmelden, dem Administrator-Rechte zugewiesen sind.

### **[Druckaufträge (Print Job)] Fenster**

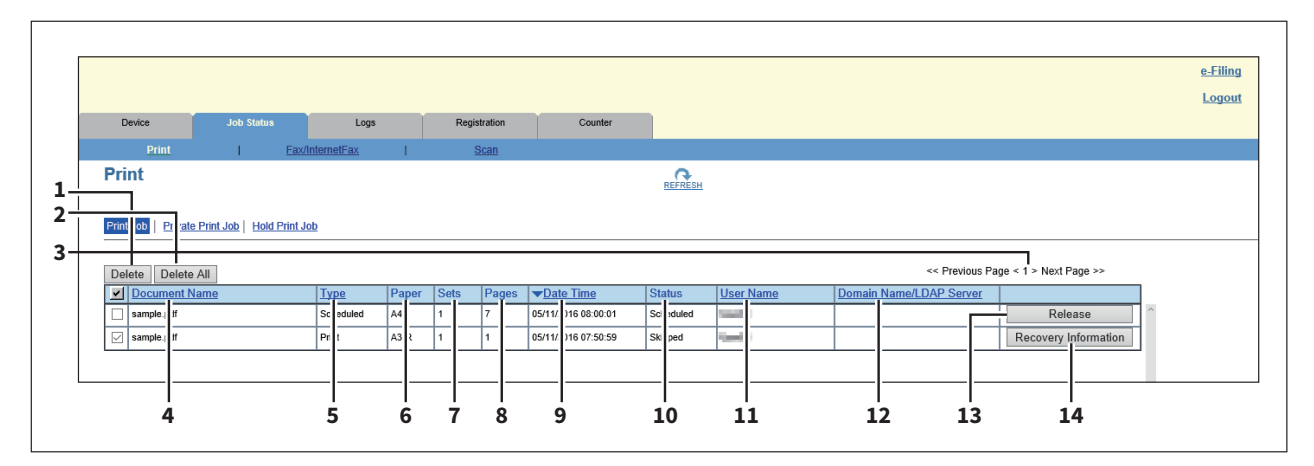

### **[Vertraulicher Druckauftrag (Private Print Job)] Fenster**

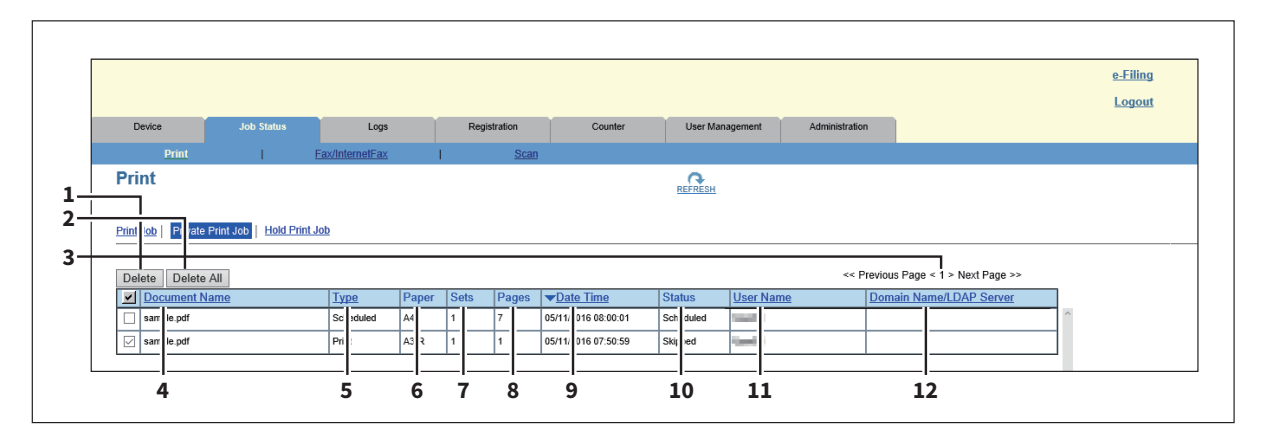

### **[Druckjob halten (Hold Print Job)] Fenster**

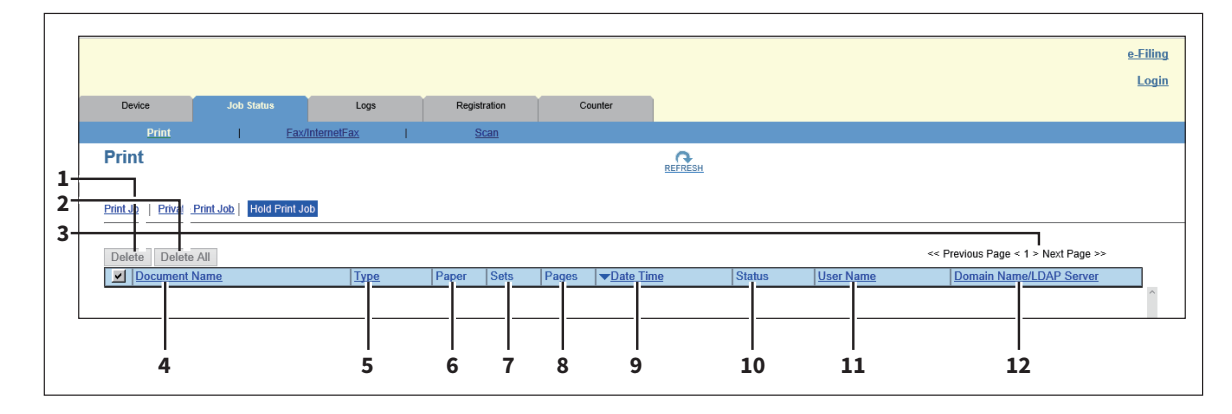

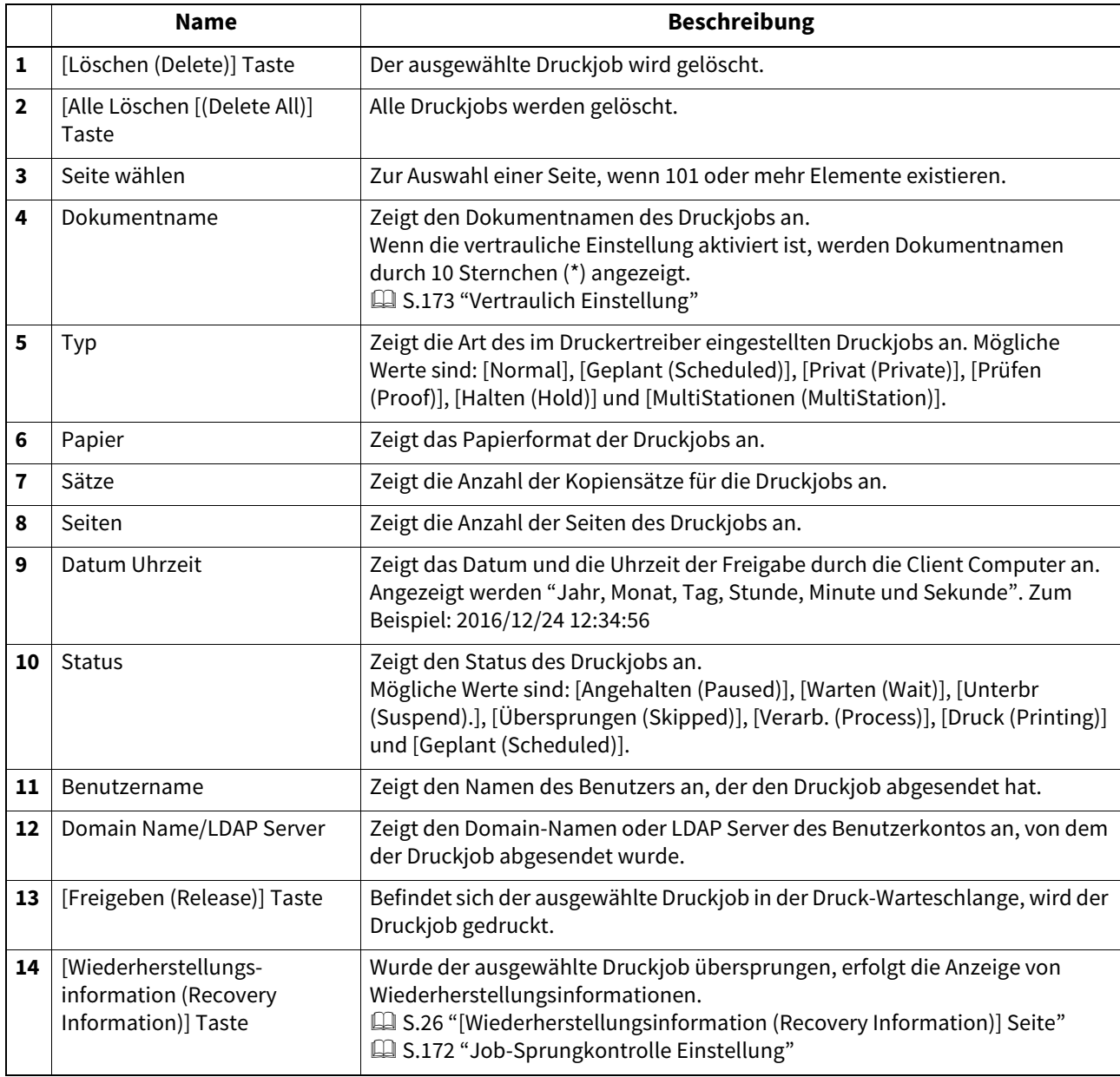

Tipp

- Bereits gedruckte Druckaufträge werden unter dem Register [Protokolle (Logs)] angezeigt.
- Klicken Sie auf die Kopfzeile der Tabelle, wenn Sie die Seite aktualisieren oder die Liste neu sortieren wollen.

# <span id="page-25-1"></span><span id="page-25-0"></span>**[Wiederherstellungsinformation (Recovery Information)] Seite**

Die Informationen über die Bedingungen für eine erneute Aufnahme des Druckvorgangs werden angezeigt.

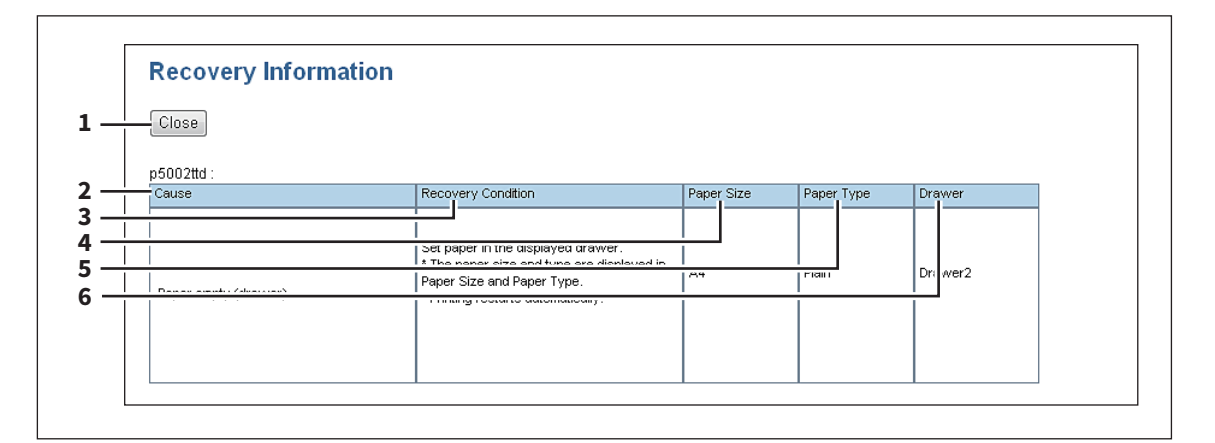

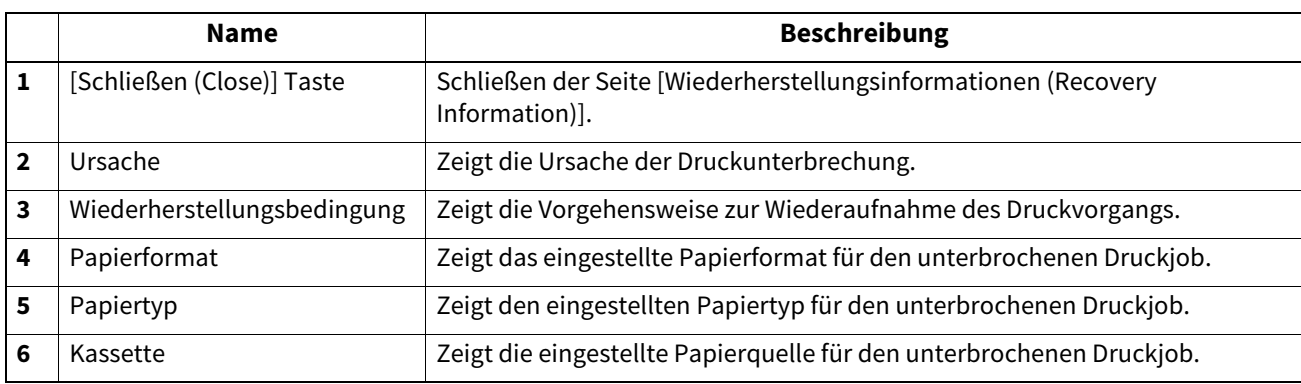

# <span id="page-26-1"></span><span id="page-26-0"></span>**[Fax/InternetFax Aufträge (Fax/InternetFax Job)] Elemente**

Die Seite Fax/InternetFax Aufträge zeigt folgende Informationen einer Faxsendung an.

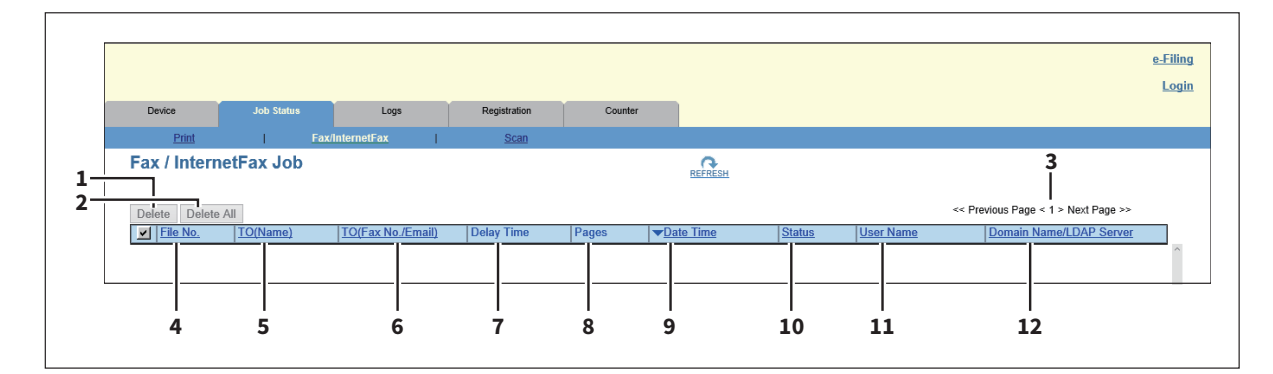

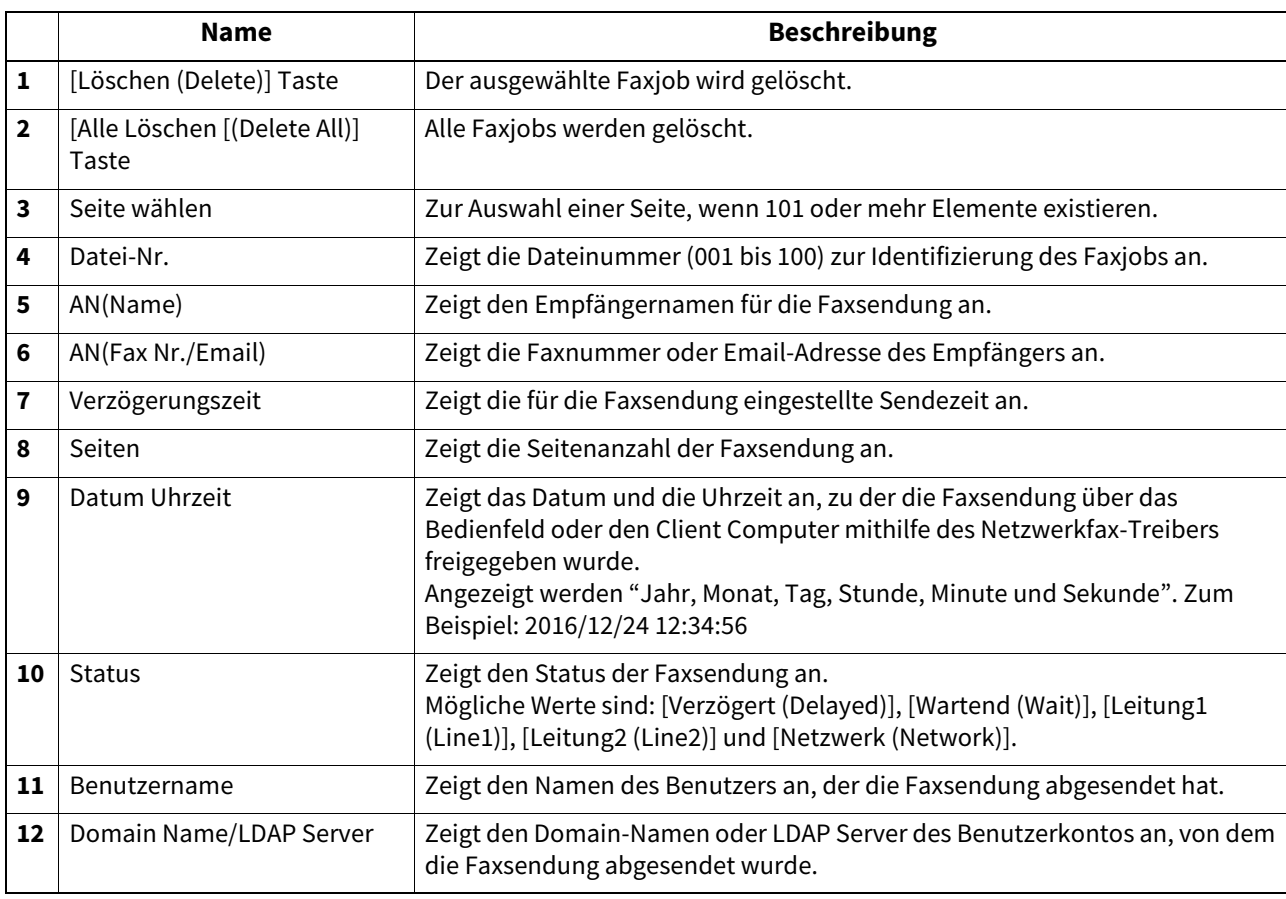

Tipp

Bereits durchgeführte Sendungen werden unter dem Register [Protokolle (Logs)] angezeigt.

Klicken Sie auf die Kopfzeile der Tabelle, wenn Sie die Seite aktualisieren oder die Liste neu sortieren wollen.

# <span id="page-27-1"></span><span id="page-27-0"></span>**[Scan-Aufträge (Scan Job)] Elemente**

Die Seite der Scanaufträge zeigt folgende Informationen an.

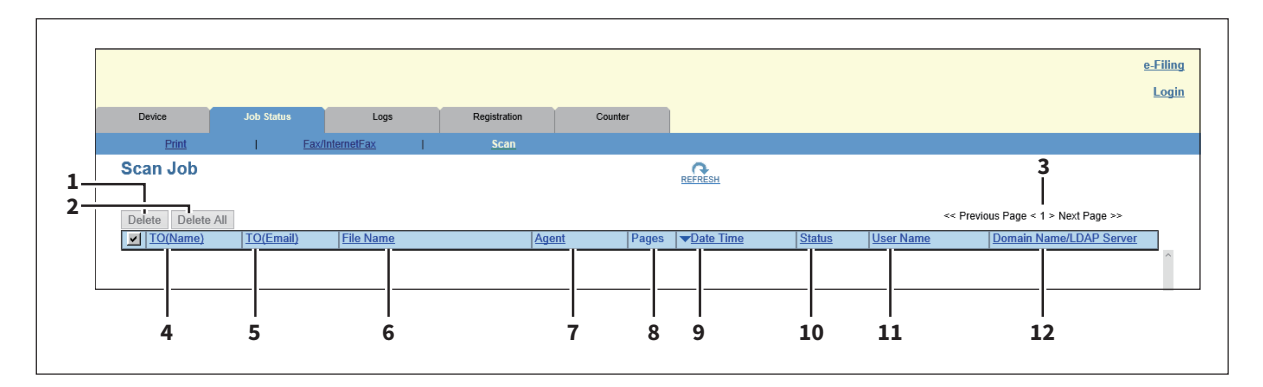

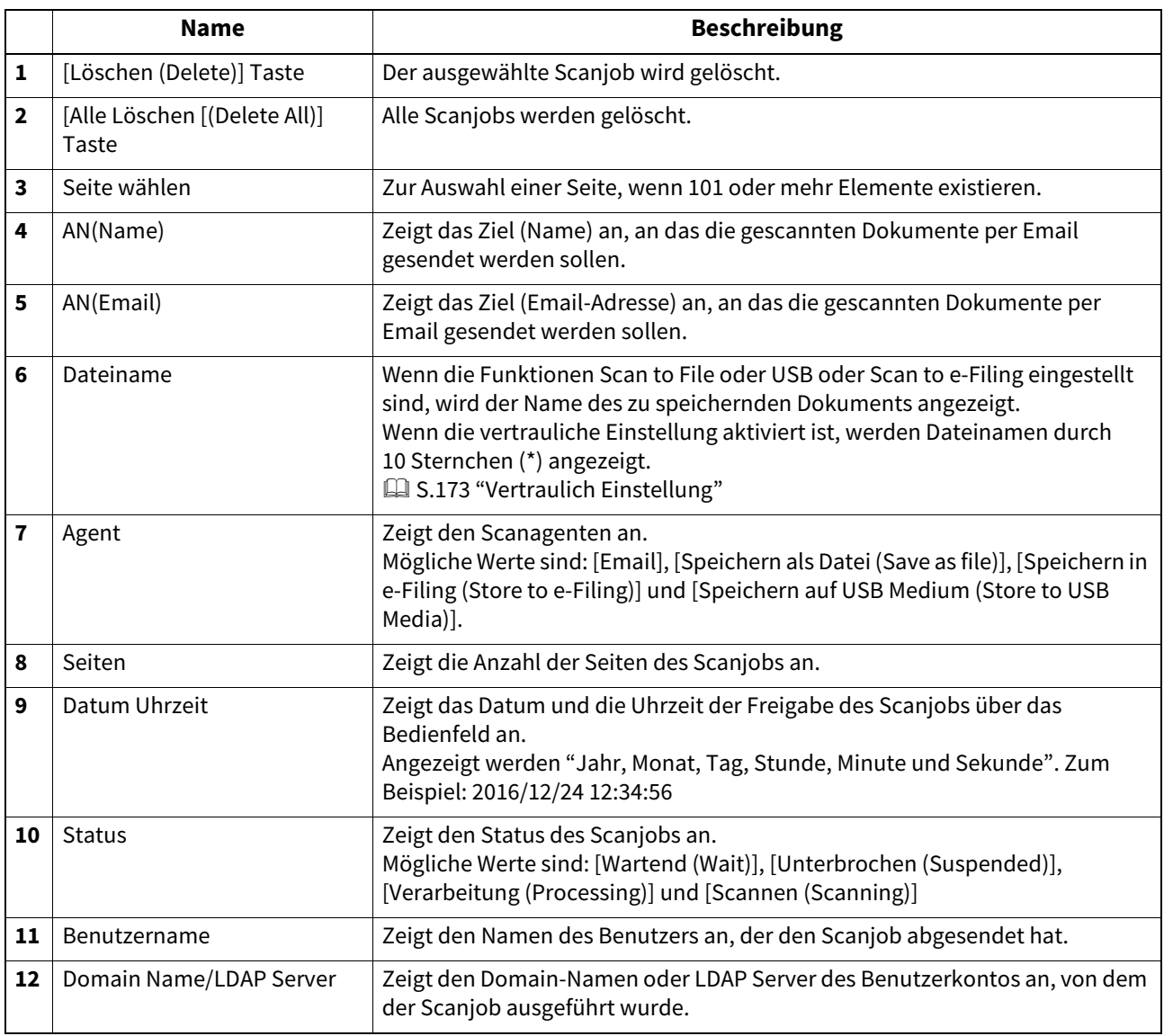

Tipp

- Bereits gescannte Scanjobs werden unter dem Register [Protokolle (Logs)] angezeigt.
- Klicken Sie auf die Kopfzeile der Tabelle, wenn Sie die Seite aktualisieren oder die Liste neu sortieren wollen.

# <span id="page-28-1"></span><span id="page-28-0"></span>**[Multi Station Druckjob (Multi Station Print Job)] Elemente**

Die Seite Multi Station Druckjob ist in die Kategorien Jobs und Gedruckte Jobs unterteilt. Auf der Seite Multi Station Druckjob werden die Jobs angezeigt, die mit der Funktion [Multi Station Druck (Multi Station Print)] gedruckt wurden. Sie können die Seite nur auswählen, wenn Sie sich mit einem Benutzerkonto anmelden, dem Administrator-Rechte zugewiesen sind.

### Hinweis

Für die Funktion [Multi Station Druck (Multi Station Print)] ist der optionale Multi Station Print Enabler erforderlich. Wenden Sie sich hierzu bitte an den technischen Kundendienst.

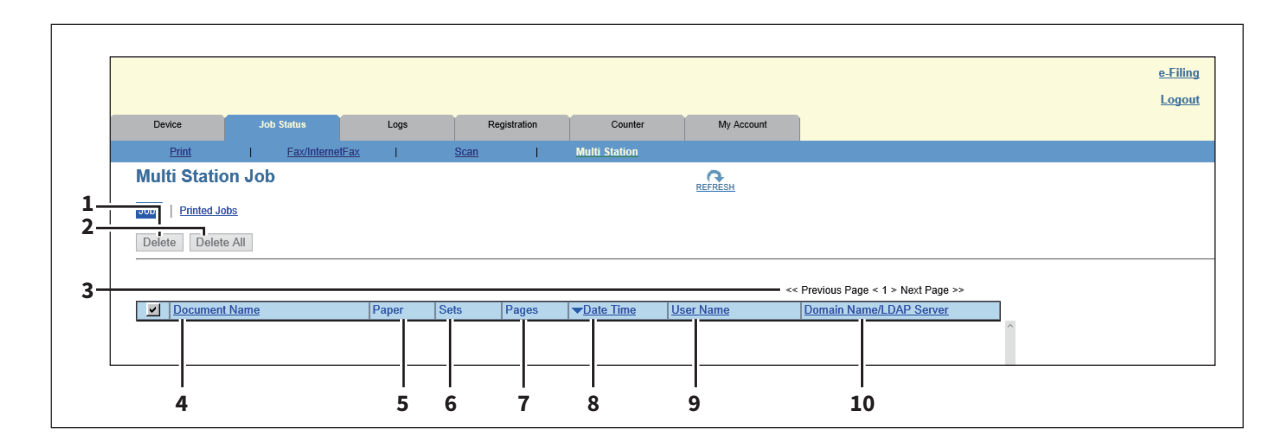

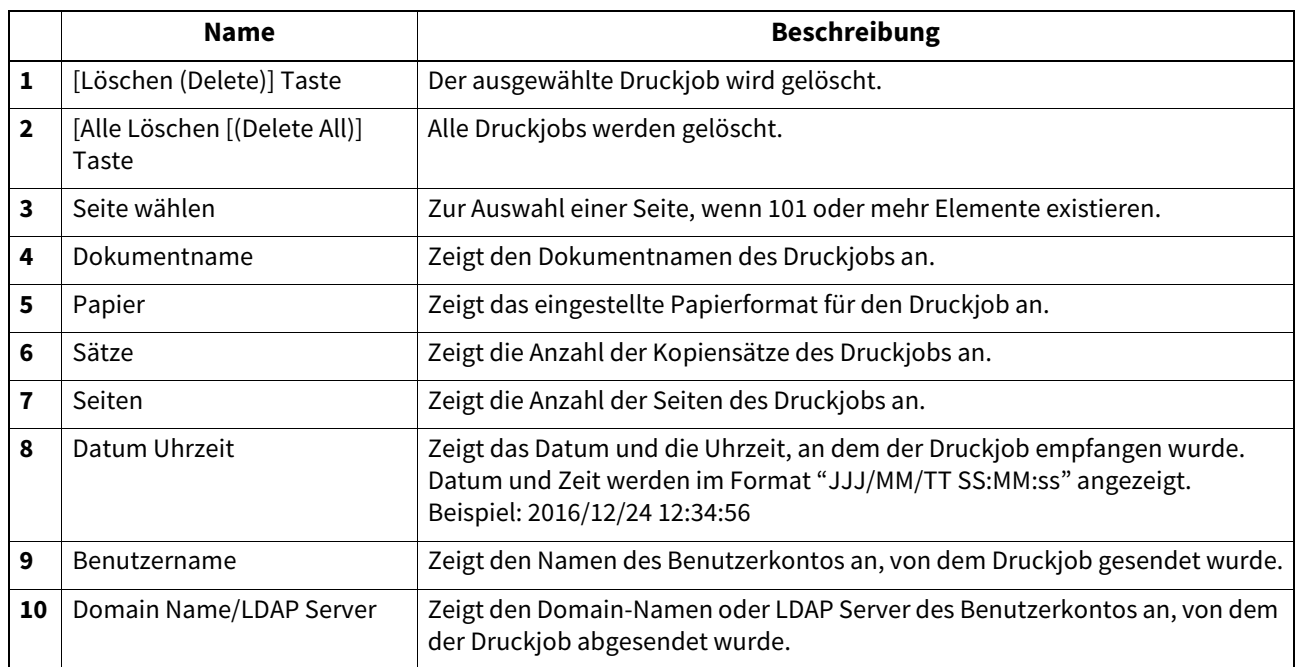

# <span id="page-29-3"></span><span id="page-29-0"></span>**0.[Job Status] Anzeige und Handhabung**

- [S.30 "Druckaufträge anzeigen"](#page-29-4)
- [S.30 "Jobs löschen"](#page-29-5)
- **E [S.31 "Alle Jobs löschen"](#page-30-1)**
- **■ [S.32 "Druckjobs freigeben"](#page-31-2)**
- [S.32 "Wiederherstellungsinformationen prüfen"](#page-31-3)

# <span id="page-29-4"></span><span id="page-29-1"></span>**Druckaufträge anzeigen**

**1 Klicken Sie auf [Job Status] und danach auf [Druckaufträge (Print Job)], [Fax/InternetFax Aufträge (Fax/InternetFax Job)], [Scan-Aufträge (Scan Job)] oder [Multi Station Druck (Multi Station Print)].**

Die jeweilige Seite wird angezeigt.

- **2 Handelt es sich um einen [Druck (Print)]-Job, können Sie auf [Druckauftrag (Print Job)], [Vertraulicher Druckauftrag (Private Print Job)] oder [Angehaltener Druckjob (Hold Print Job)] klicken und den Druckjob auswählen.**
- **3 Falls bestimmte Jobs nicht in der Liste angezeigt werden, klicken Sie oben rechts auf der Seite auf das Symbol [AKTUALISIEREN (REFRESH)].**

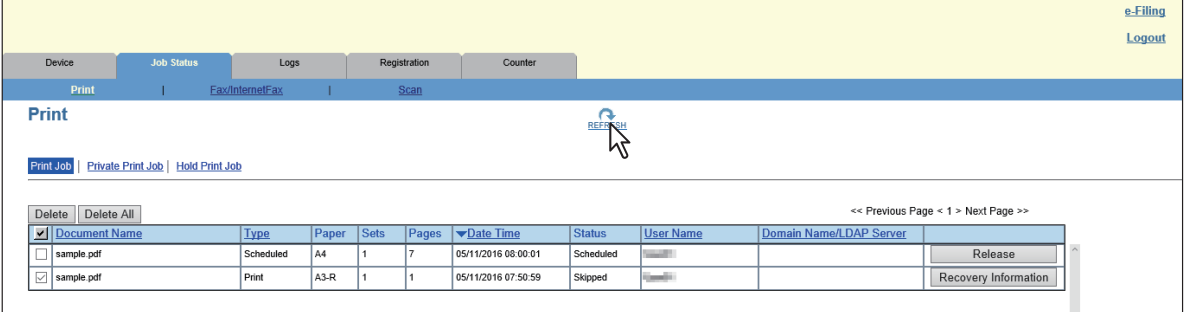

Zu den angezeigten Elementen siehe folgende Abschnitte:

 [S.24 "\[Druckaufträge \(Print Job\)\] Elemente"](#page-23-3)

 [S.27 "\[Fax/InternetFax Aufträge \(Fax/InternetFax Job\)\] Elemente"](#page-26-1)

 [S.28 "\[Scan-Aufträge \(Scan Job\)\] Elemente"](#page-27-1)

 [S.29 "\[Multi Station Druckjob \(Multi Station Print Job\)\] Elemente"](#page-28-1)

**Tipp** 

Vollständig verarbeitete Jobs werden unter dem Register [Protokolle (Logs)] angezeigt.

### <span id="page-29-5"></span><span id="page-29-2"></span>**Jobs löschen**

**1 Klicken Sie auf [Job Status] und danach auf [Druck (Print)], [Fax/InternetFax], [Scan] oder [Multi Station Druck (Multi Station Druck)].**

Die jeweilige Seite wird angezeigt.

**2 Handelt es sich um einen [Druck (Print)]-Job, können Sie auf [Druckauftrag (Print Job)], [Vertraulicher Druckauftrag (Private Print Job)] oder [Angehaltener Druckjob (Hold Print Job)] klicken und den Druckjob auswählen.**

### **3 Markieren Sie das Kontrollkästchen neben dem Job, den Sie löschen möchten.**

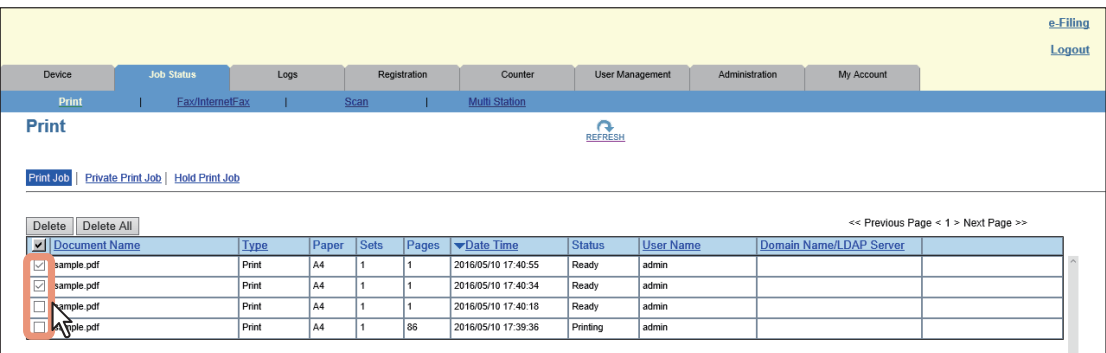

### **4 Klicken Sie auf [Löschen (Delete)].**

Der Bestätigungsdialog erscheint.

# **5 Klicken Sie auf [OK].**

Der ausgewählte Job wird gelöscht.

### Hinweis

Klicken Sie oben rechts auf [AKTUALISIEREN (REFRESH)], um die angezeigten Informationen zu aktualisieren.

### Tipp

Die Liste der Druckjobs kann nicht dazu benutzt werden, um Fax/Internetfax-Empfangsdrucke und Email-Empfangsdrucke zu löschen.

### <span id="page-30-1"></span><span id="page-30-0"></span>**Alle Jobs löschen**

- **1 Klicken Sie auf [Job Status] und danach auf [Druck (Print)], [Fax/InternetFax], [Scan] oder [Multi Station Druck (Multi Station Druck)].** Die jeweilige Seite wird angezeigt.
	-
- **2 Handelt es sich um einen [Druck (Print)]-Job, können Sie auf [Druckauftrag (Print Job)], [Vertraulicher Druckauftrag (Private Print Job)] oder [Angehaltener Druckjob (Hold Print Job)] klicken und den Druckjob auswählen.**
- **3 Klicken Sie auf [Alle Löschen (Delete All)].**

Der Bestätigungsdialog erscheint.

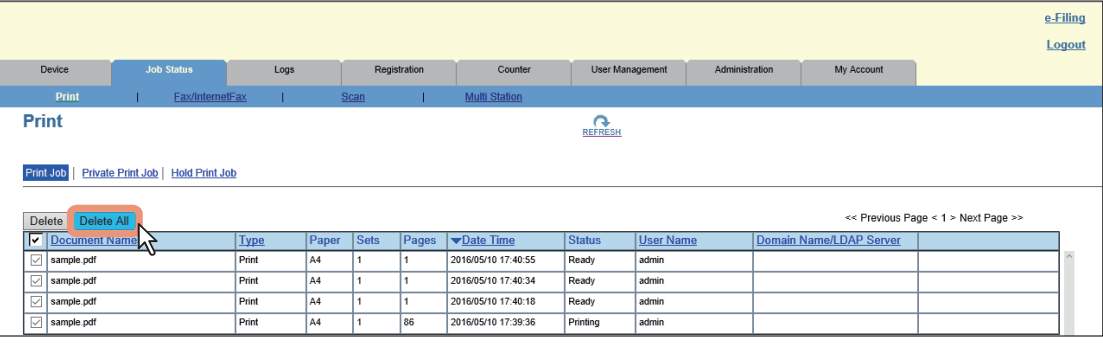

### **4 Klicken Sie auf [OK].**

Die Druckjobs werden gelöscht.

### Hinweis

Klicken Sie oben rechts auf [AKTUALISIEREN (REFRESH)], um zu kontrollieren, dass die Jobs gelöscht wurden. Das Löschen aller Jobs kann einige Zeit dauern.

## <span id="page-31-2"></span><span id="page-31-0"></span>**Druckjobs freigeben**

Sie können Druckjobs freigeben und drucken, wenn diese in der Warteschlange gespeichert sind.

### **Hinweis**

Die Freigabe vertraulicher und angehaltener Druckjobs ist mit TopAccess nicht möglich.

**1 Klicken Sie auf [Job Status] und danach auf [Druck (Print)] oder [Multi Station Druck (Multi Station Print)].**

Die jeweilige Seite wird angezeigt.

- **2 Klicken Sie auf [Druckaufträge (Print Job)].** Die Druckauftragsseite wird angezeigt.
- **3 Klicken Sie rechts neben den zu druckenden Aufträgen auf [Freigabe (Release)].** Der ausgewählte Druckjob wird sofort gedruckt.

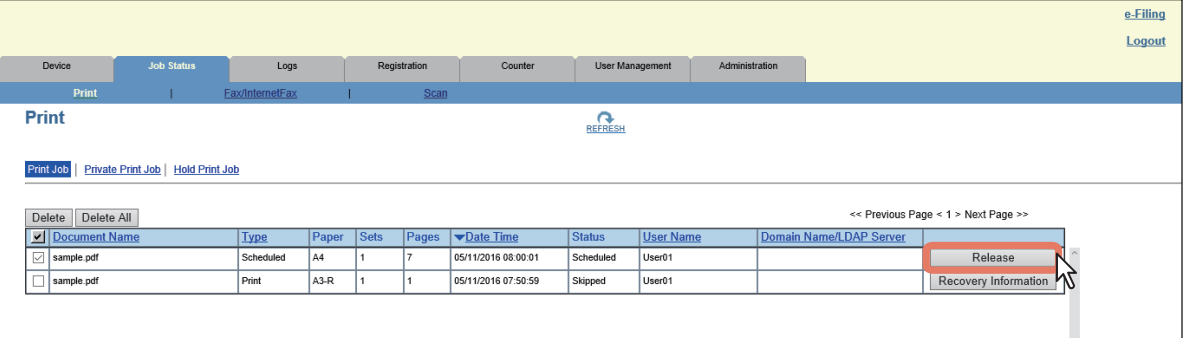

### <span id="page-31-3"></span><span id="page-31-1"></span>**Wiederherstellungsinformationen prüfen**

Wurde der ausgewählte Druckjob übersprungen, können Sie die Bedingungen für eine erneute Aufnahme des Druckjobs prüfen.

### **Tipp**

Zu übersprungenen Druckjobs siehe folgenden Abschnitt:  [S.172 "Job-Sprungkontrolle Einstellung"](#page-171-0)

**1 Klicken Sie auf [Job Status] und danach auf [Druck (Print)] oder [Multi Station Druck (Multi Station Print)].**

Die jeweilige Seite wird angezeigt.

- **2 Klicken Sie auf [Druckaufträge (Print Job)].**
- Die Druckauftragsseite wird angezeigt.
- **3 Klicken Sie rechts neben den Druckjobs, deren Status "Übersprungen" lautet, auf [Wiederherstellungsinformation (Recovery Information)].**

Die Bedingungen für einen erneuten Start des Druckjobs werden angezeigt.

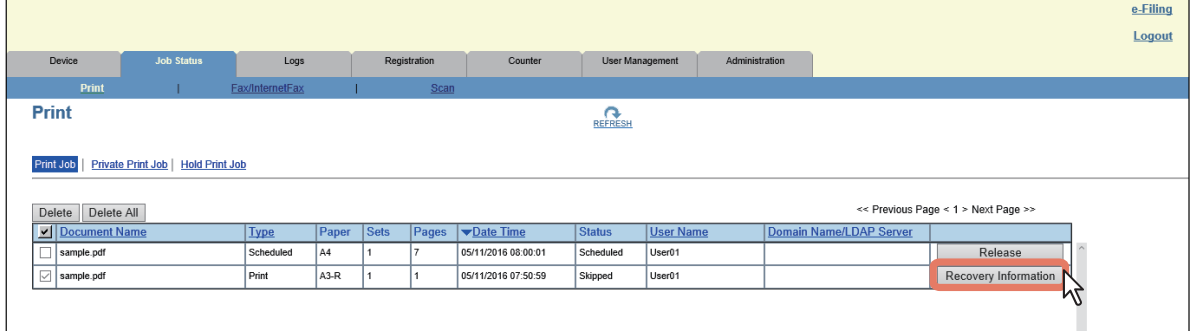

# 4

# <span id="page-32-0"></span>**4.[Protokolle (Logs)] Registerseite**

Mit TopAccess können Endanwender Druckprotokolle, Sendejournale, Empfangsjournale und Scanprotokolle aufrufen.

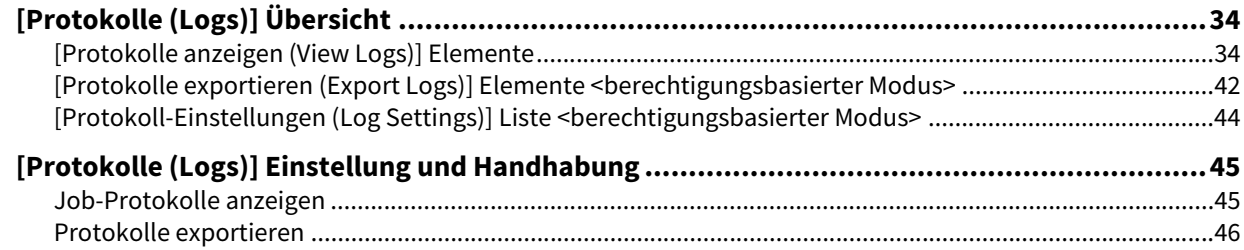

# <span id="page-33-2"></span><span id="page-33-0"></span>**0.[Protokolle (Logs)] Übersicht**

Sie können die Protokolle für Jobs prüfen.

- [S.34 "\[Protokolle anzeigen \(View Logs\)\] Elemente"](#page-33-3)
- [S.42 "\[Protokolle exportieren \(Export Logs\)\] Elemente <berechtigungsbasierter Modus>"](#page-41-1)
- [S.44 "\[Protokoll-Einstellungen \(Log Settings\)\] Liste <berechtigungsbasierter Modus>"](#page-43-1)

### **Hinweis**

Wenn Sie die Protokolle regelmäßig prüfen, können Sie sicherstellen, dass keine unerlaubten Systemzugriffe oder Manipulationen am System durchgeführt wurden.

Tipp

- Protokolle werden während der gesamten Einschaltzeit des Systems aufgezeichnet. Dies gilt auch, wenn sich das System im Superschlafmodus befindet.
- Maximal 100 Einträge werden in aufsteigender Reihenfolge angezeigt, der aktuellste zuerst. Durch den Export der Protokolle können Sie bis zu 5.000 Protokolleinträge in den Protokollen für Druck-/Scanjobs und Faxsendung/ Faxempfang und bis zu 10.000 Protokolleinträge im Ereignis-/Nachrichtenprotokoll prüfen. Überschreitet die Anzahl der Ereignisse die Obergrenze, werden die ältesten Einträge gelöscht.
- Standardmäßig können Benutzer mit Administrator- oder Auditorrolle alle Protokolle prüfen. Weitere Einzelheiten zu Benutzerrechten und Rollenzuweisungen siehe:  [S.151 "Standardzuweisungen und Berechtigungen"](#page-150-0)
- Wenn die Benutzerverwaltung eingeschaltet ist, können Sie nur die Protokolle prüfen, die mit Ihrem Benutzerkonto verknüpft sind.

Wenn das Benutzerkonto mit Administrator- oder Auditorrechten ausgestattet ist, können Sie alle Protokolle prüfen.

# <span id="page-33-3"></span><span id="page-33-1"></span>**[Protokolle anzeigen (View Logs)] Elemente**

- **■S.34 "Druckprotokoll"**
- [S.26 "\[Wiederherstellungsinformation \(Recovery Information\)\] Seite"](#page-25-1)
- **E.36 "Empfangsjournal"**
- **E [S.37 "Scanprotokoll"](#page-36-0)**
- **E [S.40 "Applikationsprotokoll"](#page-39-0)**
- [S.41 "Nachrichtenprotokoll <berechtigungsbasierter Modus>"](#page-40-0)

# <span id="page-33-4"></span>**Druckprotokoll**

Die Seite mit dem Druckprotokoll zeigt folgende Informationen.

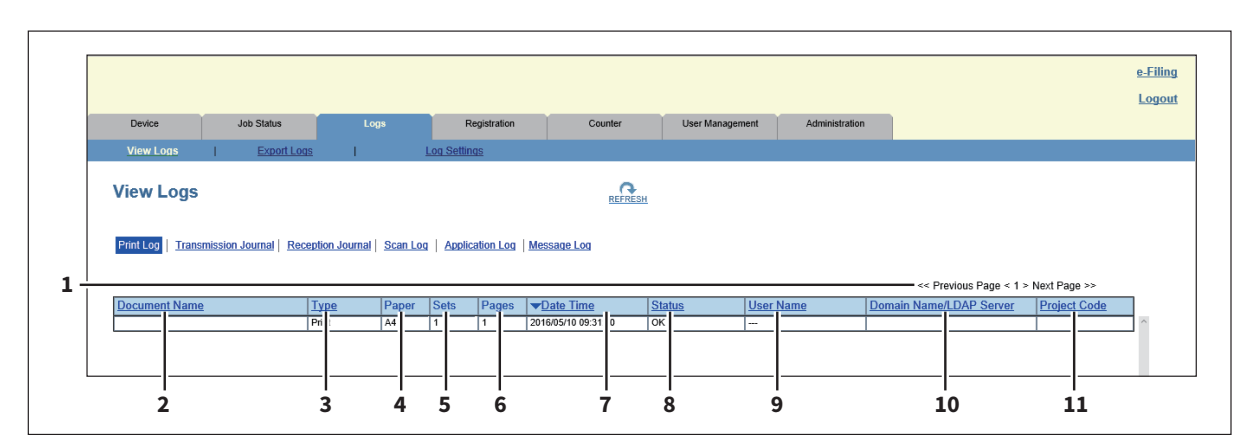

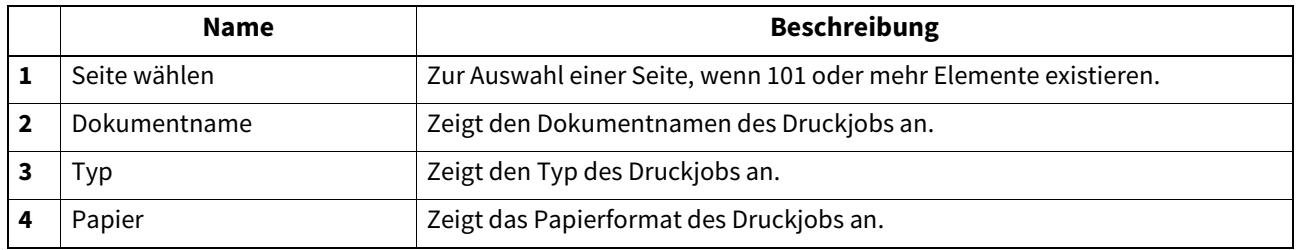

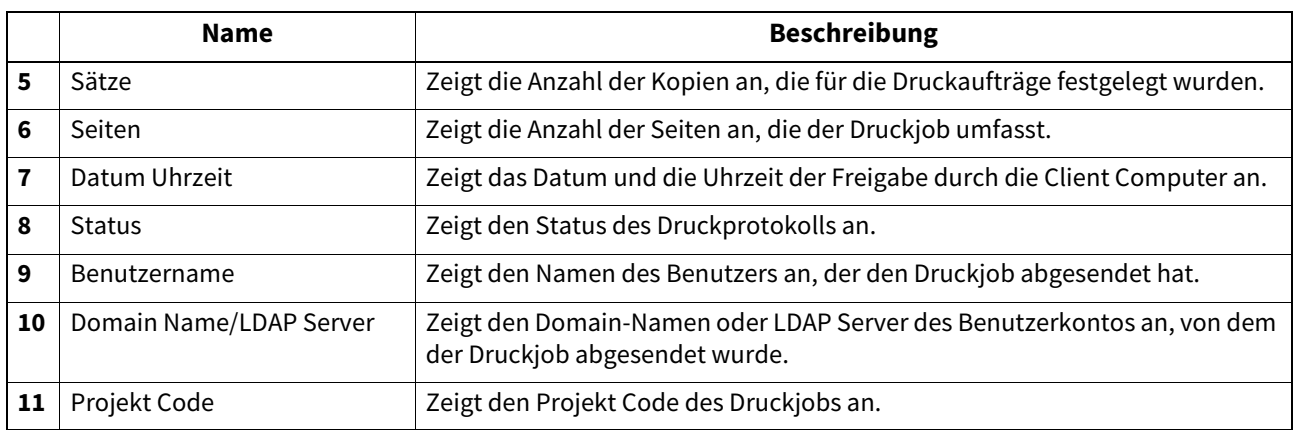

Tipp

Klicken Sie auf die Kopfzeile der Tabelle, wenn Sie die Seite aktualisieren oder die Liste neu sortieren wollen.

# **Sendejournal**

Die Seite mit dem Sendejournal zeigt folgende Informationen an.

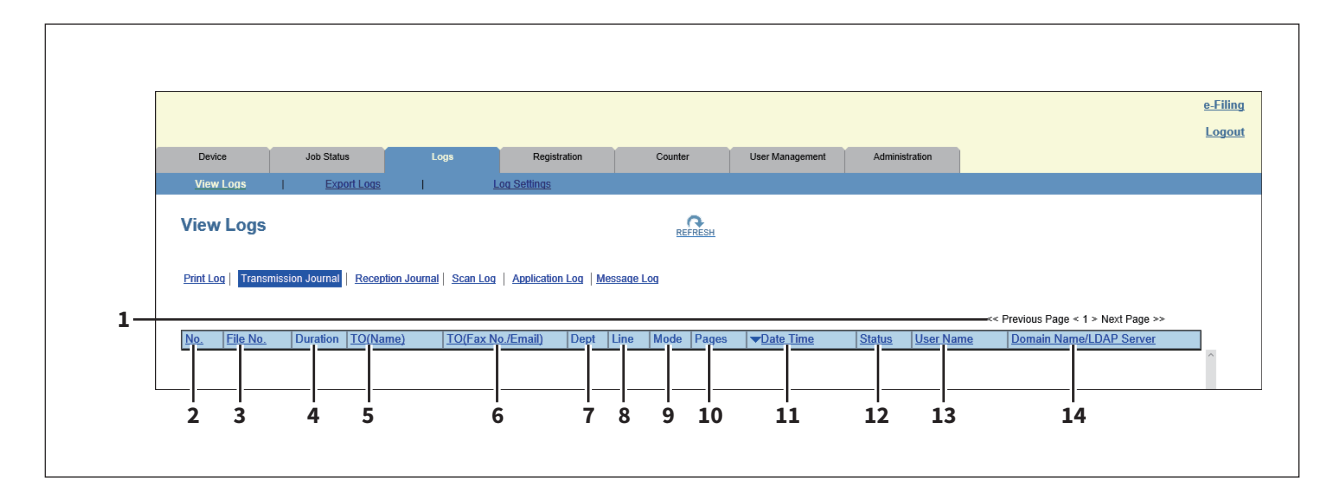

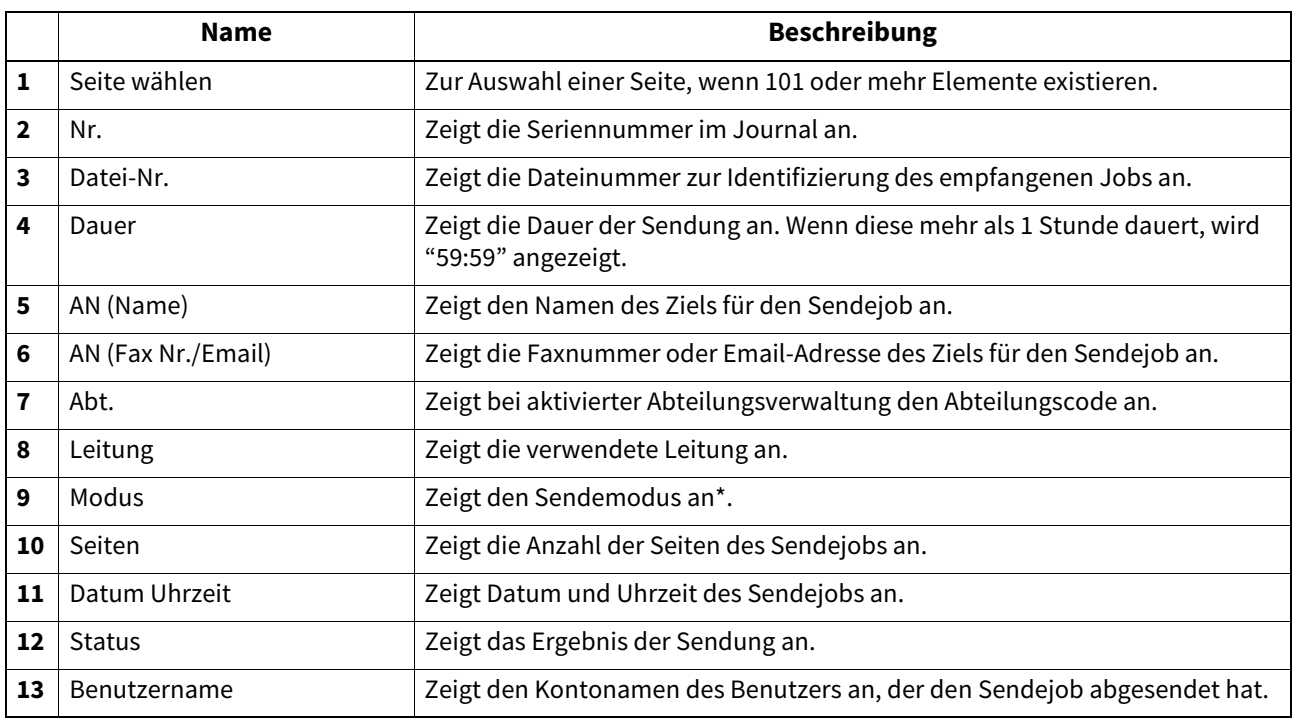

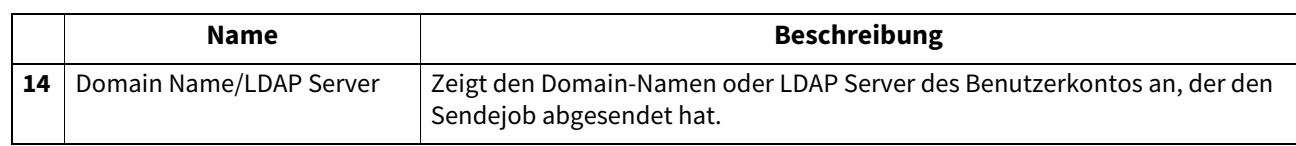

Der Sendemodus wird als 2-stelliger alphabetischer, 3-stelliger numerischer und bis zu 4-stelliger Zusatz-Code angezeigt. Zum Beispiel: EC 603

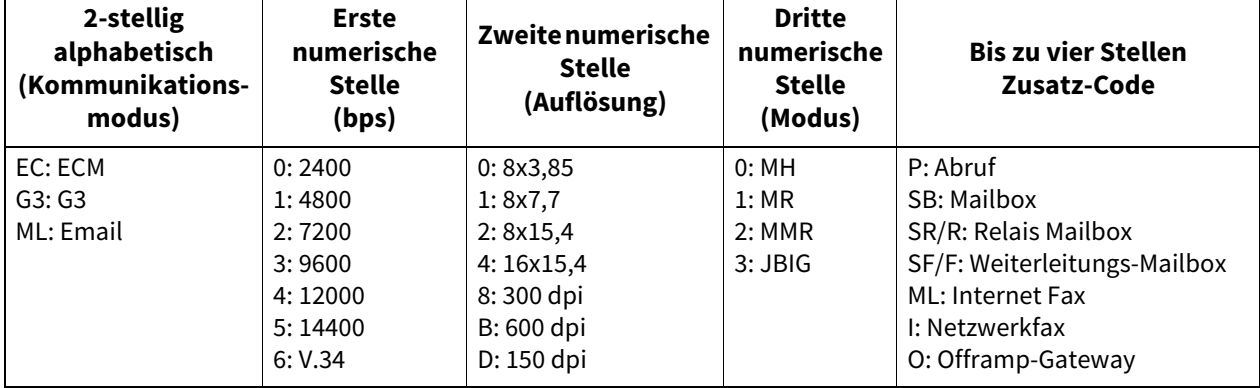

Tipp

Klicken Sie auf die Kopfzeile der Tabelle, wenn Sie die Seite aktualisieren oder die Liste neu sortieren wollen.

# <span id="page-35-0"></span>**Empfangsjournal**

Die Seite mit dem Empfangsjournal zeigt folgende Informationen.

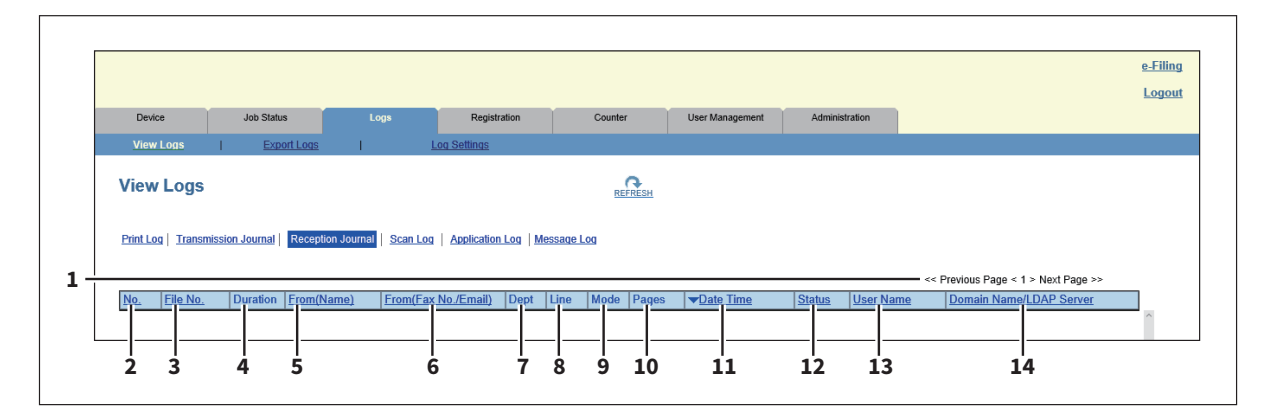

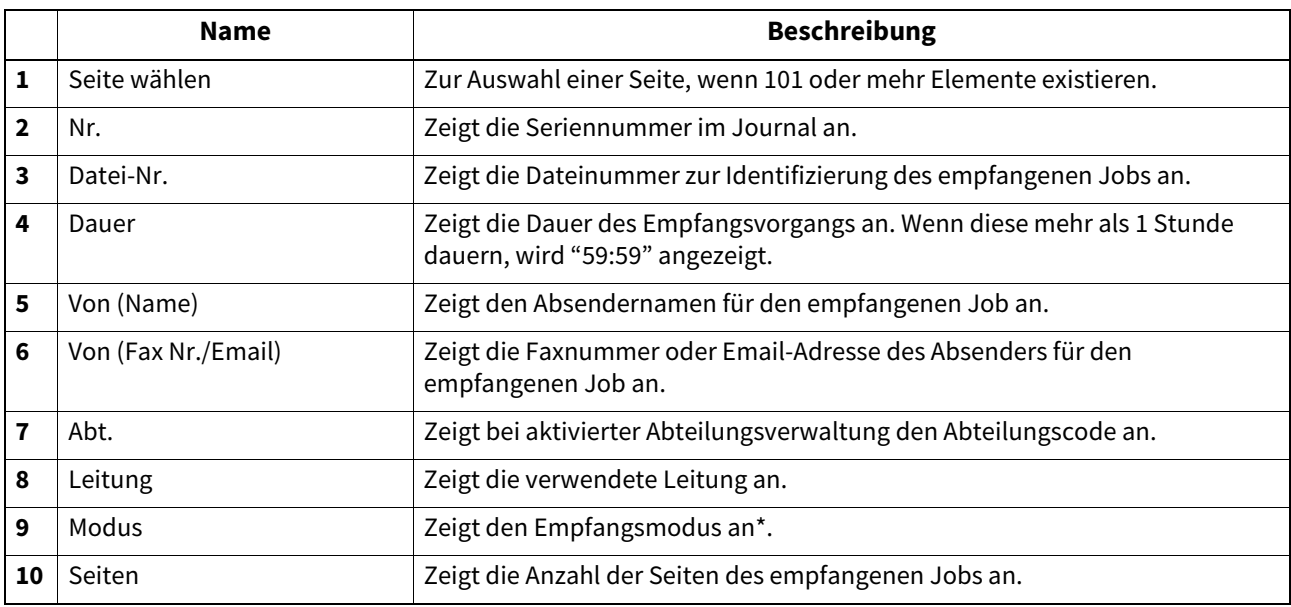
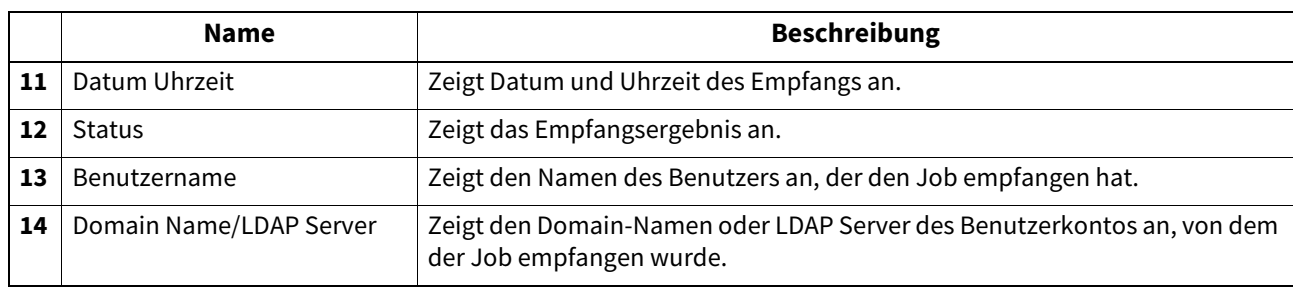

\* Der Empfangsmodus wird als 2-stelliger alphabetischer, 3-stelliger numerischer und bis zu 4-stelliger Zusatz-Code angezeigt. Zum Beispiel: EC 603

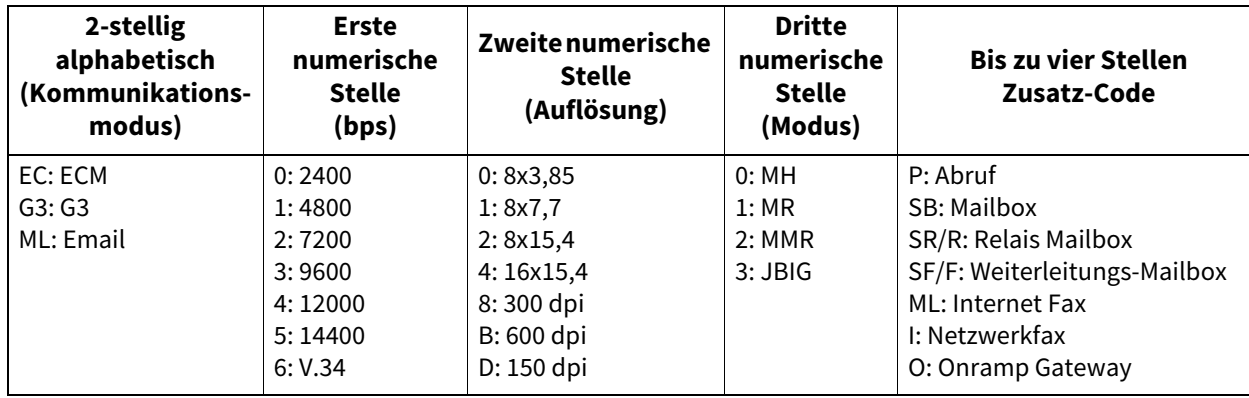

Tipp

Klicken Sie auf die Kopfzeile der Tabelle, wenn Sie die Seite aktualisieren oder die Liste neu sortieren wollen.

# □ Scanprotokoll

Die Scanprotokollseite zeigt folgende Informationen an.

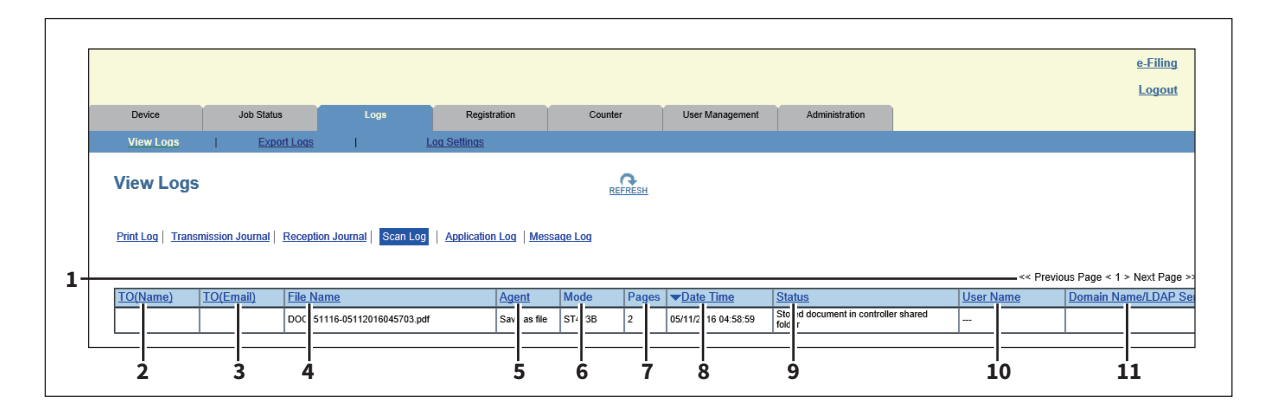

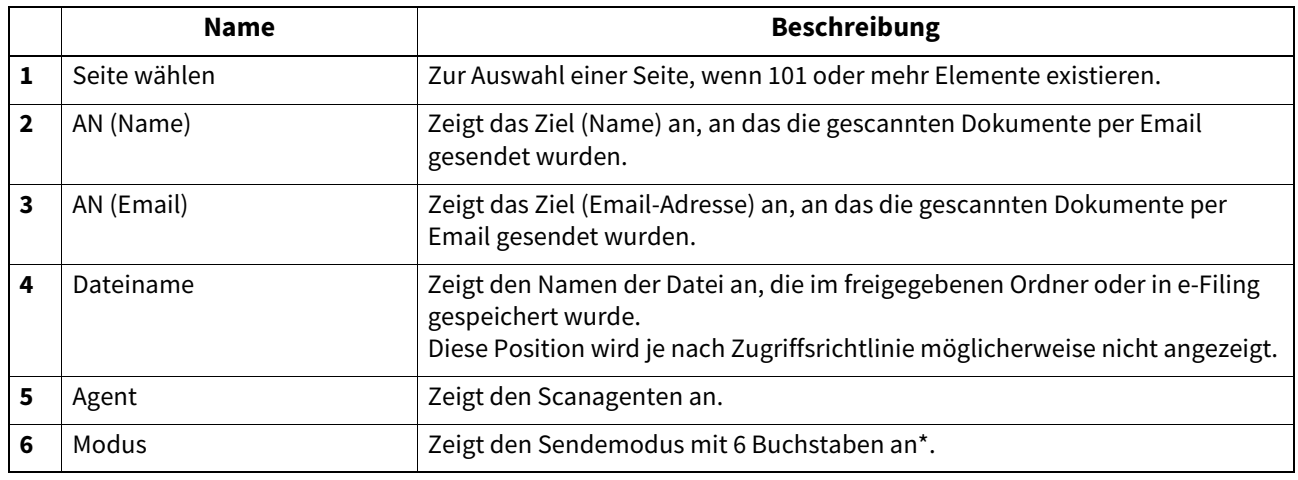

 $\overline{\mathbf{4}}$ 

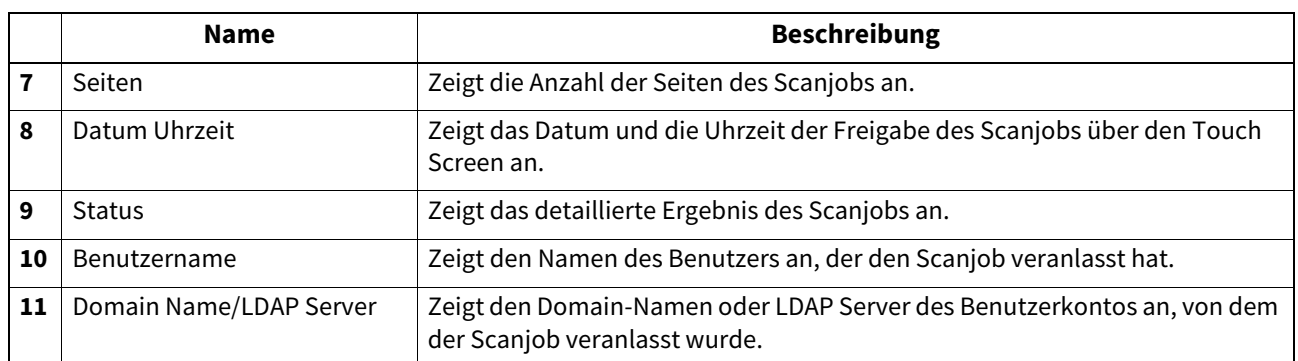

\* Die Codes werden in folgendem Format angezeigt. **Code Format: AA B C D E**

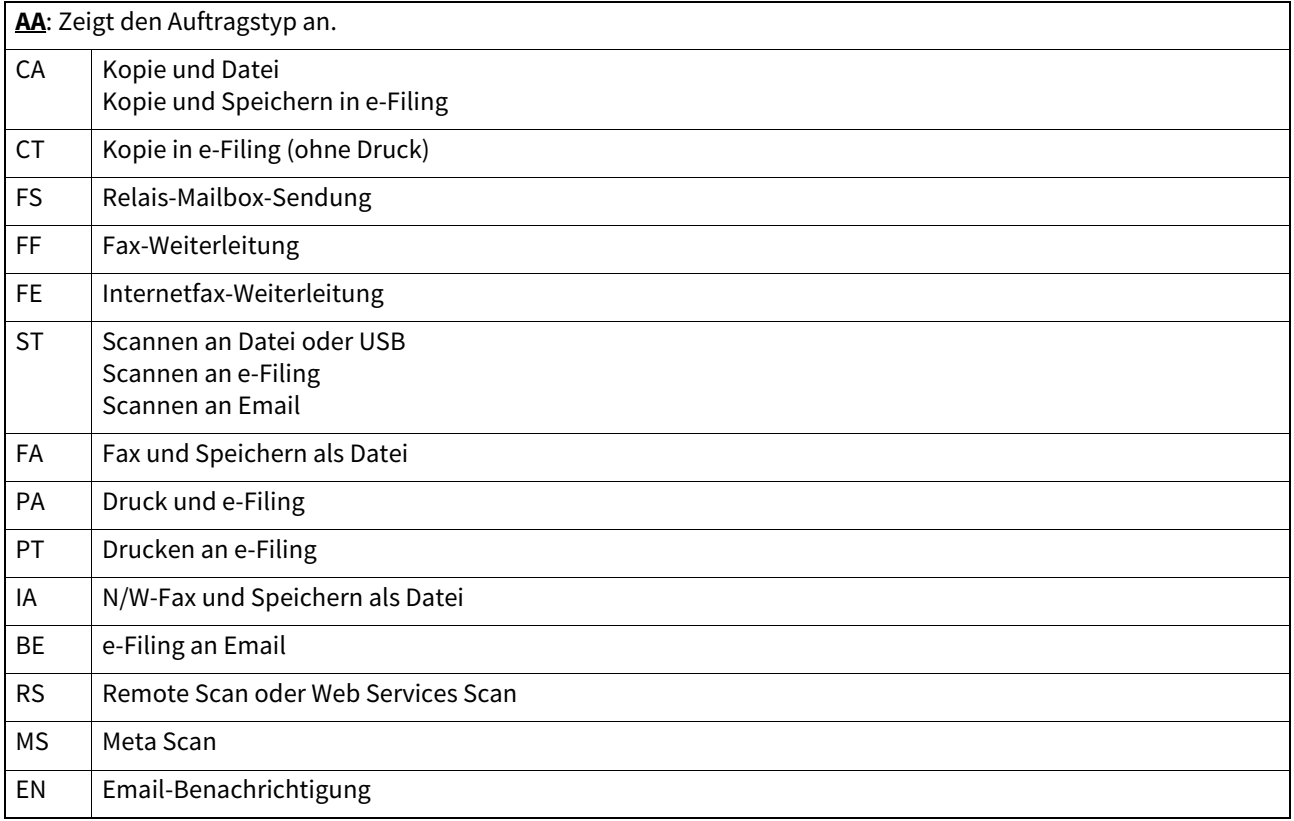

# **B**: Zeigt den Sendetyp an. 0 e-Filing 1 Email (SMTP) 2  $|$  FTP 3 SMB 4 Speichern in lokalen Ordner 5 NetWare IPX/SPX 6 USB 7 NetWare TCP/IP 8 FTPS 9 Remote Scan oder Web Services Scan

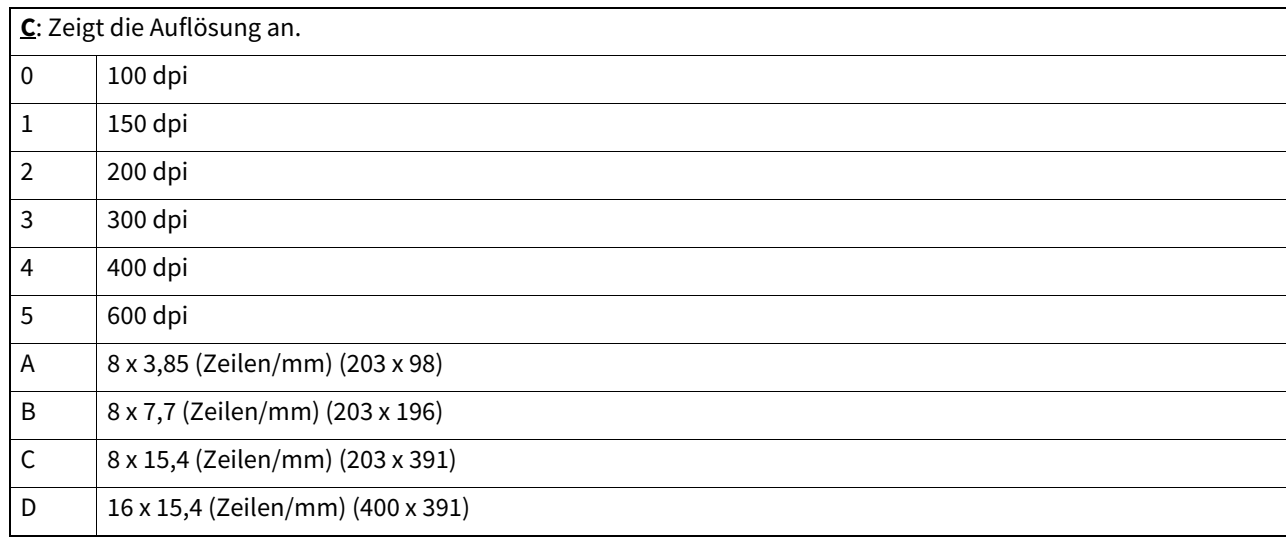

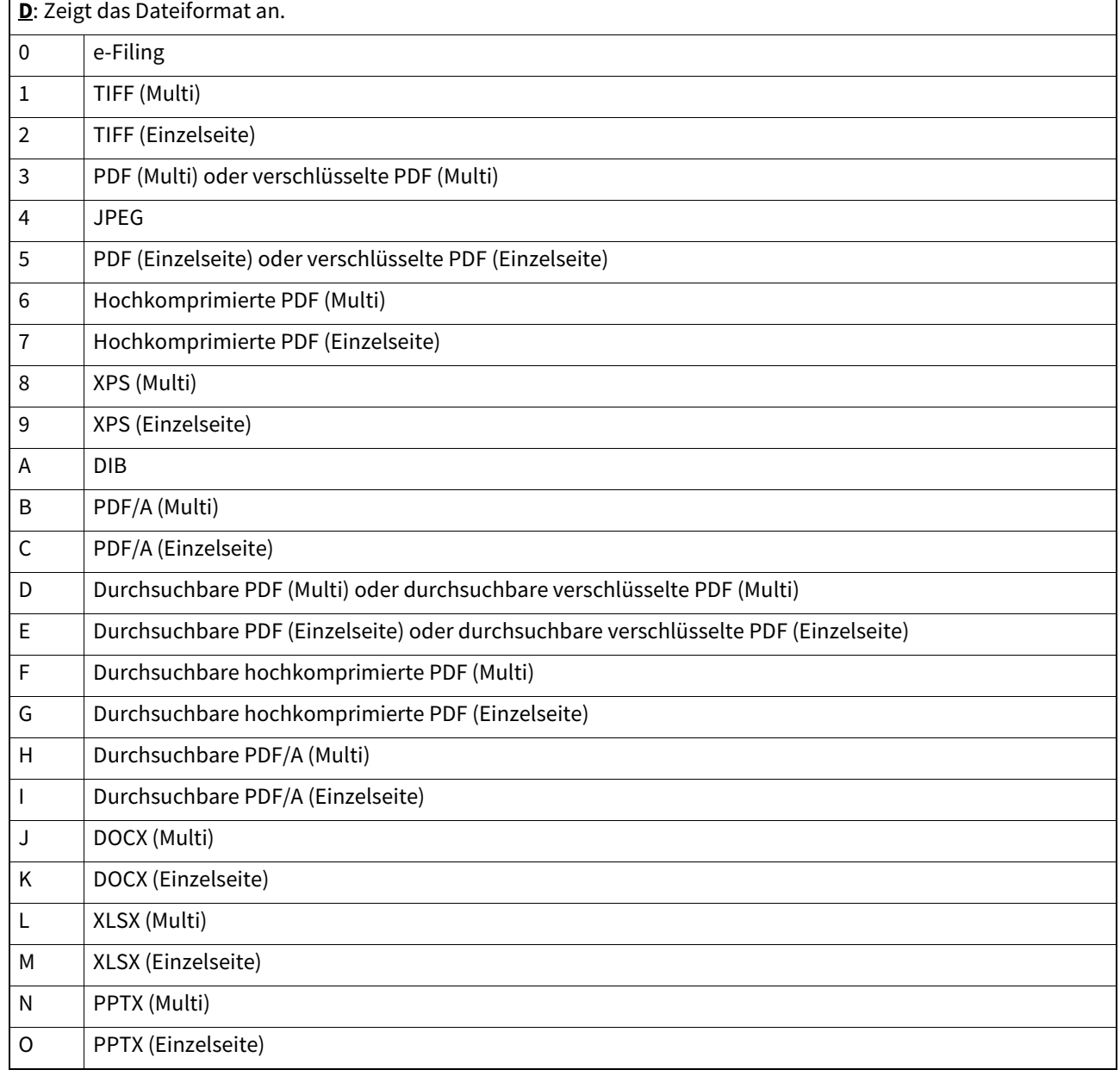

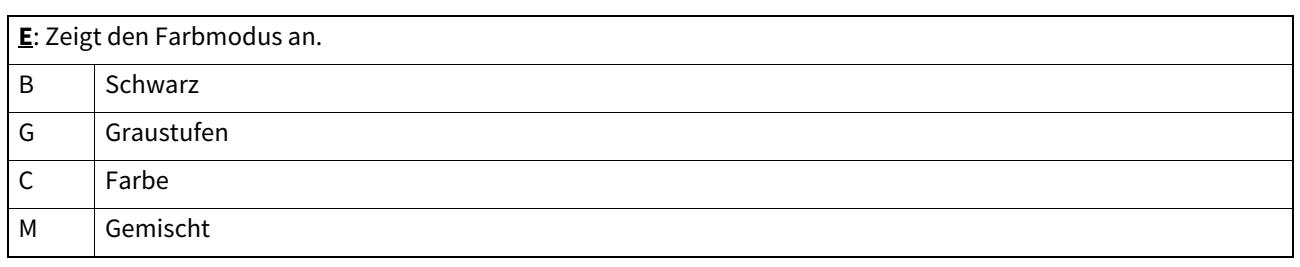

### Hinweis

Bei einem Scan im BMP, JPEG, TIFF oder PNG Format mit dem WIA (Windows Image Acquisition) Treiber, erfolgt die Aufzeichnung des Scanprotokolls im DIB-Format.

### Tipp

Klicken Sie auf die Kopfzeile der Tabelle, wenn Sie die Seite aktualisieren oder die Liste neu sortieren wollen.

# **Applikationsprotokoll**

Die Anwendungsprotokollseite zeigt folgende Informationen.

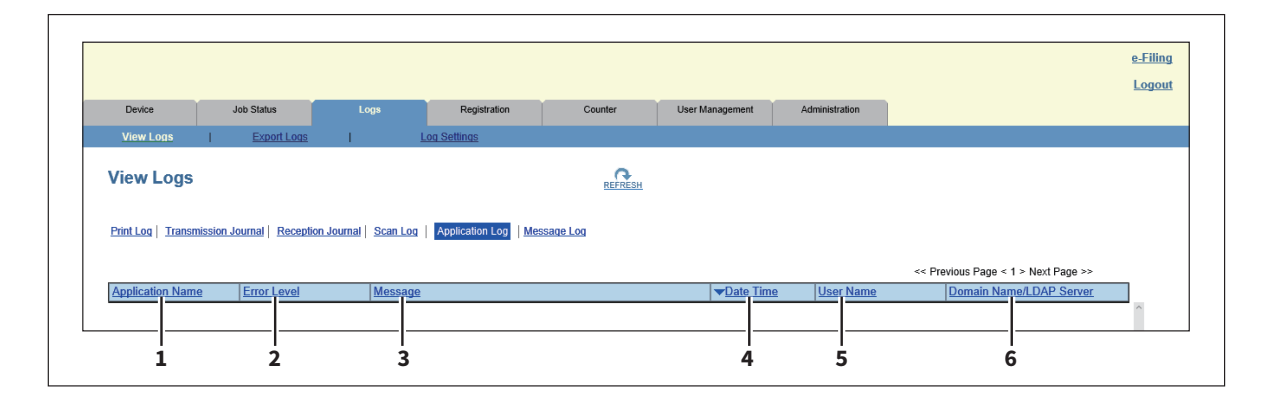

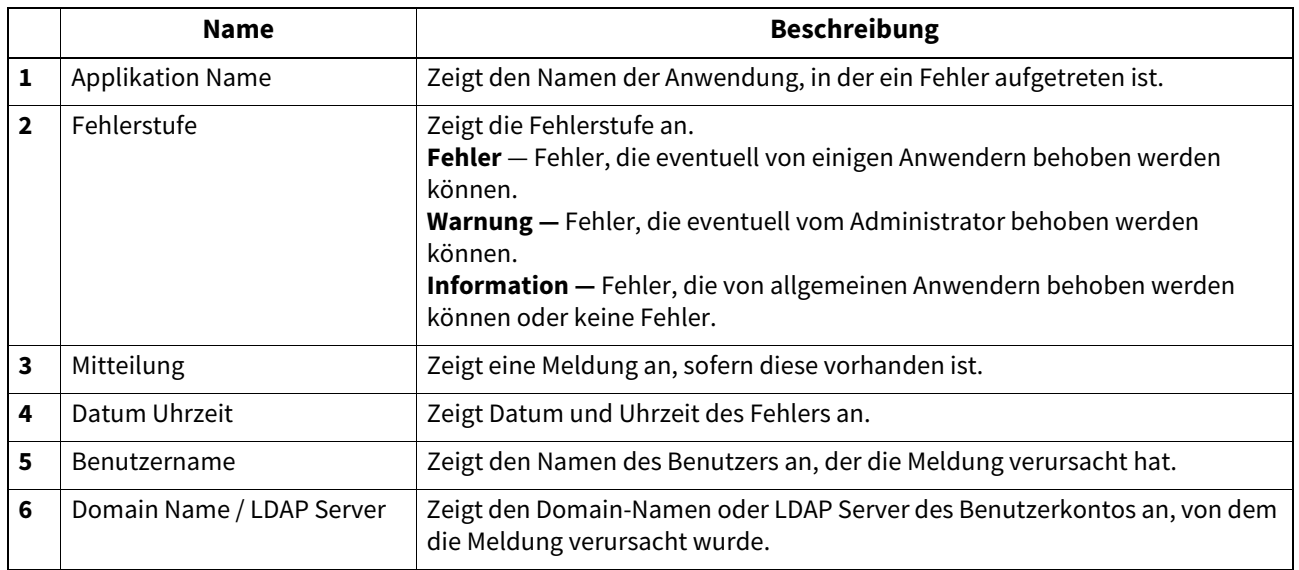

# **Nachrichtenprotokoll <berechtigungsbasierter Modus>**

Diese Seite enthält Benachrichtigungen zu Fehlern, die innerhalb des Systems aufgetreten sind.

**Tipp** 

- Die Anzeige erfolgt nur, wenn Sie sich mit einem Benutzerkonto anmelden, dem Administratorrechte oder entsprechende Befugnisse zur Anzeige zugewiesen sind.
- Standardmäßig können Benutzer mit Administrator- oder Auditorrolle alle Protokolle prüfen. Weitere Einzelheiten zu Standardrollen und Funktionszuweisungen siehe:

 [S.151 "Standardzuweisungen und Berechtigungen"](#page-150-0)

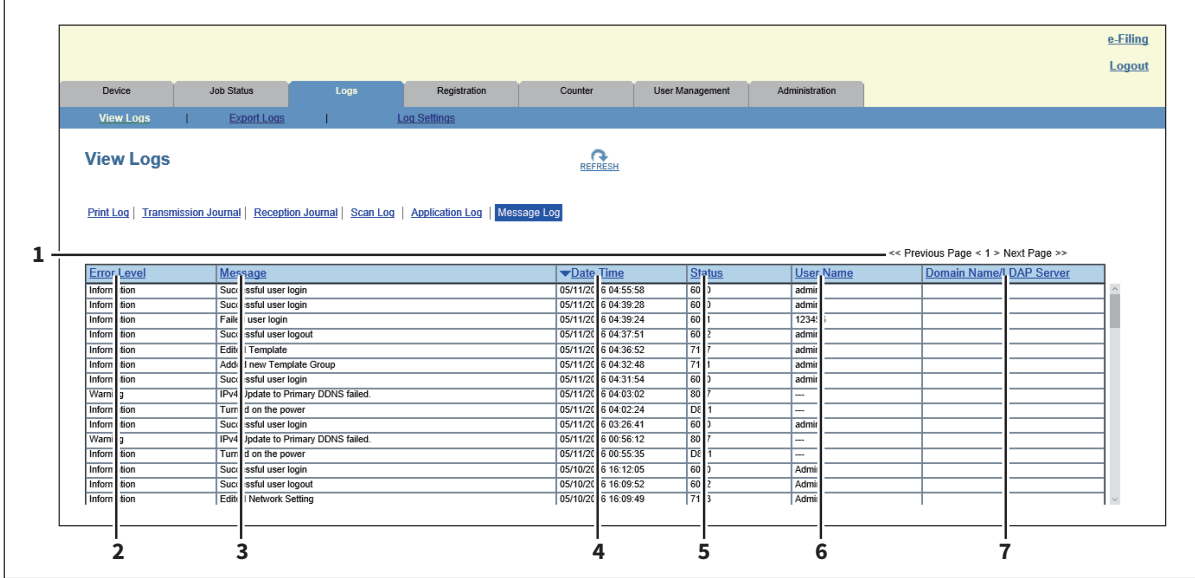

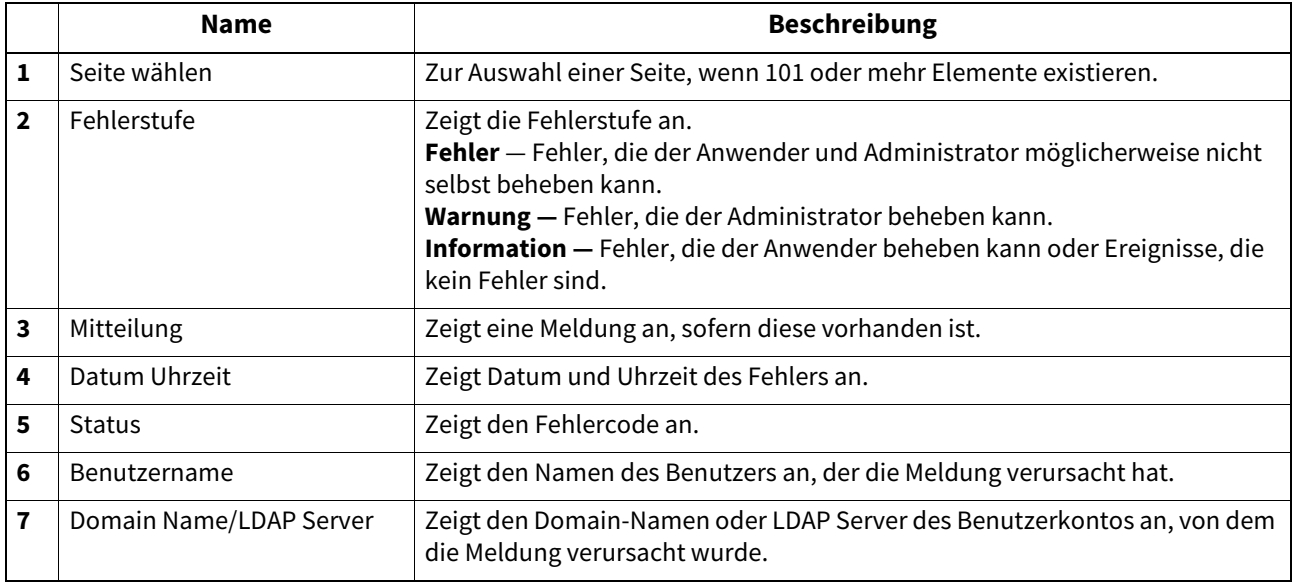

### Tipp

Einzelheiten zu Fehlercodes und Fehlermeldungen siehe "Systemstatus mit TopAccess prüfen" in der **Anleitung zur Software Fehlerbehebung**.

### <span id="page-41-0"></span>**[Protokolle exportieren (Export Logs)] Elemente <berechtigungsbasierter Modus>**

Sie können Protokolle löschen oder als Datei exportieren.

### **Tipp**

- Die Anzeige erfolgt nur, wenn Sie sich mit einem Benutzerkonto anmelden, dem Administratorrechte oder entsprechende Befugnisse zur Anzeige zugewiesen sind.
- Das Format der exportierten Datei ist entweder CSV oder XML. Die Voreinstellung ist [CSV].
- Sie können bis zu 5.000 Protokolleinträge in den Protokollen für Druck-/Scanaufträgen und Faxsendung/ Faxempfang und bis zu 10.000 Protokolleinträge im Ereignis-/Nachrichtenprotokoll exportieren. Überschreitet die Anzahl der Ereignisse die Obergrenze, werden die ältesten Einträge gelöscht.

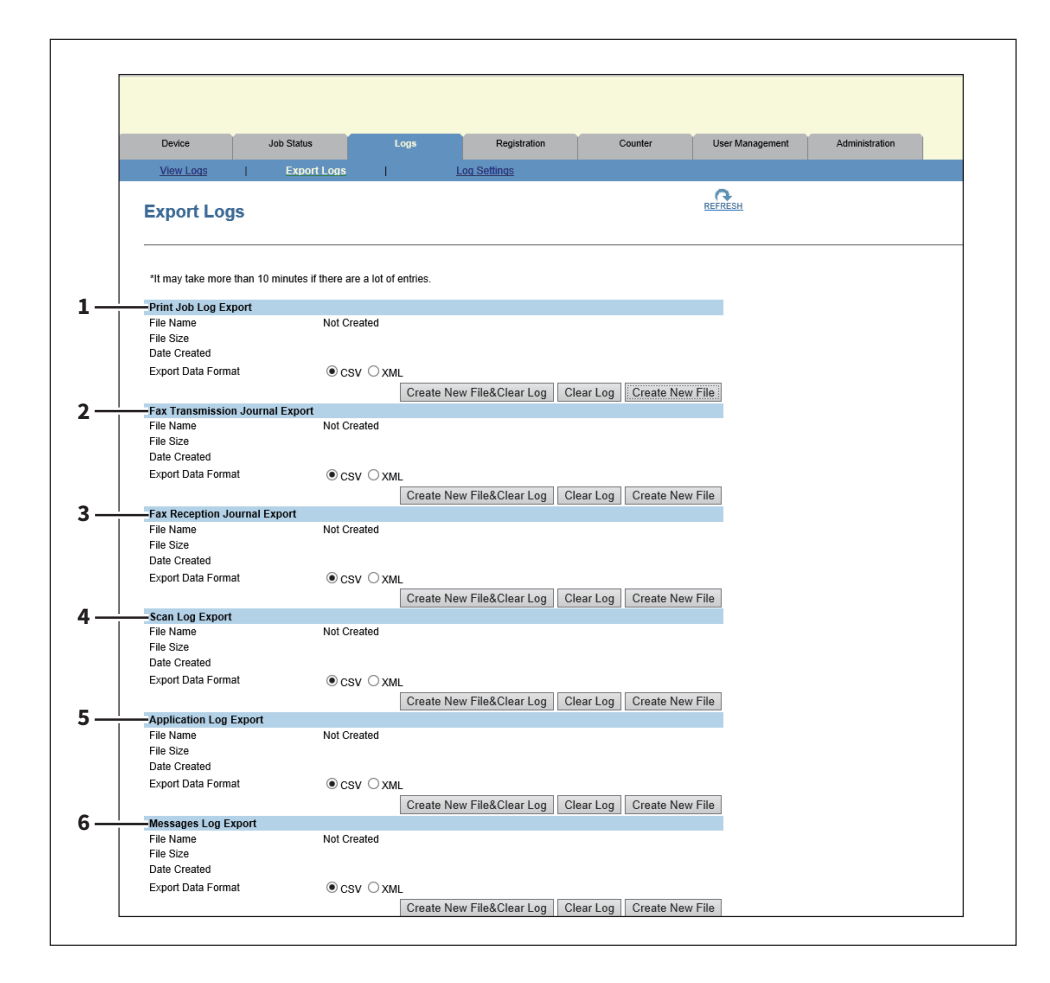

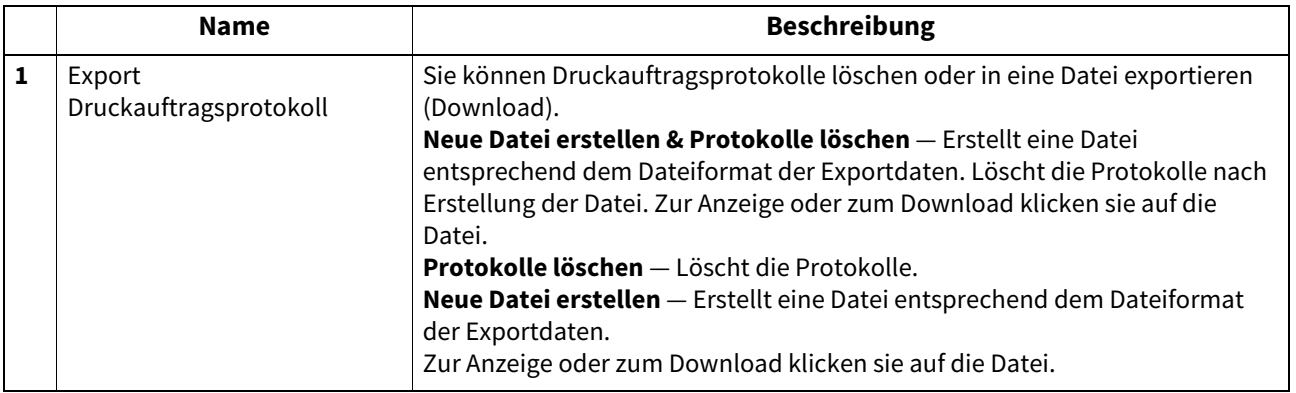

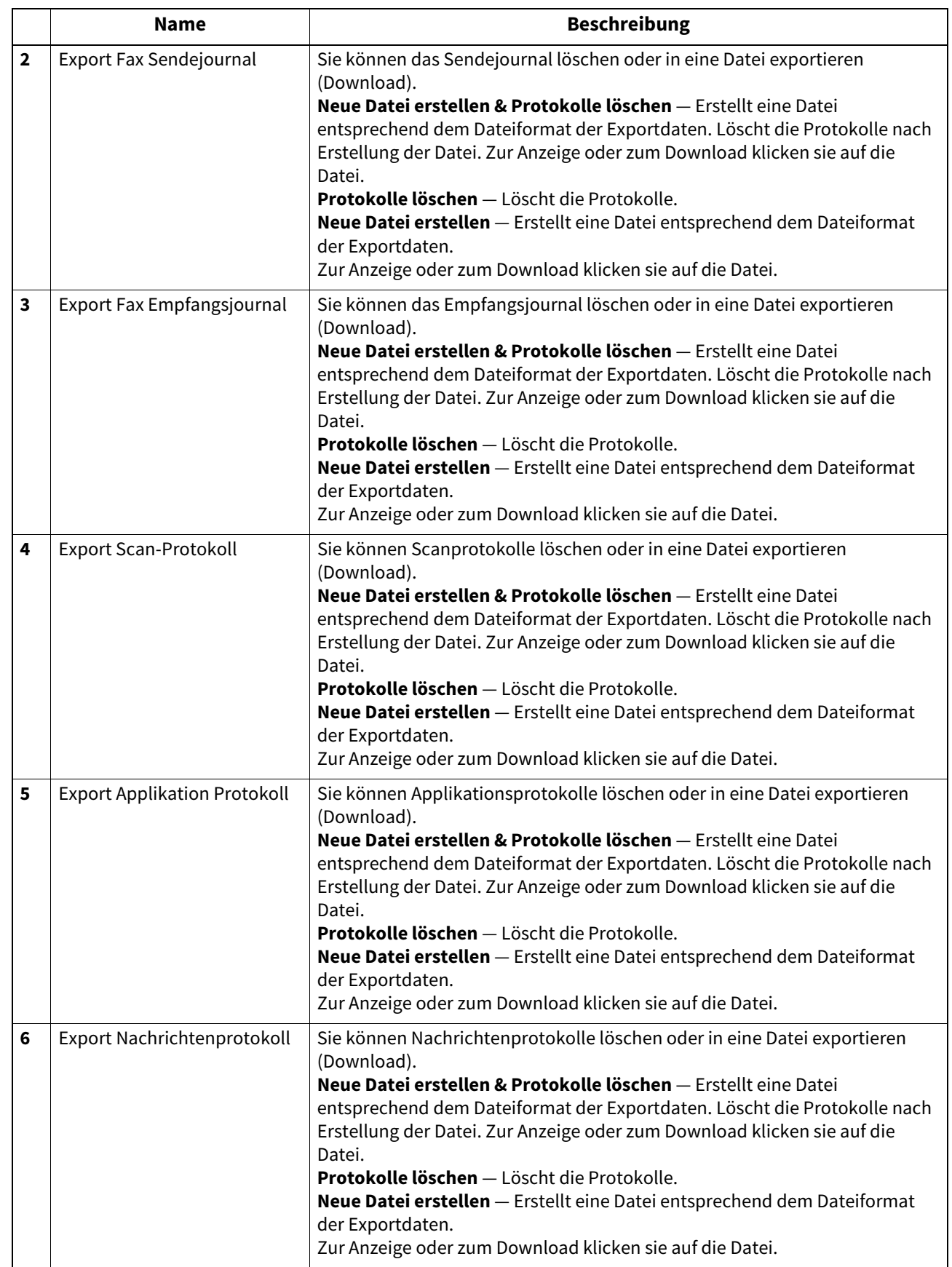

# **[Protokoll-Einstellungen (Log Settings)] Liste <berechtigungsbasierter Modus>**

 [S.44 "Benutzeranmeldung"](#page-43-0)  [S.44 "Protokollgröße"](#page-43-1)

### **Tipp**

Die Anzeige erfolgt nur, wenn Sie sich mit einem Benutzerkonto anmelden, dem Administratorrechte oder entsprechende Befugnisse zur Anzeige zugewiesen sind.

# <span id="page-43-0"></span>**Benutzeranmeldung**

Sie können einstellen, ob für die Protokollanzeige eine Benutzeranmeldung erforderlich ist.

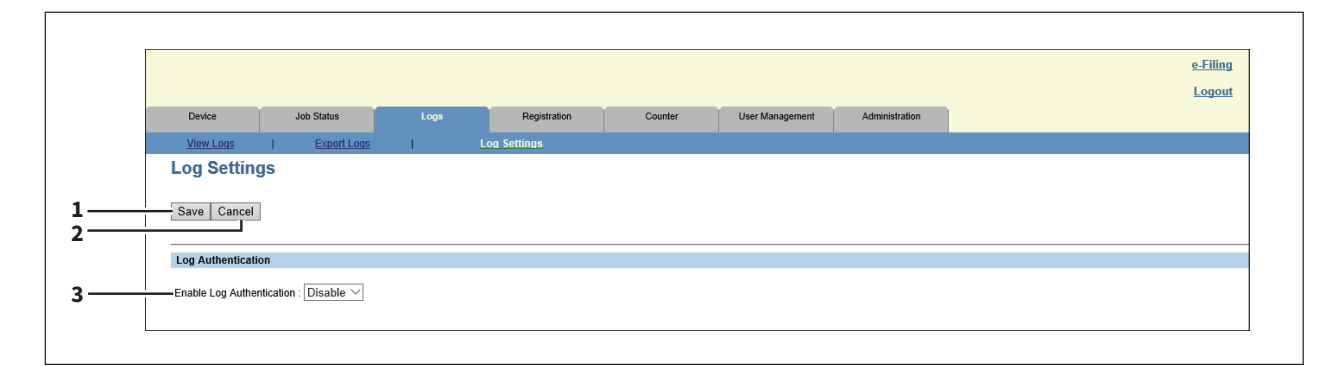

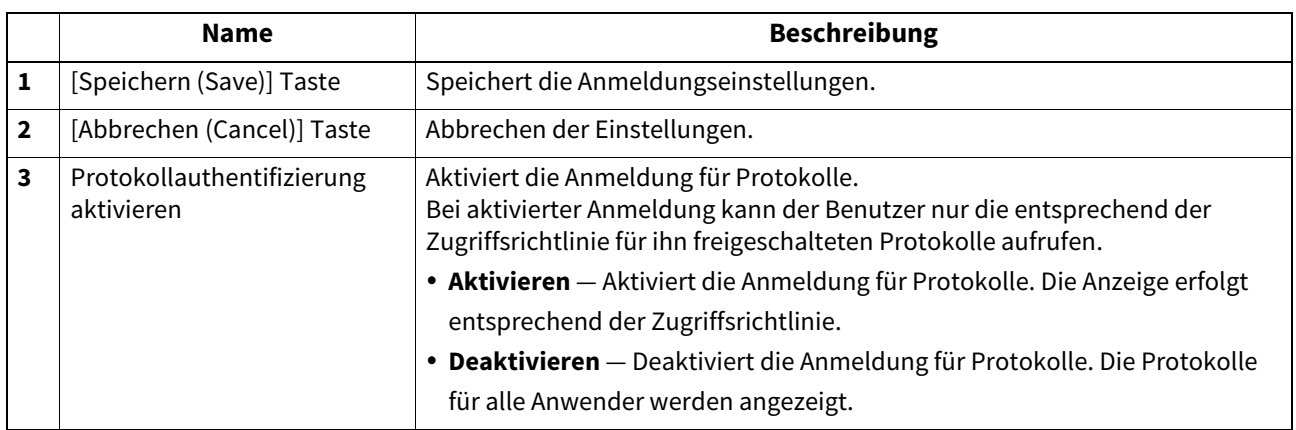

# <span id="page-43-1"></span>**Protokollgröße**

Zeigt die Protokollgröße an.

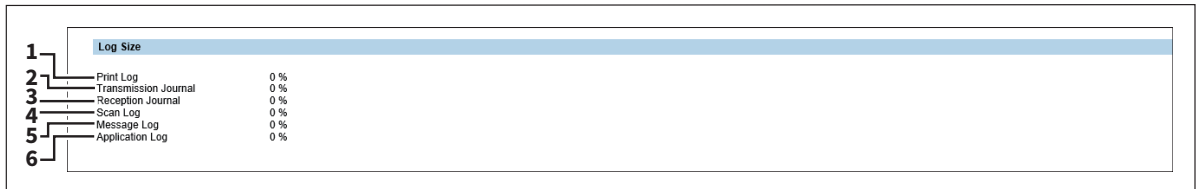

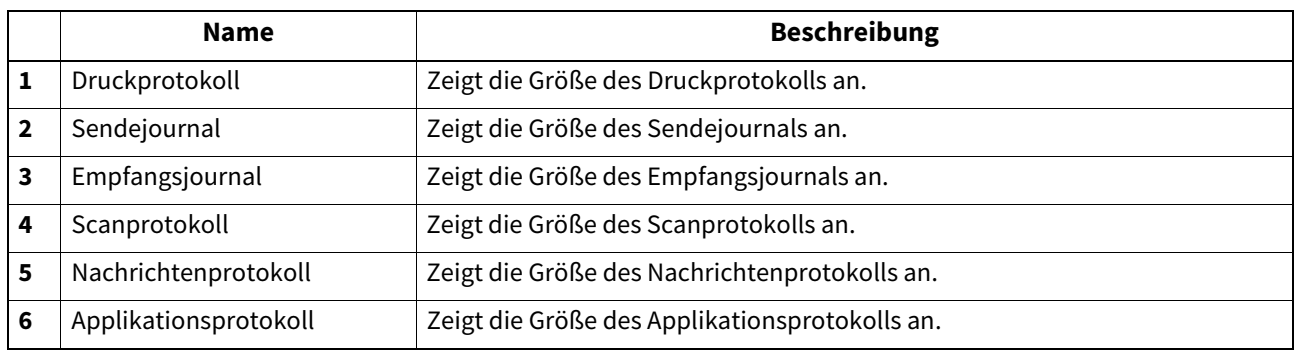

 [S.45 "Job-Protokolle anzeigen"](#page-44-0)

 [S.46 "Protokolle exportieren"](#page-45-0)

# <span id="page-44-0"></span>**Job-Protokolle anzeigen**

### **Tipp**

Sie können Protokolle über die auf dem System verarbeiteten Jobs aufrufen. Maximal 100 Einträge werden in aufsteigender Reihenfolge angezeigt, der aktuellste zuerst. Bei mehr als 101 Einträgen, können Sie die Seite wählen, die Sie betrachten wollen.

- **1 Klicken Sie auf [Protokolle (Logs)] und danach auf [Protokolle betrachten (View Logs)].**
- **2 Klicken Sie auf [Druckprotokoll (Print Log)], [Sendejournal (Transmission Journal)], [Empfangsjournal (Reception Journal)], [Scanprotokoll (Scan Log)], [Applikationsprotokoll (Application Log)] oder [Nachrichtenprotokoll (Message Log)].** Die jeweilige Protokollseite wird angezeigt.
- **3 Klicken Sie oben rechts auf [AKTUALISIEREN (REFRESH)], um die aktualisierten Informationen zu erhalten.**

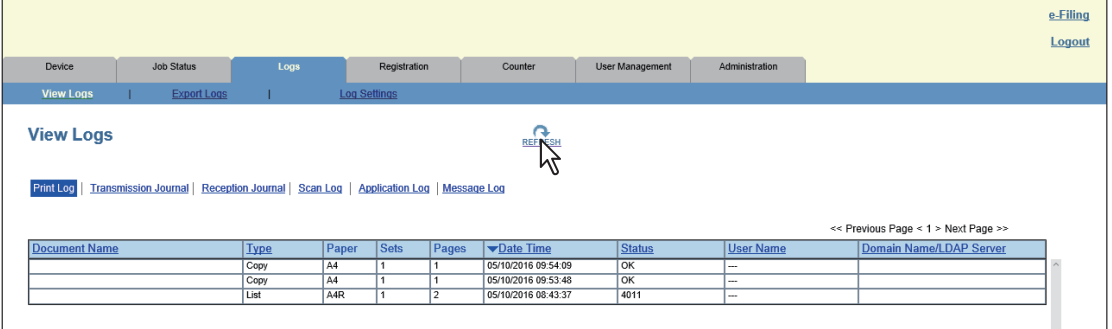

**Tipp** 

Klicken Sie auf die Kopfzeile der Tabelle, wenn Sie die Seite aktualisieren oder die Liste neu sortieren wollen.

### <span id="page-45-0"></span>**Protokolle exportieren**

Sie müssen sich im berechtigungsbasierten Modus anmelden, um Protokolle zu exportieren. Zu den exportierbaren Protokollen siehe folgenden Abschnitt:

 [S.42 "\[Protokolle exportieren \(Export Logs\)\] Elemente <berechtigungsbasierter Modus>"](#page-41-0)

# **1 Melden Sie sich im berechtigungsbasierten Modus in TopAccess an.**

 [S.15 "Berechtigungsbasierter Modus"](#page-14-0)

# **2 Klicken Sie auf [Protokolle (Logs)] und danach auf [Protokolle exportieren (Export Logs)].**

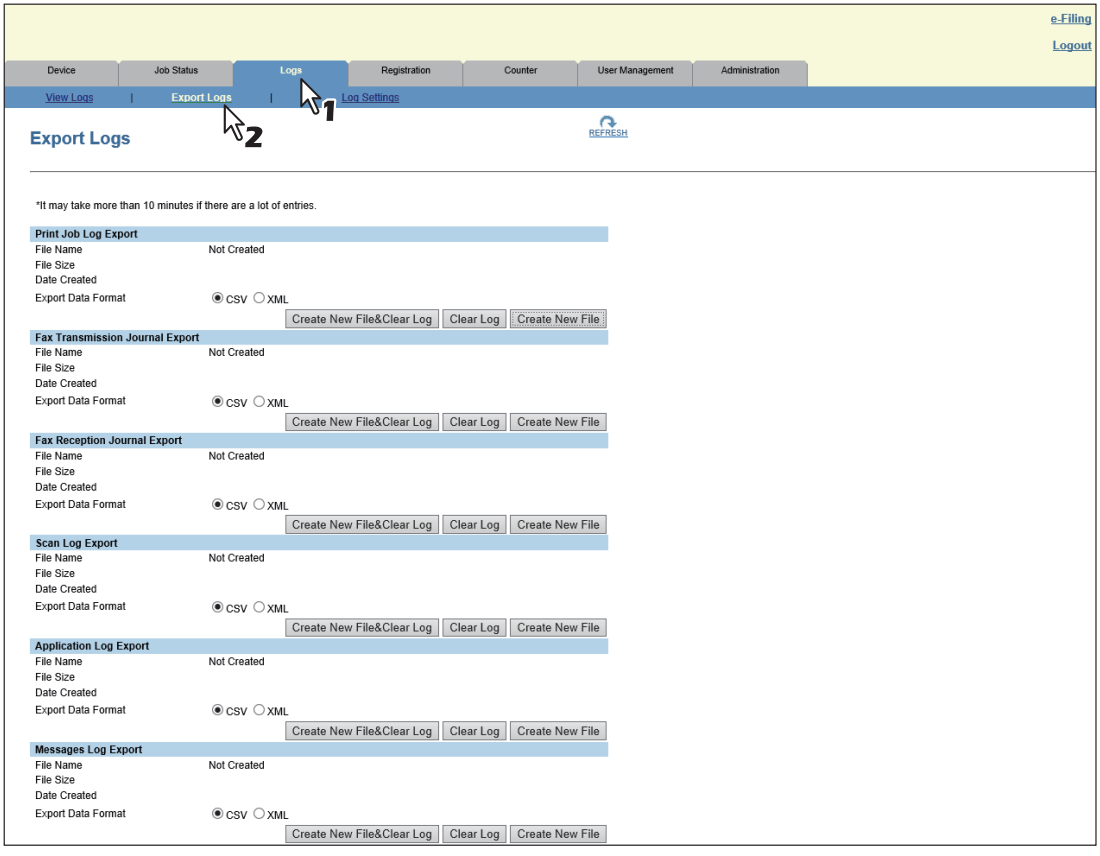

### **Tipp**

Die Dateigröße ist in Byte angegeben.

**3 Wählen Sie das Dateiformat (CSV/XML) für das zu exportierende Protokoll.**

### **4 Klicken Sie zum Export des gewünschten Protokolls auf die Taste [Neue Datei erstellen (Create New File)].**

**5 Klicken Sie auf den Dateinamen.**

# **6 Speichern Sie die Protokolldatei.**

Ein Bestätigungsdialog wird im Browser angezeigt. Bestätigen Sie die Speicherung der Protokolldatei und folgen Sie den weiteren Anweisungen.

# 5

# [Registrierung (Registration)] Registerseite

Dieser Abschnitt beschreibt, wie Sie Vorlagen, das Adressbuch und Mailboxen registrieren können.

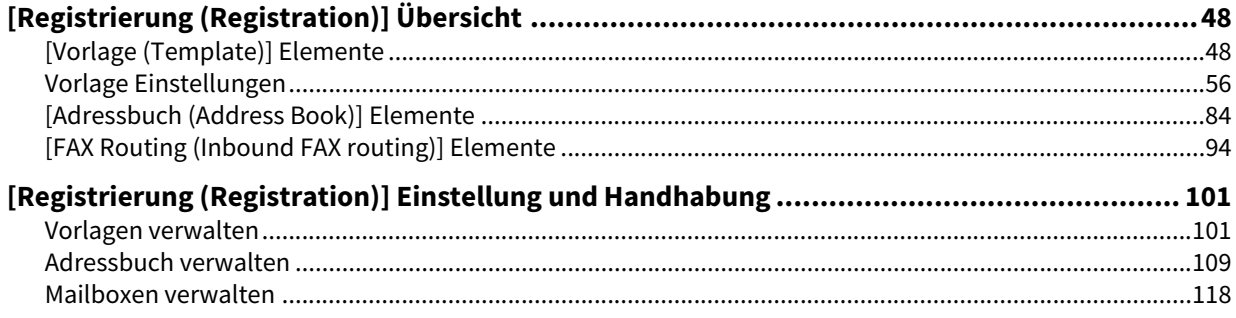

# <span id="page-47-0"></span>**0.[Registrierung (Registration)] Übersicht**

Sie können Vorlagen, das Adressbuch und die Fax-Weiterleitung registrieren.

- [S.48 "\[Vorlage \(Template\)\] Elemente"](#page-47-1)
- [S.56 "Vorlage Einstellungen"](#page-55-0)
- [S.84 "\[Adressbuch \(Address Book\)\] Elemente"](#page-83-0)
- [S.94 "\[FAX Routing \(Inbound FAX routing\)\] Elemente"](#page-93-0)

# <span id="page-47-1"></span>**[Vorlage (Template)] Elemente**

- [S.48 "\[Vorlagengruppen \(Template Groups\)\] Fenster"](#page-47-2)
- [S.51 "\[Gruppeneigenschaften \(Group Properties\)\] Fenster"](#page-50-0)
- [S.52 "\[Private Vorlagen \(Private Templates\)\] Fenster"](#page-51-0)
- [S.54 "\[Öffentliche Vorlagen \(Public Templates\)\] Fenster"](#page-53-0)
- [S.55 "\[Gruppenkennwort ändern \(Change Group Password\)\]"](#page-54-0)
- [S.56 "\[Vorlageneigenschaften \(Template Properties\)\]"](#page-55-1)

# <span id="page-47-2"></span>**[Vorlagengruppen (Template Groups)] Fenster**

Sie können den Status von Vorlagen prüfen.

Sie können Agent-Einstellungen für Kopier-, Fax/Internetfax- und Scanjobs die über den Touch Screen des Systems ausgeführt werden, in einer Vorlage speichern. Anwender können diese Vorlage zum Kopieren, Faxen und Scannen im Touch Screen auswählen, wodurch sich die Bedienung des Systems vereinfacht.

Die Vorlagen können als Gruppen, mit bis zu 60 Vorlagen pro Gruppe, verwaltet werden.

Es gibt eine öffentliche Vorlagengruppe und bis zu 200 private Vorlagengruppen.

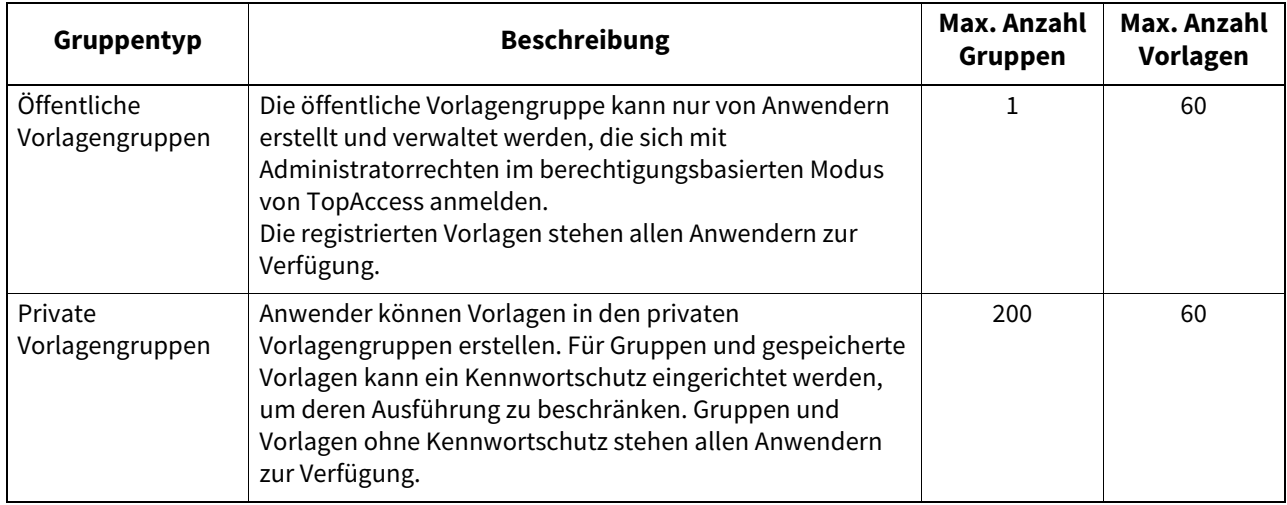

### **Öffentliche Vorlagengruppen**

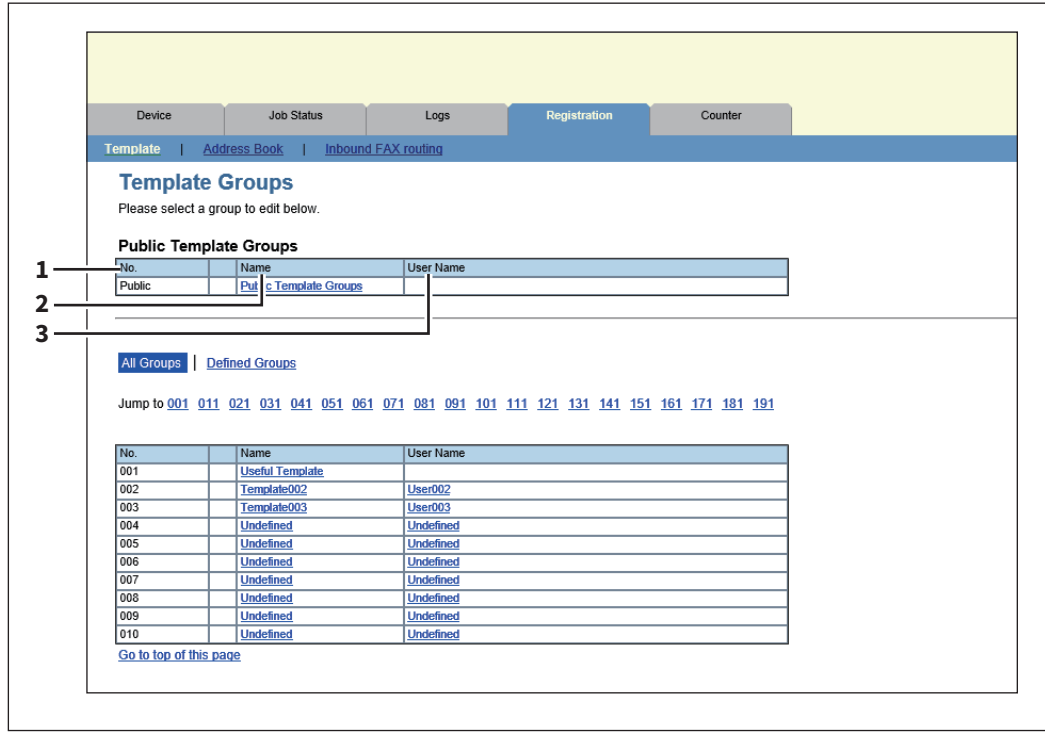

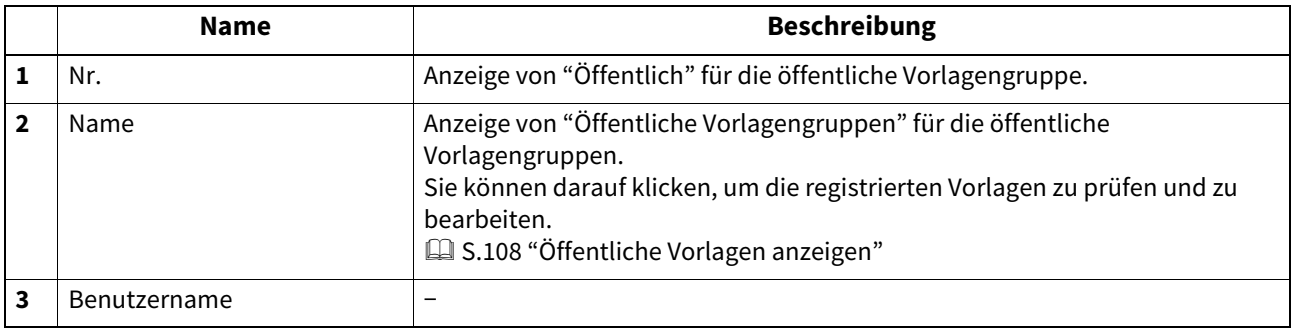

Tipp

Vorlagen in der öffentlichen Vorlagengruppe können nur von Anwendern erstellt und verwaltet werden, die sich mit Administratorrechten im berechtigungsbasierten Modus von TopAccess anmelden. Siehe folgende Beschreibung zur Registrierung öffentlicher Vorlagen:

 [S.103 "Vorlagen registrieren oder bearbeiten"](#page-102-0)

### **Private Vorlagengruppen**

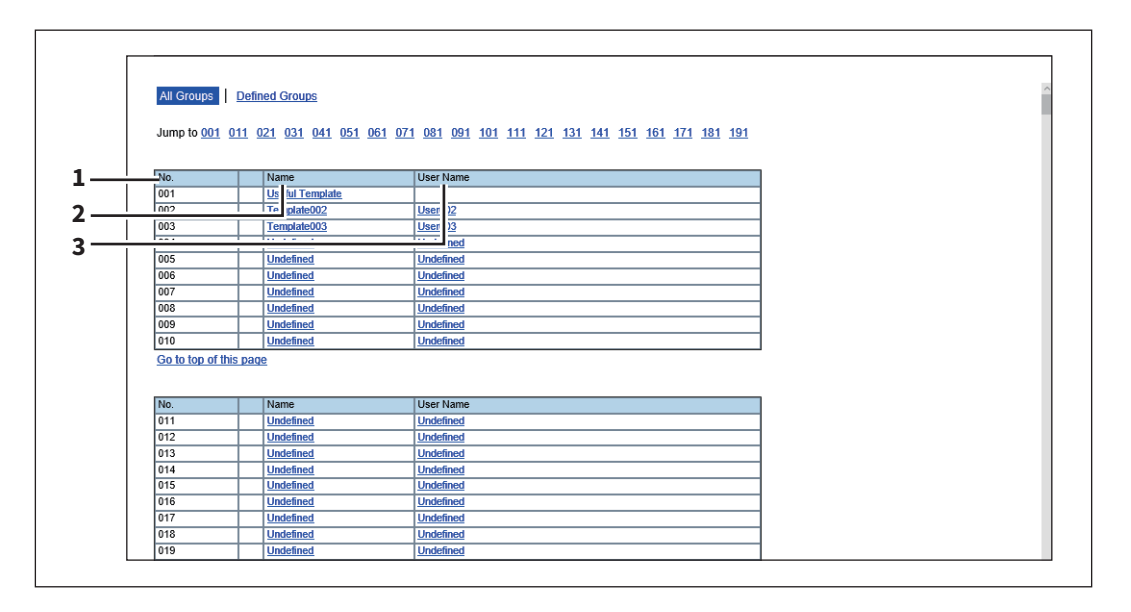

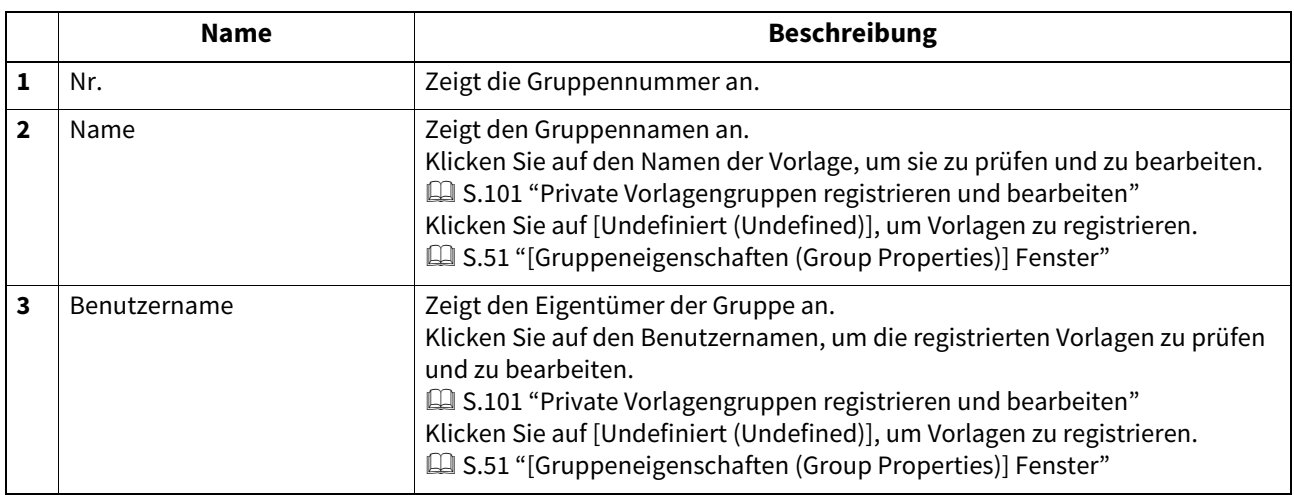

### Tipp

- Klicken Sie auf [Alle Gruppen (All Groups)] oder [Definierte Gruppen (Defined Groups)], um einzustellen, wie die privaten Vorlagengruppen angezeigt werden.
- Siehe folgende Beschreibung zur Registrierung privater Vorlagengruppen und zur Erstellung von Vorlagen:  [S.101 "Private Vorlagengruppen registrieren und bearbeiten"](#page-100-2)  [S.103 "Vorlagen registrieren oder bearbeiten"](#page-102-0)

# <span id="page-50-0"></span>**[Gruppeneigenschaften (Group Properties)] Fenster**

Sie können eine neue private Vorlagengruppe registrieren.

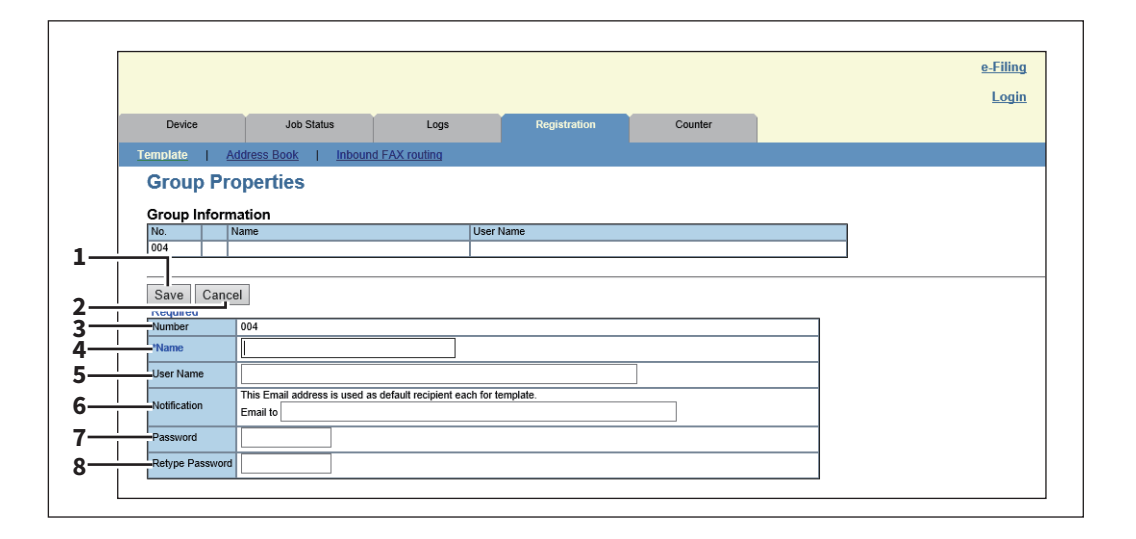

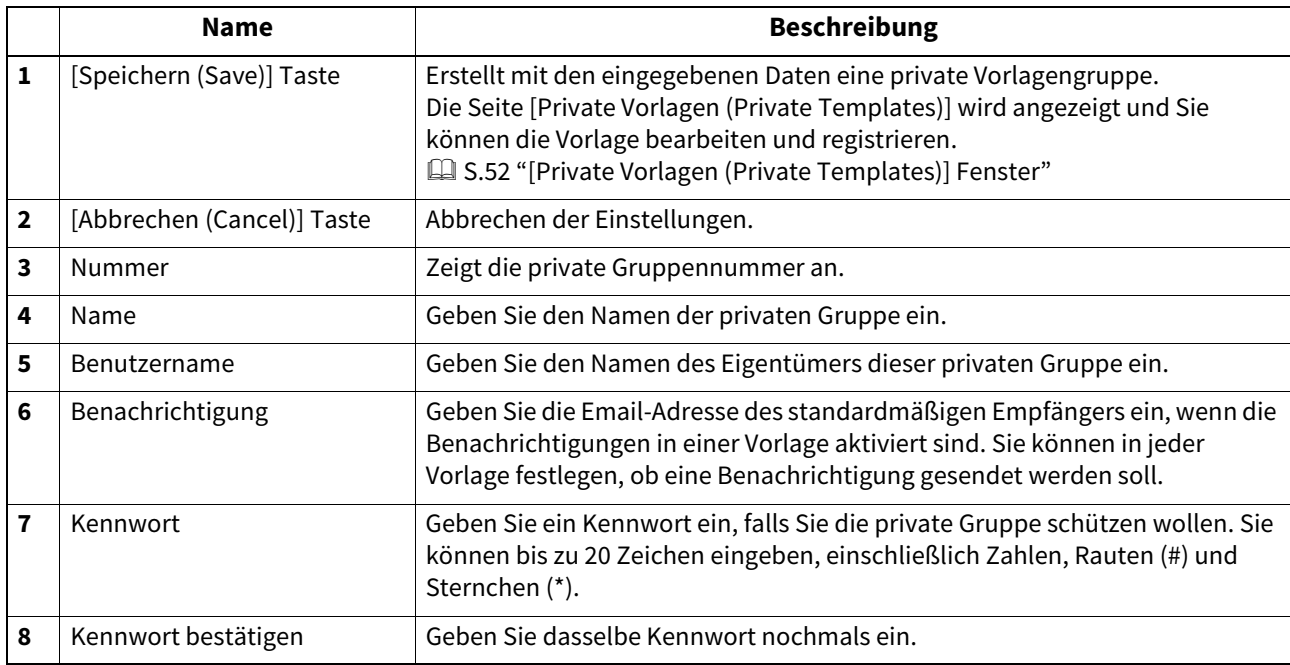

# <span id="page-51-0"></span>**[Private Vorlagen (Private Templates)] Fenster**

Sie können die zu registrierende Vorlage bearbeiten.

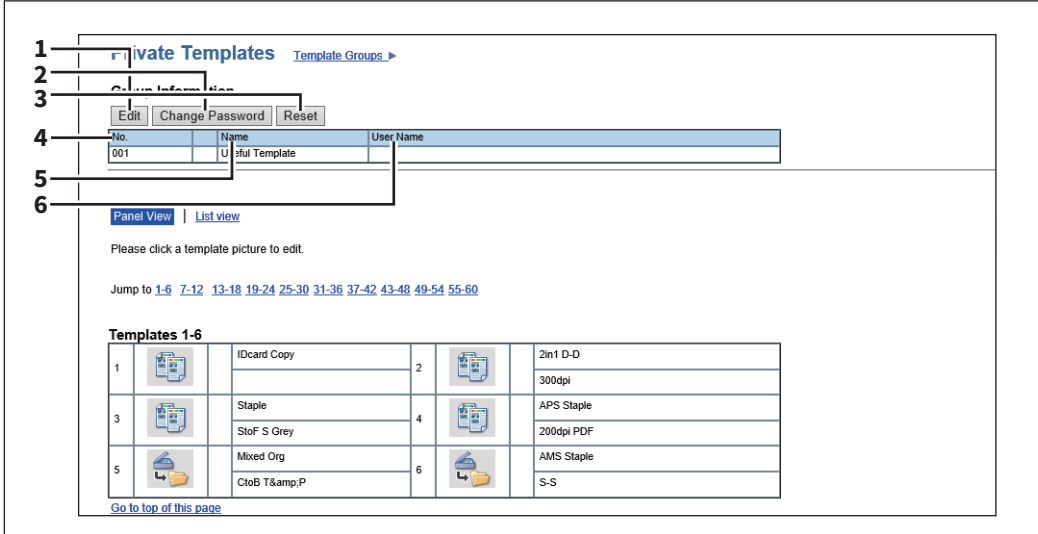

### **Gruppeninformation**

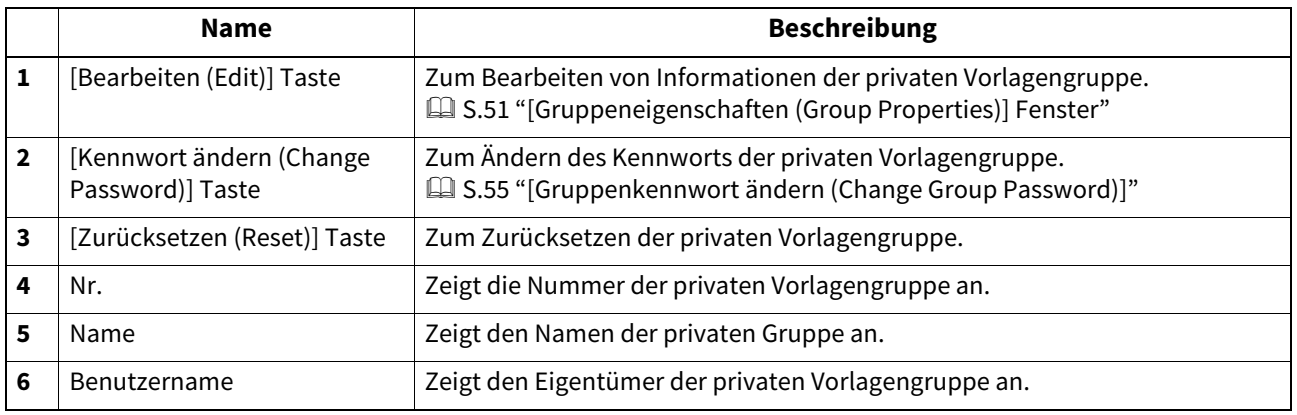

### **Vorlagenliste**

Sie können eine Liste der Vorlagen aufrufen. Sie können die Listenansicht ändern, indem Sie auf [Bedienfeldansicht (Panel View)] oder [Listenansicht (List View)] klicken.

### **Bedienfeldansicht**

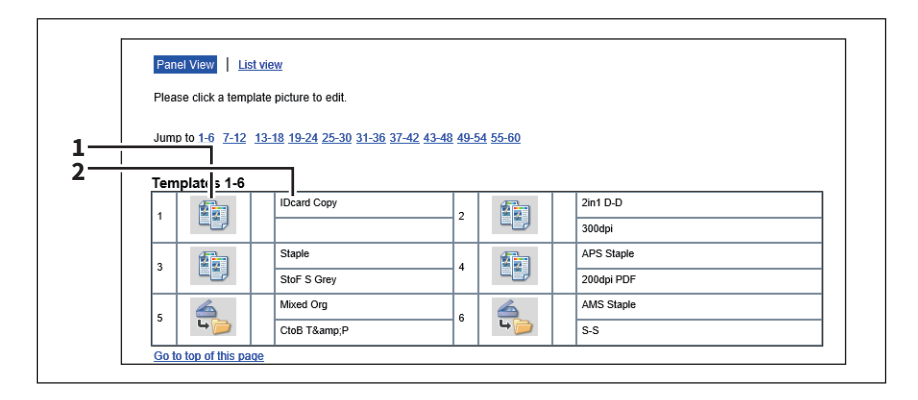

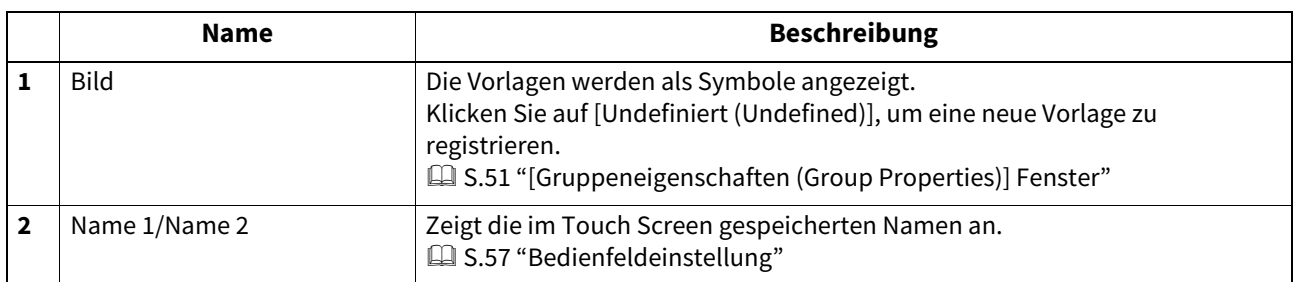

### **Listenansicht**

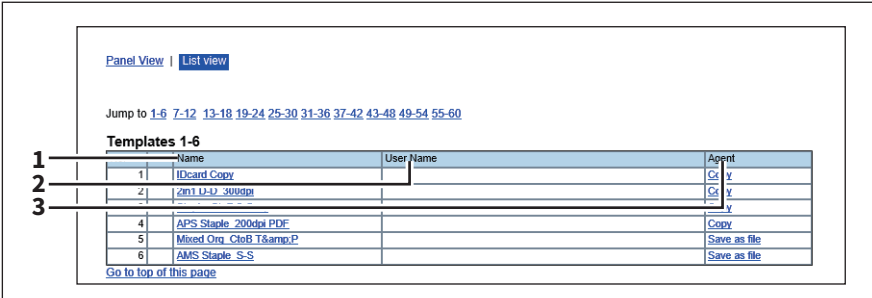

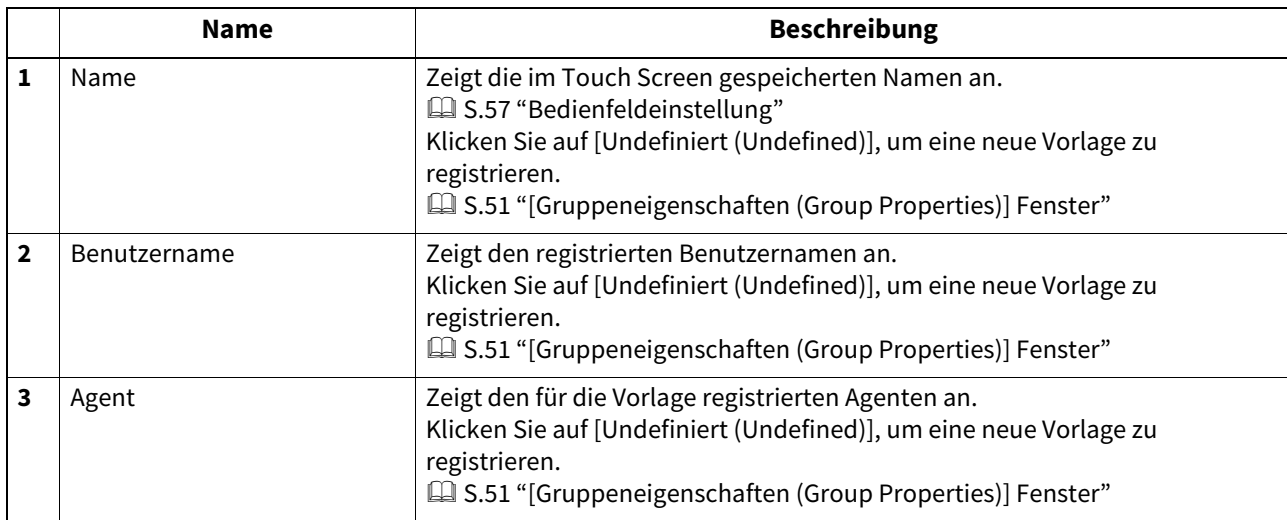

# <span id="page-53-0"></span>**[Öffentliche Vorlagen (Public Templates)] Fenster**

Von ihnen registrierte Vorlagen können von Anwendern bearbeitet werden, die sich mit Administratorrechten im berechtigungsbasierten Modus von TopAccess anmelden.

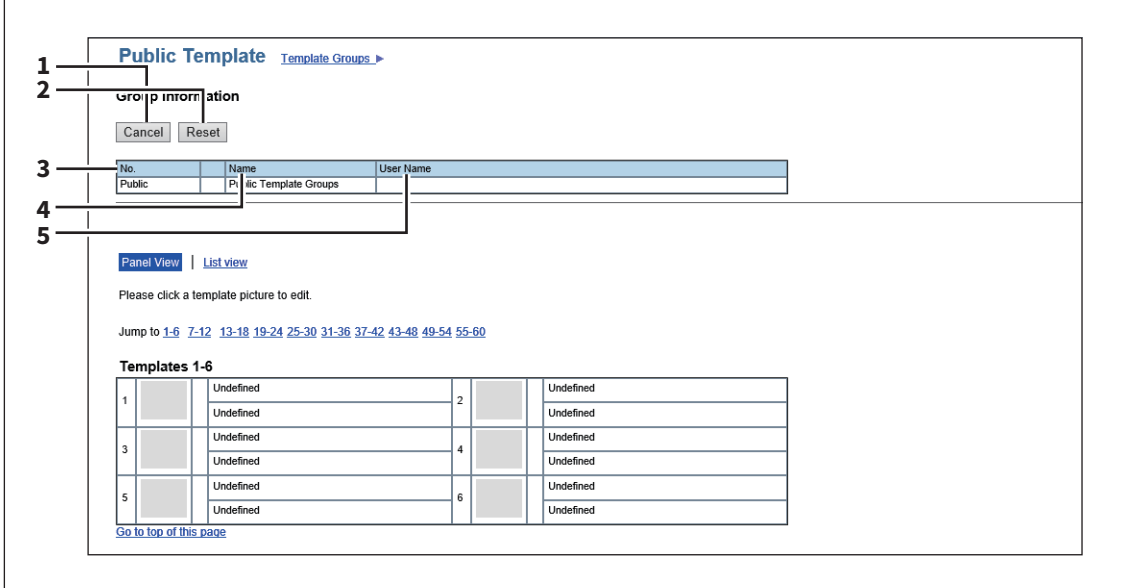

### **Gruppeninformation**

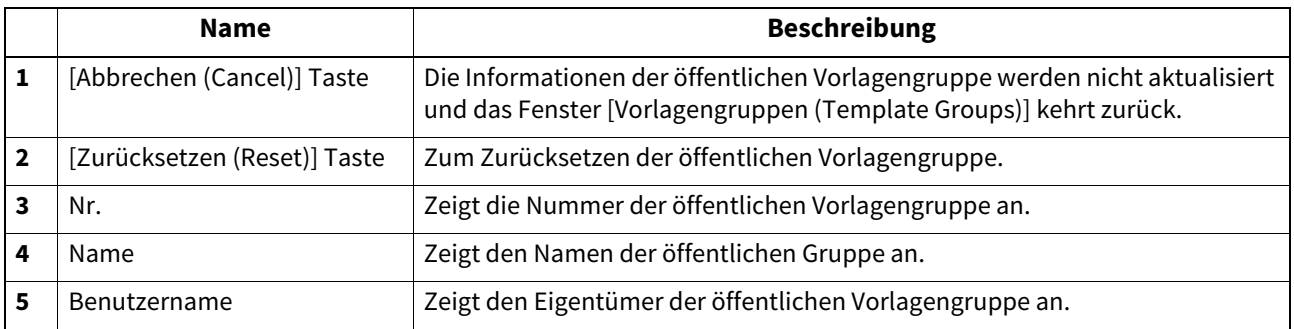

### **Vorlagenliste**

Sie können eine Liste der Vorlagen aufrufen. Sie können die Listenansicht ändern, indem Sie auf [Bedienfeldansicht (Panel View)] oder [Listenansicht (List View)] klicken.

### **Bedienfeldansicht**

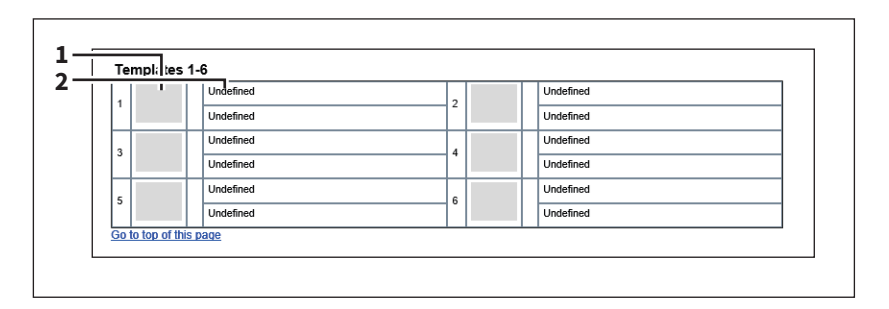

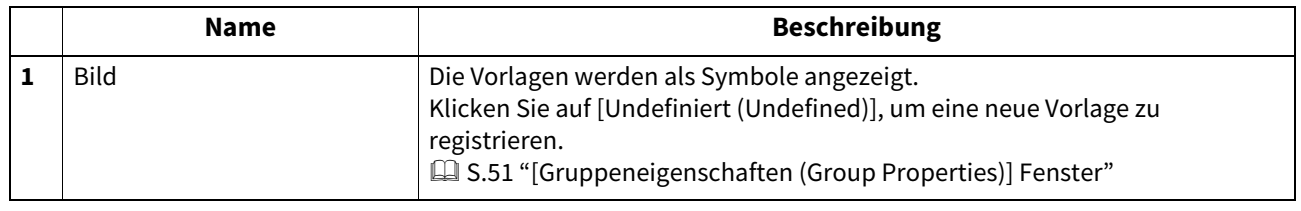

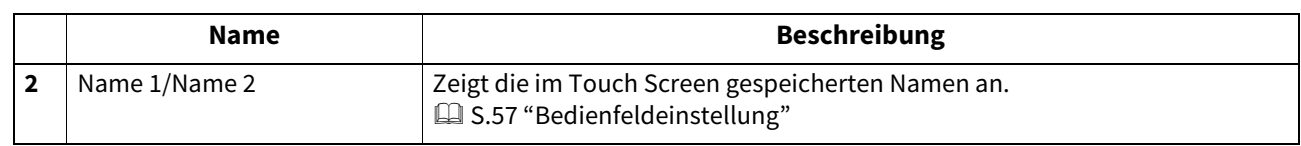

### **Listenansicht**

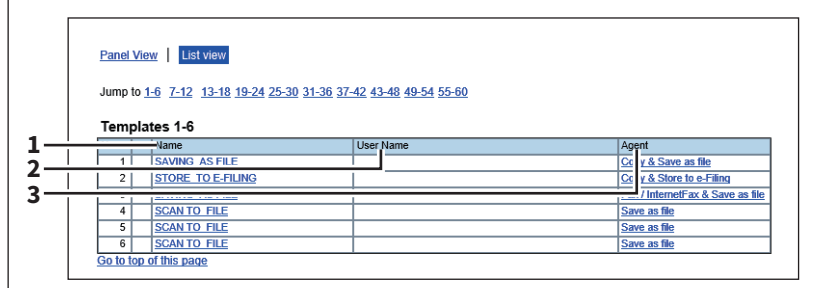

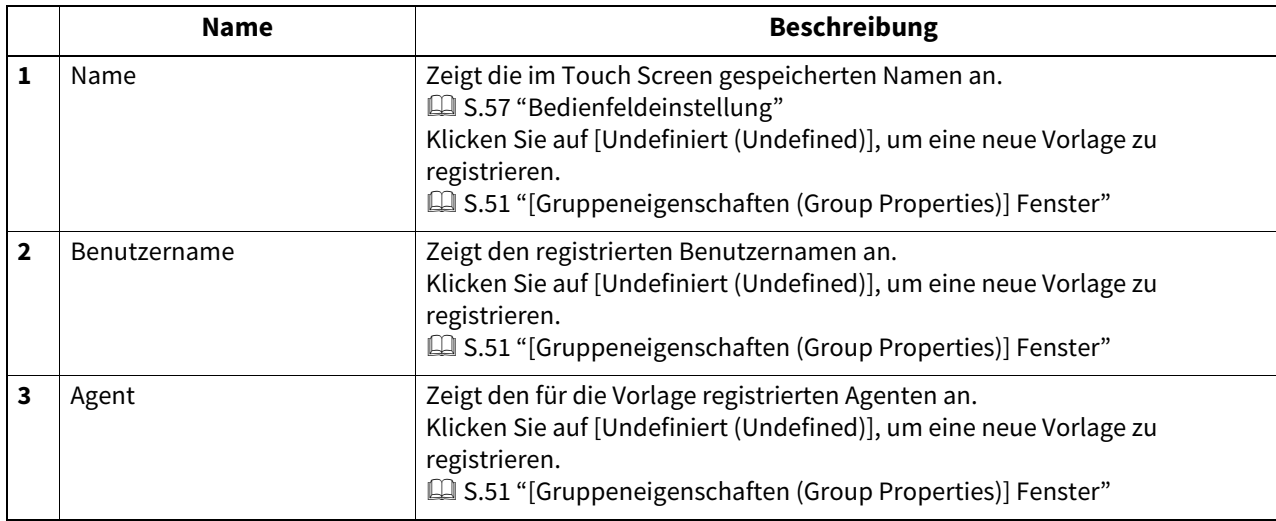

# <span id="page-54-0"></span>**[Gruppenkennwort ändern (Change Group Password)]**

Sie können das Kennwort einer privaten Vorlagengruppe ändern.

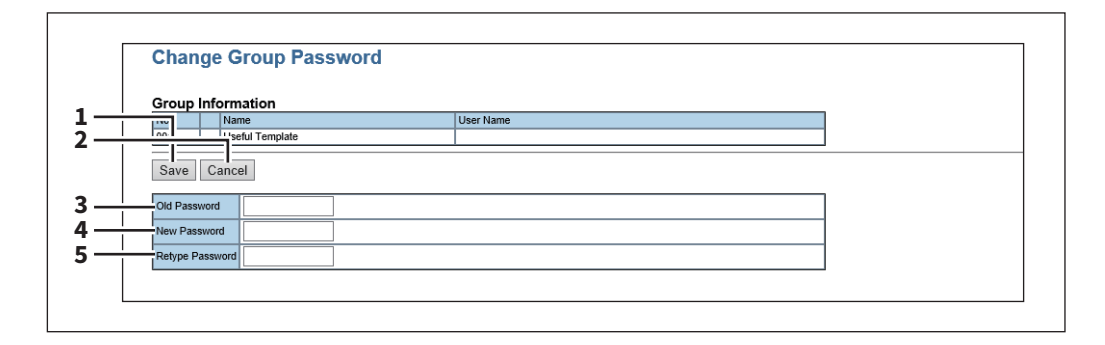

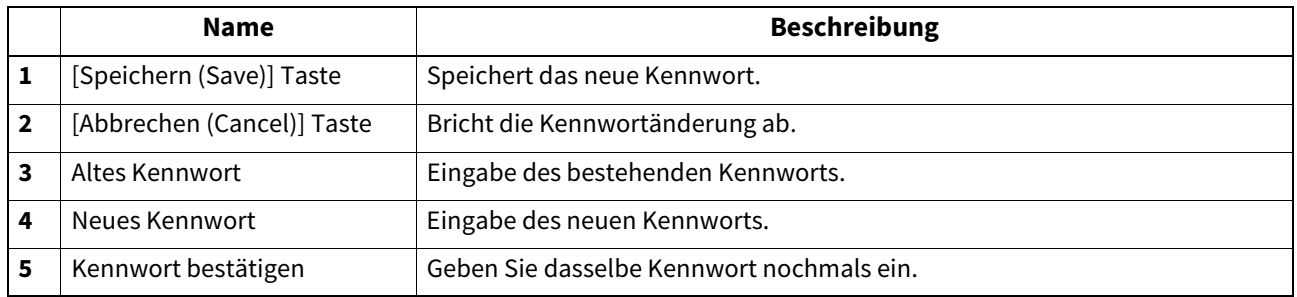

# <span id="page-55-1"></span>**[Vorlageneigenschaften (Template Properties)]**

Sie können Einstellungen an der zu registrierende Vorlage vornehmen. Wenn Sie eine Funktion auswählen, werden an der Fensterunterseite der Status dieser Funktion und die Taste zum Bearbeiten angezeigt.

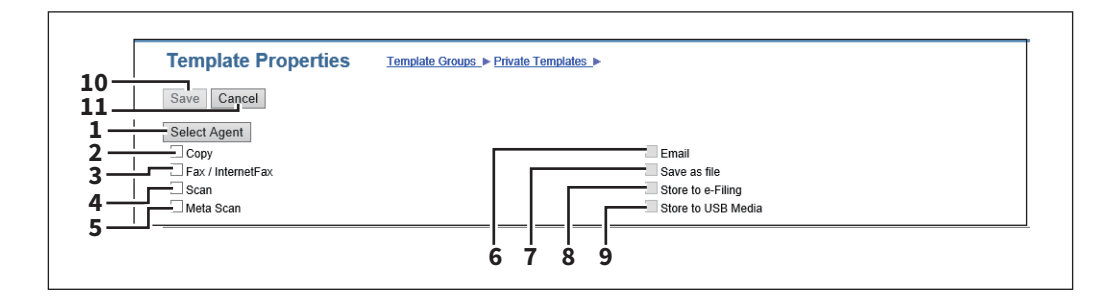

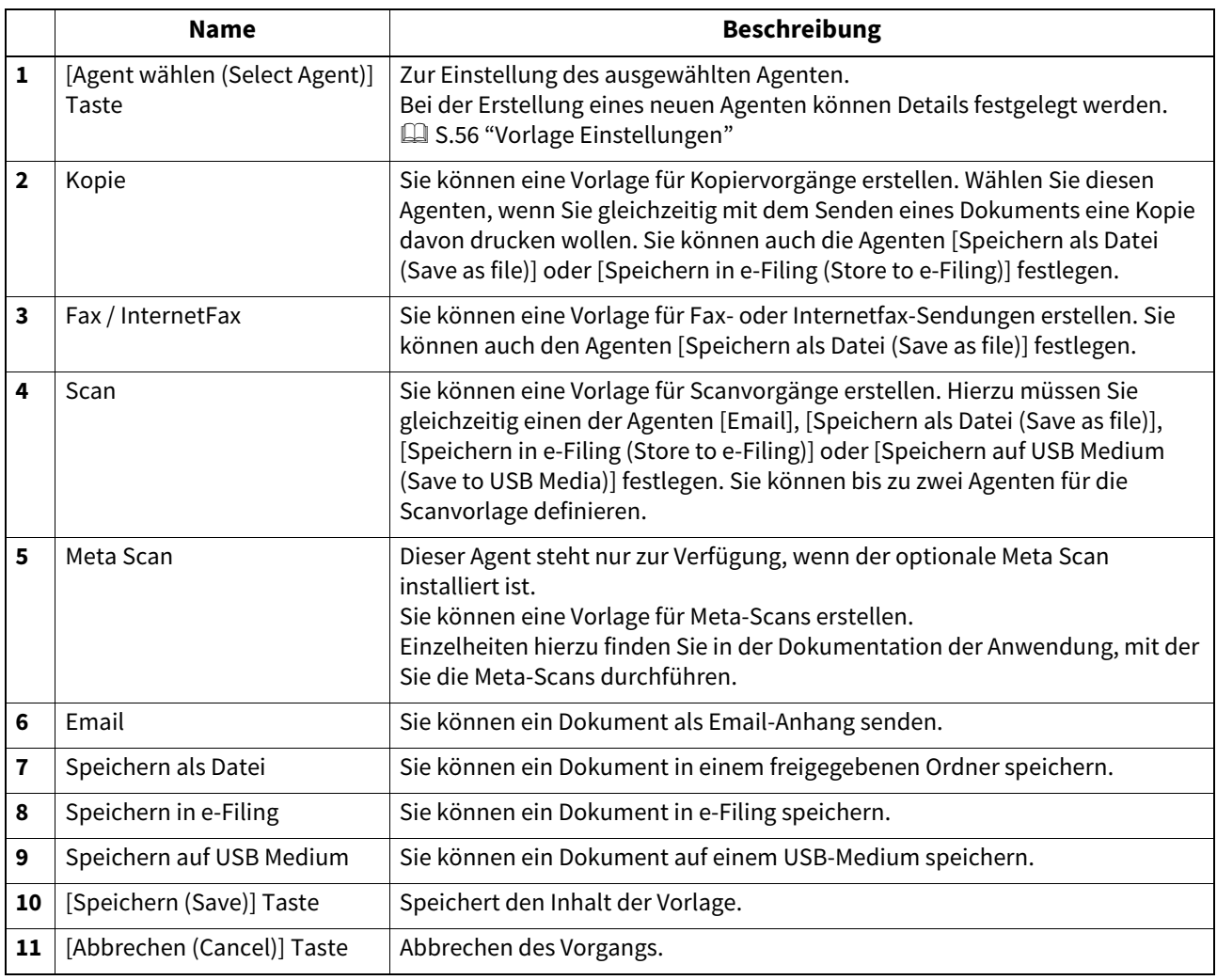

### <span id="page-55-0"></span> **Vorlage Einstellungen**

Sie können die Details der zu registrierenden privaten oder öffentlichen Vorlage festlegen. Nach Auswahl einer Funktion für die Vorlage können Sie die folgenden Tasten verwenden.

- [S.57 "Bedienfeldeinstellung"](#page-56-0)
- [S.59 "Zieleinstellungen"](#page-58-0)
- [S.64 "InternetFax Einstellung"](#page-63-0)
- [S.65 "Faxeinstellungen"](#page-64-0)
- **E [S.67 "Email Einstellung"](#page-66-0)**
- [S.71 "Einstellung für Speichern als Datei"](#page-70-0)
- **E [S.76 "Box-Einstellung"](#page-75-0)**

 [S.76 "Einstellung für Speichern auf USB-Medium"](#page-75-1)

**El** [S.79 "Scan-Einstellungen"](#page-78-0)

 [S.83 "Erweiterungsfeld Einstellungen"](#page-82-0)

 [S.83 "Erweiterungsfeld Eigenschaften"](#page-82-1)

 $\square$  [S.83 "Kennwort Einstellung"](#page-82-2)

# <span id="page-56-0"></span>**Bedienfeldeinstellung**

Auf der Seite "Bedienfeldeinstellungen" geben Sie an, wie die Symbole für die Vorlage auf dem Touch Screen erscheinen sollen, und Sie legen die Benachrichtigungseinstellungen für die Vorlage fest.

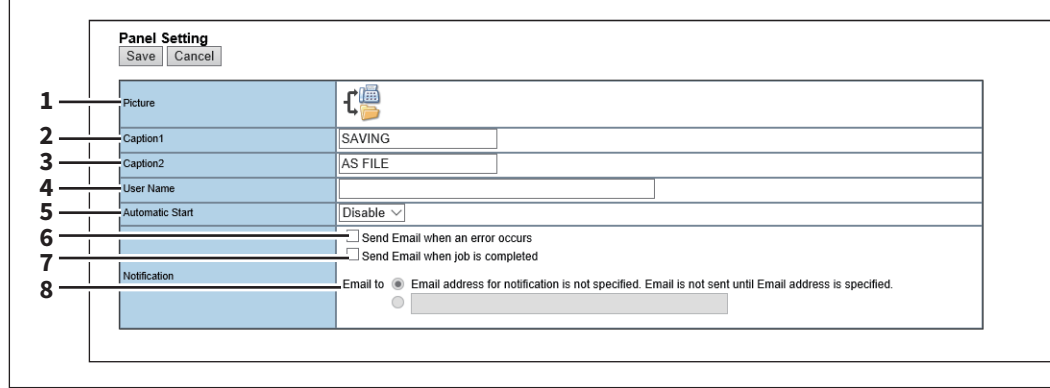

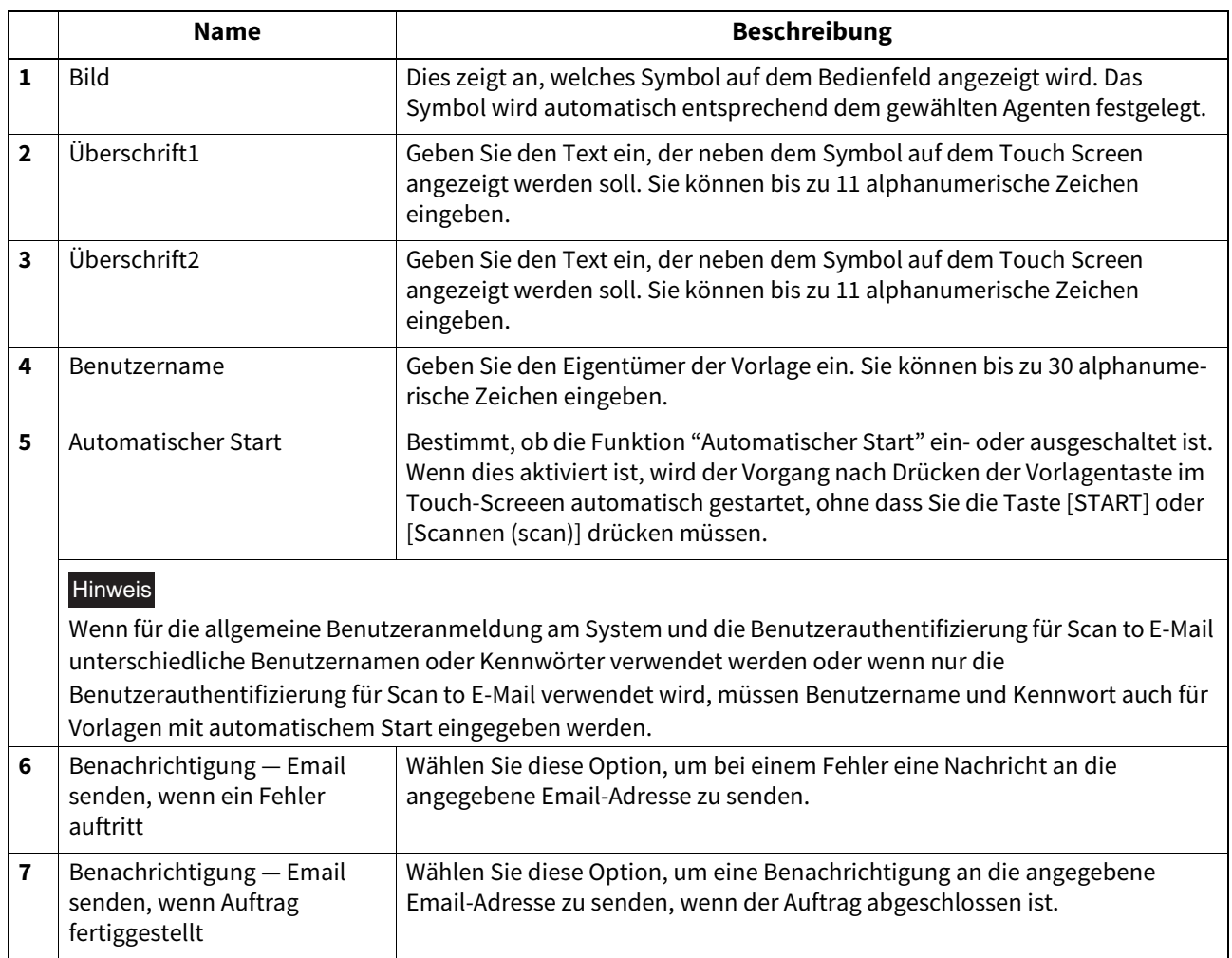

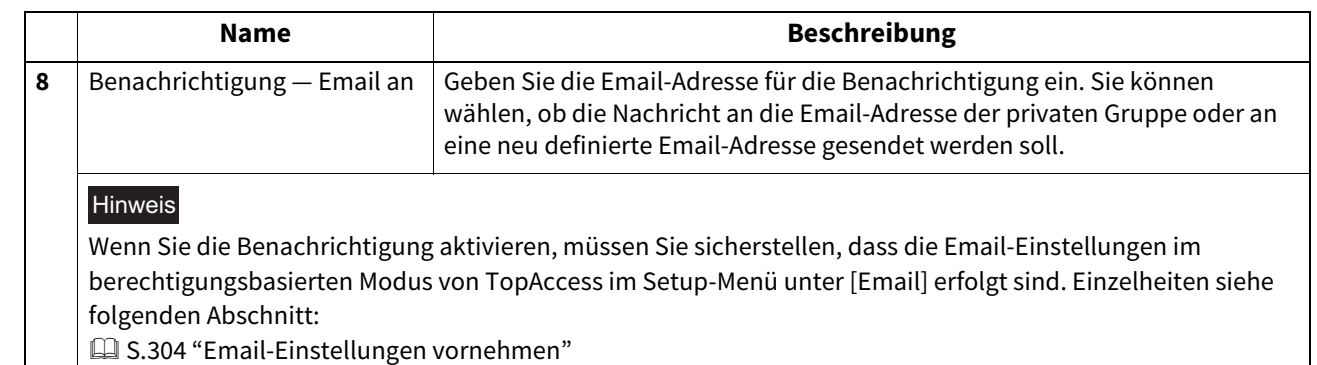

# <span id="page-58-0"></span>**Zieleinstellungen**

In der Empfängerliste können Sie die Ziele angeben, an die das Fax-, InternetFax- oder "Scannen an Email"-Dokument gesendet werden soll.

Wenn Sie die Ziele für den Agenten "Scannen an Email" einrichten, können Sie nur Email-Adressen als Ziele festlegen. Wenn Sie die Ziele für den Agenten "Fax/Internetfax" einrichten, können Sie sowohl Faxnummern als auch Email-Adressen als Ziele festlegen.

### **Fax/Internetfax Agent erstellen:**

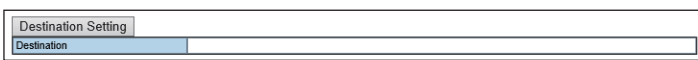

### **Email-Agent erstellen:**

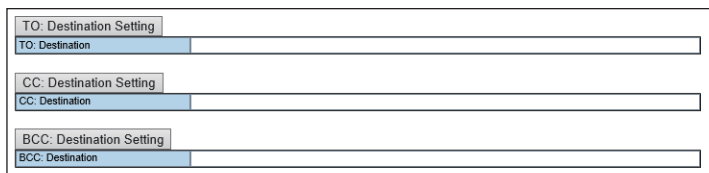

### Hinweis

Faxnummern können nur dann als Ziele definiert werden, wenn die Faxeinheit im System installiert ist.

Sie können die Empfänger festlegen, indem Sie Email-Adressen oder Faxnummern manuell eingeben, Empfänger oder Empfängergruppen aus dem Adressbuch wählen oder Empfänger auf dem LDAP-Server suchen.

 [S.59 "Empfänger manuell eingeben"](#page-58-1)

 [S.60 "Empfänger aus dem Adressbuch auswählen"](#page-59-0)

 [S.61 "Gruppen aus dem Adressbuch auswählen"](#page-60-0)

 [S.62 "Empfänger auf dem LDAP-Server suchen"](#page-61-0)

 [S.64 "Kontakte aus der Empfängerliste entfernen"](#page-63-1)

### <span id="page-58-1"></span>**Empfänger manuell eingeben**

Sie können einen Empfänger manuell der Empfängerliste hinzufügen.

### Hinweis

Sie können keine Empfangsziele eingeben, wenn [Zielauswahlmethode einschränken (Restriction of Destination Selection Method)]-[Direkteingabe deaktivieren (Prohibit Direct Entry)] aktiviert ist.  [S.173 "Zielauswahlmethode einschränken"](#page-172-0)

- **1 Klicken Sie auf [Zieleinstellung (Destination Setting)] (bei Erstellung eines Fax/Internet Fax Agent) oder [AN (TO): : Zieleinstellung (Destination Setting)] / [CC: Zieleinstellung] / [BCC: Zieleinstellung] (bei Erstellung eines Email Agent), um die Empfängerliste zu öffnen.**
- **2 Klicken Sie auf [Neu (New)].**

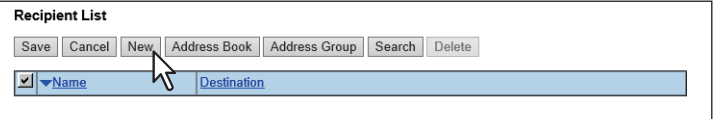

Das Fenster Kontakteigenschaften wird angezeigt.

### **3 Geben Sie die Email-Adresse oder die Faxnummer des Empfängers in das Feld [Ziel (Destination)] ein.**

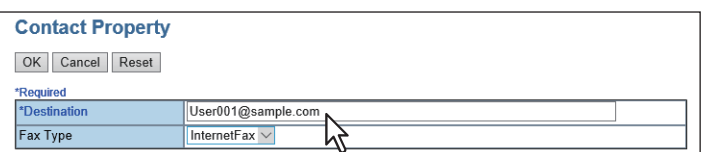

### **Hinweis**

Sie können nur dann Faxnummern als Empfänger definieren, wenn die Faxeinheit installiert ist.

### Tipp

Wählen Sie [G3 Fax] unter [Faxtyp (Fax Type)], wenn Sie eine Faxnummer eingegeben haben. Wählen Sie [InternetFax] unter [Faxtyp (Fax Type)], wenn Sie eine Email-Adresse eingegeben haben.

### **4 Klicken Sie auf [OK].**

Der eingegebene Empfänger wird der Liste hinzugefügt.

### **5 Wiederholen Sie die Schritte 2 bis 4, bis alle gewünschten Empfänger hinzugefügt sind.**

### **Tipp**

Sie können die hinzugefügten Empfänger aus der Liste löschen, solange die Liste noch nicht gespeichert ist.  [S.64 "Kontakte aus der Empfängerliste entfernen"](#page-63-1)

### **6 Klicken Sie auf [Speichern (Save)].**

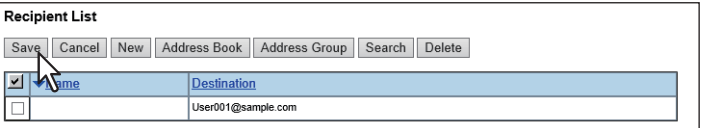

Die Kontakte werden als Ziele hinzugefügt.

### <span id="page-59-0"></span>**Empfänger aus dem Adressbuch auswählen**

Sie können Empfänger aus dem Adressbuch des Systems auswählen.

### Hinweis

Sie können keine Empfangsziele aus dem Adressbuch auswählen, wenn [Zielauswahlmethode einschränken (Restriction of Destination Selection Method)]-[Verwendung des lokalen Adressbuchs deaktivieren (Prohibit Use Of Local Address Book)] aktiviert ist.

 [S.173 "Zielauswahlmethode einschränken"](#page-172-0)

## **1 Klicken Sie auf [Zieleinstellung (Destination Setting)], um die Empfängerliste zu öffnen.**

### **2 Klicken Sie auf [Adressbuch (Address Book)].**

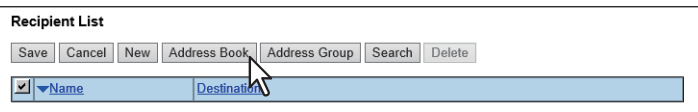

Das Adressbuch wird angezeigt.

**3 Wählen Sie die [Email] Kontrollkästchen, wenn Sie Email-Empfänger oder Internetfax-Empfänger definieren wollen, und wählen Sie die [Fax] Kontrollkästchen, wenn Sie Faxempfänger definieren wollen.**

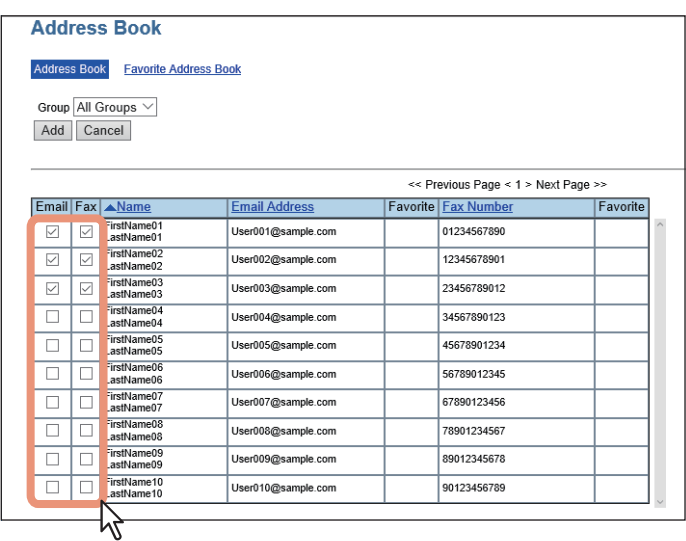

### Hinweis

- Wenn Sie eine "Scannen an Email" Vorlage erstellen, werden nur die [Email]-Kontrollfelder auf der Adressbuchseite angezeigt.
- Sie können nur dann Faxnummern als Empfänger definieren, wenn die Faxeinheit installiert ist.

### **Tipp**

Wenn Sie im Feld [Gruppe (Group)] den Gruppennamen auswählen, können Sie die Liste nach Gruppen sortieren.

### **4 Klicken Sie auf [Hinzufügen (Add)].**

Die gewählten Empfänger werden der Empfängerliste hinzugefügt.

### Tipp

Sie können die hinzugefügten Empfänger aus der Liste löschen, solange die Liste noch nicht gespeichert ist.  [S.64 "Kontakte aus der Empfängerliste entfernen"](#page-63-1)

# **5 Klicken Sie auf [Speichern (Save)].**

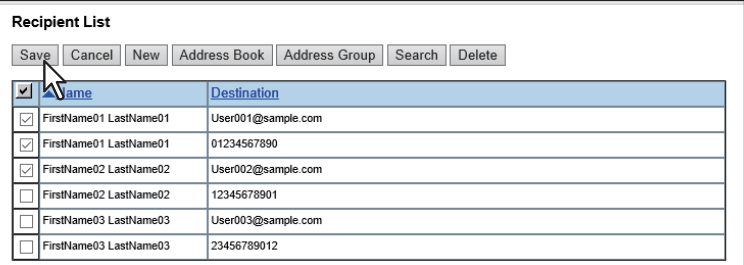

Die Kontakte werden als Ziele hinzugefügt.

### <span id="page-60-0"></span>**Gruppen aus dem Adressbuch auswählen**

Sie können Gruppen aus dem Adressbuch auswählen.

### Hinweis

Sie können keine Empfangsziele aus einer Adressengruppe auswählen, wenn [Zielauswahlmethode einschränken (Restriction of Destination Selection Method)]-[Verwendung des lokalen Adressbuchs deaktivieren (Prohibit Use Of Local Address Book)] aktiviert ist.

 [S.173 "Zielauswahlmethode einschränken"](#page-172-0)

### **1 Klicken Sie auf [Zieleinstellung (Destination Setting)], um die Empfängerliste zu öffnen.**

### **2 Klicken Sie auf [Adressengruppe (Address Group)].**

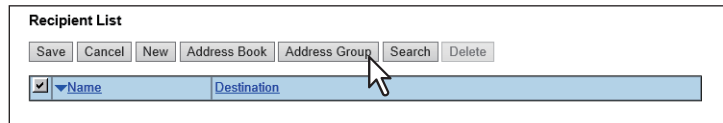

Das Fenster Adressengruppe wird angezeigt.

### **3 Wählen Sie die [Gruppe (Group)] Kontrollfelder, die die gewünschten Empfänger enthalten.**

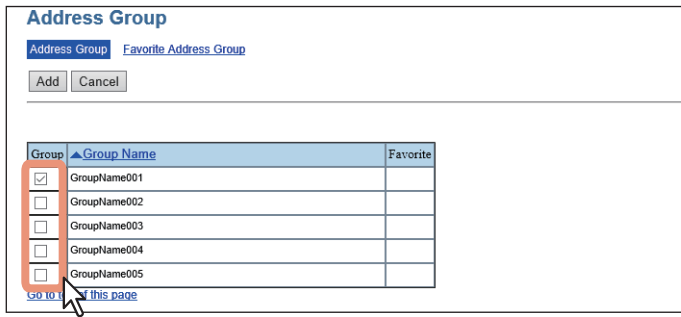

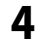

### **4 Klicken Sie auf [Hinzufügen (Add)].**

Alle Empfänger in den gewählten Gruppen werden der Empfängerliste hinzugefügt.

### **Tipp**

Sie können die hinzugefügten Empfänger aus der Liste löschen, solange die Liste noch nicht gespeichert ist.  [S.64 "Kontakte aus der Empfängerliste entfernen"](#page-63-1)

### **5 Klicken Sie auf [Speichern (Save)].**

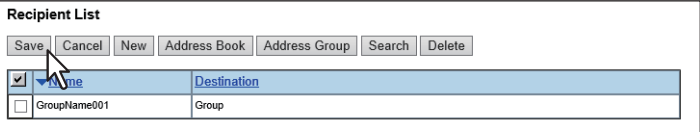

Die Kontakte werden als Ziele hinzugefügt.

### <span id="page-61-0"></span>**Empfänger auf dem LDAP-Server suchen**

Sie können Empfänger auf dem registrierten LDAP-Server und im Adressbuch suchen.

### Hinweis

Der LDAP-Server muss vorher mit Administratorrechten im berechtigungsbasierten Modus von TopAccess registriert worden sein.

S.216 "LDAP Client Einstellungen"

### **1 Klicken Sie auf [Zieleinstellung (Destination Setting)], um die Empfängerliste zu öffnen.**

**2 Klicken Sie auf [Suchen (Search)].**

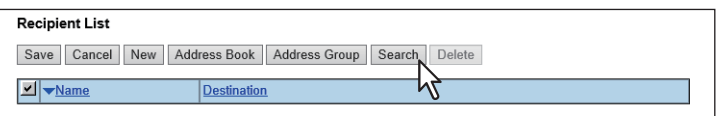

Die Seite "Kontakt suchen" wird angezeigt.

**3 Wählen Sie den Verzeichnisdienst unter [Namen des Verzeichnisdienstes (Directory Service Name)] aus und geben Sie die Suchbegriffe in die betreffenden Felder ein.**

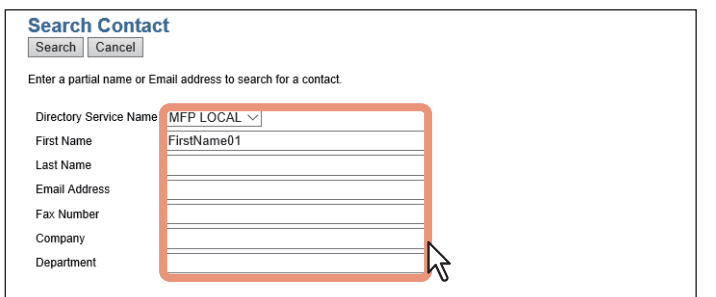

### **Tipp**

- Wenn Sie in der Auswahlliste [Verzeichnisdienst Name (Directory Service Name)] den Modellnamen dieses Systems wählen, können Sie auch im Adressbuch nach Empfängern suchen.
- TopAccess sucht nach Empfängern, die den Einträgen entsprechen.
- Wenn Sie das Feld leer lassen, erfolgt eine Suche mit Platzhaltern. Allerdings muss mindestens ein Element definiert sein.
- **4 Klicken Sie auf [Suchen (Search)].**

TopAccess sucht auf dem LDAP-Server nach Empfängern und zeigt die Ergebnisse an.

**5 Wählen Sie die [Email] Kontrollkästchen, wenn Sie Email-Empfänger oder Internetfax-Empfänger definieren wollen, und wählen Sie die [Fax] Kontrollkästchen, wenn Sie Faxempfänger definieren wollen.**

Klicken Sie auf [erneut suchen (Research)], um zu Schritt 3 zurückzukehren, wenn Sie die Suchkriterien ändern und die Suche erneut durchführen wollen.

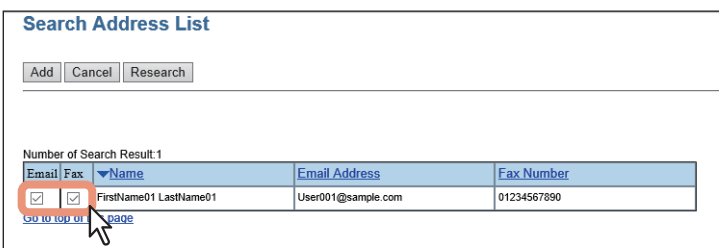

### Hinweis

- Sie können nur dann Faxnummern als Empfänger definieren, wenn die Faxeinheit installiert ist.
- Die Angaben zu [Firma (company)] und [Abteilung (department)] sind davon abhängig, welche Einstellungen der Administrator im berechtigungsbasierten Modus festgelegt hat.

### **6 Klicken Sie auf [Hinzufügen (Add)].**

Die gewählten Empfänger werden der Empfängerliste hinzugefügt.

### **Tipp**

Sie können die hinzugefügten Empfänger aus der Liste löschen, solange die Liste noch nicht gespeichert ist.  [S.64 "Kontakte aus der Empfängerliste entfernen"](#page-63-1)

### **7 Klicken Sie auf [Speichern (Save)].**

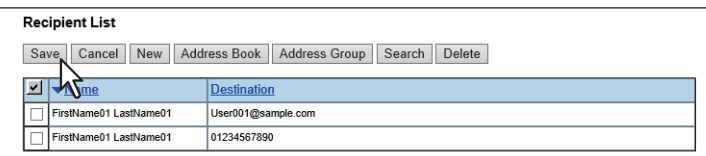

Die Kontakte werden als Ziele hinzugefügt.

<span id="page-63-1"></span>**Kontakte aus der Empfängerliste entfernen**

- **1 Klicken Sie auf [Zieleinstellung (Destination Setting)], um die Empfängerliste zu öffnen.**
- **2 Markieren Sie die Kontrollkästchen der Kontakte, die Sie aus der Empfängerliste entfernen wollen, und klicken Sie auf [Löschen (Delete)].**

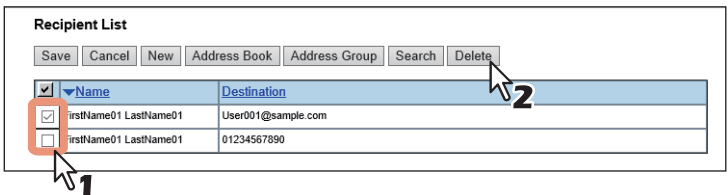

Die markierten Ziele werden aus der Empfängerliste entfernt.

# <span id="page-63-0"></span>**InternetFax Einstellung**

Auf der Seite Internetfax-Einstellung können Sie den Inhalt des zu sendenden Internet-Faxdokuments definieren.

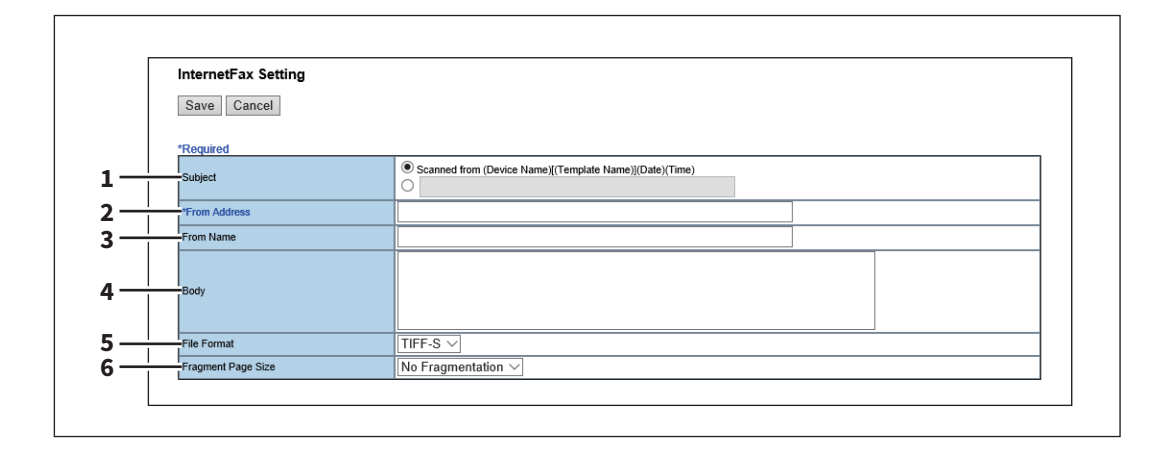

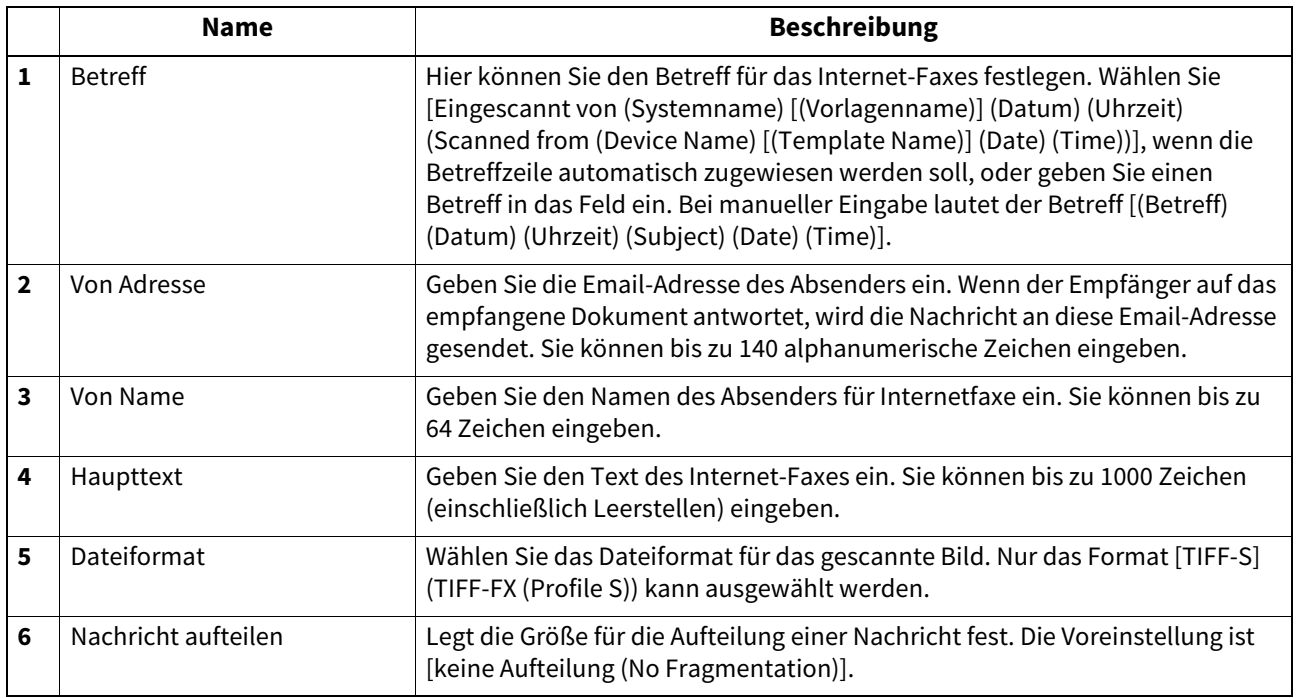

# <span id="page-64-0"></span>**Faxeinstellungen**

Auf der Seite Faxeinstellung können Sie festlegen, wie das Fax gesendet werden soll.

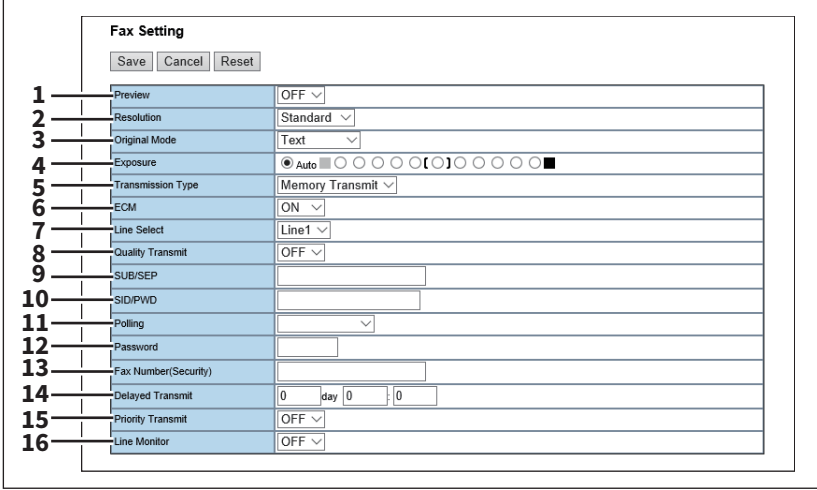

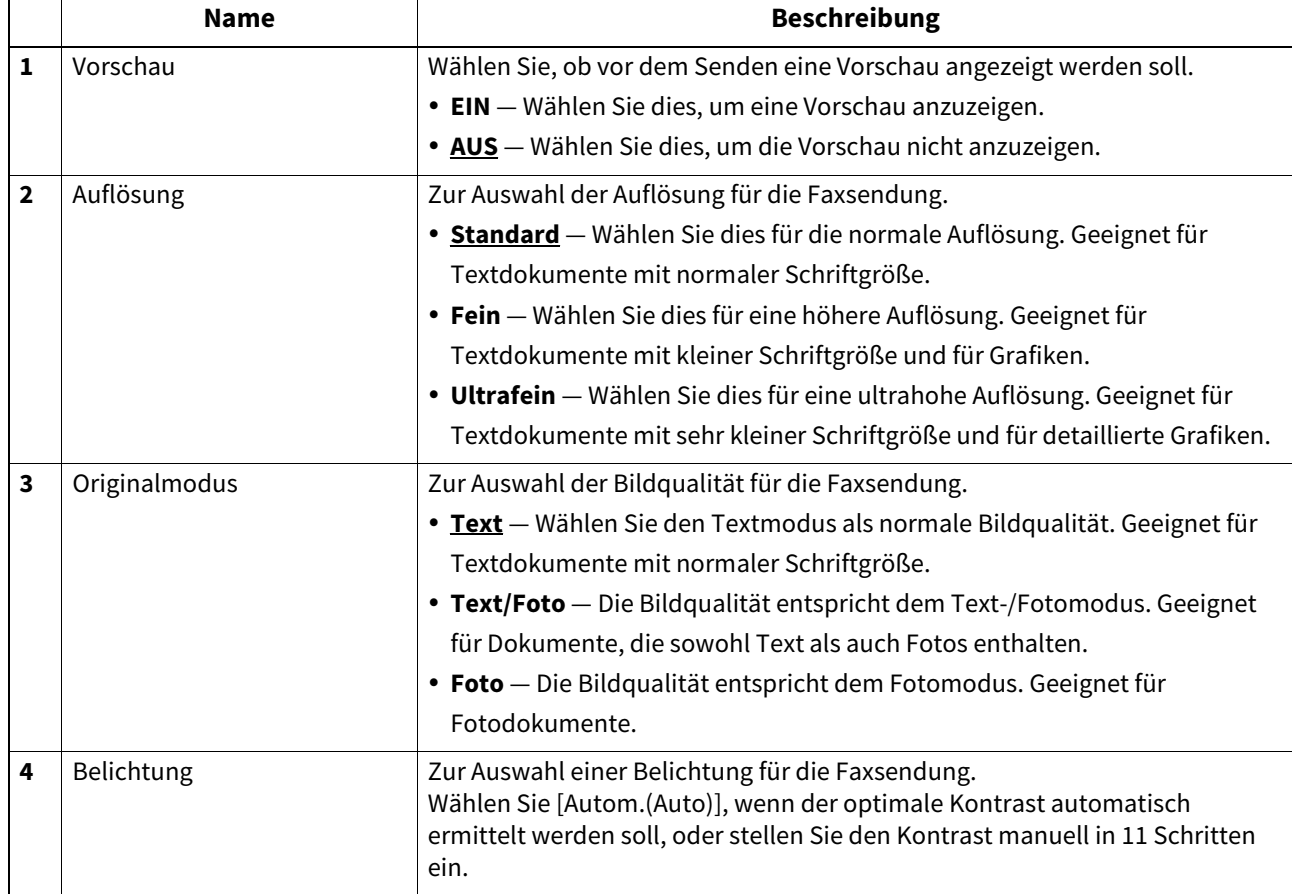

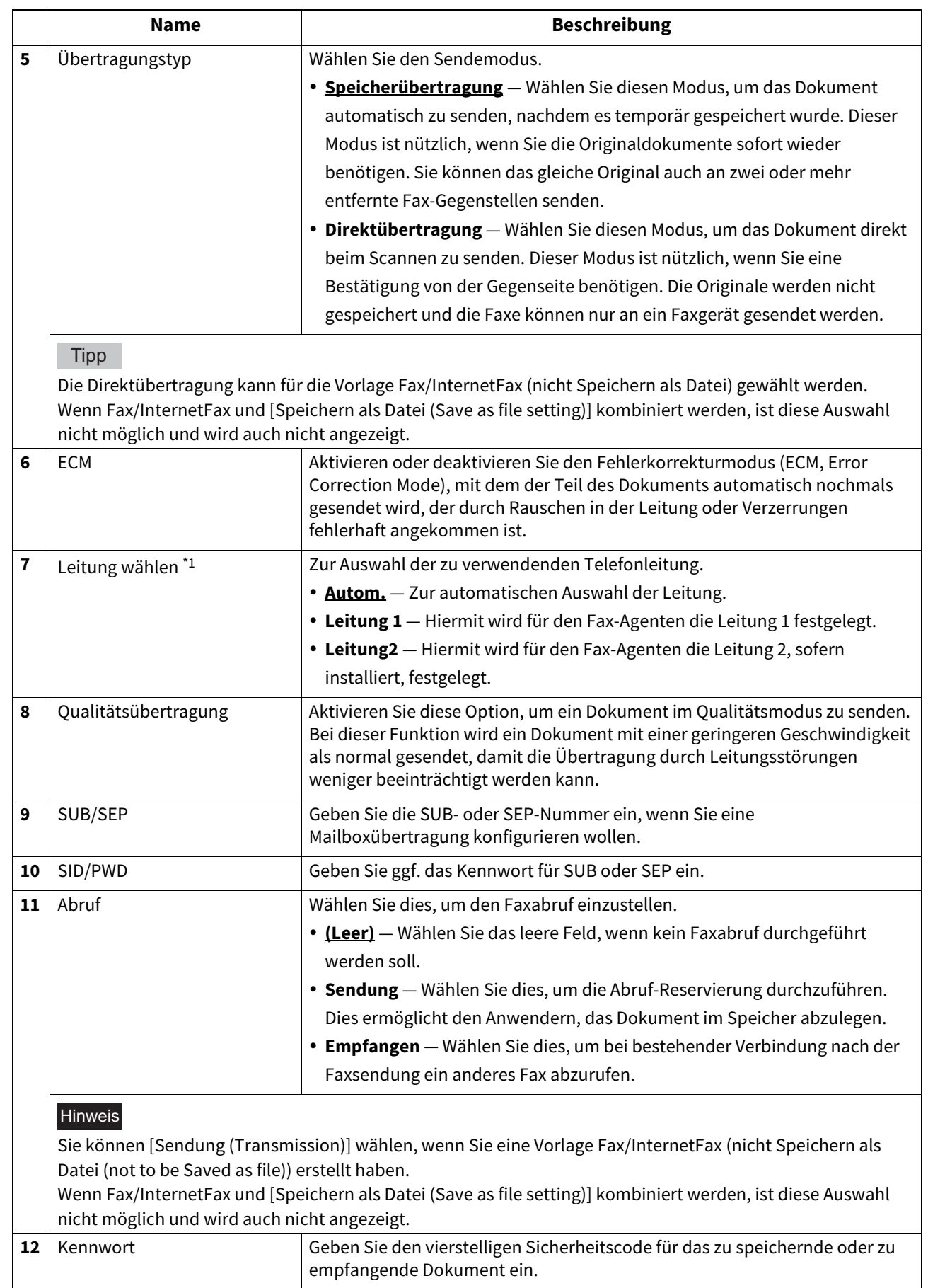

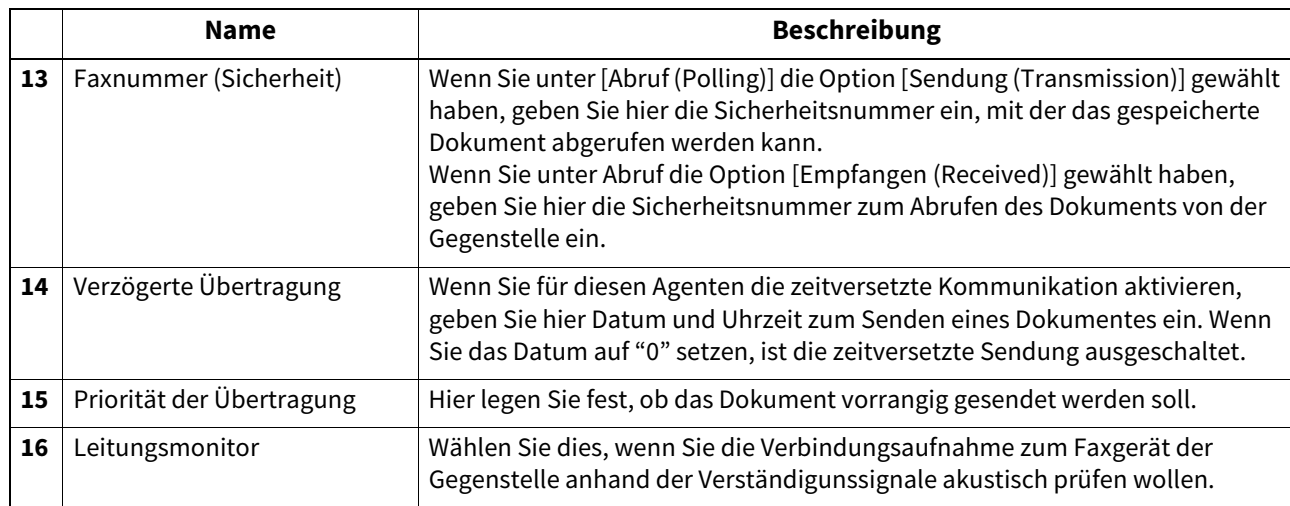

\*1 Diese Funktion ist für einige Modelle nicht verfügbar.

# <span id="page-66-0"></span>**Email Einstellung**

Auf der Seite Email-Einstellung können Sie die Sendung für das "Scannen in Email" Dokument definieren.

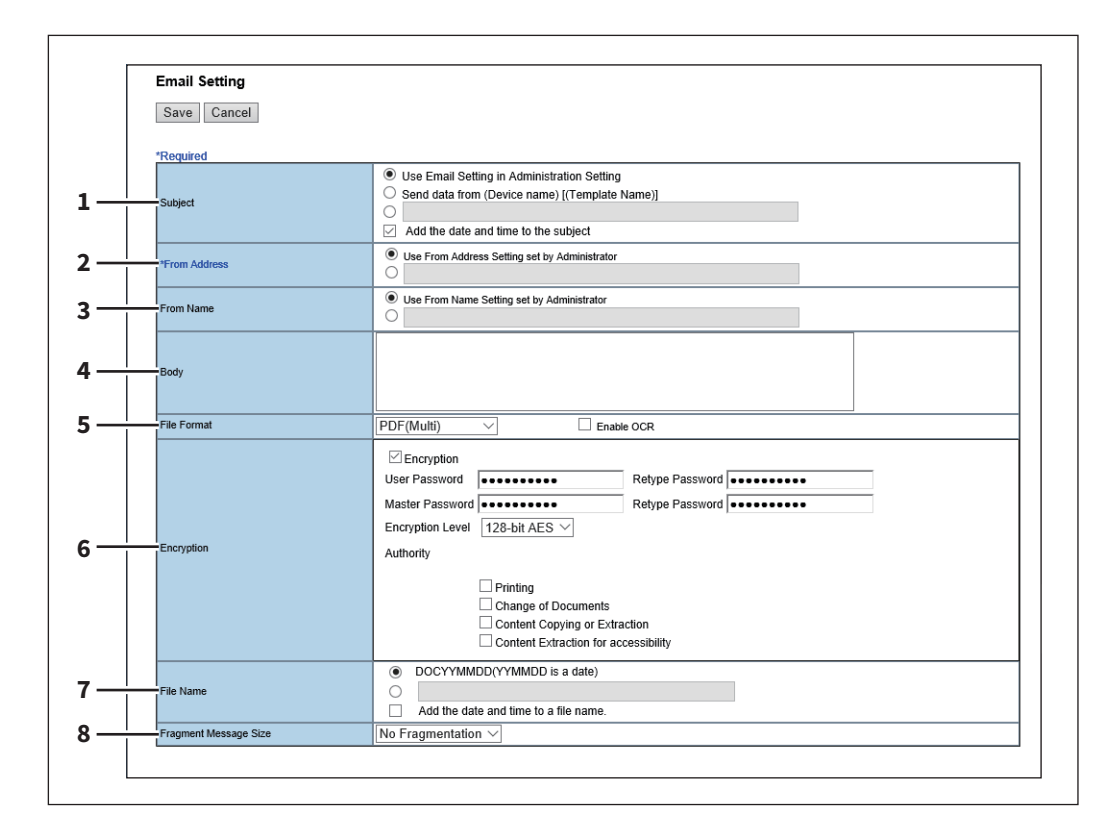

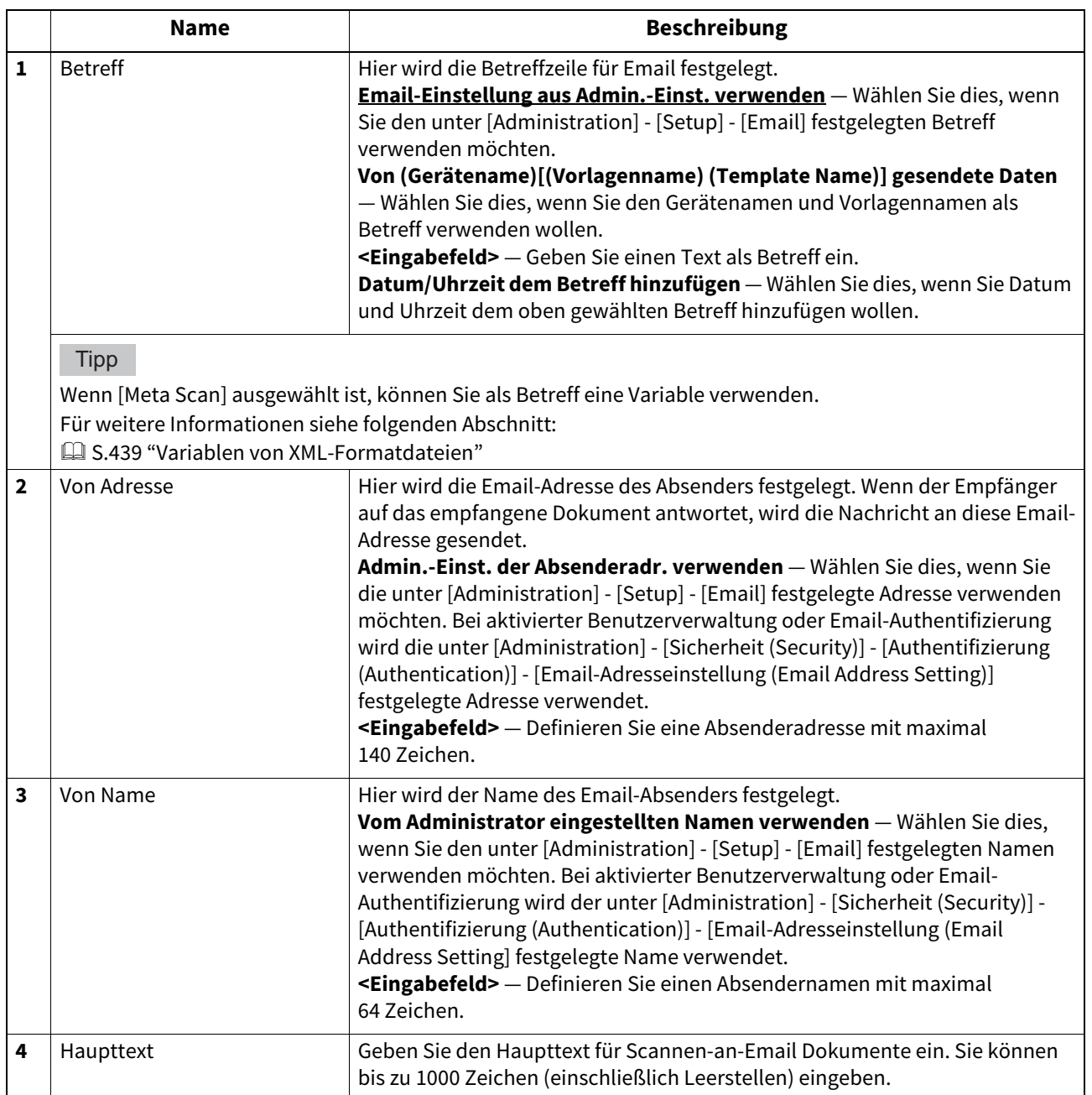

**[Registrierung (Registration)] Registerseite**

 $\overline{\mathbf{5}}$ 

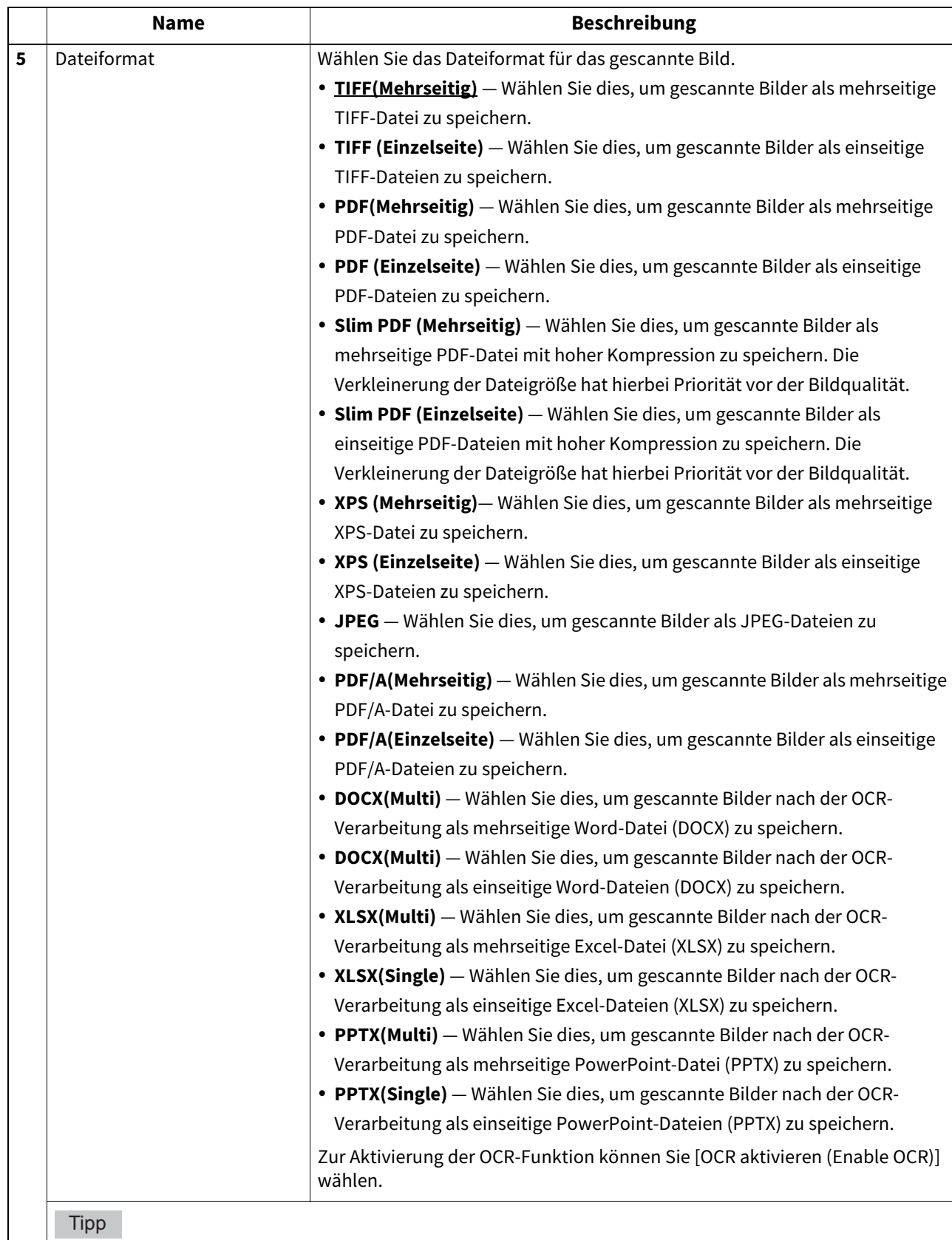

- 
- Ist die Zwangsverschlüsselung aktiviert, können nur [PDF (Mehrseitig) (PDF (Multi))] und [PDF (Einzelseite) (PDF (Single))] als Dateiformat gewählt werden. Zur Zwangsverschlüsselung siehe **e-STUDIO Management-Anleitung**.
- Dateien im XPS-Format können unter Windows 7 Service Pack 1 oder höheren Versionen mit installiertem Net Framework 3.0 verwendet werden.
- Die OCR-Verarbeitung ist nur möglich, wenn der optionale OCR Enabler installiert ist.

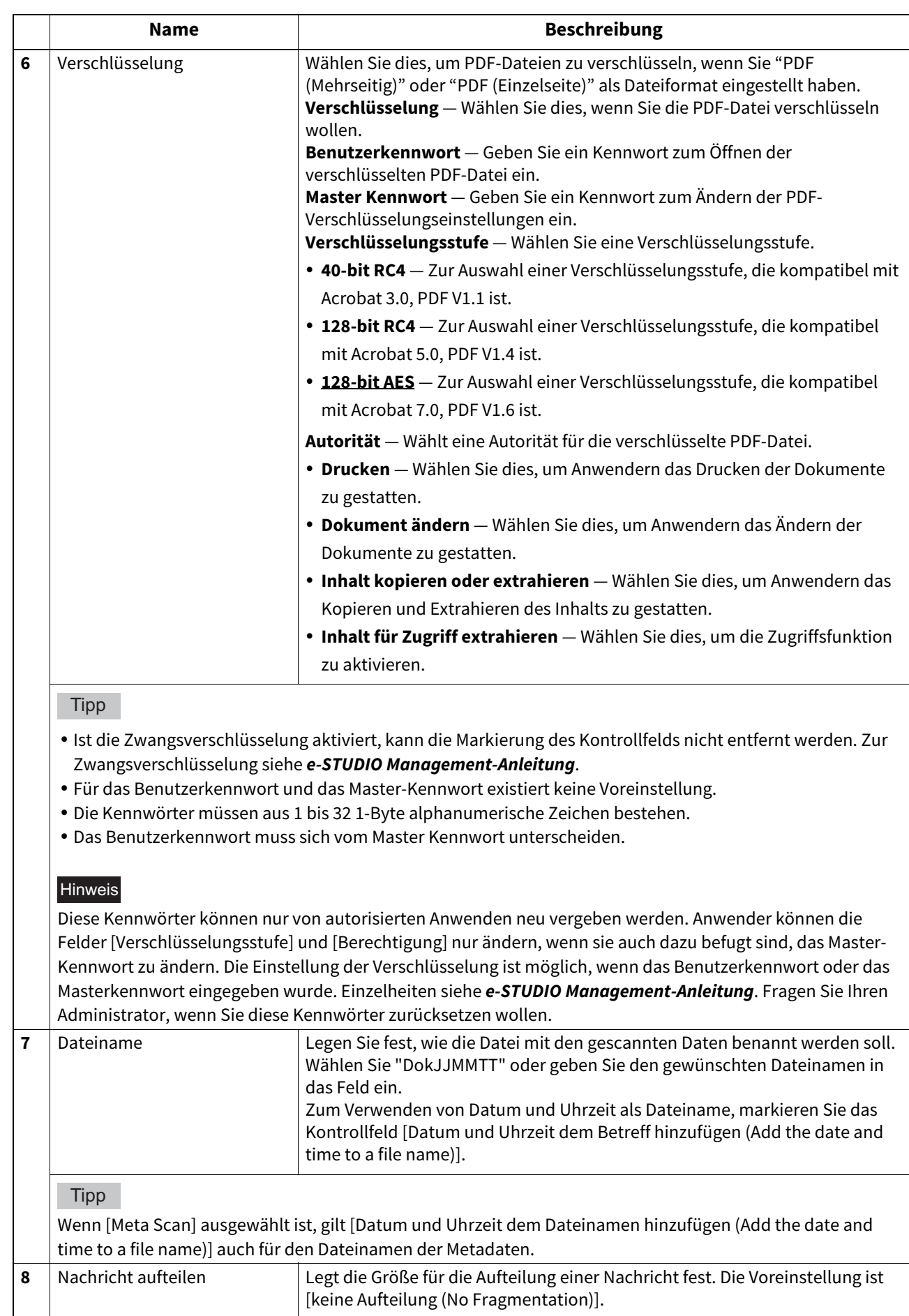

# <span id="page-70-0"></span>**Einstellung für Speichern als Datei**

Auf der Seite "Speichern als Datei" können Sie definieren, wie und wo eine gescannte Datei gespeichert werden soll.

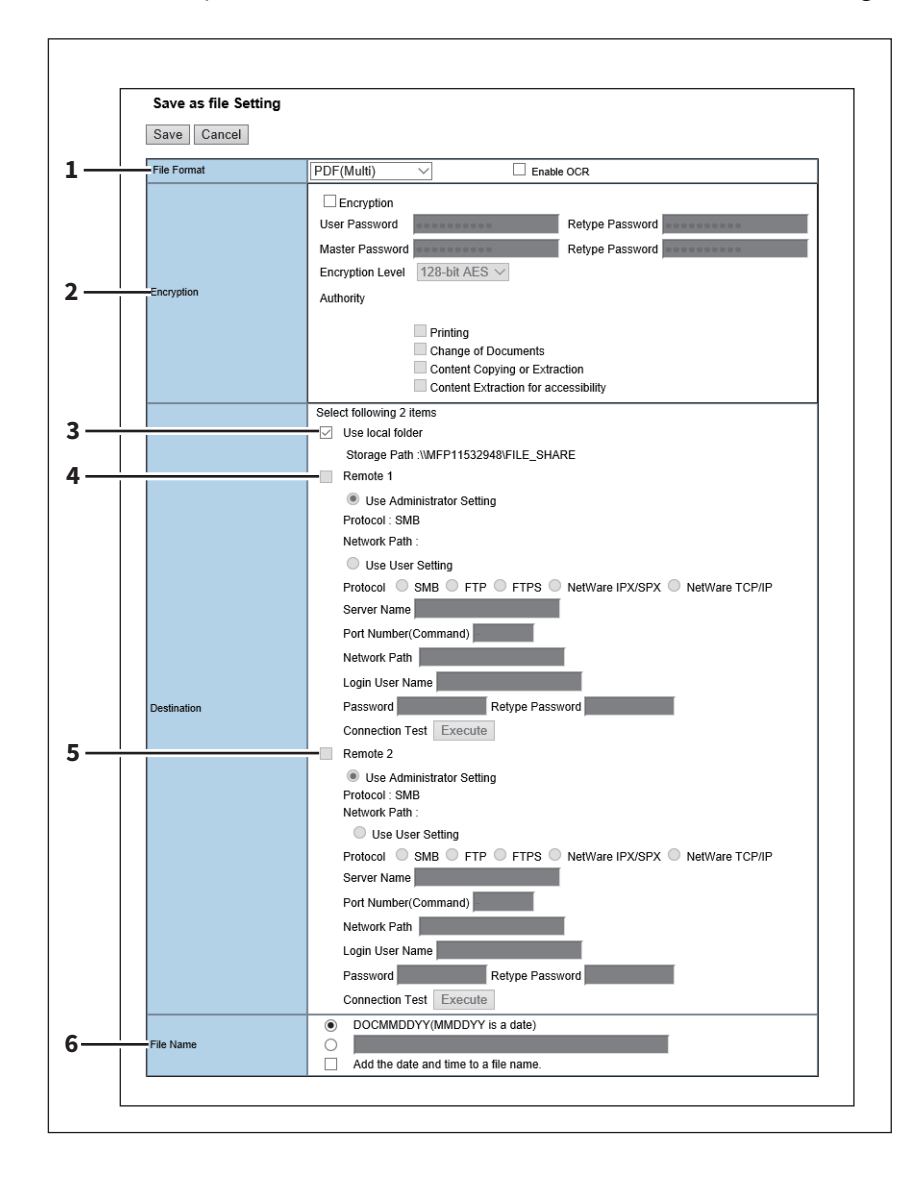

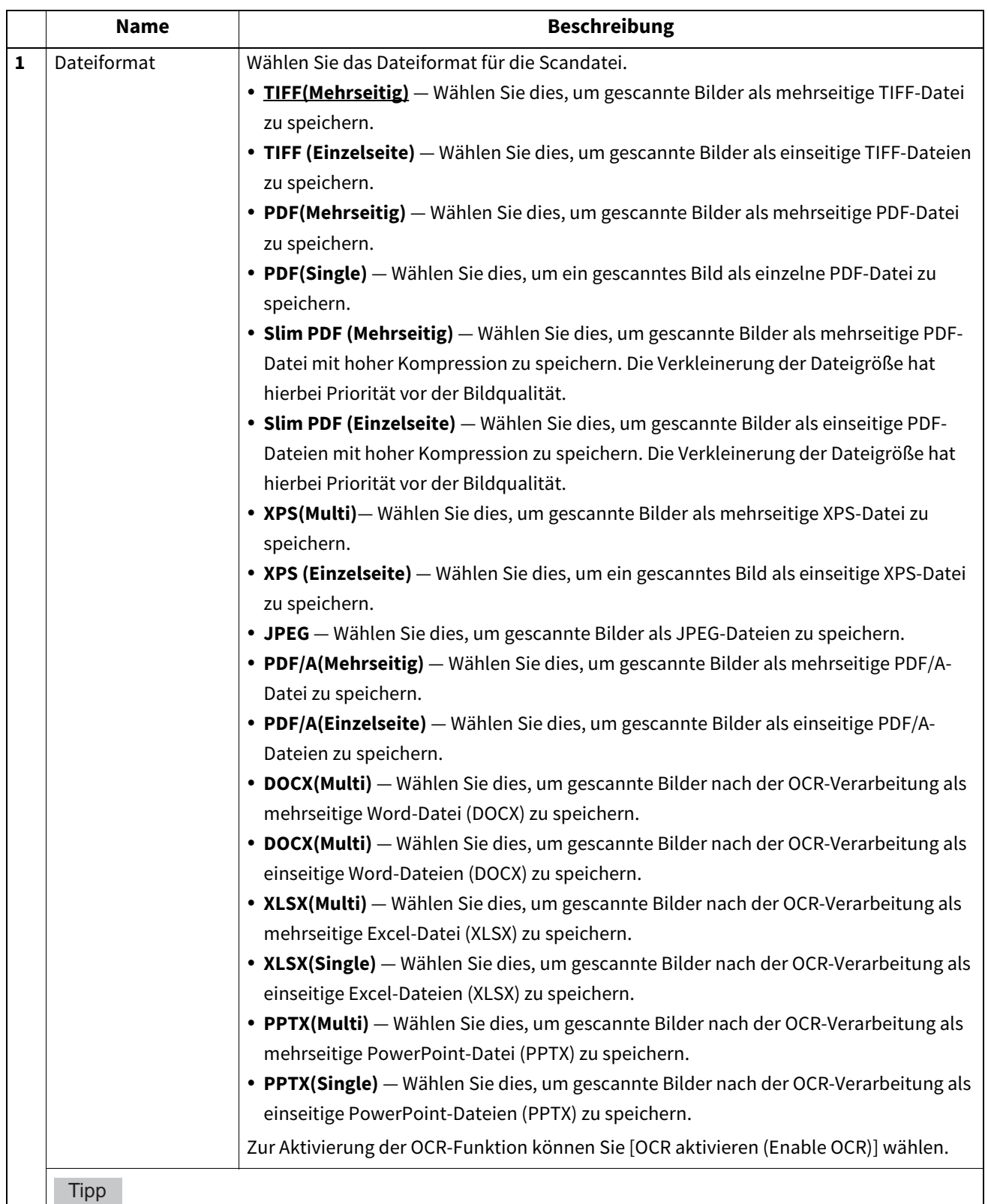

- Ist die Zwangsverschlüsselung aktiviert, können nur [PDF (Mehrseitig) (PDF (Multi))] und [PDF (Einzelseite) (PDF (Single))] als Dateiformat gewählt werden. Zur Zwangsverschlüsselung siehe **e-STUDIO Management-Anleitung**.
- Dateien im XPS-Format können unter Windows 7 Service Pack 1 oder höheren Versionen mit installiertem Net Framework 3.0 verwendet werden.
- Die OCR-Verarbeitung ist nur möglich, wenn der optionale OCR Enabler installiert ist.
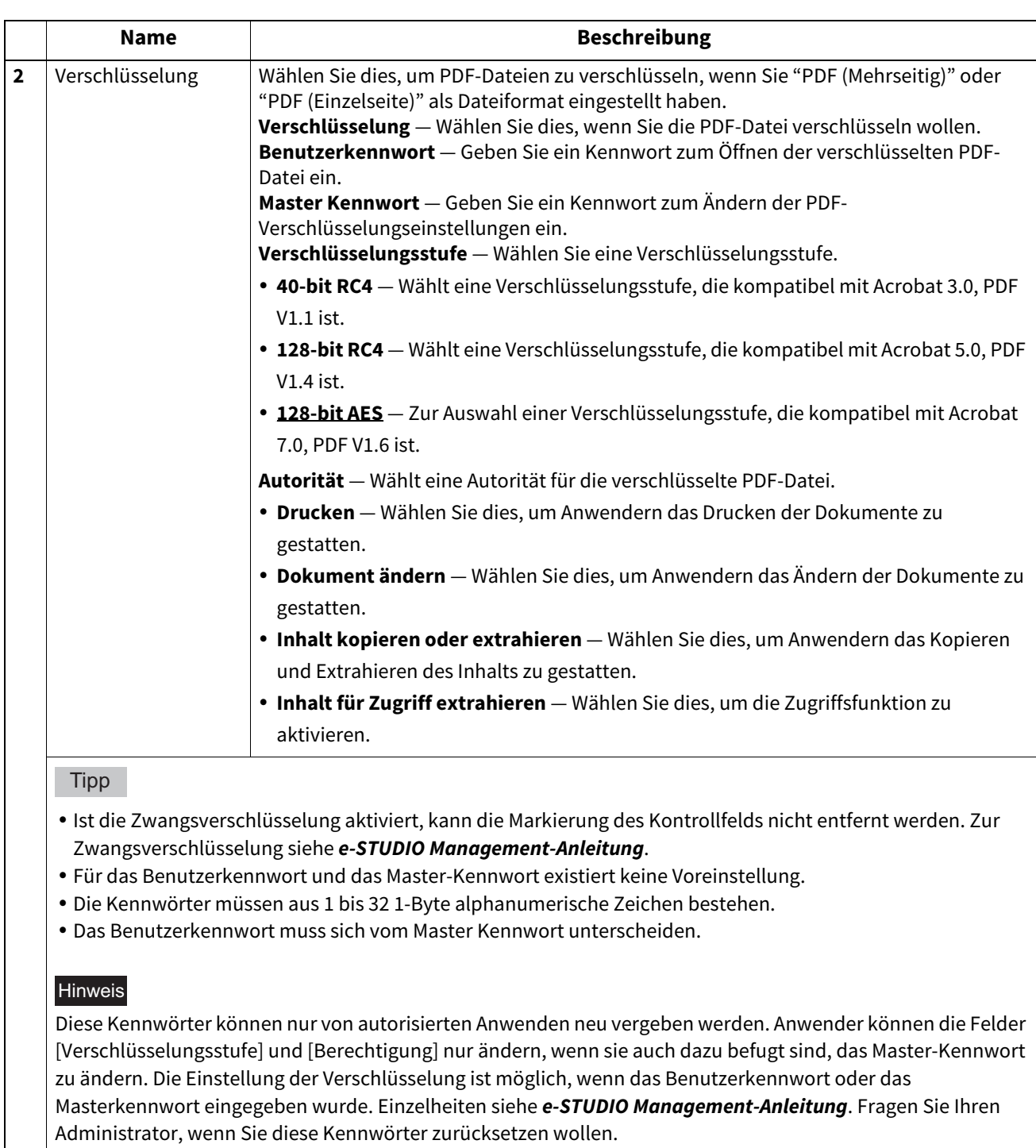

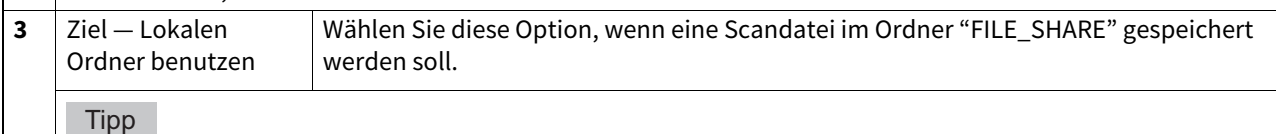

Wenn [Meta Scan] ausgewählt ist, können Sie nur ein Ziel auswählen.

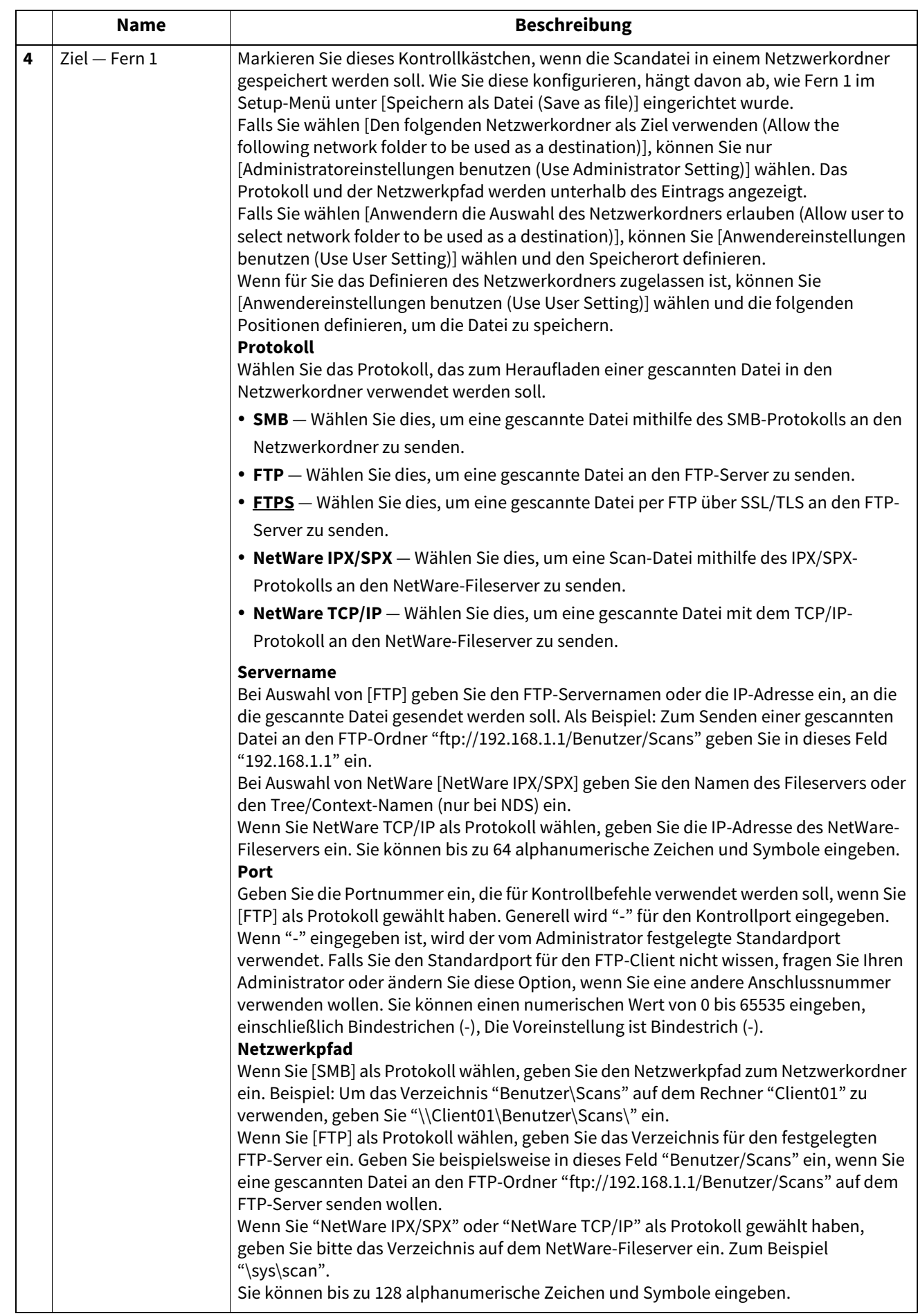

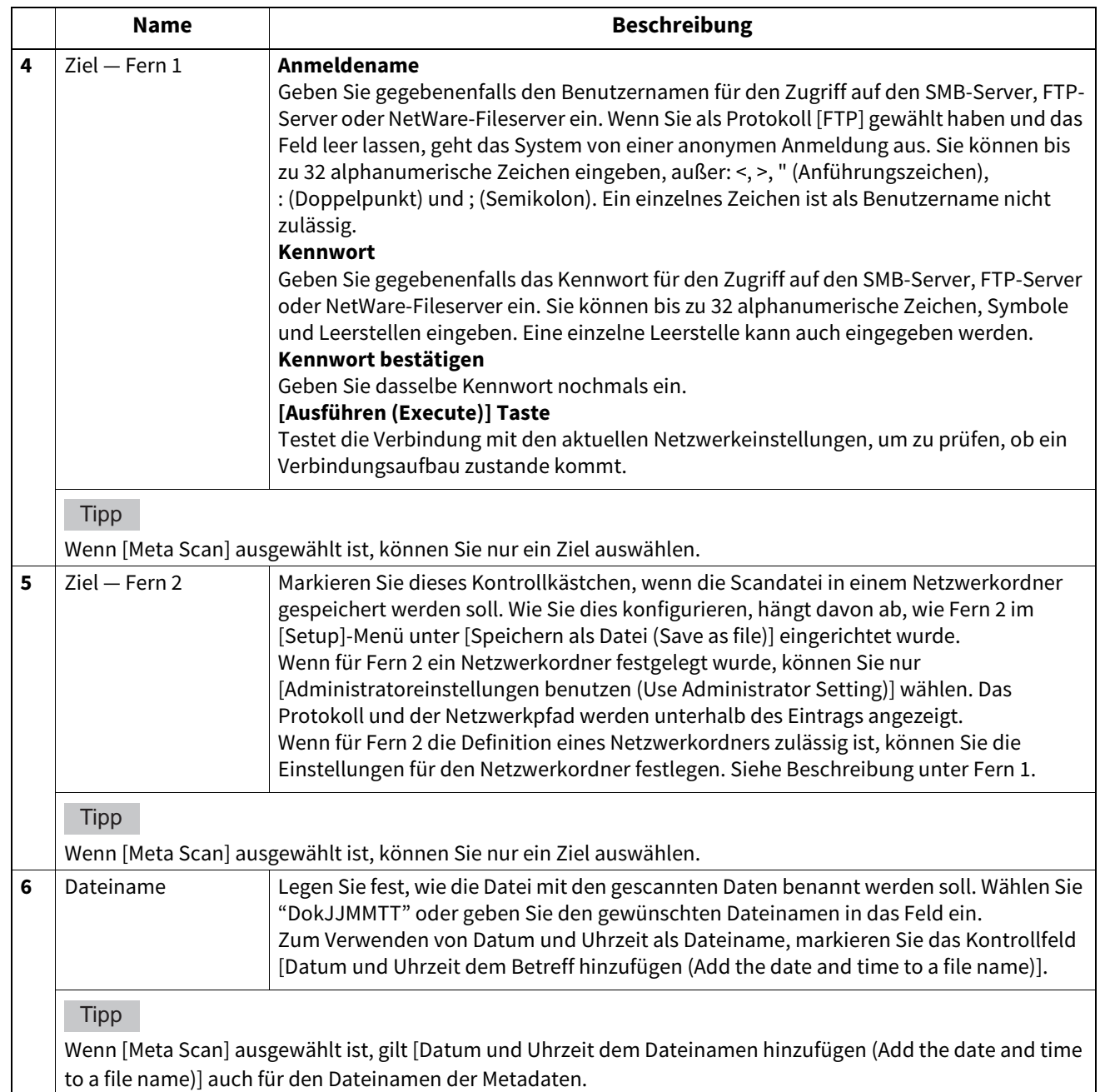

# <span id="page-75-0"></span>**Box-Einstellung**

Auf der Seite Box-Einstellung können Sie angeben, wie gescannte Bilder in der Box gespeichert werden sollen.

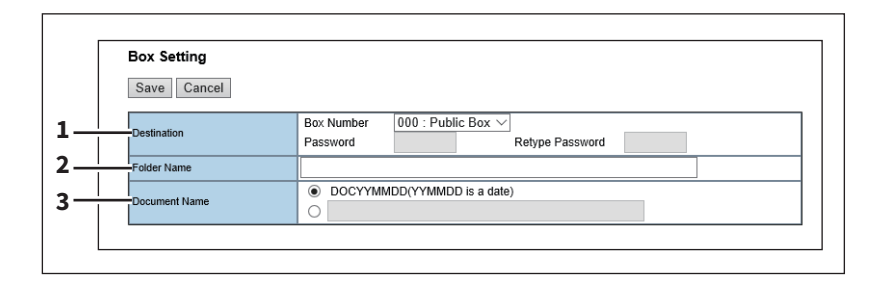

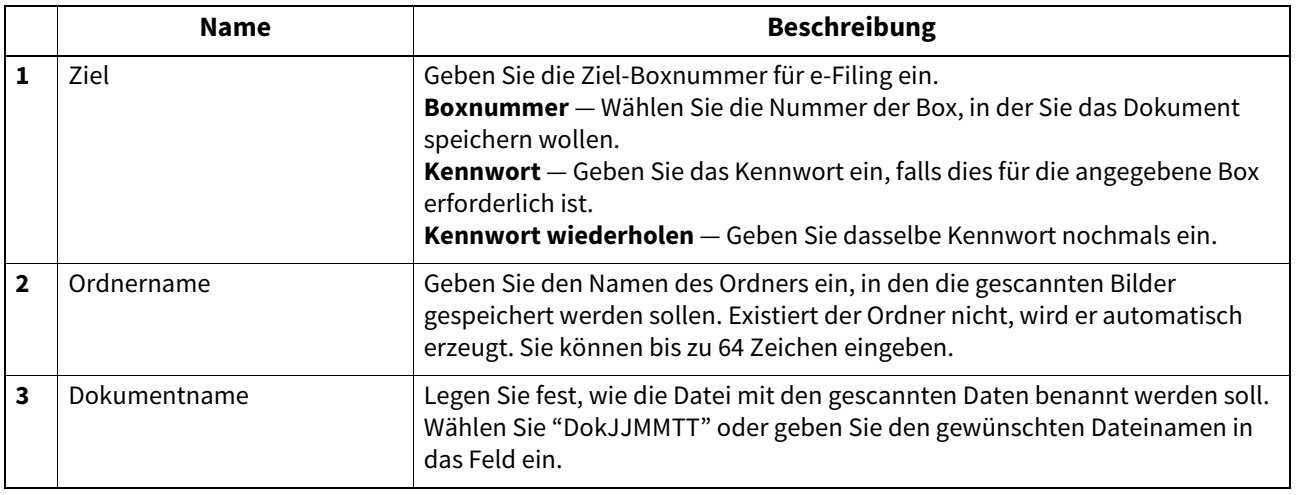

#### <span id="page-75-1"></span>**Einstellung für Speichern auf USB-Medium**

Auf der Seite "Speichern auf USB-Medium" können Sie die Methode für das Speichern von Vorlagen auf USB-Medien festlegen.

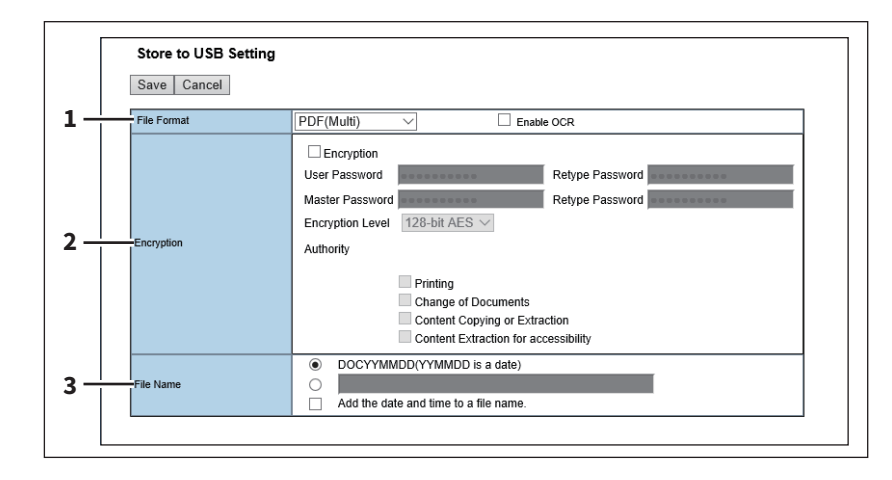

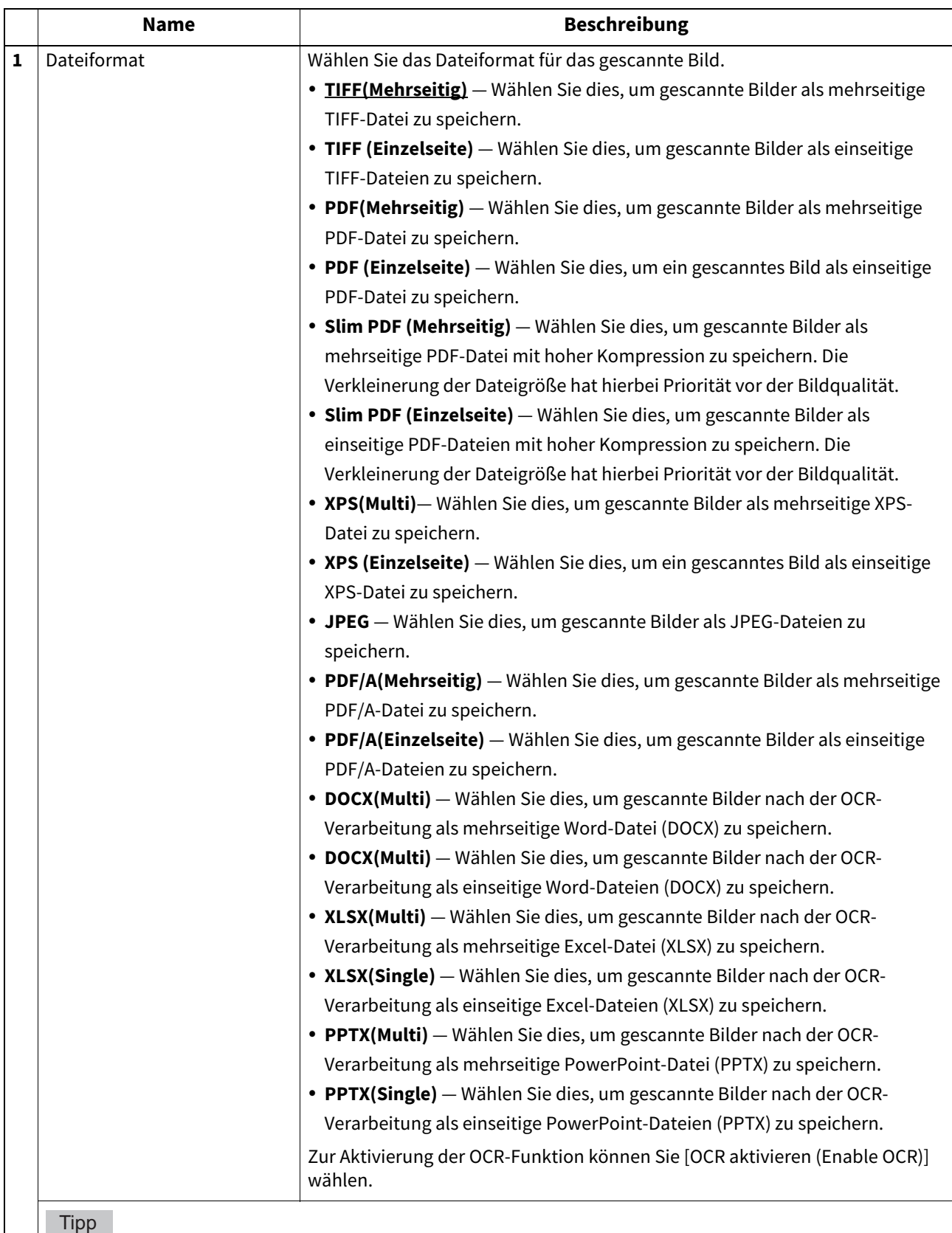

 Ist die Zwangsverschlüsselung aktiviert, können nur [PDF (Mehrseitig) (PDF (Multi))] und [PDF (Einzelseite) (PDF (Single))] als Dateiformat gewählt werden. Zur Zwangsverschlüsselung siehe **e-STUDIO Management-Anleitung**.

 Dateien im XPS-Format können unter Windows 7 Service Pack 1 oder höheren Versionen mit installiertem Net Framework 3.0 verwendet werden.

Die OCR-Verarbeitung ist nur möglich, wenn der optionale OCR Enabler installiert ist.

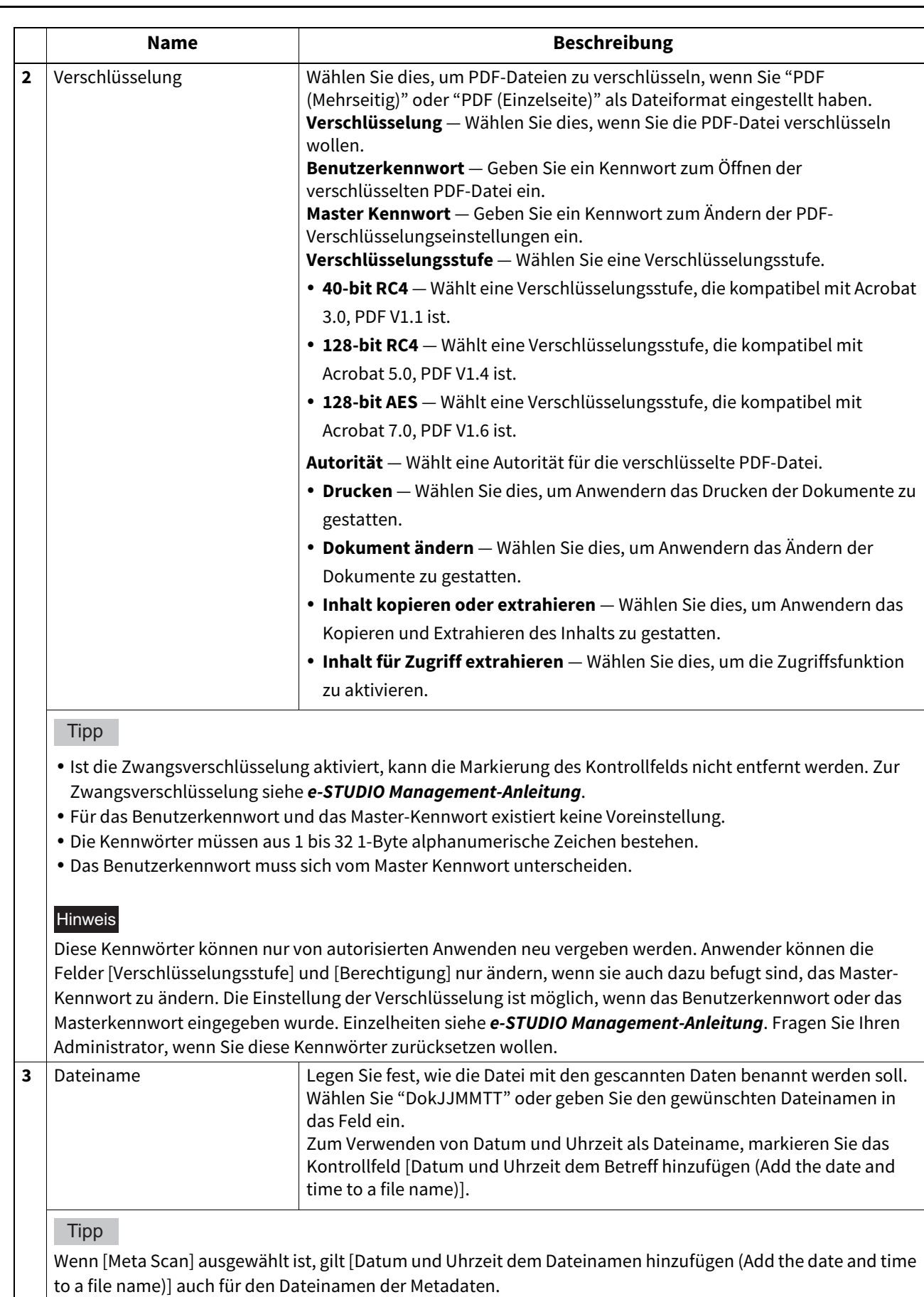

 $\mathbf{I}$ 

# $\overline{\mathbf{5}}$ [Registrierung (Registration)] Registerseite **[Registrierung (Registration)] Registerseite**

# <span id="page-78-0"></span>**Scan-Einstellungen**

Auf der Seite "Scan-Einstellungen" können Sie angeben, wie Originale für die Agenten "Scannen in Datei", "Scannen an E-Mail" und "Scannen in e-Filing" gescannt werden.

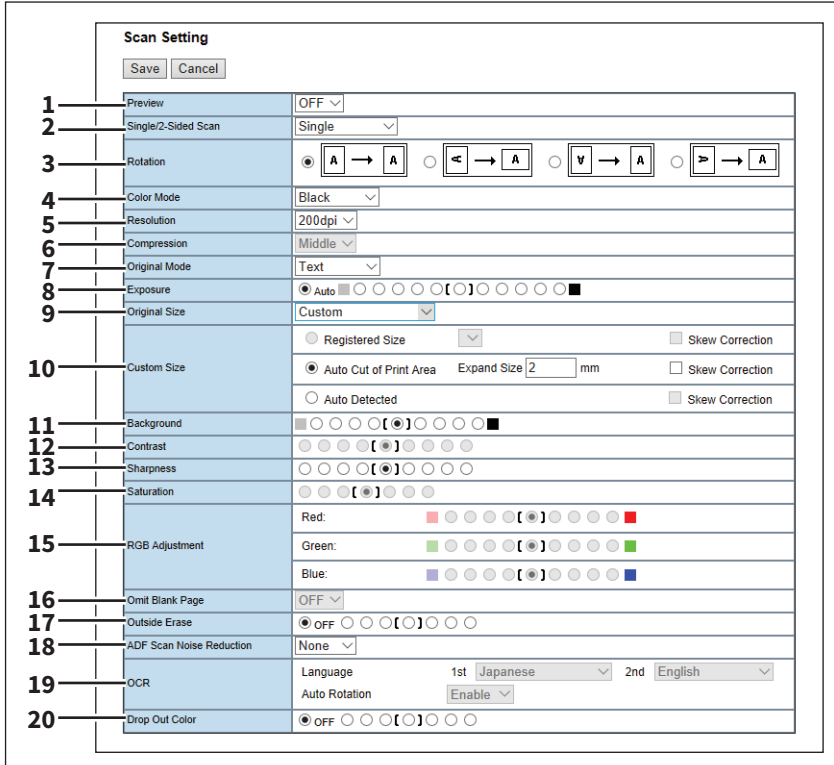

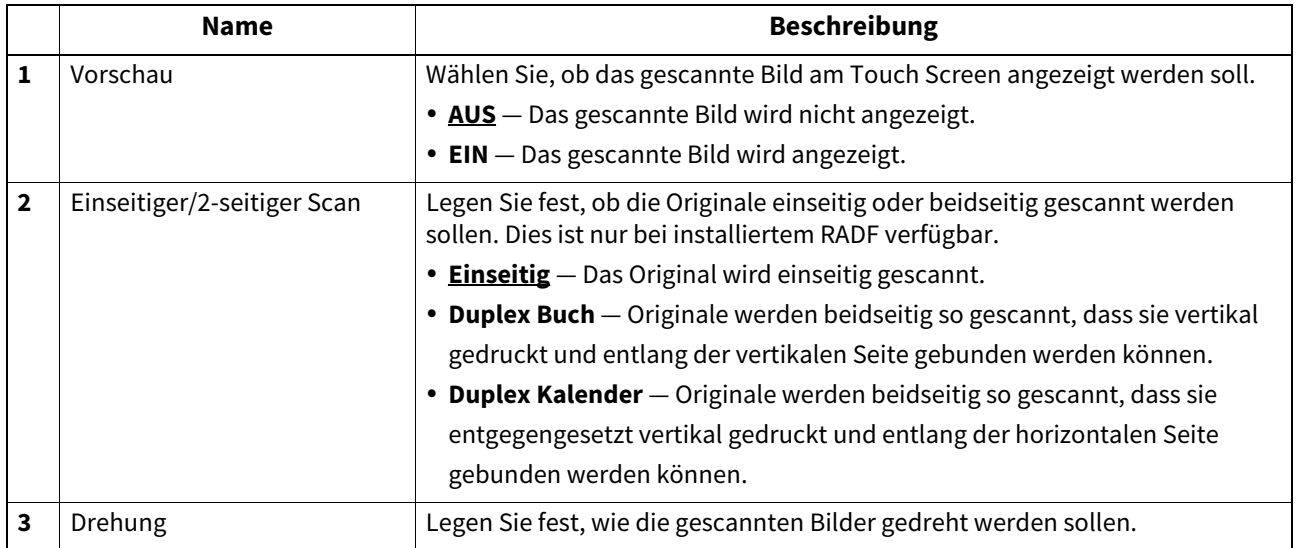

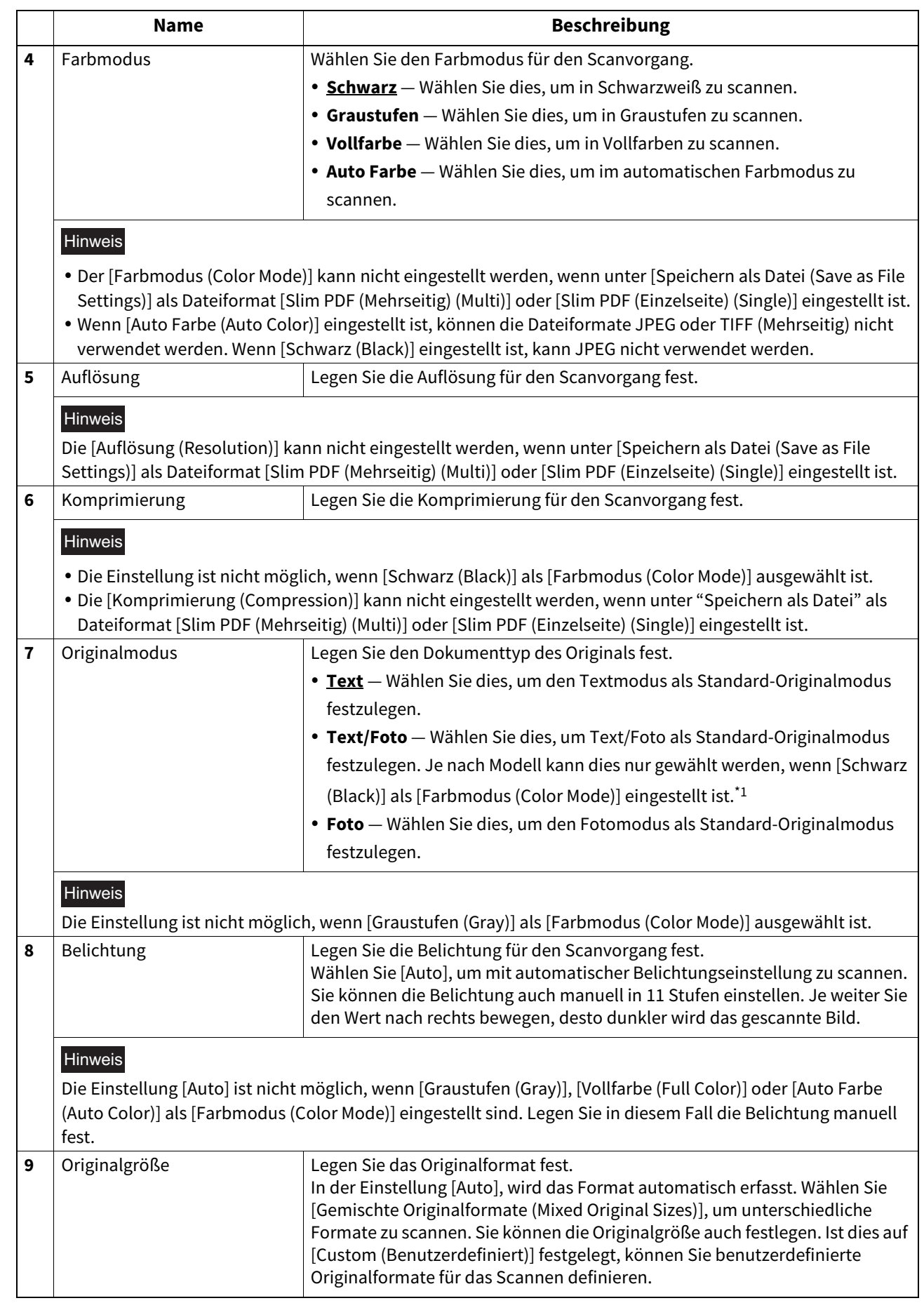

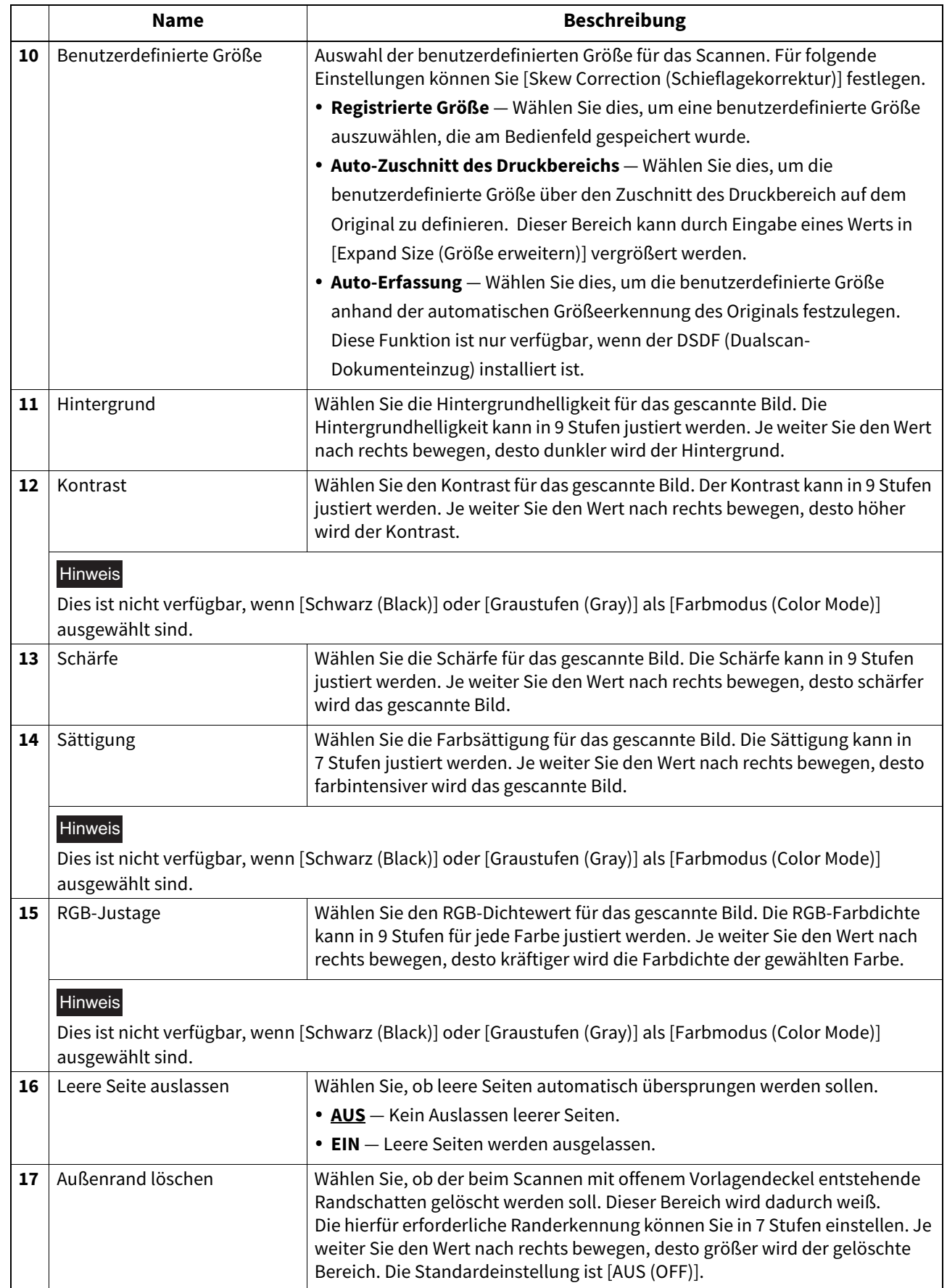

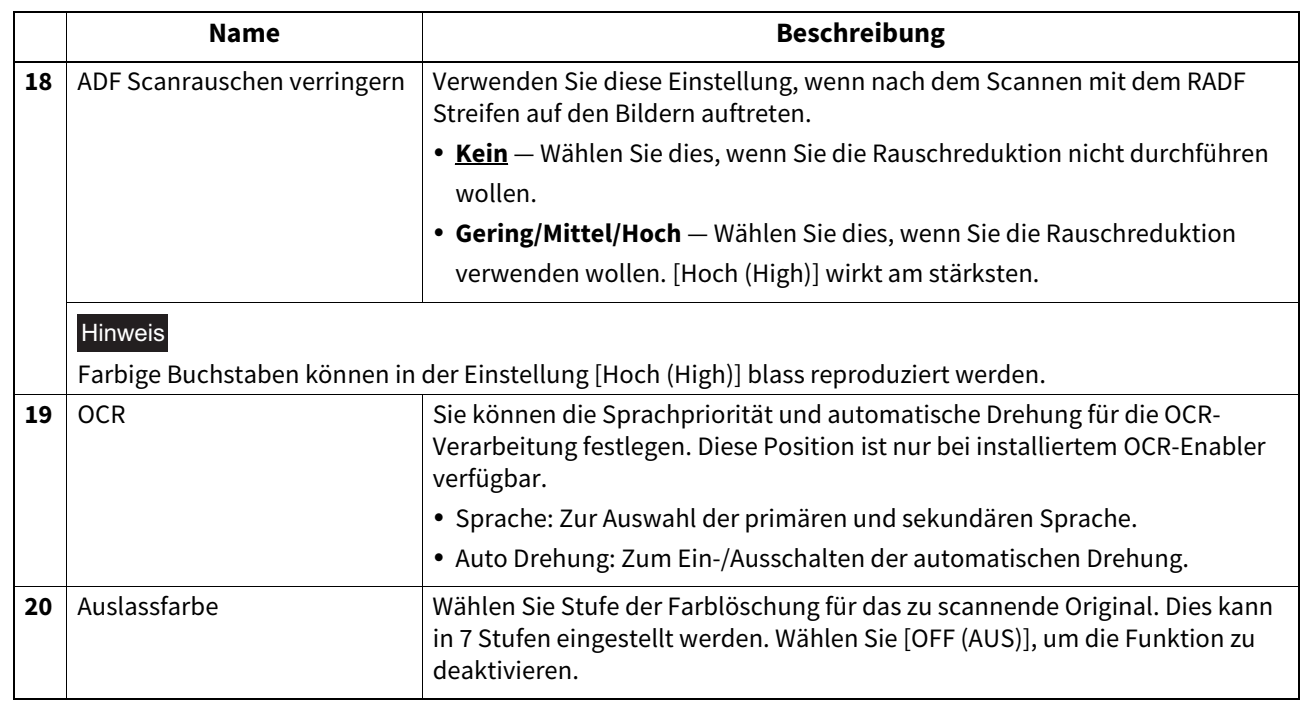

\*1 Dies ist nur für Systeme verfügbar, die den Farbdruck unterstützen.

# <span id="page-82-0"></span>**Erweiterungsfeld Einstellungen**

Sie können Erweiterungsfeld-Einstellungen an Metadaten vornehmen.

Registrieren Sie das Feld unter [Administration] - [Registrierung (Registration)] - [Erweiterte Felddefinition (Extended Field Definition)].

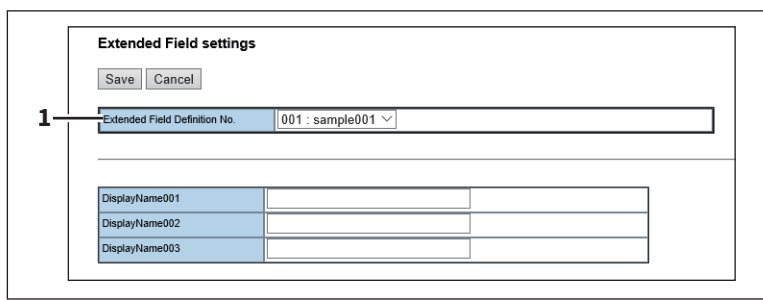

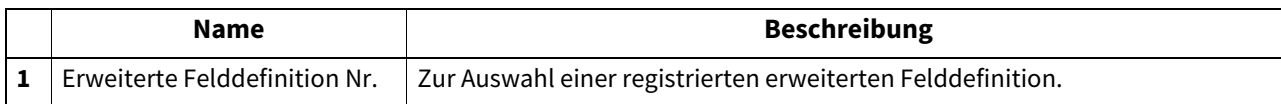

#### **Erweiterungsfeld Eigenschaften**

Die [Erweiterungsfeld Eigenschaften (Extended Field Properties)] werden angezeigt.

Die hier eingestellten Werte dienen als Standardwerte für die Anzeige von [Erweiterungsfeld Eigenschaften (Extended Field Properties)] am Touch Screen, wenn der Meta Scan verwendet wird.

Positionen mit Sternchen (\*) vor dem Namen der [Erweiterungsfeld Eigenschaften (Extended Field Properties)] sind notwendige Eingaben.

#### <span id="page-82-1"></span>**Kennwort Einstellung**

Auf dieser Seite können Sie das Kennwort für die private Vorlage einstellen.

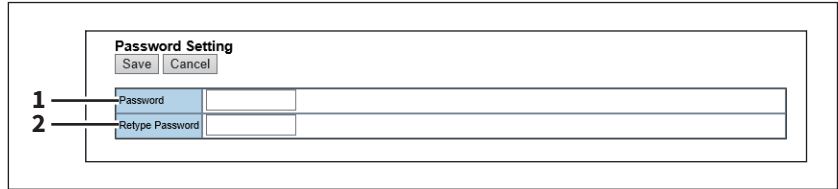

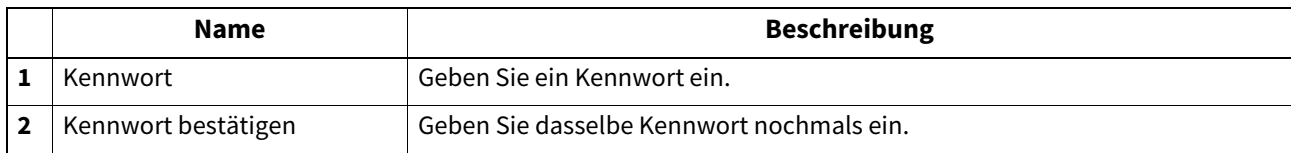

#### **[Adressbuch (Address Book)] Elemente**

 [S.84 "\[Adressbuch \(Address Book\)\]"](#page-83-0)

 [S.89 "\[Zielinformation erstellen \(Create Destination information\)\]/\[Zielinformation bearbeiten \(Edit Destination](#page-88-0)  [information\)\] Fenster"](#page-88-0)

 [S.91 "\[Fax Einstellung \(Fax Setting\)\] Fenster"](#page-90-0)

 [S.92 "\[Kontakt suchen \(Search Contact\)\] Fenster"](#page-91-0)

 [S.93 "\[Suche Adressenliste \(Search Address List\)\] Fenster"](#page-92-0)

 [S.93 "\[Gruppeninformation erstellen \(Create Group information\)\]/\[Gruppeninformation bearbeiten \(Edit Group](#page-92-1)  [information\)\] Fenster"](#page-92-1)

# <span id="page-83-0"></span>**[Adressbuch (Address Book)]**

Sie können eine Kontaktliste verwalten, um sie für Email-, Internetfax- und Faxsendungen zu verwenden.

**Tipp** 

- Klicken Sie auf [Kontakte (Contacts)], [Bevorzugter Kontakt (Favorite Contact)], [Gruppen (Groups)] oder [Bevorzugte Gruppen (Favorite Groups)], um zwischen Adressenlisten und Gruppenlisten zu wechseln.
- Das Adressbuch lässt sich auch über das Bedienfeld verwalten. Siehe hierzu **e-STUDIO Management-Anleitung**.

#### **Kontakte**

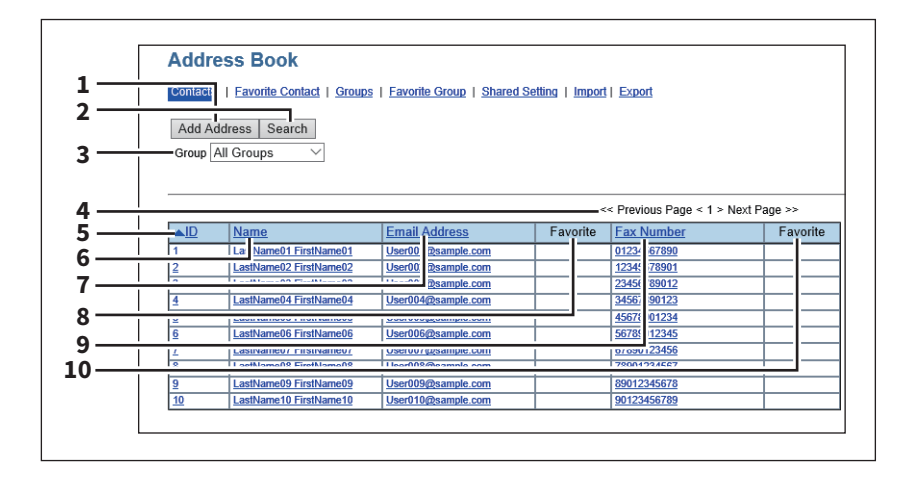

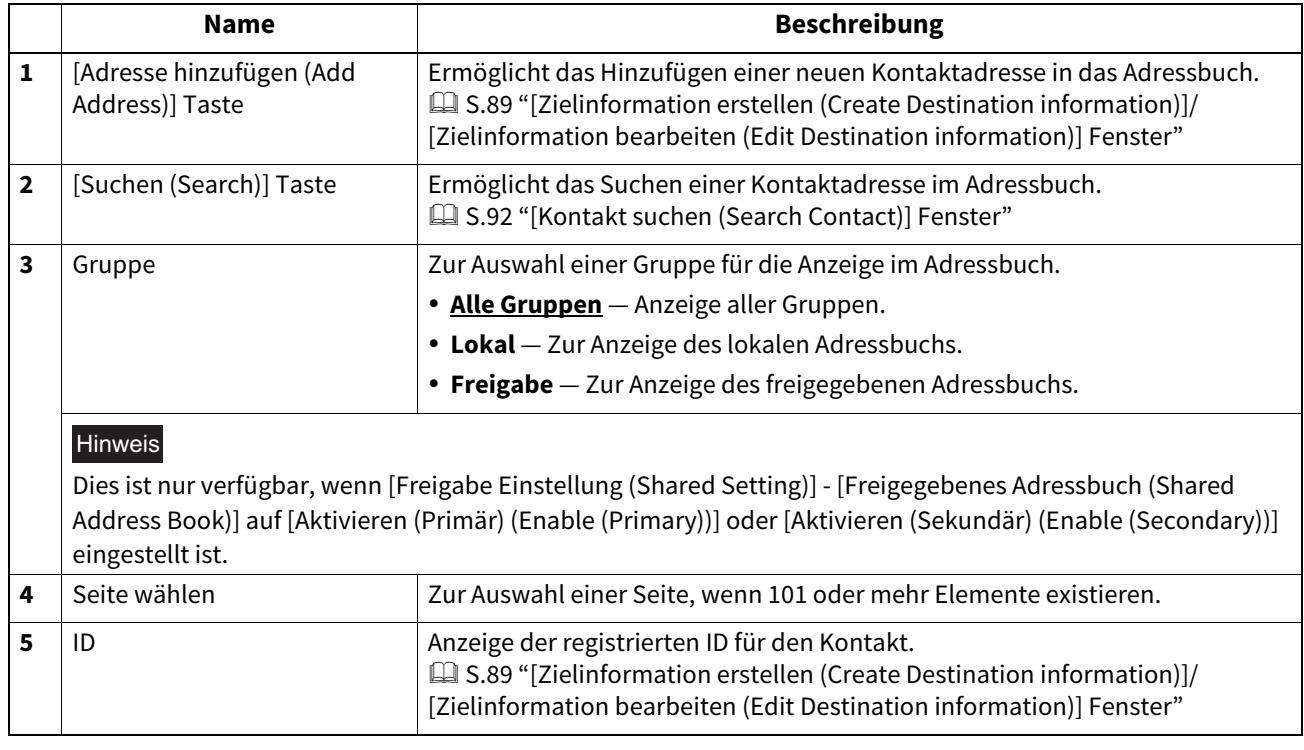

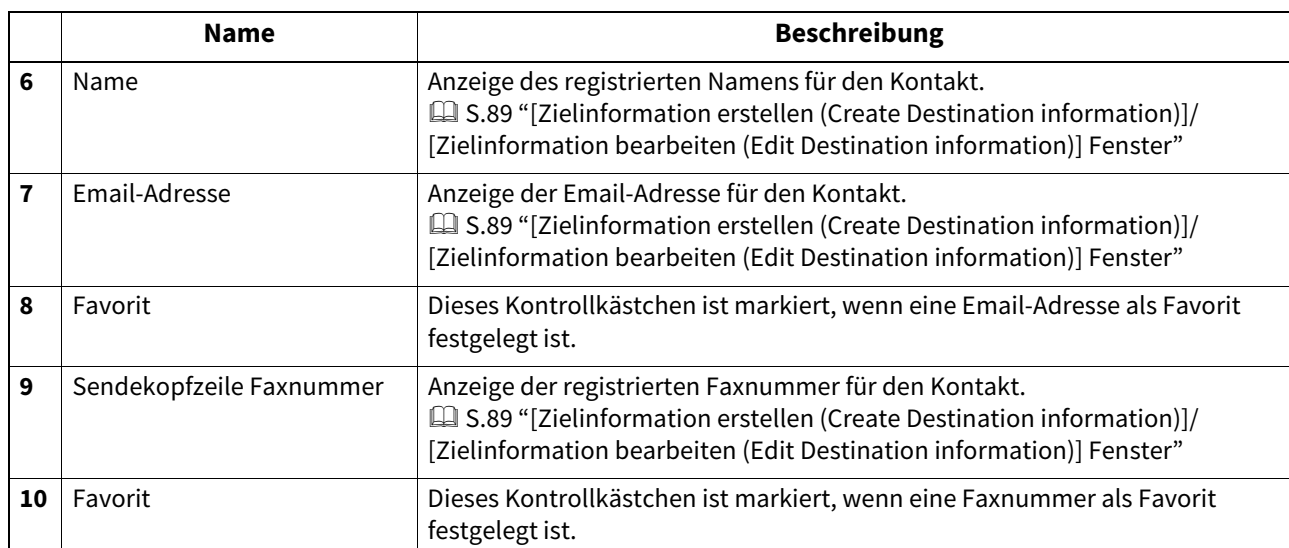

#### **Bevorzugter Kontakt**

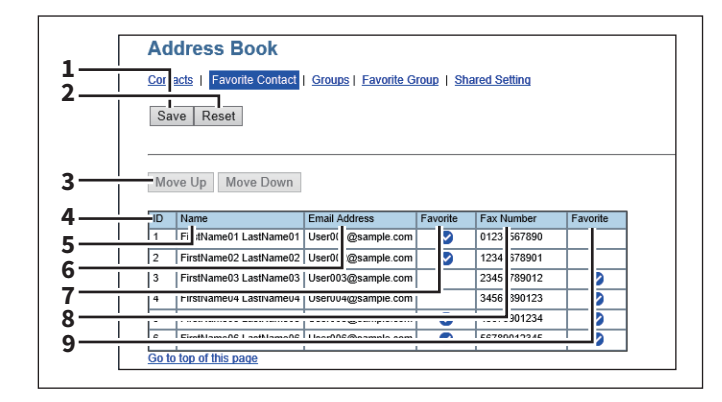

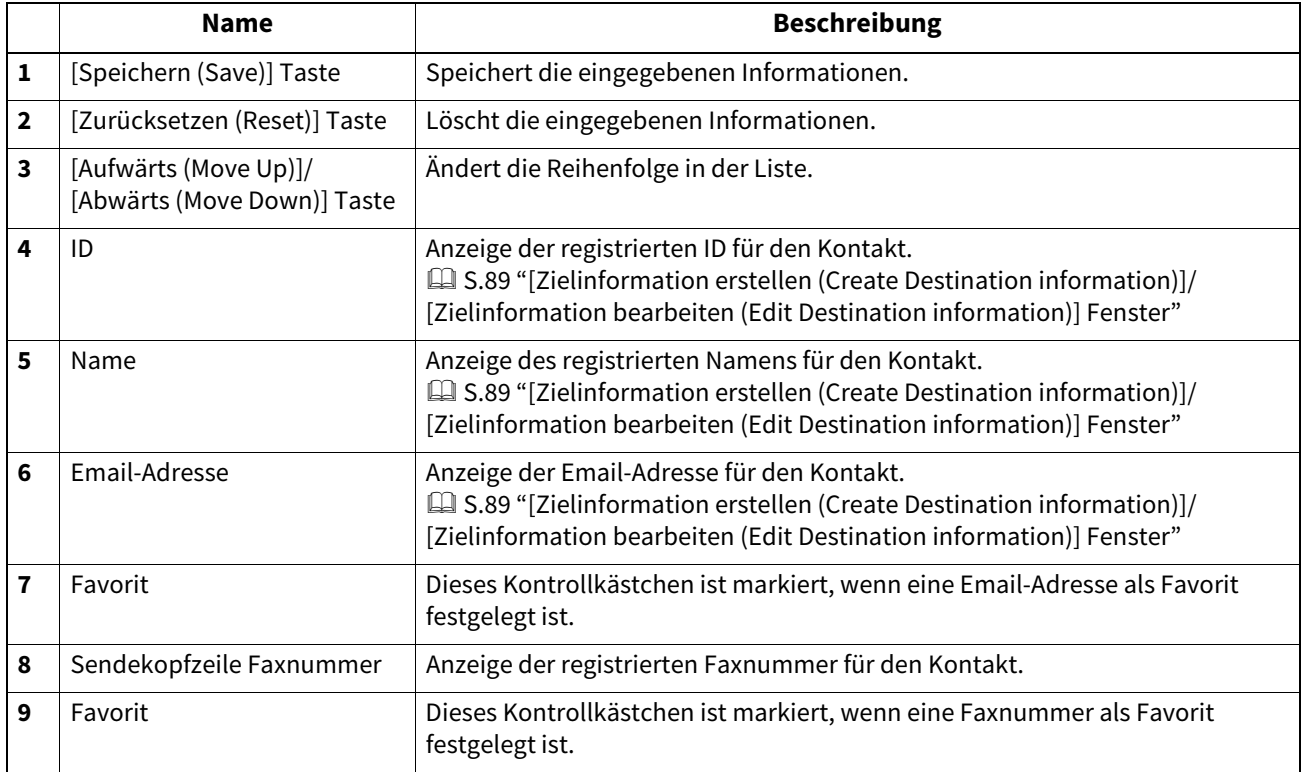

#### **Gruppe**

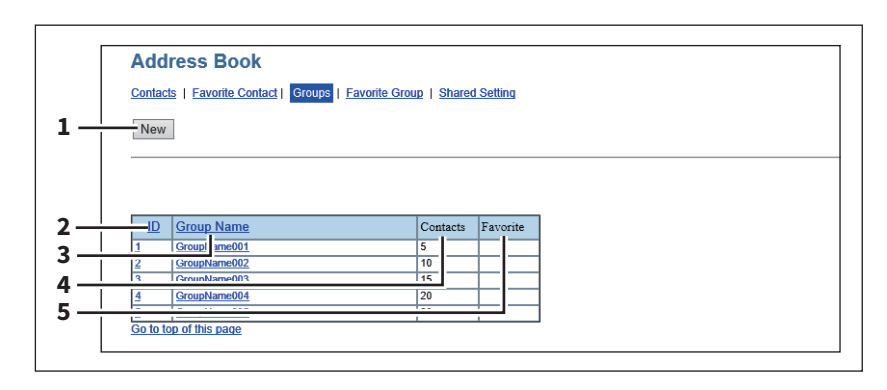

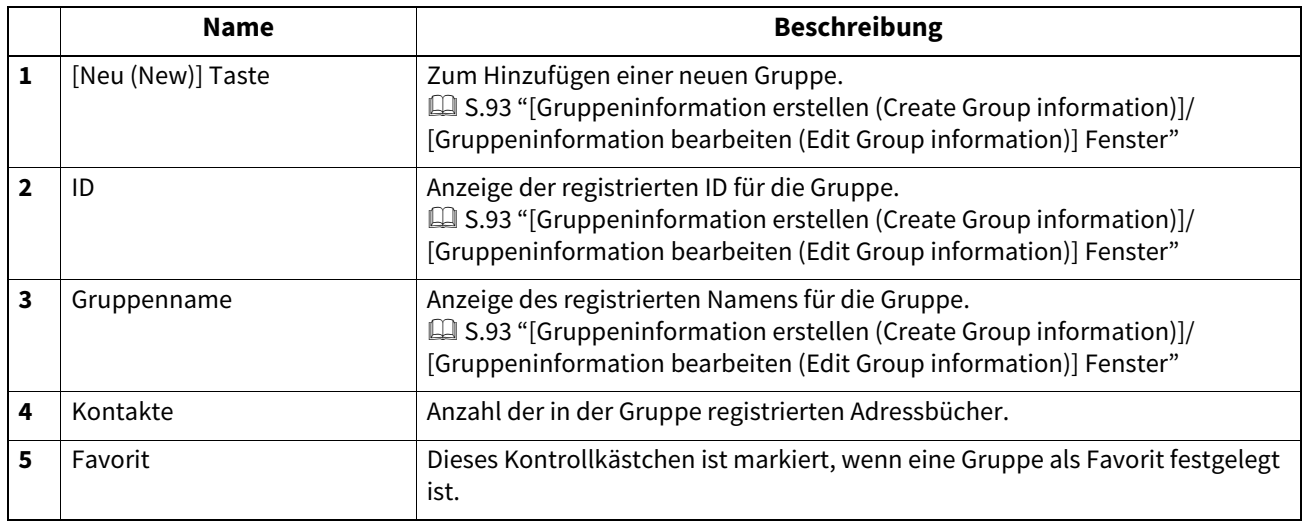

#### **Bevorzugte Gruppen**

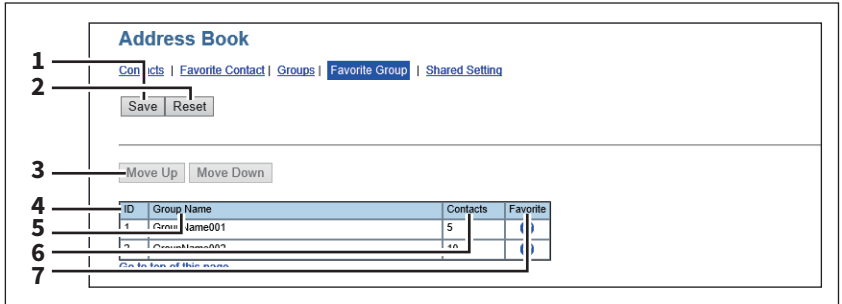

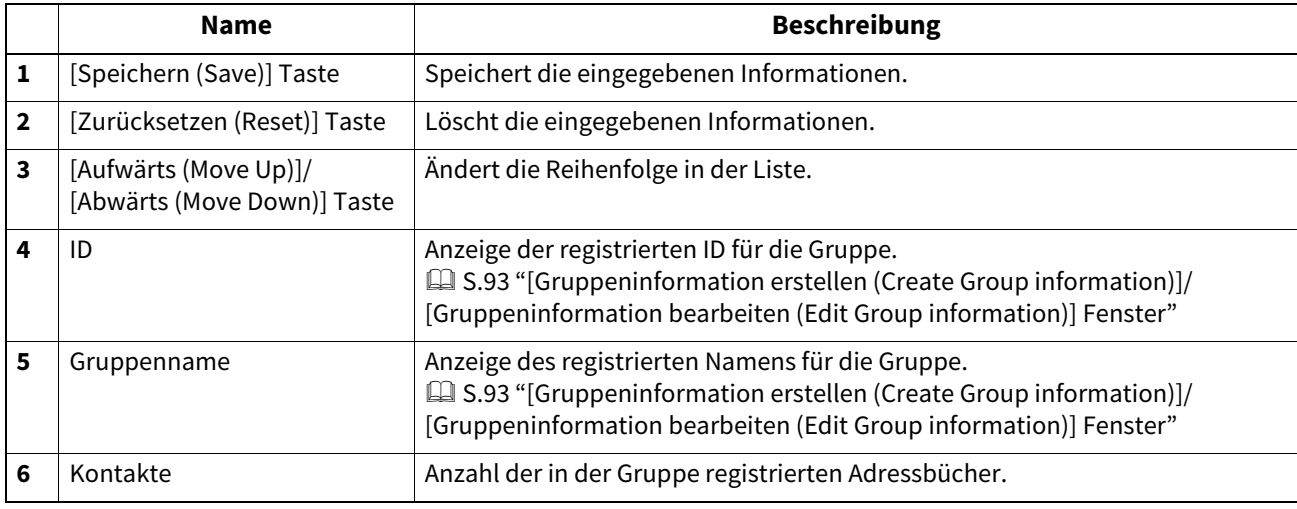

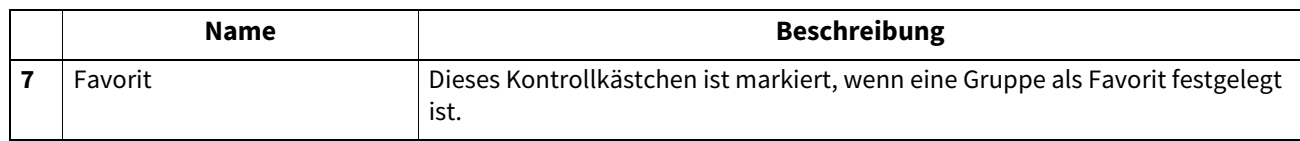

#### **Freigabe Einstellung**

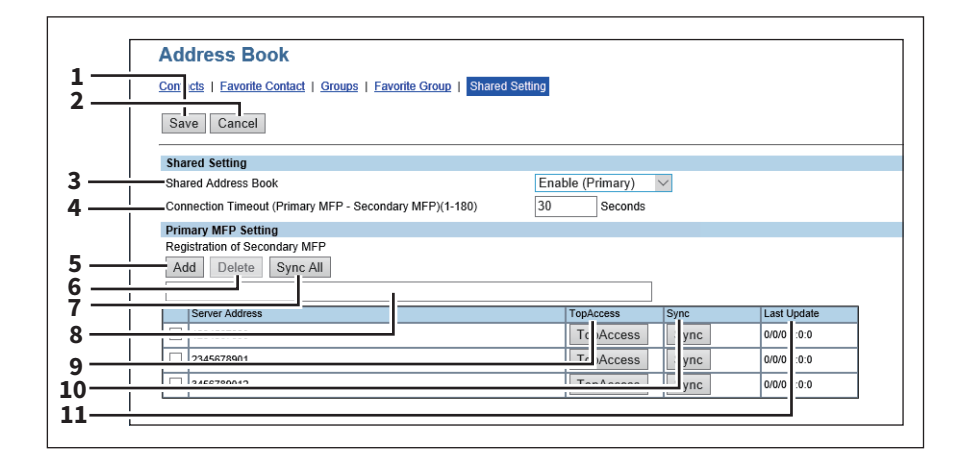

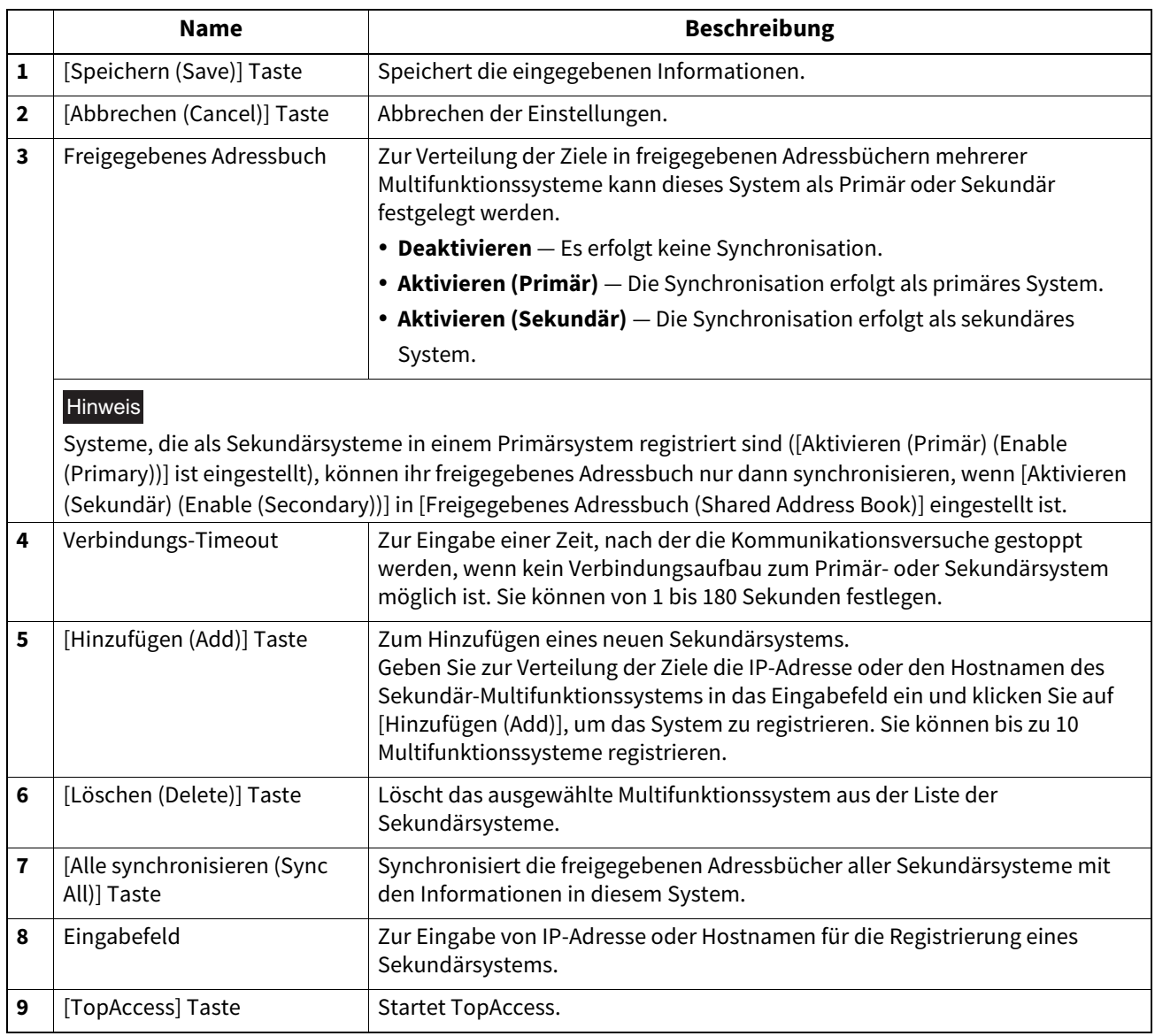

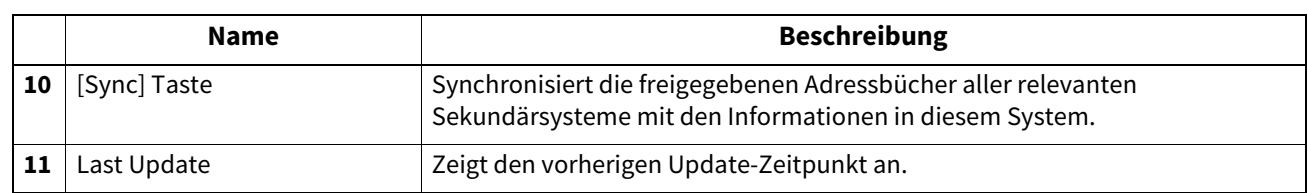

**Import**

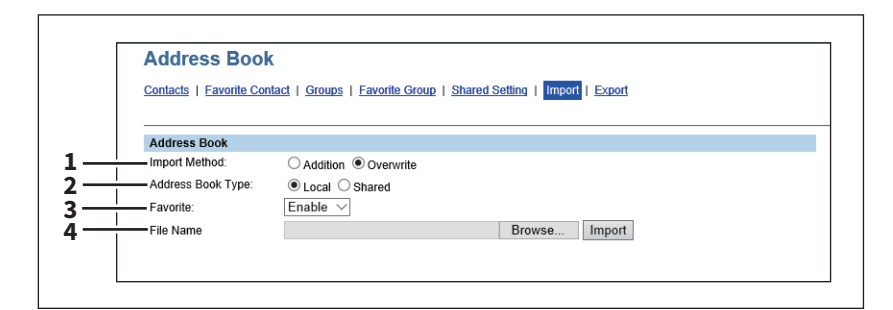

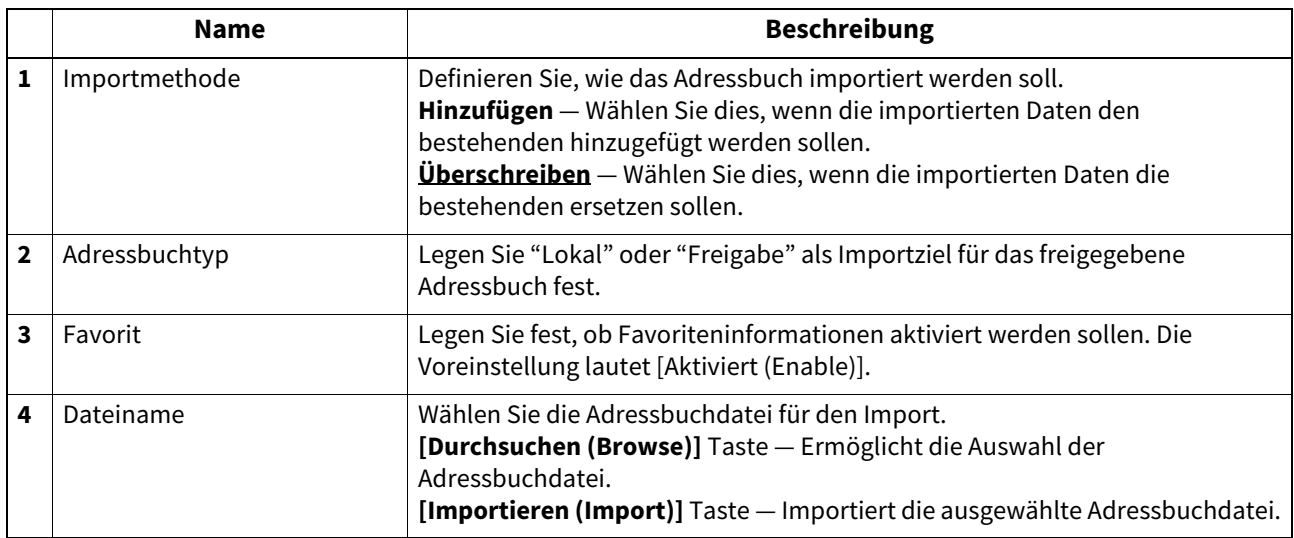

#### **Export**

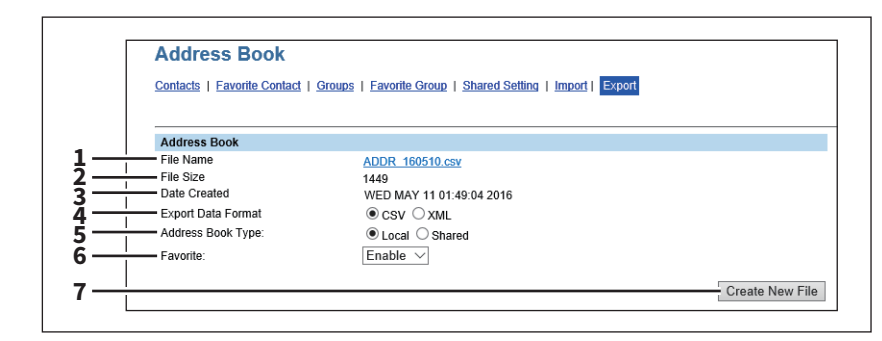

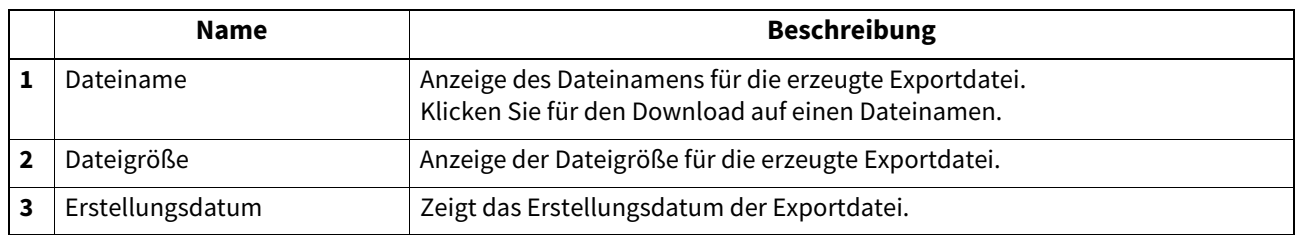

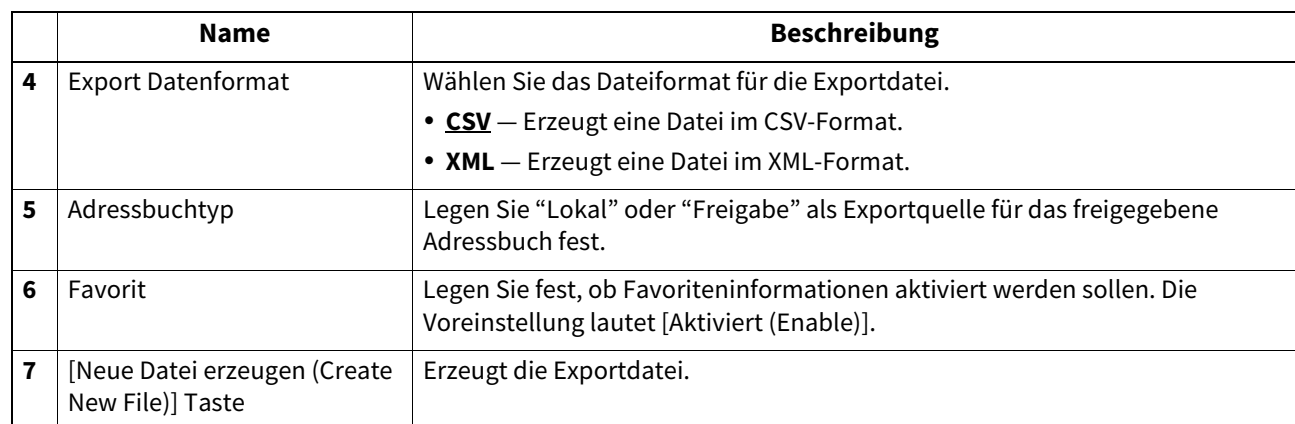

# <span id="page-88-0"></span> **[Zielinformation erstellen (Create Destination information)]/[Zielinformation bearbeiten (Edit Destination information)] Fenster**

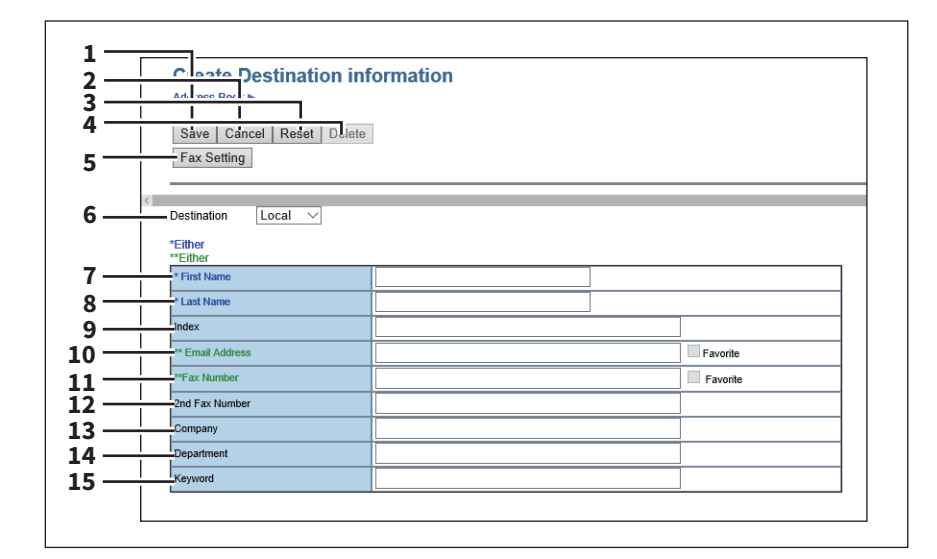

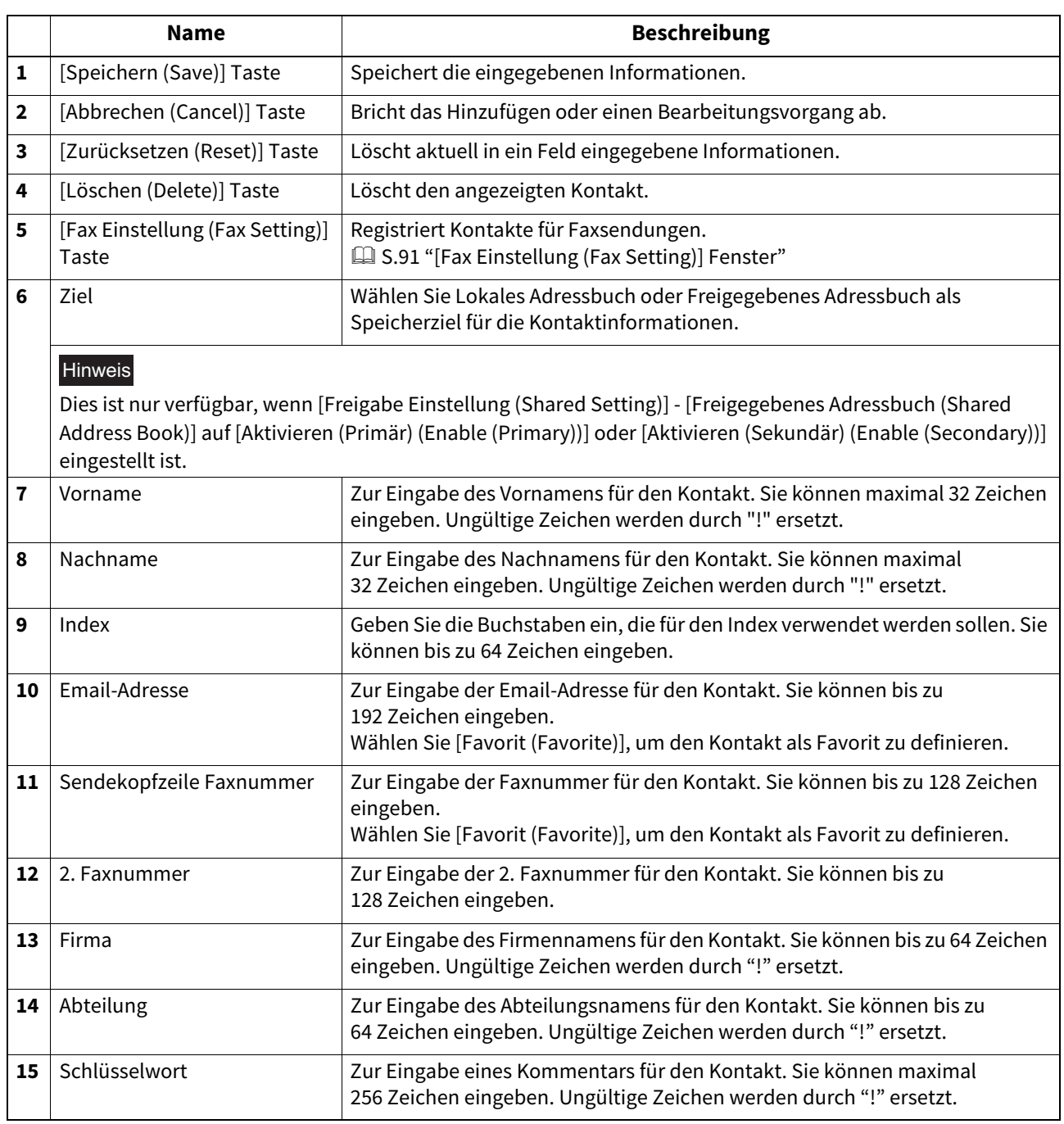

#### Hinweis

- Sie müssen das Feld [Vorname (First Name)] oder [Nachname (Last Name)] und entweder Feld [Email-Adresse (Email Address)] oder [Faxnummer (Fax Number)] ausfüllen, um den Kontakt zu registrieren.
- Wenn Sie "-" in [Faxnummer (Fax Number)] oder [2.Faxnummer (2nd Fax Number)] eingeben, wird eine Wählpause von drei Sekunden eingefügt.
- Für Faxsendungen ist die Faxeinheit erforderlich. Wenn die Faxeinheit nicht installiert ist, können Sie keine Faxsendung durchführen, auch wenn Sie eine Faxnummer definieren.

# <span id="page-90-0"></span>**[Fax Einstellung (Fax Setting)] Fenster**

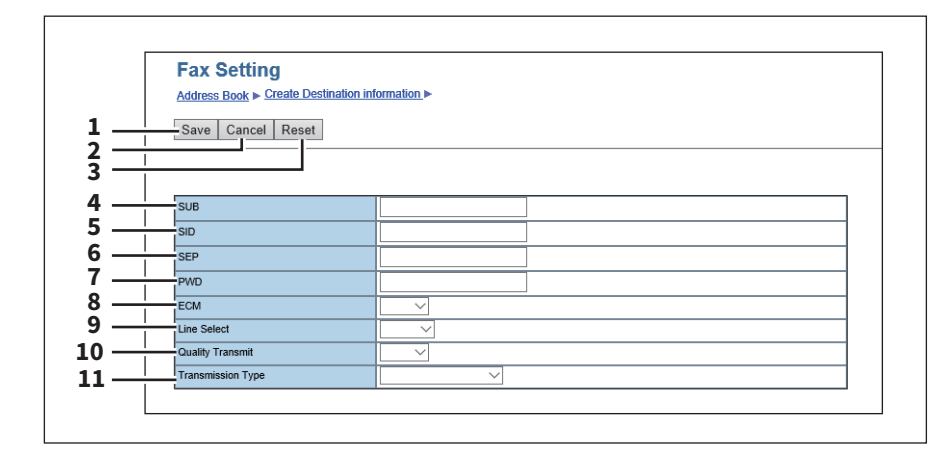

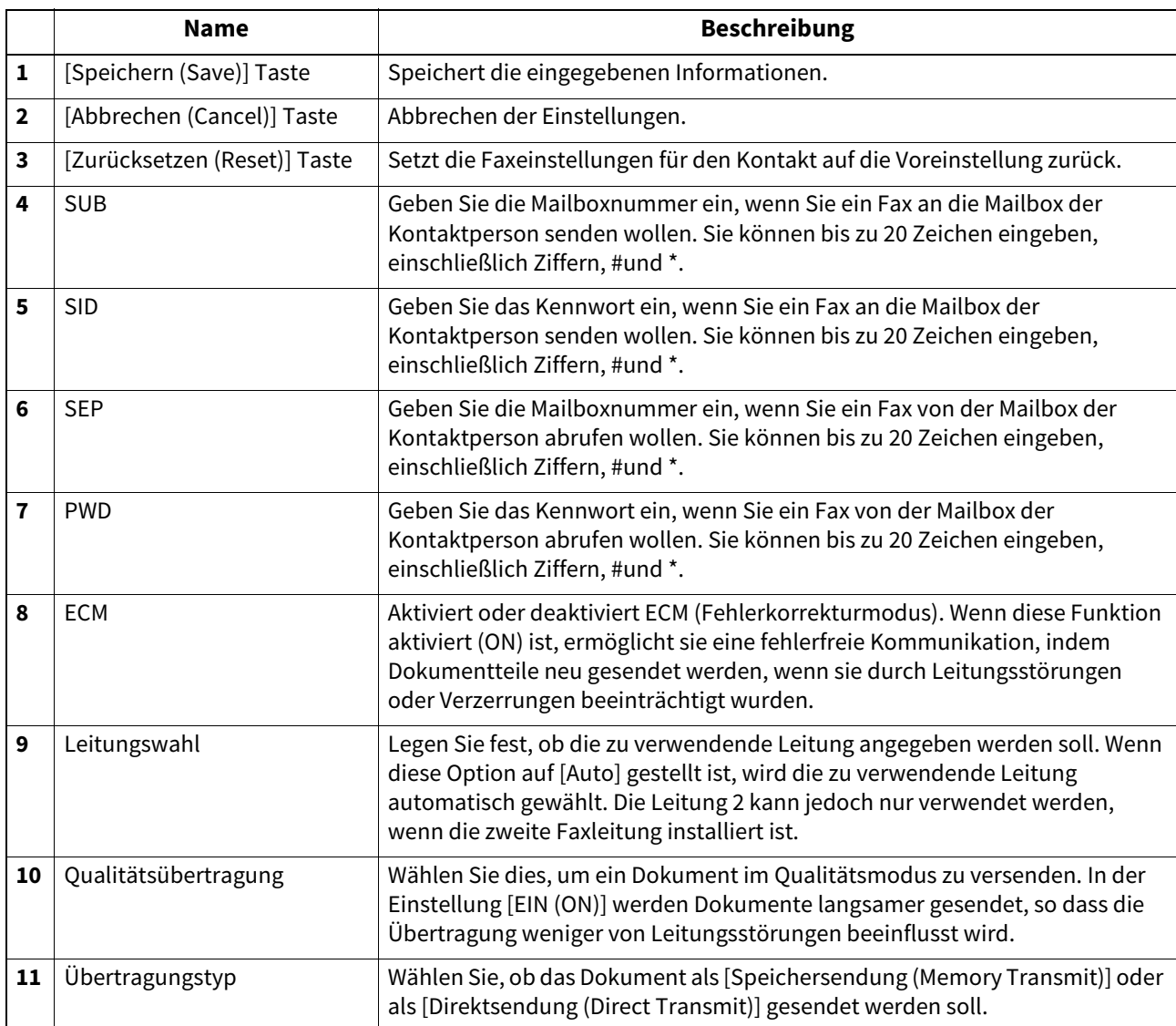

# <span id="page-91-0"></span>**[Kontakt suchen (Search Contact)] Fenster**

Sie können die Kontakte auf dem LDAP-Server durchsuchen und diese zum Adressbuch hinzufügen.

#### **Tipp**

Um Empfänger auf dem LDAP-Server zu suchen, müssen Einstellungen für den Verzeichnisdienst mit Administratorrechten in TopAccess durchgeführt worden sein. Vor der LDAP-Suche fragen Sie bitte Ihren Administrator, ob der Verzeichnisdienst entsprechend konfiguriert wurde.

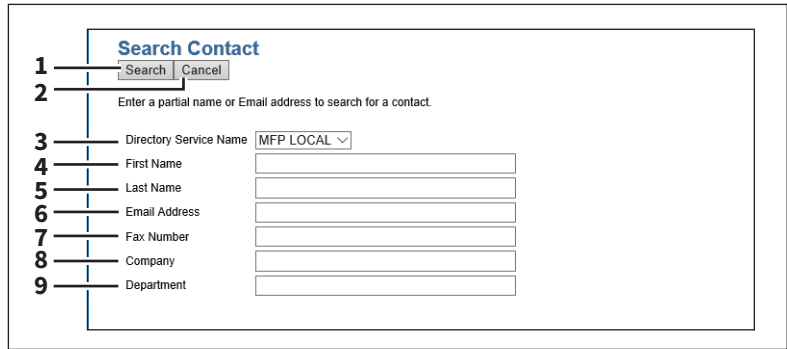

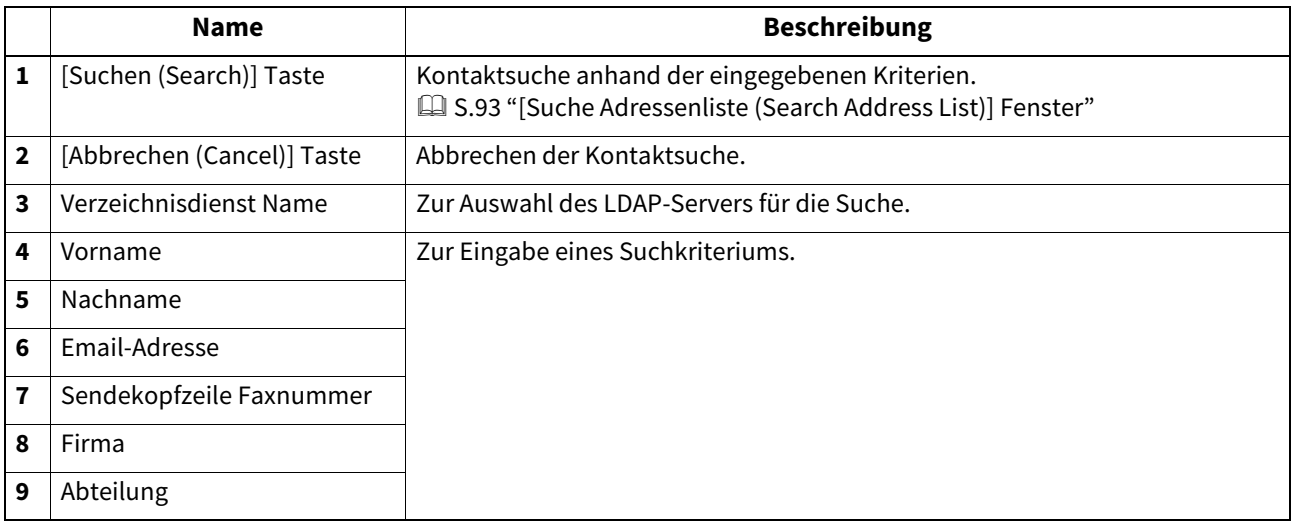

Tipp

- Wenn Sie in der Auswahlliste [Verzeichnisdienst Name (Directory Service Name)] dieses System [MFP LOKAL (MFP LOCAL)] wählen, können Sie auch im Adressbuch des Systems nach Empfängern suchen.
- TopAccess sucht nach Empfängern, die den eingegebenen Kriterien entsprechen.
- Wenn Sie das Feld leer lassen, erfolgt eine Suche mit Platzhaltern. Allerdings muss mindestens ein Element definiert sein.

# <span id="page-92-0"></span>**[Suche Adressenliste (Search Address List)] Fenster**

Wählen Sie aus der Adressenliste den Kontakt und fügen Sie ihn dem Adressbuch hinzu.

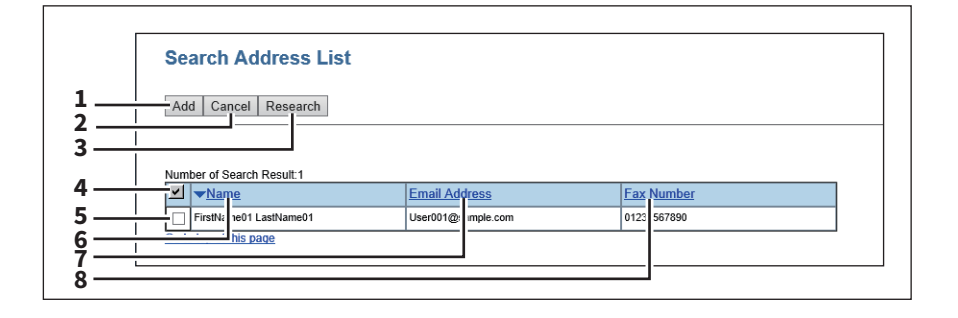

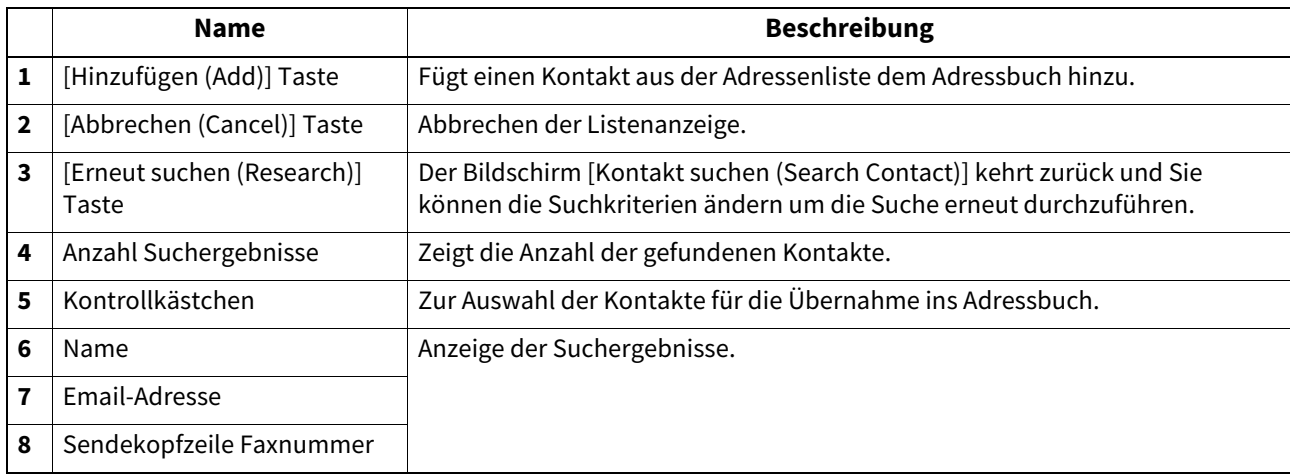

#### <span id="page-92-1"></span> **[Gruppeninformation erstellen (Create Group information)]/[Gruppeninformation bearbeiten (Edit Group information)] Fenster**

Sie können Gruppen mit mehreren Empfängern erstellen.

Dadurch können Sie eine Empfängergruppe als Ziel angeben und Email, Fax und InternetFax gleichzeitig an mehrere Empfänger senden.

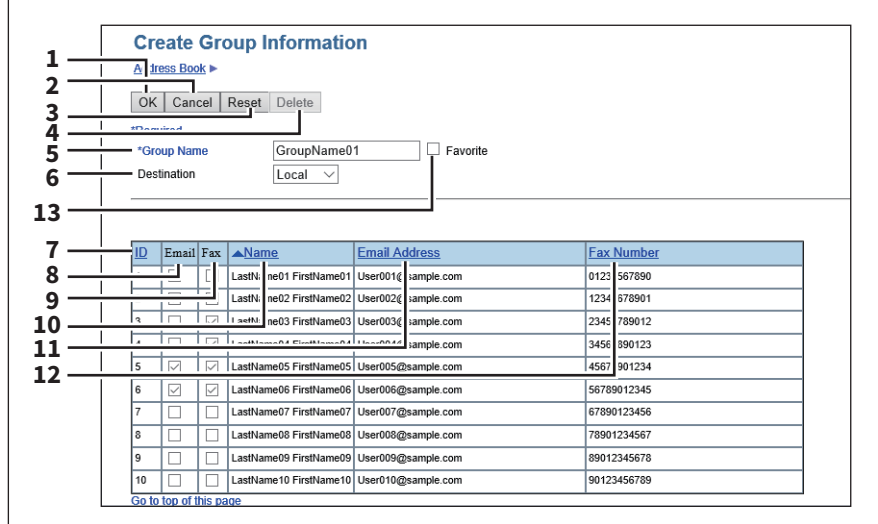

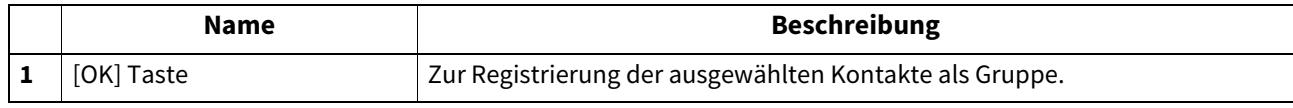

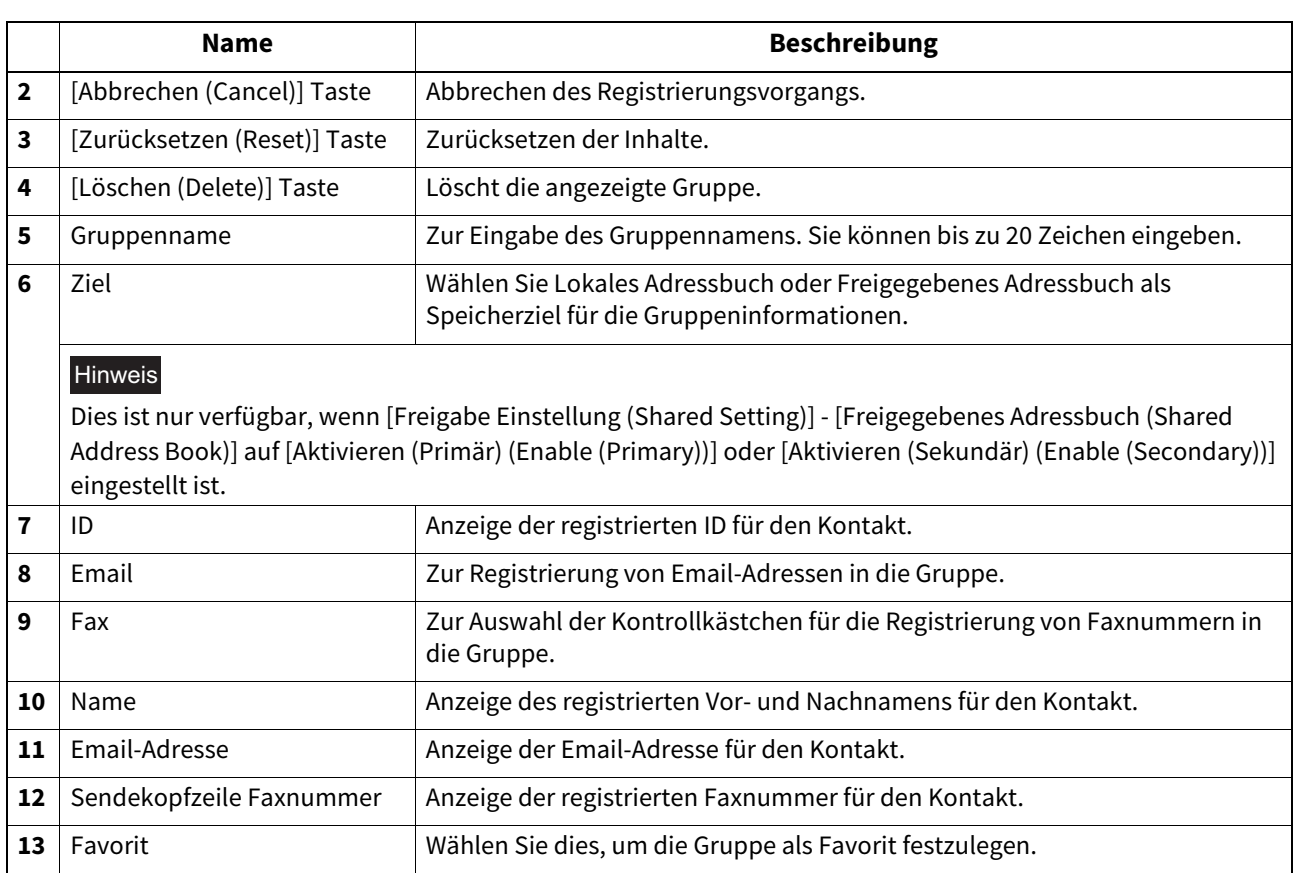

#### **[FAX Routing (Inbound FAX routing)] Elemente**

 Die ITU-T Kommunikationfunktion zwischen Faxmaschinen ermöglicht das Senden und Empfangen über Mailboxen. Die Art der Mailboxen für die ITU-T Kommunikation muss zuvor auf Vertraulich, Öffentlich oder Weiterleitung eingestellt sein. Sie können auch ein Kennwort für die Mailbox festlegen.

 [S.95 "\[FAX Routing \(Inbound FAX routing\)\] Fenster"](#page-94-0)

- [S.95 "\[Mailbox-Eigenschaften \(MailBoxes Properties\)\] Fenster"](#page-94-1)
- **CO** [S.97 "MailBox Einstellung\(Mailbox\)"](#page-96-0)
- [S.98 "Zieleinstellungen \(Mailbox\)"](#page-97-0)
- [S.98 "InternetFax-Einstellung \(Mailbox\)"](#page-97-1)
- [S.99 "Übermittlungsbericht End-Terminal \(Mailbox\)"](#page-98-0)
- S.99 "Speichern als Datei Einstellung (Mailbox)"
- **Co.** 5.100 "Email-Einstellung (Mailbox)"
- [S.100 "Box-Einstellung \(Mailbox\)"](#page-99-1)

#### Hinweis

- Für die Verwaltung von Mailboxen muss die Faxeinheit installiert sein.
- Der Agent Intern./Fax(Ümittlg) kann nicht zur Fax-Weiterleitung eines ankommenden Fax verwendet werden.

#### Tipp

Mailboxen lassen sich auch über das Bedienfeld verwalten.

# <span id="page-94-0"></span>**[FAX Routing (Inbound FAX routing)] Fenster**

Sie können Mailboxen für die ITU-T Kommunikation verwalten.

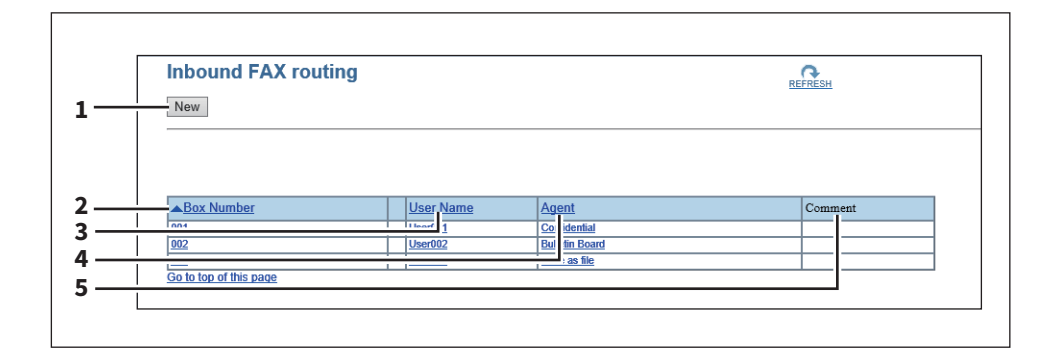

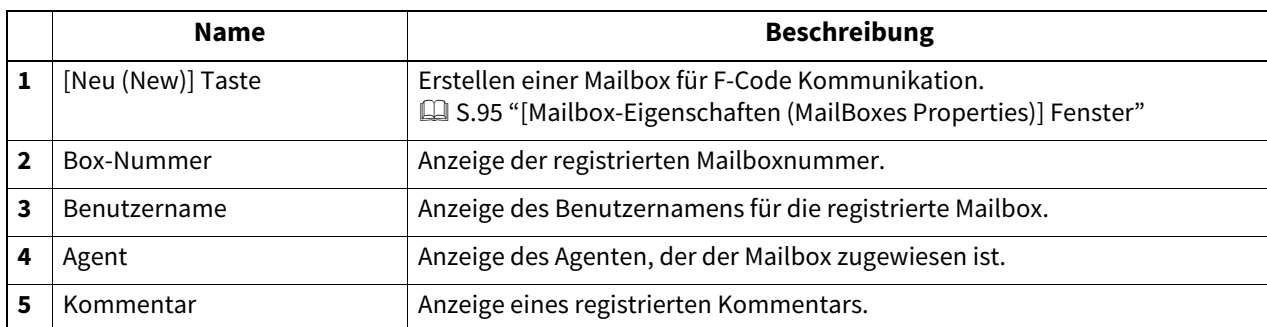

#### <span id="page-94-1"></span>**[Mailbox-Eigenschaften (MailBoxes Properties)] Fenster**

Sie können Einstellungen für die Mailbox vornehmen.

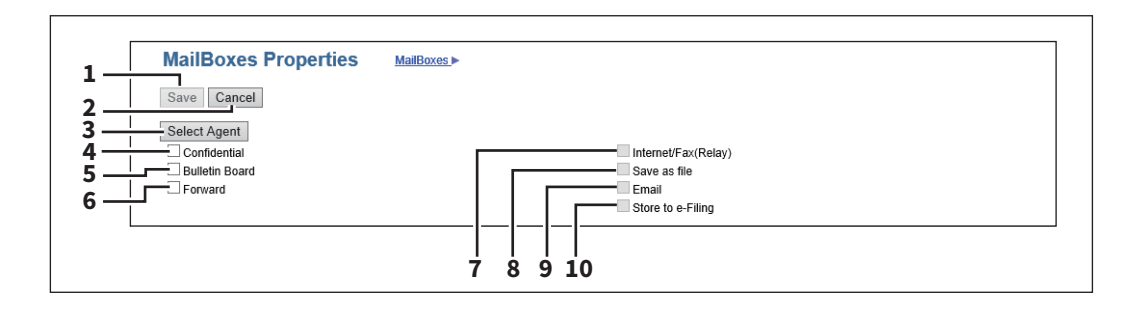

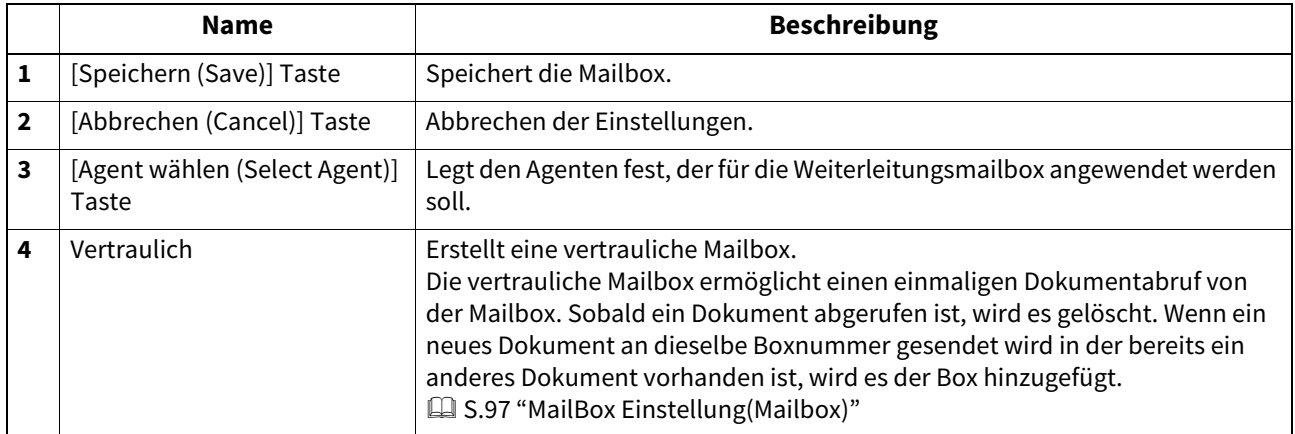

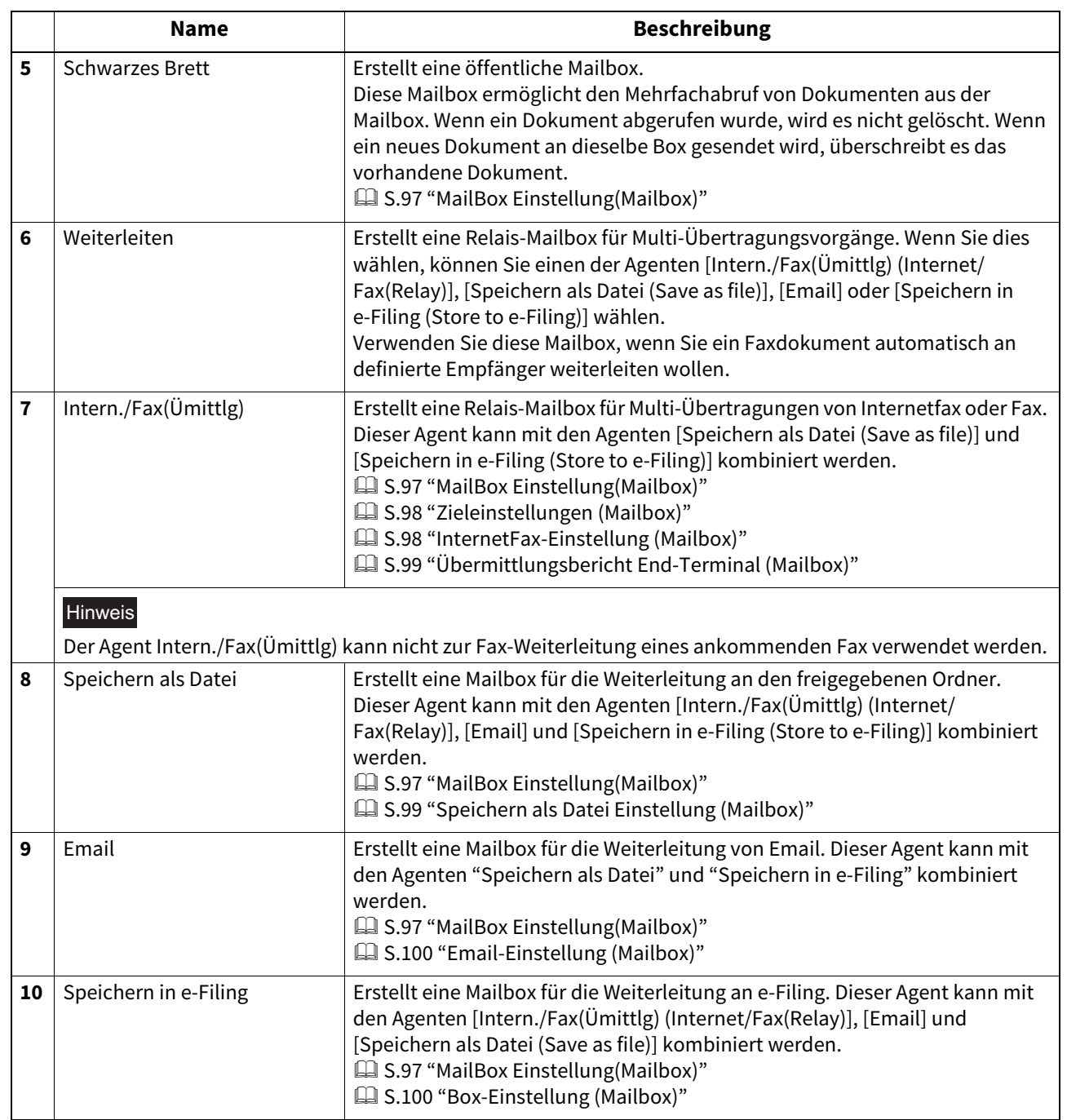

# 5 [Registrierung (Registration)] Registerseite **[Registrierung (Registration)] Registerseite**

# <span id="page-96-0"></span>**MailBox Einstellung(Mailbox)**

Auf der Seite "Mailbox-Einstellungen" legen Sie die allgemeinen Informationen für die Mailbox fest, wie beispielsweise Box-Nummer, Kennwort, Besitzer, Bemerkung und Benachrichtigung.

#### Hinweis

- Die Optionen [Benachrichtigung (Notification)] und [Dokument drucken (Document Print)] sind für die Einrichtung einer vertraulichen oder öffentlichen Mailbox nicht verfügbar.
- Die Mailbox-Kommunikation ist nicht möglich, wenn die im System gespeicherten Einstellungen von den Empfängerinformationen abweichen. Prüfen Sie Boxnummer und Faxnummer des Empfängers anhand des Journals, bevor Sie die Boxnummer eingeben.

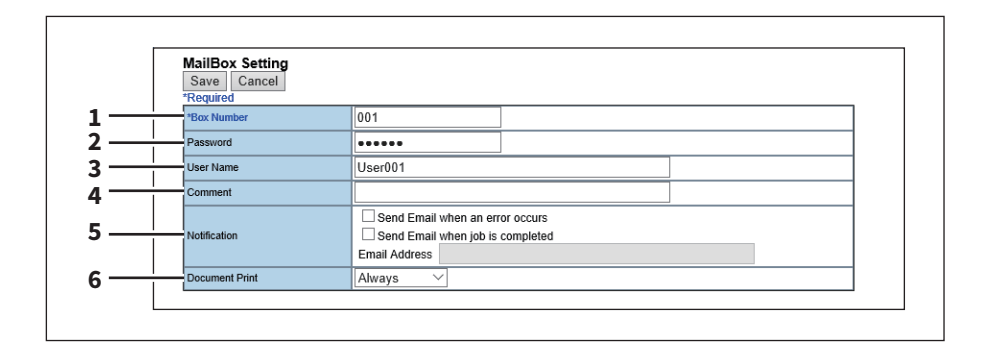

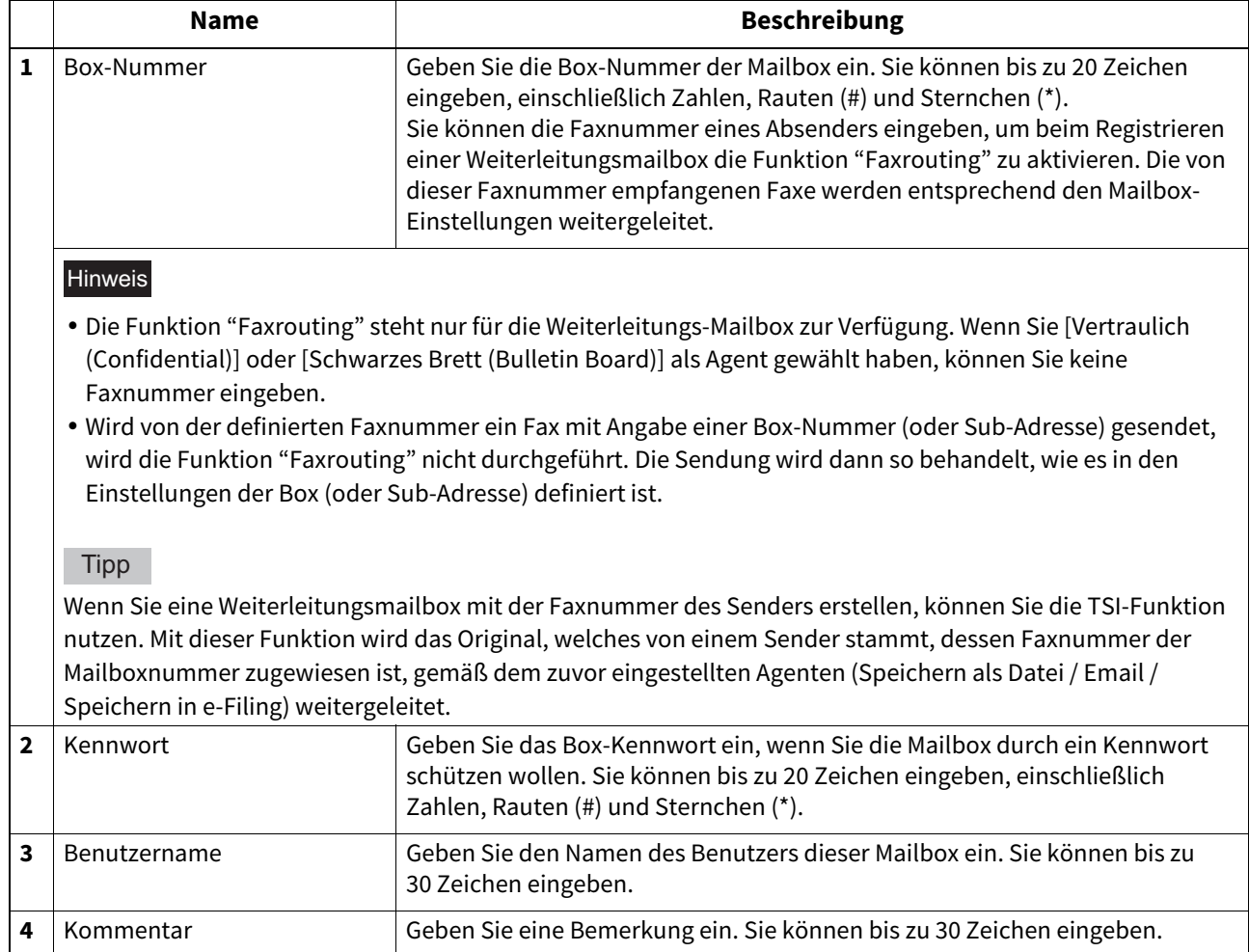

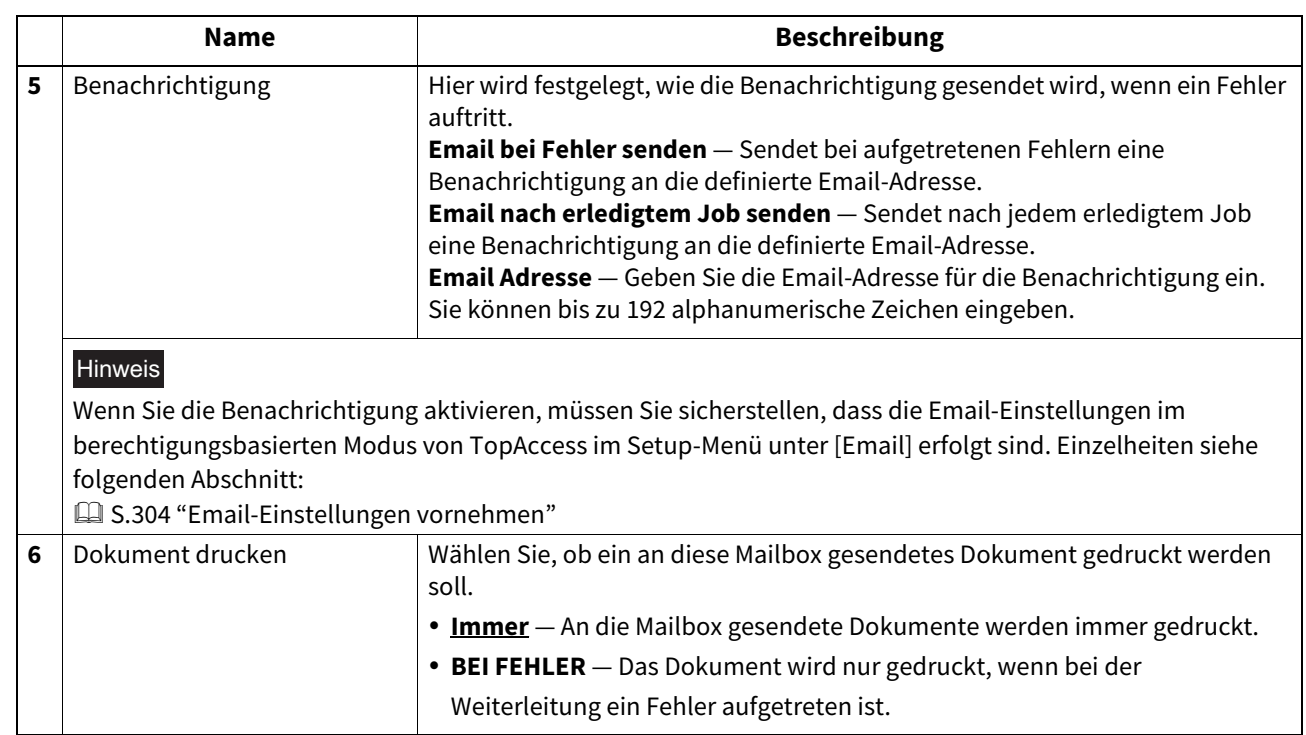

#### <span id="page-97-0"></span>**Zieleinstellungen (Mailbox)**

In der Empfängerliste können Sie die Ziele für die Agenten Intern./Fax(Ümittlg) oder Email definieren. Als Ziele für den Agenten Email können Sie nur Email-Adressen angeben. Als Ziele für den Agenten Intern./Fax(Ümittlg) können Sie Faxnummern und Email-Adressen definieren.

Sie können die Empfänger manuell mit Email-Adressen oder Faxnummern angeben, Empfänger oder Empfängergruppen aus dem Adressbuch wählen sowie Empfangsziele auf dem LDAP-Server suchen.

#### Hinweis

Die manuelle Eingabe von Empfängern und die Suche nach Empfangszielen auf dem LDAP-Server stehen nicht zur Verfügung, wenn Sie Ziele für den Agenten Intern./Fax(Ümittlg) definieren.

Zur Vorgehensweise siehe folgende Beschreibung. **■S.59 "Zieleinstellungen"** 

#### <span id="page-97-1"></span>**InternetFax-Einstellung (Mailbox)**

Auf der Seite Internetfax-Einstellung können Sie den Inhalt des zu sendenden Internet-Faxdokuments definieren. Zur Vorgehensweise siehe folgende Beschreibung.  [S.64 "InternetFax Einstellung"](#page-63-0)

# <span id="page-98-0"></span>**Übermittlungsbericht End-Terminal (Mailbox)**

Auf der Seite "Übermittlungsbericht End-Terminal" können Sie einen Empfänger festlegen, an den die Liste der Übertragungsergebnisse gesendet werden soll.

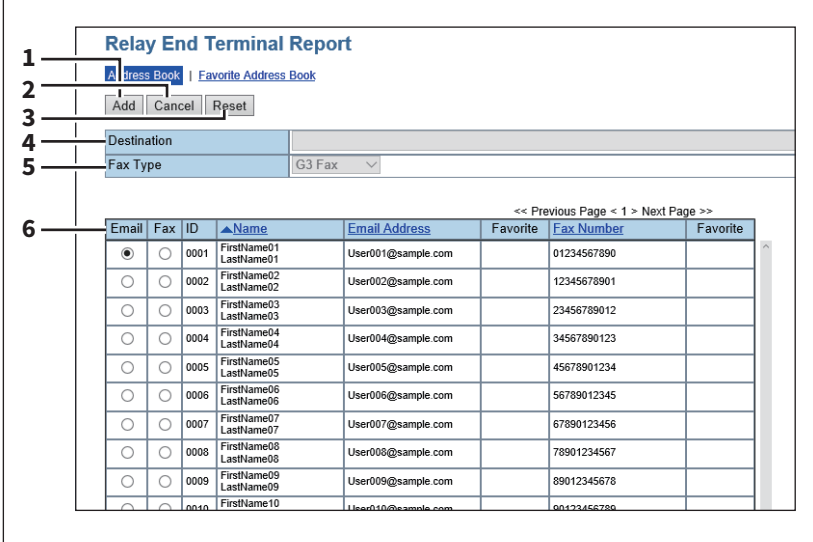

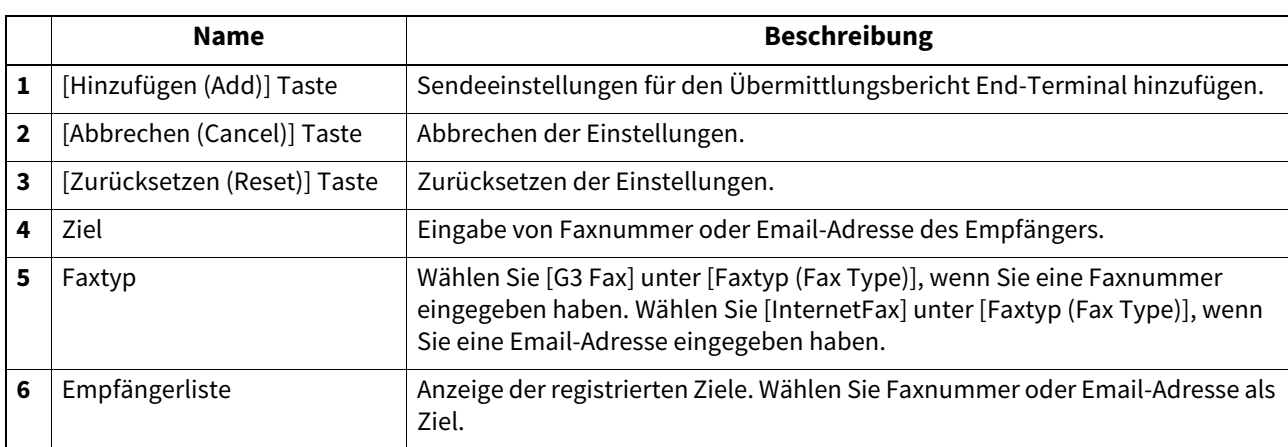

#### Hinweis

Sie können nur einen Empfänger als Ziel für den Übermittlungsbericht End-Terminal angeben.

# <span id="page-98-1"></span>**Speichern als Datei Einstellung (Mailbox)**

Auf dieser Seite können Sie angeben, wie und wo ein empfangenes Fax gespeichert werden soll.

Die Anleitungen zum Einrichten der "Einstellungen für Speichern als Datei" für die Mailbox sind die gleichen wie für das Einrichten der "Einstellungen für Speichern als Datei" für die private Vorlage.

Zur Vorgehensweise siehe folgende Beschreibung.

 [S.71 "Einstellung für Speichern als Datei"](#page-70-0)

#### Hinweis

In den Einstellungen zu "Speichern als Datei" kann ein USB-Medium nicht als Speicherort definiert werden.

# <span id="page-99-0"></span>**Email-Einstellung (Mailbox)**

Auf dieser Seite können Sie den Inhalt des zu sendenden Email-Dokuments definieren.

Die Vorgehensweise für Email-Einstellungen der Mailbox sind die gleichen wie für die Email-Einstellungen der private Vorlage.

Zur Vorgehensweise siehe folgende Beschreibung. **E S.67** "Email Einstellung"

# <span id="page-99-1"></span>**Box-Einstellung (Mailbox)**

Auf der Seite "Box-Einstellung" können Sie festlegen, wie ein empfangenes Fax in der Box gespeichert werden soll. Zur Vorgehensweise siehe folgende Beschreibung.

 [S.76 "Box-Einstellung"](#page-75-0)

- **■ [S.101 "Vorlagen verwalten"](#page-100-0)**
- **■S.109 "Adressbuch verwalten"**
- $\square$  [S.118 "Mailboxen verwalten"](#page-117-0)

#### <span id="page-100-0"></span>**Vorlagen verwalten**

- [S.101 "Private Vorlagengruppen registrieren und bearbeiten"](#page-100-1)
- [S.103 "Vorlagen registrieren oder bearbeiten"](#page-102-0)
- **■S.108 "Öffentliche Vorlagen anzeigen"**

# <span id="page-100-1"></span>**Private Vorlagengruppen registrieren und bearbeiten**

Bevor Sie private Vorlagen registrieren, müssen Sie die private Vorlagengruppe registrieren. Sie können die privaten Vorlagen nach Abteilung, Benutzer und Verwendung klassifizieren.

Darüber hinaus lässt sich jede private Vorlagengruppe durch ein Kennwort schützen.

Tipp

- Sie können bis zu 200 private Vorlagengruppen definieren und ändern. Sie definieren private Vorlagengruppen, indem Sie den Gruppennamen, den Eigentümer und die Email-Benachrichtigung festlegen.
- Möglicherweise wurde die erforderliche Vorlage bereits von einem anderen Anwender erstellt. Bevor Sie eine neue Vorlage oder Gruppe erstellen, sollten Sie daher zunächst prüfen, ob eine bereits existierende Vorlage verwendet werden kann.
- **1 Klicken Sie auf das Register [Registrierung (Registration)] und auf das Menü [Vorlage (Template)].**

Die Seite mit den Vorlagengruppen erscheint.

**2 Klicken Sie auf den Link [Undefiniert (Undefined)], um eine neue private Gruppe zu erstellen. Klicken Sie auf den Link mit dem Namen einer bereits definierten Gruppe, um deren Gruppeninformation zu bearbeiten.**

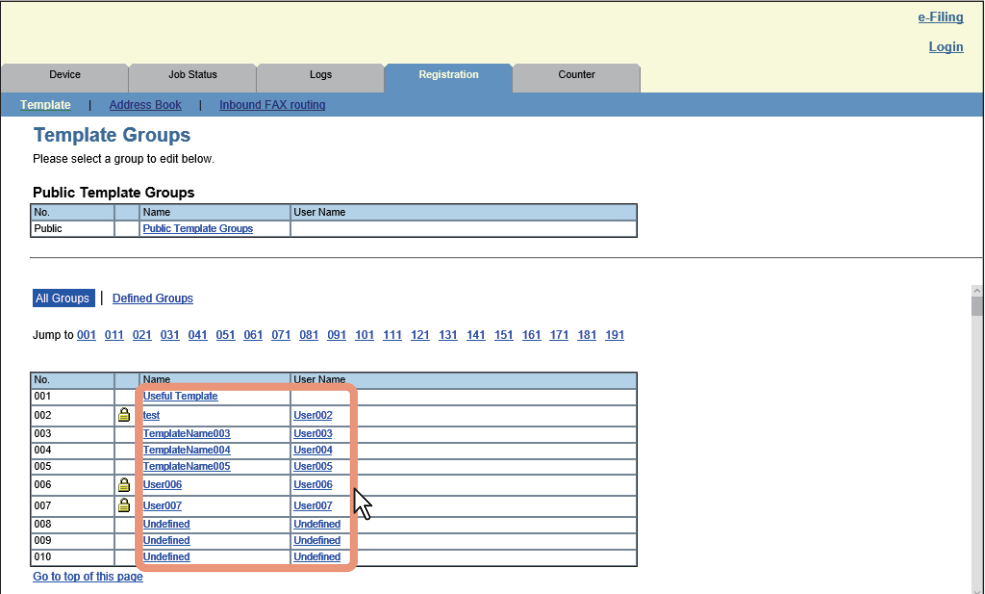

- Wenn Sie eine private Vorlagengruppe wählen, die noch nicht definiert wurde, wird die Seite "Gruppeneigenschaften" angezeigt. Gehen Sie weiter zu Schritt 5.
- Wenn Sie eine private Vorlagengruppe wählen, die nicht durch ein Kennwort geschützt ist, wird die Seite "Private Vorlagen" angezeigt. Gehen Sie zu Schritt 4.
- Wenn Sie eine private Vorlagengruppe wählen, die durch ein Kennwort geschützt ist, wird die Seite "Gruppenkennwort eingeben" angezeigt. Gehen Sie weiter zum nächsten Schritt.

**Tipp** 

- Die Seite zeigt alle 200 privaten Vorlagengruppen in der Standard-Seitenansicht an. Sie können nur definierte, private Vorlagengruppen durch Klicken auf den Link [Definierte Gruppen (Defined Groups)] anzeigen.
- Wenn Sie wissen, welche private Vorlagengruppen Sie definieren oder bearbeiten wollen, können Sie im Link [Gehe zu (Jump to)] auf die Nummer der privaten Vorlagengruppe klicken.
- **3 Wenn die Eingabeseite für das Kennwort angezeigt wird, geben Sie das Kennwort für die ausgewählte private Vorlagengruppe ein und klicken auf [OK].**

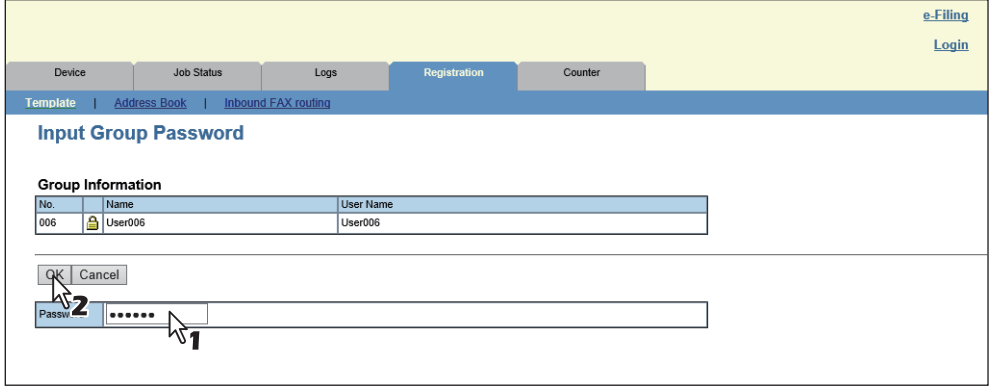

Die Seite Gruppeneigenschaften wird angezeigt.

**4 Klicken Sie auf [Bearbeiten (Edit)], [Kennwort ändern (Change Password)] oder [Zurücksetzen (Reset)].** 

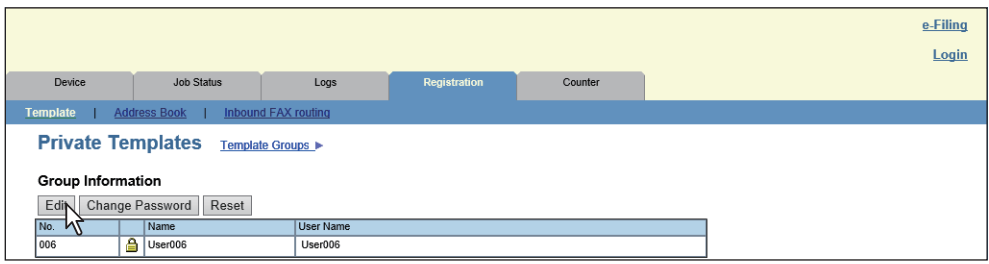

Wenn Sie [Zurücksetzen (Reset)] wählen, können Sie die Daten einer nicht mehr benötigten Gruppe zurücksetzen und die Gruppe wird wieder eine undefinierte Gruppe. Gehen Sie zu Schritt 7.

#### Hinweis

Wenn Sie die Gruppeninformationen zurücksetzen, werden alle privaten Vorlagen in der Gruppe gelöscht.

**5 Geben Sie die folgenden Positionen je nach Bedarf ein.**

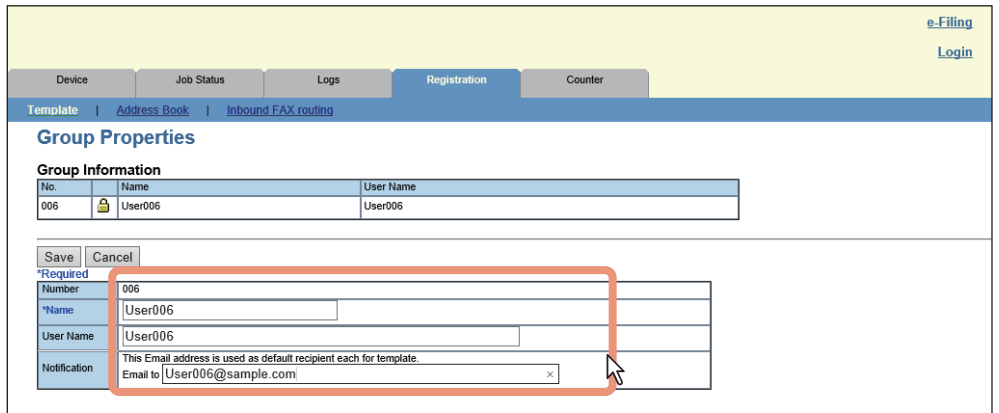

 [S.51 "\[Gruppeneigenschaften \(Group Properties\)\] Fenster"](#page-50-0)

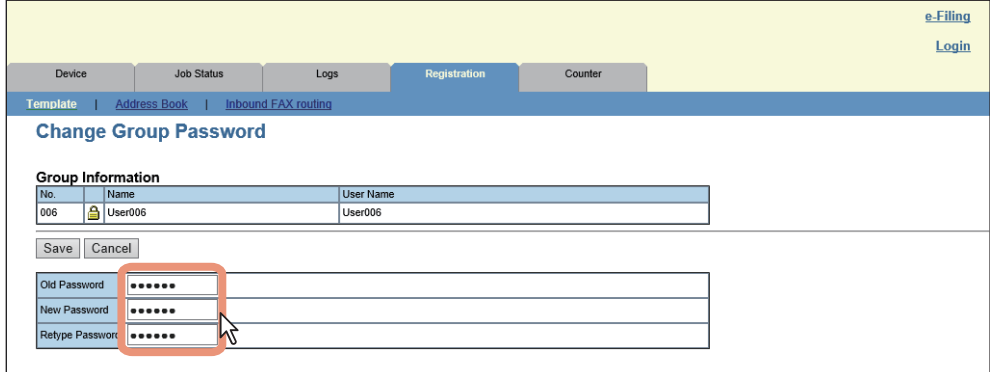

 [S.55 "\[Gruppenkennwort ändern \(Change Group Password\)\]"](#page-54-0)

#### **6 Klicken Sie auf [Speichern (Save)], um die Änderungen zu übernehmen.**

#### **7 Klicken Sie auf [OK].**

Dieser Schritt ist nicht notwendig, wenn Sie in Schritt 4 [Bearbeiten (Edit)] gewählt haben.

#### <span id="page-102-0"></span>**Vorlagen registrieren oder bearbeiten**

Sie können in jeder privaten oder öffentlichen Vorlagengruppe bis zu 60 Vorlagen erstellen. Um die private Vorlage zu definieren, legen Sie die Bedienfeldeinstellungen für die Anzeige im Touch Screen und die Agent-Einstellungen fest. Jede Vorlage kann zudem durch ein Kennwort geschützt werden.

Private Vorlagen können von Anwendern erstellt werden; öffentliche Vorlagen können nur von Anwendern mit Administratorrechten erstellt und bearbeitet werden.

#### **Tipp**

Jede Vorlage kann in Kombination mit den folgenden Agenten erstellt werden:

- Die Vorlage "Kopieren" kann mit den Agenten "Speichern als Datei" oder "Speichern in e-Filing" kombiniert werden.
- Die Vorlage "Fax/Internet Fax" kann mit dem Agenten "Speichern als Datei" kombiniert werden.
- Die Vorlage "Scannen" kann mit bis zu zwei der Agenten "Speichern als Datei", "Email" und "Speichern in e-Filing" kombiniert werden.
- **1 Klicken Sie auf das Register [Registrierung (Registration)] und auf das Menü [Vorlage (Template)].**

Die Seite mit den Vorlagengruppen erscheint.

**2 Klicken Sie auf den Gruppennamen-Link, unter dem Sie die Vorlage registrieren oder bearbeiten wollen.**

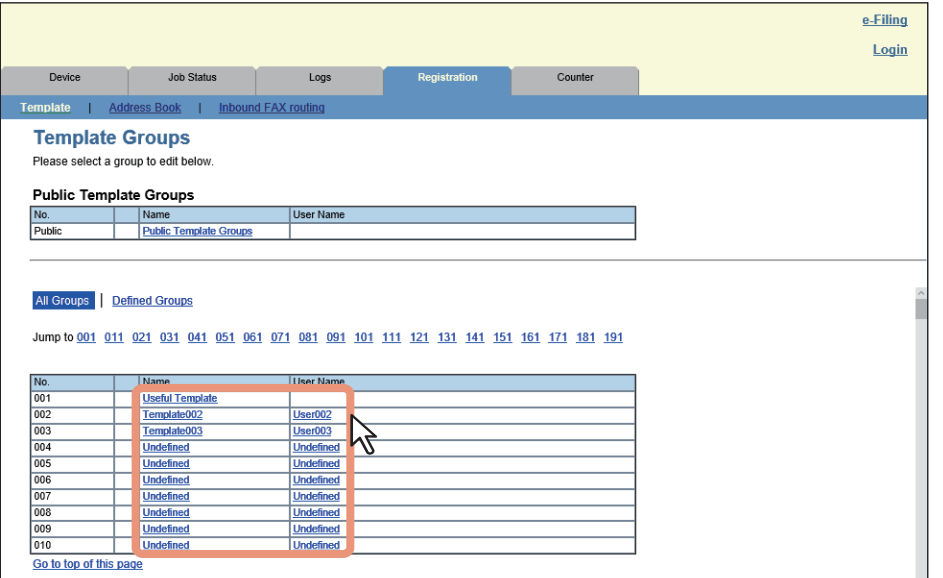

- Wenn Sie eine private Vorlagengruppe wählen, die nicht durch ein Kennwort geschützt ist, wird die Vorlagenseite angezeigt. Gehen Sie zu Schritt 4.
- Wenn Sie eine private Vorlagengruppe wählen, die durch ein Kennwort geschützt ist, wird die Seite "Gruppenkennwort eingeben" angezeigt. Gehen Sie weiter zum nächsten Schritt.

Tipp

- Die Seite zeigt alle 200 privaten Vorlagengruppen in der Standard-Seitenansicht an. Sie können nur definierte, private Vorlagengruppen durch Klicken auf den Link [Definierte Gruppen (Defined Groups)] anzeigen.
- Wenn Sie wissen, welche private Vorlagengruppen Sie definieren oder bearbeiten wollen, können Sie im Link [Gehe zu (Jump to)] auf die Nummer der privaten Vorlagengruppe klicken.
- **3 Wenn die Eingabeseite für das Gruppenkennwort angezeigt wird, geben Sie das Kennwort für die ausgewählte Vorlagengruppe ein und klicken auf [OK].**

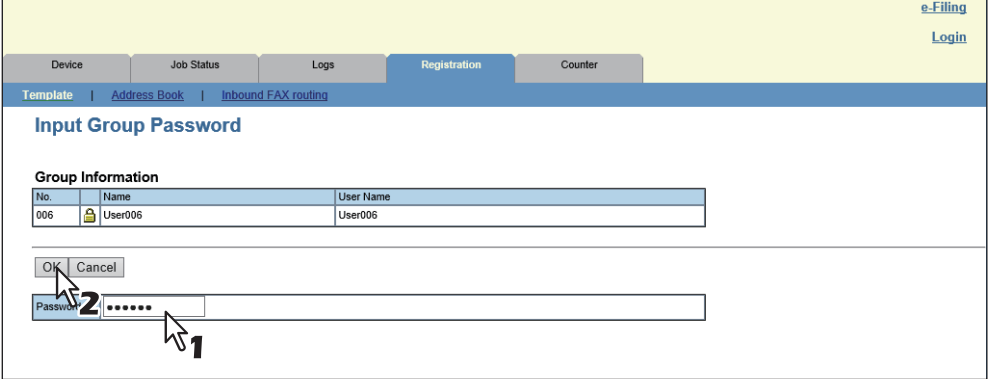

Die Vorlagenseite wird angezeigt.

**4 Klicken Sie in der Liste der Vorlagen auf [Nicht definiert (Undefined)], um eine neue Vorlage zu registrieren oder klicken Sie auf ein definiertes Symbol, um eine Vorlage zu bearbeiten.**

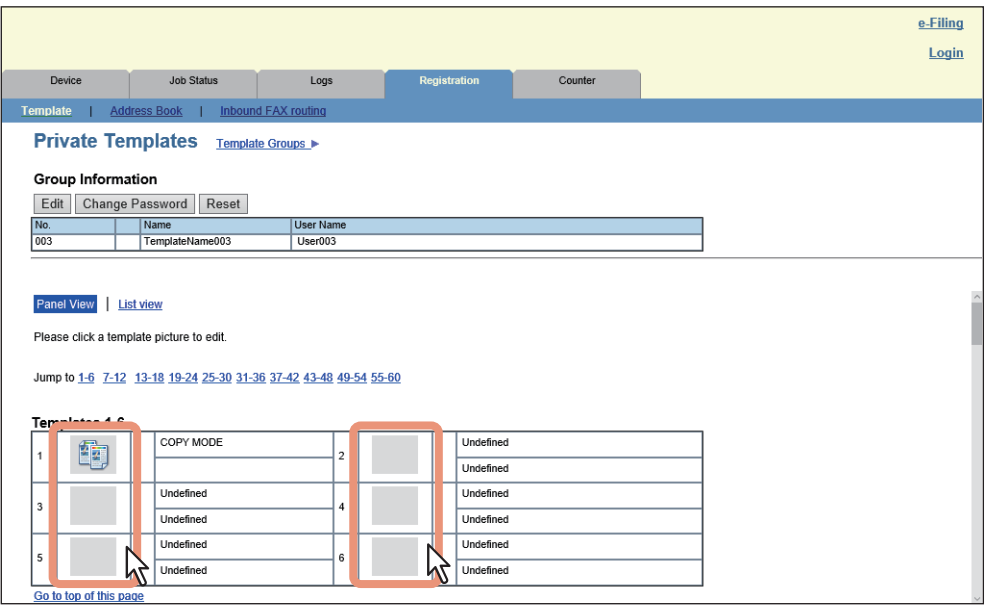

- Wenn die Liste der Vorlagen angezeigt wird, klicken Sie auf [Nicht definiert (Undefined)], wenn Sie eine neue Vorlage registrieren wollen oder klicken Sie auf einen definierten Vorlagennamen, wenn Sie diese Vorlage bearbeiten wollen.
- Wenn Sie eine private Vorlage wählen, die noch nicht definiert wurde, wird die Seite "Vorlageneigenschaften" angezeigt. Gehen Sie zu Schritt 7.
- Wenn Sie eine definierte private Vorlage wählen, die nicht durch ein Kennwort geschützt ist, wird die Seite "Vorlageneigenschaften" angezeigt. Gehen Sie zu Schritt 6.
- Wenn Sie eine definierte private Vorlage wählen, die durch ein Kennwort geschützt ist, wird die Seite "Vorlagenkennwort eingeben" angezeigt. Gehen Sie weiter zum nächsten Schritt.

**Tipp** 

- Sie können die Listenansicht ändern, indem Sie entweder auf [Bedienfeldansicht (Panel View)] oder [Listenansicht (List View)] klicken.
- Wenn Sie wissen, welche private Vorlage Sie definieren oder bearbeiten wollen, klicken Sie im Link [Gehe zu (Jump to)] auf die Nummer der privaten Vorlage.

#### **5 Wenn die Eingabeseite für das Vorlagenkennwort angezeigt wird, geben Sie das Kennwort für die ausgewählte Vorlage ein und klicken auf [OK].**

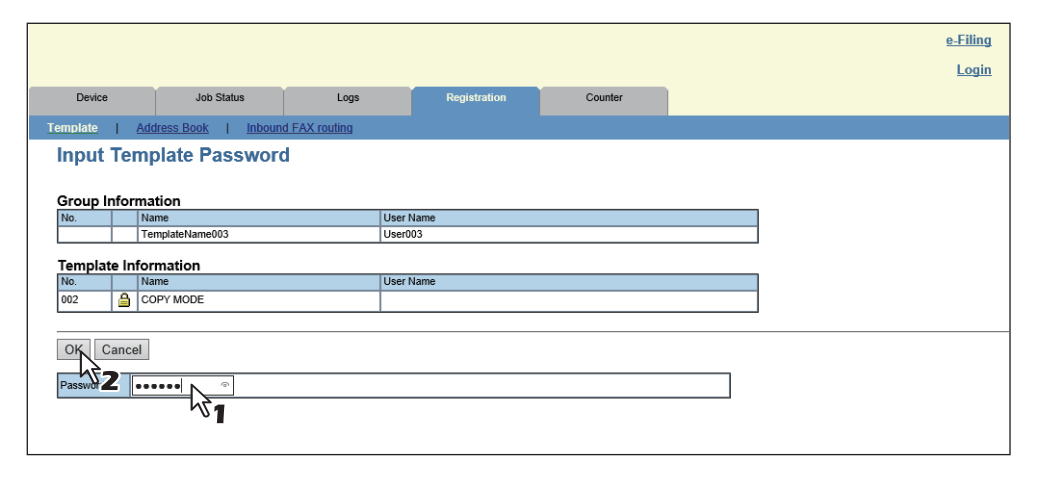

Die Seite mit den Vorlageninformationen erscheint.

**6 Klicken Sie auf der Seite [Vorlageninformationen (Template Information)] entweder auf [Bearbeiten (Edit)], [Kennwort ändern (Change Password)] oder [Vorlage zurücksetzen (Reset Template)].** 

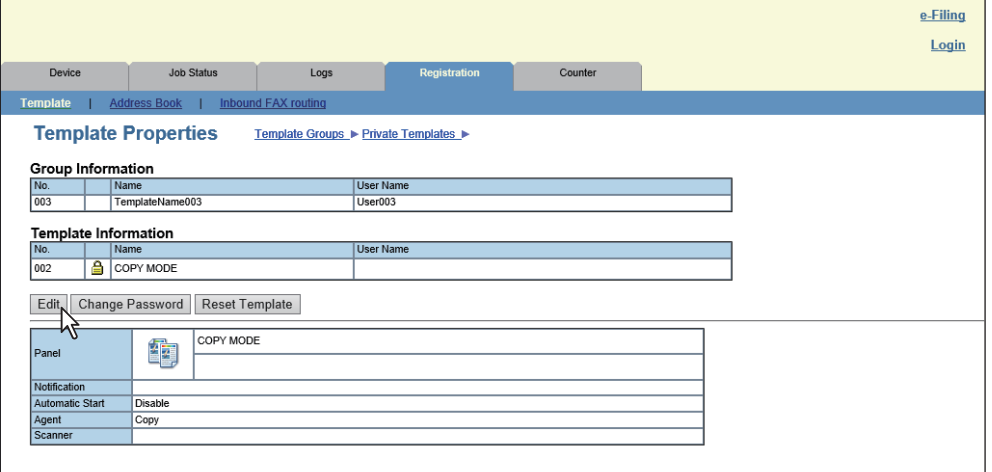

Wenn Sie [Vorlage zurücksetzen (Reset Template)] wählen, können Sie eine nicht mehr benötigte Vorlage zurücksetzen und dadurch in eine undefinierte Vorlage umwandeln. Fahren Sie mit Schritt 10 fort.

#### **7 Geben Sie die folgenden Positionen je nach Bedarf ein.**

 Wenn Sie in Schritt 6 [Bearbeiten (Edit)] gewählt haben, wählen Sie jetzt den Agenten und klicken auf [Agent wählen (Select Agent)].

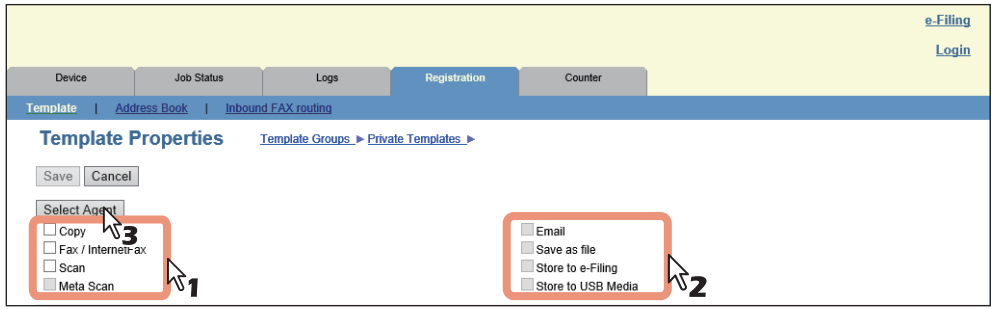

 [S.56 "\[Vorlageneigenschaften \(Template Properties\)\]"](#page-55-0)

 Wenn Sie in Schritt 6 [Kennwort ändern (Change Password)] gewählt haben, geben Sie folgende Positionen ein und fahren mit Schritt 9 fort.

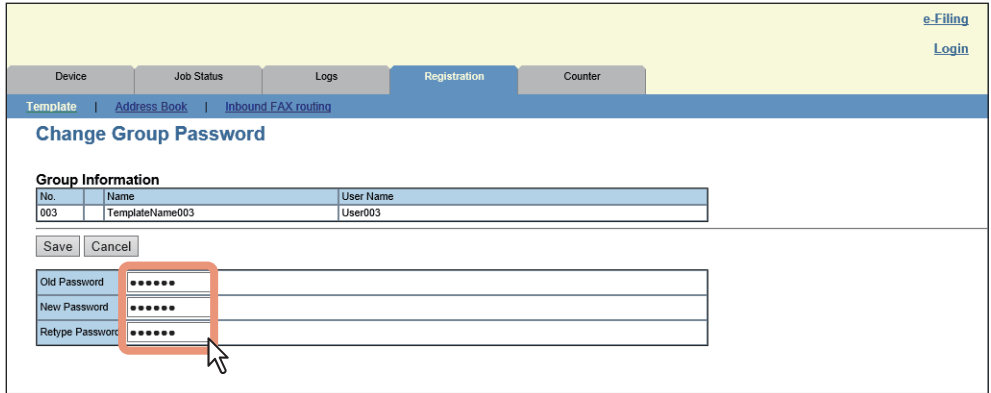

 [S.55 "\[Gruppenkennwort ändern \(Change Group Password\)\]"](#page-54-0)

#### **8 Klicken Sie auf die jeweiligen Schaltflächen, um die entsprechenden Vorlageneigenschaften festzulegen oder zu bearbeiten.**

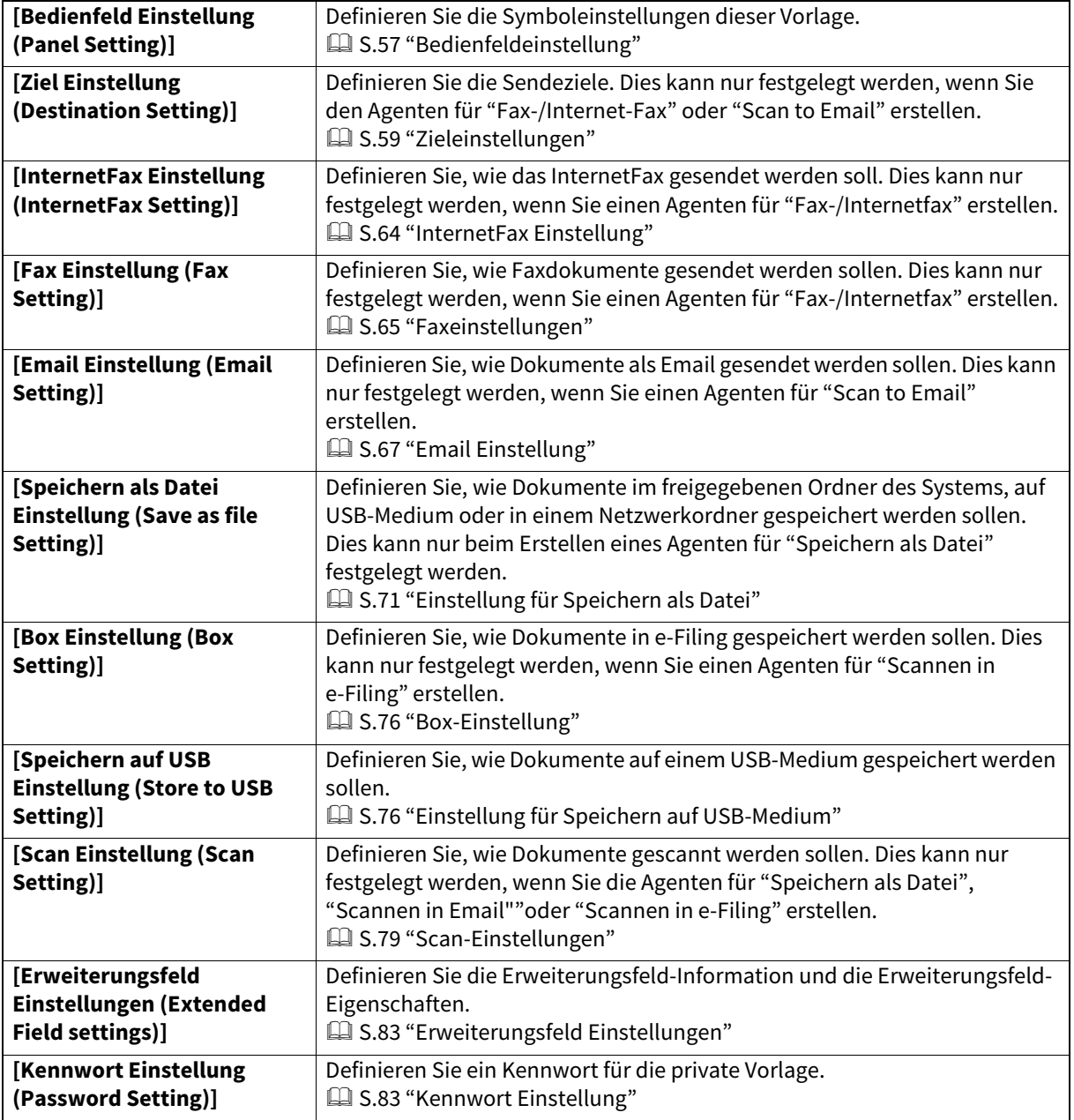

# **9 Klicken Sie auf [Speichern (Save)].**

# **10Klicken Sie auf [OK].**

Dieser Schritt ist nicht notwendig, wenn Sie in Schritt 6 [Bearbeiten (Edit)] gewählt haben.

#### <span id="page-107-0"></span>**Öffentliche Vorlagen anzeigen**

Endanwender können in der öffentlichen Gruppe eine Vorlagenliste aufrufen, sodass sie sehen können, welche Vorlagen verfügbar sind.

#### **Vorlagen in der öffentlichen Gruppe anzeigen**

**1 Klicken Sie auf das Register [Registrierung (Registration)] und auf das Menü [Vorlage (Template)].**

Die Seite mit den Vorlagengruppen erscheint.

**2 Klicken Sie auf Gruppennamen in der Liste der öffentlichen Vorlagengruppen.**

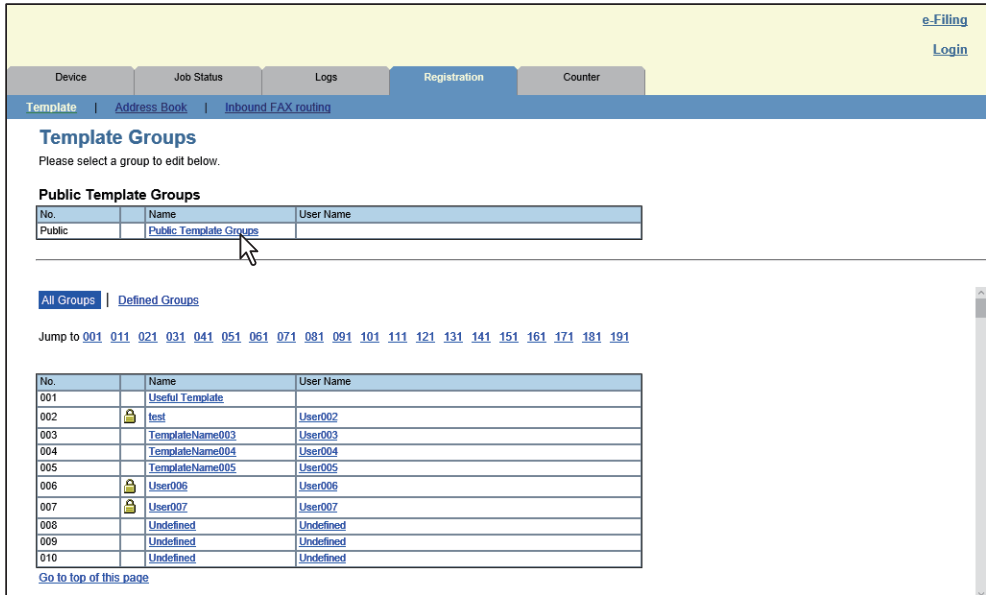

**3 Die Vorlagenliste in der öffentlichen Gruppe wird angezeigt.**

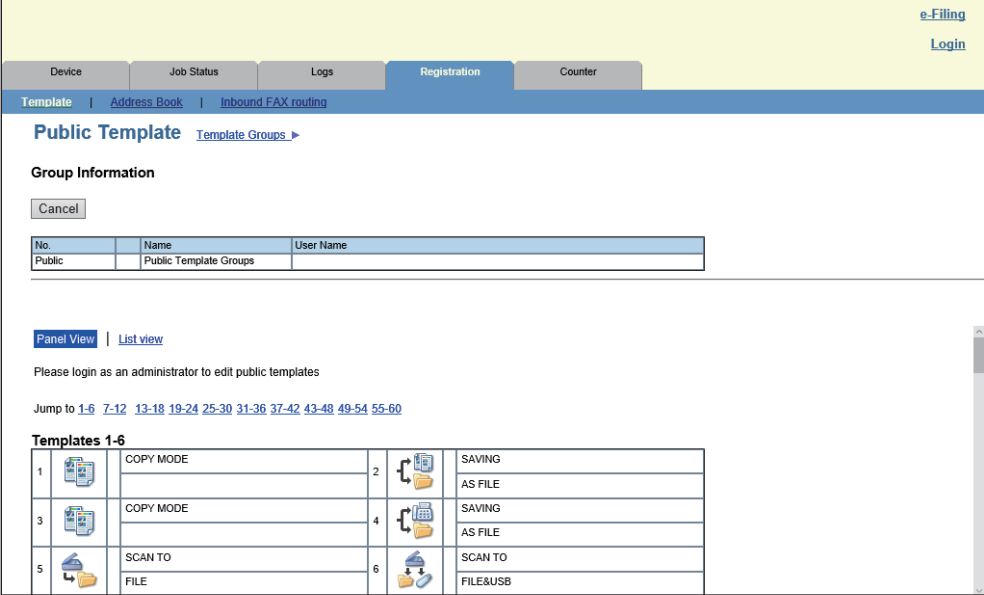

Tipp

- Sie können die Listenansicht ändern, indem Sie entweder auf [Bedienfeldansicht (Panel View)] oder [Listenansicht (List View)] klicken.
- Wenn Sie wissen, welche öffentliche Vorlage Sie anzeigen wollen, können Sie im Link [Gehe zu (Jump to)] auf die Nummer der öffentlichen Vorlage klicken.
#### **Adressbuch verwalten**

- [S.109 "Verwaltung von Kontakten im Adressbuch"](#page-108-0)
- [S.112 "Gruppen im Adressbuch verwalten"](#page-111-0)
- **■ [S.114 "Adressbuchdaten importieren"](#page-113-0)**
- [S.116 "Adressbuchdaten exportieren"](#page-115-0)

# <span id="page-108-0"></span>**Verwaltung von Kontakten im Adressbuch**

Kontakte im Adressbuch lassen sich auf zwei Arten verwalten:

- Kontakte manuell hinzufügen, bearbeiten oder löschen  [S.109 "Kontakte manuell hinzufügen, bearbeiten oder löschen"](#page-108-1)
- Einen neuen Kontakt durch Suche auf dem LDAP-Server hinzufügen.  [S.111 "Neue Kontakte vom LDAP-Server hinzufügen"](#page-110-0)

#### <span id="page-108-1"></span>**Kontakte manuell hinzufügen, bearbeiten oder löschen**

Sie können einen Kontakt hinzufügen oder bearbeiten, indem Sie die Empfängerdaten manuell eingeben. Sie können den Kontakt auch aus dem Adressbuch löschen.

**1 Klicken Sie auf das Register [Registrierung (Registration)] und auf das Menü [Adressbuch (Address Book)].**

Das Adressbuch wird angezeigt.

**2 Klicken Sie auf [Adresse hinzufügen (Add Address)] und fügen Sie den neuen Kontakt hinzu. Oder klicken Sie in der Kontaktliste auf den Kontakt, den Sie bearbeiten oder löschen wollen.** 

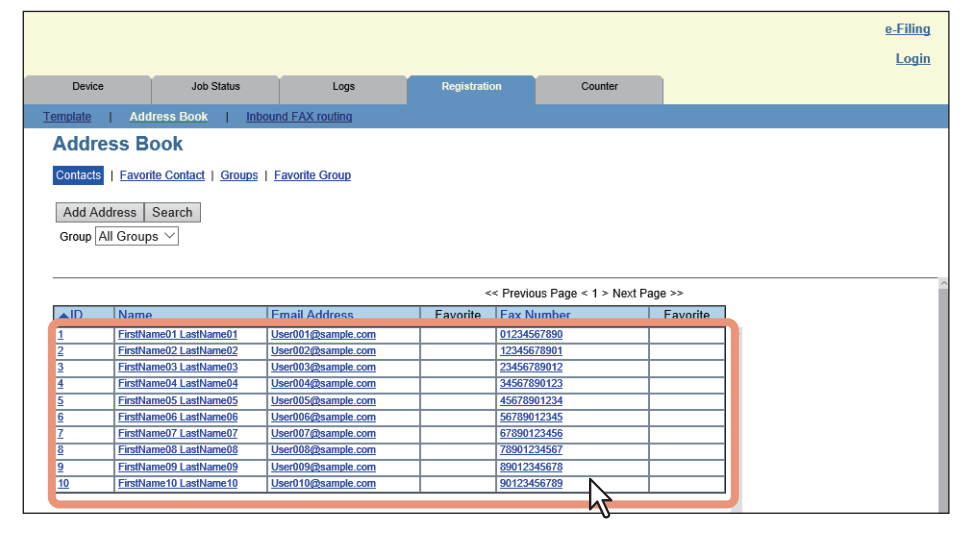

Die Seite [Zielinformation erstellen (Create Destination information)]/[Zielinformation bearbeiten (Edit Destination information)] wird angezeigt.

**3 Geben Sie folgende Positionen ein, um die Kontakteigenschaften festzulegen. Klicken Sie auf [Löschen (Delete)], um den Kontakt aus dem Adressbuch zu löschen.**

Wählen Sie "Lokal" oder "Freigabe", wenn Sie mit freigegebenen Adressbüchern arbeiten.

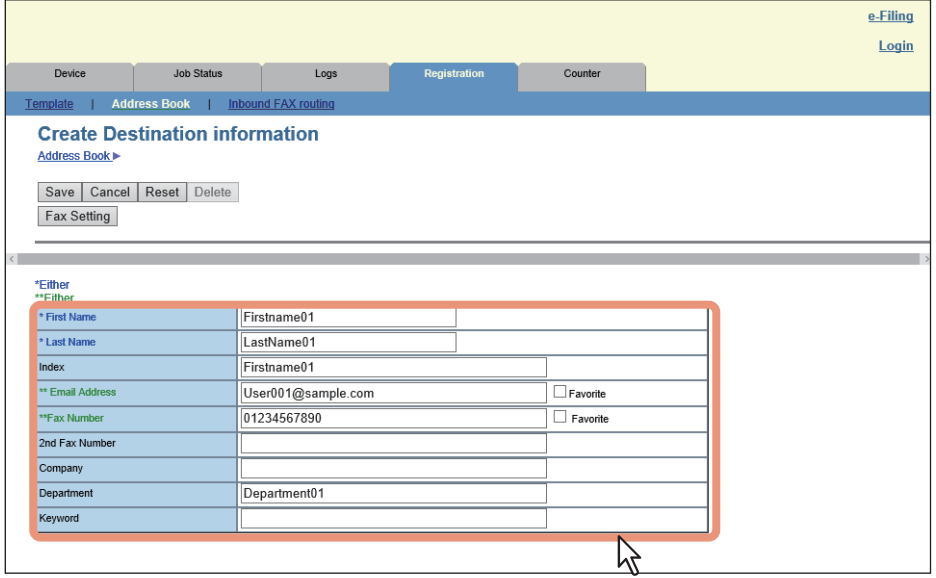

Sie können auf dieser Seite folgende Einstellungen konfigurieren:  [S.89 "\[Zielinformation erstellen \(Create Destination information\)\]/\[Zielinformation bearbeiten \(Edit](#page-88-0)  [Destination information\)\] Fenster"](#page-88-0)

**4 Zum Registrieren eines Fax-Empfängers, klicken Sie auf [Fax Einstellung (Fax Setting)]. Ansonsten fahren Sie mit Schritt 6 fort.**

Die Seite "Fax-Einstellungen" wird angezeigt.

**5 Geben Sie, entsprechend den Fähigkeiten der Empfangsseite, die folgenden Informationen ein und klicken Sie auf [Speichern (Save)].**

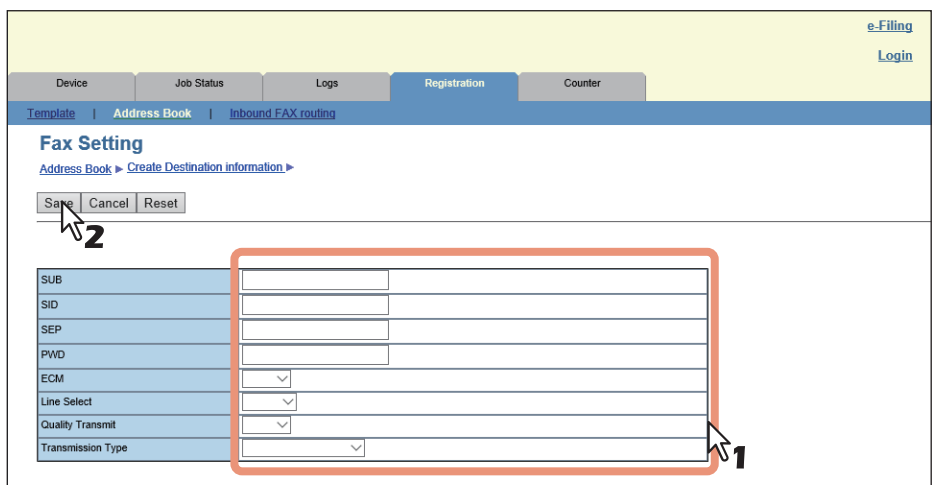

Sie können auf dieser Seite folgende Einstellungen konfigurieren:  [S.91 "\[Fax Einstellung \(Fax Setting\)\] Fenster"](#page-90-0)

**6 Klicken Sie im Fenster [Zielinformation erstellen (Create Destination information)]/ [Zielinformation bearbeiten (Edit Destination information)] auf [Speichern (Save)], um einen neuen Kontakt hinzuzufügen.**

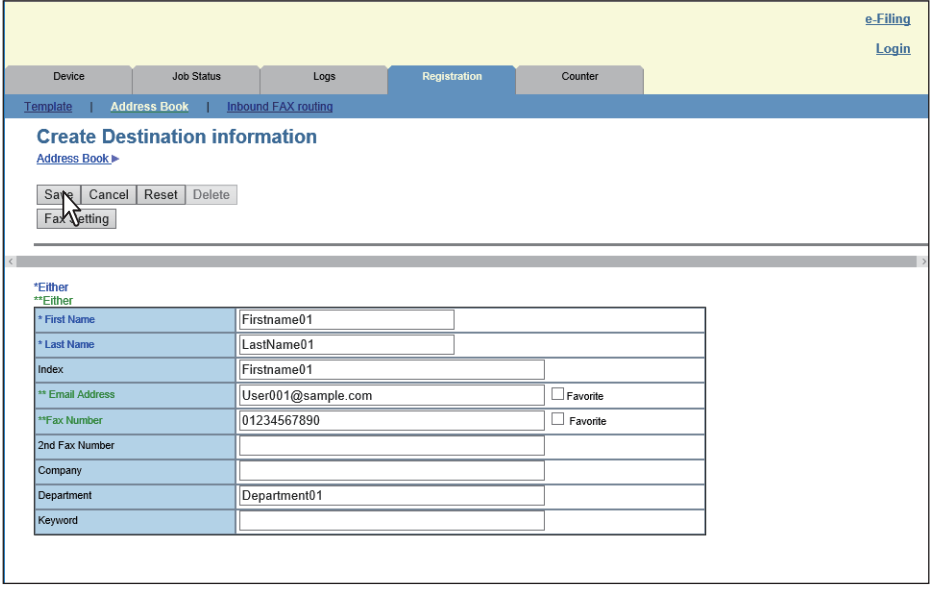

#### <span id="page-110-0"></span>**Neue Kontakte vom LDAP-Server hinzufügen**

Sie können die Kontakte auf dem LDAP-Server durchsuchen und diese zum Adressbuch hinzufügen. Um Empfänger auf dem LDAP-Server zu suchen, muss der Verzeichnisdienst von einem Anwender mit Administratorrechten in TopAccess eingerichtet worden sein. Vor der LDAP-Suche fragen Sie bitte Ihren Administrator, ob der Verzeichnisdienst entsprechend konfiguriert wurde.

**1 Klicken Sie auf das Register [Registrierung (Registration)] und auf das Menü [Adressbuch (Address Book)].**

Das Adressbuch wird angezeigt.

**2 Klicken Sie auf [Suchen (Search)].**

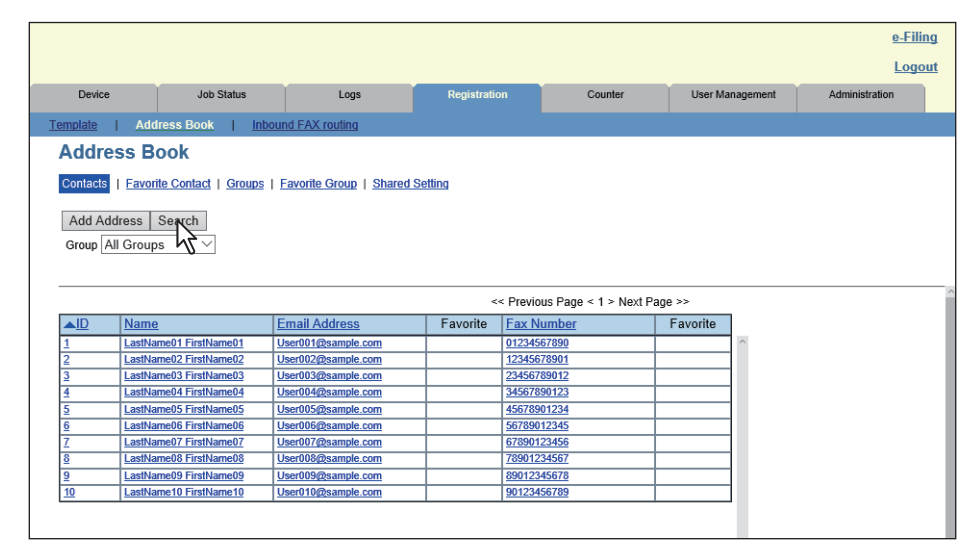

Die Seite "Kontakt suchen" wird angezeigt.

**3 Wählen Sie den Verzeichnisdienst unter [Namen des Verzeichnisdienstes (Directory Service Name)] aus und geben Sie die Suchbegriffe in die betreffenden Felder ein.**

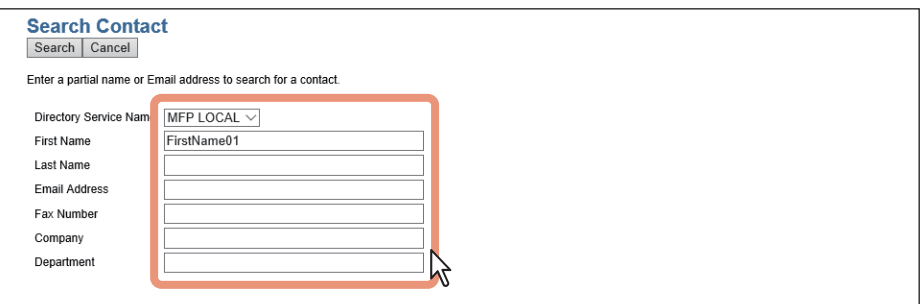

#### **Tipp**

- Wenn Sie in der Auswahlliste [Verzeichnisdienst Name (Directory Service Name)] den Modellnamen dieses Systems wählen, können Sie auch im Adressbuch nach Empfängern suchen.
- TopAccess sucht nach Empfängern, die den eingegebenen Kriterien entsprechen.
- Wenn Sie das Feld leer lassen, erfolgt eine Suche mit Platzhaltern. Allerdings muss mindestens ein Element definiert sein.

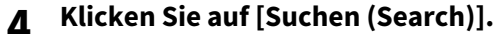

TopAccess sucht auf dem LDAP-Server nach Empfängern und zeigt die Ergebnisse als Liste an.

**5 Markieren Sie die Kontrollkästchen der Kontakte, die Sie dem Adressbuch hinzufügen wollen.** Klicken Sie auf [erneut suchen (Research)], um zu Schritt 3 zurückzukehren, wenn Sie die Suchkriterien ändern und die Suche erneut durchführen wollen.

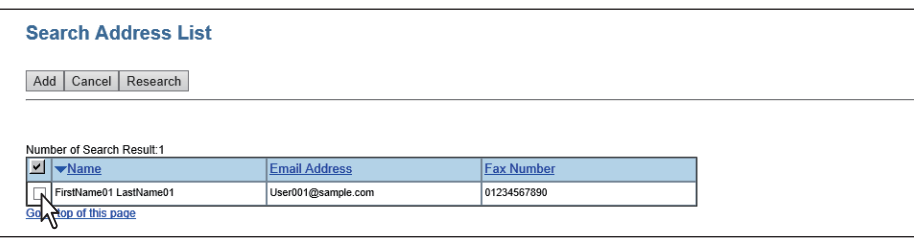

Sie können alle Anwender in der Liste auswählen, indem Sie auf die Schaltfläche v klicken.

#### Hinweis

Die Angaben zu [Firma (company)] und [Abteilung (department)] sind davon abhängig, welche Einstellungen der Administrator festgelegt hat.

# **6 Klicken Sie auf [Hinzufügen (Add)].**

Die ausgewählten Kontakte werden dem Adressbuch hinzugefügt.

#### <span id="page-111-0"></span>**Gruppen im Adressbuch verwalten**

Sie können Gruppen mit mehreren Empfängern erstellen. Dies ermöglicht Ihnen, die kompletten Gruppen als Empfangsziele festzulegen, statt jeden Empfänger separat bei Ausführung der Funktionen "Scannen an E-Mail" oder "Fax-/Internet-Fax-Übertragung" festlegen zu müssen. Sie können Gruppen auch löschen.

**1 Klicken Sie auf das Register [Registrierung (Registration)] und auf das Menü [Adressbuch (Address Book)].**

Das Adressbuch wird angezeigt.

**2 Klicken Sie auf das Untermenü [Gruppen (Groups)].**

Die Gruppenliste wird angezeigt.

**3 Klicken Sie auf [Neu (New)], um eine neue Gruppe hinzuzufügen. Oder klicken Sie in der Gruppenliste auf die Gruppe, die Sie bearbeiten oder löschen wollen.** 

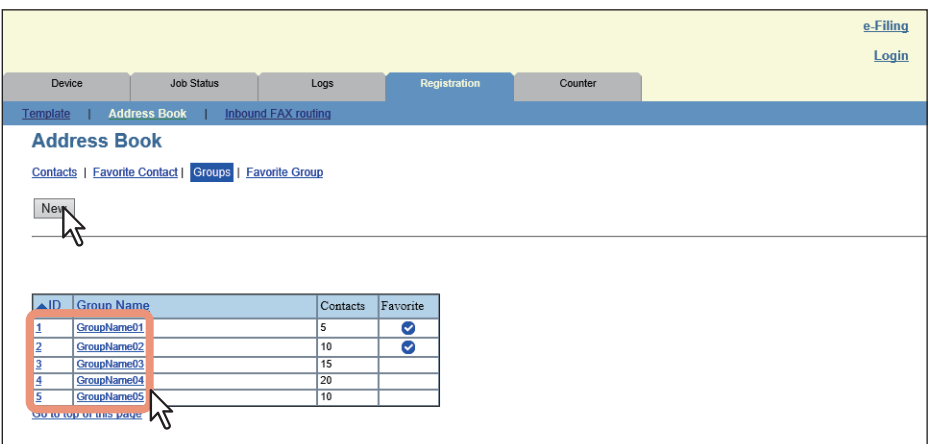

Die Seite [Gruppeninformation erstellen (Create Group information)]/[Gruppeninformation bearbeiten (Edit Group information)] wird angezeigt.

#### **4 Geben Sie unter [Gruppenname (Group Name)] einen Namen für die Gruppe ein. Klicken Sie auf [Löschen (Delete)], wenn Sie die ausgewählte Gruppe löschen wollen.**

Wählen Sie "Lokal" oder "Freigabe", wenn Sie mit freigegebenen Adressbüchern arbeiten.

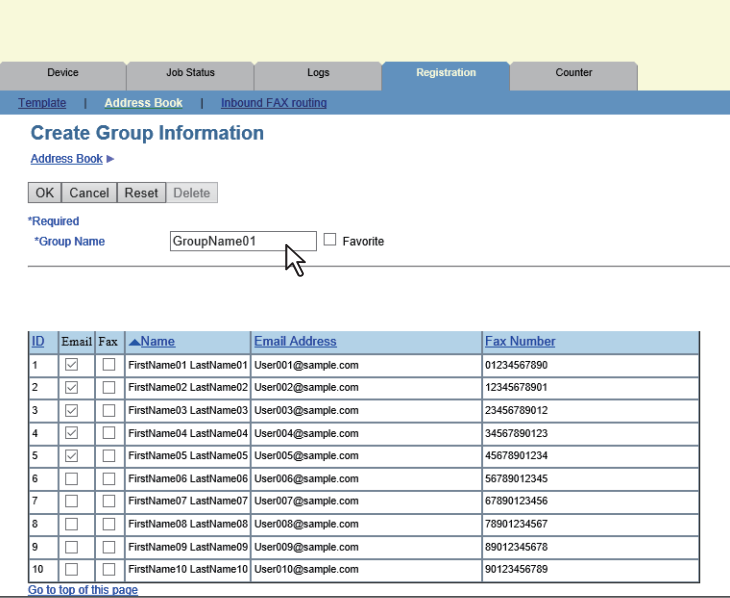

Tipp

- Sie können die Werte in den jeweiligen Feldern löschen, indem Sie auf [Zurücksetzen (Reset)] klicken.
- Sie können das Hinzufügen oder Bearbeiten einer Gruppe abbrechen, indem Sie auf [Abbrechen (Cancel)] klicken .

#### **5 Wählen Sie die [Email] Kontrollkästchen, wenn Sie Internet-Fax-Empfänger definieren wollen, und wählen Sie die [Fax] Kontrollkästchen, wenn Sie Faxempfänger definieren wollen.**

#### Hinweis

Für Faxsendungen ist die Faxeinheit erforderlich. Wenn die Faxeinheit nicht installiert ist, können Sie keine Faxsendung durchführen, auch wenn Sie eine Faxnummer definieren.

**6 Klicken Sie auf [OK].**

Die Gruppe wird erstellt.

5

# <span id="page-113-0"></span>**Adressbuchdaten importieren**

Sie können Adressinformationen aus dem Adressbuch eines anderen Systems oder eines anderen Adressbuchprogramms im CSV- oder XML-Format importieren.

Bei einem Import bestehen die Möglichkeiten, die Daten zu bereits bestehenden Daten hinzuzufügen oder die bestehenden Daten mit den importierten Daten zu überschreiben. Zu Erzeugung von Adressbuchdaten ist es empfehlenswert, die Daten eines Adressbuchs in das CSV- oder XML-Format zu exportieren und zu bearbeiten.

#### Hinweis

Wenn die Anzahl der Zeichen in den einzelnen Positionen das Limit überschreitet, können die Daten nicht importiert werden.

Ungültige Zeichen werden durch "!" ersetzt.

- Nachname: 32 Zeichen
- Vorname: 32 Zeichen
- Index: 64 Zeichen
- Email-Adresse: 192 alphanumerische Zeichen
- Telefonnummer: 128 Ziffern
- Telefonnummer 2: 128 Ziffern
- Firma: 128 Zeichen
- Abteilung: 128 Zeichen
- Schlüsselwort: 256 Zeichen
- SUB: 20 Zeichen
- SID: 20 Zeichen
- SEP: 20 Zeichen
- PWD: 20 Zeichen

#### Tipp

Die importierten Daten enthalten keine Empfängergruppen.

#### **1 Klicken Sie auf das Register [Registrierung (Registration)] und auf das Menü [Adressbuch (Address Book)].**

Das Adressbuch wird angezeigt.

# **2 Klicken Sie auf das Untermenü [Importieren (Import)].**

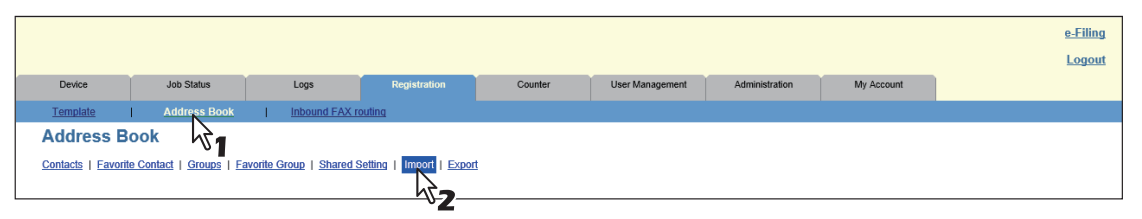

Die Untermenüseite Importieren wird angezeigt.

# **3 Wählen Sie innerhalb des Adressbuchbereichs die Importmethode.**

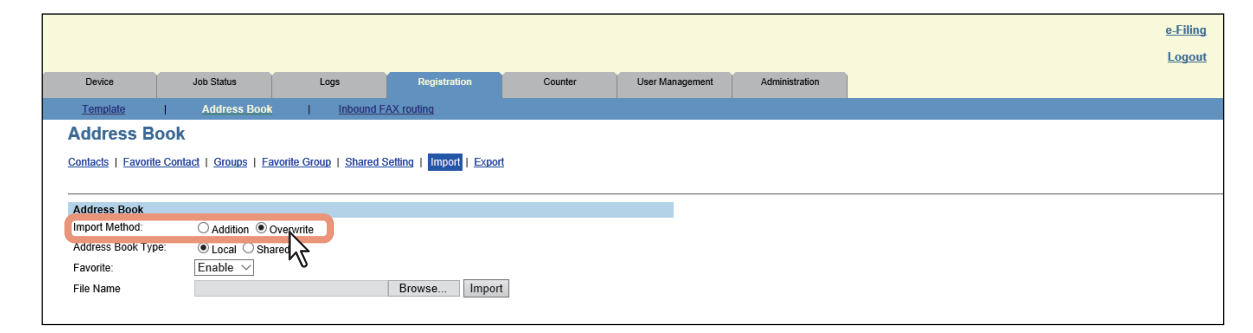

**Hinzufügen** — Wählen Sie dies, um die importierten Daten den bestehenden Daten hinzuzufügen. **Überschreiben** — Wählen Sie dies, um alle bestehenden Daten mit den importierten Daten zu überschreiben. Die Seite der Importmethoden wird geschlossen.

**4 Wenn Sie ein freigegebenes Adressbuch verwenden, können Sie "Lokal" oder "Freigabe" als Importziel unter [Adressbuchtyp (Address Book Type)] festlegen.**

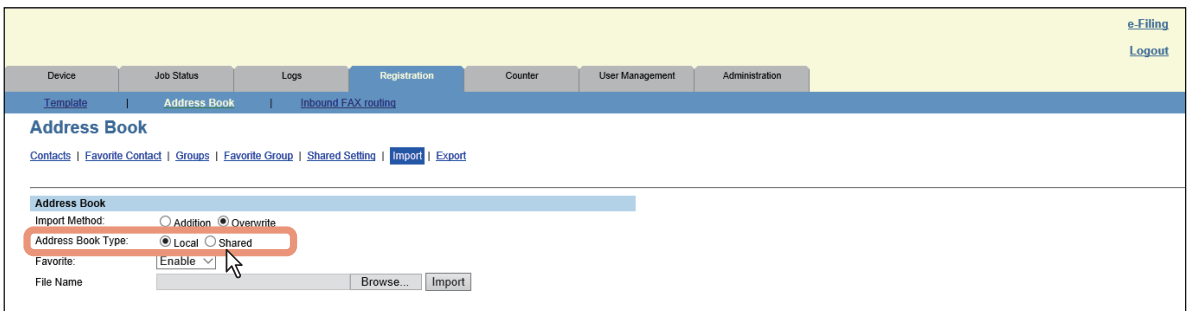

# **5 Legen Sie fest, ob die Favoriteninformationen des Adressbuchs aktiviert werden sollen.**

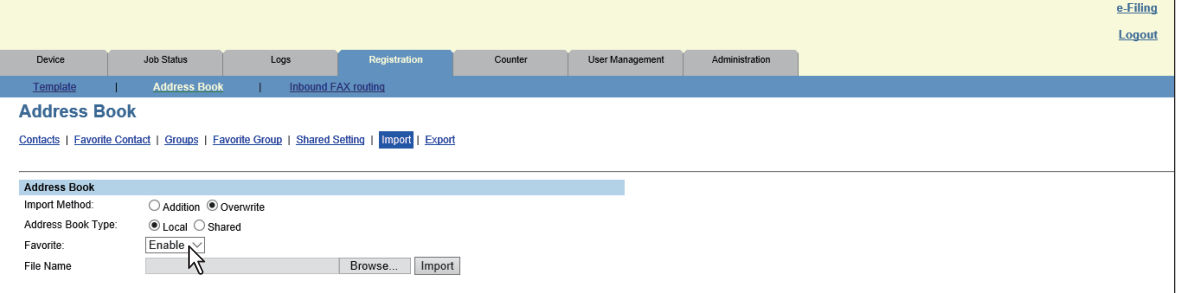

**6 Klicken Sie im Adressbuchbereich auf [Durchsuchen (Browse)].** 

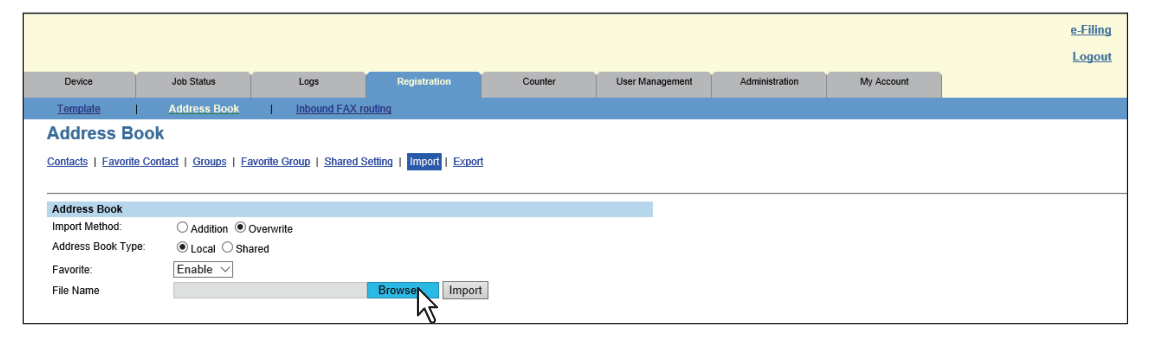

**7 Markieren Sie die CSV/XML-Datei mit den Adressbuchdaten und klicken Sie auf [Öffnen (Open)].**

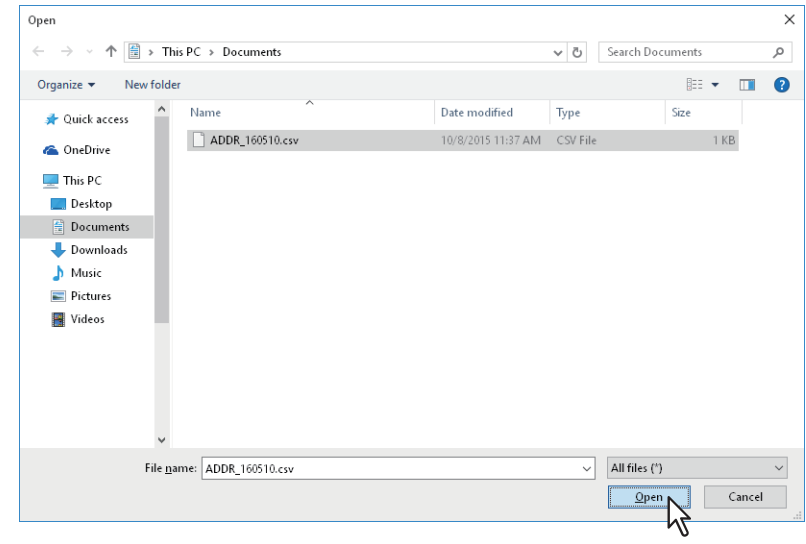

**8 Klicken Sie auf [Importieren (Import)].**

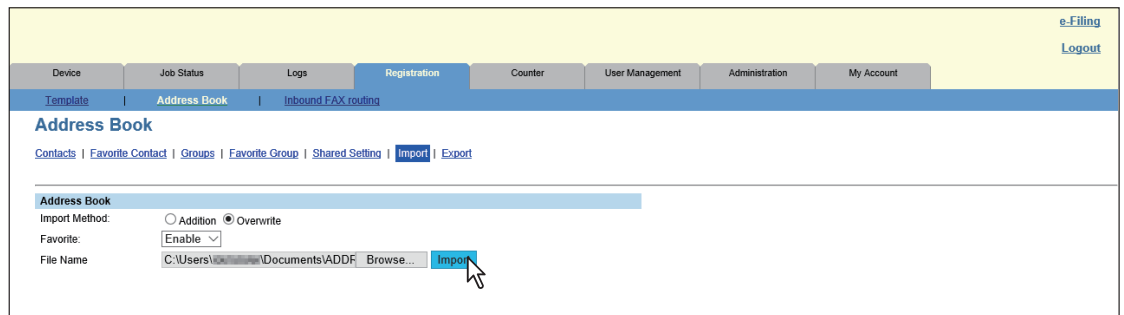

Die Daten werden in das Adressbuch importiert.

# <span id="page-115-0"></span>**Adressbuchdaten exportieren**

Sie können Adressbuchinformationen exportieren, damit sie in einem anderen TopAccess-Adressbuch oder einem Adressbuchprogramm verwendet werden können.

**Tipp** 

Die exportierten Daten enthalten keine Empfängergruppen.

#### **1 Klicken Sie auf das Register [Registrierung (Registration)] und auf das Menü [Adressbuch (Address Book)].**

Das Adressbuch wird angezeigt.

#### **2 Klicken Sie auf das Untermenü [Exportieren (Export)].**

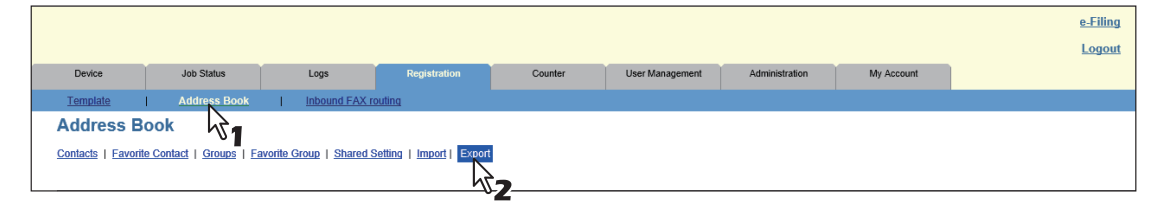

Die Untermenüseite Exportieren wird angezeigt.

### **3 Wählen Sie das Dateiformat für das Adressbuch.**

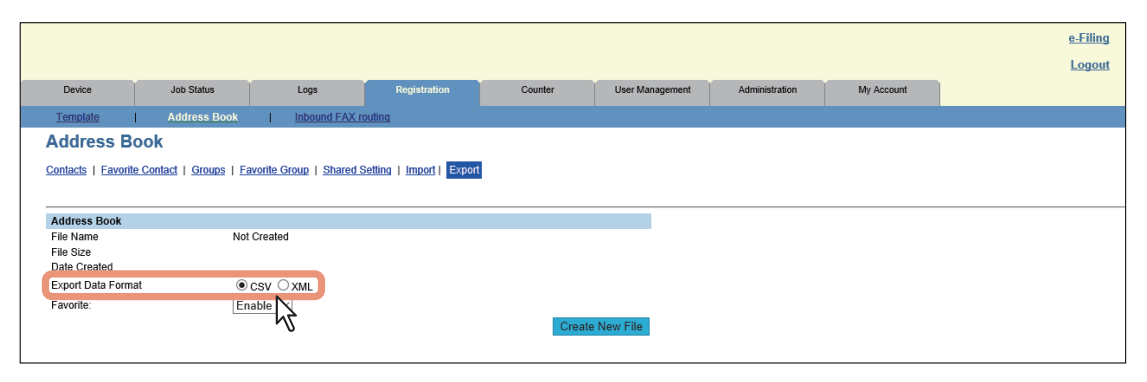

**CSV** — Erzeugt eine Datei im CSV-Format.

**XML** — Erzeugt eine Datei im XML-Format.

**4 Wenn Sie ein freigegebenes Adressbuch verwenden, können Sie "Lokal" oder "Freigabe" als Exportquelle unter [Adressbuch Typ (Address Book Type)] festlegen.**

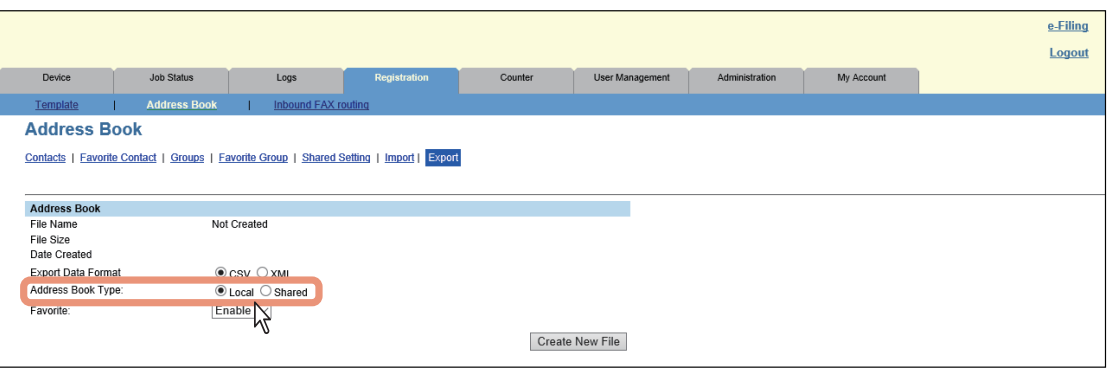

# **5 Legen Sie fest, ob die Favoriteninformationen des Adressbuchs aktiviert werden sollen.**

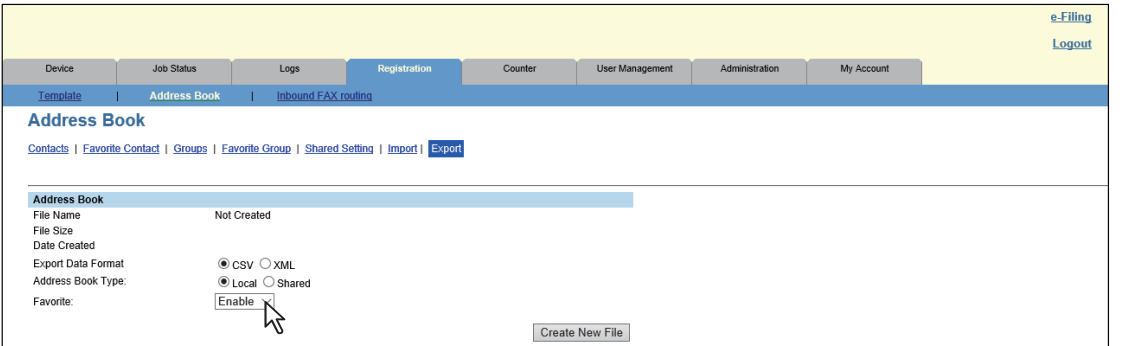

**6 Klicken Sie im Adressbuchbereich auf [Neue Dateien erstellen (Create New File)].** 

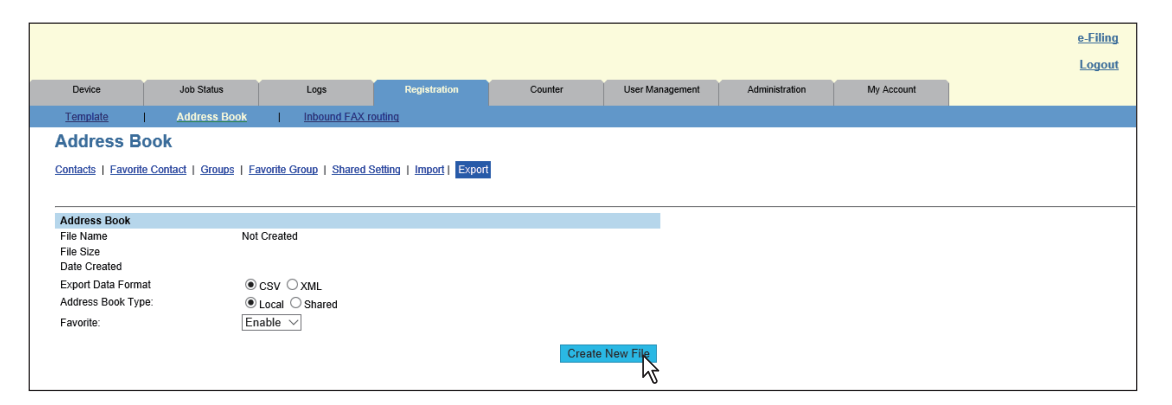

Informationen über die zu exportierenden Dateien werden angezeigt.

Tipp

Wenn Sie vorher bereits Adressbuchdaten exportiert haben, erscheint die Verknüpfung zur exportierten Datei sowie Informationen im Adressbuchbereich. Sie können auf die Verknüpfung klicken, um die zuvor exportierte Datei zu speichern.

**7 Klicken Sie auf den Link [Dateiname (File Name)].**

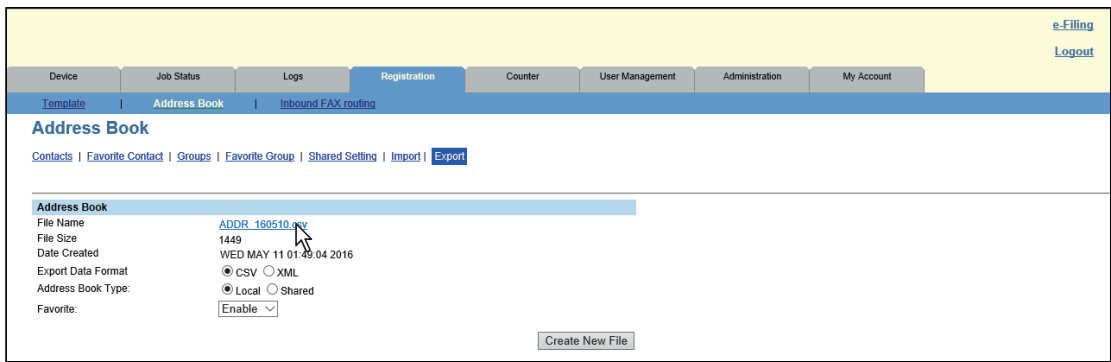

Der Download der Datei beginnt.

#### **Mailboxen verwalten**

#### Hinweis

Für die Verwaltung von Mailboxen muss die Faxeinheit installiert sein.

#### Tipp

Mailboxen lassen sich auch über das Bedienfeld verwalten. Siehe auch **Faxanleitung**.

Dieses System unterstützt ITU-T-Kommunikation und damit das Speichern und Abrufen von Dokumenten über Mailboxen, wenn diese zuvor eingerichtet wurden.

# **Mailboxen einrichten**

Um ITU-T-Kommunikationen durchführen zu können, müssen Sie zunächst eine Mailbox einrichten. Sie können maximal 300 Mailboxen einrichten.

Sie können Mailboxen auch löschen.

#### Hinweis

Wenn Sie eine Mailbox löschen wollen, muss ein darin enthaltenes Dokument zuerst abgerufen, gedruckt oder aus der Mailbox entfernt werden.

**1 Klicken Sie auf das Register [Registrierung (Registration)] und auf das Menü [Fax Routing (Inbound FAX routing)].**

Die Seite FAX-Routing wird angezeigt.

**2 Klicken Sie auf [Neu (New)], um eine neue Mailbox einzurichten. Oder klicken Sie in der Mailbox-Liste auf die Boxnummer der Mailbox, die Sie bearbeiten oder löschen wollen.** 

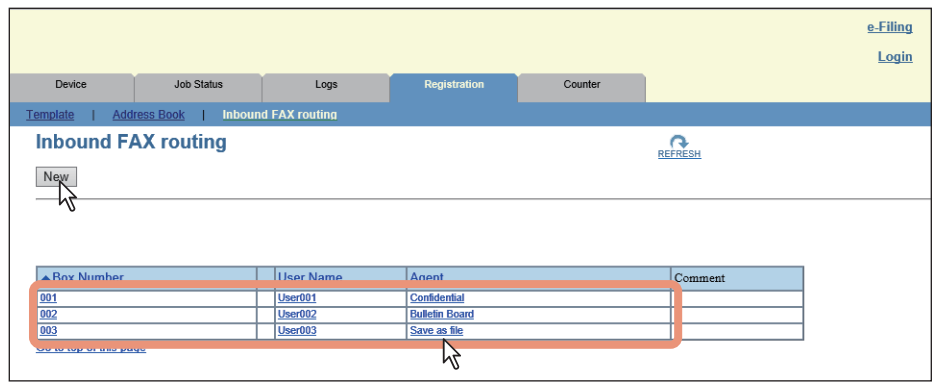

- Fahren Sie mit Schritt 5 fort, wenn Sie auf [Neu (New)] geklickt haben.
- Wenn Sie auf eine Box-Nummer klicken, die nicht durch ein Kennwort geschützt ist, fahren Sie mit Schritt 4 fort.
- Wenn Sie auf eine Box-Nummer klicken, die durch ein Kennwort geschützt ist, fahren Sie mit dem nächsten Schritt fort.
- **3 Geben Sie das Kennwort für die Mailbox ein und klicken Sie auf [OK].**

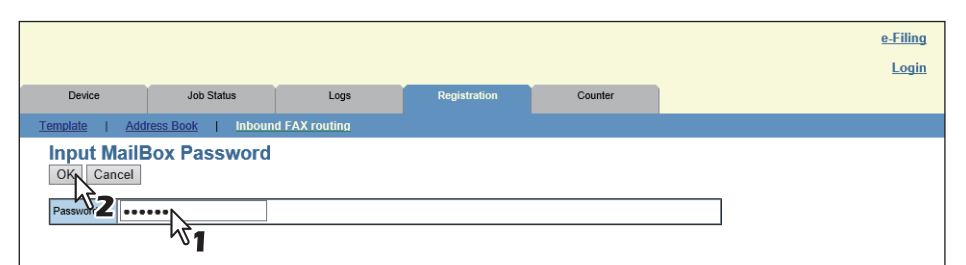

# **4 Klicken Sie auf [Bearbeiten (Edit)] oder [Löschen (Delete)].**

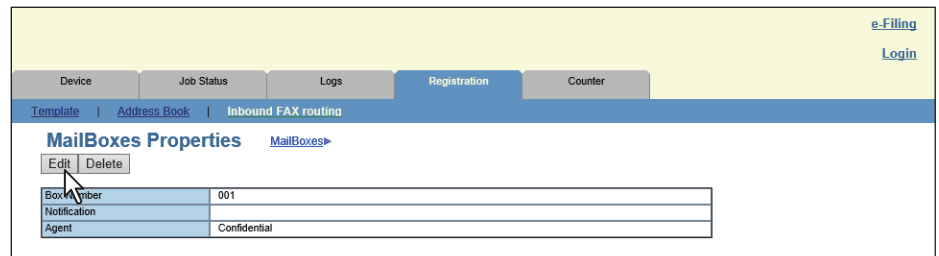

Wenn Sie auf [Löschen (Delete)] klicken, wird ein Bestätigungsdialog angezeigt. Klicken Sie auf [OK].

#### **5 Wählen Sie die Agenten.**

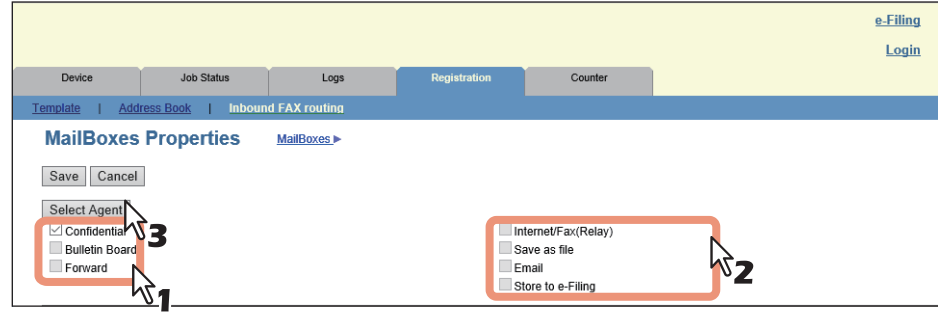

Sie können auf dieser Seite folgende Einstellungen konfigurieren:  [S.95 "\[Mailbox-Eigenschaften \(MailBoxes Properties\)\] Fenster"](#page-94-0)

#### **6 Klicken Sie auf die jeweiligen Schaltflächen, um die entsprechenden Vorlageneigenschaften festzulegen oder zu bearbeiten.**

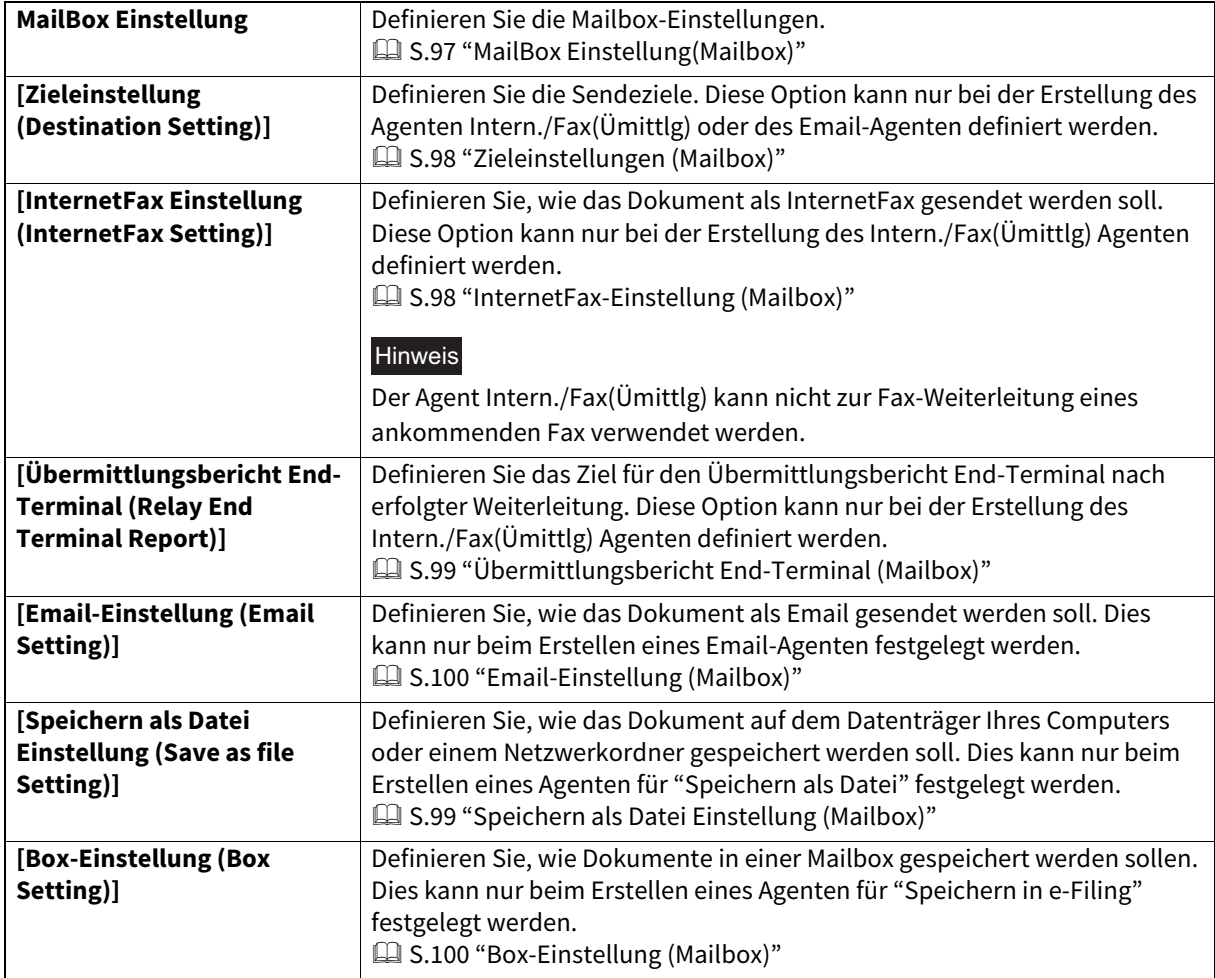

#### **7 Nachdem Sie die gewünschten Mailbox-Eigenschaften konfiguriert haben, klicken Sie auf [Speichern (Save)].**

Die Mailbox-Eigenschaften sind registriert.

# 6

# **6.[Zähler (Counter)] Registerseite**

Dieser Abschnitt beschreibt die Registerseite [Zähler (Counter)] von TopAccess.

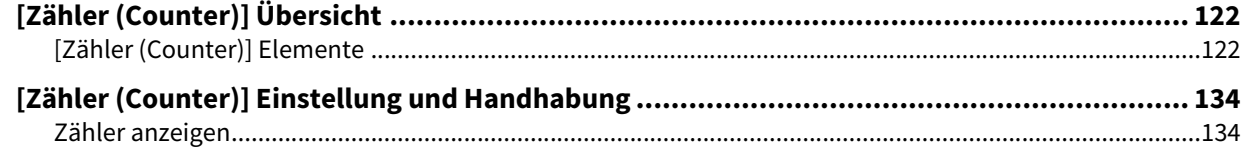

# <span id="page-121-0"></span>**0.[Zähler (Counter)] Übersicht**

Auf der Seite [Zähler (Counter)] können Sie die Anzahl von gedruckten, kopierten und gescannten Seiten prüfen. **■S.122 "[Zähler (Counter)] Elemente"** 

# <span id="page-121-1"></span>**[Zähler (Counter)] Elemente**

 [S.122 "\[Gesamtzähler \(Total Counter\)\] Fenster"](#page-121-2)

- [S.125 "\[Abteilungsverwaltung \(Department Management\)\] Fenster"](#page-124-0)
- [S.125 "\[Abteilungszähler \(Department Counter\)\] Fenster <berechtigungsbasierter Modus>"](#page-124-1)
- [S.126 "\[Abteilungsinformation \(Department Information\)\] Fenster"](#page-125-0)
- [S.129 "\[Benutzerzähler \(User Counter\)\] Fenster <berechtigungsbasierter Modus>"](#page-128-0)
- [S.130 "\[Benutzerinformation \(User Information\)\] Fenster <berechtigungsbasierter Modus>"](#page-129-0)
- [S.132 "\[Kontingenteinstellung \(Quota Setting\)\] Fenster <berechtigungsbasierter Modus>"](#page-131-0)

# <span id="page-121-2"></span>**[Gesamtzähler (Total Counter)] Fenster**

Sie können die Gesamtzähler für Drucke und Scans separat für kleine und große Papierformate betrachten.

#### Hinweis

- Aufgrund von Papierstaus und Jobabbrüchen kann dieser Zählerwert von der Gesamtzahl an Seiten im Druckprotokoll abweichen.
- Je nach Zählereinstellung kann sich der Wert des Gesamtzählers von den Gesamtwerten anderer Zähler unterscheiden.

#### **Farbmodelle**

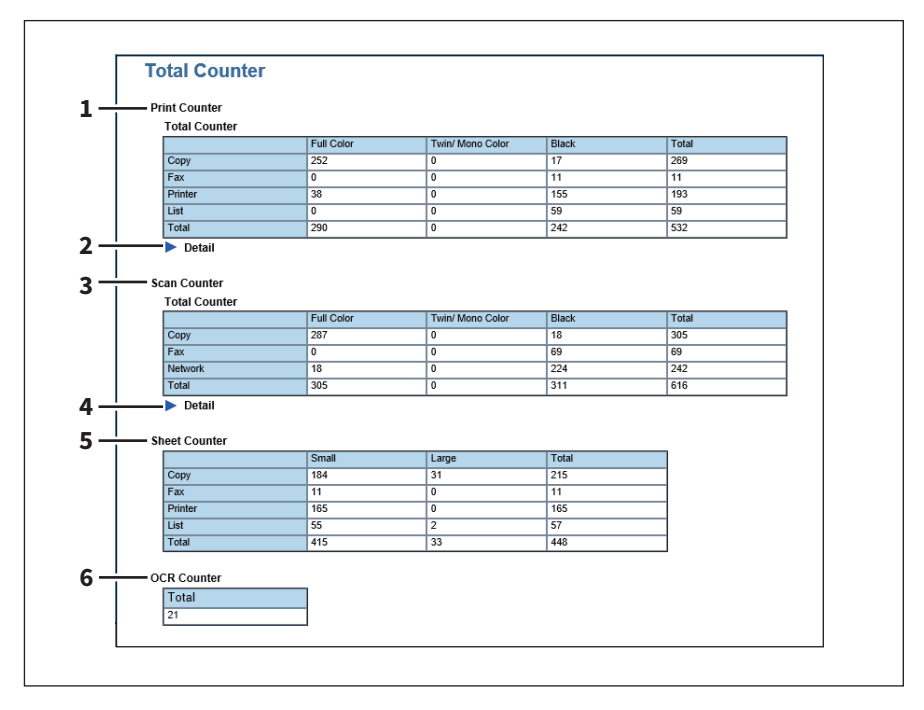

#### **Monochrommodelle**

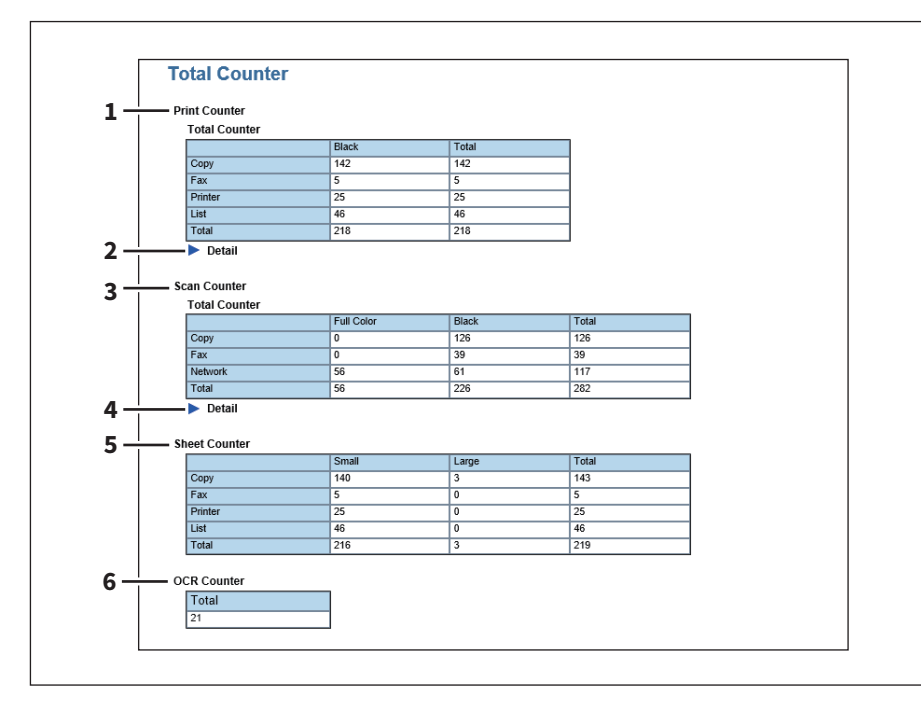

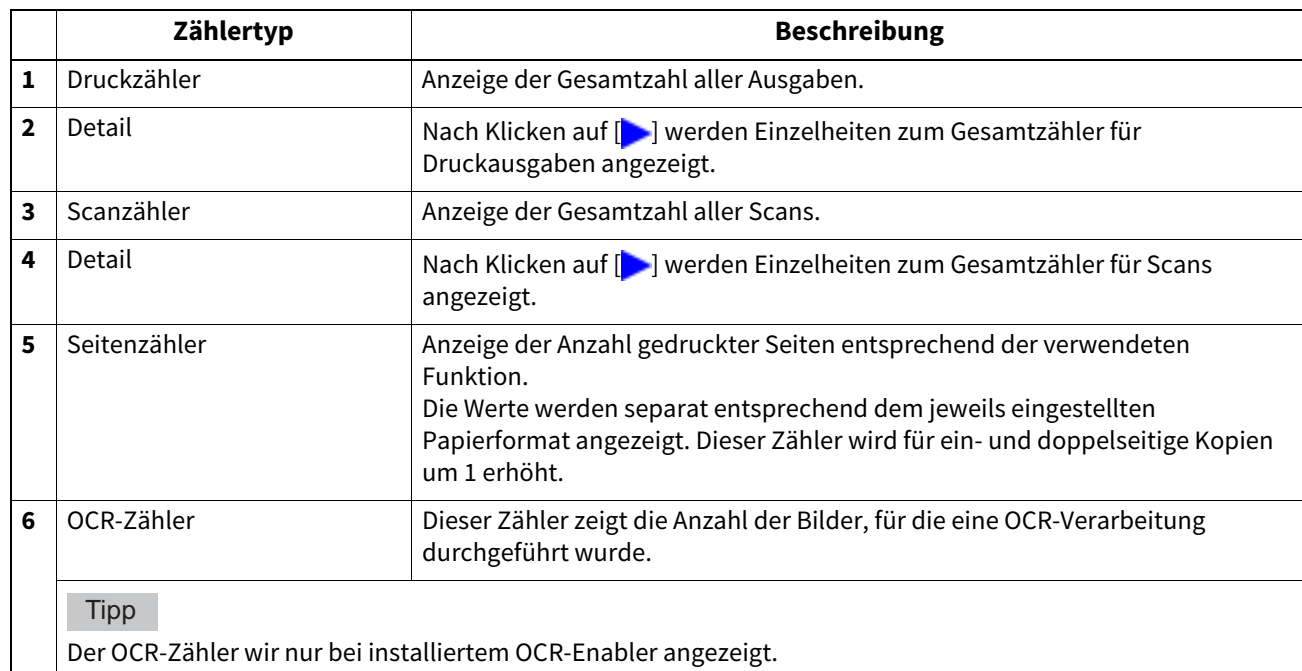

#### **Druckzähler/Druckzähler (Detail)**

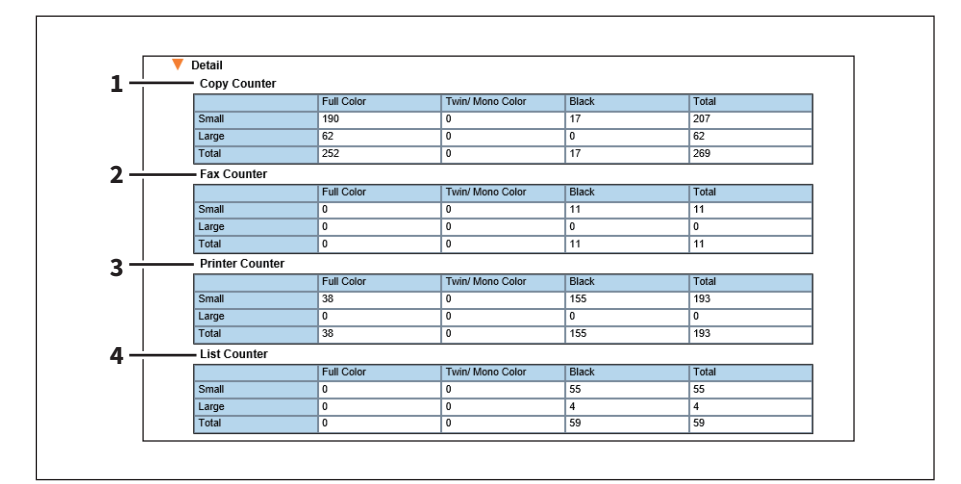

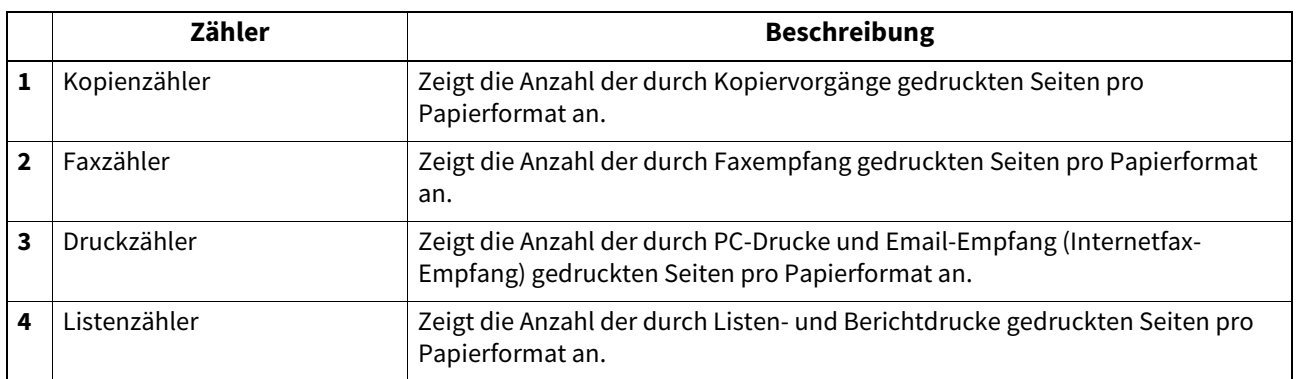

# **Scanzähler/Scanzähler (Detail)**

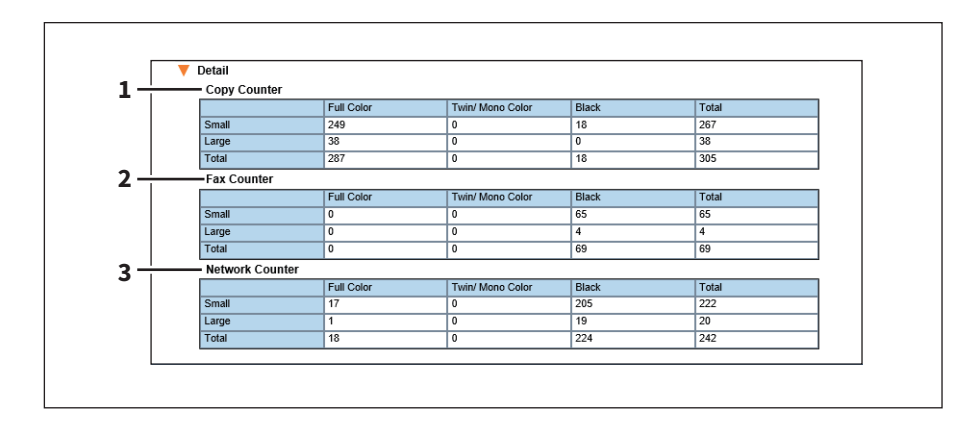

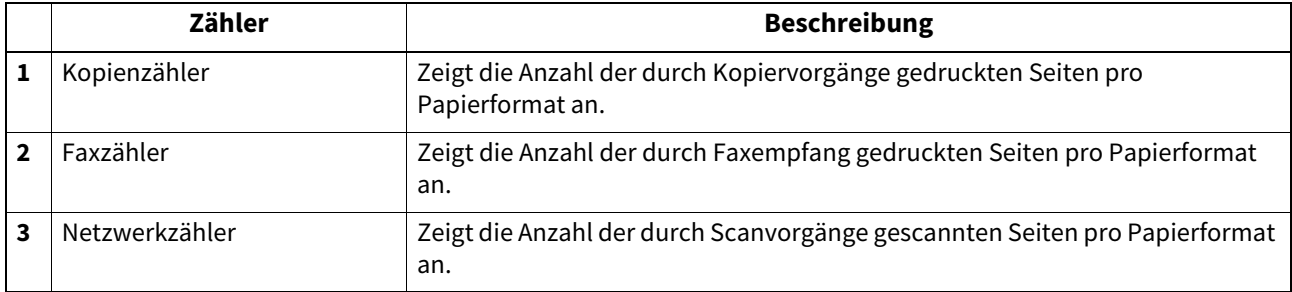

# <span id="page-124-0"></span>**[Abteilungsverwaltung (Department Management)] Fenster**

20 Kategorien des Gesamtzählers werden pro Seite für jede Abteilung angezeigt.

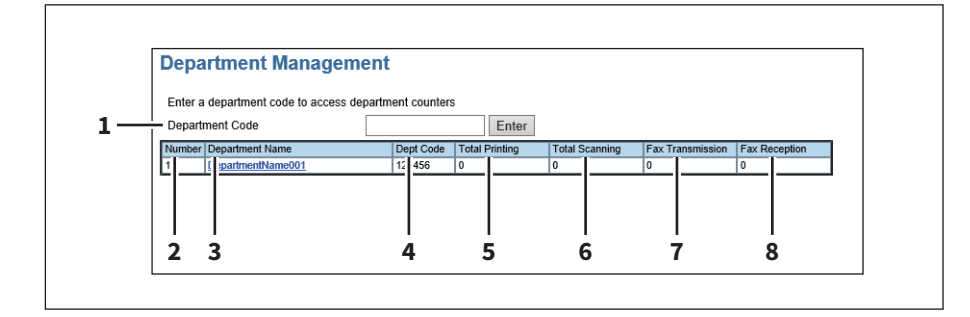

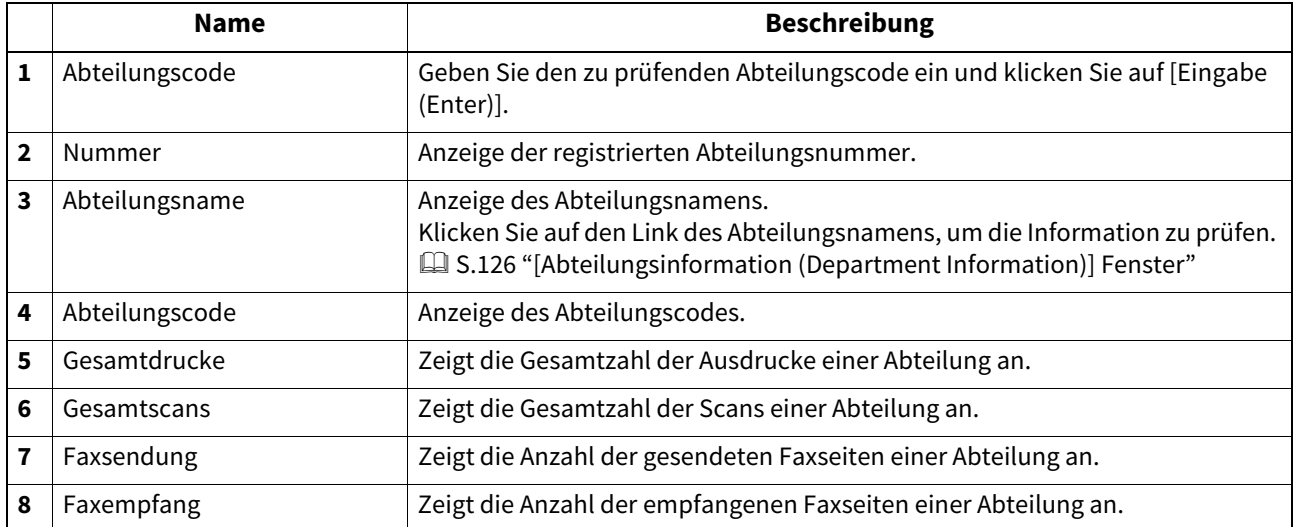

# <span id="page-124-1"></span> **[Abteilungszähler (Department Counter)] Fenster <berechtigungsbasierter Modus>**

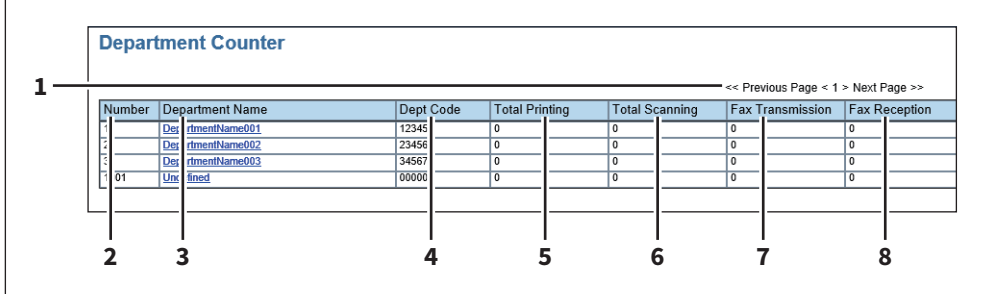

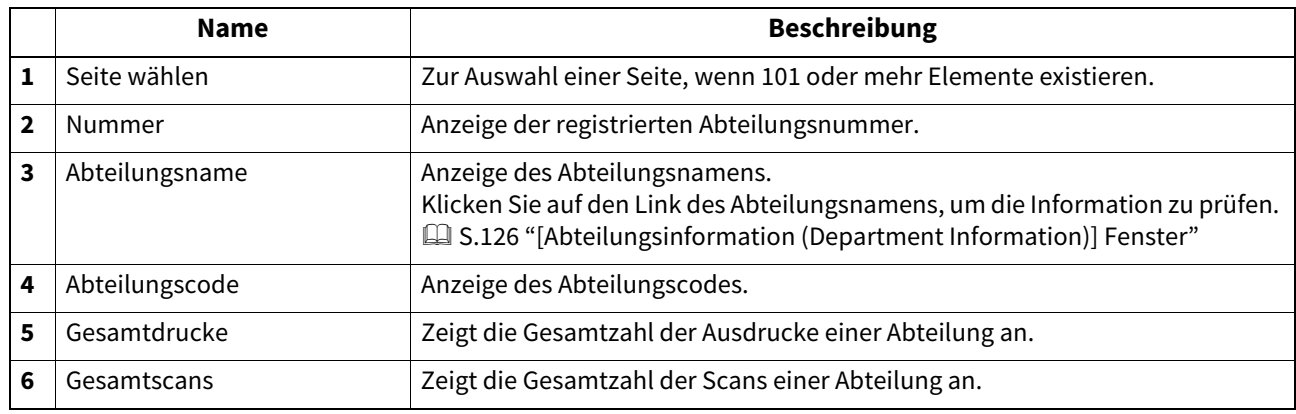

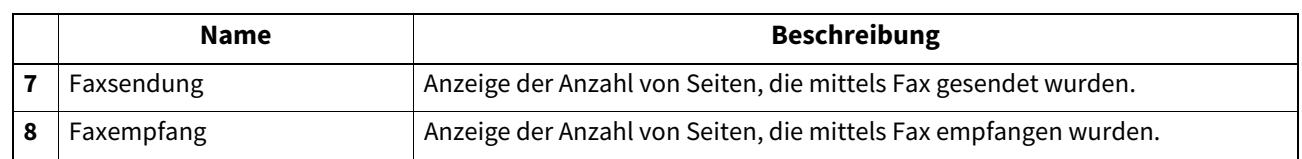

# <span id="page-125-0"></span>**[Abteilungsinformation (Department Information)] Fenster**

#### **Farbmodelle**

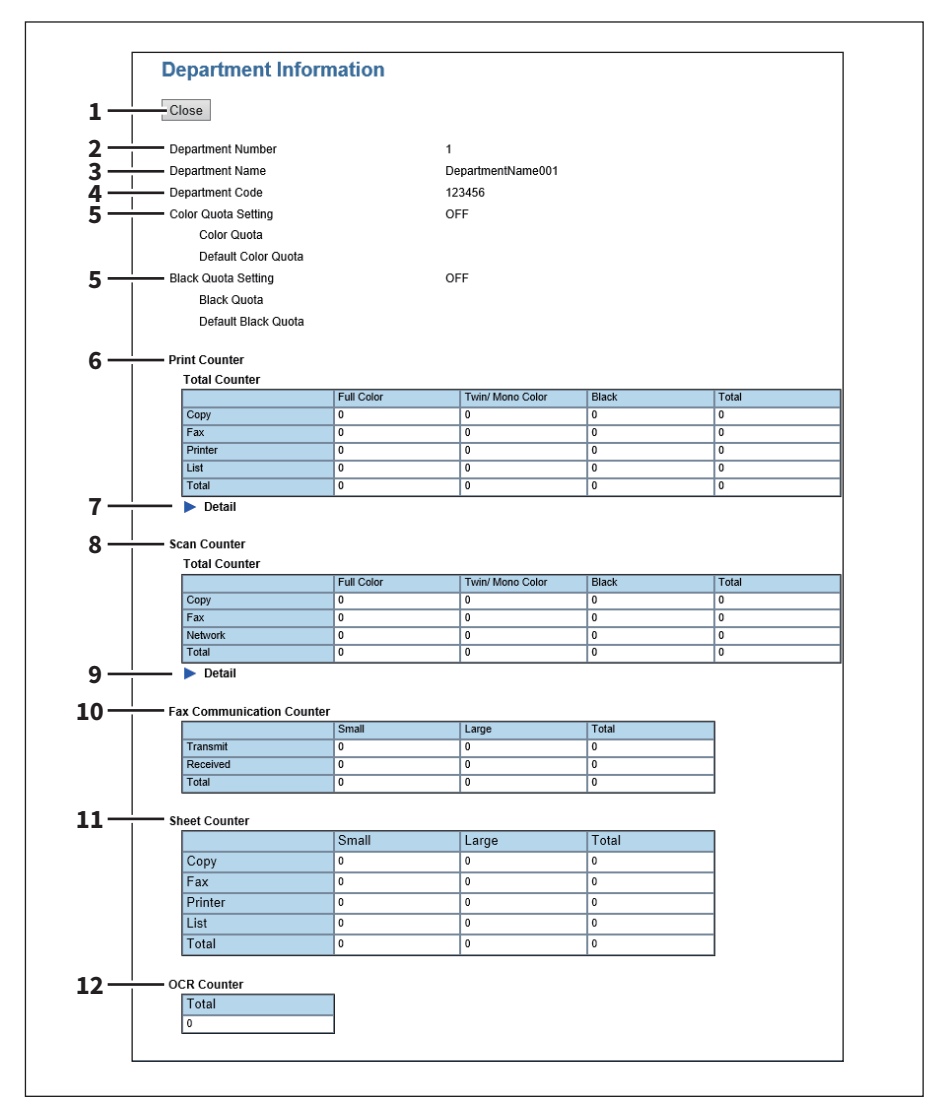

#### **Monochrommodelle**

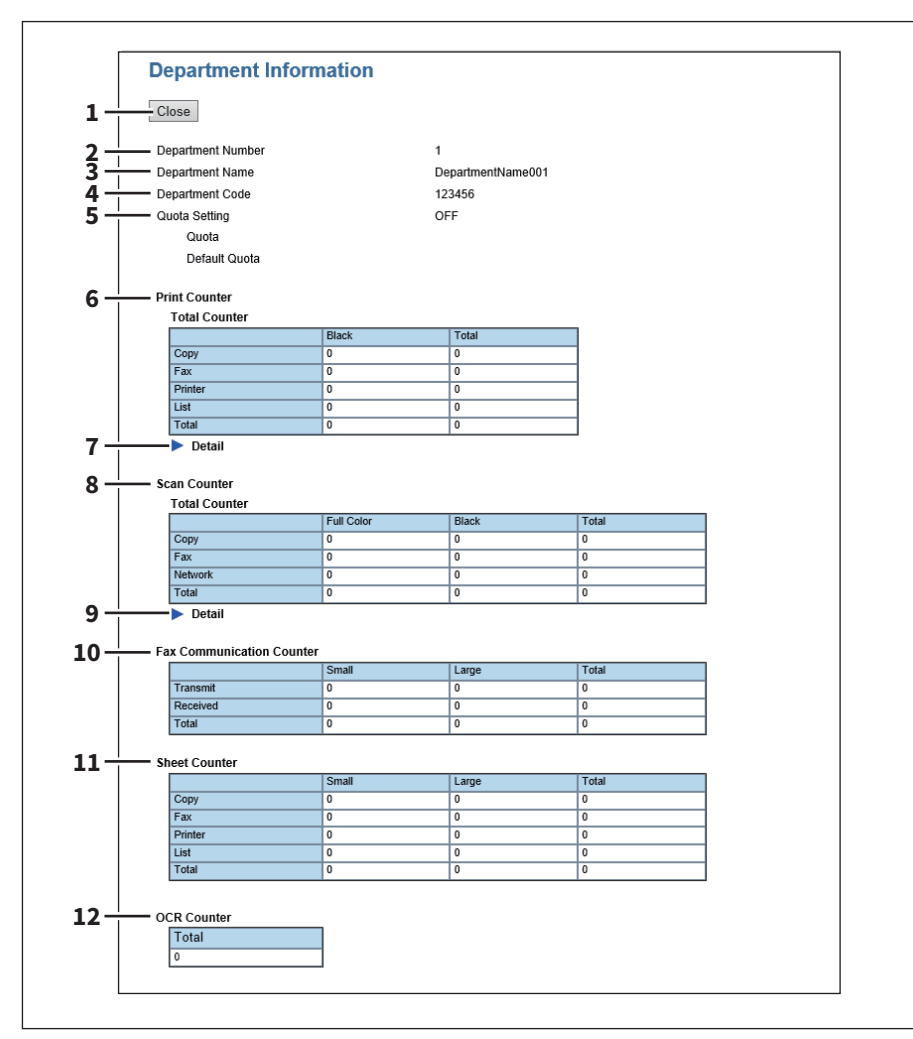

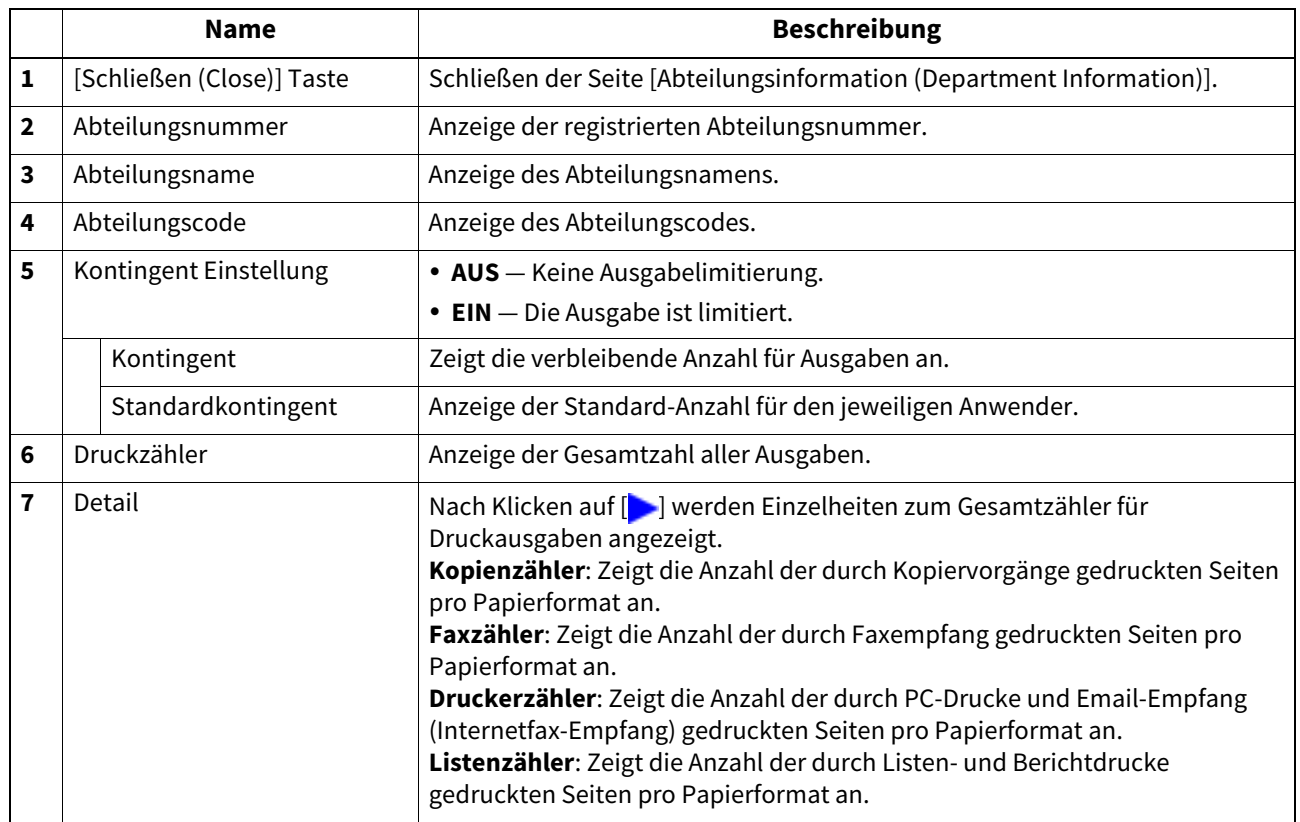

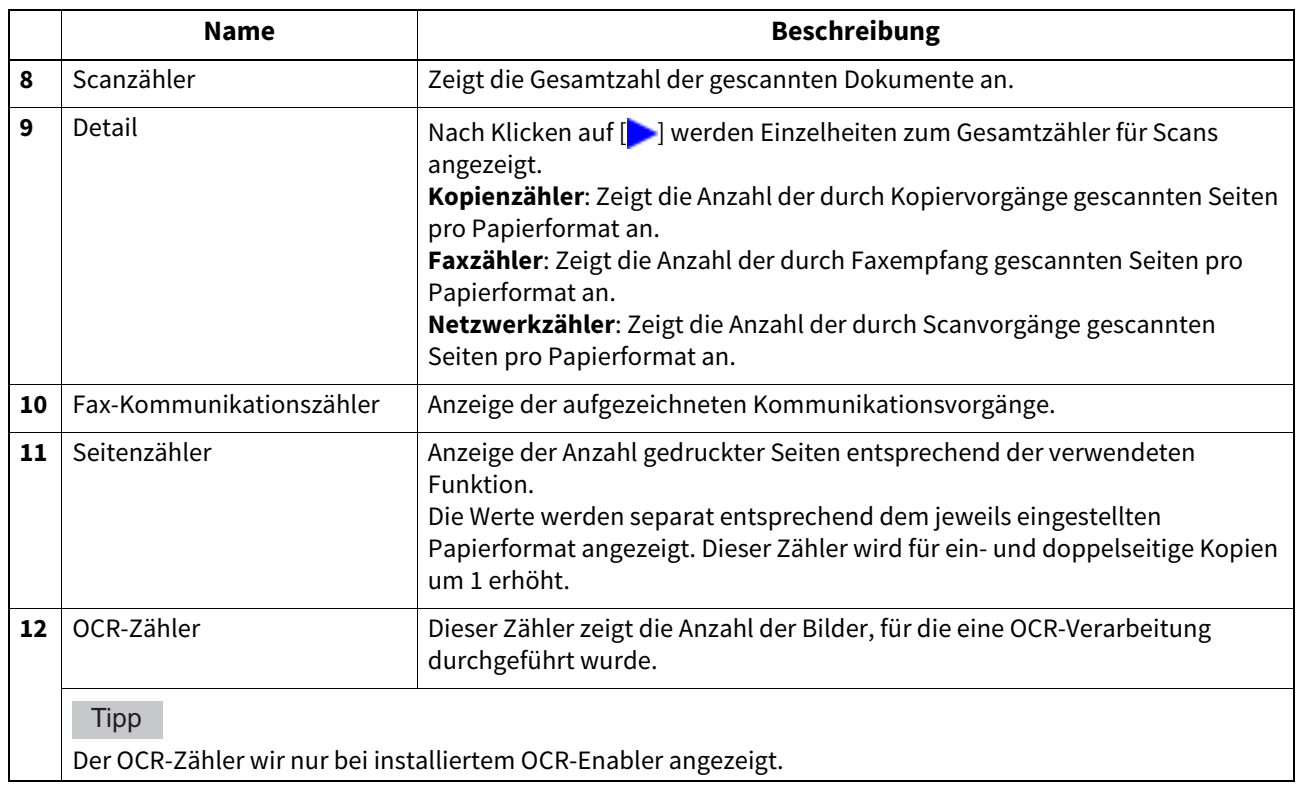

# <span id="page-128-0"></span>**[Benutzerzähler (User Counter)] Fenster <berechtigungsbasierter Modus>**

Es werden nur die Gesamtzähler des in TopAccess angemeldeten Benutzers angezeigt.

**Tipp** 

Erfolgt die Anmeldung als Administrator, werden die Gesamtzähler aller Benutzer angezeigt.

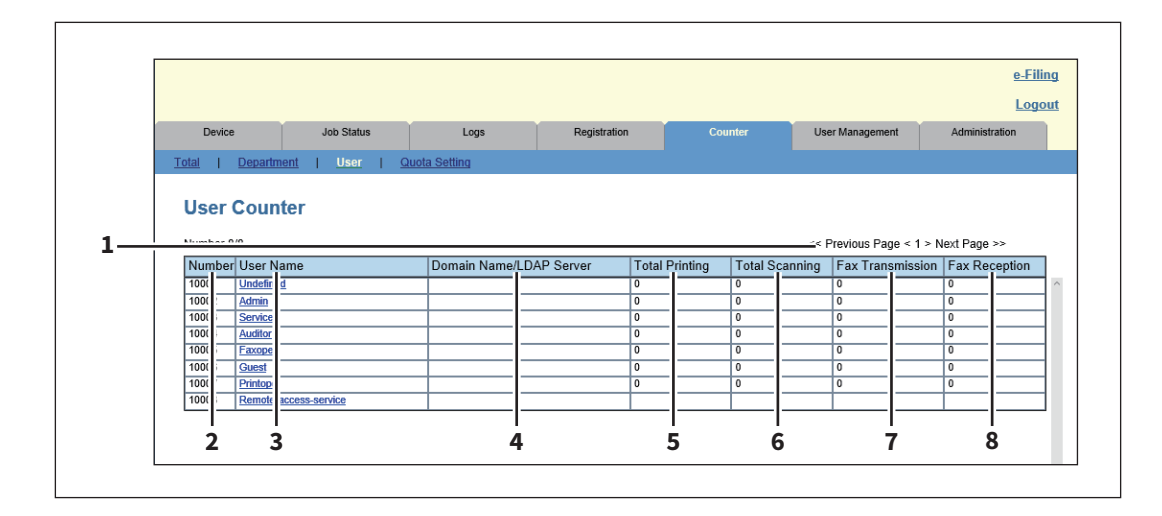

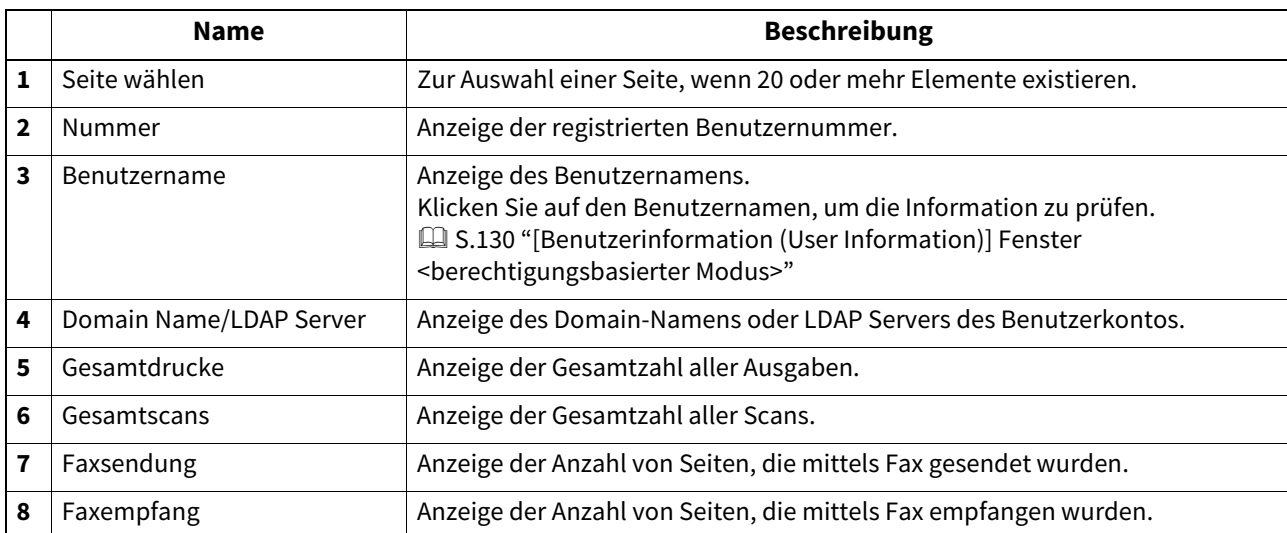

# <span id="page-129-0"></span> **[Benutzerinformation (User Information)] Fenster <berechtigungsbasierter Modus>**

**Farbmodelle**

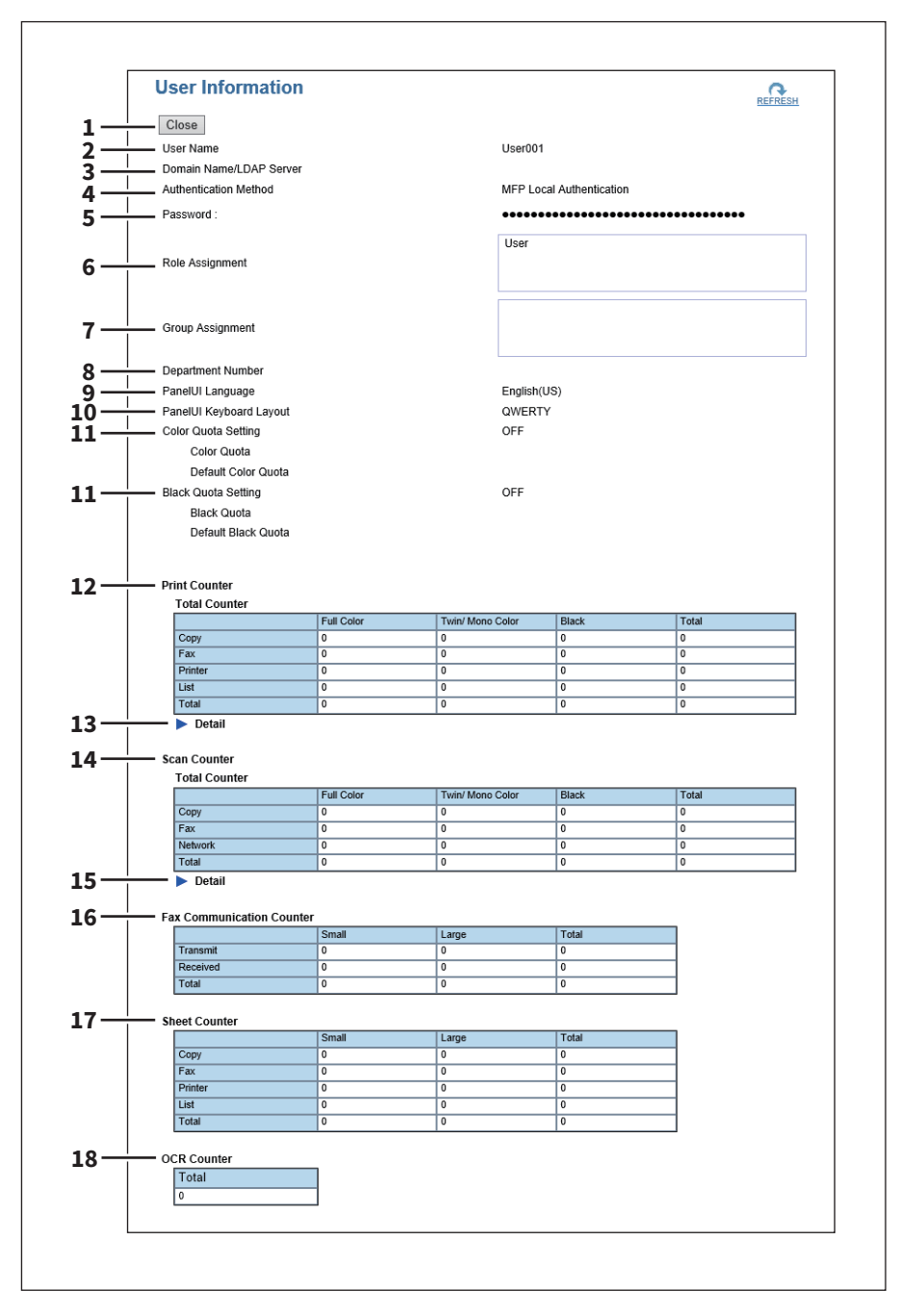

#### **Monochrommodelle**

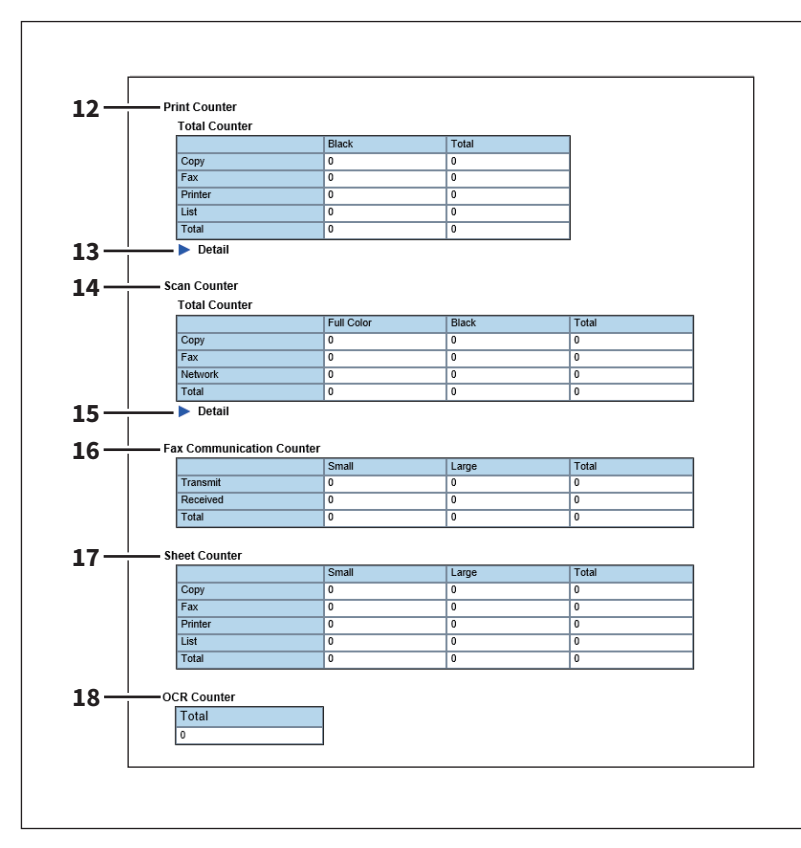

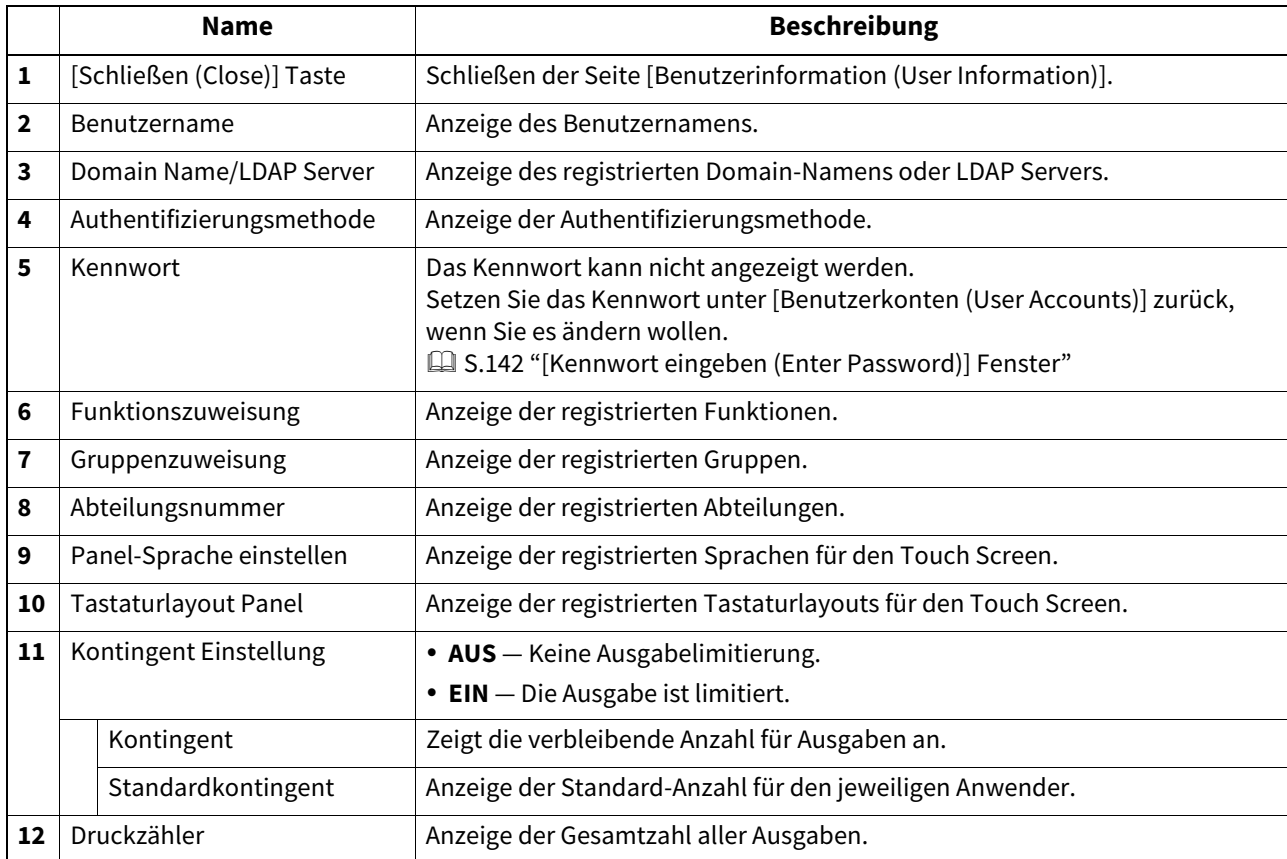

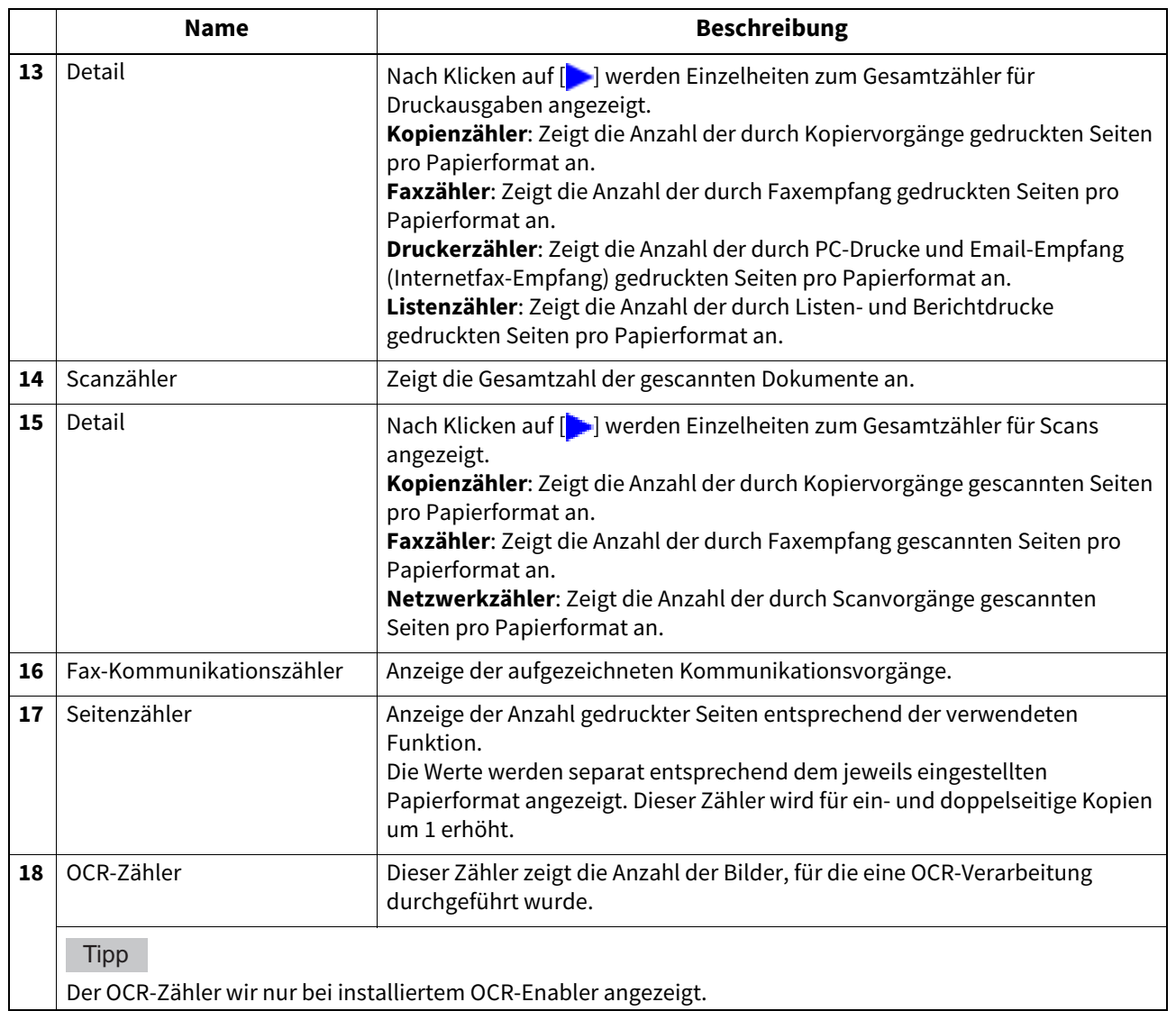

# <span id="page-131-1"></span><span id="page-131-0"></span>**[Kontingenteinstellung (Quota Setting)] Fenster <berechtigungsbasierter Modus>**

Die Verwaltung der Kontingente kann auf Basis der Druckzähler oder auf Job-Basis durchgeführt werden. Für die Jobbasierte Kontingentverwaltung können die Druckausgaben pro Job unterschiedlich gewichtet werden.

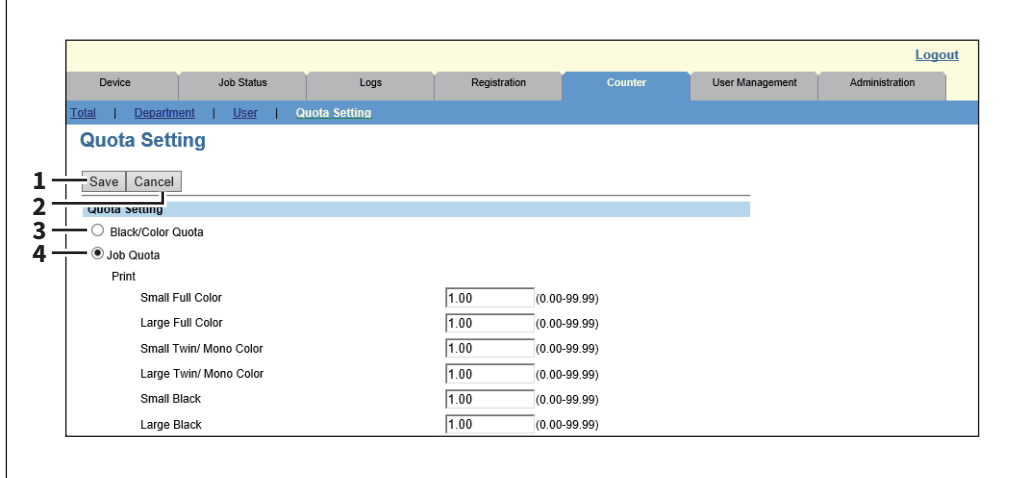

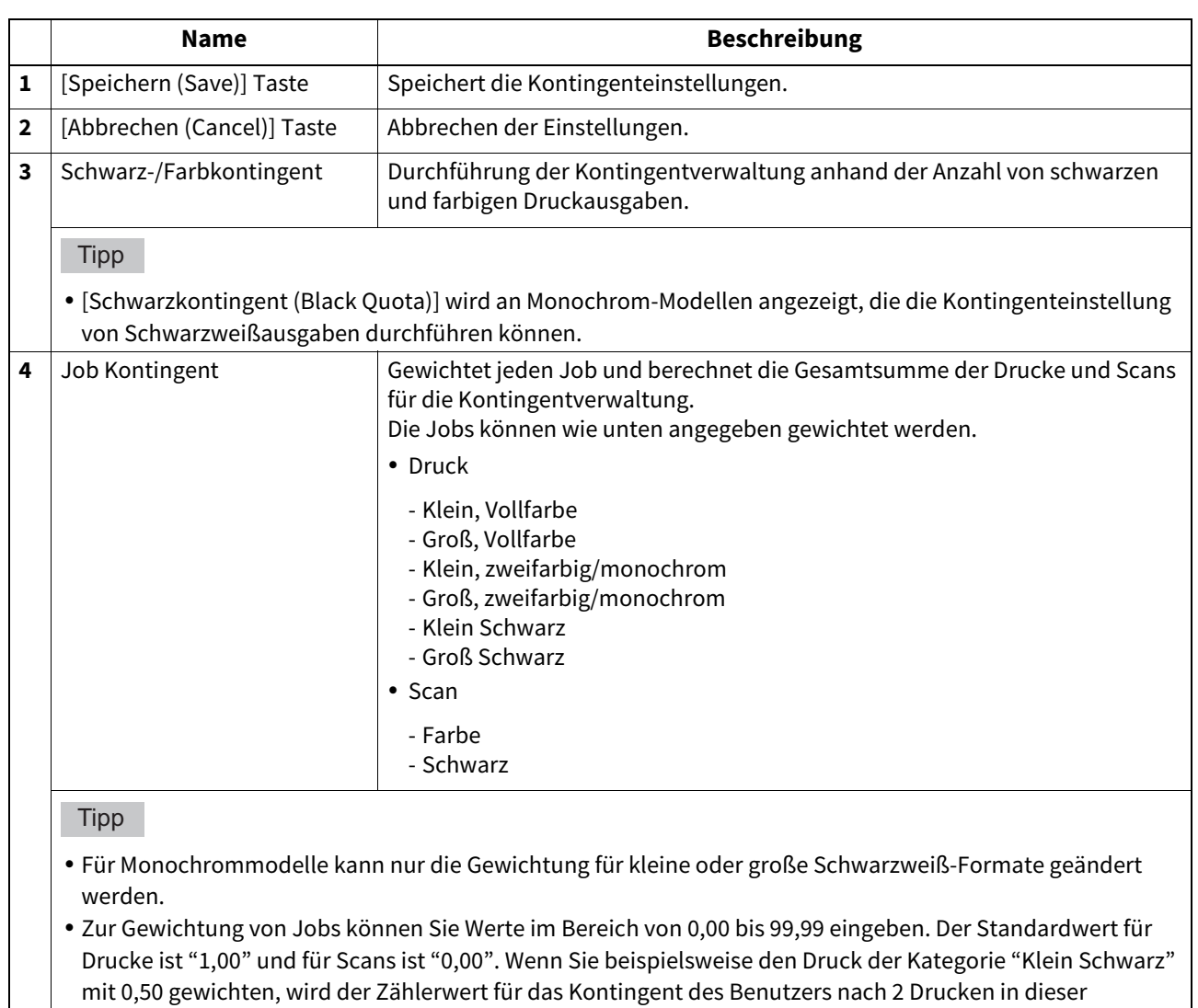

Kategorie um "1" erhöht.

<span id="page-133-0"></span> [S.134 "Zähler anzeigen"](#page-133-1)

#### <span id="page-133-1"></span>**Zähler anzeigen**

Dieses System speichert Informationen über die Anzahl der gedruckten, kopierten, gefaxten und gescannten Seiten in verschiedenen Zählern. Diese Statistiken können als Gesamtzahl nach Abteilung aufgeteilt betrachtet werden. Dieser Abschnitt beschreibt, wie Sie diese Statistiken betrachten und die Abteilungszähler verwalten können.  [S.134 "Gesamtzähler anzeigen"](#page-133-2)

 [S.135 "Abteilungszähler anzeigen"](#page-134-0)

#### Hinweis

Weder Endbenutzer noch Administratoren können die Zähler in TopAccess zurücksetzen. Die Zähler können nur von Anwendern mit Administratorrechten über den Touch Screen zurückgesetzt werden. Siehe hierzu **e-STUDIO Management-Anleitung**.

# <span id="page-133-2"></span>**Gesamtzähler anzeigen**

Die Gesamtzähler werden zusätzlich zu den Druck- und Scanzählern im Menü [Gesamt (Total)] angezeigt. Unter [Detail] können Sie die Zähler für kleine und große Formate für die jeweilige Funktion wie Kopie oder Fax prüfen.

**1 Klicken Sie auf [Zähler (Counter)] und auf das Menü [Gesamt (Total)].**

Die Menüseite "Gesamtzähler" wird angezeigt.

# **2 Sie können den Gesamtzähler auf dieser Seite überprüfen.**

Wenn Sie unter [Detail] auf [ $\Box$ ] klicken, können die Details des jeweiligen Zählers aufrufen.

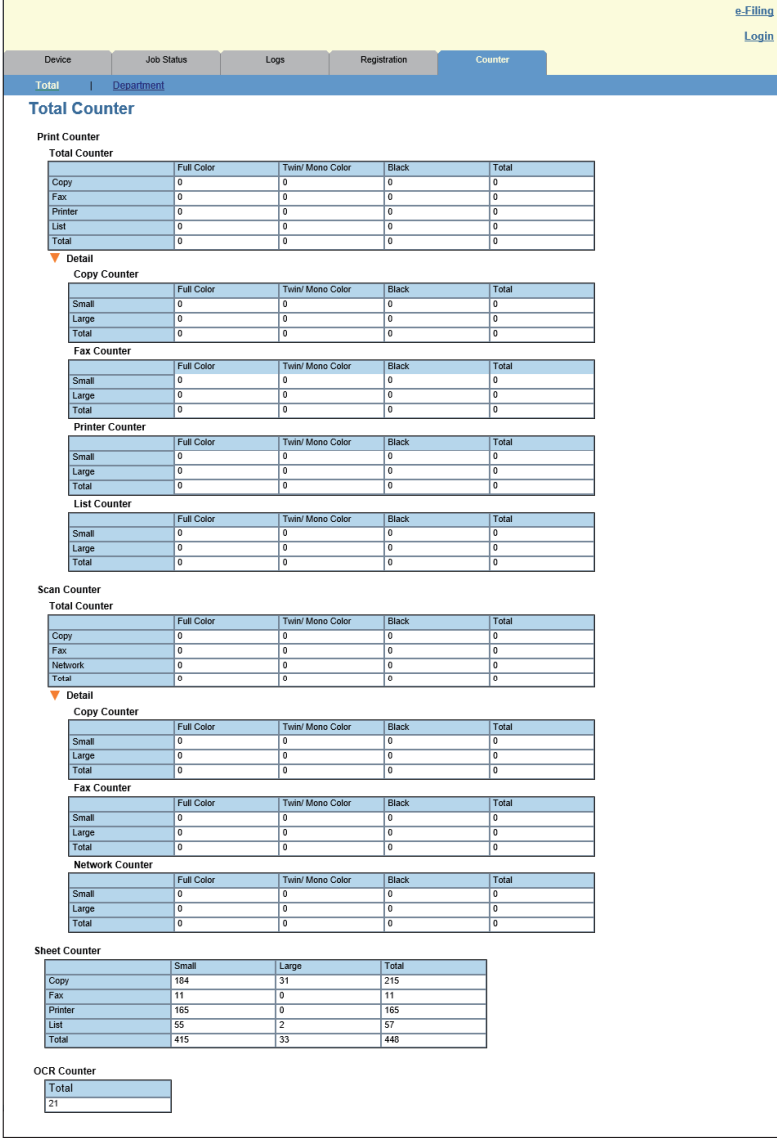

# <span id="page-134-0"></span>**Abteilungszähler anzeigen**

Auf der Menüseite [Abteilung (Department)] können Sie die Zählerinformationen zu einer bestimmten Abteilung einsehen. Zur Anzeige des Abteilungszählers müssen Sie den Abteilungscode eingeben.

- **1 Klicken Sie auf [Zähler (Counter)] und auf das Menü [Abteilung (Department)].** Die Seite "Abteilungsverwaltung" wird angezeigt.
- **2 Geben Sie den Abteilungscode, für die zu prüfende Abteilung in [Abteilungscode (Department Code)] ein und klicken Sie auf [Eingeben (Enter)].**

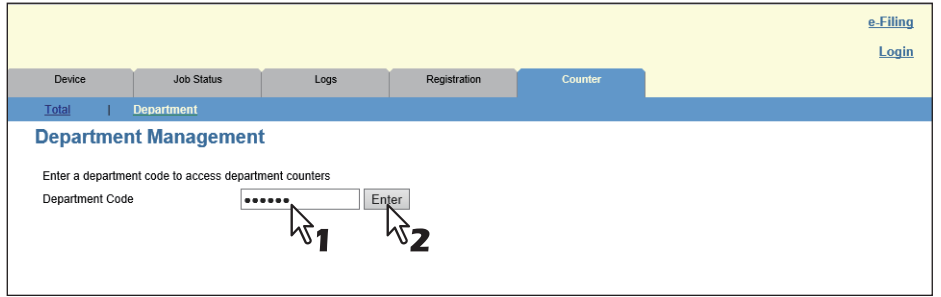

Der Abteilungszähler für die entsprechende Abteilung wird angezeigt.

# **3 Klicken Sie auf den Abteilungsnamen, um die detaillierten Zähler für die Abteilung anzuzeigen.**

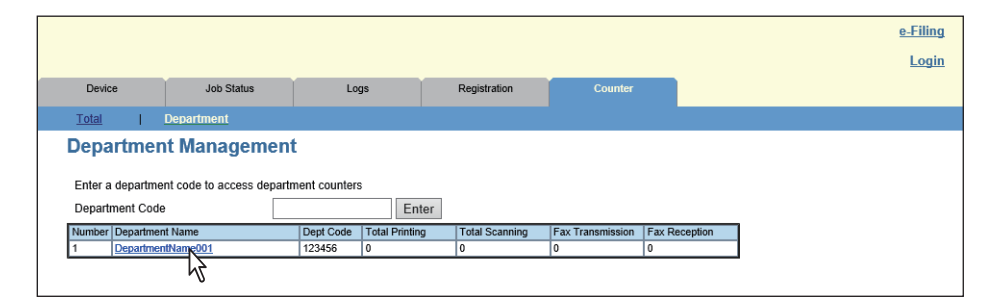

# **4 Die Seite Abteilungsinformationen wird angezeigt.**

Wenn Sie unter [Detail] auf [ $\Box$ ] klicken, können die Details des jeweiligen Zählers aufrufen.

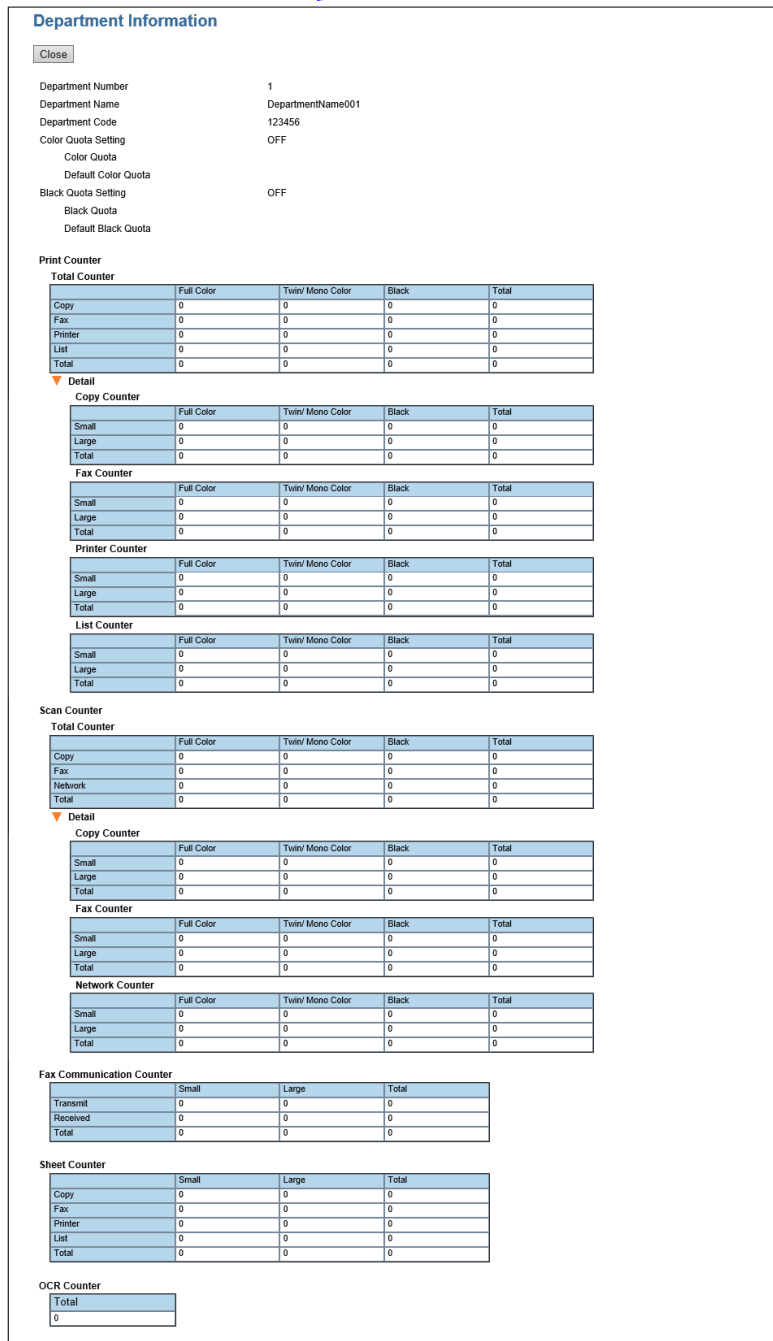

# **7.[Benutzerverwaltung (User Management)] Registerseite**

 $\overline{\phantom{a}}$ 

Dieser Abschnitt beschreibt die Benutzerverwaltung mit TopAccess. Dieser Abschnitt richtet sich an die Personen, die für dieses System verantwortlich sind. Allgemeine Anwender brauchen ihn nicht zu lesen.

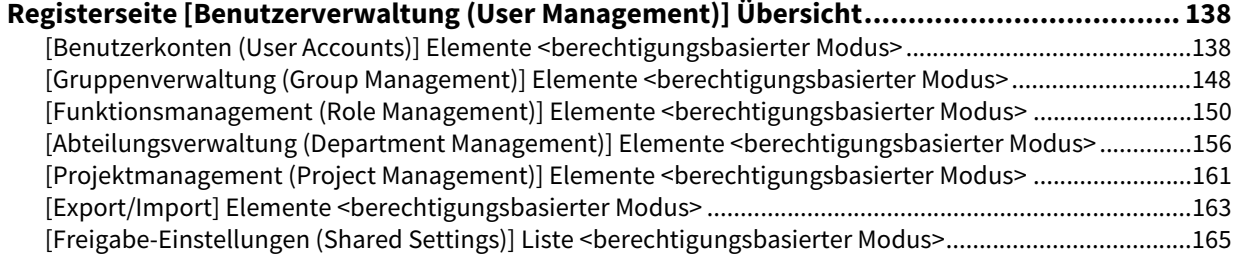

# <span id="page-137-0"></span>**0.Registerseite [Benutzerverwaltung (User Management)] Übersicht**

- [S.138 "\[Benutzerkonten \(User Accounts\)\] Elemente <berechtigungsbasierter Modus>"](#page-137-1)
- [S.148 "\[Gruppenverwaltung \(Group Management\)\] Elemente <berechtigungsbasierter Modus>"](#page-147-0)
- [S.150 "\[Funktionsmanagement \(Role Management\)\] Elemente <berechtigungsbasierter Modus>"](#page-149-0)
- [S.156 "\[Abteilungsverwaltung \(Department Management\)\] Elemente <berechtigungsbasierter Modus>"](#page-155-0)
- [S.161 "\[Projektmanagement \(Project Management\)\] Elemente <berechtigungsbasierter Modus>"](#page-160-0)
- [S.163 "\[Export/Import\] Elemente <berechtigungsbasierter Modus>"](#page-162-0)
- [S.165 "\[Freigabe-Einstellungen \(Shared Settings\)\] Liste <berechtigungsbasierter Modus>"](#page-164-0)

# <span id="page-137-1"></span>**[Benutzerkonten (User Accounts)] Elemente <berechtigungsbasierter Modus>**

Im berechtigungsbasierten Modus können Sie Benutzerkonten suchen und einstellen.

- [S.139 "\[Suche Benutzerkonto \(Search User Account\)\] Fenster"](#page-138-0)
- [S.140 "\[Benutzerinformation erstellen \(Create User Information\)\] Fenster"](#page-139-0)
- [S.142 "\[Kennwort eingeben \(Enter Password\)\] Fenster"](#page-141-1)
- [S.143 "\[Benutzerinformation bearbeiten \(Edit User Information\)\] Fenster"](#page-142-0)
- [S.147 "\[Funktionszuweisung \(Role Assignment\)\] Fenster"](#page-146-0)
- [S.148 "\[Gruppenzuweisung \(Group Assignment\)\] Fenster"](#page-147-1)

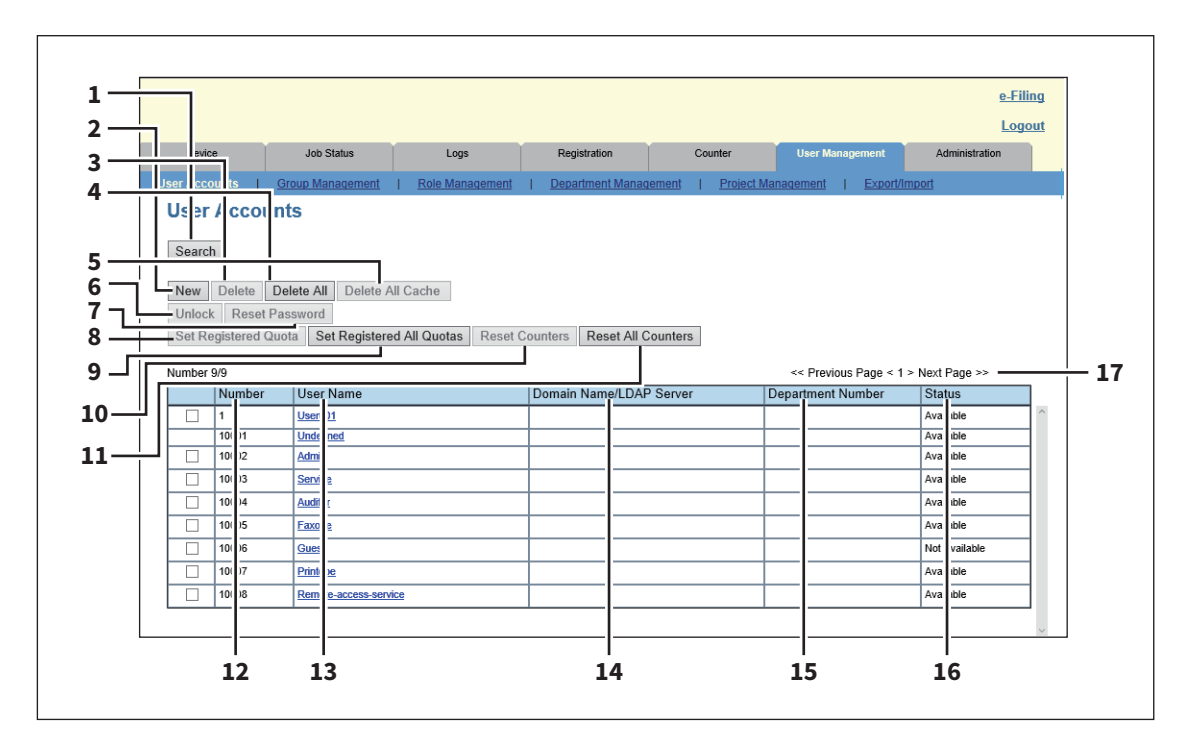

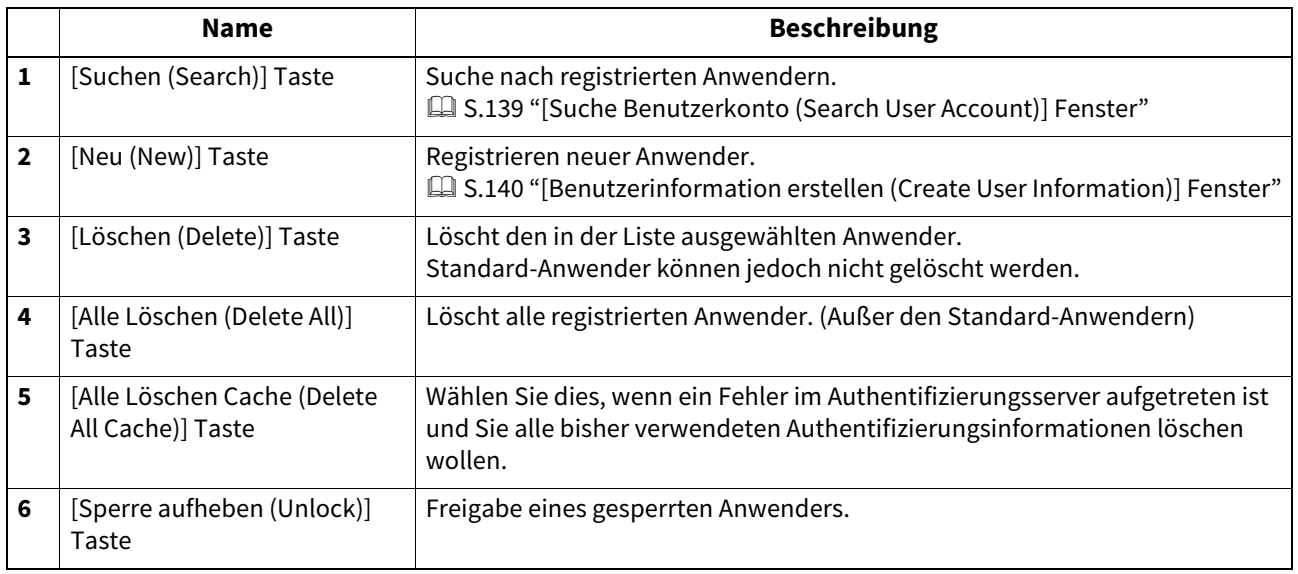

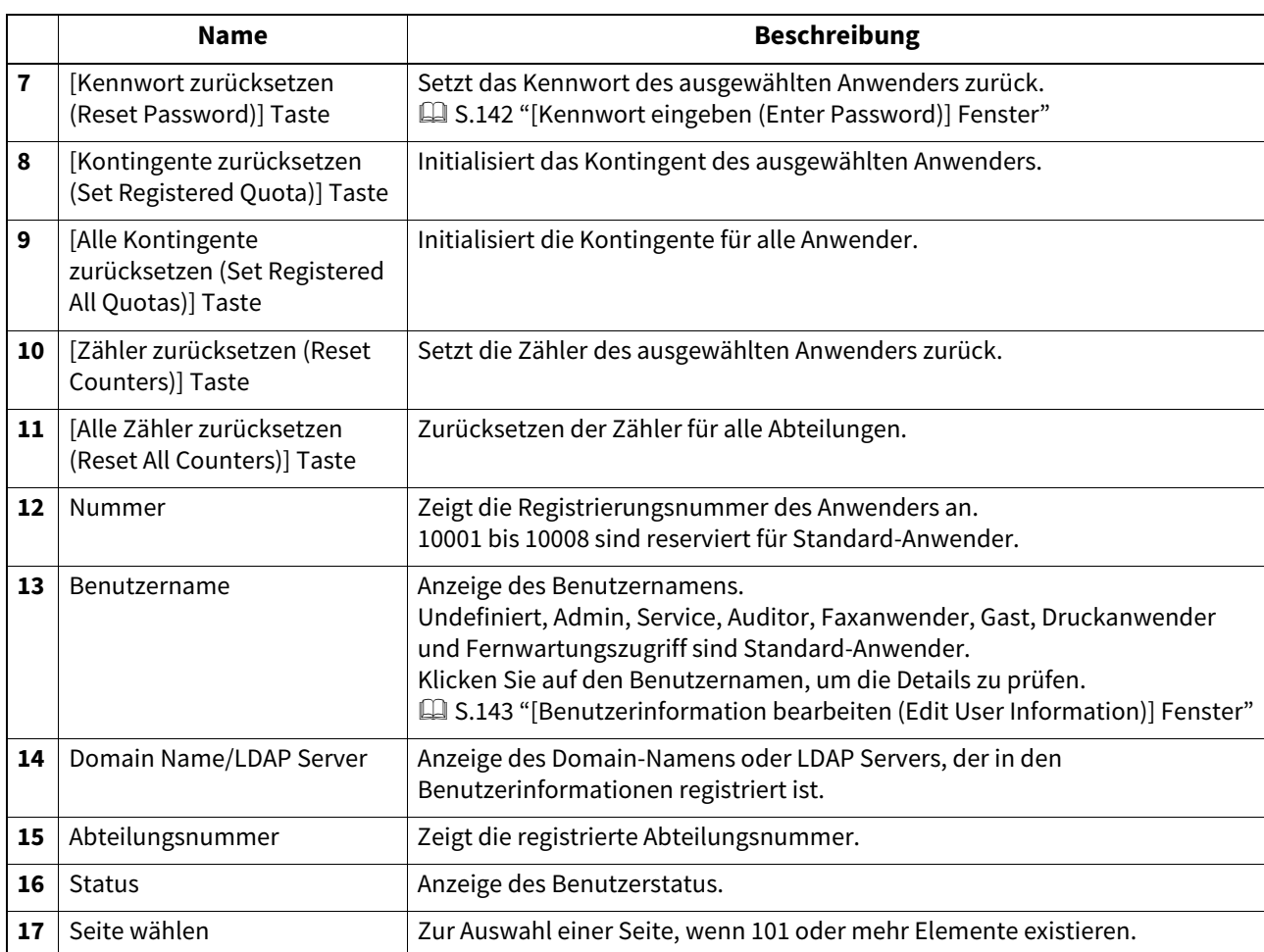

# <span id="page-138-0"></span>**[Suche Benutzerkonto (Search User Account)] Fenster**

Sie können registrierte Benutzer suchen.

Wählen Sie die nachfolgenden Positionen oder geben Sie ein Suchkriterium ein.

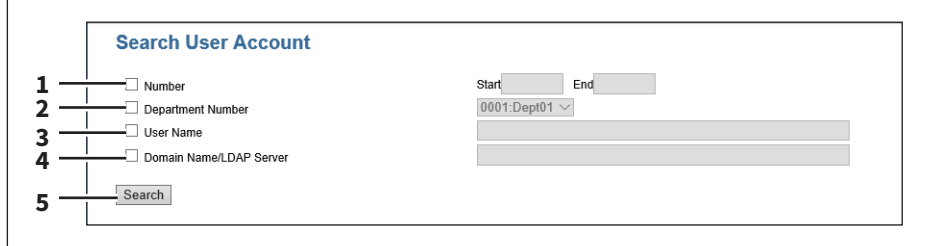

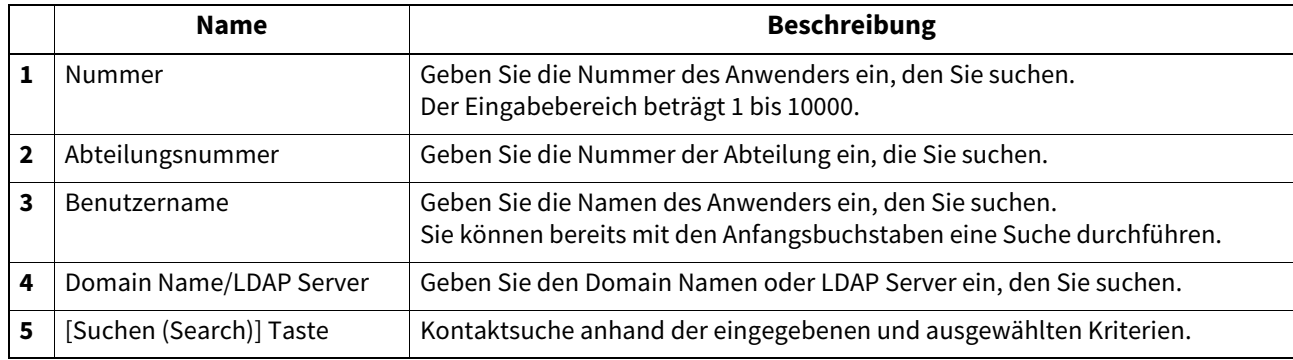

# <span id="page-139-0"></span>**[Benutzerinformation erstellen (Create User Information)] Fenster**

Sie können neue Benutzerinformationen registrieren.

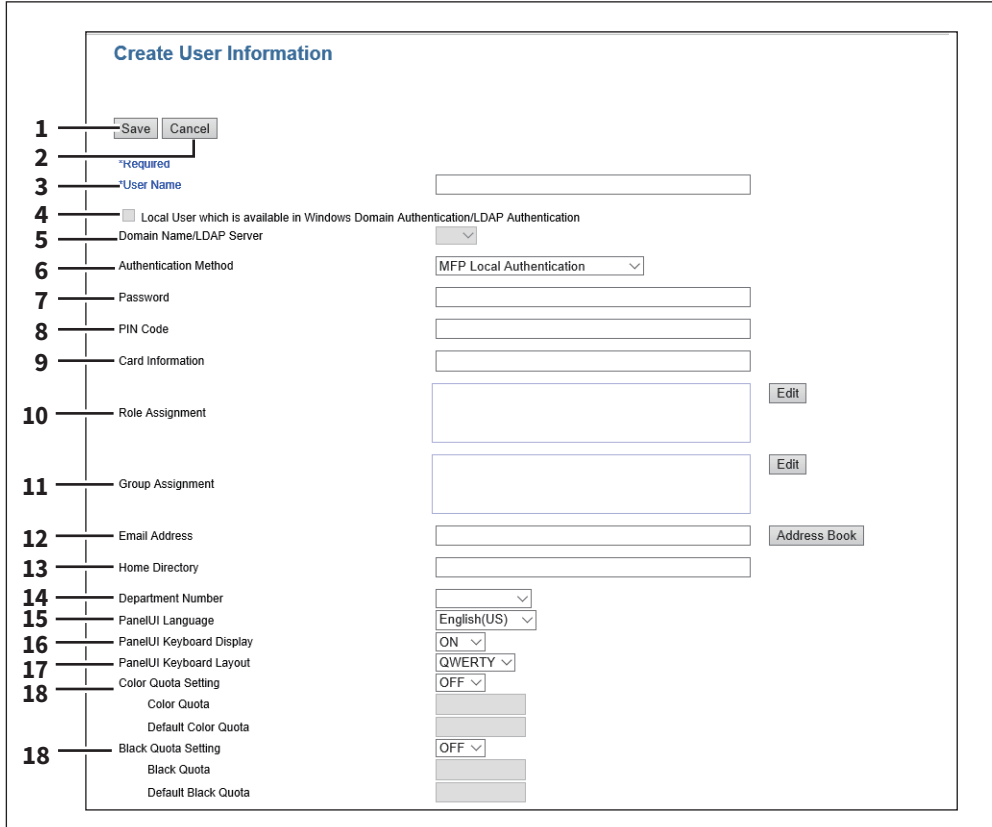

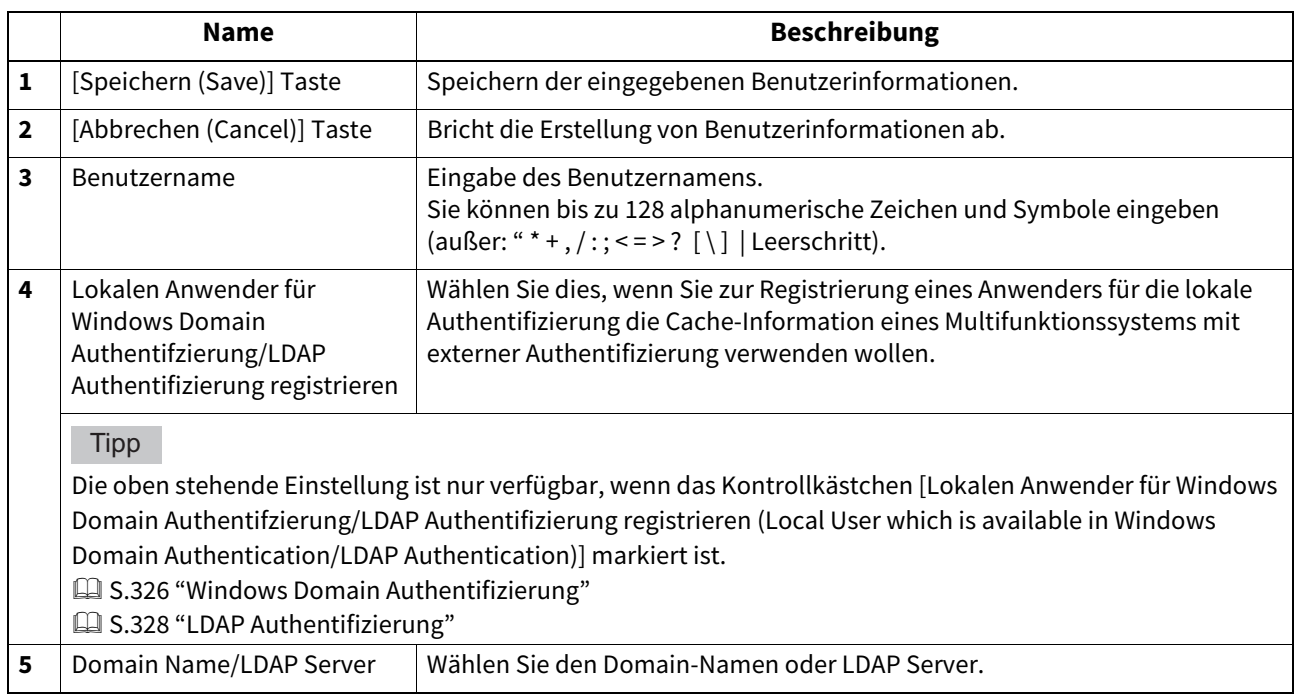

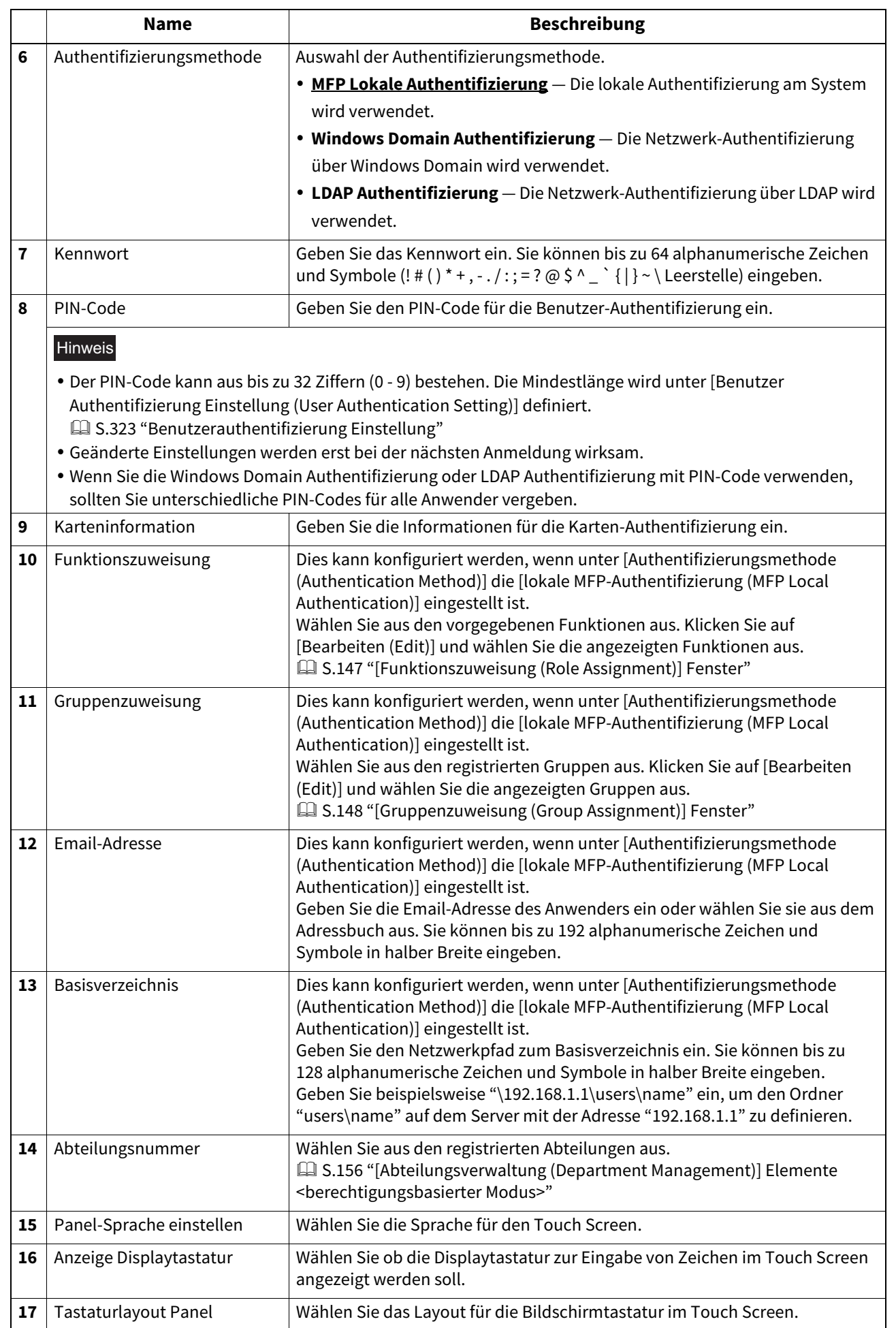

7

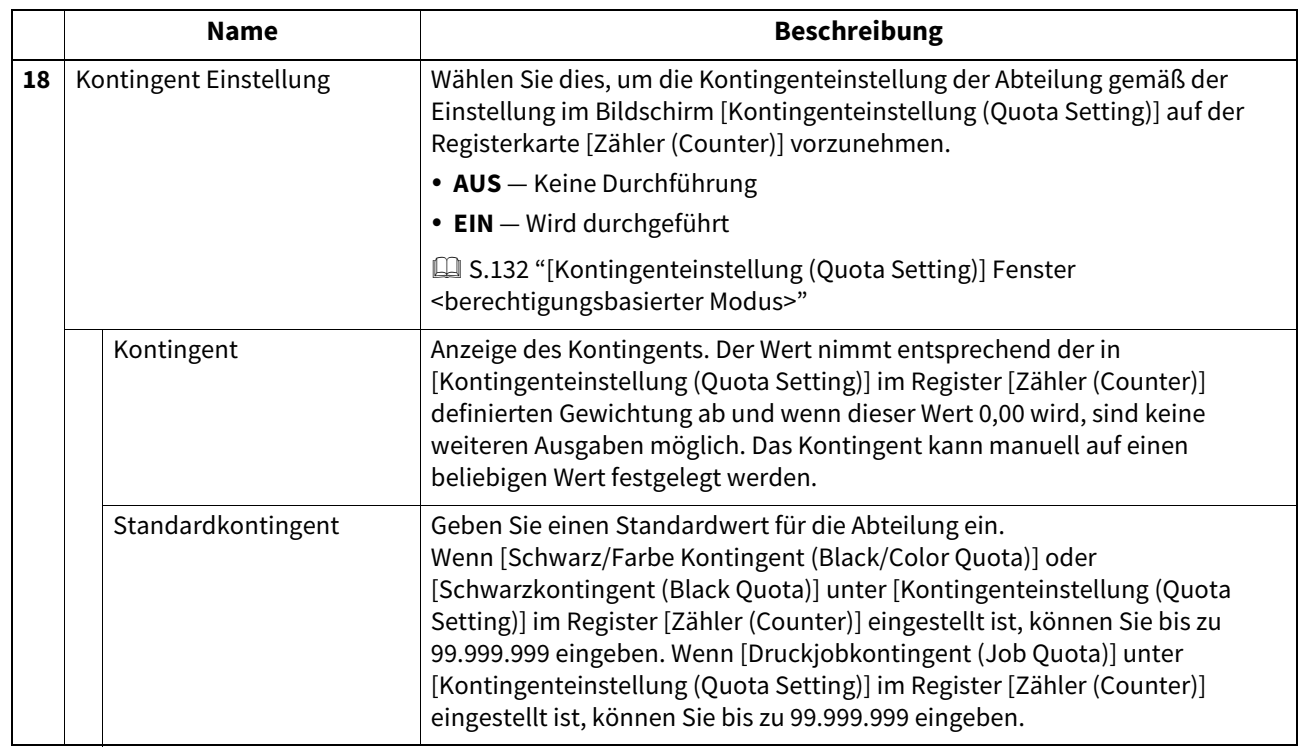

# <span id="page-141-1"></span><span id="page-141-0"></span>**[Kennwort eingeben (Enter Password)] Fenster**

Wenn Sie das Kontrollkästchen neben dem Benutzernamen in der Liste [Benutzerkonten (User Accounts)] markieren, können Sie das Fenster [Kennwort eingeben (Enter Password)] aufrufen und durch Klicken auf [Kennwort zurücksetzen (Reset Password)] das Kennwort ändern.

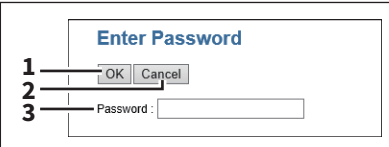

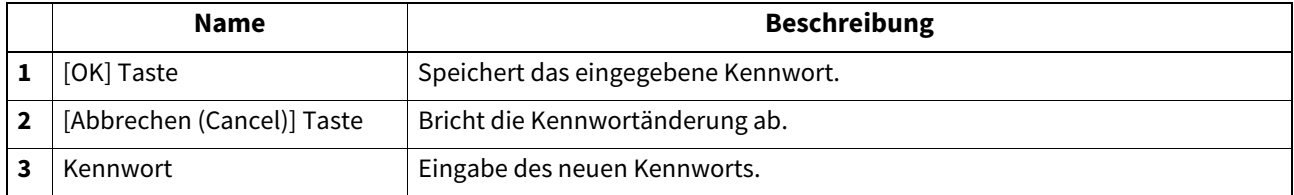

# <span id="page-142-0"></span>**[Benutzerinformation bearbeiten (Edit User Information)] Fenster**

Sie können registrierte Benutzerinformationen aktualisieren.

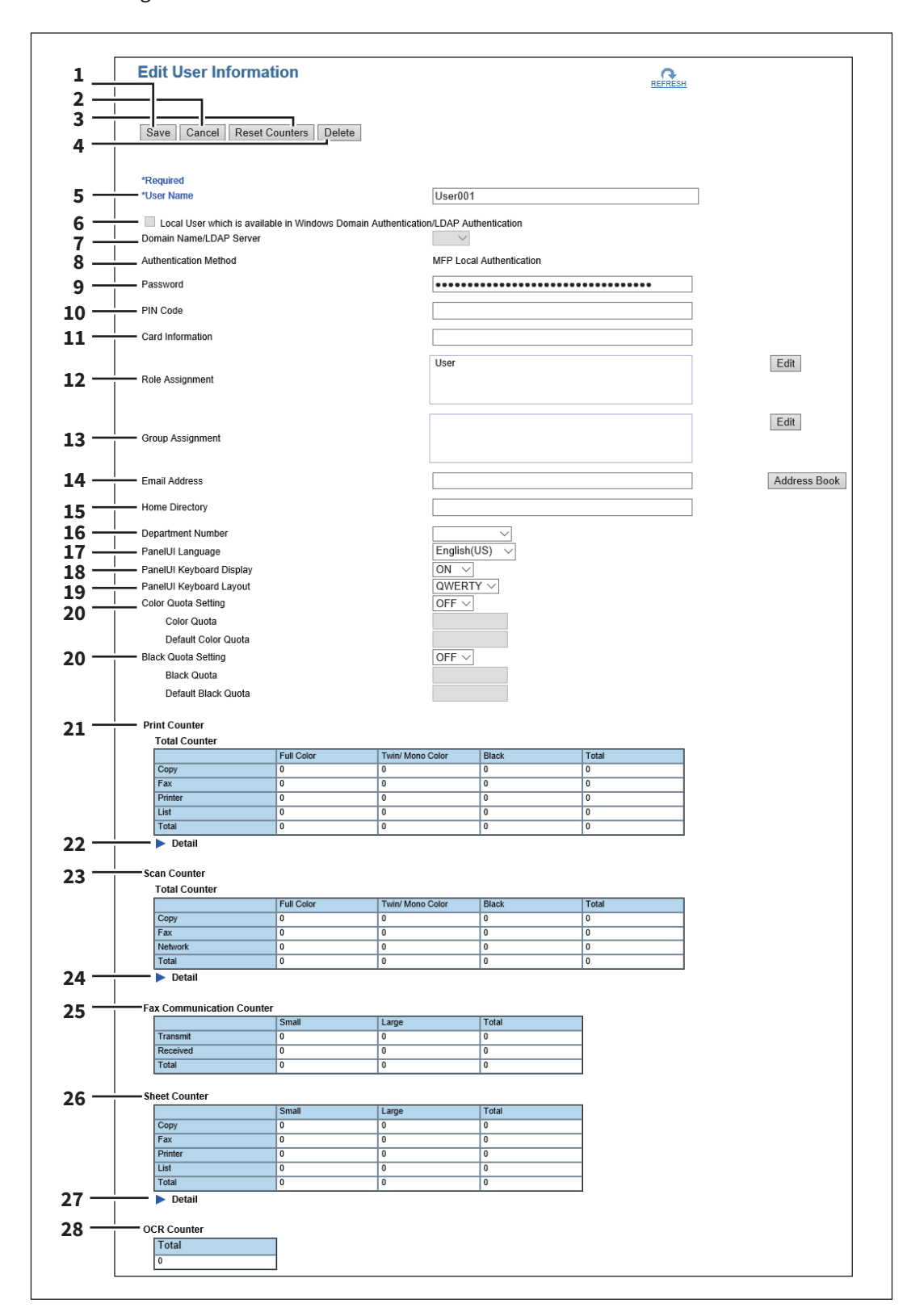

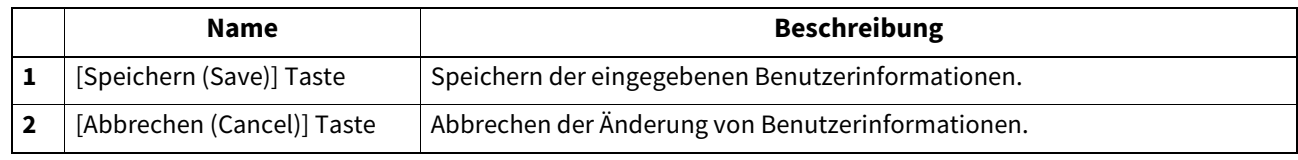

 $\overline{\mathbf{z}}$ 

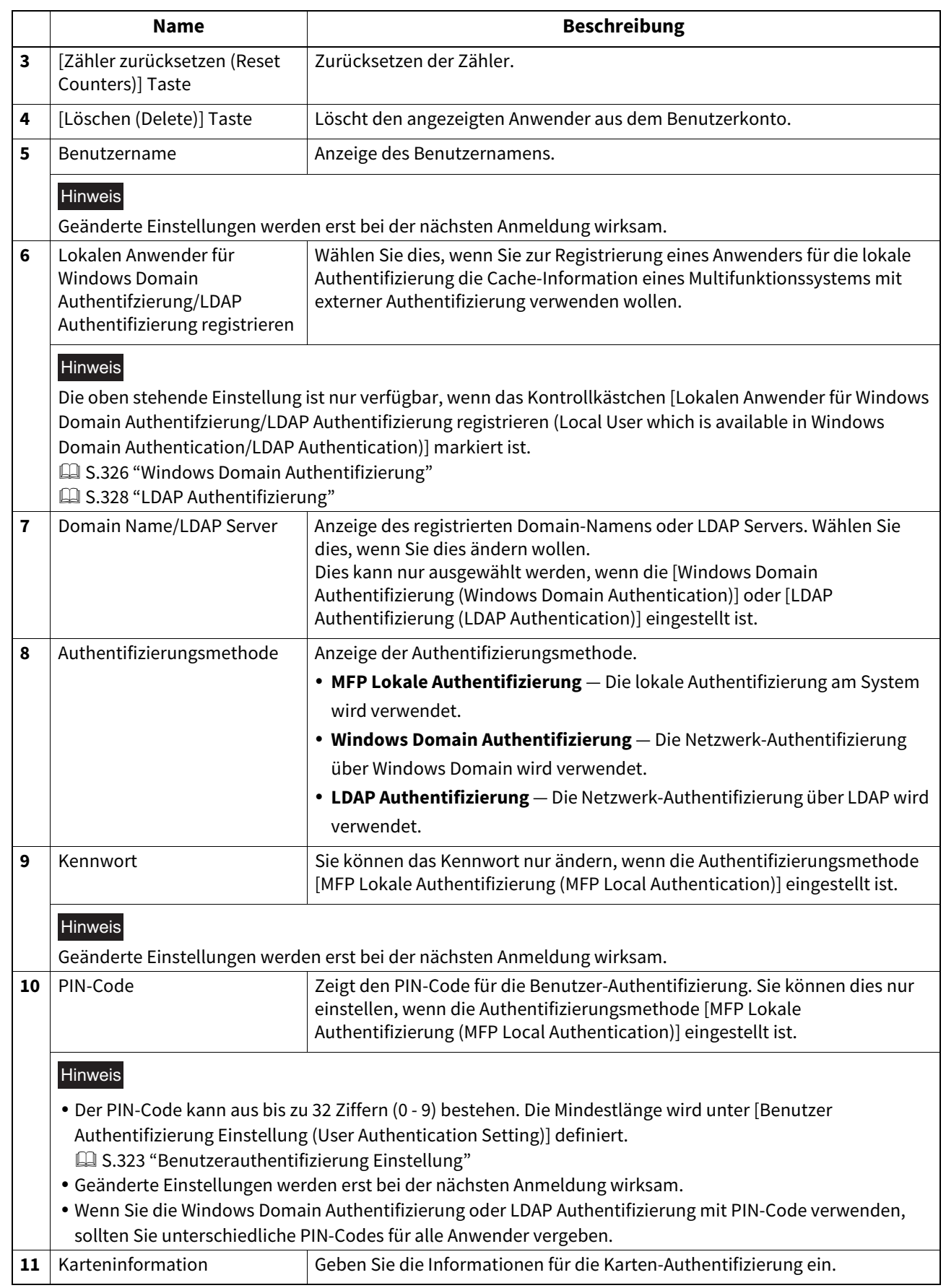
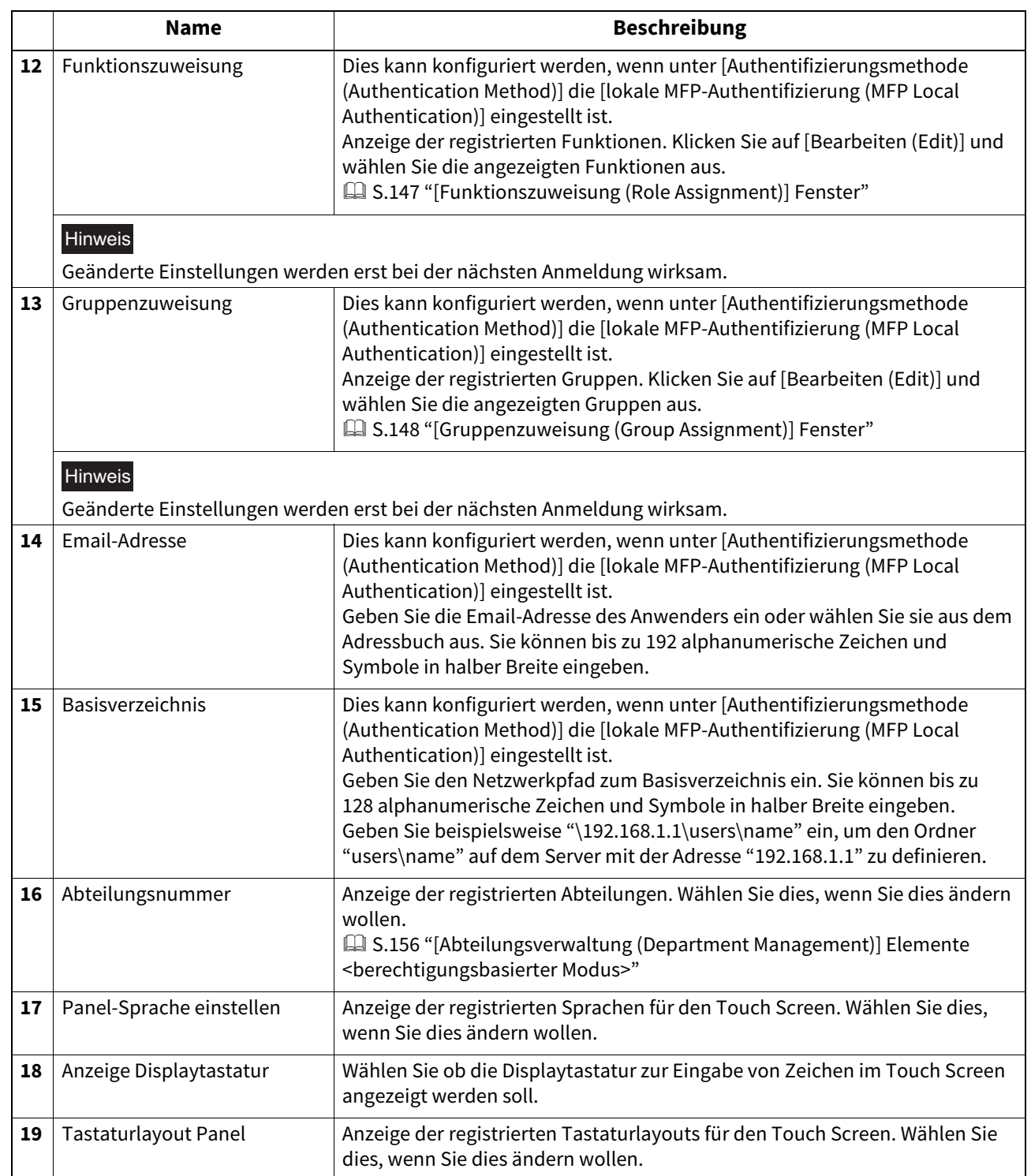

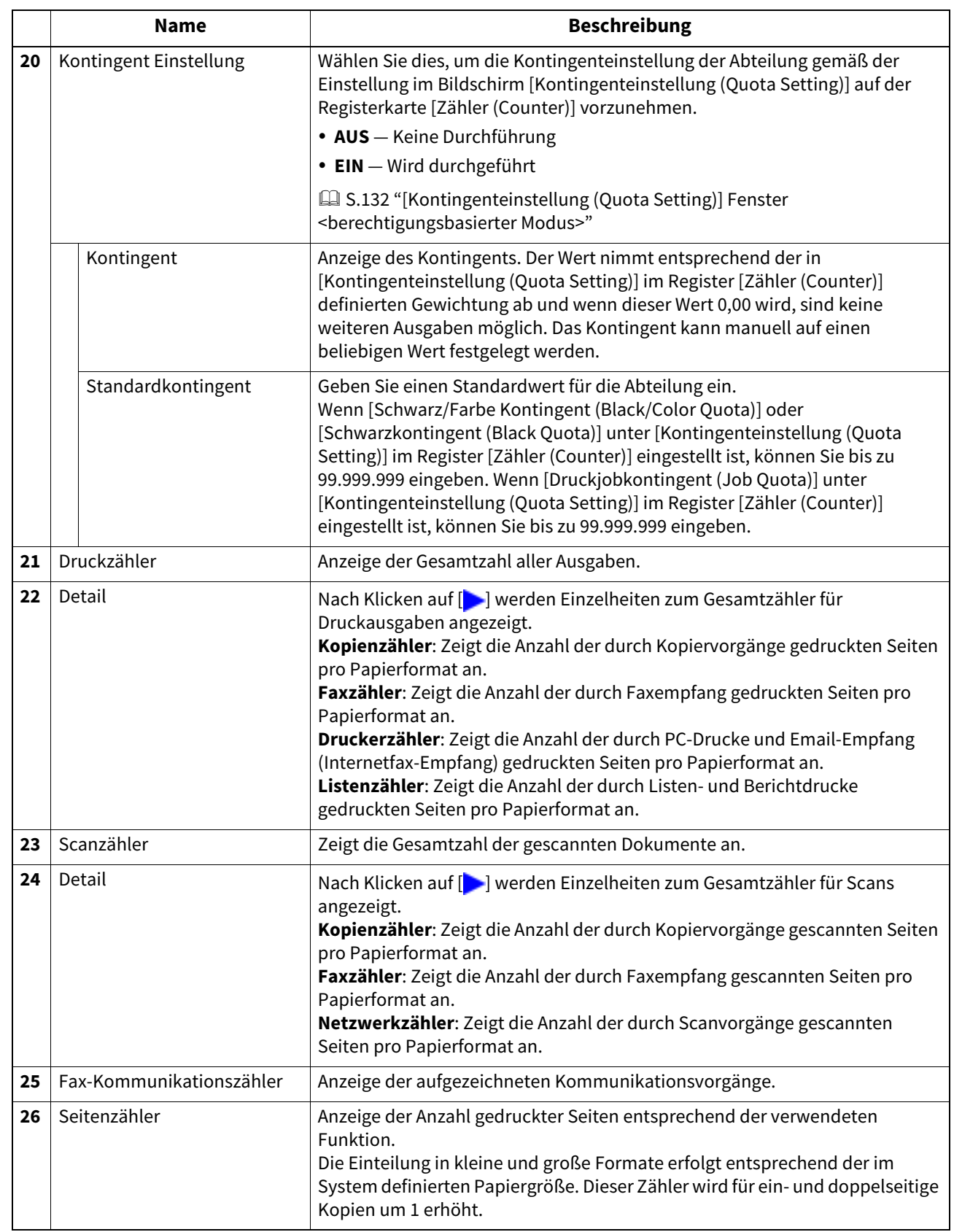

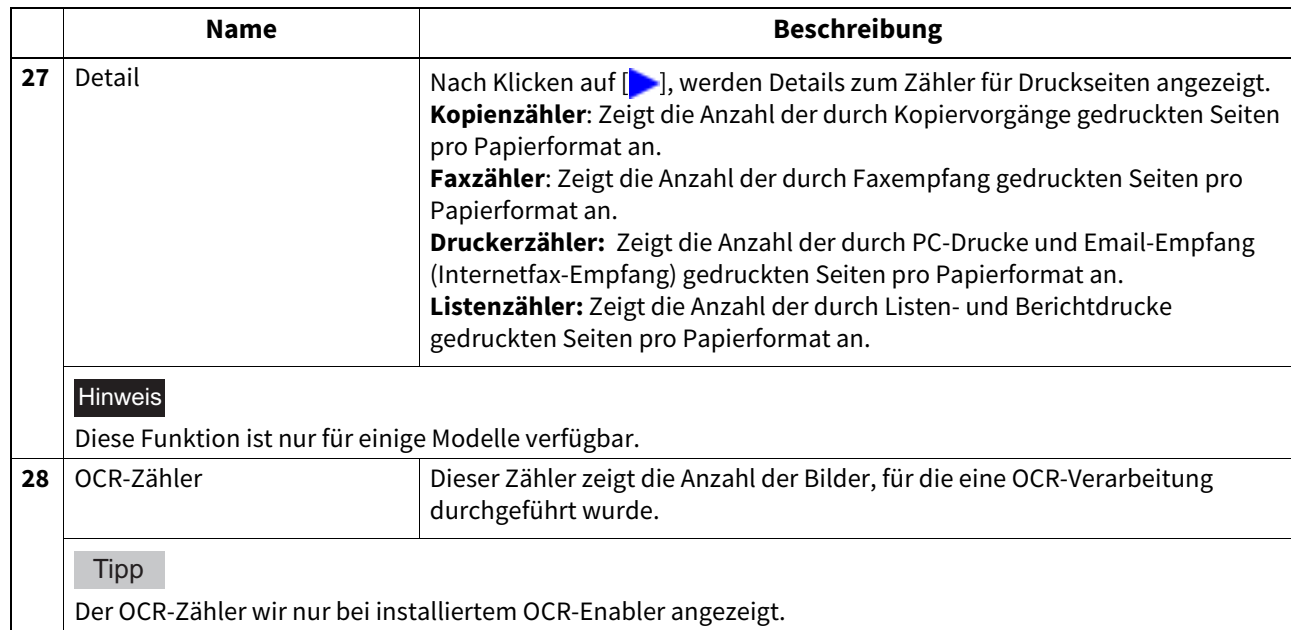

# <span id="page-146-0"></span>**[Funktionszuweisung (Role Assignment)] Fenster**

Sie können Systemfunktionen auswählen und zuweisen.

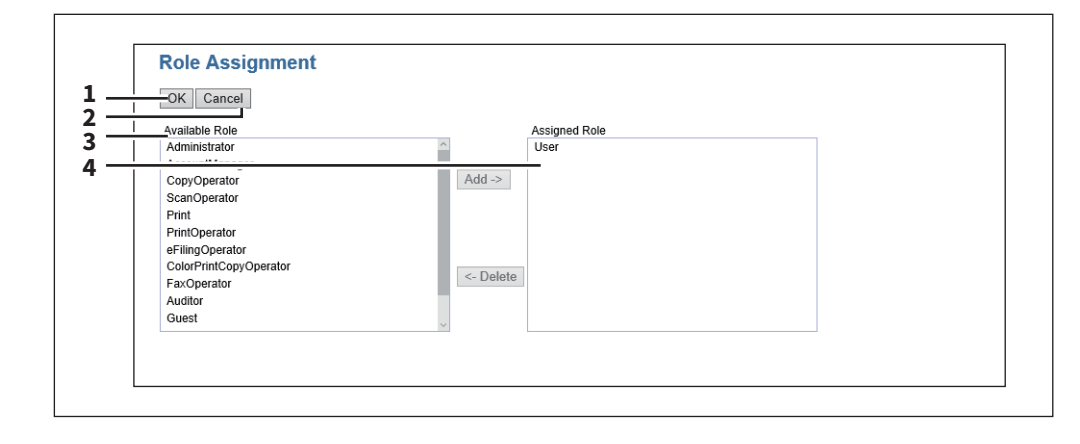

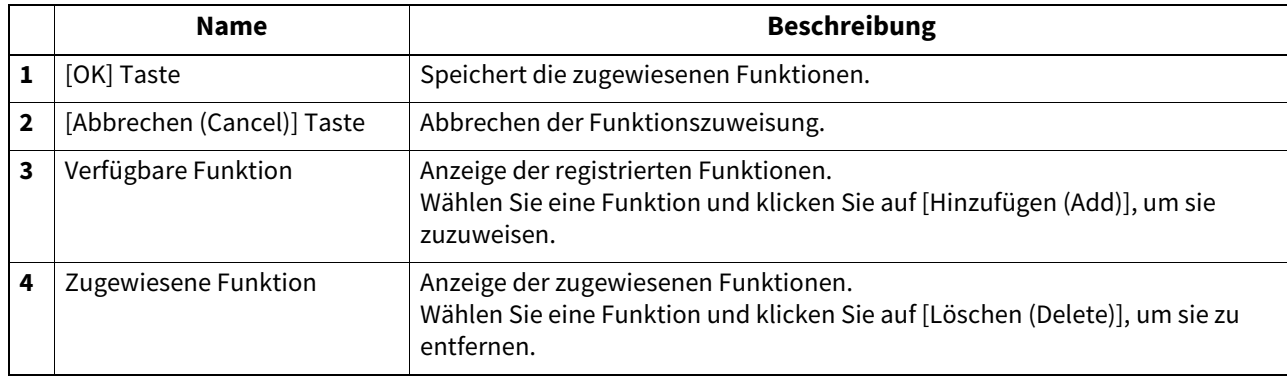

# <span id="page-147-0"></span>**[Gruppenzuweisung (Group Assignment)] Fenster**

Sie können Gruppen auswählen und zuweisen.

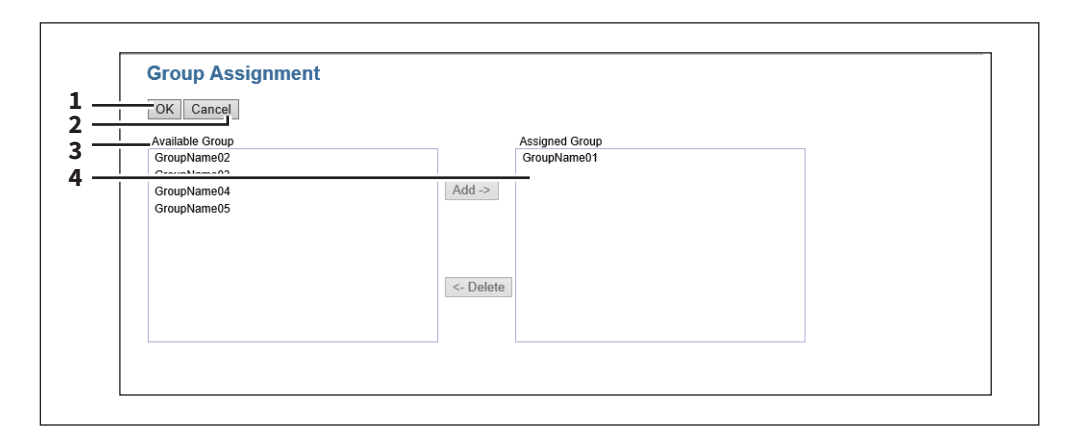

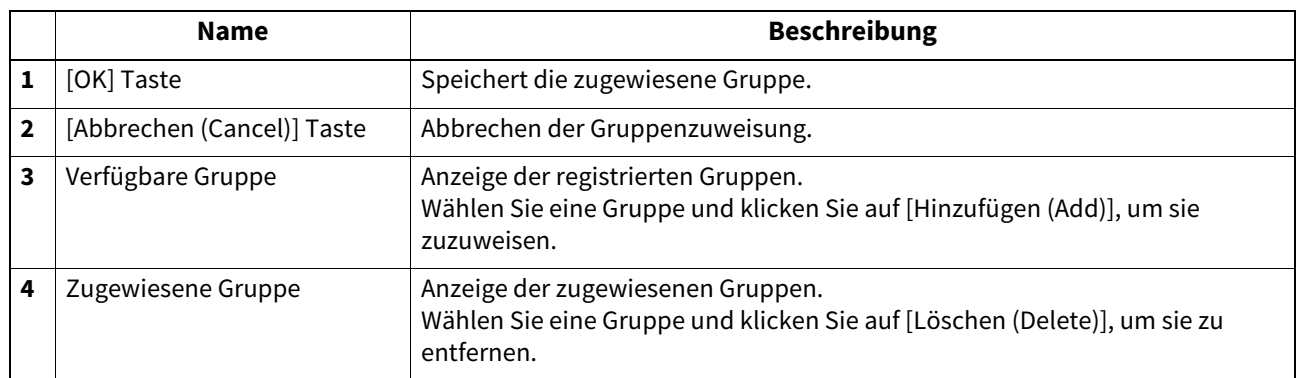

# **[Gruppenverwaltung (Group Management)] Elemente <berechtigungsbasierter Modus>**

Im berechtigungsbasierten Modus können Sie registrierte Funktionen als Gruppe verwalten.

 [S.149 "\[Gruppeninformation erstellen \(Create Group Information\)\] Fenster"](#page-148-0)

 [S.149 "\[Gruppeninformation bearbeiten \(Edit Group Information\)\] Fenster"](#page-148-1)

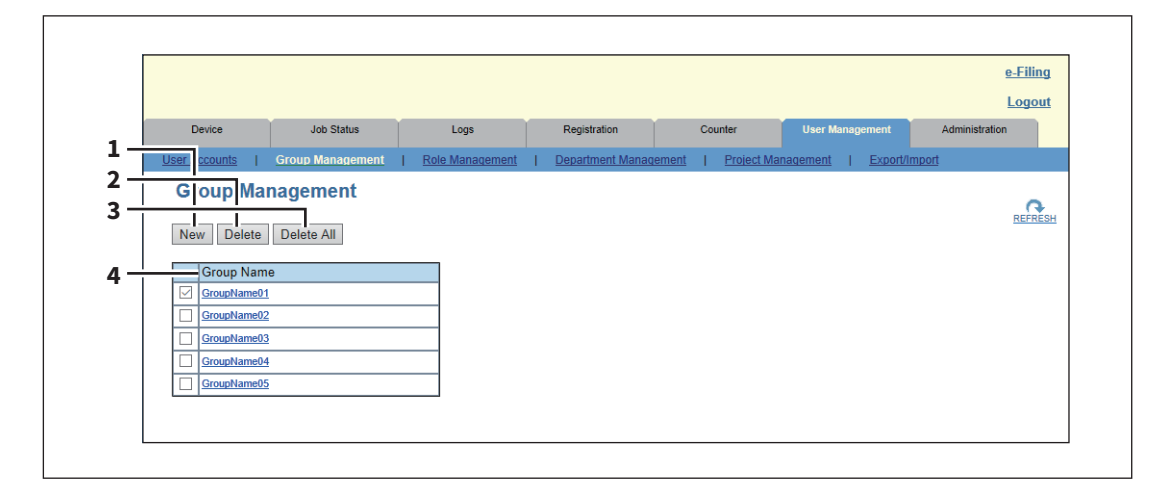

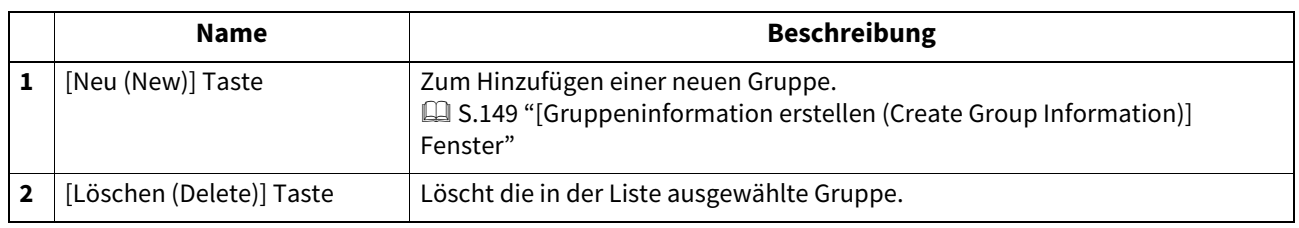

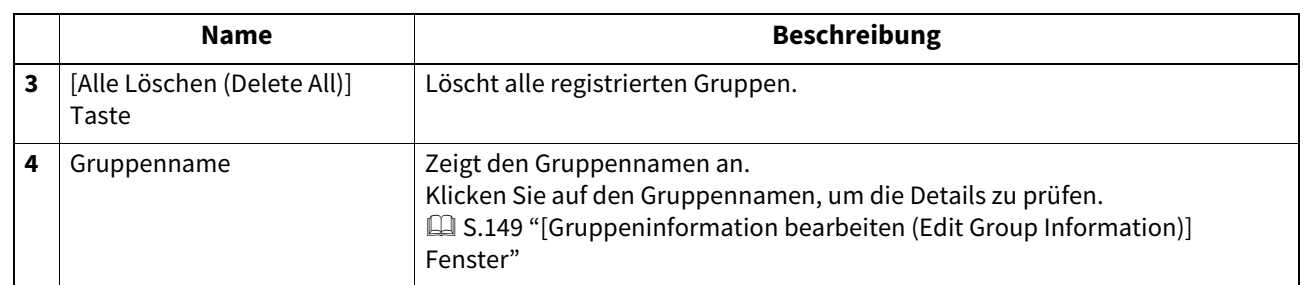

# <span id="page-148-0"></span>**[Gruppeninformation erstellen (Create Group Information)] Fenster**

Sie können neue Gruppen registrieren.

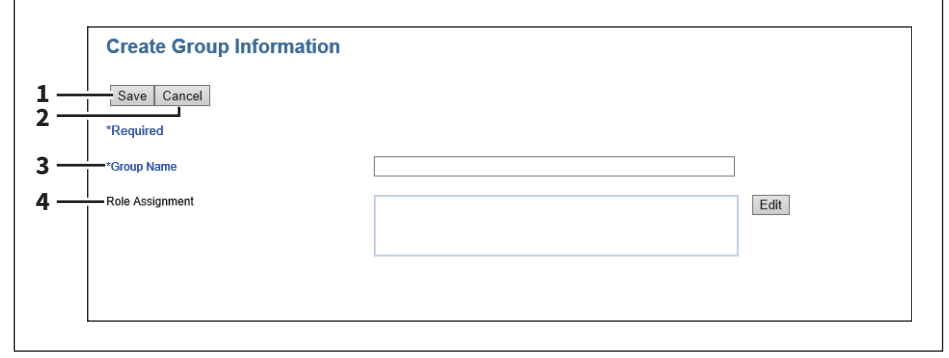

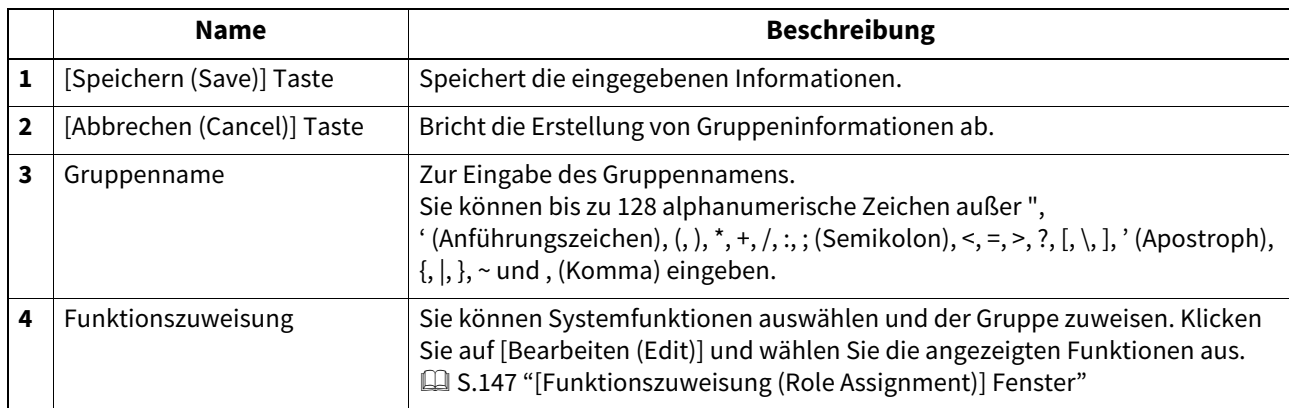

# <span id="page-148-1"></span>**[Gruppeninformation bearbeiten (Edit Group Information)] Fenster**

Sie können die in der Gruppe registrierten Funktionen prüfen.

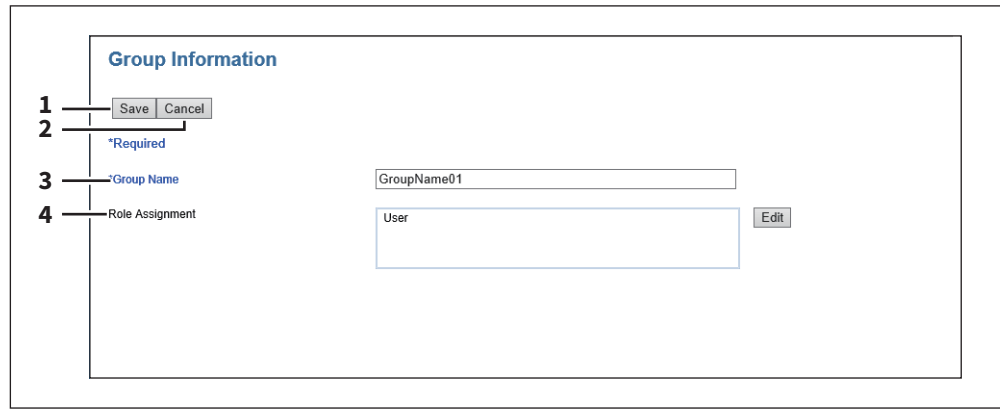

 $\overline{\mathbf{z}}$ 

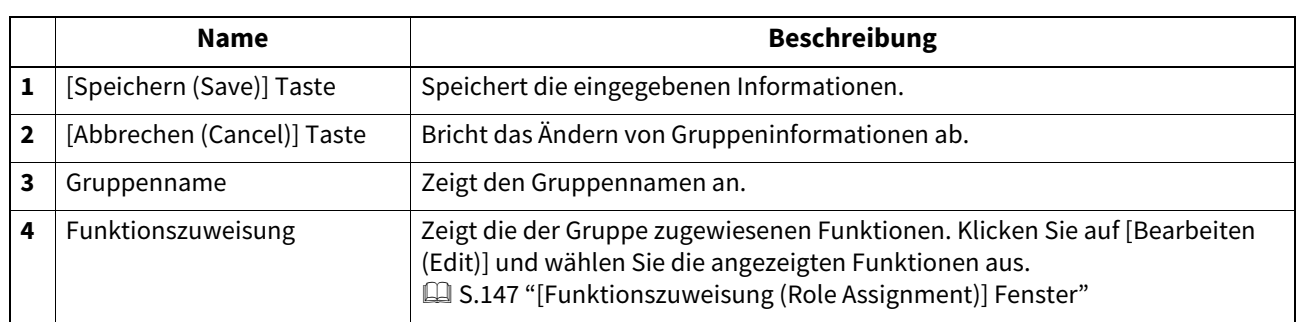

# **[Funktionsmanagement (Role Management)] Elemente <berechtigungsbasierter Modus>**

Im berechtigungsbasierten Modus können Sie Funktionszuweisungen registrieren und verwalten.

- [S.151 "Standardzuweisungen und Berechtigungen"](#page-150-0)
- [S.153 "\[Neue Funktionszuweisung erstellen\] Fenster"](#page-152-0)
- [S.155 "\[Funktionszuweisung bearbeiten\] Fenster"](#page-154-0)

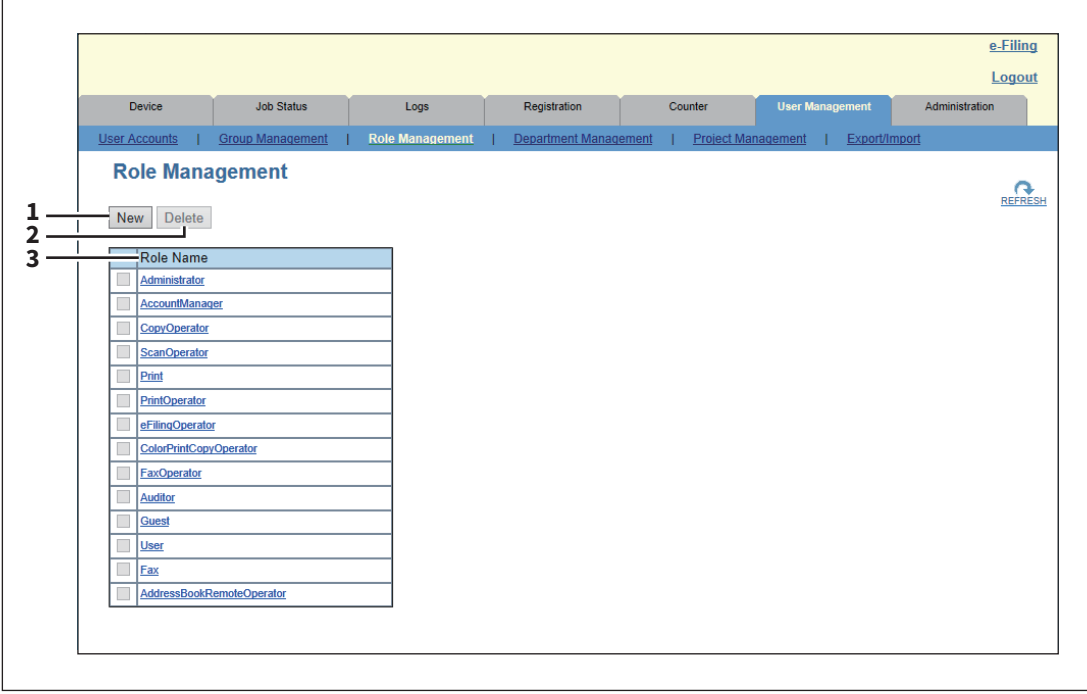

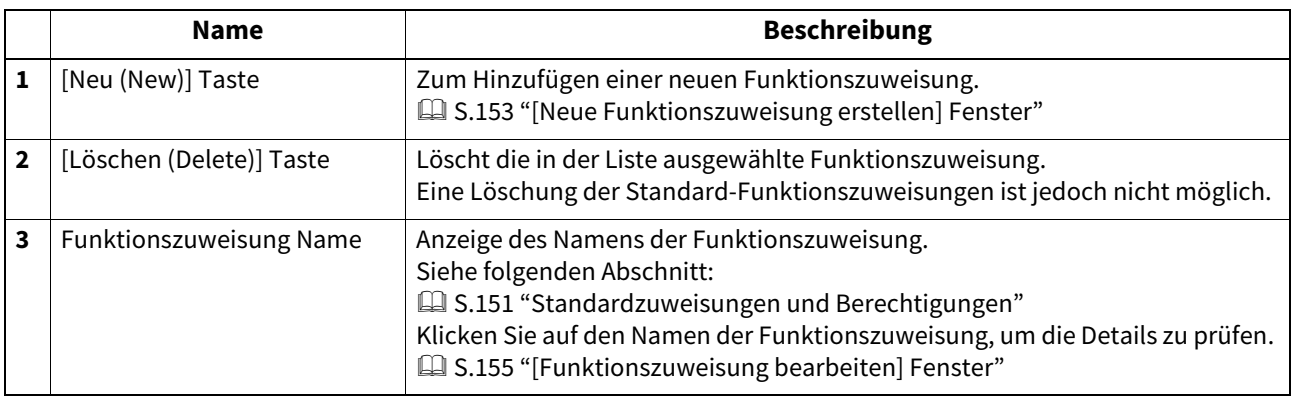

# <span id="page-150-0"></span>**Standardzuweisungen und Berechtigungen**

Die folgende Tabelle beschreibt die Standardzuweisungen und Berechtigungen. Die unten stehenden Funktionen unter "Berechtigungen" und "Zugelassene Vorgänge (Funktionen)" werden im Fenster [Rolleninformation erstellen (Create Role Information)] in "6 Funktionsliste" angezeigt.  [S.153 "\[Neue Funktionszuweisung erstellen\] Fenster"](#page-152-0)

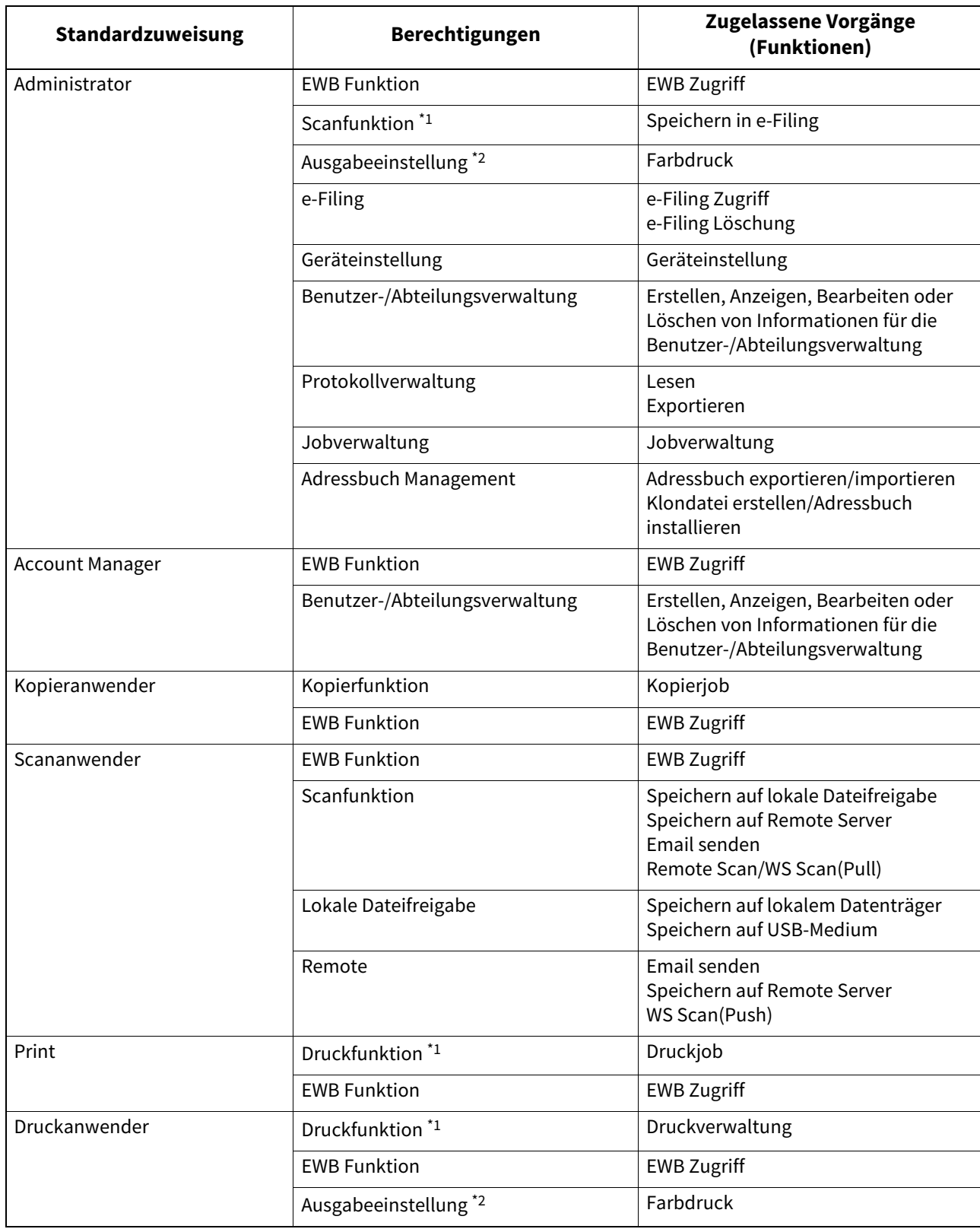

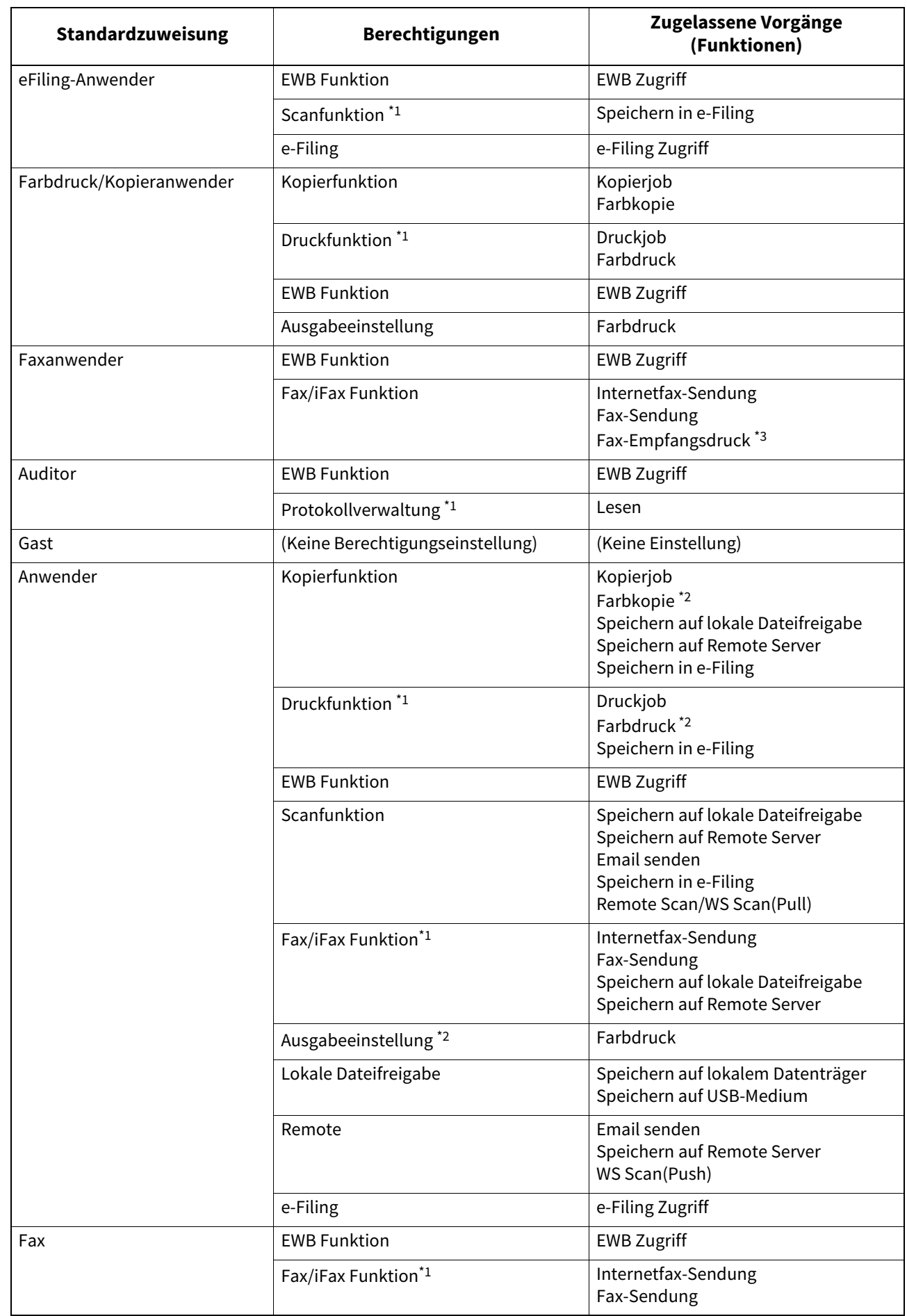

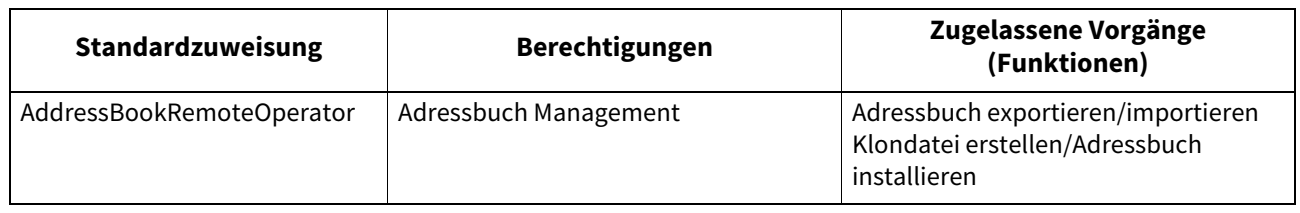

\*1 Teilweise zugelassene Vorgänge (Funktionen).

\*2 Dies ist nur für Systeme verfügbar, die den Farbdruck unterstützen.

\*3 Weitere Hinweise zu Fax-Empfangsdrucken erhalten Sie von Ihrem Kundendiensttechniker.

# <span id="page-152-0"></span>**[Neue Funktionszuweisung erstellen] Fenster**

Sie können eine neue Funktionszuweisung registrieren.

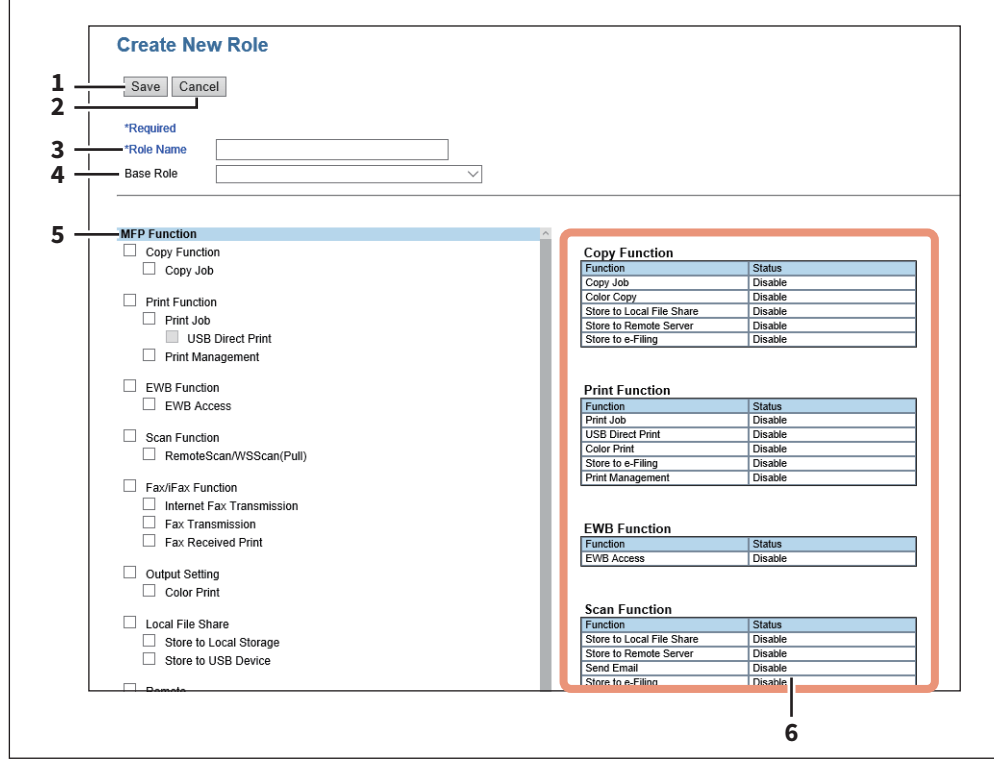

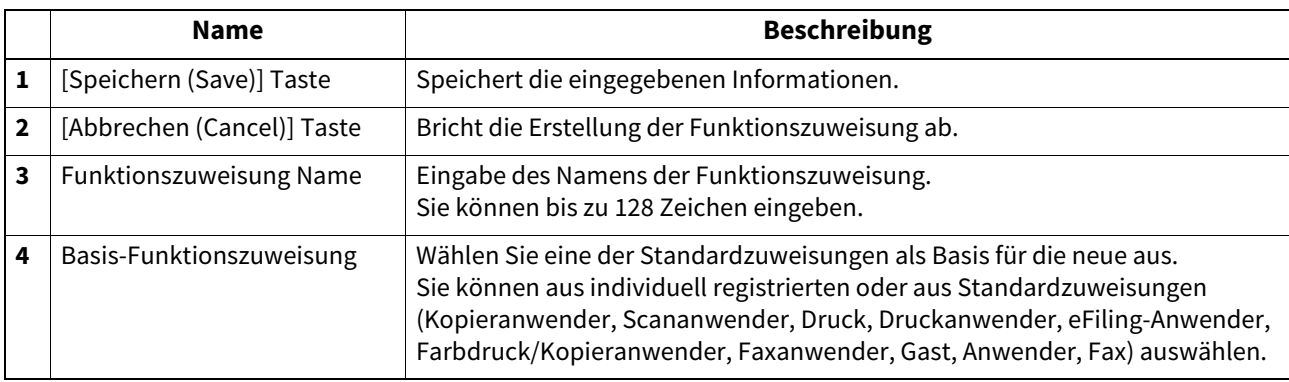

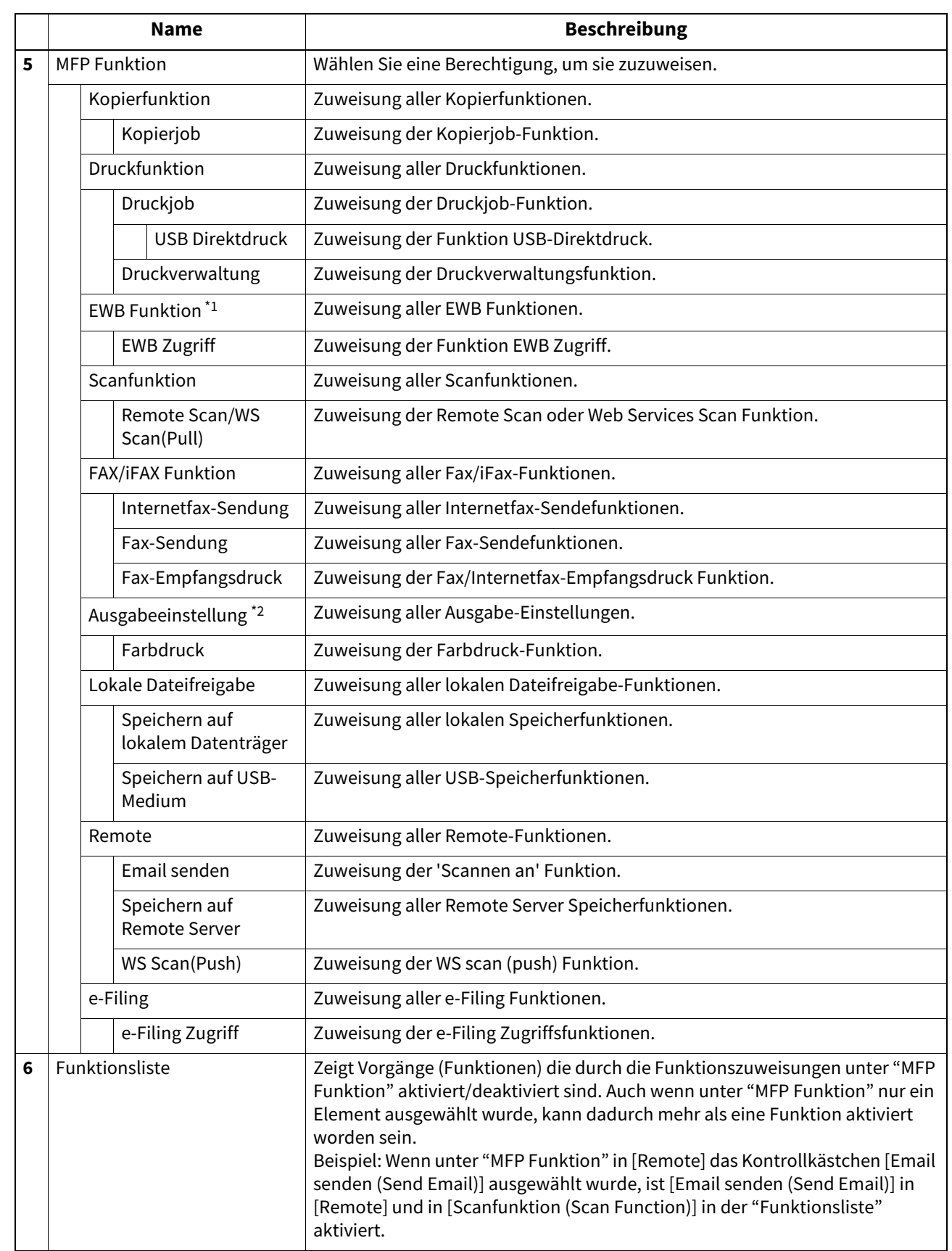

\*1 Der External Interface Enabler ist erforderlich, um die Funktion EWB (Embedded Web Browser) zu benutzen. Diese Einstellung ist nur für einige Modelle verfügbar.

\*2 Dies ist nur für Systeme verfügbar, die den Farbdruck unterstützen.

# <span id="page-154-0"></span>**[Funktionszuweisung bearbeiten] Fenster**

Sie können Funktionszuweisungen prüfen und bearbeiten. Eine Änderung der Standard-Funktionszuweisungen ist jedoch nicht möglich.

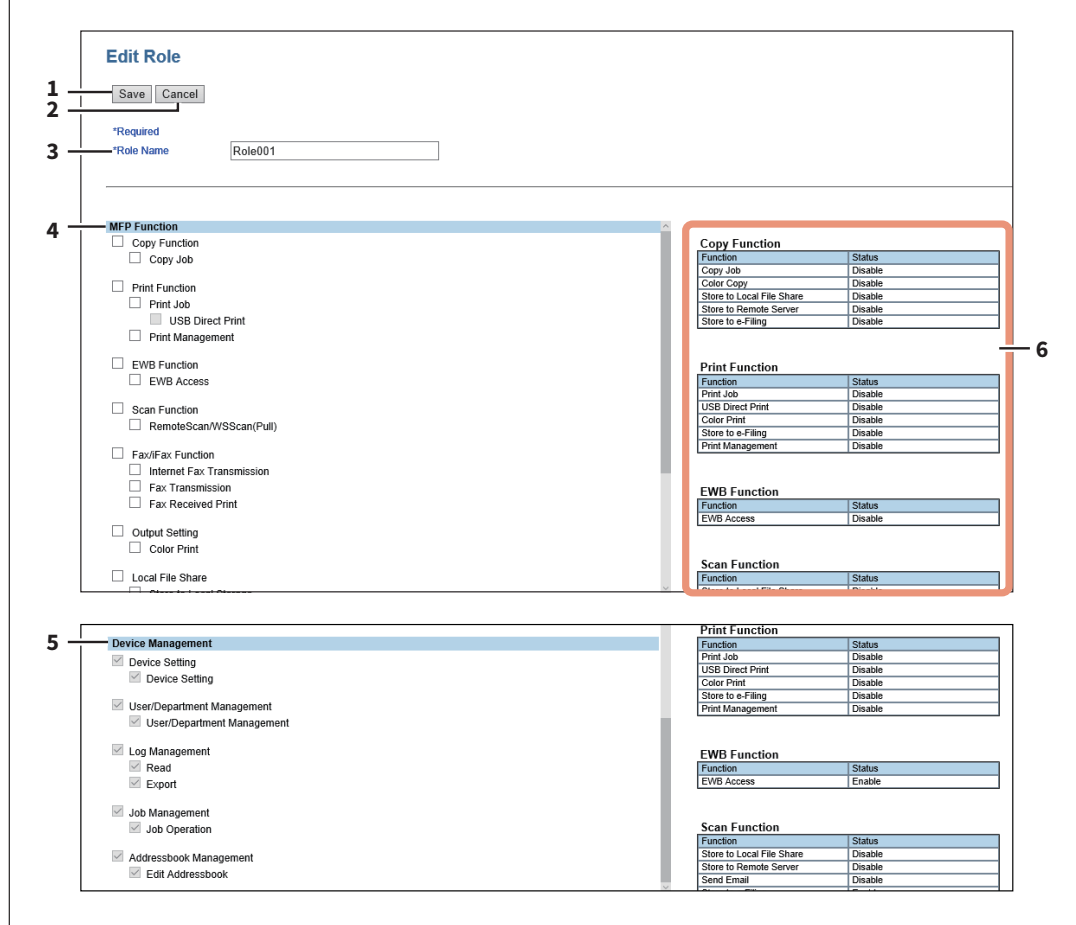

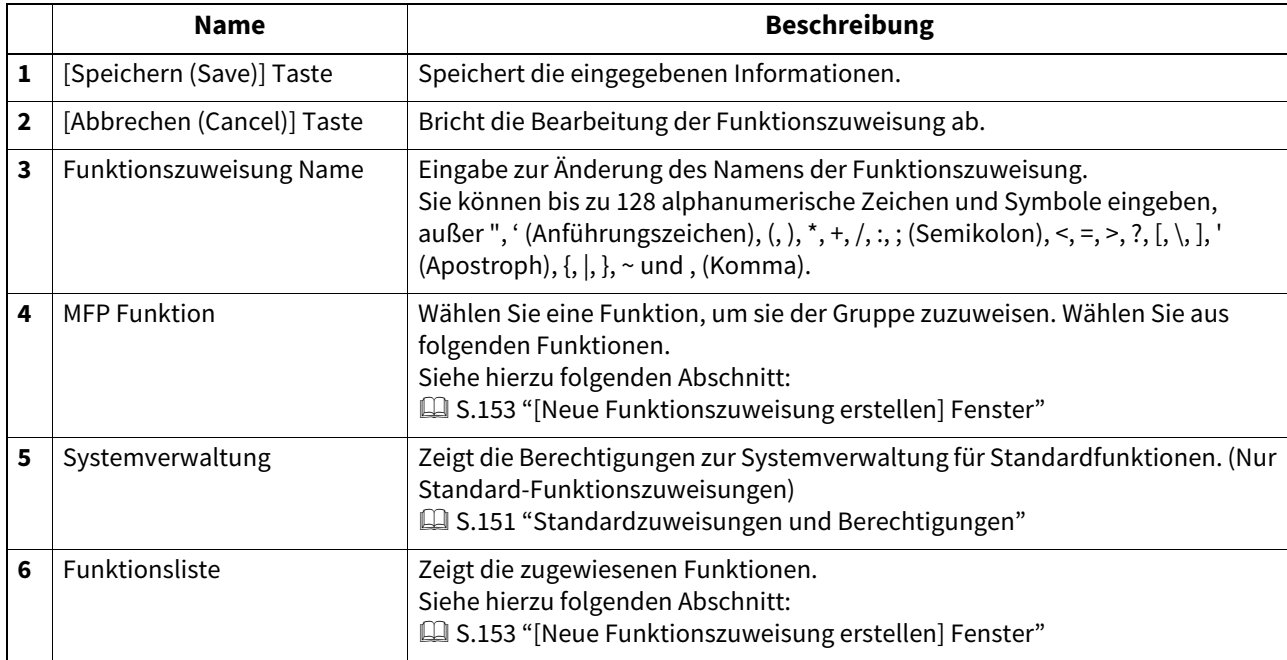

 $\overline{\mathbf{z}}$ 

# <span id="page-155-0"></span> **[Abteilungsverwaltung (Department Management)] Elemente <berechtigungsbasierter Modus>**

Im berechtigungsbasierten Modus können Sie Abteilungen verwalten.

 [S.157 "\[Abteilungsinformation \(Department Information\)\] Fenster"](#page-156-0)

 [S.158 "\[Abteilungsinformation bearbeiten \(Edit Department Information\)\] Fenster"](#page-157-0)

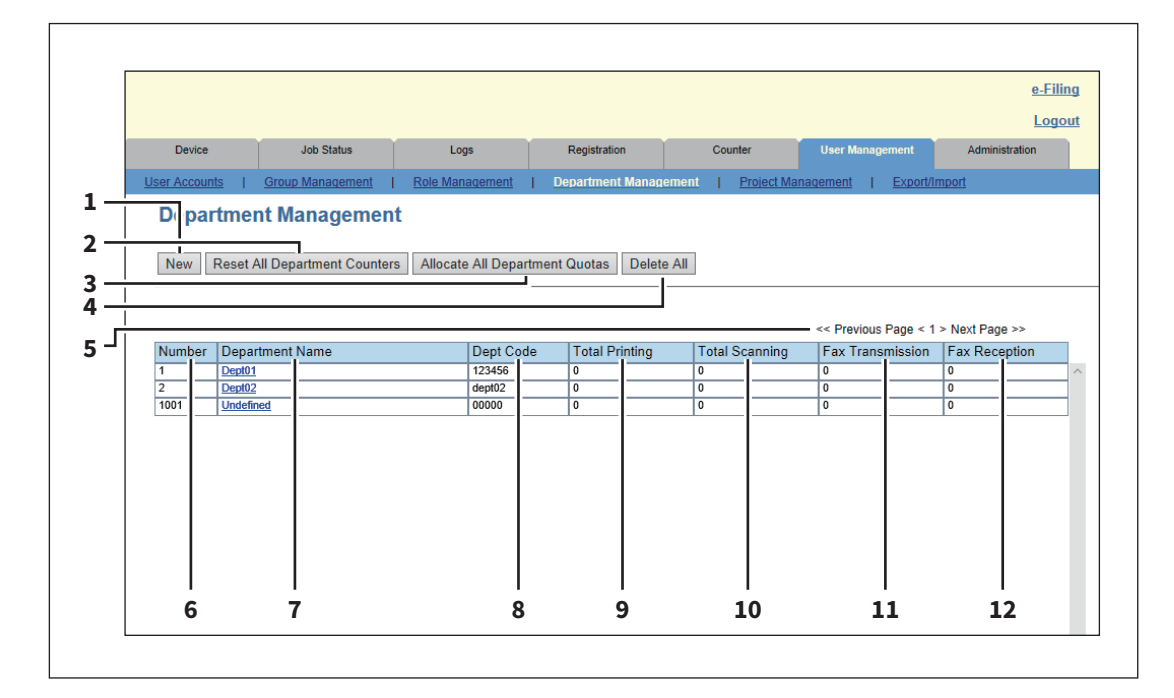

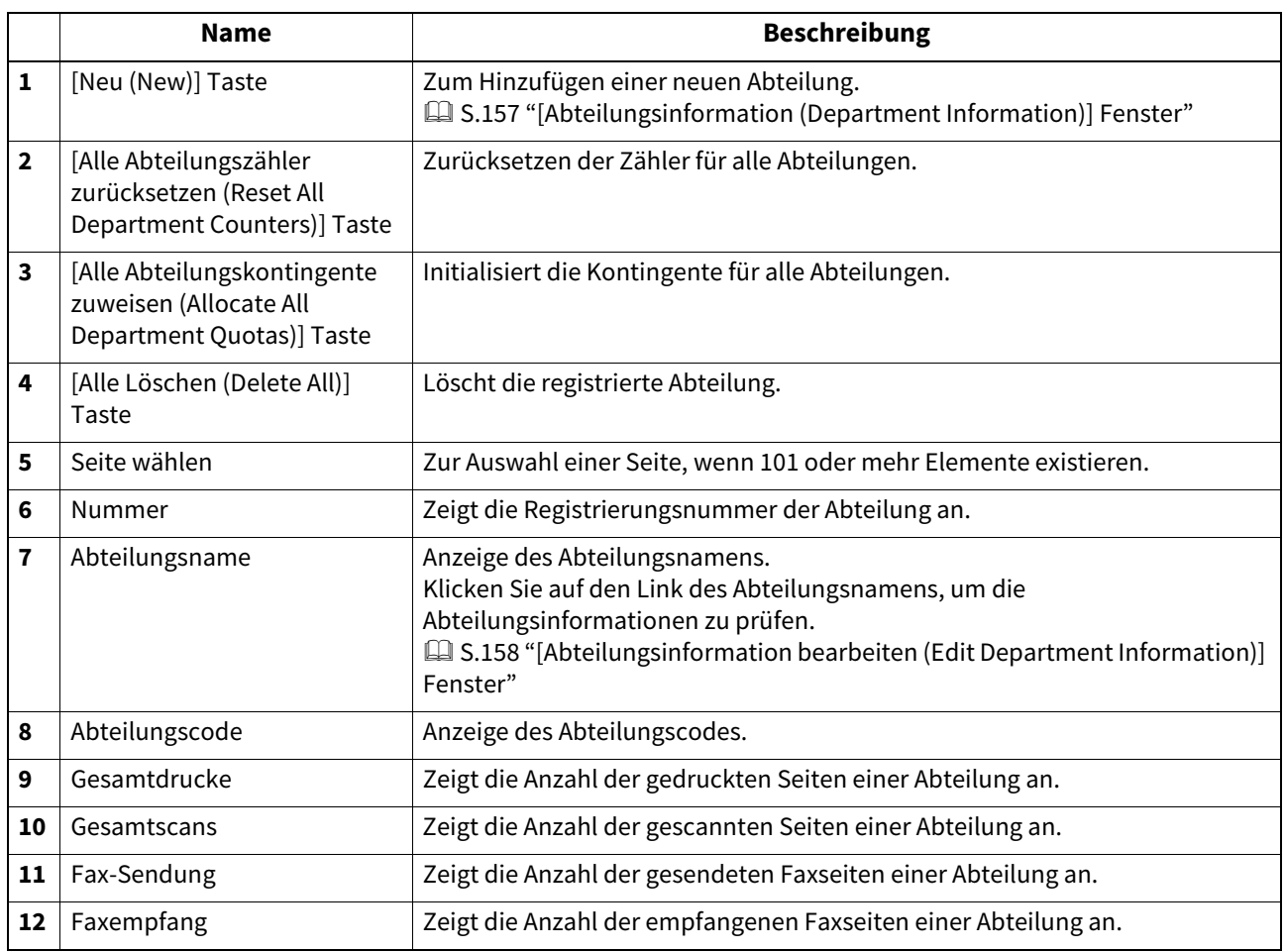

# <span id="page-156-0"></span>**[Abteilungsinformation (Department Information)] Fenster**

Sie können eine neue Abteilung registrieren.

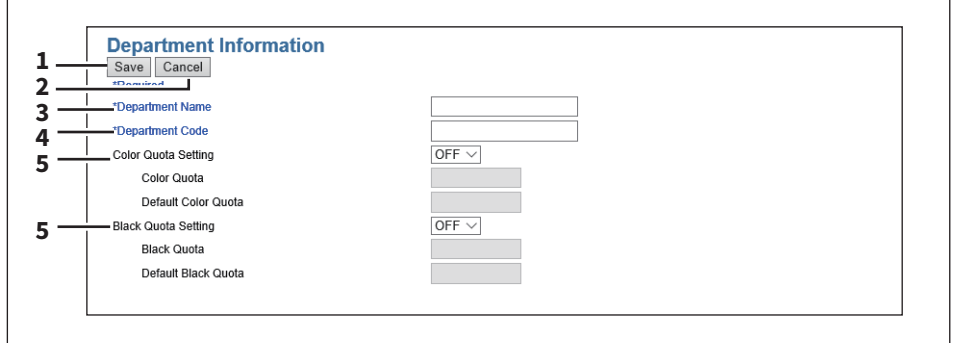

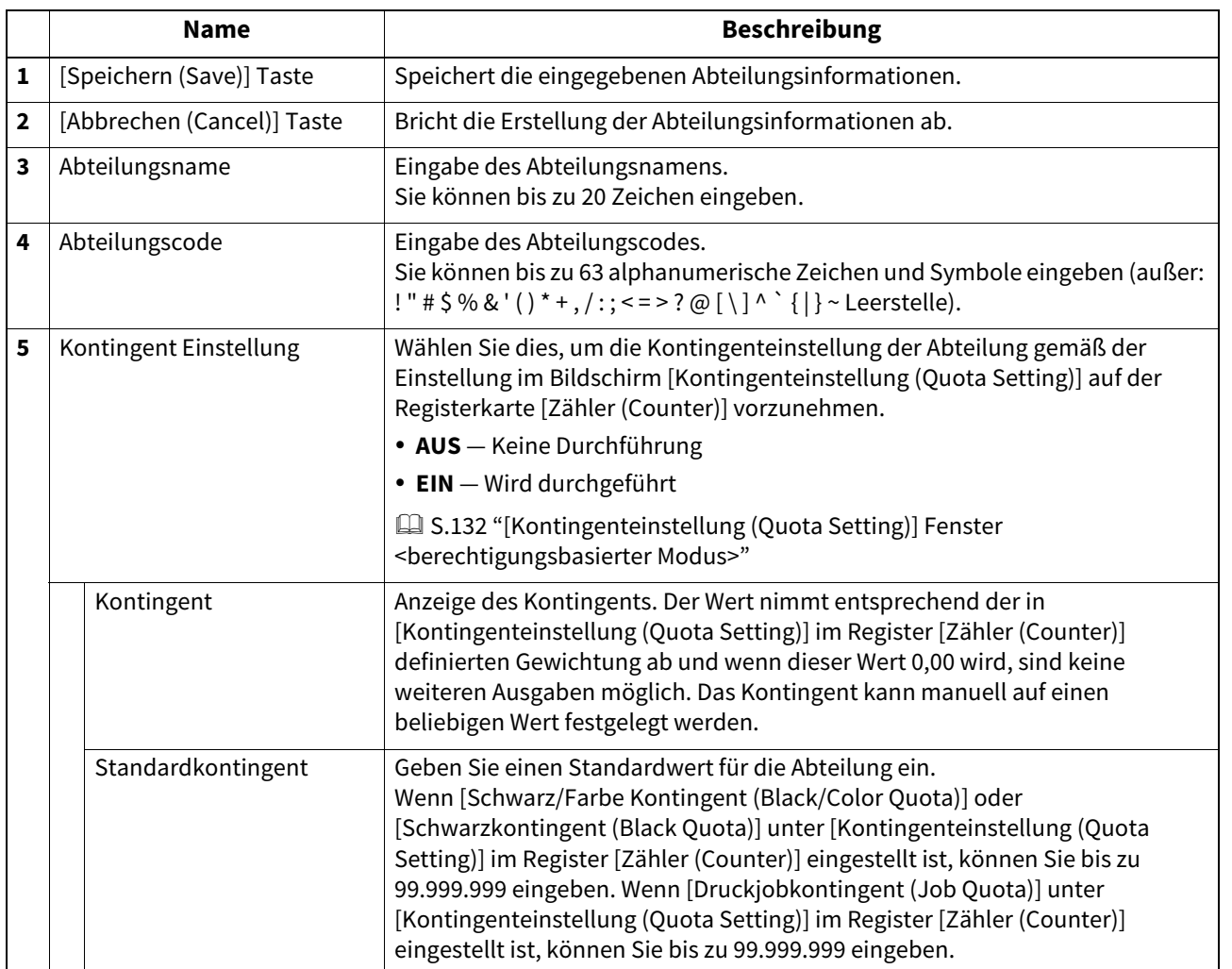

# <span id="page-157-0"></span>**[Abteilungsinformation bearbeiten (Edit Department Information)] Fenster**

Sie können Abteilungsinformationen prüfen und bearbeiten.

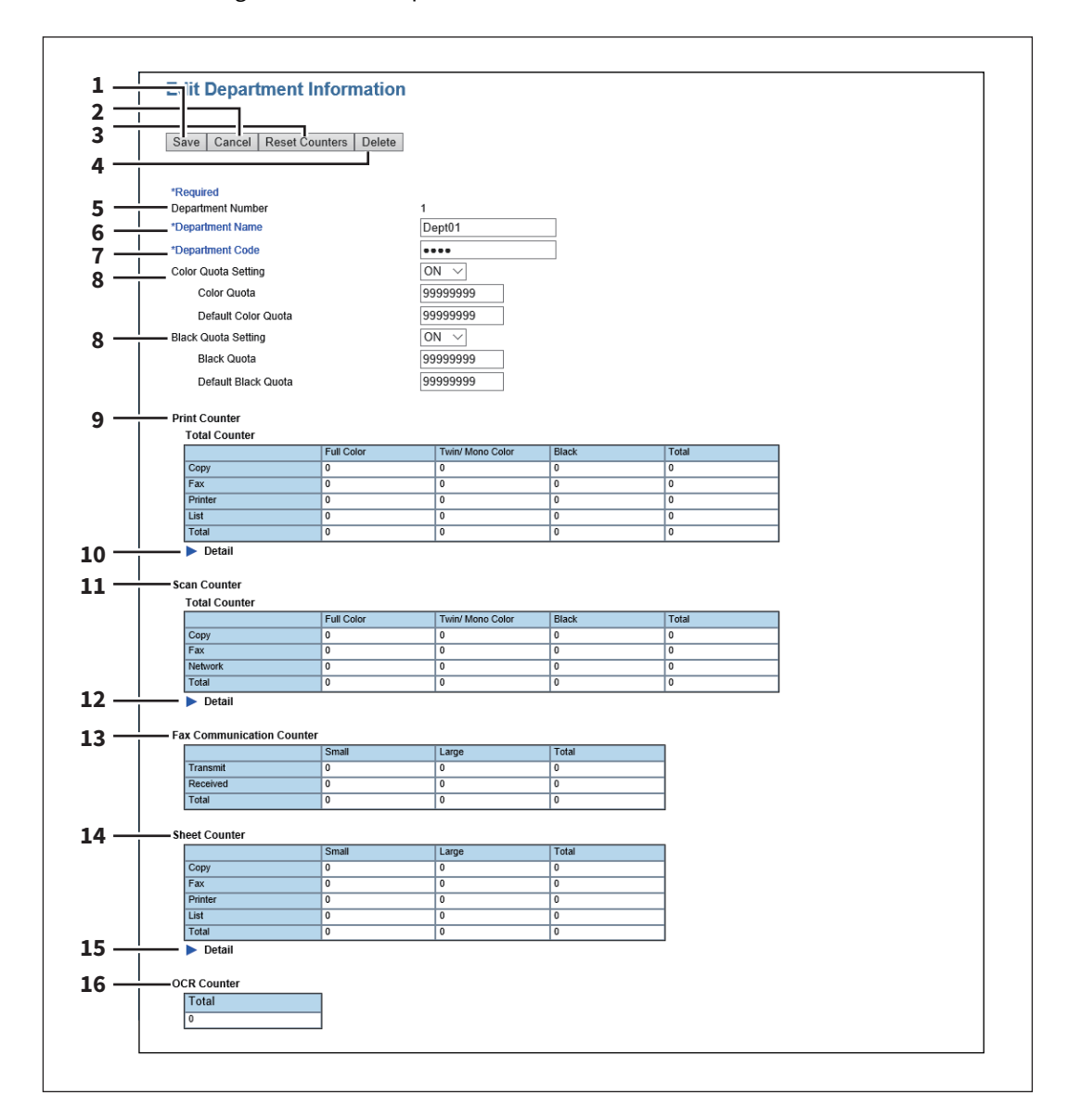

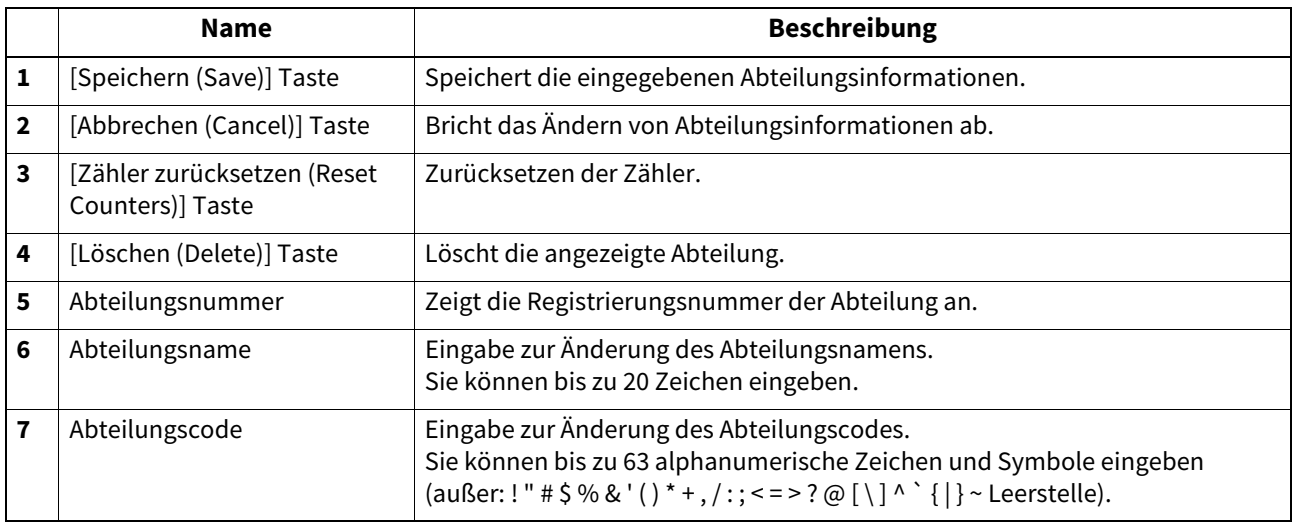

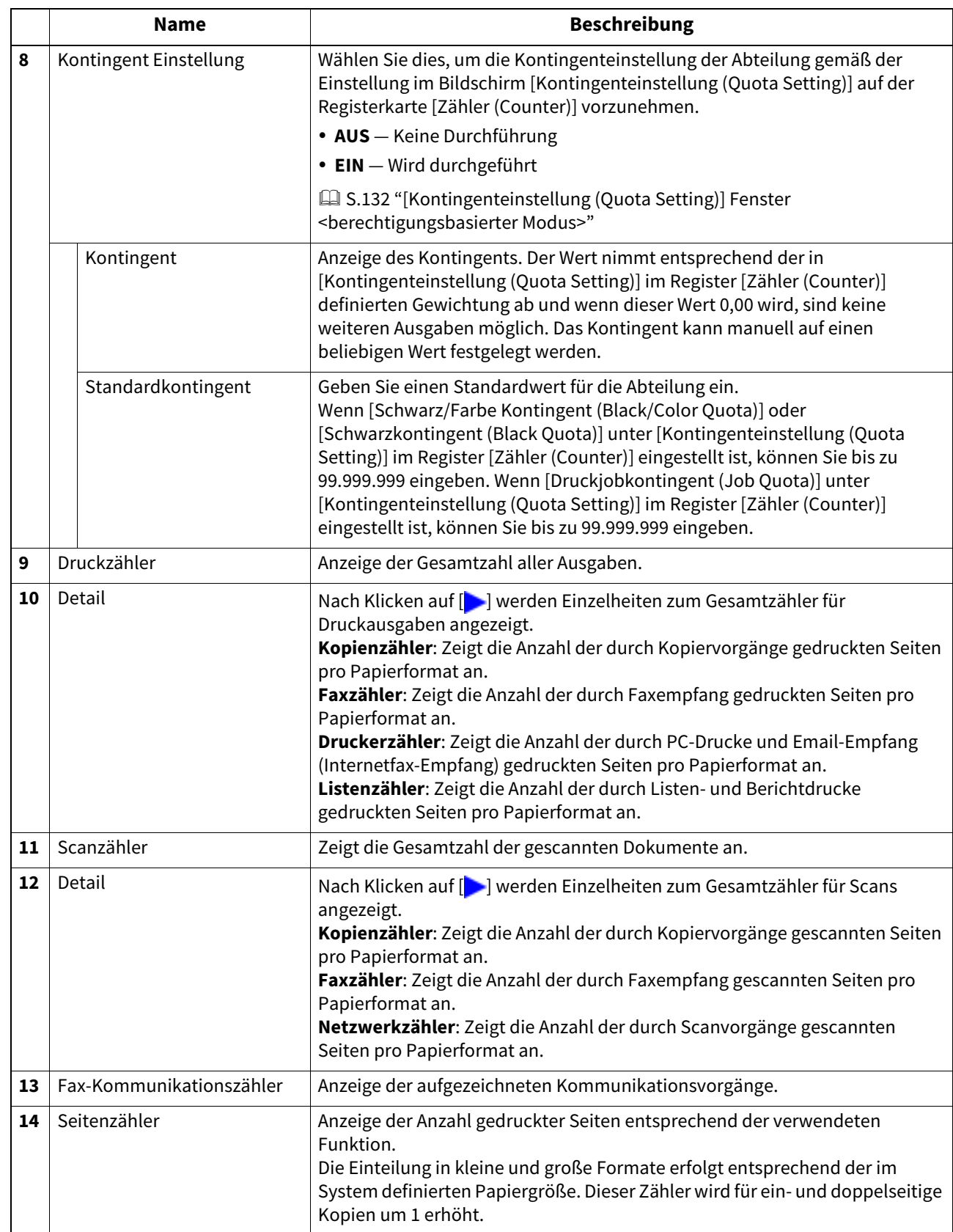

7

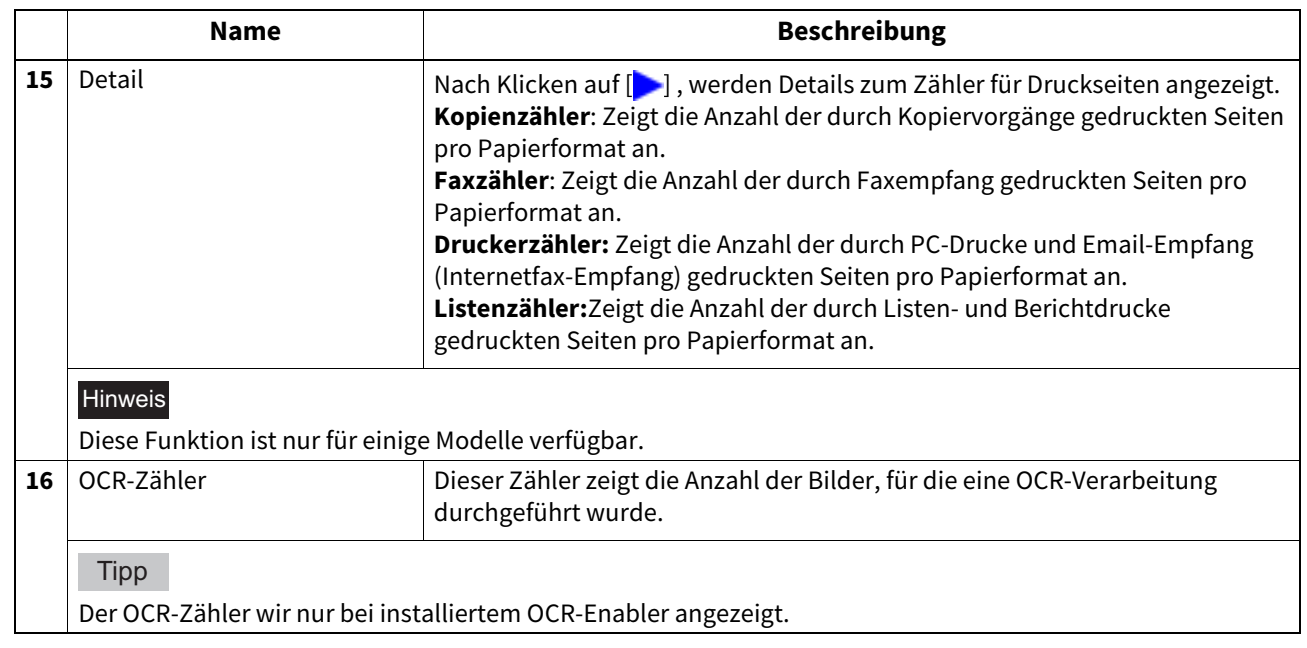

# **[Projektmanagement (Project Management)] Elemente <berechtigungsbasierter Modus>**

Wenn Sie sich im berechtigungsbasierten Modus anmelden, können Sie Projektcodes registrieren und an Jobs zuweisen.

 [S.161 "\[Projektmanagement \(Project Management\)\] Fenster"](#page-160-0)

 [S.162 "\[Projektinformation erstellen \(Create Project Information\)\]/\[Projektinformation bearbeiten \(Edit Project](#page-161-0)  [Information\)\] Fenster"](#page-161-0)

# <span id="page-160-0"></span>**[Projektmanagement (Project Management)] Fenster**

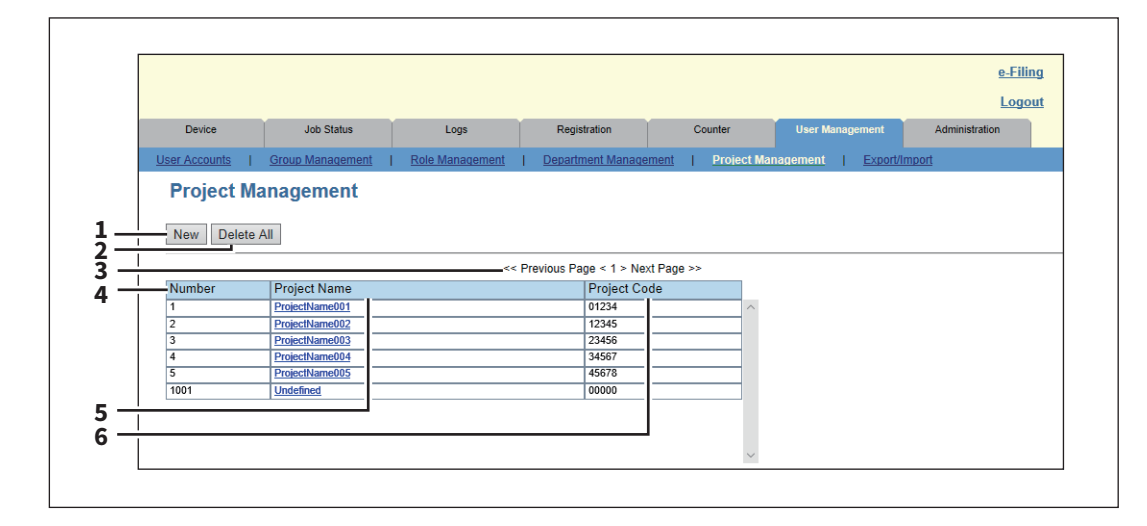

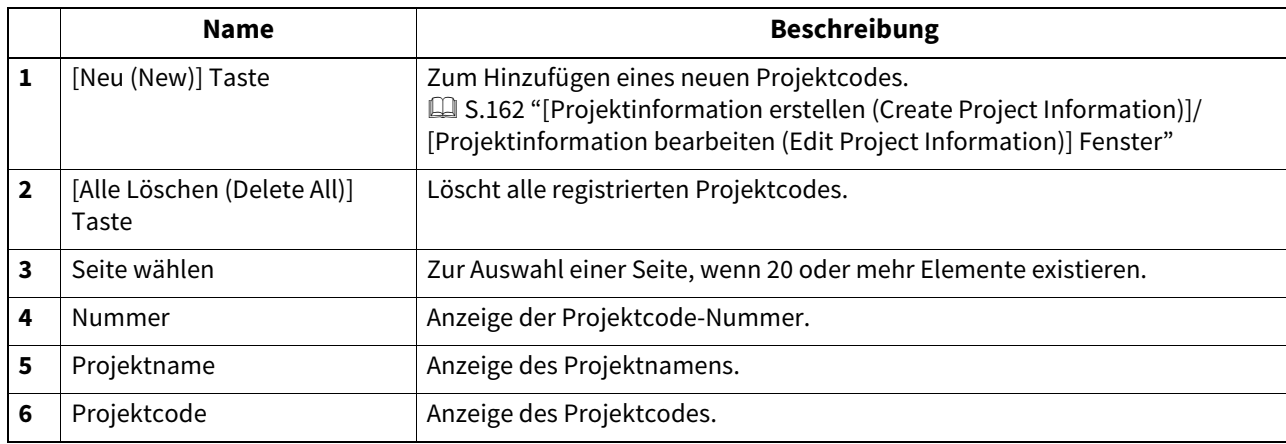

 $\overline{\mathbf{z}}$ 

<span id="page-161-0"></span> **[Projektinformation erstellen (Create Project Information)]/[Projektinformation bearbeiten (Edit Project Information)] Fenster**

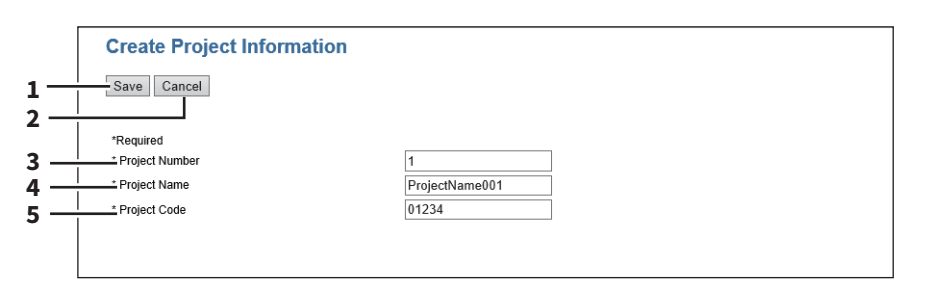

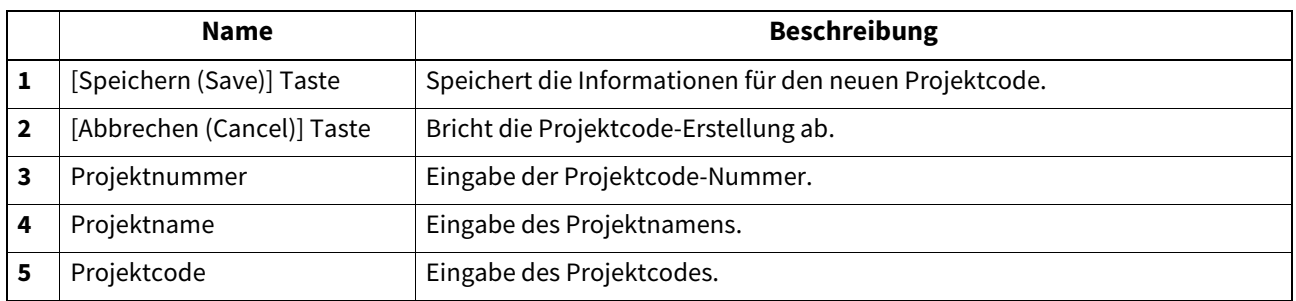

# **[Export/Import] Elemente <berechtigungsbasierter Modus>**

Im berechtigungsbasierten Modus können Sie Systemeinstellungen exportieren und importieren. **Export**" **■ [S.164 "Import"](#page-163-0)** 

# <span id="page-162-0"></span>**Export**

### Hinweis

Die exportierten Benutzerinformationen müssen vor Manipulation oder unbefugtem Zugriff geschützt werden.

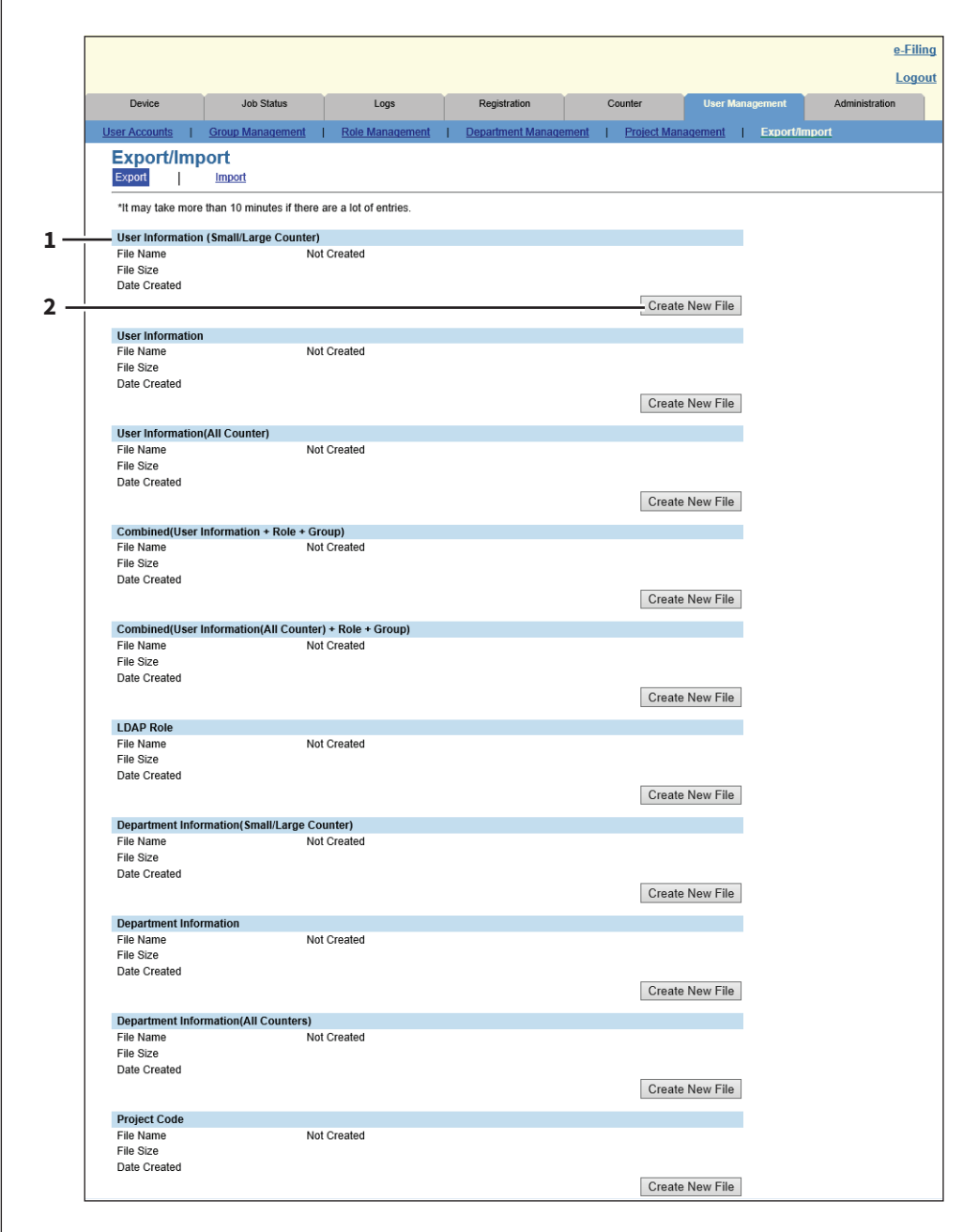

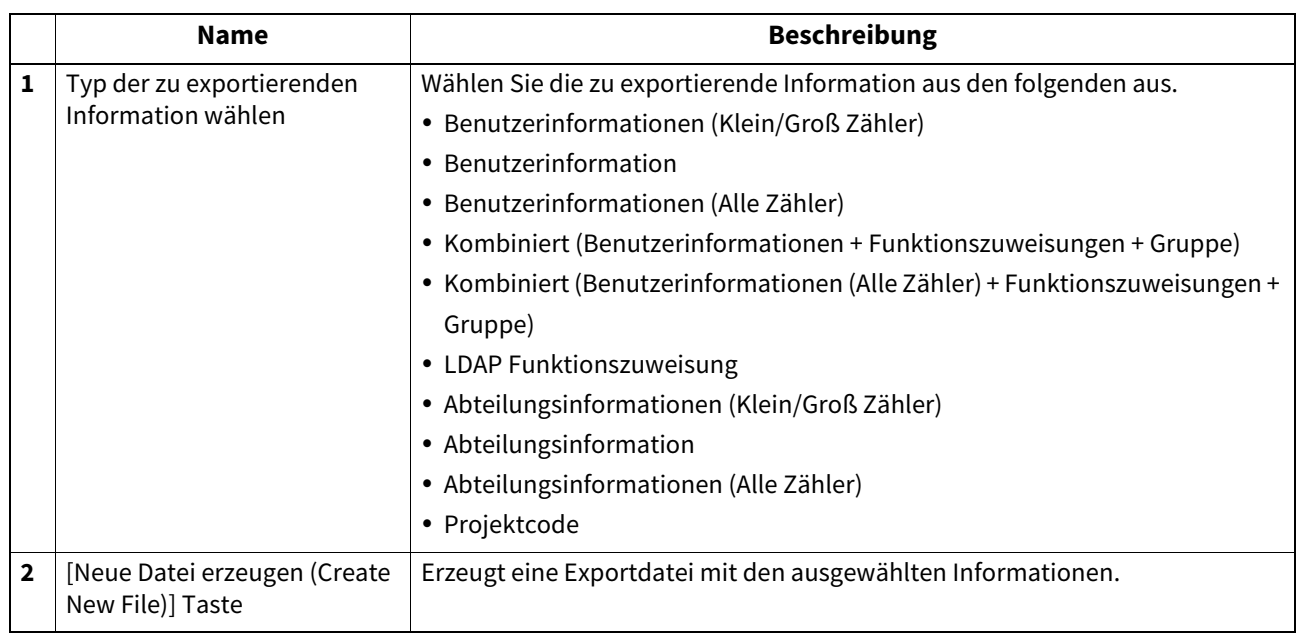

# **Import**

<span id="page-163-0"></span>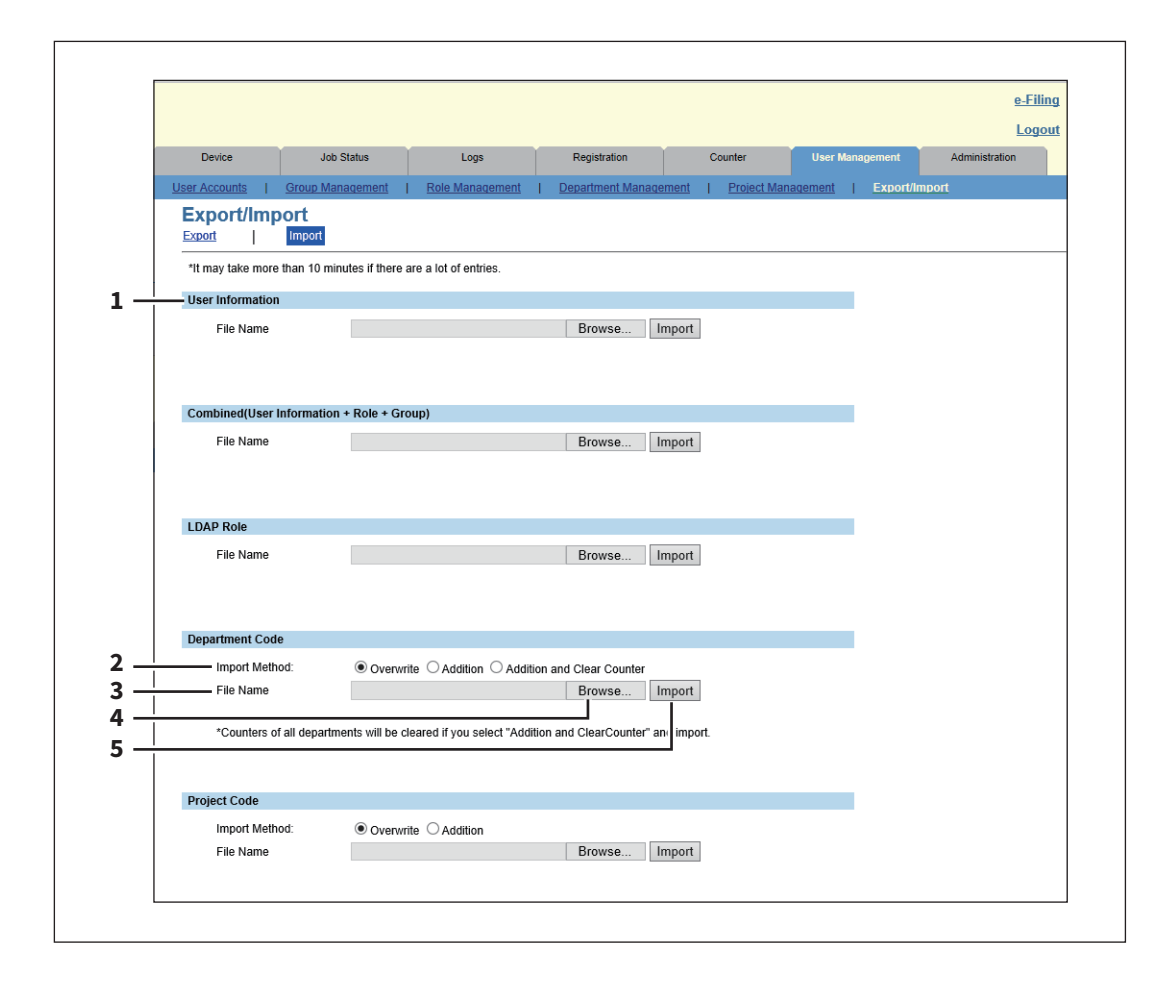

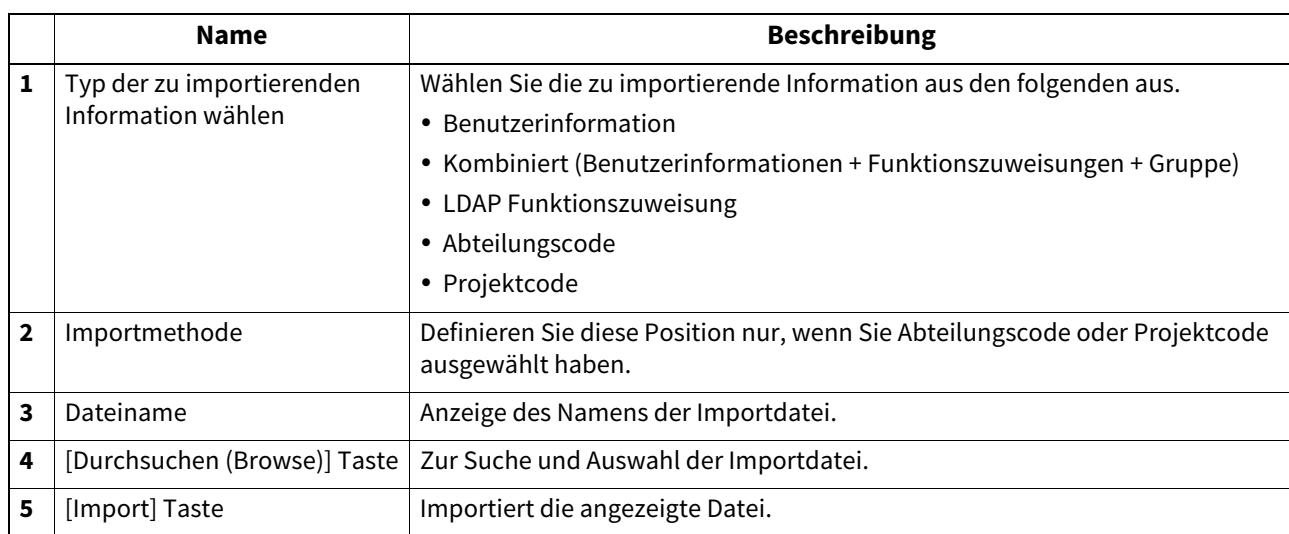

# **[Freigabe-Einstellungen (Shared Settings)] Liste <berechtigungsbasierter Modus>**

Wenn diese System in [Freigabe Einstellung (Shared Setting)] unter [Einstellung der Benutzerauthentifizierung (Setting up User Authentication Setting)] als Primär festgelegt ist, können Sie die Benutzerinformationen des Systems mit anderen Sekundärsystemen synchronisieren.

 [S.323 "Benutzerauthentifizierung Einstellung"](#page-322-0)

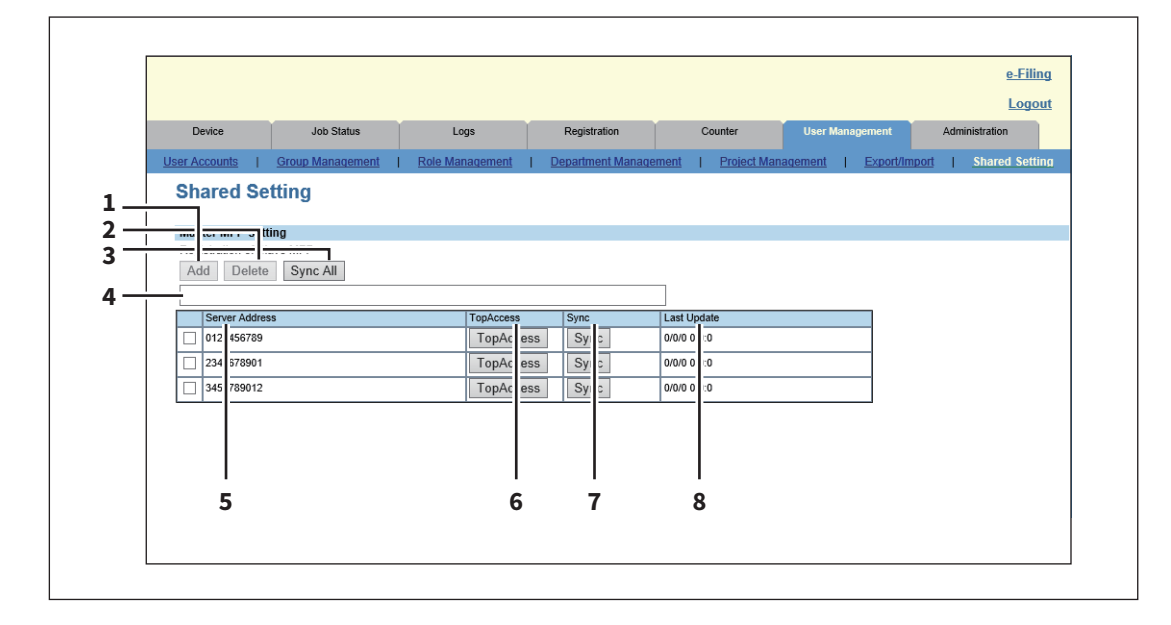

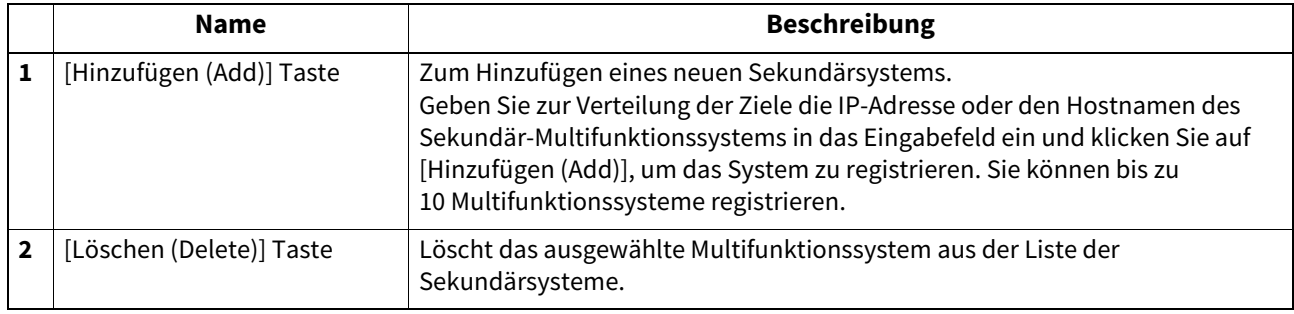

 $\overline{z}$ 

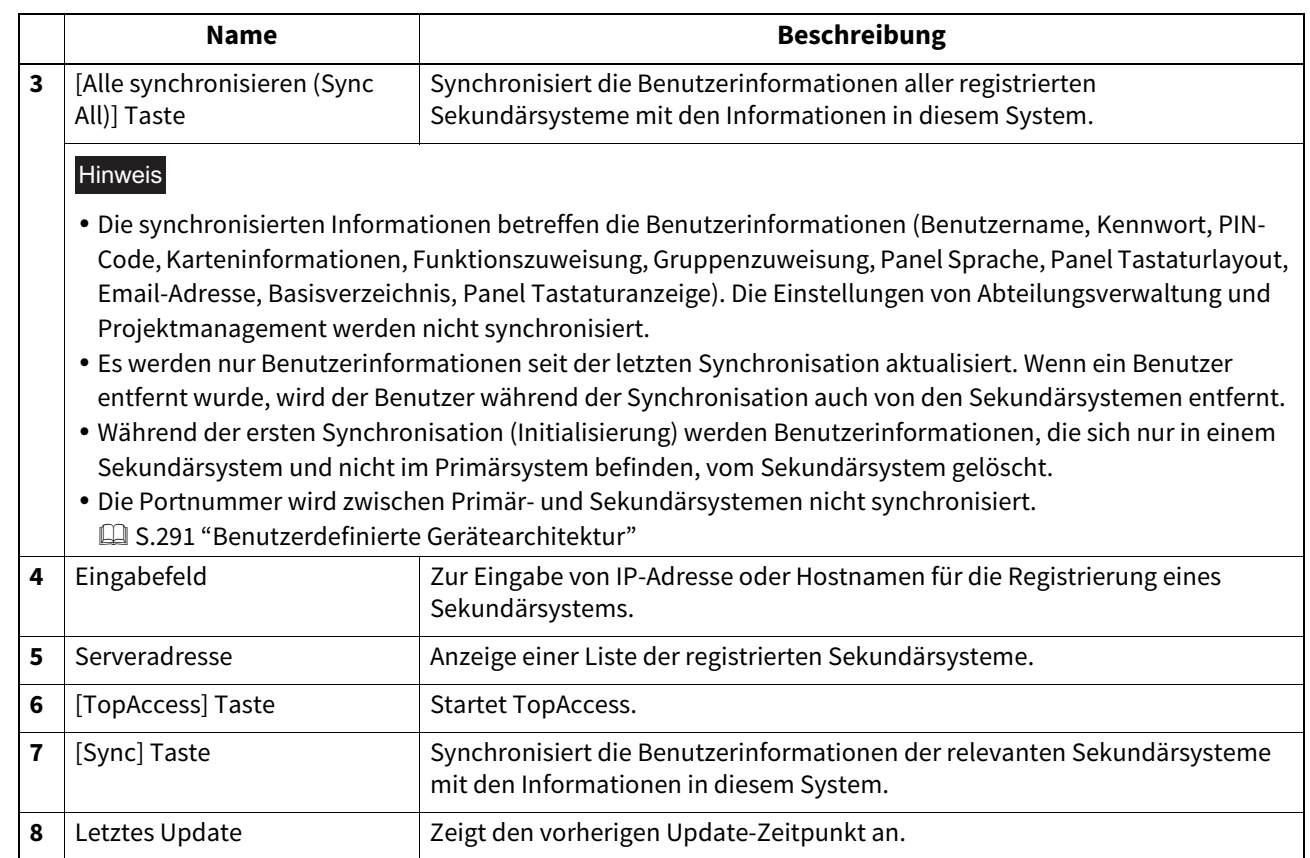

# 8

# [Administration] Registerseite

Dieser Abschnitt beschreibt administrative Funktionen im berechtigungsbasierten Modus von TopAccess, mit denen Sie das System und das Netzwerk konfigurieren und Benutzer und Gruppen verwalten können. Dieser Abschnitt richtet sich an die Personen, die für dieses System verantwortlich sind. Allgemeine Anwender brauchen ihn nicht zu lesen.

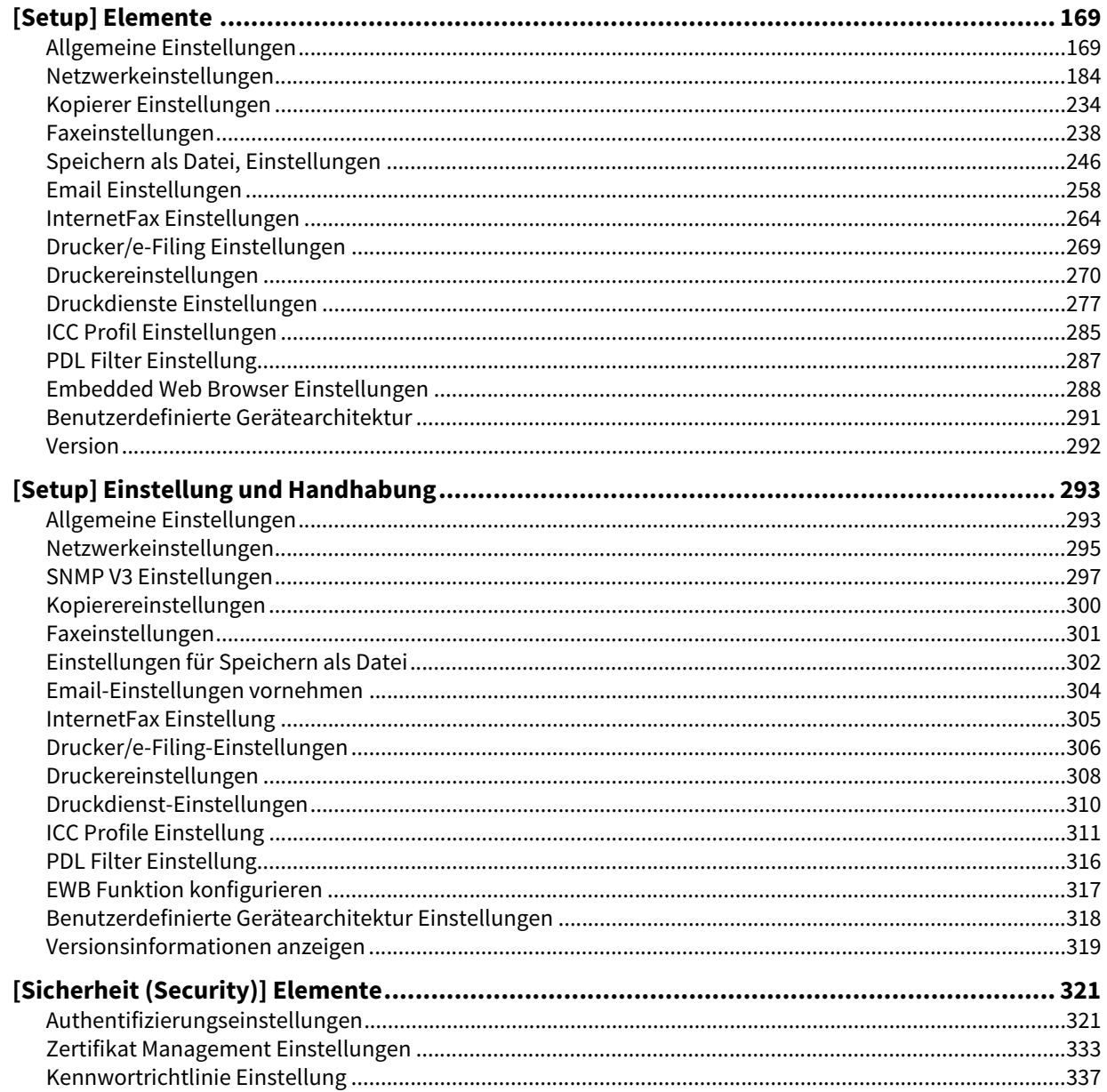

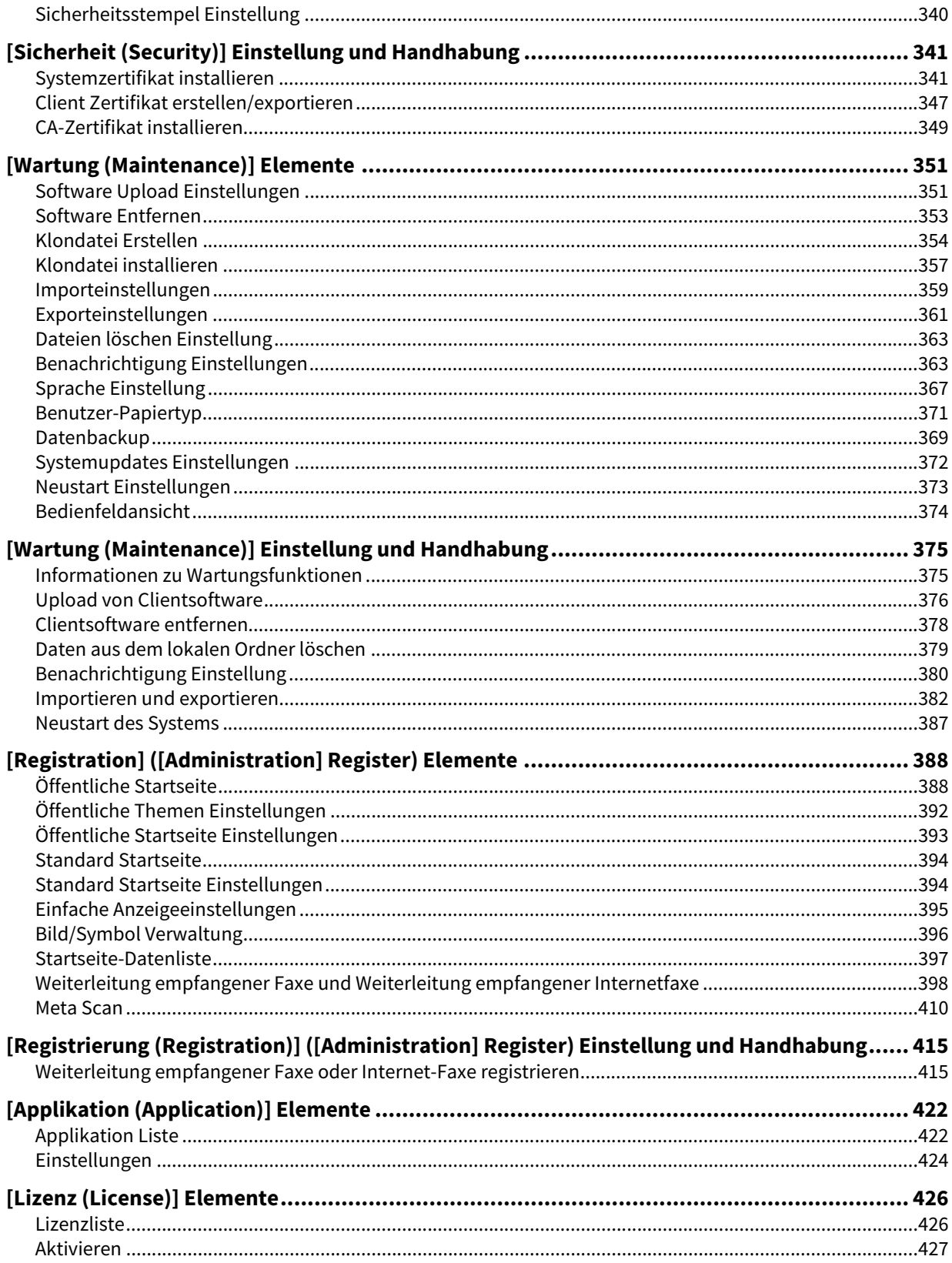

# <span id="page-168-0"></span>**0.[Setup] Elemente**

- [S.169 "Allgemeine Einstellungen"](#page-168-1)
- [S.184 "Netzwerkeinstellungen"](#page-183-0)
- **■ [S.234 "Kopierer Einstellungen"](#page-233-0)**
- [S.238 "Faxeinstellungen"](#page-237-0)
- S.246 "Speichern als Datei, Einstellungen"
- **■ [S.258 "Email Einstellungen"](#page-257-0)**
- **■ [S.264 "InternetFax Einstellungen"](#page-263-0)**
- **Contact [S.269 "Drucker/e-Filing Einstellungen"](#page-268-0)**
- **■ [S.270 "Druckereinstellungen"](#page-269-0)**
- [S.277 "Druckdienste Einstellungen"](#page-276-0)
- S.285 "ICC Profil Einstellungen"
- [S.287 "PDL Filter Einstellung"](#page-286-0)
- [S.288 "Embedded Web Browser Einstellungen"](#page-287-0)
- [S.291 "Benutzerdefinierte Gerätearchitektur"](#page-290-1)
- $\mathbb{Z}$  [S.292 "Version"](#page-291-0)

### **Tipp**

Nur Anwender mit Administratorrechten im berechtigungsbasierten Modus haben Zugriff auf das Menü [Setup] im Register [Administration].

Siehe hierzu folgende Abschnitte:

 [S.15 "Berechtigungsbasierter Modus"](#page-14-0)

### <span id="page-168-1"></span>**Allgemeine Einstellungen**

Sie können allgemeine Einstellungen wie Systeminformationen, Energiesparmodus, Datum und Uhrzeit und allgemeine Web-Einstellungen konfigurieren.

- [S.170 "Systeminformationen Einstellung"](#page-169-0)
- [S.171 "Einrichtungsfunktionen"](#page-170-0)
- **Co.** 5.172 "Lange Dateinamen Einstellung"
- [S.172 "e-Filing Benachrichtigungen Einstellung"](#page-171-1)
- [S.172 "Job-Sprungkontrolle Einstellung"](#page-171-2)
- [S.173 "Benutzung des Adressbuchs vom Administrator / AddressbookRemoteOperator einschränken"](#page-172-0)
- [S.173 "Zielauswahlmethode einschränken"](#page-172-1)
- S.173 "Vertraulich Einstellung"
- [S.174 "Energiesparmodus Einstellung"](#page-173-0)
- **■ [S.176 "Herunterfahren Einstellung"](#page-175-0)**
- **■ [S.177 "Datum & Uhrzeit Einstellung"](#page-176-0)**
- [S.177 "SNTP Dienst Einstellung"](#page-176-1)
- **E [S.178 "Sommerzeit Einstellung"](#page-177-0)**
- [S.179 "Allgemeine Web-Einstellungen Einstellung"](#page-178-0)
- **■ [S.180 "Startseite Einstellung"](#page-179-0)**
- [S.181 "Zuweisung für programmierbare Taste"](#page-180-0)
- [S.182 "Bedienfeldeinstellung"](#page-181-0)
- **E [S.182 "OCR Einstellung"](#page-181-1)**
- [S.182 "PDF/A Dateiformat Einstellung"](#page-181-2)

### **Tipp**

Sie erreichen das Untermenü [Allgemein (General)] unter [Setup] im Register [Administration].

- Zum Zugriff und zu den Informationen von [Setup] siehe folgenden Abschnitt:
- [S.15 "Berechtigungsbasierter Modus"](#page-14-0)
- [S.169 "\[Setup\] Elemente"](#page-168-0)

**[Administration] Registerseite**

[Administration] Registerseite

# <span id="page-169-0"></span>**Systeminformationen Einstellung**

Sie können einstellen, welche Informationen auf der Registerkarte [Gerät (Device)] angezeigten werden.

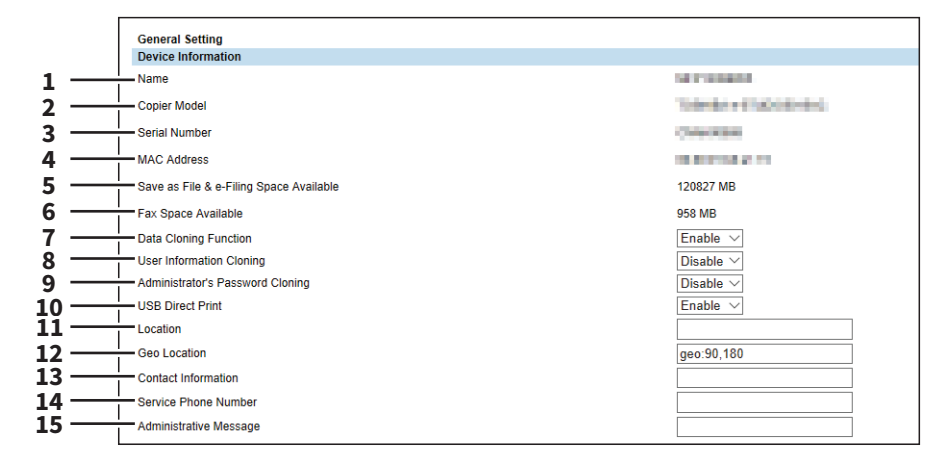

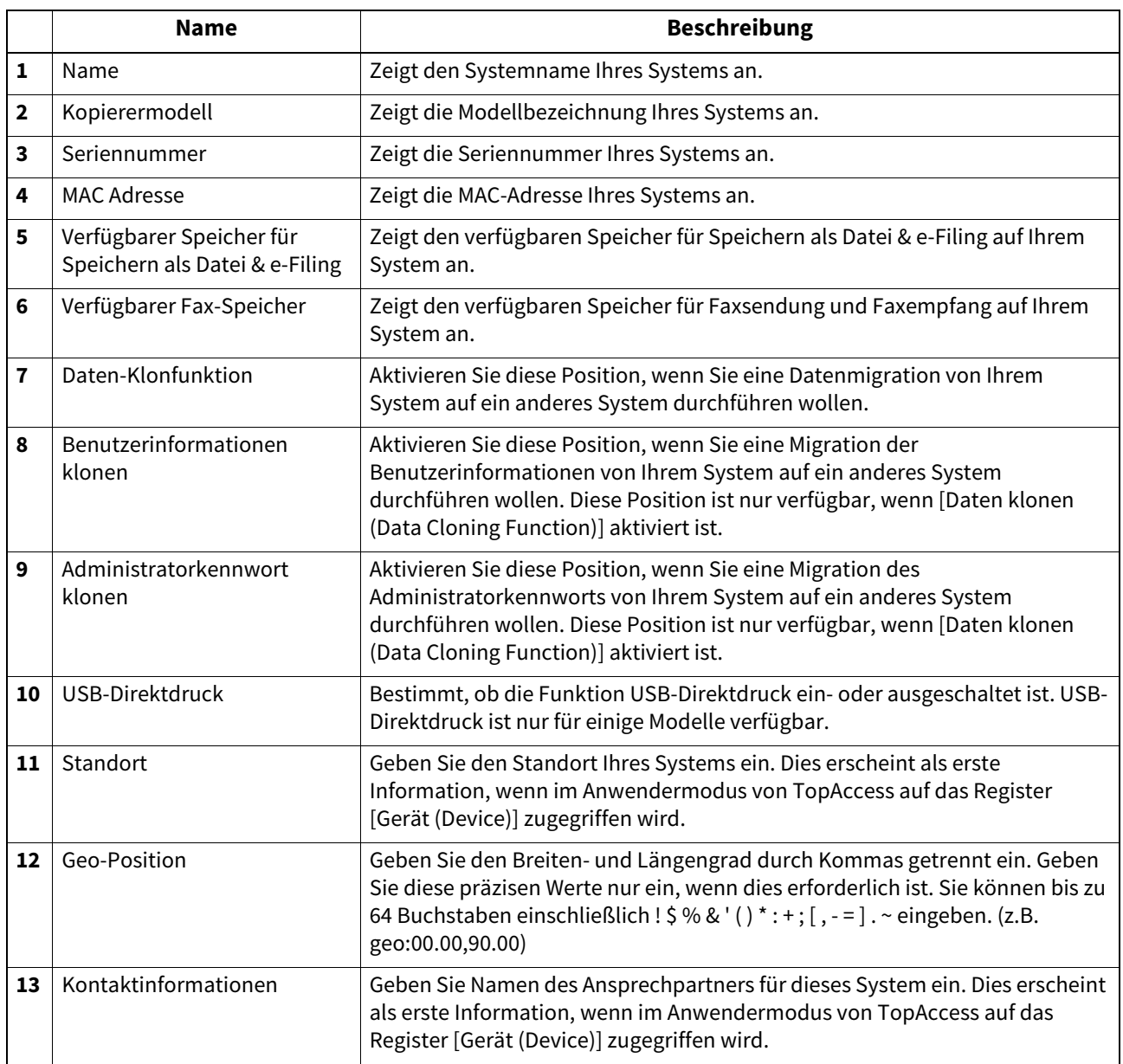

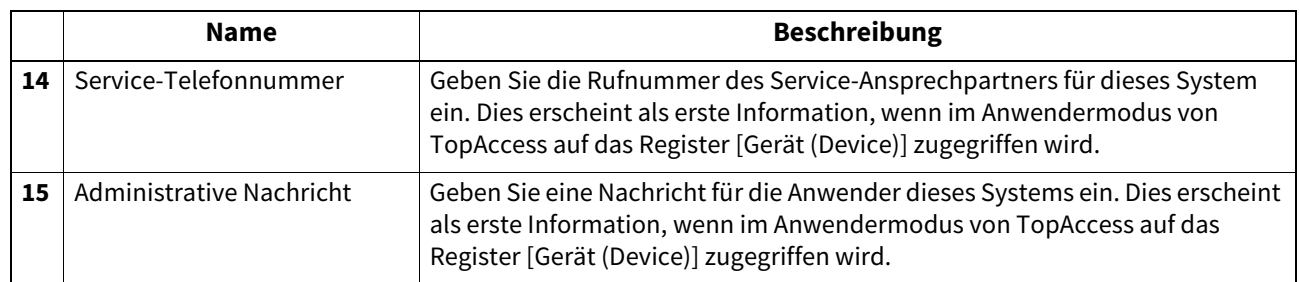

# <span id="page-170-0"></span>**Einrichtungsfunktionen**

Tipp

Einige Elemente können nicht geändert werden, da dies von den installierten Optionen und deren Einstellungen abhängig ist. Weitere Informationen erhalten Sie von Ihrem Kundendiensttechniker.

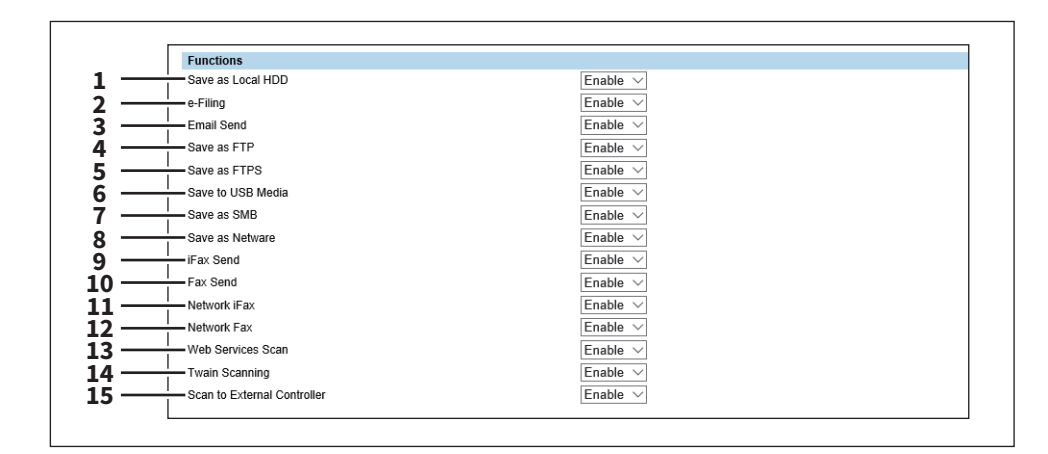

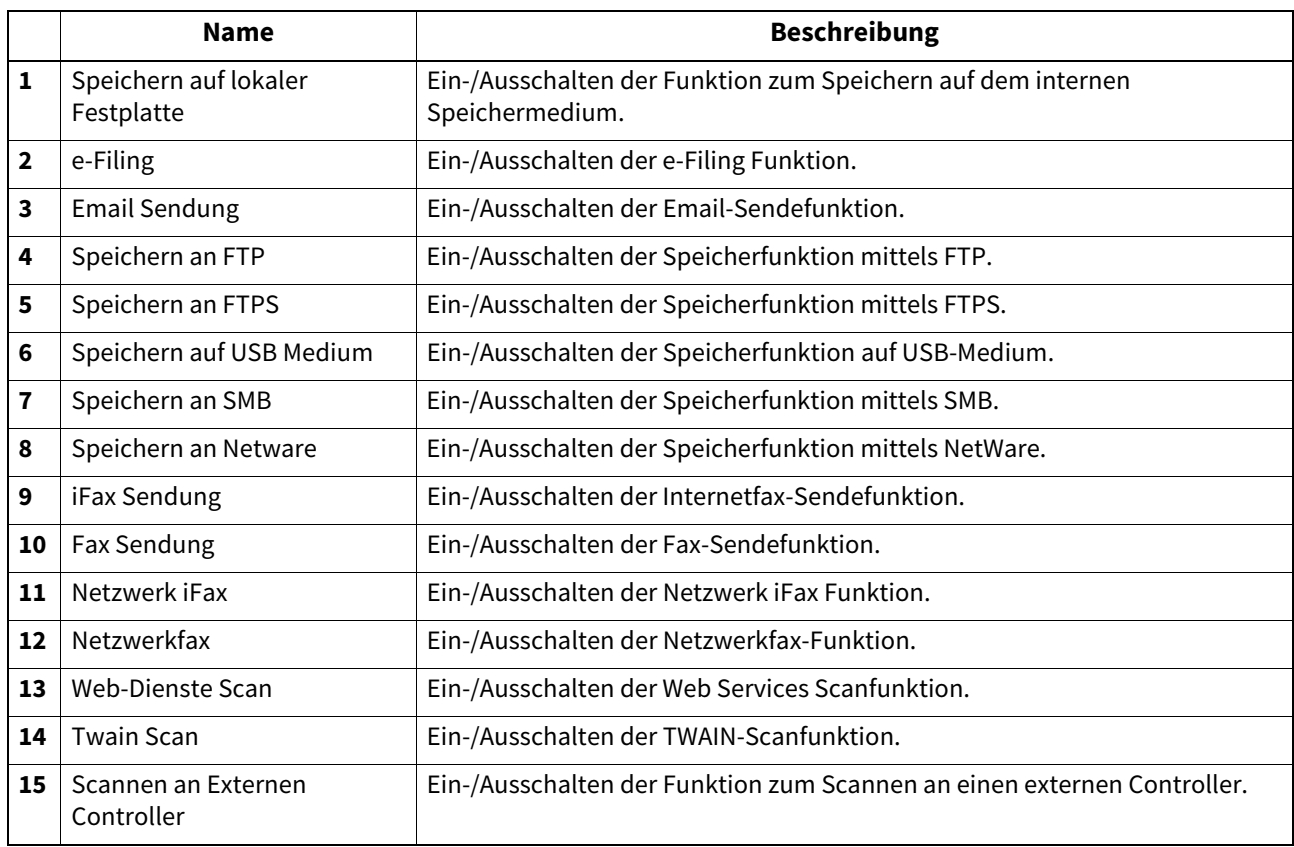

# <span id="page-171-0"></span>**Lange Dateinamen Einstellung**

Im Touch Screen des Systems können lange Dateinamen, z.B. von Druckjobs, nicht vollständig angezeigt werden. Sie können definieren, wie diese Dateinamen angezeigt werden.

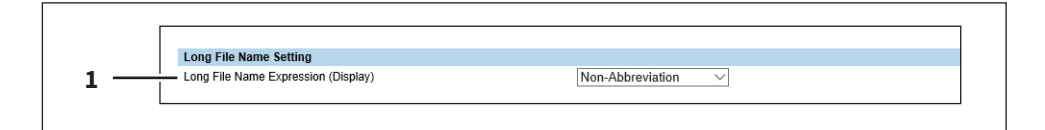

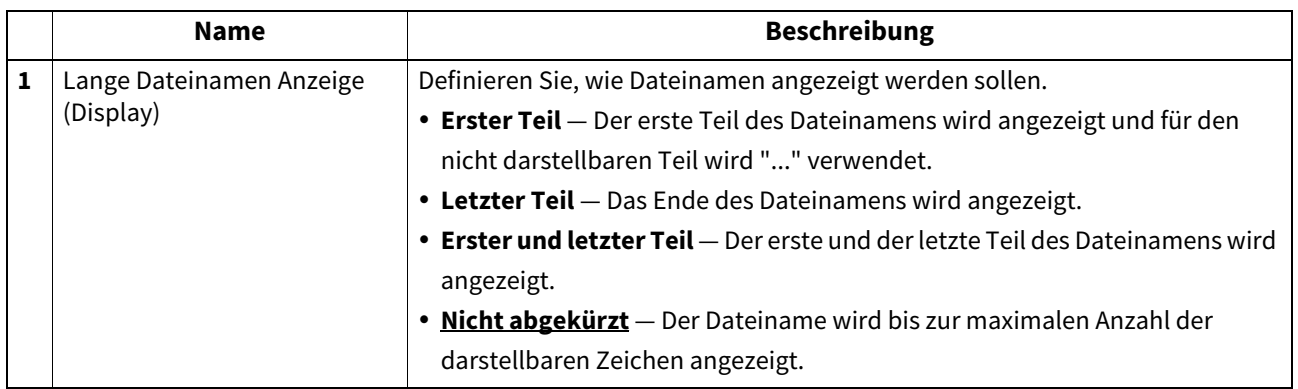

# <span id="page-171-1"></span>**e-Filing Benachrichtigungen Einstellung**

Sie können Bedingungen für Email Benachrichtigungen definieren, so dass Sie über das Ablaufdatum für Daten in e-Filing Boxen informiert werden.

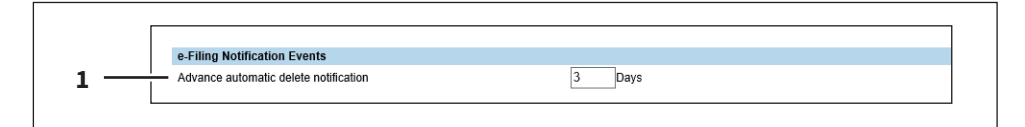

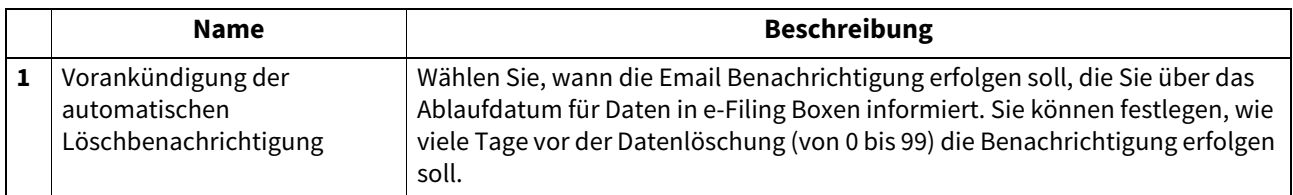

# <span id="page-171-2"></span>**Job-Sprungkontrolle Einstellung**

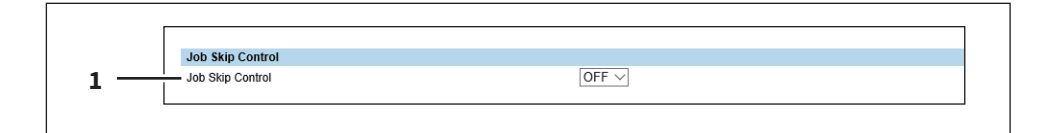

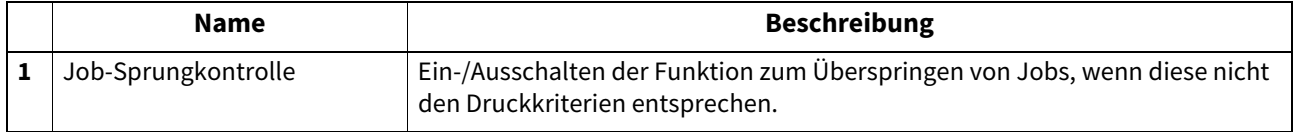

# <span id="page-172-0"></span> **Benutzung des Adressbuchs vom Administrator / AddressbookRemoteOperator einschränken**

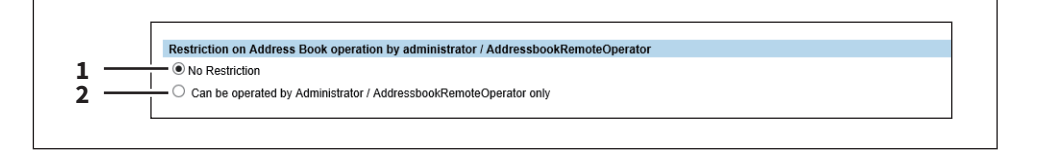

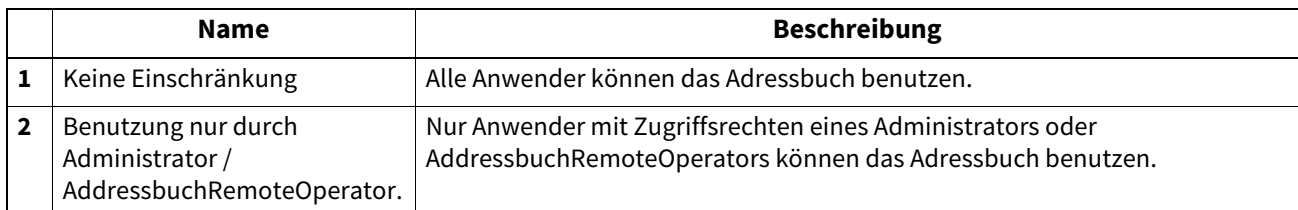

# <span id="page-172-1"></span>**Zielauswahlmethode einschränken**

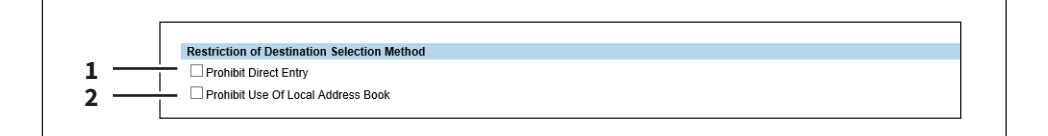

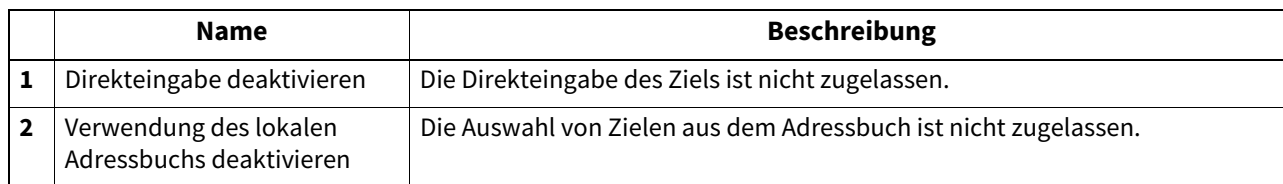

# <span id="page-172-2"></span>**Vertraulich Einstellung**

Hier können Sie festlegen, ob für Jobs der Dokumentname, der Benutzername und das Ziel durch Sternchen (\*) angezeigt werden sollen.

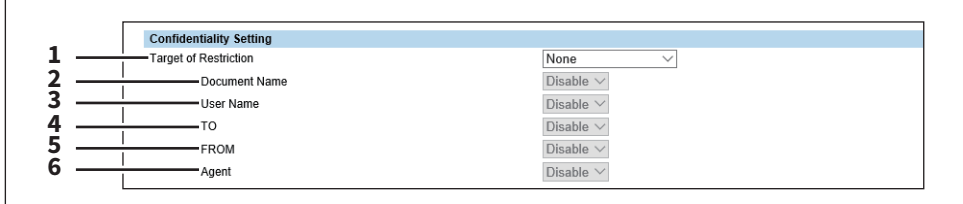

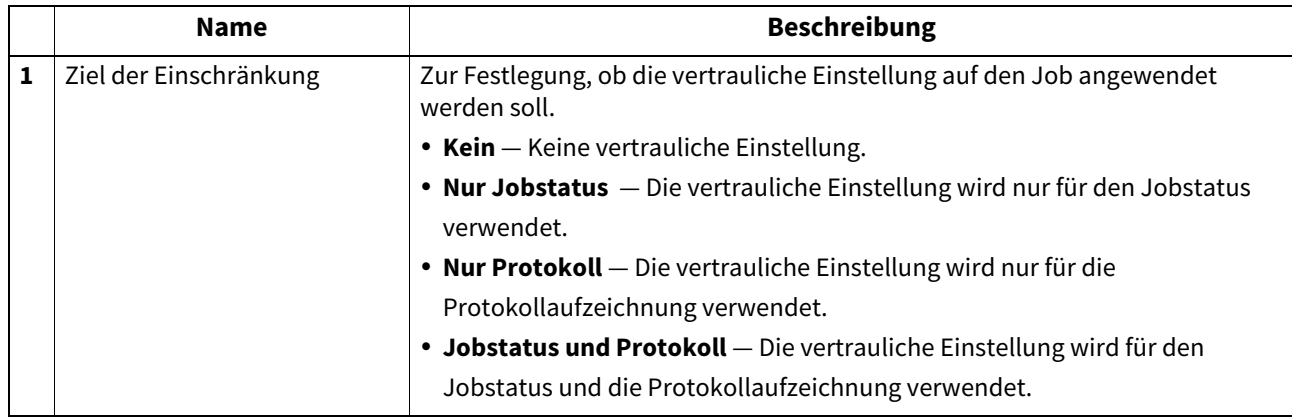

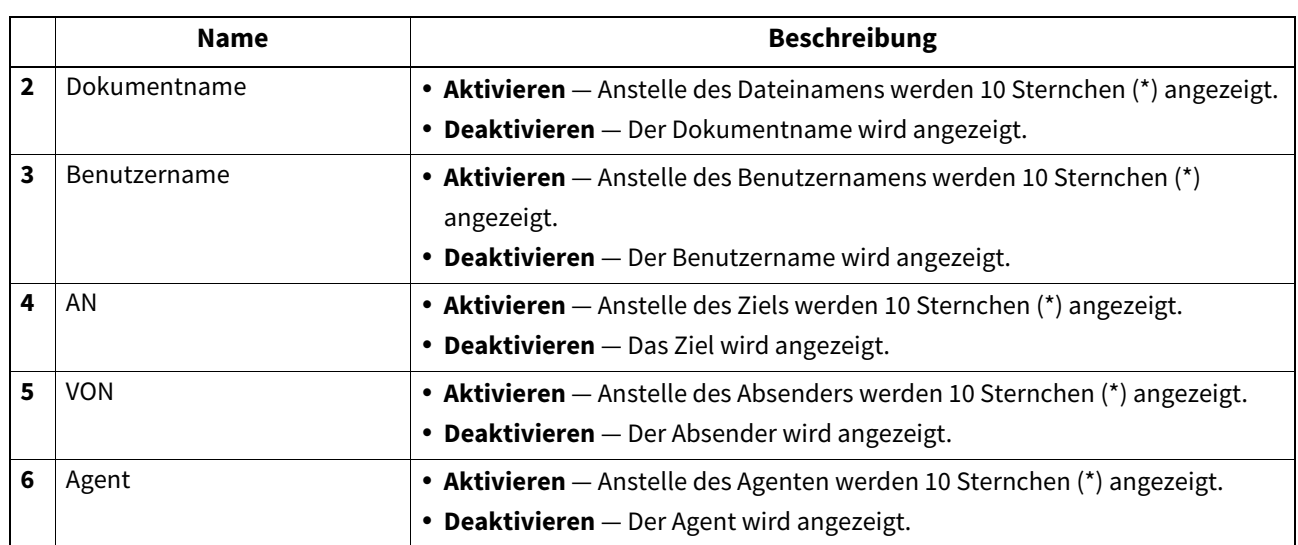

# <span id="page-173-0"></span>**Energiesparmodus Einstellung**

Sie können den Energiesparmodus für das System einstellen. Einzelheiten zum Energiesparmodus siehe **Kurzbedienungsanleitung**.

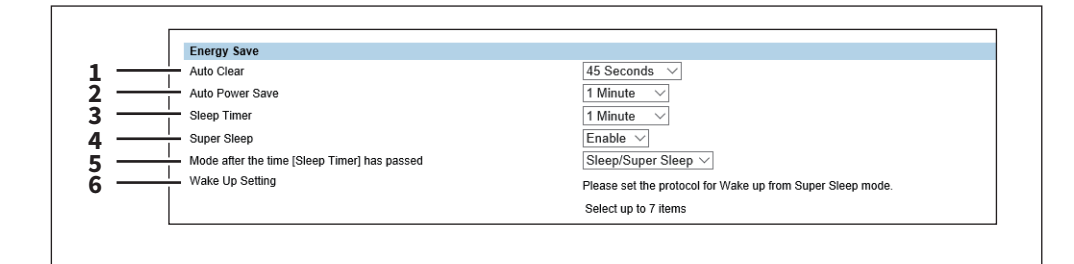

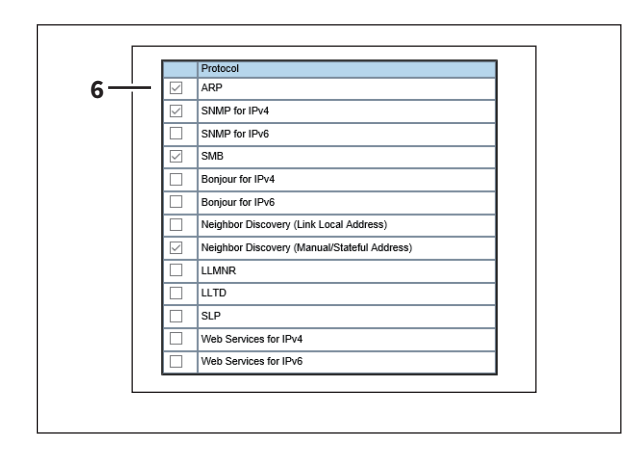

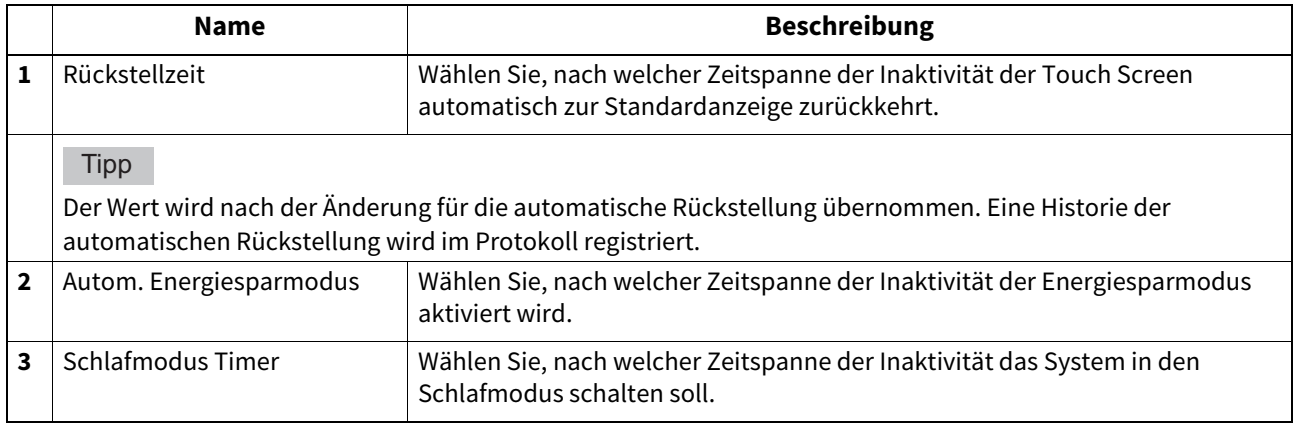

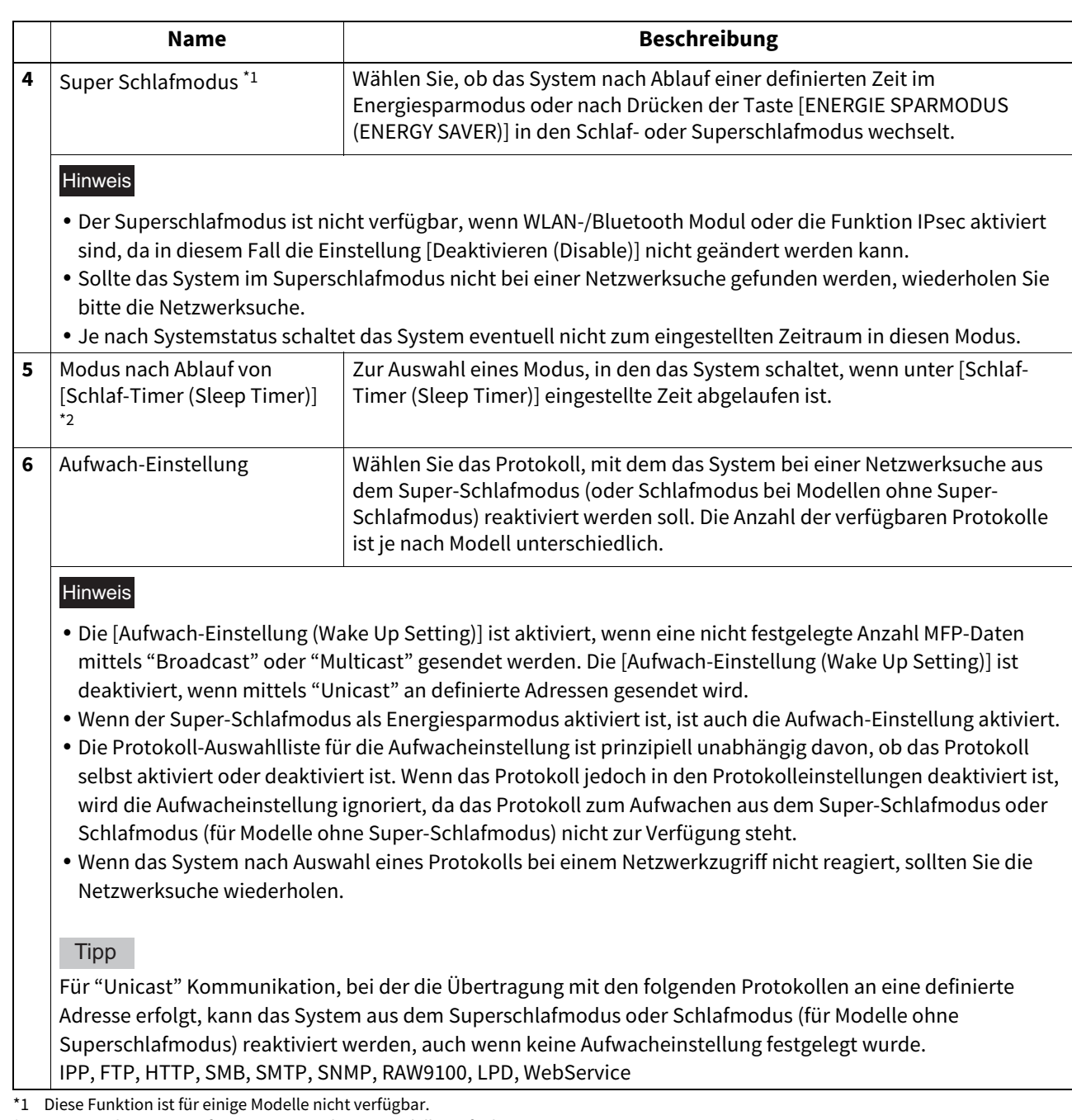

\*2 Diese Funktion ist nur für einige monochrome Modelle verfügbar.

Führen Sie folgende Netzwerkeinstellungen durch, bevor Sie den Superschlafmodus verwenden.

- Wählen Sie unter IPv6 Einstellung eine andere Einstellung als [Stateless Adresse verwenden (Use Stateless Address)].
	- **■S.188 "IPv6"**
- Wählen Sie [Deaktiviert (Disable)] für [IPX/SPX aktivieren (Enable IPX/SPX)] in den IPX/SPX-Einstellungen.  [S.231 "IPX/SPX Einstellung"](#page-230-0)
- Wählen Sie [Deaktiviert (Disable)] für [Apple Talk aktivieren (Enable Apple Talk)] in den Apple Talk-Einstellungen.  [S.232 "AppleTalk Einstellung"](#page-231-0)
- Definieren Sie eine der folgenden Positionen in [POP3 Netzwerkdienst (POP3 Network Service)].
	- Wählen Sie [Deaktiviert (Disable)] für [POP3 Client aktivieren (Enable POP3 Client)].
	- Wählen Sie keinen Eintrag für [POP3 Server Adresse (POP3 Server Address)].
	- Wählen Sie keinen Eintrag für [Benutzername (Account Name)].
	- Wählen Sie 0 für [Abrufintervall (Scan Rate)].

**■ [S.222 "POP3 Client Einstellung"](#page-221-0)** 

**[Administration] Registerseite**

[Administration] Registerseite

 Deaktivieren Sie die IEEE802.1X Authentifizierung. Zur IEEE 802.1X Authentifizierungsmethode für drahtgebundene LAN-Umgebungen siehe folgende Kapitel in der **e-STUDIO Management-Anleitung**.

Kapitel 2: "EINSTELLUNGEN (ADMIN) - IEEE 802.1X Authentifizierungseinstellung"

Zum Netzwerkzugriff im Superschlafmodus siehe folgende Seite:

**ARP**

Wählen Sie dies, um die Adressauflösung zu ermöglichen, wenn das System in einer IPv4-Umgebung verwendet wird.

**SNMP für IPv4**

Wählen Sie dies, um das System mit dem SNMP-Protokoll im Netzwerk zu suchen, wenn Sie die Dienstprogramme in einer IPv4-Umgebung verwenden.

**SNMP für IPv6**

Wählen Sie dies, um das System mit dem SNMP-Protokoll im Netzwerk zu suchen, wenn Sie die Dienstprogramme in einer IPv6-Umgebung verwenden.

**SMB**

Wählen Sie dies, um die Auflösung des Domain-Namens zu ermöglichen, wenn ein NetBIOS-Name in einer IPv4- Umgebung verwendet wird.

**• Boniour für IPv4** 

Wählen Sie dies, wenn Sie das System mit dem Bonjour Protokoll in einer IPv4 Umgebung suchen wollen.

**Bonjour für IPv6**

Wählen Sie dies, wenn Sie das System mit dem Bonjour Protokoll in einer IPv6 Umgebung suchen wollen.

**Nachbar Suche(Link Local Adresse)**

Wählen Sie dies, um die Adressauflösung zu ermöglichen, wenn das System in einer IPv6-Umgebung verwendet wird.

**Nachbar Suche (Manuell/Stateful Adresse)**

Wählen Sie dies, um die Adressauflösung zu ermöglichen, wenn das System in einer IPv6-Umgebung verwendet wird.

**LLMNR**

Wählen Sie dies, um die Auflösung des Domain-Namens zu ermöglichen, wenn NetBIOS-Namen verwendet werden. **LLTD**

Wählen Sie dies, um das System mit Nmap-Display im Netzwerk zu suchen, wenn Network Mapper verwendet wird. **SLP**

Wählen Sie dies, um die Dienstsuche zu ermöglichen, wenn SLP verwendet wird.

**Web Services für IPv4**

Wählen Sie dies, um das System in einer IPv4-Umgebung mit WSDiscovery im Netzwerk zu suchen.

**Web Services für IPv6**

Wählen Sie dies, um das System in einer IPv6-Umgebung mit WSDiscovery im Netzwerk zu suchen.

# <span id="page-175-0"></span>**Herunterfahren Einstellung**

Zur Festlegung, ob ein Bestätigungsdialog angezeigt werden soll, wenn das System heruntergefahren wird.

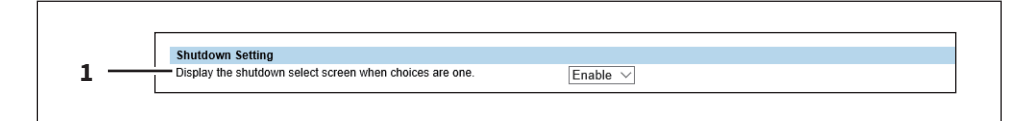

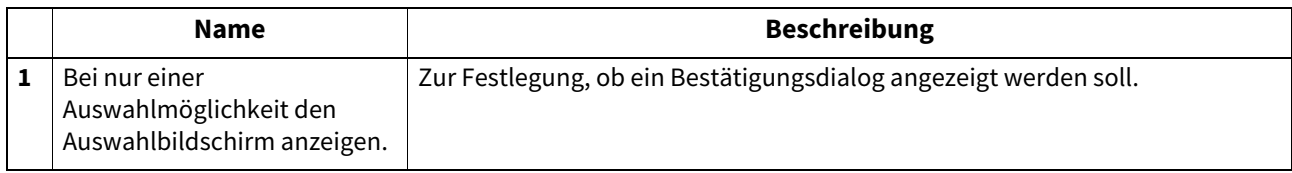

# <span id="page-176-0"></span>**Datum & Uhrzeit Einstellung**

Sie können Datum, Uhrzeit, Zeitzone und Datumsformat festlegen.

**Tipp** 

Wenn die SNTP-Funktion aktiviert ist, sind [Datum & Zeit (Date & Time)] Einstellungen nicht verfügbar.

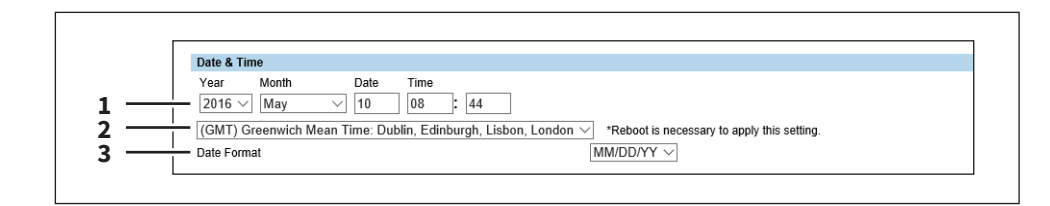

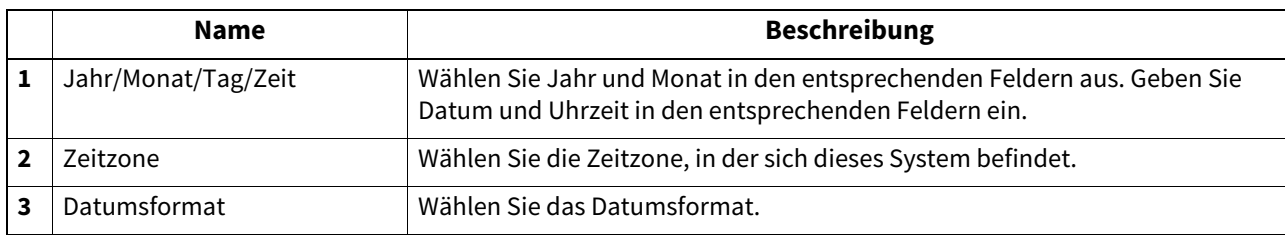

# <span id="page-176-1"></span>**SNTP Dienst Einstellung**

Hiermit können Sie einen SNTP-Server definieren, über den die Systemzeit synchronisiert wird.

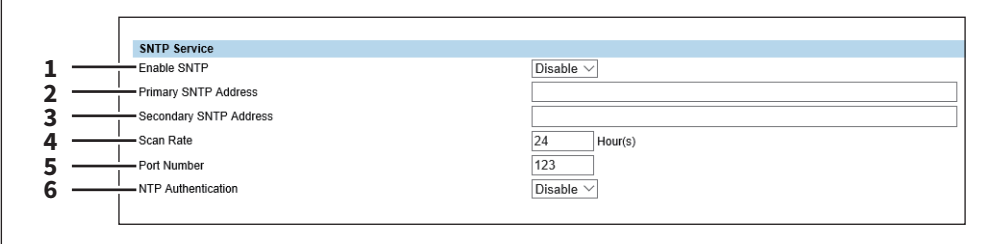

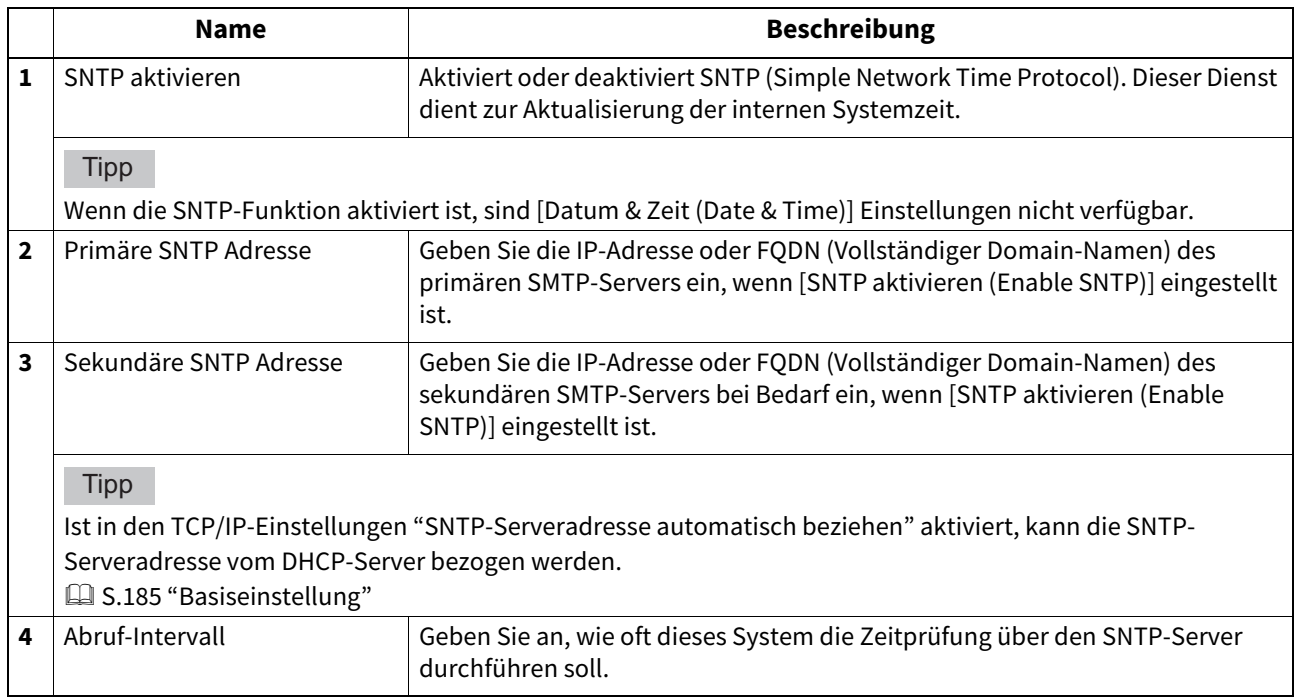

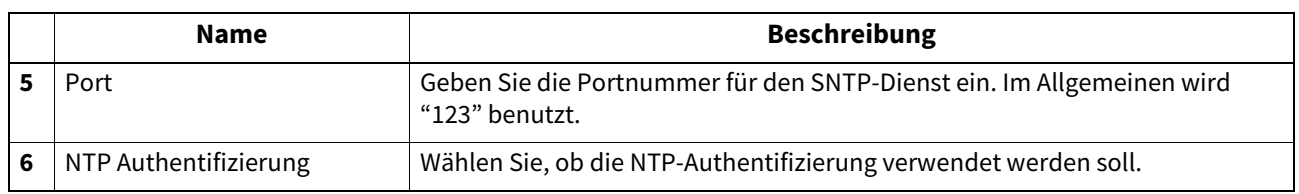

# <span id="page-177-0"></span>**Sommerzeit Einstellung**

Führen Sie die erforderlichen Einstellungen für die Sommerzeit durch.

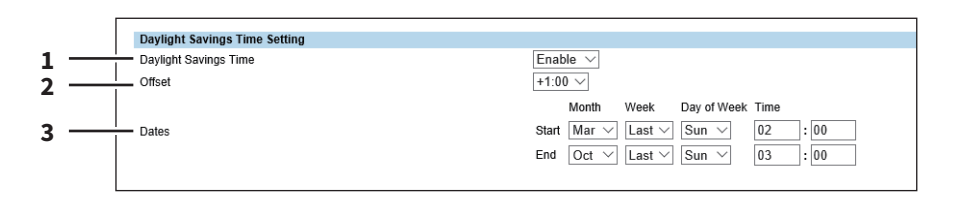

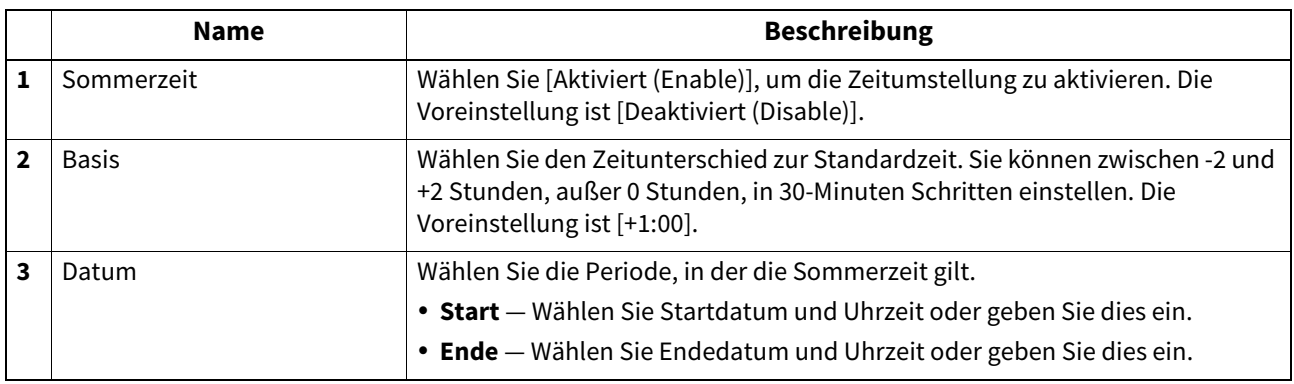

**Tipp** 

- Wenn Sie die Einstellung während der Sommerzeit durchführen, wird die Systemuhr direkt umgestellt. Kontrollieren Sie die angezeigte Zeit, wenn Sie für die Gültigkeitsdauer [Deaktivieren (Disable)] wählen, da die Systemzeit auf die aktuelle Uhrzeit wechselt. Wenn die Synchronisation mit dem SNTP-Server aktiviert ist, wird automatisch die korrekte Zeit angezeigt. **CO** [S.177 "Datum & Uhrzeit Einstellung"](#page-176-0)
- Wird das System während der Start- oder Endezeit ausgeschaltet, wird die Systemuhr beim nächsten Einschalten des Systems umgestellt.
- Die Zeitumstellung gilt auch für die Wochentimer.

### Hinweis

Start- und Endezeit basieren auf der internen Systemzeit. **CO** [S.177 "Datum & Uhrzeit Einstellung"](#page-176-0)

# <span id="page-178-0"></span>**Allgemeine Web-Einstellungen Einstellung**

Sie können ein Zeitlimit für TopAccess-Sitzungen festlegen.

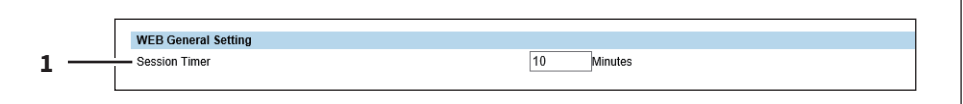

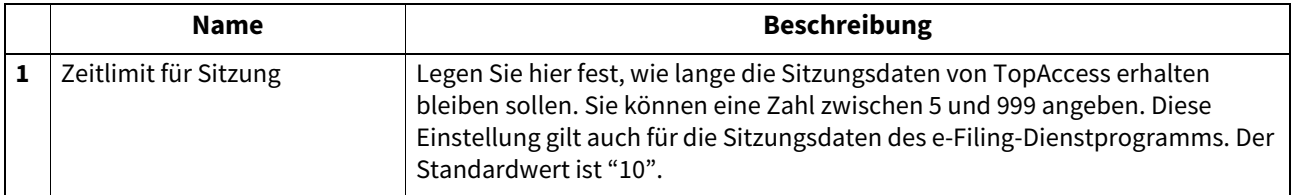

**Tipp** 

- Wenn Sie im berechtigungsbasierten Modus keine Bedienungsvorgänge ausführen, werden Sie nach Ablauf des Zeitlimits automatisch abgemeldet.
- Wenn ein angemeldeter Benutzer den Wert des Zeitlimits in TopAccess ändert, wird der geänderte Wert übernommen.

**[Administration] Registerseite**

[Administration] Registerseite

# <span id="page-179-0"></span>**Startseite Einstellung**

Sie können den Standardbildschirm festlegen, der nach Drücken der Bedienfeldtaste [Home] angezeigt werden soll, wenn die Benutzerverwaltung aktiviert ist. Die Einstellungen sind unterschiedlich, abhängig von der [Sync Einstellung (Sync Setting)].

**Tipp** 

Zur Synchronisation der Daten für die Startseite siehe folgende Seite.  [S.453 "Synchronisation der Startseite"](#page-452-0)

### **Wenn [Deaktivieren (Disable)] unter [Sync Einstellung (Sync Setting)] gewählt ist**

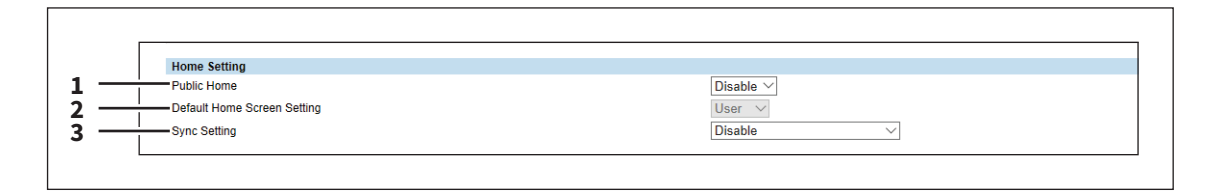

### **Wenn [Netzwerkserver für Sync verwenden (Use Network Server for Sync)] unter [Sync Einstellung (Sync Setting)] gewählt ist**

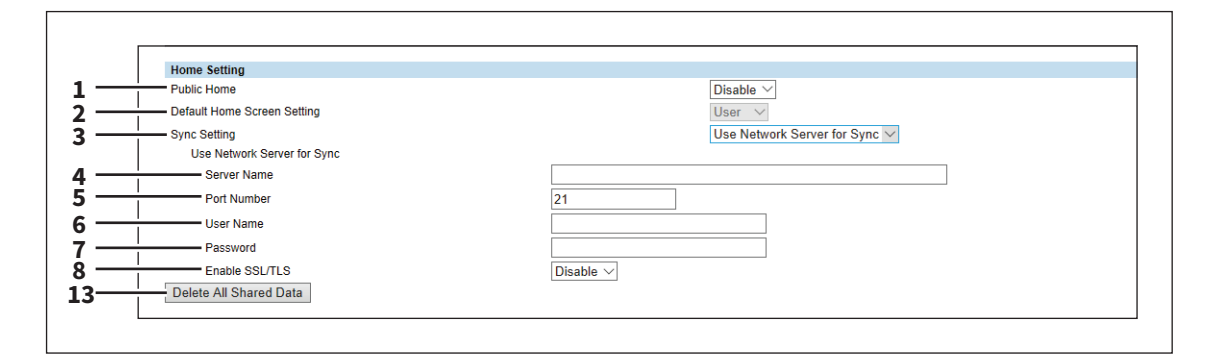

### **Wenn [Dieses System für Sync verwenden (Use MFP for Sync)] unter [Sync Einstellung (Sync Setting)] gewählt ist**

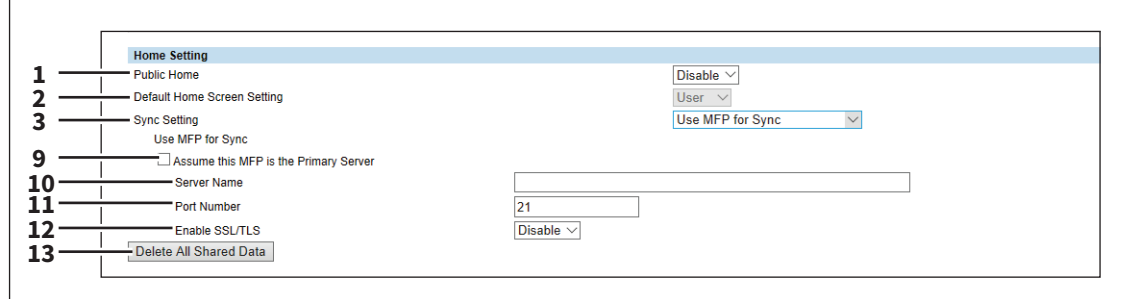

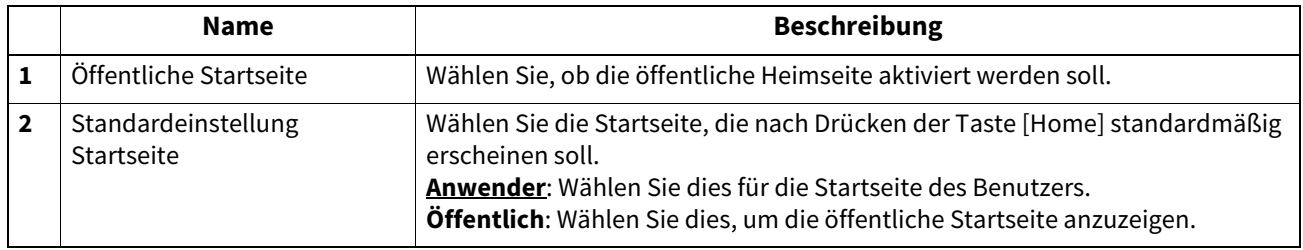
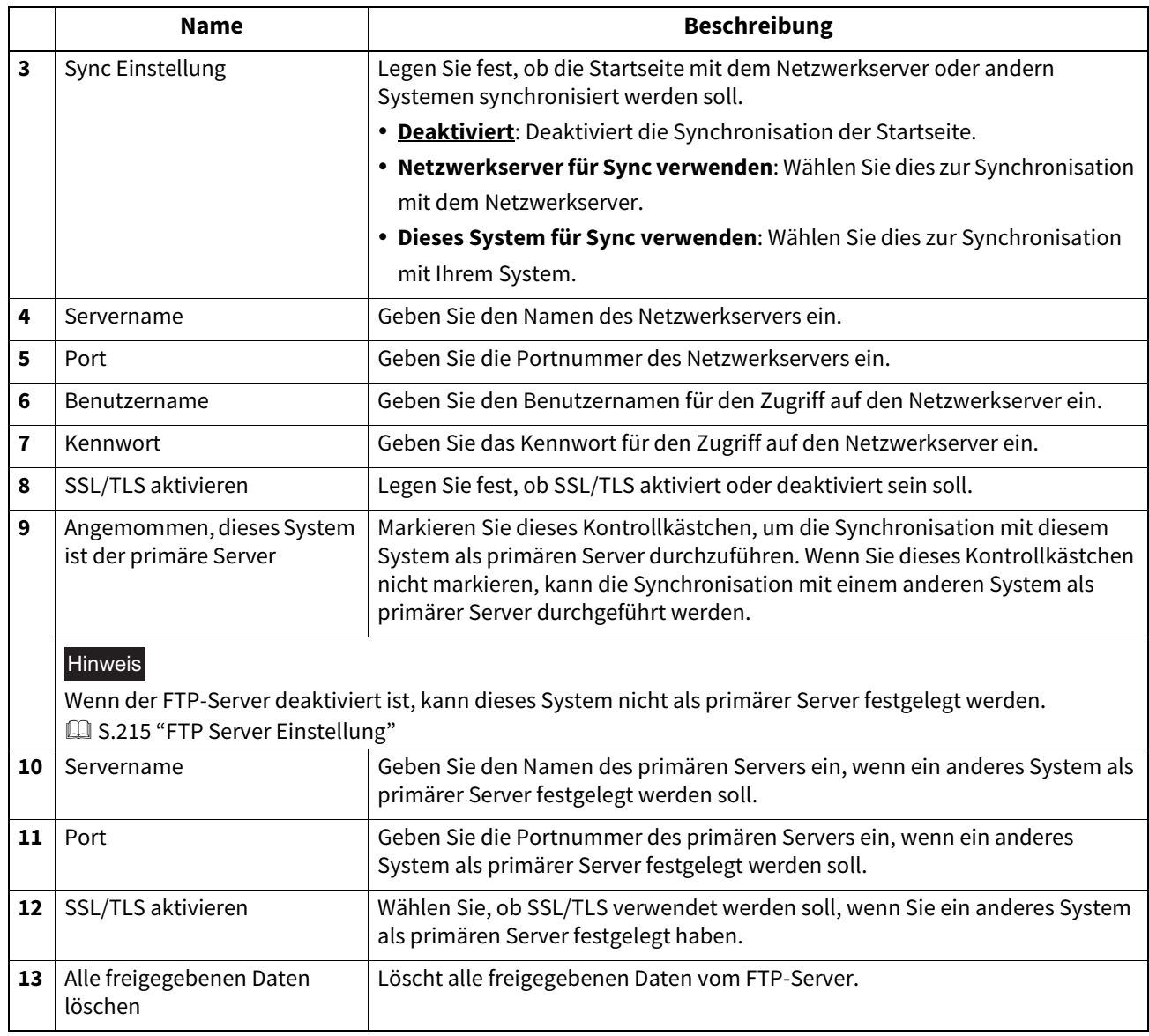

# **Zuweisung für programmierbare Taste**

Sie können die programmierbaren Tasten 1 und 2 mit Funktionen belegen.

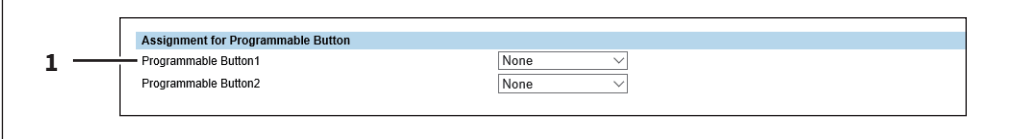

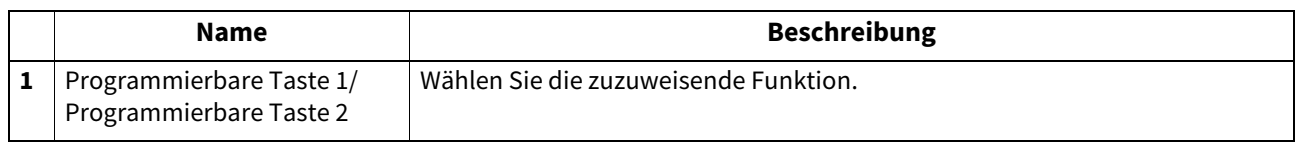

## **Bedienfeldeinstellung**

Sie können den Standardbildschirm und die Reihenfolge der angezeigten Joblisten für das Bedienfeld festlegen.

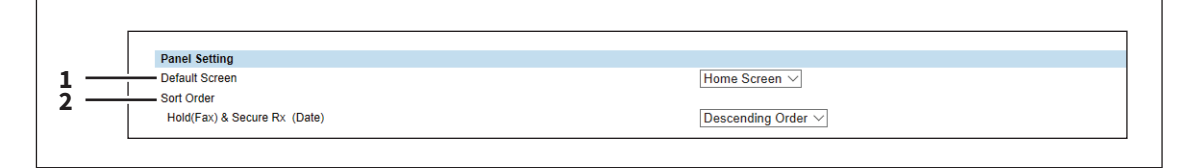

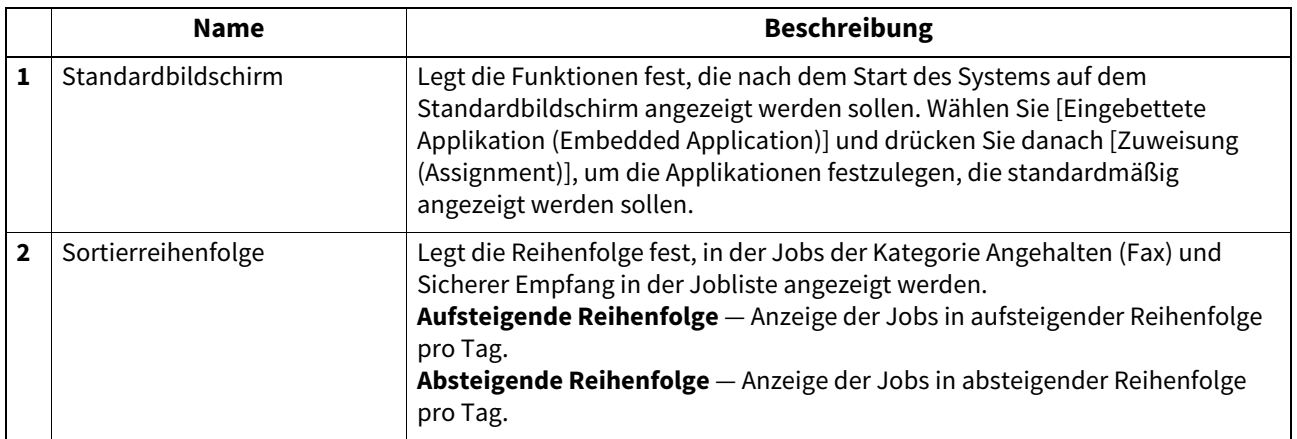

# **OCR Einstellung**

Sie können die OCR Funktion detailliert einstellen.

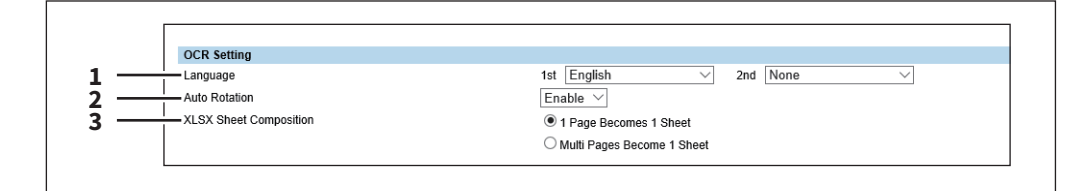

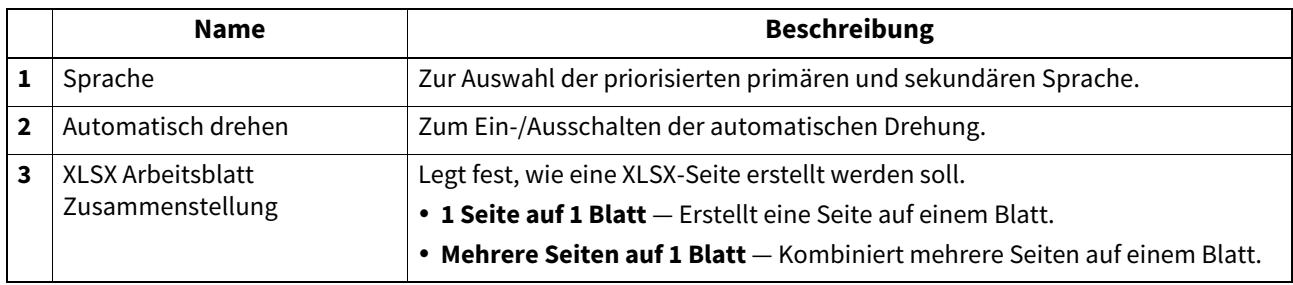

## **PDF/A Dateiformat Einstellung**

Sie können ein standardmäßiges PDF/A Dateiformat festlegen.

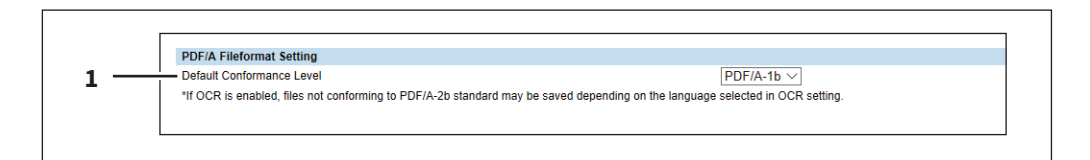

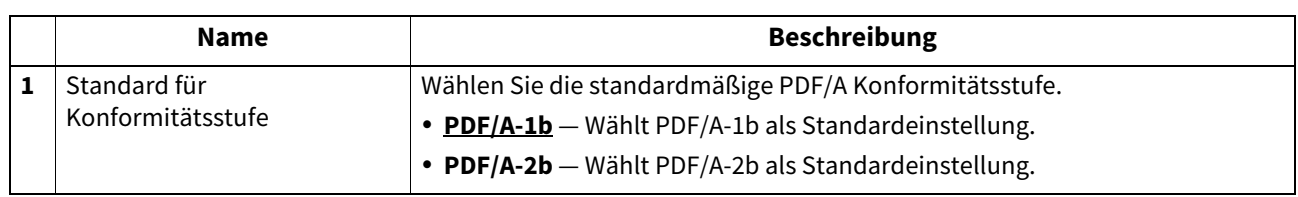

### Hinweis

Wenn die OCR-Funktion aktiviert ist und Sie durchsuchbare PDF/A-2b-Dateien speichern, sind diese, je nach gewählter OCR-Sprache, möglicherweise nicht mehr PDF/A-2b-konform. Wir empfehlen daher zum Speichern von durchsuchbare PDF/A-Dateien, bei aktivierter OCR-Funktion PDF/A-1b zu wählen.

**[Administration] Registerseite**

[Administration] Registerseite

### **Netzwerkeinstellungen**

Sie können Netzwerkeinstellungen, wie TCP/IP, Filterung, IPX/SPX, AppleTalk, Bonjour, LDAP-Sitzung, SMB-Sitzung, Netware-Sitzung, HTTP-Netzwerkdienst, SMTP-Client, SMTP-Server, POP3-Netzwerkdienst, SNTP-Netzwerkdienst, FTP-Client, FTP-Server, SNMP-Netzwerkdienst und Sicherheitsdienste konfigurieren.

- [S.185 "Basiseinstellung"](#page-184-0)
- [S.193 "Filterung Einstellung"](#page-192-0)
- [S.194 "IP Security Einstellung"](#page-193-0)
- [S.207 "SMB Einstellung"](#page-206-0)
- [S.211 "HTTP Einstellung"](#page-210-0)
- [S.213 "WSD Einstellung"](#page-212-0)
- S.214 "SMTP Server Einstellung"
- S.215 "FTP Server Einstellung"
- [S.216 "LDAP Client Einstellungen"](#page-215-0)
- **■ [S.220 "SMTP Client Einstellung"](#page-219-0)**
- S.222 "POP3 Client Einstellung"
- S.224 "FTP Client Einstellung"
- [S.225 "Bonjour Einstellung"](#page-224-0)
- S.225 "SNMP Einstellung"
- [S.228 "SLP Einstellung"](#page-227-0) S.229 "LLTD Einstellung"
- **■S.230 "Syslog Einstellung"**
- S.231 "IPX/SPX Einstellung"
- [S.231 "NetWare Einstellung"](#page-230-1)
- [S.232 "AppleTalk Einstellung"](#page-231-0)
- [S.233 "VNC-Einstellung"](#page-232-0)

#### **Tipp**

Der Zugriff auf [Setup] und [Netzwerk (Network)] erfolgt über das Register [Administration].

Zum Zugriff und zu den Informationen von [Setup] siehe folgenden Abschnitt:

- **Co.15 "Berechtigungsbasierter Modus"**
- [S.169 "\[Setup\] Elemente"](#page-168-0)

## <span id="page-184-0"></span>**Basiseinstellung**

In der Basiseinstellung können Sie Einstellungen für TCP/IP, DNS und DDNS vornehmen. TCP/IP muss konfiguriert werden, damit unter TopAccess SMB-Druck, Raw TCP- oder LPR-Druck, IPP-Druck, Scannen in Email und Internet-Fax aktiviert werden können.

### **Allgemeine Einstellung**

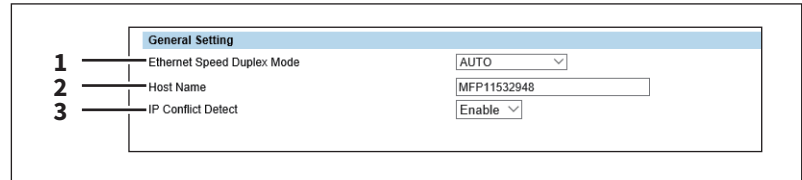

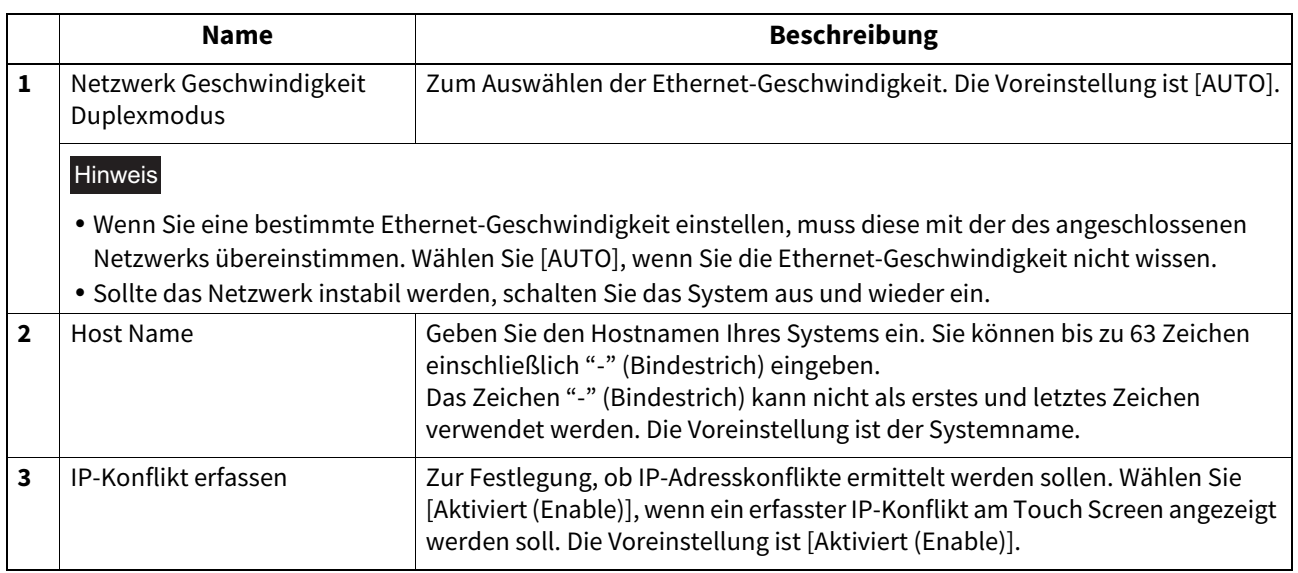

**IPv4**

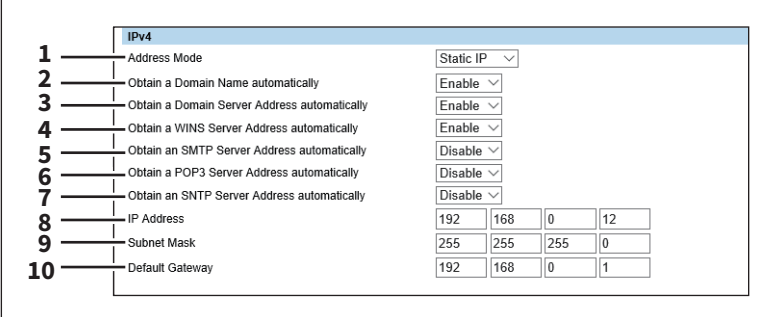

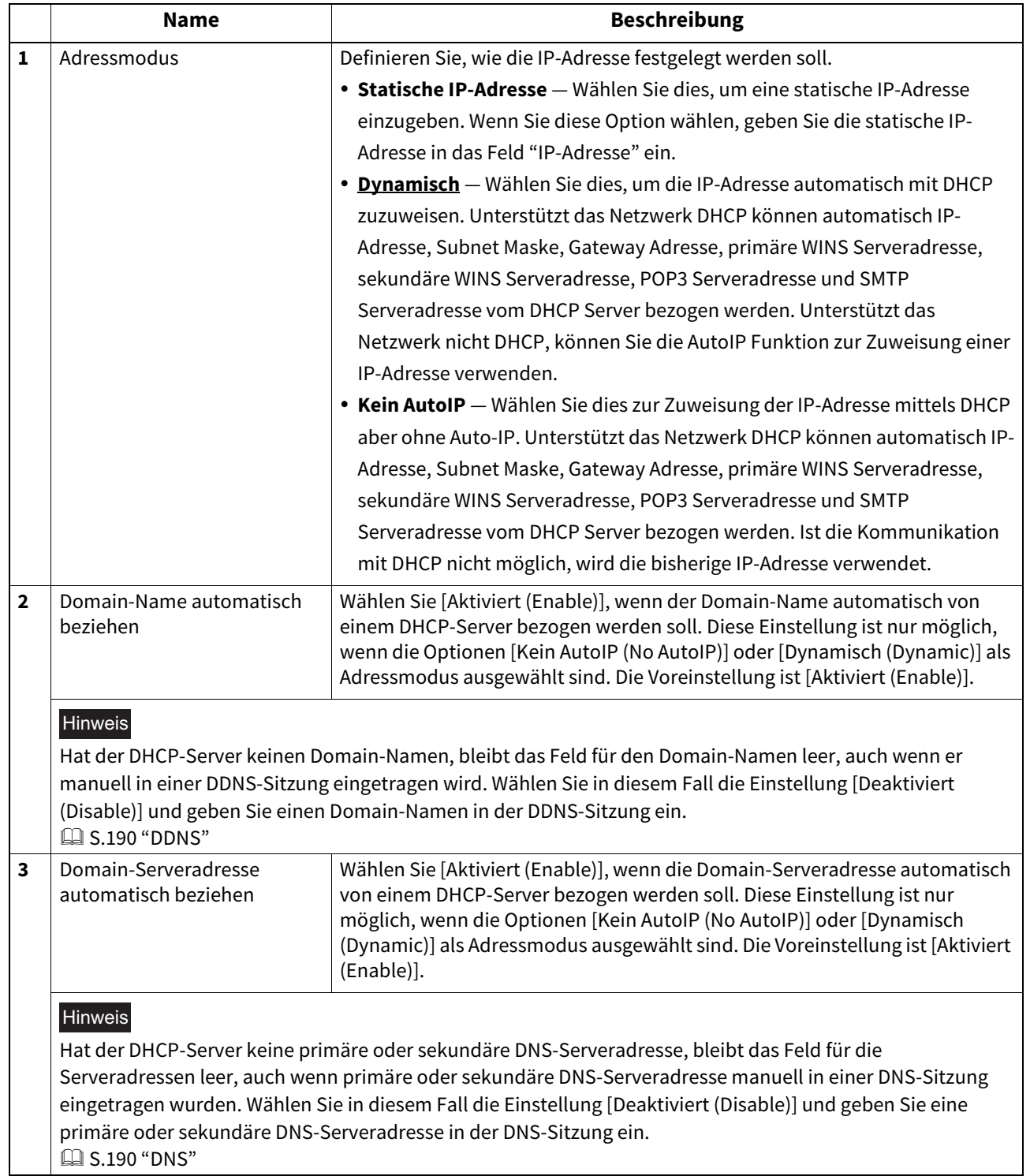

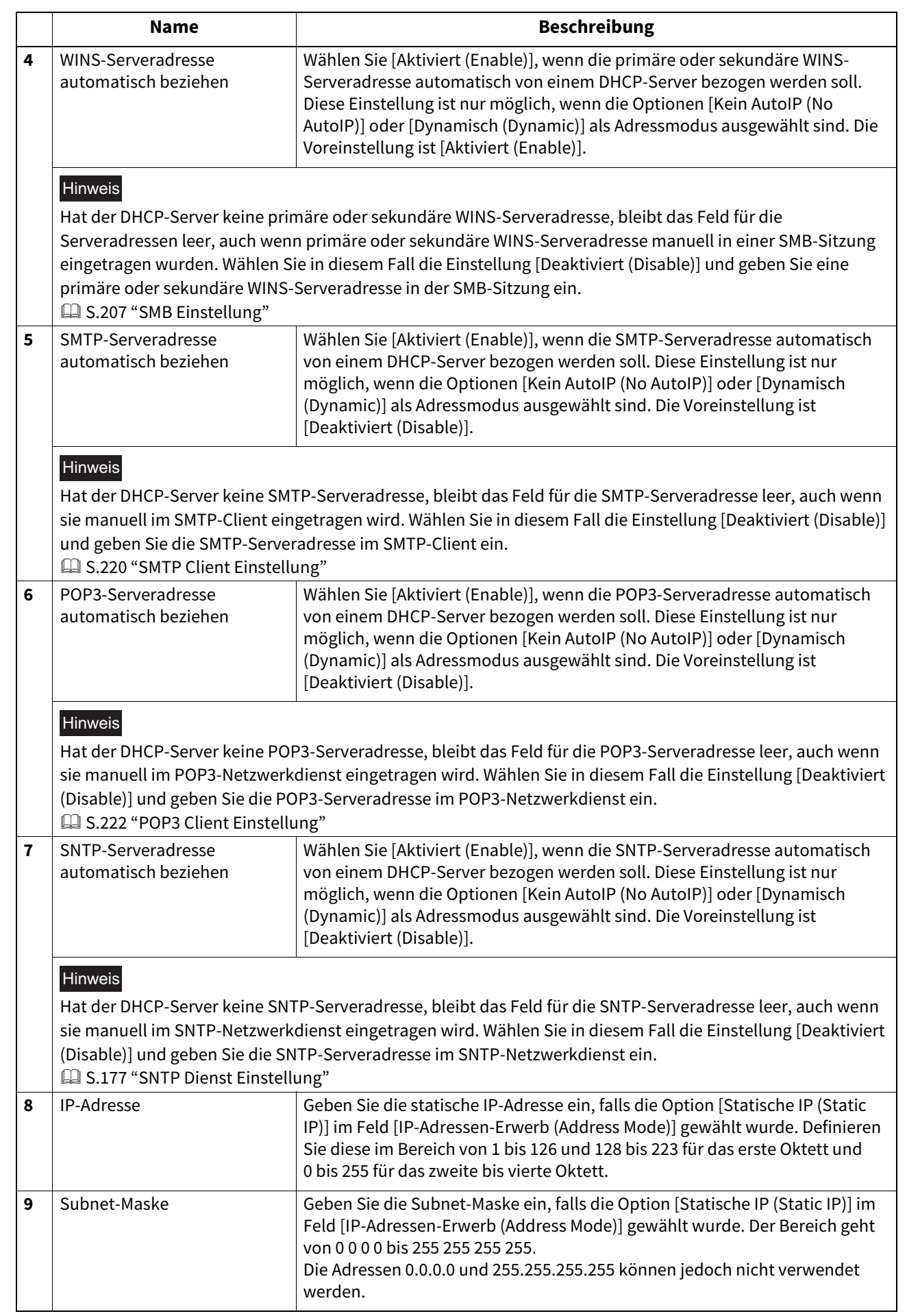

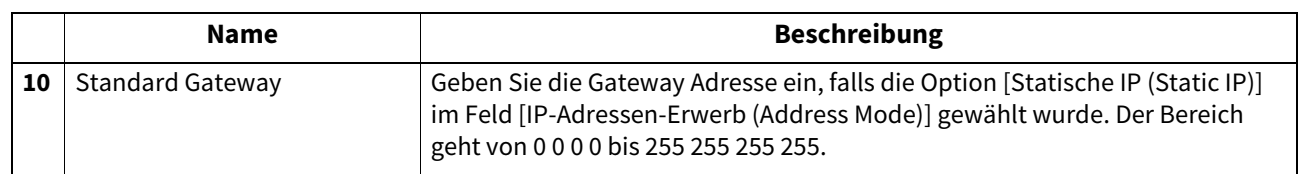

#### **IPv6**

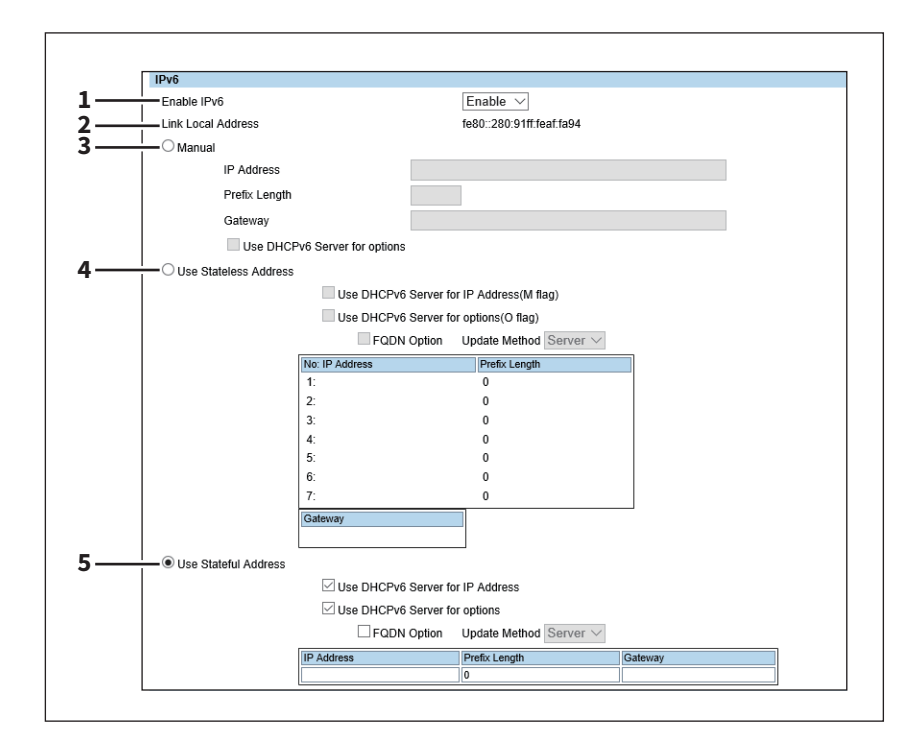

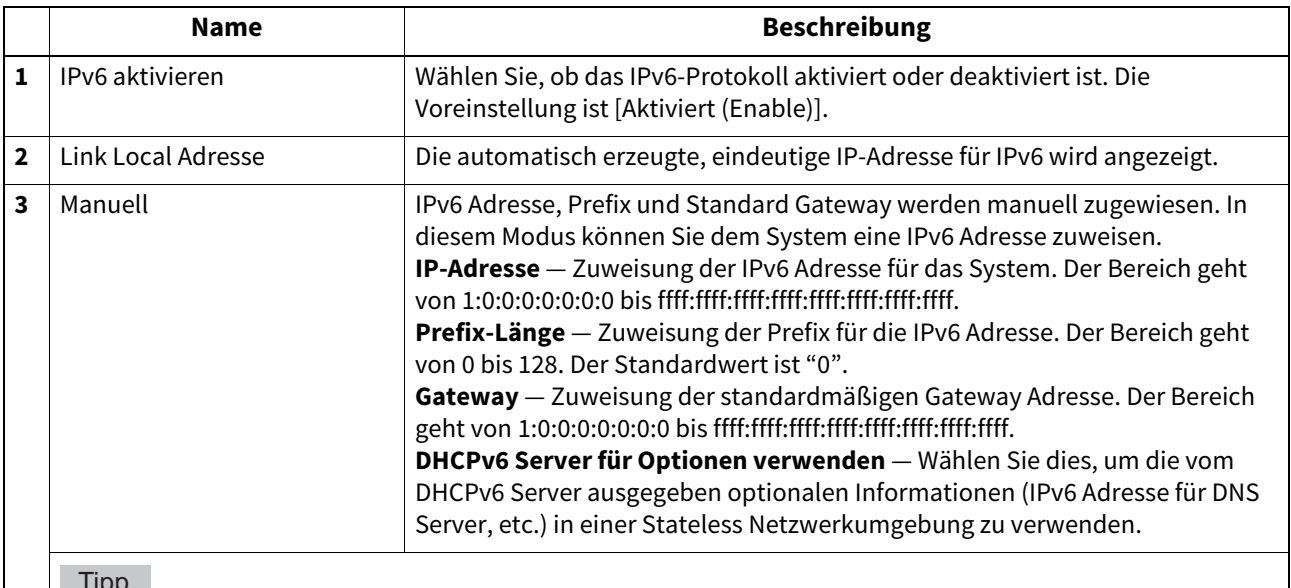

### Tipp

- Wenn [Manuell (Manual)] ausgewählt ist, kann die Stateful Adresse nicht eingestellt werden.
- Wurde die ausgewählte IPv6 Adresse bereits vergeben, wird dies von DAD (Duplicate Address Detection) erkannt und es wird eine entsprechende Meldung im Display angezeigt.

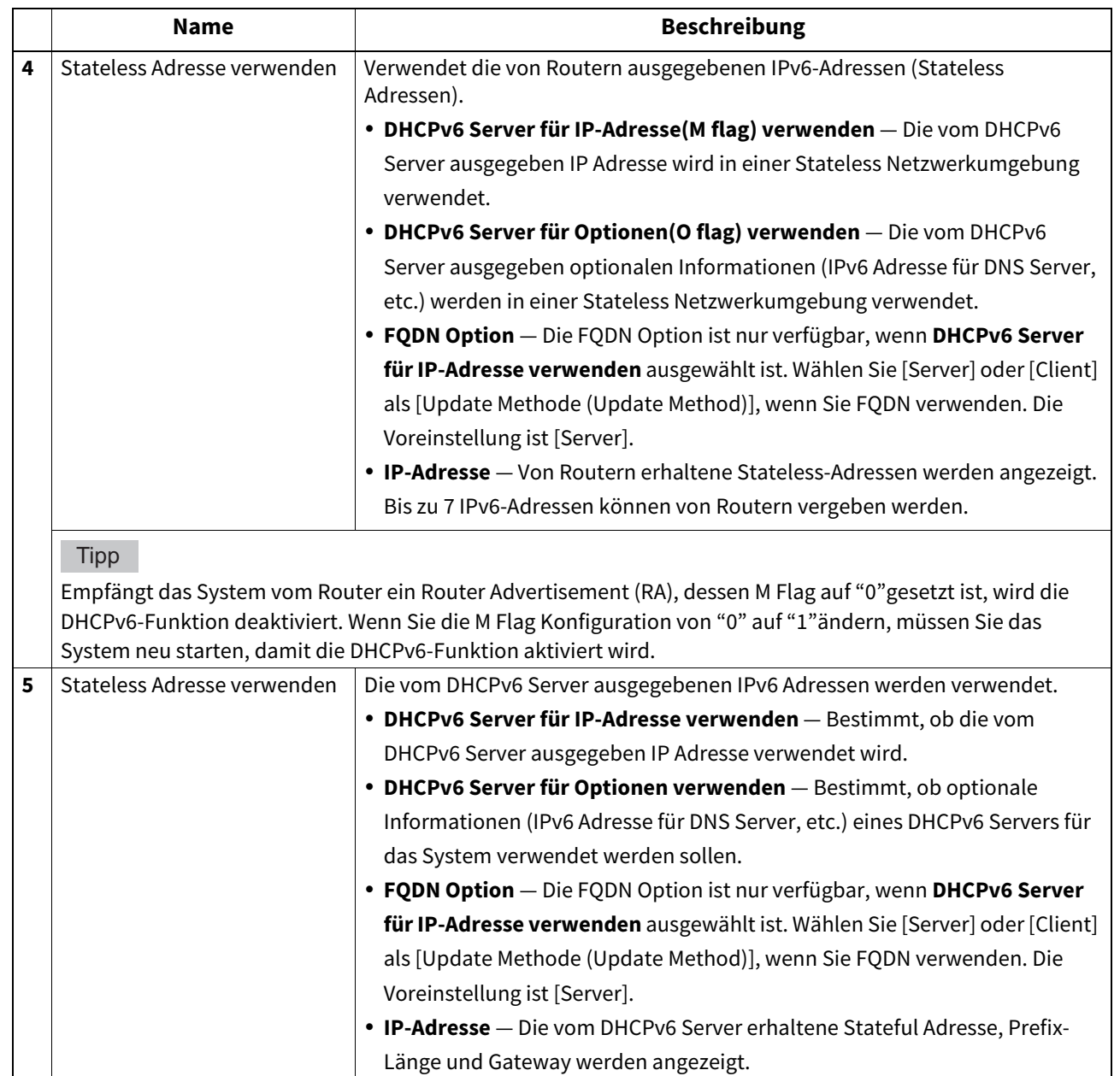

8

### <span id="page-189-1"></span>**DNS**

Unter DNS-Sitzung können Sie den DNS-Server angeben, damit FQDN-Namen (Vollständige Domain-Namen) und nicht IP-Adressen für SMTP-Server, POP3-Server und LDAP-Server verwendet werden.

#### Tipp

Wenn der DNS-Dienst aktiviert ist und der DNS-Server den dynamischen DNS-Dienst unterstützt, können Sie auch die DDNS-Sitzung einstellen.

 $\square$  [S.190 "DDNS"](#page-189-0)

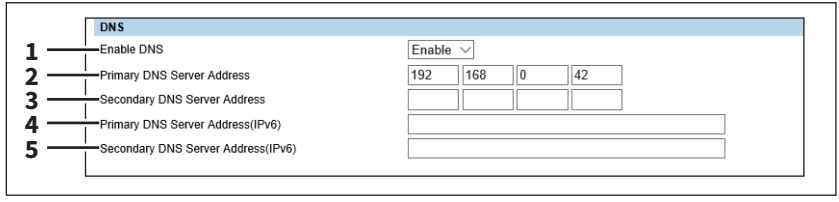

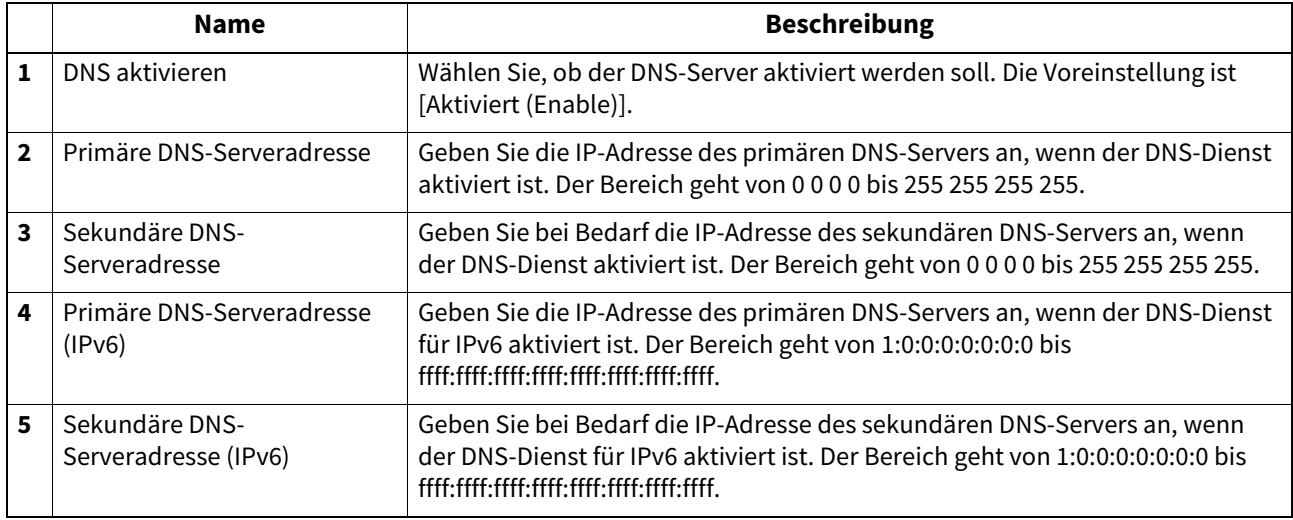

#### **Tipp**

Ist in den TCP/IP-Einstellungen [Domain Server Adresse automatisch beziehen (Obtain a Domain Server Address automatically)] aktiviert, können primäre und sekundäre DNS-Serveradressen vom DHCP-Server bezogen werden.  [S.185 "Basiseinstellung"](#page-184-0)

#### <span id="page-189-0"></span>**DDNS**

Unter DDNS-Sitzung können Sie den dynamischen DNS-Dienst aktivieren, wenn der DNS-Server diesen Dienst unterstützt.

#### Hinweis

- Wenn bei eingestellter DDNS-Sicherheit die Systemzeit des Windows-Servers von diesem System abweicht, kann das Update des DNS-Datensatzes nicht durchgeführt werden. Prüfen Sie die Zeiteinstellung des DNS-Servers, um sie an das System anzupassen.
- Wenn bei Verwendung von DDNS die IP-Adresse unter DHCP zugewiesen ist, aktivieren Sie "006 DNS Server" und "015 DNS Domain Name" in den DHCP Server's Scope Options oder Server Options.

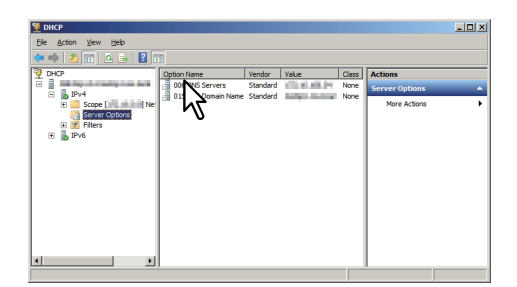

 Bei Verwendung von DDNS setzen Sie für die Zonen der Vorwärts- und Reverssuche (für Windows Server 2008) die Option "Dynamische Updates" auf "Nicht sicher und sicher".

Wenn unter Windows Server 2008 eine andere Einstellung als "Nicht sicher und sicher" festgelegt ist, müssen Sie für ein Update des DNS Servers mittels DDNS den korrekten primären Anmeldenamen und das korrekte primäre Kennwort definieren.

Wenn Sie DDNS nicht verwenden wollen, können Sie den Hostnamen des Systems auch manuell in die Zonen für die Vor- und Reverssuche eintragen.

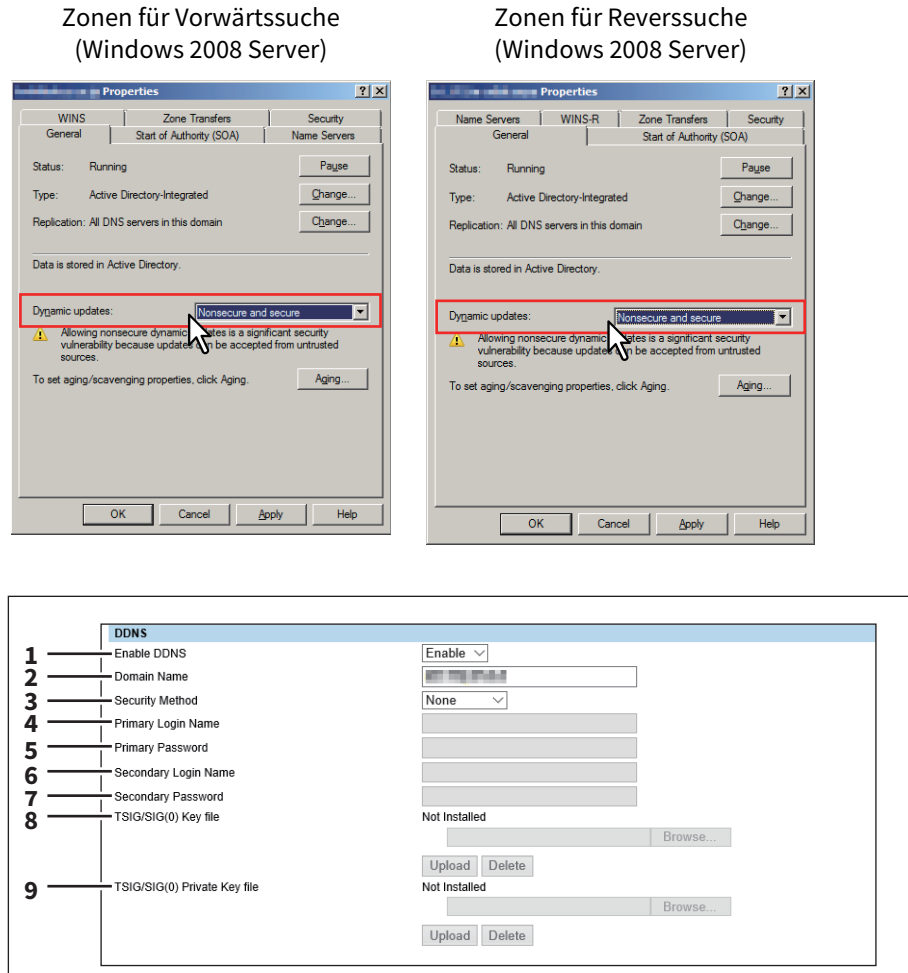

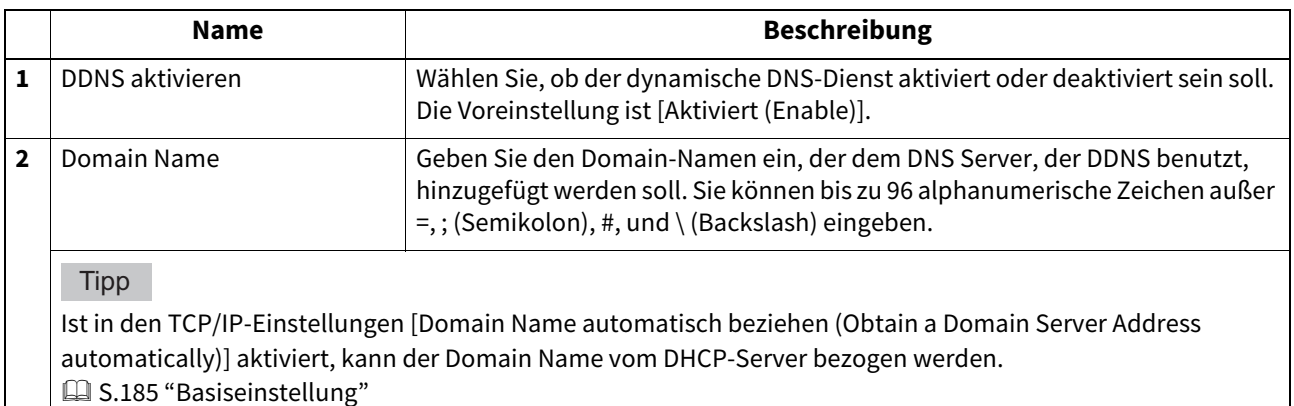

**[Administration] Registerseite**

[Administration] Registerseite

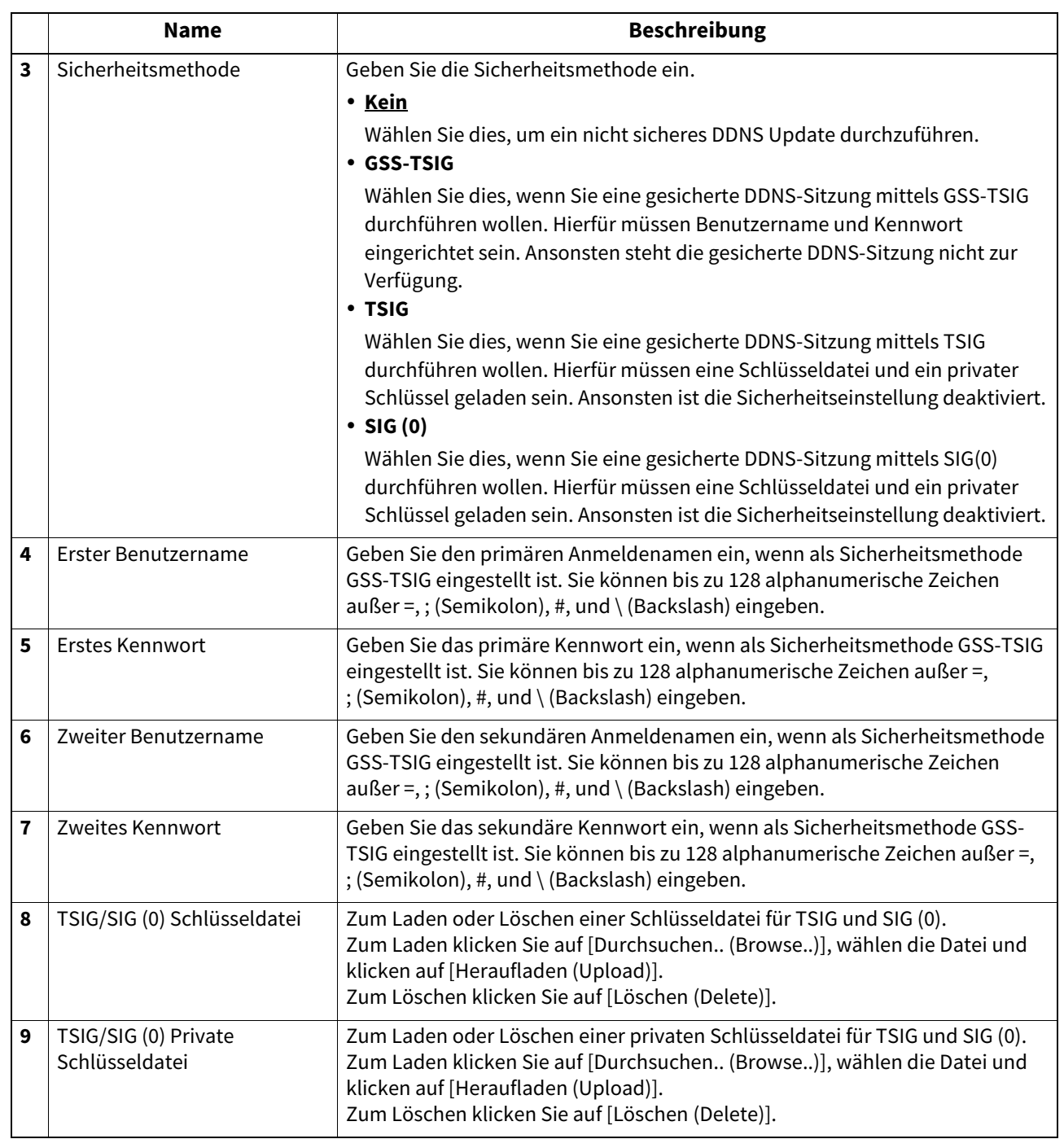

## **LLMNR**

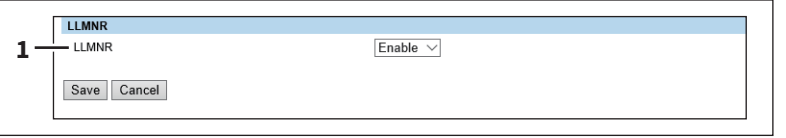

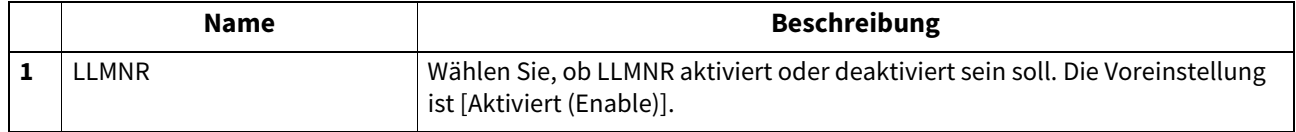

## <span id="page-192-0"></span>**Filterung Einstellung**

Sie können den Client-Zugriff auf das System mittels Filterung eingrenzen. Die Filter können mit IP-Adressen oder MAC-Adressen definiert werden.

#### Hinweis

Die MAC-Adressfilterung hat Priorität über die IP-Adressfilterung.

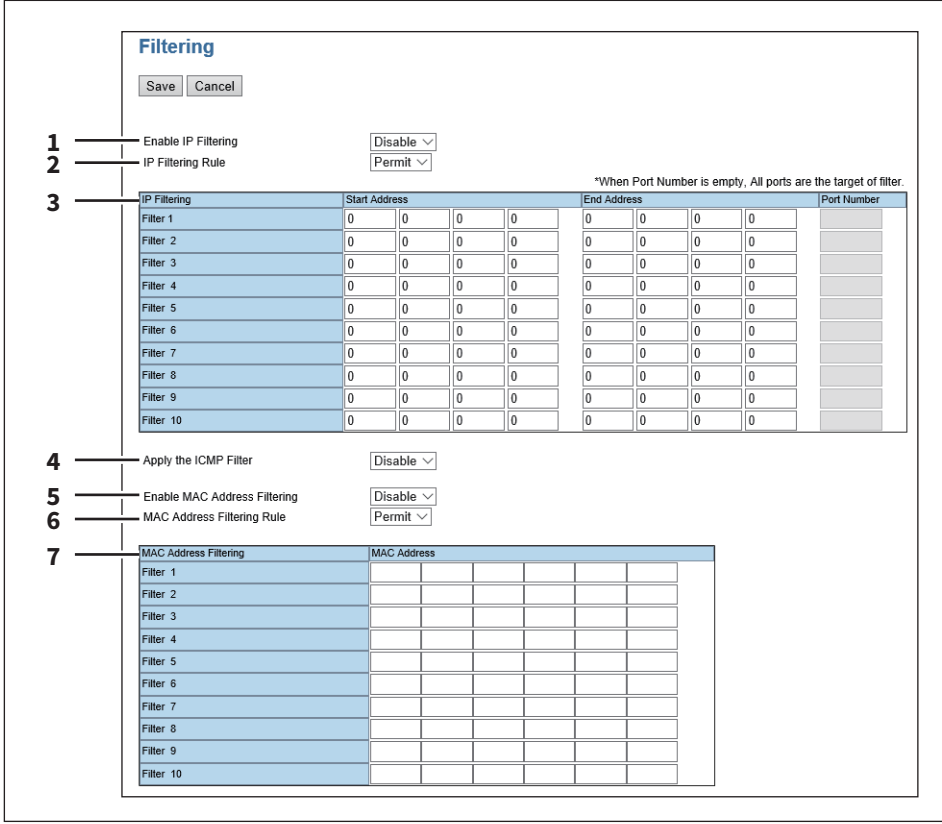

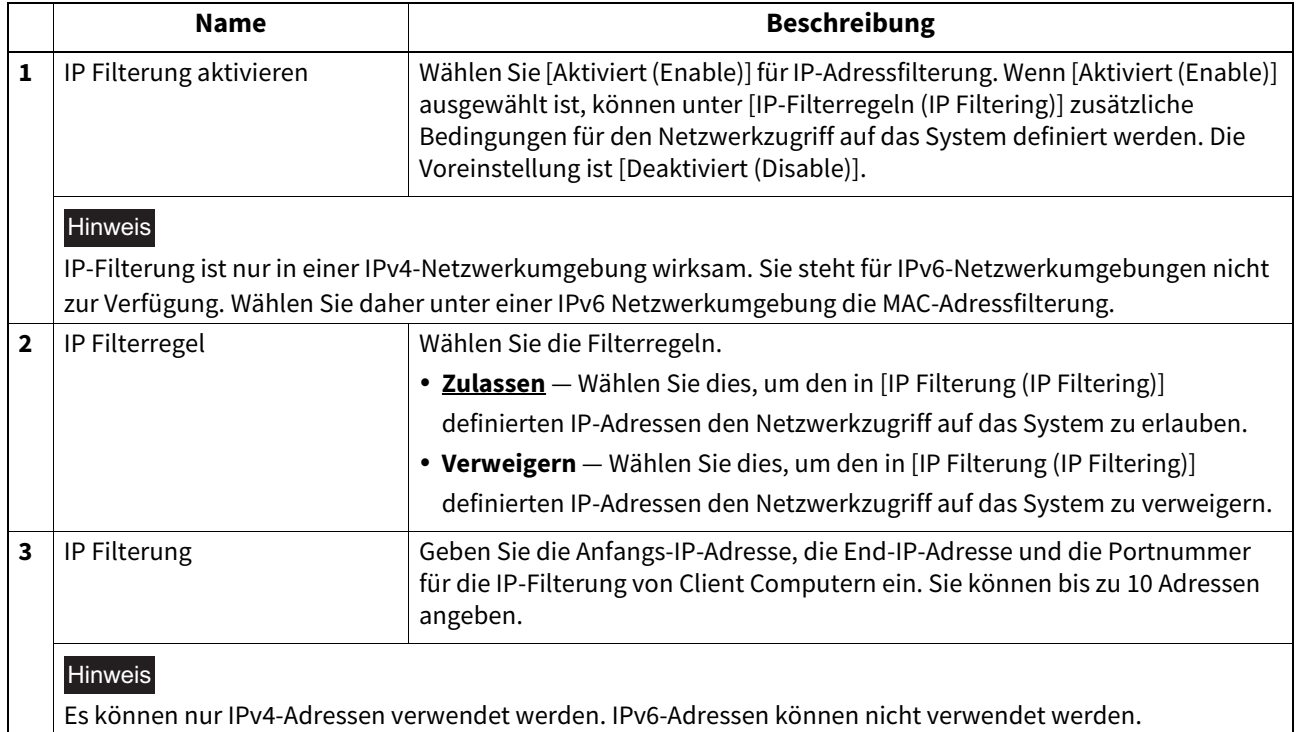

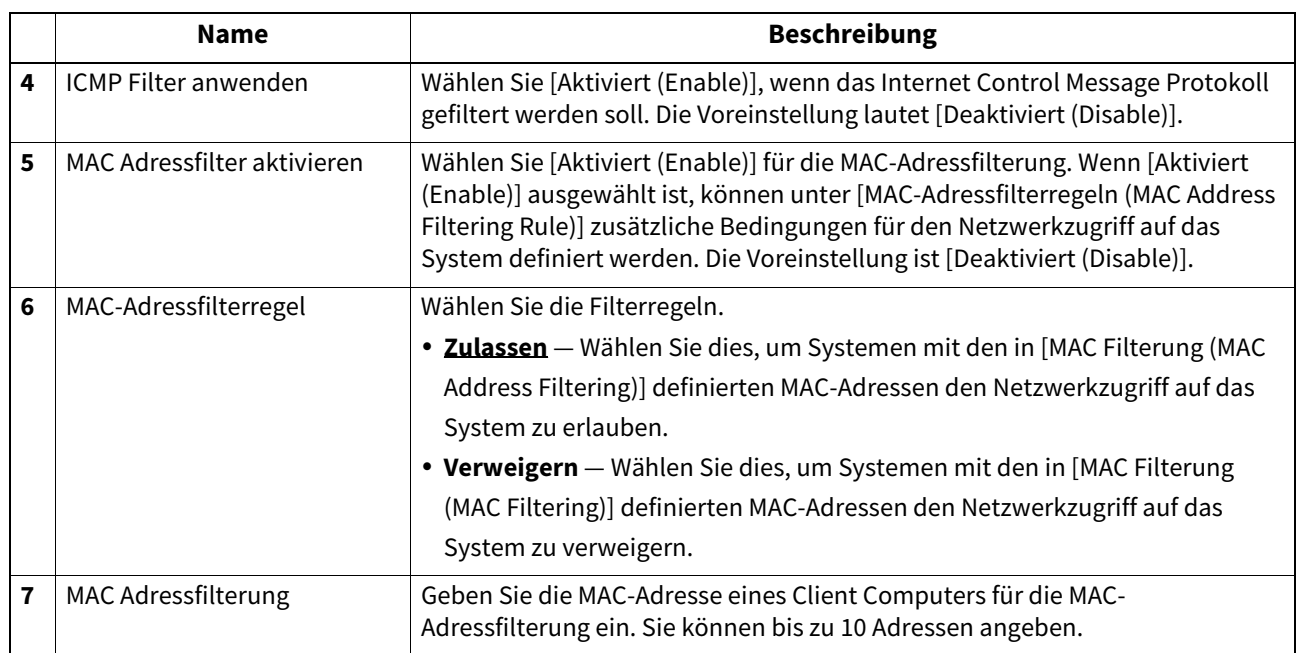

# <span id="page-193-0"></span>**IP Security Einstellung**

Mit dieser Option können Sie die Datenverschlüsselung mittels IPsec (IP Security Protocol) aktivieren.

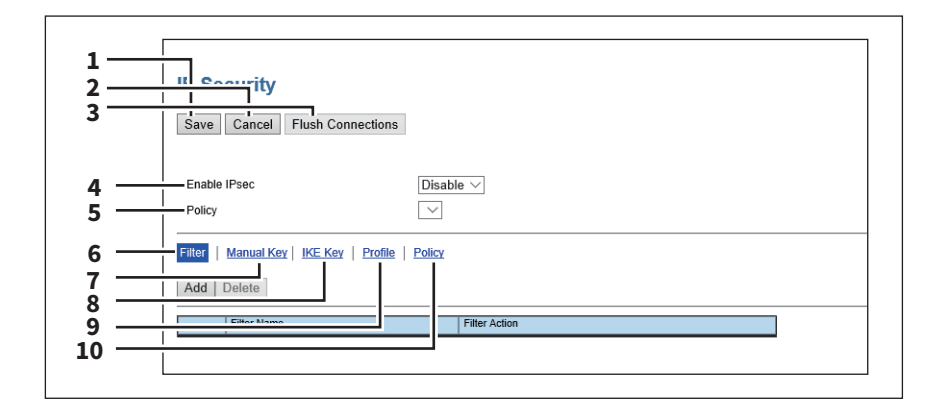

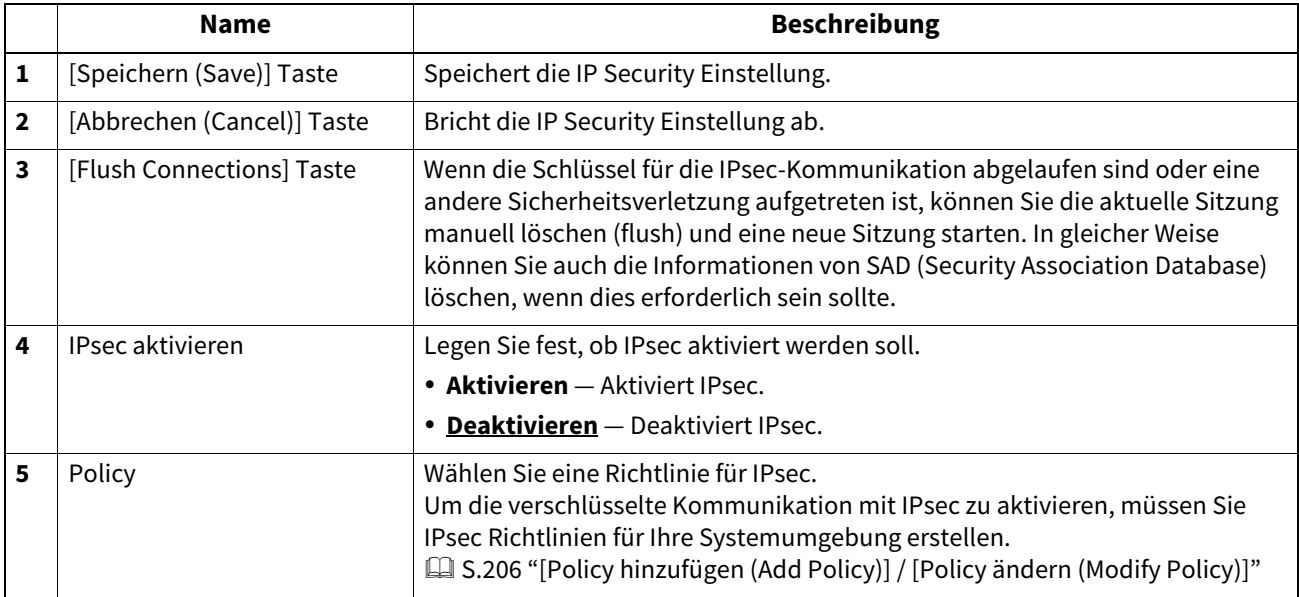

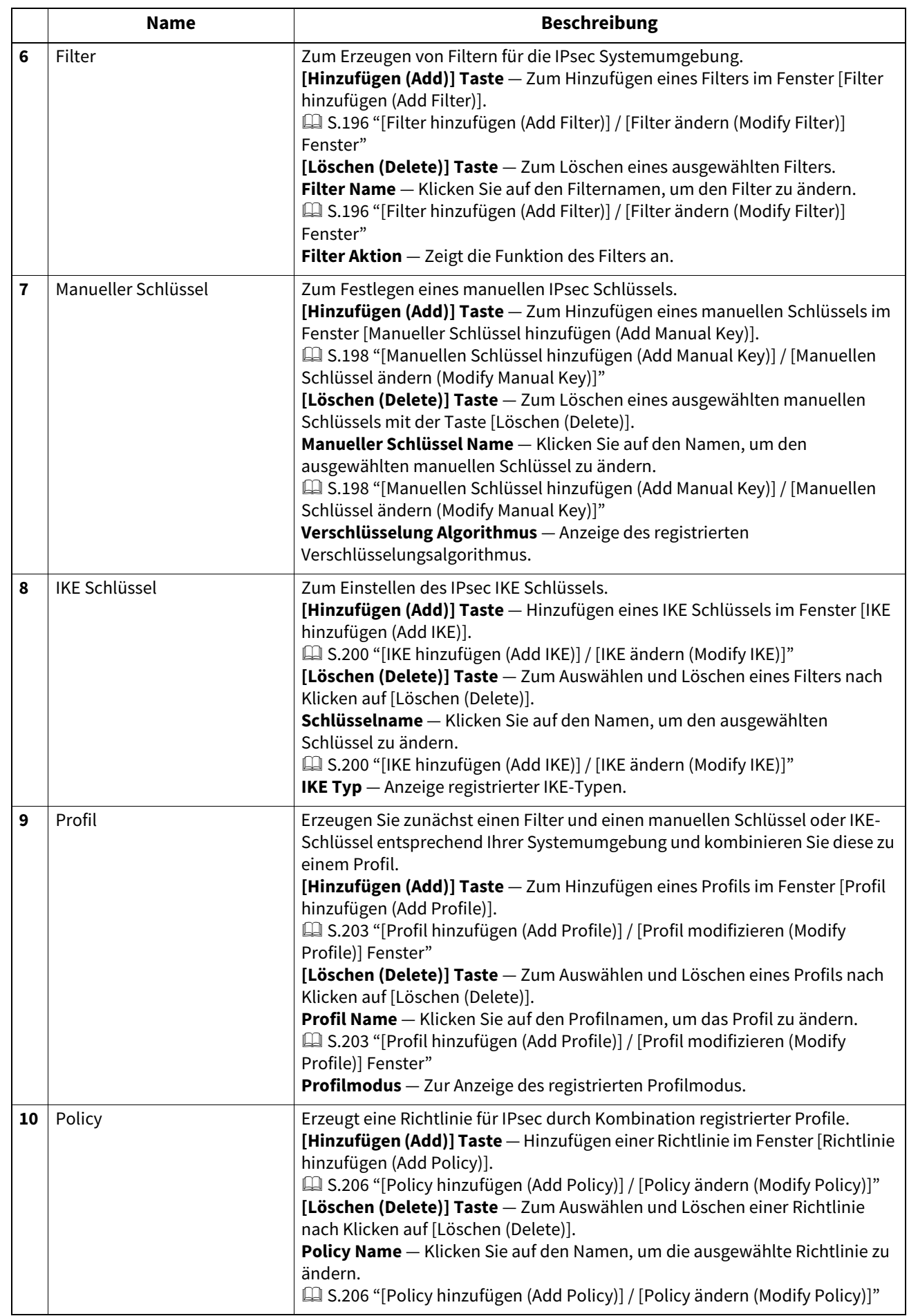

### <span id="page-195-0"></span>**[Filter hinzufügen (Add Filter)] / [Filter ändern (Modify Filter)] Fenster**

Dieses Fenster erscheint, wenn Sie auf einen registrierten Filternamen oder auf die Taste [Hinzufügen (Add)] klicken. Sie können Filter für IPsec erzeugen.

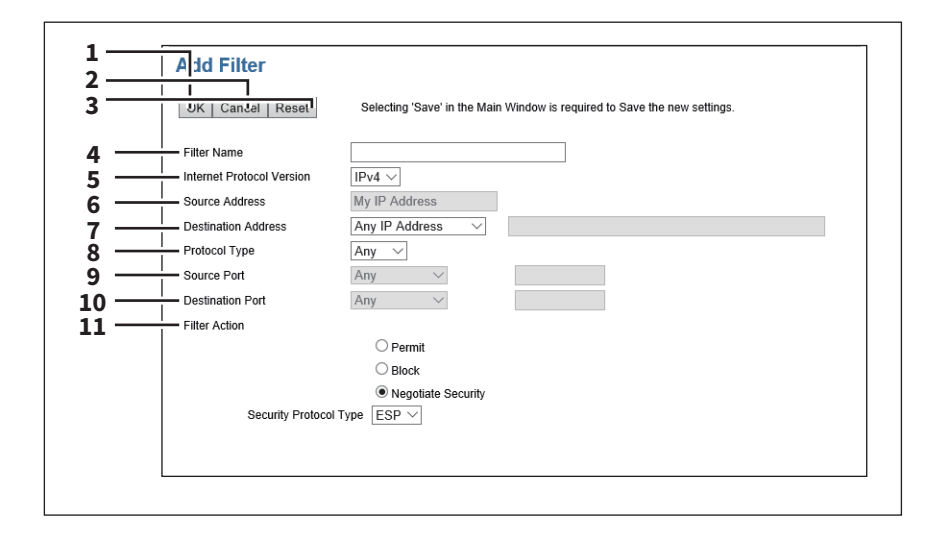

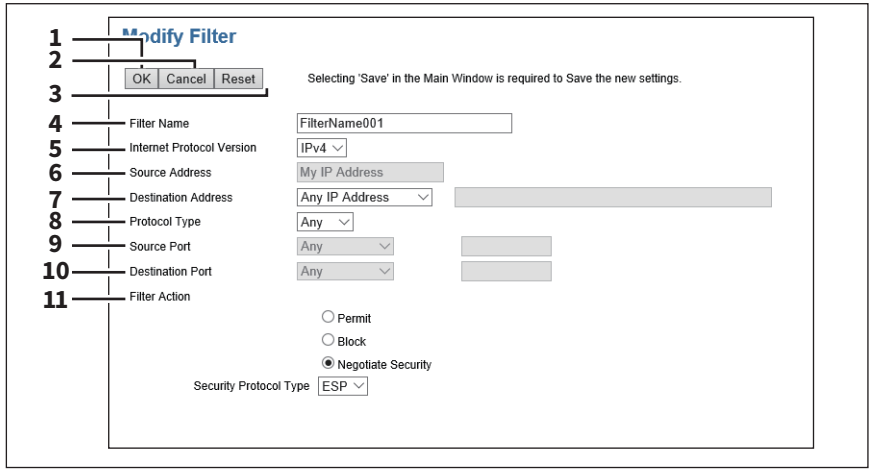

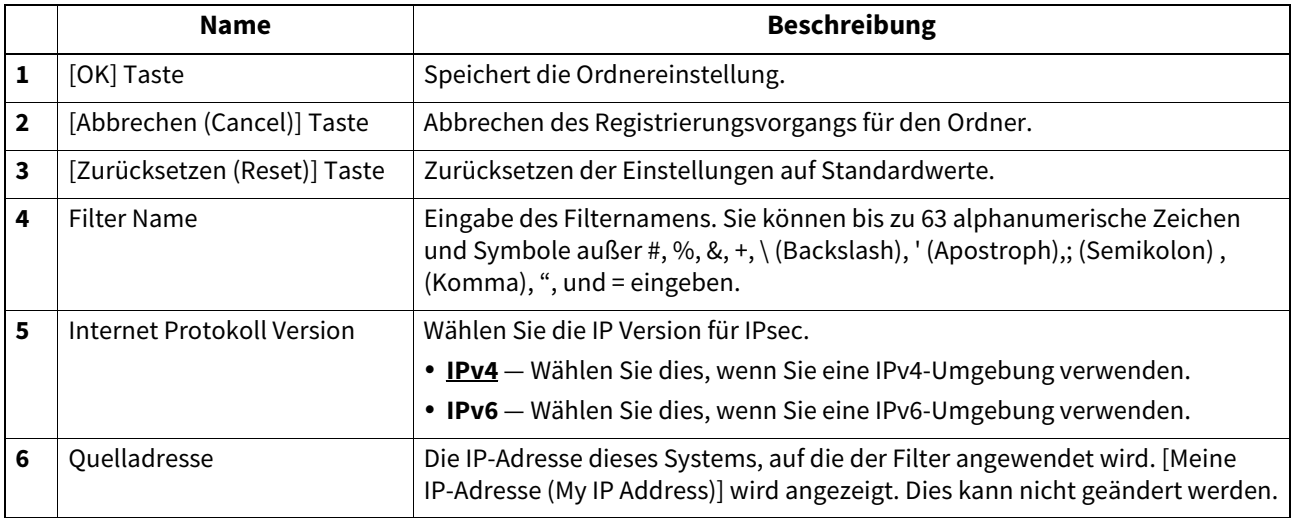

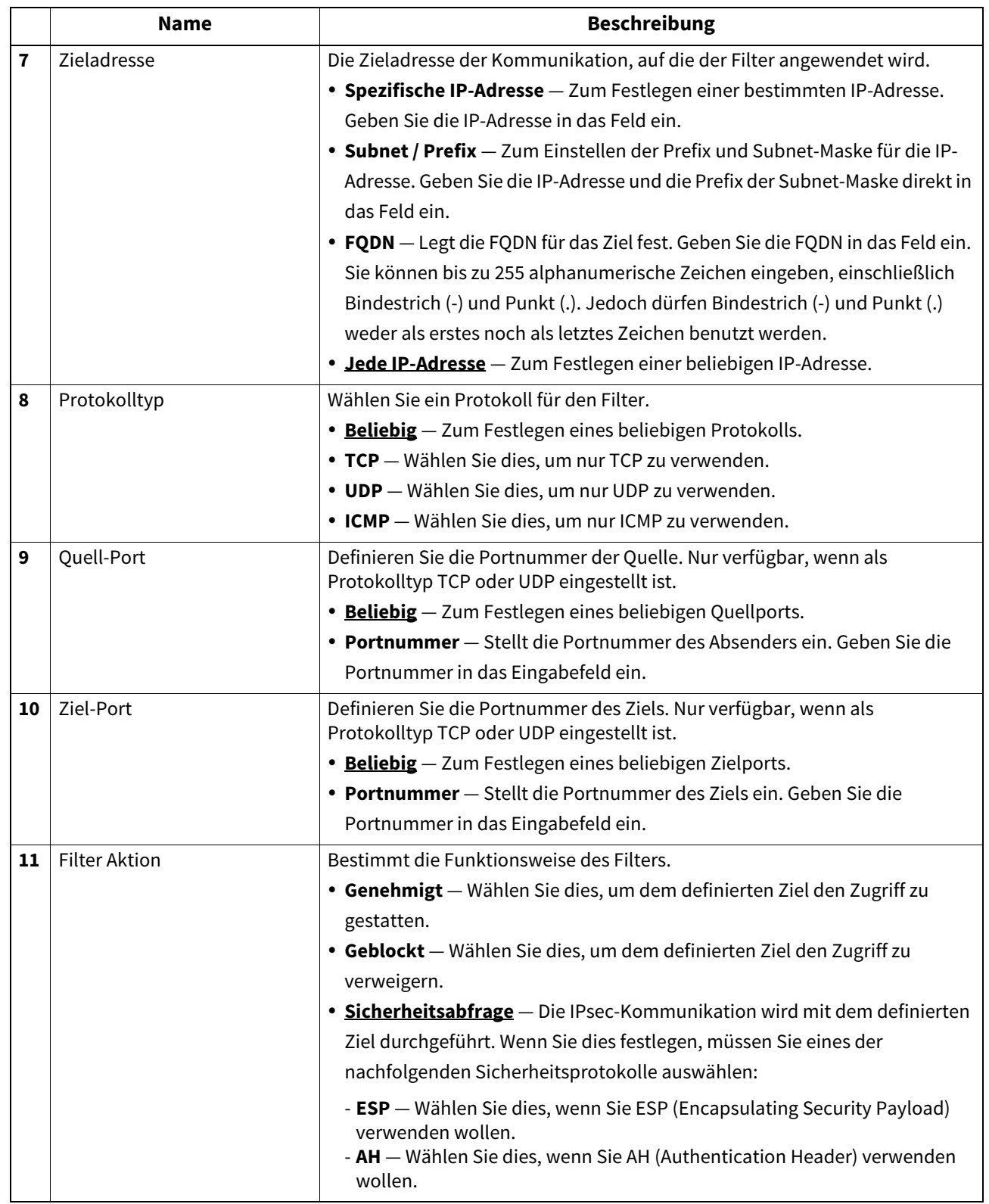

### <span id="page-197-0"></span>**[Manuellen Schlüssel hinzufügen (Add Manual Key)] / [Manuellen Schlüssel ändern (Modify Manual Key)]**

Dieses Fenster erscheint, wenn Sie auf einen registrierten Schlüsselnamen oder auf die Taste [Hinzufügen (Add)] klicken.

Sie können einen manuellen Schlüssel für IPsec definieren.

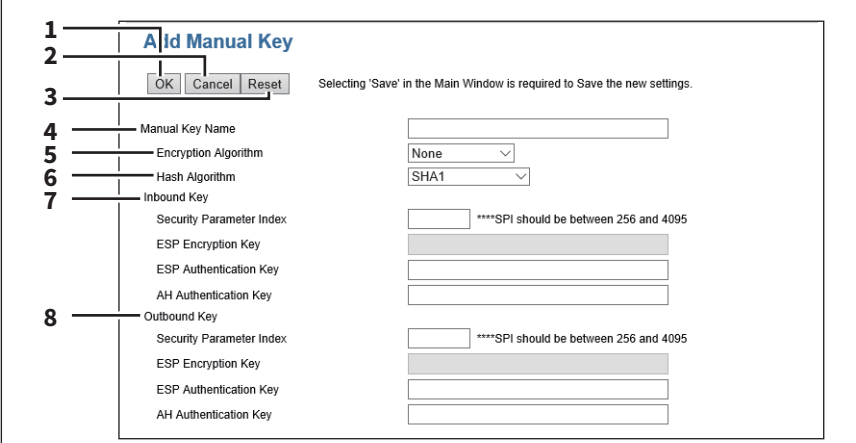

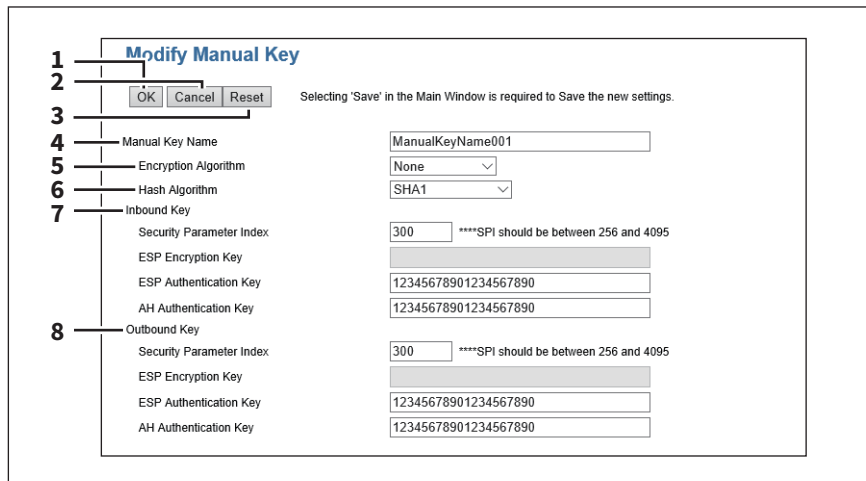

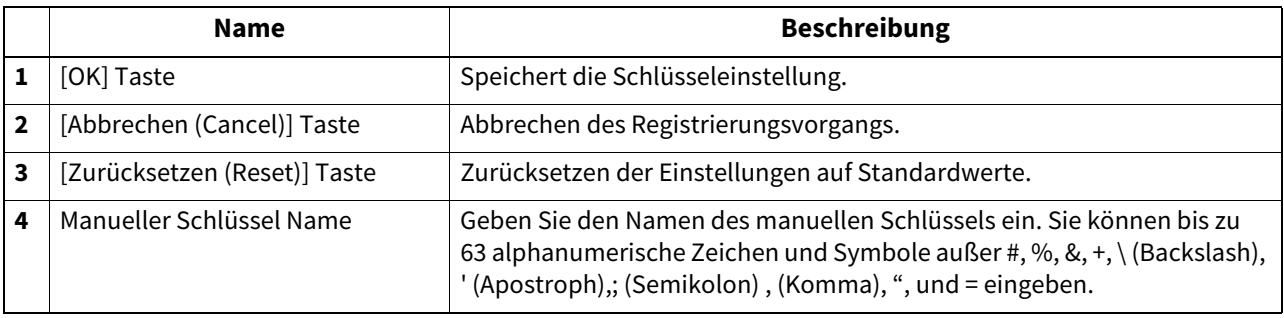

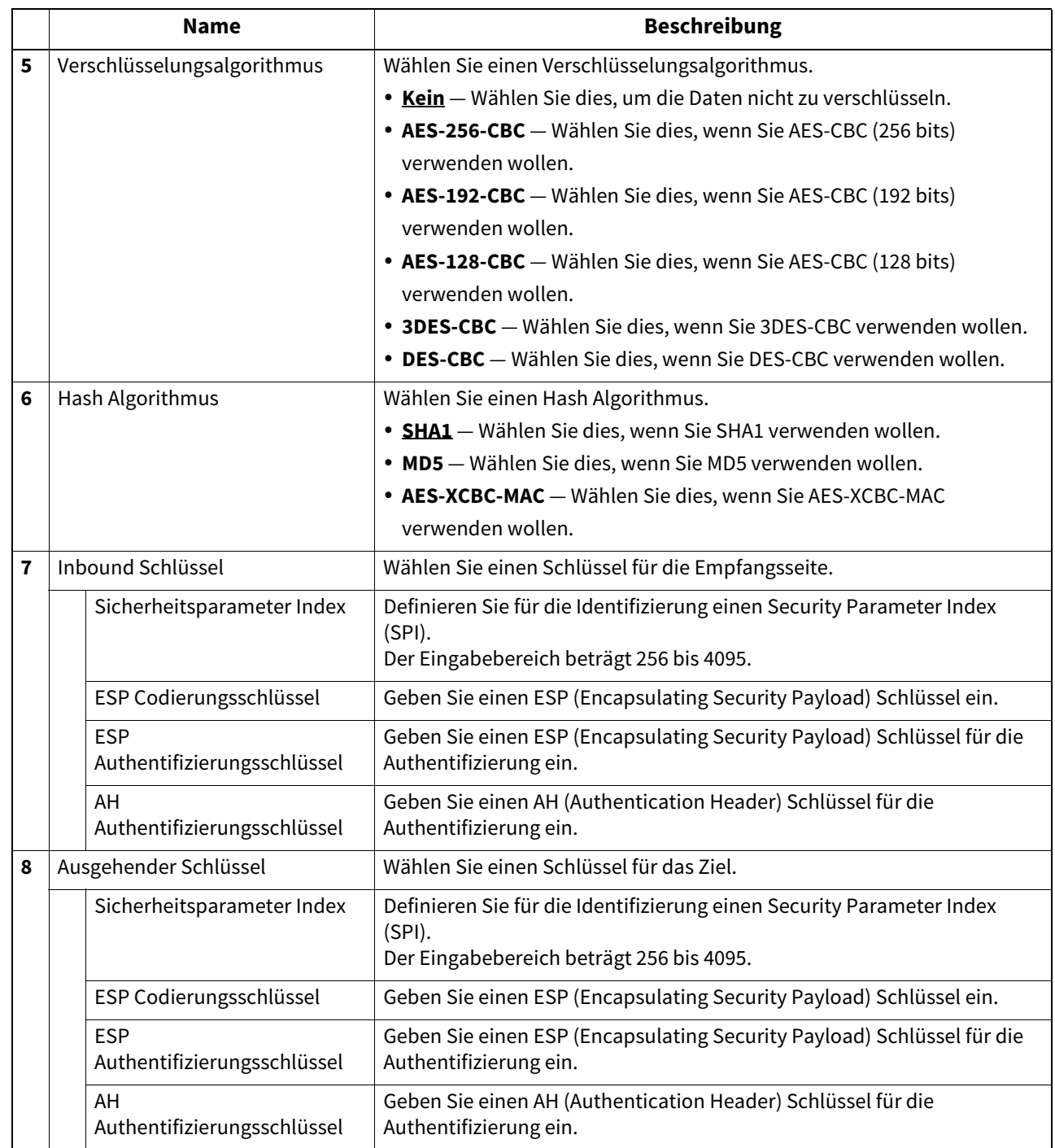

## <span id="page-199-0"></span>**[IKE hinzufügen (Add IKE)] / [IKE ändern (Modify IKE)]**

Dieses Fenster erscheint, wenn Sie auf einen registrierten IKE-Schlüsselnamen oder auf die Taste [Hinzufügen (Add)] klicken.

Sie können einen IKE Schlüssel für IPsec definieren.

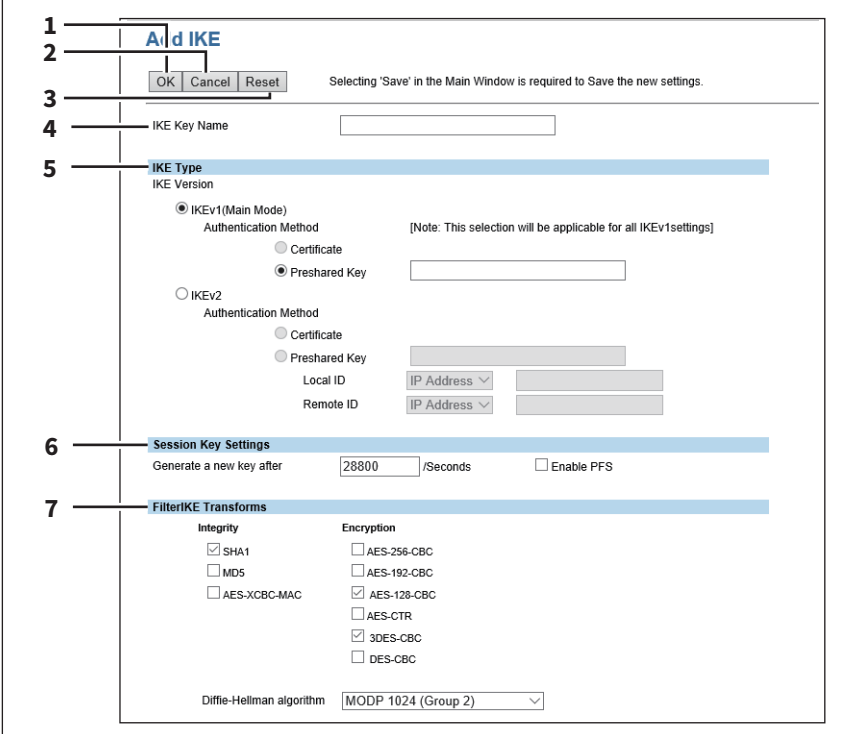

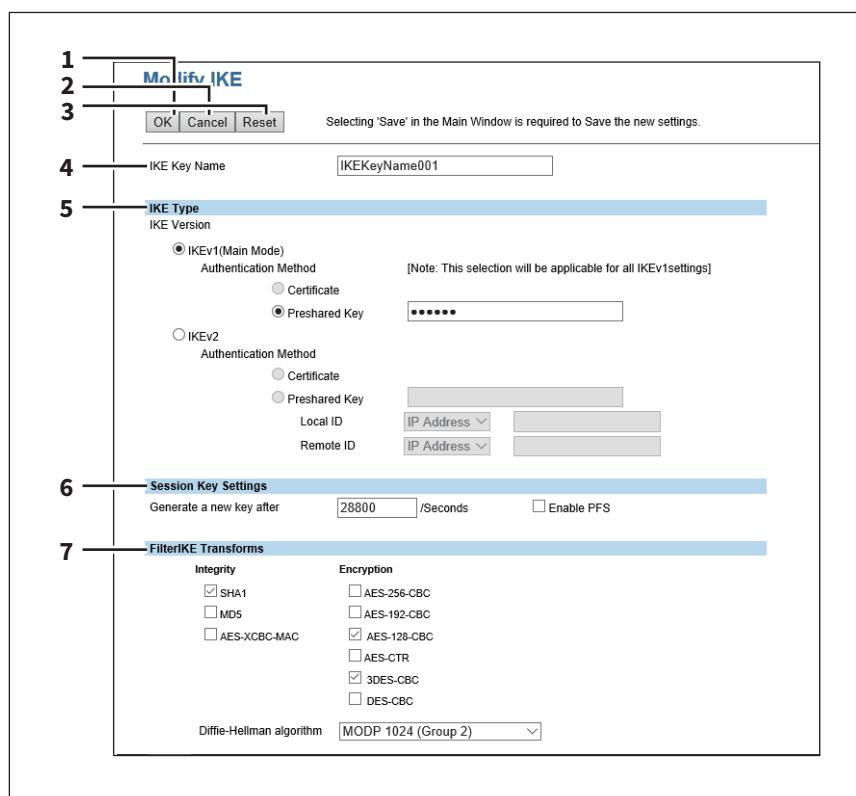

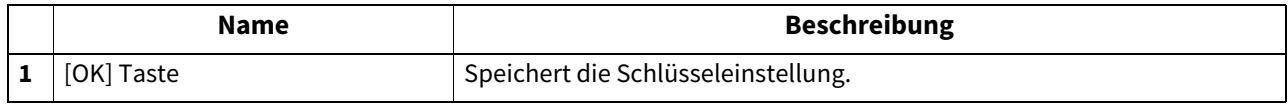

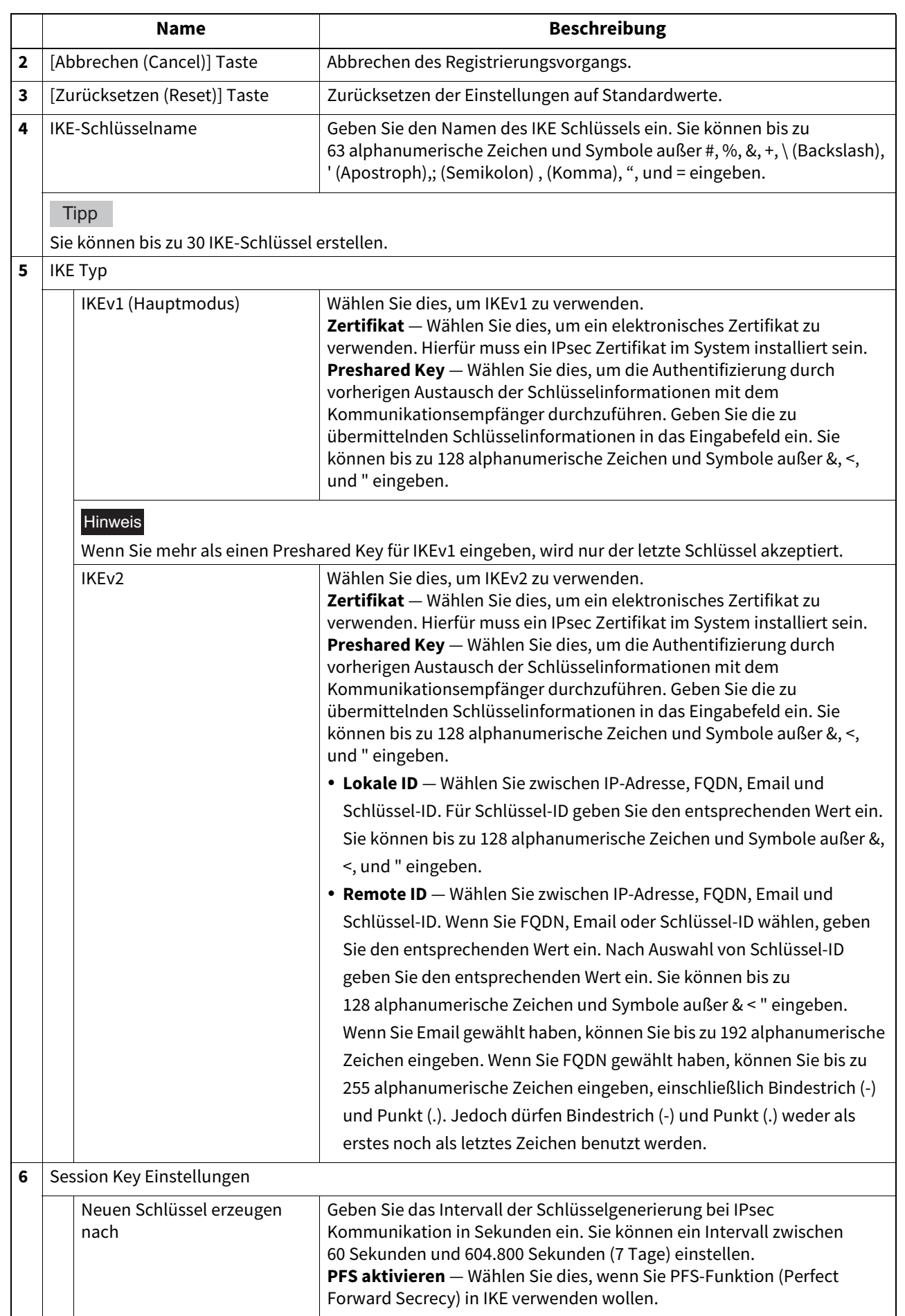

8

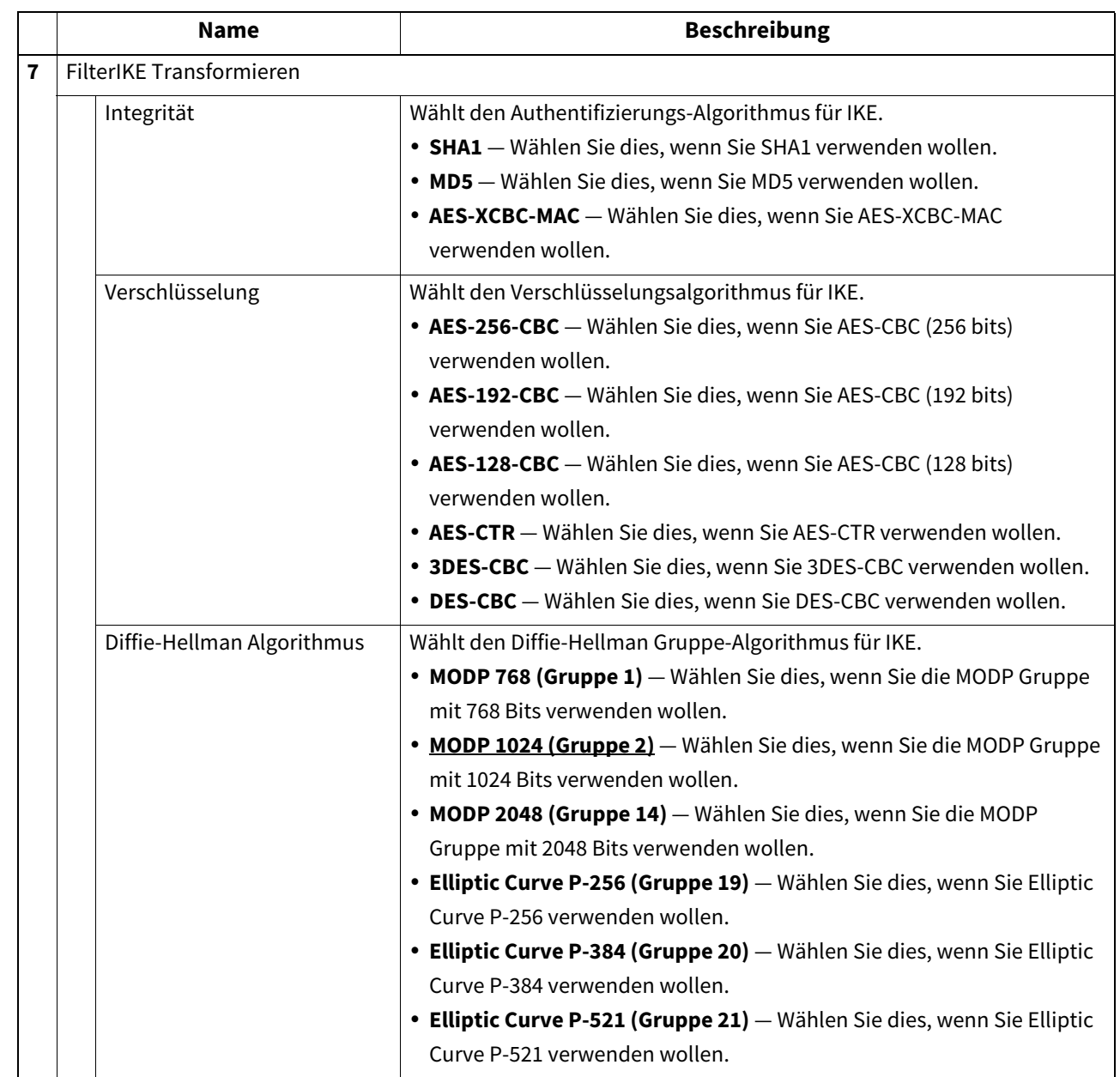

#### <span id="page-202-0"></span>**[Profil hinzufügen (Add Profile)] / [Profil modifizieren (Modify Profile)] Fenster**

Dieses Fenster erscheint, wenn Sie auf einen registrierten Profilnamen oder auf die Taste [Hinzufügen (Add)] klicken. Sie können ein Profil für die IPsec Umgebung erzeugen, indem Sie einen registrierten Filter und einen manuellen Schlüssel oder einen IKE Schlüssel kombinieren.

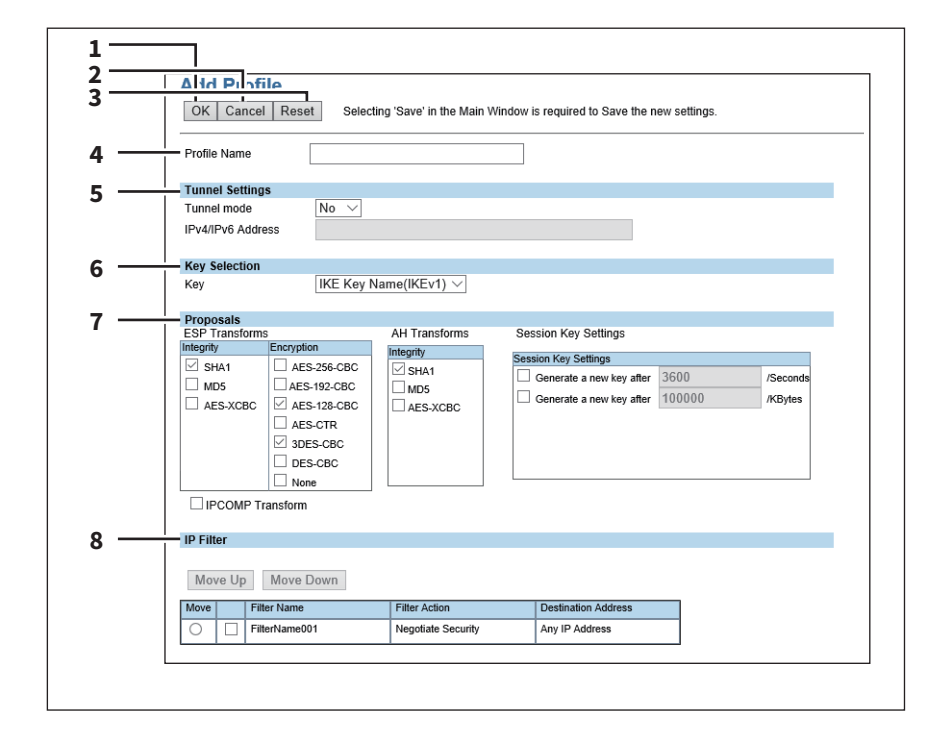

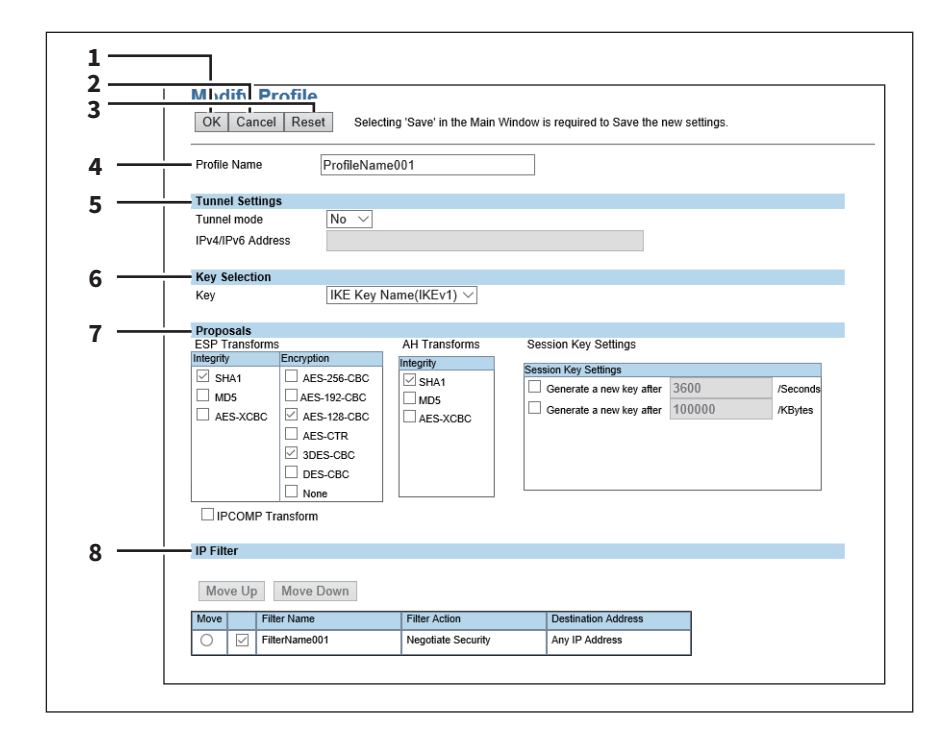

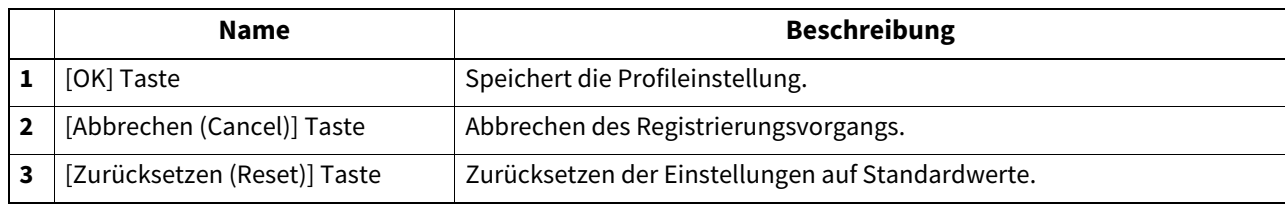

**[Administration] Registerseite**

[Administration] Registerseite

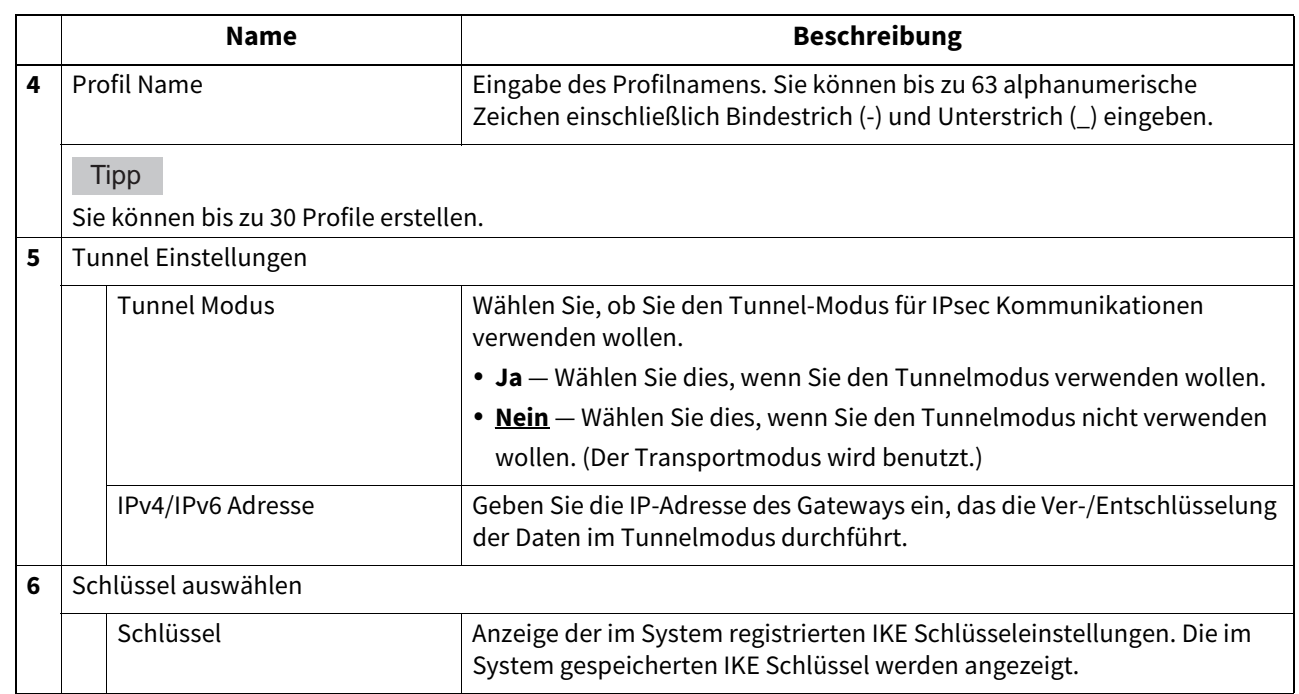

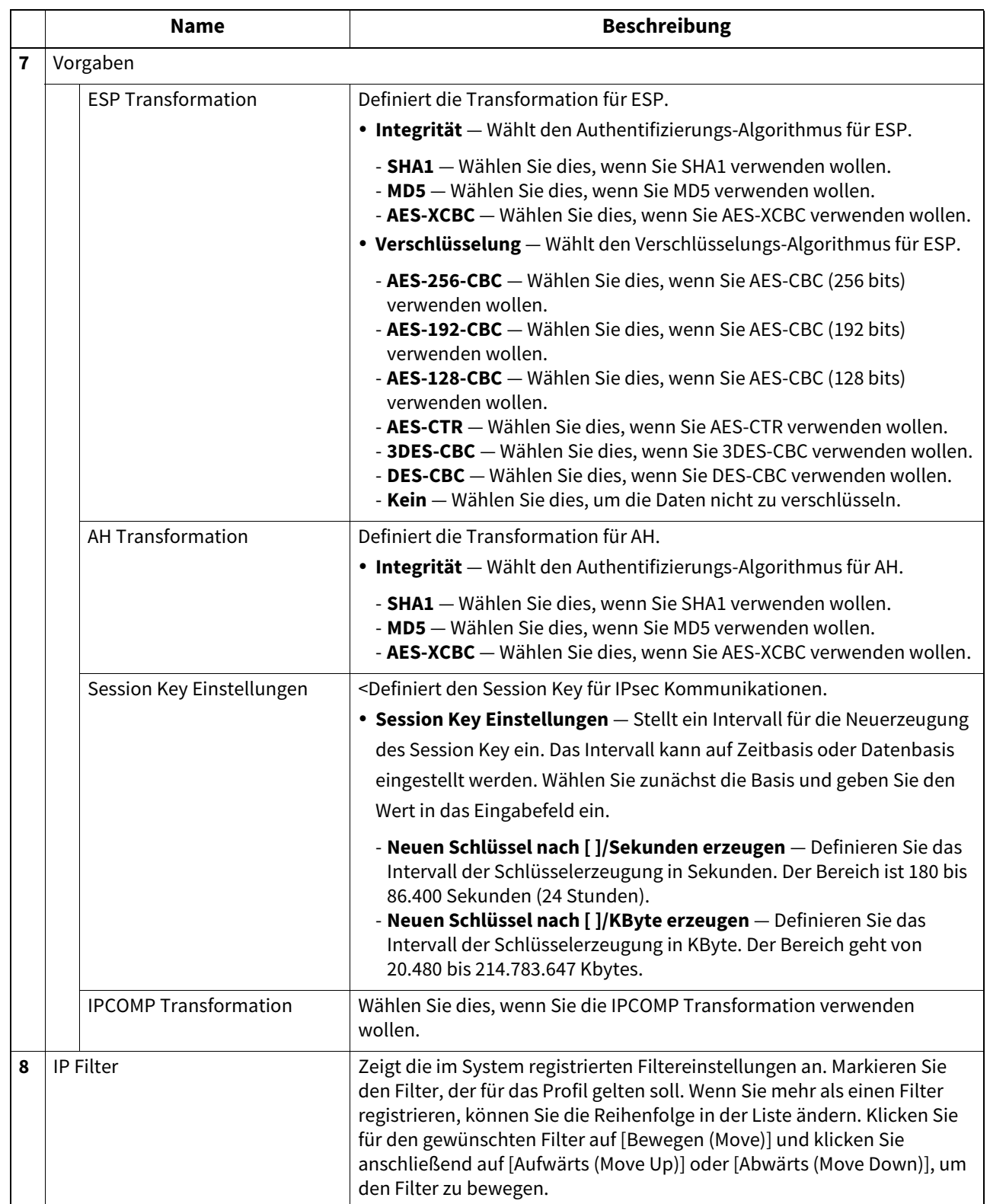

### <span id="page-205-0"></span>**[Policy hinzufügen (Add Policy)] / [Policy ändern (Modify Policy)]**

Dieses Fenster erscheint, wenn Sie auf einen registrierten Richtliniennamen oder auf die Taste [Hinzufügen (Add)] klicken.

Sie können eine Richtlinie für IPsec durch Kombination registrierter Profile erzeugen.

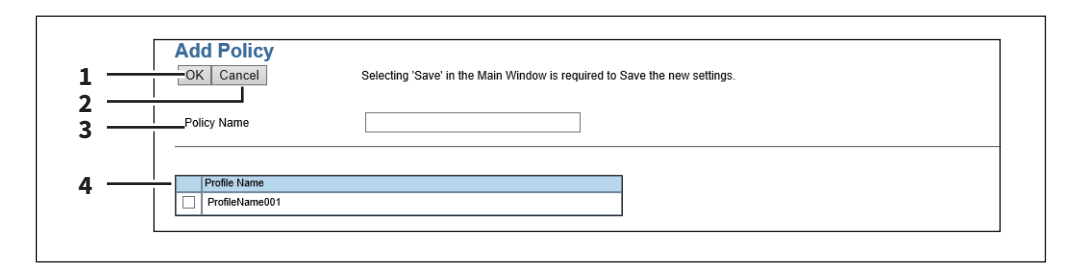

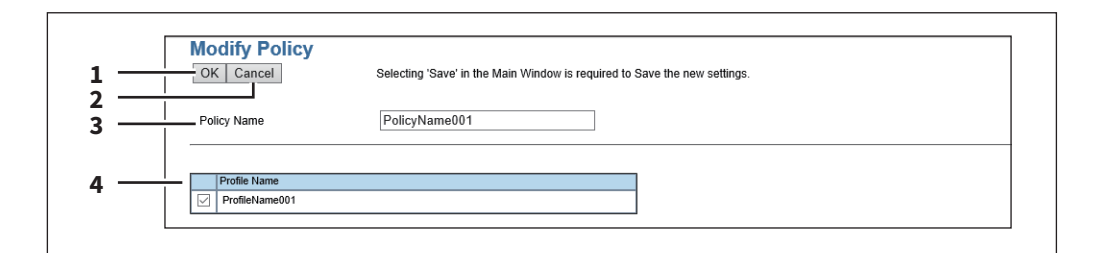

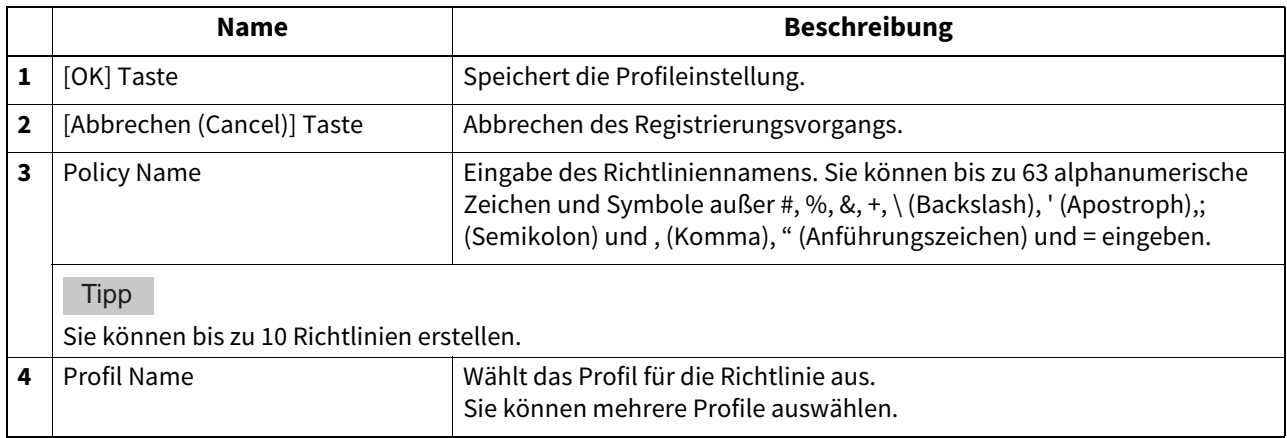

## <span id="page-206-0"></span>**SMB Einstellung**

Unter SMB können Sie SMB-Netzwerkeigenschaften definieren, um auf das System in einem Windowsnetzwerk zuzugreifen und den SMB-Druck zu aktivieren. Wenn Sie SMB aktivieren, können Benutzer auch den lokalen Ordner des Systems durchsuchen. Sie können auch einen WINS-Server festlegen, wenn Sie mittels WINS-Server unter Windows Druckerfreigaben und Dateifreigaben zwischen verschiedenen Subnets aktivieren wollen.

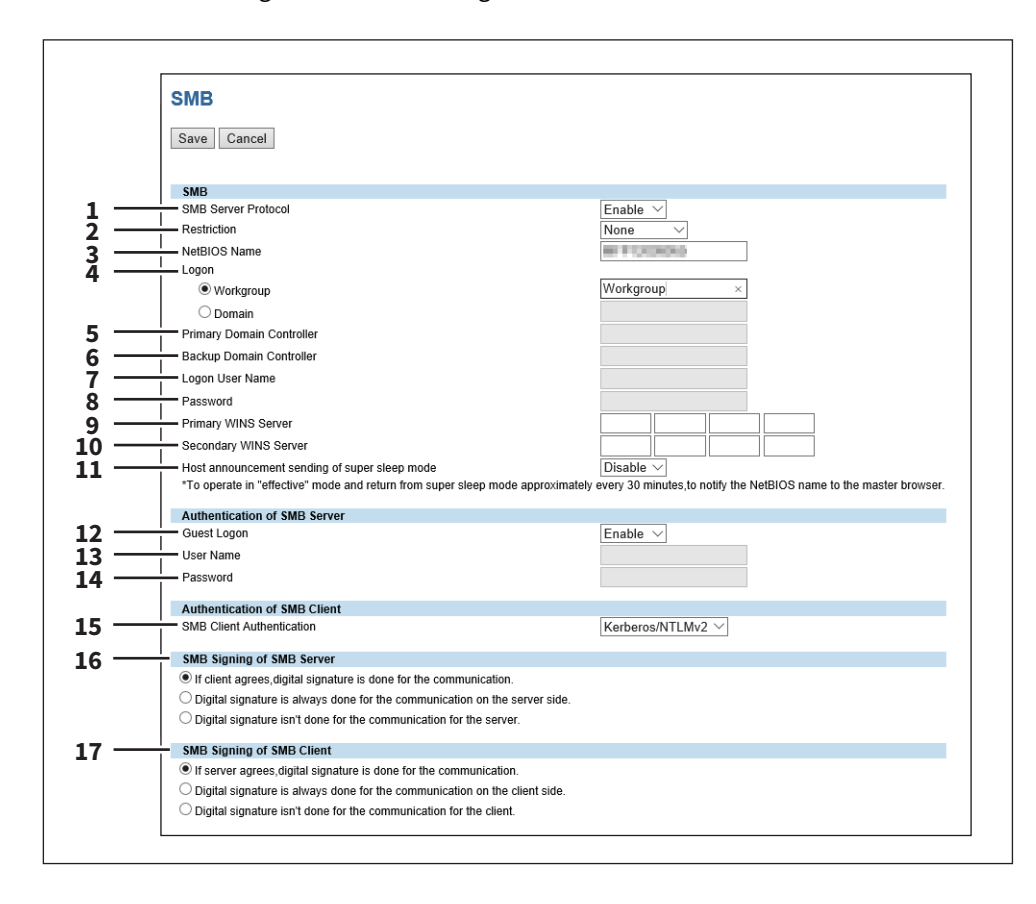

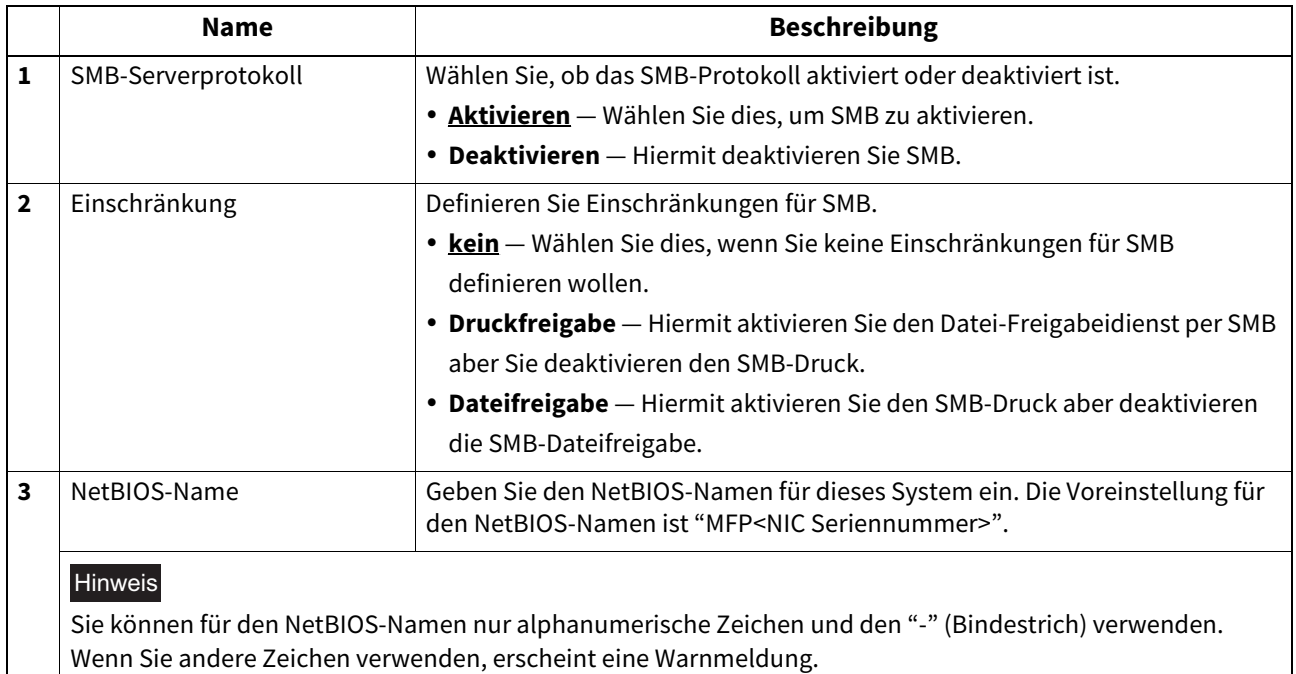

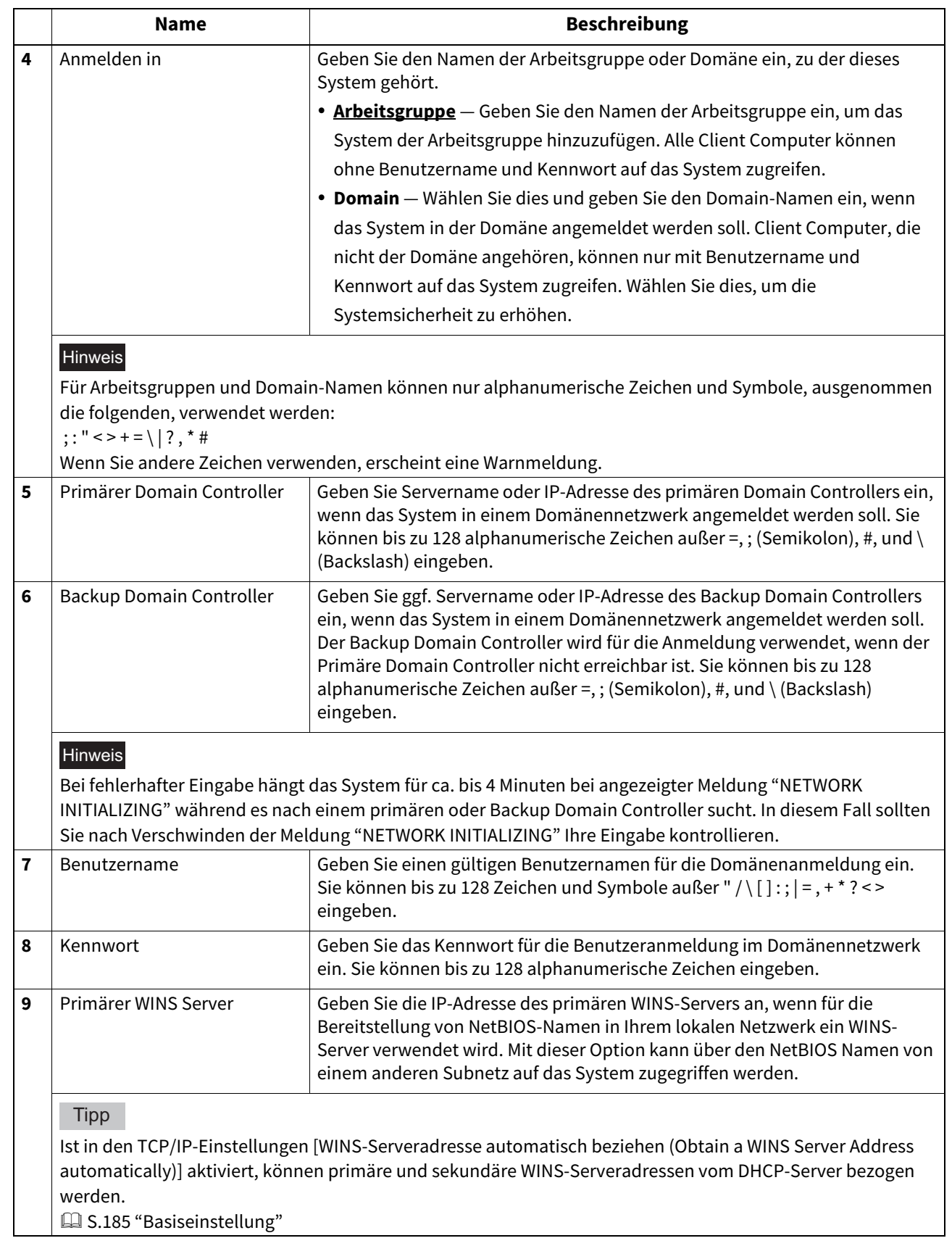

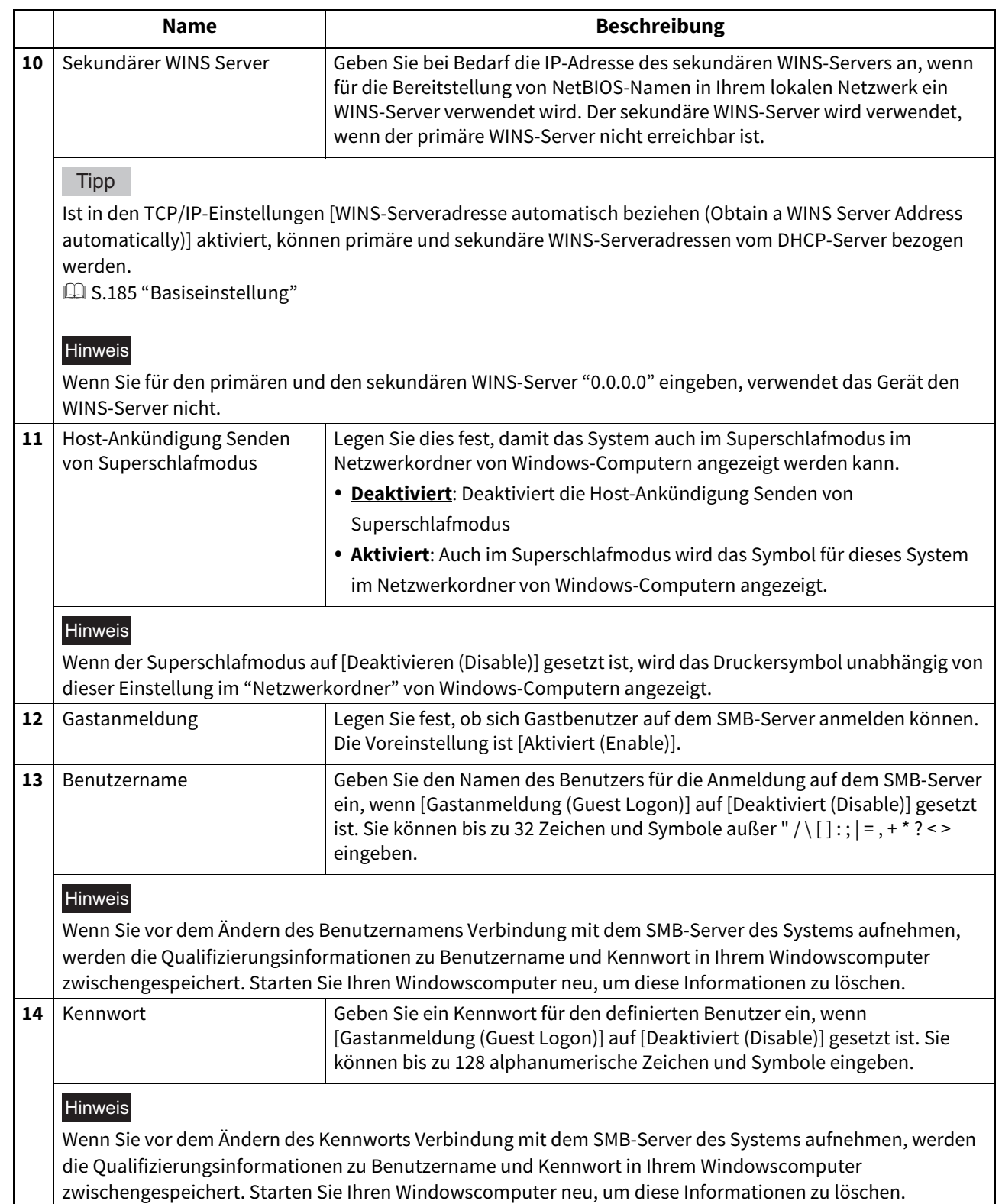

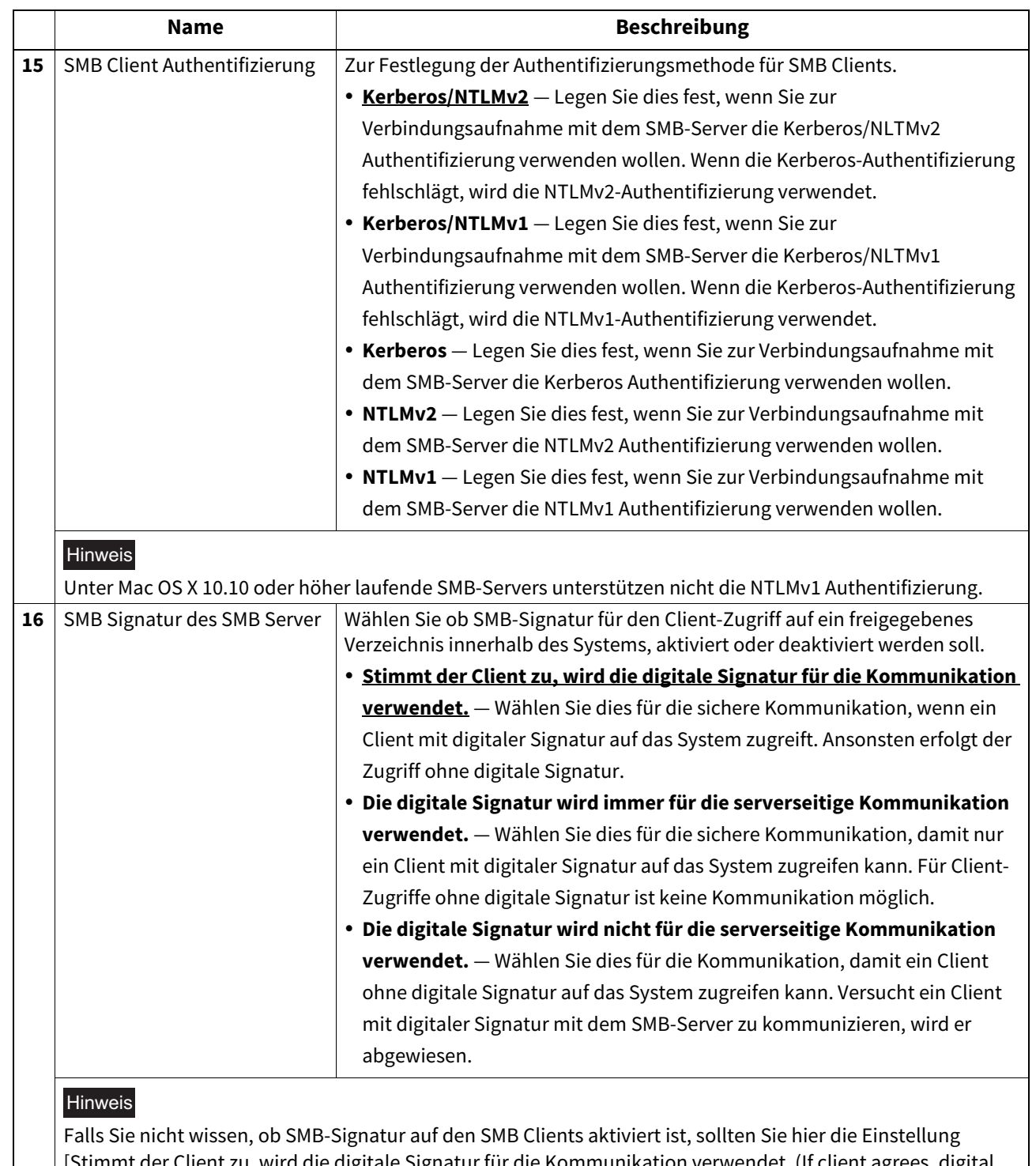

[Stimmt der Client zu, wird die digitale Signatur für die Kommunikation verwendet. (If client agrees, digital signature is done for the communication.)] wählen. Wird dies falsch eingestellt, ist eventuell keine SMB-Kommunikation möglich.

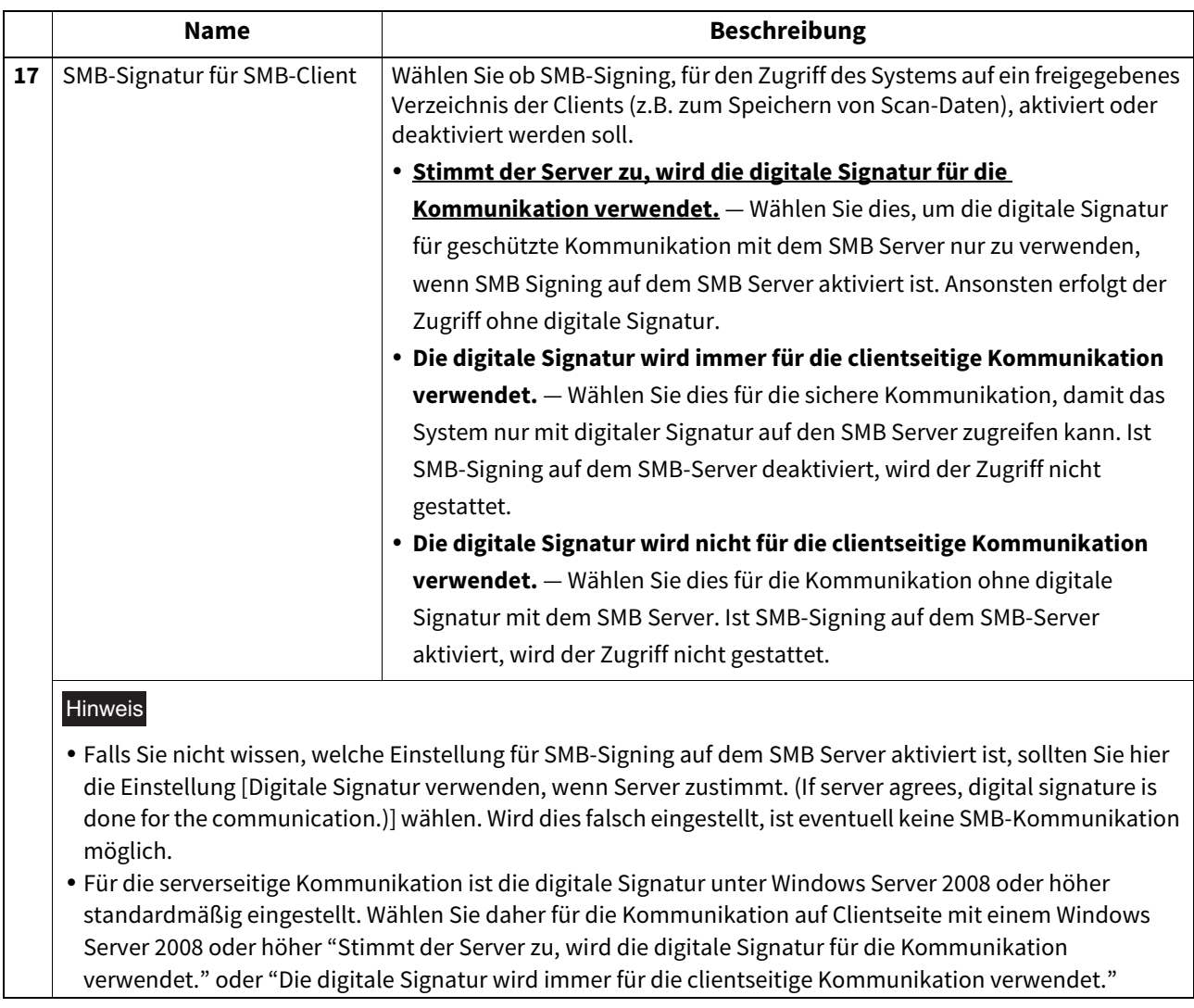

# <span id="page-210-0"></span>**HTTP Einstellung**

Unter HTTP können Sie die Dienste auf Web-Basis aktivieren bzw. deaktivieren, wie etwa TopAccess und das e-Filing Dienstprogramm.

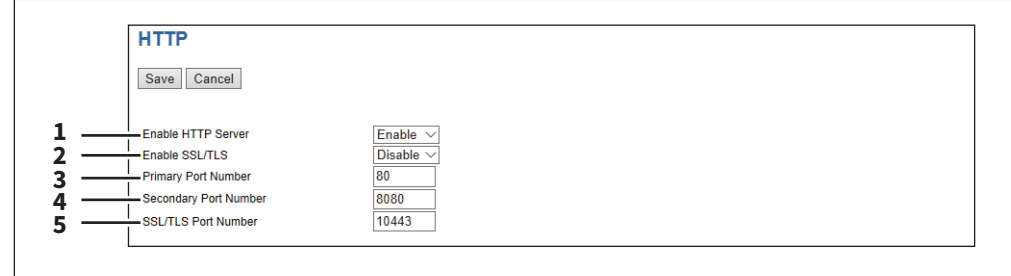

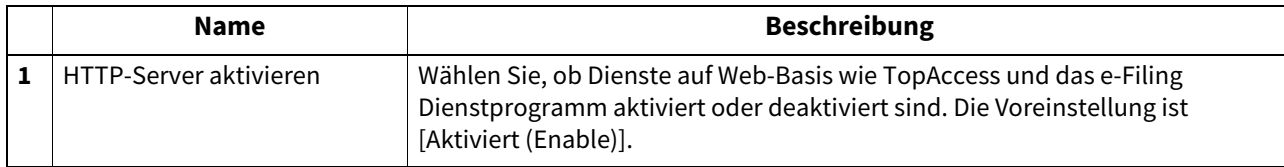

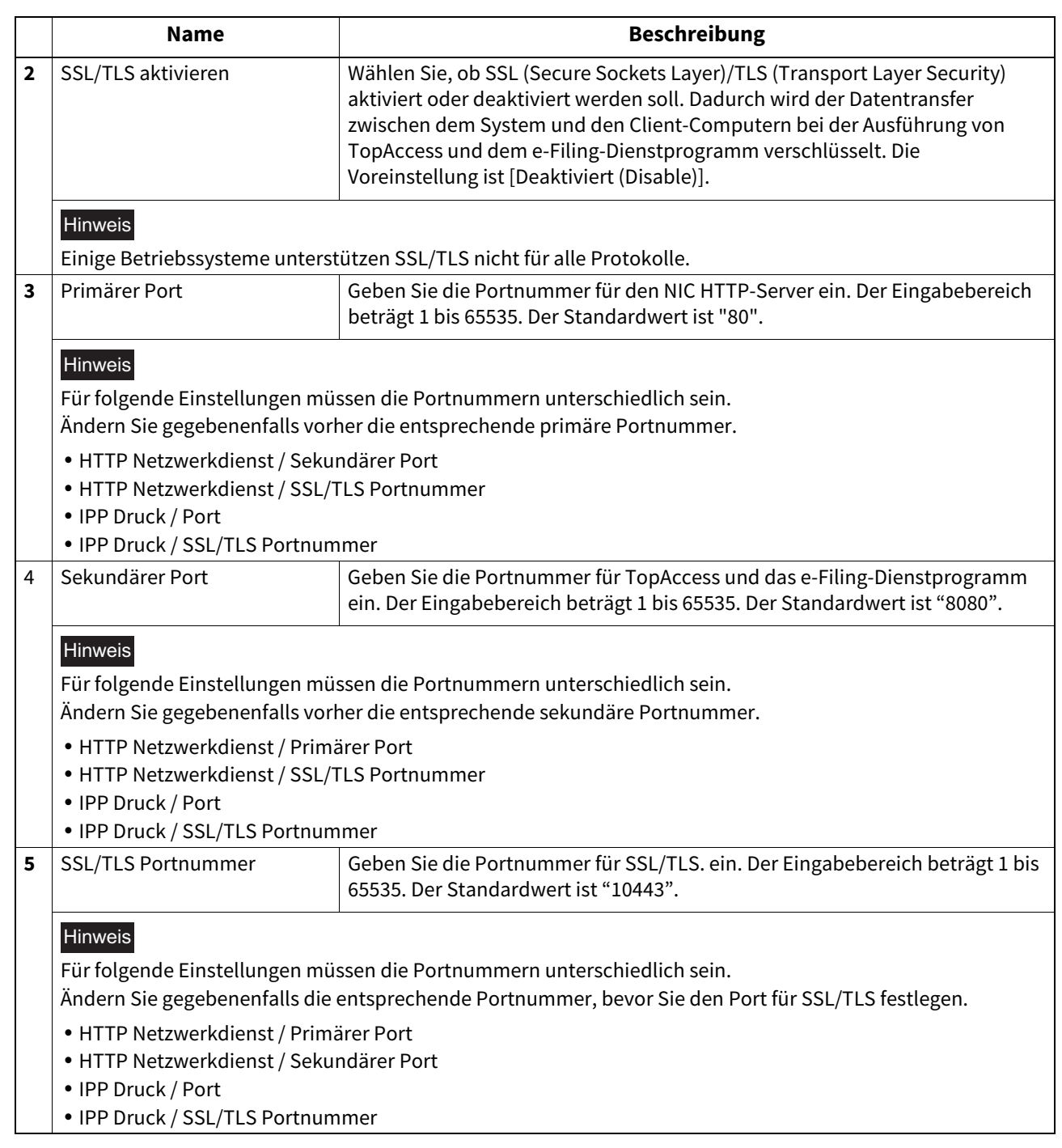

## <span id="page-212-0"></span>**WSD Einstellung**

Unter WSD können Sie Einstellungen für Web-Dienste konfigurieren. Die Webdienste Druck und Scan können von Client Computern mit Windows über ein Netzwerk ausgeführt werden.

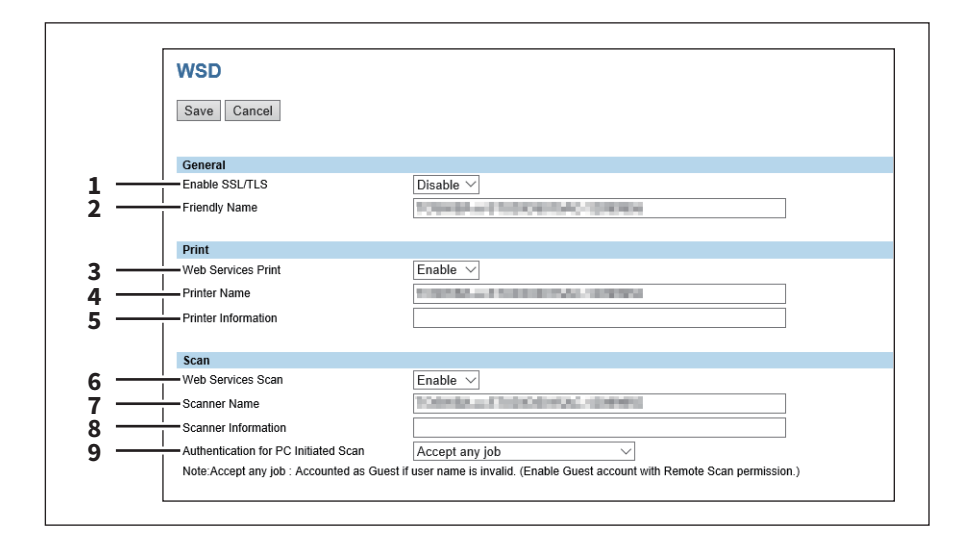

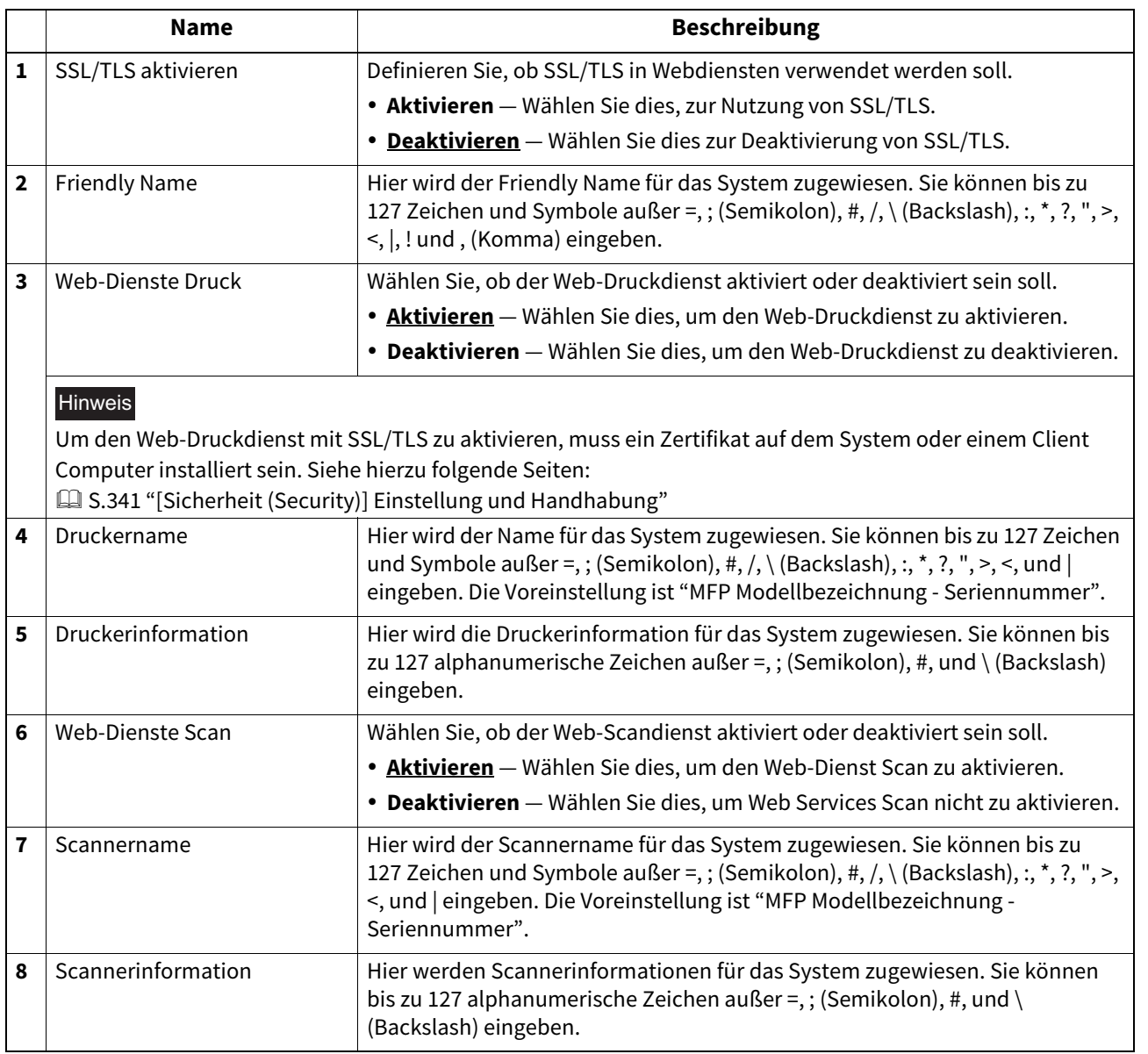

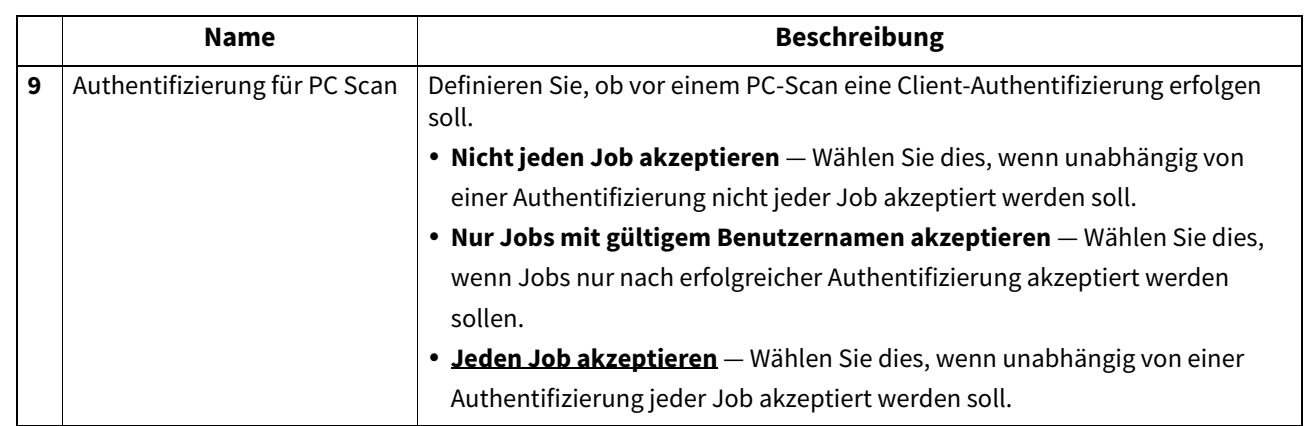

## <span id="page-213-0"></span>**SMTP Server Einstellung**

Auf dem SMTP-Server können Sie die SMTP-Übertragung für Internet-Fax oder Email aktivieren oder deaktivieren. Diese Funktion wird für das Offramp Gateway benötigt.

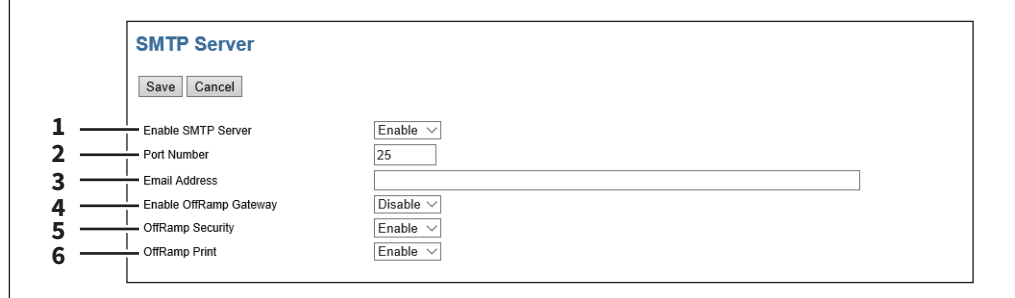

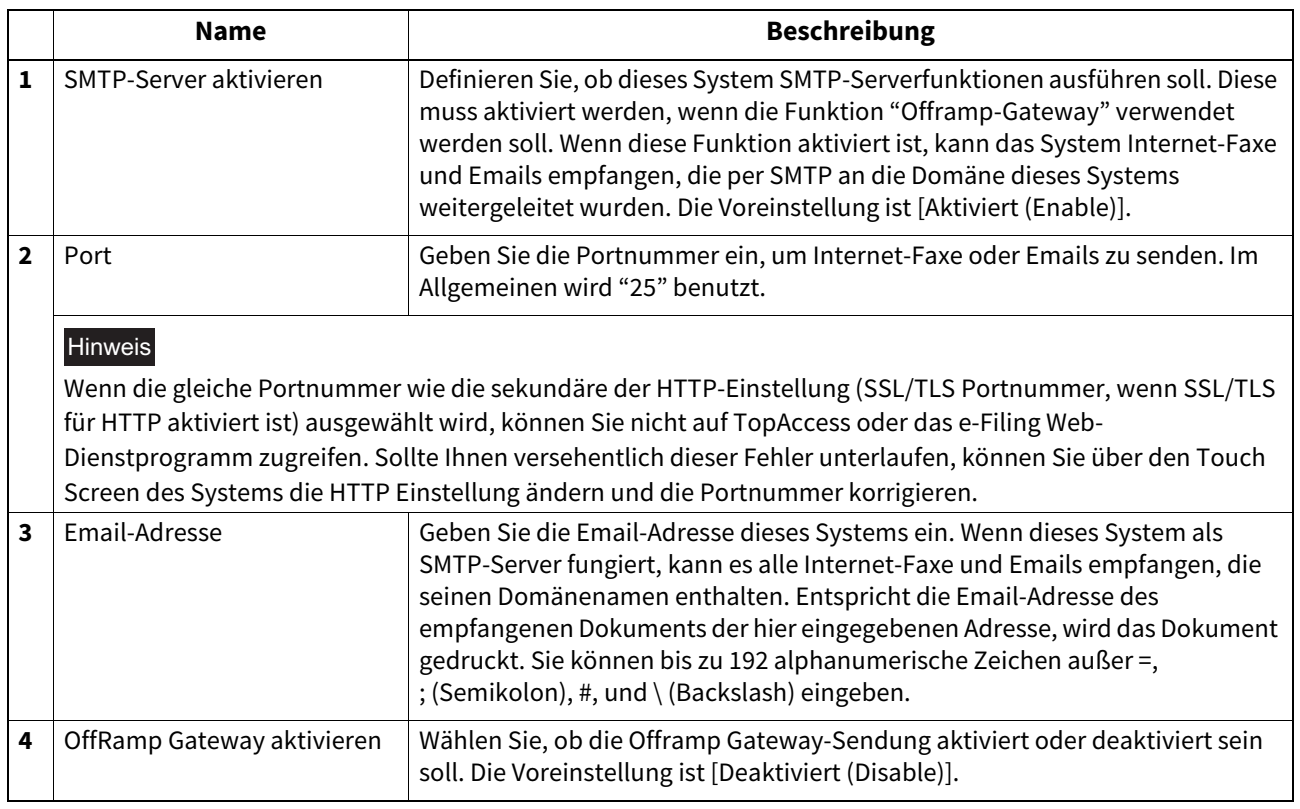

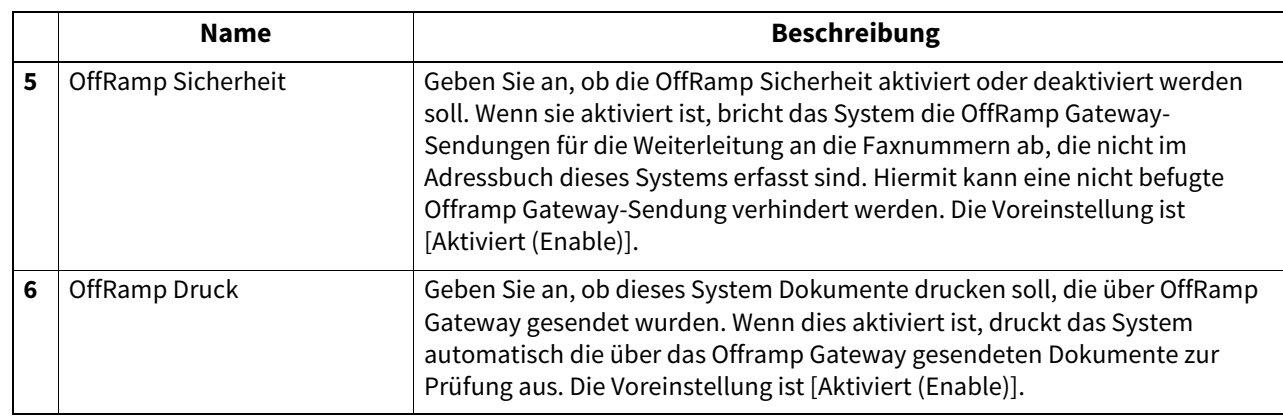

# <span id="page-214-0"></span>**FTP Server Einstellung**

Sie können die FTP-Serverfunktionen aktivieren und deaktivieren.

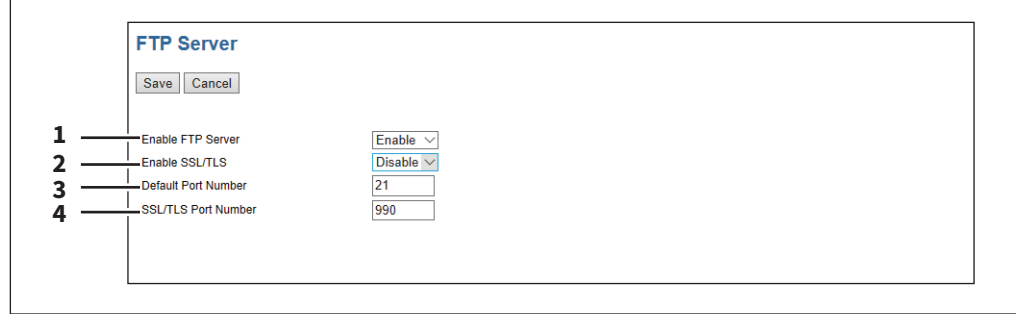

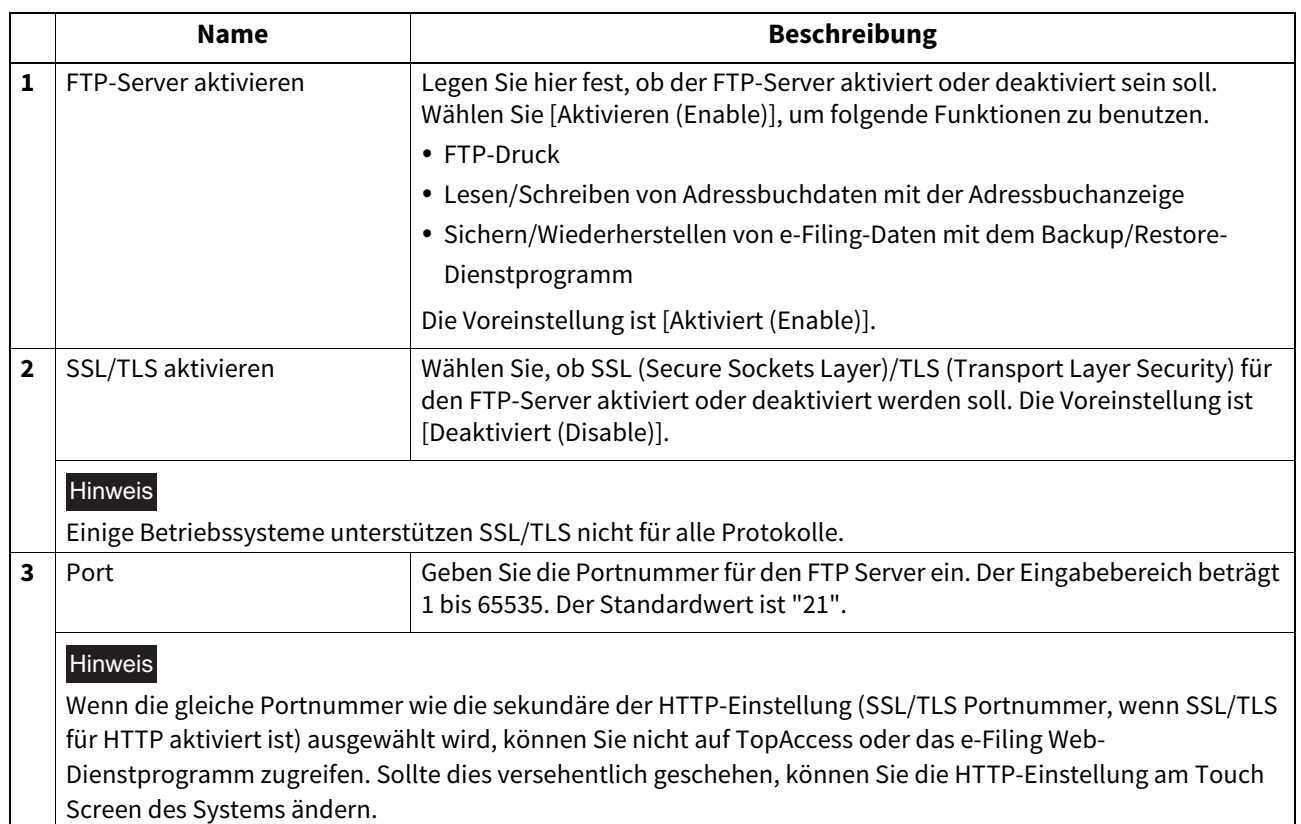

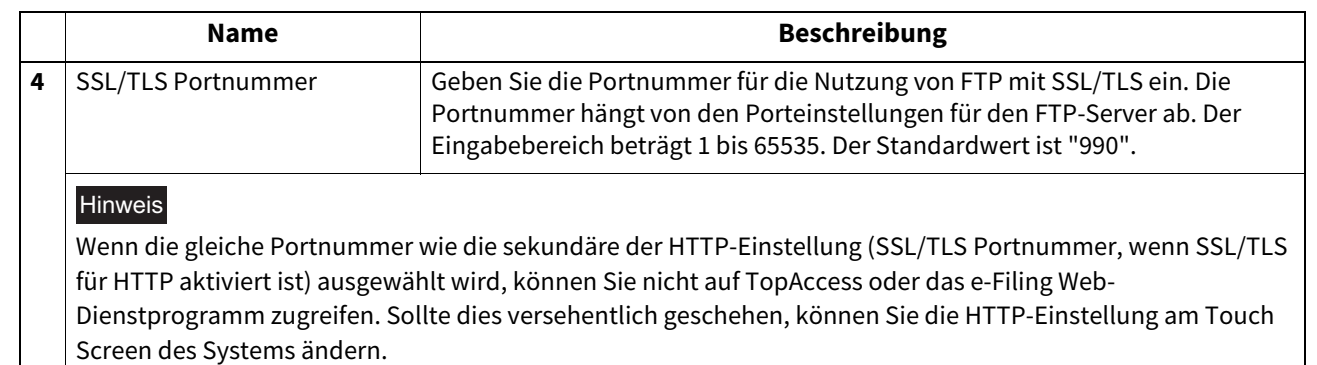

## <span id="page-215-0"></span>**LDAP Client Einstellungen**

Sie können die Verzeichnisdienst-Eigenschaften des LDAP-Servers (Lightweight Directory Access Protocol) registrieren. Durch Hinzufügen eines neuen Verzeichnisdienstes können Benutzer Ziele über den LDAP-Server suchen.

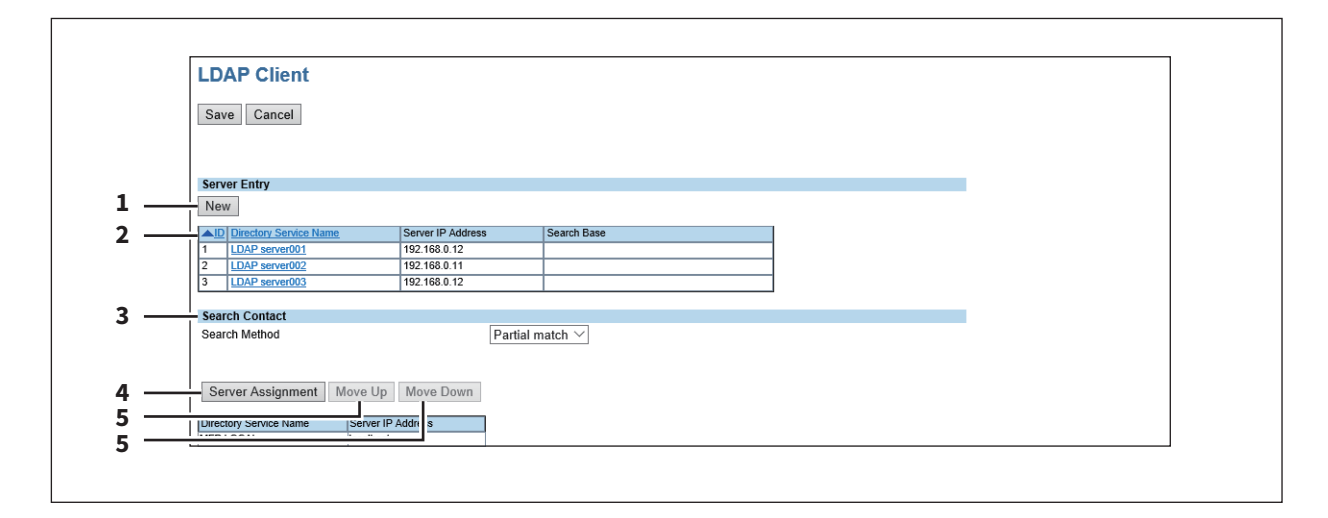

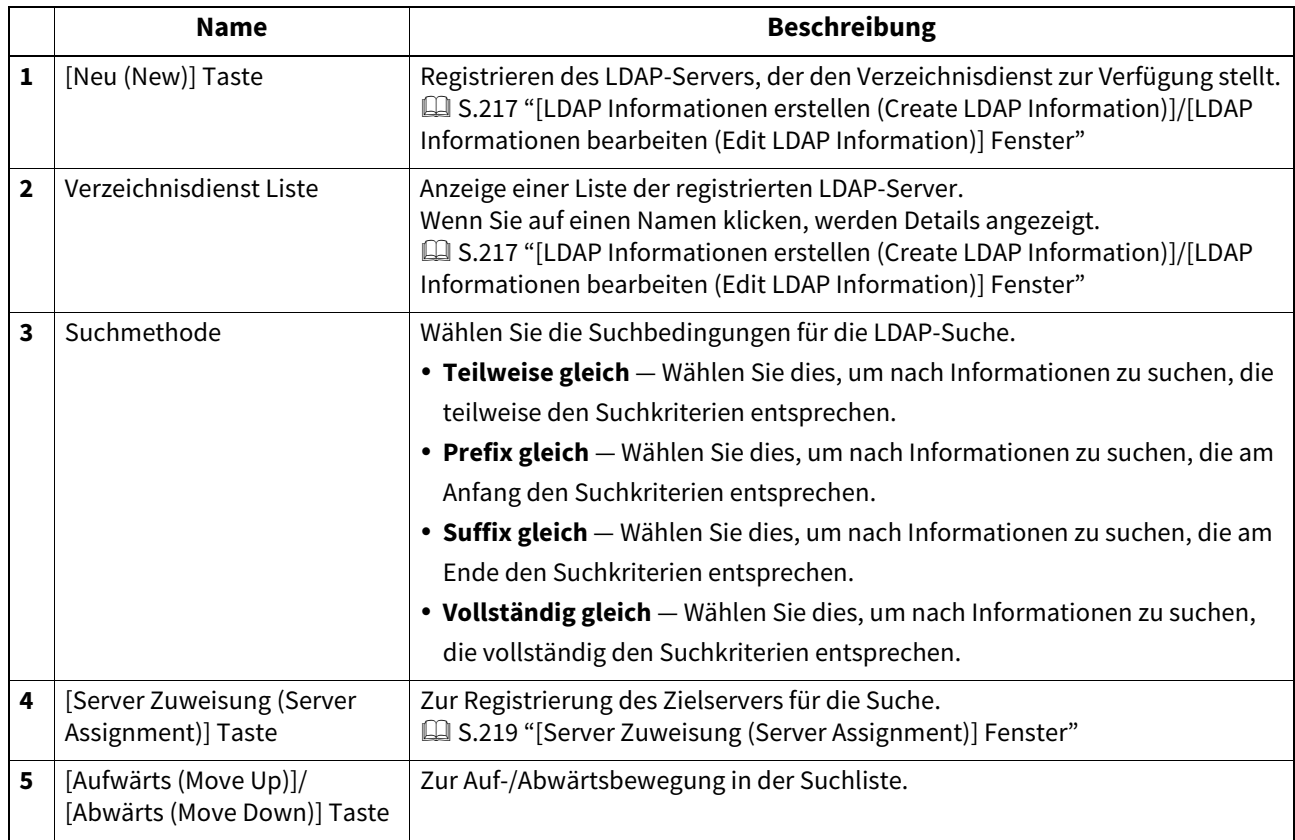
#### **[LDAP Informationen erstellen (Create LDAP Information)]/[LDAP Informationen bearbeiten (Edit LDAP Information)] Fenster**

Dieses Fenster erscheint, wenn Sie in der Liste auf einen registrierten Verzeichnisdienst-Namen oder auf die Taste [Neu (New)] klicken.

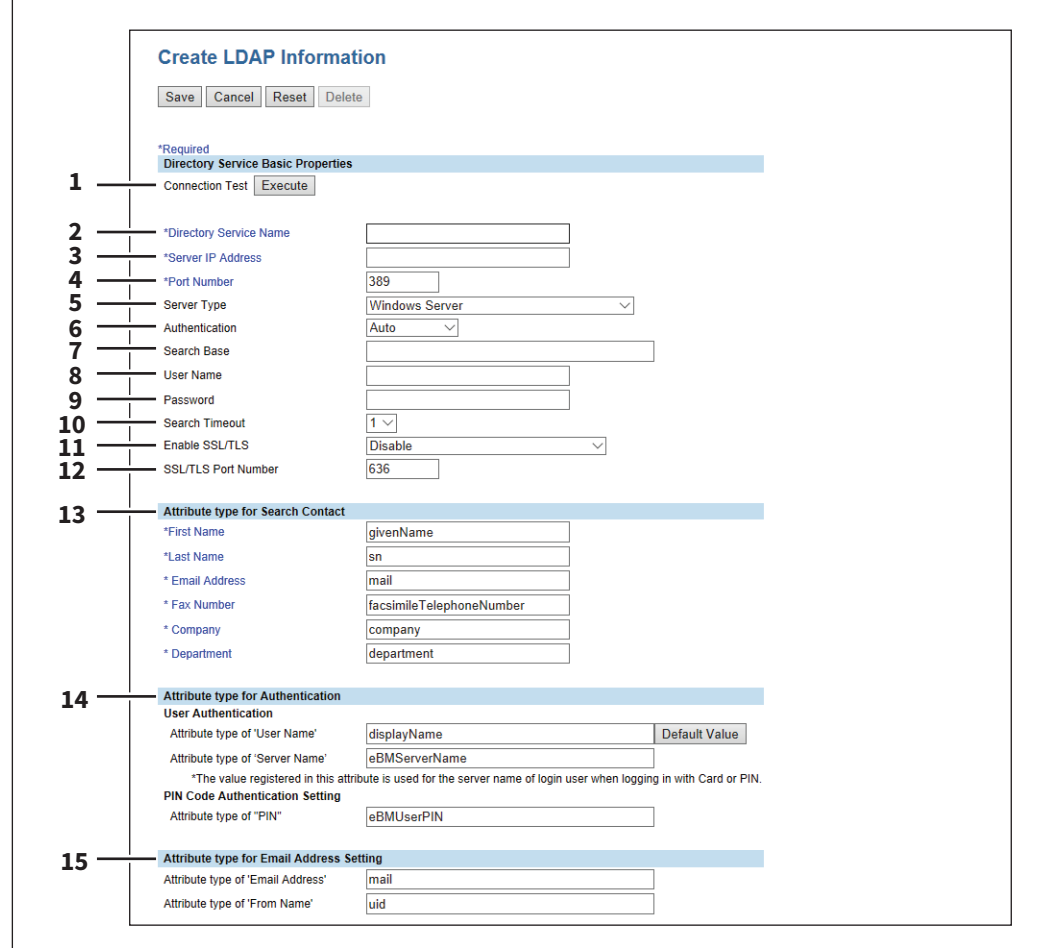

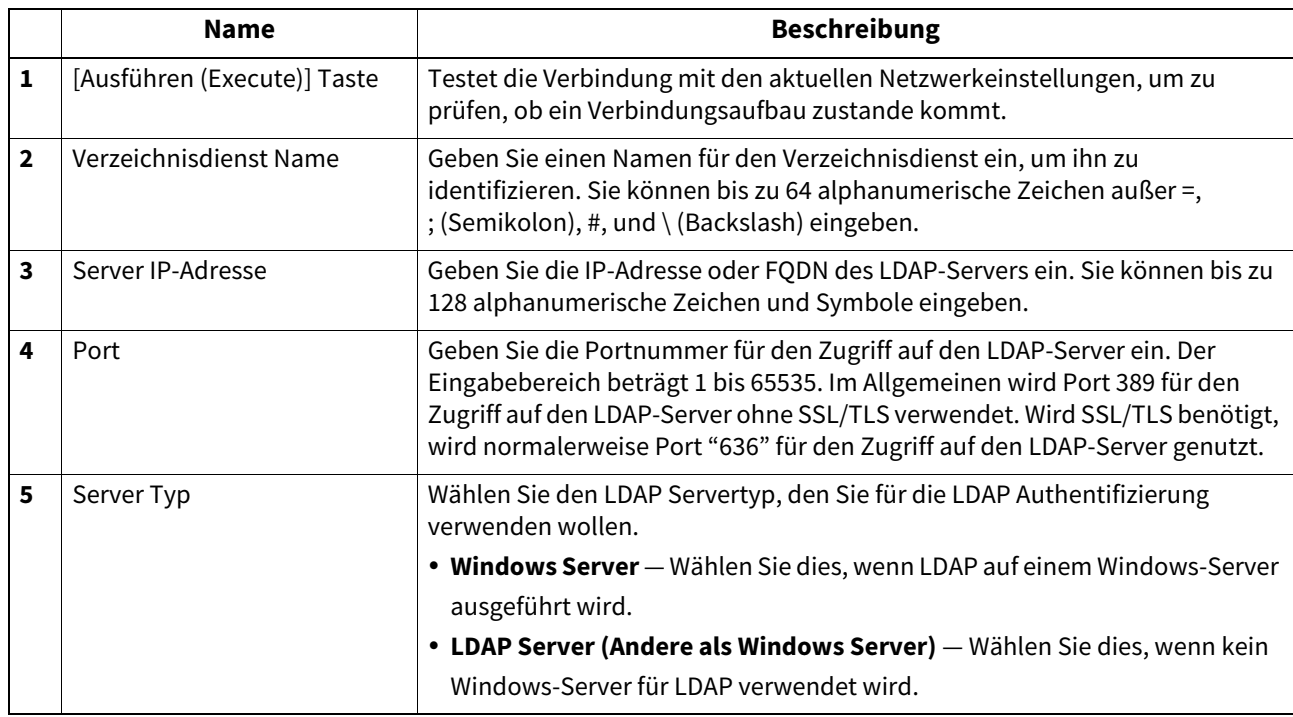

**[Administration] Registerseite**

[Administration] Registerseite

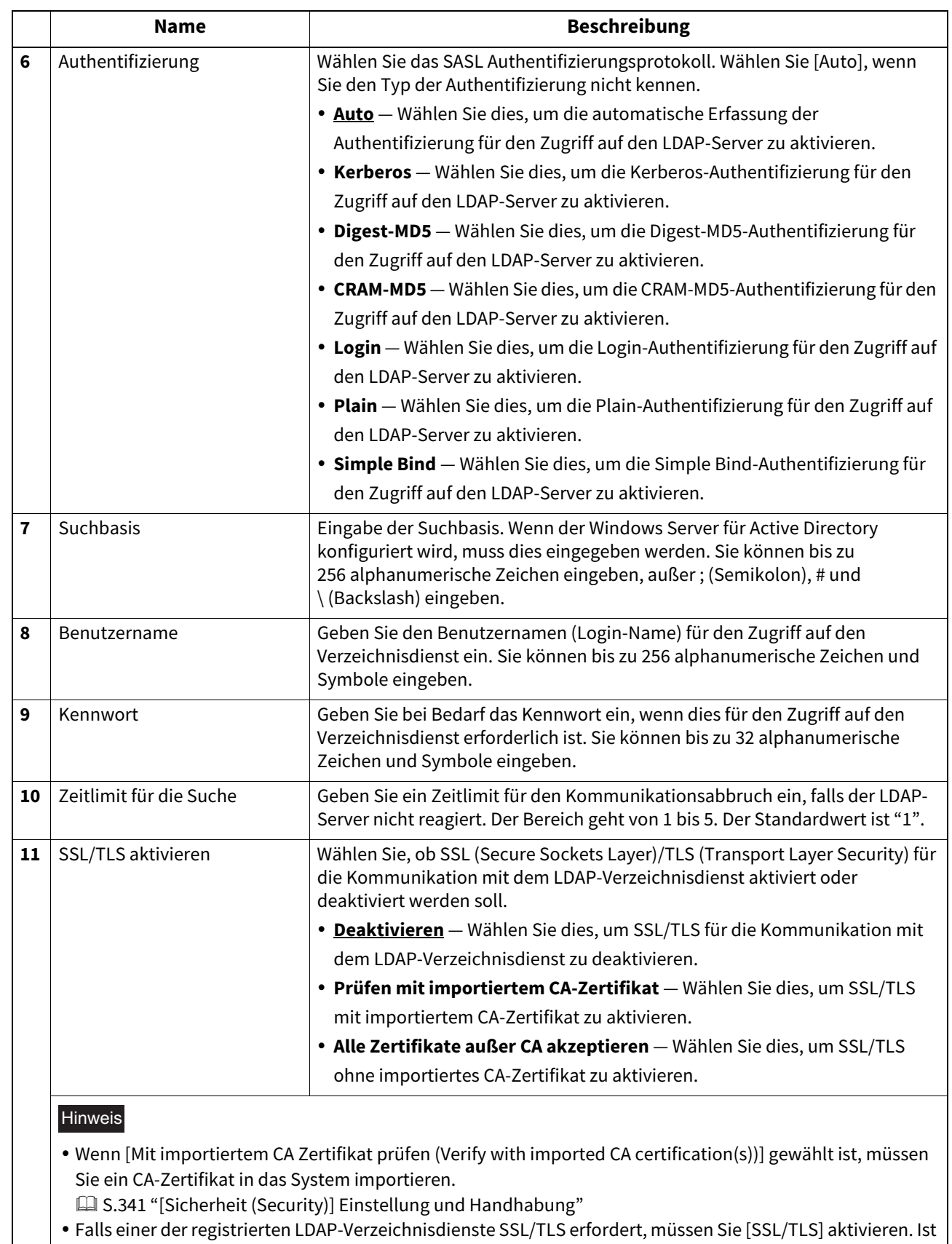

[SSL/TLS] aktiviert, versucht das System zunächst die Verbindungsaufnahme zum LDAP-Verzeichnisdienst mit SSL/TLS durchzuführen. Wenn die Verbindung mit SSL/TLS nicht möglich ist, wird die

Verbindungsaufnahme ohne SSL/TLS durchgeführt. Sie können daher problemlos [SSL/TLS] aktivieren, da SSL/TLS für die Verbindungsaufnahme keinerlei Nachteile hat.

Einige Betriebssysteme unterstützen SSL/TLS nicht für alle Protokolle.

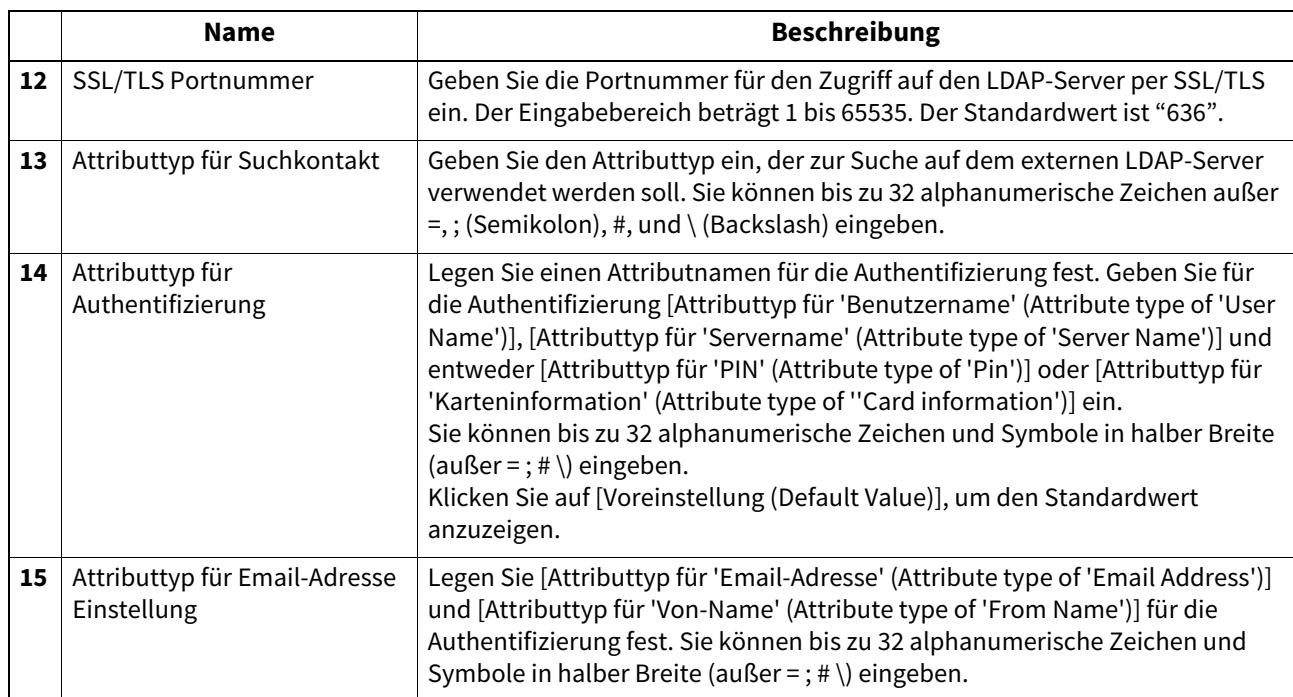

#### **[Server Zuweisung (Server Assignment)] Fenster**

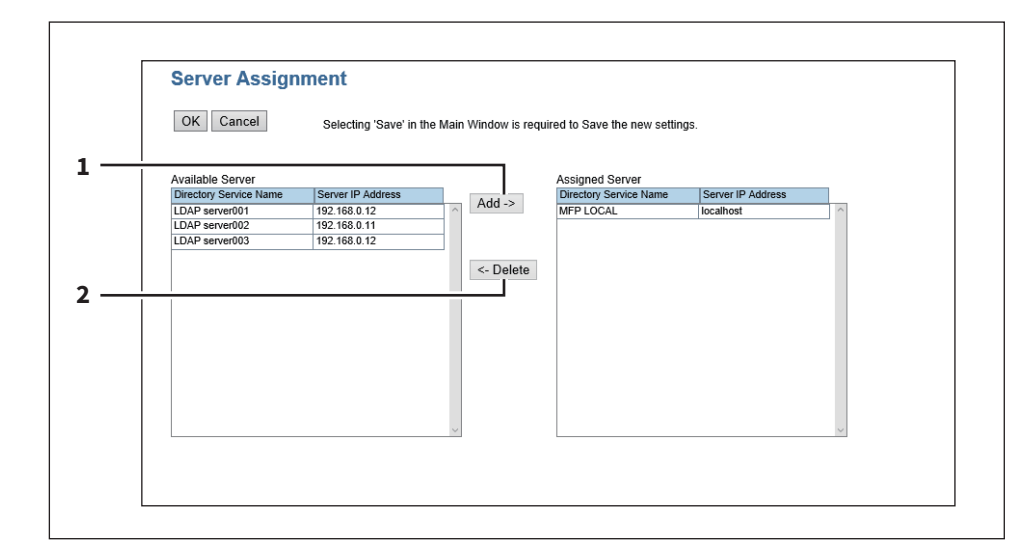

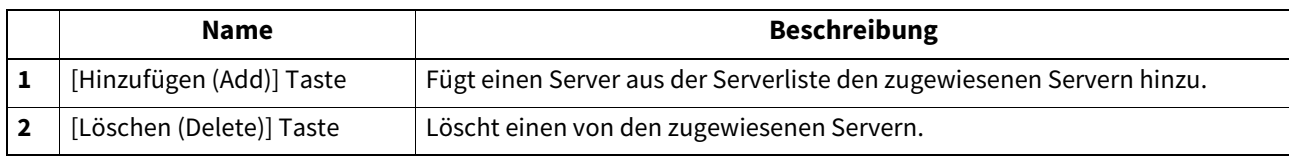

### **SMTP Client Einstellung**

Unter SMTP-Client können Sie die SMTP-Sendung für Internet-Fax und Email aktivieren oder deaktivieren.

#### Hinweis

Zum Senden von Internetfax und Emails wird eine Absenderadresse benötigt. Einzelheiten hierzu siehe folgende Abschnitte.

 [S.304 "Email-Einstellungen vornehmen"](#page-303-0)

 [S.305 "InternetFax Einstellung"](#page-304-0)

Wenn die Benutzerverwaltung aktiviert ist, kann die Absenderadresse automatisch festgelegt werden. Einzelheiten hierzu siehe folgende Abschnitte.

 [S.137 "\[Benutzerverwaltung \(User Management\)\] Registerseite"](#page-136-0)

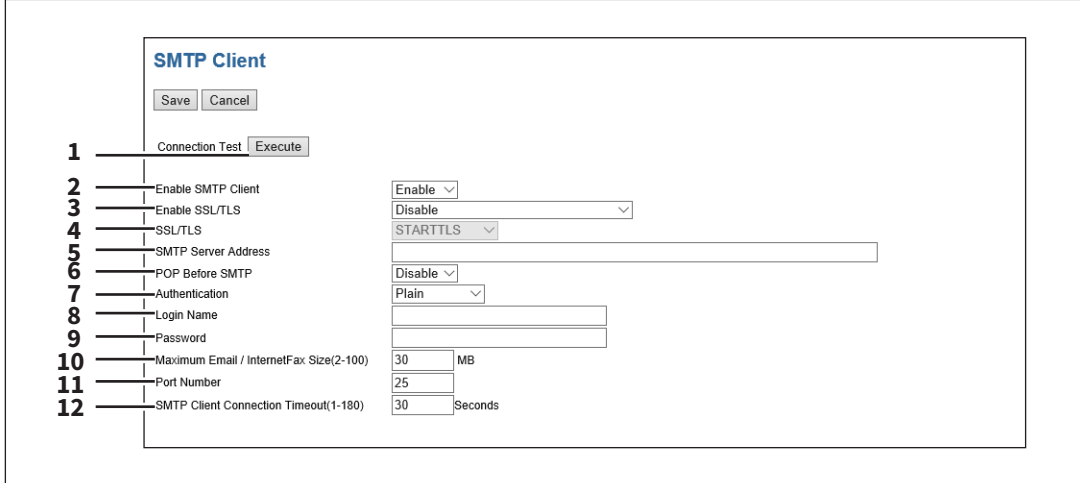

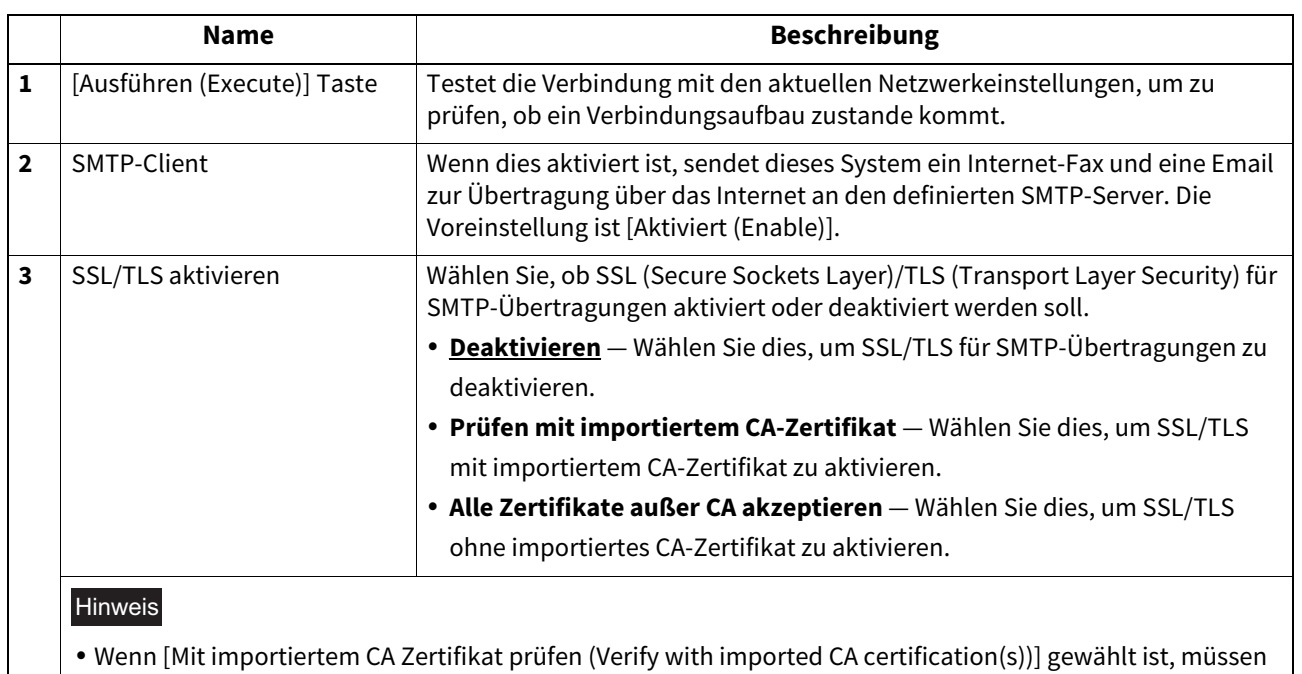

- Sie ein CA-Zertifikat in das System importieren.
- [S.341 "\[Sicherheit \(Security\)\] Einstellung und Handhabung"](#page-340-0)
- Einige Betriebssysteme unterstützen SSL/TLS nicht für alle Protokolle.

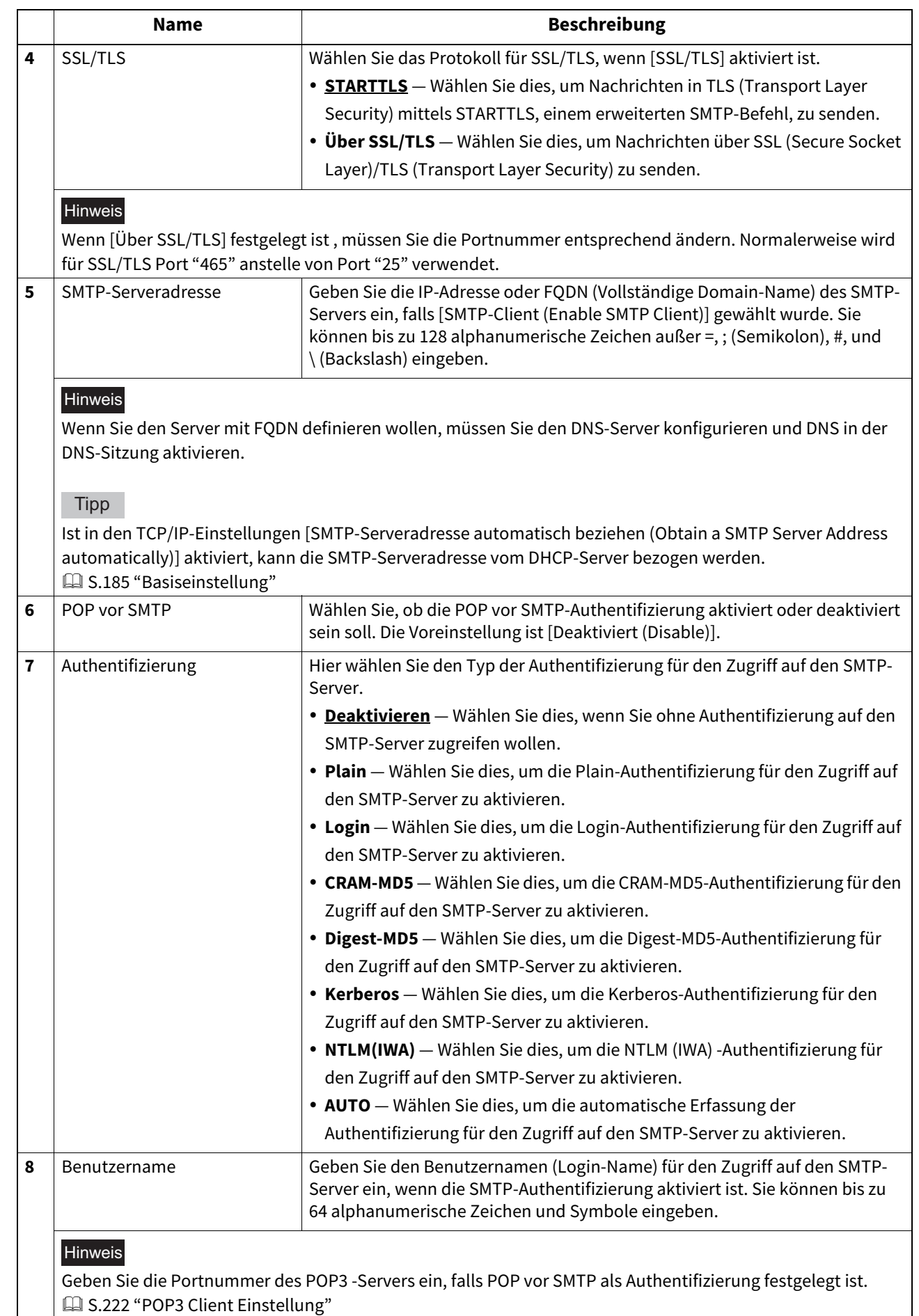

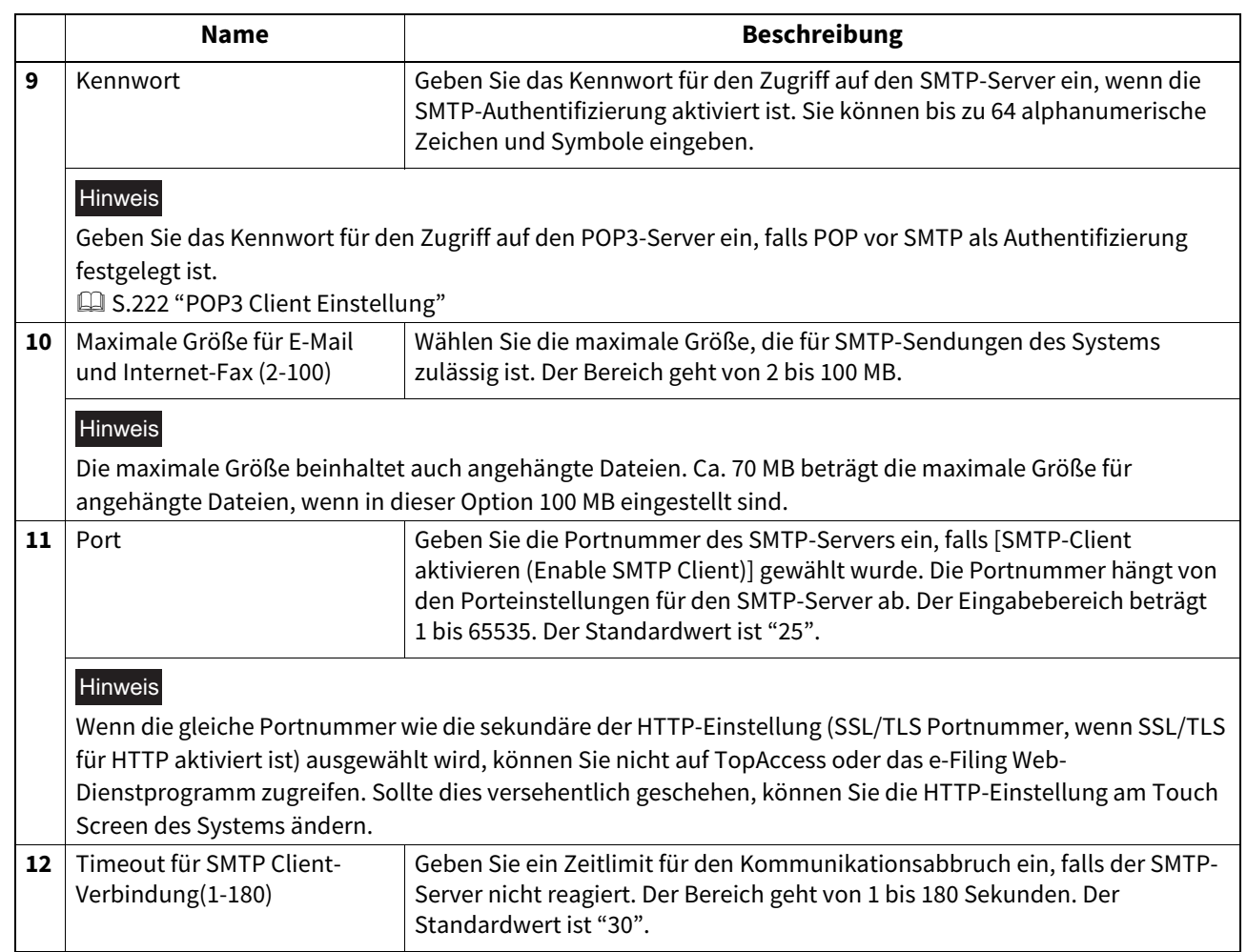

# <span id="page-221-0"></span>**POP3 Client Einstellung**

Unter POP3-Client können Sie den POP3-Server für den Empfang von Internet-Fax und Email festlegen.

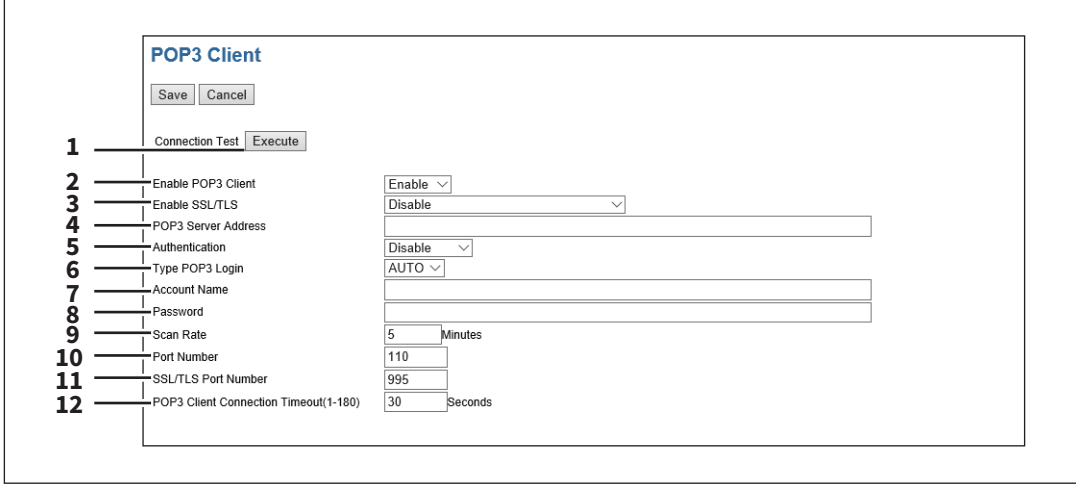

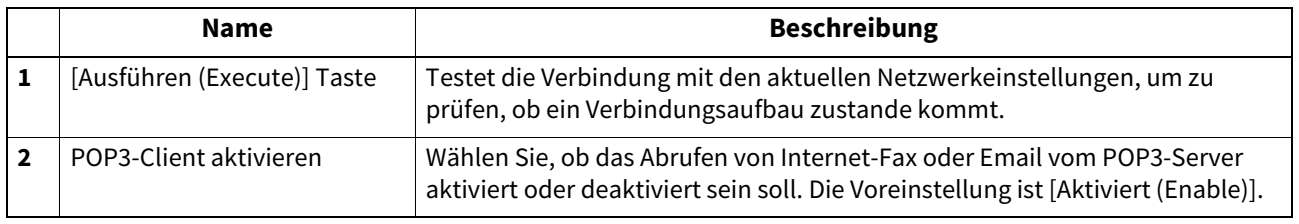

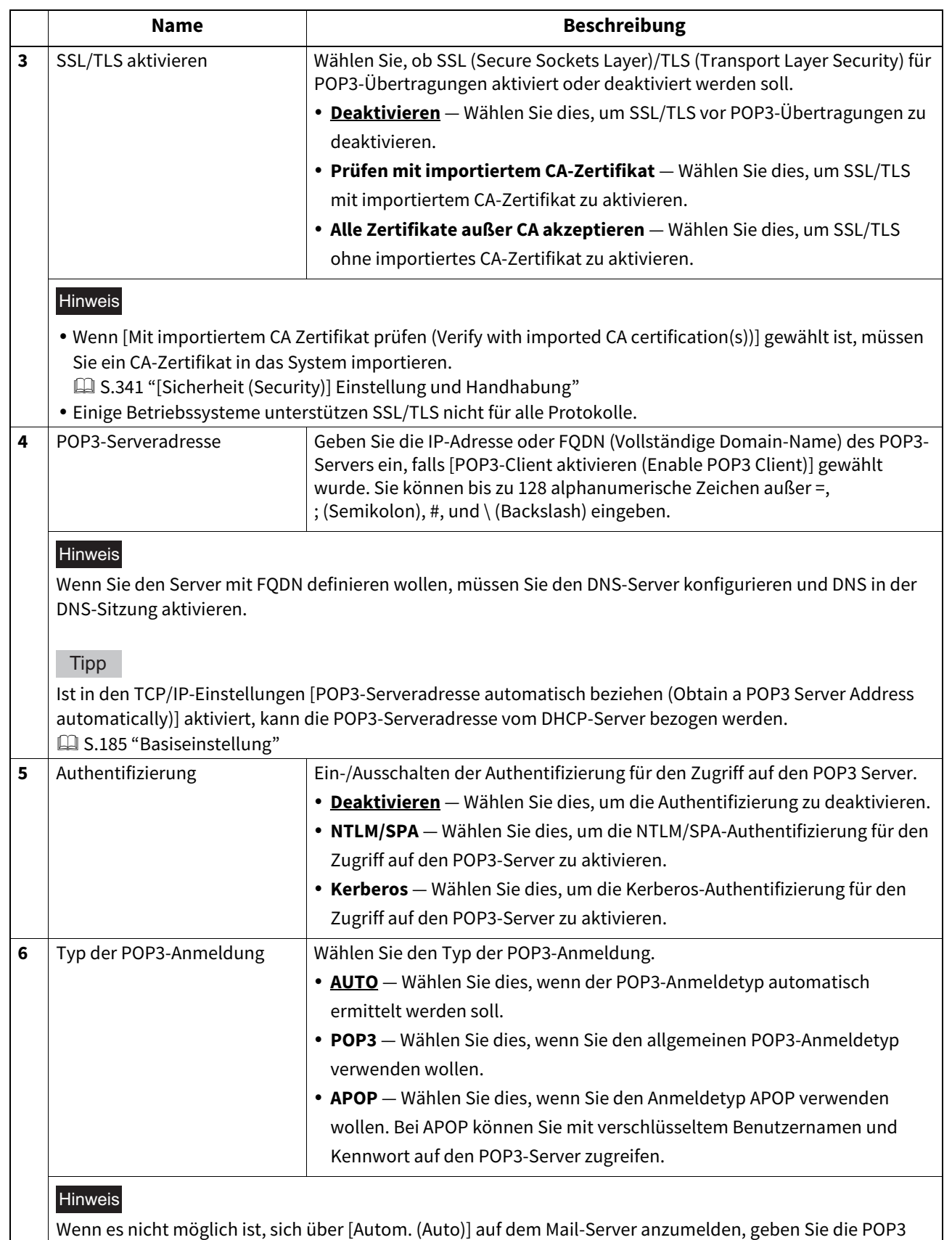

Einstellungen manuell für [POP3] oder [APOP] ein.

**[Administration] Registerseite**

[Administration] Registerseite

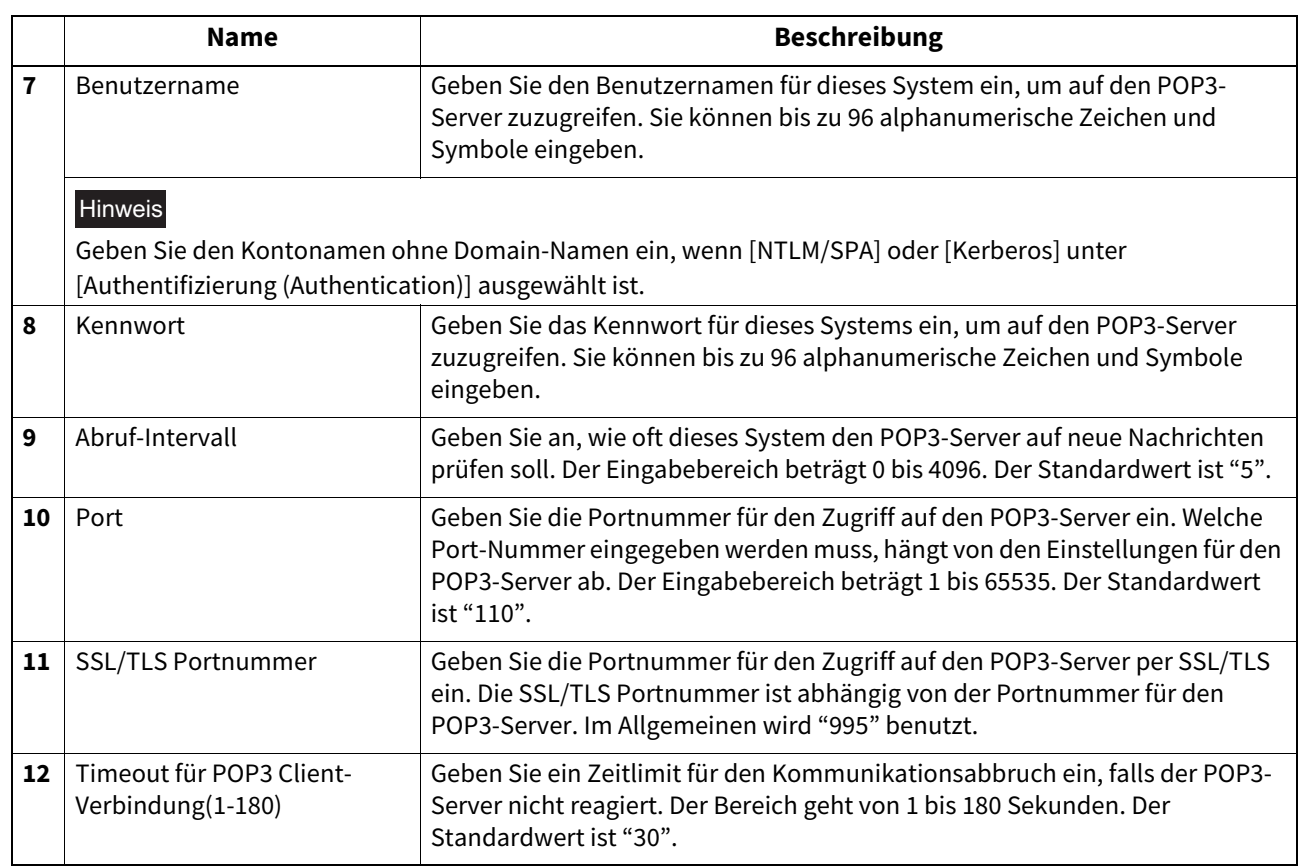

# **FTP Client Einstellung**

Unter FTP-Client können Sie die für die Funktion "Speichern als Datei" verwendete Standard-Portnummer festlegen.

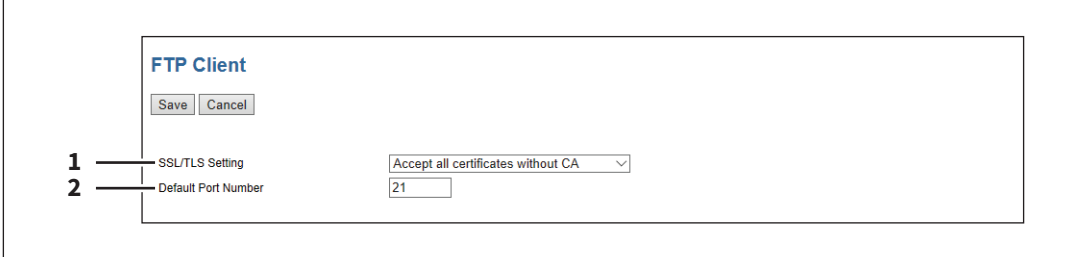

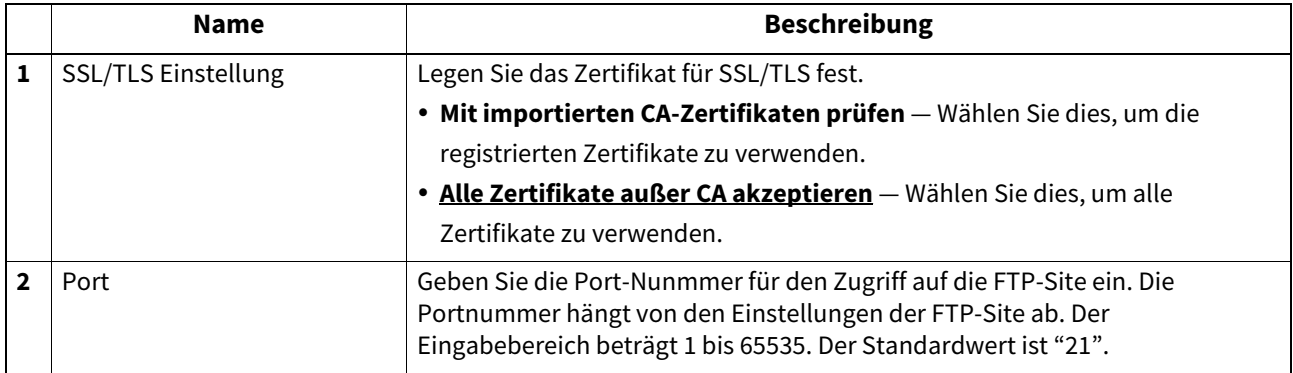

### **Bonjour Einstellung**

In Bonjour können Sie das für Mac OS X verfügbare Bonjour-Netzwerk aktivieren bzw. deaktivieren.

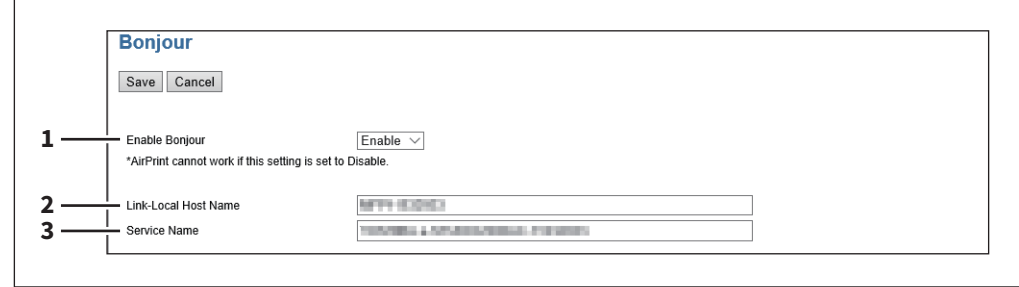

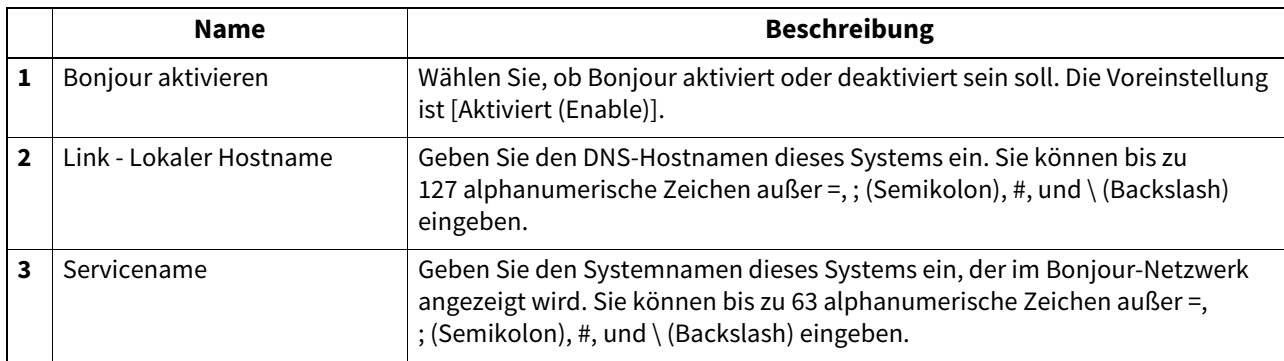

## **SNMP Einstellung**

Mit dem SNMP-Netzwerkdienst können Sie SNMP zur Überwachung des Systemstatus über ein Programm zur Netzwerküberwachung aktivieren oder deaktivieren. Wenn der Administrator den Systemstatus mit einem MIB-Überwachungsprogramm prüfen will, müssen SNMP und SNMP-Traps aktiviert werden.

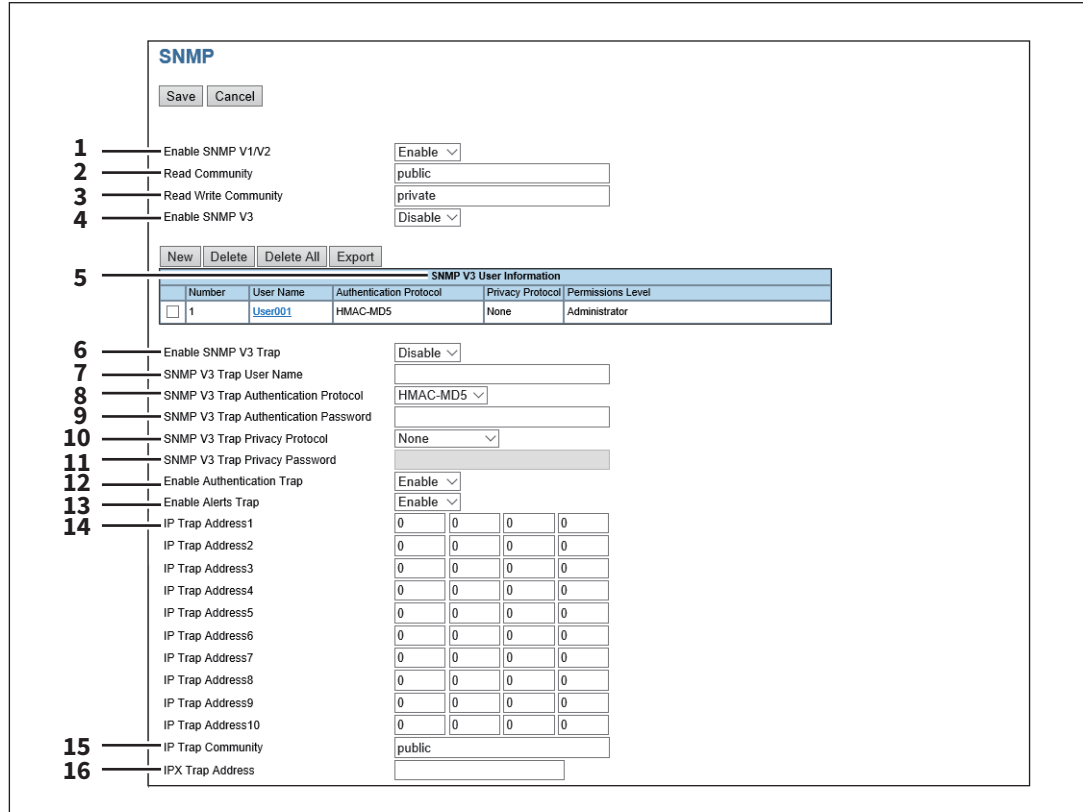

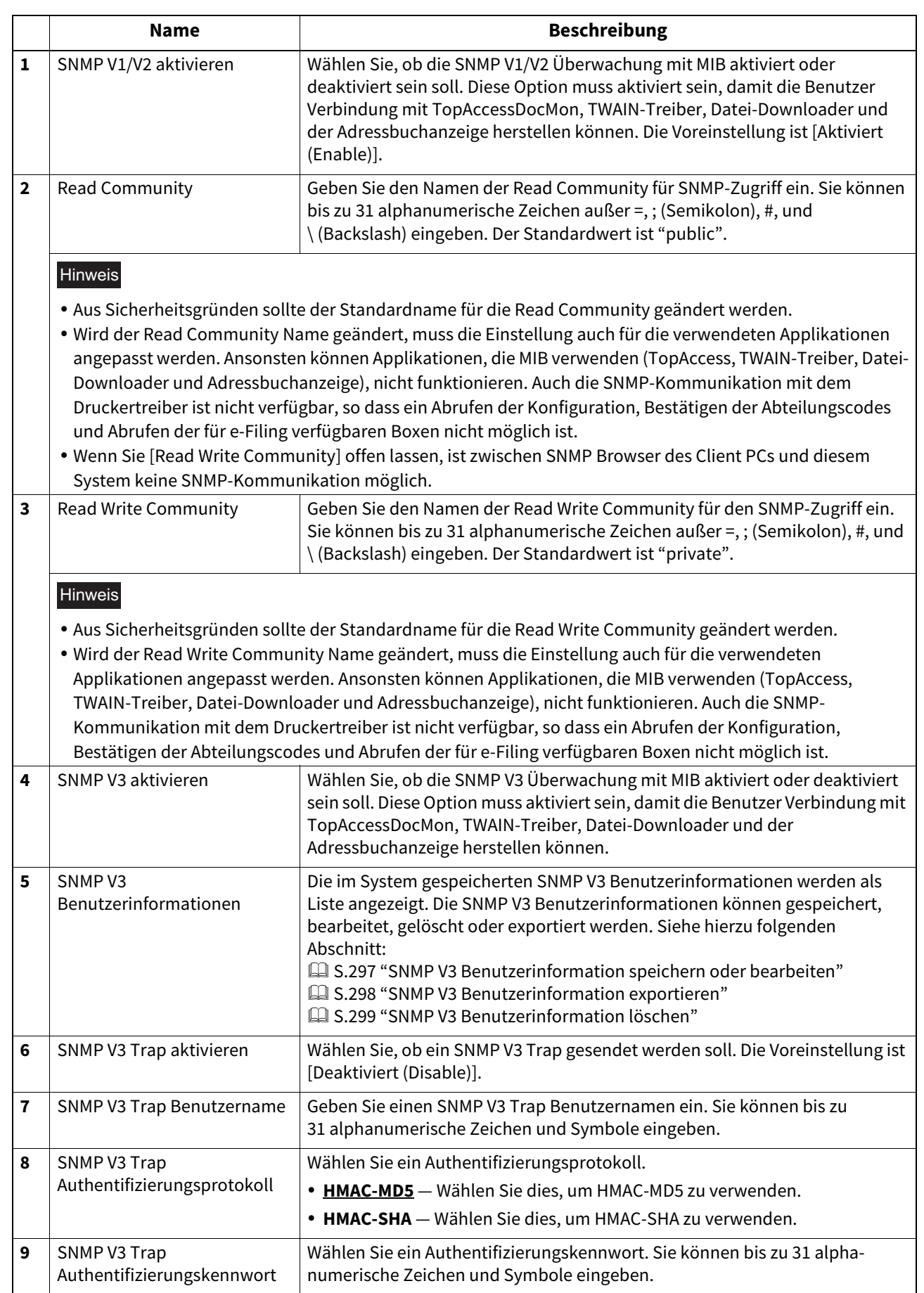

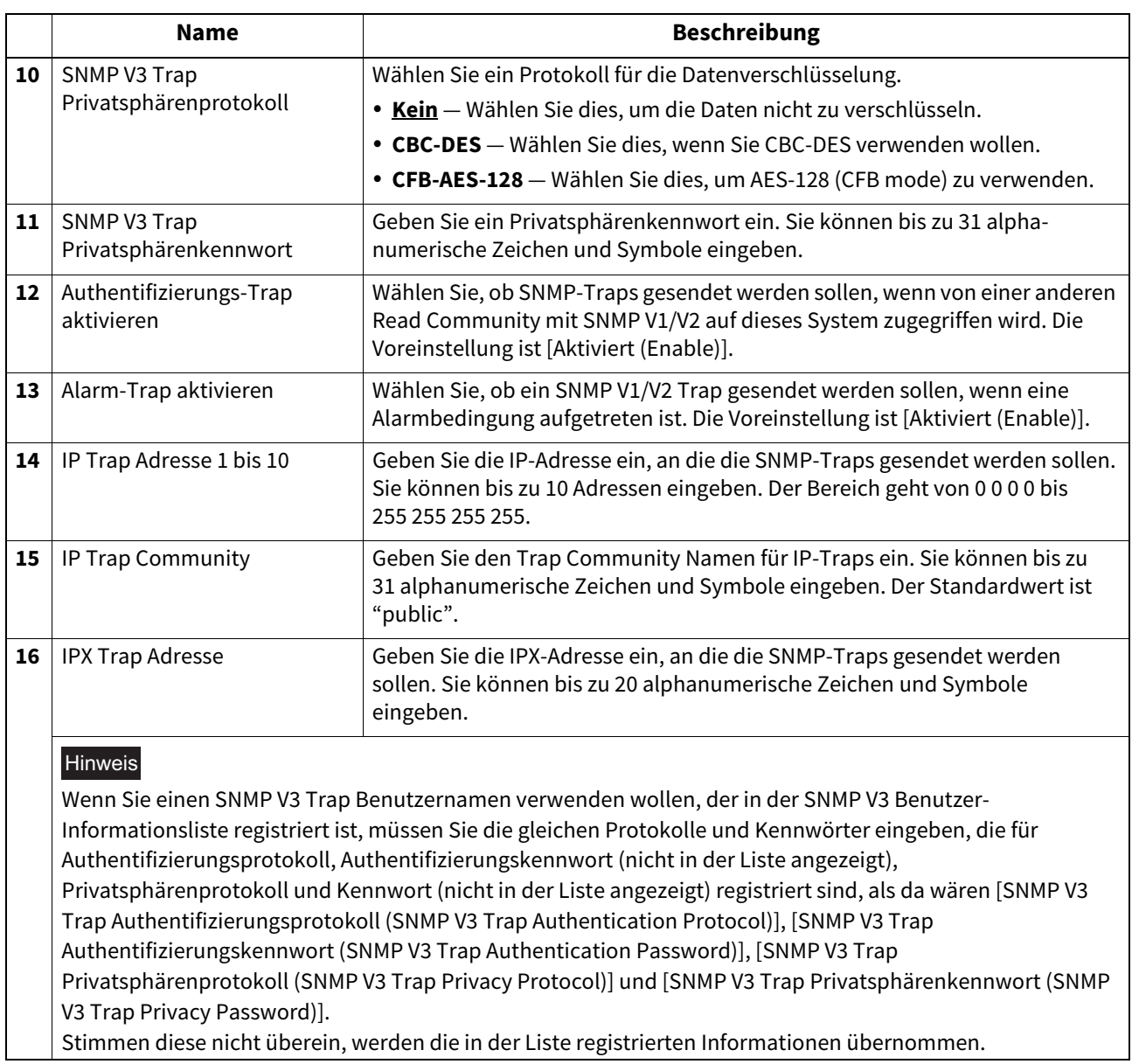

#### **[SNMP V3 Benutzerinformation erzeugen (Create SNMP V3 User Information)]**

Das Fenster wird angezeigt, wenn Sie in der Seite SNMP V3 User Information auf [Neu (New)] klicken.

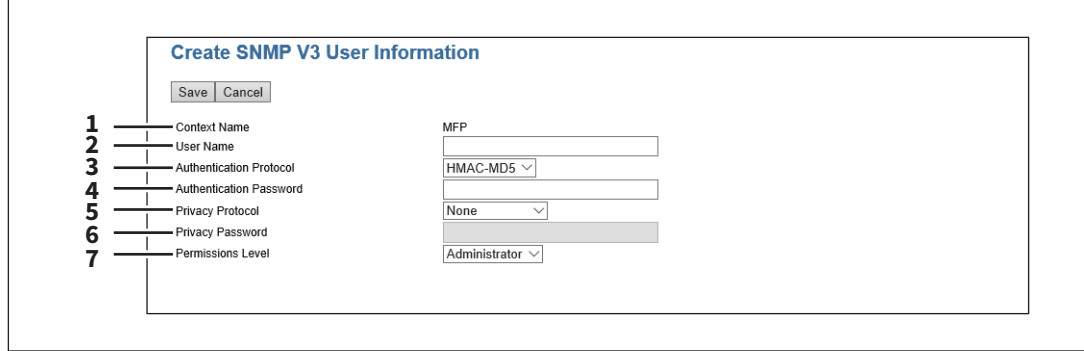

Tipp

Klicken Sie auf [Speichern (Save)] unter [SNMP V3 Benutzerinformation erzeugen (Create SNMP V3 User Information)], um die Benutzerinformation zu registrieren und diesen Benutzern den Zugriff mittels SNMP auf das System zu ermöglichen.

8

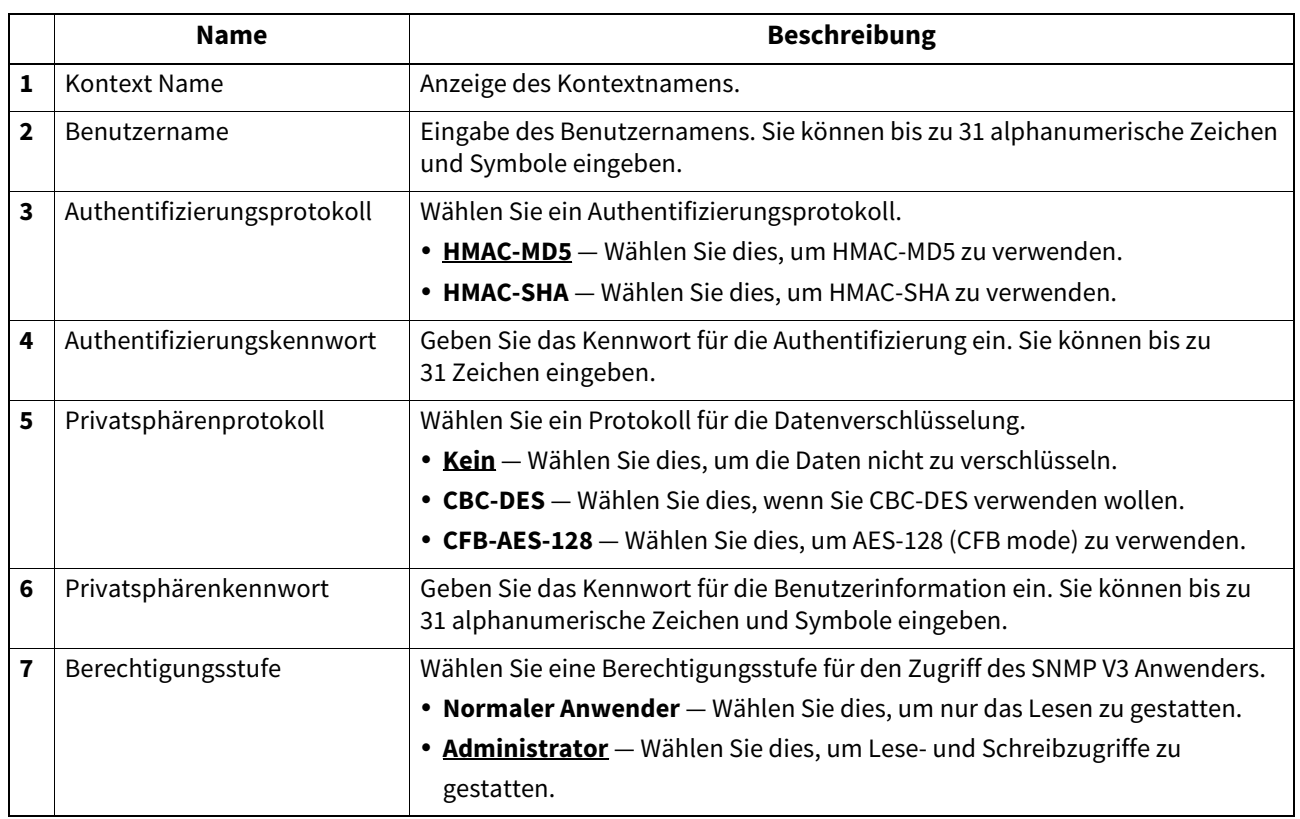

### **SLP Einstellung**

Wenn SLP aktiviert ist, verfügt das System über einen Service Agenten, der auf Anfragen eines User Agent nach bestimmten Diensten sucht und diese in einem Directory Agenten registriert.

**Tipp** 

Mit SLP werden nur die unten aufgeführten Druckdienste unterstützt. Raw TCP Druck, LPD Druck, IPP Druck, WSD Druck, SMB Druck, FTP Druck

#### Hinweis

#### **Über das Attribut "printer-location" von SLP**

Das Attribut "printer-location" ist einer der von SLP unterstützten Dienste. Die Informationen von "printer-location" entsprechen denen im Untermenü [Allgemein (General)] im [Setup]-Menü der Seite [Administration] und denen von [Standort (Location)] unter [Geräte-Information (Device Information)] der Registerkarte [Gerät (Device)]. Wenn Sie [Standort (Location)] mit TopAccess geändert haben, müssen Sie das System aus-/einschalten. Erst nach dem Neustart wird die Änderung in SLP übernommen.

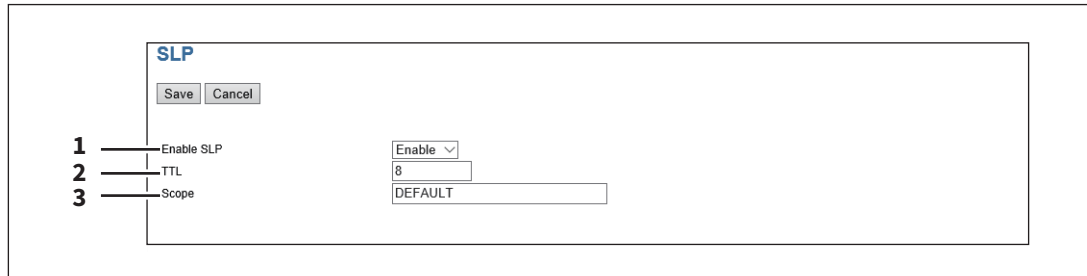

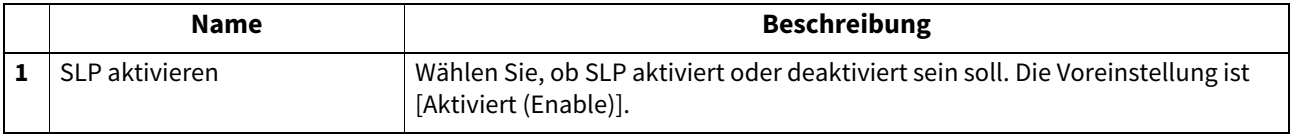

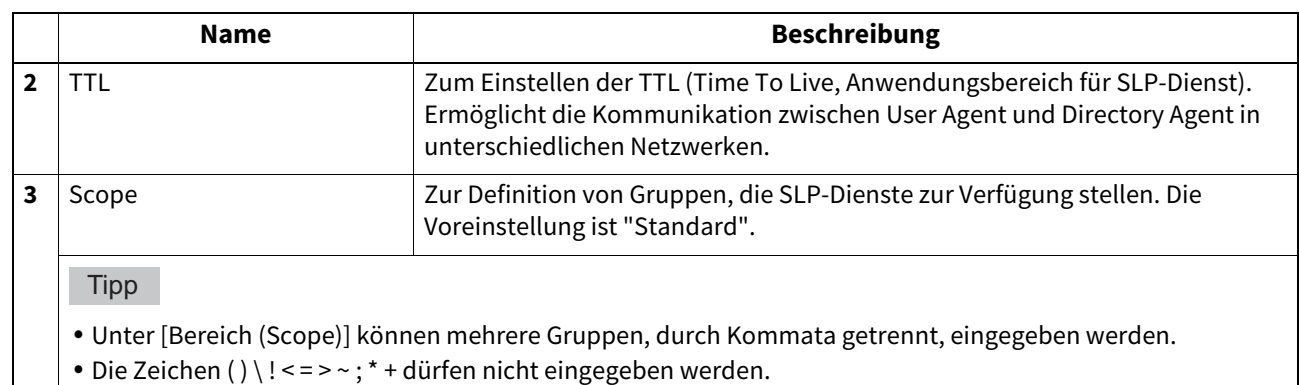

- Das Feld darf nicht leer gelassen werden, da sonst die SLP-Einstellung deaktiviert ist.
- Mittels Konqueror (SUSE Linux) oder dem User Agent (UA) SLPSNOOP (Novell Client) kann nach besonderen Diensten gesucht werden.

### **LLTD Einstellung**

Die Einstellung ermöglicht das Prüfen des Verbindungsstatus, die Installation von Systemen und den Zugriff auf TopAccess. Diese Einstellung ermöglicht die Systemsuche im lokalen Netzwerk und das Betrachten von Informationen wie Standort, IP-Adresse, MAC-Adresse oder Profilen in der Netzwerkübersicht von Windows 7/ Windows Server 2008.

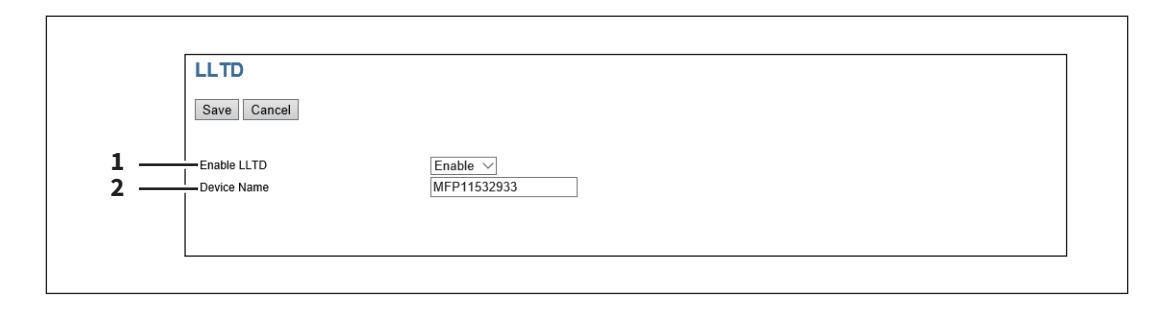

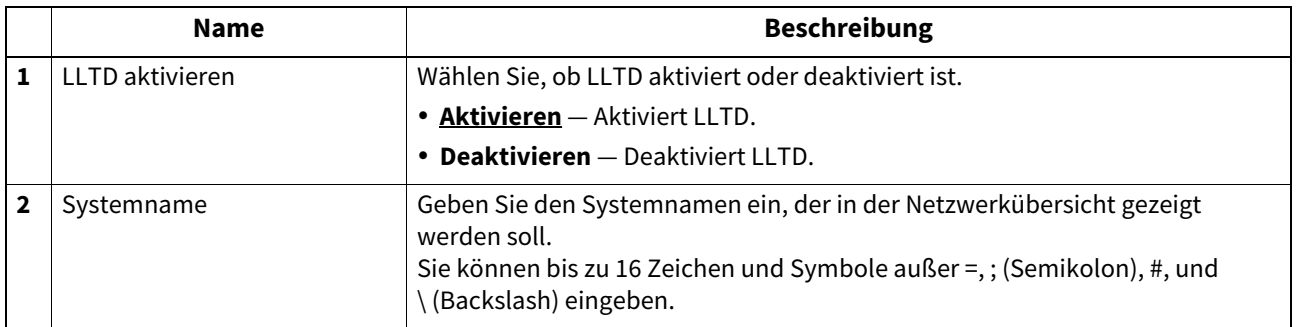

## **Syslog Einstellung**

Definieren Sie die folgenden Positionen, um Meldungs-Logs per Syslog an einen Syslog-Server zu senden.

#### Hinweis

Kontrollieren Sie von Zeit zu Zeit, dass die Meldungsprotokolle an den Syslog-Server gesendet werden.

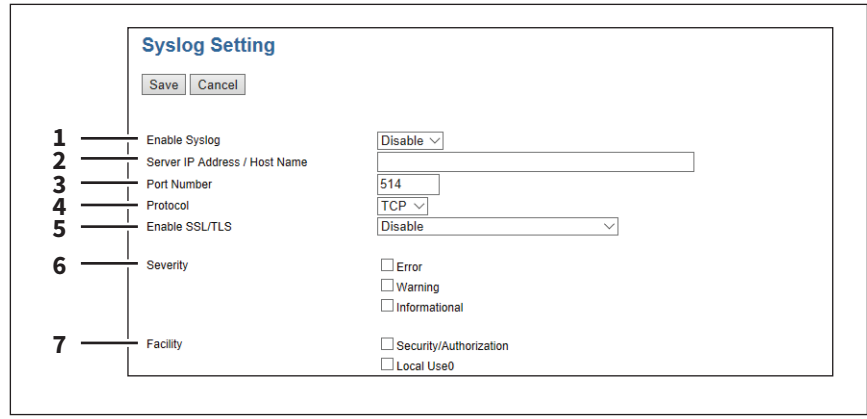

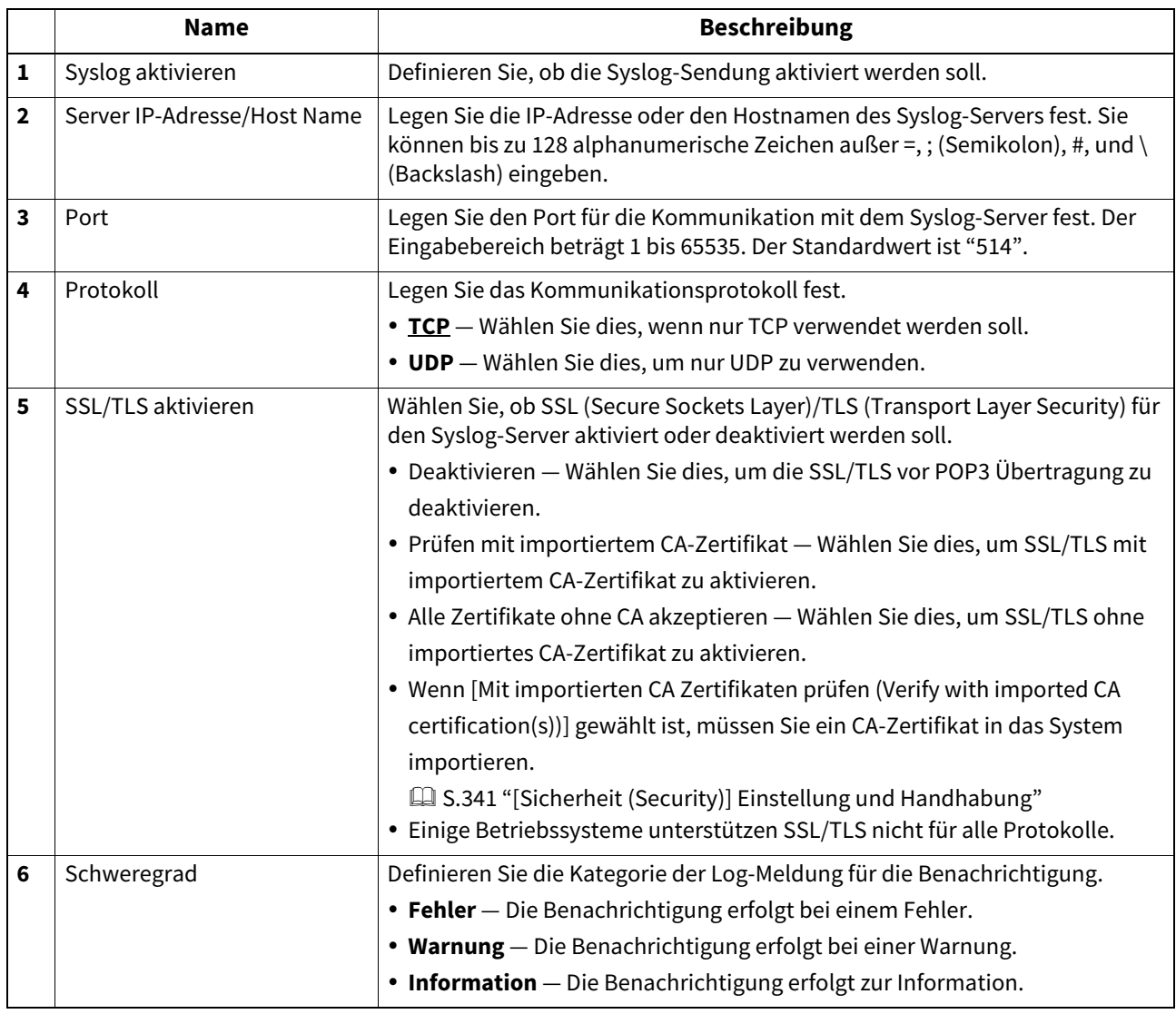

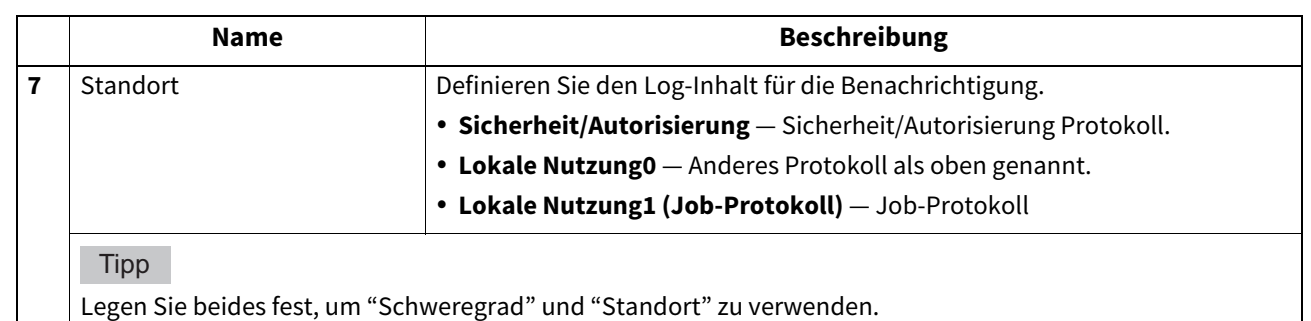

## **IPX/SPX Einstellung**

Sie können das Protokoll IPX/SPX einstellen, um die Kommunikation über IPX/SPX zu aktivieren. IPX/SPX muss konfiguriert werden, um den Novell-Druck und die Funktion "Speichern als Datei" mit einem NetWare-Server über IPX/SPX zu aktivieren.

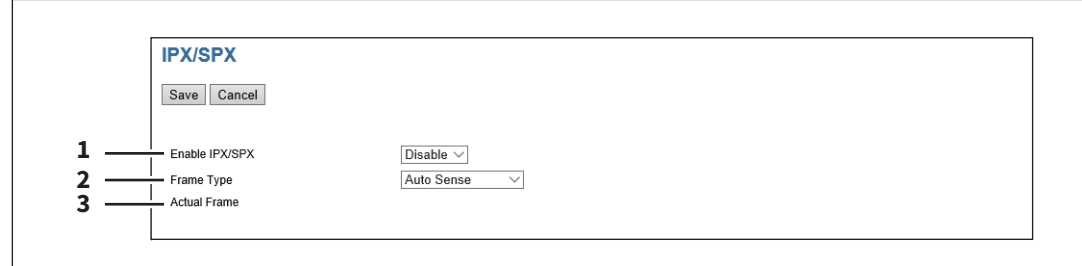

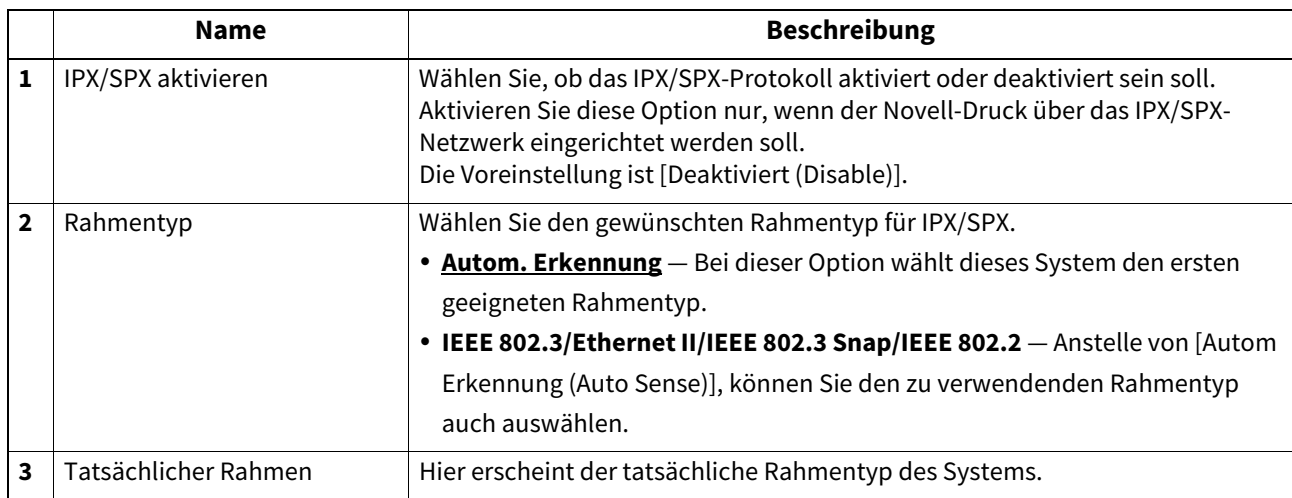

## **NetWare Einstellung**

Unter NetWare-Sitzung können Sie den NetWare-Bindery- oder NDS-Dienst festlegen. Dies muss eingestellt werden, wenn Sie eine Novell-Druckumgebung einrichten wollen.

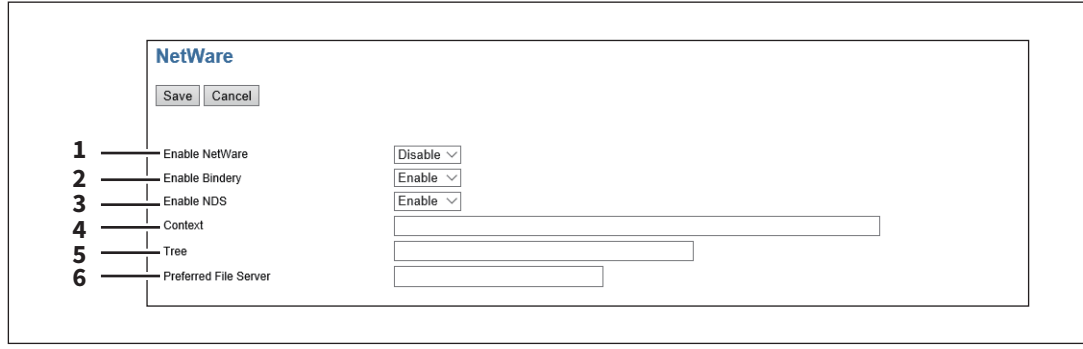

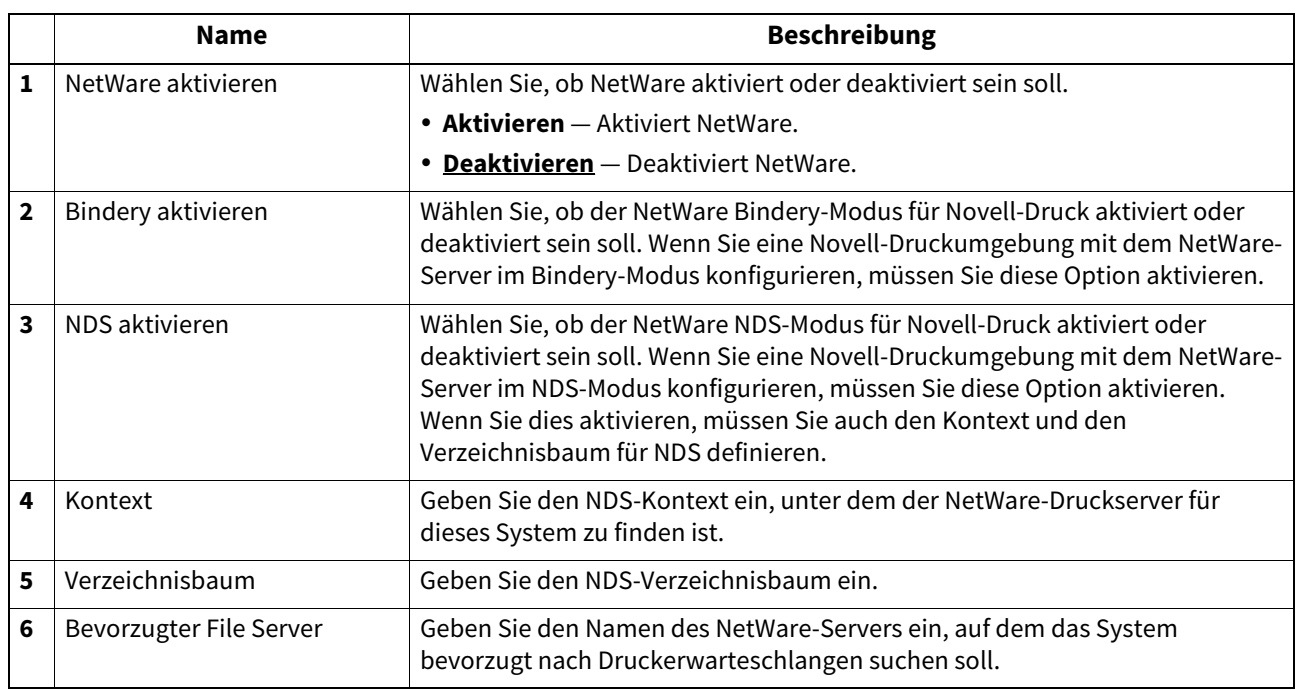

### **AppleTalk Einstellung**

Sie können dieses Protokoll aktivieren, um die Kommunikation über AppleTalk zu aktivieren. AppleTalk muss konfiguriert werden, damit der AppleTalk-Druck für Mac-Computer benutzt werden kann.

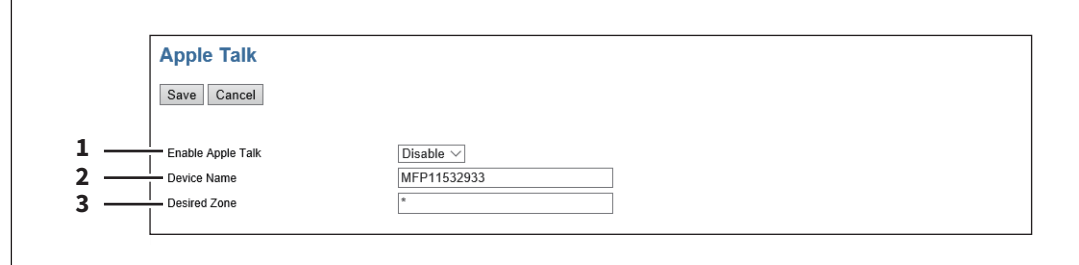

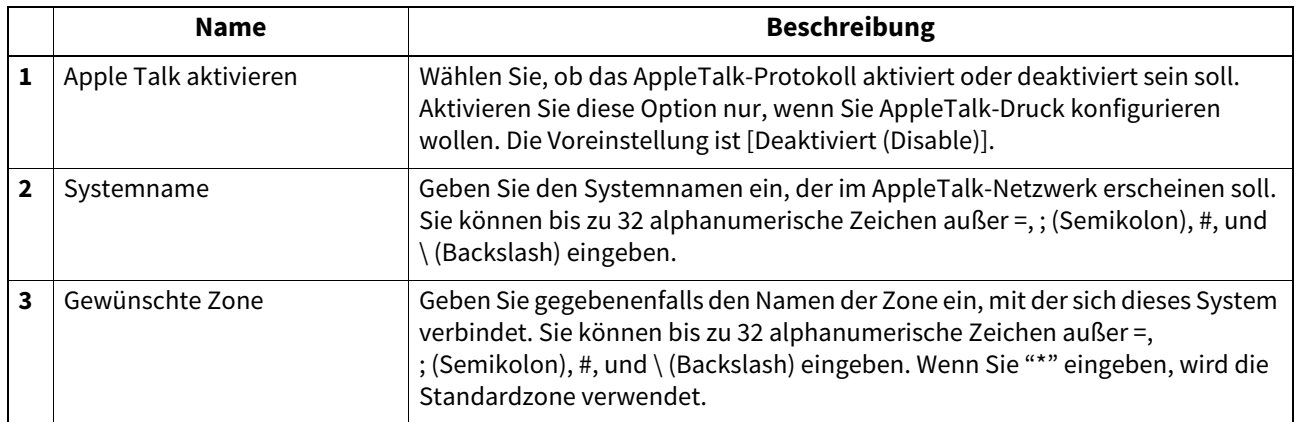

## **VNC-Einstellung**

Sie können mit einem Computer oder einem Mobilgerät wie Tablet und Smartphone das Bedienfeld prüfen und nutzen.

#### Hinweis

- Das Standardkennwort für dies VNC-Funktion lautet "d9kvgn". Bitte ändern Sie es, bevor Sie diese Funktion nutzen. Definieren Sie ein Kennwort mit einer Länge zwischen 6 und 8 alphanumerischen Zeichen.
- Sie können die VNC-Funktion nur mit einem Computer oder Mobilgerät nutzen.

#### **Tipp**

- Empfehlenswert ist der Einsatz von UltraVNC (als Clientsoftware) unter Windows 8.1 oder höher.
- Wenn die VNC-Funktion aktiviert ist, kann das System nicht in den Superschlafmodus schalten.

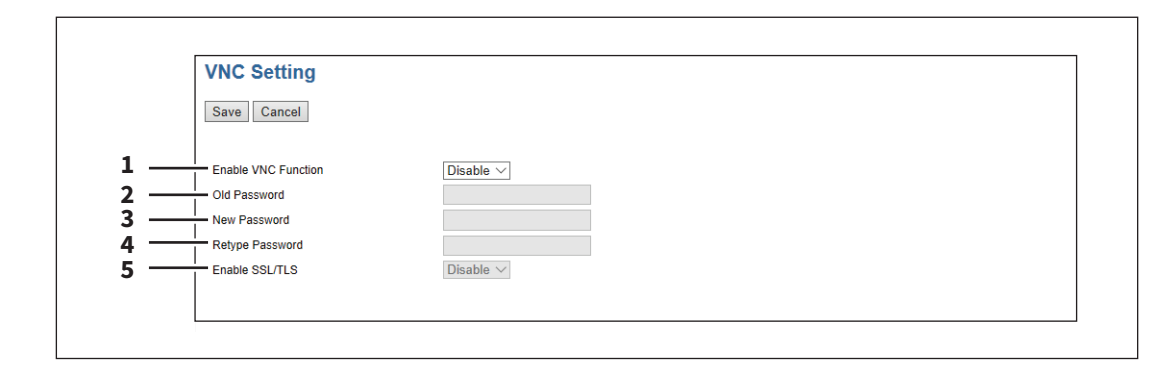

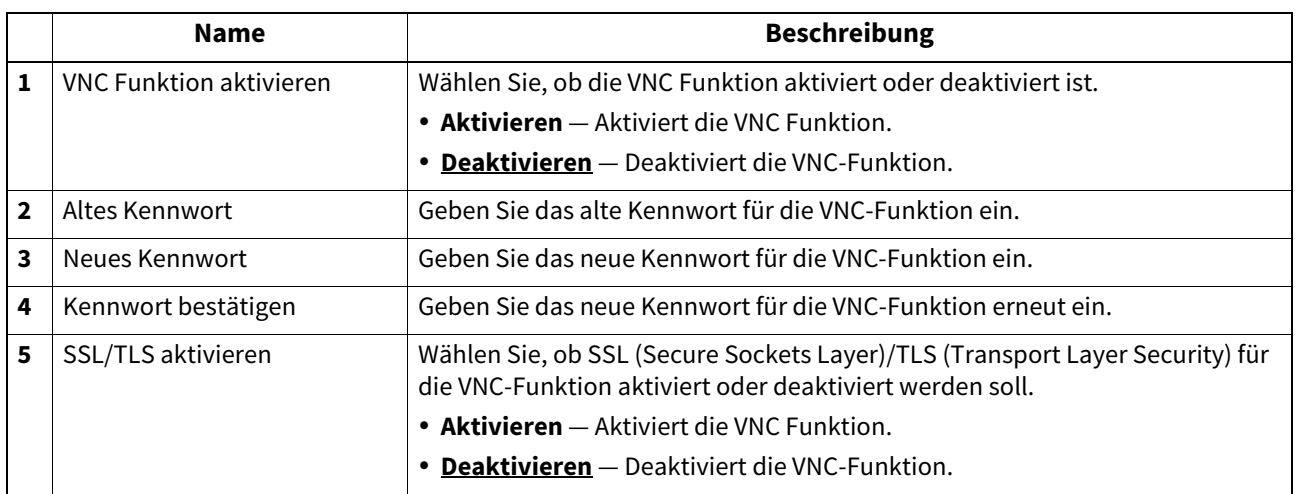

#### **Kopierer Einstellungen**

Sie können Kopiereinstellungen definieren.  [S.234 "Standardeinstellungen definieren"](#page-233-0)  [S.237 "Fortsetzen des Kopierjobs Einstellung"](#page-236-0)

#### Tipp

Der Zugriff auf [Kopierer (Copier)] erfolgt über das Register [Administration] und [Setup]. Zum Zugriff und zu den Informationen von [Setup] siehe folgenden Abschnitt:  [S.15 "Berechtigungsbasierter Modus"](#page-14-0)  [S.169 "\[Setup\] Elemente"](#page-168-0)

### <span id="page-233-0"></span>**Standardeinstellungen definieren**

Sie können die standardmäßigen Kopierereinstellungen für Kopiervorgänge über den Touch Screen festlegen.

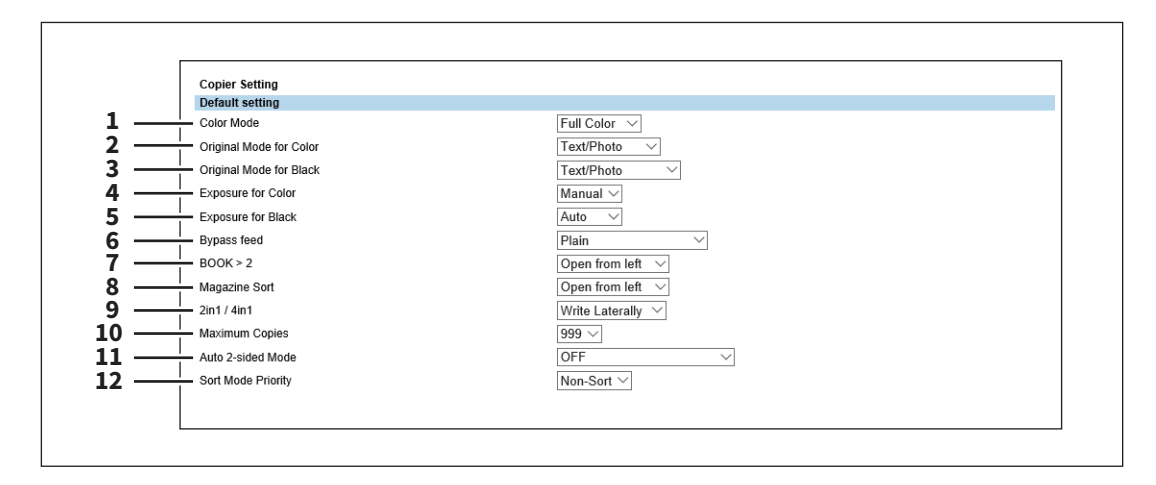

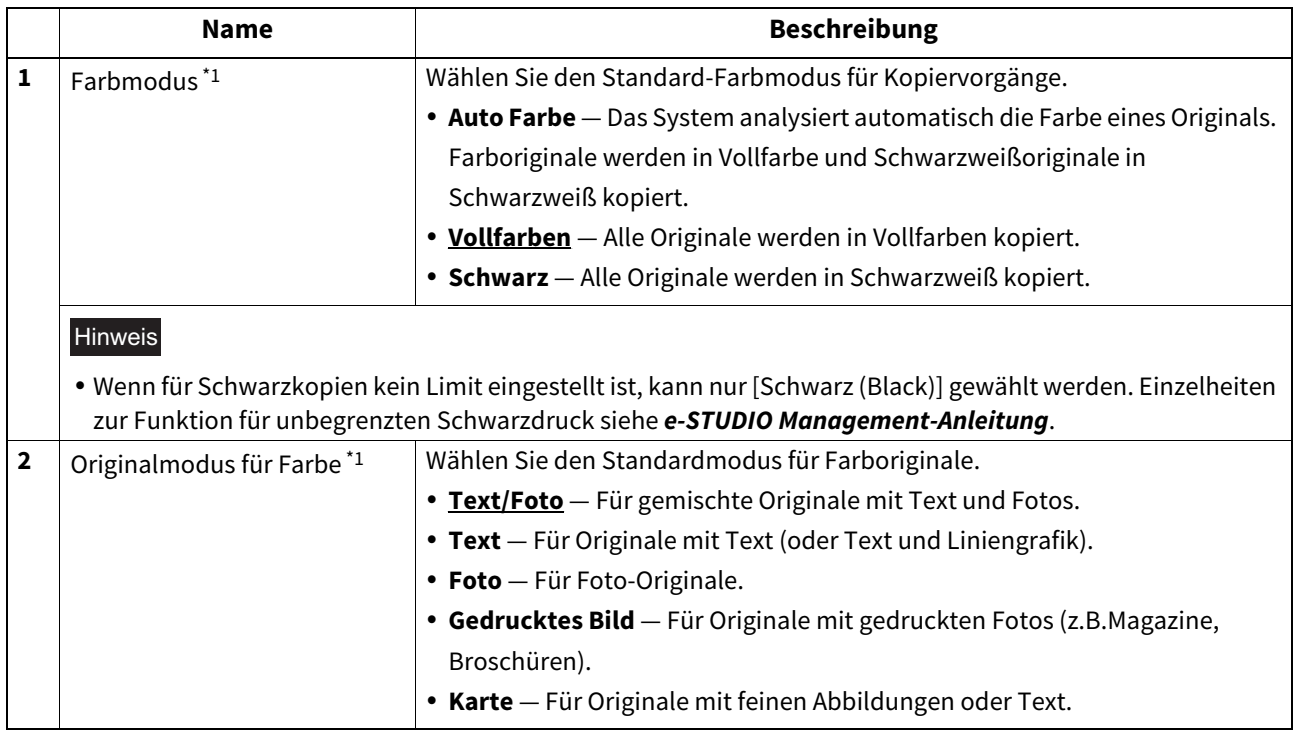

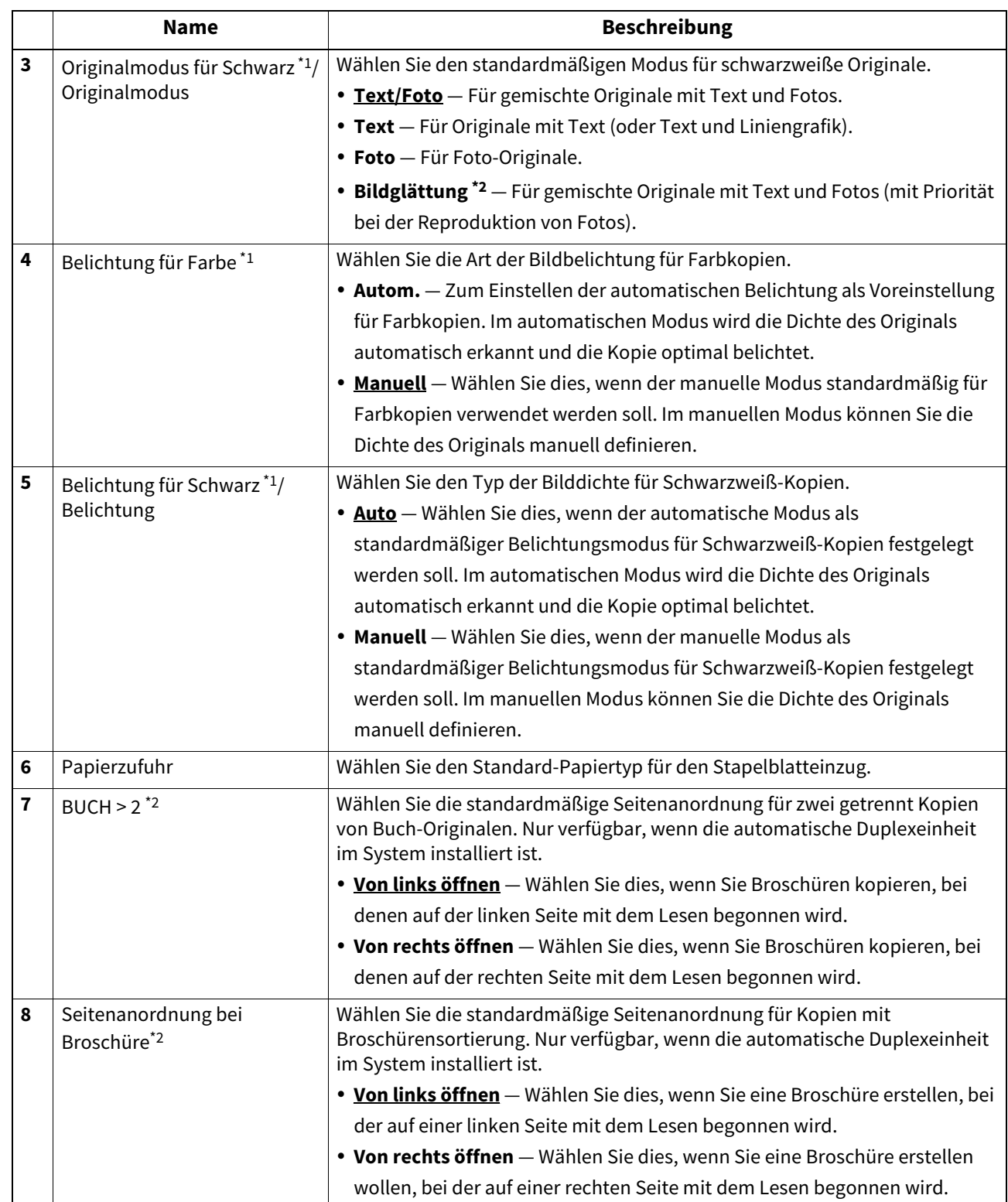

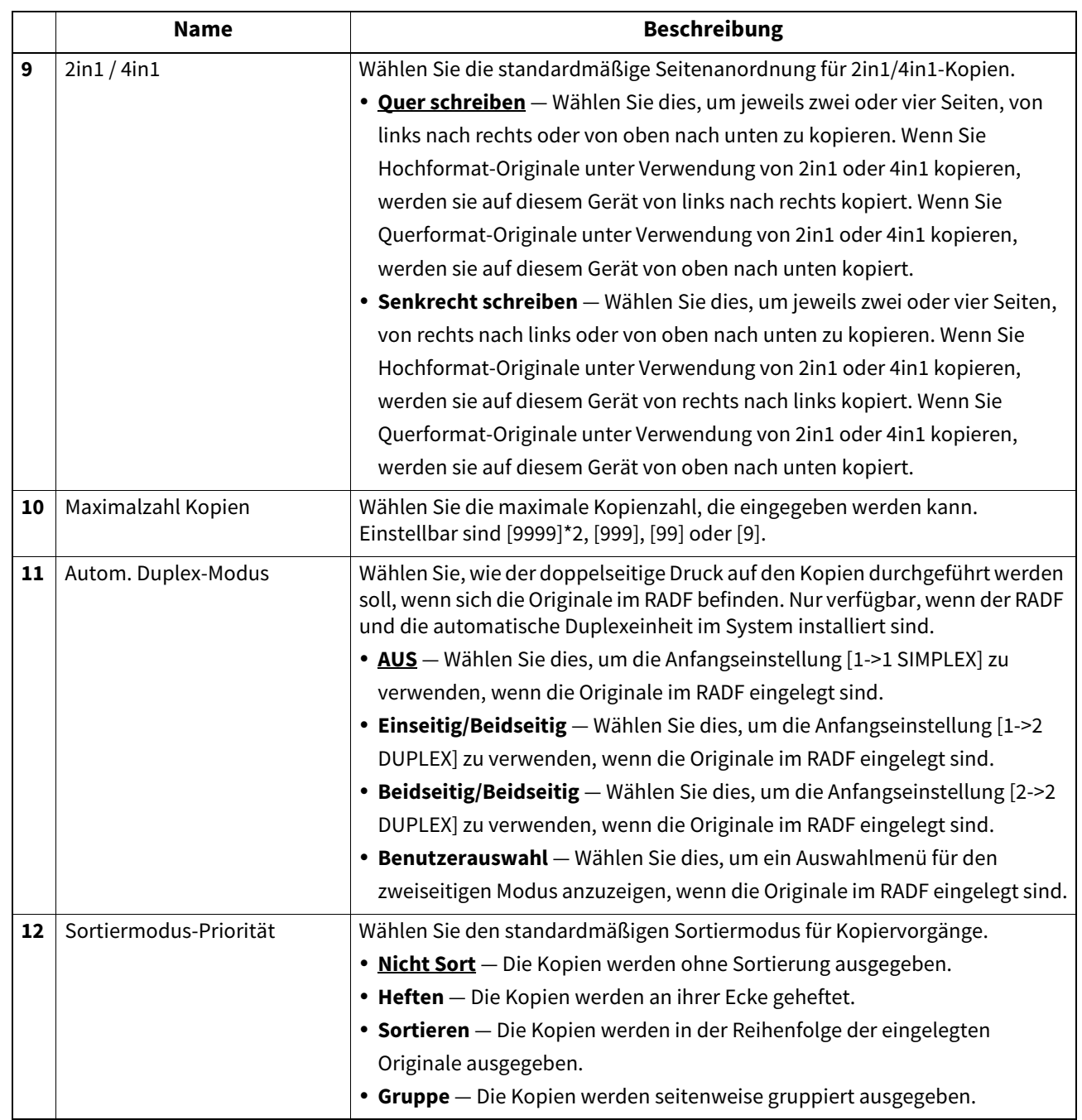

\*1 Dies ist nur für Systeme verfügbar, die den Farbdruck unterstützen.

\*2 Diese Funktion ist für einige Modelle nicht verfügbar.

# <span id="page-236-0"></span>**Fortsetzen des Kopierjobs Einstellung**

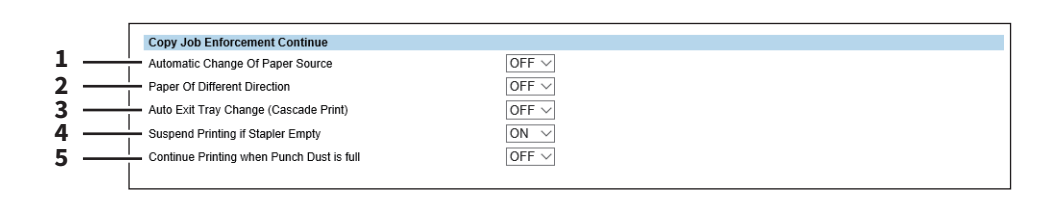

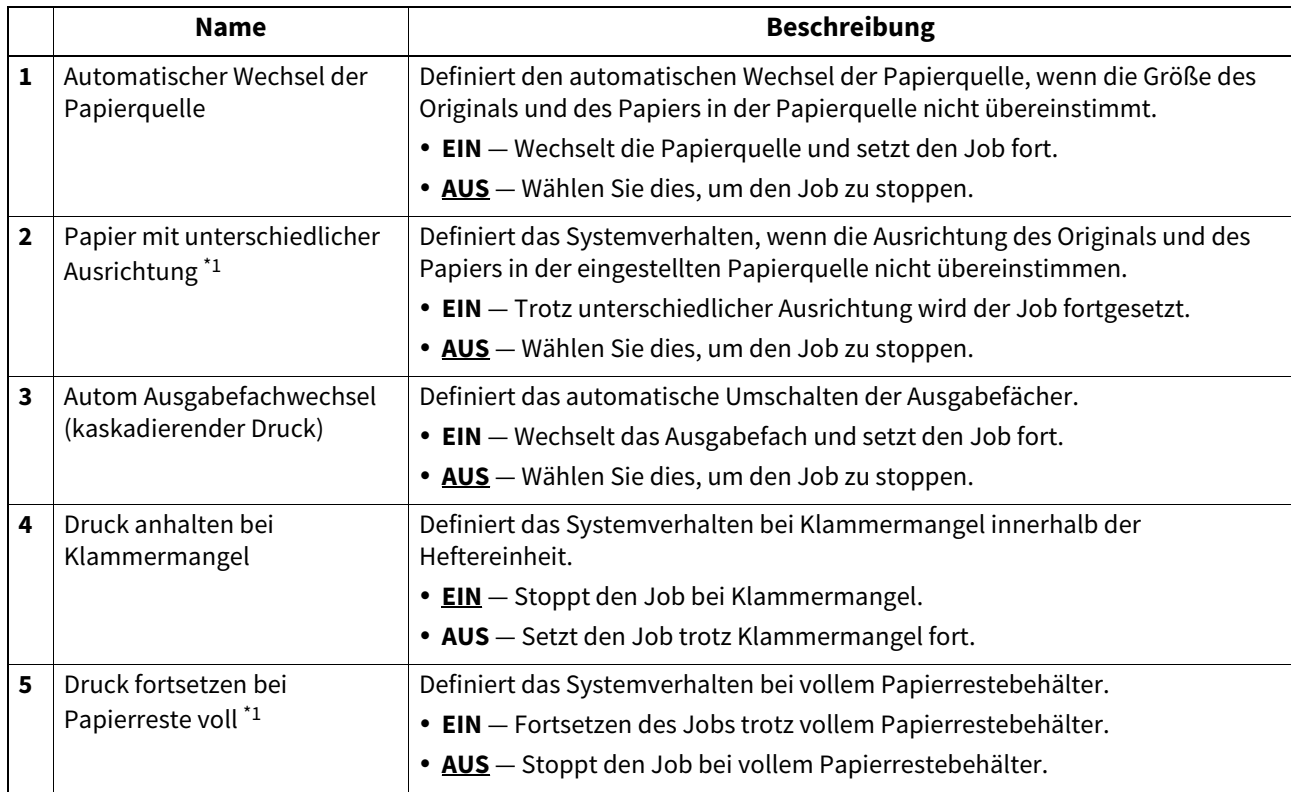

\*1 Diese Funktion ist für einige Modelle nicht verfügbar.

#### **Faxeinstellungen**

Sie können Faxeinstellungen definieren. **■ [S.238 "Faxeinstellung"](#page-237-0)**  [S.243 "Bericht Einstellung"](#page-242-0)

#### **Tipp**

Der Zugriff auf [Fax] erfolgt über das Register [Administration] und [Setup]. Zum Zugriff und zu den Informationen von [Setup] siehe folgenden Abschnitt:  [S.15 "Berechtigungsbasierter Modus"](#page-14-0)  [S.169 "\[Setup\] Elemente"](#page-168-0)

### <span id="page-237-0"></span>**Faxeinstellung**

Sie können für Faxvorgänge, die Sie über den Touch Screen ausführen, Standardeinstellungen festlegen.

**Tipp** 

Nicht alle Modelle verfügen über die in diesem Handbuch beschriebenen Funktionen.

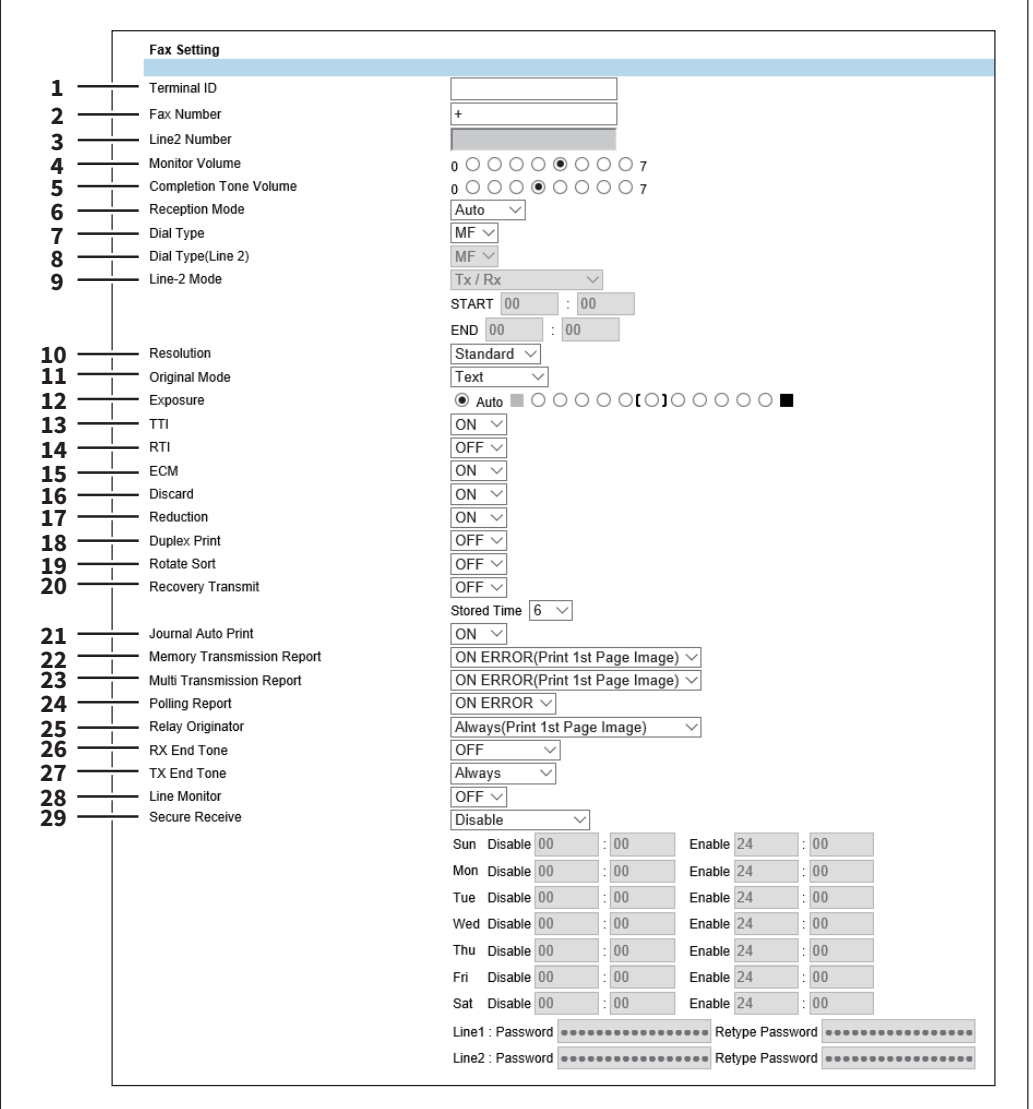

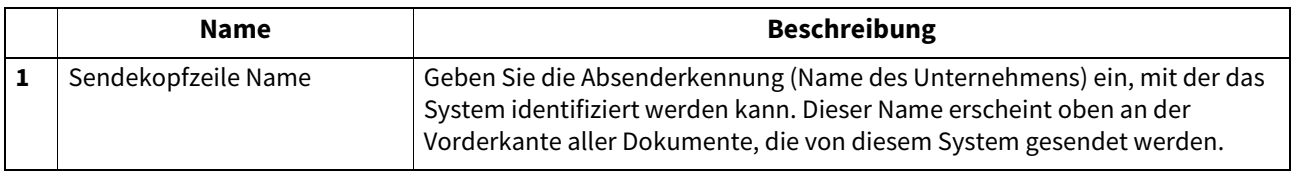

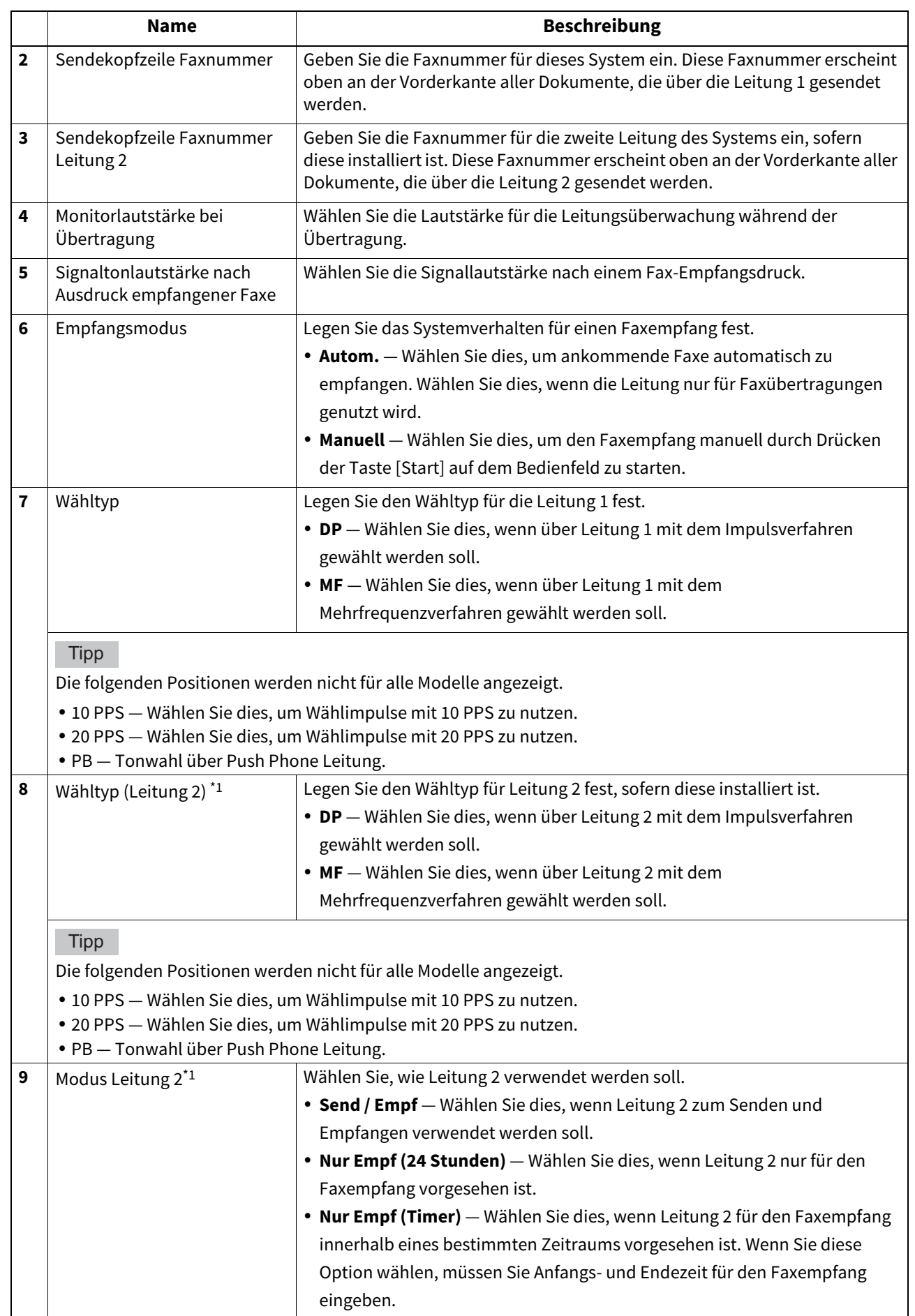

8

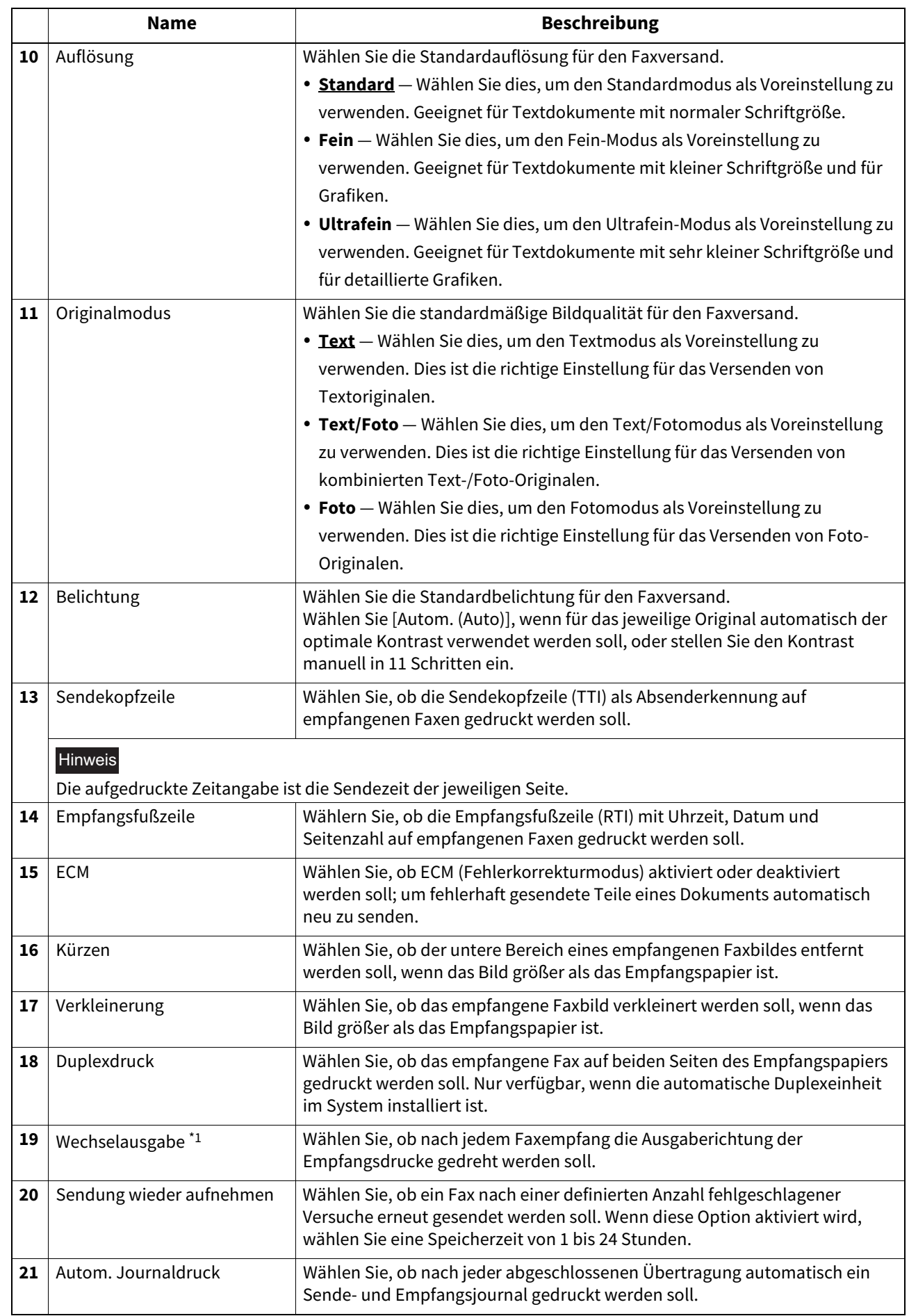

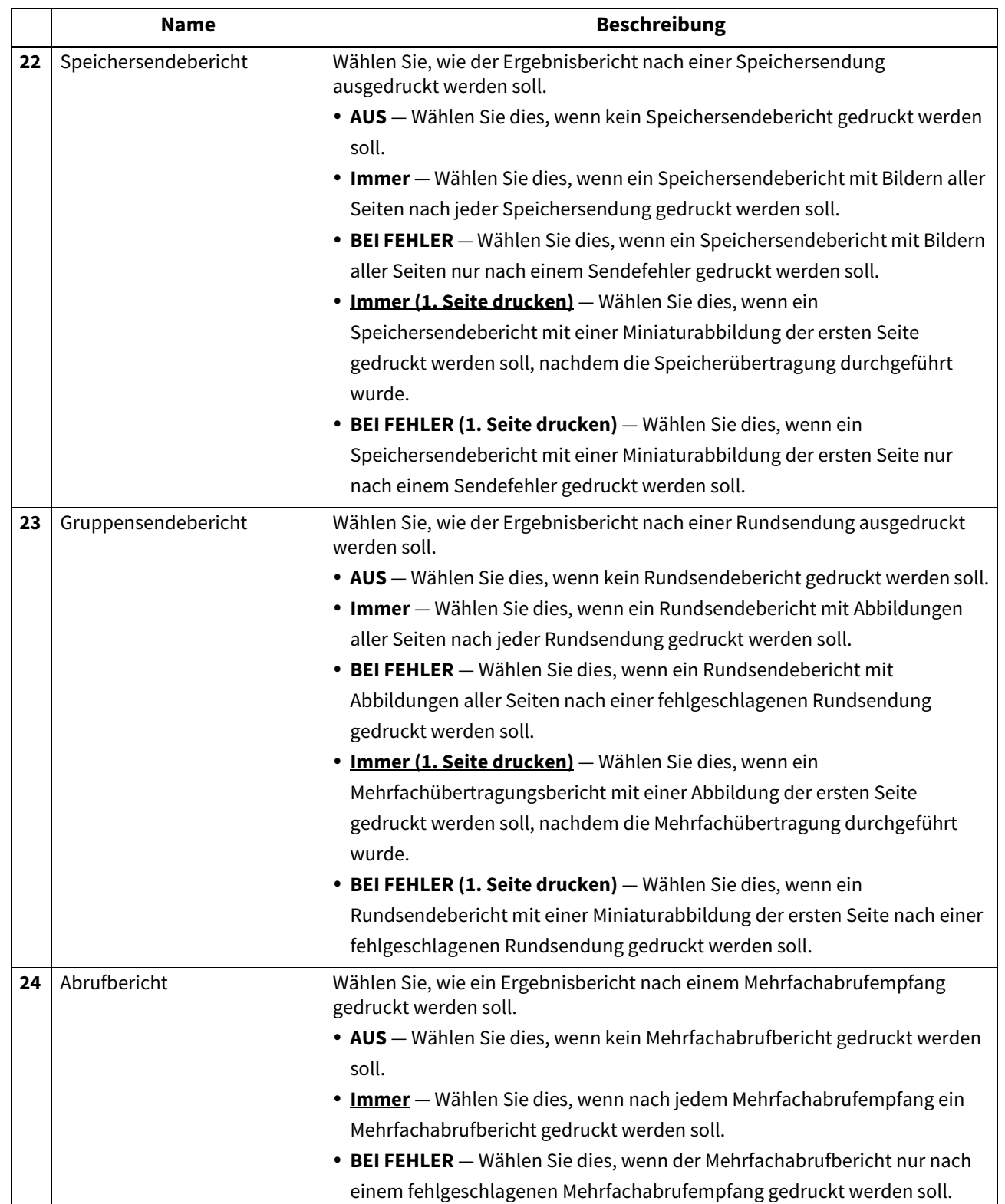

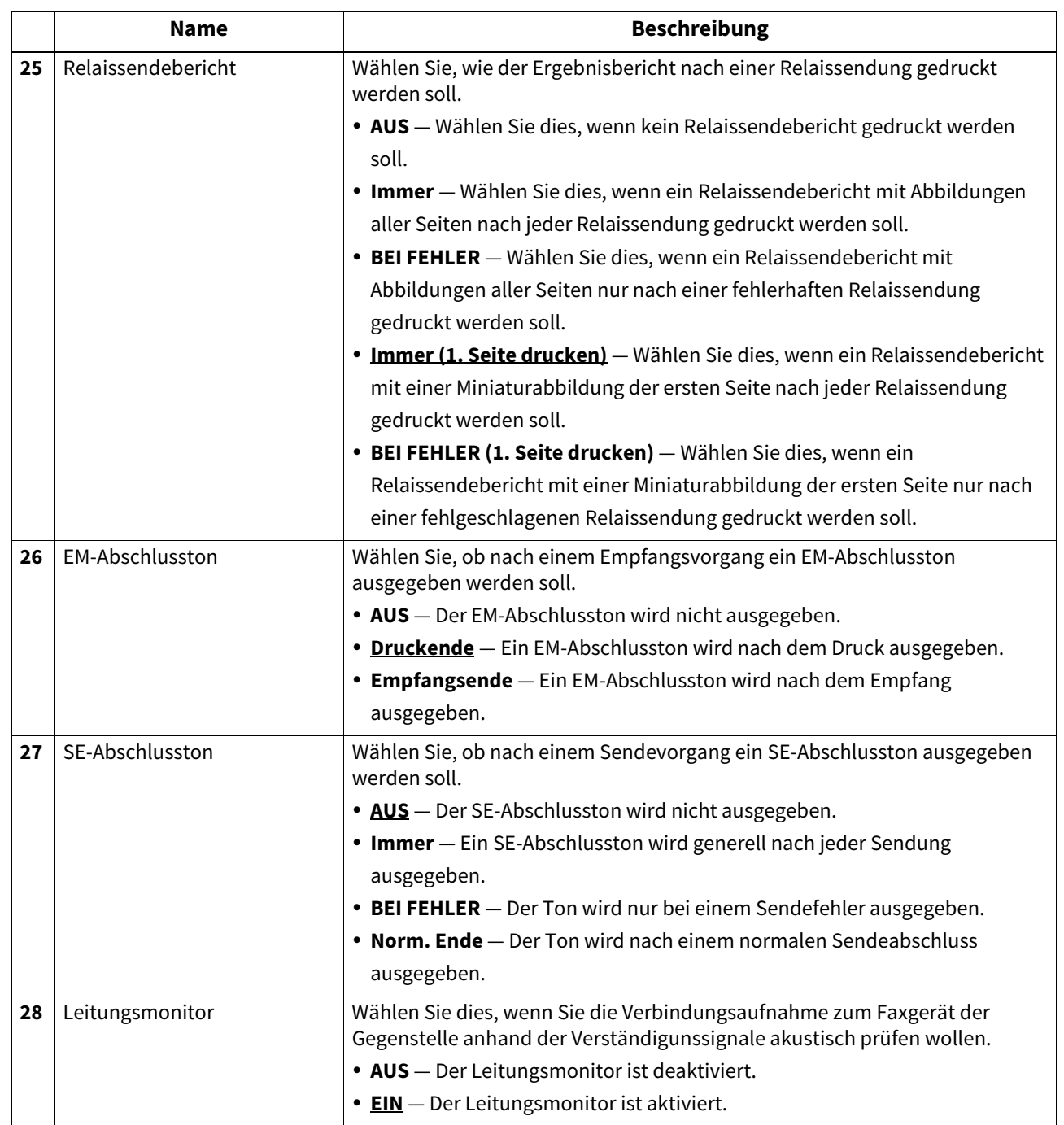

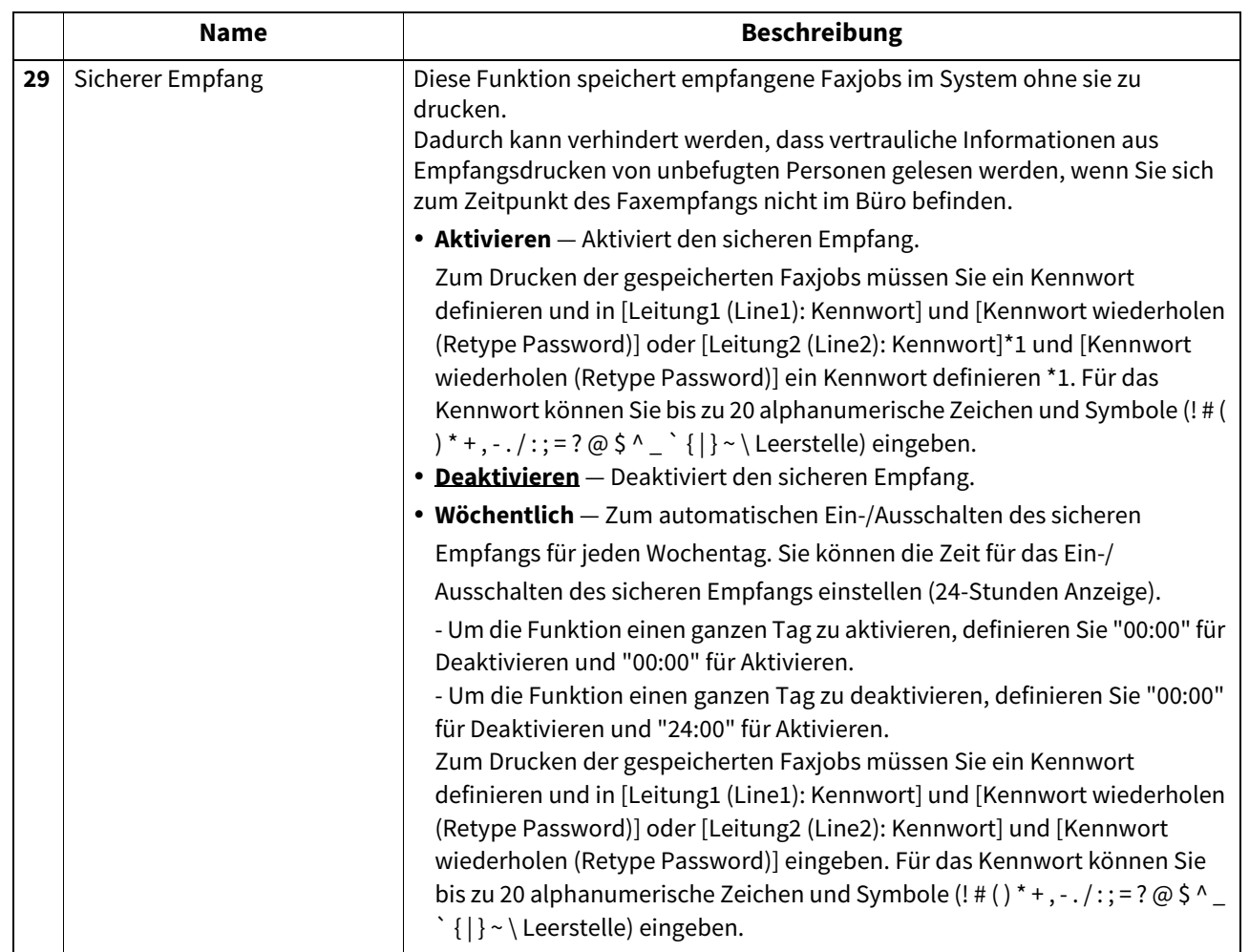

\*1 Diese Funktion ist für einige Modelle nicht verfügbar.

# <span id="page-242-0"></span>**Bericht Einstellung**

Sie können Einstellungen zu Fax-Ergebnisberichten vornehmen.

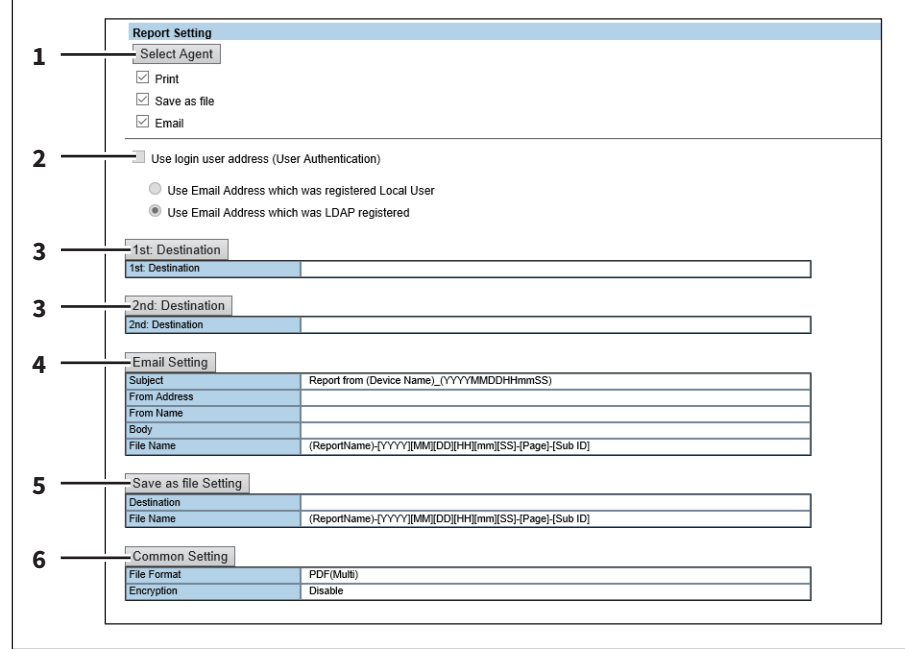

 $\boldsymbol{8}$ 

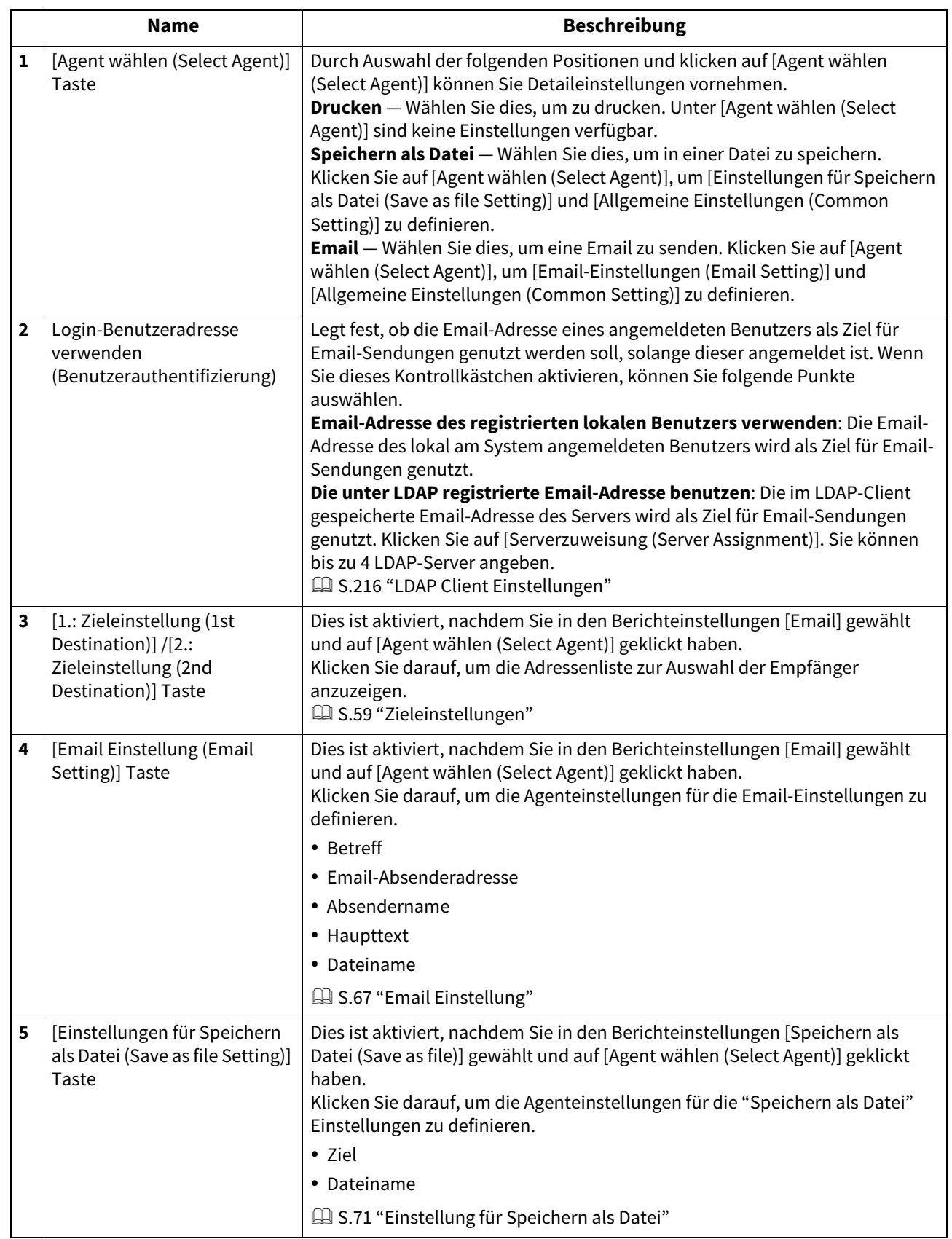

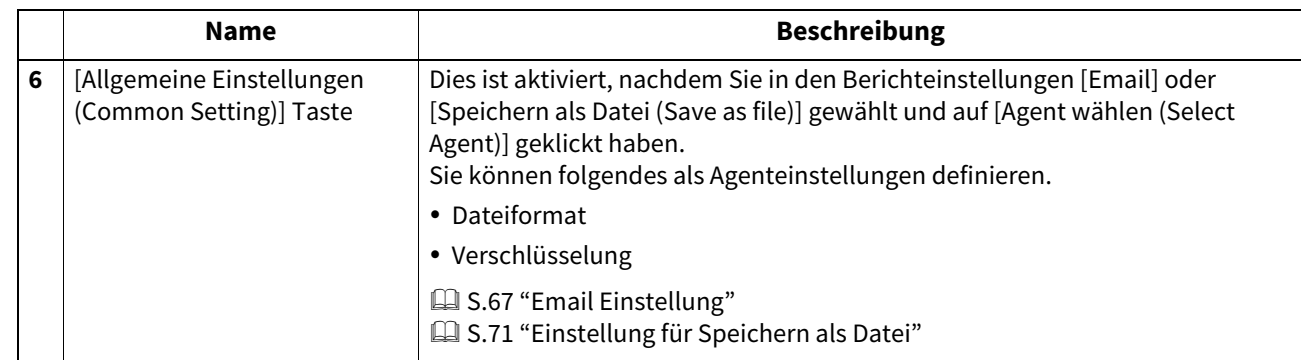

#### **Speichern als Datei, Einstellungen**

Sie können Einstellungen für die Funktion "Speichern als Datei" konfigurieren.

- [S.246 "Lokaler Speicherpfad Einstellung"](#page-245-0)
- **Contact Speicherwartung Einstellung**"
- [S.247 "Ziel Einstellung"](#page-246-1)
- [S.248 "Ordnername Einstellung"](#page-247-0)
- [S.248 "Format Einstellung"](#page-247-1)
- [S.249 "Speicherverzeichnis für einseitige Daten Einstellung"](#page-248-0)
- [S.250 "Datei Komposition Einstellung"](#page-249-0)
- [S.250 "Benutzername und Kennwort für Speichern als Datei Einstellung"](#page-249-1)
- [S.251 "Suchintervall Einstellung"](#page-250-0)
- S.251 "Fern 1 und Fern 2 Einstellung"
- [S.255 "PC-Fax Ziel Einstellung"](#page-254-0)
- S.256 "PC-Fax-Ordner Einstellung"

#### **Tipp**

Der Zugriff auf [Speichern als Datei (Save as file)] erfolgt über das Register [Administration] und [Setup]. Zum Zugriff und zu den Informationen von [Setup] siehe folgenden Abschnitt:

**E.15 "Berechtigungsbasierter Modus"** 

 [S.169 "\[Setup\] Elemente"](#page-168-0)

#### <span id="page-245-0"></span>**Lokaler Speicherpfad Einstellung**

Sie können den Pfad zu dem Speicherordner betrachten, in dem Dateien mit "Speichern als Datei" lokal gespeichert werden. Sie können auch von einem Windows-Netzwerk auf diesen lokalen Ordner zugreifen.

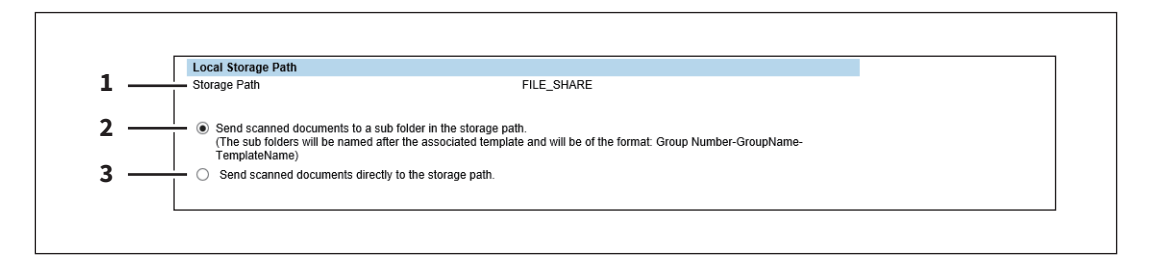

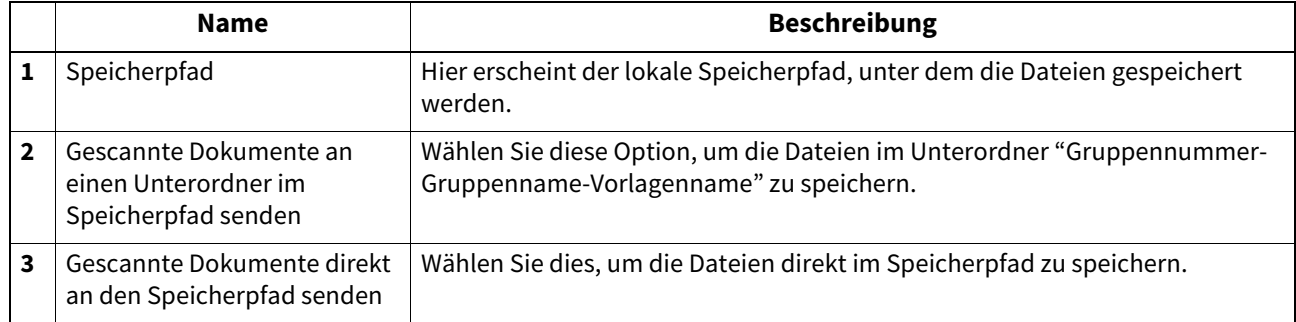

#### <span id="page-246-0"></span>**Speicherwartung Einstellung**

In der Speicherwartung können Sie wählen, wie die Dateien im lokalen Ordner gelöscht werden sollen.

#### Hinweis

Wenn der Ordner beim Speichern von Dateien erstellt wurde, führt das Löschen aller Dateien in diesem Ordner automatisch auch zum Löschen des Ordners.

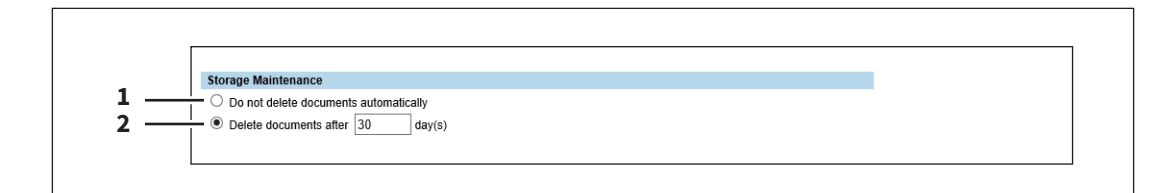

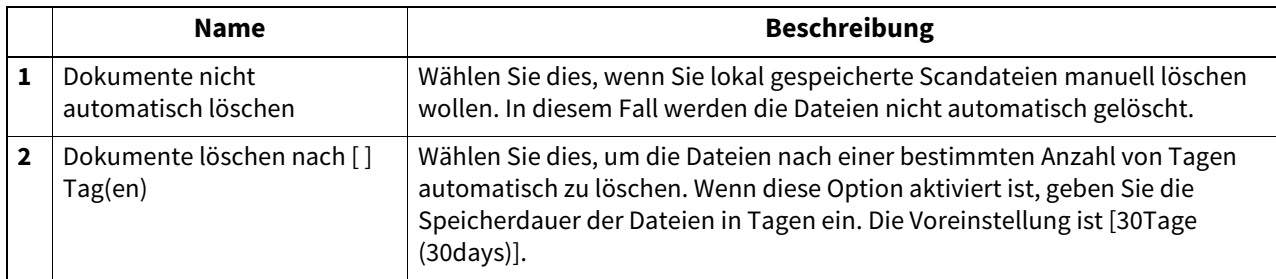

## <span id="page-246-1"></span>**Ziel Einstellung**

Sie können festlegen, dass ein Netzwerkordner für die Option "Speichern als Datei" verwendet wird.

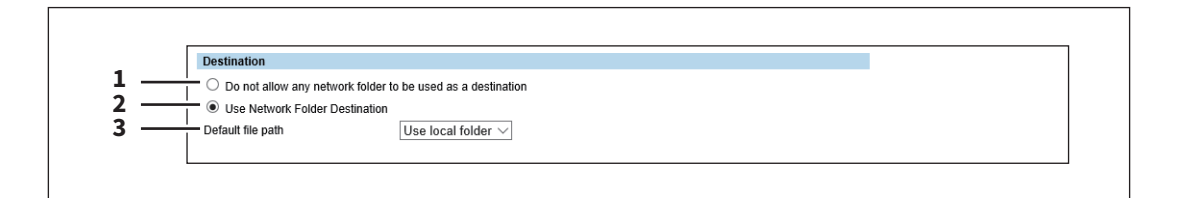

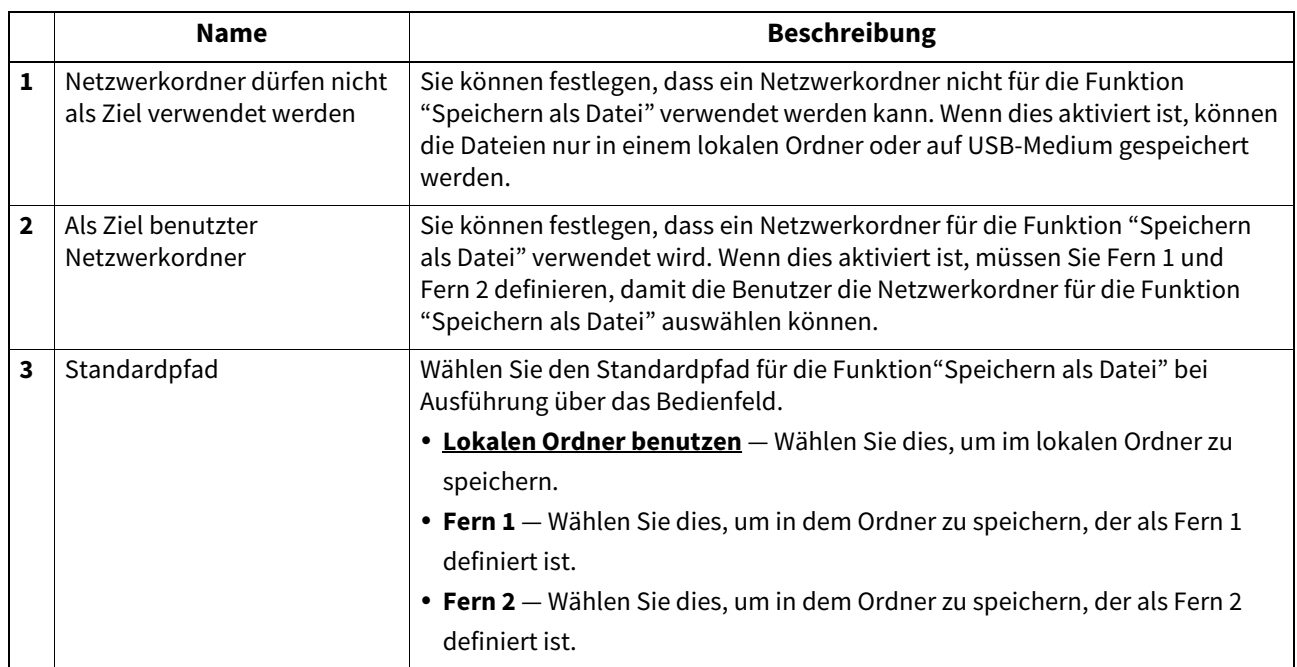

## <span id="page-247-0"></span>**Ordnername Einstellung**

Hier können Sie einstellen, welche Informationen der automatisch erzeugte Ordnername enthalten soll.

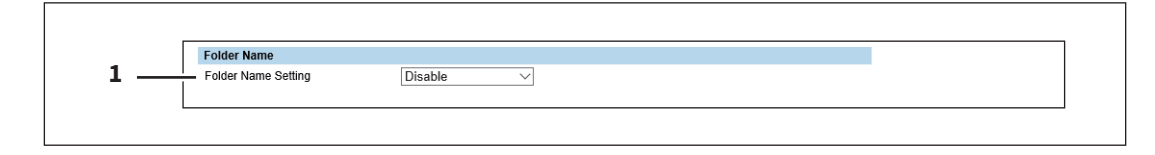

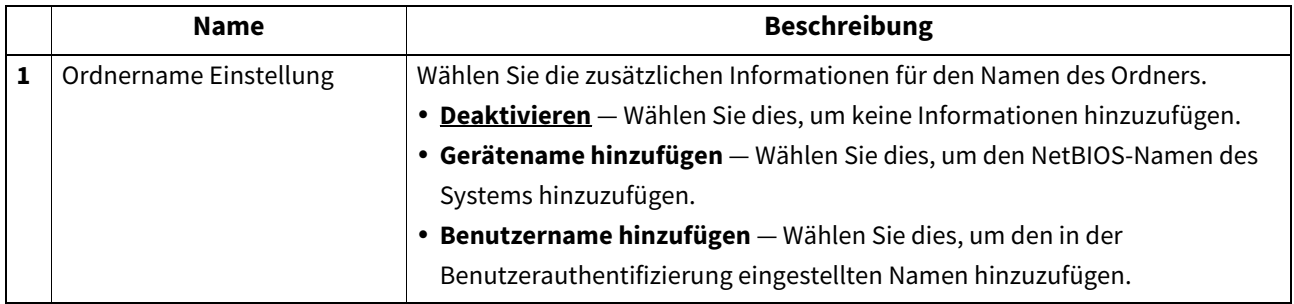

### <span id="page-247-1"></span>**Format Einstellung**

Sie können einstellen, wie die Benennung der Dateinamen von gescannten Bildern, beim Speichern unter den Ordner "FILE\_SHARE" des Systems oder auf USB, erfolgen soll.

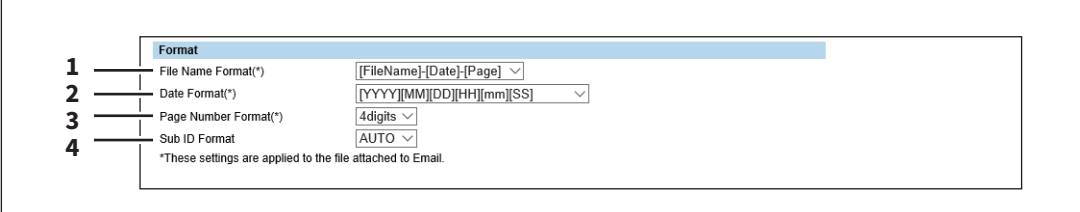

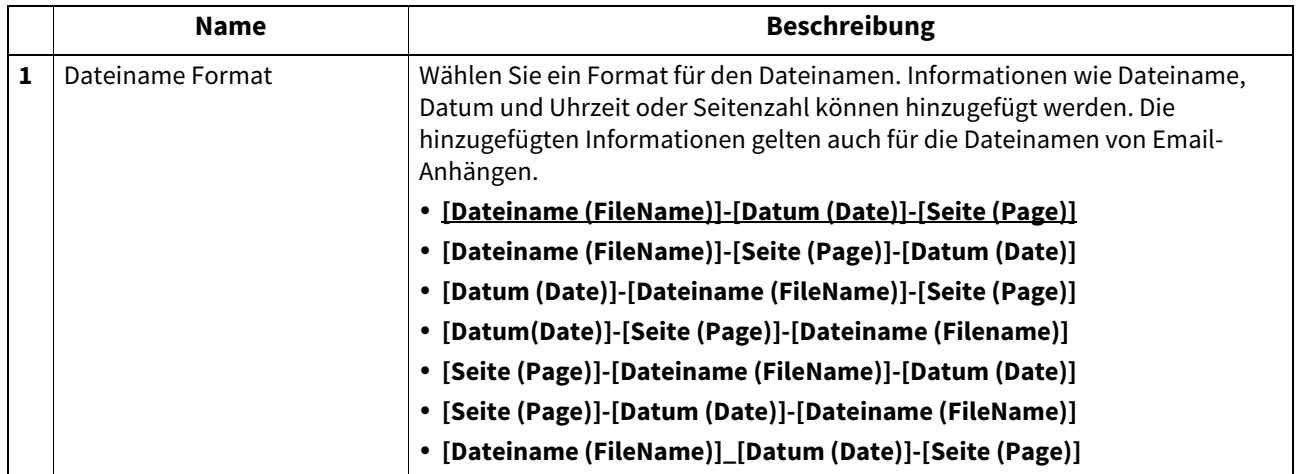

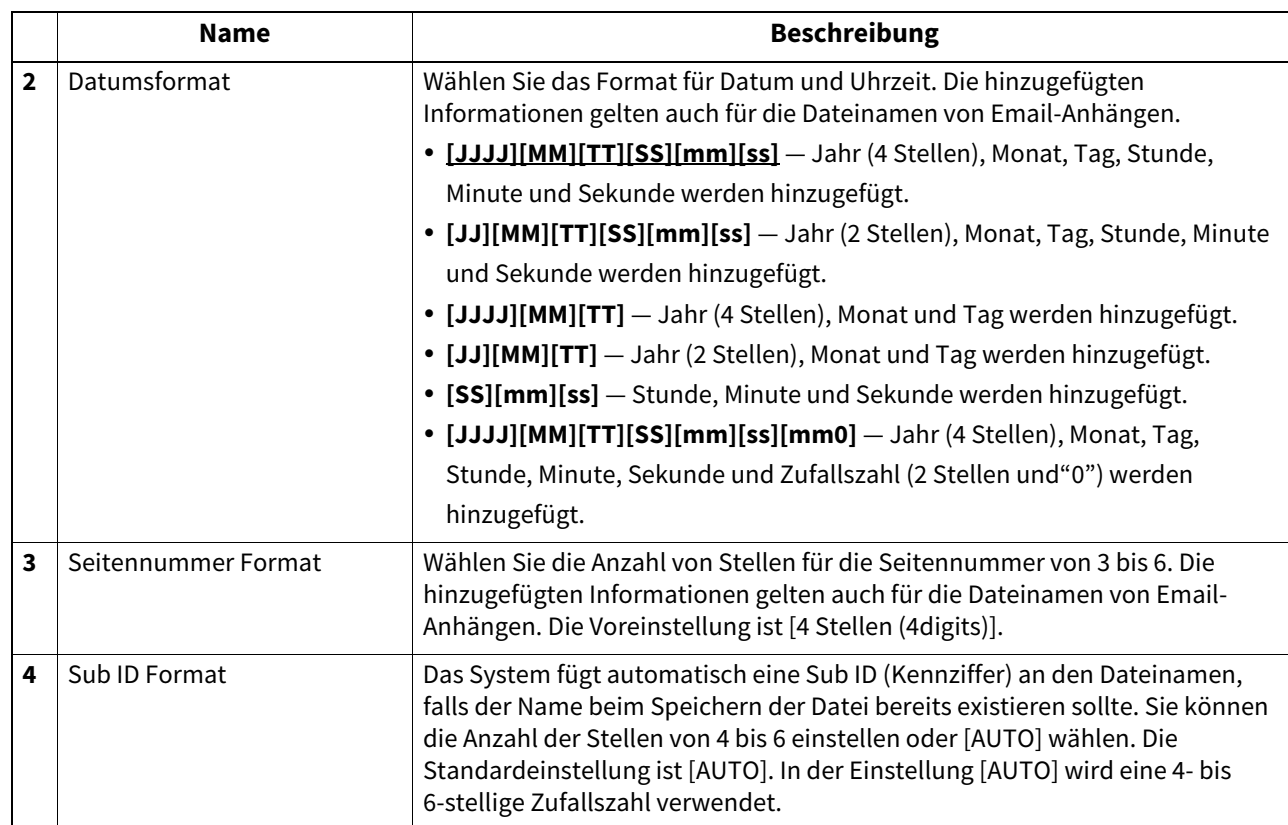

### <span id="page-248-0"></span>**Speicherverzeichnis für einseitige Daten Einstellung**

Wenn unter [MEHR-/EINSEITIG (MULTI/SINGLE PAGE)] im Scan-Menü [EINSEITIG (SINGLE)] eingestellt ist, werden die gescannten Daten als Einzelseiten gespeichert. Mit dieser Einstellung können Sie festlegen, ob ein Unterordner für die einzelnen Seiten angelegt werden soll.

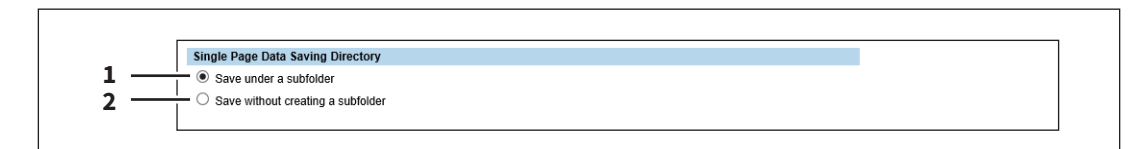

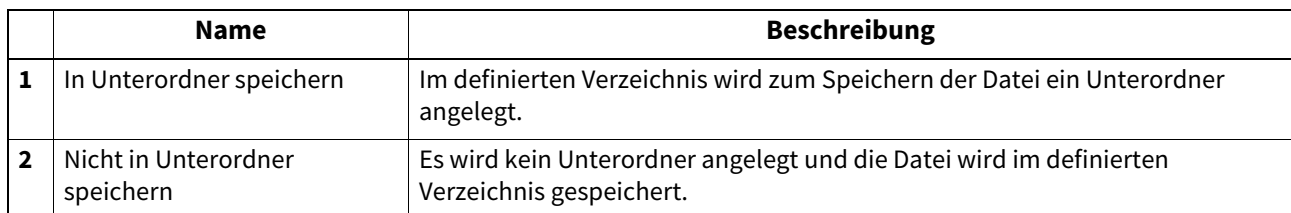

### <span id="page-249-0"></span>**Datei Komposition Einstellung**

Wenn unter [MEHR-/EINSEITIG (MULTI/SINGLE PAGE)] im Scan-Menü [EINSEITIG (SINGLE)] eingestellt ist, werden die gescannten Daten als Einzelseiten gespeichert. Mit dieser Einstellung wird der Seitenaufbau für einseitige Dateien festgelegt. Die hinzugefügten Informationen gelten auch für die Dateinamen von Email-Anhängen.

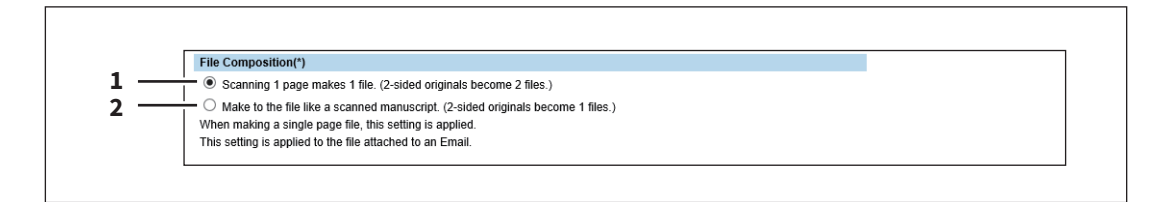

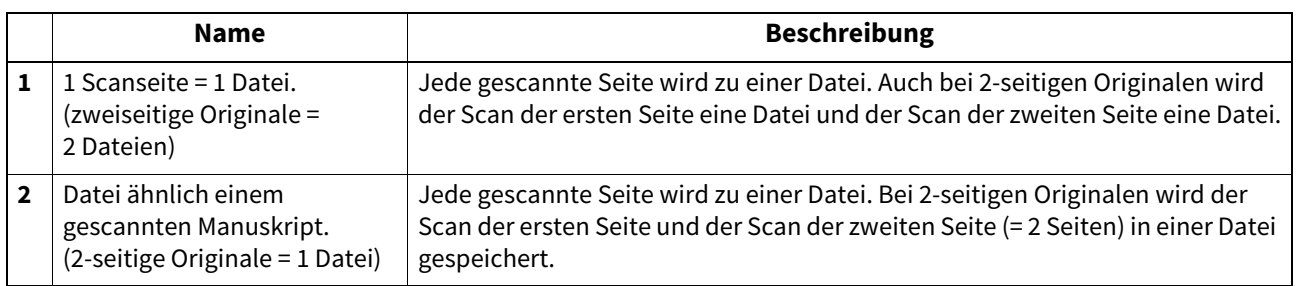

### <span id="page-249-1"></span>**Benutzername und Kennwort für Speichern als Datei Einstellung**

Ist die Anwenderauthentifizierung aktiviert, können Sie wählen, ob Benutzername und Kennwort für die Systemanmeldung automatisch als [BENUTZERNAME (LOGIN USER NAME)] und [KENNWORT (PASSWORD)] für das Speichern von Dateien in einem Netzwerkordner (definiert in FERN 1/2) verwendet werden sollen. Die ist nur möglich, wenn [Als Ziel benutzter Netzwerkordner (Use Network Folder Destination)] in der Einstellung von Fern 1 oder Fern 2 markiert ist.

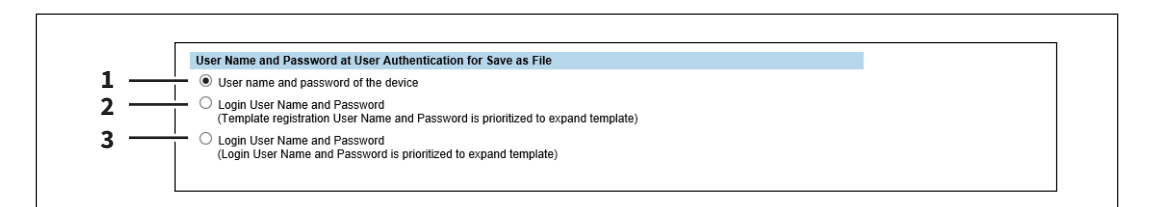

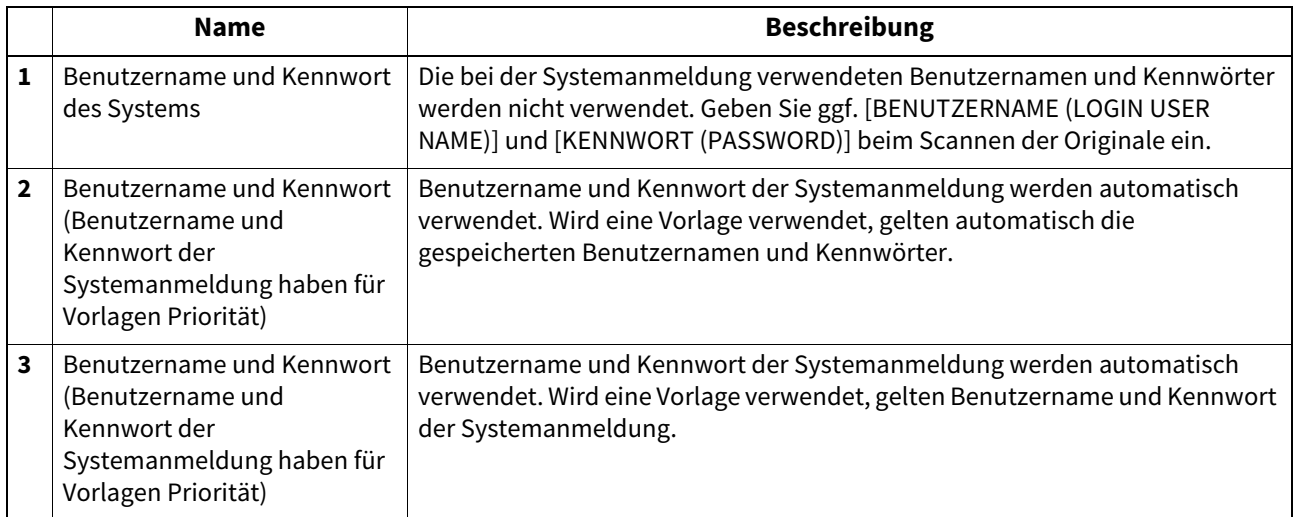

## <span id="page-250-0"></span>**Suchintervall Einstellung**

Wählen Sie ein Suchintervall für abgelaufenen Dateien im Ordner FILE\_SHARE. Diese Einstellung gilt auch für Dateien in e-Filing Boxen.

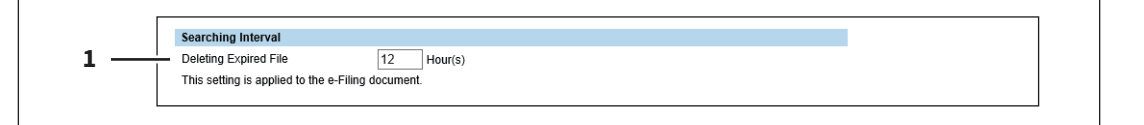

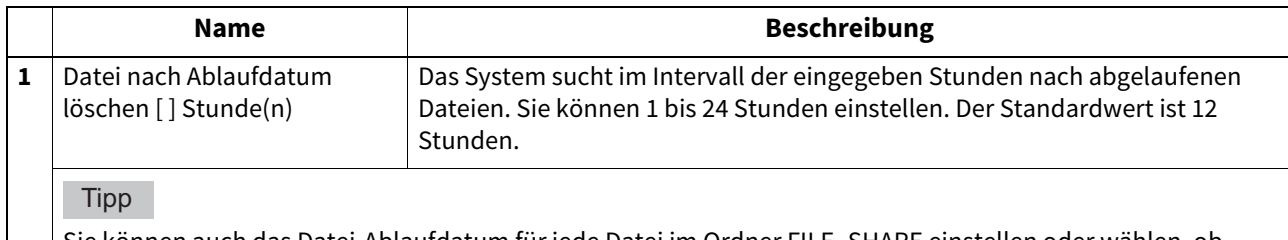

Sie können auch das Datei-Ablaufdatum für jede Datei im Ordner FILE\_SHARE einstellen oder wählen, ob abgelaufene Dateien gelöscht werden sollen.  [S.247 "Speicherwartung Einstellung"](#page-246-0)

## <span id="page-250-1"></span>**Fern 1 und Fern 2 Einstellung**

In Fern 1 und 2 können Sie festlegen, wie die Benutzer einen Netzwerkordner als Ziel für "Speichern als Datei" auswählen können, wenn in den Zieleinstellungen [Als Ziel benutzter Netzwerkordner (Use Network Folder Destination)] eingestellt ist. Sie können zwei Netzwerkordner definieren; Fern 1 und Fern 2. Fern 1 und 2 verfügen über die gleichen Einstellungen.

#### Hinweis

Wird ein Netzwerkordner als Ziel verwendet, muss dieser für alle Benutzer freigegeben sein.

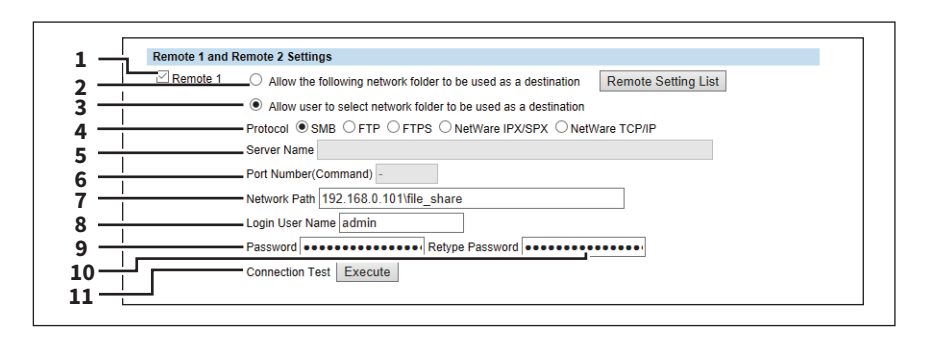

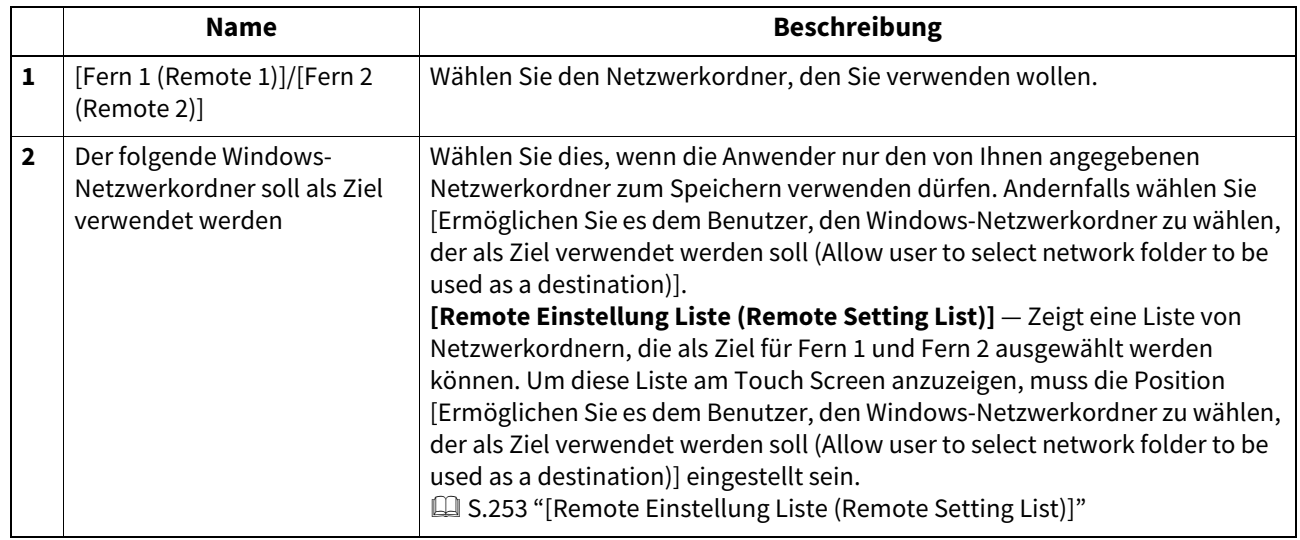

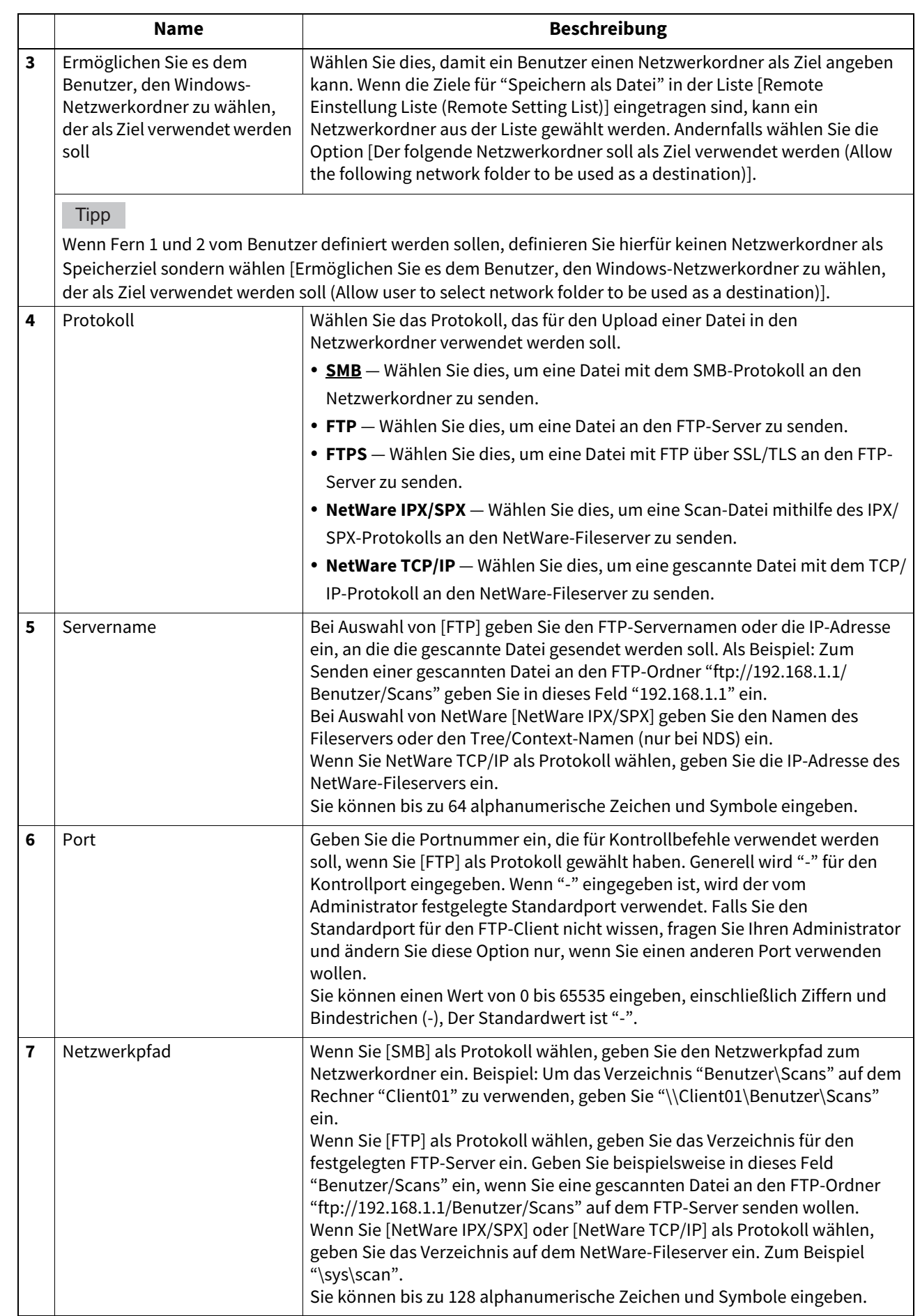
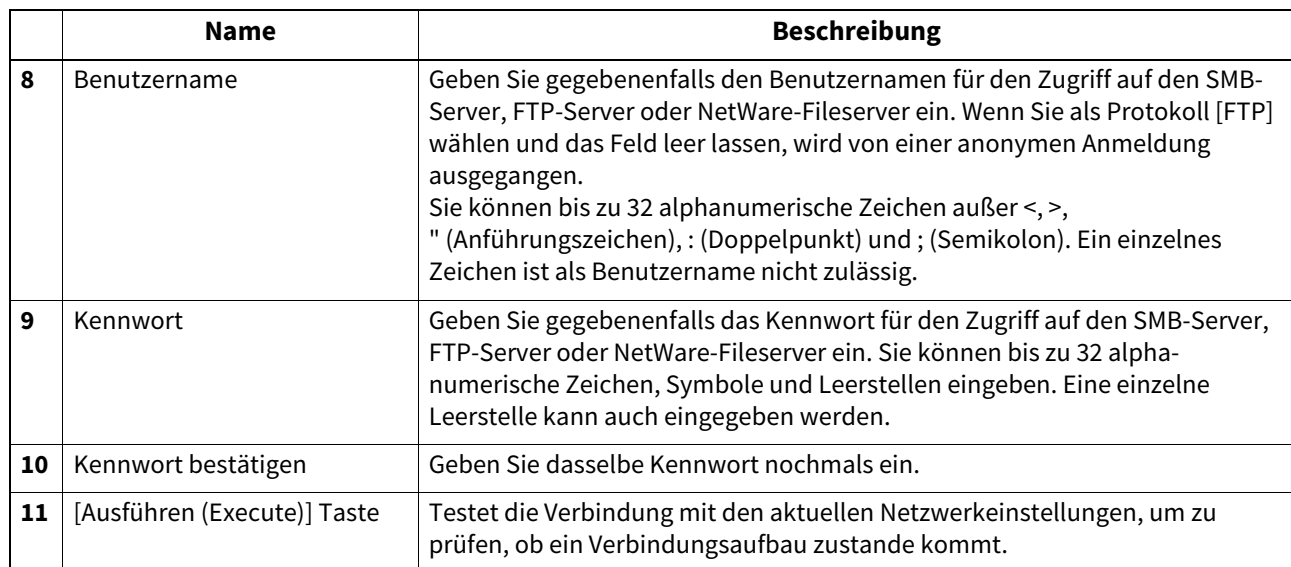

### **[Remote Einstellung Liste (Remote Setting List)]**

In diesem Bildschirm können Sie eine Liste von Netzwerkordnern als Ziele für "Speichern als Datei" definieren, die für Fern 1 und Fern 2 ausgewählt werden können. Für die Liste "Fern" können bis zu 30 Positionen gespeichert werden.

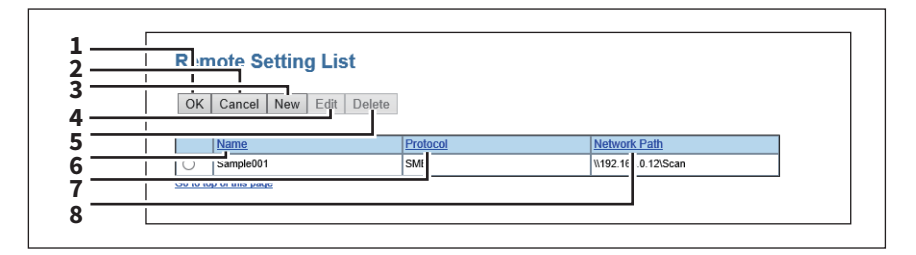

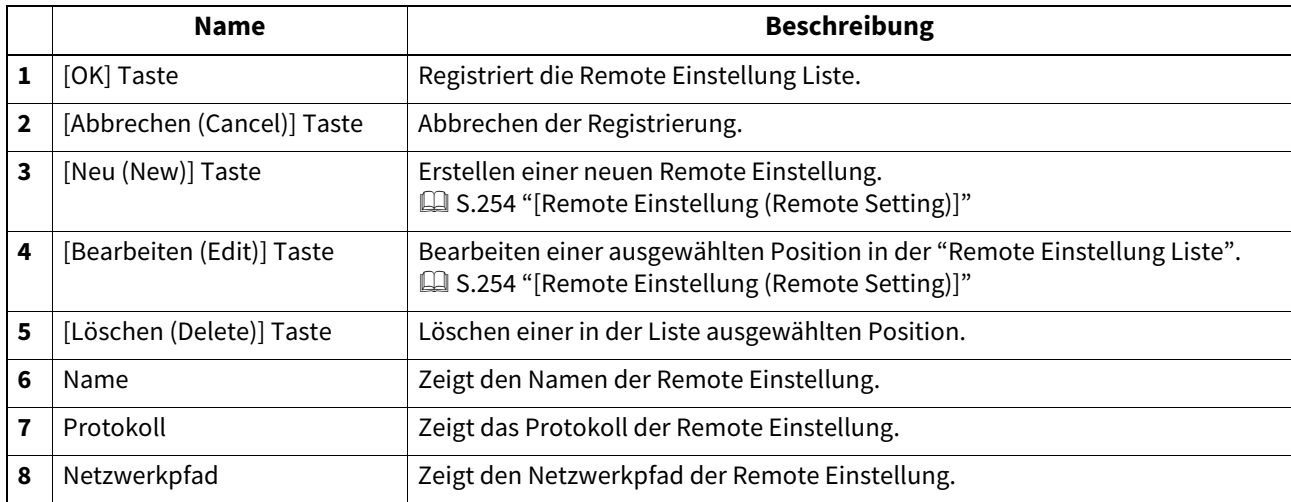

### <span id="page-253-0"></span>**[Remote Einstellung (Remote Setting)]**

In diesem Fenster können Sie Netzwerkordner in der Liste registrieren, um sie als Ziele für "Speichern als Datei" zu verwenden.

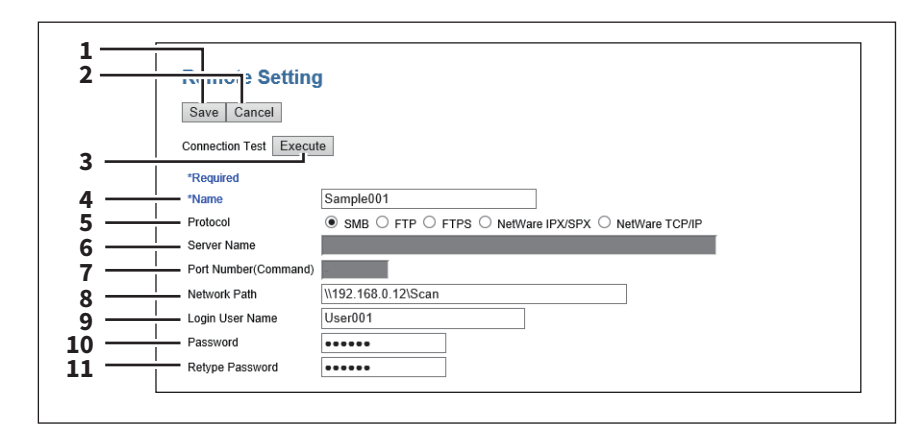

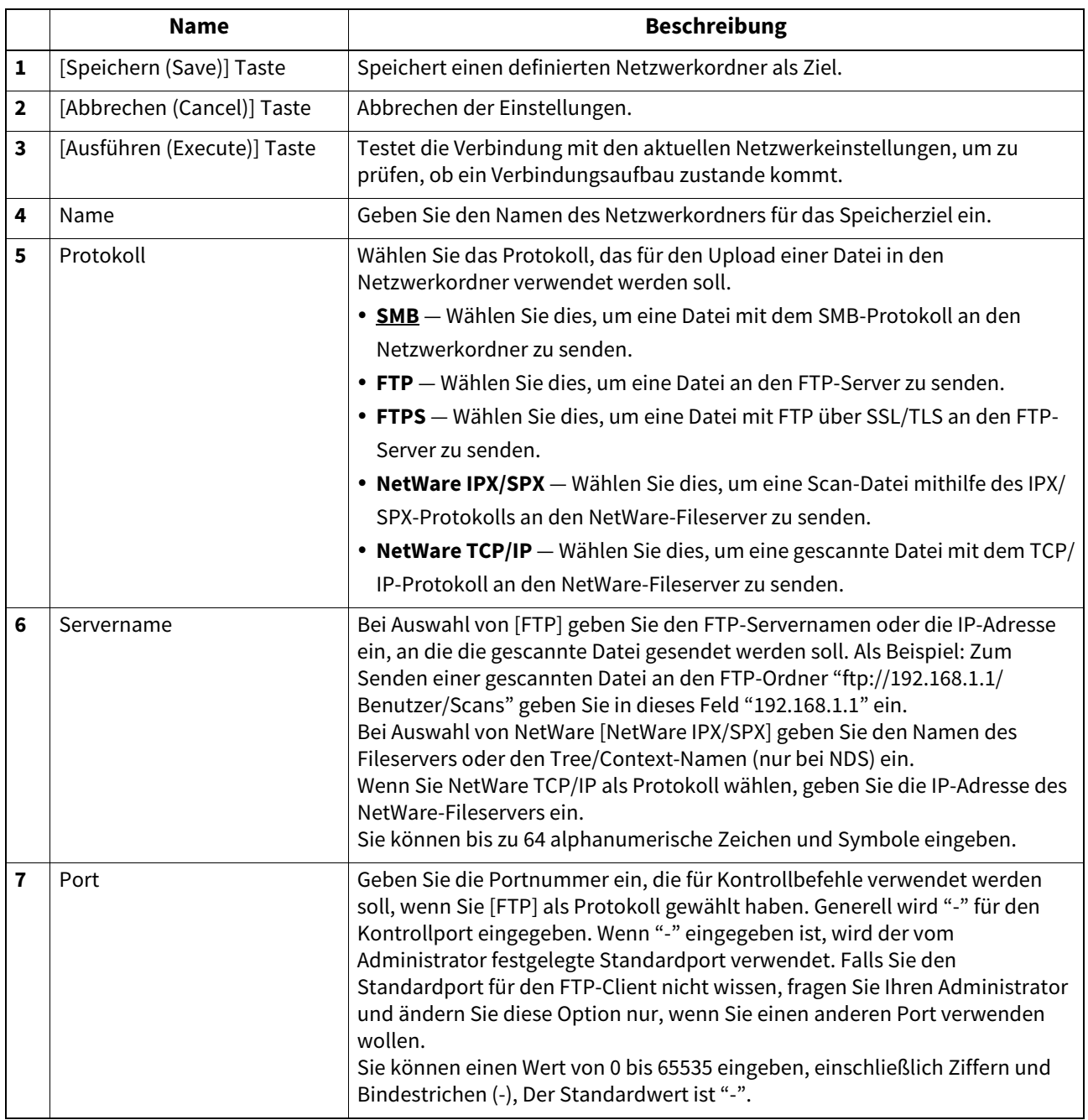

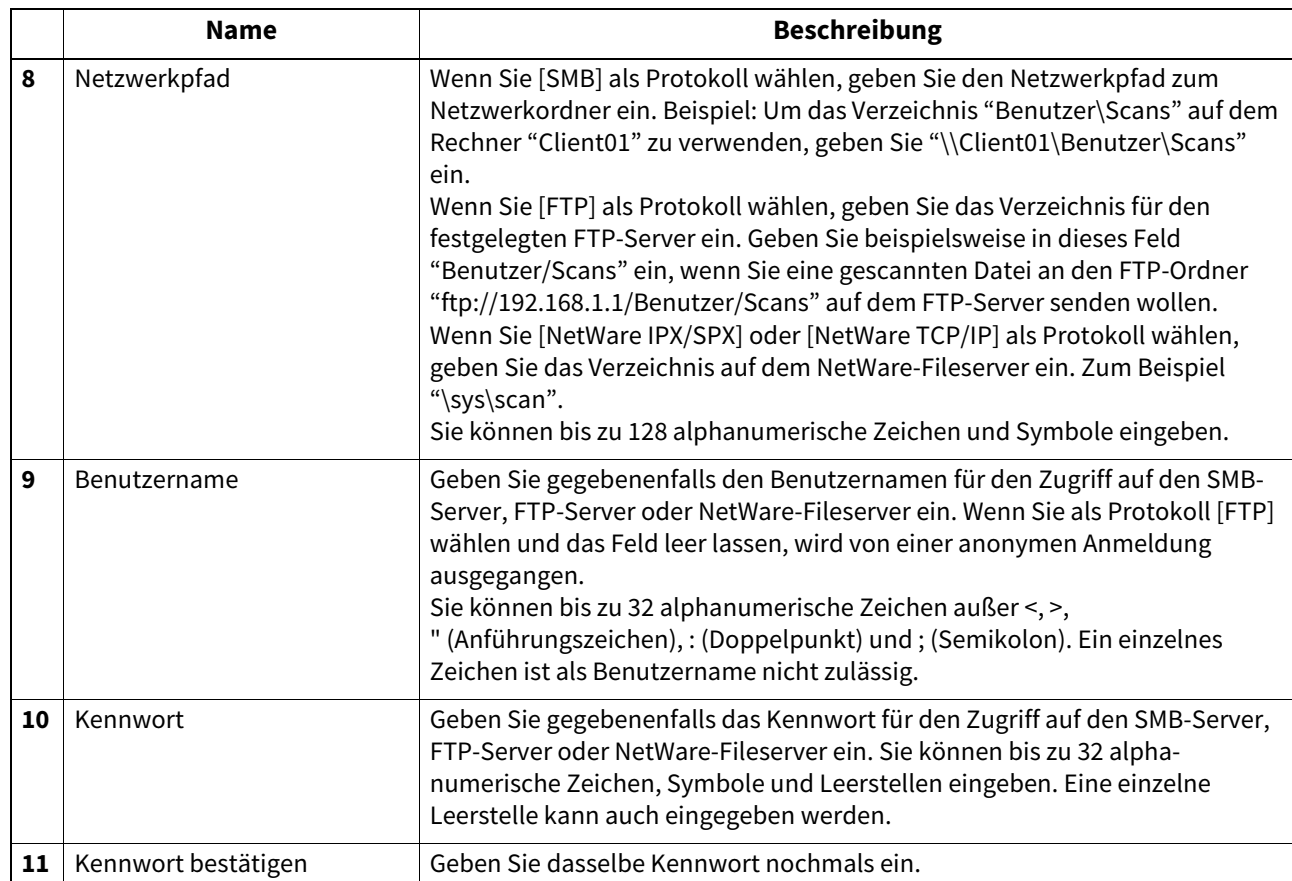

# **PC-Fax Ziel Einstellung**

Sie können einen Netzwerkordner konfigurieren, um Dokumente zu speichern, die mit dem Netzwerk-Faxtreiber bei aktivierter Option "Speichern als Datei" versendet wurden.

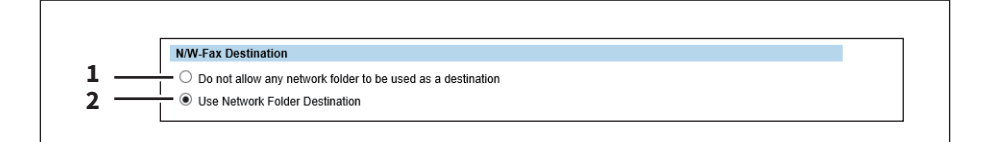

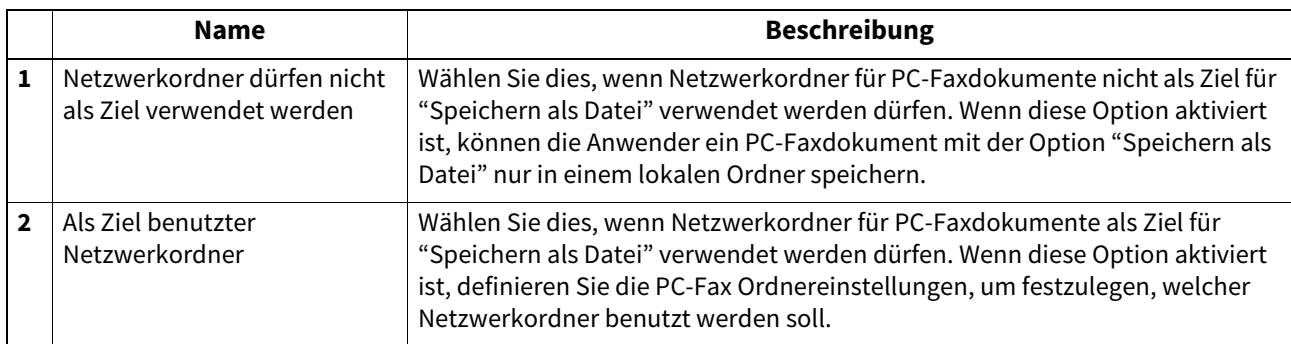

# **PC-Fax-Ordner Einstellung**

Hier können Sie festlegen, in welchen Netzwerkordnern PC-Faxdokumente gespeichert werden.

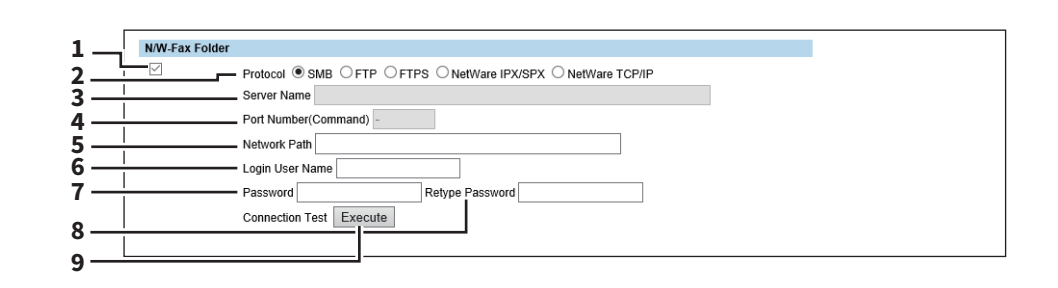

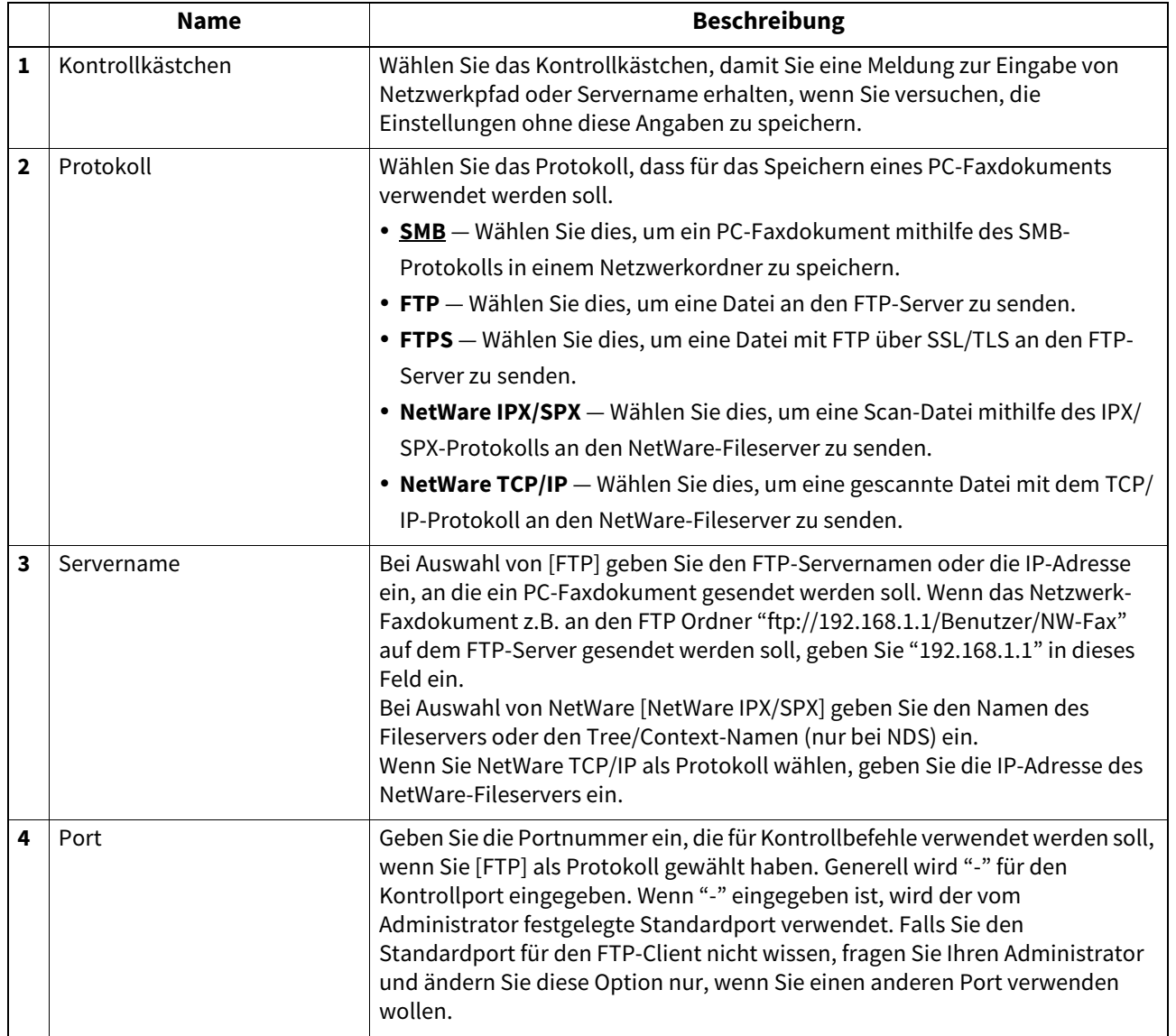

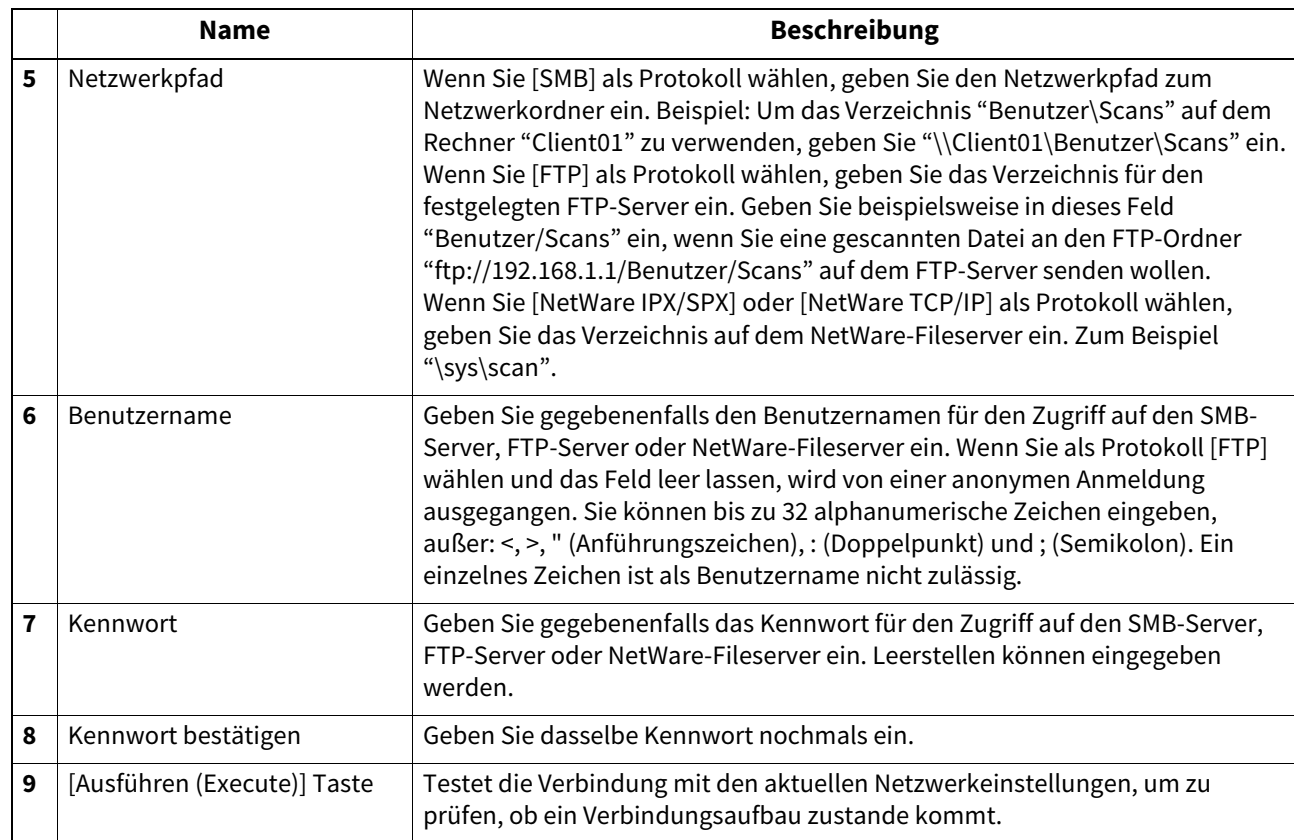

### <span id="page-257-0"></span>**Email Einstellungen**

Sie können Email für die Funktion "Scan to Email" konfigurieren. Der folgende Abschnitt beschreibt Einstellungen für Email-Sendungen.

#### **Tipp**

Der Zugriff auf [Email Einstellung (Email Setting)] erfolgt über das Register [Administration] und [Setup]. Zum Zugriff und zu den Informationen von [Setup] siehe folgenden Abschnitt:  [S.15 "Berechtigungsbasierter Modus"](#page-14-0)

 [S.169 "\[Setup\] Elemente"](#page-168-0)

#### Hinweis

Einige Einstellungen werden nicht sofort am Touch Screen des Systems angezeigt. Diese Einstellungen werden erst nach Drücken auf [EINGABE LÖSCHEN (FUNCTION CLEAR)] am Bedienfeld oder nach Ablauf der automatischen Rückstellzeit aktualisiert.

## **Email-Einstellungen**

Sie können Dateiformat, Nachricht aufteilen und standardmäßigen Nachrichtentext für die Funktion "Scannen in E-Mail" definieren.

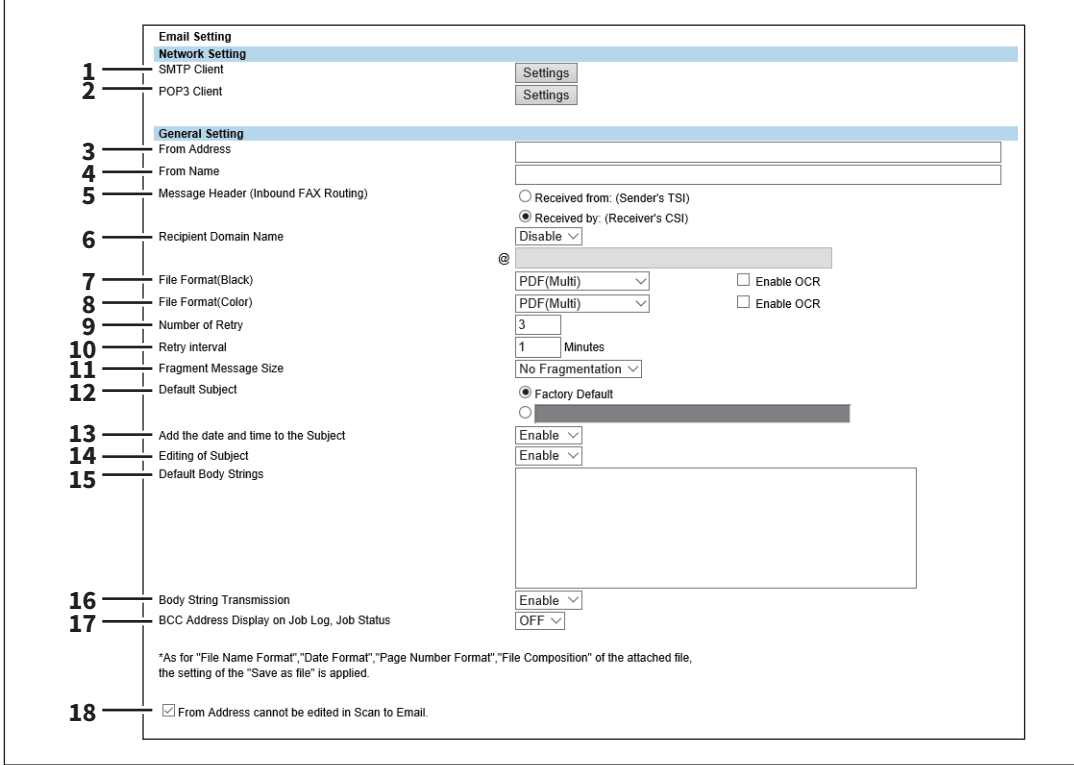

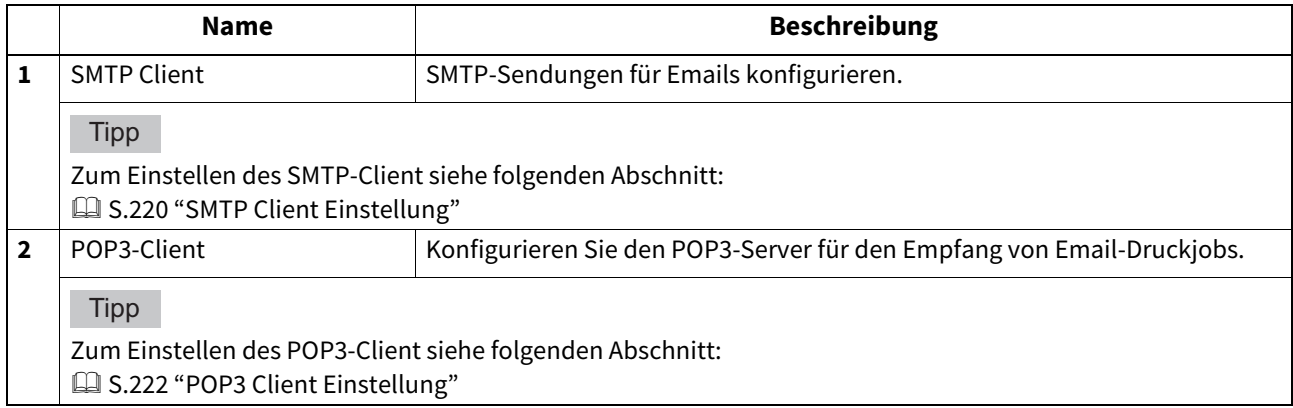

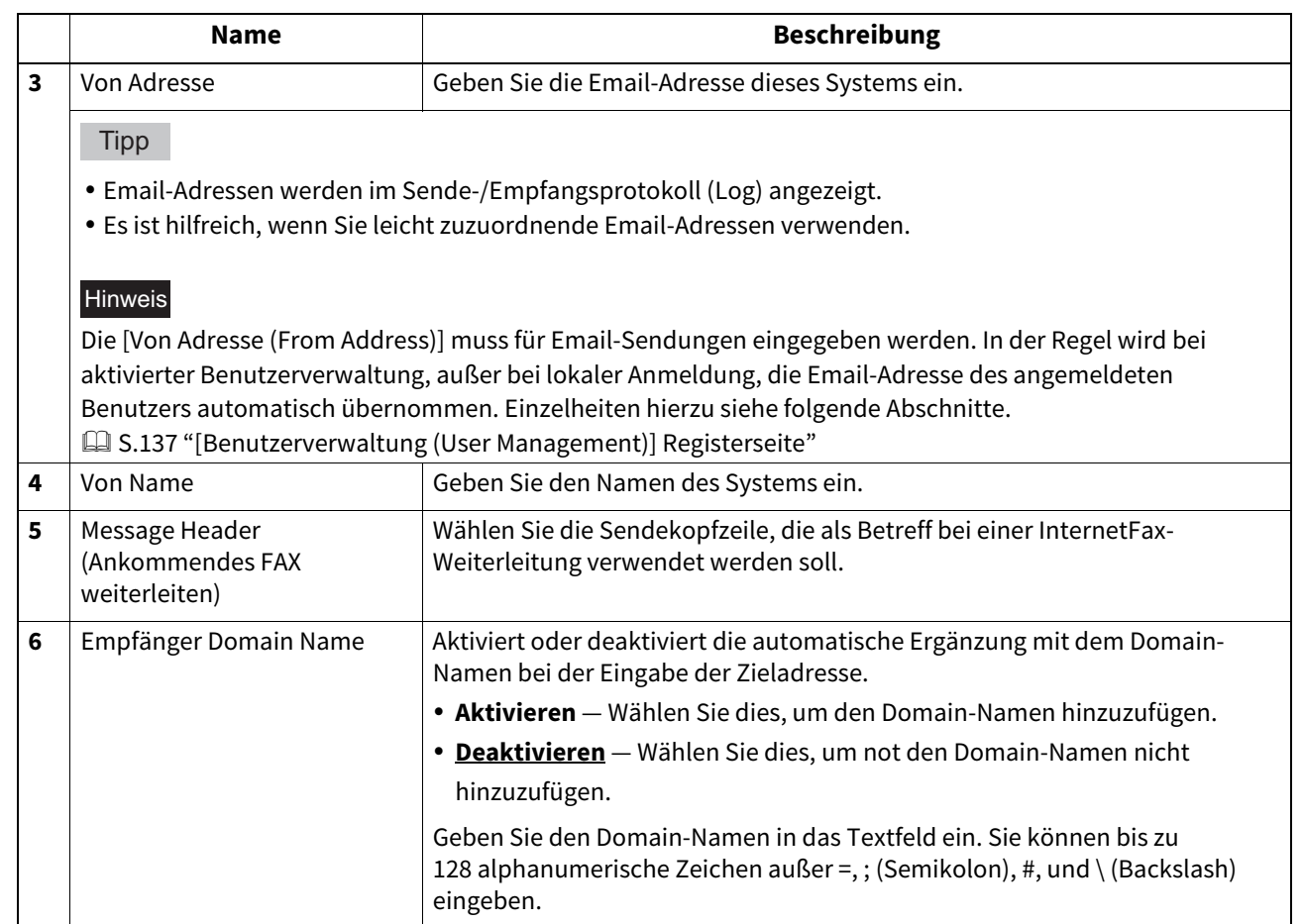

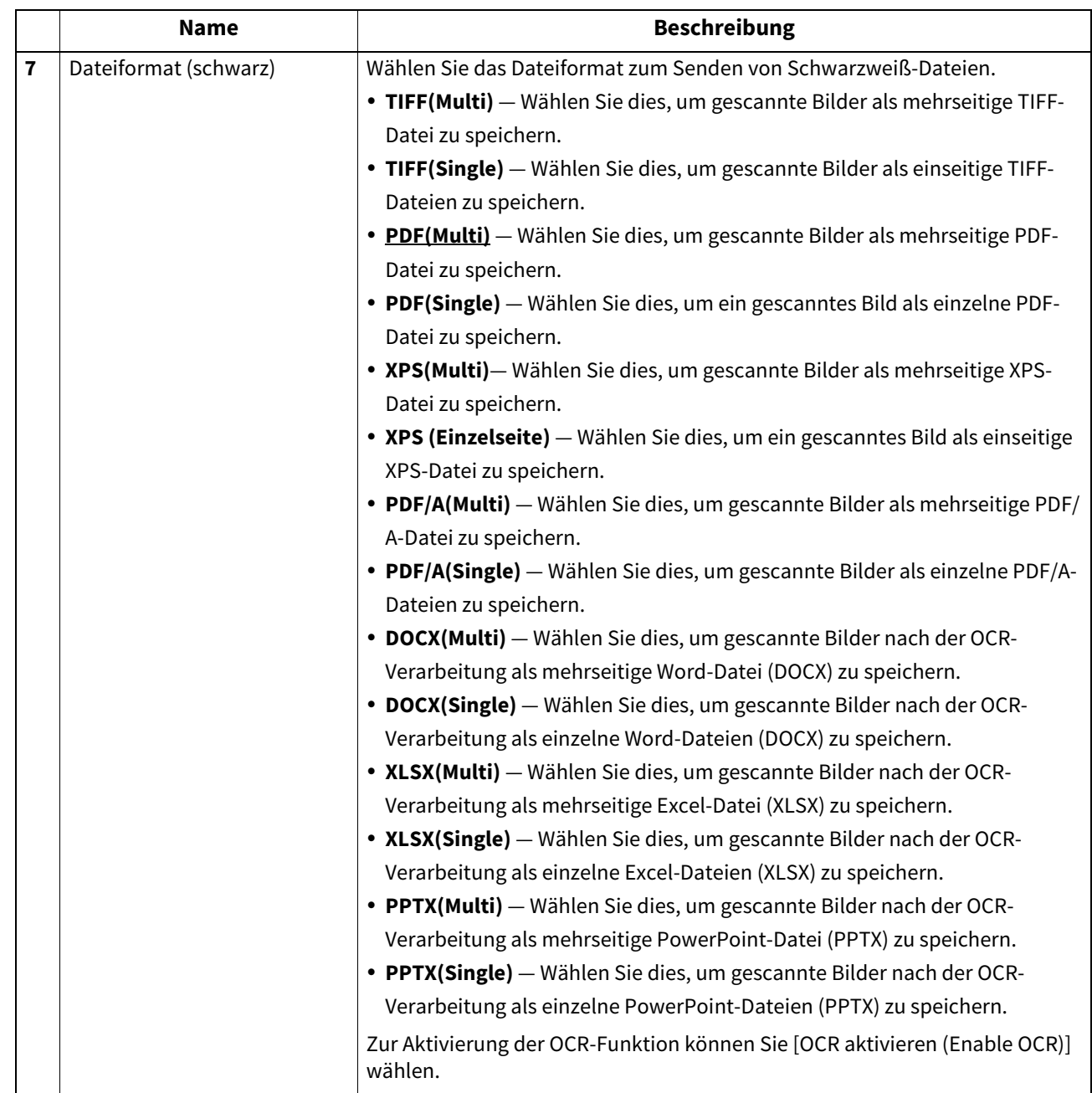

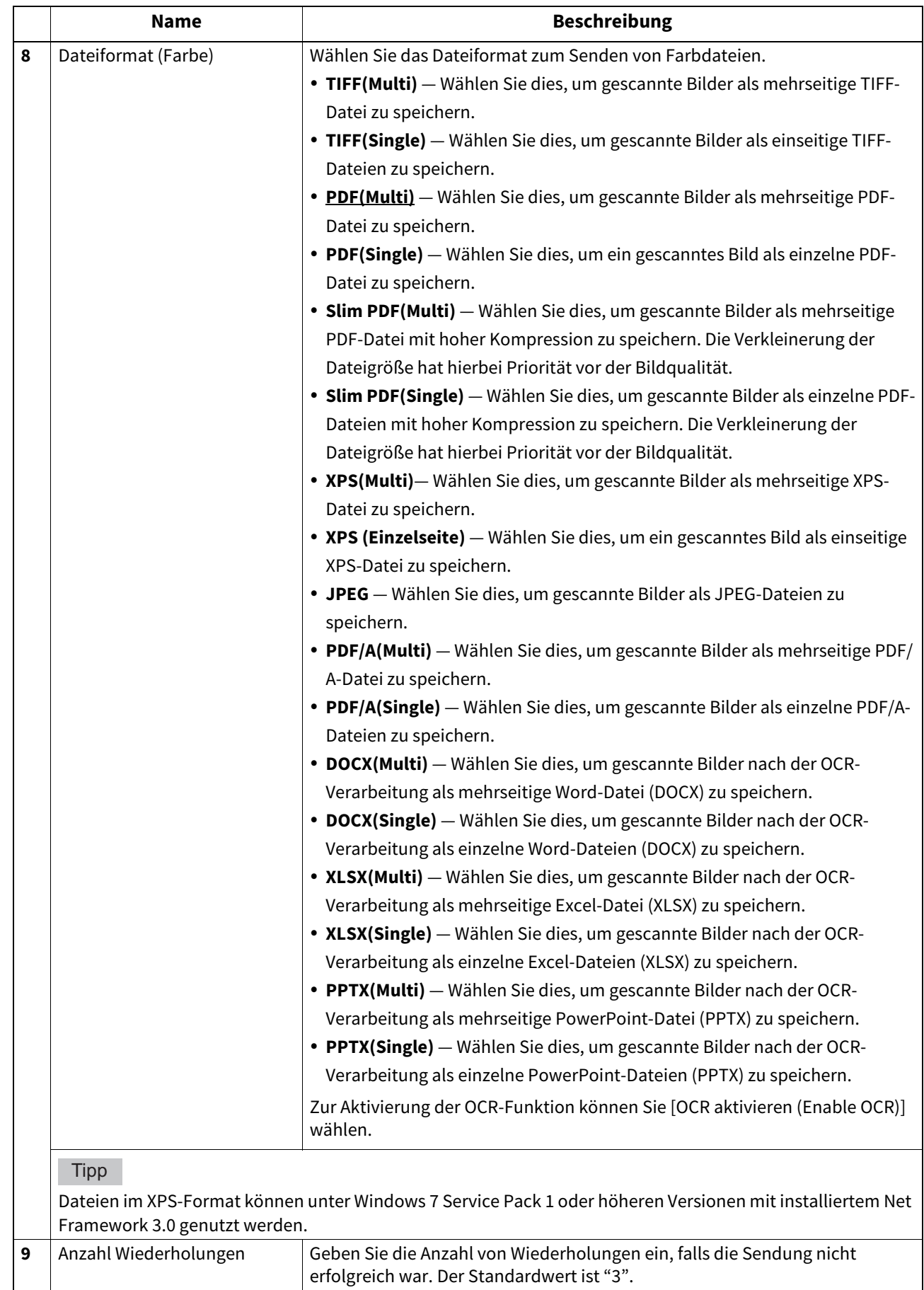

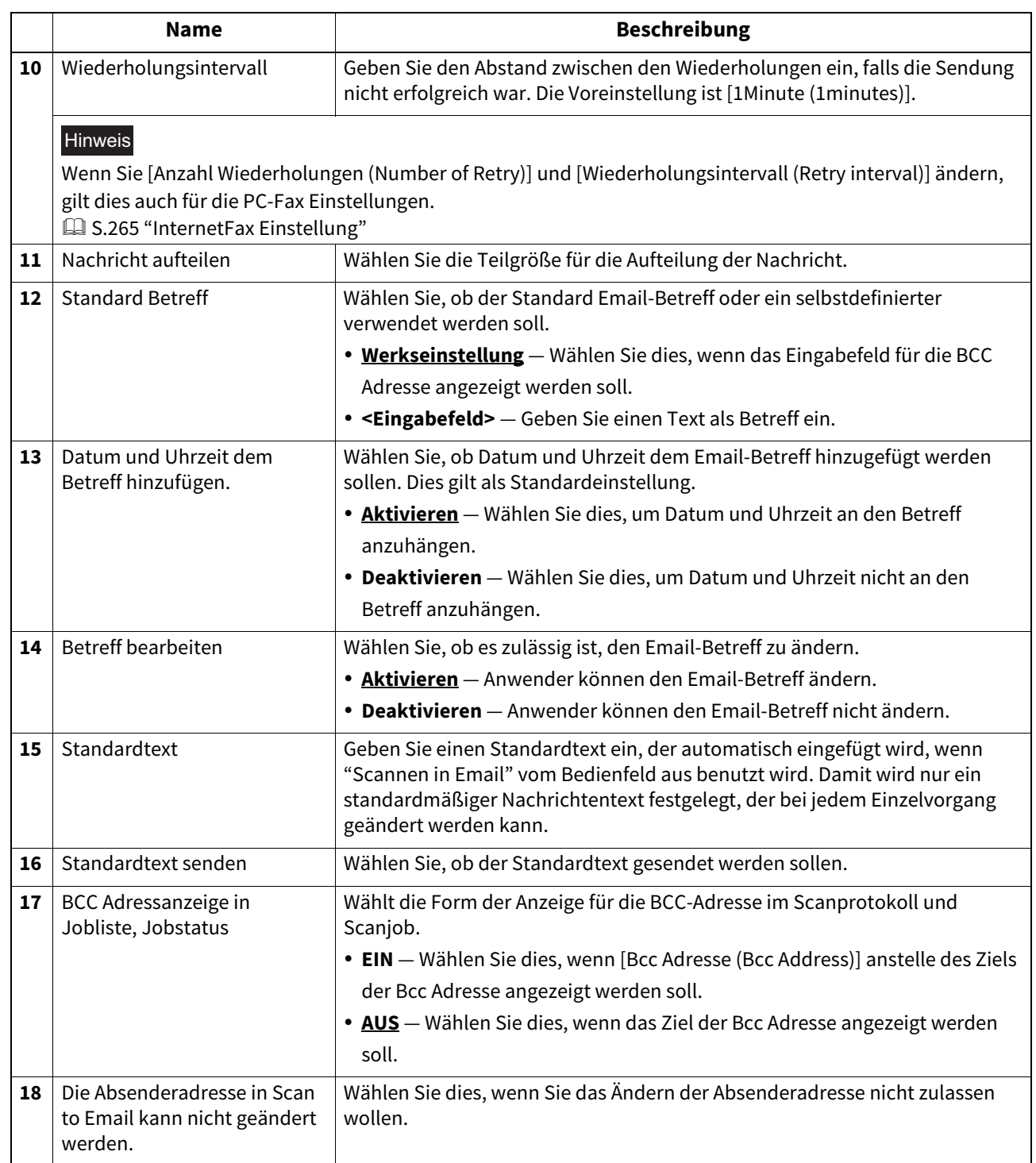

# **URL Sendung Einstellungen**

Wenn Sie ein gescanntes Bild per Email senden, können Sie anstelle der Datei auch eine URL (Link) auf den Speicherort dieser Datei senden.

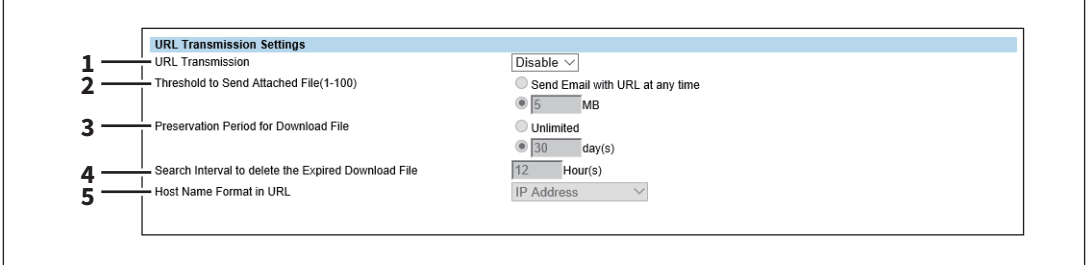

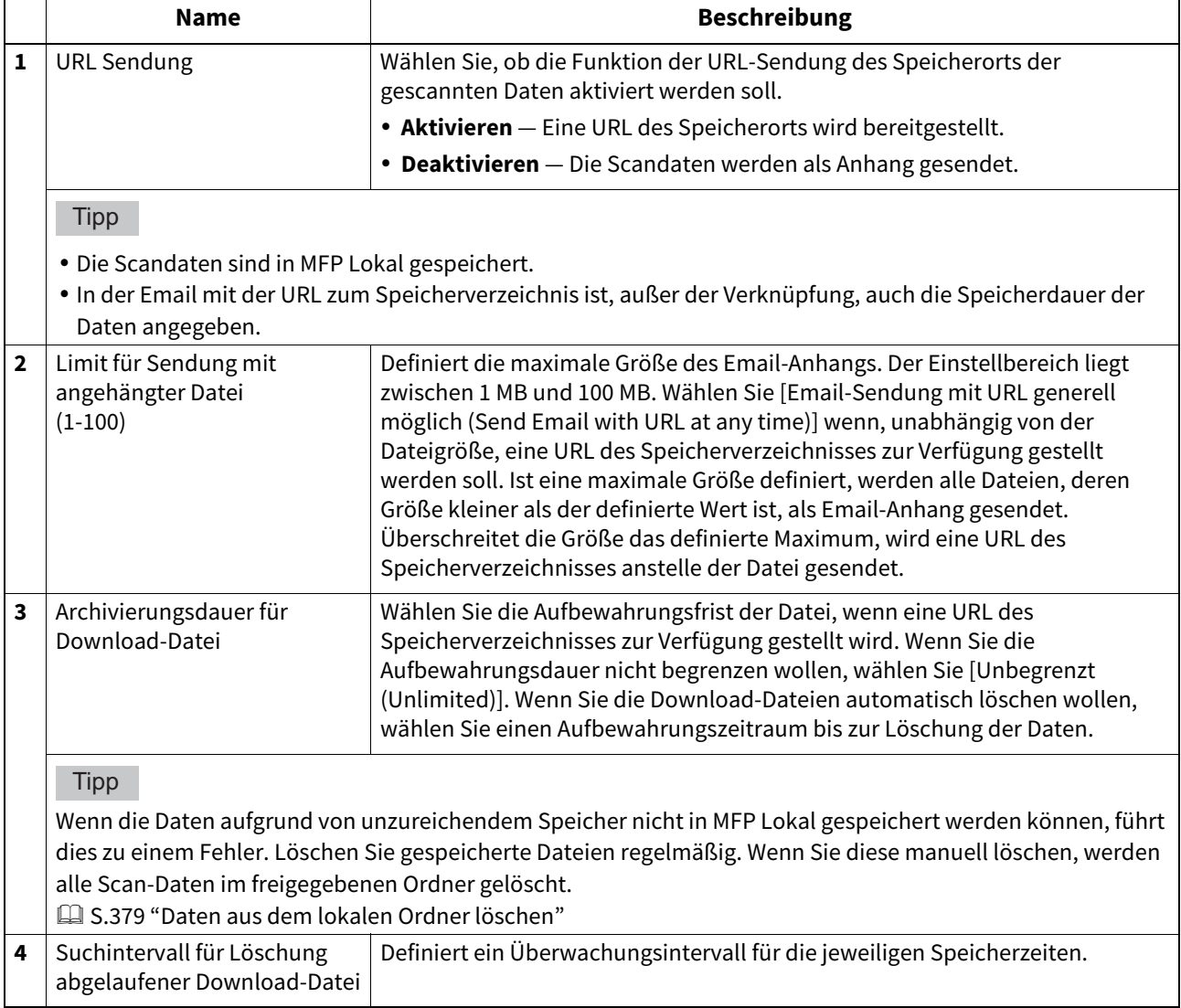

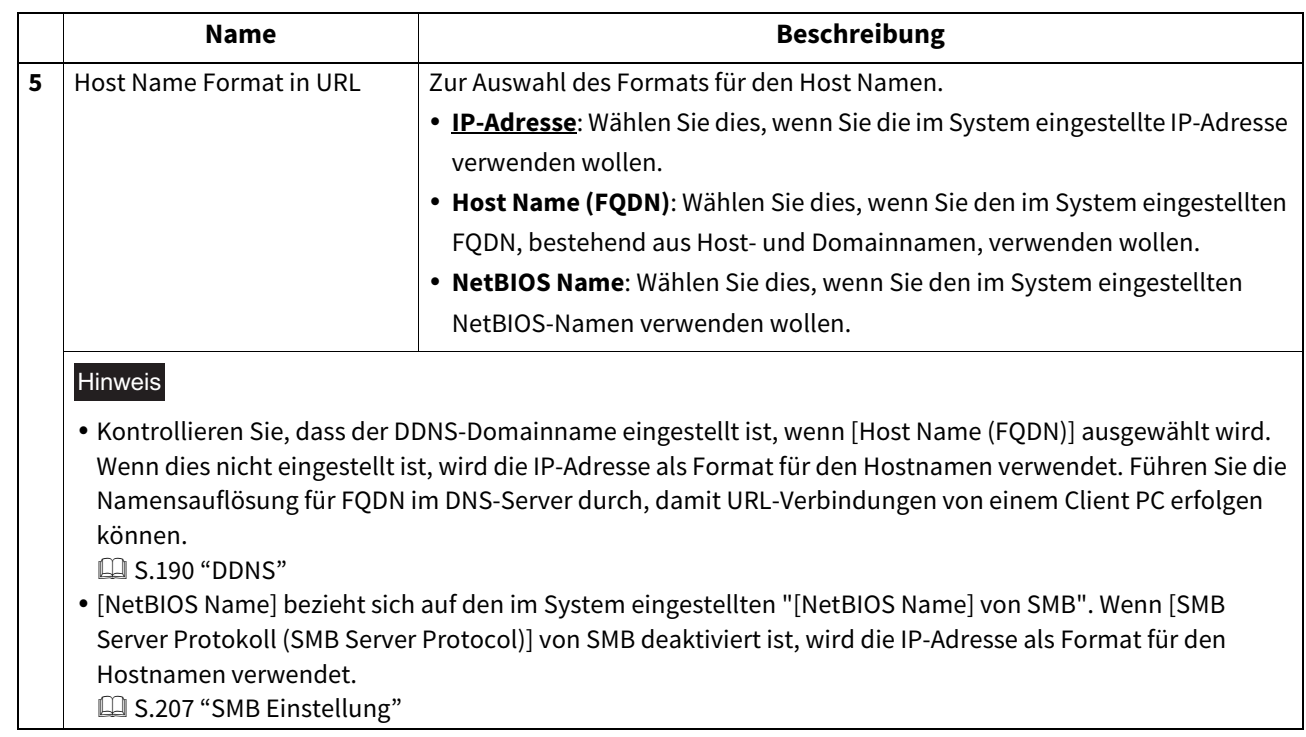

# **InternetFax Einstellungen**

Sie können Internetfax-Einstellungen definieren. Der folgende Abschnitt beschreibt die notwendigen Einstellungen für Internetfax-Sendungen.

#### Tipp

Der Zugriff auf [InternetFax] erfolgt über das Register [Administration] und [Setup]. Zum Zugriff und zu den Informationen von [Setup] siehe folgenden Abschnitt:  [S.15 "Berechtigungsbasierter Modus"](#page-14-0)  [S.169 "\[Setup\] Elemente"](#page-168-0)

### Hinweis

Einige Einstellungen werden nicht sofort am Touch Screen des Systems angezeigt. Diese Einstellungen werden erst nach Drücken auf [EINGABE LÖSCHEN (FUNCTION CLEAR)] am Bedienfeld oder nach Ablauf der automatischen Rückstellzeit aktualisiert.

## <span id="page-264-0"></span>**InternetFax Einstellung**

Sie können die Aufteilung und den standardmäßigen Nachrichtentext für Dokumente angeben, die als Internet-Fax versendet werden sollen.

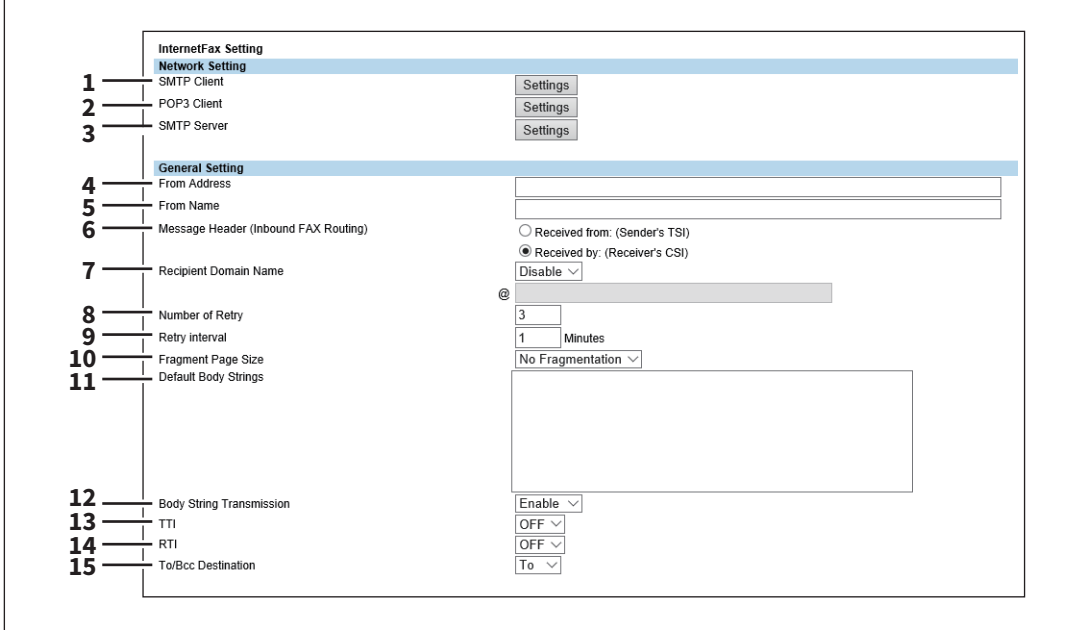

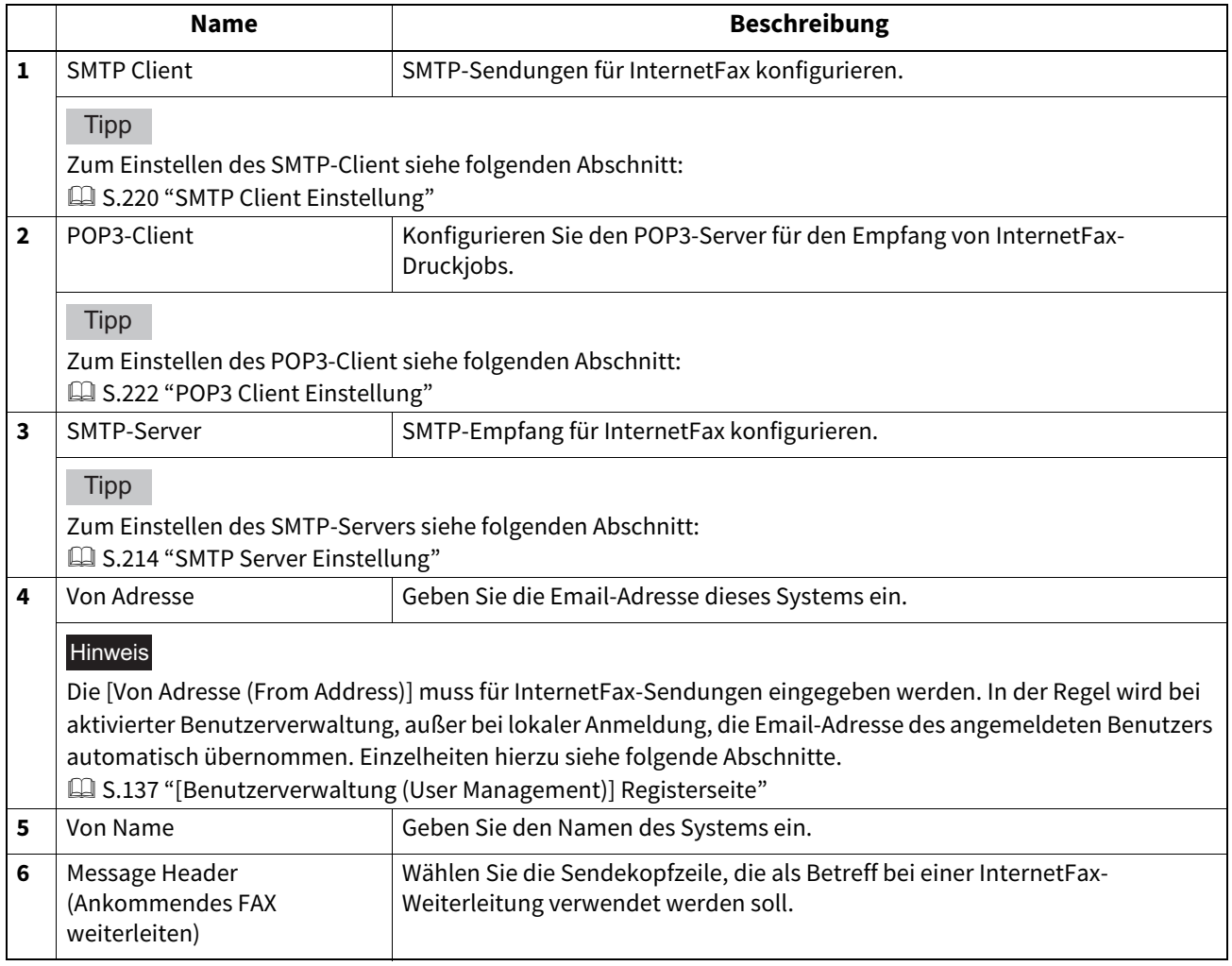

**[Administration] Registerseite**

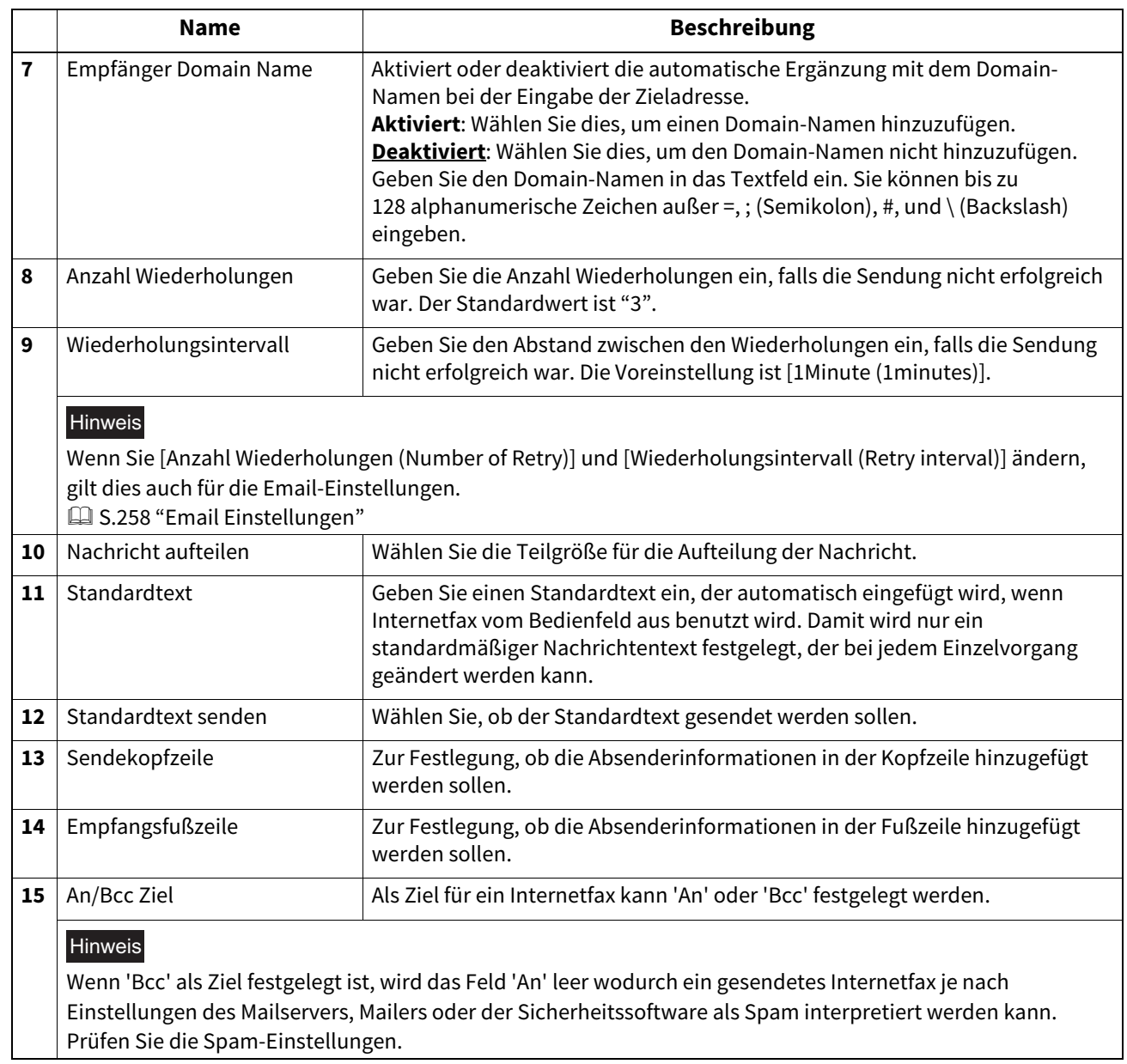

# **Bericht Einstellung**

Sie können Einstellungen zu Internetfax-Ergebnisberichten vornehmen.

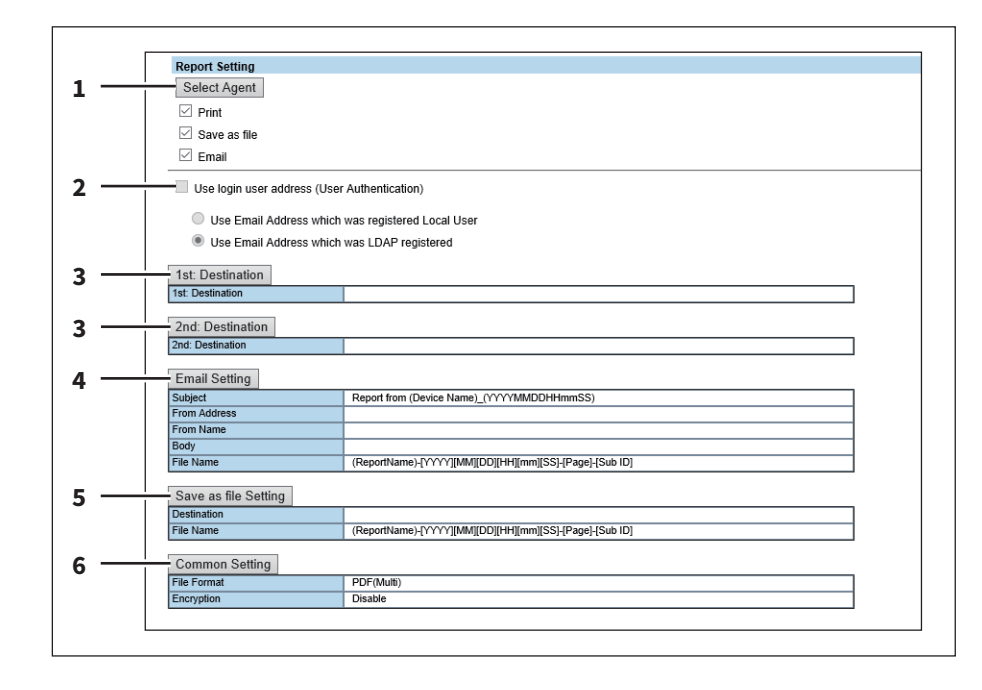

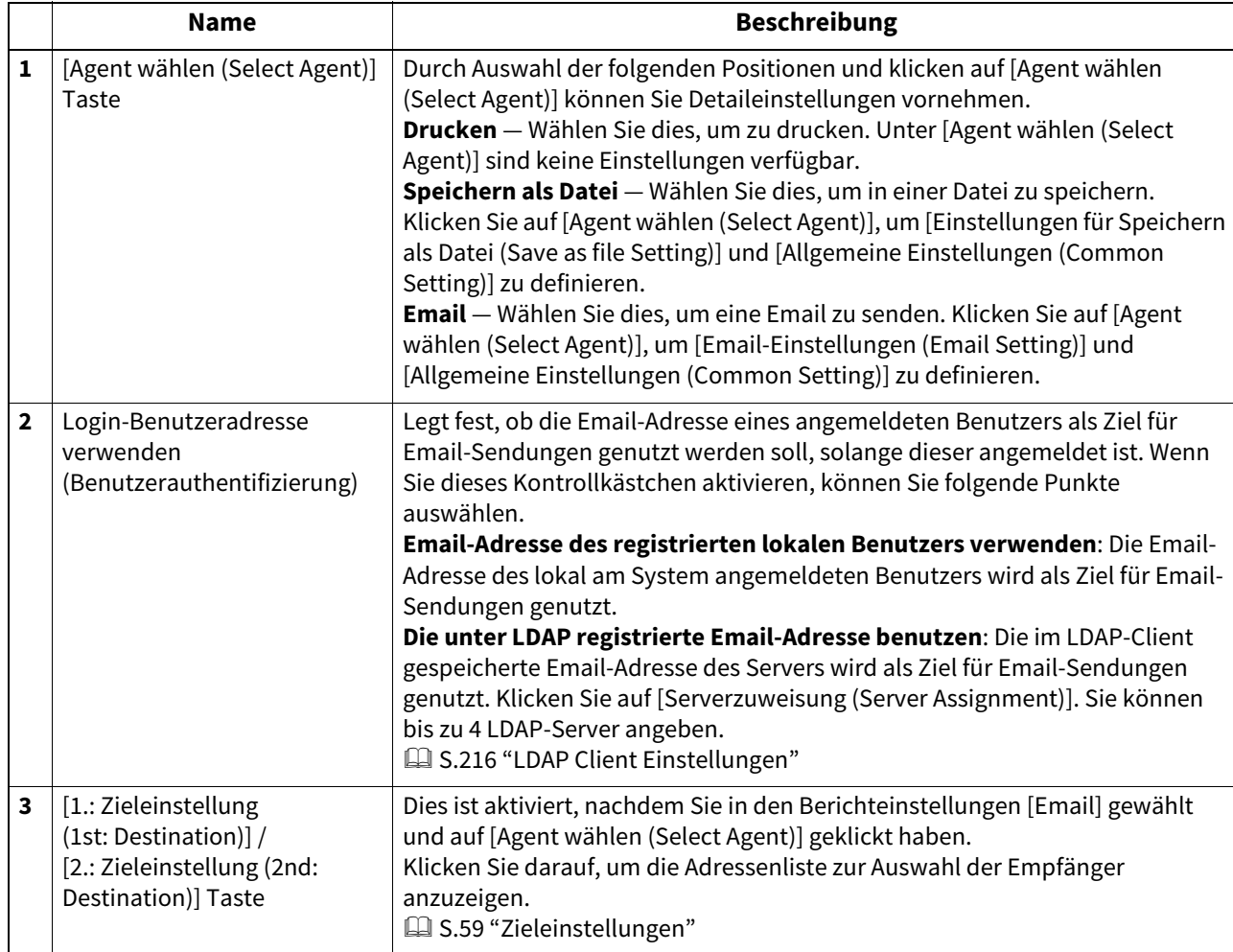

**[Administration] Registerseite**

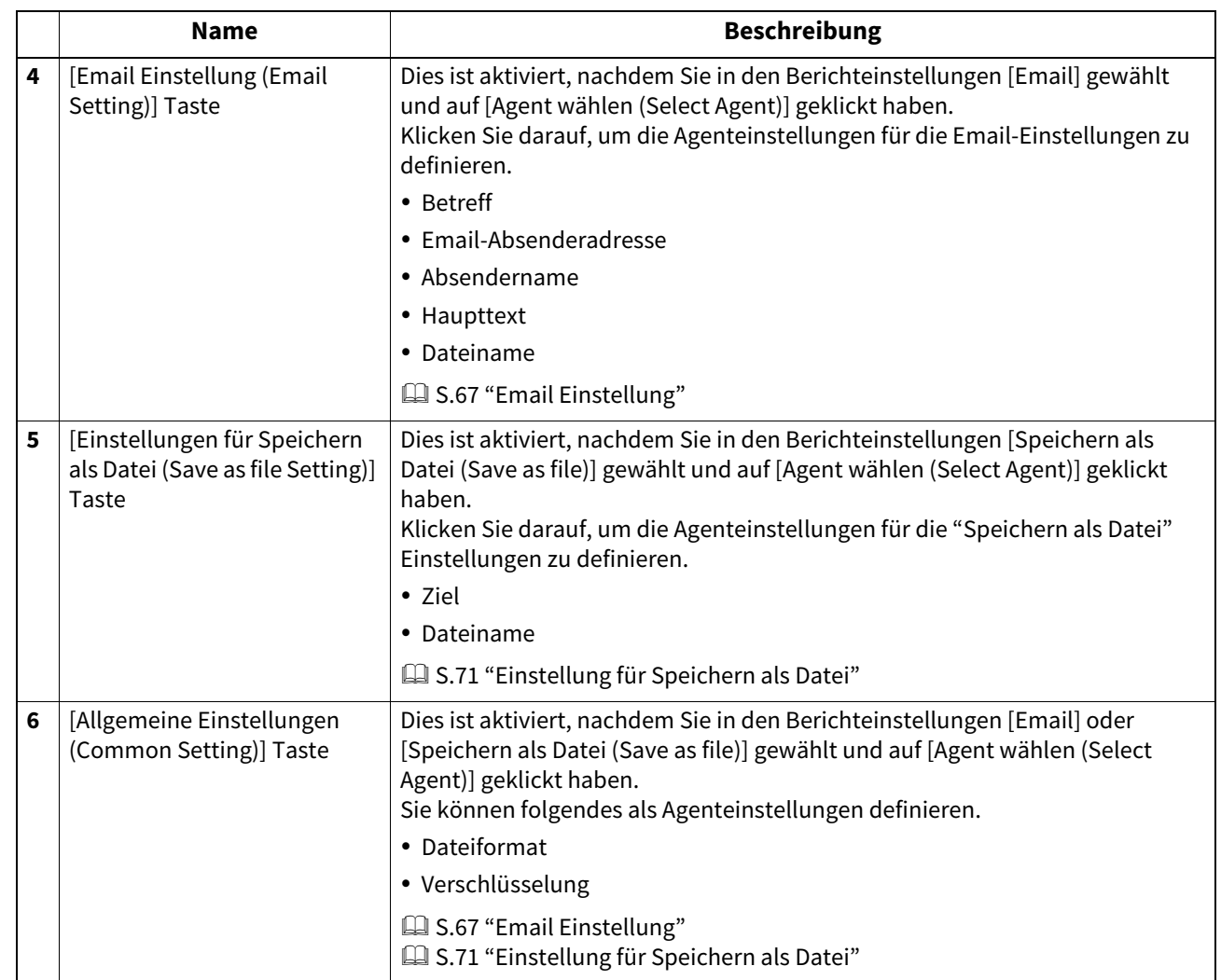

## **Drucker/e-Filing Einstellungen**

#### **Tipp**

Der Zugriff auf [Drucker/e-Filing (Printer/e-Filing)] erfolgt über das Register [Administration] und [Setup]. Zum Zugriff und zu den Informationen von [Setup] siehe folgenden Abschnitt:  [S.15 "Berechtigungsbasierter Modus"](#page-14-0) **E S.169** "[Setup] Elemente"

## **Erzwungene Fortsetzung des Druck-/e-Filing Jobs**

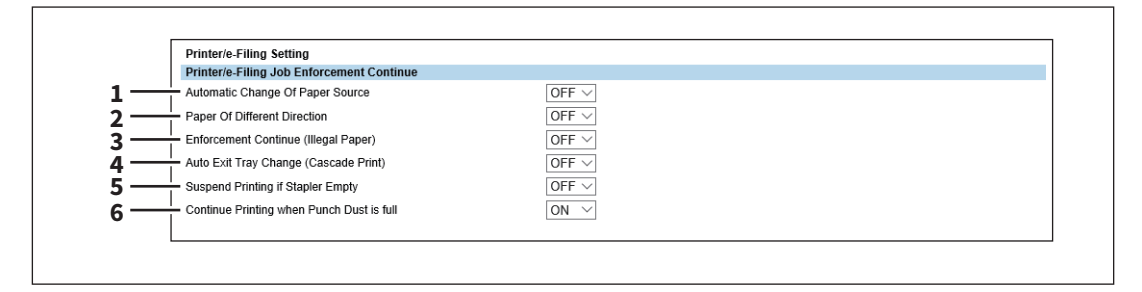

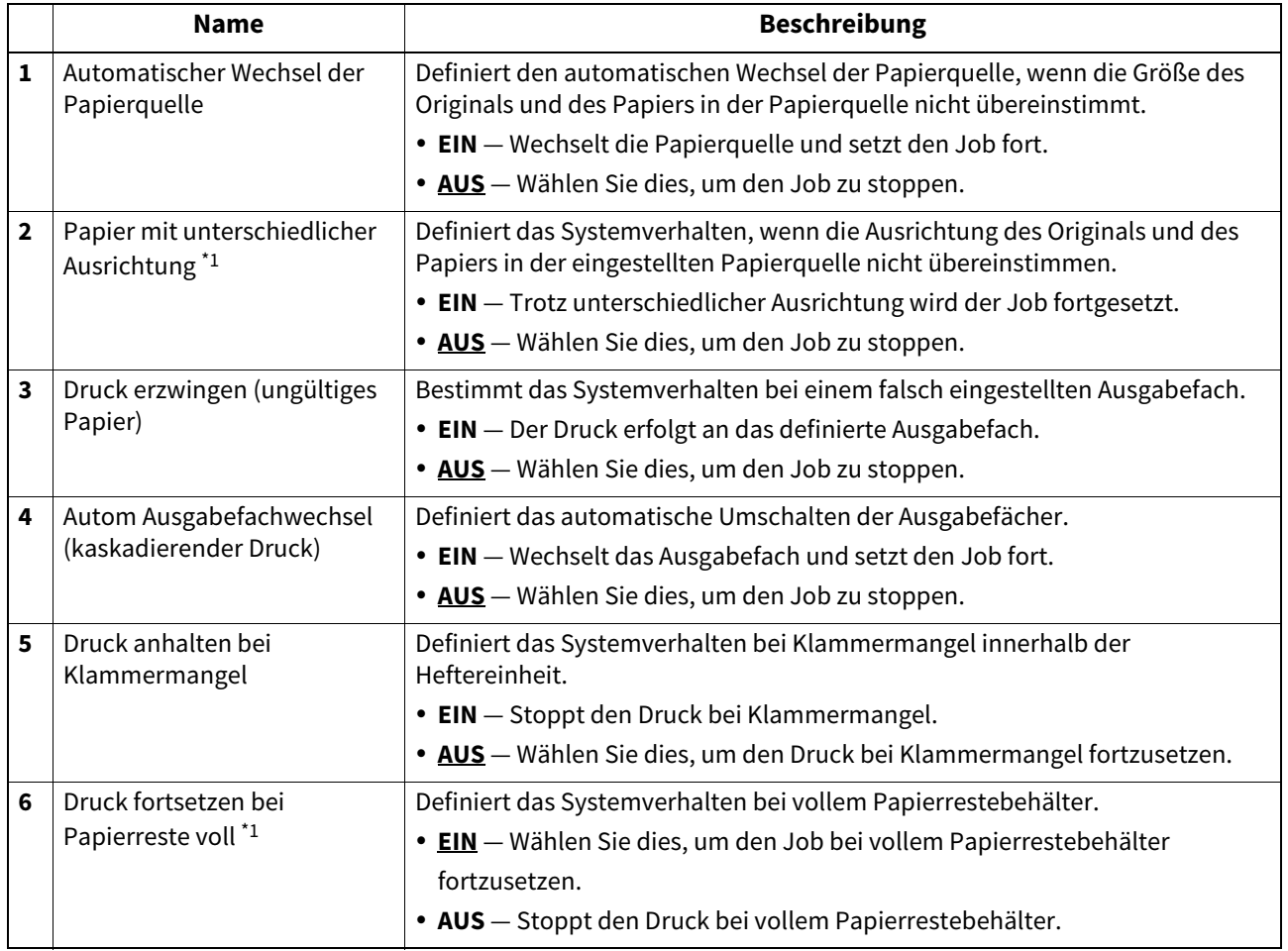

\*1 Diese Funktion ist für einige Modelle nicht verfügbar.

**[Administration] Registerseite**

### **Druckereinstellungen**

Sie können Druckereinstellungen tätigen und Druckeroptionen konfigurieren.

- [S.270 "Allgemeine Einstellungen"](#page-269-0)
- [S.271 "Standard für Direktdruck-Einstellung"](#page-270-0)
- [S.272 "Einstellung Treiber-Anpassungspakete"](#page-271-0)
- [S.273 "Standardeinstellung für Raw-Aufträge Einstellung"](#page-272-0)
- [S.274 "Einstellungen für Raw-Aufträge"](#page-273-0)

#### **Tipp**

Der Zugriff auf [Drucker (Printer)] erfolgt über das Register [Administration] und [Setup].

Zum Zugriff und zu den Informationen von [Setup] siehe folgenden Abschnitt:

- [S.15 "Berechtigungsbasierter Modus"](#page-14-0)
- [S.169 "\[Setup\] Elemente"](#page-168-0)

## <span id="page-269-0"></span>**Allgemeine Einstellungen**

In den allgemeinen Einstellungen können Sie die druckerbezogenen Optionen festlegen.

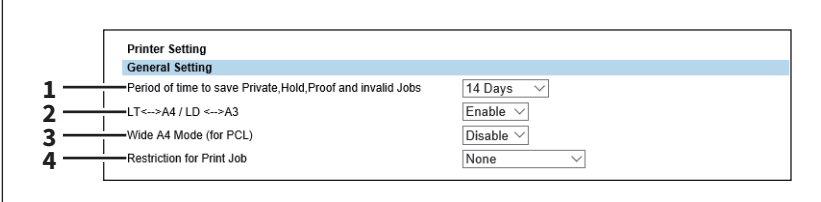

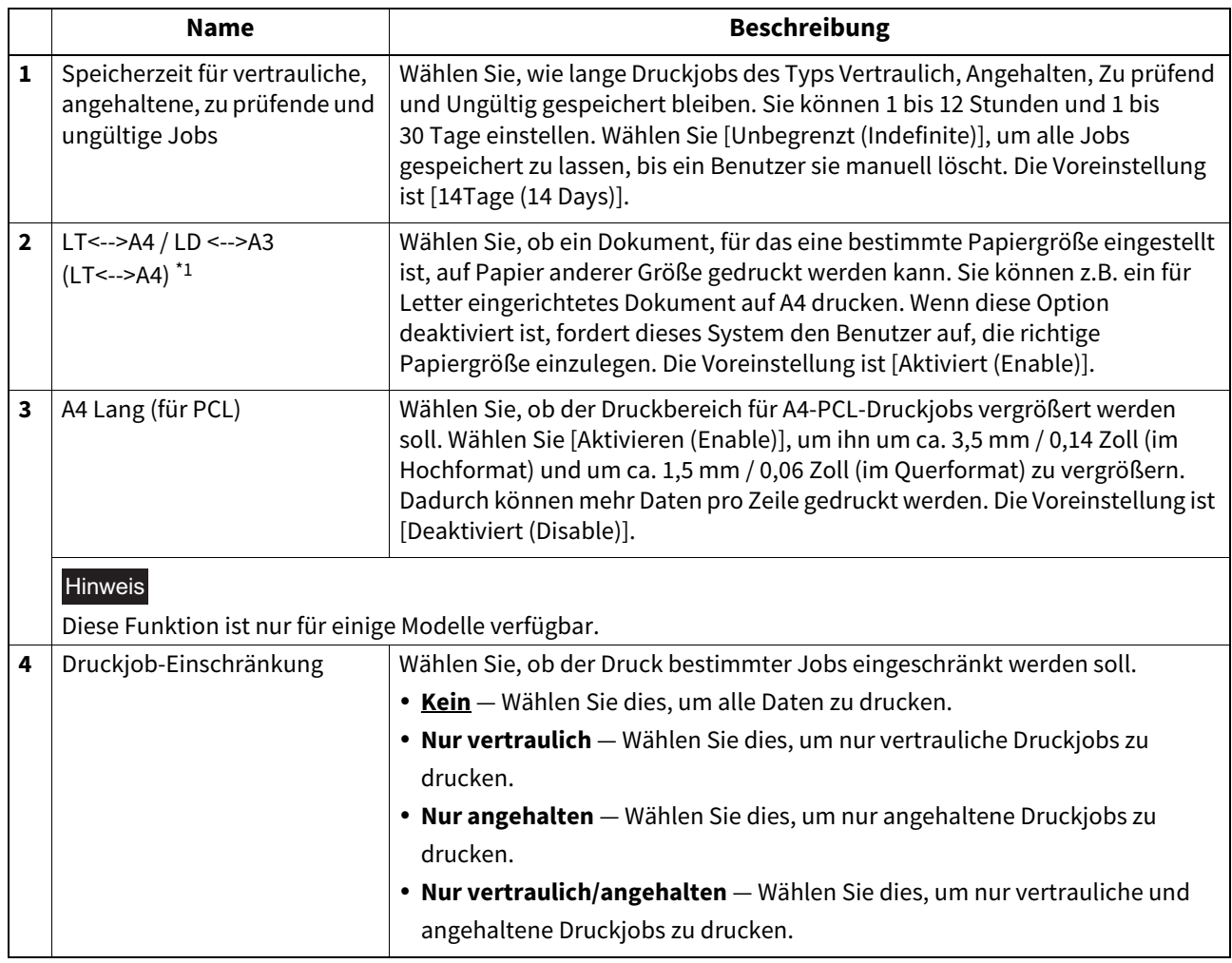

\*1 Diese Funktion ist für einige Modelle nicht verfügbar.

## <span id="page-270-0"></span>**Standard für Direktdruck-Einstellung**

Sie können die Standardeinstellung für USB-Direktdruck und Email-Direktdruck festlegen.

#### Hinweis

Je nach Dateiformat stehen einige Druckeinstellungen nicht zur Verfügung.

- Die Einstellungen [PDF Überdrucken (PDF Overprint)], [PDF Originalgröße priorisieren (PDF Prioritize Original Size)] und [PDF-Größeoption (PDF Size Options)] funktionieren nur mit PDF-Drucken.
- Die Einstellungen [Druck des Email-Headers (Enable Print Header)] und [Druck des Haupttextes (Enable Print Message Body)] funktionieren nur mit der Email-Direktdruckfunktion.
- Email-Anhänge mit verschlüsselten PDF-Dateien (sichere PDF) können nicht mit der Email-Direktdruckfunktion gedruckt werden.

#### **Farbmodelle**

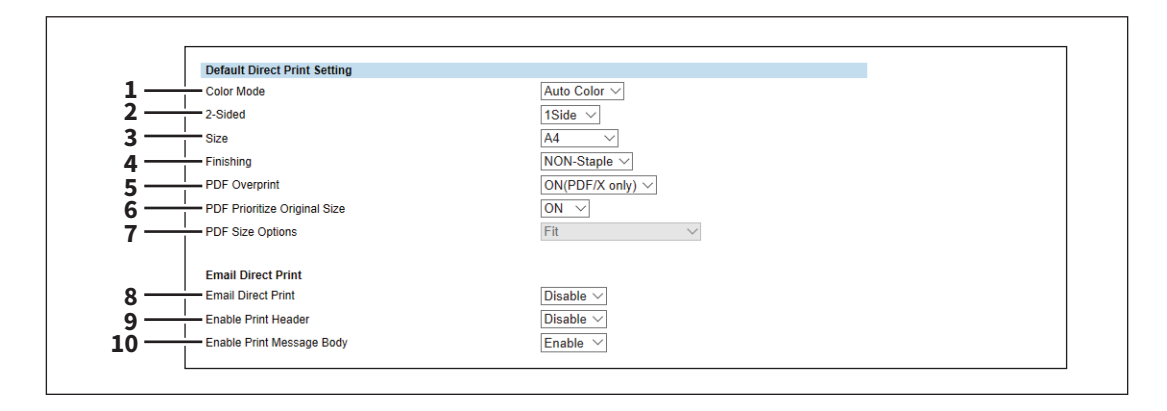

#### **Monochrommodelle**

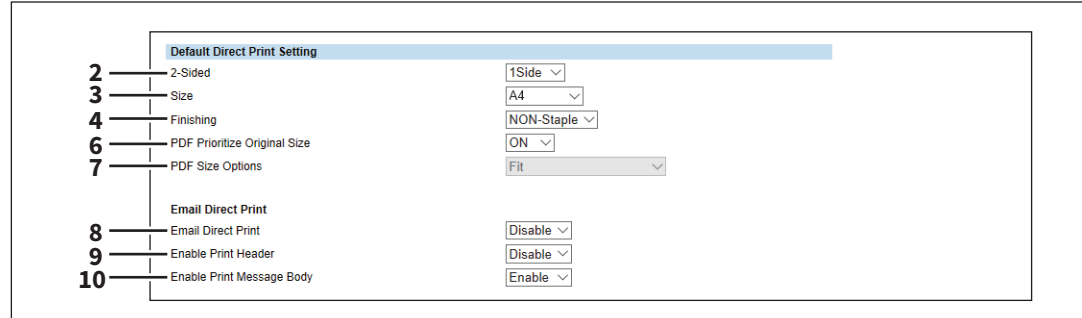

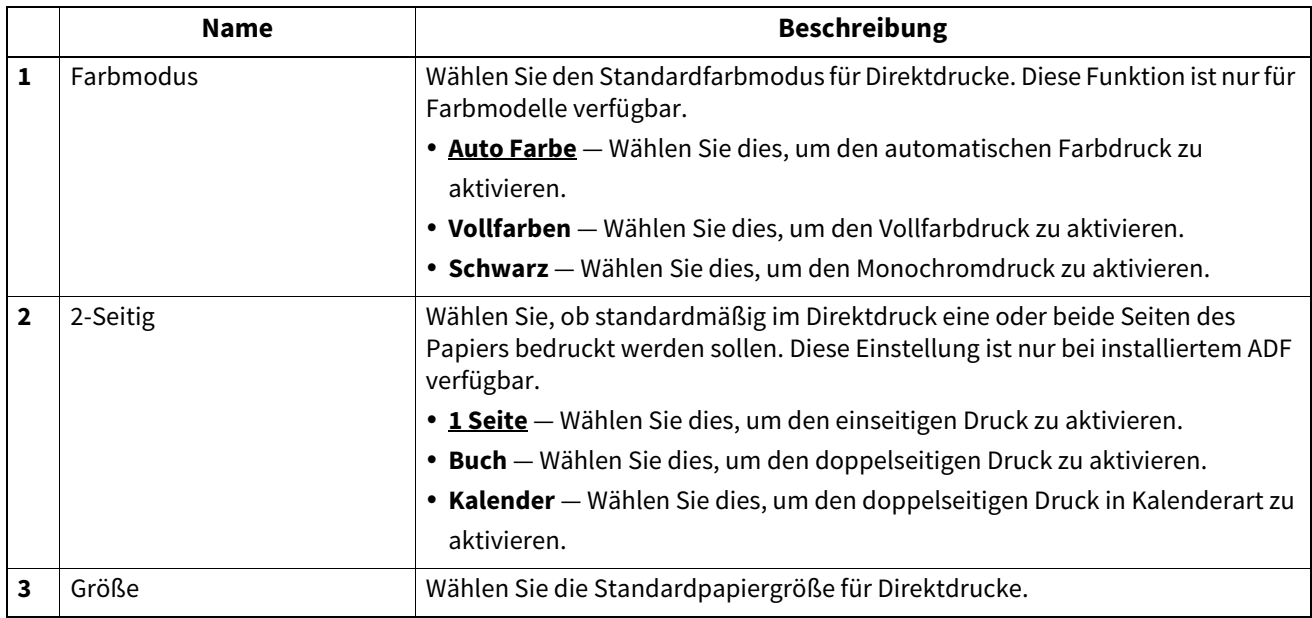

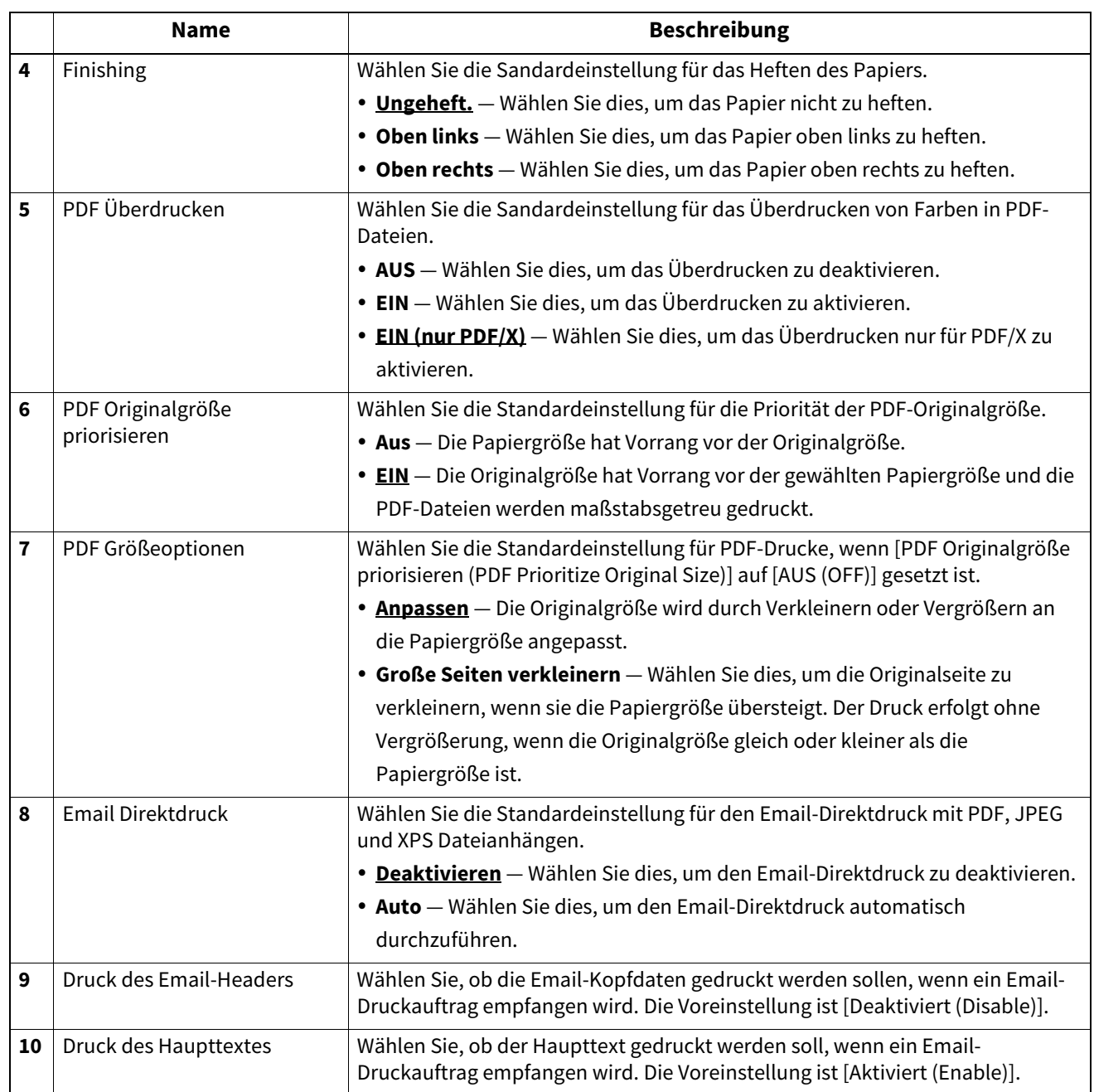

# <span id="page-271-0"></span>**Einstellung Treiber-Anpassungspakete**

Mit dieser Funktion kann der Download von Anpassungspaketen für den Druckertreiber durchgeführt werden.

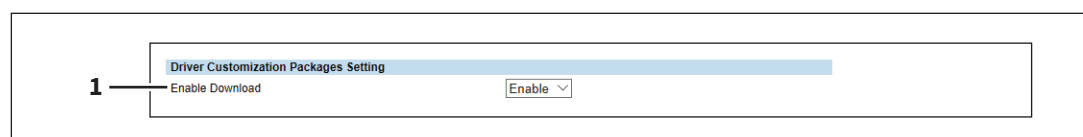

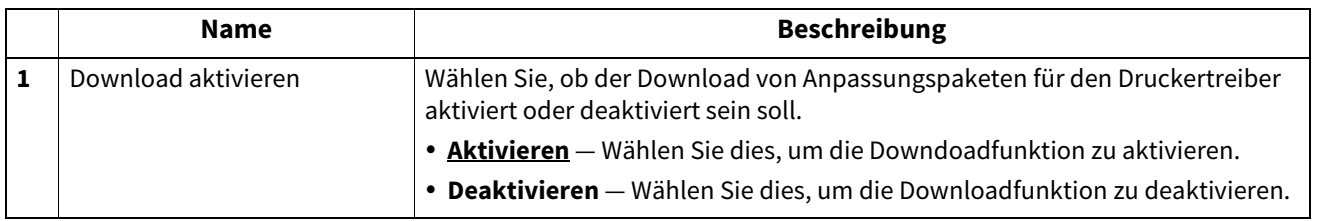

## <span id="page-272-0"></span>**Standardeinstellung für Raw-Aufträge Einstellung**

Sie können in den Voreinstellungen für Raw-Druckaufträge das Systemverhalten für die Fälle festlegen, wenn kein oder ein nicht vorhandener Warteschlangenname benutzt wird.

### Hinweis

Diese Einstellung ist nur für einige Modelle verfügbar.

#### **Tipp**

Sie können auch LPR Warteschlangenamen hinzufügen und die Einstellungen für Raw-Druckaufträge für jede Warteschlange festlegen.

 [S.274 "Einstellungen für Raw-Aufträge"](#page-273-0)

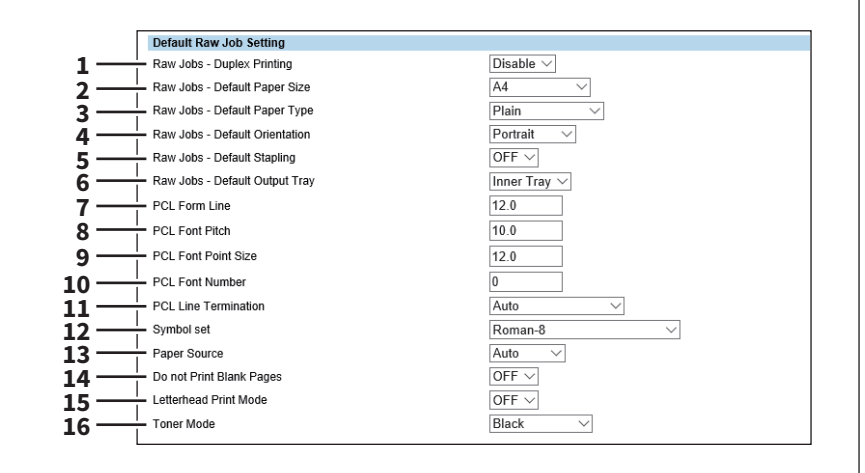

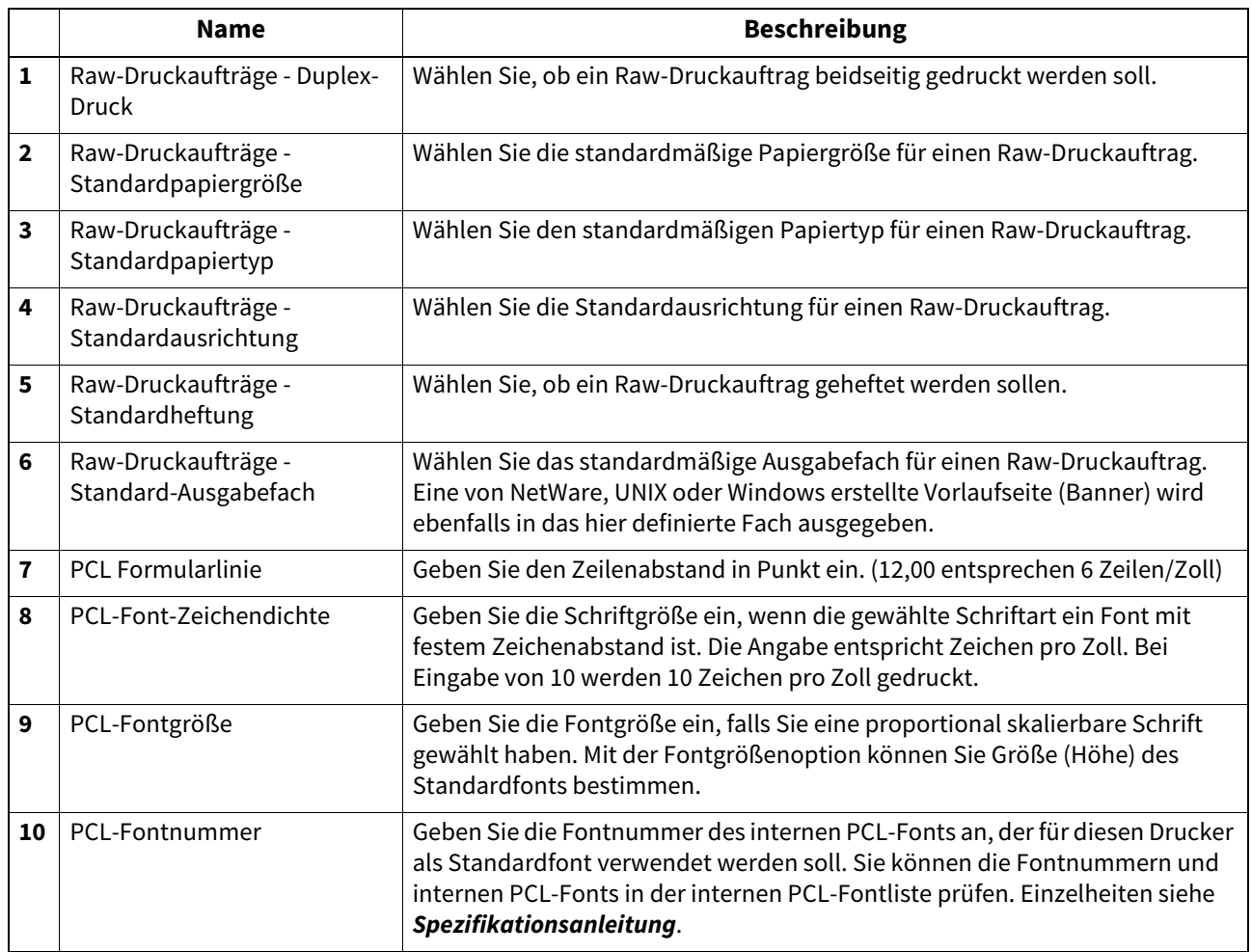

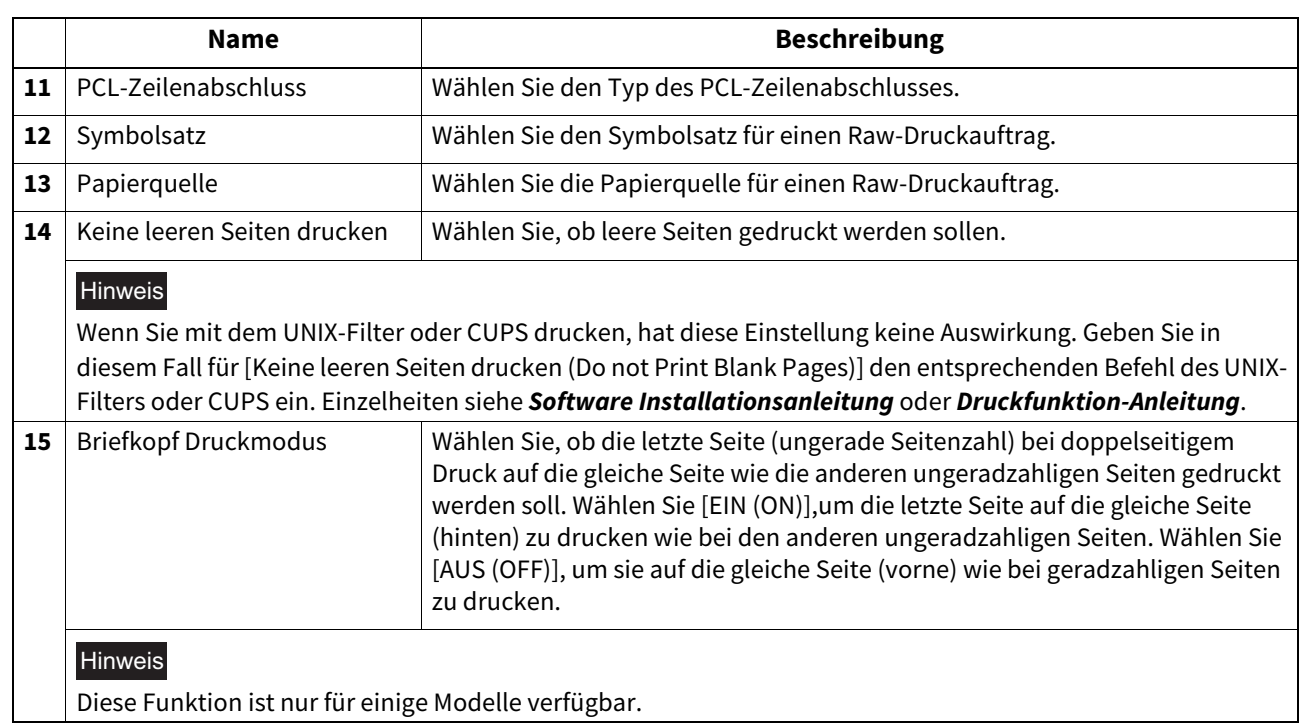

## <span id="page-273-0"></span>**Einstellungen für Raw-Aufträge**

In den Einstellungen können Sie bis zu 16 LPR Warteschlangennamen hinzufügen und jede einzelne separat einstellen. Diese Warteschlangennamen können dann zum Drucken ohne einen Druckertreiber verwendet werden, wie z.B. von UNIX Workstations.

### Hinweis

Diese Einstellung ist nur für einige Modelle verfügbar.

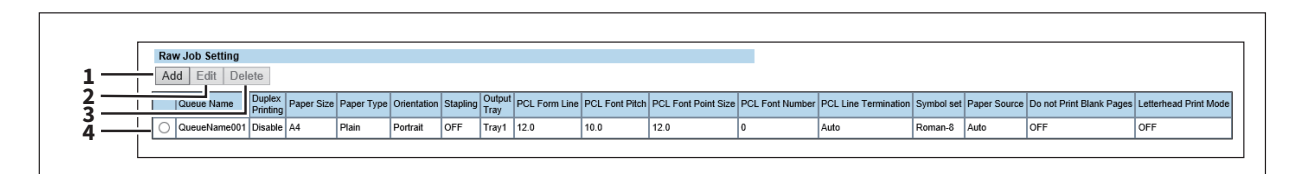

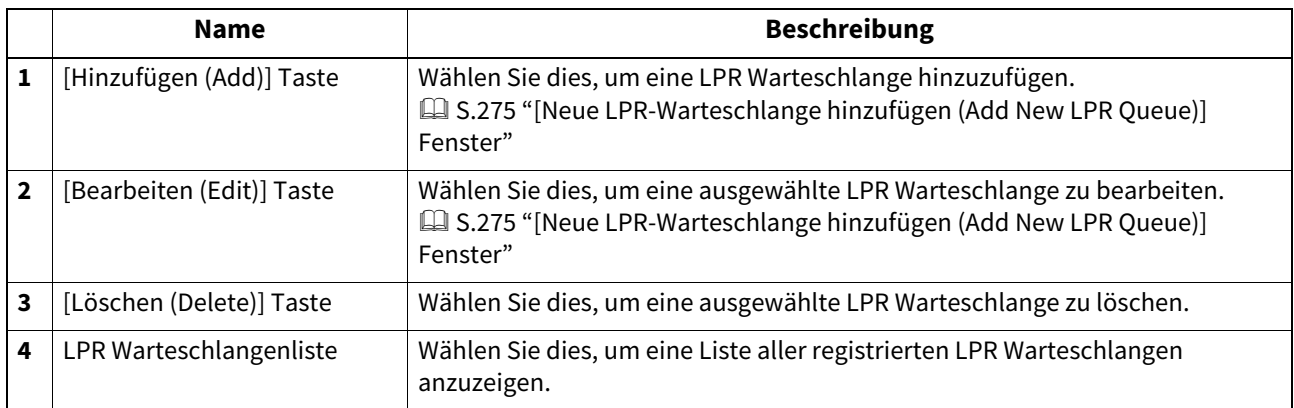

<span id="page-274-0"></span>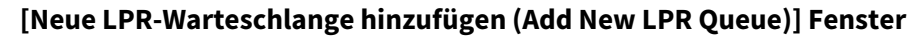

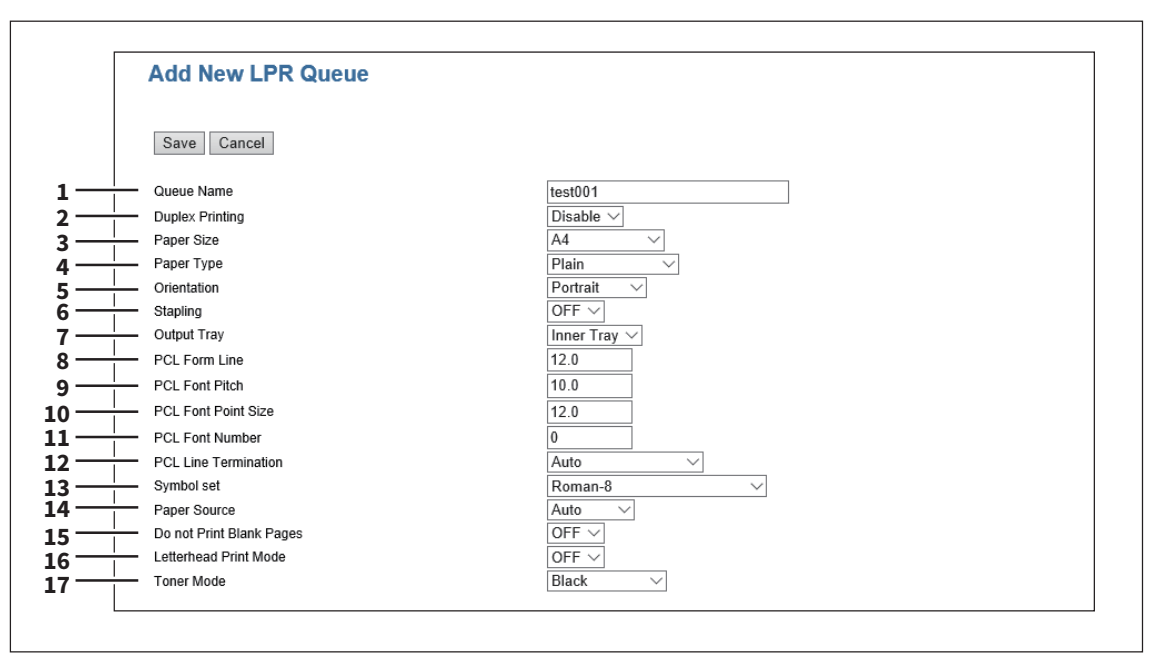

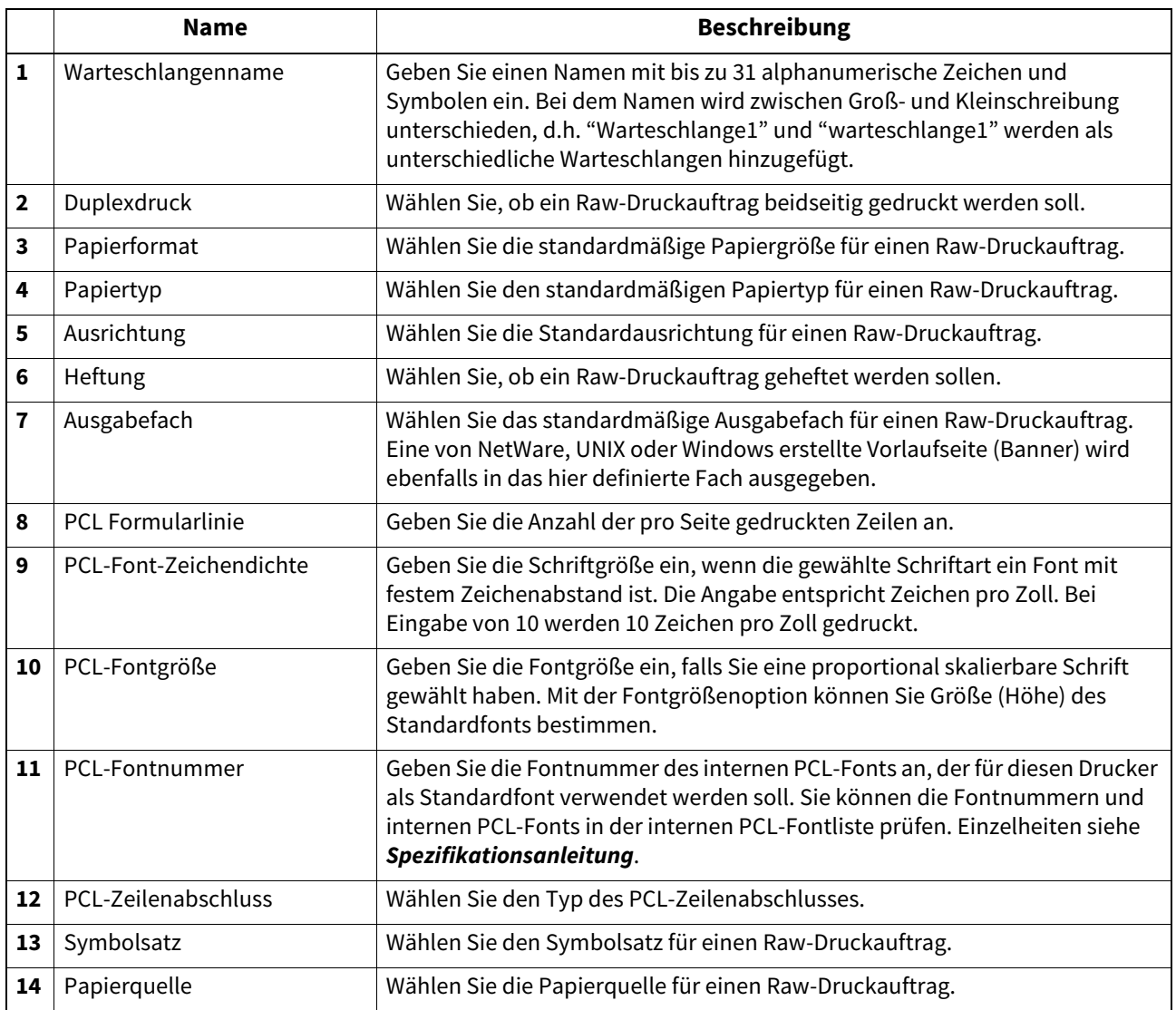

**[Administration] Registerseite**

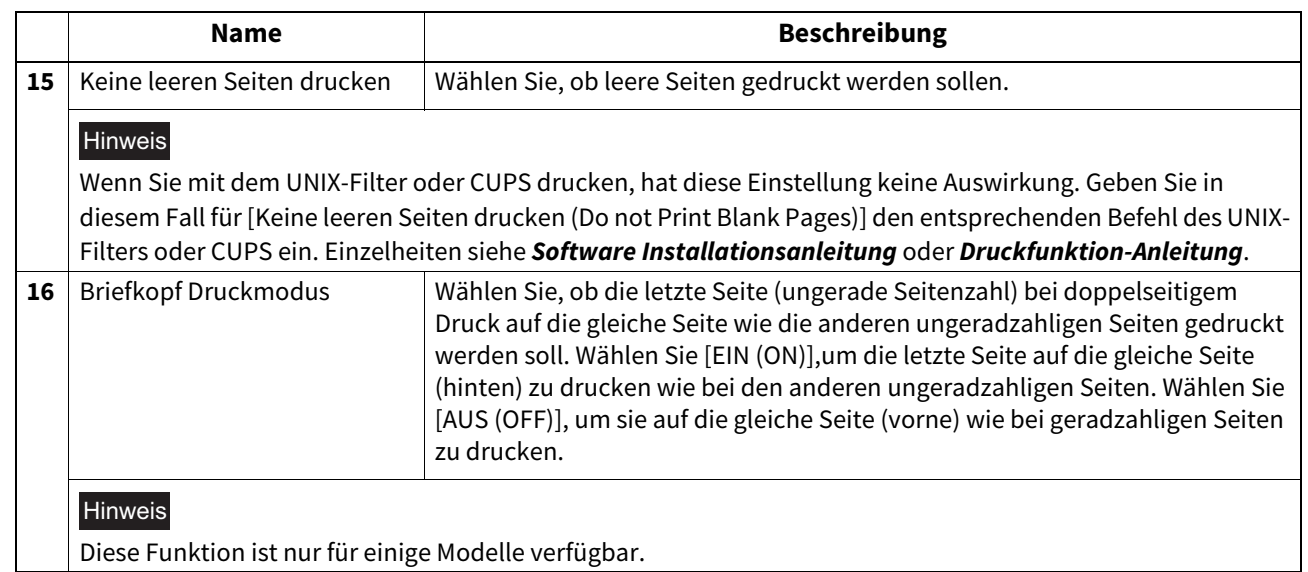

### **Druckdienste Einstellungen**

Sie können Druckdienste definieren, wie z.B. den Raw TCP-, LPD-, IPP-, FTP-, NetWare-, E-Mail- und Multi Station-Druck.

- **CO** [S.277 "Raw TCP-Druck Einstellung"](#page-276-0)
- S.278 "LPD-Druck Einstellung"
- [S.278 "IPP-Druck Einstellung"](#page-277-1)
- [S.280 "FTP Druck Einstellung"](#page-279-0)
- [S.280 "NetWare Druck Einstellung"](#page-279-1)
- [S.281 "Email Druck Einstellung"](#page-280-0)
- [S.281 "Druckmodus USB-Kabel Einstellung"](#page-280-1)
- [S.282 "Multi Station Druck Einstellung"](#page-281-0)

### **Tipp**

Der Zugriff auf [Druckdienste (Print Service)] erfolgt über das Register [Administration] und [Setup]. Zum Zugriff und zu den Informationen von [Setup] siehe folgenden Abschnitt: S.15 "Berechtigungsbasierter Modus"

 [S.169 "\[Setup\] Elemente"](#page-168-0)

### Hinweis

 $\sqrt{ }$ 

Einige Einstellungen werden nicht sofort am Touch Screen des Systems angezeigt. Diese Einstellungen werden erst nach Drücken auf [EINGABE LÖSCHEN (FUNCTION CLEAR)] am Bedienfeld oder nach Ablauf der automatischen Rückstellzeit aktualisiert.

## <span id="page-276-0"></span>**Raw TCP-Druck Einstellung**

Sie können den Raw TCP-Druckdienst aktivieren bzw. deaktivieren.

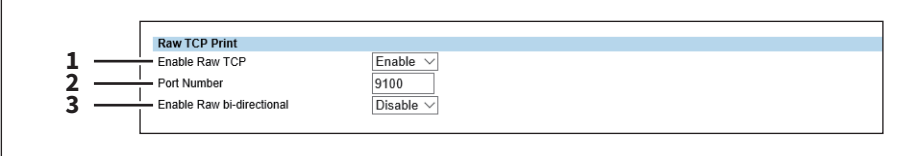

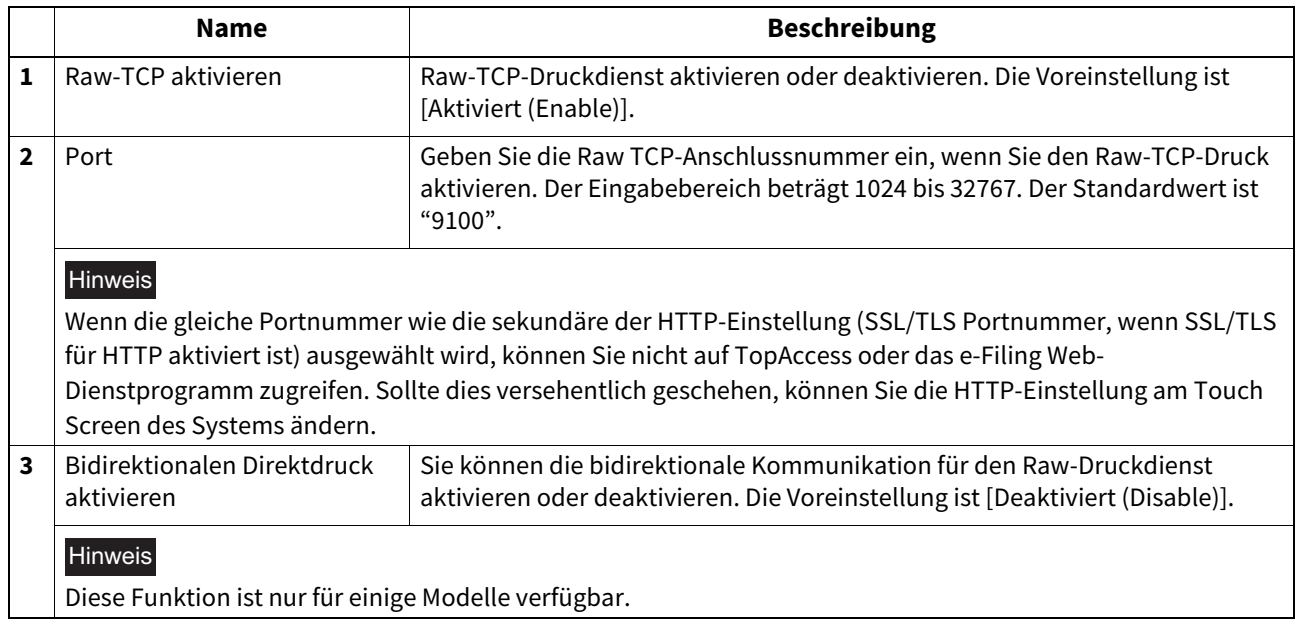

**[Administration] Registerseite**

# <span id="page-277-0"></span>**LPD-Druck Einstellung**

Sie können die LPD-Druckoptionen einstellen, um den LPD/LPR-Druckdienst zu aktivieren.

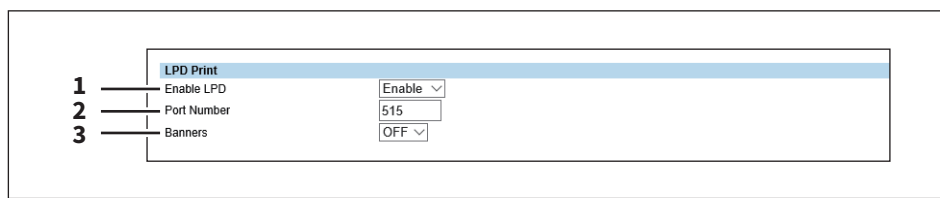

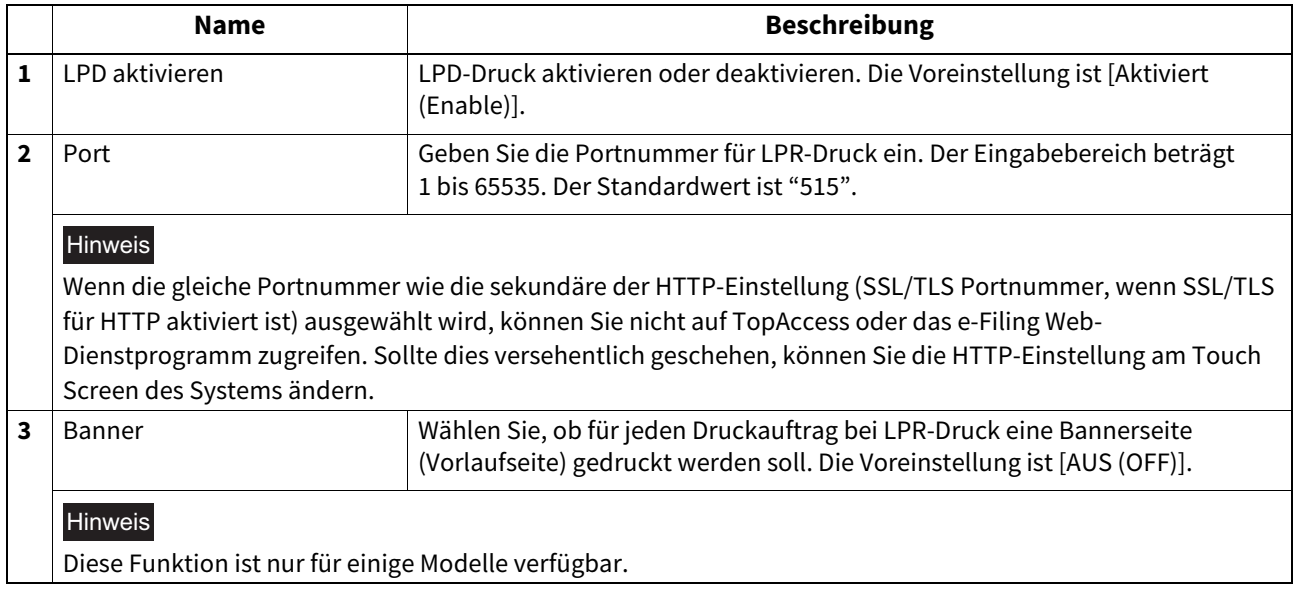

# <span id="page-277-1"></span>**IPP-Druck Einstellung**

 $\mathsf{r}$ 

Sie können die IPP-Druckoptionen einstellen, um den IPP-Druckdienst zu aktivieren.

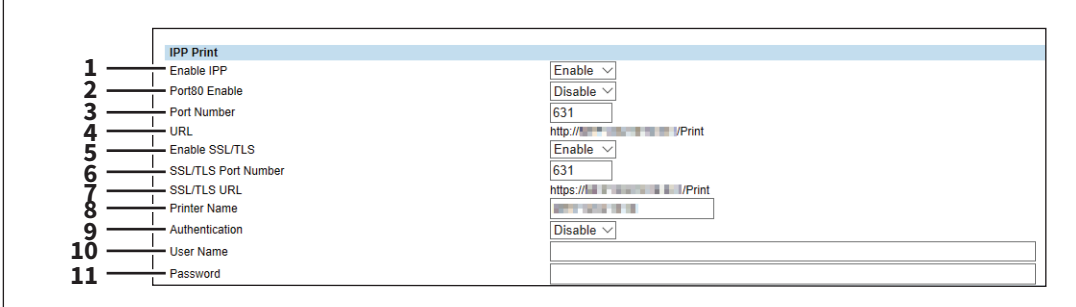

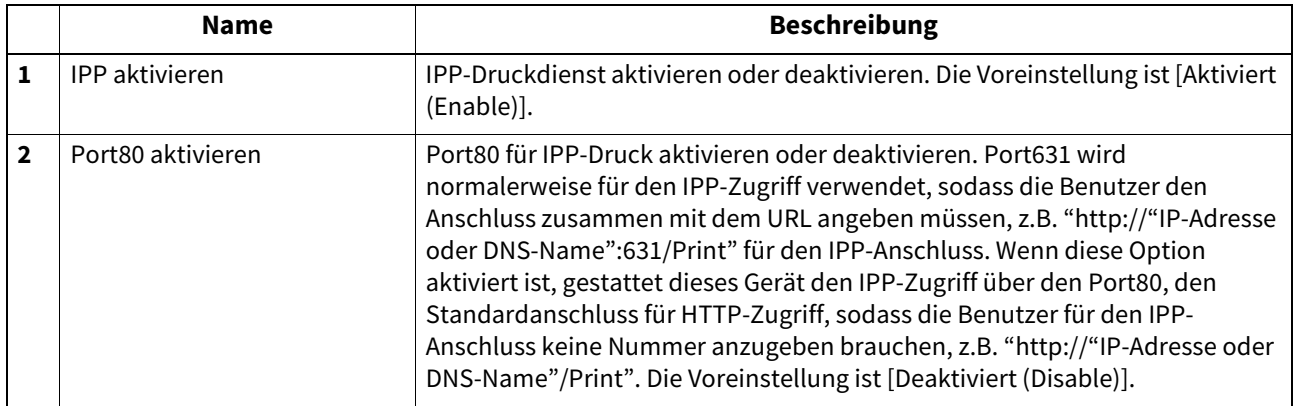

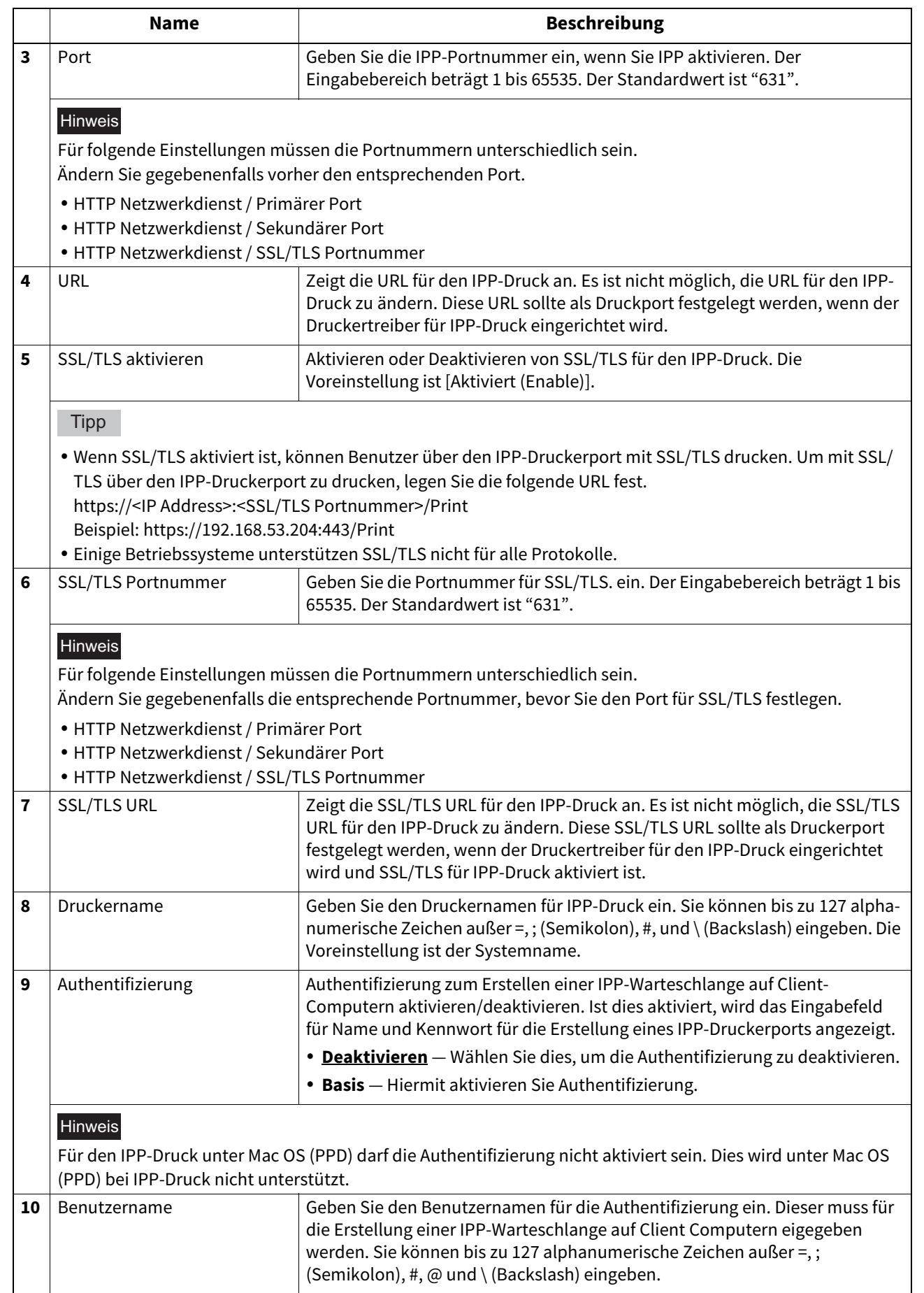

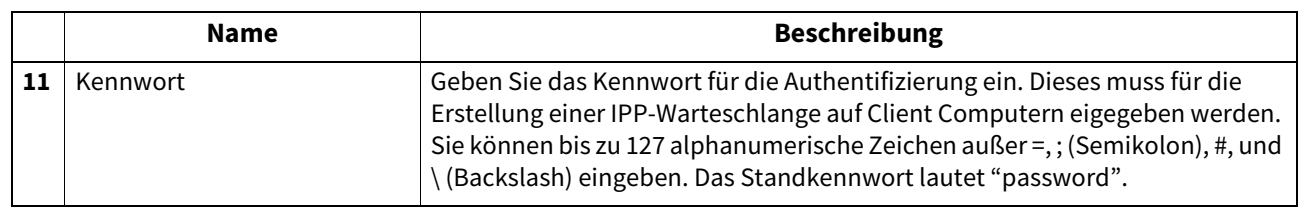

# <span id="page-279-0"></span>**FTP Druck Einstellung**

Sie können die FTP-Druckoptionen einstellen, um den FTP-Druckdienst zu aktivieren.

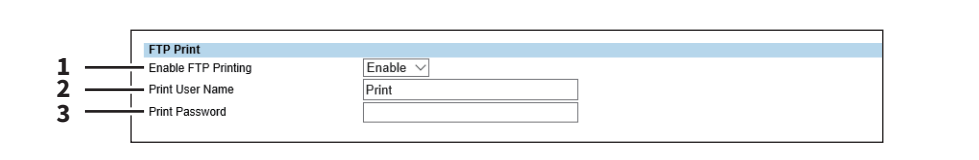

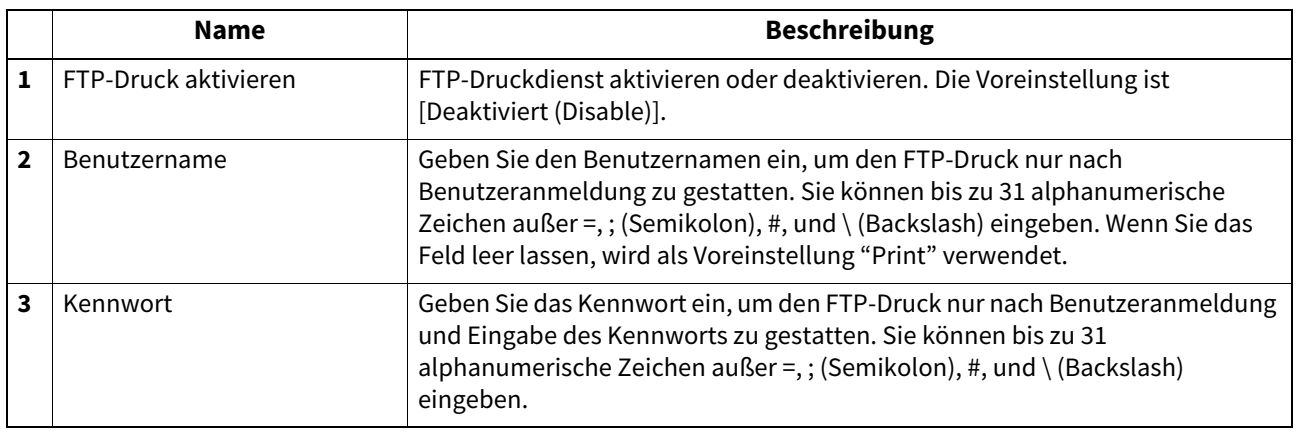

# <span id="page-279-1"></span>**NetWare Druck Einstellung**

Sie können die NetWare-Druckoptionen einstellen, um den Novell-Druckdienst zu aktivieren.

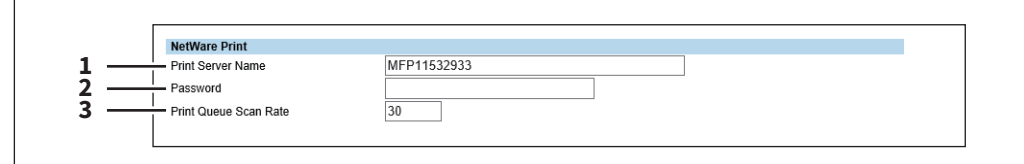

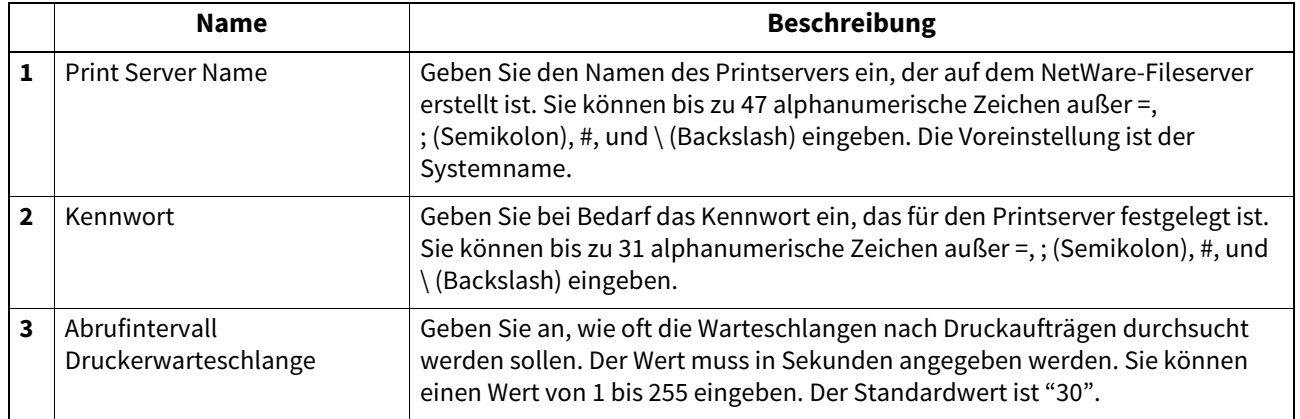

# <span id="page-280-0"></span>**Email Druck Einstellung**

Sie können einstellen, wie Email-Druckaufträge gedruckt werden sollen.

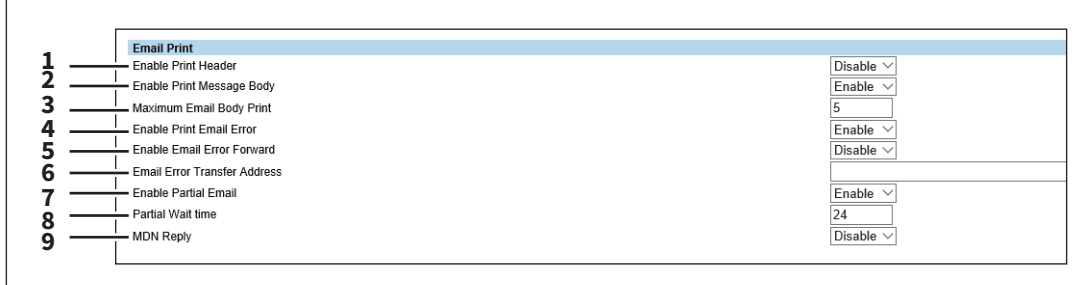

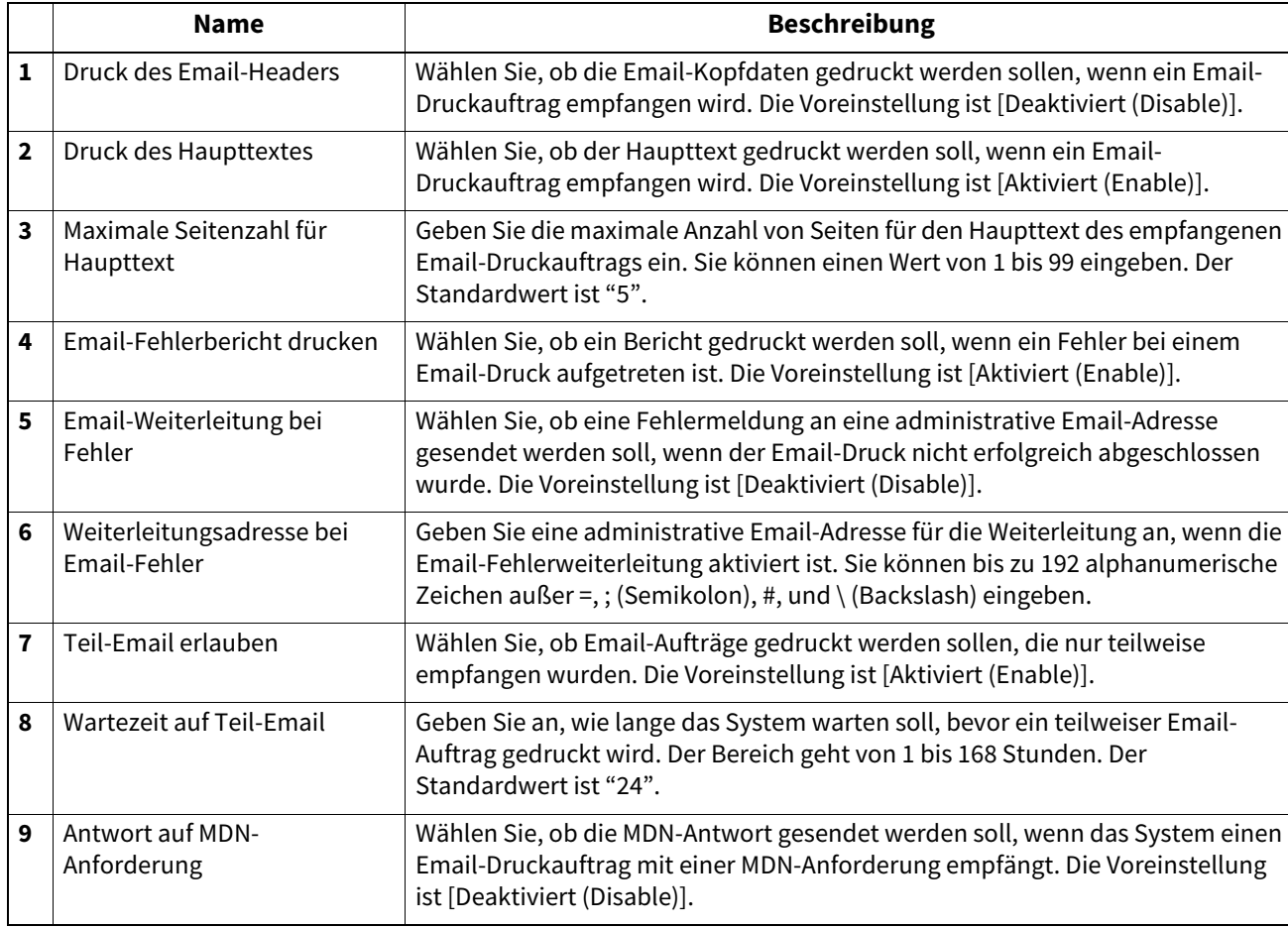

# <span id="page-280-1"></span>**Druckmodus USB-Kabel Einstellung**

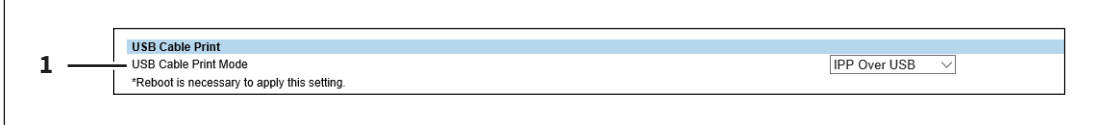

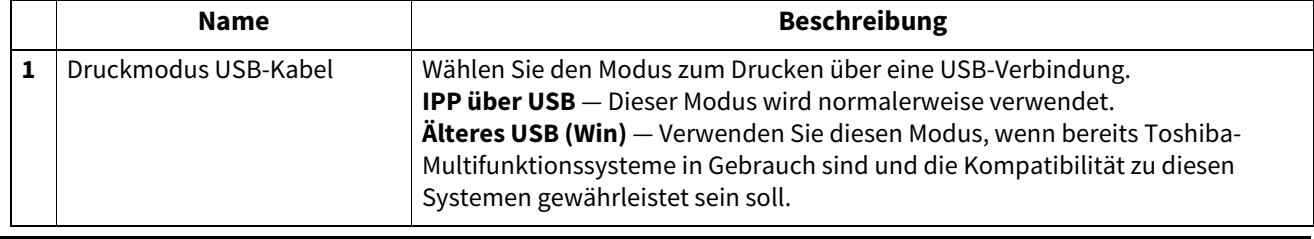

## <span id="page-281-0"></span>**Multi Station Druck Einstellung**

Für die Einstellung siehe folgenden Abschnitt.  [S.451 "Multistationen-Druck Einstellung"](#page-450-0)

### Hinweis

Für die Funktion [Multi Station Druck (Multi Station Print)] ist der optionale Multi Station Print Enabler erforderlich. Wenden Sie sich hierzu bitte an den technischen Kundendienst.

**Tipp** 

- Verwenden Sie diesen Dienst in Systemumgebungen, in denen maximal 30 PCs mit einem Multifunktionssystem verbunden sind.
- Die Verbindungsaufnahme mit bis zu 10 Systemen pro Gruppe und bis zu 5 Gruppen ist möglich, einschließlich der Gruppe, der dieses System angehört: Sie können 4 Gruppen für die Verbindung hinzufügen.

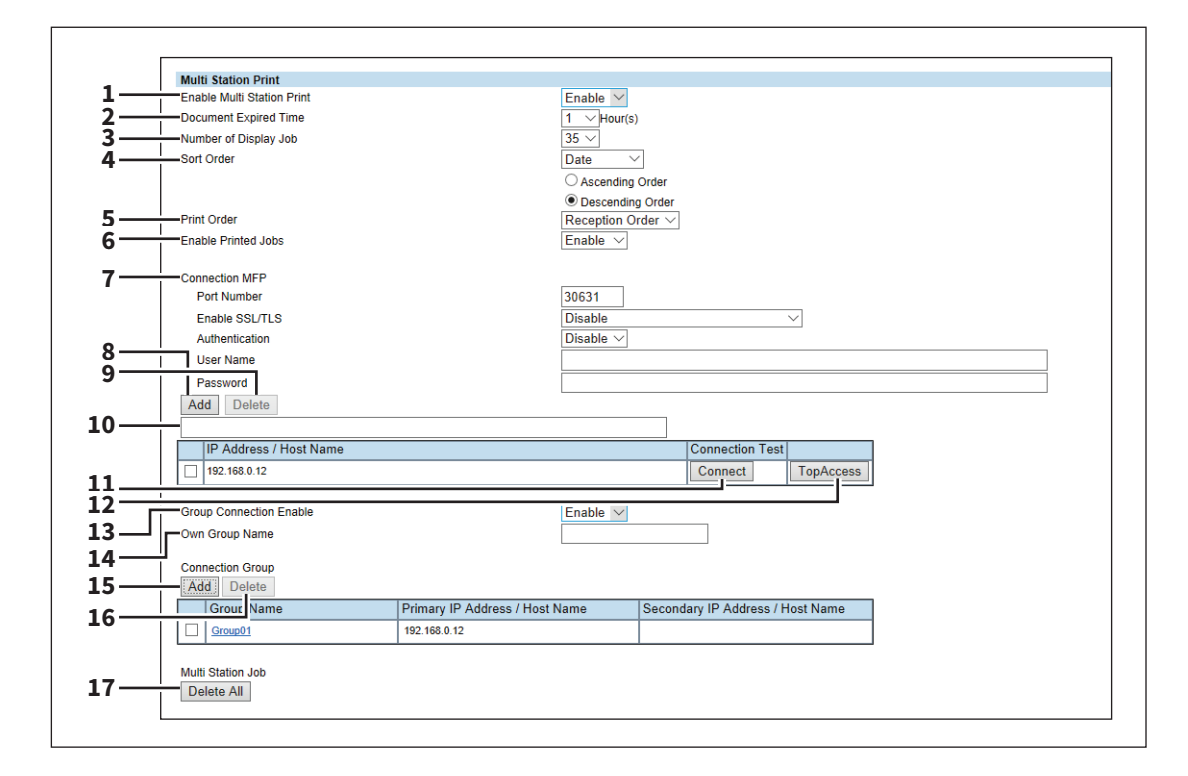

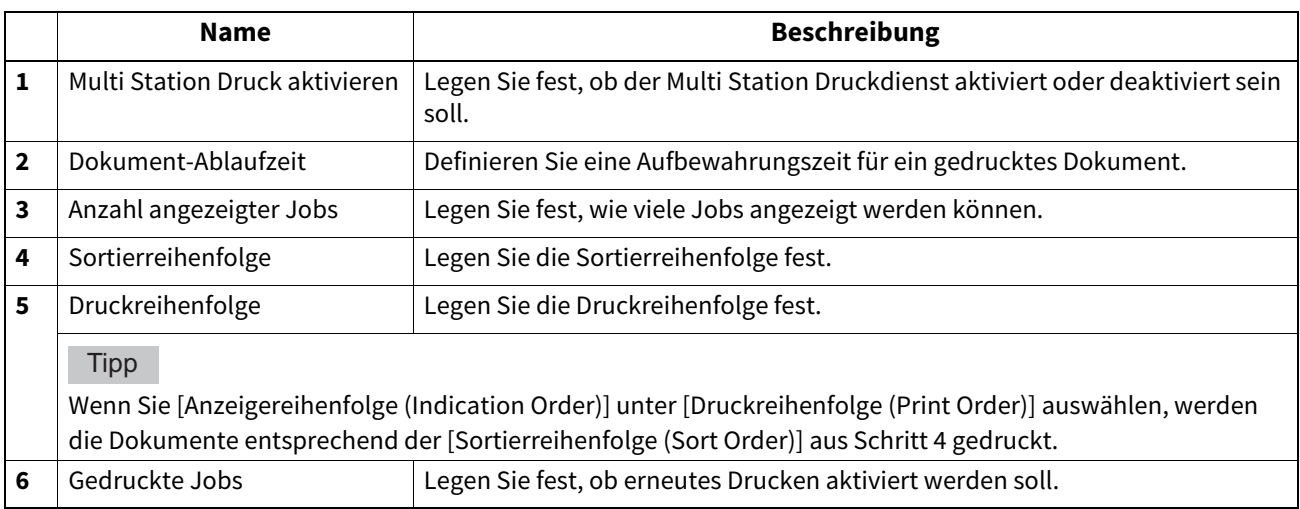

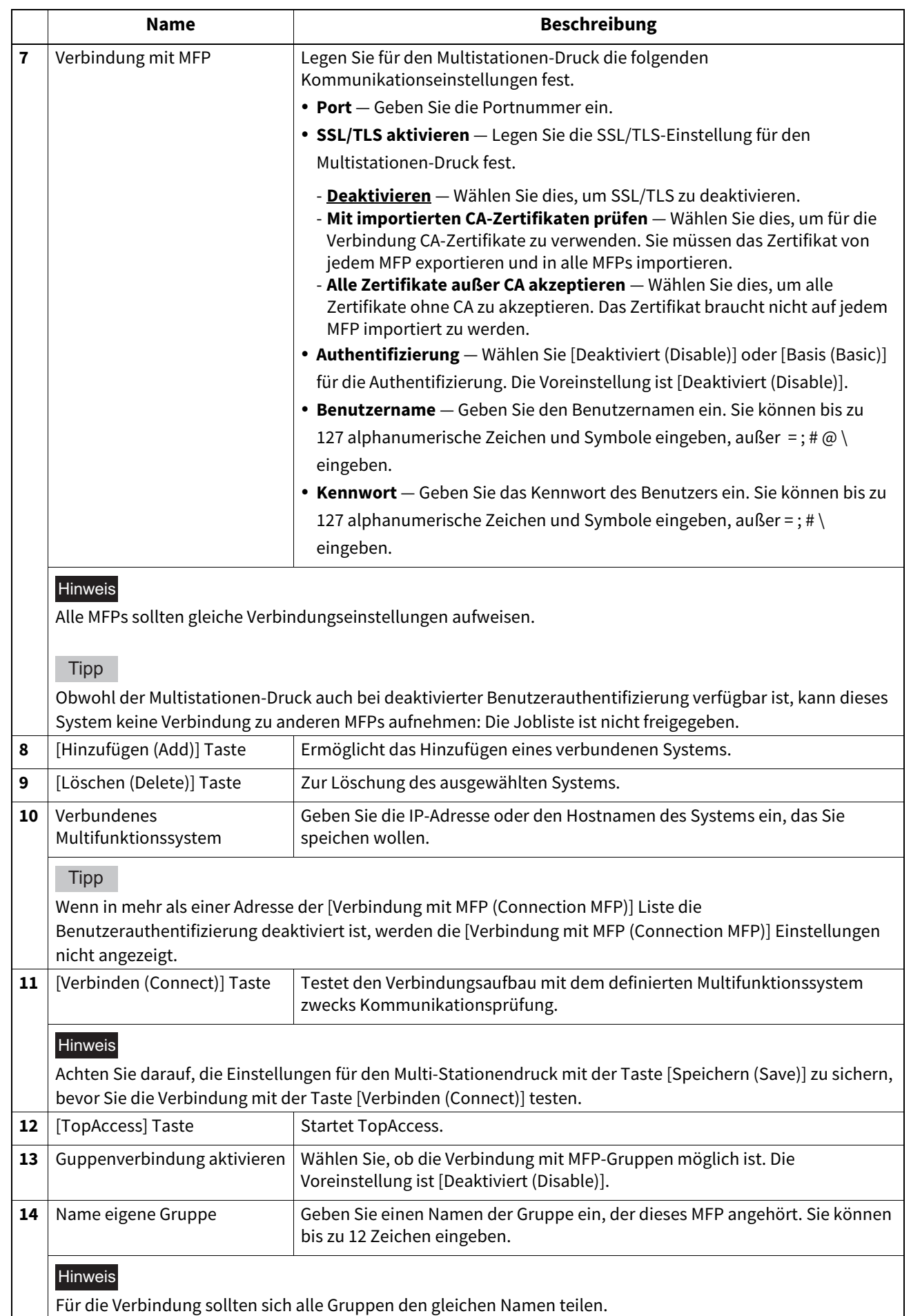

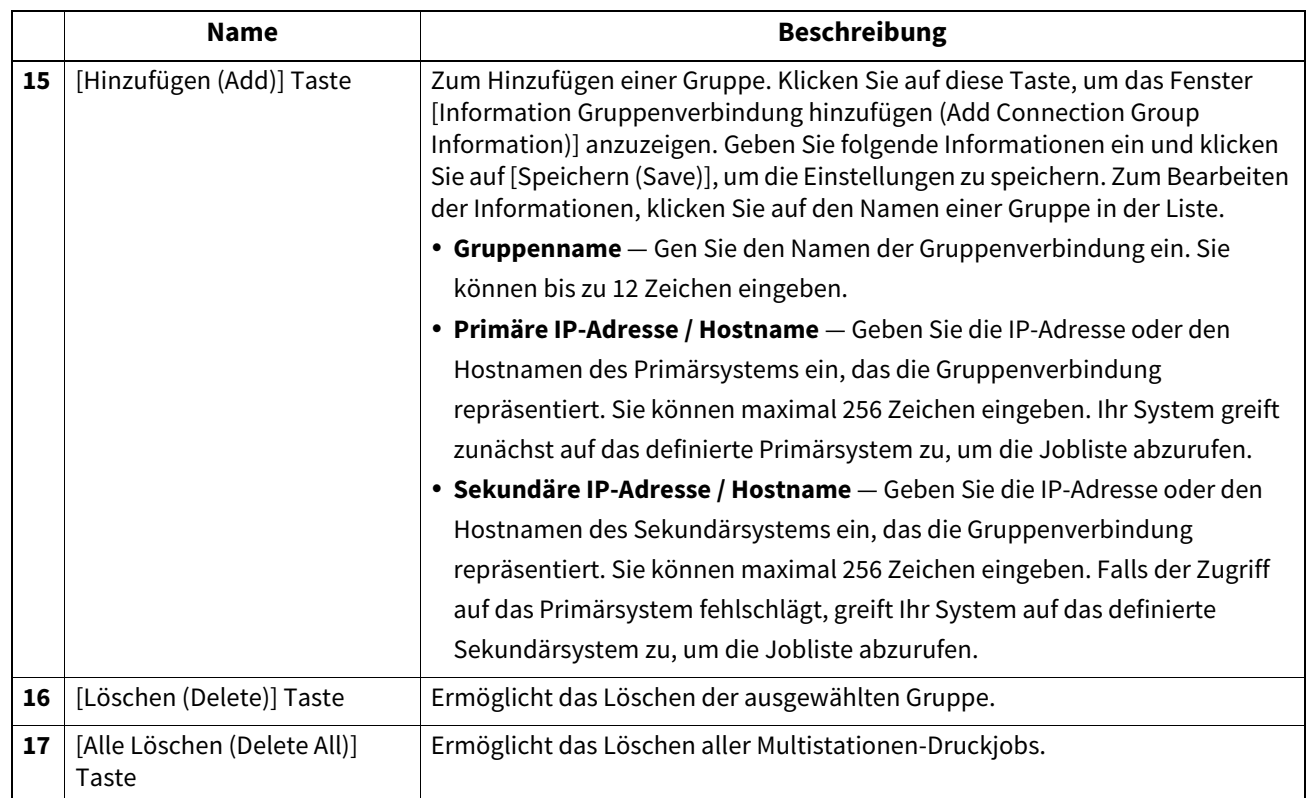

### **ICC Profil Einstellungen**

Sie können ICC-Farbprofile für die Druckfunktionen definieren.

- [S.285 "RGB Quellprofil Einstellung"](#page-284-0)
- **CO** [S.285 "CMYK Quellprofil Einstellung"](#page-284-1)
- [S.286 "Zielprofil Einstellung"](#page-285-0)
- [S.286 "Benutzerdefiniertes RGB Profil Einstellung"](#page-285-1)

### Hinweis

Diese Einstellung ist nur für einige Modelle verfügbar.

#### **Tipp**

Der Zugriff auf [ICC Profile] erfolgt über das Register [Administration] und [Setup]. Zum Zugriff und zu den Informationen von [Setup] siehe folgenden Abschnitt: S.15 "Berechtigungsbasierter Modus"  [S.169 "\[Setup\] Elemente"](#page-168-0)

## <span id="page-284-0"></span>**RGB Quellprofil Einstellung**

Für den Druck von RGB-Daten können Sie ein Eingabeprofil für die RGB-Farbraumumwandlung wählen.

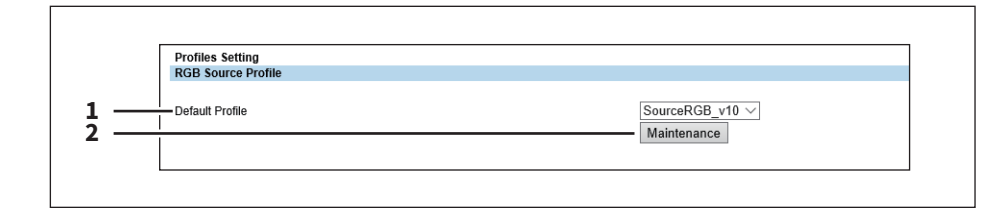

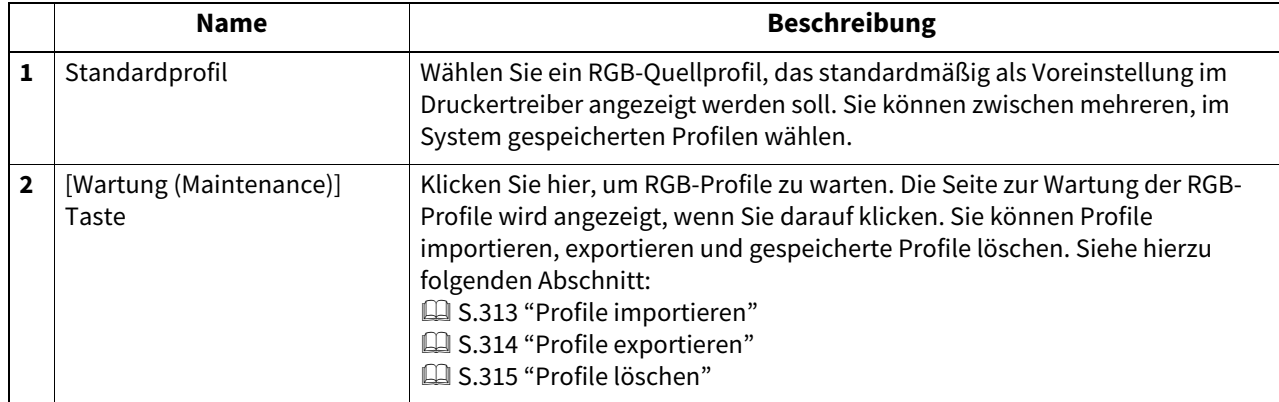

## <span id="page-284-1"></span>**CMYK Quellprofil Einstellung**

Für den Druck von CMYK-Daten können Sie ein Eingabeprofil für die CMYK-Farbraumumwandlung wählen.

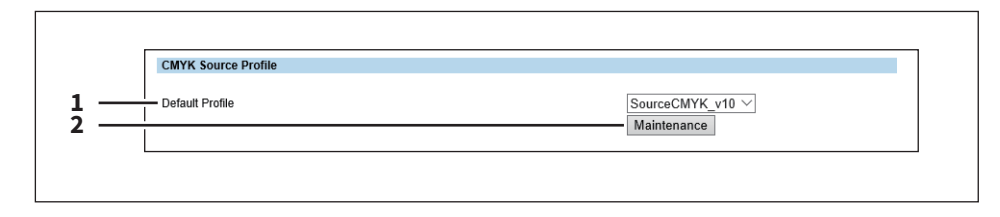

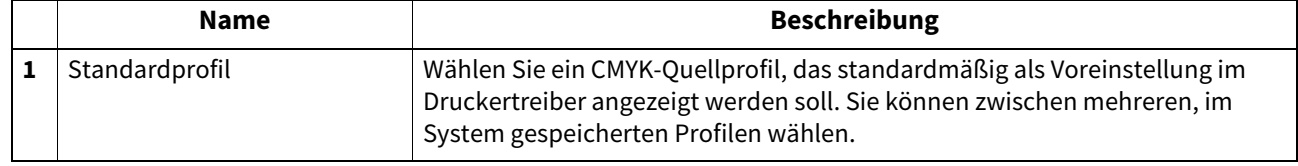

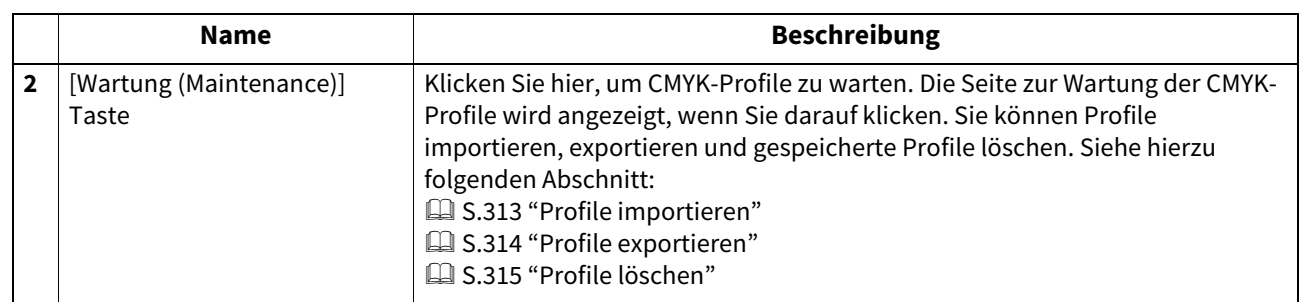

# <span id="page-285-0"></span>**Zielprofil Einstellung**

Für den Druck von Farbdaten können Sie ein Ausgabeprofil für die Farbraumumwandlung wählen.

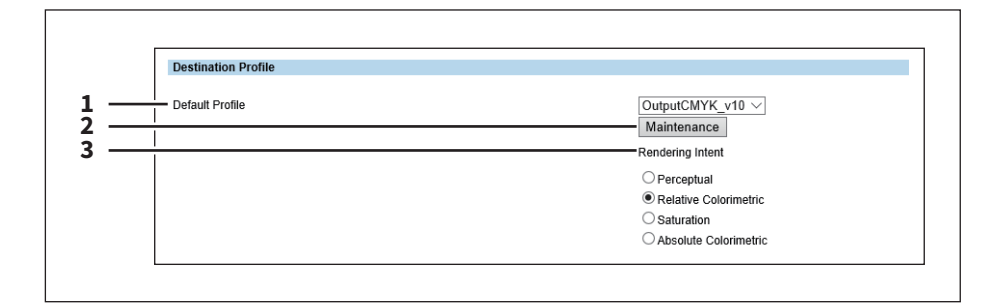

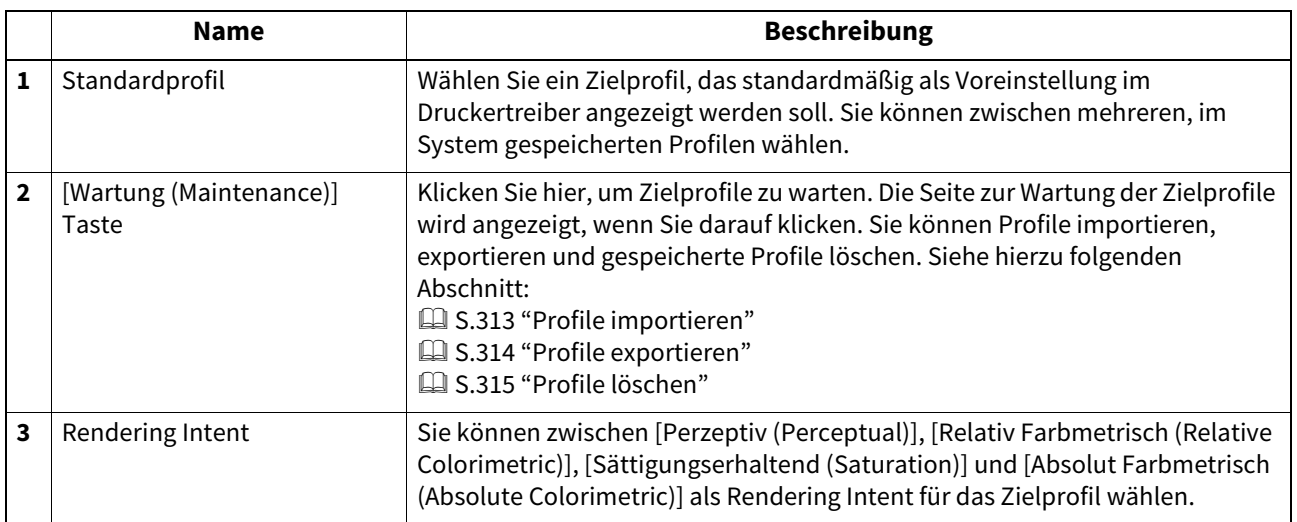

# <span id="page-285-1"></span>**Benutzerdefiniertes RGB Profil Einstellung**

Zu Details über benutzerdefinierte RGB Profile wenden Sie sich bitte an Ihren Service-Techniker.

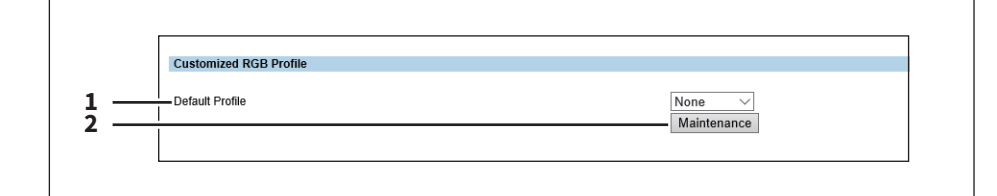

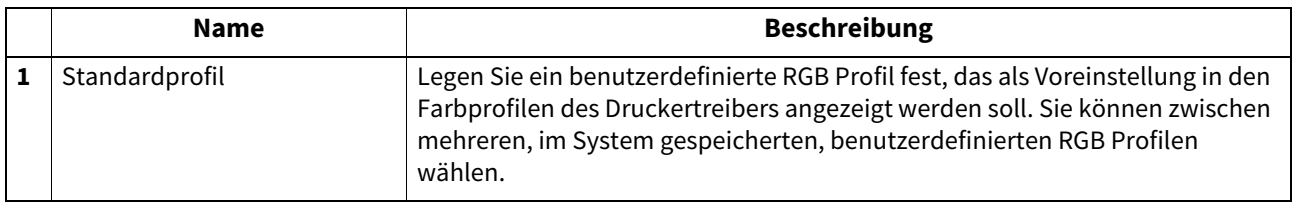

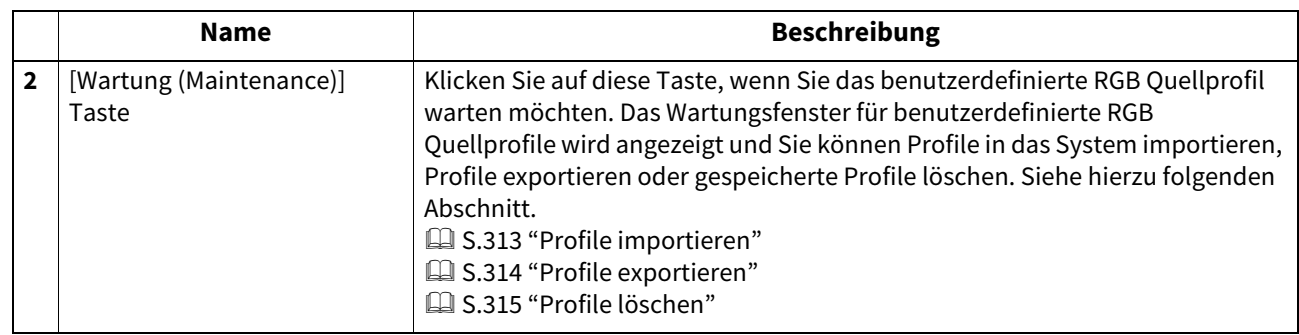

## **PDL Filter Einstellung**

Einzelheiten über diesen Filter erfahren Sie von Ihrem Kundendiensttechniker.

Tipp

Der Zugriff auf [PDL Filter (Print Data Converter)] erfolgt über das Register [Administration] und [Setup].

Zum Zugriff und zu den Informationen von [Setup] siehe folgenden Abschnitt:

 [S.15 "Berechtigungsbasierter Modus"](#page-14-0)

 [S.169 "\[Setup\] Elemente"](#page-168-0)

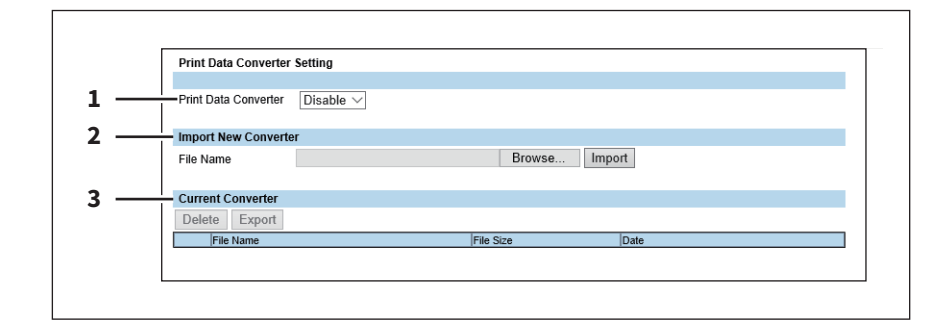

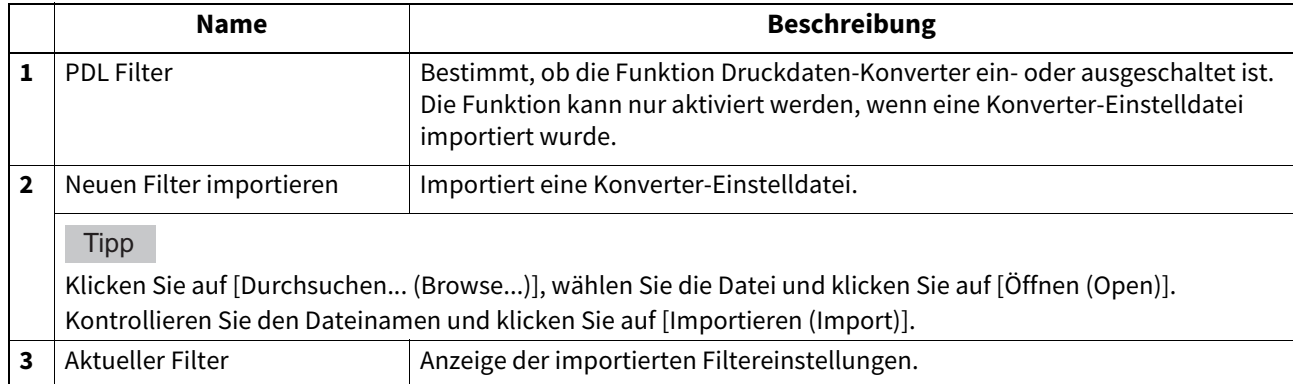

**[Administration] Registerseite**

### **Embedded Web Browser Einstellungen**

Mit der EWB (Embedded Web Browser) Funktion kann eine Web-Seite auf dem Touch Screen angezeigt werden.

- **■ [S.288 "Startseite Einstellung"](#page-287-0)**
- **E [S.288 "Proxy Einstellung"](#page-287-1)**
- [S.289 "EWB Verlauf Einstellung"](#page-288-0)
- [S.289 "Server Registrierung Einstellung"](#page-288-1)
- [S.290 "URL Liste für Startseite Einstellung"](#page-289-0)
- [S.290 "\[Neue URL hinzufügen \(Add New URL\)\] Fenster"](#page-289-1)

#### **Tipp**

Der Zugriff auf [EWB] erfolgt über das Register [Administration] und [Setup].

Zum Zugriff und zu den Informationen von [Setup] siehe folgenden Abschnitt:

 [S.15 "Berechtigungsbasierter Modus"](#page-14-0)

 [S.169 "\[Setup\] Elemente"](#page-168-0)

#### Hinweis

- Der External Interface Enabler ist erforderlich, um die Funktion EWB (Embedded Web Browser) zu benutzen.
- Diese Einstellung ist nur für einige Modelle verfügbar.

# <span id="page-287-0"></span>**Startseite Einstellung**

Sie können für die EWB Funktion eine Startseite festlegen.

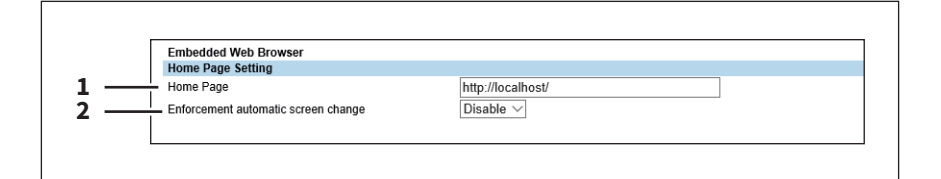

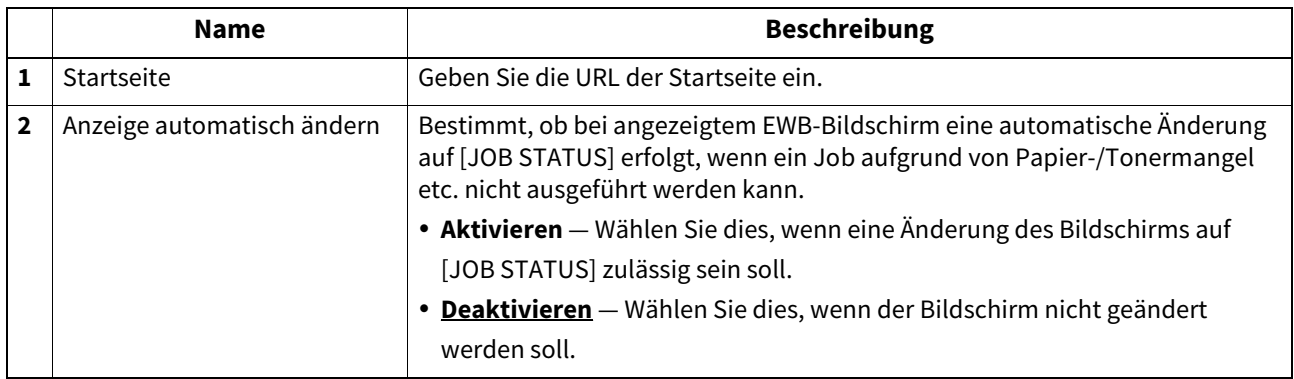

## <span id="page-287-1"></span>**Proxy Einstellung**

Sie können für die EWB Funktion einen Proxy festlegen.

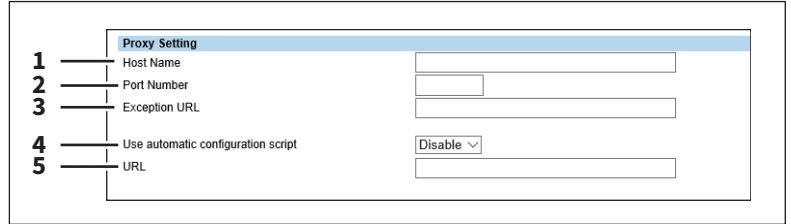

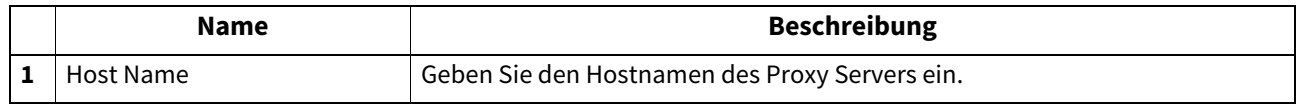
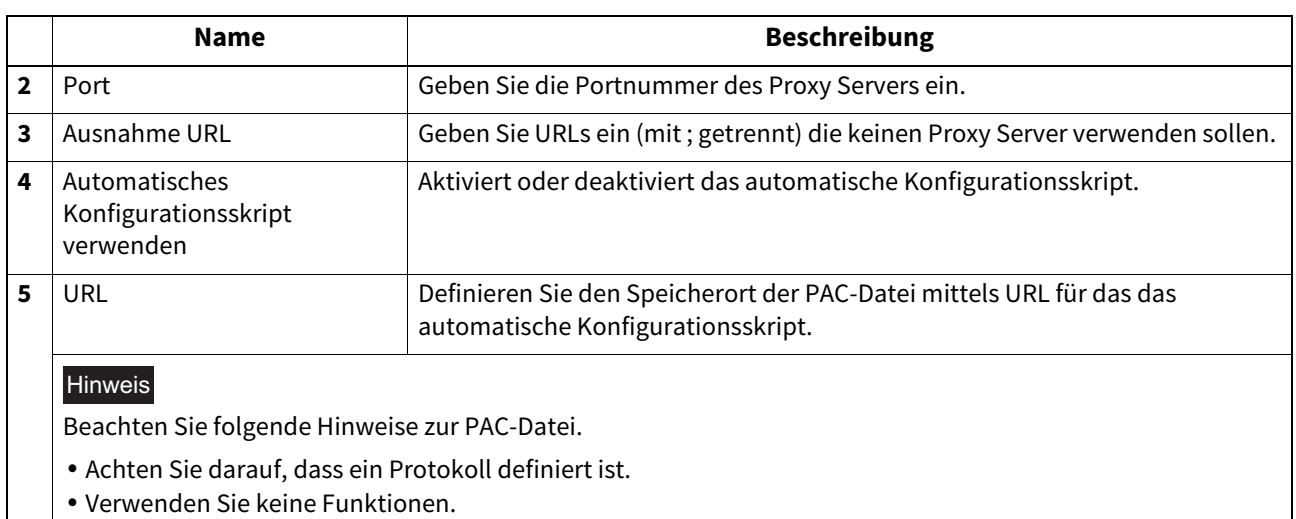

# **EWB Verlauf Einstellung**

Sie können für die EWB Funktion eine Verlaufshistorie festlegen.

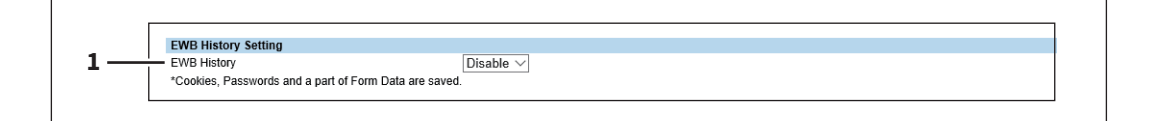

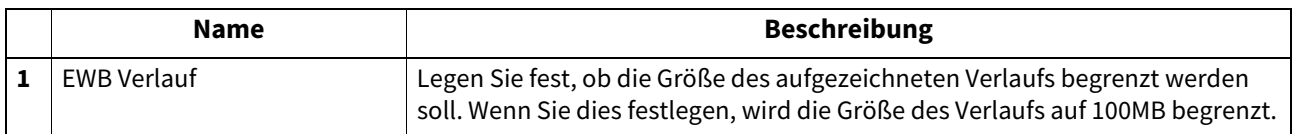

# **Server Registrierung Einstellung**

Sie können die Adresse des Servers für die EWB-Funktion registrieren.

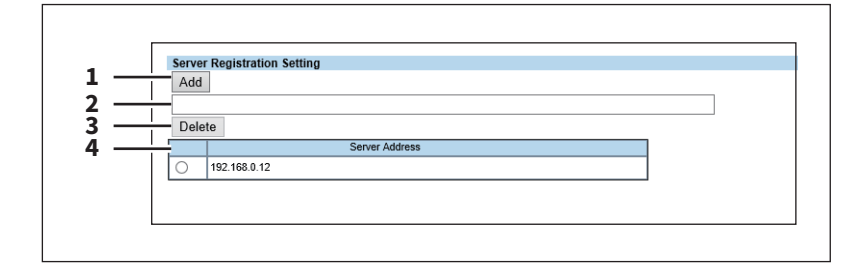

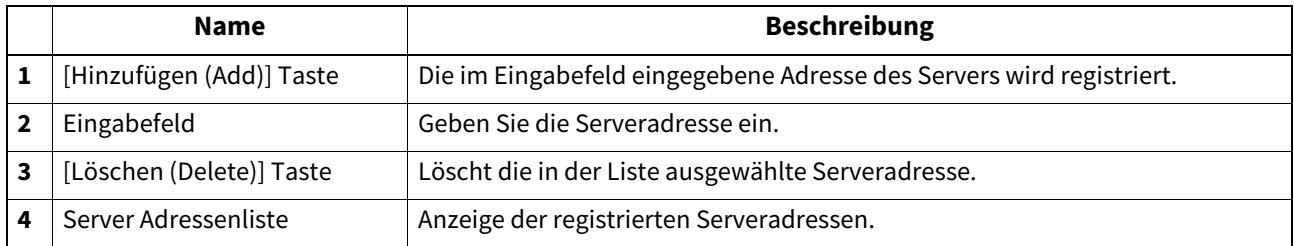

# **URL Liste für Startseite Einstellung**

Sie können URLs für die Startseite des Touch Screens registrieren.

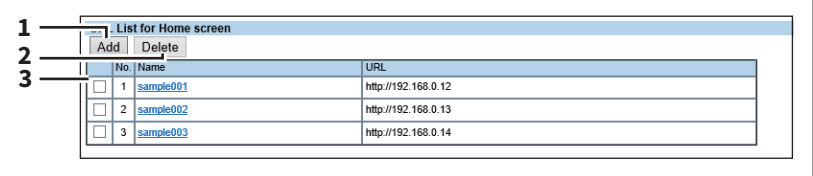

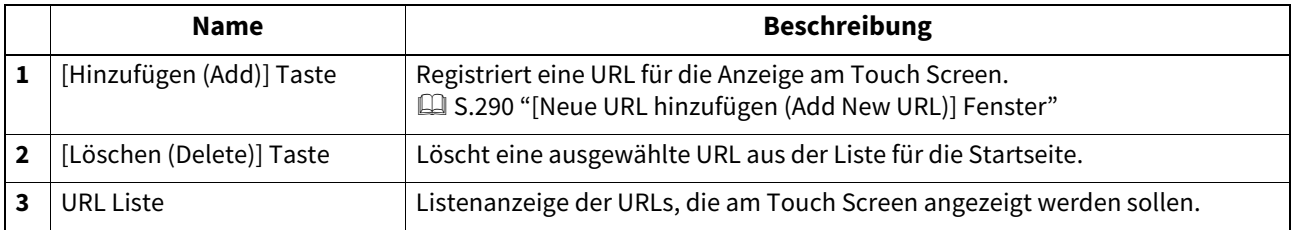

# <span id="page-289-0"></span>**[Neue URL hinzufügen (Add New URL)] Fenster**

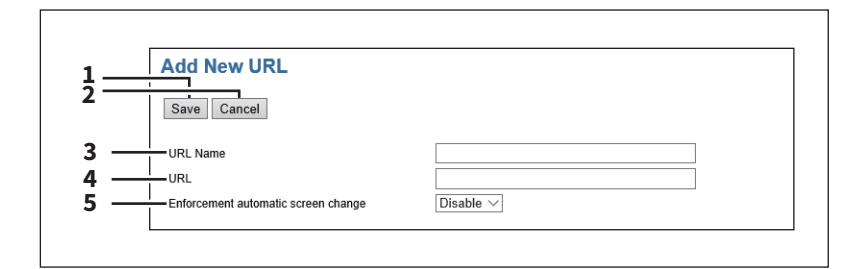

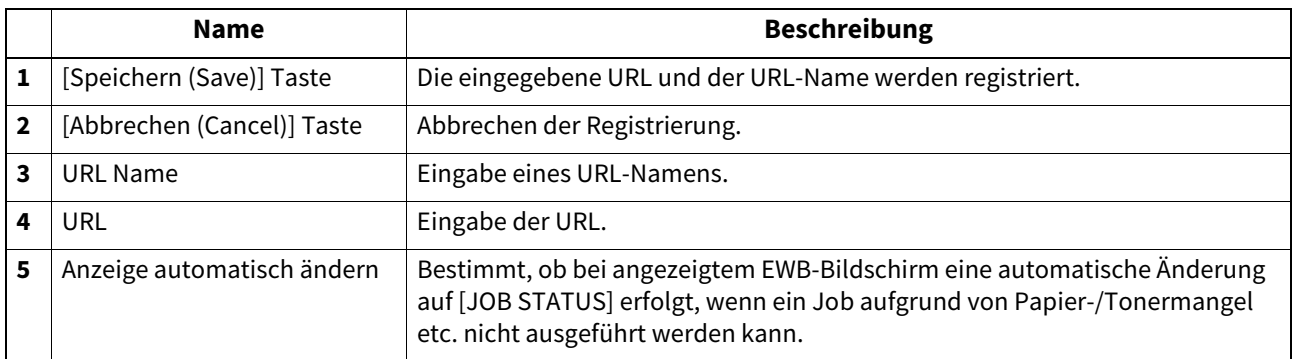

## **Benutzerdefinierte Gerätearchitektur**

ODCA (Off Device Customization Architecture) bietet eine Schnittstelle für externe Applikationen und Dienste. Einzelheiten siehe Handbuch der jeweiligen Applikation.

 [S.291 "Netzwerkeinstellungen"](#page-290-0)

 [S.291 "Konfiguration Einstellung"](#page-290-1)

 [S.291 "Ereignis Benachrichtigung"](#page-290-2)

#### **Tipp**

Der Zugriff auf [ODCA] erfolgt über das Register [Administration] und [Setup]. Zum Zugriff und zu den Informationen von [Setup] siehe folgenden Abschnitt:  [S.15 "Berechtigungsbasierter Modus"](#page-14-0)

 [S.169 "\[Setup\] Elemente"](#page-168-0)

# <span id="page-290-0"></span>**Netzwerkeinstellungen**

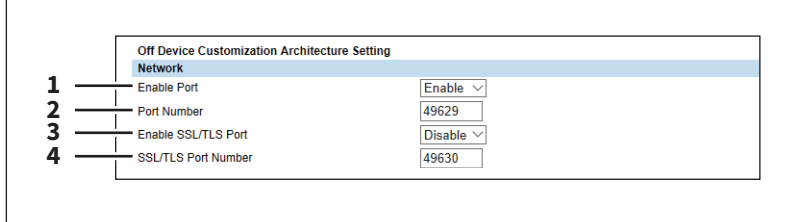

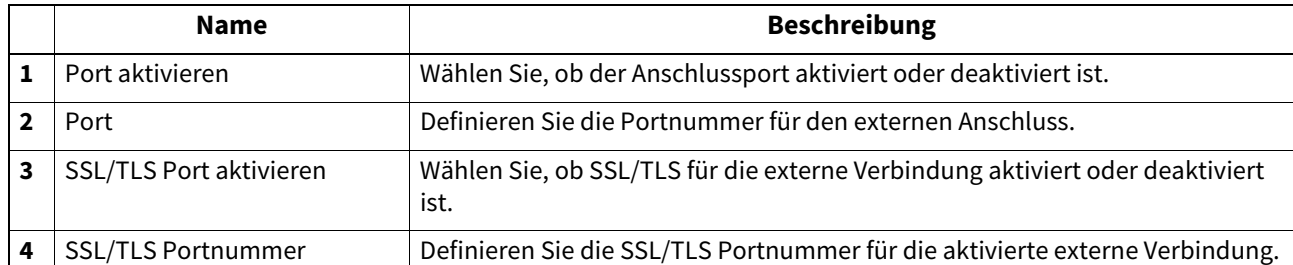

# <span id="page-290-1"></span>**Konfiguration Einstellung**

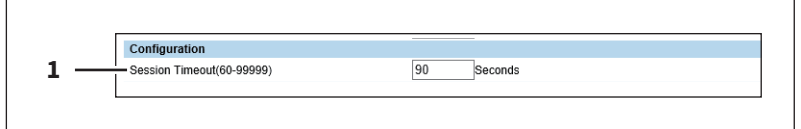

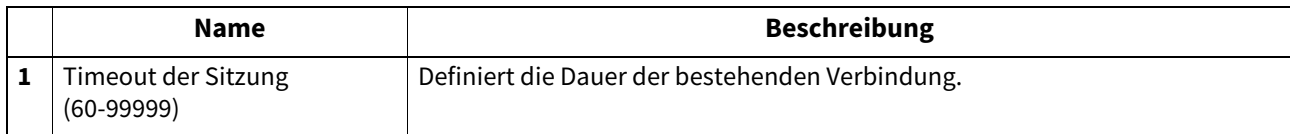

# <span id="page-290-2"></span>**Ereignis Benachrichtigung**

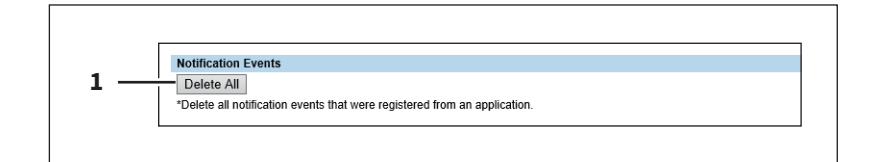

**[Administration] Registerseite**

[Administration] Registerseite

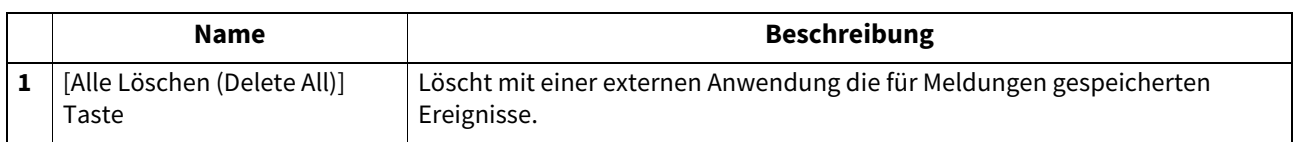

# **Version**

Zur Anzeige von Versionsinformationen Ihres Systems.

Tipp

Der Zugriff auf [Version] erfolgt über das Register [Administration] und [Setup]. Zum Zugriff und zu den Informationen von [Setup] siehe folgenden Abschnitt:  [S.15 "Berechtigungsbasierter Modus"](#page-14-0)

 [S.169 "\[Setup\] Elemente"](#page-168-0)

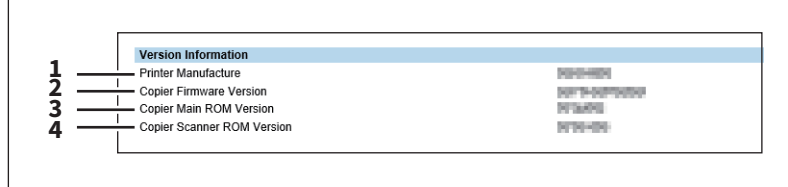

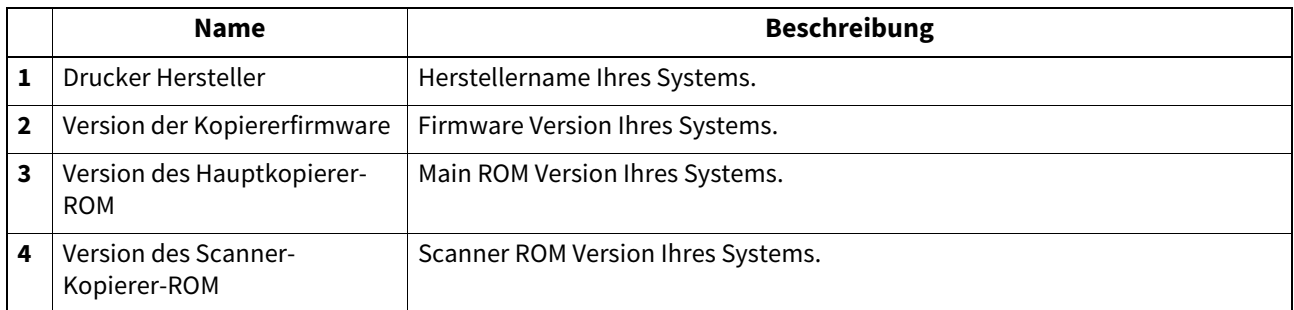

# **0.[Setup] Einstellung und Handhabung**

Dieser Abschnitt beschreibt, wie Sie das System über TopAccess einrichten.

- **■ [S.293 "Allgemeine Einstellungen"](#page-292-0)**
- [S.295 "Netzwerkeinstellungen"](#page-294-0)
- S.297 "SNMP V3 Einstellungen"
- LI [S.300 "Kopierereinstellungen"](#page-299-0)
- **■ [S.301 "Faxeinstellungen"](#page-300-0)**
- S.302 "Einstellungen für Speichern als Datei"
- **Co.** [S.304 "Email-Einstellungen vornehmen"](#page-303-0)
- **■ [S.305 "InternetFax Einstellung"](#page-304-0)**
- [S.306 "Drucker/e-Filing-Einstellungen"](#page-305-0)
- [S.308 "Druckereinstellungen"](#page-307-0)
- **■S.310 "Druckdienst-Einstellungen"**
- **■ [S.311 "ICC Profile Einstellung"](#page-310-0)**
- [S.316 "PDL Filter Einstellung"](#page-315-0)
- **CO** [S.317 "EWB Funktion konfigurieren"](#page-316-0)
- [S.318 "Benutzerdefinierte Gerätearchitektur Einstellungen"](#page-317-0)
- S.319 "Versionsinformationen anzeigen"

#### Hinweis

Die Papiergröße in den Kassetten kann über TopAccess nicht eingestellt werden. Führen Sie dies am Bedienfeld des Systems durch. Zur Papiergrößeeinstellung der Kassetten siehe **Papiermedien-Anleitung**.

### <span id="page-292-0"></span>**Allgemeine Einstellungen**

Auf der Untermenüseite [Allgemein (General)] im Menü [Setup] können Sie allgemeinen Einstellungen konfigurieren, wie etwa System-Informationen, Energiesparmodus, Datum und Uhrzeit, Sommerzeit sowie allgemeine Web-Einstellungen.

#### **Hinweis**

Einige Einstellungen werden nicht sofort am Touch Screen des Systems angezeigt. Diese Einstellungen werden erst nach Drücken auf [EINGABE LÖSCHEN (FUNCTION CLEAR)] am Bedienfeld oder nach Ablauf der automatischen Rückstellzeit aktualisiert.

## **Allgemeine Einstellungen konfigurieren**

**1 Starten Sie TopAccess im berechtigungsbasierten Modus.** 

 [S.15 "Berechtigungsbasierter Modus"](#page-14-0)

- **2 Klicken Sie auf das Register [Administration].**
- **3 Klicken Sie auf [Setup] und wählen Sie [Allgemein (General)].**

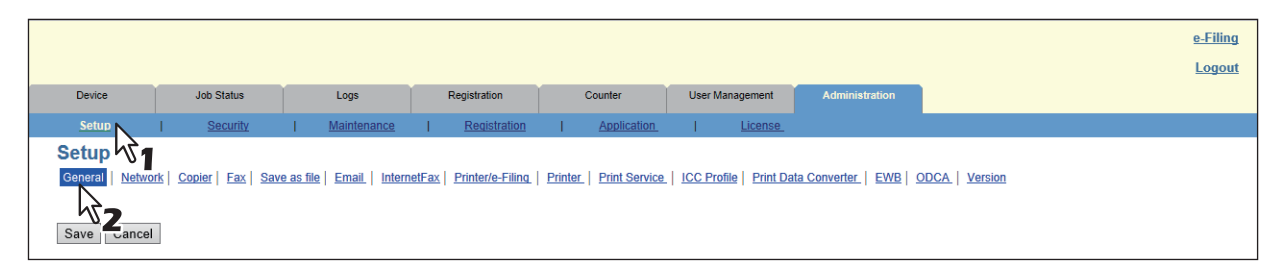

Die Seite für allgemeine Einstellungen erscheint.

**4 Konfigurieren Sie in diesem Untermenü die allgemeinen Einstellungen.**

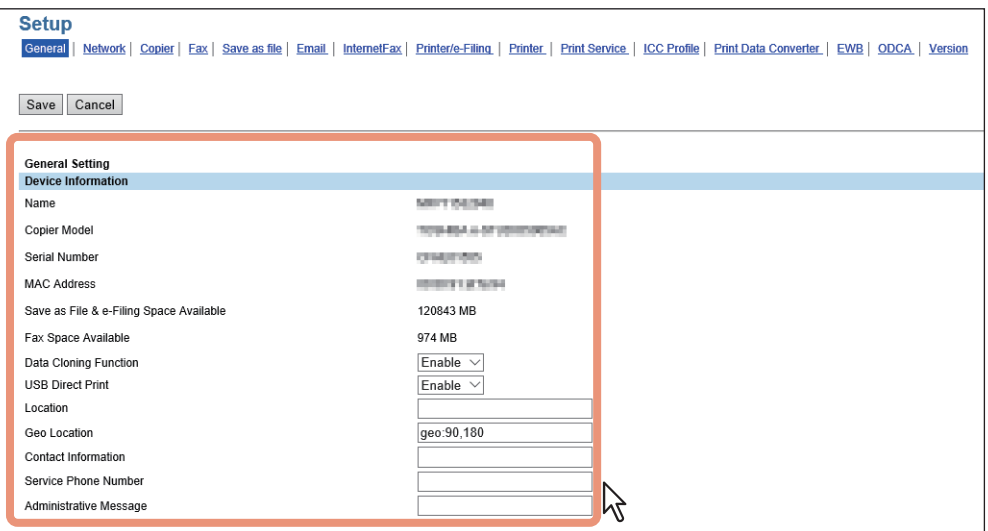

Sie können folgendes einstellen.

 [S.170 "Systeminformationen Einstellung"](#page-169-0)

 [S.171 "Einrichtungsfunktionen"](#page-170-0)

 [S.172 "Lange Dateinamen Einstellung"](#page-171-0)

 [S.172 "e-Filing Benachrichtigungen Einstellung"](#page-171-1)

 [S.172 "Job-Sprungkontrolle Einstellung"](#page-171-2)

 [S.173 "Benutzung des Adressbuchs vom Administrator / AddressbookRemoteOperator einschränken"](#page-172-0)

 [S.173 "Zielauswahlmethode einschränken"](#page-172-1)

 [S.173 "Vertraulich Einstellung"](#page-172-2)

 [S.174 "Energiesparmodus Einstellung"](#page-173-0)

 [S.176 "Herunterfahren Einstellung"](#page-175-0)

**CO** [S.177 "Datum & Uhrzeit Einstellung"](#page-176-0)

 [S.177 "SNTP Dienst Einstellung"](#page-176-1)

 [S.178 "Sommerzeit Einstellung"](#page-177-0)

 [S.179 "Allgemeine Web-Einstellungen Einstellung"](#page-178-0)

**■ [S.180 "Startseite Einstellung"](#page-179-0)** 

**■ [S.181 "Zuweisung für programmierbare Taste"](#page-180-0)** 

**■ [S.182 "OCR Einstellung"](#page-181-0)** 

 [S.182 "PDF/A Dateiformat Einstellung"](#page-181-1)

# **5 Klicken Sie auf [Speichern (Save)].**

Der Bestätigungsdialog erscheint.

#### **Tipp**

Wenn Sie auf [Abbrechen (Cancel)] klicken, bevor Sie die Einstellungen gespeichert haben, werden die Änderungen nicht übernommen und die bestehenden Einstellungen kehren zurück. Wenn Sie auf [Abbrechen (Cancel)] klicken, erfolgt keine Rückkehr auf die Standardeinstellungen. Es werden damit nur die letzten Änderungen rückgängig gemacht und die vorher gültigen Einstellungen wiederhergestellt.

### **6 Wenn Sie auf [OK] klicken, werden die Änderungen übernommen.**

### Hinweis

Wenn Sie den Internet Explorer benutzen, werden die Änderungen nach Klicken auf [Speichern (Save)] nicht sofort angezeigt; obwohl sie korrekt übernommen wurden. Klicken Sie in diesem Fall erneut auf das Untermenü, um die Anzeige zu aktualisieren.

## <span id="page-294-0"></span>**Netzwerkeinstellungen**

Im Untermenü [Netzwerk (Network)] können Sie Netzwerkeinstellungen, wie TCP/IP, Filter, IPX/SPX, AppleTalk, Bonjour, LDAP, SMB, Netware, HTTP, SMTP-Client, SMTP-Server, POP3, SNTP, FTP-Client, FTP-Server, SNMP und Sicherheitsdienste und weiteres konfigurieren.

### **Netzwerkeinstellungen vornehmen**

- **1 Starten Sie TopAccess im berechtigungsbasierten Modus.**   [S.15 "Berechtigungsbasierter Modus"](#page-14-0)
- **2 Klicken Sie auf das Register [Administration].**
- **3 Klicken Sie auf [Setup] und wählen Sie [Netzwerk (Network)].**

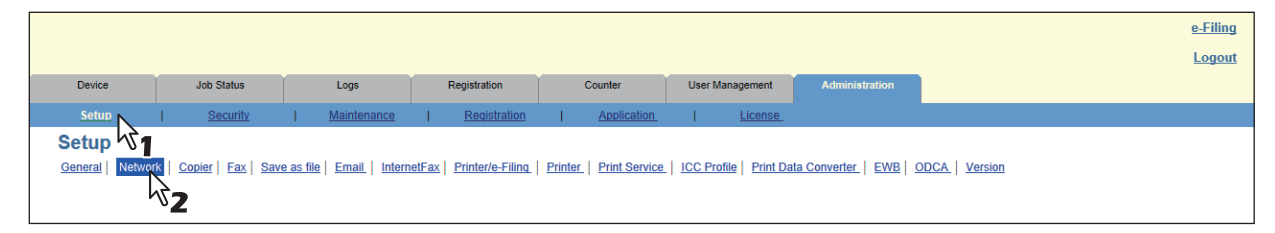

Die Untermenüseite Netzwerk wird angezeigt.

**4 Im Untermenü Netzwerk klicken Sie auf den Link oder blättern Sie auf die Seite der Einstellungstabelle und klicken anschließend auf die Funktion, um die erforderlichen Netzwerkeinstellungen vorzunehmen.**

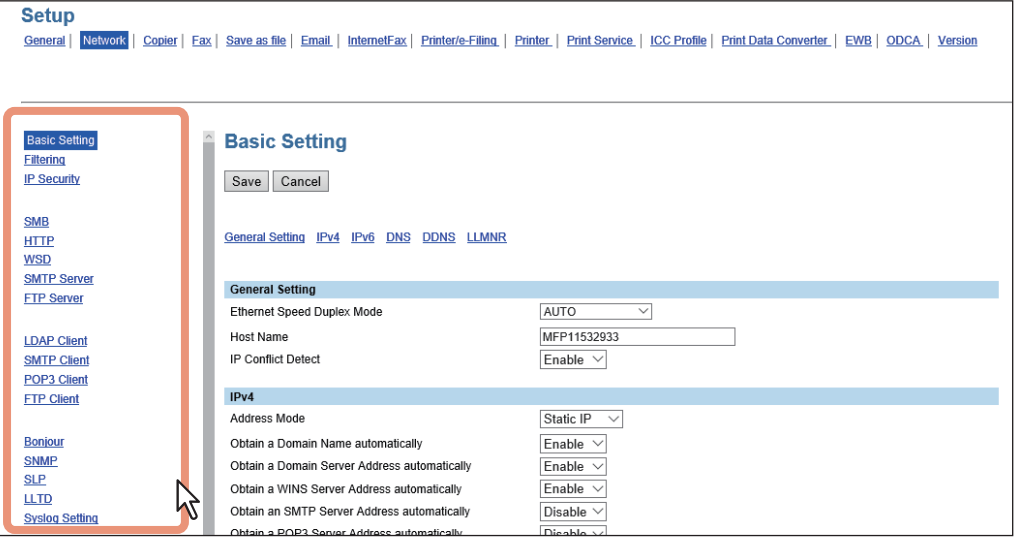

Sie können folgendes einstellen.

- [S.185 "Basiseinstellung"](#page-184-0)
- [S.193 "Filterung Einstellung"](#page-192-0)
- [S.194 "IP Security Einstellung"](#page-193-0)
- **■S.207 "SMB Einstellung"**
- **E [S.211 "HTTP Einstellung"](#page-210-0)**
- **E [S.213 "WSD Einstellung"](#page-212-0)**
- **CO** [S.214 "SMTP Server Einstellung"](#page-213-0)
- S.215 "FTP Server Einstellung"
- [S.216 "LDAP Client Einstellungen"](#page-215-0) S.220 "SMTP Client Einstellung"
- S.222 "POP3 Client Einstellung"
- S.224 "FTP Client Einstellung"
- **■ [S.225 "Bonjour Einstellung"](#page-224-0)**
- [S.225 "SNMP Einstellung"](#page-224-1)
- **■S.228 "SLP Einstellung"**
- S.229 "LLTD Einstellung"
- **■ [S.230 "Syslog Einstellung"](#page-229-0)**
- [S.231 "IPX/SPX Einstellung"](#page-230-0)
- [S.231 "NetWare Einstellung"](#page-230-1)
- [S.232 "AppleTalk Einstellung"](#page-231-0)
- [S.233 "VNC-Einstellung"](#page-232-0)

## **5 Klicken Sie auf [Speichern (Save)].**

Der Bestätigungsdialog erscheint.

### Tipp

Wenn Sie auf [Abbrechen (Cancel)] klicken, bevor Sie die Einstellungen gespeichert haben, werden die Änderungen nicht übernommen und die bestehenden Einstellungen kehren zurück. Wenn Sie auf [Abbrechen (Cancel)] klicken, erfolgt keine Rückkehr auf die Standardeinstellungen. Es werden damit nur die letzten Änderungen rückgängig gemacht und die vorher gültigen Einstellungen wiederhergestellt.

# **6 Wenn Sie auf [OK] klicken, werden die Änderungen übernommen.**

Das System initialisiert die Netzwerkkarte, um die Änderungen zu übernehmen.

### Hinweis

Während der Initialisierung der Netzwerkkarte steht das Netzwerk nicht zur Verfügung. In einer Meldung werden Sie informiert, dass nach einer Weile eine neue Verbindung mit TopAccess hergestellt wird. Auch im Touch Screen wird angezeigt, dass das Netzwerk im Moment nicht zur Verfügung steht. Wenn diese Meldung verschwunden ist, steht TopAccess wieder zur Verfügung.

### <span id="page-296-0"></span>**SNMP V3 Einstellungen**

- [S.297 "SNMP V3 Benutzerinformation speichern oder bearbeiten"](#page-296-1)
- [S.298 "SNMP V3 Benutzerinformation exportieren"](#page-297-0)
- [S.299 "SNMP V3 Benutzerinformation löschen"](#page-298-0)

## <span id="page-296-1"></span>**SNMP V3 Benutzerinformation speichern oder bearbeiten**

- **1 Klicken Sie unter [Setup] im Untermenü [Netzwerk (Network)] auf [SNMP].**
- **2 Klicken Sie auf [Neu (New)], um neue SNMP V3 Benutzerinformationen zu erstellen oder klicken Sie auf einen Benutzernamen in der Liste, um die SNMP V3 Benutzerinformationen zu bearbeiten.**

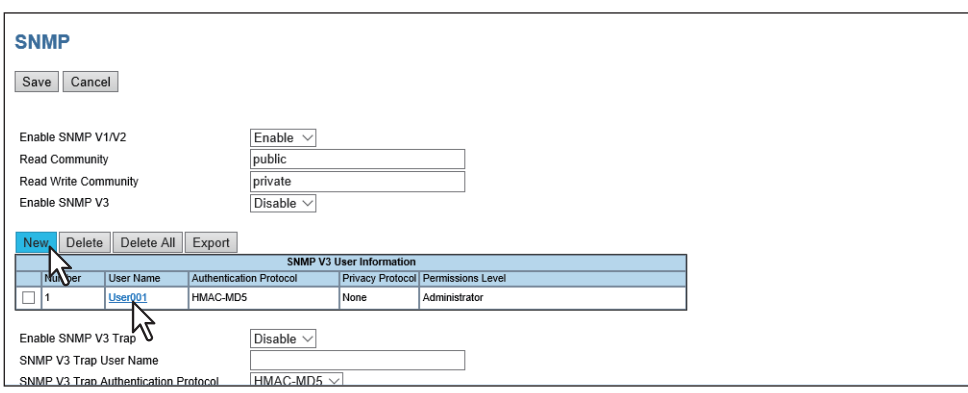

Das Fenster SNMP V3 Benutzerinformationen erstellen wird angezeigt.

**3 Definieren Sie je nach Bedarf die folgenden Elemente, und klicken Sie auf [Speichern (Save)].**

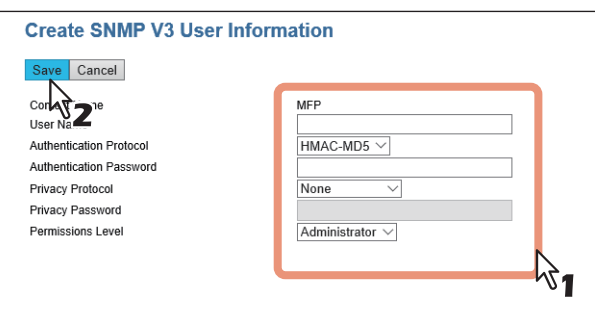

Sie können folgendes einstellen.

 [S.227 "\[SNMP V3 Benutzerinformation erzeugen \(Create SNMP V3 User Information\)\]"](#page-226-0) Die Seite mit den SNMP V3 Benutzerinformationen wird geschlossen und die neuen Benutzerinformationen sind in der SNMP V3 Benutzerliste gespeichert.

Der Bestätigungsdialog erscheint.

**Tipp** 

Klicken Sie auf [Speichern (Save)] unter [SNMP V3 Benutzerinformation erzeugen (Create SNMP V3 User Information)], um die Benutzerinformation zu registrieren und diesen Benutzern den Zugriff mittels SNMP auf das System zu ermöglichen.

### **4 Klicken Sie auf [OK].**

Die Änderungen werden registriert.

<span id="page-297-0"></span>**SNMP V3 Benutzerinformation exportieren**

- **1 Klicken Sie unter [Setup] im Untermenü [Netzwerk (Network)] auf [SNMP].**
- **2 Markieren Sie die Kontrollkästchen der SNMP V3 Benutzerinformationen, die Sie aus der Liste exportieren wollen und klicken Sie auf [Exportieren (Export)].**

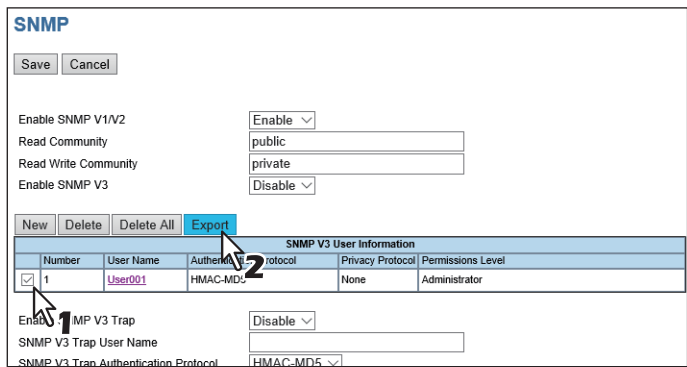

Die Exportseite erscheint.

#### **Hinweis**

Wenn die Meldung zum Speichern der Netzwerkeinstellungen erscheint, klicken Sie auf [Speichern (Save)] und führen dann den Export durch.

**3 Klicken Sie auf den Link des Dateinamens mit den zu exportierenden Benutzerinformationen.**

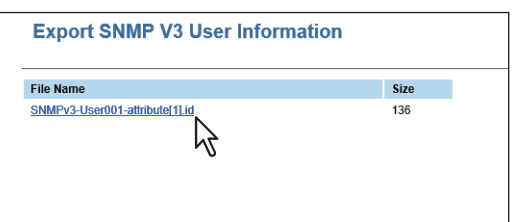

Der Download der Datei beginnt.

### **4 Schließen Sie die Seite der SNMP V3 Benutzerinformation.**

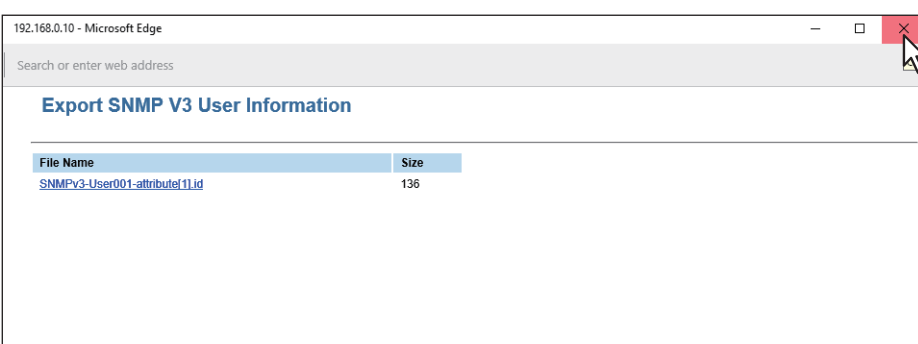

#### Hinweis

Der Exportvorgang kann beeinträchtigt werden, wenn er von mehreren Computern gleichzeitig ausgeführt wird. Führen Sie den Export daher nur über einen Computer aus.

# <span id="page-298-0"></span>**SNMP V3 Benutzerinformation löschen**

- **1 Klicken Sie unter [Setup] im Untermenü [Netzwerk (Network)] auf [SNMP].**
- **2 Markieren Sie die Kontrollkästchen der SNMP V3 Benutzerinformation, die Sie aus der Liste löschen wollen und klicken Sie auf [Löschen (Delete)].**

#### Tipp

Klicken Sie auf [Alle Löschen (Delete All)], um alle SNMP V3 Benutzerinformationen zu löschen.

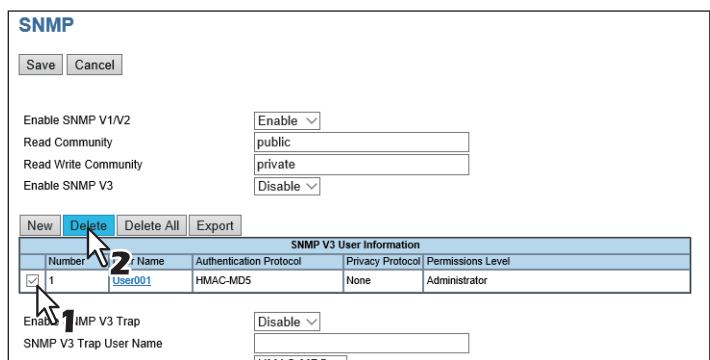

Der Bestätigungsdialog erscheint.

# **3 Klicken Sie auf [OK].**

Die SNMP V3 Benutzerinformationen werden gelöscht.

**[Administration] Registerseite**

[Administration] Registerseite

# <span id="page-299-0"></span>**Kopierereinstellungen**

Auf der Untermenüseite [Kopierer (Copier)] im Menü [Setup] können Sie Kopierfunktionen konfigurieren.

#### **Hinweis**

Einige Einstellungen werden nicht sofort am Touch Screen des Systems angezeigt. Diese Einstellungen werden erst nach Drücken auf [EINGABE LÖSCHEN (FUNCTION CLEAR)] am Bedienfeld oder nach Ablauf der automatischen Rückstellzeit aktualisiert.

# **Kopierereinstellung**

- **1 Starten Sie TopAccess im berechtigungsbasierten Modus.**   [S.15 "Berechtigungsbasierter Modus"](#page-14-0)
- 
- **2 Klicken Sie auf das Register [Administration].**
- **3 Klicken Sie auf [Setup] und wählen Sie [Kopierer (Copier)].**

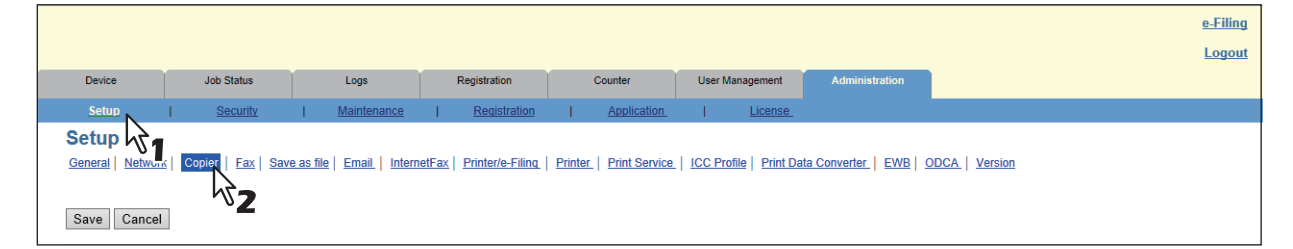

Das Untermenü Kopierer wird angezeigt.

**4 Auf der Untermenüseite Kopierer können Sie die gewünschten Kopierereinstellungen festlegen.**

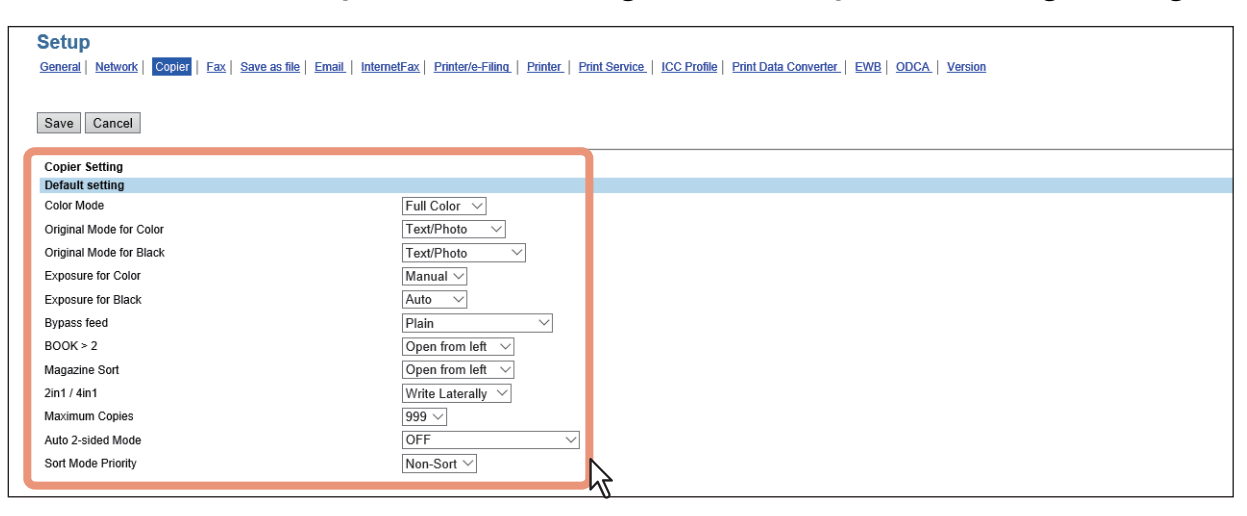

Sie können folgendes einstellen.

 [S.234 "Standardeinstellungen definieren"](#page-233-0)

S.237 "Fortsetzen des Kopierjobs Einstellung"

# **5 Klicken Sie auf [Speichern (Save)].**

Der Bestätigungsdialog erscheint.

#### **Tipp**

Wenn Sie auf [Abbrechen (Cancel)] klicken, bevor Sie die Einstellungen gespeichert haben, werden die Änderungen nicht übernommen und die bestehenden Einstellungen kehren zurück. Wenn Sie auf [Abbrechen (Cancel)] klicken, erfolgt keine Rückkehr auf die Standardeinstellungen. Es werden damit nur die letzten Änderungen rückgängig gemacht und die vorher gültigen Einstellungen wiederhergestellt.

## **6 Wenn Sie auf [OK] klicken, werden die Änderungen übernommen.**

#### Hinweis

Wenn Sie den Internet Explorer benutzen, werden die Änderungen nach Klicken auf [Speichern (Save)] nicht sofort angezeigt; obwohl sie korrekt übernommen wurden. Klicken Sie in diesem Fall erneut auf das Untermenü, um die Anzeige zu aktualisieren.

### <span id="page-300-0"></span>**Faxeinstellungen**

Auf der Untermenüseite [Fax] im Menü [Setup] können Sie Faxfunktionen konfigurieren.

#### Hinweis

- Einige Einstellungen werden nicht sofort am Touch Screen des Systems angezeigt. Diese Einstellungen werden erst nach Drücken auf [EINGABE LÖSCHEN (FUNCTION CLEAR)] am Bedienfeld oder nach Ablauf der automatischen Rückstellzeit aktualisiert.
- Das Untermenü [Fax] im Menü [Setup] ist nur verfügbar, wenn die Faxeinheit installiert ist.

# **Faxeinstellungen**

- **1 Starten Sie TopAccess im berechtigungsbasierten Modus. Conta** [S.15 "Berechtigungsbasierter Modus"](#page-14-0)
- **2 Klicken Sie auf das Register [Administration].**
- **3 Klicken Sie auf [Setup] und wählen Sie [Fax].**

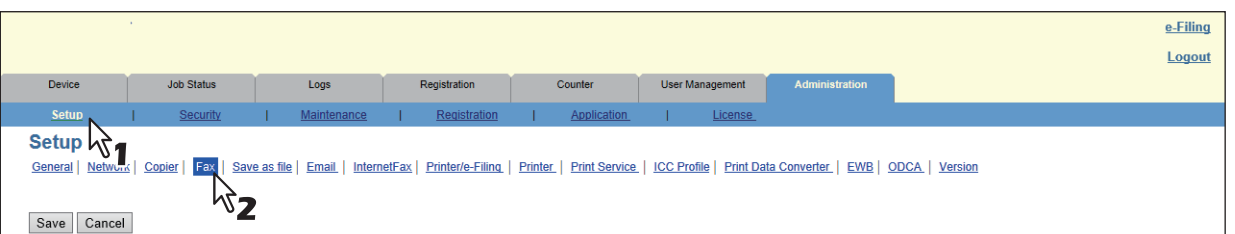

Die Untermenüseite Fax wird angezeigt.

### **4 Auf der Untermenüseite Fax können Sie die gewünschten Faxeinstellungen festlegen.**

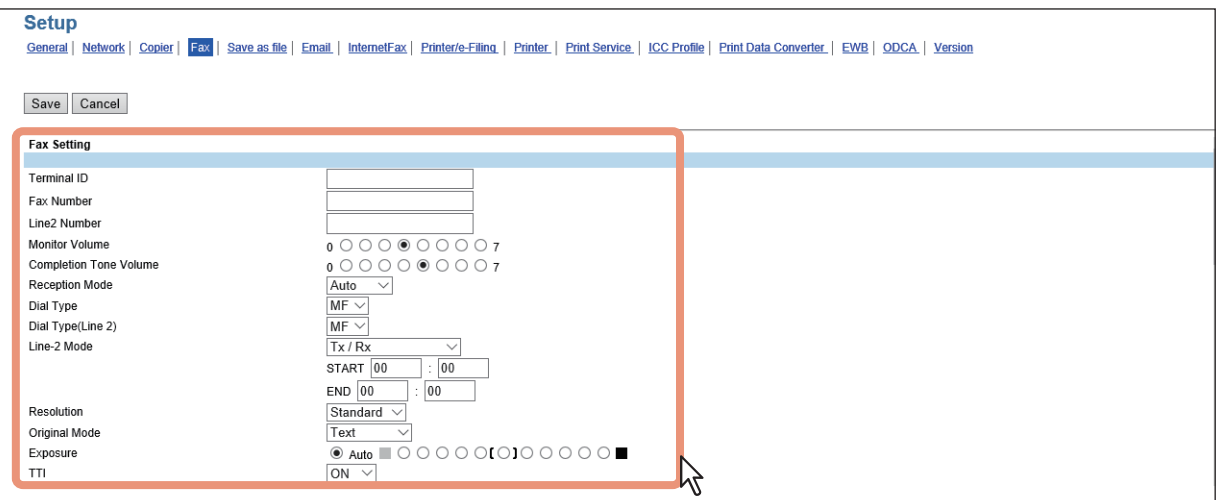

Sie können folgendes einstellen.

**E S.238** "Faxeinstellung"

# **5 Klicken Sie auf [Speichern (Save)].**

Der Bestätigungsdialog erscheint.

#### **Tipp**

Wenn Sie auf [Abbrechen (Cancel)] klicken, bevor Sie die Einstellungen gespeichert haben, werden die Änderungen nicht übernommen und die bestehenden Einstellungen kehren zurück. Wenn Sie auf [Abbrechen (Cancel)] klicken, erfolgt keine Rückkehr auf die Standardeinstellungen. Es werden damit nur die letzten Änderungen rückgängig gemacht und die vorher gültigen Einstellungen wiederhergestellt.

## **6 Wenn Sie auf [OK] klicken, werden die Änderungen übernommen.**

### Hinweis

Wenn Sie den Internet Explorer benutzen, werden die Änderungen nach Klicken auf [Speichern (Save)] nicht sofort angezeigt; obwohl sie korrekt übernommen wurden. Klicken Sie in diesem Fall erneut auf das Untermenü, um die Anzeige zu aktualisieren.

## <span id="page-301-0"></span>**Einstellungen für Speichern als Datei**

Auf der Untermenüseite [Speichern als Datei (Save as file)] im Menü [Setup] können Sie die Funktion Speichern als Datei konfigurieren.

### Hinweis

Einige Einstellungen werden nicht sofort am Touch Screen des Systems angezeigt. Diese Einstellungen werden erst nach Drücken auf [EINGABE LÖSCHEN (FUNCTION CLEAR)] am Bedienfeld oder nach Ablauf der automatischen Rückstellzeit aktualisiert.

## **Einstellungen für Speichern als Datei vornehmen**

- **1 Starten Sie TopAccess im berechtigungsbasierten Modus.**   [S.15 "Berechtigungsbasierter Modus"](#page-14-0)
- **2 Klicken Sie auf das Register [Administration].**
- **3 Klicken Sie auf [Setup] und wählen Sie [Speichern als Datei (Save as file)].**

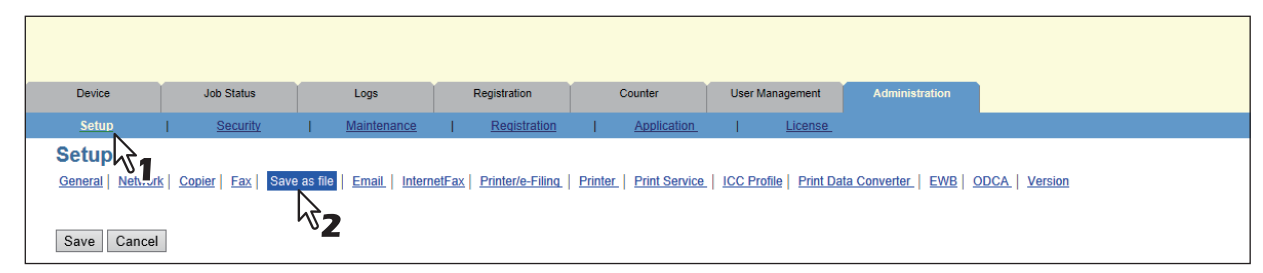

Die Untermenüseite "Speichern als Datei" wird angezeigt.

**4 Auf dieser Seite können Sie die gewünschten Einstellungen für "Speichern als Datei" vornehmen.**

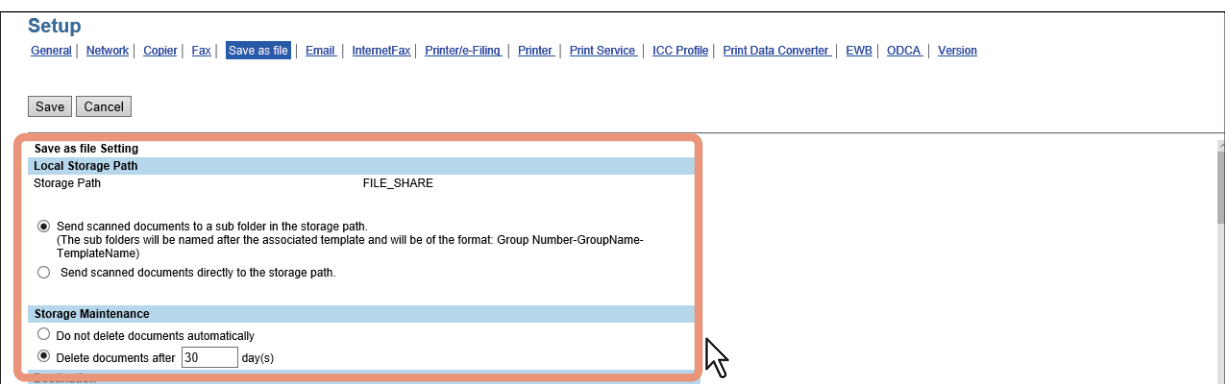

Sie können folgendes einstellen.

- [S.246 "Lokaler Speicherpfad Einstellung"](#page-245-0)
- **CO** [S.247 "Speicherwartung Einstellung"](#page-246-0)
- **■ [S.247 "Ziel Einstellung"](#page-246-1)**
- **E.248 "Ordnername Einstellung"**
- **■ [S.248 "Format Einstellung"](#page-247-1)**
- [S.249 "Speicherverzeichnis für einseitige Daten Einstellung"](#page-248-0)
- **Co.250** "Datei Komposition Einstellung"
- [S.250 "Benutzername und Kennwort für Speichern als Datei Einstellung"](#page-249-1)
- [S.251 "Suchintervall Einstellung"](#page-250-0)
- S.251 "Fern 1 und Fern 2 Einstellung"
- **■ [S.255 "PC-Fax Ziel Einstellung"](#page-254-0)**
- **CO** [S.256 "PC-Fax-Ordner Einstellung"](#page-255-0)
- **5 Klicken Sie auf [Speichern (Save)].**
	- Der Bestätigungsdialog erscheint.

#### Tipp

Wenn Sie auf [Abbrechen (Cancel)] klicken, bevor Sie die Einstellungen gespeichert haben, werden die Änderungen nicht übernommen und die bestehenden Einstellungen kehren zurück. Wenn Sie auf [Abbrechen (Cancel)] klicken, erfolgt keine Rückkehr auf die Standardeinstellungen. Es werden damit nur die letzten Änderungen rückgängig gemacht und die vorher gültigen Einstellungen wiederhergestellt.

## **6 Wenn Sie auf [OK] klicken, werden die Änderungen übernommen.**

#### Hinweis

Wenn Sie Internet Explorer benutzen, werden die Änderungen nach Klicken auf [Speichern (Save)] nicht sofort angezeigt. Klicken Sie in diesem Fall auf das Untermenü [Speichern als Datei (Save as file)], um die Seite zu aktualisieren.

## <span id="page-303-0"></span>**Email-Einstellungen vornehmen**

Auf der Untermenüseite [E-Mail] im Menü [Setup] können Sie die Email-Sendefunktion konfigurieren.

#### Hinweis

Einige Einstellungen werden nicht sofort am Touch Screen des Systems angezeigt. Diese Einstellungen werden erst nach Drücken auf [EINGABE LÖSCHEN (FUNCTION CLEAR)] am Bedienfeld oder nach Ablauf der automatischen Rückstellzeit aktualisiert.

### **Email-Einstellungen vornehmen**

- **1 Starten Sie TopAccess im berechtigungsbasierten Modus.** 
	- [S.15 "Berechtigungsbasierter Modus"](#page-14-0)
- **2 Klicken Sie auf das Register [Administration].**
- **3 Klicken Sie auf [Setup] und wählen Sie [Email].**

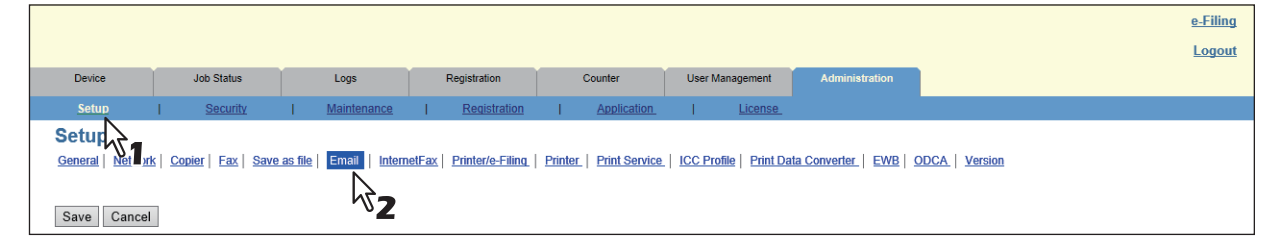

Das Email-Untermenü wird angezeigt.

**4 Auf der Untermenüseite E-Mail können Sie die gewünschten Email-Einstellungen festlegen.**

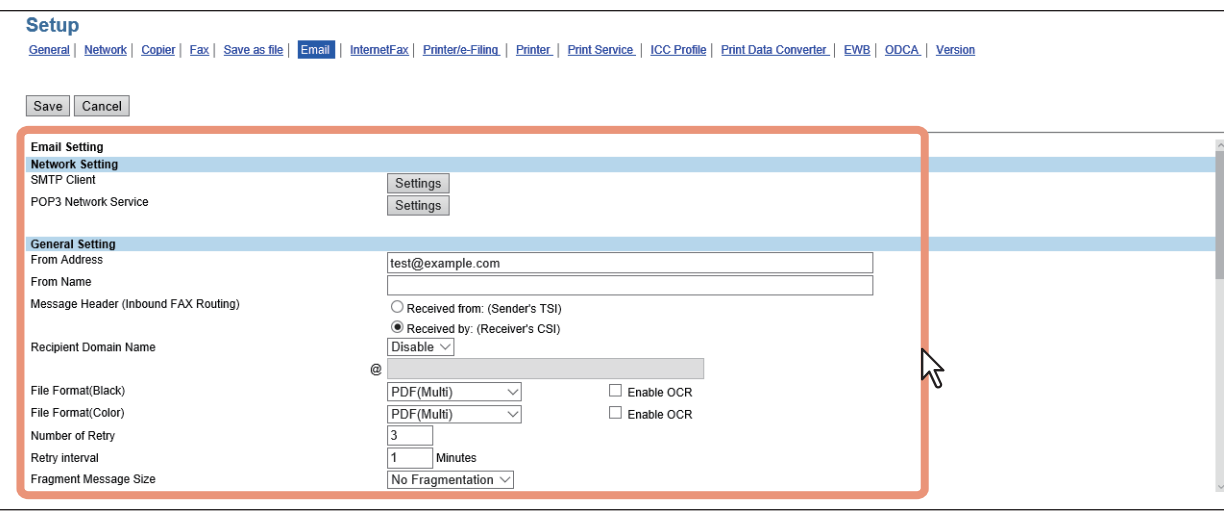

Sie können folgendes einstellen.  [S.258 "Email Einstellungen"](#page-257-0)

### **5 Klicken Sie auf [Speichern (Save)].**

Der Bestätigungsdialog erscheint.

#### Tipp

Wenn Sie auf [Abbrechen (Cancel)] klicken, bevor Sie die Einstellungen gespeichert haben, werden die Änderungen nicht übernommen und die bestehenden Einstellungen kehren zurück. Wenn Sie auf [Abbrechen (Cancel)] klicken, erfolgt keine Rückkehr auf die Standardeinstellungen. Es werden damit nur die letzten Änderungen rückgängig gemacht und die vorher gültigen Einstellungen wiederhergestellt.

## **6 Wenn Sie auf [OK] klicken, werden die Änderungen übernommen.**

#### Hinweis

Wenn Sie den Internet Explorer benutzen, werden die Änderungen nach Klicken auf [Speichern (Save)] nicht sofort angezeigt; obwohl sie korrekt übernommen wurden. Klicken Sie in diesem Fall erneut auf das Untermenü, um die Anzeige zu aktualisieren.

### <span id="page-304-0"></span>**InternetFax Einstellung**

Auf der Untermenüseite [InternetFax] im Menü [Setup] können Sie InternetFax-Funktionen konfigurieren.

#### Hinweis

Einige Einstellungen werden nicht sofort am Touch Screen des Systems angezeigt. Diese Einstellungen werden erst nach Drücken auf [EINGABE LÖSCHEN (FUNCTION CLEAR)] am Bedienfeld oder nach Ablauf der automatischen Rückstellzeit aktualisiert.

### **InternetFax-Einstellungen**

- **1 Starten Sie TopAccess im berechtigungsbasierten Modus.**  S.15 "Berechtigungsbasierter Modus"
- **2 Klicken Sie auf das Register [Administration].**
- **3 Klicken Sie auf [Setup] und wählen Sie [InternetFax].**

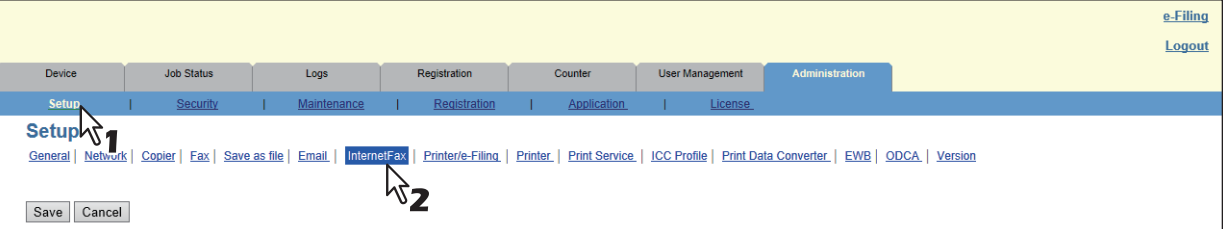

Die Untermenüseite InternetFax wird angezeigt.

### **4 Auf der Untermenüseite InternetFax können Sie die gewünschten Einstellungen festlegen.**

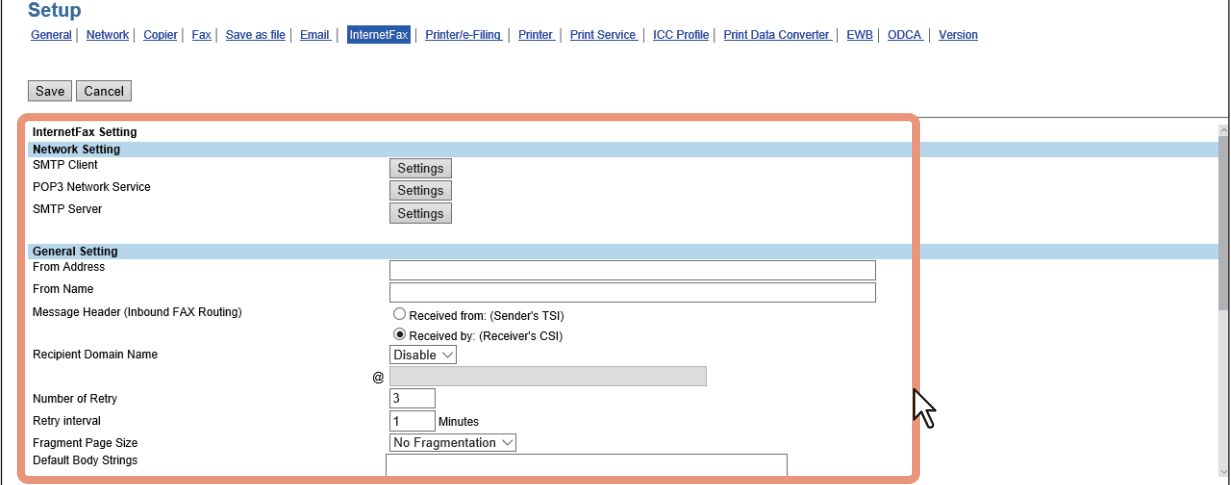

Sie können folgendes einstellen.

 [S.265 "InternetFax Einstellung"](#page-264-0)

**[Administration] Registerseite**

[Administration] Registerseite

# **5 Klicken Sie auf [Speichern (Save)].**

Der Bestätigungsdialog erscheint.

#### Tipp

Wenn Sie auf [Abbrechen (Cancel)] klicken, bevor Sie die Einstellungen gespeichert haben, werden die Änderungen nicht übernommen und die bestehenden Einstellungen kehren zurück. Wenn Sie auf [Abbrechen (Cancel)] klicken, erfolgt keine Rückkehr auf die Standardeinstellungen. Es werden damit nur die letzten Änderungen rückgängig gemacht und die vorher gültigen Einstellungen wiederhergestellt.

## **6 Wenn Sie auf [OK] klicken, werden die Änderungen übernommen.**

#### Hinweis

Wenn Sie den Internet Explorer benutzen, werden die Änderungen nach Klicken auf [Speichern (Save)] nicht sofort angezeigt; obwohl sie korrekt übernommen wurden. Klicken Sie in diesem Fall erneut auf das Untermenü, um die Anzeige zu aktualisieren.

### <span id="page-305-0"></span>**Drucker/e-Filing-Einstellungen**

Auf der Untermenüseite [Drucker/e-Filing (Printer/e-Filing)] im Menü [Setup] können Sie Drucker/e-Filing-Funktionen konfigurieren.

#### Hinweis

Einige Einstellungen werden nach der Änderung nicht sofort am Touch Screen des Systems angezeigt. Diese Einstellungen werden erst nach Drücken auf [EINGABE LÖSCHEN (FUNCTION CLEAR)] am Bedienfeld oder nach Ablauf einer definierten Zeitspanne aktualisiert.

# **Drucker/e-Filing-Einstellungen**

- **1 Starten Sie TopAccess im berechtigungsbasierten Modus.**   [S.15 "Berechtigungsbasierter Modus"](#page-14-0)
- **2 Klicken Sie auf das Register [Administration].**
- **3 Klicken Sie auf [Setup] und wählen Sie [Drucker/e-Filing (Printer/e-Filing)].**

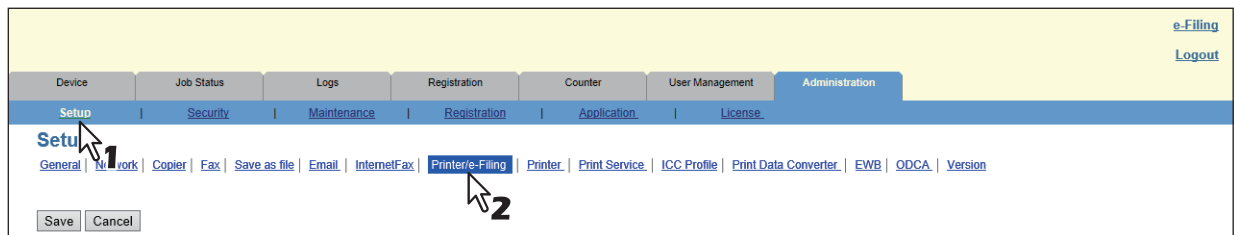

Das Untermenü Drucker/e-Filing wird angezeigt.

#### **4 Im Untermenü Drucker/e-Filing können Sie die gewünschten Einstellungen konfigurieren.**

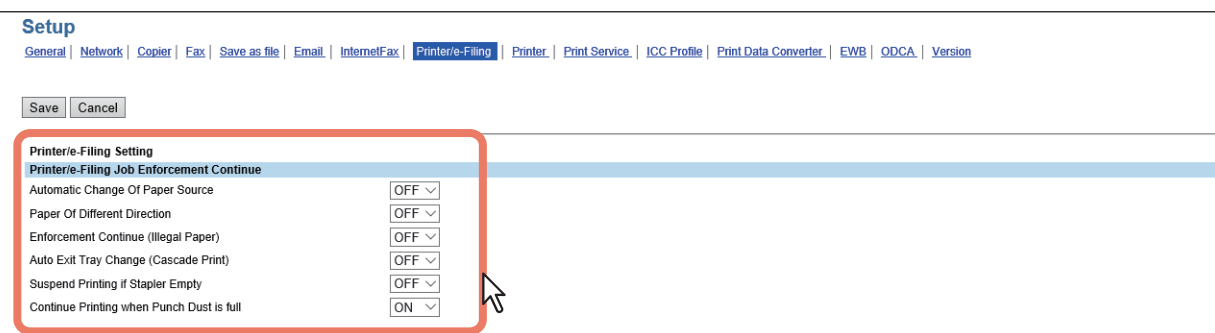

#### Sie können folgendes einstellen.

 [S.269 "Erzwungene Fortsetzung des Druck-/e-Filing Jobs"](#page-268-0)

# **5 Klicken Sie auf [Speichern (Save)].**

Der Bestätigungsdialog erscheint.

#### Tipp

Wenn Sie auf [Abbrechen (Cancel)] klicken, bevor Sie die Einstellungen gespeichert haben, werden die Änderungen nicht übernommen und die bestehenden Einstellungen kehren zurück. Wenn Sie auf [Abbrechen (Cancel)] klicken, erfolgt keine Rückkehr auf die Standardeinstellungen. Es werden damit nur die letzten Änderungen rückgängig gemacht und die vorher gültigen Einstellungen wiederhergestellt.

# **6 Wenn Sie auf [OK] klicken, werden die Änderungen übernommen.**

#### Hinweis

Wenn Sie den Internet Explorer benutzen, werden die Änderungen nach Klicken auf [Speichern (Save)] nicht sofort angezeigt; obwohl sie korrekt übernommen wurden. Klicken Sie in diesem Fall erneut auf das Untermenü, um die Anzeige zu aktualisieren.

## <span id="page-307-0"></span>**Druckereinstellungen**

Auf der Untermenüseite [Drucker (Printer)] im Menü [Setup] können Sie Druckerfunktionen konfigurieren.  [S.309 "Einstellungen für Raw-Aufträge"](#page-308-0)

# **Druckereinstellungen**

- **1 Starten Sie TopAccess im berechtigungsbasierten Modus.**   [S.15 "Berechtigungsbasierter Modus"](#page-14-0)
- **2 Klicken Sie auf das Register [Administration].**
- **3 Klicken Sie auf [Setup] und wählen Sie [Drucker (Printer)].**

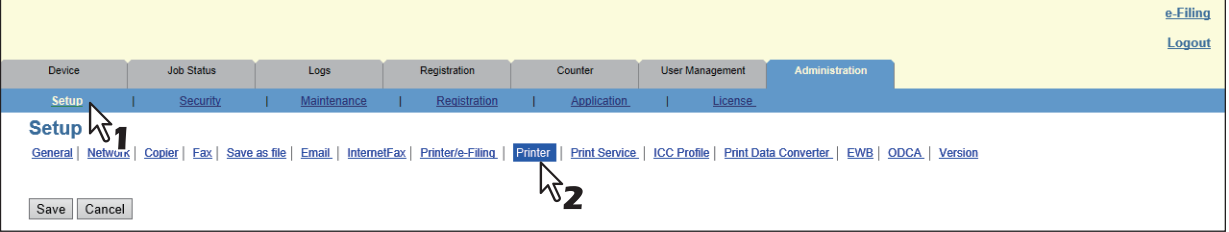

Die Untermenüseite Drucker wird angezeigt.

### **4 Auf der Untermenüseite Drucker können Sie die gewünschten Druckereinstellungen festlegen.**

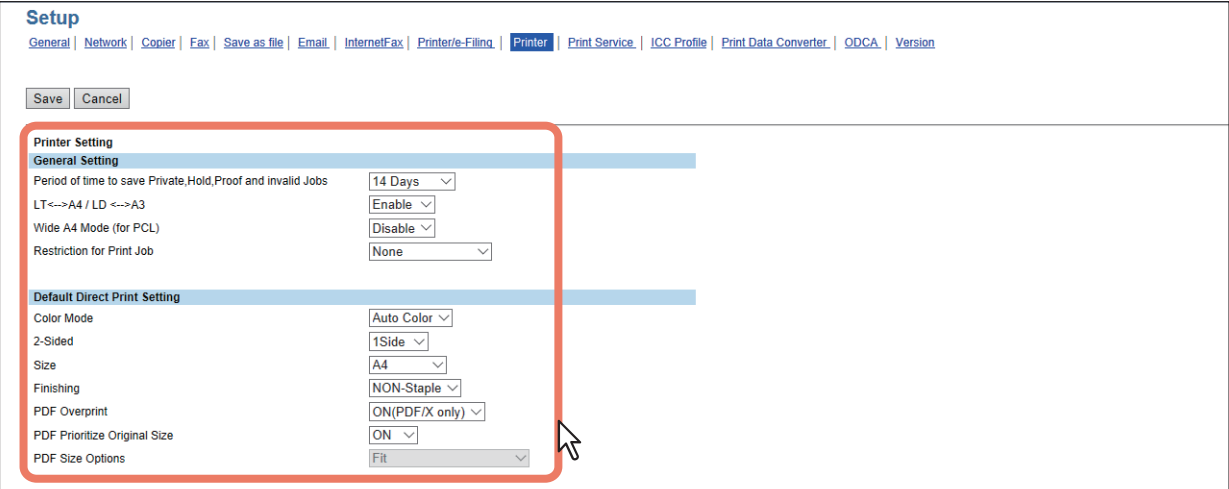

Sie können folgendes einstellen.

- [S.270 "Allgemeine Einstellungen"](#page-269-0)
- [S.271 "Standard für Direktdruck-Einstellung"](#page-270-0)
- [S.272 "Einstellung Treiber-Anpassungspakete"](#page-271-0)
- [S.273 "Standardeinstellung für Raw-Aufträge Einstellung"](#page-272-0)

 [S.274 "Einstellungen für Raw-Aufträge"](#page-273-0)

# **5 Klicken Sie auf [Speichern (Save)].**

Der Bestätigungsdialog erscheint.

#### **Tipp**

Wenn Sie auf [Abbrechen (Cancel)] klicken, bevor Sie die Einstellungen gespeichert haben, werden die Änderungen nicht übernommen und die bestehenden Einstellungen kehren zurück. Wenn Sie auf [Abbrechen (Cancel)] klicken, erfolgt keine Rückkehr auf die Standardeinstellungen. Es werden damit nur die letzten Änderungen rückgängig gemacht und die vorher gültigen Einstellungen wiederhergestellt.

# **6 Wenn Sie auf [OK] klicken, werden die Änderungen übernommen.**

### Hinweis

Wenn Sie den Internet Explorer benutzen, werden die Änderungen nach Klicken auf [Speichern (Save)] nicht sofort angezeigt; obwohl sie korrekt übernommen wurden. Klicken Sie in diesem Fall erneut auf das Untermenü, um die Anzeige zu aktualisieren.

# <span id="page-308-0"></span>**Einstellungen für Raw-Aufträge**

In den Einstellungen können Sie bis zu 16 LPR Warteschlangennamen hinzufügen und jede einzelne separat einstellen. Diese Warteschlangennamen können beim Druck verwendet werden, wenn ohne einen Druckertreiber gedruckt wird, wie z.B. von UNIX Workstations. Eine LPR Warteschlange kann manuell hinzugefügt, bearbeitet oder gelöscht werden.

 [S.309 "LPR Warteschlange hinzufügen oder bearbeiten"](#page-308-1)

 [S.309 "LPR Warteschlange löschen"](#page-308-2)

#### <span id="page-308-1"></span>**LPR Warteschlange hinzufügen oder bearbeiten**

**1 Um eine LPR Warteschlange hinzuzufügen, klicken Sie in den Einstellungen für Raw-Aufträge auf [Hinzufügen (Add)]. Um eine existierende LPR Warteschlange zu bearbeiten, markieren Sie das entsprechende Auswahlkästchen und klicken auf [Bearbeiten (Edit)].**

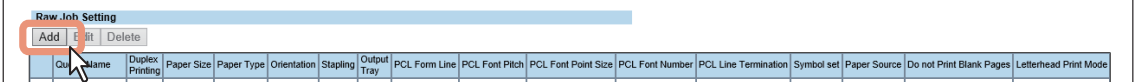

Die Seite "Neue LPR Warteschlange hinzufügen" wird angezeigt.

## **2 Geben Sie die folgenden Positionen nach Bedarf ein.**

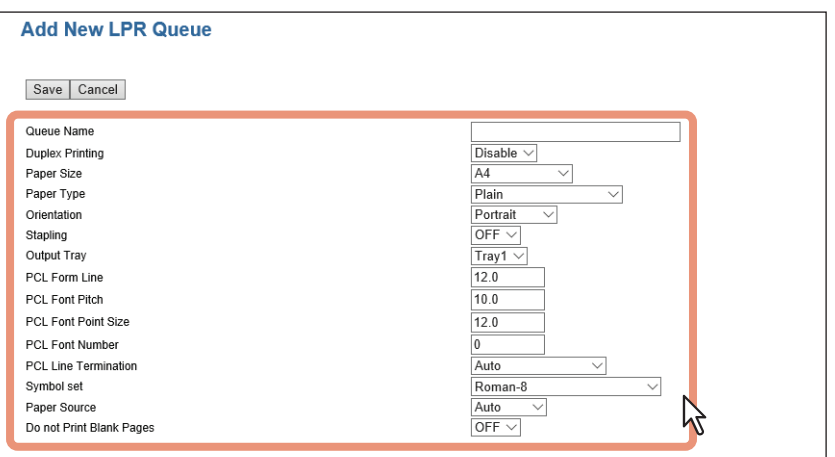

Sie können folgendes einstellen.  [S.274 "Einstellungen für Raw-Aufträge"](#page-273-0)

# **3 Klicken Sie auf [Speichern (Save)].**

Der Name der Warteschlange wird der Liste hinzugefügt.

### <span id="page-308-2"></span>**LPR Warteschlange löschen**

**1 Wählen Sie die Warteschlange, die Sie löschen möchten und klicken Sie auf [Löschen (Delete)].**

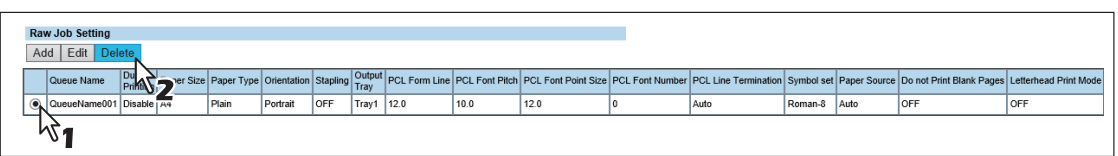

Der Bestätigungsdialog erscheint.

### **2 Klicken Sie auf [OK].**

Die ausgewählte Warteschlange wird gelöscht.

8

## <span id="page-309-0"></span>**Druckdienst-Einstellungen**

Auf der Untermenüseite [Druckdienst (Print Service)] im Menü [Setup] können Sie Druckdienste wie Raw-TCP-, LPD-, IPP-, FTP-, NetWare-, Email- und Multi Station Druck konfigurieren.

#### Hinweis

Einige Einstellungen werden nicht sofort am Touch Screen des Systems angezeigt. Diese Einstellungen werden erst nach Drücken auf [EINGABE LÖSCHEN (FUNCTION CLEAR)] am Bedienfeld oder nach Ablauf der automatischen Rückstellzeit aktualisiert.

### **Druckdienst-Einstellungen vornehmen**

- **1 Starten Sie TopAccess im berechtigungsbasierten Modus.**
- [S.15 "Berechtigungsbasierter Modus"](#page-14-0)
- **2 Klicken Sie auf das Register [Administration].**
- **3 Klicken Sie auf [Setup] und wählen Sie [Druckdienst (Print Service)].**

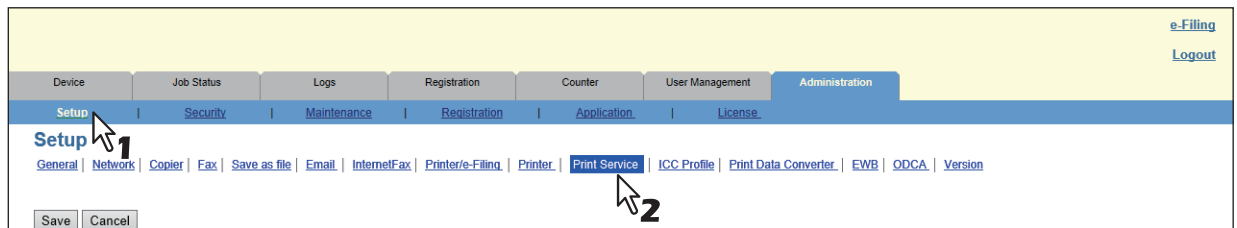

Das Untermenü Druckdienst wird angezeigt.

**4 Auf der Untermenüseite Druckdienst können Sie die gewünschten Einstellungen für den Druckdienst festlegen.**

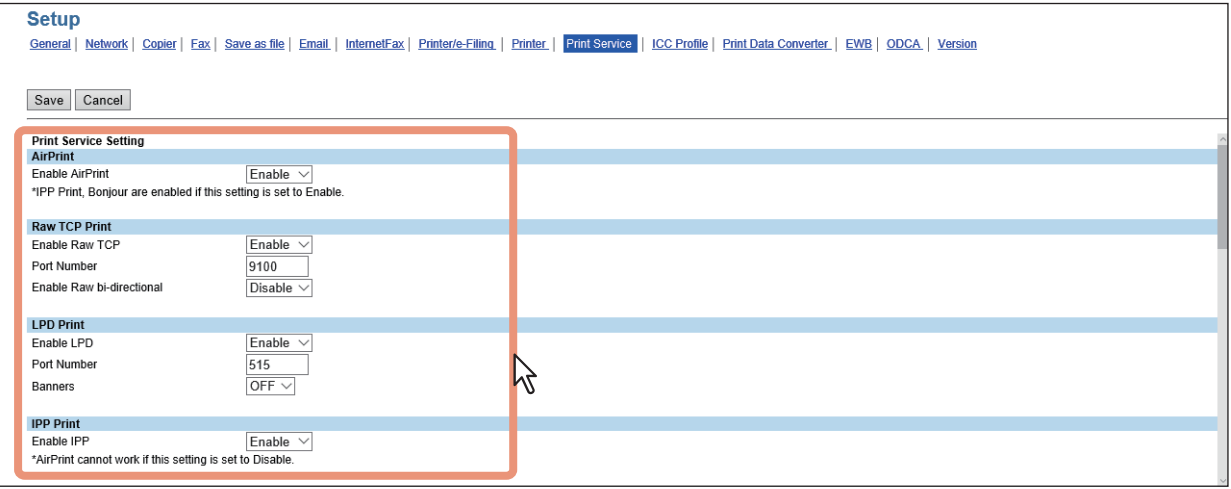

Sie können folgendes einstellen.

- S.277 "Raw TCP-Druck Einstellung"
- **■ [S.278 "LPD-Druck Einstellung"](#page-277-0)**
- [S.278 "IPP-Druck Einstellung"](#page-277-1)
- **E [S.280 "FTP Druck Einstellung"](#page-279-0)**
- **CO** [S.280 "NetWare Druck Einstellung"](#page-279-1)
- [S.281 "Email Druck Einstellung"](#page-280-0)
- [S.282 "Multi Station Druck Einstellung"](#page-281-0)

# **5 Klicken Sie auf [Speichern (Save)].**

Der Bestätigungsdialog erscheint.

#### Tipp

Wenn Sie auf [Abbrechen (Cancel)] klicken, bevor Sie die Einstellungen gespeichert haben, werden die Änderungen nicht übernommen und die bestehenden Einstellungen kehren zurück. Wenn Sie auf [Abbrechen (Cancel)] klicken, erfolgt keine Rückkehr auf die Standardeinstellungen. Es werden damit nur die letzten Änderungen rückgängig gemacht und die vorher gültigen Einstellungen wiederhergestellt.

### **6 Wenn Sie auf [OK] klicken, werden die Änderungen übernommen.**

#### Hinweis

Wenn Sie den Internet Explorer benutzen, werden die Änderungen nach Klicken auf [Speichern (Save)] nicht sofort angezeigt; obwohl sie korrekt übernommen wurden. Klicken Sie in diesem Fall erneut auf das Untermenü, um die Anzeige zu aktualisieren.

### <span id="page-310-0"></span>**ICC Profile Einstellung**

Auf der Untermenüseite [ICC Profil (ICC Profile)] im Menü [Setup] können Sie ECC-Profile für Druckfunktionen konfigurieren.

 [S.312 "Quellprofile konfigurieren"](#page-311-0)

#### Hinweis

Diese Einstellung ist nur für einige Modelle verfügbar.

## **ICC Profile Einstellung**

- **1 Starten Sie TopAccess im berechtigungsbasierten Modus.**
- [S.15 "Berechtigungsbasierter Modus"](#page-14-0)
- **2 Klicken Sie auf das Register [Administration].**
- **3 Klicken Sie auf [Setup] und wählen Sie [ICC Profile].**

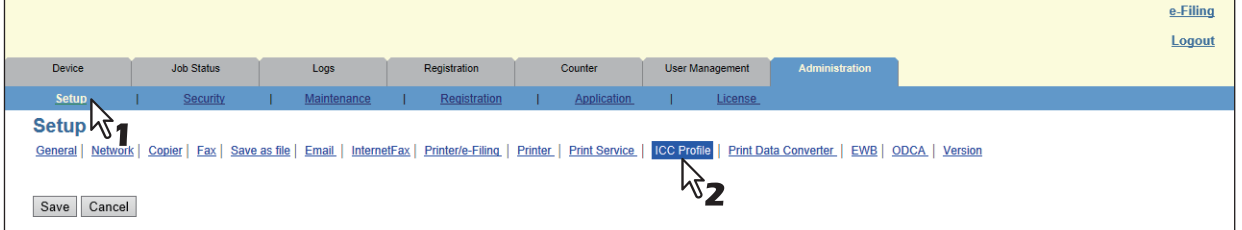

Die Untermenüseite ICC Profile wird angezeigt.

#### **4 Auf der Untermenüseite ICC Profile können Sie die gewünschten Einstellungen für den ICC Profile festlegen.**

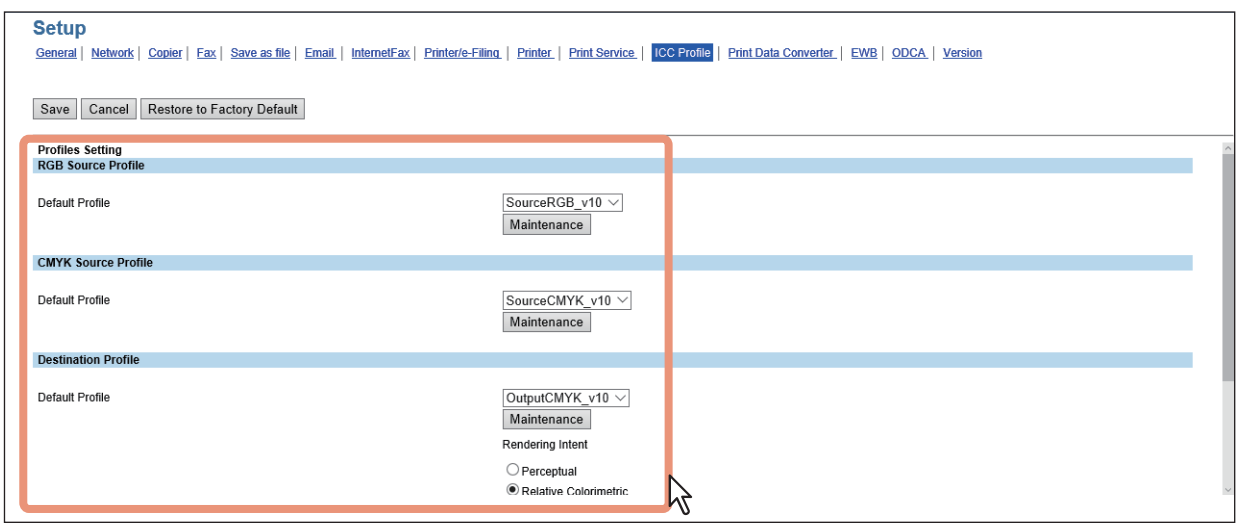

Sie können folgendes einstellen.

 [S.285 "RGB Quellprofil Einstellung"](#page-284-0)

 [S.285 "CMYK Quellprofil Einstellung"](#page-284-1)

**■ [S.286 "Zielprofil Einstellung"](#page-285-0)** 

 [S.286 "Benutzerdefiniertes RGB Profil Einstellung"](#page-285-1)

# **5 Klicken Sie auf [Speichern (Save)].**

Der Bestätigungsdialog erscheint.

#### **Tipp**

- Wenn Sie auf [Abbrechen (Cancel)] klicken, bevor Sie die Einstellungen gespeichert haben, werden die Änderungen nicht übernommen und die bestehenden Einstellungen kehren zurück. Wenn Sie auf [Abbrechen (Cancel)] klicken, erfolgt keine Rückkehr auf die Standardeinstellungen. Es erfolgt nur die Rückkehr auf die Einstellungen, die vor der letzten Änderung gültig waren.
- Klicken Sie auf [Auf Standard zurücksetzen (Restore to Factory Default)], um die Einstellungen auf die Standardwerte zurückzusetzen.

# **6 Wenn Sie auf [OK] klicken, werden die Änderungen übernommen.**

### Hinweis

Wenn Sie den Internet Explorer benutzen, werden die Änderungen nach Klicken auf [Speichern (Save)] nicht sofort angezeigt; obwohl sie korrekt übernommen wurden. Klicken Sie in diesem Fall erneut auf das Untermenü, um die Anzeige zu aktualisieren.

# <span id="page-311-0"></span>**Quellprofile konfigurieren**

- [S.313 "Profile importieren"](#page-312-0)
- [S.314 "Profile exportieren"](#page-313-0)
- [S.315 "Profile löschen"](#page-314-0)

#### <span id="page-312-0"></span>**Profile importieren**

**1 Klicken Sie auf [Wartung (Maintenance)] des gewünschten Profils.** 

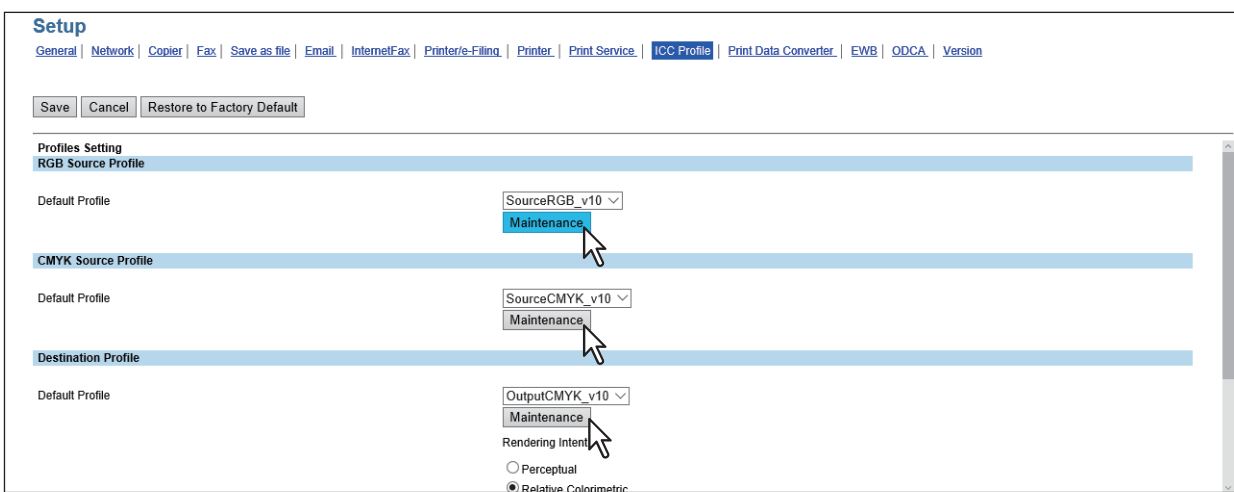

Die Seite Profilwartung wird angezeigt.

**2 Klicken Sie unter [Neues Profil importieren (Import new Profile)] auf [Durchsuchen (Browse)], wählen Sie ein Profil aus und klicken Sie auf [Importieren (Import)].**

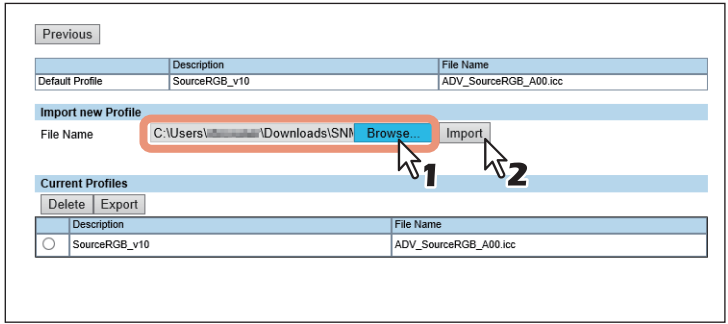

Der Import beginnt.

**3 Das Profil wird importiert. Klicken Sie auf [Zurück (Previous)], um die Wartungsseite zu schließen.**

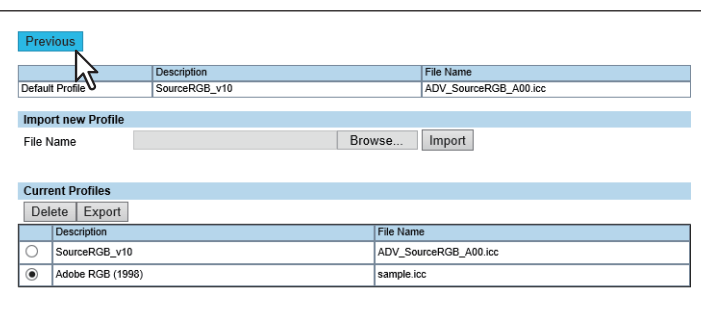

Das importierte Profil wird der Liste [Aktuelle Profile (Current Profiles)] hinzugefügt.

#### <span id="page-313-0"></span>**Profile exportieren**

**1 Klicken Sie auf [Wartung (Maintenance)] des gewünschten Profils.** 

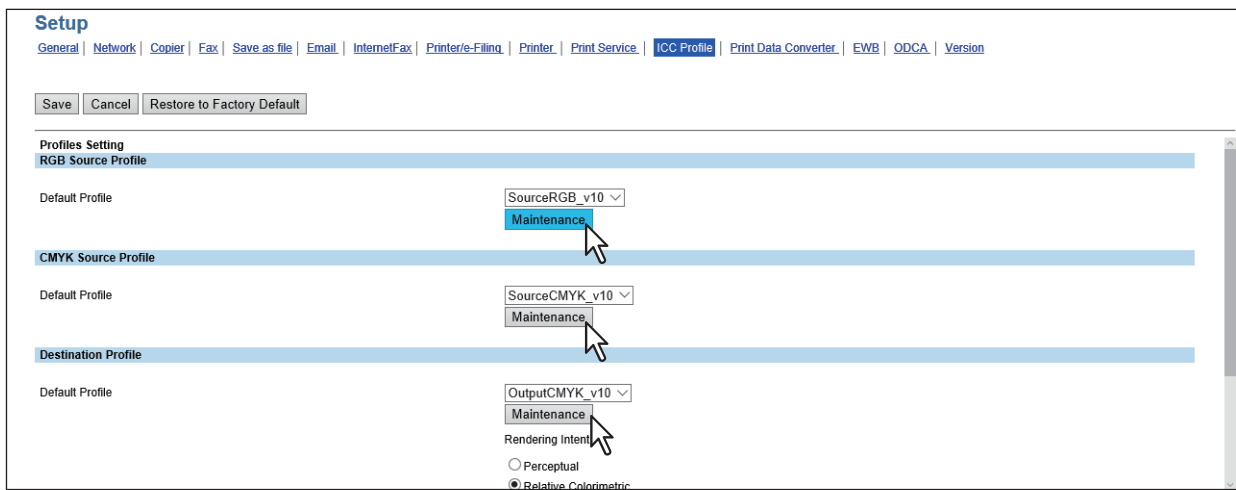

Die Seite Profilwartung wird angezeigt.

**2 Wählen Sie das gewünschte Profil in der Profilliste und klicken Sie auf [Exportieren (Export)].**

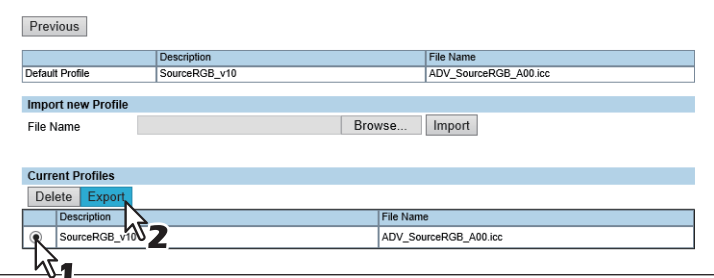

Die Exportseite erscheint.

### Hinweis

Standardprofile können nicht exportiert werden.

**3 Klicken Sie auf den Link [Dateiname (File Name)] des zu exportierenden Profils.**

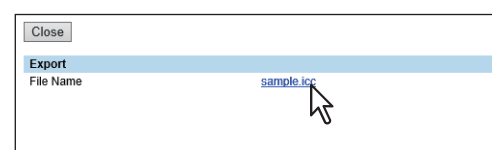

Der Download der Datei beginnt.

**4 Klicken Sie auf [Schließen (Close)], um die Exportseite zu schließen.**

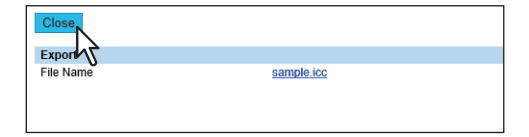

**5 Klicken Sie auf [Zurück (Previous)], um die Wartungsseite zu schließen.**

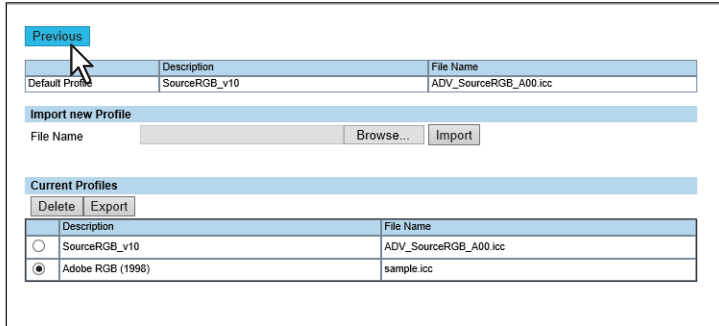

### <span id="page-314-0"></span>**Profile löschen**

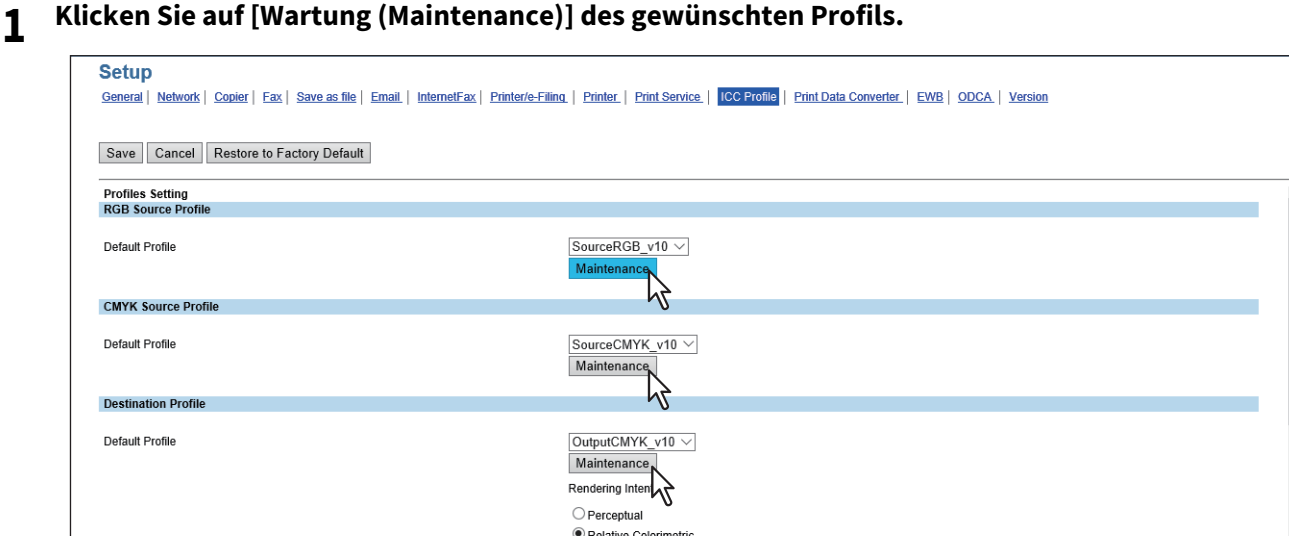

Die Seite Profilwartung wird angezeigt.

# **2 Wählen Sie das gewünschte Profil in der Profilliste und klicken Sie auf [Löschen (Delete)].**

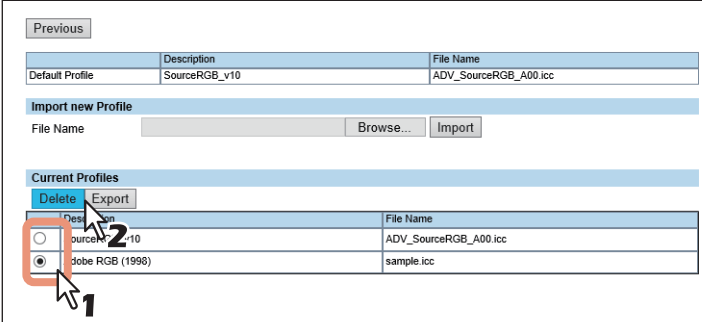

Der Bestätigungsdialog erscheint.

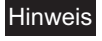

Standardprofile können nicht gelöscht werden.

# **3 Klicken Sie auf [OK].**

Das Profil wird gelöscht.

**[Administration] Registerseite**

[Administration] Registerseite

**4 Klicken Sie auf [Zurück (Previous)], um die Wartungsseite zu schließen.**

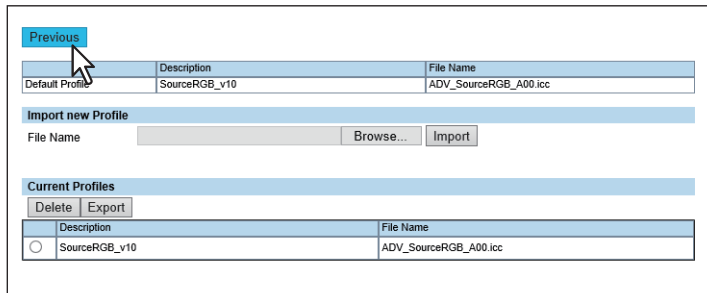

Das gelöschte Profil wird aus der Liste [Aktuelle Profile (Current Profiles)] entfernt.

## <span id="page-315-0"></span>**PDL Filter Einstellung**

Weitere Einzelheiten über den Druckdaten-Konverter erhalten Sie von Ihrem Kundendiensttechniker. Auf der Untermenüseite [PDL-Filter (Print Data Converter)] im Menü [Setup] können Sie den Druckdaten-Konverter konfigurieren.

#### Hinweis

Einige Einstellungen werden nach der Änderung nicht sofort am Touch Screen des Systems angezeigt. Diese Einstellungen werden erst nach Drücken auf [EINGABE LÖSCHEN (FUNCTION CLEAR)] am Bedienfeld oder nach Ablauf der automatischen Rückstellzeit aktualisiert.

### **PDL Filter Einstellung vornehmen**

**1 Starten Sie TopAccess im berechtigungsbasierten Modus.** 

 [S.15 "Berechtigungsbasierter Modus"](#page-14-0)

- **2 Klicken Sie auf das Register [Administration].**
- **3 Klicken Sie auf [Setup] und wählen Sie [Druckdaten-Konverter (Print Data Converter)].**

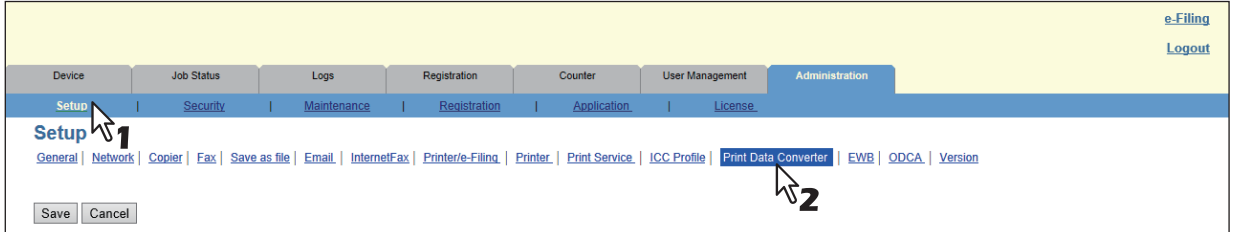

Das Untermenü PDL-Filter wird angezeigt .

#### **4 Auf der Untermenüseite der PDL-Filter können Sie die gewünschten Einstellungen für den Druckdaten-Konverter festlegen.**

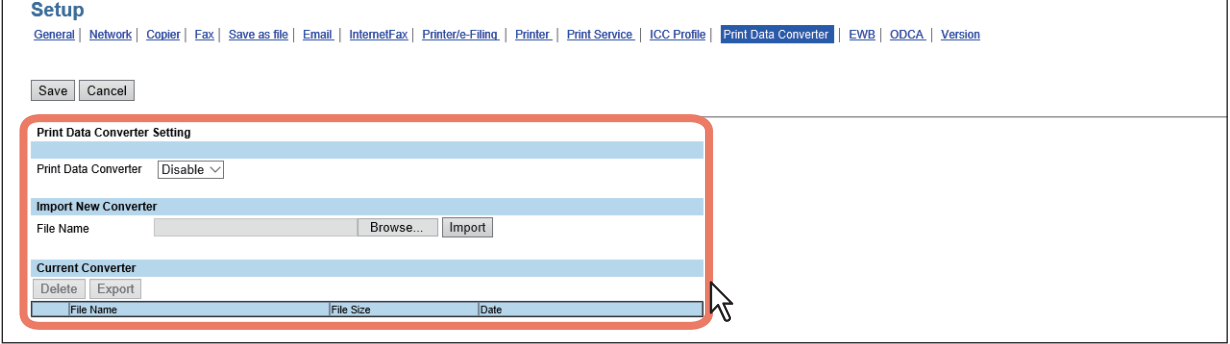

Sie können folgendes einstellen. **■ [S.287 "PDL Filter Einstellung"](#page-286-0)** 

**[Administration] Registerseite**

[Administration] Registerseite

8

# **5 Klicken Sie auf [Speichern (Save)].**

Der Bestätigungsdialog erscheint.

#### Tipp

Wenn Sie auf [Abbrechen (Cancel)] klicken, bevor Sie die Einstellungen gespeichert haben, werden die Änderungen nicht übernommen und die bestehenden Einstellungen kehren zurück. Wenn Sie auf [Abbrechen (Cancel)] klicken, erfolgt keine Rückkehr auf die Standardeinstellungen. Es werden damit nur die letzten Änderungen rückgängig gemacht und die vorher gültigen Einstellungen wiederhergestellt.

**6 Wenn Sie auf [OK] klicken, werden die Änderungen übernommen.**

### Hinweis

Wenn Sie den Internet Explorer benutzen, werden die Änderungen nach Klicken auf [Speichern (Save)] nicht sofort angezeigt; obwohl sie korrekt übernommen wurden. Klicken Sie in diesem Fall erneut auf das Untermenü, um die Anzeige zu aktualisieren.

# <span id="page-316-0"></span>**EWB Funktion konfigurieren**

Auf der Untermenüseite [EWB] im Menü [Setup] können Sie die EWB-Funktion konfigurieren, um mit dem EWB (Embedded Web Browser) die Anzeige von Webseiten am Touch Screen zu ermöglichen.

**■ [S.317 "Server registrieren"](#page-316-1)** 

 [S.318 "Server löschen"](#page-317-1)

### Hinweis

- Die EWB-Funktion ist nur verfügbar, wenn der External Interface Enabler im System installiert ist.
- Diese Einstellung ist nur für einige Modelle verfügbar.

# <span id="page-316-1"></span>**Server registrieren**

- **1 Starten Sie TopAccess im berechtigungsbasierten Modus.**  S.15 "Berechtigungsbasierter Modus"
- **2 Klicken Sie auf das Register [Administration].**
- **3 Klicken Sie auf [Setup] und wählen Sie [EWB].**

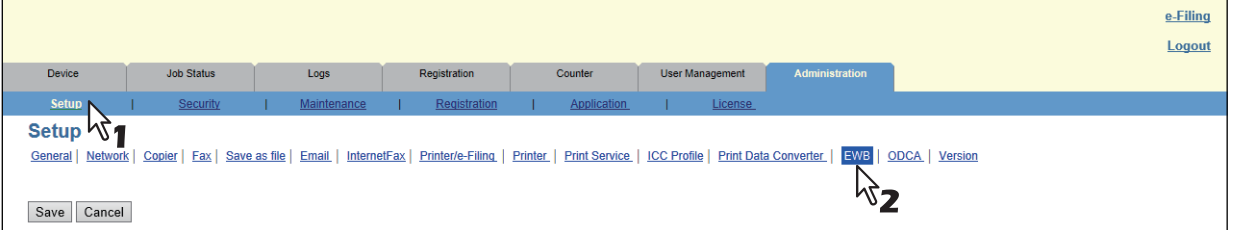

Das Untermenü EBW wird angezeigt.

**4 Um den Server für die EWB-Funktion zu registrieren, geben Sie die Serveradresse ein und klicken auf [Hinzufügen (Add)].**

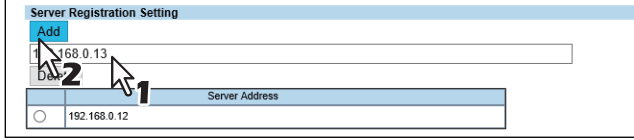

Der Server ist registriert.

Wiederholen Sie den Vorgang, wenn Sie weitere Server registrieren möchten.

# <span id="page-317-1"></span>**Server löschen**

**1 Starten Sie TopAccess im berechtigungsbasierten Modus.** 

 [S.15 "Berechtigungsbasierter Modus"](#page-14-0)

- **2 Klicken Sie auf das Register [Administration].**
- **3 Klicken Sie auf [Setup] und wählen Sie [EWB].**

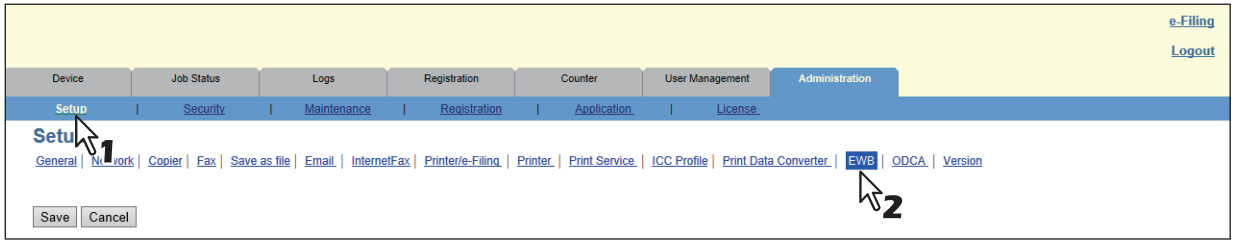

Das Untermenü EBW wird angezeigt.

**4 Um einen registrierten Server zu löschen, wählen Sie den zu löschenden Server aus und klicken auf [Löschen (Delete)].**

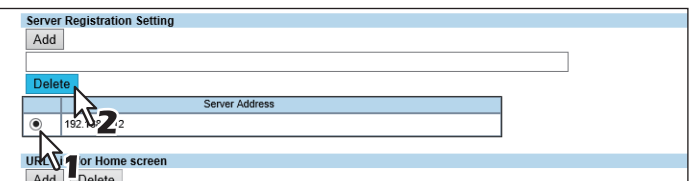

# **5 Klicken Sie auf [OK].**

Der Server ist gelöscht.

# <span id="page-317-0"></span>**Benutzerdefinierte Gerätearchitektur Einstellungen**

Zu Details von ODCA (Off Device Customization Architecture) wenden Sie sich bitte an den technischen Kundendienst. Auf der Untermenüseite [ODCA] im Menü [Setup] können Sie ODCA (Off Device Customization Architecture) konfigurieren.

### Hinweis

Einige Einstellungen werden nach der Änderung nicht sofort am Touch Screen des Systems angezeigt. Diese Einstellungen werden erst nach Drücken auf [EINGABE LÖSCHEN (FUNCTION CLEAR)] am Bedienfeld oder nach Ablauf der automatischen Rückstellzeit aktualisiert.

# **Benutzerdefinierte Gerätearchitektur Einstellungen**

**1 Starten Sie TopAccess im berechtigungsbasierten Modus.** 

 [S.15 "Berechtigungsbasierter Modus"](#page-14-0)

- **2 Klicken Sie auf das Register [Administration].**
- **3 Klicken Sie auf [Setup] und wählen Sie [ODCA].**

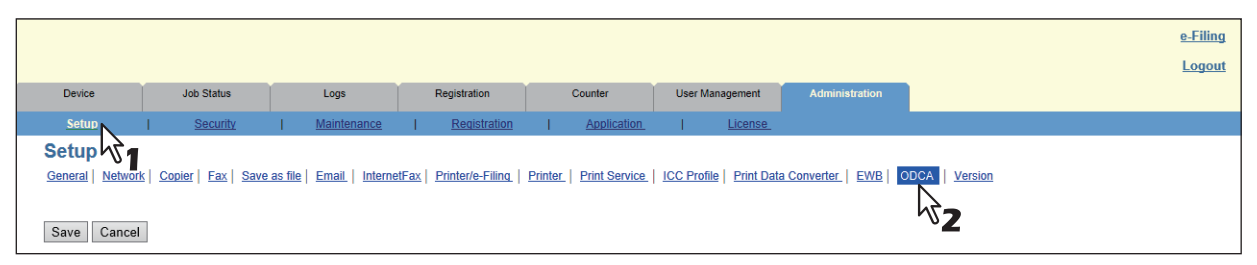

Das Untermenü ODCA wird angezeigt.

**4 Auf der Untermenüseite ODCA können Sie die gewünschten Einstellungen für ODCA festlegen.**

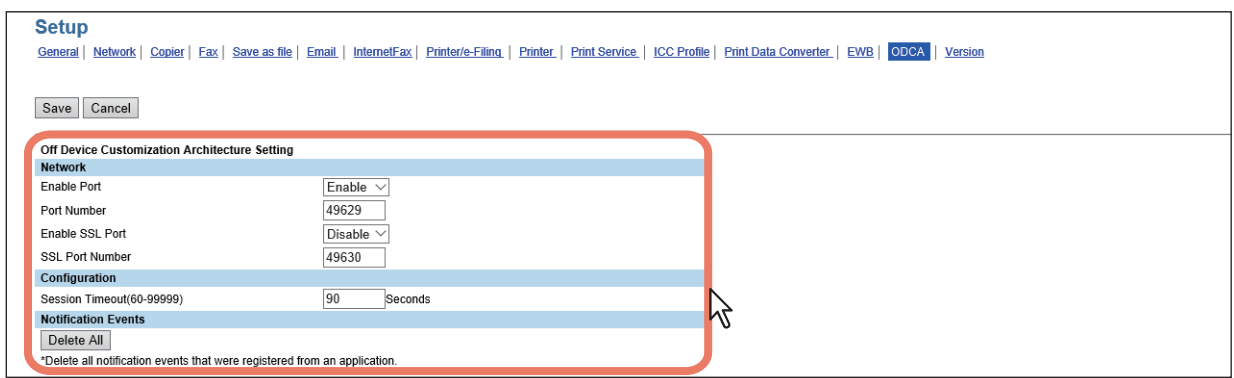

Sie können folgendes einstellen.

**■ [S.291 "Netzwerkeinstellungen"](#page-290-0)** 

**Configuration Einstellung**"

 [S.291 "Ereignis Benachrichtigung"](#page-290-2)

# **5 Klicken Sie auf [Speichern (Save)].**

Der Bestätigungsdialog erscheint.

#### Tipp

Wenn Sie auf [Abbrechen (Cancel)] klicken, bevor Sie die Einstellungen gespeichert haben, werden die Änderungen nicht übernommen und die bestehenden Einstellungen kehren zurück. Wenn Sie auf [Abbrechen (Cancel)] klicken, erfolgt keine Rückkehr auf die Standardeinstellungen. Es werden damit nur die letzten Änderungen rückgängig gemacht und die vorher gültigen Einstellungen wiederhergestellt.

# **6 Wenn Sie auf [OK] klicken, werden die Änderungen übernommen.**

#### **Hinweis**

Wenn Sie den Internet Explorer benutzen, werden die Änderungen nach Klicken auf [Speichern (Save)] nicht sofort angezeigt; obwohl sie korrekt übernommen wurden. Klicken Sie in diesem Fall erneut auf das Untermenü, um die Anzeige zu aktualisieren.

### <span id="page-318-0"></span>**Versionsinformationen anzeigen**

Auf der Untermenüseite [Version] im Menü [Setup] können Sie die Versionen der Systemsoftware-Komponenten prüfen.

#### **Versionsinformationen anzeigen**

- **1 Starten Sie TopAccess im berechtigungsbasierten Modus.**
- [S.15 "Berechtigungsbasierter Modus"](#page-14-0)
- **2 Klicken Sie auf das Register [Administration].**
- **3 Klicken Sie auf [Setup] und wählen Sie [Version].**

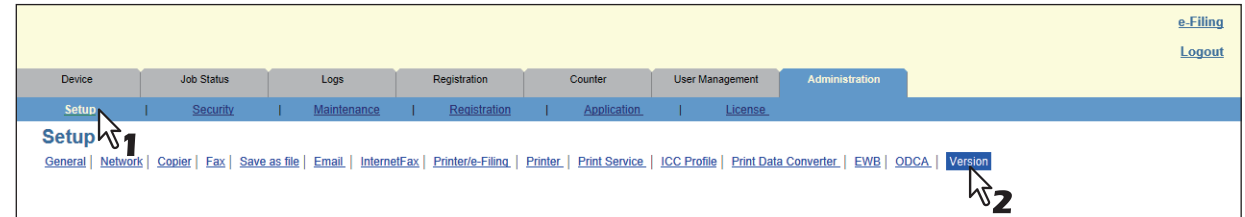

Das Untermenü Versionsinformationen wird angezeigt.

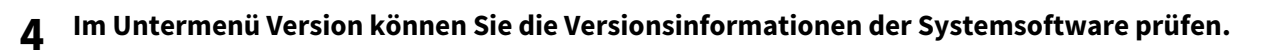

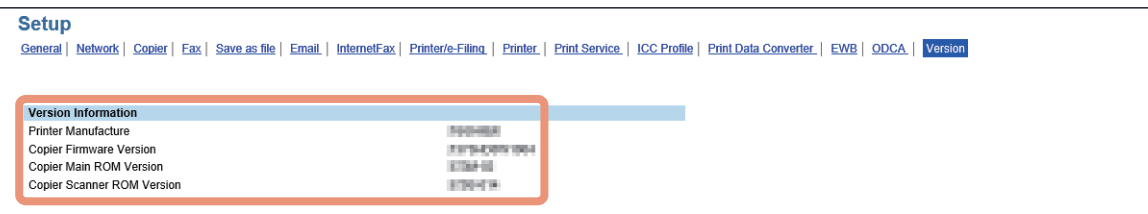

# <span id="page-320-2"></span>**0.[Sicherheit (Security)] Elemente**

 [S.321 "Authentifizierungseinstellungen"](#page-320-0)

 [S.333 "Zertifikat Management Einstellungen"](#page-332-0)

 [S.337 "Kennwortrichtlinie Einstellung"](#page-336-0)

 [S.340 "Sicherheitsstempel Einstellung"](#page-339-0)

#### Tipp

Nur Anwender mit Administratorrechten im berechtigungsbasierten Modus haben Zugriff auf das Menü [Sicherheit (Security)] im Register [Administration].

Siehe hierzu folgende Abschnitte:

 [S.15 "Berechtigungsbasierter Modus"](#page-14-0)

# <span id="page-320-0"></span>**Authentifizierungseinstellungen**

Über die Authentifizierungsfunktion können Sie die Systembenutzung auf bestimmte Benutzer begrenzen.

 [S.321 "Abteilungsverwaltung Einstellung"](#page-320-1)

 [S.323 "Benutzerauthentifizierung Einstellung"](#page-322-0)

 [S.330 "Email Authentifizierung Einstellung"](#page-329-0)

**Co.330 "Email Adresse Einstellung"** 

**■ [S.332 "Single Sign On Einstellung"](#page-331-0)** 

S.332 "Basisverzeichnis Einstellung"

#### **Tipp**

Der Zugriff auf [Authentifizierung (Authentication)] erfolgt über das Register [Administration] und [Sicherheit (Security)].

Zum Zugriff und zu den Informationen von [Sicherheit (Security)] siehe folgenden Abschnitt:

 [S.15 "Berechtigungsbasierter Modus"](#page-14-0)

 [S.321 "\[Sicherheit \(Security\)\] Elemente"](#page-320-2)

# <span id="page-320-1"></span>**Abteilungsverwaltung Einstellung**

Wenn individuelle Zähler pro Abteilung verwalten wollen, müssen Sie die Abteilungsverwaltung aktivieren. Ist die Abteilungsverwaltung eingeschaltet, erscheint automatisch vor dem Kopier-, Scan-, Fax-, InternetFax- oder e-Filing-Display der Eingabebildschirm für den Abteilungscode.

### **Hinweis**

Die folgenden Applikationen können, unabhängig von der Abteilungsverwaltung, auf das System zugreifen.

- Adressbuchanzeige
- Backup/Restore Dienstprogramm
- TWAIN-Treiber
- Datei-Downloader

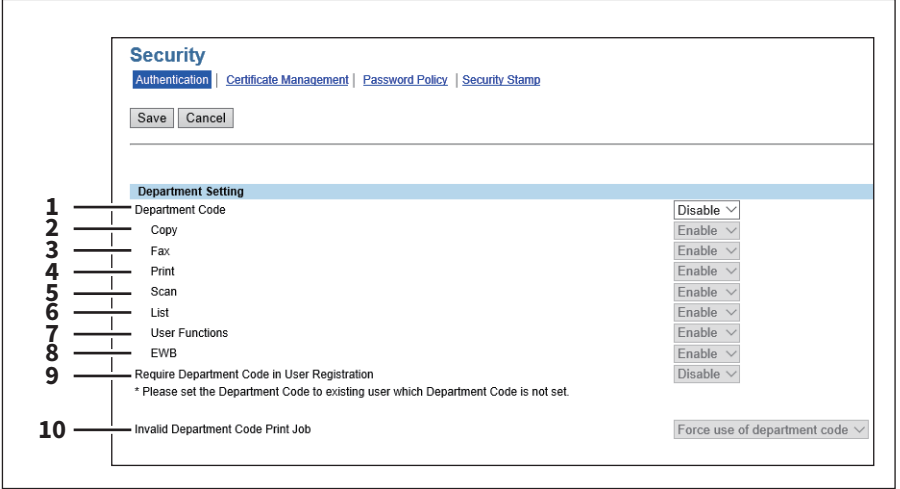

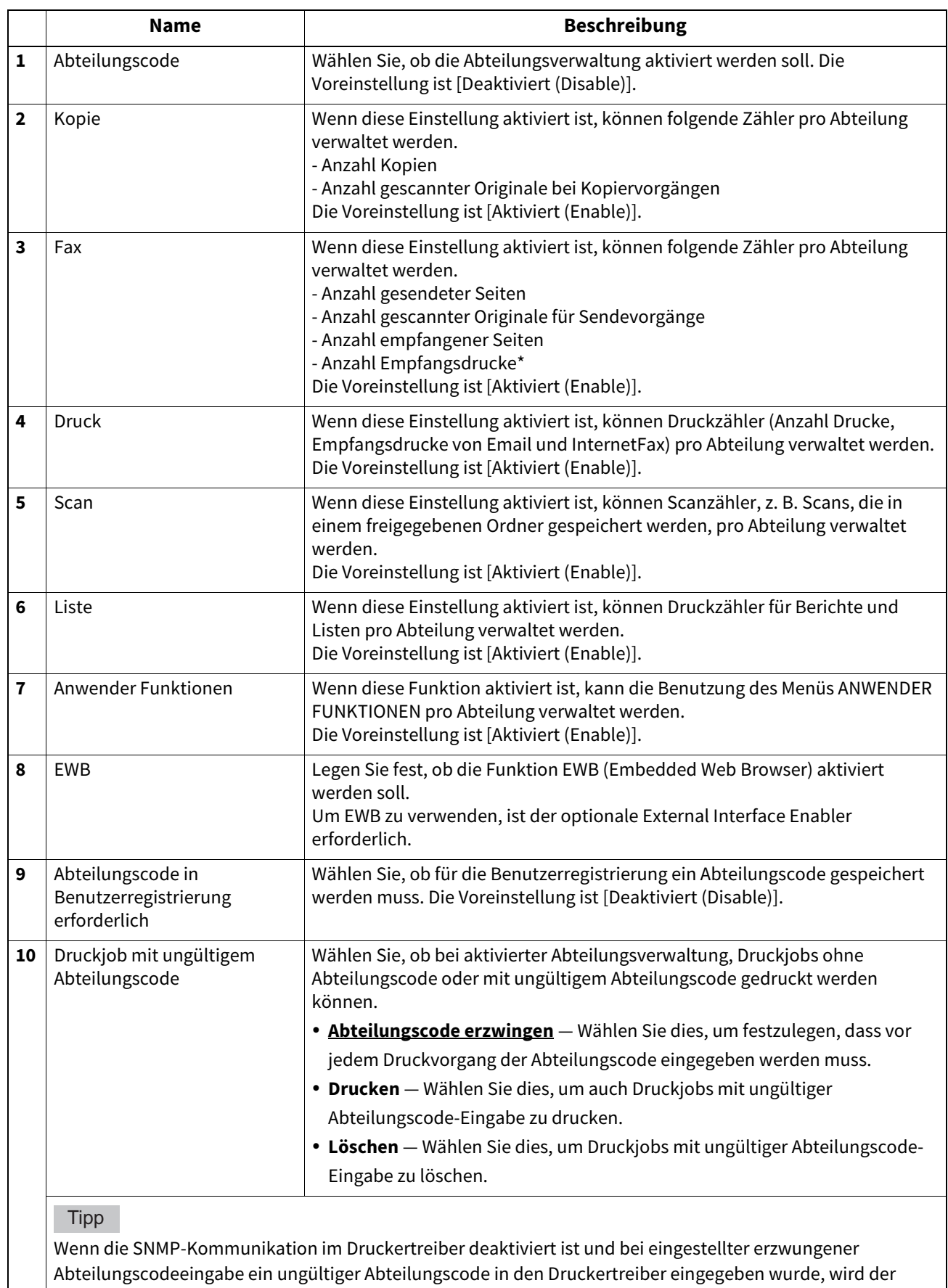

Druckjob in der Liste der Druckjobs mit ungültigem Abteilungscode gespeichert.

Die Empfangsdrucke werden nur gezählt, wenn für den Ausdruck ein Abteilungscode eingegeben werden muss, z. B. Manueller Empfang, Abrufempfang oder bei Druck von Originalen, die in den Mailboxen gespeichert sind.

# <span id="page-322-0"></span> **Benutzerauthentifizierung Einstellung**

Sie können die Benutzerauthentifizierung für den Zugriff auf das System konfigurieren.

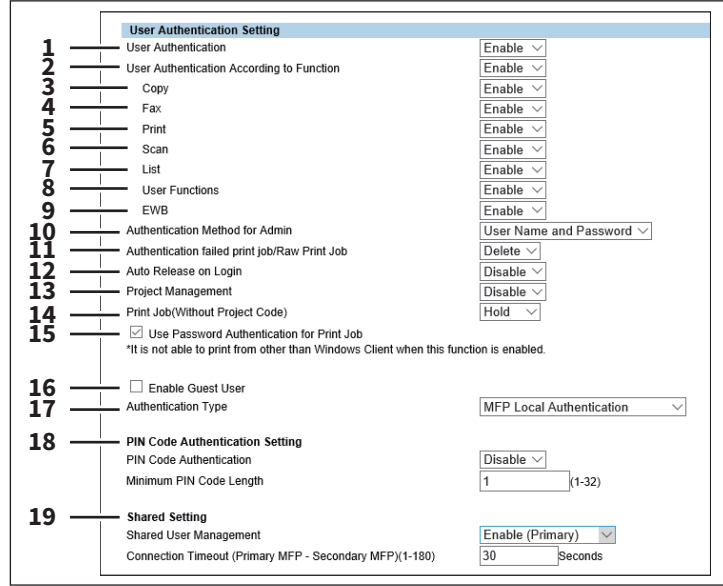

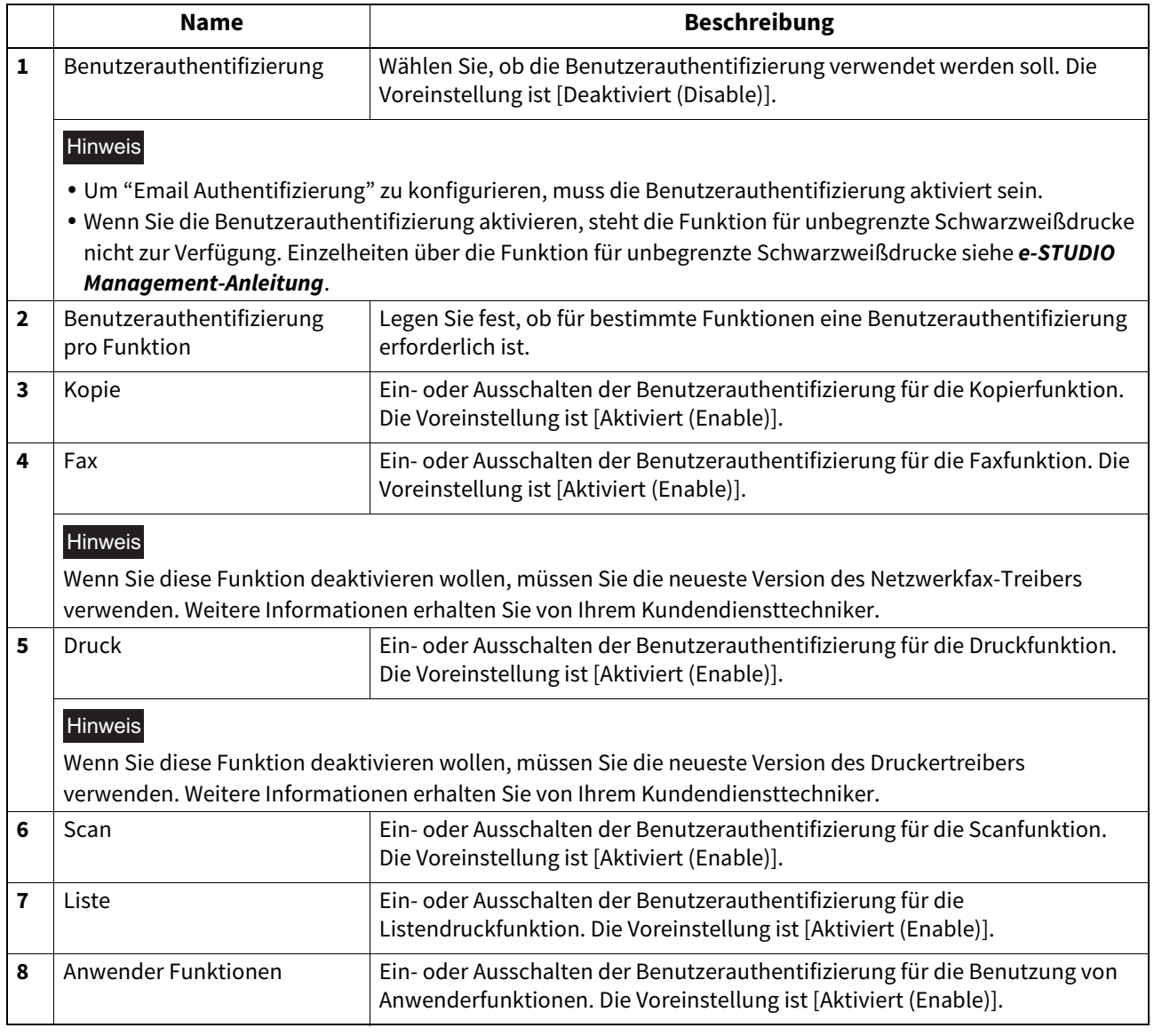

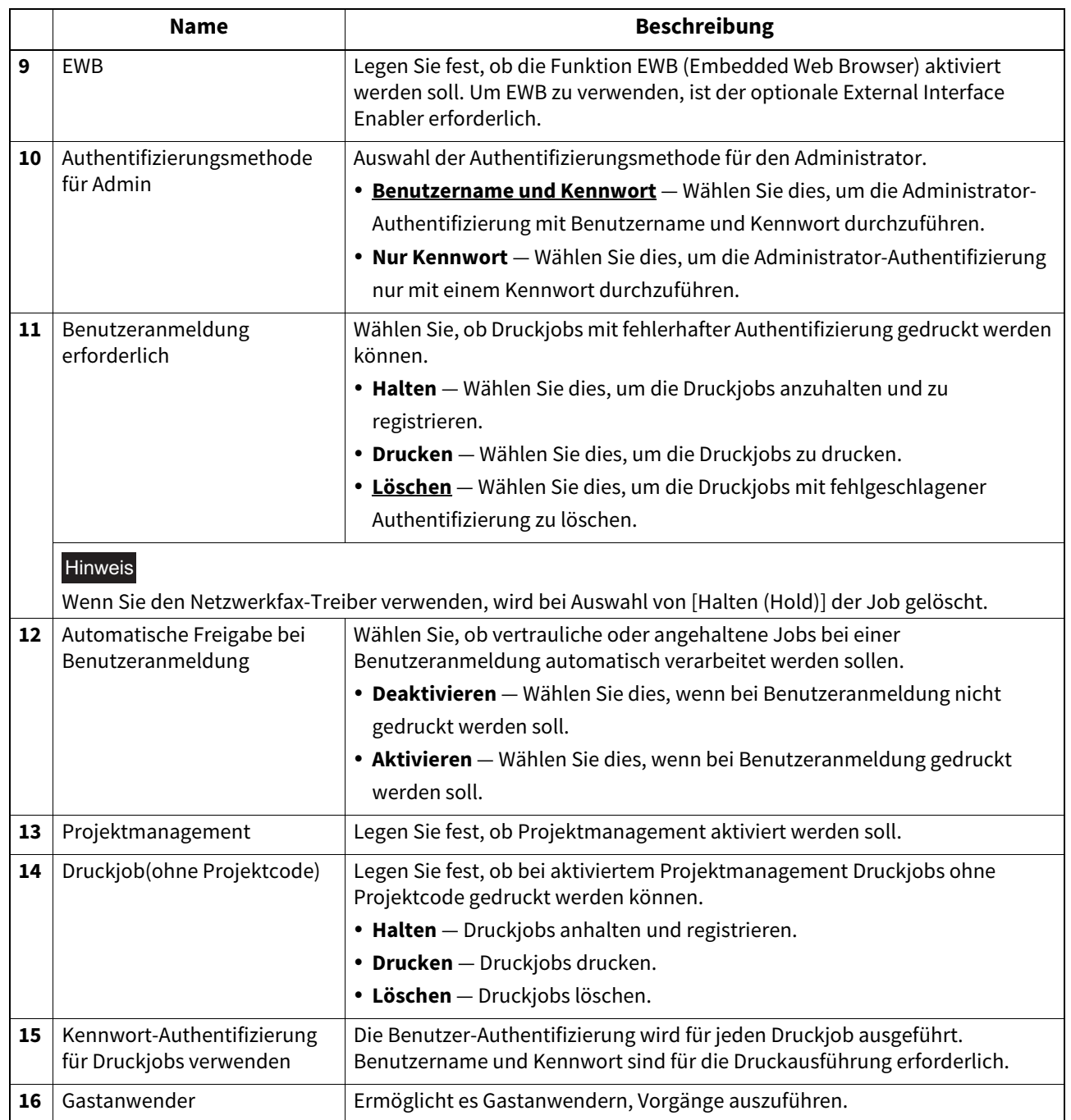
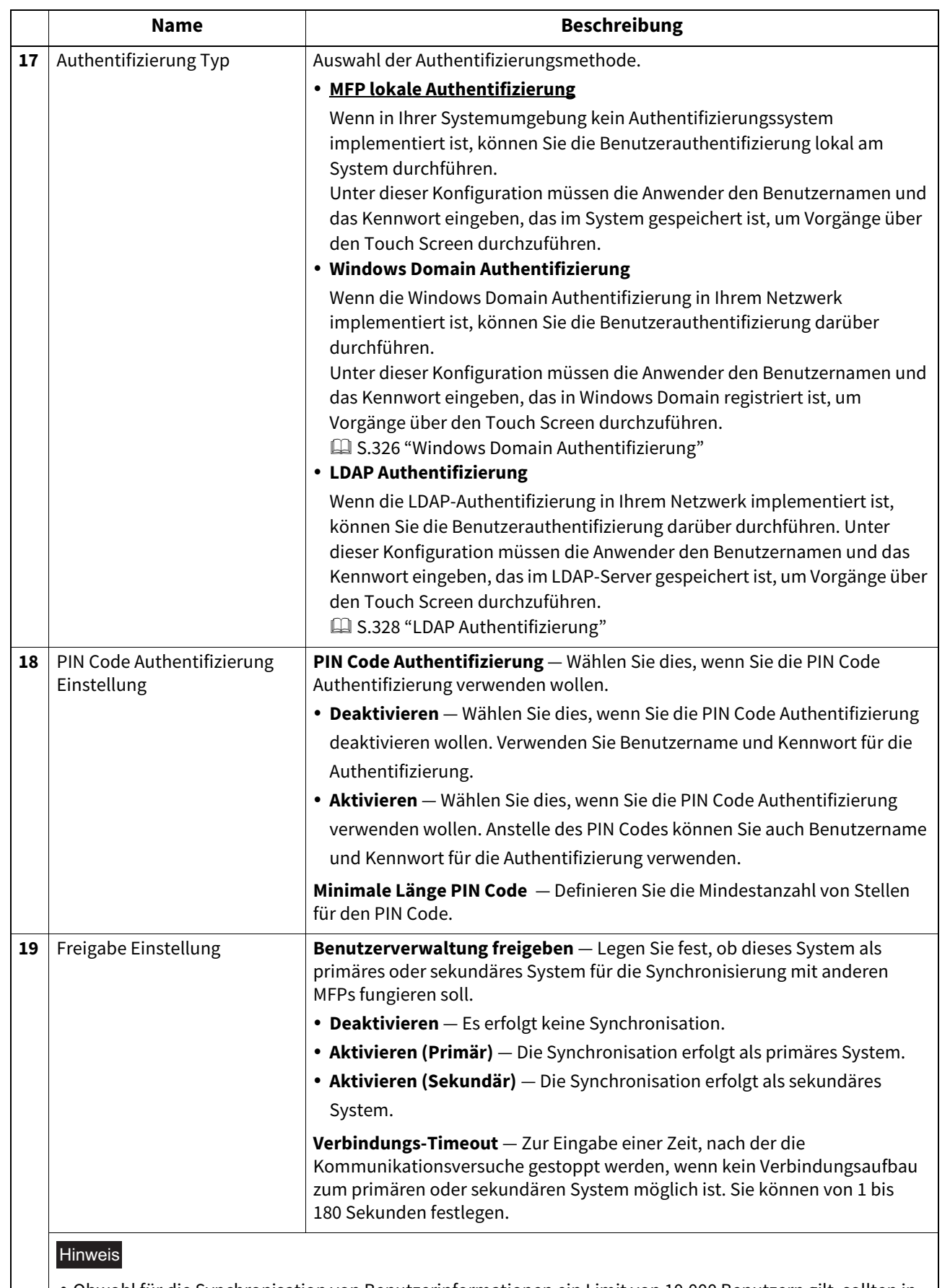

 Obwohl für die Synchronisation von Benutzerinformationen ein Limit von 10.000 Benutzern gilt, sollten in der Praxis 2.000 Benutzer nicht überschritten werden.

 Als Sekundär definierte Systeme können weder Registration, Update oder Löschen von Benutzerinformationen durchführen.

**[Administration] Registerseite**

[Administration] Registerseite

### <span id="page-325-0"></span>**Windows Domain Authentifizierung**

 $\overline{a}$ 

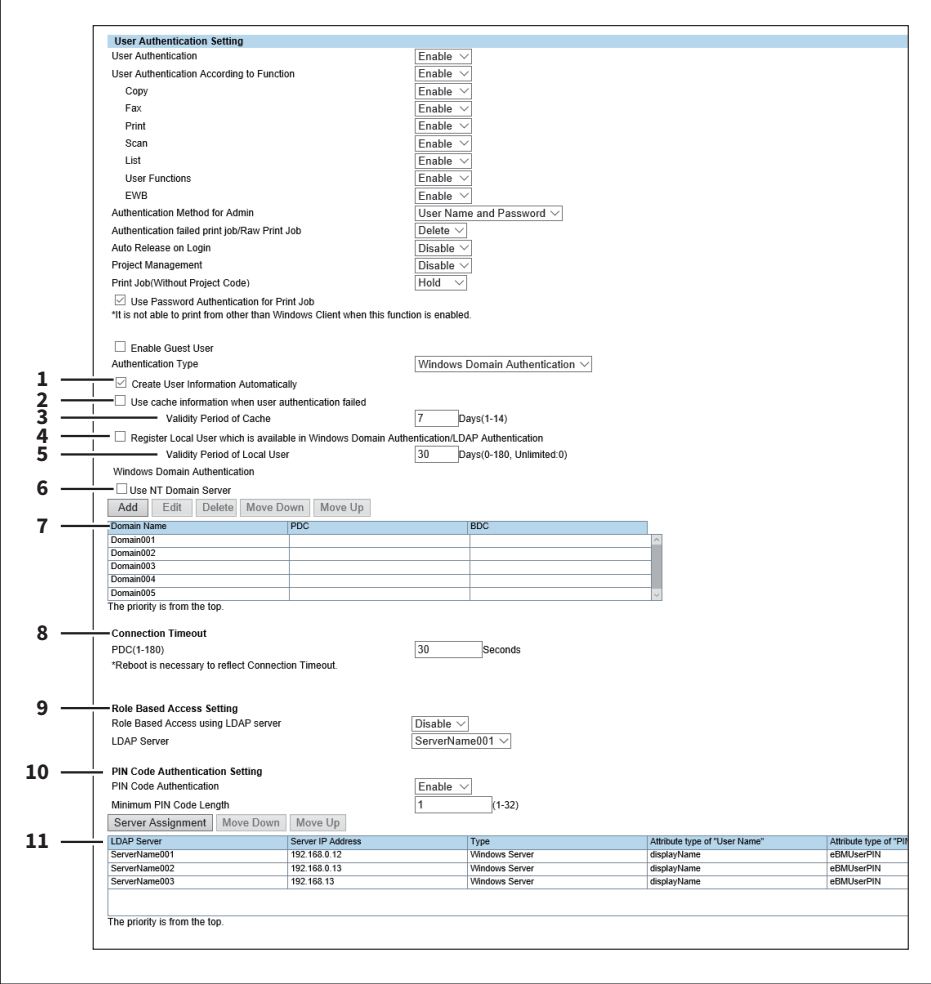

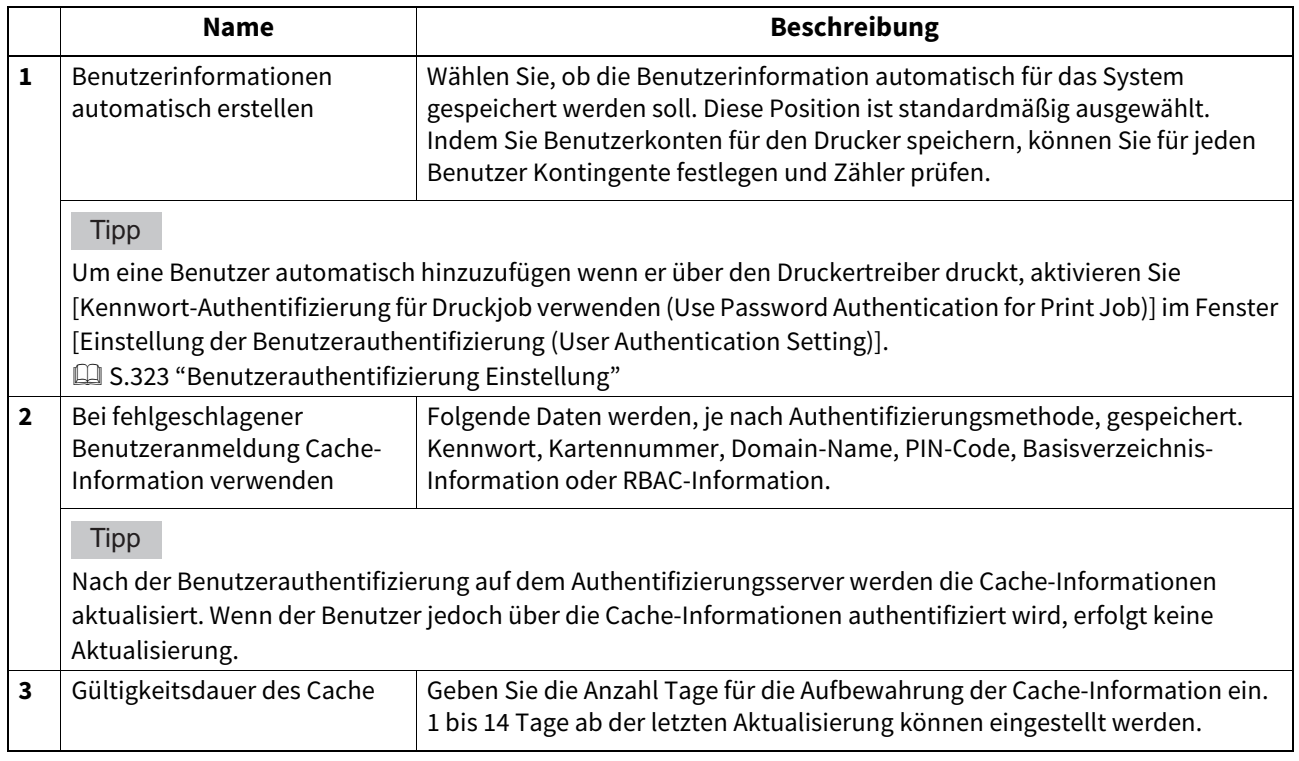

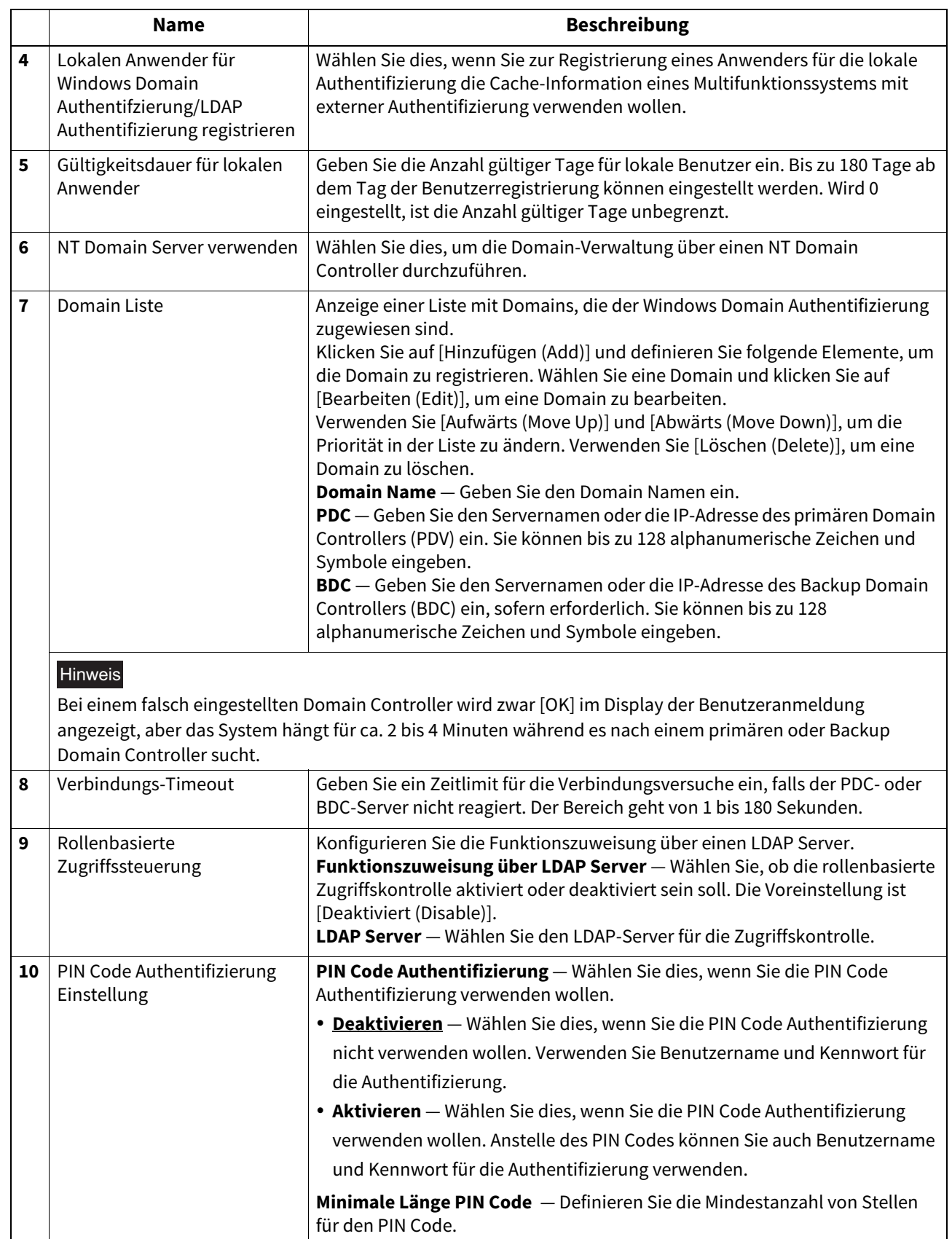

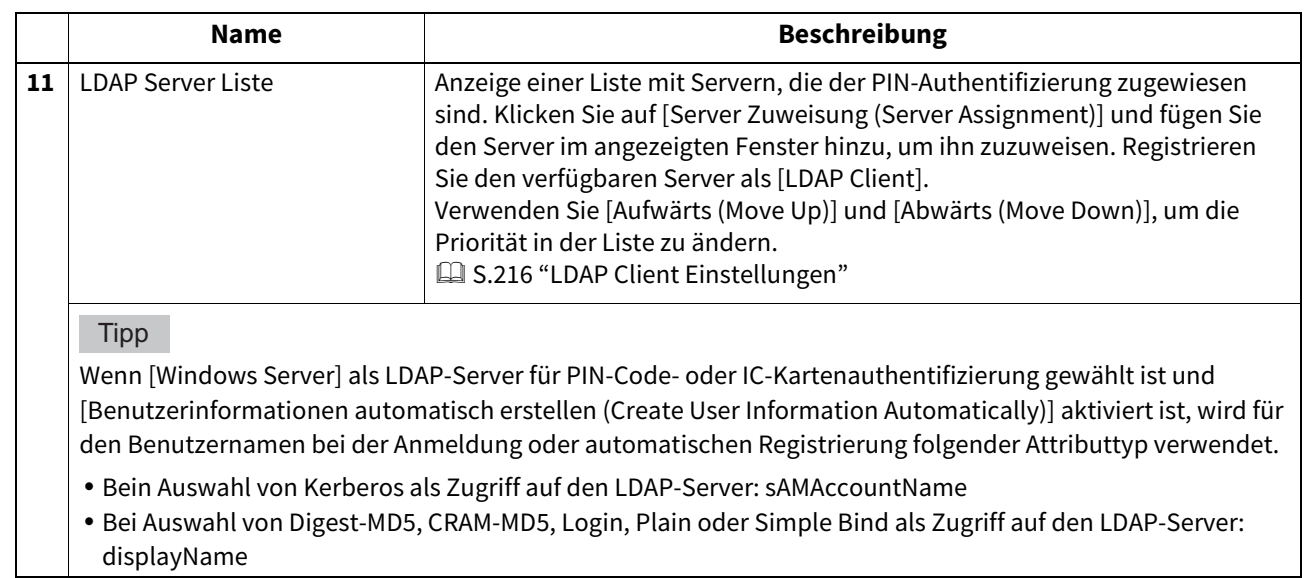

#### **LDAP Authentifizierung**

<span id="page-327-0"></span>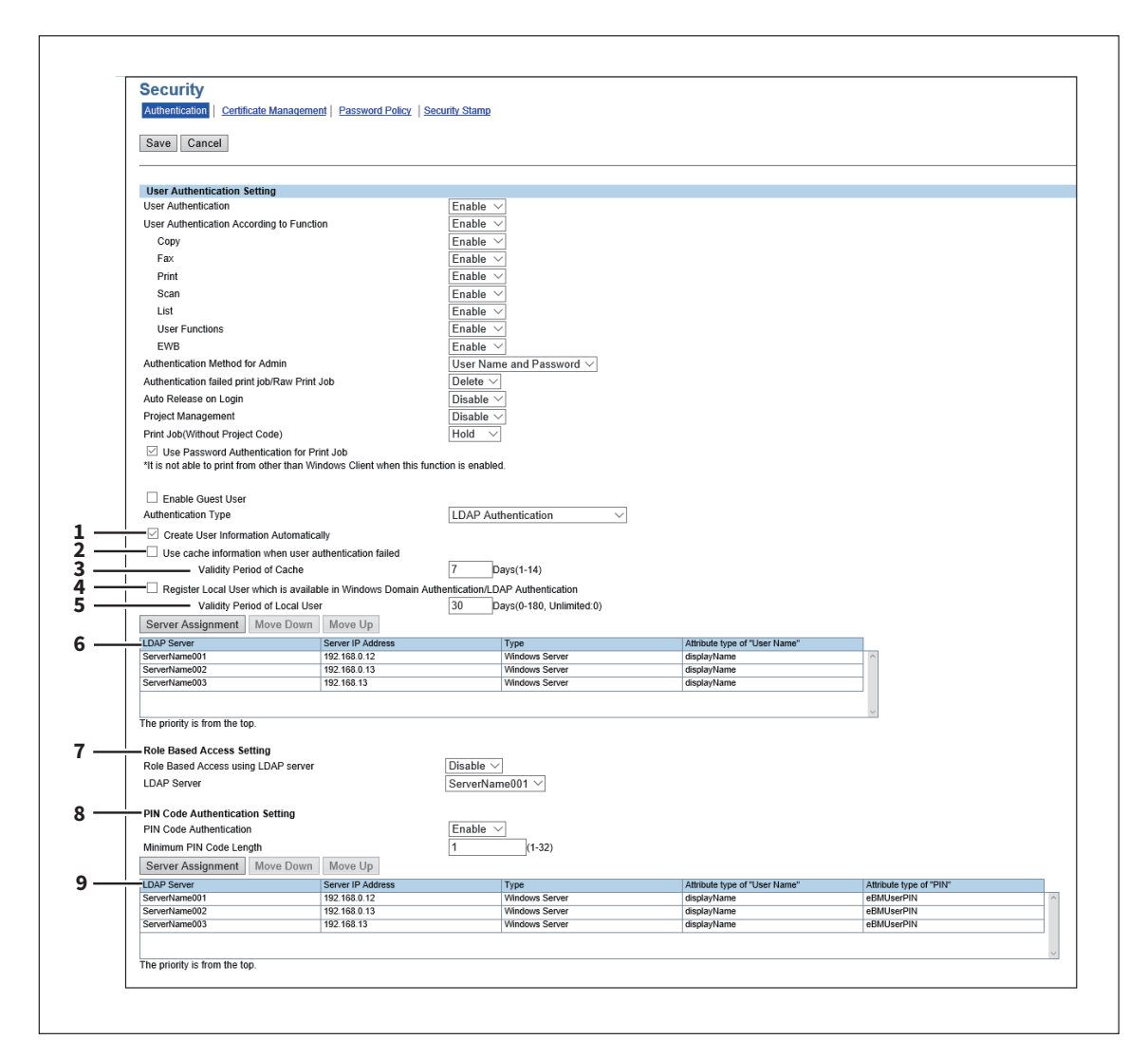

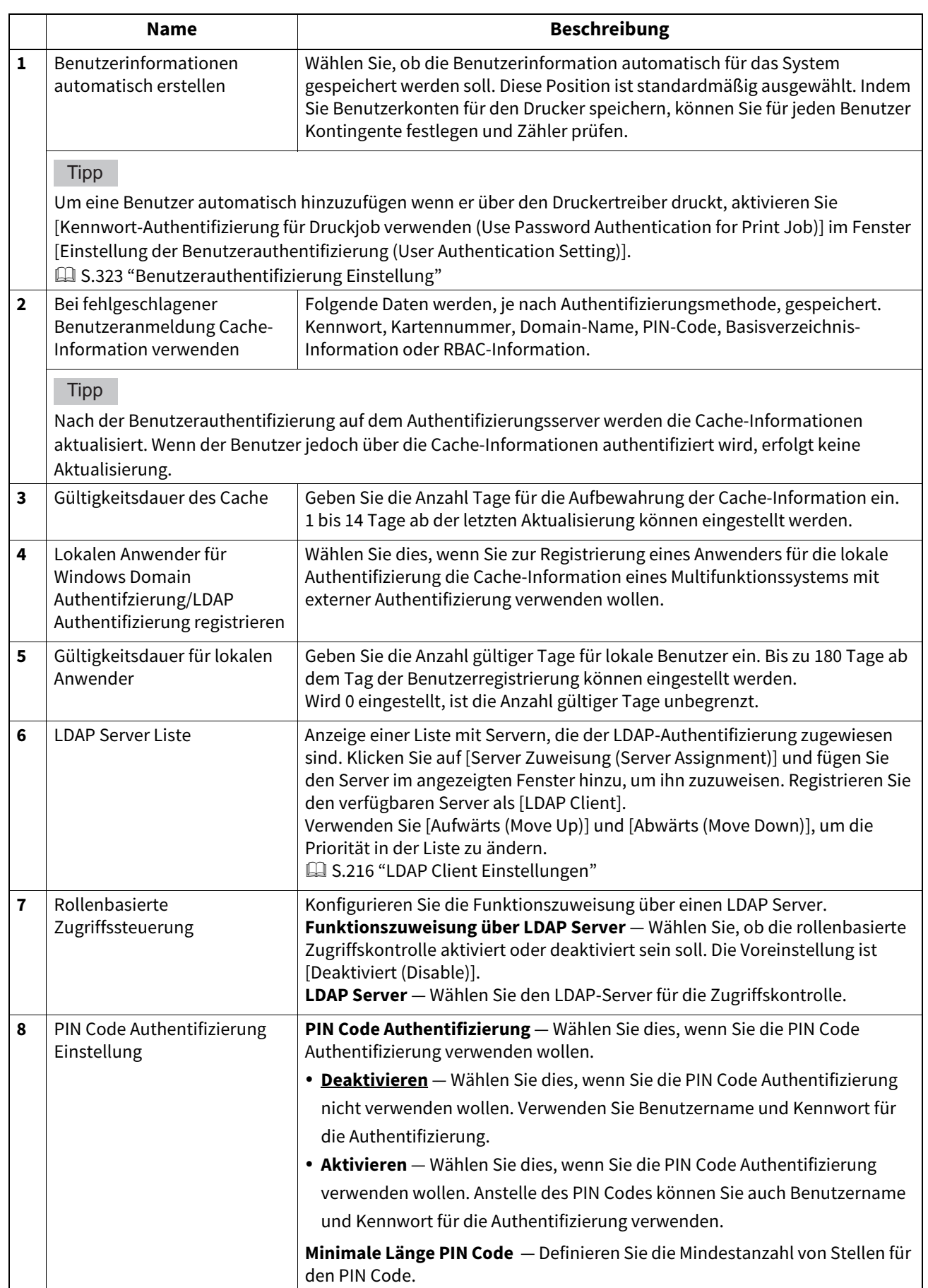

8

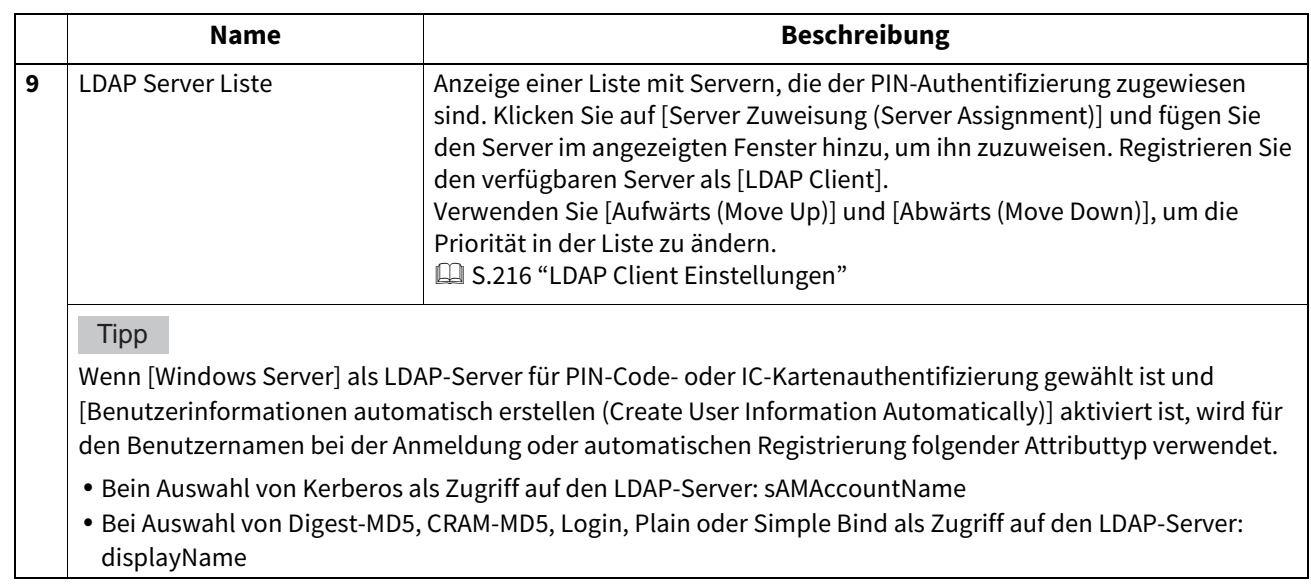

## **Email Authentifizierung Einstellung**

Bei aktivierter Email-Authentifizierung müssen die Anwender ihren Benutzernamen und ihr Kennwort eingeben, bevor Sie die Funktion "Scannen an Email" verwenden können.

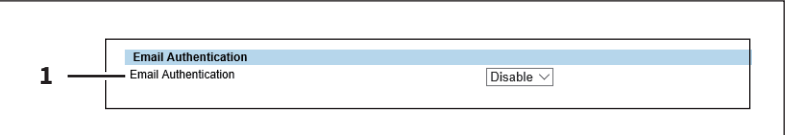

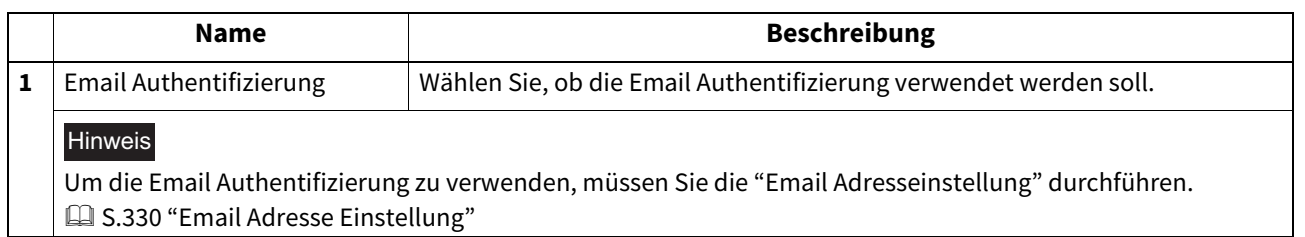

## <span id="page-329-0"></span>**Email Adresse Einstellung**

Wenn die Email Authentifizierung aktiviert ist, können Sie Email Adresseinstellungen vornehmen.

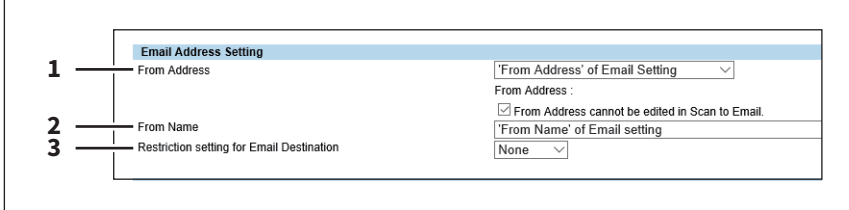

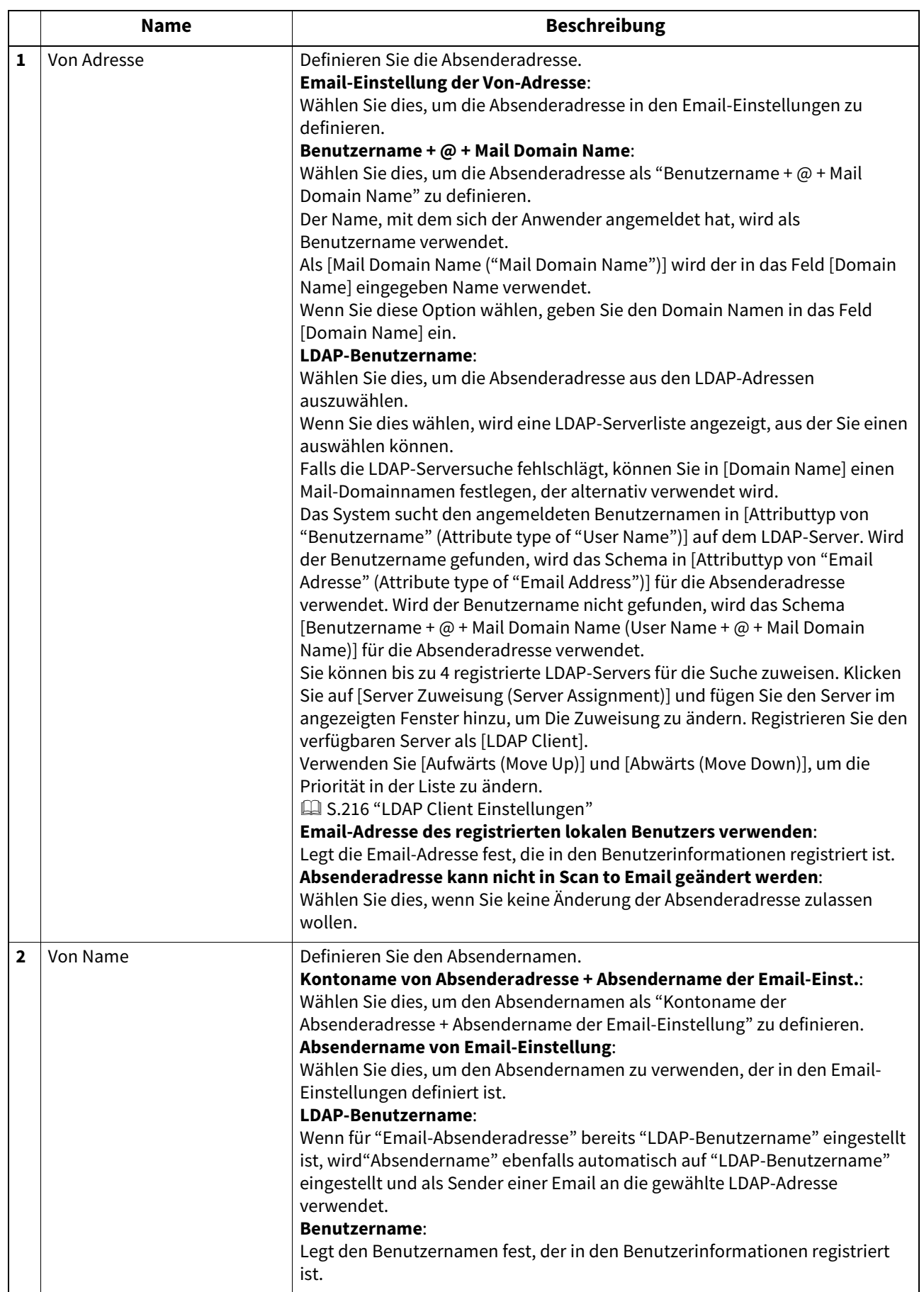

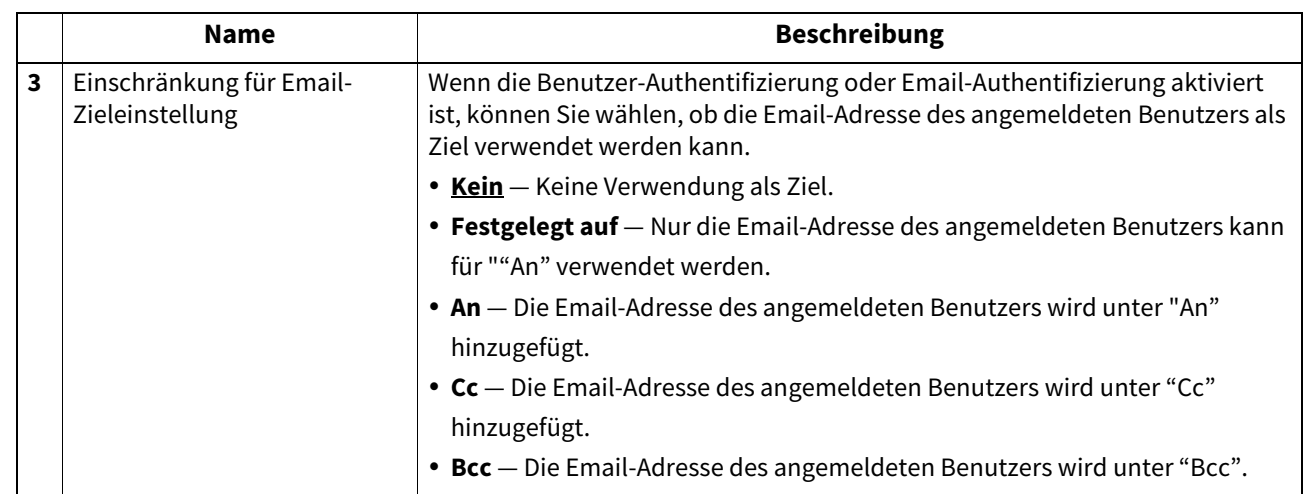

## **Single Sign On Einstellung**

Normalerweise sind separate Benutzeranmeldungen für Email und Scan to Email erforderlich; mit Single Sign On (Einmalanmeldung) werden diese Anmeldungen kombiniert.

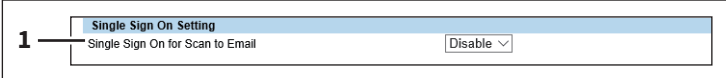

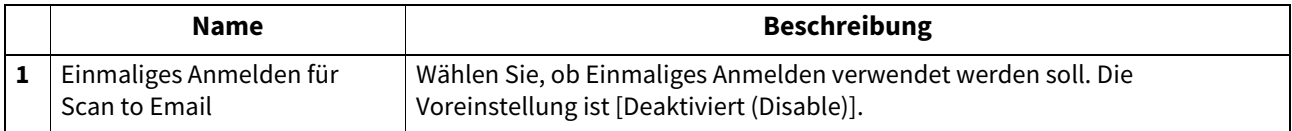

## **Basisverzeichnis Einstellung**

Sie können das Basisverzeichnis konfigurieren.

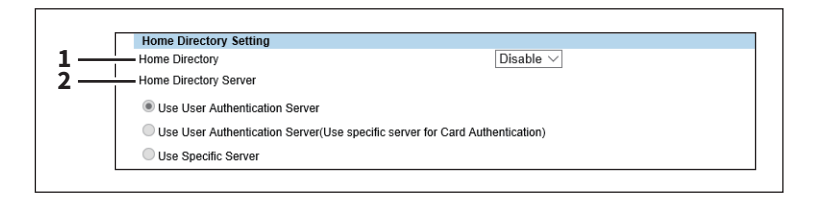

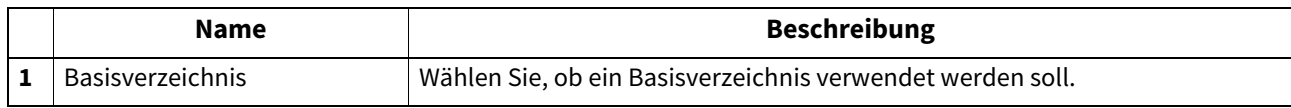

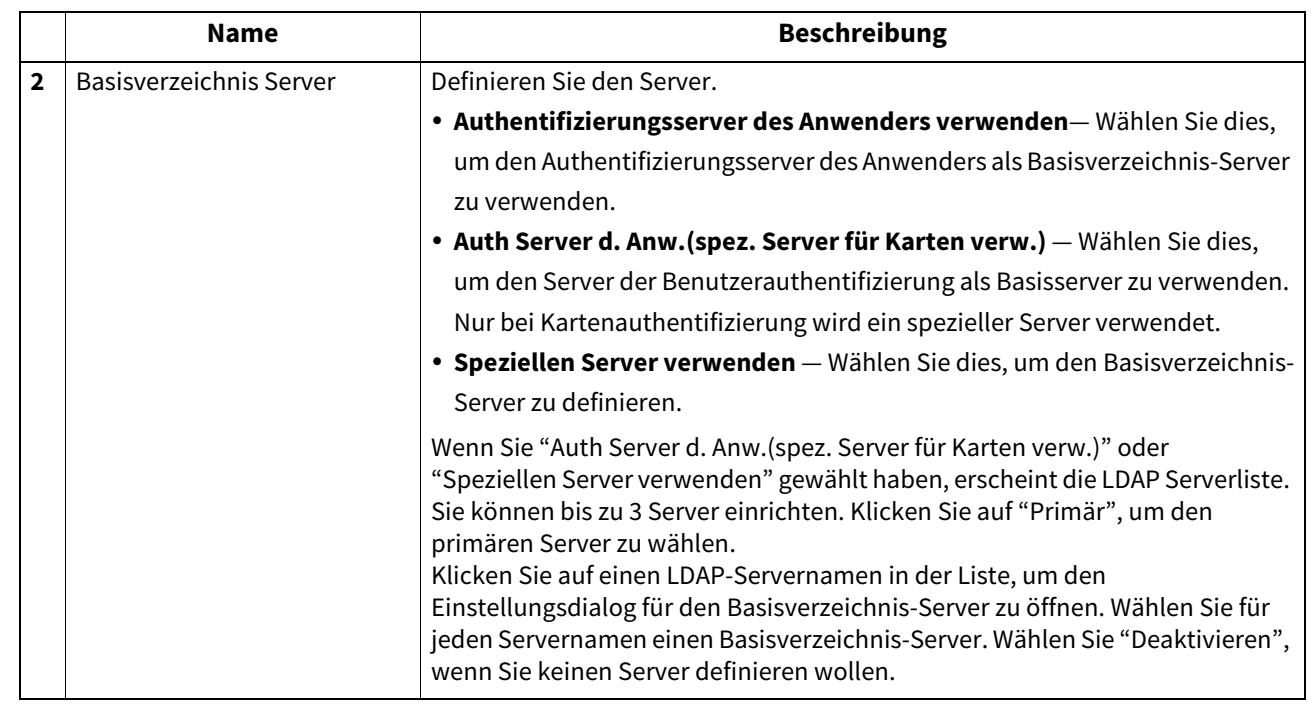

### **Zertifikat Management Einstellungen**

Sie können Geräte- und Client-Zertifikate verwalten.

- S.333 "Systemzertifikat Einstellung"
- [S.335 "Client Zertifikat Einstellung"](#page-334-0)
- [S.336 "Zertifikat Einstellung"](#page-335-0)
- [S.336 "CA Zertifikat Einstellung"](#page-335-1)
- [S.337 "Zertifikat-Dateien Einstellung"](#page-336-0)

#### Tipp

Der Zugriff auf [Zertifikat Management (Certificate Management)] erfolgt über das Register [Administration] und [Sicherheit (Security)].

- Zum Zugriff und zu den Informationen von [Sicherheit (Security)] siehe folgenden Abschnitt:
- [S.15 "Berechtigungsbasierter Modus"](#page-14-0)
- [S.321 "\[Sicherheit \(Security\)\] Elemente"](#page-320-0)

### <span id="page-332-0"></span>**Systemzertifikat Einstellung**

Sie können das Gerätezertifikat konfigurieren, um es für die verschlüsselte Kommunikation mit WLAN, IEEE 802.1X Authentifizierung, IPsec oder SSL/TLS zu nutzen.

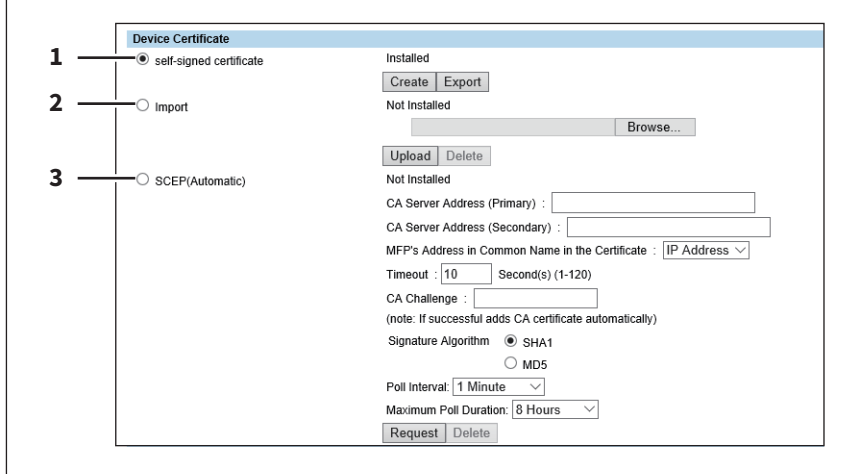

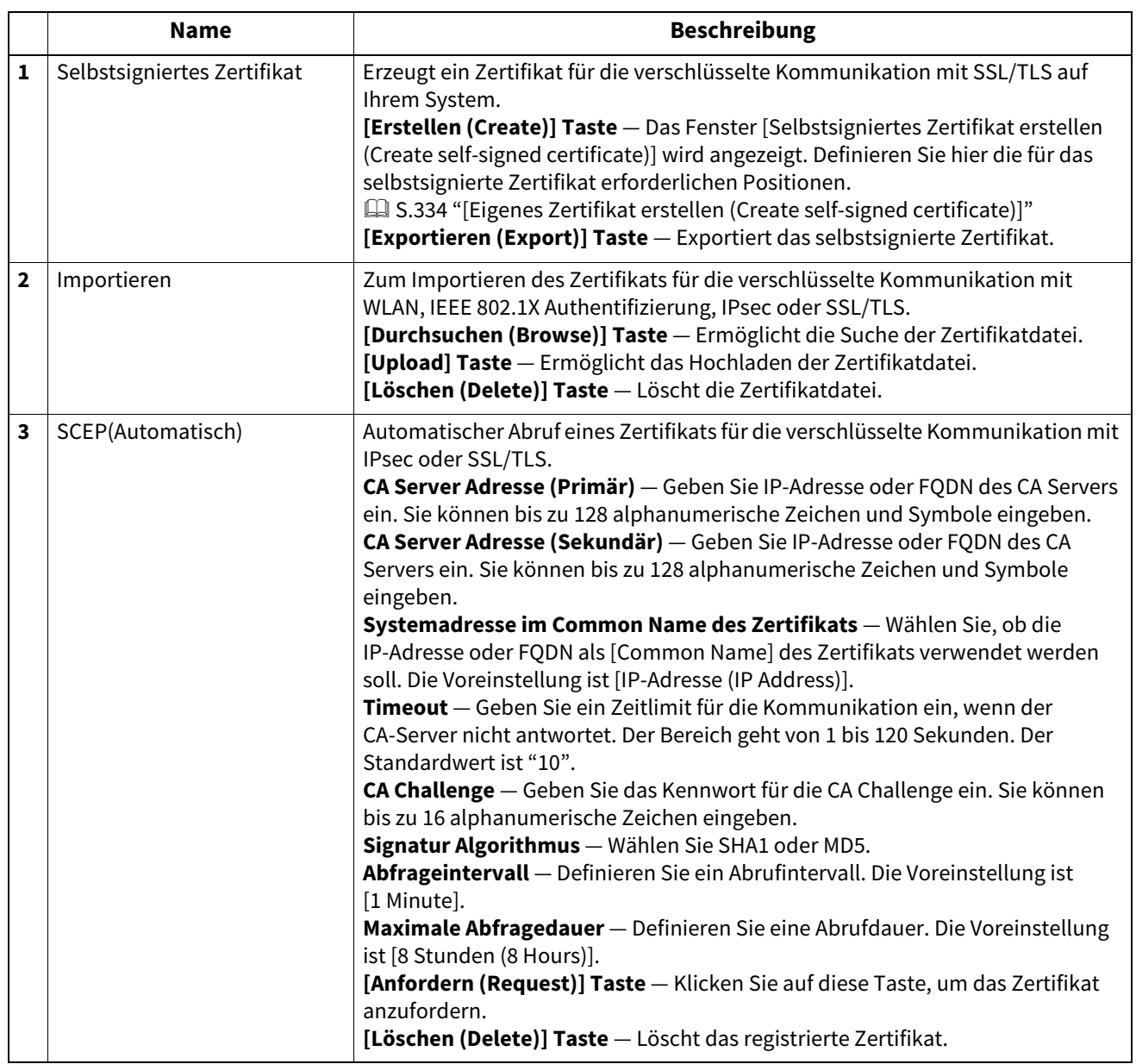

# <span id="page-333-0"></span>**[Eigenes Zertifikat erstellen (Create self-signed certificate)]**

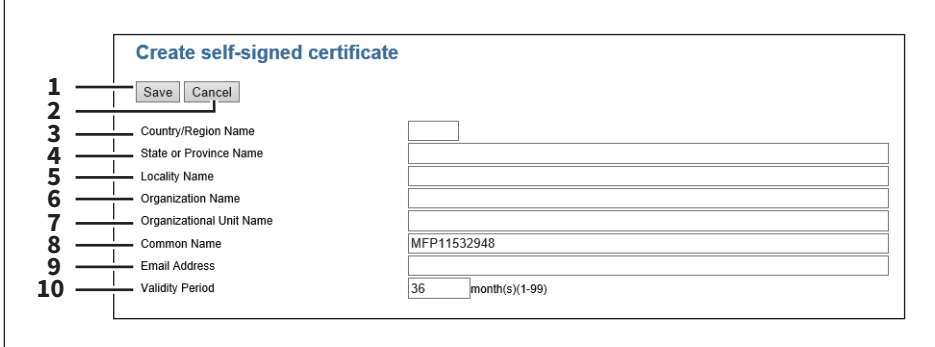

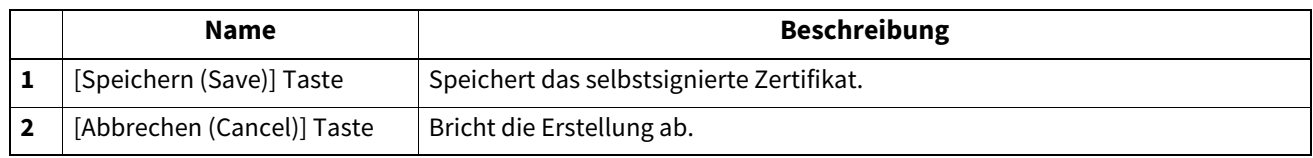

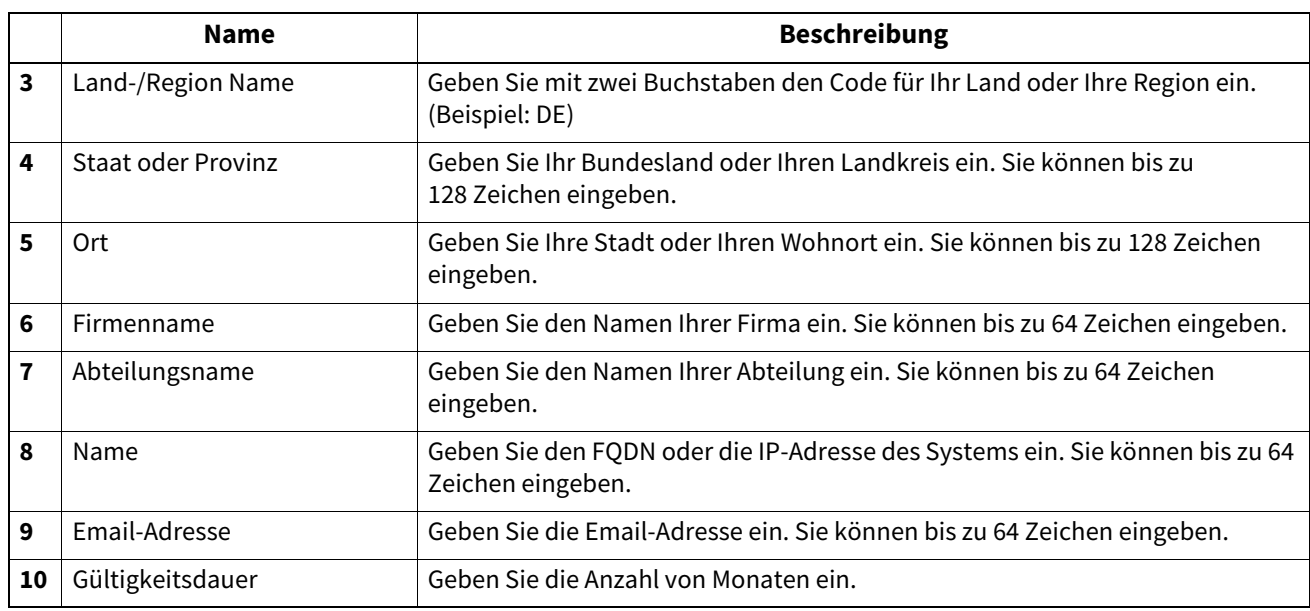

# <span id="page-334-0"></span>**Client Zertifikat Einstellung**

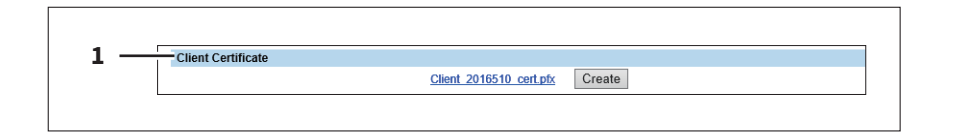

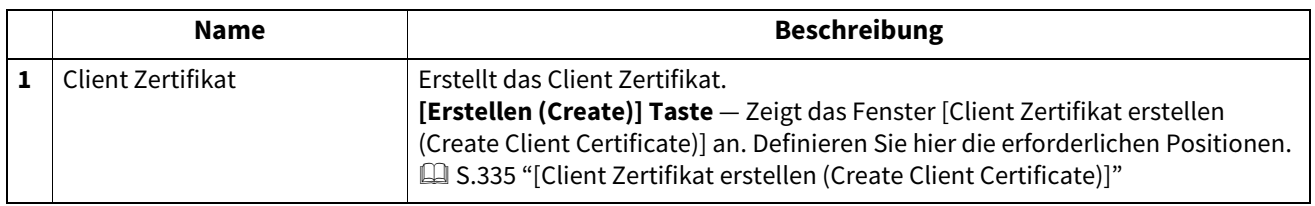

## <span id="page-334-1"></span>**[Client Zertifikat erstellen (Create Client Certificate)]**

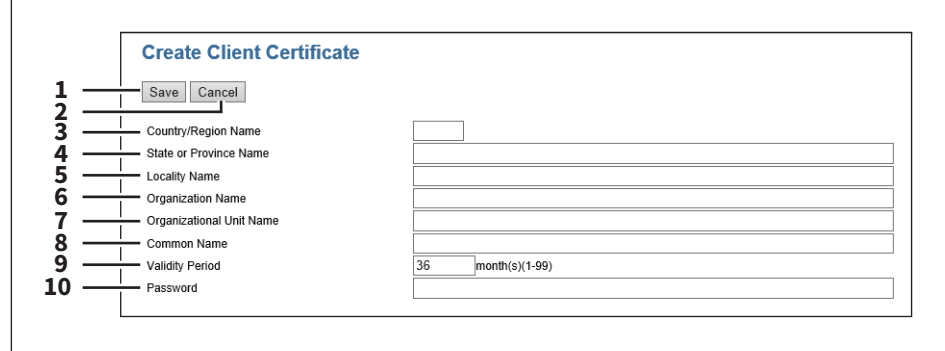

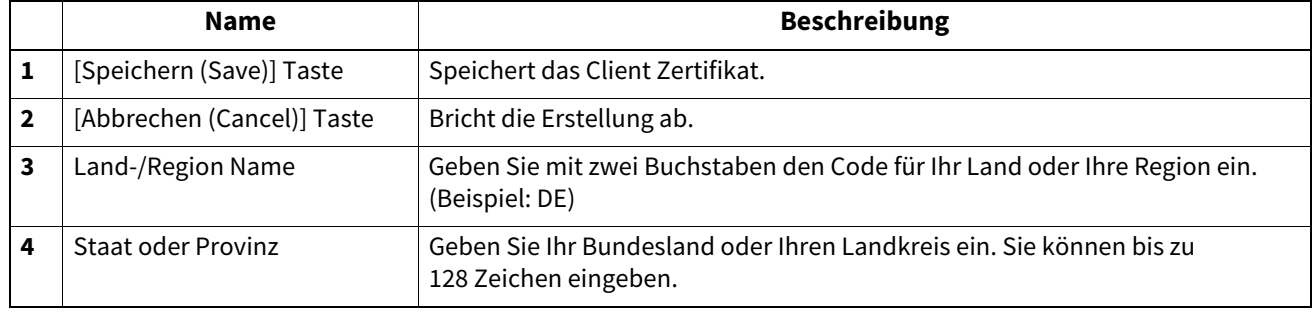

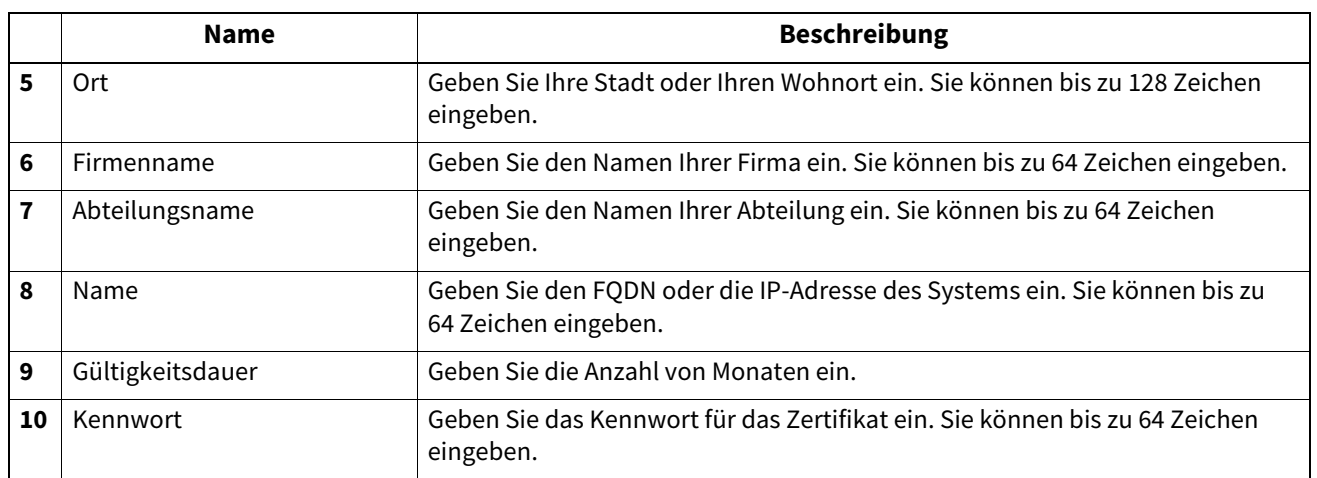

## <span id="page-335-0"></span>**Zertifikat Einstellung**

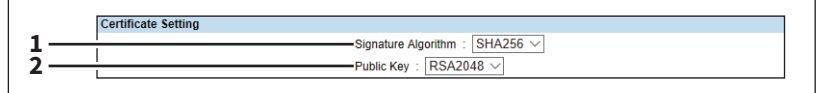

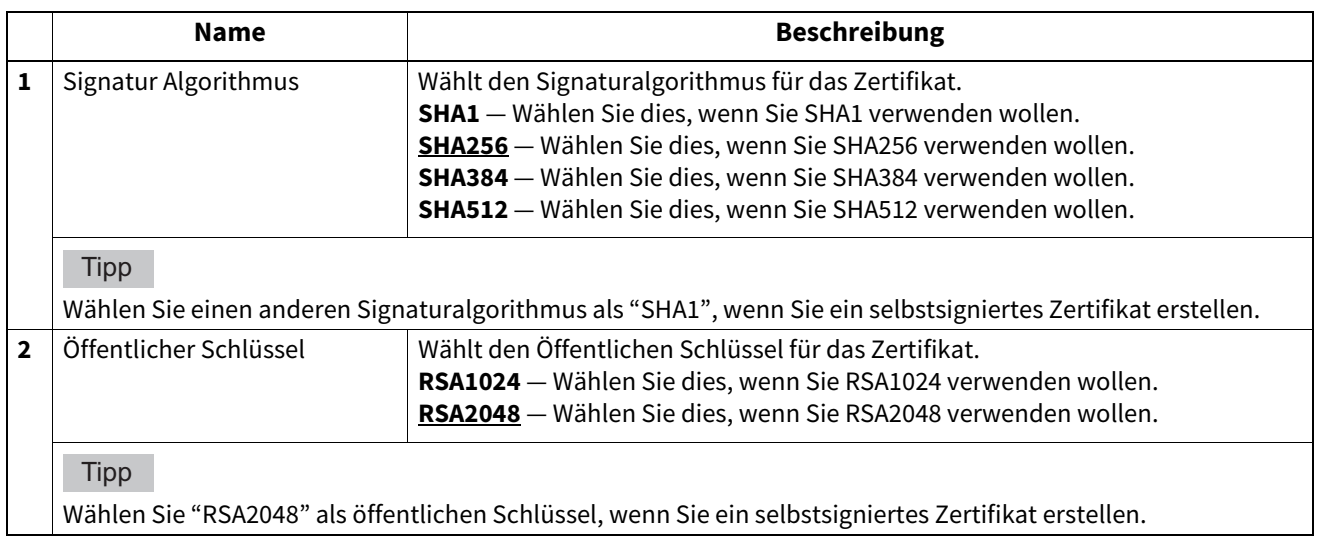

## <span id="page-335-1"></span>**CA Zertifikat Einstellung**

Wenn Sie SSL/TLS aktivieren und mit einem CA-Zertifikat für SMTP-Client, POP3-Dienst, FTP Client, Verzeichnisdienst oder Syslog prüfen möchten, müssen Sie das CA-Zertifikat installieren. Sie können bis zu 10 CA-Zertifikate installieren.

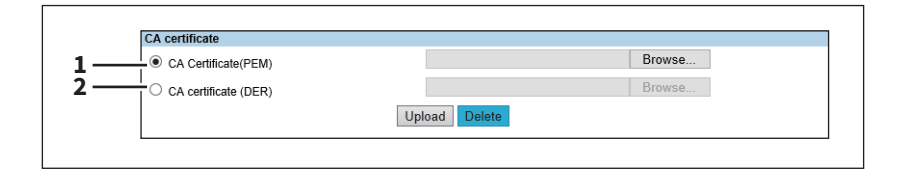

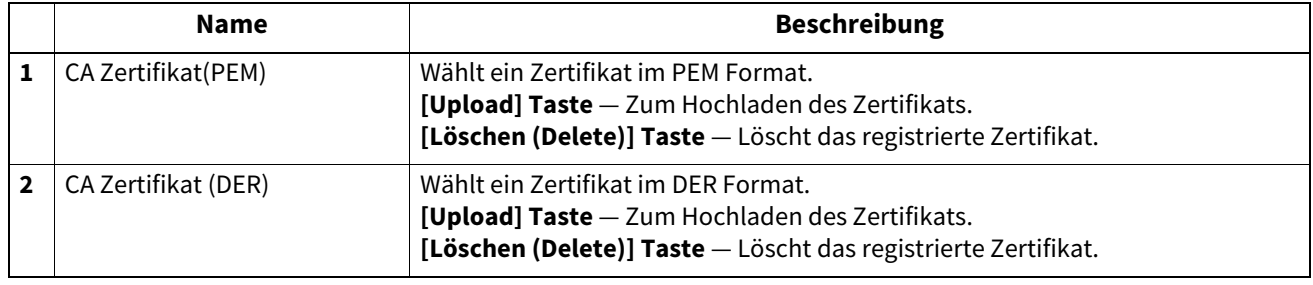

## <span id="page-336-0"></span>**Zertifikat-Dateien Einstellung**

Sie können eine Liste der registrierten Zertifikatdateien aufrufen.

### **Kennwortrichtlinie Einstellung**

Sie können Richtlinien für Kennwörter konfigurieren.

 [S.337 "Richtlinie für Anwender Einstellung"](#page-336-1)

 [S.338 "Richtlinie für Administrator,Auditor Einstellung"](#page-337-0)

 [S.339 "Richtlinie für e-Filing Boxen, Vorlagengruppen, Vorlagen, SicheresPDF, SNMPv3, Klonen und sicheren](#page-338-0)  [Empfang definieren"](#page-338-0)

#### **Tipp**

Der Zugriff auf [Kennwortrichtlinie (Password Policy)] erfolgt über das Register [Administration] und [Sicherheit (Security)].

Zum Zugriff und zu den Informationen von [Sicherheit (Security)] siehe folgenden Abschnitt:

 [S.15 "Berechtigungsbasierter Modus"](#page-14-0)

 [S.321 "\[Sicherheit \(Security\)\] Elemente"](#page-320-0)

## <span id="page-336-1"></span>**Richtlinie für Anwender Einstellung**

Sie können Richtlinien für die Registrierung von Benutzern konfigurieren.

Tipp

Geänderte Einstellungen werden erst ab der nächsten Anmeldung wirksam.

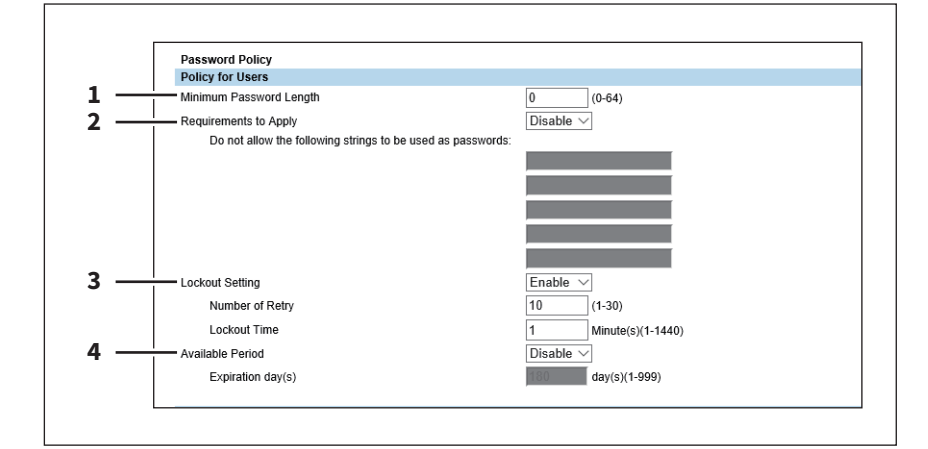

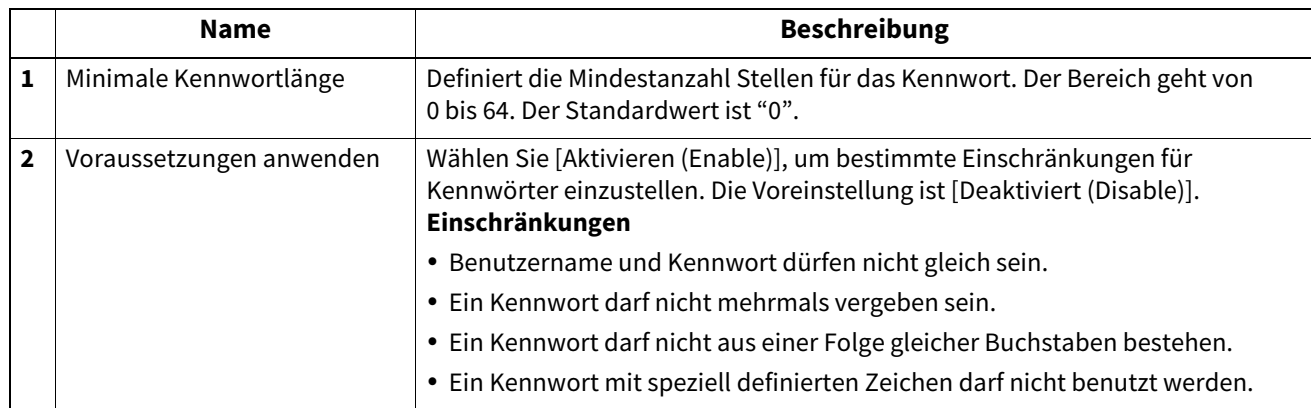

**[Administration] Registerseite**

[Administration] Registerseite

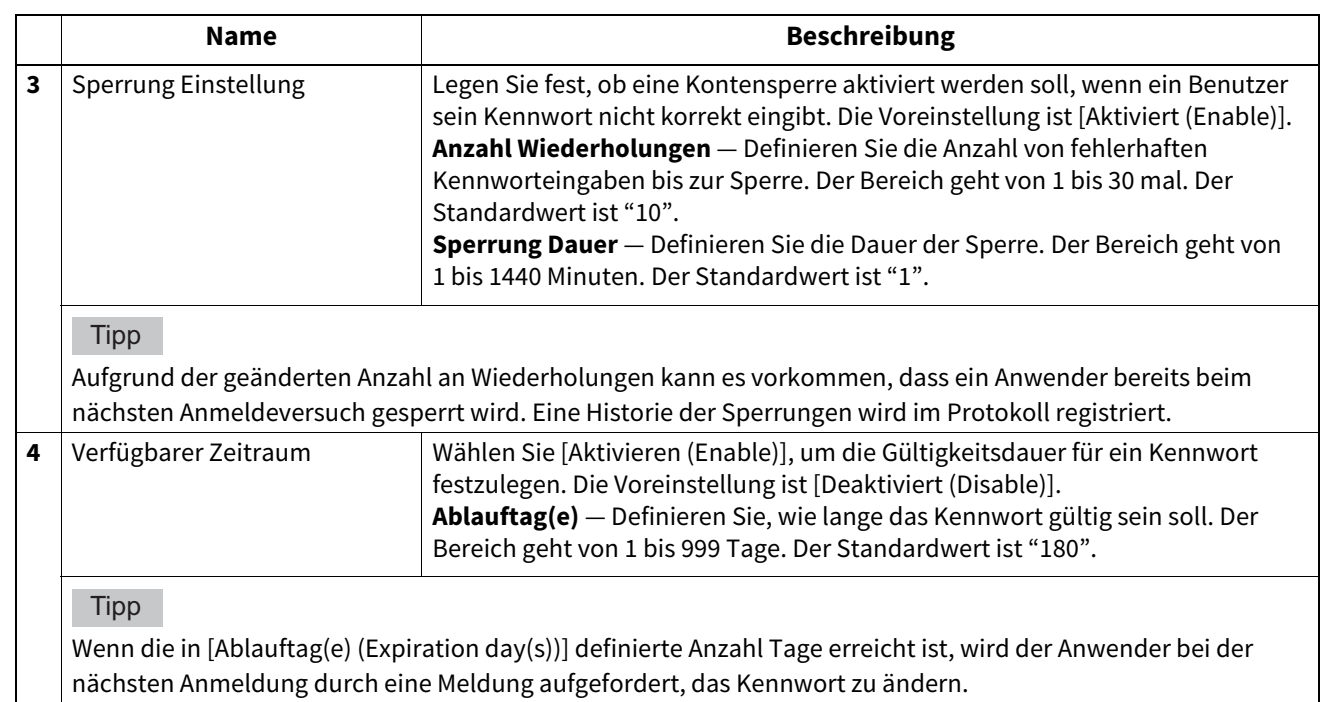

## <span id="page-337-0"></span>**Richtlinie für Administrator,Auditor Einstellung**

Sie können Richtlinien für die Registrierung von Administrator und Auditor konfigurieren.

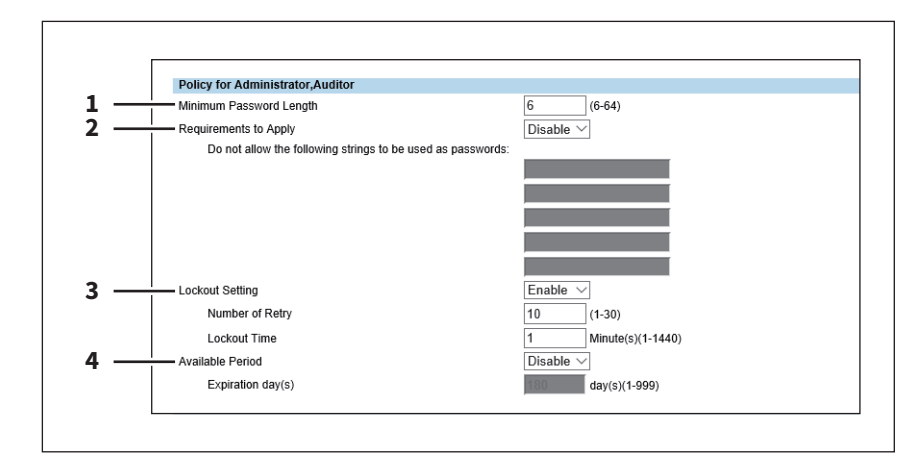

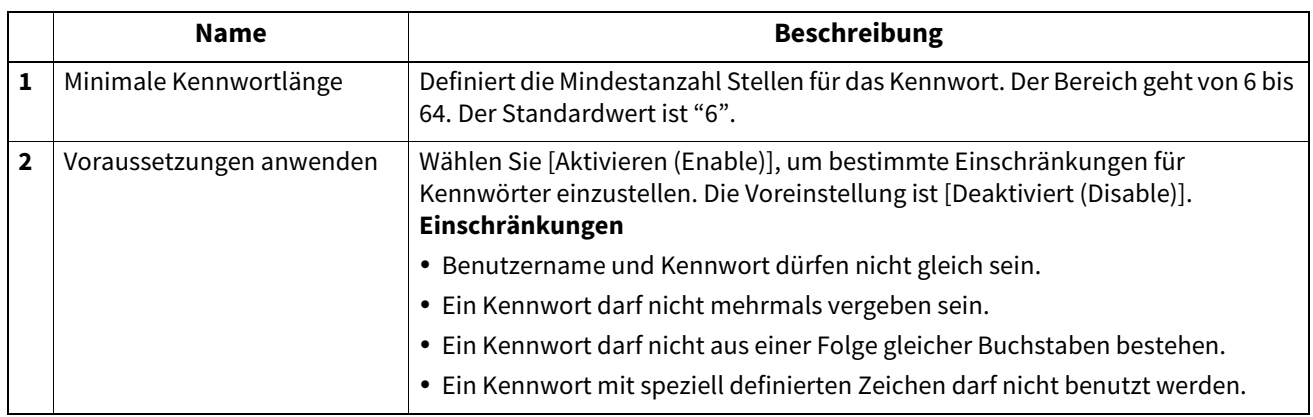

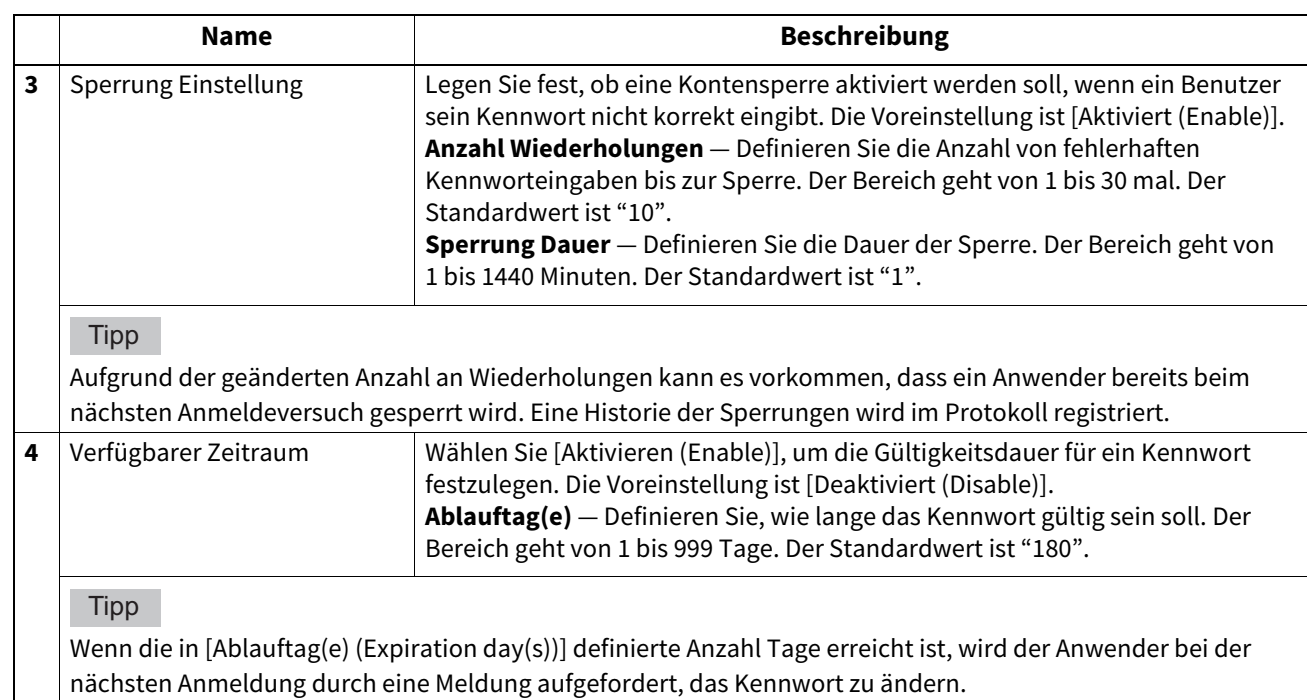

## <span id="page-338-0"></span> **Richtlinie für e-Filing Boxen, Vorlagengruppen, Vorlagen, SicheresPDF, SNMPv3, Klonen und sicheren Empfang definieren**

Sie können Richtlinien für die Kennwörter von Systemvorgängen und Systemapplikationen definieren.

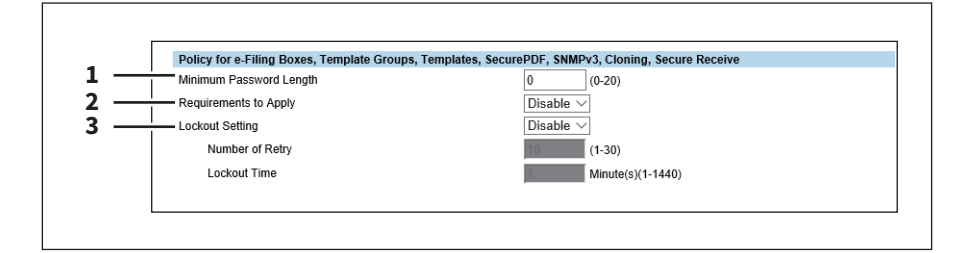

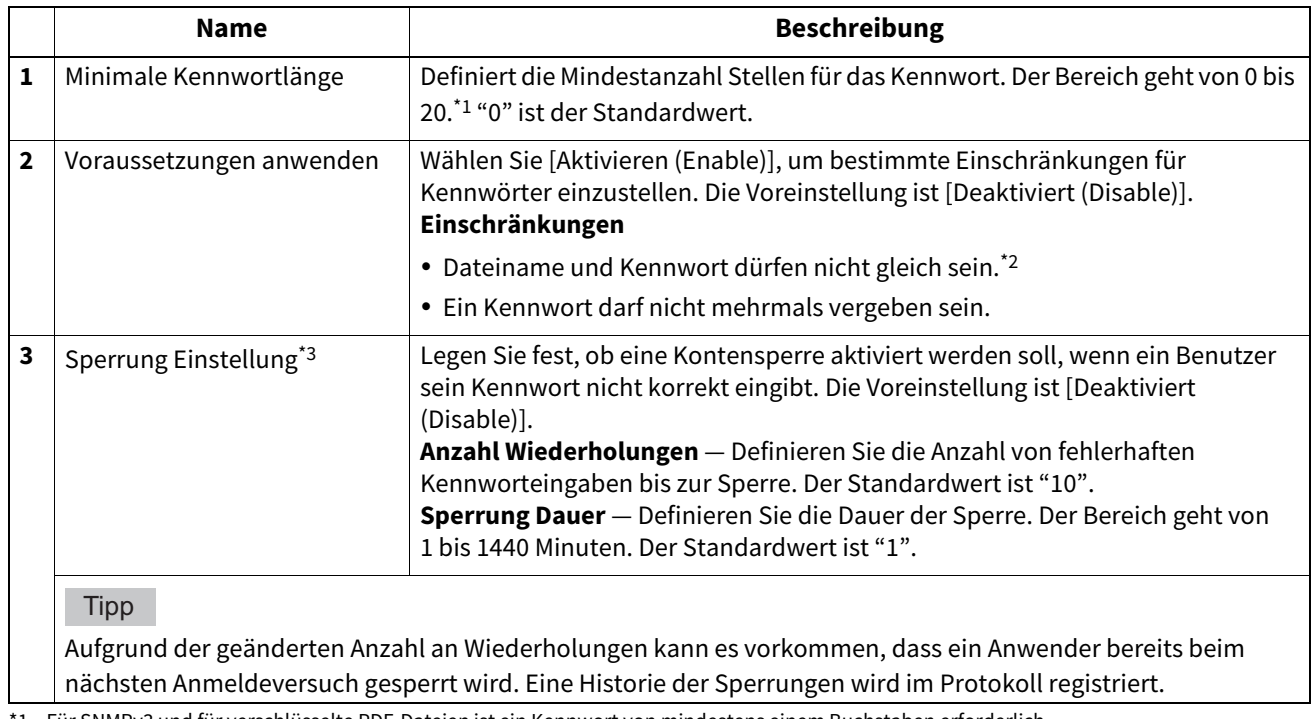

\*1 Für SNMPv3 und für verschlüsselte PDF-Dateien ist ein Kennwort von mindestens einem Buchstaben erforderlich.

\*2 Für das Klonen darf das Kennwort und der Dateiname gleich sein.

\*3 Die Sperreinstellung wird nur für e-Filing Boxen aktiviert.

8

### **Sicherheitsstempel Einstellung**

Sie können Informationen wie Datum, Zeit und Benutzername an den Rand der Drucke oder der gesendeten Seiten hinzufügen.

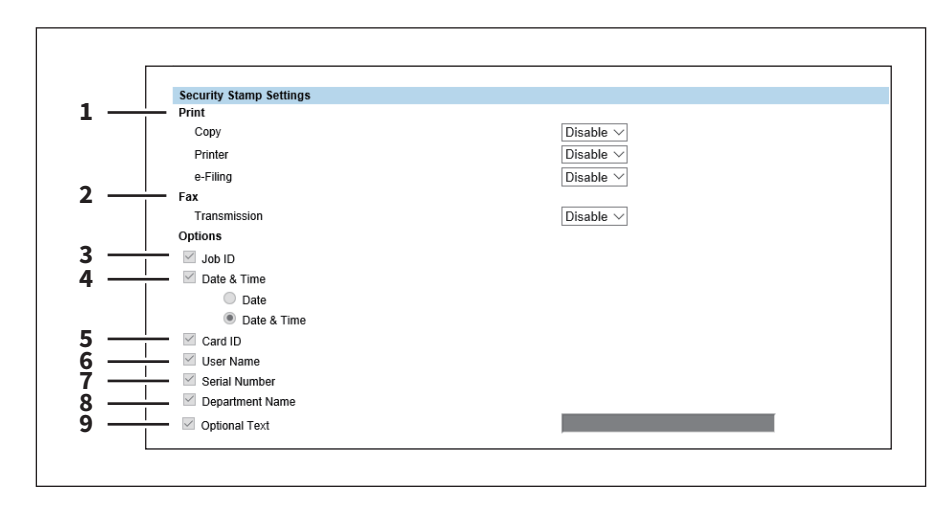

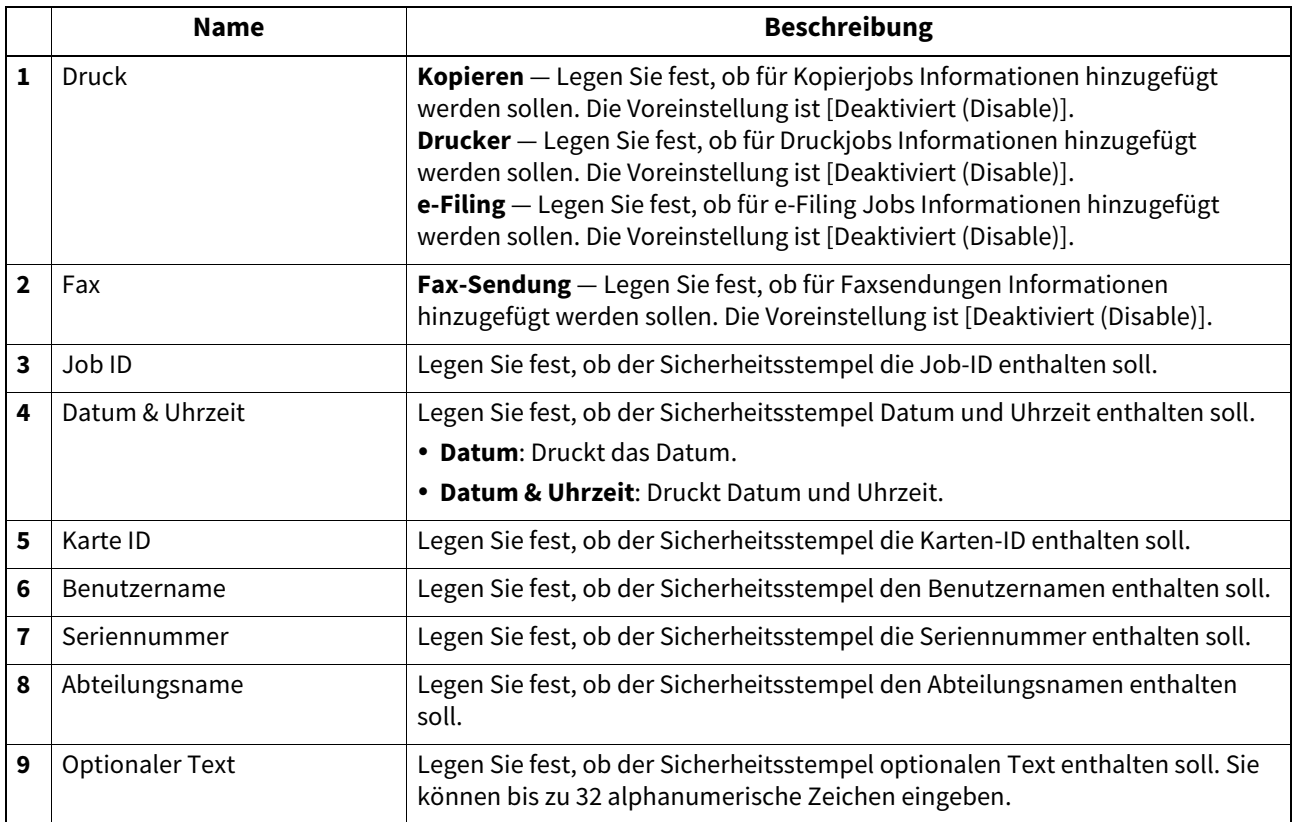

#### Hinweis

Wenn Sie die Sendekopfzeile und den Sicherheitsstempel verwenden, wird die Sendekopfzeile in der ersten Zeile und der Sicherheitsstempel in der zweiten Zeile gedruckt.

Sicherheitsstempel werden in den oberen 5mm der Faxseite gedruckt; daher werden die oberen 5mm des Faxbildes nicht beim Empfänger gedruckt.

Tipp

Datum und Uhrzeit des Sicherheitsstempels sind für alle gesendeten Seiten immer der Zeitpunkt der ersten gesendeten Seite. Im Gegensatz zur Sendekopfzeile, die die Sendezeit jeder einzelnen Seite enthält.

## **0.[Sicherheit (Security)] Einstellung und Handhabung**

In der Sicherheitsseite können Sie ein WLAN-Zertifikat für die Anmeldung auf dem RADIUS-Server installieren, ein Serverzertifikat für SSL/TLS installieren oder exportieren und für SCEP (automatische Installation) einrichten, ein CA-Zertifikat installieren und ein Zertifikat für die IEEE 802.1X-Authentifizierung installieren und für SCEP (automatische Installation) einrichten.

- [S.341 "Systemzertifikat installieren"](#page-340-0)
- [S.347 "Client Zertifikat erstellen/exportieren"](#page-346-0)
- [S.349 "CA-Zertifikat installieren"](#page-348-0)

### <span id="page-340-0"></span>**Systemzertifikat installieren**

Um SSL/TLS für HTTP, den FTP Server, den IPP Druckdienst, den Web Druckdienst oder die Off Device Customization Architecture zu aktivieren, müssen Sie jeweils ein Gerätezertifikat installieren.

Zur Installation dieser Systemzertifikate können Sie ein selbstsigniertes Zertifikat erzeugen oder eines von einer ausgebenden Organisation oder einem CA-Server installieren. Sie können es auch automatisch von einem CA-Server mittels SCEP installieren.

 [S.341 "Selbstsigniertes Zertifikat erzeugen/exportieren"](#page-340-1)

- [S.343 "Importiertes Systemzertifikat installieren"](#page-342-0)
- [S.344 "Importiertes Systemzertifikat löschen"](#page-343-0)
- [S.345 "Systemzertifikat automatisch installieren"](#page-344-0)
- [S.346 "Automatisch installiertes Systemzertifikat löschen"](#page-345-0)

#### Tipp

Um SSL/TLS für HTTP, den FTP Server, den IPP Druckdienst, den Web Druckdienst und die Off Device Customization Architecture zu aktivieren, müssen Sie folgende Zertifikate für das System und den Client PC installieren:

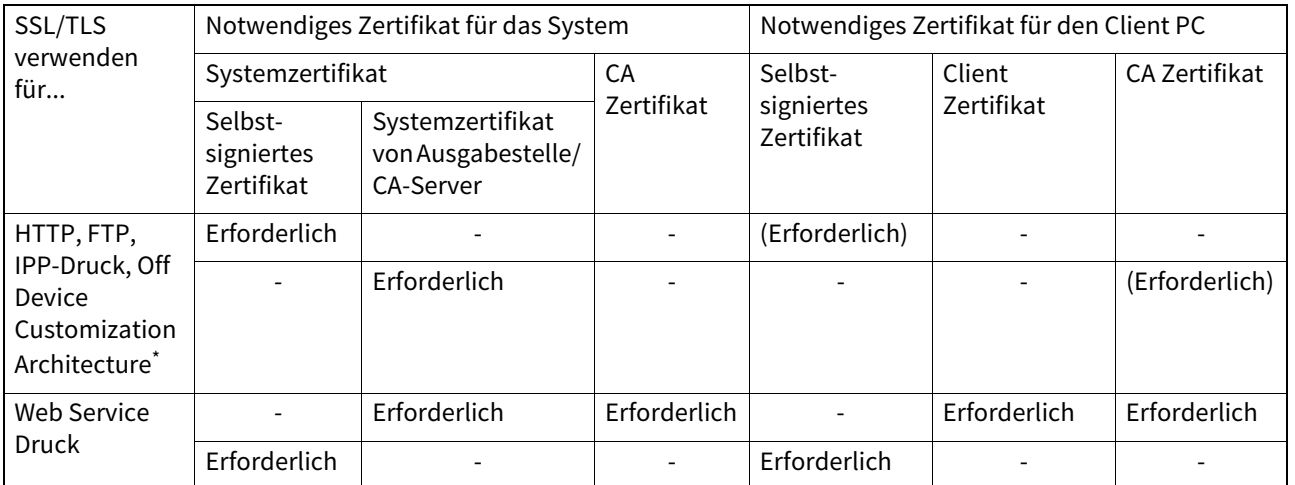

Wenn für HTTP Netzwerkdienst, FTP Server, IPP Druck und Off Device Customization Architecture ein selbstsigniertes Zertifikat für das System verwendet wird, muss dies auch für den Client PC verwendet werden. Wird ein importiertes Systemzertifikat für das System installiert, muss ebenfalls ein CA Zertifikat für den Client PC installiert werden.

 [S.349 "CA-Zertifikat installieren"](#page-348-1)

#### Hinweis

Wenn Sie ein Anwenderzertifikat in diesem System installieren, sollten Sie aus Sicherheitsgründen für die Verbindung mit dem Client-Computer ein Crosskabel verwenden.

### <span id="page-340-1"></span>**Selbstsigniertes Zertifikat erzeugen/exportieren**

- **1 Starten Sie TopAccess im berechtigungsbasierten Modus.** 
	- [S.15 "Berechtigungsbasierter Modus"](#page-14-0)
- **2 Klicken Sie auf das Register [Administration].**

**[Administration] Registerseite**

[Administration] Registerseite

**3 Klicken Sie auf [Sicherheit (Security)] und [Zertifikat Management (Certificate Management)].**

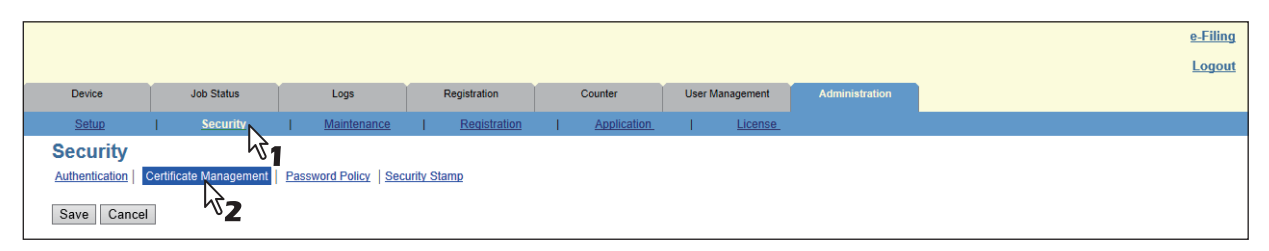

Die Seite Zertifikat Management wird angezeigt.

**4 Wählen Sie [eigenes Zertifikat (self-signed certificate)] unterhalb von [Systemzertifikat (Device Certificate)] und klicken Sie auf [Erstellen (Create)].**

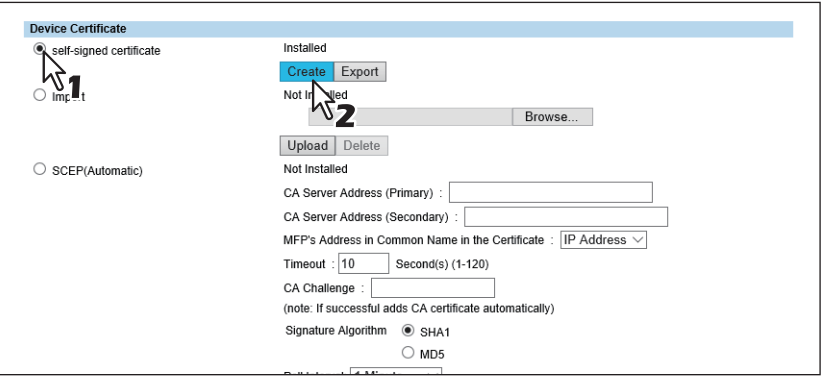

Die Seite selbstsignierte Zertifikat erstellen wird angezeigt.

#### **5 Geben Sie je nach Bedarf die folgenden Elemente ein, und klicken Sie auf [Speichern (Save)].**

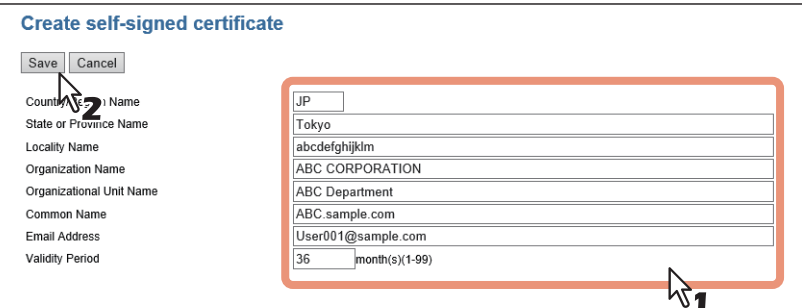

Sie können folgendes einstellen.

 [S.334 "\[Eigenes Zertifikat erstellen \(Create self-signed certificate\)\]"](#page-333-0)

#### **6 Klicken Sie auf [OK].**

**7 Das selbstsignierte Zertifikat wird erzeugt. Klicken Sie auf [Exportieren (Export)], um es zu exportieren.**

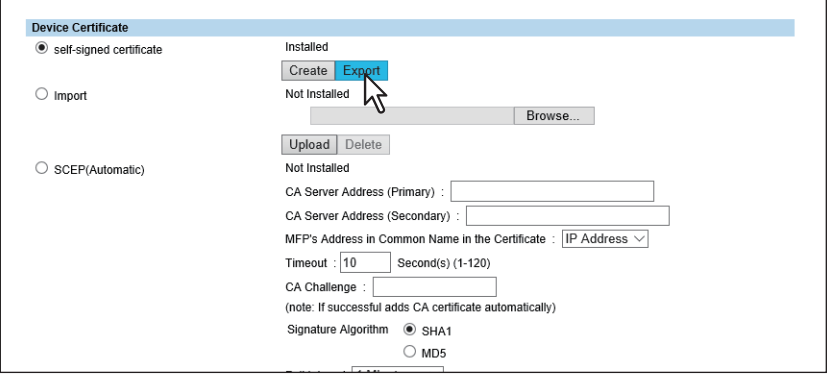

**8 Klicken Sie auf den Link des Dateinamens des zu exportierenden Zertifikats.**

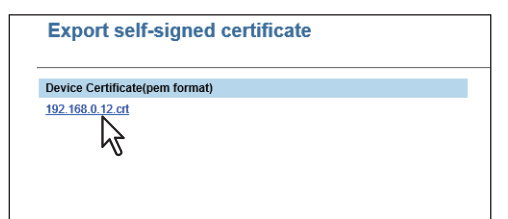

Der Download der Datei beginnt.

### **9 Sie können nun SSL/TLS für folgende Netzwerkdienste aktivieren.**

- **■ [S.211 "HTTP Einstellung"](#page-210-0)**
- **E [S.213 "WSD Einstellung"](#page-212-0)**
- [S.215 "FTP Server Einstellung"](#page-214-0)
- [S.216 "LDAP Client Einstellungen"](#page-215-0)
- **E [S.220 "SMTP Client Einstellung"](#page-219-0)**
- **CO** [S.222 "POP3 Client Einstellung"](#page-221-0)
- S.278 "IPP-Druck Einstellung"
- [S.291 "Benutzerdefinierte Gerätearchitektur"](#page-290-0)

### <span id="page-342-0"></span>**Importiertes Systemzertifikat installieren**

- **1 Starten Sie TopAccess im berechtigungsbasierten Modus.** 
	- [S.15 "Berechtigungsbasierter Modus"](#page-14-0)
- **2 Klicken Sie auf das Register [Administration].**
- **3 Klicken Sie auf [Sicherheit (Security)] und [Zertifikat Management (Certificate Management)].**

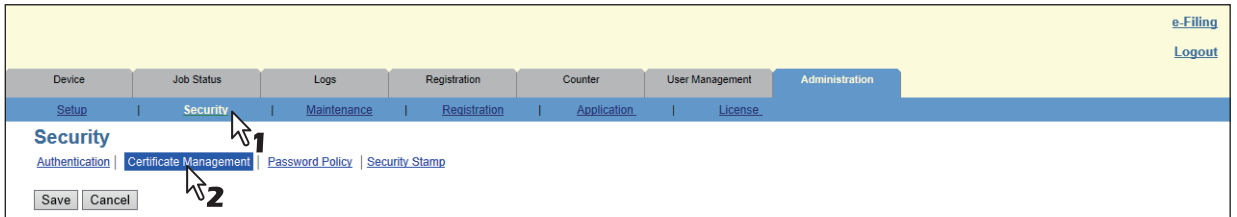

Die Seite Zertifikat Management wird angezeigt.

**4 Klicken Sie auf [Systemzertifikat (Device Certificate)], [Import] und [Durchsuchen (Browse)], um ein Systemzertifikat zu wählen und klicken Sie auf [Upload].** 

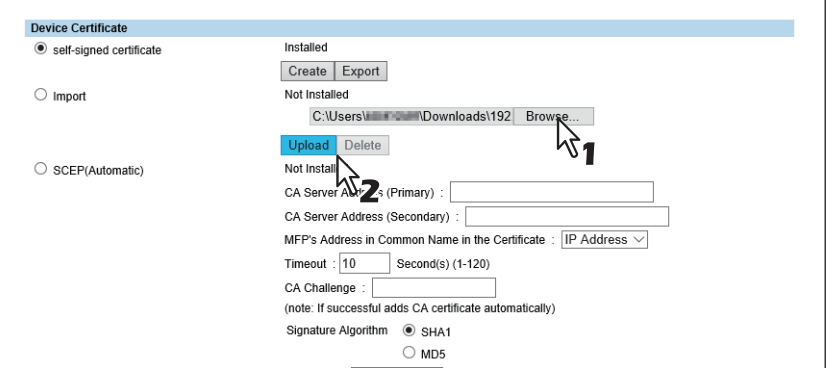

Ein Warn-Dialogfeld erscheint.

**5 Geben Sie das Kennwort für das Systemzertifikat ein und klicken Sie auf [OK].**

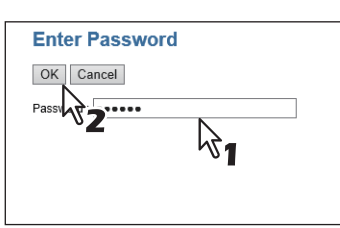

Das Systemzertifikat wird importiert.

- **6 Klicken Sie im Untermenü [Zertifikat Management (Certificate Management)] auf [Speichern (Save)].**
- **7 Sie können nun SSL/TLS für folgende Netzwerkdienste aktivieren.**
	- **CO** [S.211 "HTTP Einstellung"](#page-210-0)
	- **E [S.213 "WSD Einstellung"](#page-212-0)**
	- S.215 "FTP Server Einstellung"
	- [S.216 "LDAP Client Einstellungen"](#page-215-0)
	- [S.220 "SMTP Client Einstellung"](#page-219-0)
	- S.222 "POP3 Client Einstellung"
	- S.278 "IPP-Druck Einstellung"
	- [S.291 "Benutzerdefinierte Gerätearchitektur"](#page-290-0)

#### <span id="page-343-0"></span>**Importiertes Systemzertifikat löschen**

- **1 Starten Sie TopAccess im berechtigungsbasierten Modus.** 
	- [S.15 "Berechtigungsbasierter Modus"](#page-14-0)
- **2 Klicken Sie auf das Register [Administration].**
- **3 Klicken Sie auf [Sicherheit (Security)] und [Zertifikat Management (Certificate Management)].**

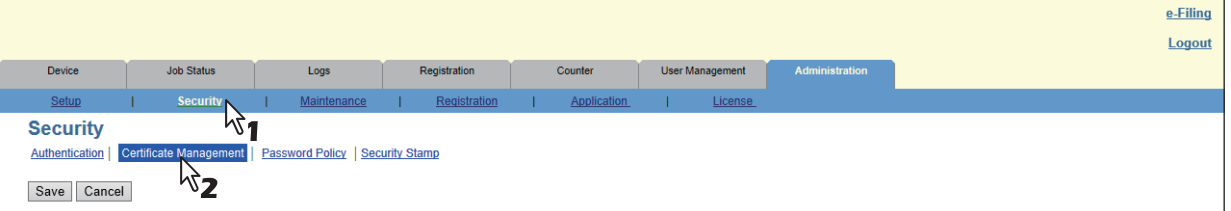

Die Seite Zertifikat Management wird angezeigt.

**4 Wählen Sie [Import] unter [Systemzertifikat (Device Certificate)] und klicken Sie auf [Löschen (Delete)].**

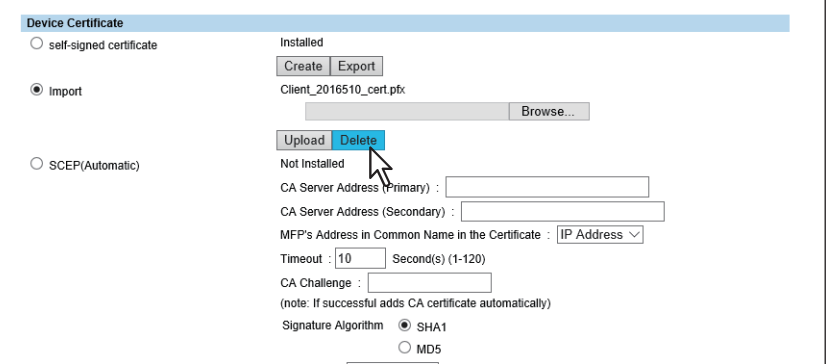

Der Bestätigungsdialog erscheint.

Hinweis

Nur wenn ein Systemzertifikat importiert wurde, können Sie es löschen.

**5 Klicken Sie auf [OK].**

Das Systemzertifikat wird gelöscht.

**6 Klicken Sie im Untermenü [Zertifikat Management (Certificate Management)] auf [Speichern (Save)].**

### <span id="page-344-0"></span>**Systemzertifikat automatisch installieren**

- **1 Starten Sie TopAccess im berechtigungsbasierten Modus.**   [S.15 "Berechtigungsbasierter Modus"](#page-14-0)
- **2 Klicken Sie auf das Register [Administration].**
- **3 Klicken Sie auf [Sicherheit (Security)] und [Zertifikat Management (Certificate Management)].**

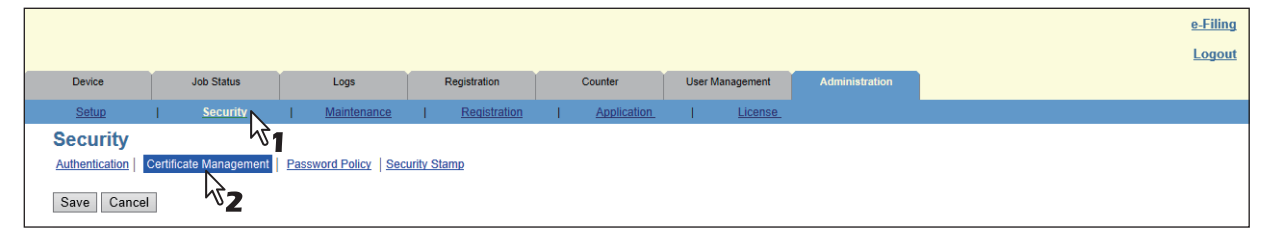

Die Seite Zertifikat Management wird angezeigt.

**4 Geben Sie die folgenden Positionen unter [Systemzertifikat (Device Certificate)], [SCEP (Automatisch) (SCEP (Automatic))] ein und klicken Sie auf [Anfordern (Request)].** 

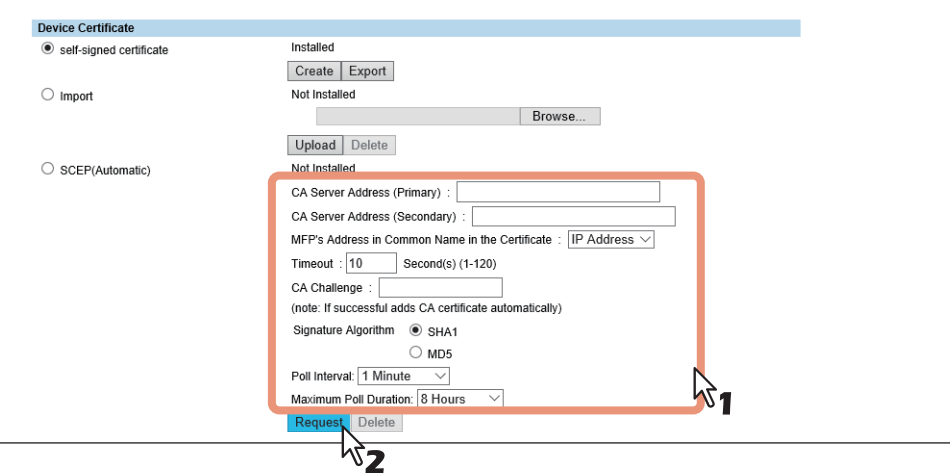

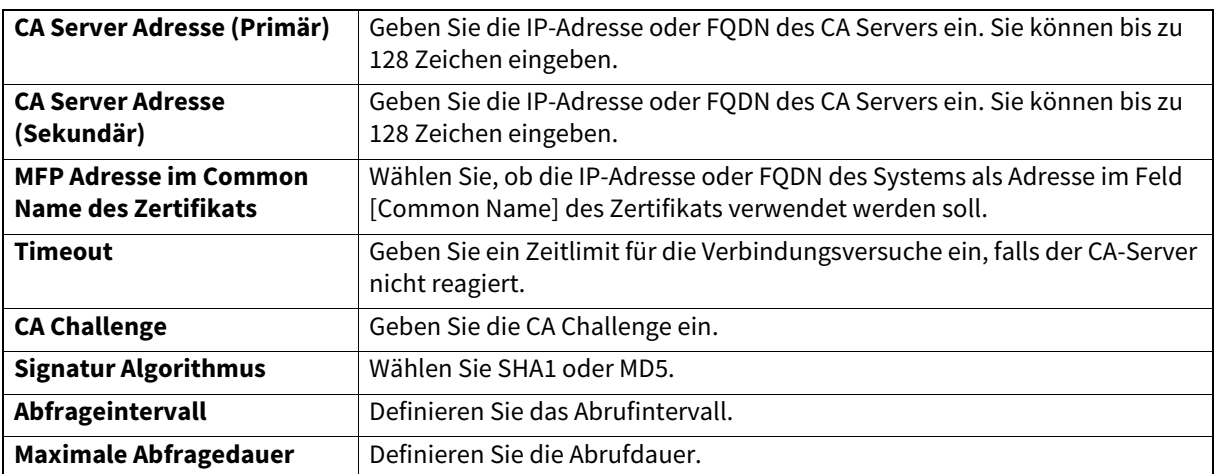

**[Administration] Registerseite**

[Administration] Registerseite

#### Hinweis

- Wenn FQDN als [CA Serveradresse (CA Server address)] verwendet wird, müssen Sie den DNS-Server konfigurieren und DNS aktivieren.
- Wenn [FQDN] als [Systemadresse im Common Name des Zertifikats (MFP's Address in Common Name in the Certificate)] verwendet wird, müssen Sie die IP-Adresse des Systems im DNS-Server speichern.

Das Systemzertifikat wird installiert.

#### Hinweis

Ein CA-Zertifikat und ein Systemzertifikat werden automatisch installiert. Ist bereits ein CA-Zertifikat installiert, sollten Sie es löschen, indem Sie unter SCEP in [Systemzertifikat (Device Certificate)] auf [LÖSCHEN (Delete)] klicken. Klicken Sie anschließend auf [Anfordern (Request)], um ein neues CA-Zertifikat zu installieren.

**5 Klicken Sie im Untermenü [Zertifikat Management (Certificate Management)] auf [Speichern (Save)].**

# **6 Sie können nun SSL/TLS für folgende Netzwerkdienste aktivieren.**

- [S.211 "HTTP Einstellung"](#page-210-0)
- [S.213 "WSD Einstellung"](#page-212-0)
- S.215 "FTP Server Einstellung"
- [S.216 "LDAP Client Einstellungen"](#page-215-0)
- S.220 "SMTP Client Einstellung"
- S.222 "POP3 Client Einstellung"
- S.278 "IPP-Druck Einstellung"
- [S.291 "Benutzerdefinierte Gerätearchitektur"](#page-290-0)

### <span id="page-345-0"></span>**Automatisch installiertes Systemzertifikat löschen**

## **1 Starten Sie TopAccess im berechtigungsbasierten Modus.**

- [S.15 "Berechtigungsbasierter Modus"](#page-14-0)
- **2 Klicken Sie auf das Register [Administration].**
- **3 Klicken Sie auf [Sicherheit (Security)] und [Zertifikat Management (Certificate Management)].**

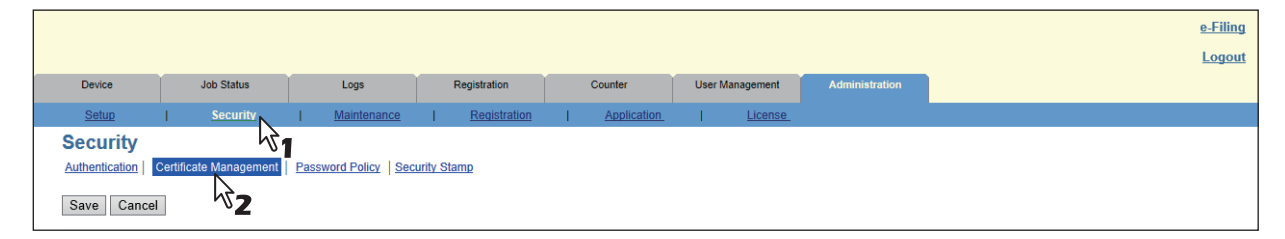

Die Seite Zertifikat Management wird angezeigt.

**4 Wählen Sie [SCEP(Automatisch) (SCEP (Automatic))] unter [Systemzertifikat (Device Certificate)] und klicken Sie auf [Löschen (Delete)].**

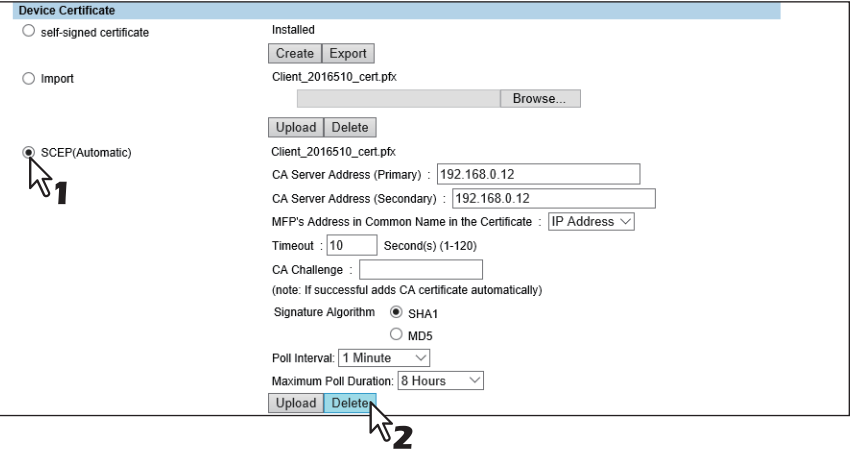

Der Bestätigungsdialog erscheint.

Hinweis

- Ein automatisch installiertes CA-Zertifikat und Systemzertifikat werden gelöscht.
- Wenn kein automatisch installiertes Systemzertifikat existiert, erfolgt keine Löschung.

## **5 Klicken Sie auf [OK].**

Das Systemzertifikat wird gelöscht.

**6 Klicken Sie im Untermenü [Zertifikat Management (Certificate Management)] auf [Speichern (Save)].**

#### <span id="page-346-0"></span>**Client Zertifikat erstellen/exportieren**

- **1 Starten Sie TopAccess im berechtigungsbasierten Modus.**   [S.15 "Berechtigungsbasierter Modus"](#page-14-0)
- **2 Klicken Sie auf das Register [Administration].**
- **3 Klicken Sie auf [Sicherheit (Security)] und [Zertifikat Management (Certificate Management)].**

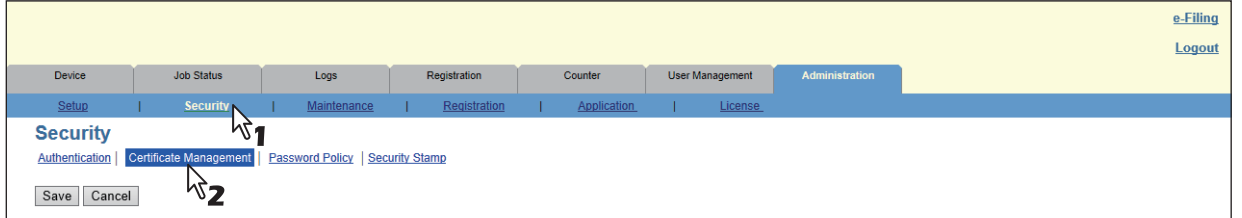

Die Seite Zertifikat Management wird angezeigt.

**4 Klicken Sie auf [Client Zertifikat (Client Certificate)] und [Erstellen (Create)].**

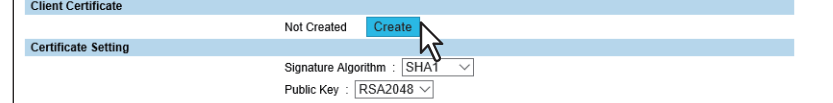

Die Seite Client Zertifikat erstellen wird angezeigt.

**5 Geben Sie je nach Bedarf die folgenden Elemente ein, und klicken Sie auf [Speichern (Save)].**

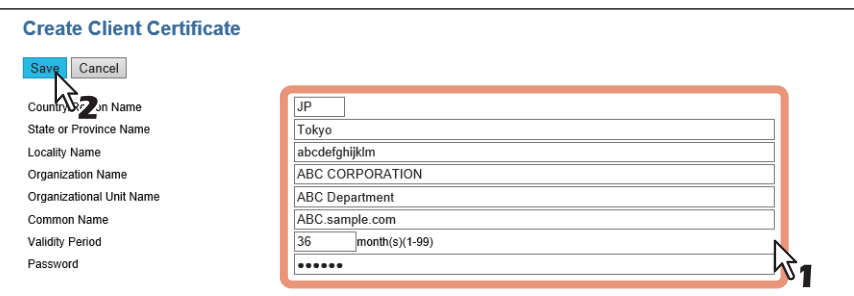

Sie können folgendes einstellen.

 [S.335 "\[Client Zertifikat erstellen \(Create Client Certificate\)\]"](#page-334-1)

## **6 Klicken Sie auf [OK].**

## **7 Klicken Sie auf den Link des Dateinamens des zu exportierenden Zertifikats.**

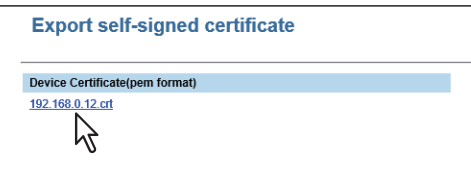

Der Download der Datei beginnt.

Tipp

Ist noch kein Client Zertifikat installiert, geben Sie unter [Kennwort (Password)] ein Kennwort ein und klicken auf [Erstellen (Create)], um ein neues Zertifikat zu erstellen.

### <span id="page-348-0"></span>**CA-Zertifikat installieren**

Wenn Sie SSL/TLS aktivieren und mit einem CA-Zertifikat für SMTP-Client, POP3-Dienst, FTP Client, Verzeichnisdienst oder Syslog prüfen möchten, müssen Sie das CA-Zertifikat installieren. Sie können bis zu 10 CA-Zertifikate installieren. **■ [S.349 "CA-Zertifikat installieren"](#page-348-1)** 

 [S.350 "CA-Zertifikat löschen"](#page-349-0)

# <span id="page-348-1"></span>**CA-Zertifikat installieren**

- **1 Starten Sie TopAccess im berechtigungsbasierten Modus.**
- [S.15 "Berechtigungsbasierter Modus"](#page-14-0)
- **2 Klicken Sie auf das Register [Administration].**
- **3 Klicken Sie auf [Sicherheit (Security)] und [Zertifikat Management (Certificate Management)].**

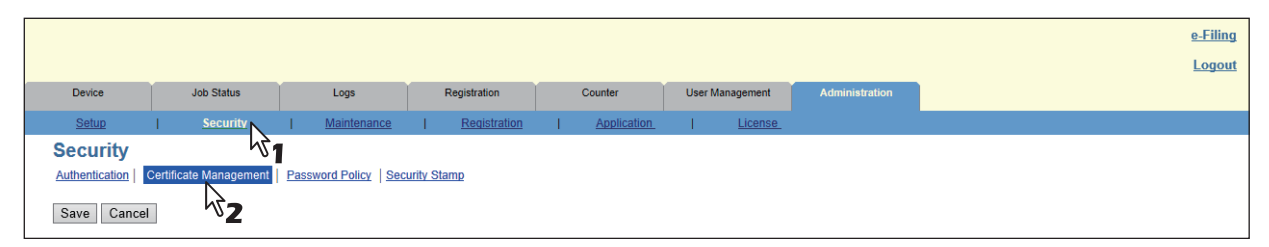

Die Seite Zertifikat Management wird angezeigt.

**4 Wählen Sie eine Verschlüsselung für das CA-Zertifikat, klicken Sie auf [Durchsuchen (Browse)] und wählen Sie ein CA-Zertifikat. Klicken Sie anschließend auf [Upload].**

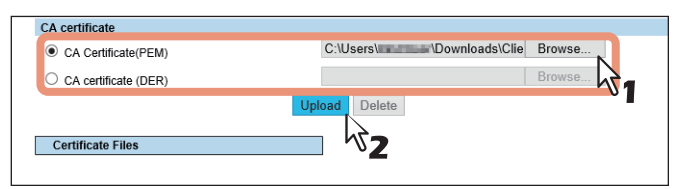

Das CA-Zertifikat wird installiert.

- **5 Klicken Sie im Untermenü [Zertifikat Management (Certificate Management)] auf [Speichern (Save)].**
- **6 Sie können nun SSL/TLS aktivieren, indem Sie [Prüfen mit importiertem CA-Zertifikat(en) (Verify with imported CA certification(s))] für folgende Netzwerkeinstellungen auswählen.**
	- [S.213 "WSD Einstellung"](#page-212-0)
	- [S.216 "LDAP Client Einstellungen"](#page-215-0)
	- **CO** [S.220 "SMTP Client Einstellung"](#page-219-0)
	- S.222 "POP3 Client Einstellung"
	- [S.224 "FTP Client Einstellung"](#page-223-0)
	- [S.230 "Syslog Einstellung"](#page-229-0)
	- [S.291 "Benutzerdefinierte Gerätearchitektur"](#page-290-0)

## <span id="page-349-0"></span>**CA-Zertifikat löschen**

**1 Starten Sie TopAccess im berechtigungsbasierten Modus.** 

 [S.15 "Berechtigungsbasierter Modus"](#page-14-0)

- **2 Klicken Sie auf das Register [Administration].**
- **3 Klicken Sie auf [Sicherheit (Security)] und [Zertifikat Management (Certificate Management)].**

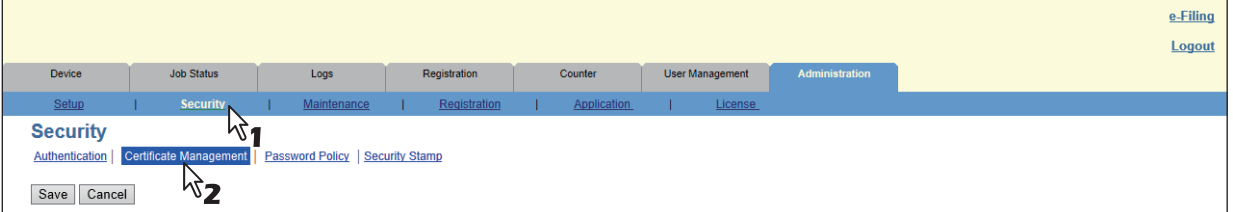

Die Seite Zertifikat Management wird angezeigt.

**4 Wählen Sie in der Liste das CA-Zertifikat, das Sie löschen wollen und klicken Sie auf [Löschen (Delete)].**

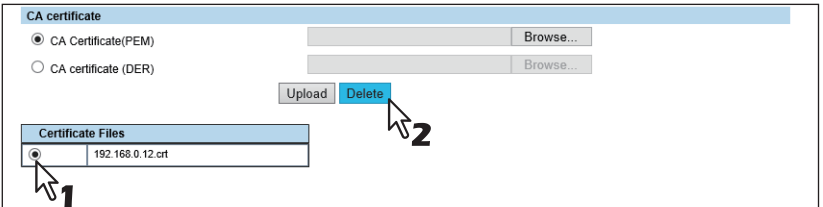

Der Bestätigungsdialog erscheint.

**5 Klicken Sie auf [OK].**

Das CA-Zertifikat wird gelöscht.

**6 Klicken Sie im Untermenü [Zertifikat Management (Certificate Management)] auf [Speichern (Save)].**

- <span id="page-350-1"></span> [S.351 "Software Upload Einstellungen"](#page-350-0)
- [S.353 "Software Entfernen"](#page-352-0)
- [S.354 "Klondatei Erstellen"](#page-353-0)
- [S.357 "Klondatei installieren"](#page-356-0)
- **■ [S.359 "Importeinstellungen"](#page-358-0)**
- **■ [S.361 "Exporteinstellungen"](#page-360-0)**
- [S.363 "Dateien löschen Einstellung"](#page-362-0)
- [S.363 "Benachrichtigung Einstellungen"](#page-362-1)
- **■ [S.367 "Sprache Einstellung"](#page-366-0)**
- [S.369 "Datenbackup"](#page-368-0)
- [S.371 "Benutzer-Papiertyp"](#page-370-0)
- [S.372 "Systemupdates Einstellungen"](#page-371-0)
- [S.373 "Neustart Einstellungen"](#page-372-0)
- S.374 "Bedienfeldansicht"

#### Tipp

Nur Anwender mit Administratorrechten im berechtigungsbasierten Modus haben Zugriff auf das Menü [Wartung (Maintenance)] im Register [Administration].

Siehe hierzu folgende Abschnitte:

 [S.15 "Berechtigungsbasierter Modus"](#page-14-0)

### <span id="page-350-0"></span>**Software Upload Einstellungen**

Sie können einen Upload der im System eingebundenen Clientsoftware durchführen. Anwender können den Download der Clientsoftware auf ihre Computer mit dem TopAccess-Link [Software installieren (Install Software] durchführen.

#### Tipp

Der Zugriff auf [Upload Software] erfolgt über das Register [Administration] und [Wartung (Maintenance)]. Zum Zugriff und den Informationen im Menü [Wartung (Maintenance)] siehe folgende Seiten:

 [S.15 "Berechtigungsbasierter Modus"](#page-14-0)

 [S.351 "\[Wartung \(Maintenance\)\] Elemente"](#page-350-1)

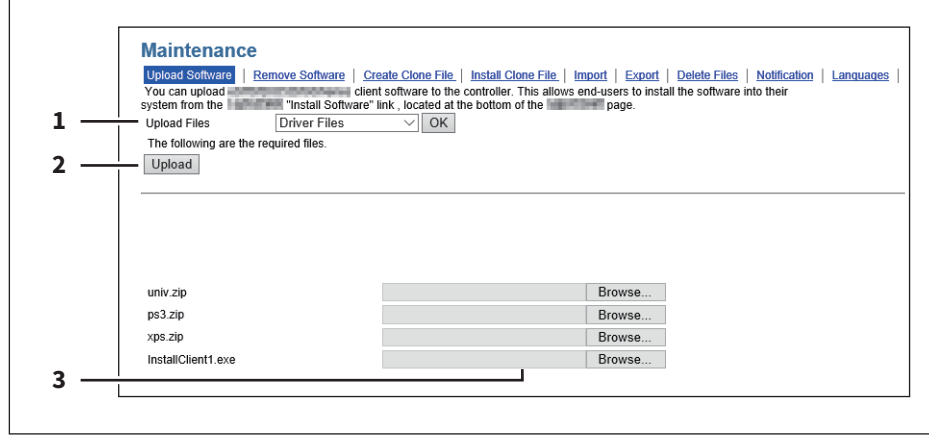

**Wenn [Treiber-Anpassungspakete (Driver Customization Packages)] ausgewählt ist:**

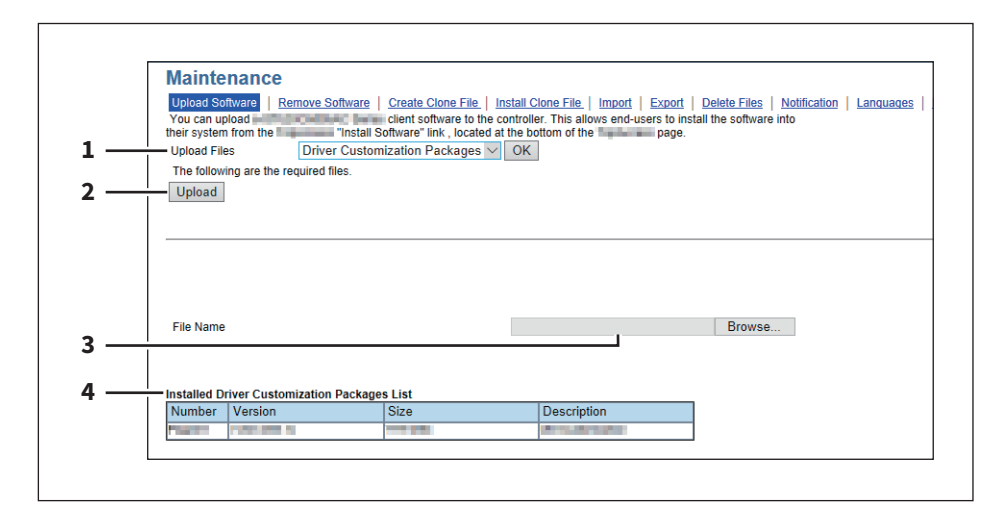

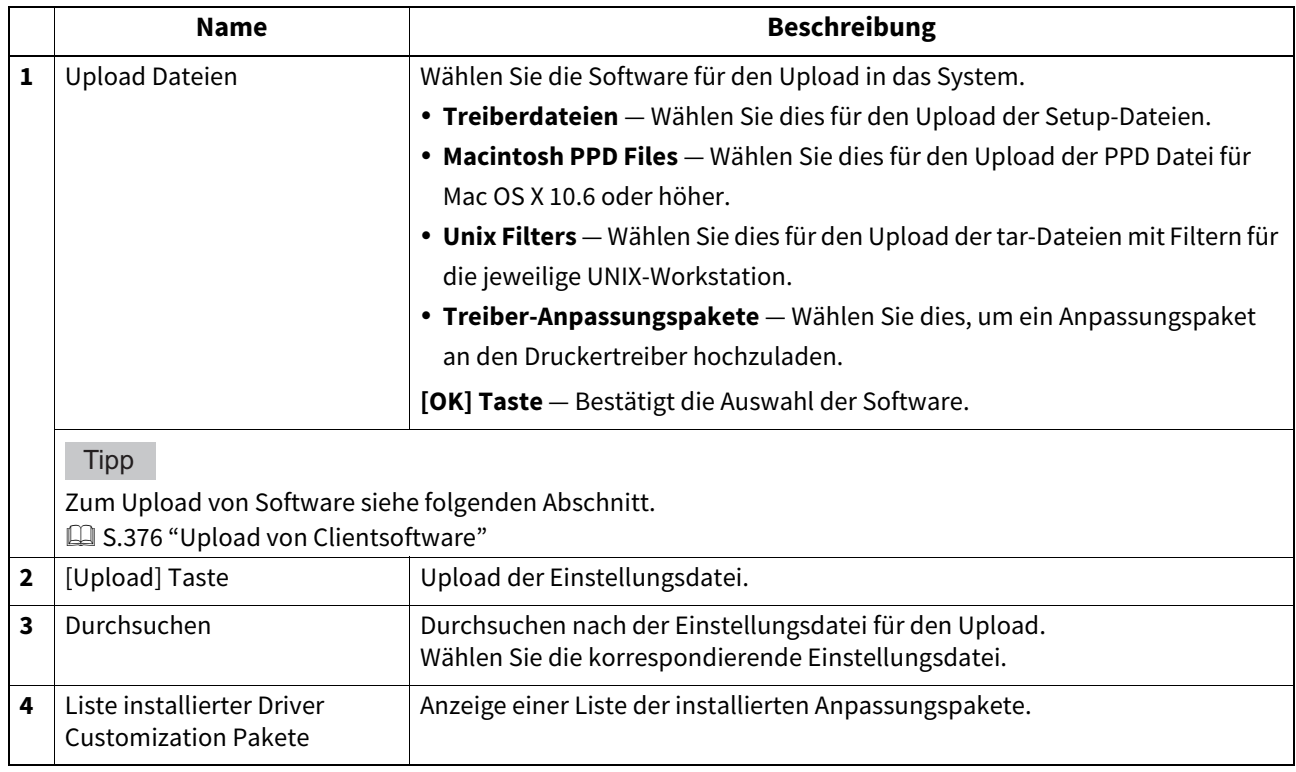

## <span id="page-352-0"></span>**Software Entfernen**

Sie können per Upload übertragene Software im System löschen.

#### Tipp

Der Zugriff auf [Software entfernen (Remove Software)] erfolgt über das Register [Administration] und [Wartung (Maintenance)].

Zum Zugriff und den Informationen im Menü [Wartung (Maintenance)] siehe folgende Seiten:

 [S.15 "Berechtigungsbasierter Modus"](#page-14-0)

 [S.351 "\[Wartung \(Maintenance\)\] Elemente"](#page-350-1)

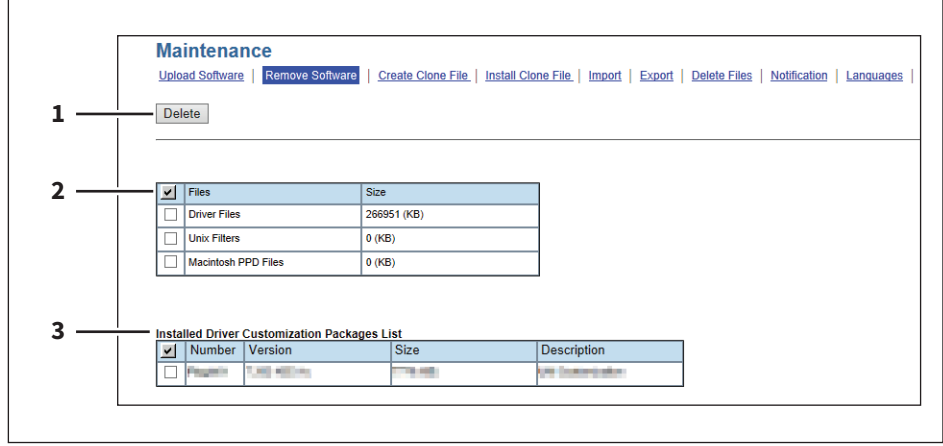

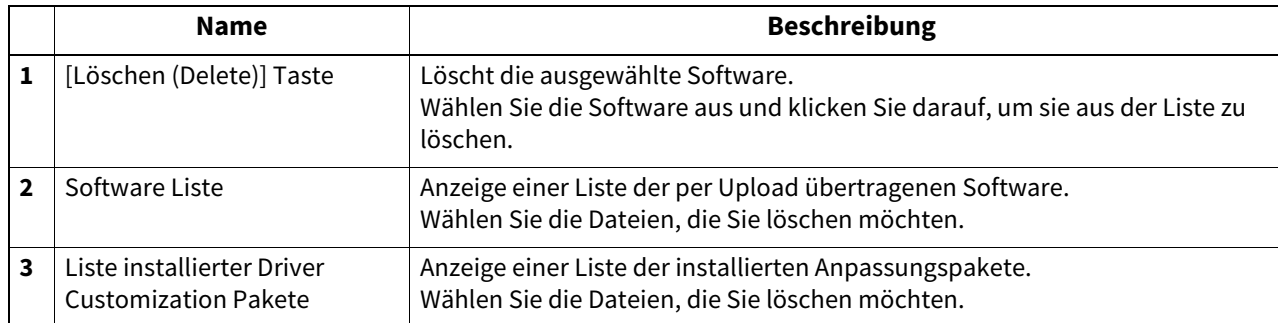

**[Administration] Registerseite**

[Administration] Registerseite

### <span id="page-353-0"></span>**Klondatei Erstellen**

Sie können von den Systemeinstellungen Ihres Systems eine Klondatei erzeugen. Die geklonte Systemumgebung kann anschließend durch Installation der Klondatei auf anderen Systemen implementiert werden.

Weitere Einzelheiten über die Klondatei und ihre Verwendung erhalten Sie von Ihrem Kundendiensttechniker.  [S.354 "Klondatei Einstellung"](#page-353-1)

 [S.355 "Kategorie Einstellung"](#page-354-0)

#### **Hinweis**

Wenn Endanwender (Einzelperson oder Gruppe) die in TTEC-Produkten (Kopierer, MFP) gespeicherten Daten (Font, ICC-Profile oder andere vom Endanwender heruntergeladene oder hinzugefügte Daten) klont, muss sich der Endanwender vorher über den bestimmungsgerechten Gebrauch und über mögliche geistige Eigentumsrechte informieren und dies beachten. Der Endanwender handelt bei Klonvorgänge auf eigenes Risiko und auf eigene Verantwortung.

TTEC UND SEINE PARTNERGESELLSCHAFTEN SCHLIESSEN HIERMIT JEGLICHE GEWÄHRLEISTUNG AUS, OB AUSDRÜCKLICH ODER IMPLEMENTIERT, EINSCHLIESSLICH ABER NICHT BEGRENZT AUF, GEWÄHRLEISTUNG VON QUALITÄT UND LEISTUNG VON TTEC-PRODUKTEN, EIGNUNG FÜR EINEN BESTIMMTEN ZWECK, NICHTVERLETZUNG VON GEISTIGEN EIGENTUMSRECHTEN DRITTER, WENN EIN KLONVORGANG VOM ENDANWENDER DURCHGEFÜHRT WIRD.

BIS ZUM NACH GELTENDEM RECHT MAXIMALEN UMFANG SCHLIESST TTEC EINE HAFTUNG GEGENÜBER SCHADENSANSPRÜCHEN VON ENDANWENDERN ODER DRITTEN FÜR JEGLICHE SCHÄDEN AUS, OB VERTRAGLICH, DURCH UNERLAUBTE HANDLUNG ODER ANDEREN GRÜNDEN, EINSCHLIESSLICH ABER NICHT BEGRENZT AUF ENTGANGENEN GEWINN, DATENVERLUST ODER ANDERE NEBEN- ODER FOLGESCHÄDEN, DIE DURCH DEN EINSATZ DER KLONFUNKTION DURCH DEN ENDANWENDER ENTSTEHEN.

#### **Tipp**

Der Zugriff auf [Klondatei Erstellen (Create Clone File)] erfolgt über das Register [Administration] und [Wartung (Maintenance)].

Zum Zugriff und den Informationen im Menü [Wartung (Maintenance)] siehe folgende Seiten:

 [S.15 "Berechtigungsbasierter Modus"](#page-14-0)

 [S.351 "\[Wartung \(Maintenance\)\] Elemente"](#page-350-1)

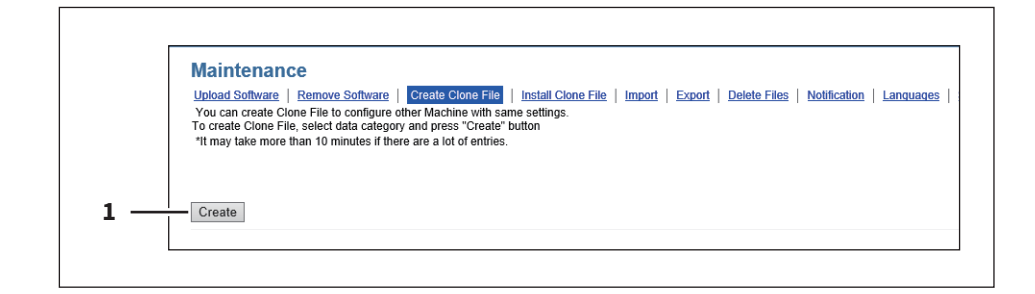

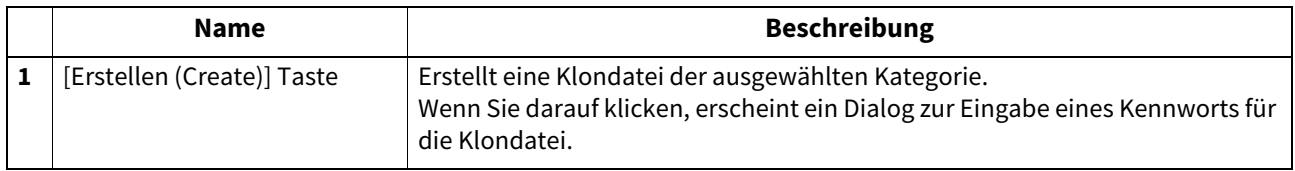

### <span id="page-353-1"></span>**Klondatei Einstellung**

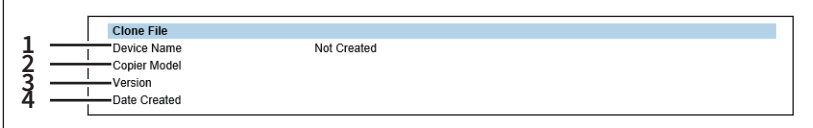

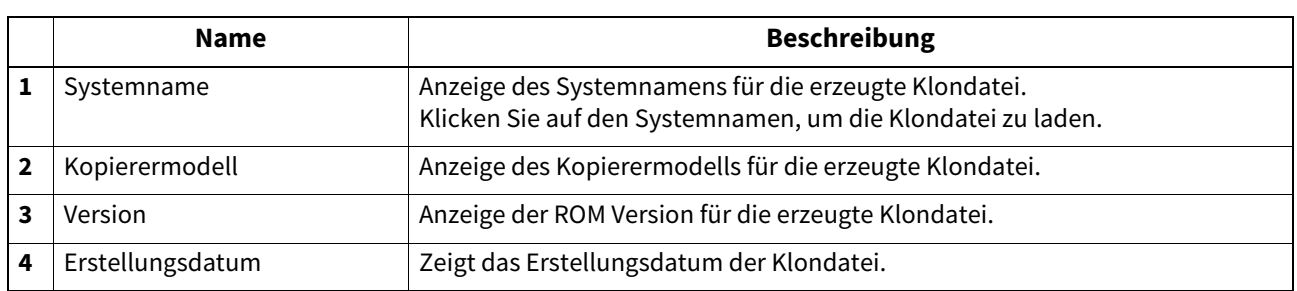

# <span id="page-354-0"></span>**Kategorie Einstellung**

Wählen Sie eine Kategorie für die Klondatei.

Tipp

Die Klondatei wird die unter "Beschreibung" aufgeführten Einstellungen enthalten und bildet somit die von Ihnen gewählte Kategorie.

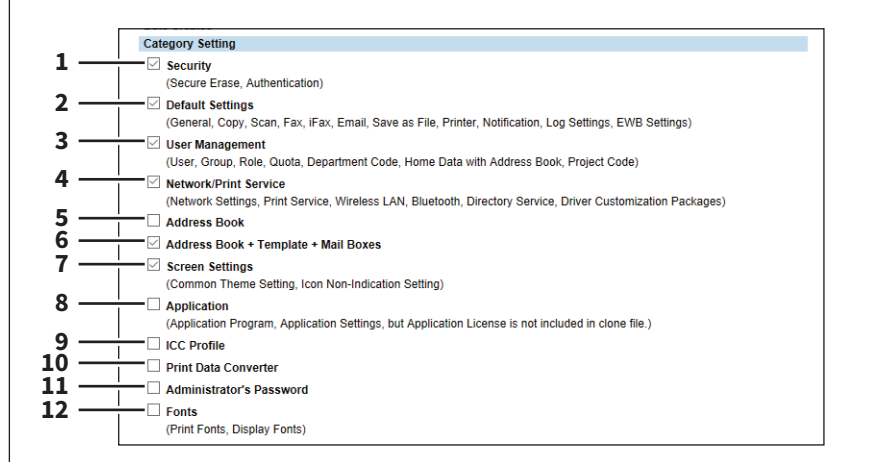

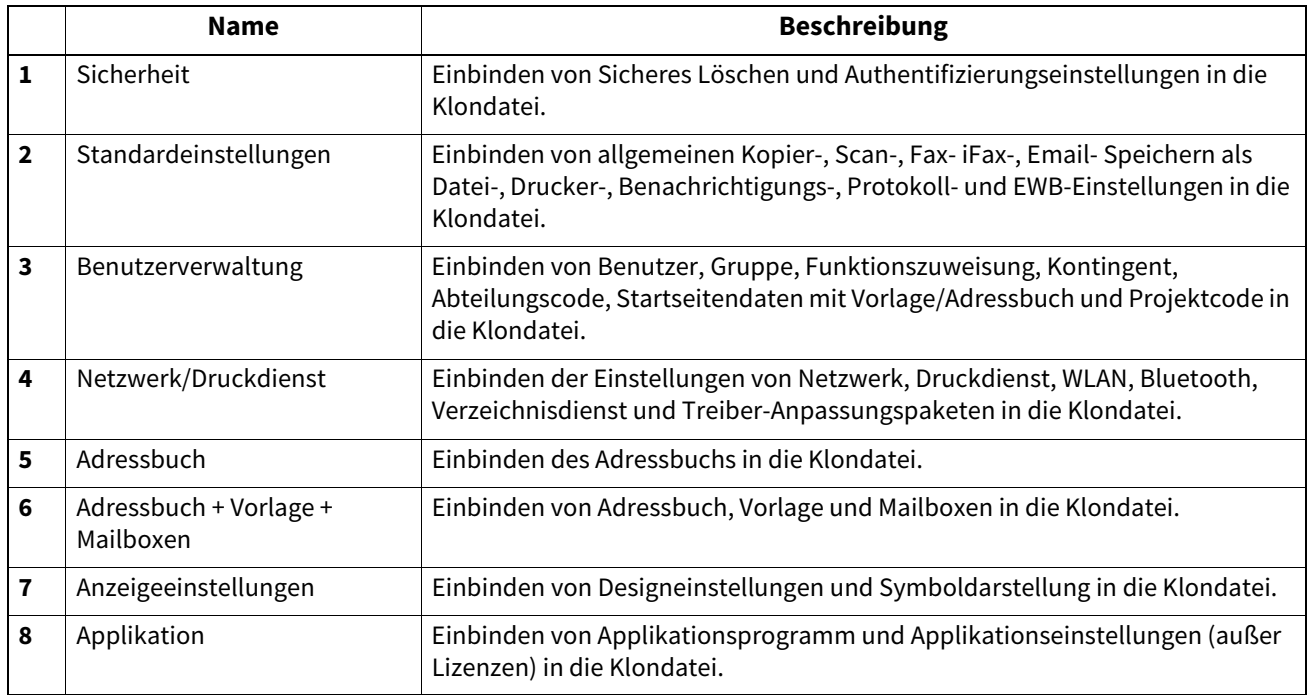

**[Administration] Registerseite**

[Administration] Registerseite

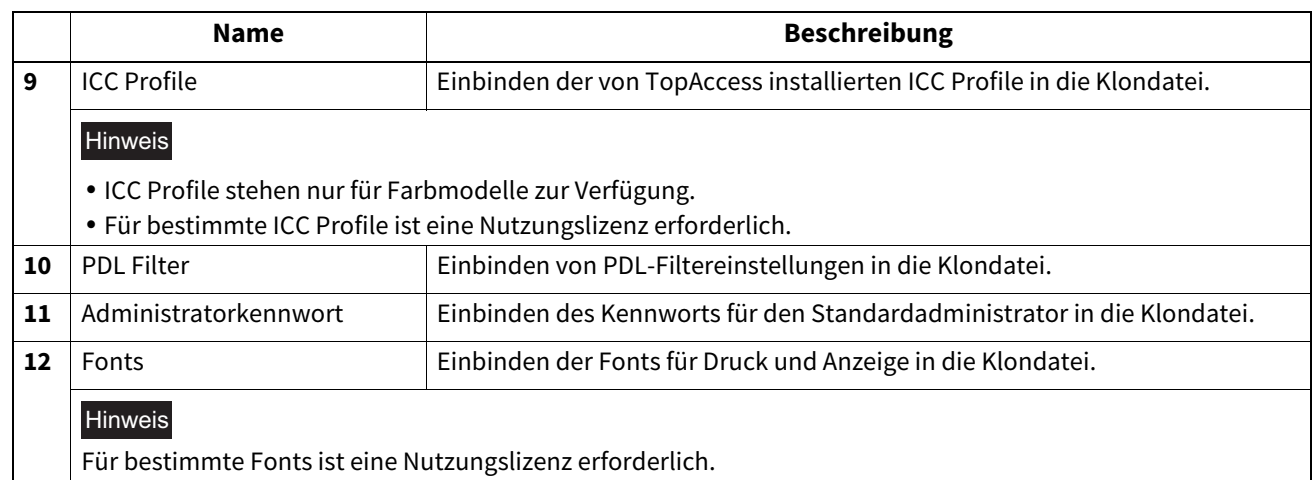

### <span id="page-356-0"></span>**Klondatei installieren**

Sie können eine erstellte Klondatei installieren.

Die geklonte Systemumgebung kann durch die Installation der Klondatei auf anderen Systemen implementiert werden.

 [S.357 "Datei Upload"](#page-356-1)  [S.358 "Klondatei Informationen"](#page-357-0) S.358 "Daten innerhalb der Klondatei"

#### Hinweis

Bevor Sie die Klondatei installieren, prüfen Sie bitte unter der Registerkarte [Job Status], dass keine Druckjobs verarbeitet werden oder auf die Verarbeitung warten. Sind derartige Druckjobs vorhanden, können die Klondateien nicht installiert werden.

 [S.24 "\[Job Status\] Übersicht"](#page-23-0)

Nachdem eine Klondatei installiert wurde, ist ein Neustart des Systems erforderlich. Führen Sie einen manuellen Neustart durch, wenn dies durch Schließen des Installationsfensters nicht erfolgt.

Zum Neustart des Systems siehe folgenden Abschnitt.

**■ [S.387 "Neustart des Systems"](#page-386-0)** 

Tipp

 Der Zugriff auf [Klondatei installieren (Install Clone File)] erfolgt über das Register [Administration] und [Wartung (Maintenance)]. Zum Zugriff und den Informationen im Menü [Wartung (Maintenance)] siehe folgende Seiten:  [S.15 "Berechtigungsbasierter Modus"](#page-14-0)

 [S.351 "\[Wartung \(Maintenance\)\] Elemente"](#page-350-1)

 Wenn die Installation der Klondatei abgeschlossen ist, wird ein Link angezeigt, über den Sie einen Ergebnisbericht der Installation abrufen können.

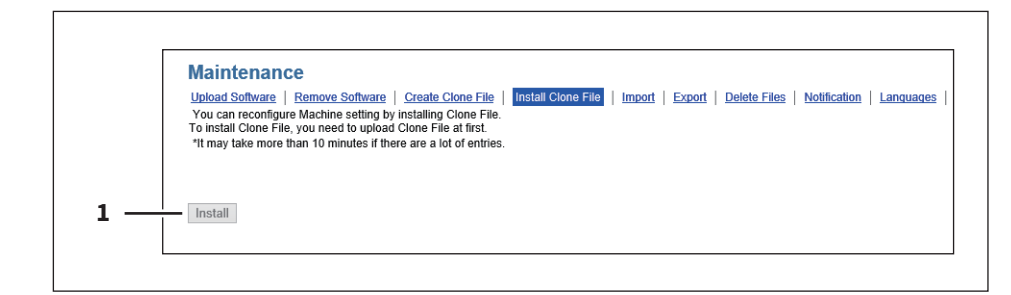

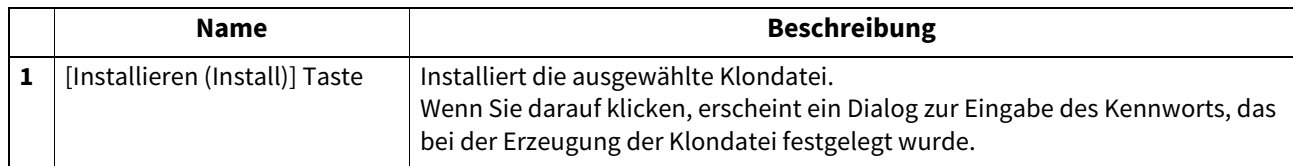

## <span id="page-356-1"></span>**Datei Upload**

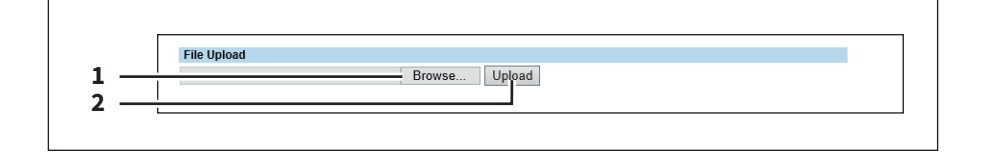

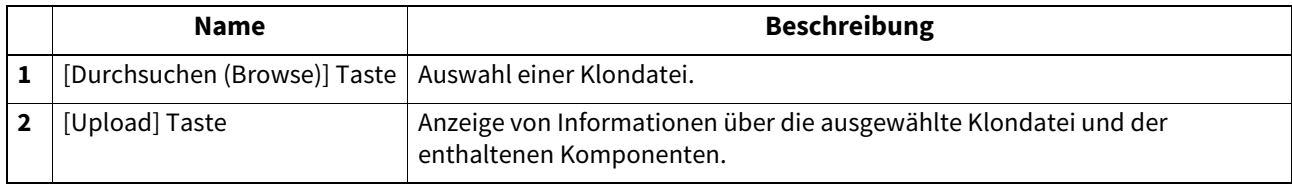

## <span id="page-357-0"></span>**Klondatei Informationen**

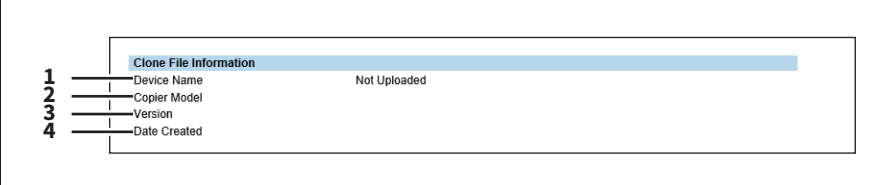

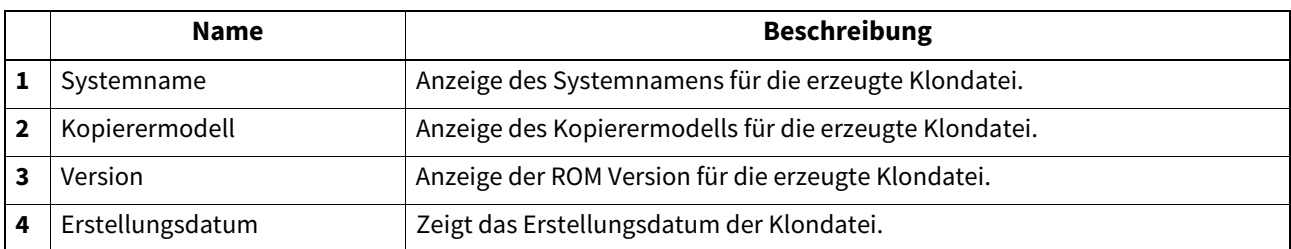

## <span id="page-357-1"></span>**Daten innerhalb der Klondatei**

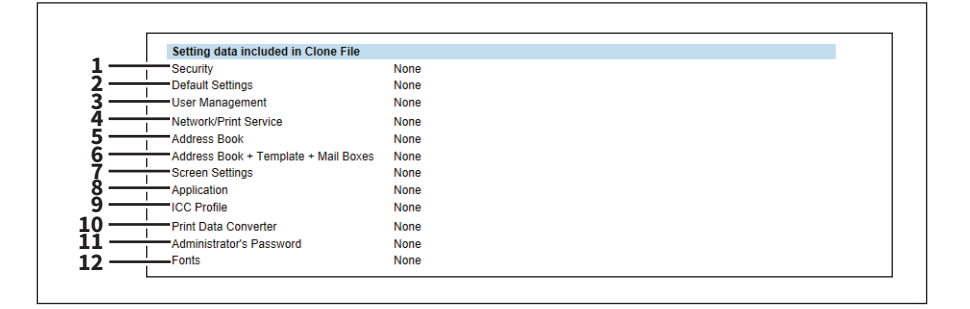

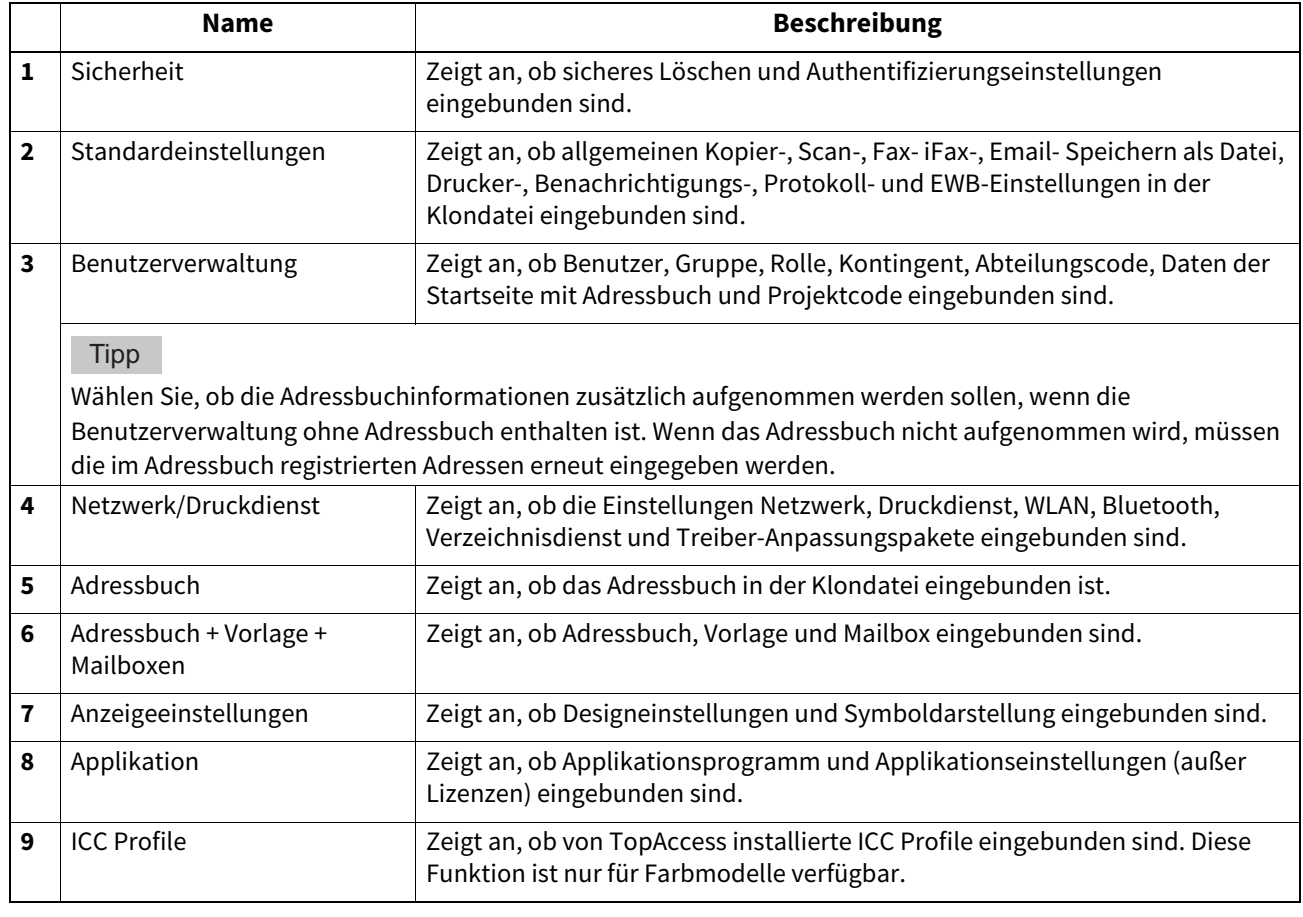

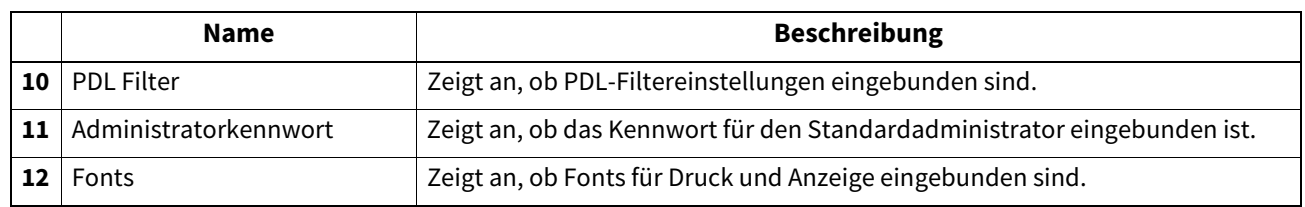

### <span id="page-358-0"></span>**Importeinstellungen**

Sie können die von einem anderen System exportierten Adressbuchdaten und Abteilungscode-Informationen, in Ihr System importieren.

S.359 "Adressbuch Einstellung"

 [S.360 "Mailboxen Einstellung"](#page-359-0)

 [S.360 "Vorlagen Einstellung"](#page-359-1)

 [S.360 "Kombinierte Einstellung \(Vorlage + Adressbuch + Mailboxen\)"](#page-359-2)

#### Tipp

Der Zugriff auf [Importieren (Import)] erfolgt über das Register [Administration] und [Wartung (Maintenance)].

Zum Zugriff und den Informationen im Menü [Wartung (Maintenance)] siehe folgende Seiten:

 [S.15 "Berechtigungsbasierter Modus"](#page-14-0)

 [S.351 "\[Wartung \(Maintenance\)\] Elemente"](#page-350-1)

#### Hinweis

Bevor Sie die Daten importieren, prüfen Sie bitte unter der Registerkarte [Job Status], dass keine Druckjobs verarbeitet werden oder auf die Verarbeitung warten. Sind derartige Jobs vorhanden, kann der Datenimport nicht durchgeführt werden.

Da der Import relativ lange dauern kann, sollten Sie einen Zeitpunkt wählen, an dem das System nur wenig genutzt wird.

 [S.24 "\[Job Status\] Übersicht"](#page-23-0)

# <span id="page-358-1"></span>**Adressbuch Einstellung**

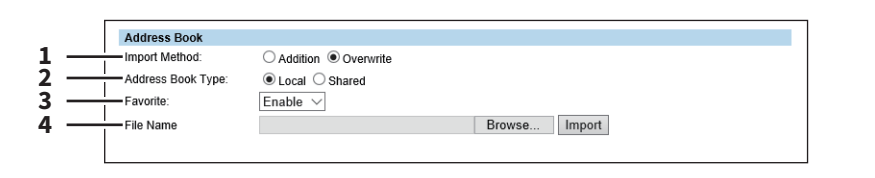

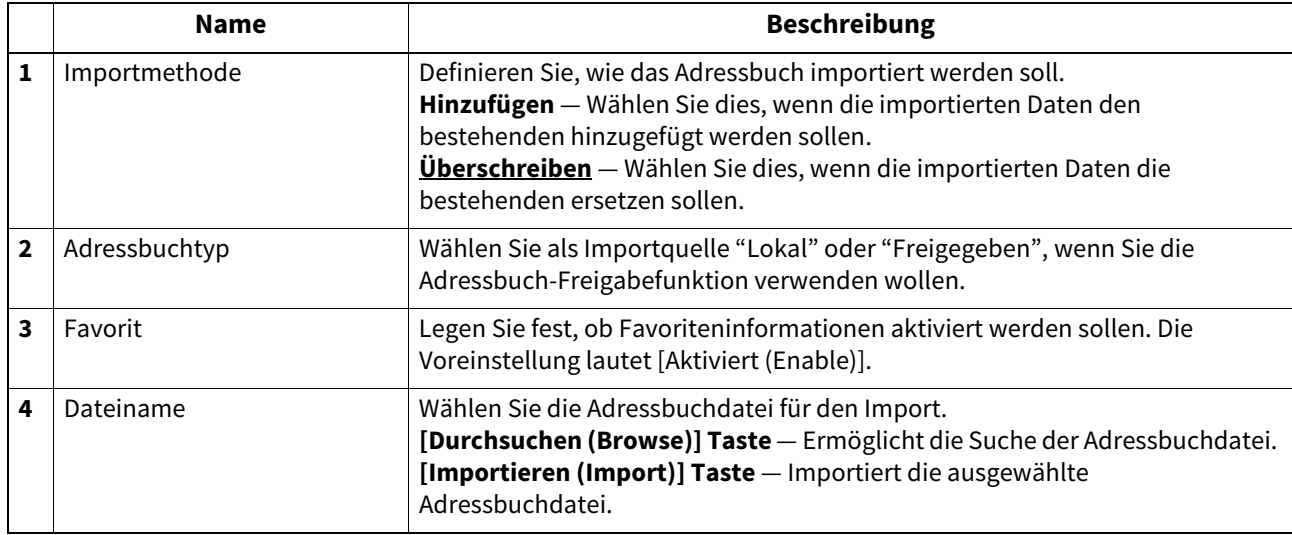

## <span id="page-359-0"></span>**Mailboxen Einstellung**

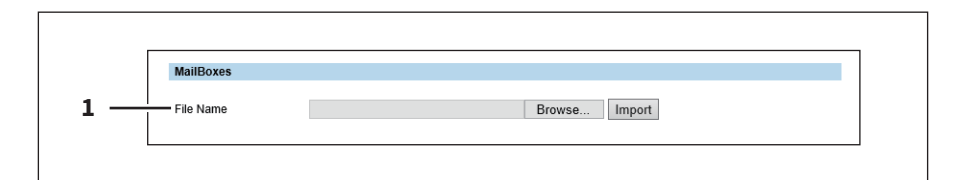

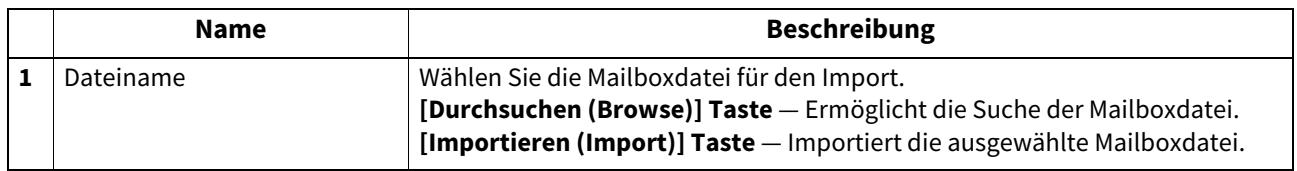

# <span id="page-359-1"></span>**Vorlagen Einstellung**

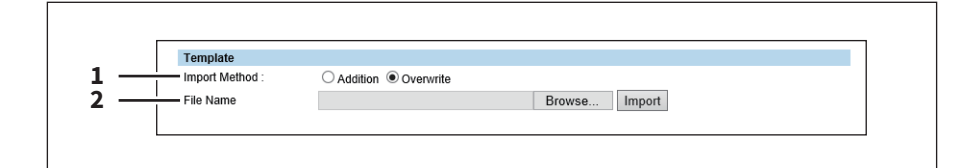

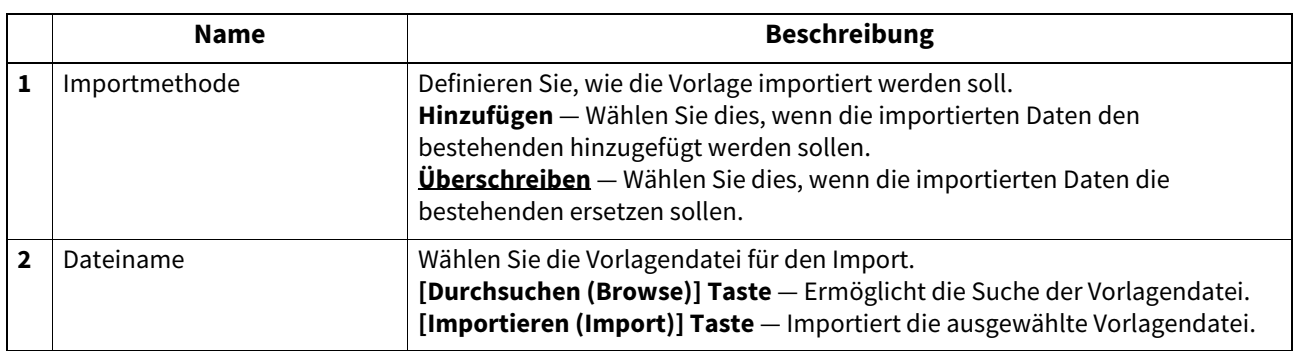

# <span id="page-359-2"></span>**Kombinierte Einstellung (Vorlage + Adressbuch + Mailboxen)**

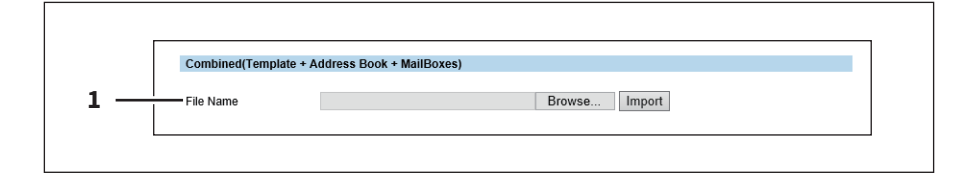

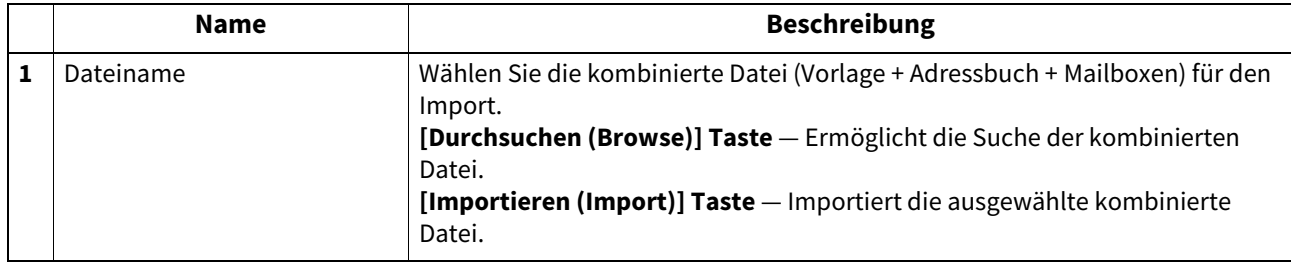
## <span id="page-360-2"></span>**Exporteinstellungen**

Sie können das Adressbuch, Mailboxen, Vorlagen usw. exportieren.

S.361 "Adressbuch Einstellung"

**S.361 "Mailboxen Einstellung"** 

 [S.362 "Vorlagen Einstellung"](#page-361-0)

 [S.362 "Kombinierte Einstellung \(Vorlage + Adressbuch + Mailboxen\)"](#page-361-1)

#### **Tipp**

Der Zugriff auf [Exportieren (Export)] erfolgt über das Register [Administration] und [Wartung (Maintenance)]. Zum Zugriff und den Informationen im Menü [Wartung (Maintenance)] siehe folgende Seiten:

 [S.15 "Berechtigungsbasierter Modus"](#page-14-0)

 [S.351 "\[Wartung \(Maintenance\)\] Elemente"](#page-350-0)

## <span id="page-360-0"></span>**Adressbuch Einstellung**

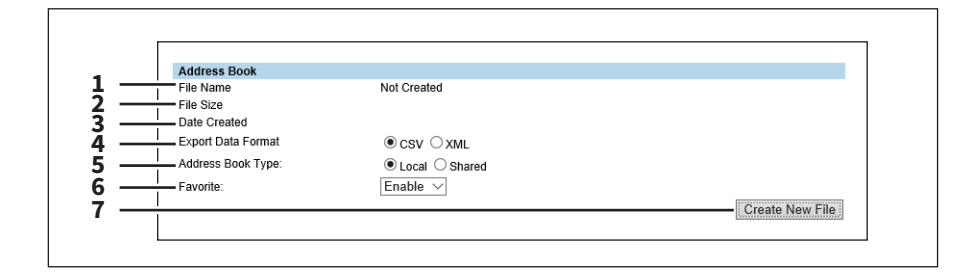

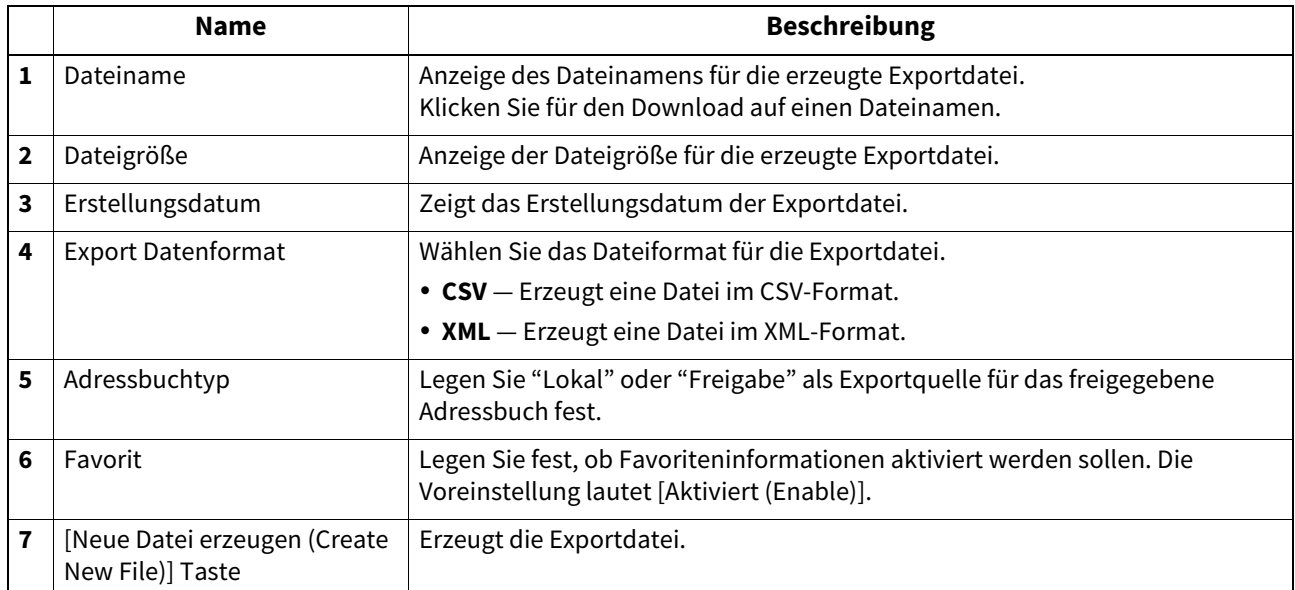

## <span id="page-360-1"></span>**Mailboxen Einstellung**

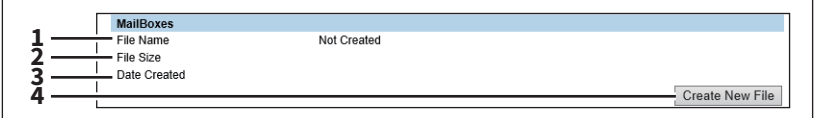

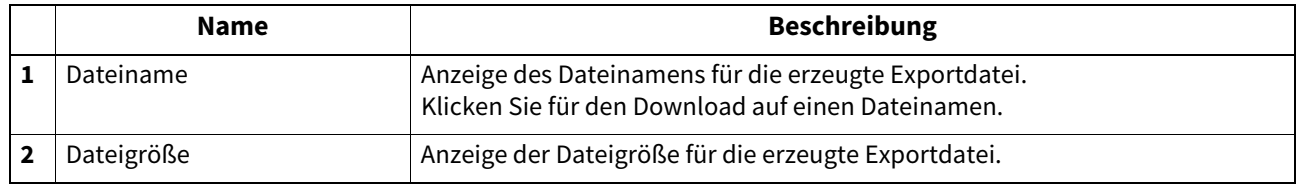

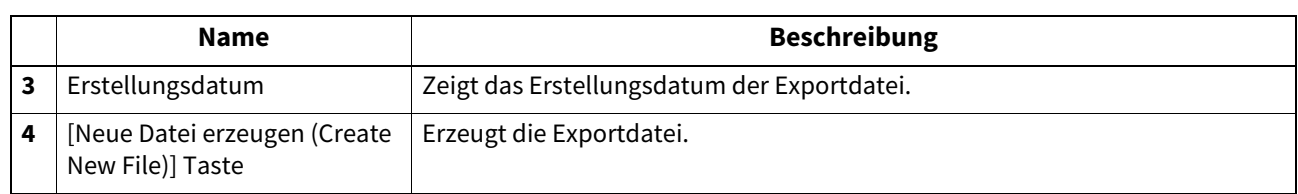

# <span id="page-361-0"></span>**Vorlagen Einstellung**

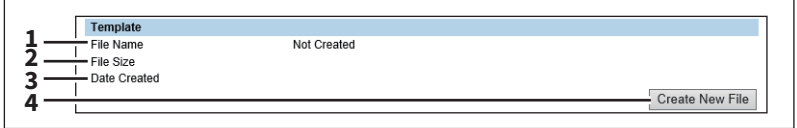

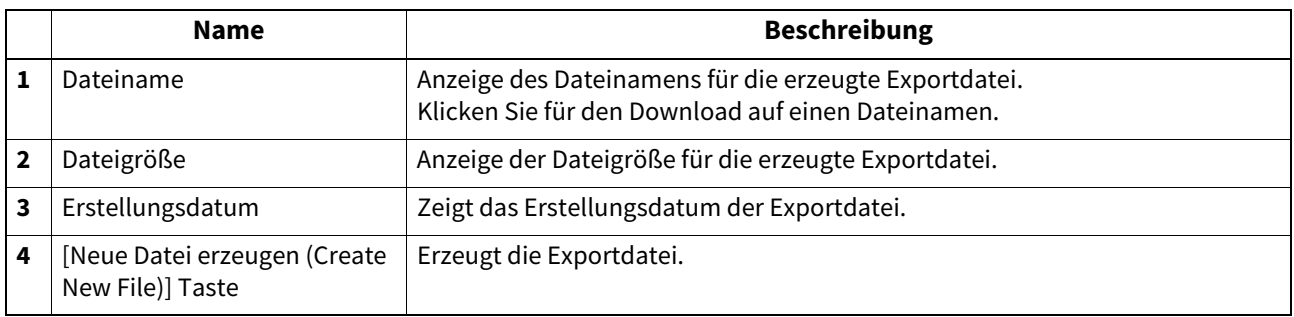

# <span id="page-361-1"></span>**Kombinierte Einstellung (Vorlage + Adressbuch + Mailboxen)**

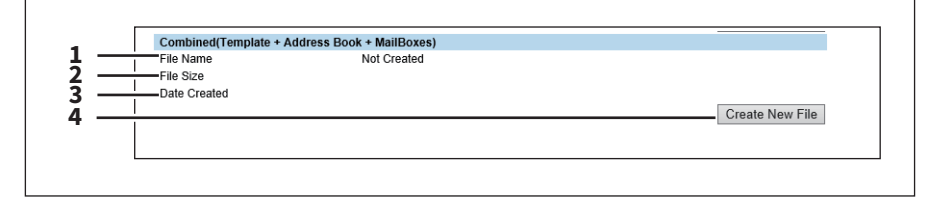

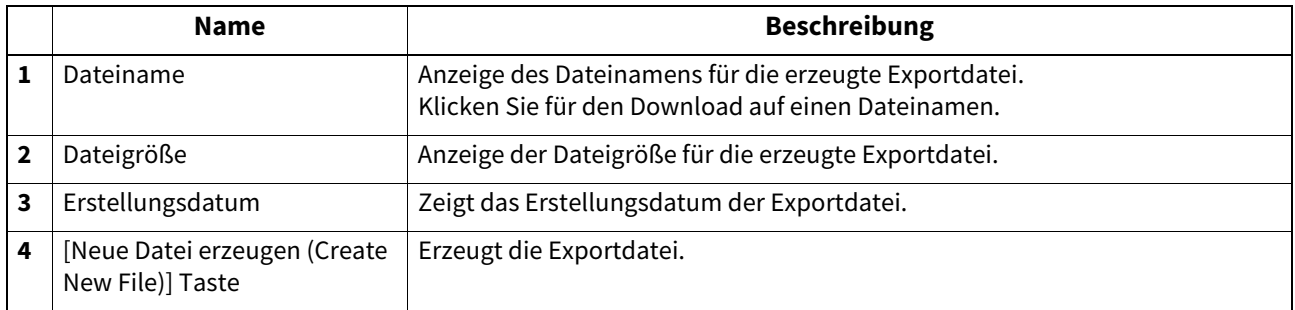

### <span id="page-362-0"></span>**Dateien löschen Einstellung**

Sie können die im lokalen Ordner gespeicherte Informationen, wie gescannte Daten und gesendete oder empfangene Daten, löschen. Die Löschung der gespeicherten Daten sollte regelmäßig durchgeführt werden, damit immer genügend Speicherplatz internen Datenträger zur Verfügung steht.

#### Tipp

Der Zugriff auf [Dateien löschen (Delete Files)] erfolgt über das Register [Administration] und [Wartung (Maintenance)].

Zum Zugriff und den Informationen im Menü [Wartung (Maintenance)] siehe folgende Seiten:

 [S.15 "Berechtigungsbasierter Modus"](#page-14-0)

 [S.351 "\[Wartung \(Maintenance\)\] Elemente"](#page-350-0)

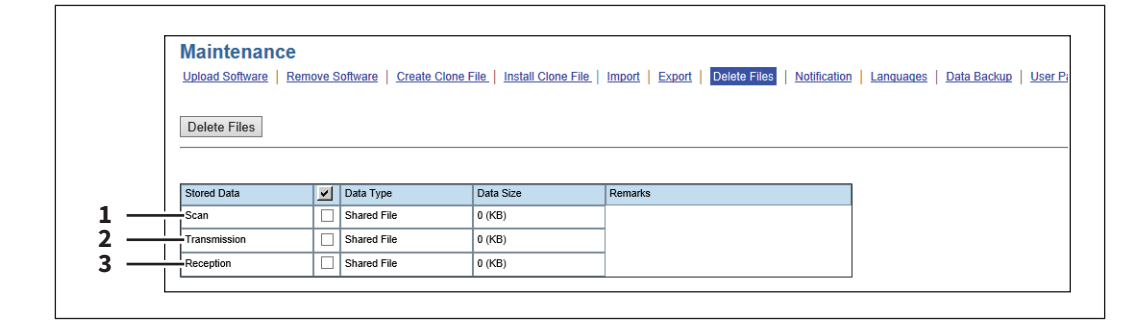

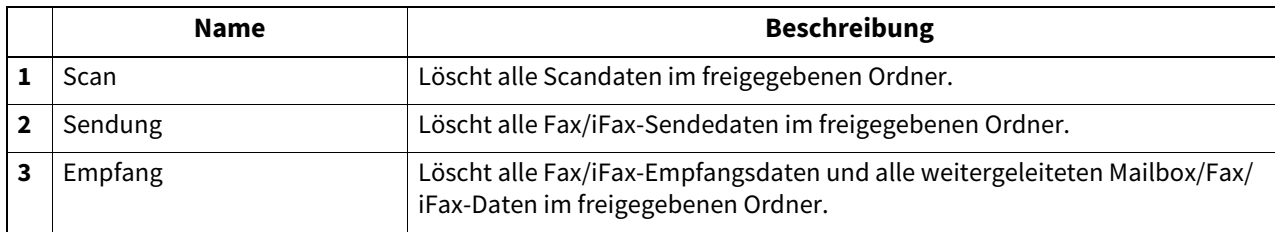

## **Benachrichtigung Einstellungen**

Sie können Informationen über Ihr System per Email empfangen.

- [S.364 "Email-Einstellungen"](#page-363-0)
- [S.364 "Benachrichtigung für Systemereignisse"](#page-363-1)
- [S.366 "Ereignisse für Jobbenachrichtigung"](#page-365-0)
- **E [S.366 "Applikation Einstellung"](#page-365-1)**
- [S.367 "Lizenz einrichten"](#page-366-0)

#### **Tipp**

Der Zugriff auf [Benachrichtigung (Notification)] erfolgt über das Register [Administration] und [Wartung (Maintenance)].

Zum Zugriff und den Informationen im Menü [Wartung (Maintenance)] siehe folgende Seiten:

S.15 "Berechtigungsbasierter Modus"

 [S.351 "\[Wartung \(Maintenance\)\] Elemente"](#page-350-0)

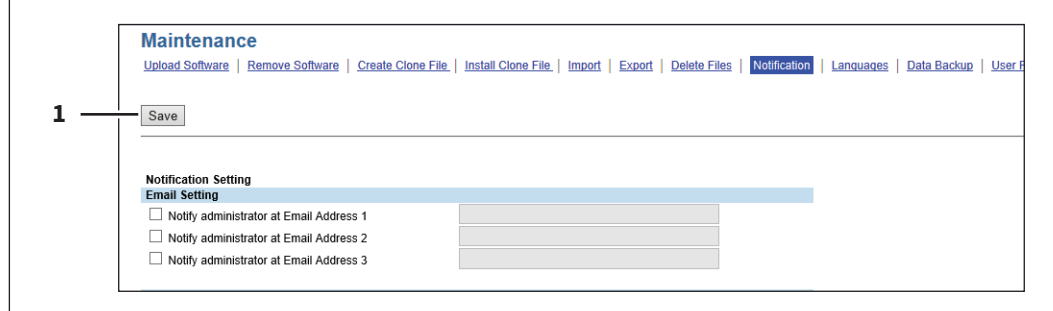

**[Administration] Registerseite**

[Administration] Registerseite

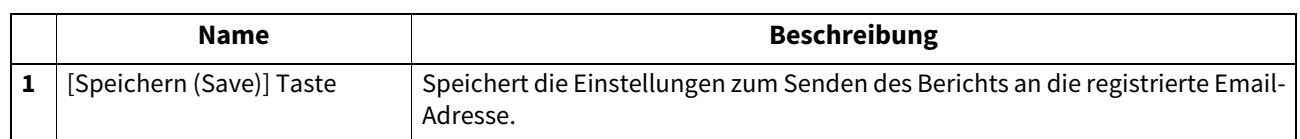

## <span id="page-363-0"></span>**Email-Einstellungen**

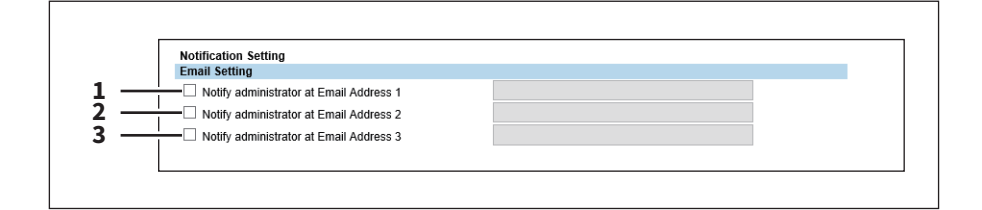

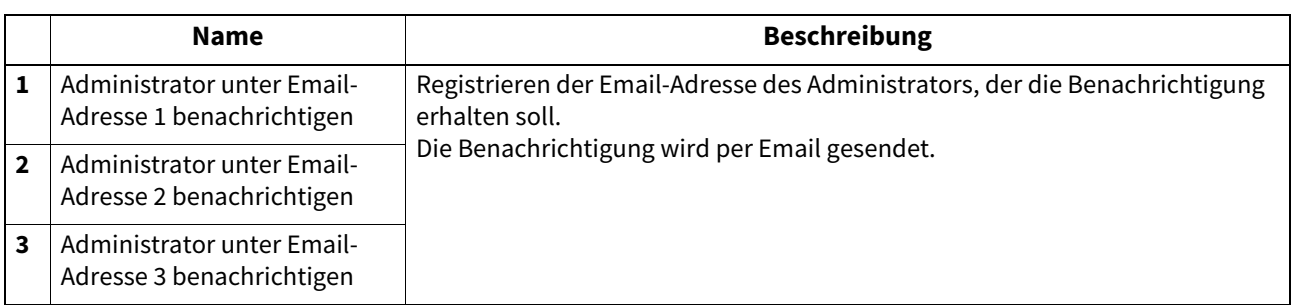

## <span id="page-363-1"></span>**Benachrichtigung für Systemereignisse**

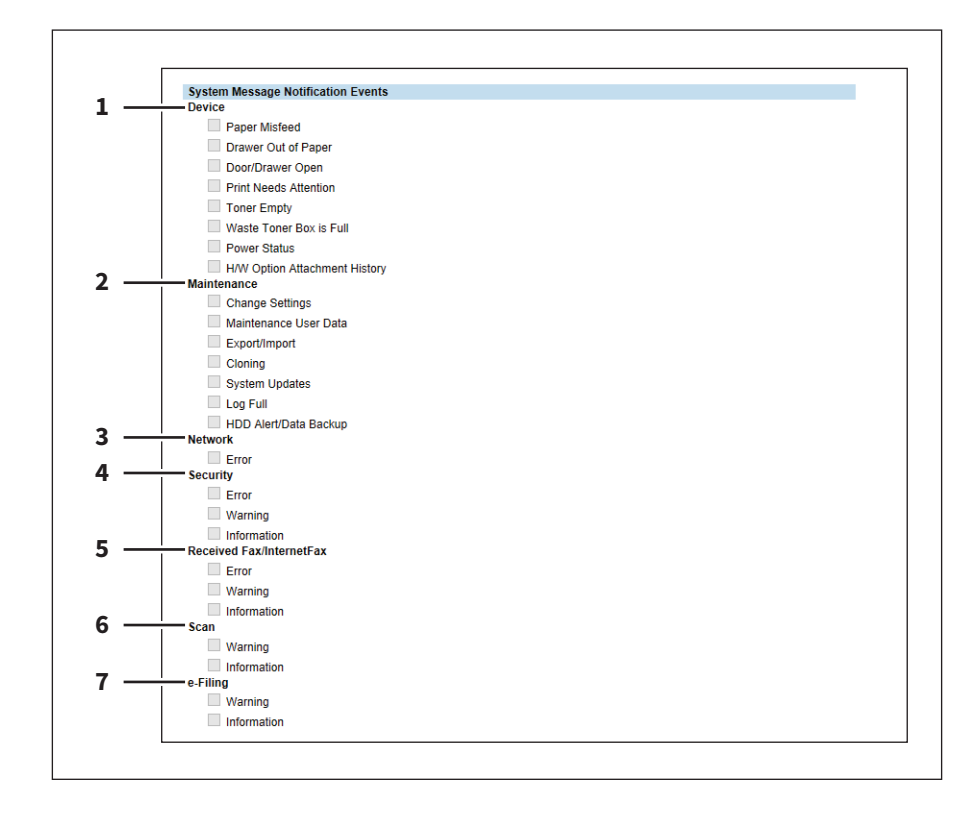

Sie können bestimmte Ereignisse für die Benachrichtigung auswählen.

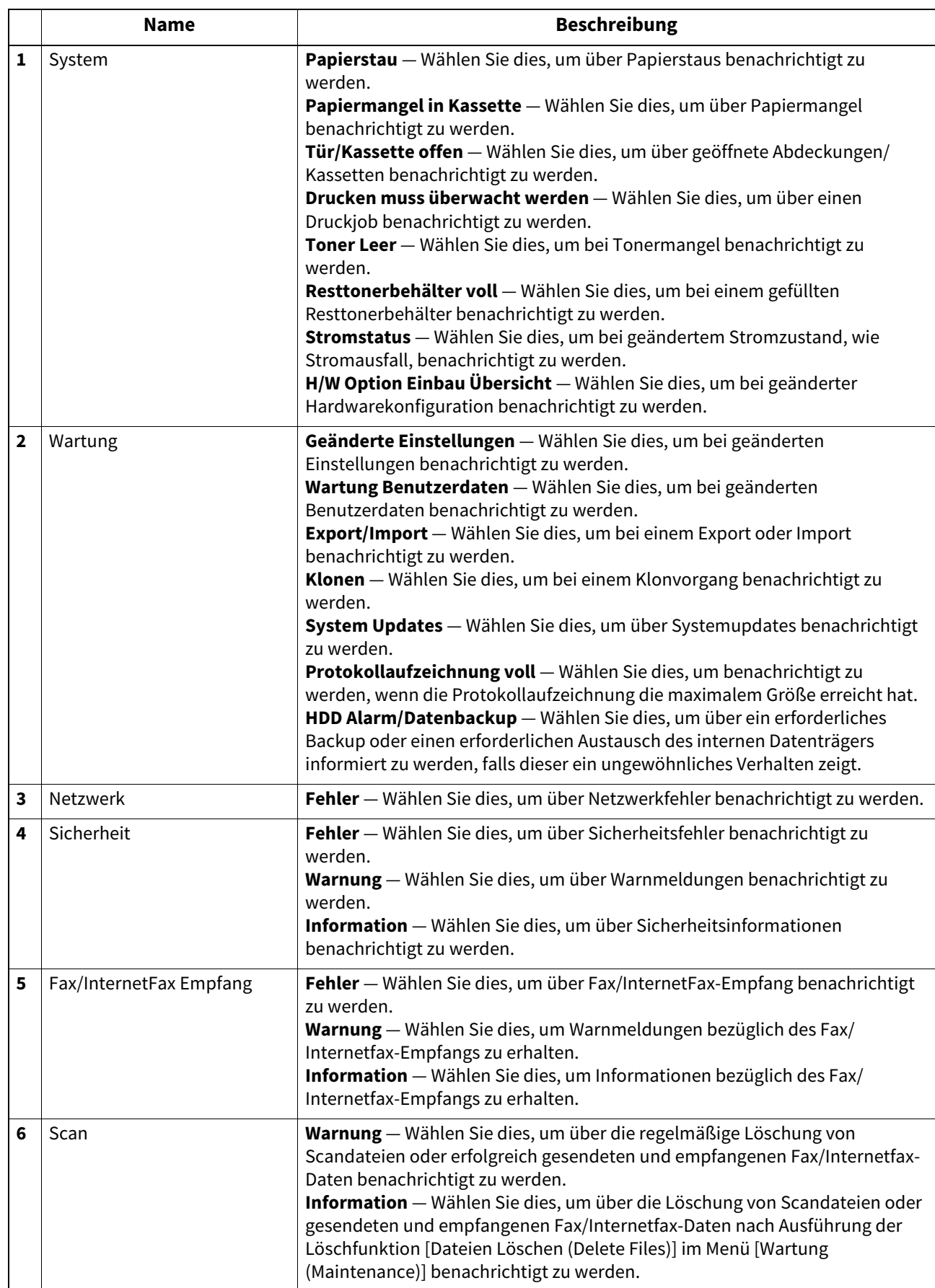

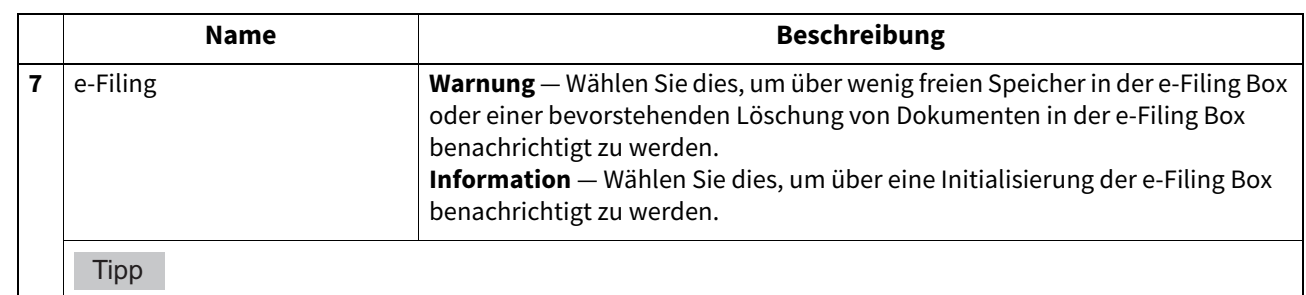

Mit dem e-Filing Dienstprogramm können Sie in den Box-Eigenschaften zusätzlich einstellen, dass Sie auch Benachrichtigungen bei erfolgreichen e-Filing Vorgängen erhalten. Einzelheiten siehe **e-Filing-Anleitung.**

# <span id="page-365-0"></span>**Ereignisse für Jobbenachrichtigung**

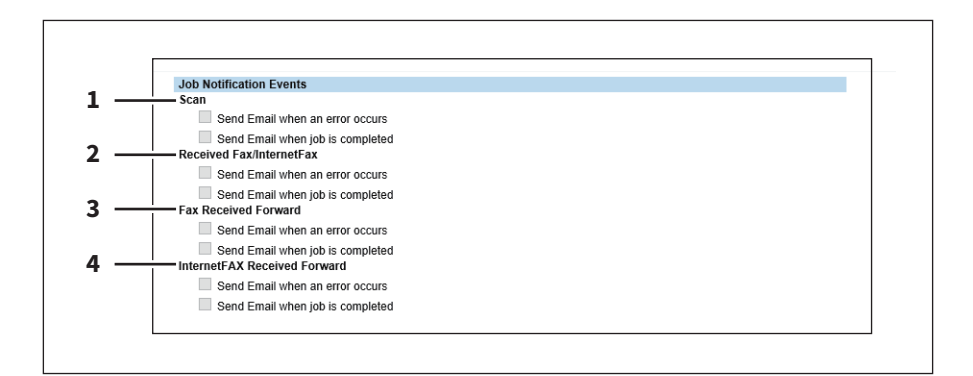

Sie können bestimmte Jobs für Benachrichtigungen auswählen.

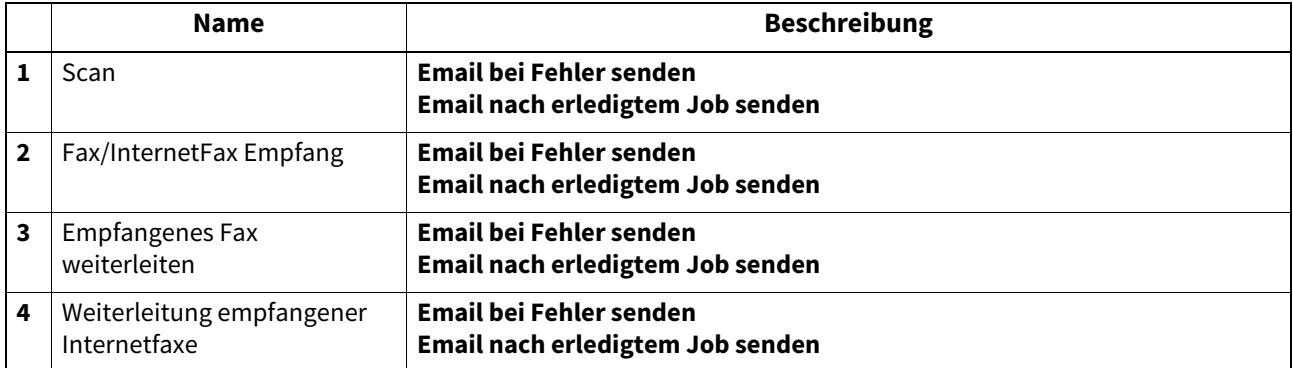

## <span id="page-365-1"></span>**Applikation Einstellung**

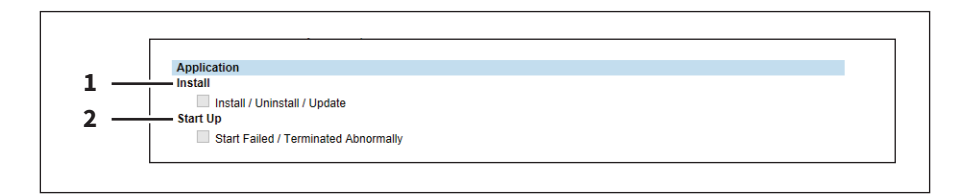

Sie können bestimmte Jobs für Benachrichtigungen auswählen.

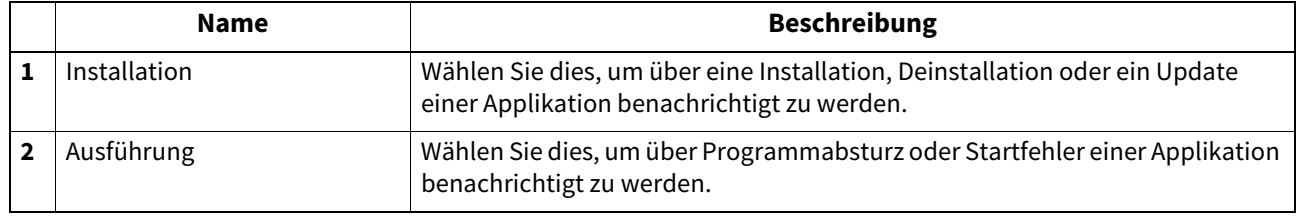

## <span id="page-366-0"></span>**Lizenz einrichten**

Sie können bestimmte Jobs für Benachrichtigungen auswählen.

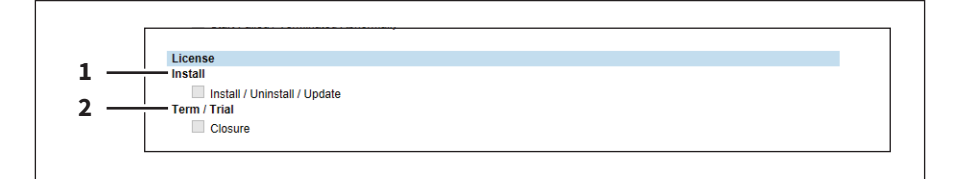

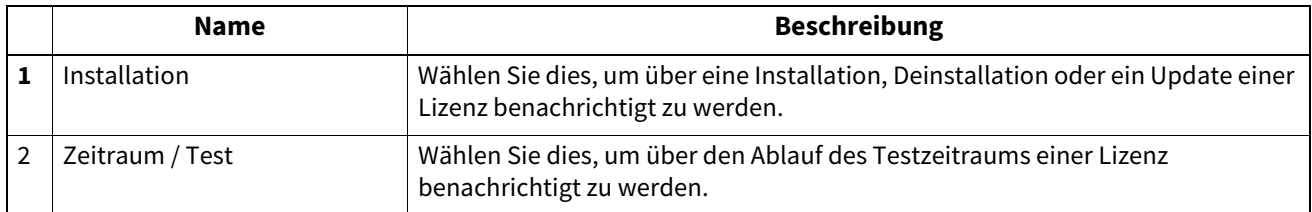

## **Sprache Einstellung**

Sie können die Sprache für den Touch Screen einstellen.

 [S.367 "Sprachpaket installieren"](#page-366-1)

 [S.368 "Liste aktuelles Sprachpaket"](#page-367-0)

 [S.368 "Standardeinstellung Panel"](#page-367-1)

#### Tipp

Der Zugriff auf [Sprachen (Languages)] erfolgt über das Register [Administration] und [Wartung (Maintenance)]. Zum Zugriff und den Informationen im Menü [Wartung (Maintenance)] siehe folgende Seiten:

 [S.15 "Berechtigungsbasierter Modus"](#page-14-0)

 [S.351 "\[Wartung \(Maintenance\)\] Elemente"](#page-350-0)

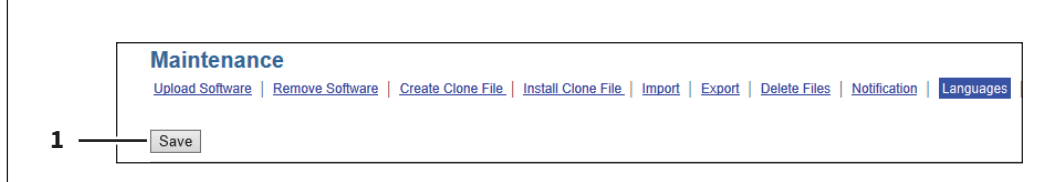

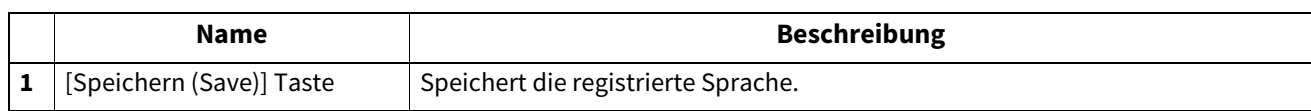

## <span id="page-366-1"></span>**Sprachpaket installieren**

Sie können zusätzliche Sprachpakete installieren.  [S.368 "Liste aktuelles Sprachpaket"](#page-367-0)

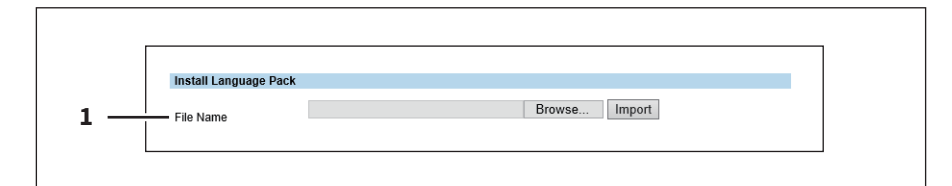

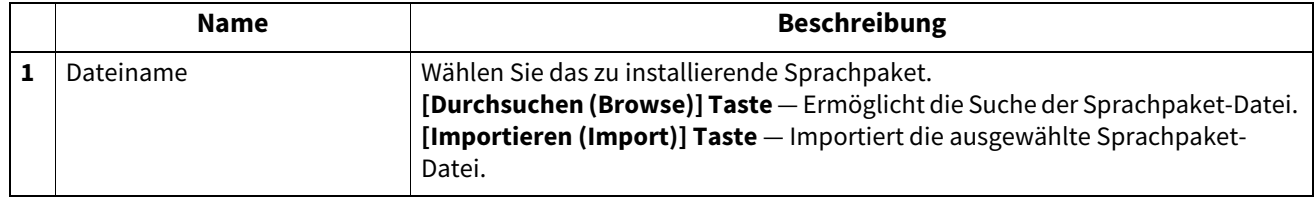

## <span id="page-367-0"></span>**Liste aktuelles Sprachpaket**

Anzeige einer Liste der installierten Sprachpakete. Sie können nicht benötigte Sprachpakete löschen.

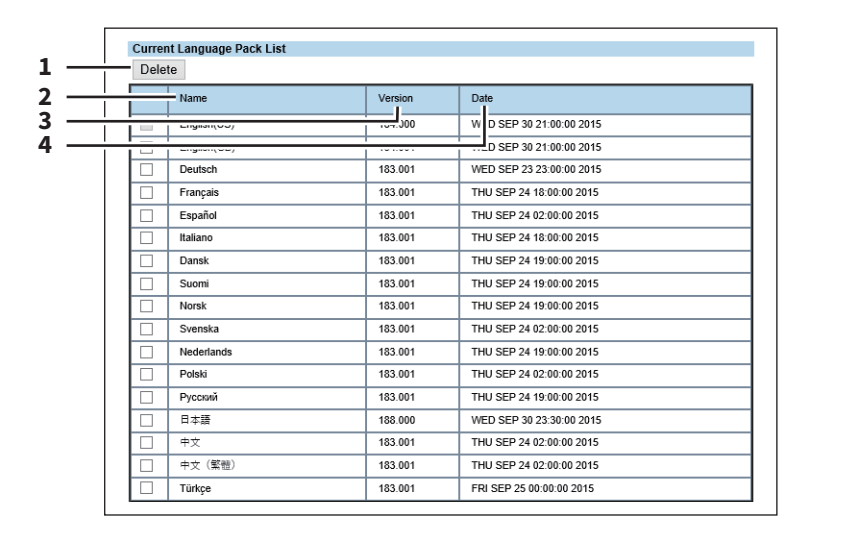

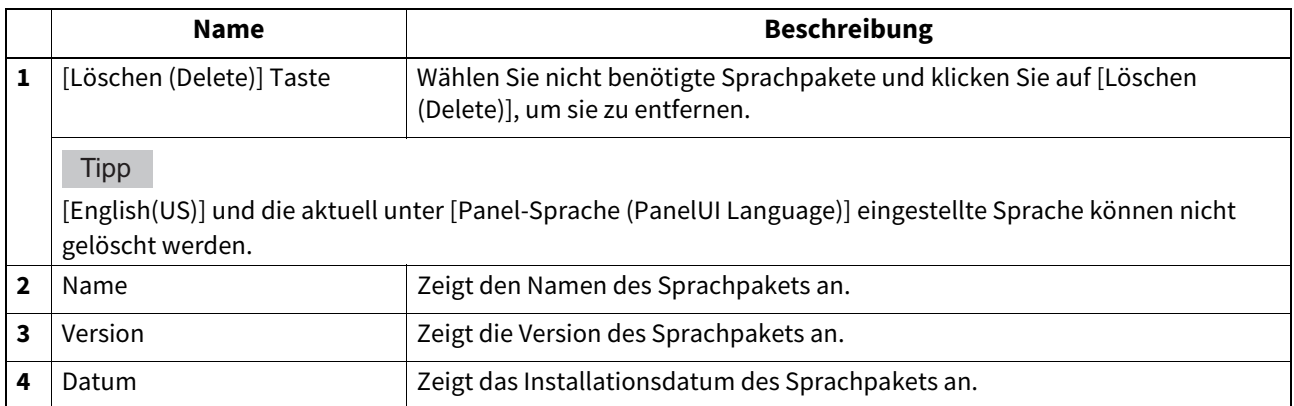

## <span id="page-367-1"></span>**Standardeinstellung Panel**

Wählen Sie die Sprache für den Touch Screen.

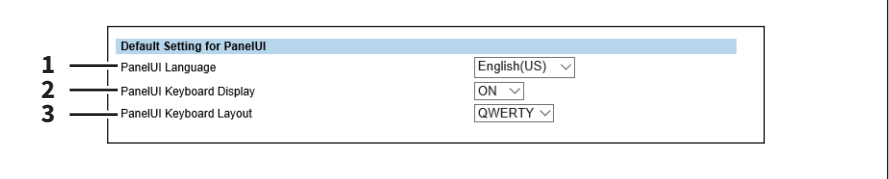

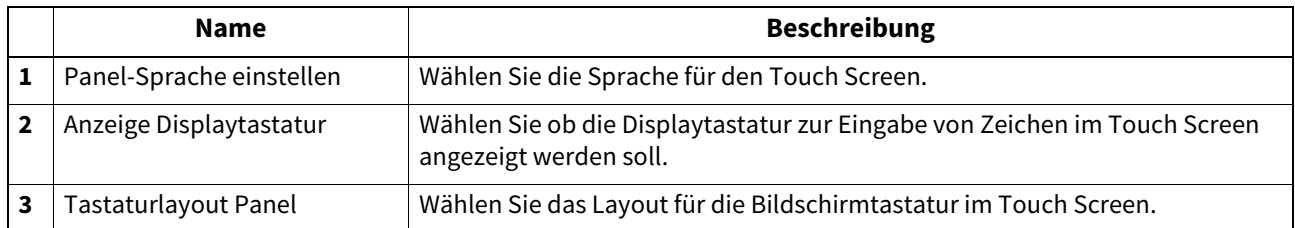

## **Datenbackup**

Sie können die Daten auf dem interne Datenträger des Systems sichern.

#### **Tipp**

Der Zugriff auf [Datenbackup (Data backup)] erfolgt über das Register [Administration] und [Wartung (Maintenance)]. Zum Zugriff und den Informationen im Menü [Wartung (Maintenance)] siehe folgende Seiten:

 [S.15 "Berechtigungsbasierter Modus"](#page-14-0)

 [S.351 "\[Wartung \(Maintenance\)\] Elemente"](#page-350-0)

## **Datenbackup**

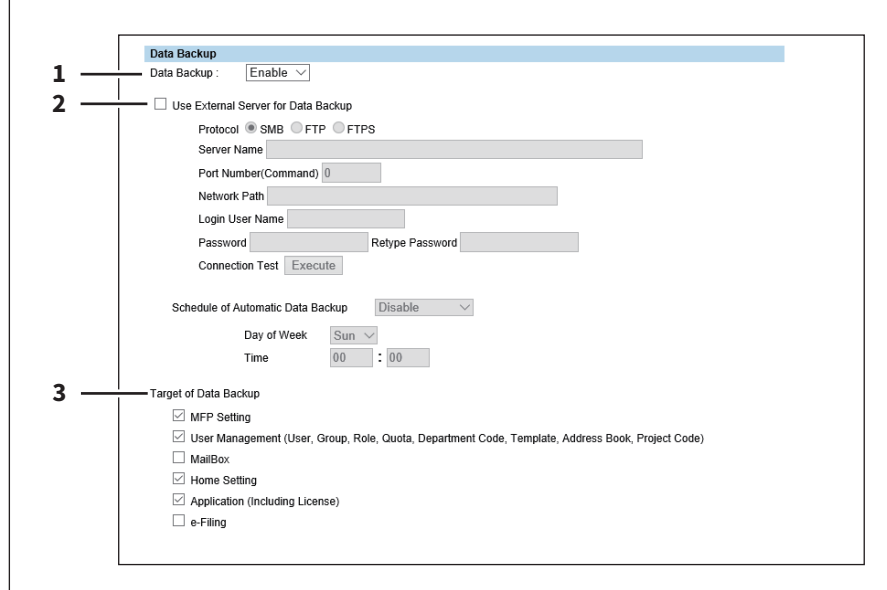

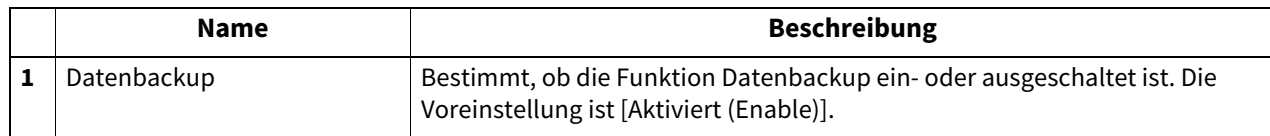

**[Administration] Registerseite**

[Administration] Registerseite

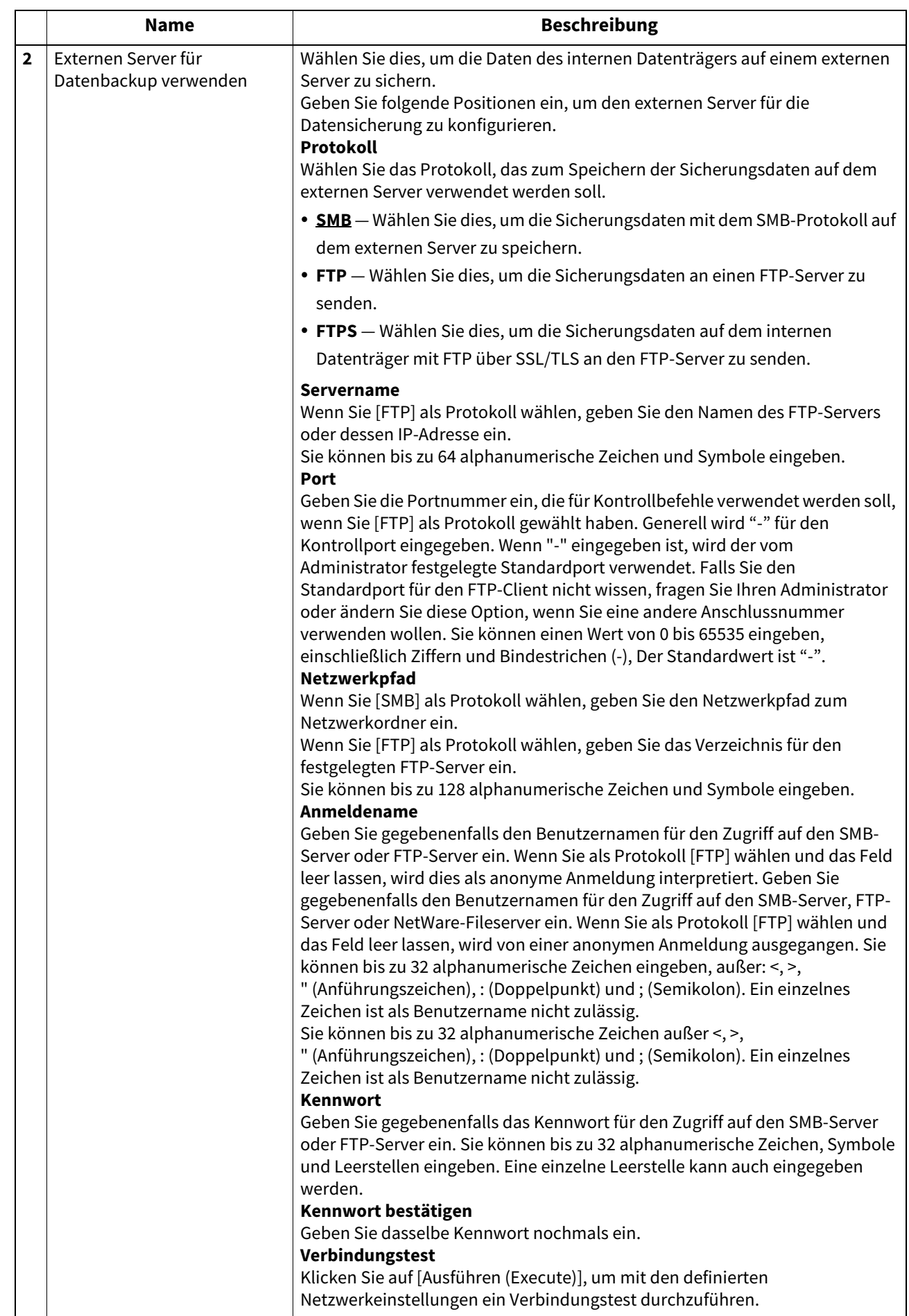

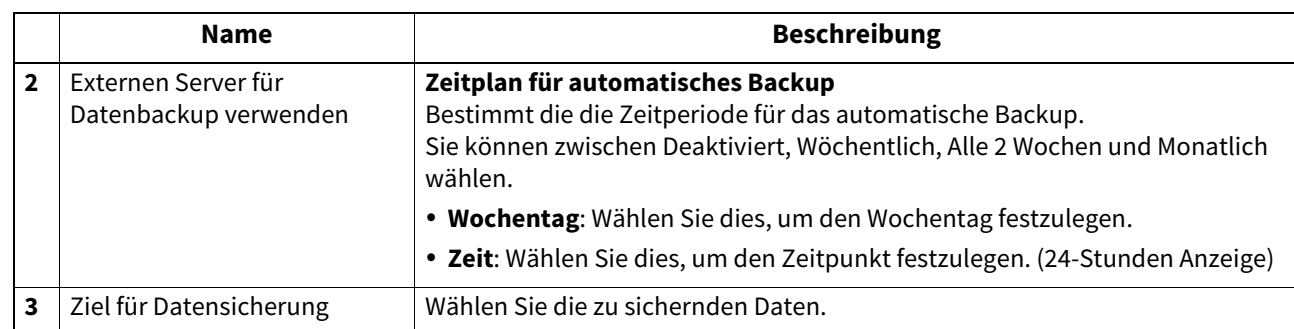

## **Benutzer-Papiertyp**

Sie können benutzerdefinierte Papiersorten festlegen.

### Hinweis

Nach Festlegen einer benutzerdefinierten Papiersorte muss das System neu gestartet werden.

Tipp

 Der Zugriff auf [Benutzer-Papiertyp (User Paper Type)] erfolgt über das Register [Administration] und [Wartung (Maintenance)]. Zum Zugriff und den Informationen im Menü [Wartung (Maintenance)] siehe folgende Seiten:  [S.15 "Berechtigungsbasierter Modus"](#page-14-0)

 [S.351 "\[Wartung \(Maintenance\)\] Elemente"](#page-350-0)

Weitere Hinweise zum Speichern benutzerdefinierter Papiersorten erhalten Sie von Ihrem Kundendiensttechniker.

## **Benutzer-Papiertyp**

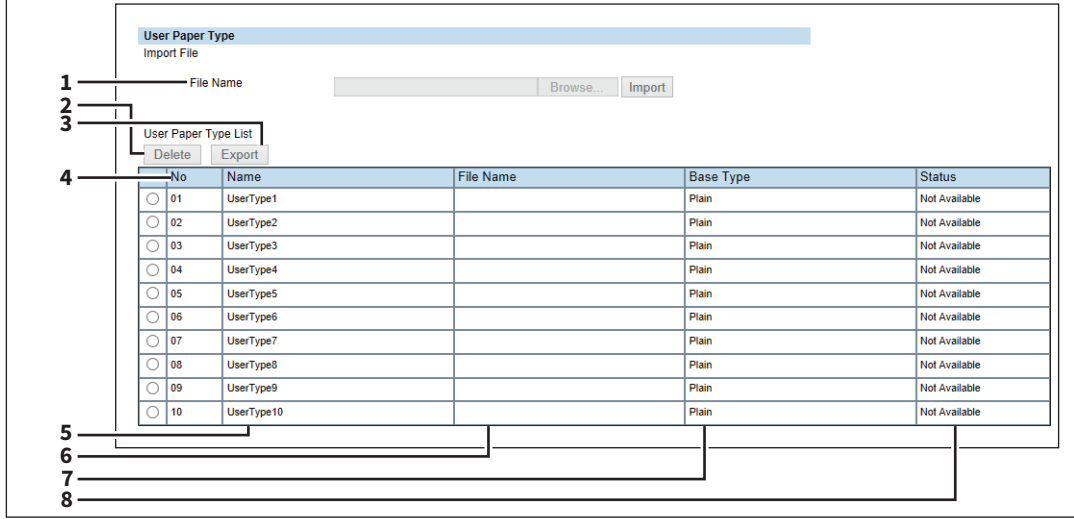

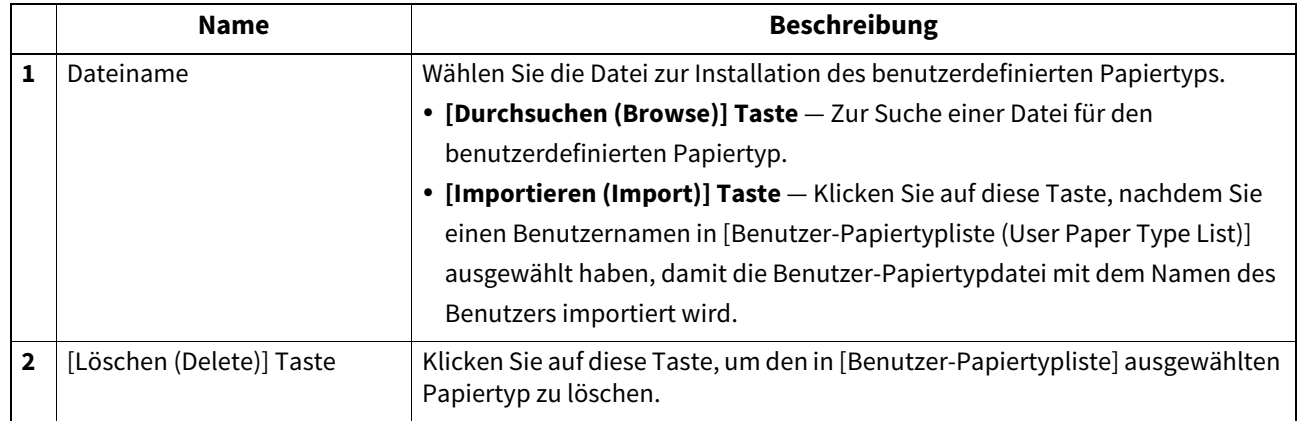

**[Administration] Registerseite**

[Administration] Registerseite

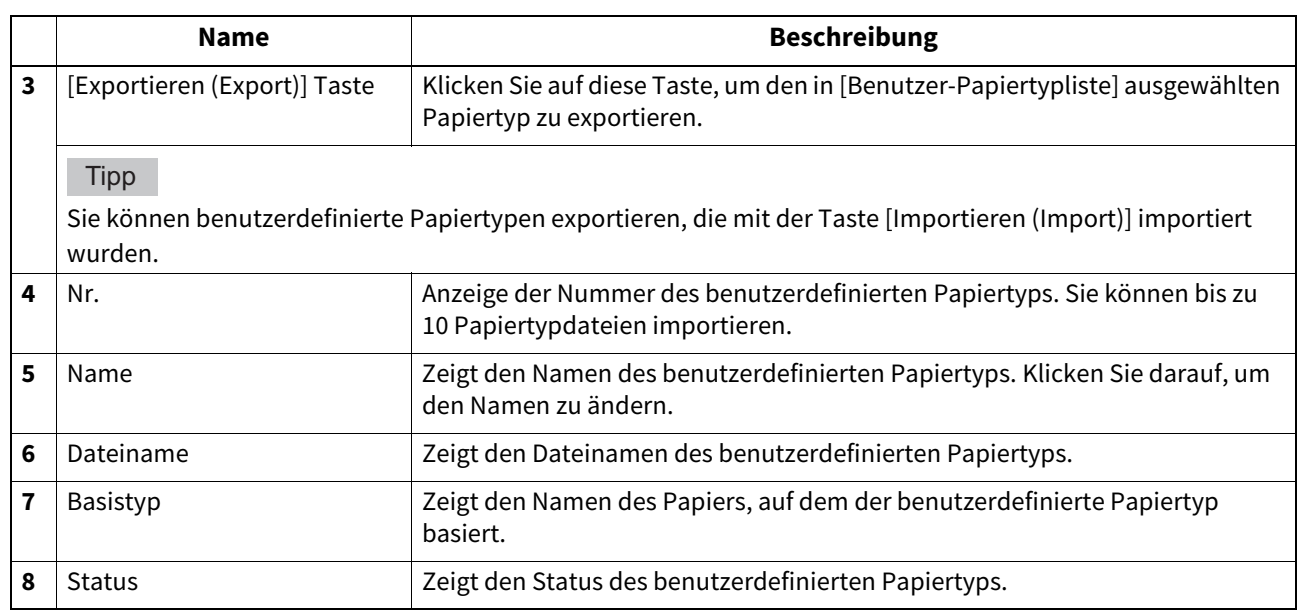

## **Systemupdates Einstellungen**

Sie können die Systemsoftware aktualisieren.

Sie können auch die Fax-Systemsoftware aktualisieren, wenn die FAX-Einheit installiert ist.

**Co.372** "Installation Software Paket"

S.373 "Aktuelle Softwareliste"

#### Hinweis

Führen Sie den Download der Update-Datei erneut durch, wenn eine Meldung über ungültige Daten angezeigt wird.

#### Tipp

Der Zugriff auf [System Updates] erfolgt über das Register [Administration] und [Wartung (Maintenance)]. Zum Zugriff und den Informationen im Menü [Wartung (Maintenance)] siehe folgende Seiten:

 [S.15 "Berechtigungsbasierter Modus"](#page-14-0)

 [S.351 "\[Wartung \(Maintenance\)\] Elemente"](#page-350-0)

## <span id="page-371-0"></span>**Installation Software Paket**

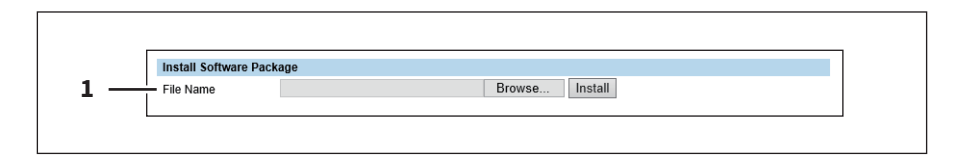

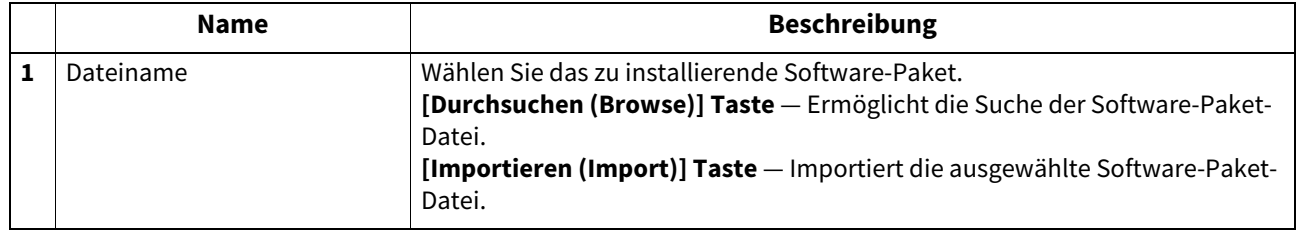

## <span id="page-372-0"></span>**Aktuelle Softwareliste**

Anzeige einer Liste der installierten System Firmware.

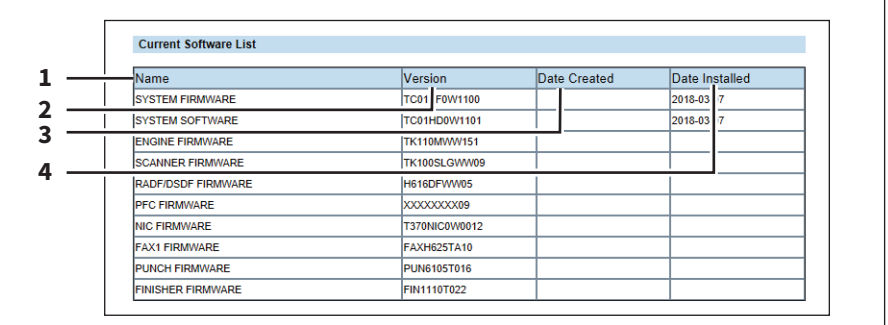

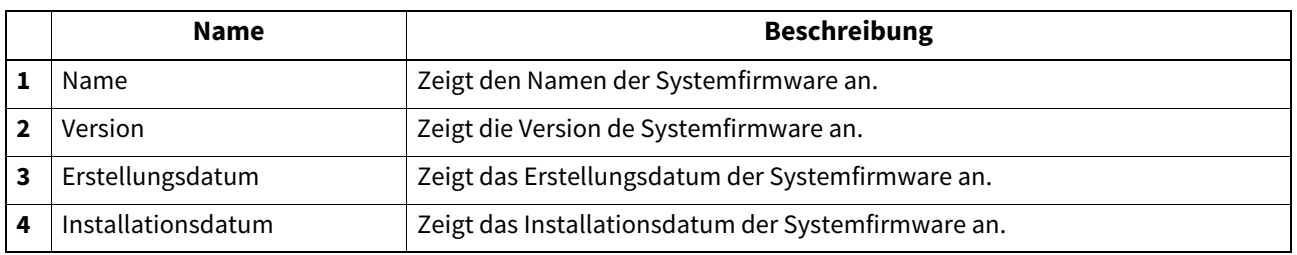

## **Neustart Einstellungen**

Sie können einen Neustart (Reboot) Ihres Systems durchführen.

**Tipp** 

Der Zugriff auf [Neustart (Reboot)] erfolgt über das Register [Administration] und [Wartung (Maintenance)]. Zum Zugriff und den Informationen im Menü [Wartung (Maintenance)] siehe folgende Seiten:

S.15 "Berechtigungsbasierter Modus"

 [S.351 "\[Wartung \(Maintenance\)\] Elemente"](#page-350-0)

## **Bedienfeldansicht**

Sie können die Anzeige von Tasten und Listen im Bedienfeld anpassen sowie unerwünschte Tasten und Listen ausblenden.

#### **Hinweis**

Nach Ändern der Einstellungen muss das System neu gestartet werden.

Tipp

 Der Zugriff auf [Bedienfeldansicht (Panel View)] erfolgt über das Register [Administration] und das Menü [Wartung (Maintenance)]. Über den Zugriff und die weiteren Informationen im Menü [Registration] siehe folgende Seiten:  [S.15 "Berechtigungsbasierter Modus"](#page-14-0)

 [S.388 "\[Registration\] \(\[Administration\] Register\) Elemente"](#page-387-0)

Ausgblendete Funktionen werden nicht angezeigt, bleiben aber weiterhin aktiviert.

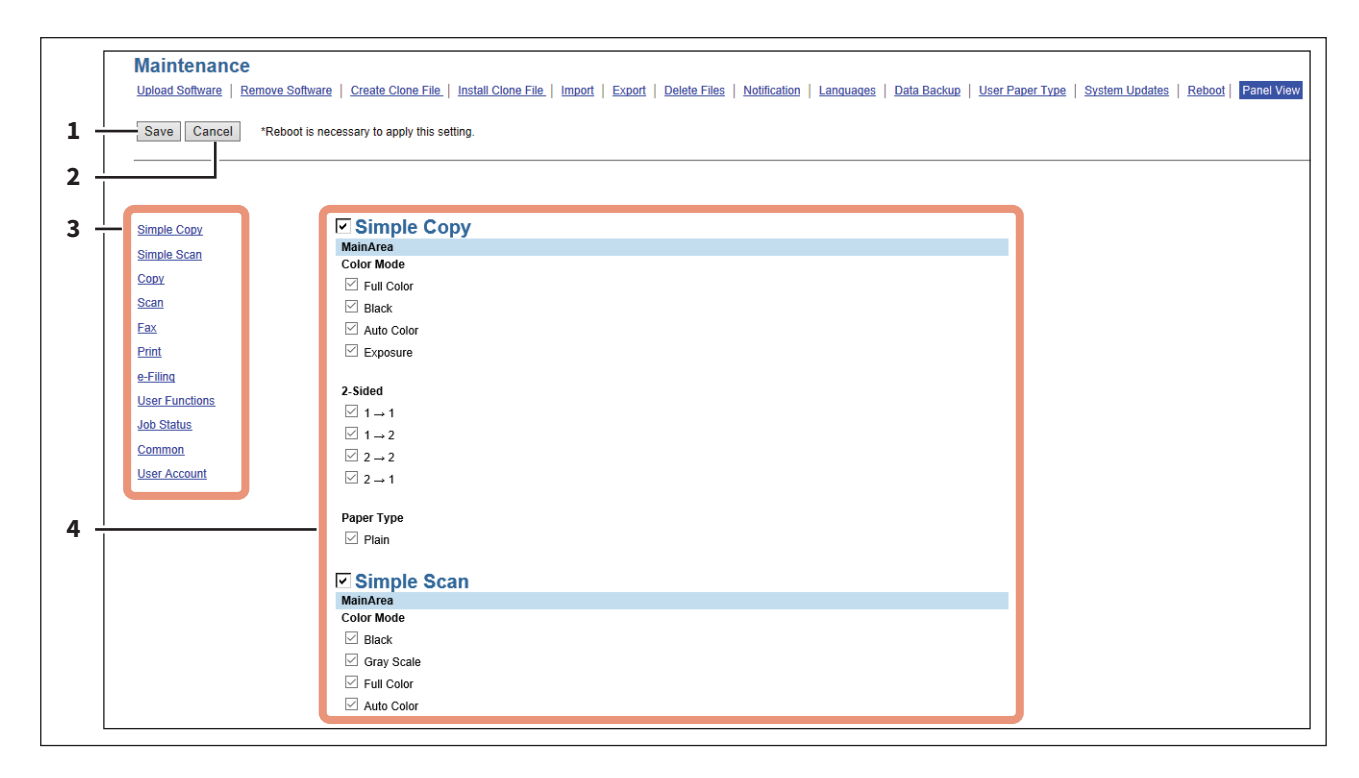

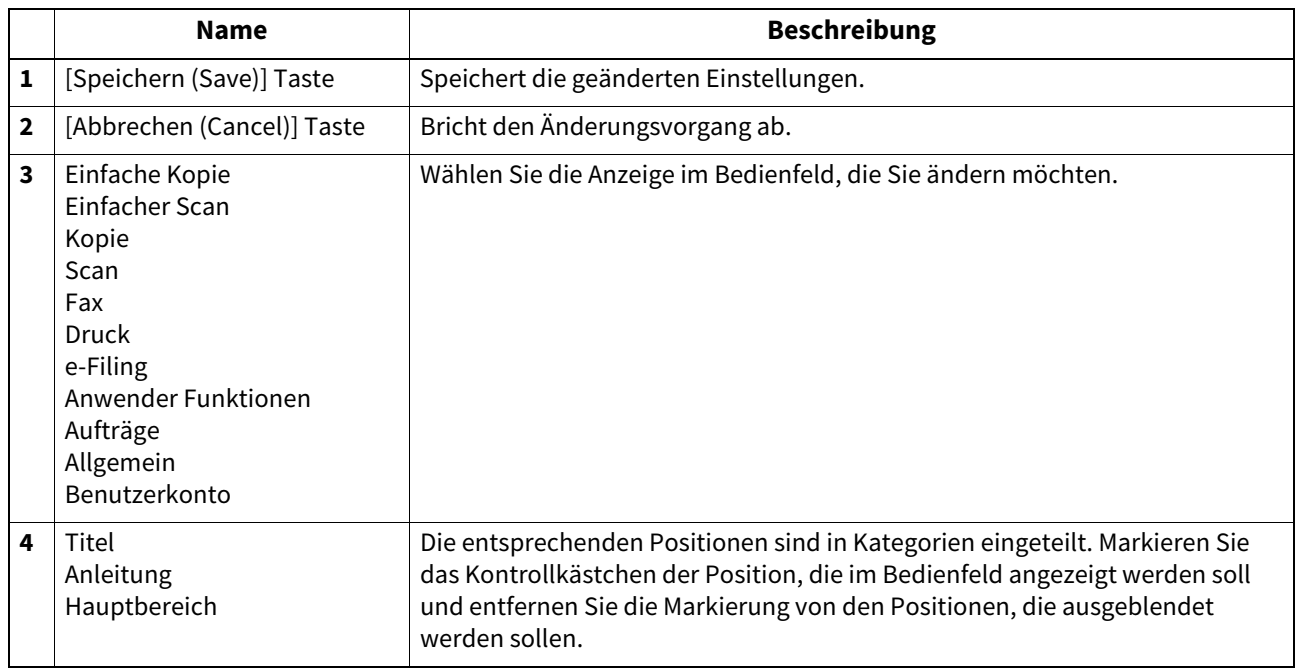

## **0.[Wartung (Maintenance)] Einstellung und Handhabung**

In diesem Abschnitt werden Verfahren zur Wartung dieses Systems beschrieben. Folgende Aufgaben gehören zur Systemwartung: Dateien sichern und wiederherstellen, auf dem System gespeicherte Dateien löschen und die Software mit TopAccess aktualisieren.

- [S.375 "Informationen zu Wartungsfunktionen"](#page-374-0)
- [S.376 "Upload von Clientsoftware"](#page-375-0)
- [S.378 "Clientsoftware entfernen"](#page-377-0)
- [S.379 "Daten aus dem lokalen Ordner löschen"](#page-378-0)
- S.380 "Benachrichtigung Einstellung"
- **■ [S.382 "Importieren und exportieren"](#page-381-0)**
- **■ [S.387 "Neustart des Systems"](#page-386-0)**

## <span id="page-374-0"></span>**Informationen zu Wartungsfunktionen**

Sie können folgende Wartungsaufgaben ausführen, wenn Sie im berechtigungsbasierten Modus von TopAccess das Menü [Wartung (Maintenance)] öffnen.

Upload von Clientsoftware

Der Administrator kann die Clientsoftware auf diesem System zentral speichern, damit die Benutzer sie aus TopAccess auf ihre Computer herunterladen können. Diese Wartungsfunktion wird eingesetzt, um in TopAccess jederzeit die neueste Version der Software verfügbar zu halten.

 [S.376 "Upload von Clientsoftware"](#page-375-0)

- Clientsoftware entfernen Der Administrator kann Clientsoftware entfernen, sodass die Anwender diese Software aus TopAccess nicht mehr herunterladen können. Diese Wartungsfunktion wird eingesetzt, um bestimmte Softwarekomponenten in TopAccess zu deaktivieren.
	- [S.378 "Clientsoftware entfernen"](#page-377-0)
- Daten auf dem internen Datenträger sichern Der Administrator kann Sicherungsdateien von Adressbuch-, Mailbox- und Vorlagendaten auf dem internen Datenträger archivieren. Diese Wartungsfunktion wird eingesetzt, bevor die Systemsoftware aktualisiert oder der interne Datenträger ausgetauscht wird. **■S.361 "Exporteinstellungen"**
- Daten aus Sicherungsdateien wiederherstellen Der Administrator kann die Adressbuch-, Postfach- und Vorlagendaten aus den Sicherungsdateien wiederherstellen. Diese Wartungsfunktion wird eingesetzt, um die Daten nach der Aktualisierung der Systemsoftware oder nach dem Austausch des internen Datenträgers wiederherzustellen.  [S.359 "Importeinstellungen"](#page-358-0)
- Daten auf dem internen Datenträger löschen Der Administrator kann gescannte Bilder sowie übertragene und empfangene Daten vom internen Datenträger löschen. Diese Wartungsfunktion muss regelmäßig durchgeführt werden, damit für zukünftige Vorgänge ausreichend Speicherplatz zur Verfügung steht.  [S.379 "Daten aus dem lokalen Ordner löschen"](#page-378-0)
- Benachrichtigung Einstellung Der Administrator kann die Email-Benachrichtigungsfunktion aktivieren. Die Email-Benachrichtigung kann für bestimmte Ereignisse konfiguriert werden. S.380 "Benachrichtigung Einstellung"
- Adressbuchdaten importieren und exportieren Der Administrator kann Adressbuchdaten aus einer CSV-Datei oder XML-Datei importieren. Ebenso kann der Administrator Adressbuchdaten in eine CSV-Datei oder XML-Datei exportieren.  [S.382 "Importieren und exportieren"](#page-381-0)
- Neustart des Systems Der Administrator kann das System neu starten.  [S.387 "Neustart des Systems"](#page-386-0)

## <span id="page-375-0"></span>**Upload von Clientsoftware**

Der Administrator kann ein Upload der im System eingebetteten Clientsoftware durchführen. Anwender können den Download der Clientsoftware auf ihre Computer mit dem TopAccess-Link [Software installieren (Install Software)] durchführen.

- Installer (Setup-Dateien) für Client Utilities CD-ROM oder Client Utilities/User Documentation DVD
- Macintosh PPD-Dateien
- **UNIX Filter**

### Hinweis

Durch den Upload neuer Software wird die alte Version der heraufgeladenen Software überschrieben.

#### Tipp

Die Dateien zum Heraufladen werden für jede Clientsoftware bereit gestellt.

- **Treiberdateien**
	- Wenden Sie sich an Ihren Toshiba-Vertriebspartner, um Informationen über diese Dateien zu erhalten.

- Durch ZIP-komprimieren der Ordner unterhalb von "Client\Drivers" auf der Client Utilities/User Documentation DVD können Sie Treiberdateien für den Upload erzeugen.

S.377 "Treiberdatei für Upload vorbereiten"

- **Macintosh PPD Dateien** Diese Dateien sind in den Ordnern "MacPPD\OSX\10\_6-" auf der Client Utilities/User Documentation DVD gespeichert. Die PPD-Datei für Duplexdruck ist im Ordner "2-sided\_default" und die PPD-Datei für Simplexdruck ist im Ordner "normal" gespeichert.
- **Unix Filter** Diese Filter sind im Ordner der jeweiligen Workstation unter "Admin\BW\_Unix\_Linux" (für Schwarzdruck) oder "Admin\Color\_Unix\_Linux" (für Farbdruck) auf der Client Utilities/User Documentation DVD gespeichert. Die CUPS Filter für Duplexdruck sind Ordner "2-sided\_default" gespeichert.

## <span id="page-375-1"></span>**Upload neuer Versionen der Clientsoftware in TopAccess**

## **1 Starten Sie TopAccess im berechtigungsbasierten Modus.**

- [S.15 "Berechtigungsbasierter Modus"](#page-14-0)
- **2 Klicken Sie auf das Register [Administration].**
- **3 Klicken Sie auf [Wartung (Maintenance)] und wählen Sie [Software heraufladen (Upload Software)].**

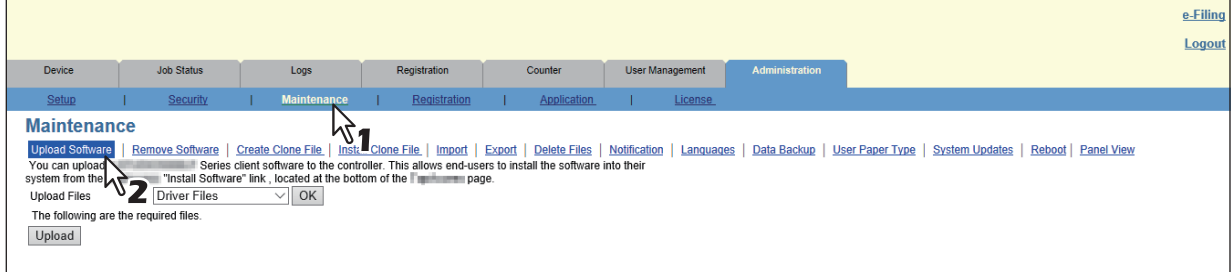

Die Untermenüseite Software heraufladen wird angezeigt.

**4 Wählen Sie die Software aus dem Auswahlfenster [Dateien heraufladen (Upload Files)] aus.**

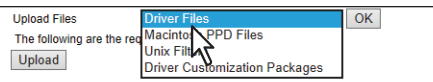

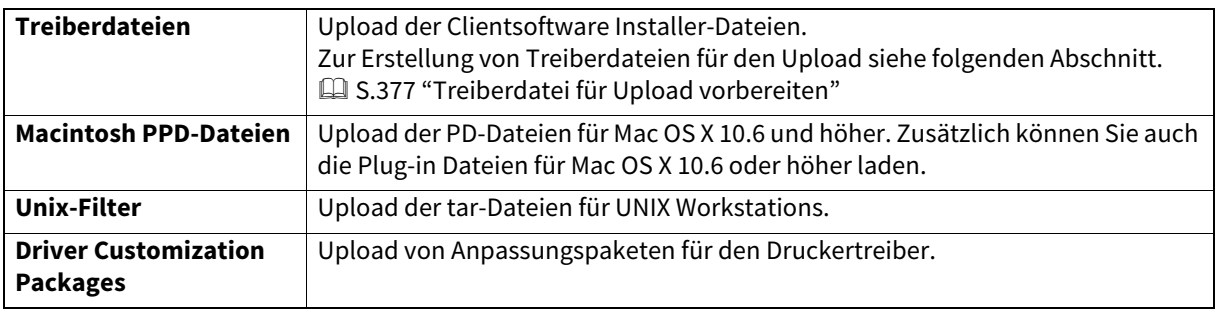

8

## **5 Klicken Sie auf [OK].**

Der untere Seitenbereich ändert sich je nach der gewählten Software.

#### **6 Klicken Sie im entsprechenden Feld auf [Durchsuchen (Browse)] und navigieren Sie zu den hochzuladenden Setup-Dateien.**

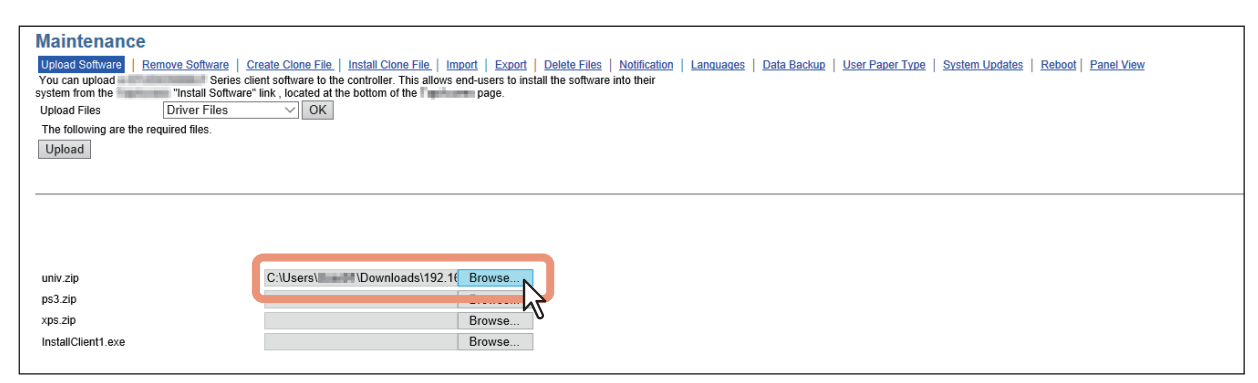

#### Hinweis

Links neben dem Feld erscheint der Dateiname. Achten Sie darauf, dass Sie für die jeweiligen Felder dieselbe Datei festlegen.

### **7 Klicken Sie auf [Heraufladen (Upload)].**

Die angegebenen Dateien werden in dieses System geladen.

### <span id="page-376-0"></span>**Treiberdatei für Upload vorbereiten**

- **1 Legen Sie die Client Utilities/User Documentation DVD in das CD- bzw. DVD-Laufwerk Ihres PCs ein.**
- **2 Öffnen Sie den Ordner, in dem die Treiberdateien und Plug-In Dateien gespeichert sind.** Diese sind unter "Client\Drivers" gespeichert.
- **3 Komprimieren Sie den Ordner im ZIP-Format, um Dateien für den Upload zu erstellen.**

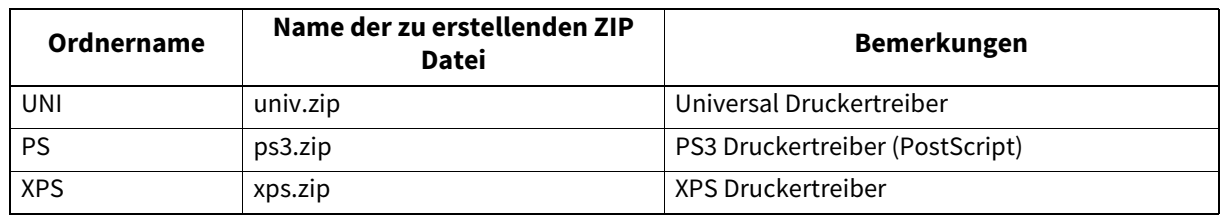

Tipp

- Zum Upload der Treiber siehe folgenden Abschnitt.
- [S.376 "Upload neuer Versionen der Clientsoftware in TopAccess"](#page-375-1)
- Der Name der ZIP-Datei muss mit dem in TopAccess angezeigten Namen identisch sein. Für den Dateinamen ist Groß- und Kleinschreibung zu beachten. Der Upload ist nur bei identischem Dateinamen möglich.

### <span id="page-377-0"></span>**Clientsoftware entfernen**

Sie können die Clientsoftware aus TopAccess entfernen, damit sie nicht mehr von TopAccess aus installiert werden kann.

## **Software von TopAccess entfernen**

- **1 Starten Sie TopAccess im berechtigungsbasierten Modus.**   [S.15 "Berechtigungsbasierter Modus"](#page-14-0)
- **2 Klicken Sie auf das Register [Administration].**
- **3 Klicken Sie auf [Wartung (Maintenance)] und wählen Sie [Software entfernen (Remove Software)].**

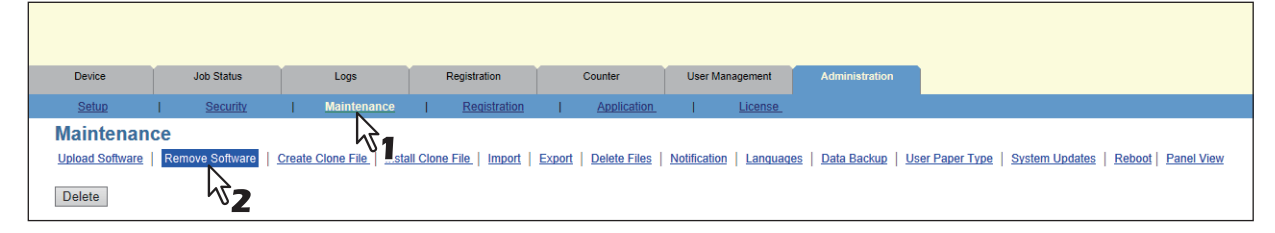

Die Untermenüseite Software entfernen wird angezeigt.

#### **4 Markieren Sie das Kontrollkästchen der zu entfernenden Software und klicken Sie auf [Entfernen (Delete)].**

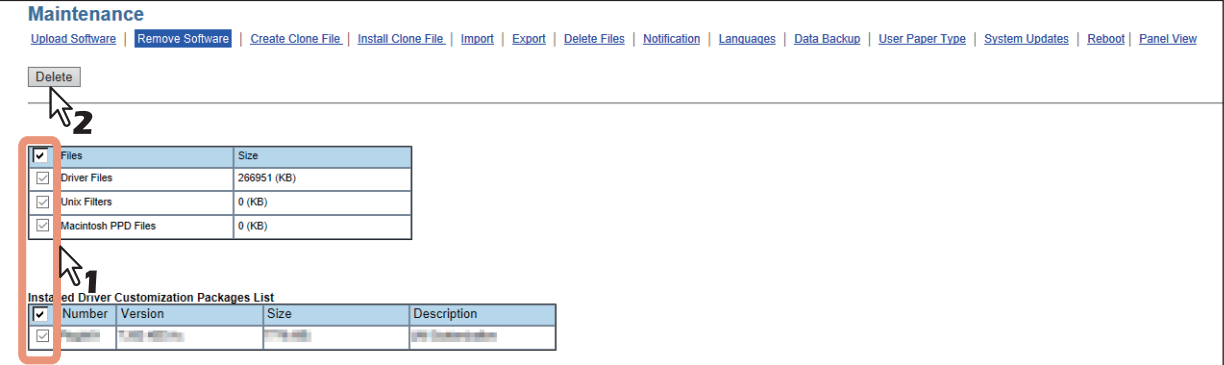

Die markierte Software wird aus dem System gelöscht.

## <span id="page-378-0"></span>**Daten aus dem lokalen Ordner löschen**

Der Administrator kann im lokalen Ordner gespeicherte Informationen, wie gescannte Daten, gesendete oder empfangene Daten, löschen. Die Löschung der gespeicherten Daten sollte regelmäßig durchgeführt werden, damit immer genügend Speicherplatz internen Datenträger zur Verfügung steht.

## **Daten löschen**

- **1 Starten Sie TopAccess im berechtigungsbasierten Modus.**   [S.15 "Berechtigungsbasierter Modus"](#page-14-0)
- **2 Klicken Sie auf das Register [Administration].**
- **3 Klicken Sie auf [Wartung (Maintenance)] und wählen Sie [Dateien löschen (Delete Files)].**

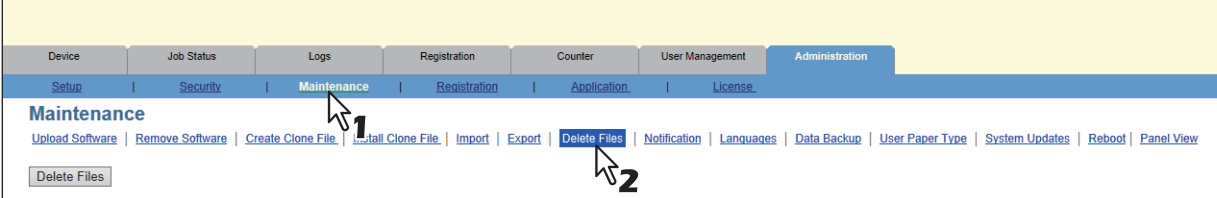

Die Untermenüseite Dateien löschen wird angezeigt.

**4 Markieren Sie das Kontrollkästchen der zu löschenden Datei und klicken Sie auf [Dateien löschen (Delete Files)].**

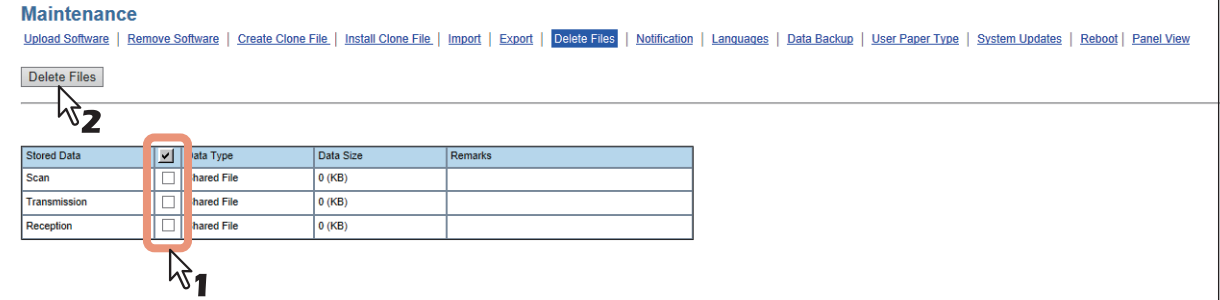

Sie können folgendes einstellen.  [S.363 "Dateien löschen Einstellung"](#page-362-0) Der Bestätigungsdialog erscheint.

## **5 Klicken Sie auf [OK].**

Die Daten werden gelöscht.

## <span id="page-379-0"></span>**Benachrichtigung Einstellung**

Der Administrator kann die Benachrichtigungsfunktion konfigurieren, um eine Email (auch auf mobilen Endgeräten) zu erhalten, wenn ein Systemfehler aufgetreten oder ein Job fertiggestellt ist.

#### Hinweis

Um die Email Benachrichtigung zu aktivieren, müssen die Email Einstellungen im [Setup]-Menü korrekt konfiguriert sein.

 [S.304 "Email-Einstellungen vornehmen"](#page-303-0)

## **Benachrichtigungen über Systemereignisse Einstellung**

- **1 Starten Sie TopAccess im berechtigungsbasierten Modus.**
- [S.15 "Berechtigungsbasierter Modus"](#page-14-0)
- **2 Klicken Sie auf das Register [Administration].**
- **3 Klicken Sie auf [Wartung (Maintenance)] und wählen Sie [Benachrichtigung (Notification)].**

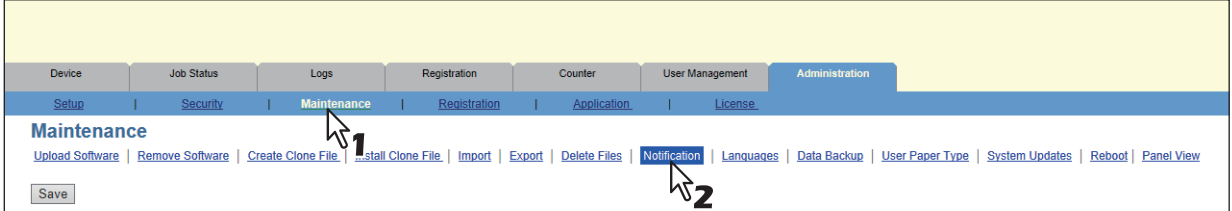

Die Untermenüseite Benachrichtigung wird angezeigt.

**4 Markieren Sie in den Email-Einstellungen das Kontrollkästchen [Administrator benachrichtigen unter Email-Adresse 1 bis 3 (Notify administrator at Email Address 1 to 3)], damit die Benachrichtigungen aktiviert werden, und geben Sie dann die Email-Adresse des Administrators ein.**

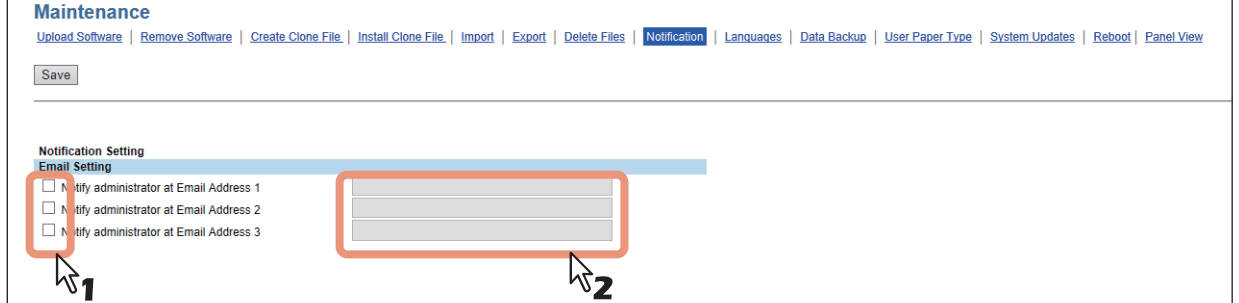

**5 Wählen Sie unter [Ereignisse für Systembenachrichtigung (System Message Notification Events)], [Ereignisse für Jobbenachrichtigung (Job Notification Events)], [Applikation (Application)] oder [Lizenz (License)] die entsprechenden Ereignisse aus.**

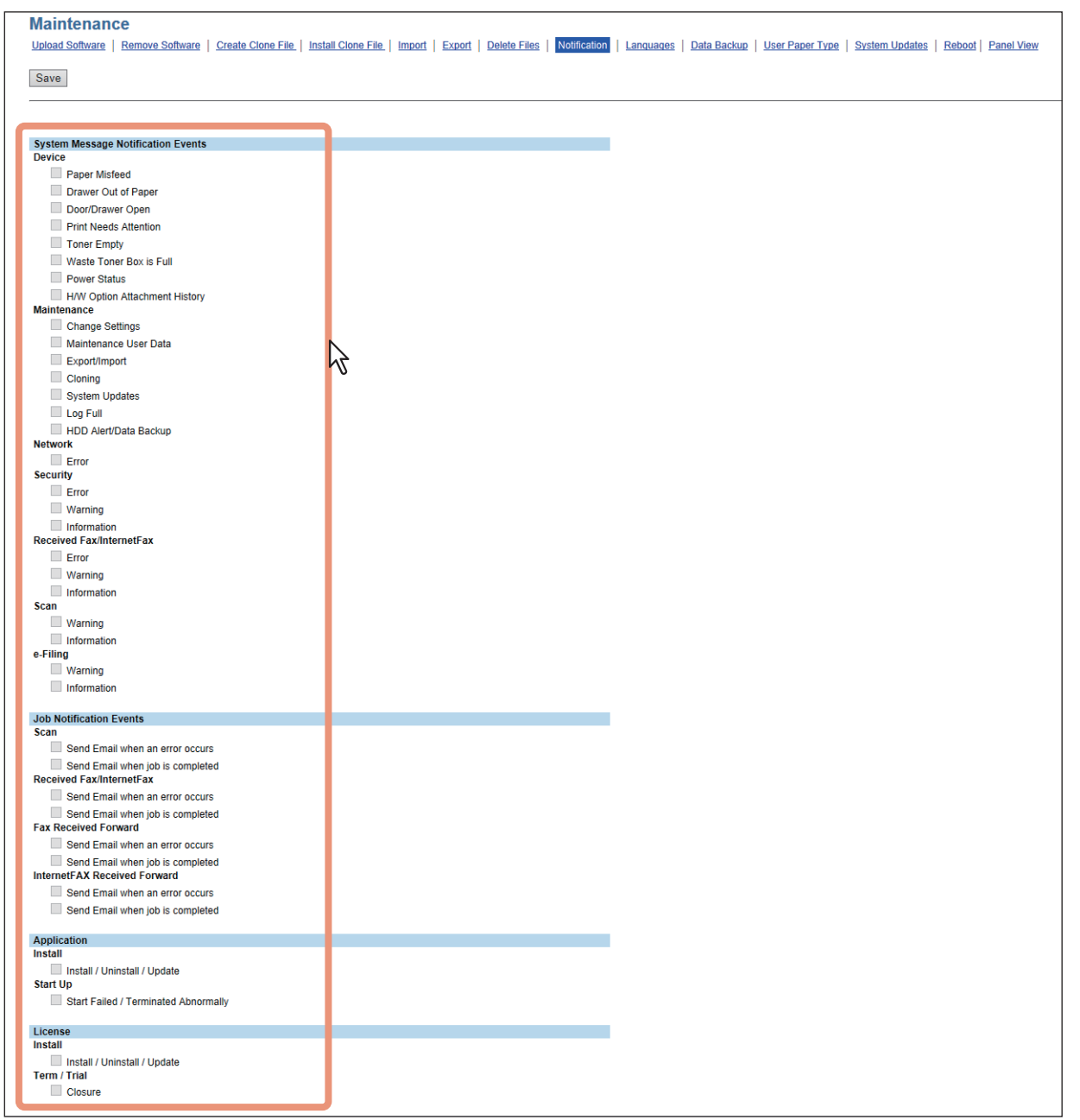

Siehe hierzu folgende Abschnitte:

 [S.364 "Benachrichtigung für Systemereignisse"](#page-363-1)

 [S.366 "Ereignisse für Jobbenachrichtigung"](#page-365-0)

- S.366 "Applikation Einstellung"
- S.367 "Lizenz einrichten"

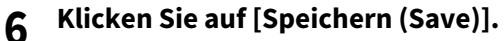

## <span id="page-381-0"></span>**Importieren und exportieren**

Sie können Adressbuch, Mailboxen, Vorlage und Kombiniert (Vorlage + Adressbuch + Mailboxen) importieren und exportieren.

Dieser Abschnitt beschreibt den Import und Export des Adressbuchs. Der Vorgang ist für die Daten von Mailboxen, Vorlage und Kombiniert (Vorlage + Adressbuch + Mailboxen) identisch.

 [S.382 "Adressbuchdaten importieren"](#page-381-1)

 [S.385 "Adressbuchdaten exportieren"](#page-384-0)

## <span id="page-381-1"></span>**Adressbuchdaten importieren**

Sie können Adressinformationen aus dem Adressbuch eines anderen Systems oder eines anderen Adressbuchprogramms im CSV- oder XML-Format importieren.

Bei einem Import bestehen die Möglichkeiten, die Daten zu bereits bestehende Daten hinzuzufügen oder die bestehenden Daten mit den importierten Daten zu überschreiben.

Zu Erzeugung von Adressbuchdaten ist es empfehlenswert, die Daten eines Adressbuchs in das CSV- oder XML-Format zu exportieren und zu bearbeiten.

### Hinweis

Wenn die Anzahl der Zeichen in den einzelnen Positionen das Limit überschreitet, können die Daten nicht importiert werden.

Ungültige Zeichen werden durch "!" ersetzt.

- Nachname: 32 Zeichen
- Vorname: 32 Zeichen
- Index: 64 Zeichen
- Email-Adresse: 192 alphanumerische Zeichen
- Telefonnummer: 128 Ziffern
- Telefonnummer 2: 128 Ziffern
- Firma: 128 Zeichen
- Abteilung: 128 Zeichen
- Schlüsselwort: 256 Zeichen
- SUB: 20 Zeichen
- SID: 20 Zeichen
- SEP: 20 Zeichen
- PWD: 20 Zeichen

#### **Tipp**

Die importierten Daten enthalten keine Empfängergruppen.

#### **Adressbuchdaten im CSV/XML Format importieren**

#### Hinweis

Bevor Sie die Daten importieren, prüfen Sie bitte unter der Registerkarte [Job Status], dass keine Druckjobs verarbeitet werden oder auf die Verarbeitung warten. Sind derartige Jobs vorhanden, kann der Datenimport nicht durchgeführt werden.

Da der Import relativ lange dauern kann, sollten Sie einen Zeitpunkt wählen, an dem das System nur wenig genutzt wird.

 [S.24 "\[Job Status\] Übersicht"](#page-23-0)

### **1 Starten Sie TopAccess im berechtigungsbasierten Modus.**

 [S.15 "Berechtigungsbasierter Modus"](#page-14-0)

## **2 Klicken Sie auf das Register [Administration].**

### **3 Klicken Sie auf [Wartung (Maintenance)] und wählen Sie [Importieren (Import)].**

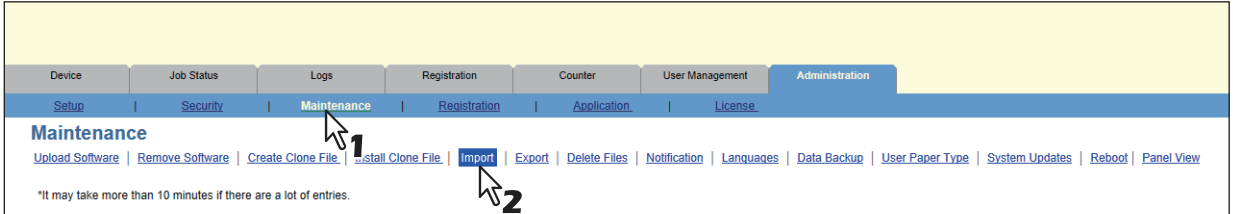

Die Untermenüseite Importieren wird angezeigt.

### **4 Wählen Sie die Importmethode.**

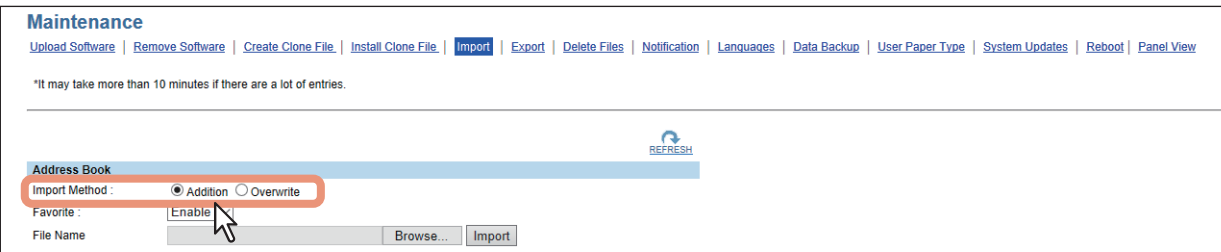

**Hinzufügen** — Wählen Sie dies, um die importierten Daten den bestehenden Daten hinzuzufügen. **Überschreiben** — Wählen Sie dies, um alle bestehenden Daten mit den importierten Daten zu überschreiben.

**5 Wenn Sie ein freigegebenes Adressbuch verwenden, wählen Sie "Lokal" oder "Freigabe" als Importziel unter [Adressbuchtyp (Address Book Type)] aus.**

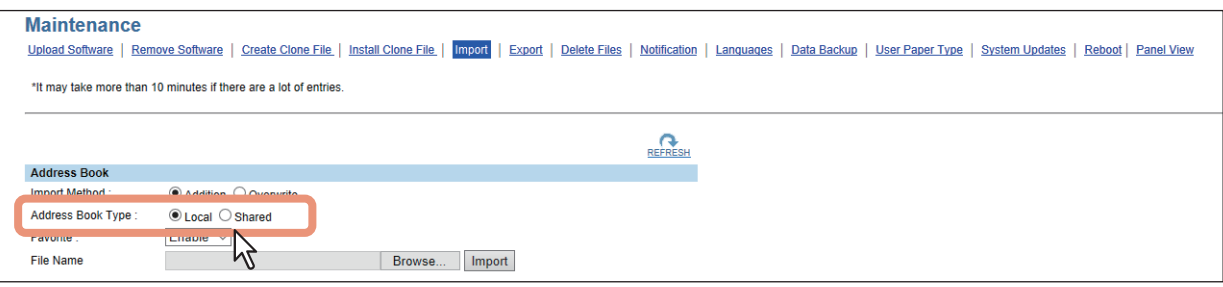

## **6 Legen Sie fest, ob die Favoriteninformationen des Adressbuchs aktiviert werden sollen.**

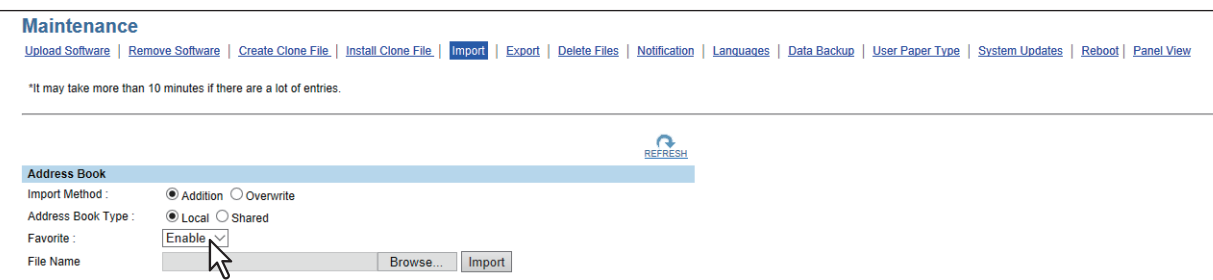

**7 Klicken Sie auf [Durchsuchen (Browse)].**

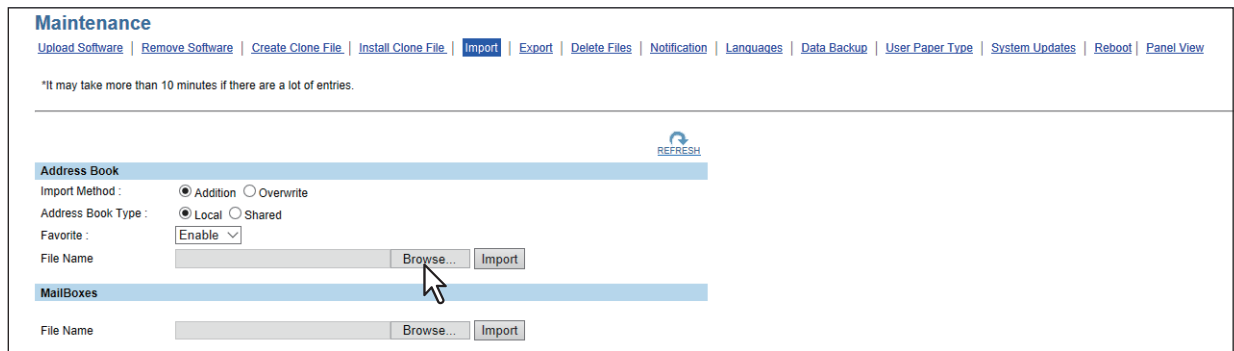

Das Dialogfeld Datei auswählen erscheint.

**8 Markieren Sie die CSV/XML-Datei mit den Adressbuchdaten und klicken Sie auf [Öffnen (Open)].**

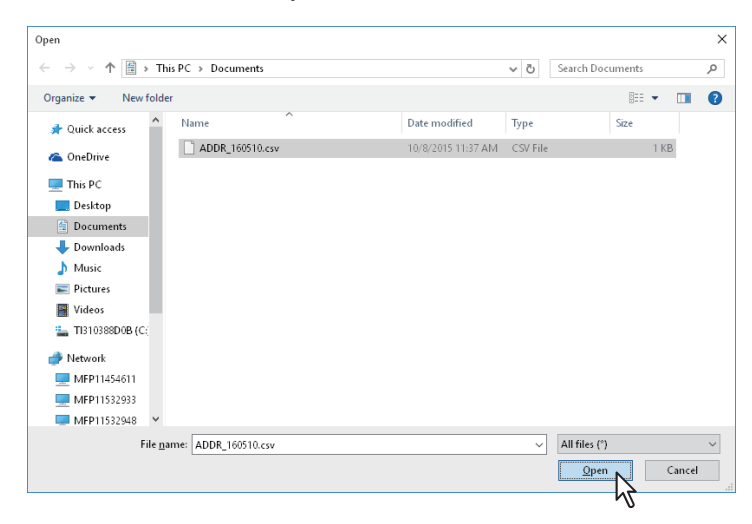

**9 Klicken Sie auf [Importieren (Import)].**

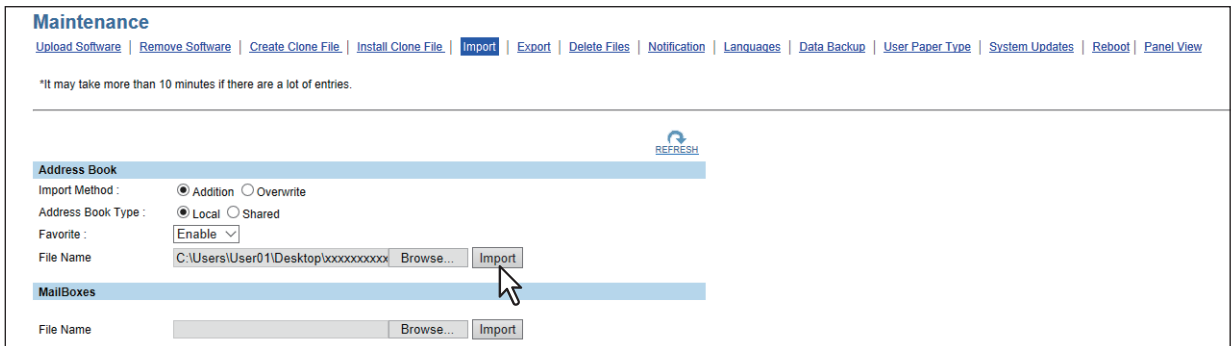

Die Daten werden in das Adressbuch importiert.

## <span id="page-384-0"></span>**Adressbuchdaten exportieren**

Sie können Adressbuchinformationen exportieren, damit sie in einem anderen TopAccess-Adressbuch oder einem Adressbuchprogramm verwendet werden können.

#### Tipp

Die exportierten Daten enthalten keine Empfängergruppen.

#### **Adressbuchdaten im CSV/XML Format exportieren**

- **1 Starten Sie TopAccess im berechtigungsbasierten Modus.** 
	- [S.15 "Berechtigungsbasierter Modus"](#page-14-0)
- **2 Klicken Sie auf das Register [Administration].**
- **3 Klicken Sie auf [Wartung (Maintenance)] und wählen Sie [Exportieren (Export)].**

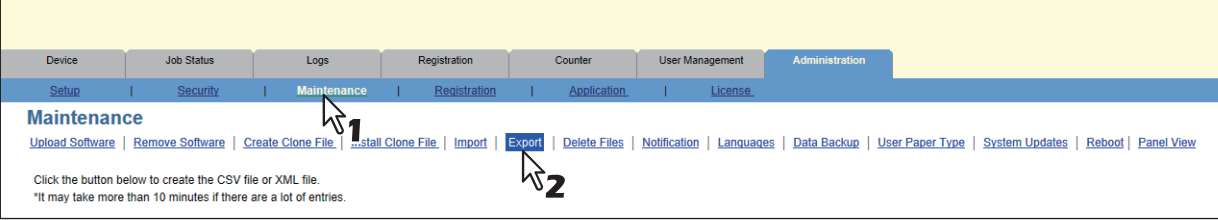

Die Untermenüseite Exportieren wird angezeigt.

**4 Wenn Sie ein freigegebenes Adressbuch verwenden, wählen Sie "Lokal" oder "Freigabe" als Importdaten unter [Adressbuchtyp (Address Book Type)] aus.**

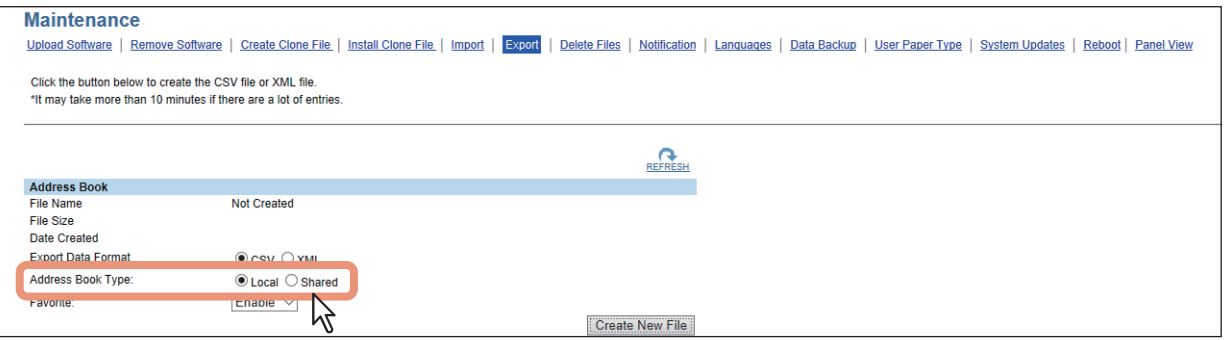

## **5 Wählen Sie das Dateiformat für das Adressbuch.**

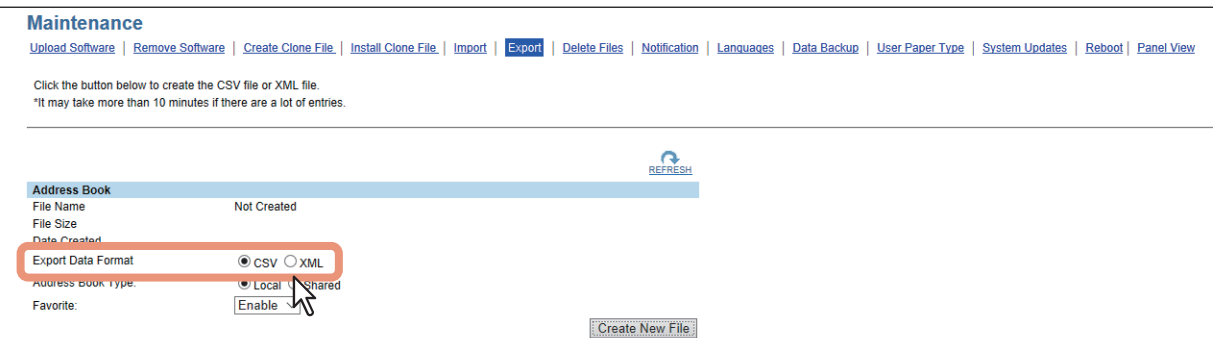

**CSV** — Erzeugt eine Datei im CSV-Format

**XML** — Erzeugt eine Datei im XML-Format.

**6 Legen Sie fest, ob die Favoriteninformationen des Adressbuchs aktiviert werden sollen.**

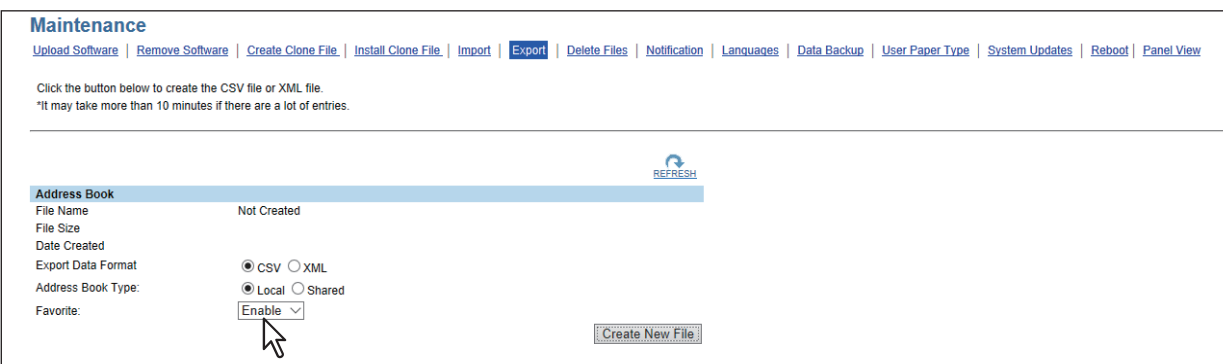

**7 Klicken Sie auf [Neue Dateien erstellen (Create New File)].**

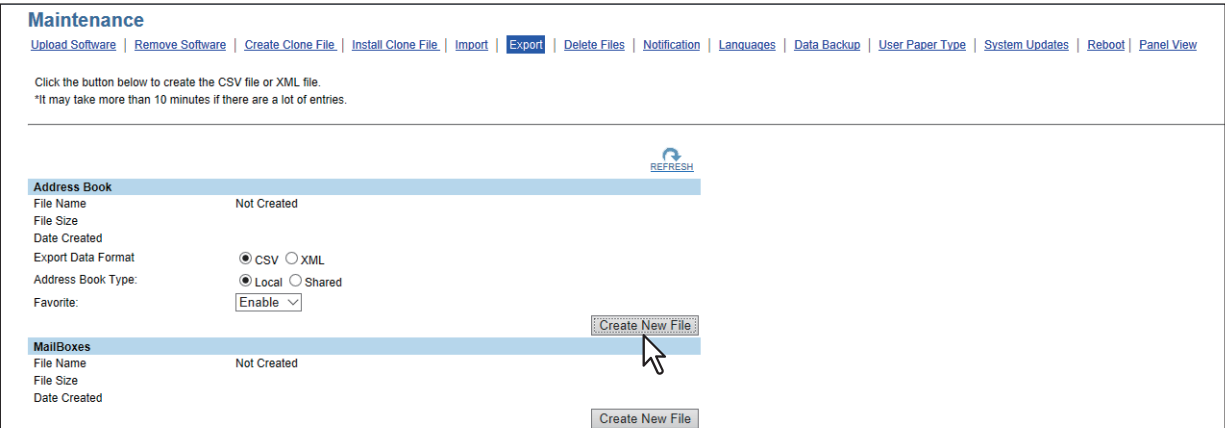

Informationen über die zu exportierenden Dateien werden angezeigt.

#### Tipp

Wenn Sie vorher bereits Adressbuchdaten exportiert haben, erscheint die Verknüpfung zur exportierten Datei sowie Informationen im Adressbuchbereich. Sie können auf die Verknüpfung klicken, um die zuvor exportierte Datei zu speichern.

## **8 Klicken Sie auf den Link [Dateiname (File Name)].**

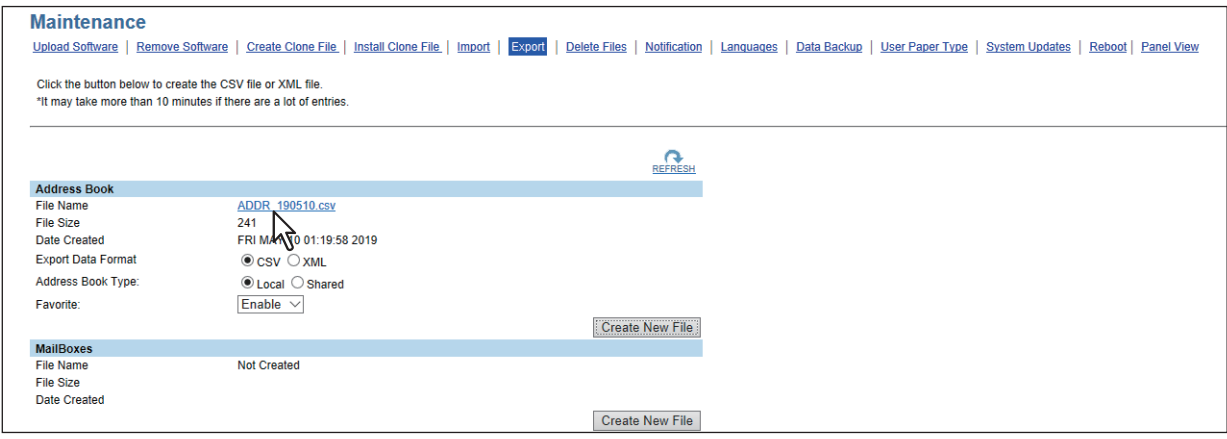

Der Download der Datei beginnt.

### <span id="page-386-0"></span>**Neustart des Systems**

Der Administrator kann das System neu starten. Bei einem Neustart kann die Aufwärmperiode länger als gewöhnlich dauern.

## **Neustart des Systems**

- **1 Starten Sie TopAccess im berechtigungsbasierten Modus.** 
	- S.15 "Berechtigungsbasierter Modus"
- **2 Klicken Sie auf das Register [Administration].**
- **3 Klicken Sie auf [Wartung (Maintenance)] und wählen Sie [Neustart (Reboot)].**

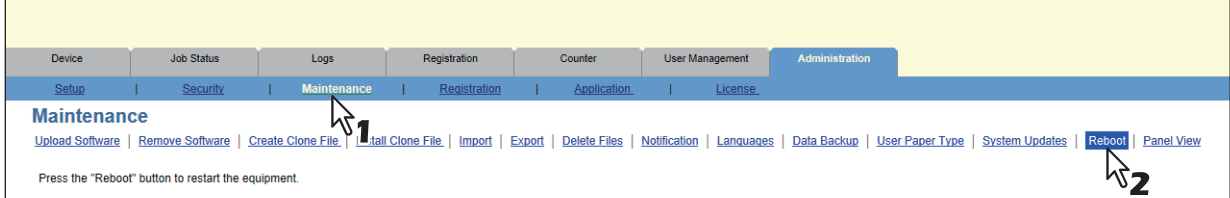

Das Untermenü Neustart wird angezeigt.

### **4 Klicken Sie auf [Neustart (Reboot)], um das System neu zu starten.**

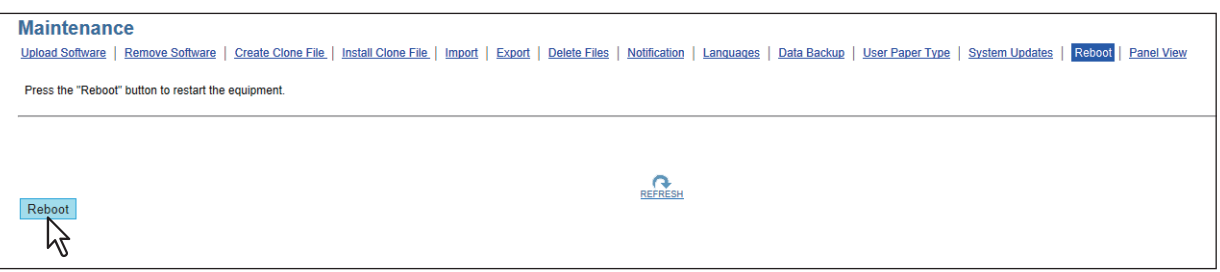

Der Bestätigungsdialog erscheint.

## **5 Klicken Sie auf [OK].**

Der Neustart wird ausgeführt.

#### **Hinweis**

Während des Neustarts steht das Netzwerk nicht zur Verfügung. In einer Meldung werden Sie informiert, dass nach einer Weile eine neue Verbindung mit TopAccess hergestellt wird. Auch im Touch Screen wird angezeigt, dass das Netzwerk im Moment nicht zur Verfügung steht. Wenn diese Meldung verschwunden ist, steht TopAccess wieder zur Verfügung.

# <span id="page-387-0"></span>**0.[Registration] ([Administration] Register) Elemente**

- [S.388 "Öffentliche Startseite"](#page-387-1)
- [S.392 "Öffentliche Themen Einstellungen"](#page-391-0)
- [S.393 "Öffentliche Startseite Einstellungen"](#page-392-0)
- **■ [S.394 "Standard Startseite"](#page-393-0)**
- [S.394 "Standard Startseite Einstellungen"](#page-393-1)
- [S.395 "Einfache Anzeigeeinstellungen"](#page-394-0)
- [S.396 "Bild/Symbol Verwaltung"](#page-395-0)
- **■ [S.397 "Startseite-Datenliste"](#page-396-0)**
- [S.398 "Weiterleitung empfangener Faxe und Weiterleitung empfangener Internetfaxe"](#page-397-0)
- [S.410 "Meta Scan"](#page-409-0)

#### Tipp

Nur Anwender mit Administratorrechten im berechtigungsbasierten Modus haben Zugriff auf das Menü [Registration] im Register [Administration].

Siehe hierzu folgende Abschnitte:

 [S.15 "Berechtigungsbasierter Modus"](#page-14-0)

## <span id="page-387-1"></span>**Öffentliche Startseite**

Hier können Sie die Startseite einstellen, die nach Drücken der Taste [Home] angezeigt wird. Sie können häufig genutzte Funktionen als Bedienfeldtasten registrieren.  [S.389 "\[Startseitentyp wählen \(Select Home Type\)\]"](#page-388-0)

#### Tipp

Der Zugriff auf [Öffentliche Startseite (Public Home)] erfolgt über das Register [Administration] und [Registration]. Zum Zugriff und den Informationen im Menü [Registration] siehe folgende Seiten:

 [S.15 "Berechtigungsbasierter Modus"](#page-14-0)

 [S.388 "\[Registration\] \(\[Administration\] Register\) Elemente"](#page-387-0)

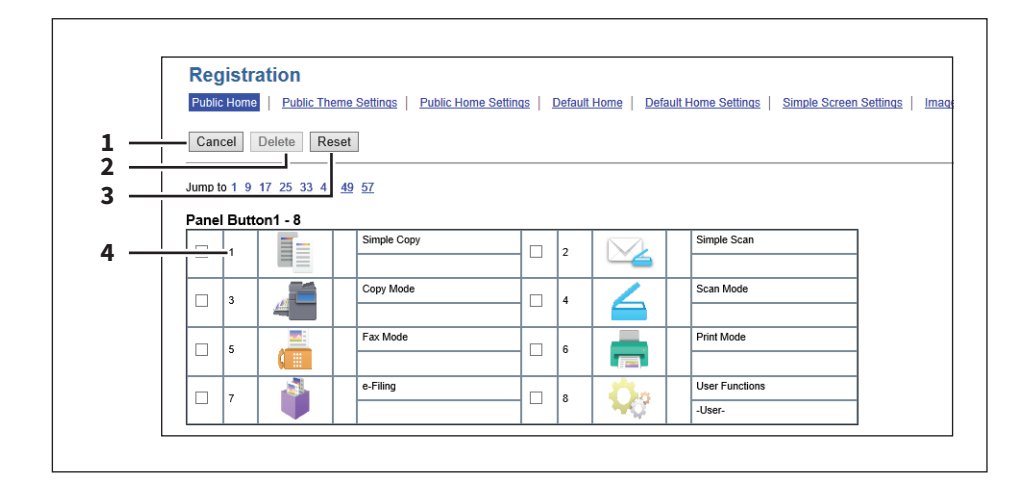

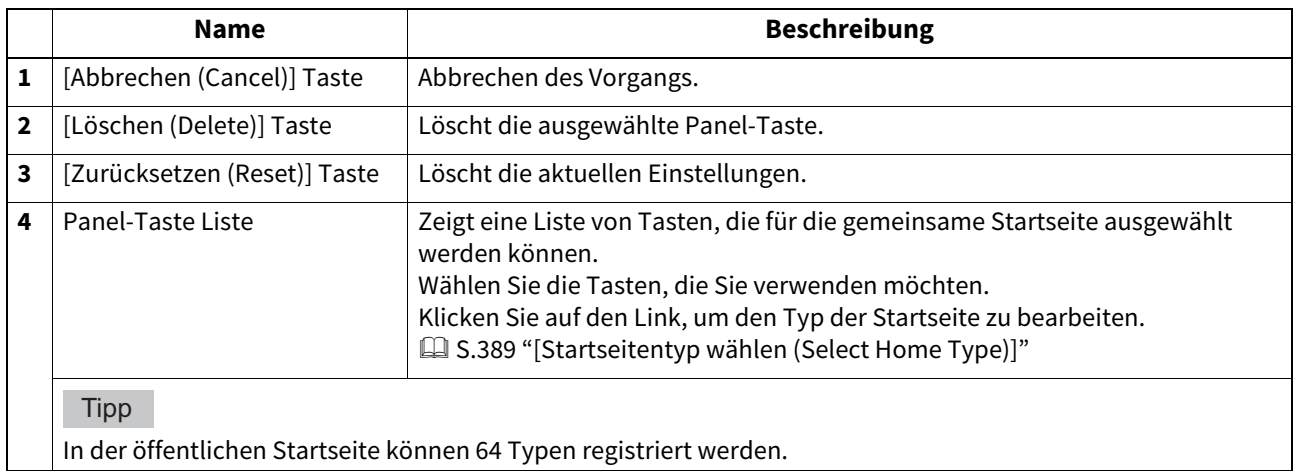

## <span id="page-388-0"></span>**[Startseitentyp wählen (Select Home Type)]**

Wählen Sie einen Startseitentyp aus, der zur öffentlichen Startseite hinzugefügt werden soll.

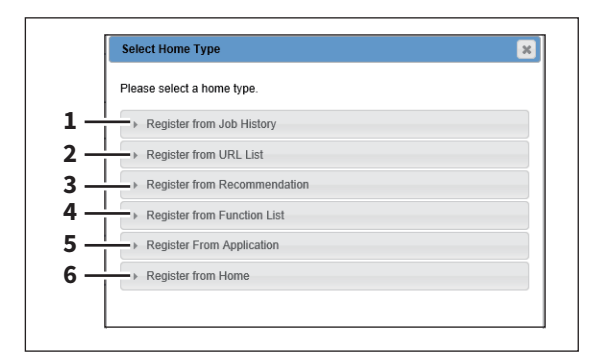

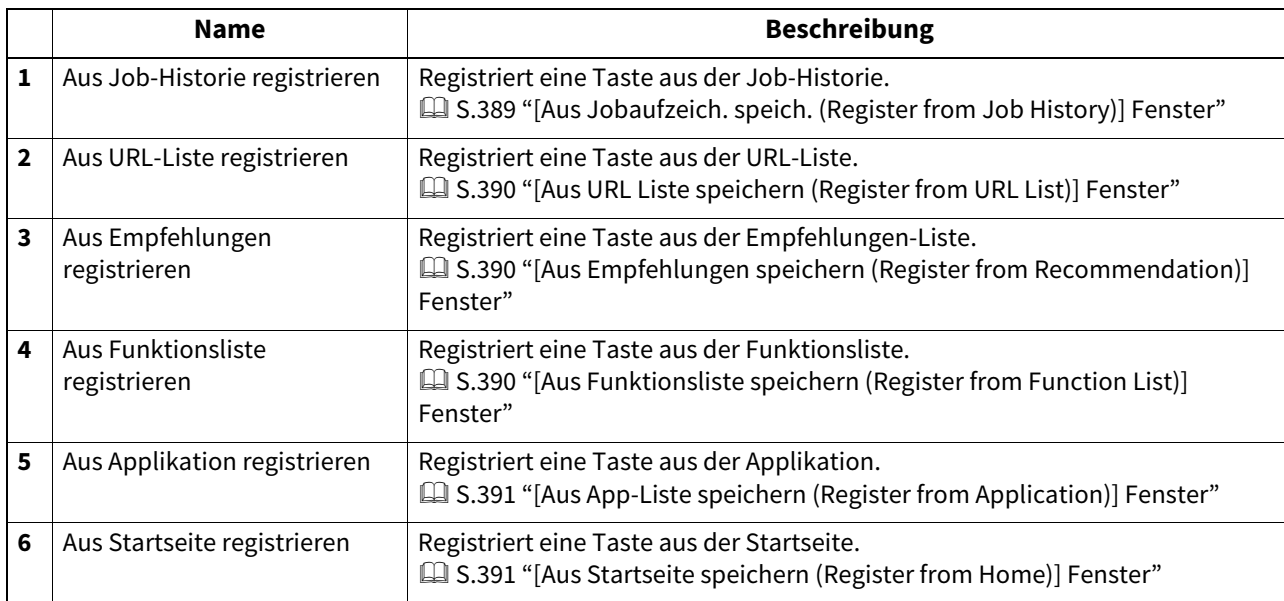

### <span id="page-388-1"></span>**[Aus Jobaufzeich. speich. (Register from Job History)] Fenster**

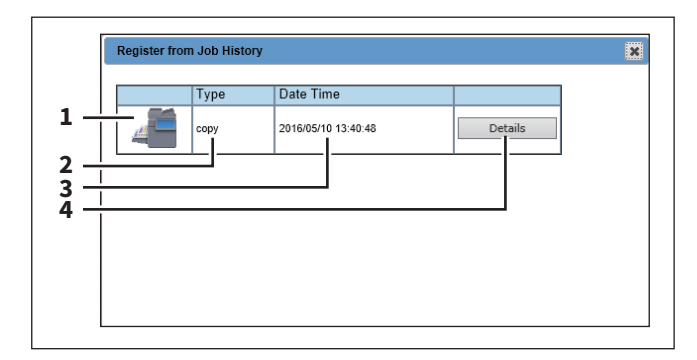

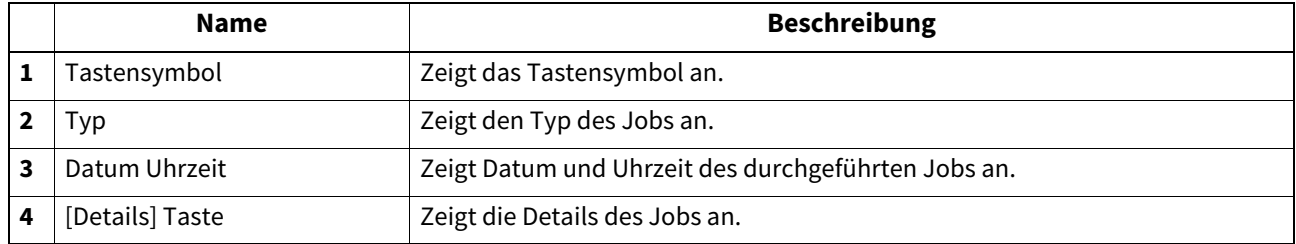

## <span id="page-389-0"></span> **[Aus URL Liste speichern (Register from URL List)] Fenster**

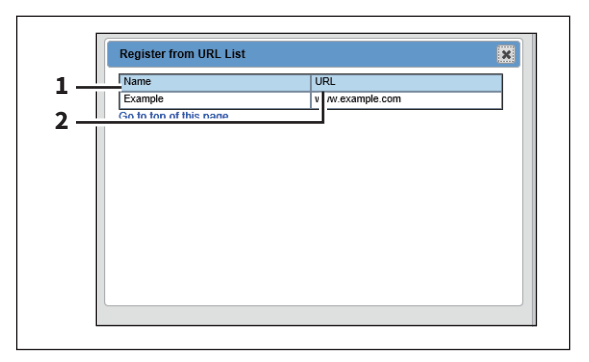

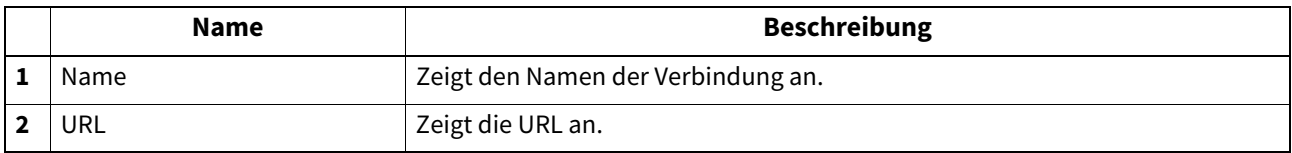

#### <span id="page-389-1"></span>**[Aus Empfehlungen speichern (Register from Recommendation)] Fenster**

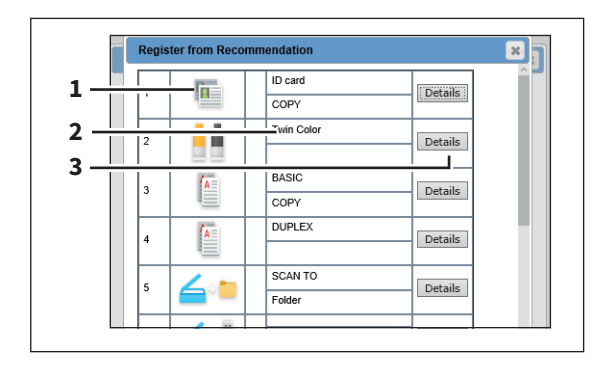

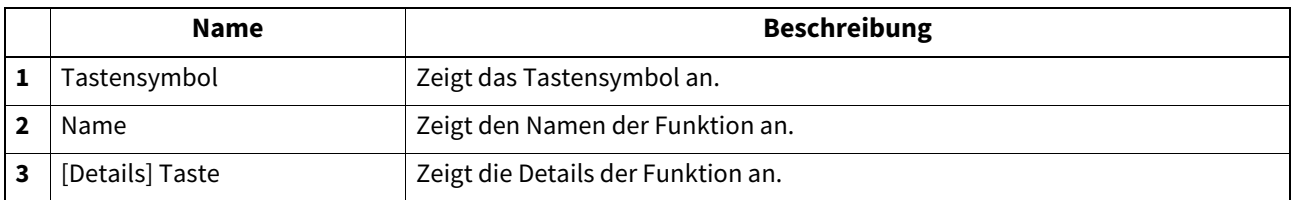

#### <span id="page-389-2"></span>**[Aus Funktionsliste speichern (Register from Function List)] Fenster**

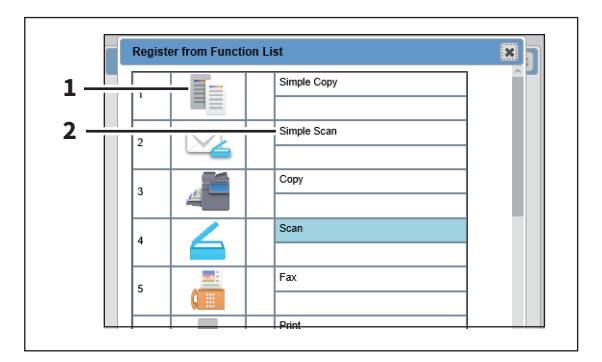

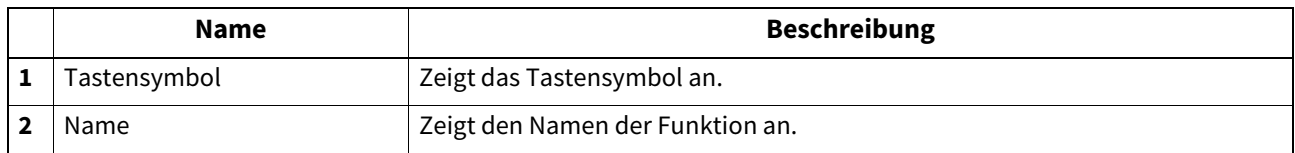

#### <span id="page-390-0"></span>**[Aus App-Liste speichern (Register from Application)] Fenster**

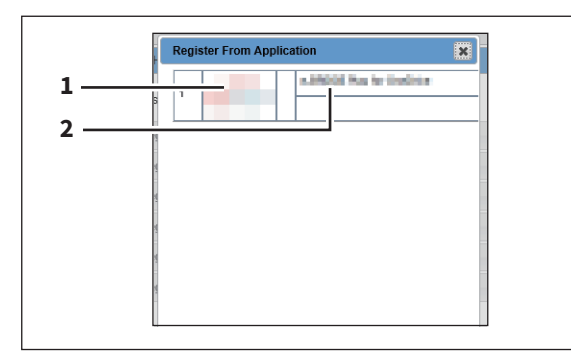

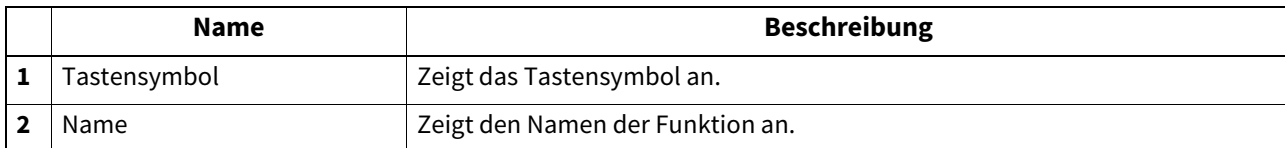

#### <span id="page-390-1"></span>**[Aus Startseite speichern (Register from Home)] Fenster**

Sie können die Registrierung aus der öffentlichen Startseite oder der Startseite des Benutzers vornehmen. Der angezeigte Inhalt ist für beide gleich.

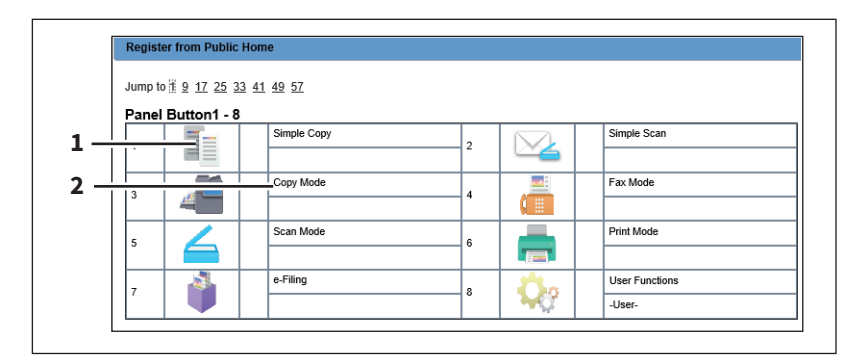

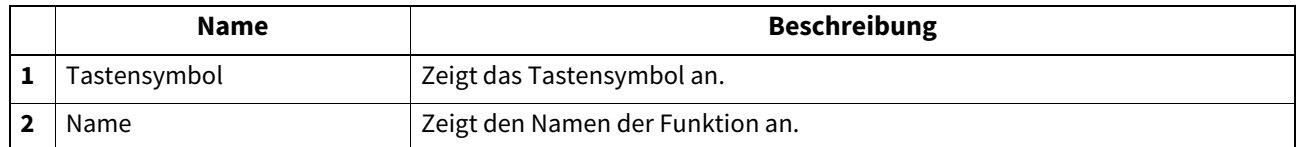

## <span id="page-391-0"></span>**Öffentliche Themen Einstellungen**

Sie können für die gemeinsame Startseite ein Design festlegen.

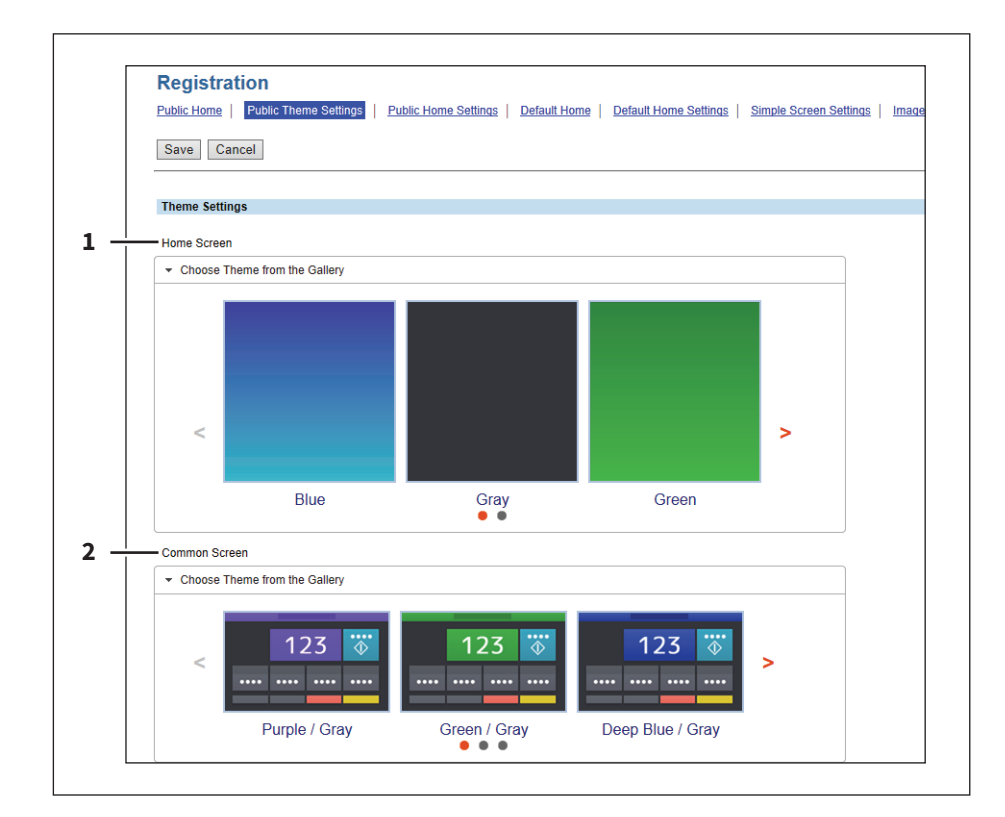

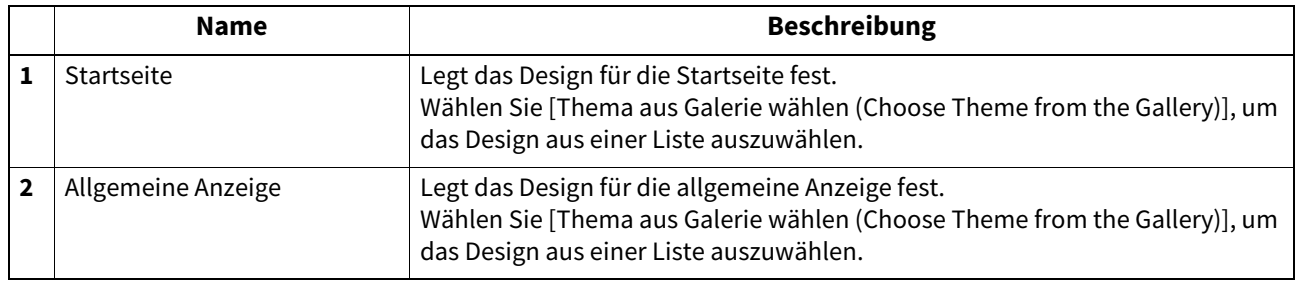

## <span id="page-392-0"></span>**Öffentliche Startseite Einstellungen**

Sie können Hintergrund, Tastengröße und Transparenz für die gemeinsame Startseite festlegen.

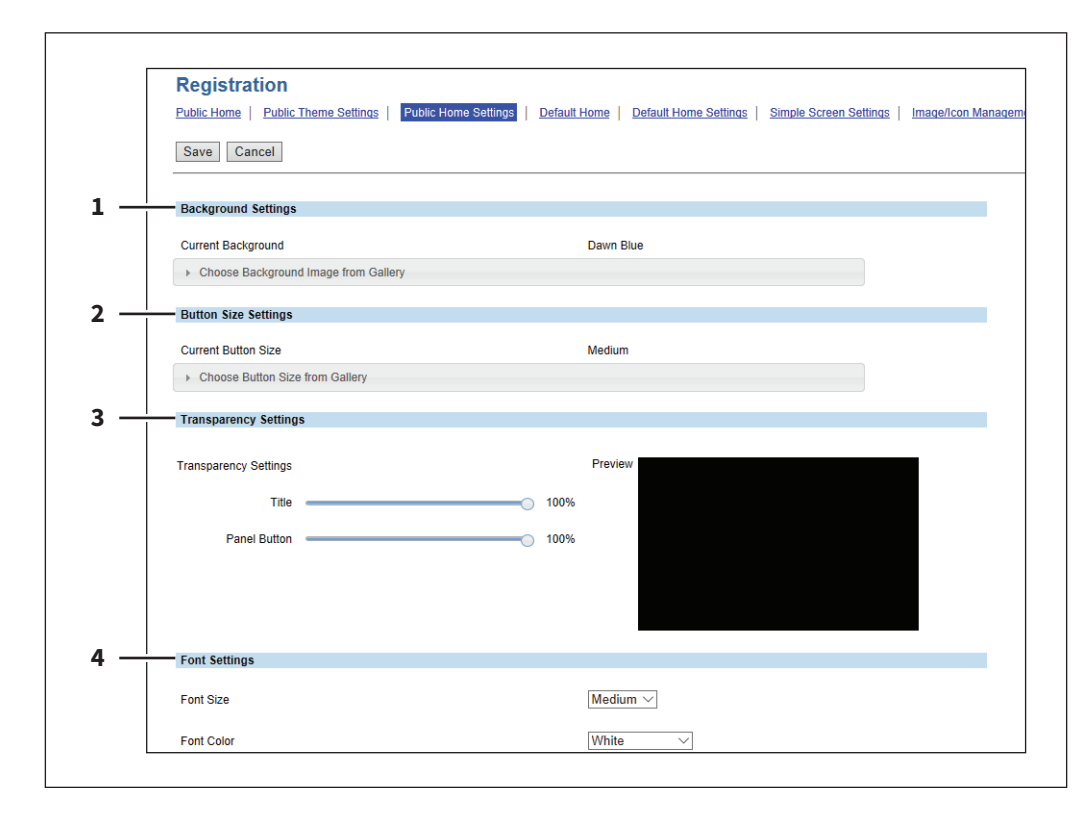

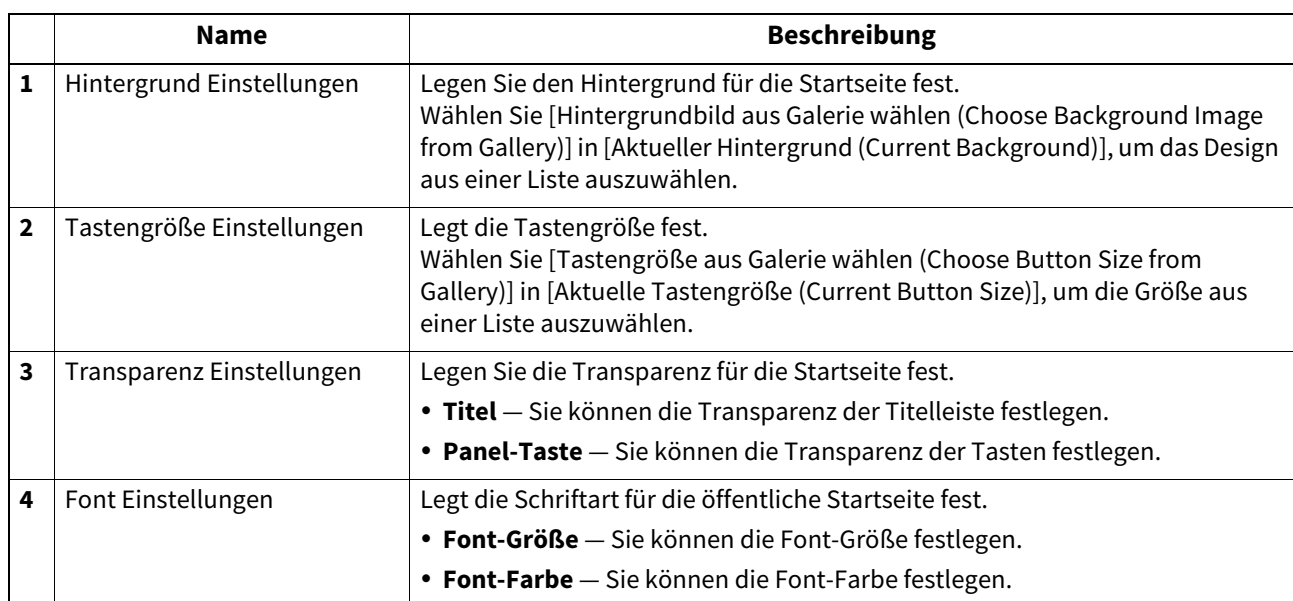

## <span id="page-393-0"></span>**Standard Startseite**

Sie können eine Standardstartseite definieren, die nach Drücken der Taste [Home] am Bedienfeld angezeigt wird.

#### **Tipp**

Der Zugriff auf [Standardstartseite (Default Home)] erfolgt über das Register [Administration] und [Registration]. Zum Zugriff und den Informationen im Menü [Registration] siehe folgende Seiten:

 [S.15 "Berechtigungsbasierter Modus"](#page-14-0)

 [S.388 "\[Registration\] \(\[Administration\] Register\) Elemente"](#page-387-0)

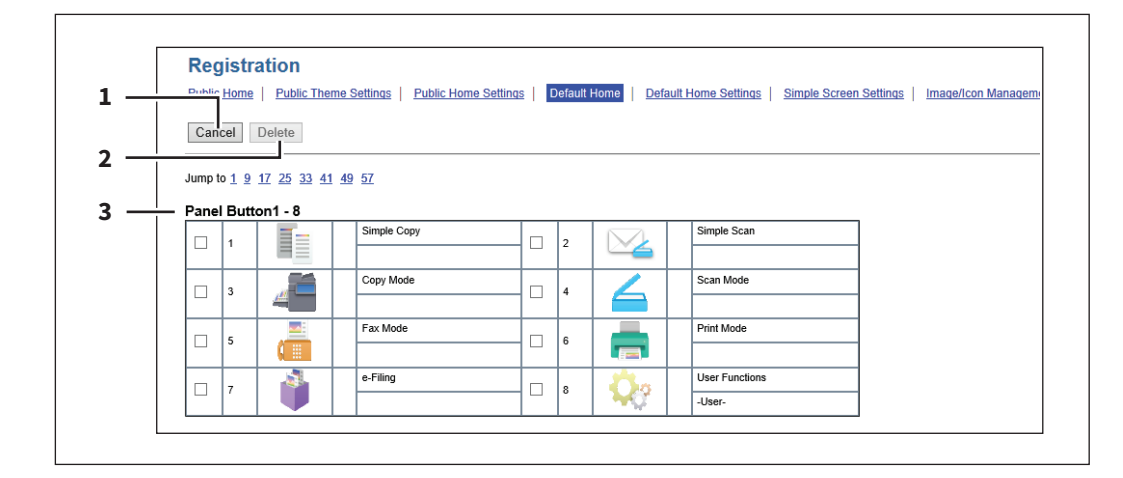

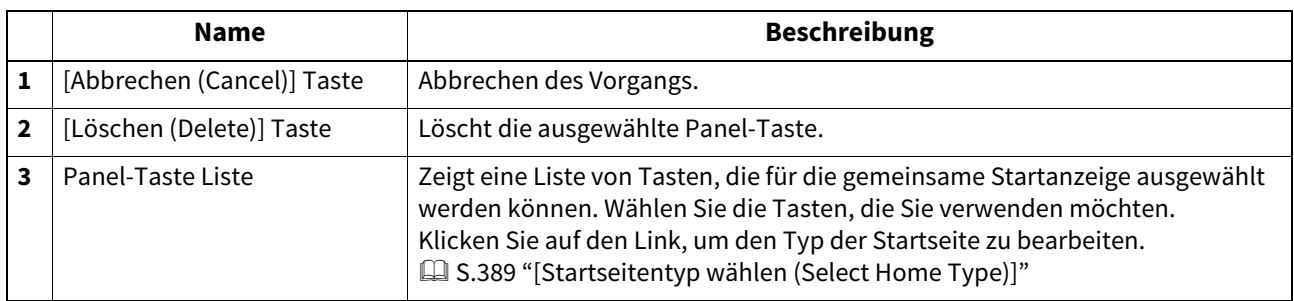

## <span id="page-393-1"></span>**Standard Startseite Einstellungen**

Sie können Hintergrund, Tastengröße und Transparenz für den Anfangszustand der Startseite festlegen. Die Einstellpositionen sind mit denen von [Öffentliche Startseite Einstellungen (Public Home Settings)] identisch.  [S.393 "Öffentliche Startseite Einstellungen"](#page-392-0)

## <span id="page-394-0"></span>**Einfache Anzeigeeinstellungen**

Sie können für die einfache Startseite einen Hintergrund festlegen.

#### **Tipp**

Der Zugriff auf [Einfache Anzeigeeinstellungen (Simple Screen Settings)] erfolgt über das Register [Administration] und [Registration]. Zum Zugriff und den Informationen im Menü [Registration] siehe folgende Seiten:  [S.15 "Berechtigungsbasierter Modus"](#page-14-0)

 [S.388 "\[Registration\] \(\[Administration\] Register\) Elemente"](#page-387-0)

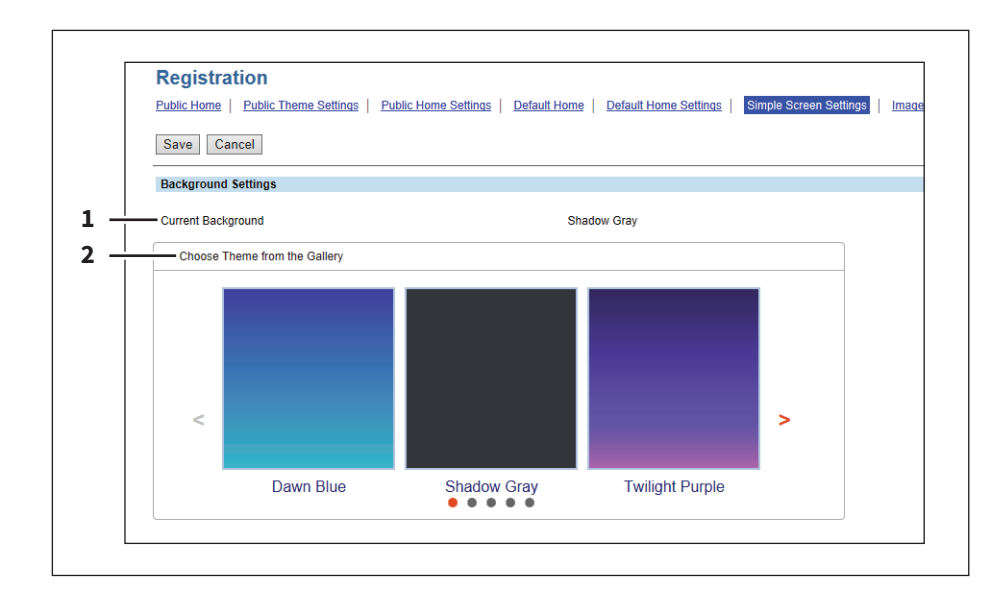

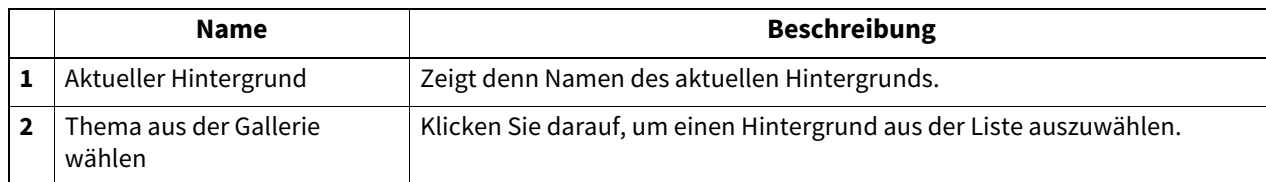

## <span id="page-395-0"></span>**Bild/Symbol Verwaltung**

Die können Hintergrund- und Symbolbilder verwalten.

- [S.396 "Bedienfeld-Hintergrundbild"](#page-395-1)
- [S.396 "Bedienfeld-Symbolbild"](#page-395-2)

## <span id="page-395-1"></span>**Bedienfeld-Hintergrundbild**

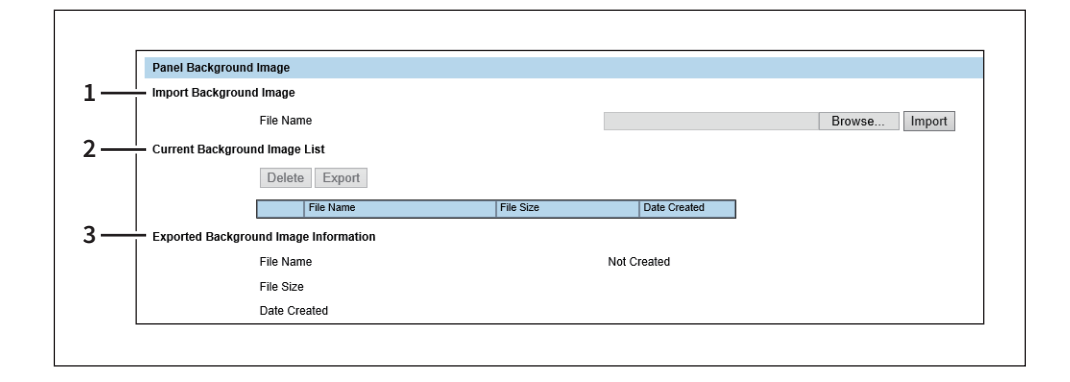

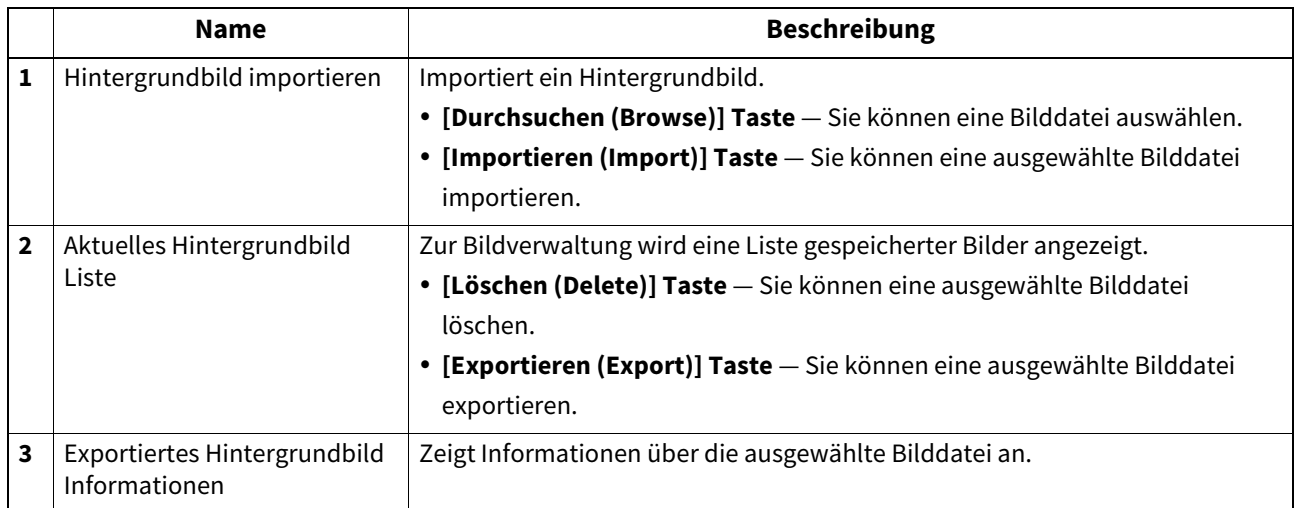

Sie können folgende Bildformate importieren.

- Bildgröße: 1280 x 600 Pixel (empfohlene Größe)
- Bildformat: png
- Farbtiefe: 24 Bit
- Maximale Dateigröße: 1,5MB

# <span id="page-395-2"></span>**Bedienfeld-Symbolbild**

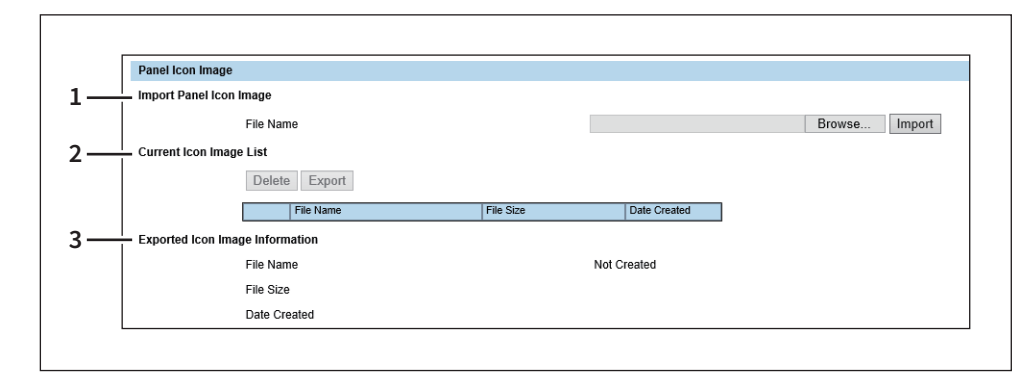
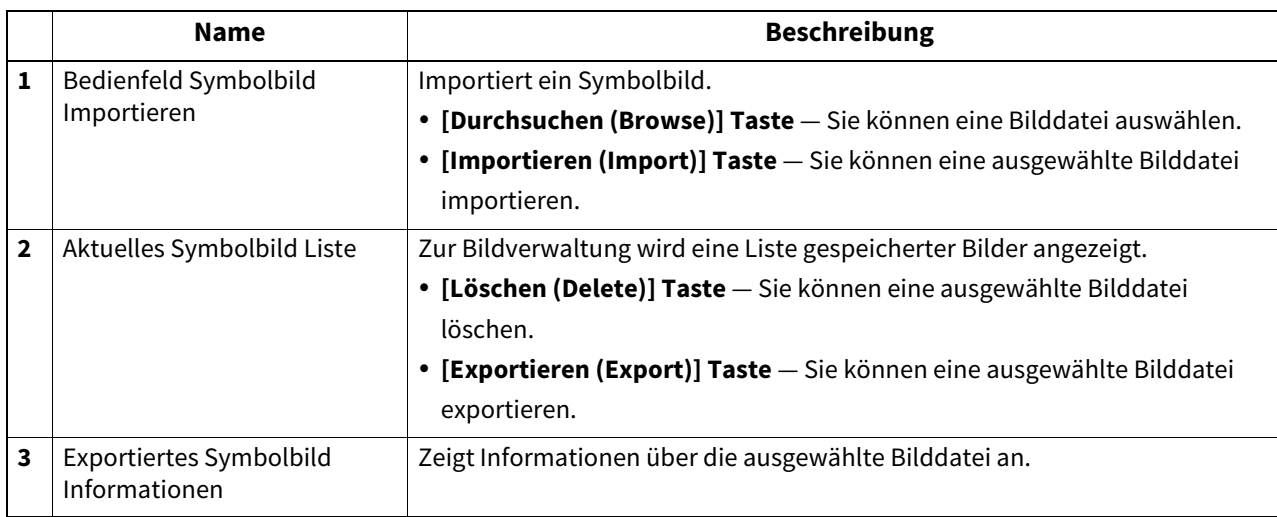

Sie können folgende Bildformate importieren.

- Bildgröße: 193 x 128 Pixel
- Bildformat: png
- Farbtiefe: 24 Bit
- Maximale Dateigröße: 50KB

### **Startseite-Datenliste**

Mit Startseite-Datenliste können Sie eine Liste aller gespeicherten Startseiten aufrufen.

### **Tipp**

Der Zugriff auf [Startseite-Datenliste (Home Data List)] erfolgt über das Register [Administration] und [Registration]. Zum Zugriff und den Informationen im Menü [Registration] siehe folgende Seiten:

 [S.15 "Berechtigungsbasierter Modus"](#page-14-0)

 [S.388 "\[Registration\] \(\[Administration\] Register\) Elemente"](#page-387-0)

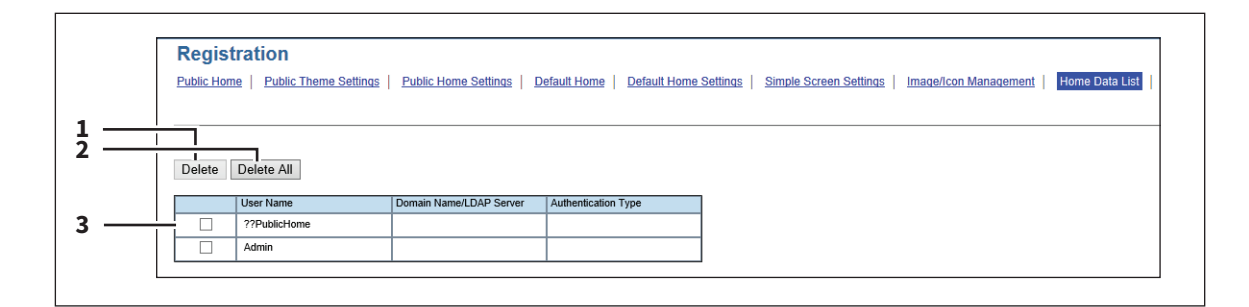

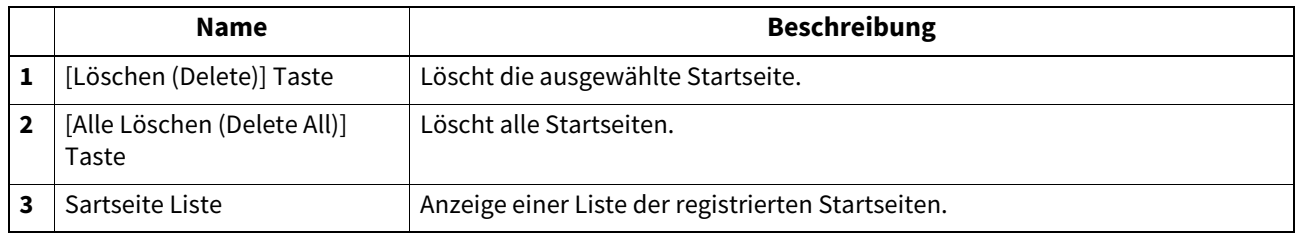

### **Weiterleitung empfangener Faxe und Weiterleitung empfangener Internetfaxe**

- [S.398 "Dokumentdruck \(Weiterleitung Fax/Internetfax\)"](#page-397-0)
- [S.398 "Zieleinstellung \(Weiterleitung Fax/Internetfax\)"](#page-397-1)
- [S.400 "InternetFax Einstellung \(Weiterleitung Fax/Internet Fax\)"](#page-399-0)
- [S.401 "Einstellung für Speichern als Datei \(Fax/InternetFAX Weiterleiten\)"](#page-400-0)
- [S.406 "Email Einstellung \(Weiterleitung Fax/InternetFAX\)"](#page-405-0)
- [S.409 "Box Einstellung \(Weiterleitung Fax/InternetFAX\)"](#page-408-0)

### Tipp

Der Zugriff auf [Weiterleitung empfangener Faxe (FAX Received Forward)]/[Weiterleitung empfangener Internetfaxe (InternetFAX Received Forward)] erfolgt über das Register [Administration] und [Registration].

Zum Zugriff und den Informationen im Menü [Registration] siehe folgende Seiten:

**Conta** [S.15 "Berechtigungsbasierter Modus"](#page-14-0)

 [S.388 "\[Registration\] \(\[Administration\] Register\) Elemente"](#page-387-0)

### Hinweis

- Die Funktion [Weiterleitung empfangener Faxe (FAX Received Forward)] ist nur verfügbar, wenn die Faxeinheit im System installiert ist.
- Wenn die zweite Leitung für die Faxkarte installiert ist, stehen für [Weiterleitung empfangener Faxe (Fax Received Forward)] zwei separate Faxleitungen zur Verfügung. Die Empfangseinstellung kann für jede dieser Leitungen durchgeführt werden.

# <span id="page-397-0"></span>**Dokumentdruck (Weiterleitung Fax/Internetfax)**

Sie können den Druck weitergeleiteter Dokumente konfigurieren.

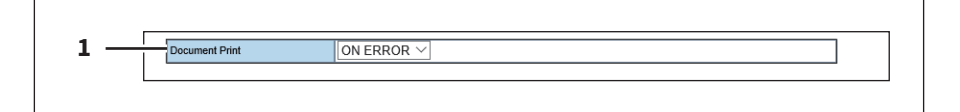

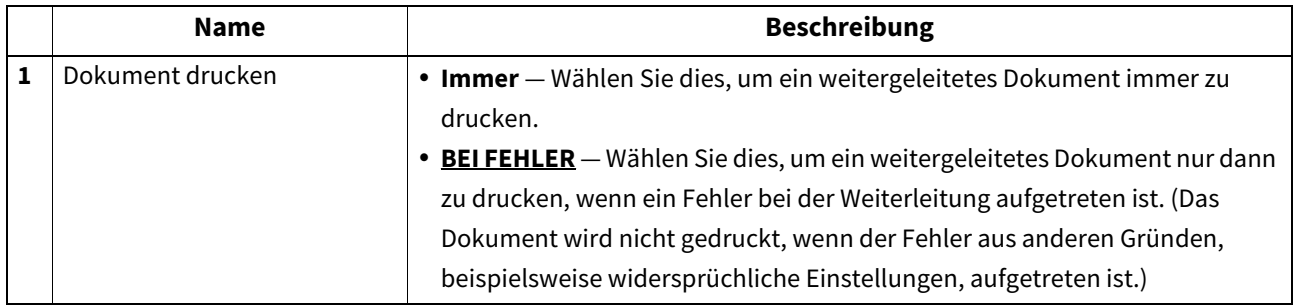

### <span id="page-397-1"></span>**Zieleinstellung (Weiterleitung Fax/Internetfax)**

Sie können die Ziele definieren, an die empfangene Faxe oder Internetfaxe weitergeleitet werden. Als Ziel können nur Email-Adressen definiert werden.

Definieren Sie die Ziele, wenn Sie den Agenten [InternetFax] für die Weiterleitung ausgewählt haben.

### **Empfängerliste**

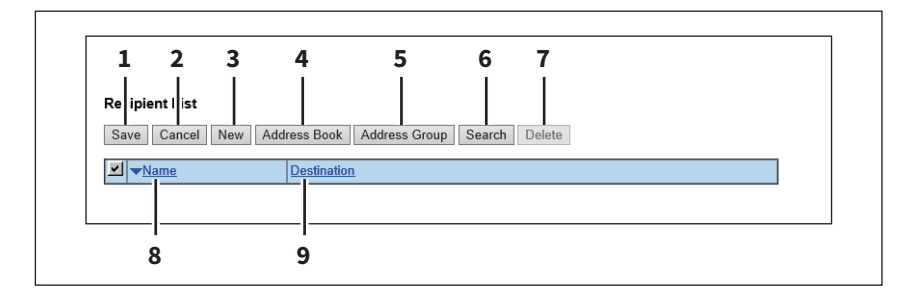

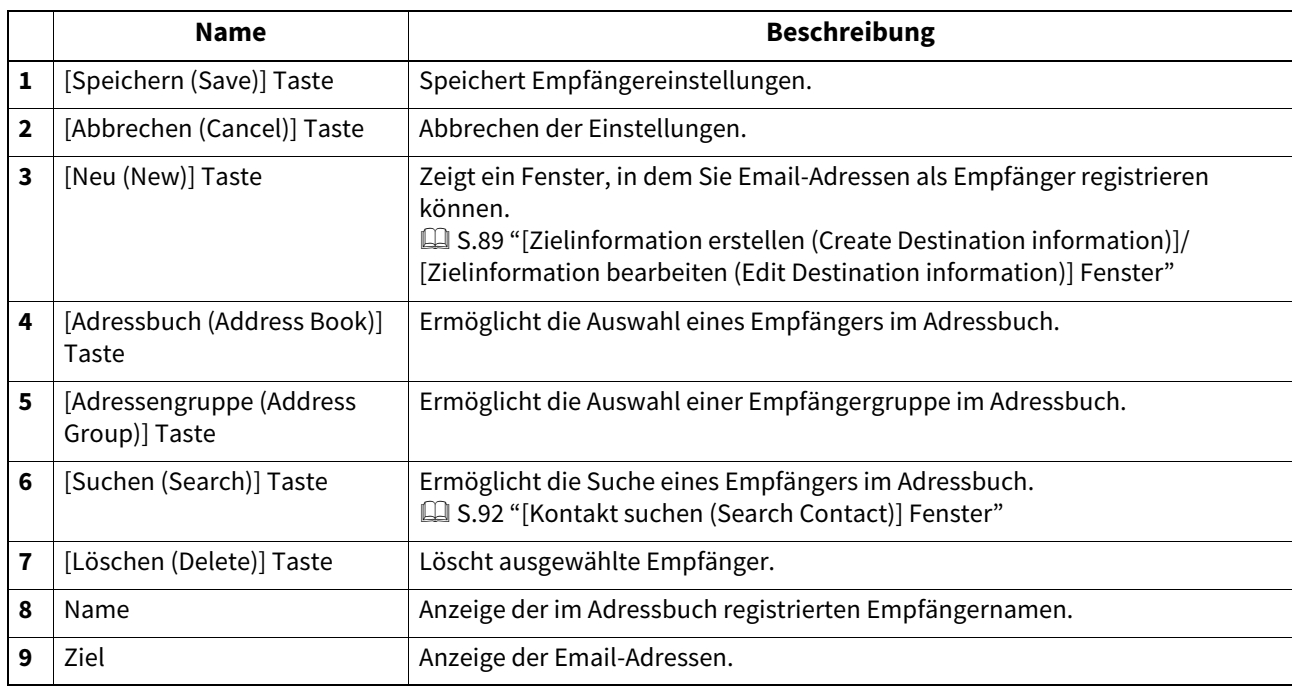

### **[Kontakteigenschaften (Contact Property)]**

Sie können eine Email-Adresse als Empfänger definieren.

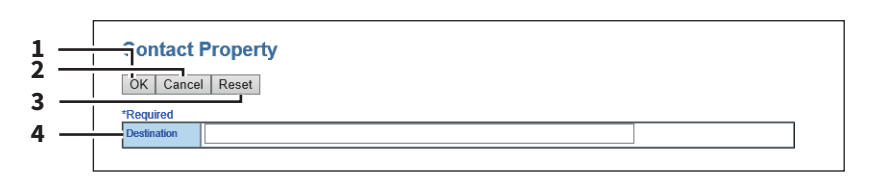

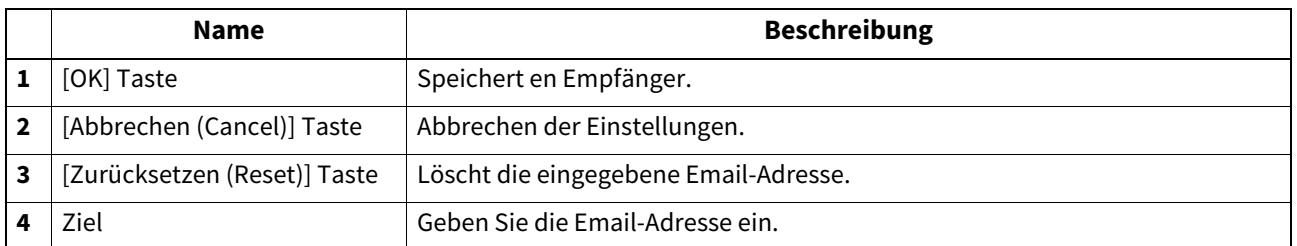

# <span id="page-399-0"></span>**InternetFax Einstellung (Weiterleitung Fax/Internet Fax)**

Auf der Seite Internetfax-Einstellung können Sie den Inhalt des zu sendenden Internet-Faxdokuments definieren. Definieren Sie die Ziele, wenn Sie den Agenten [InternetFax] für die Weiterleitung ausgewählt haben.

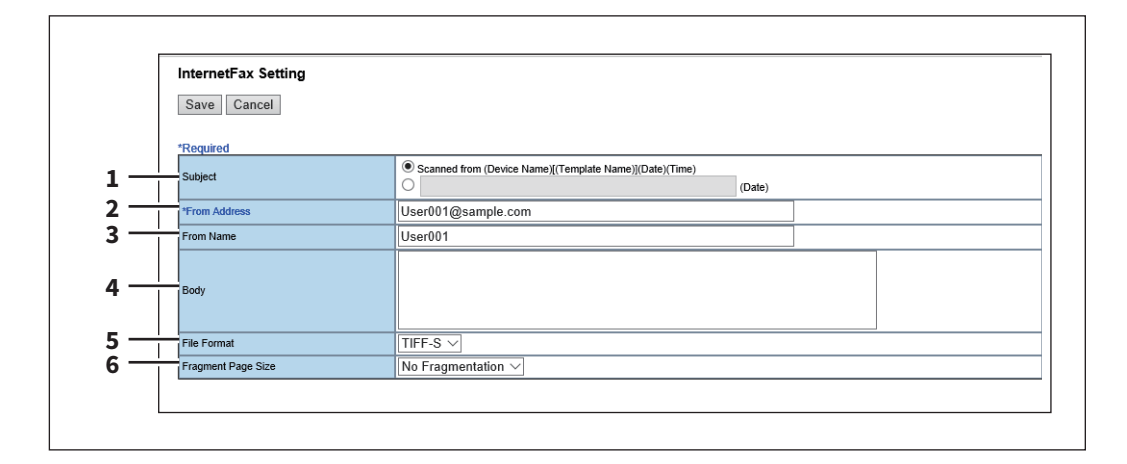

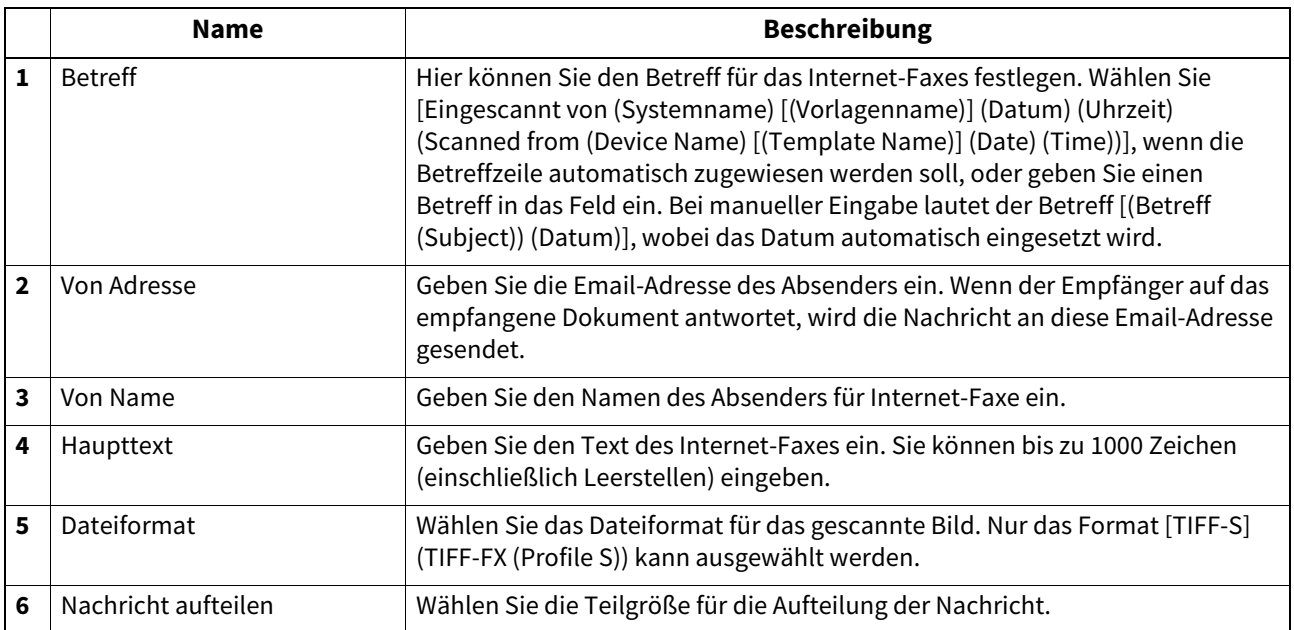

# <span id="page-400-0"></span>**Einstellung für Speichern als Datei (Fax/InternetFAX Weiterleiten)**

Auf der Seite Einstellungen für Speichern als Datei können Sie festlegen, wie und wo ein empfangenes Dokument gespeichert werden soll.

Definieren Sie die Ziele, wenn Sie den Agenten [InternetFax] für die Weiterleitung ausgewählt haben.

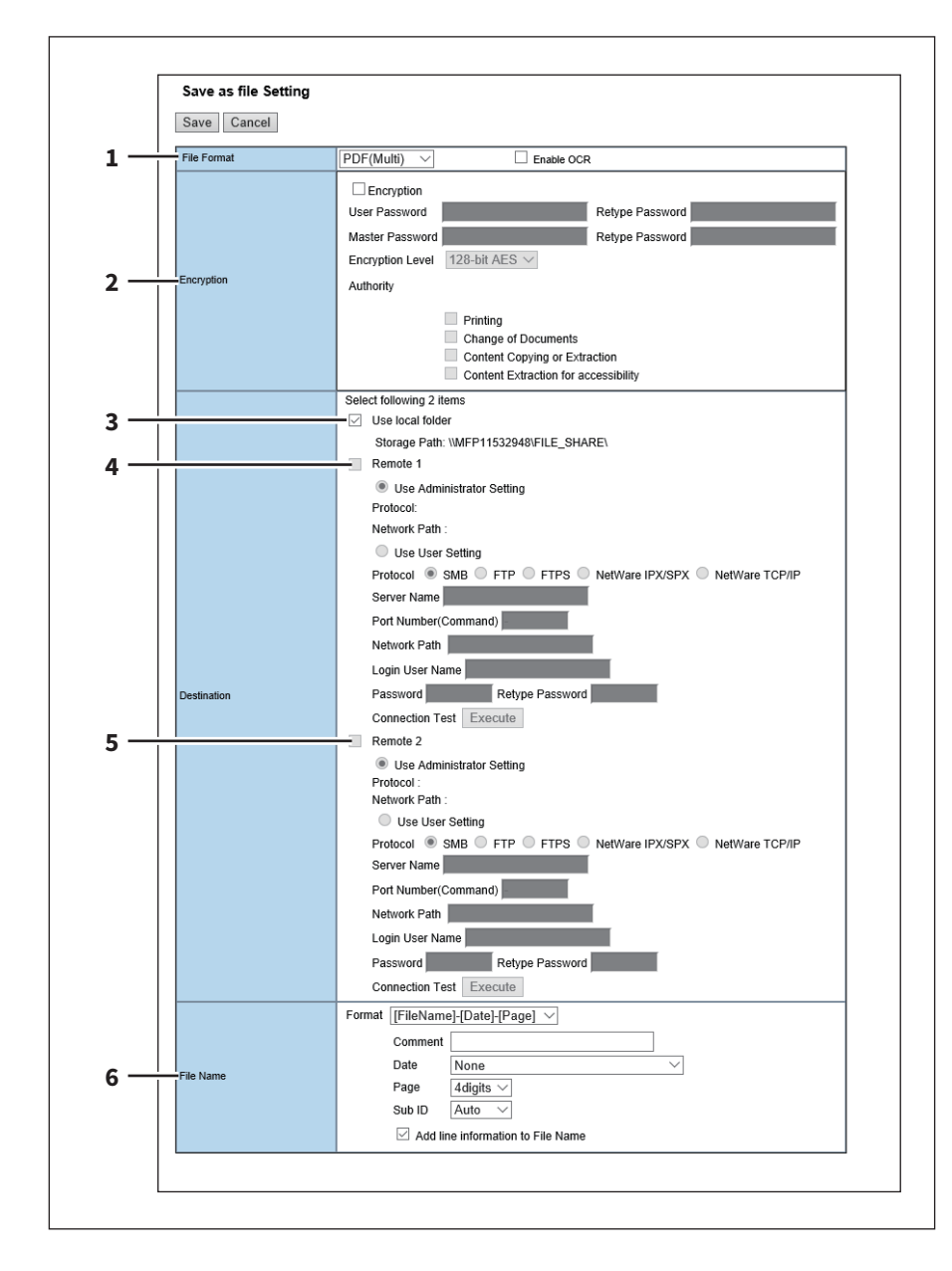

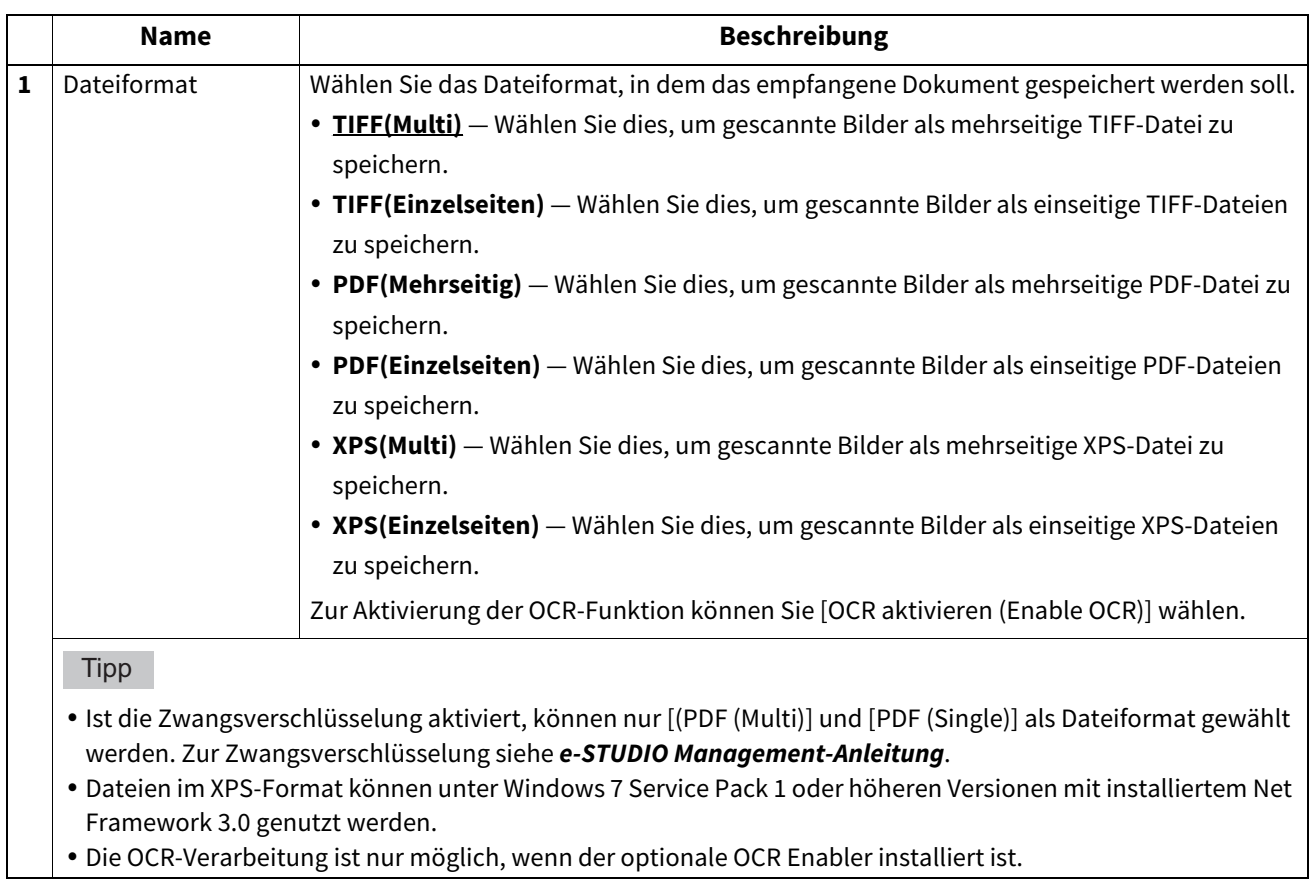

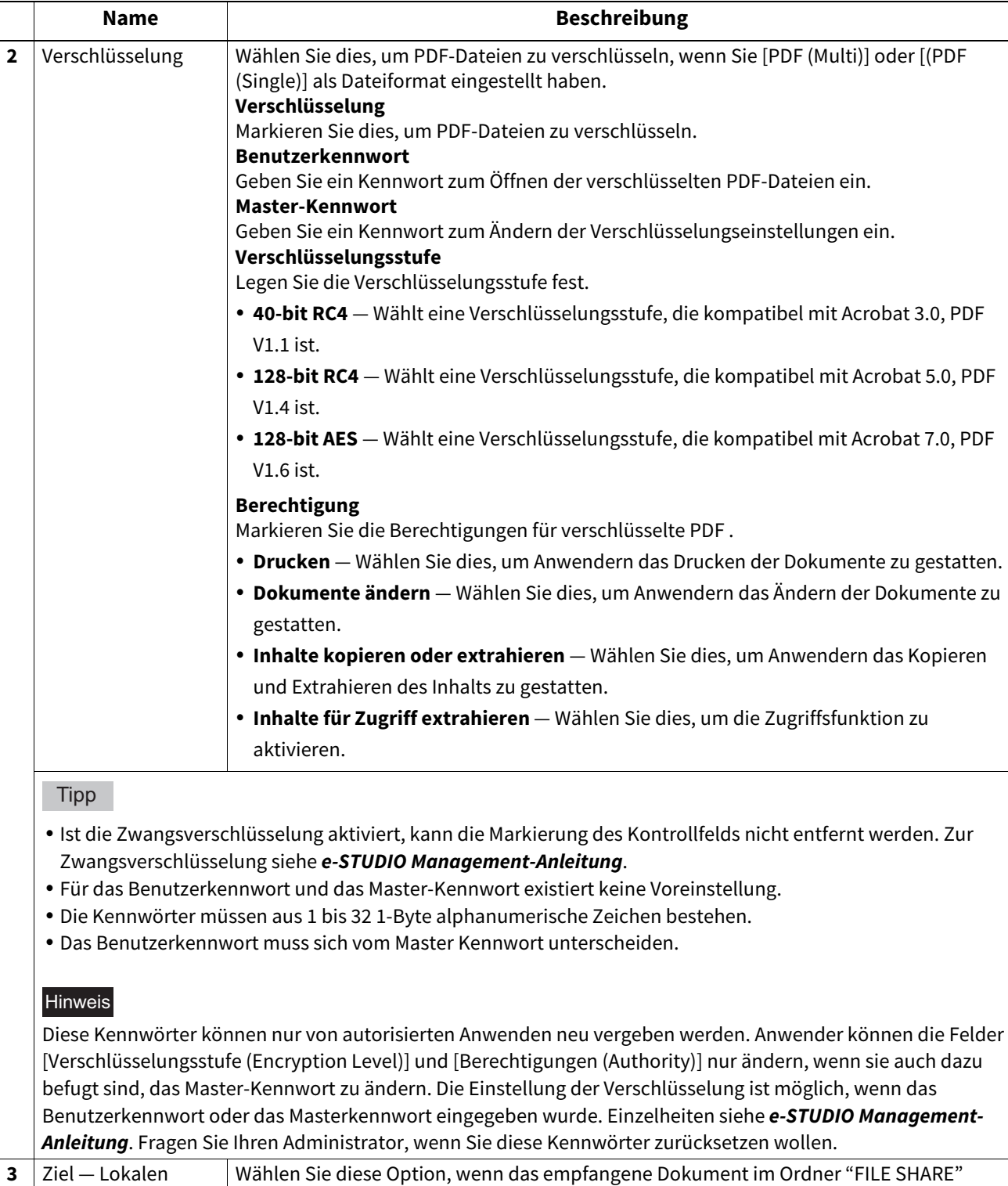

Ordner benutzen

gespeichert werden soll.

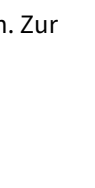

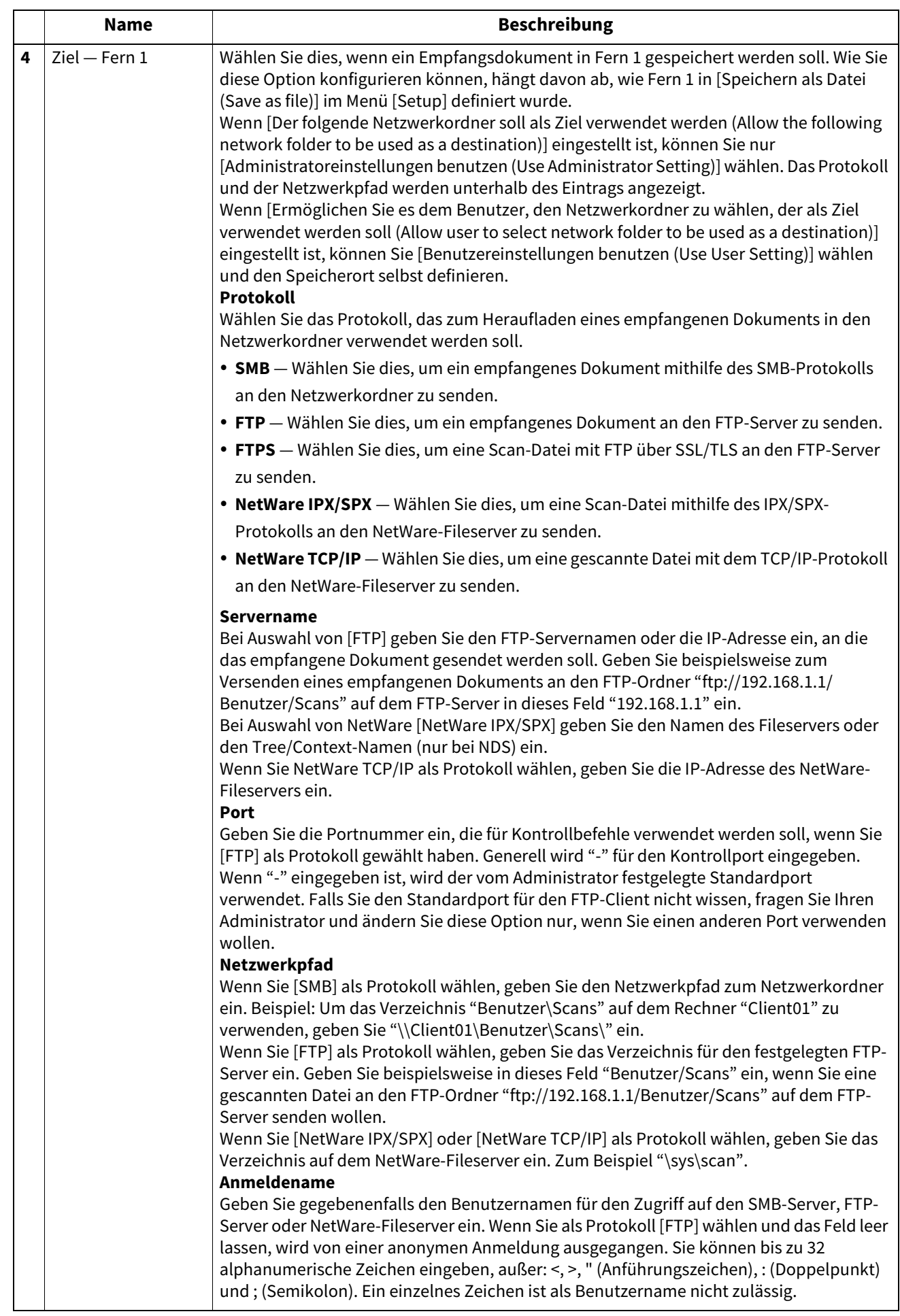

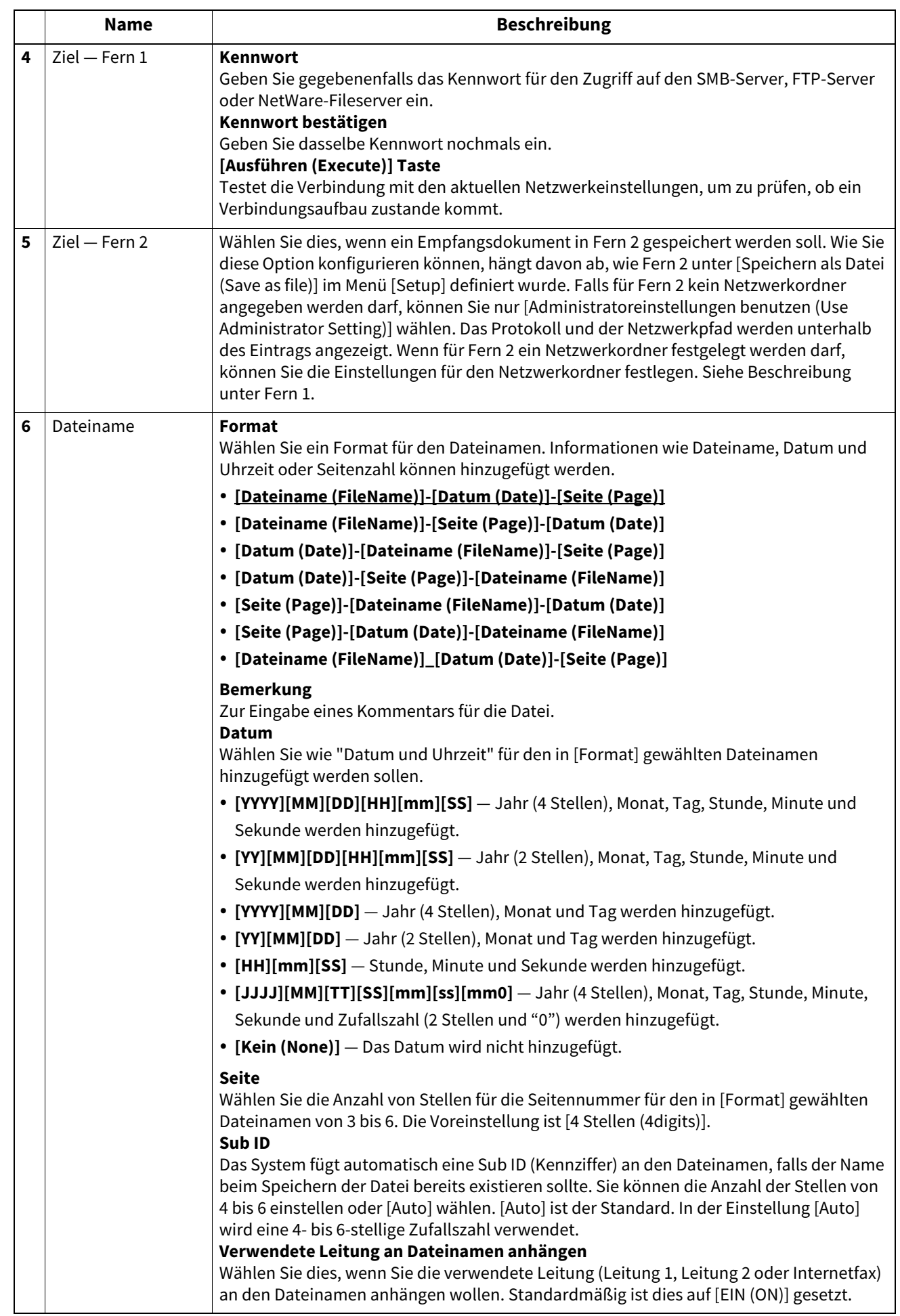

8

### Hinweis

Bis zu 999 Dateien von einem Absender können im gleichen Ziel gespeichert werden. Ab 999 Dateien werden empfangene Dokumente des gleichen Absenders gedruckt und nicht mehr als Dateien gespeichert.

# <span id="page-405-0"></span>**Email Einstellung (Weiterleitung Fax/InternetFAX)**

Auf der Seite Email-Einstellungen können Sie den Inhalt des zu sendenden Email-Dokuments festlegen. Definieren Sie die Ziele, wenn Sie den Agenten [InternetFax] für die Weiterleitung ausgewählt haben.

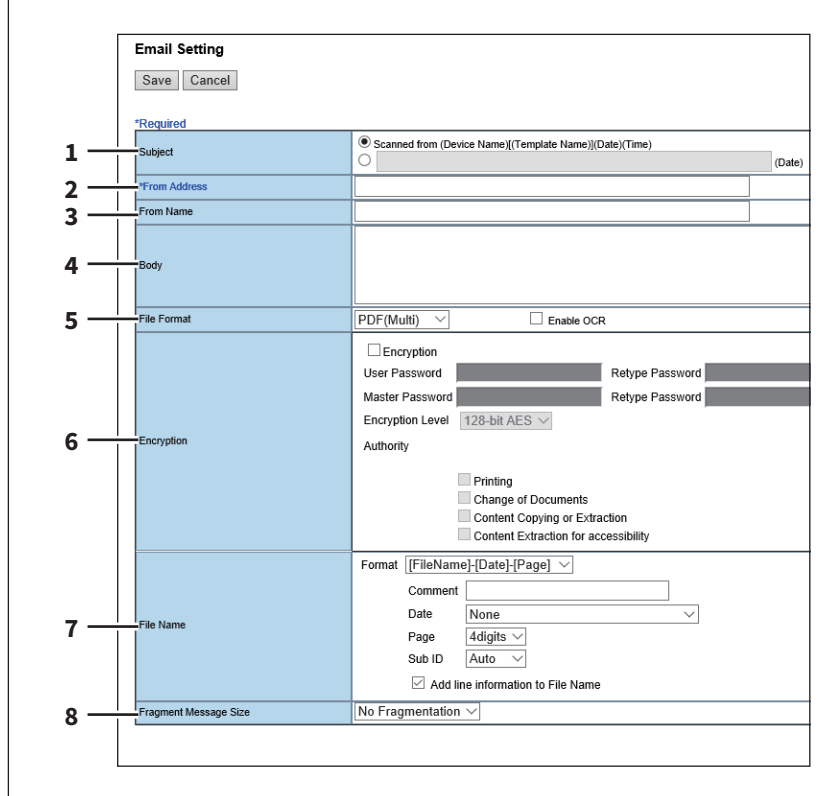

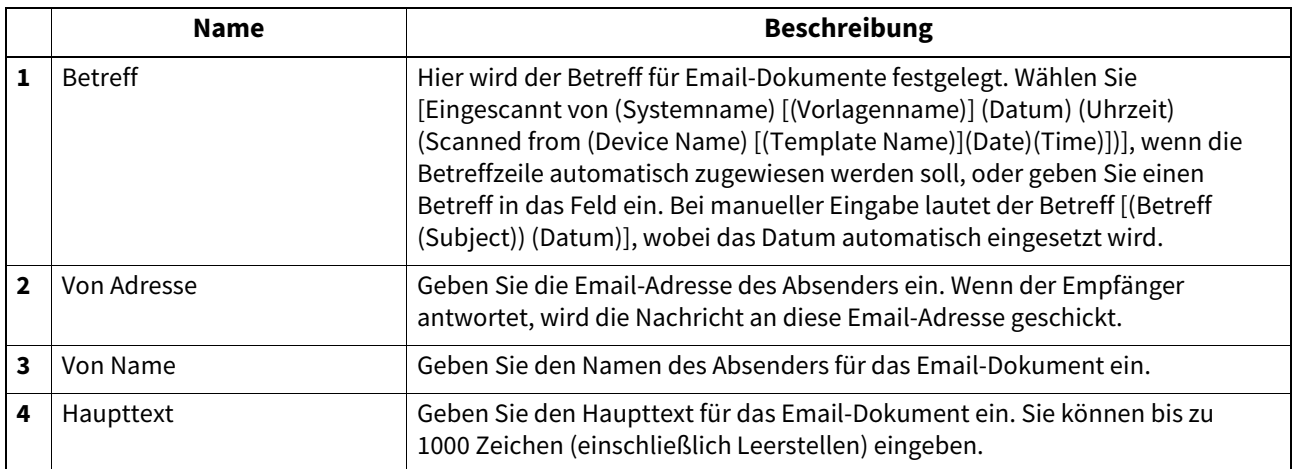

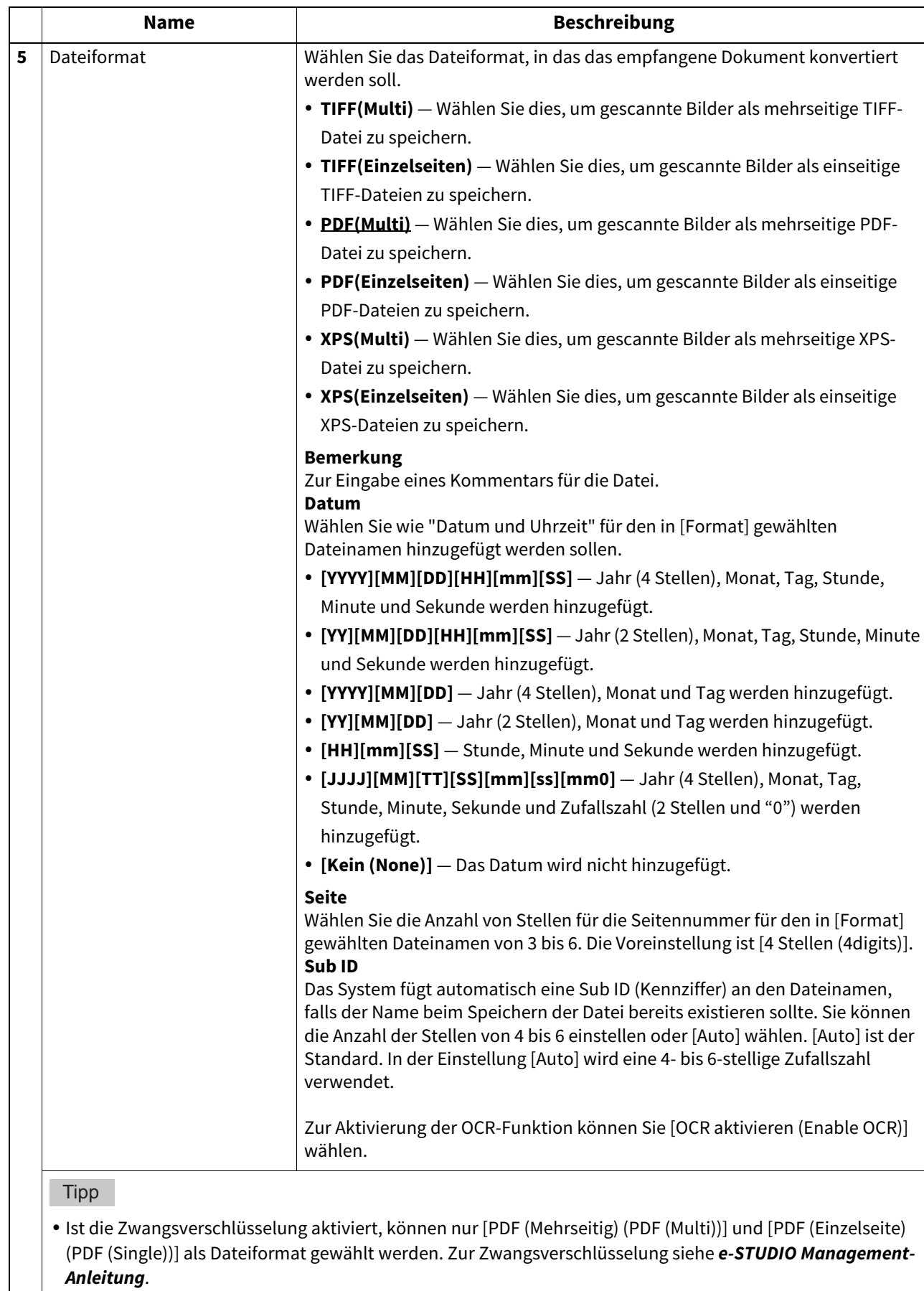

- Dateien im XPS-Format können unter Windows 7 Service Pack 1 oder höheren Versionen mit installiertem Net Framework 3.0 genutzt werden.
- Die OCR-Verarbeitung ist nur möglich, wenn der optionale OCR Enabler installiert ist.

8

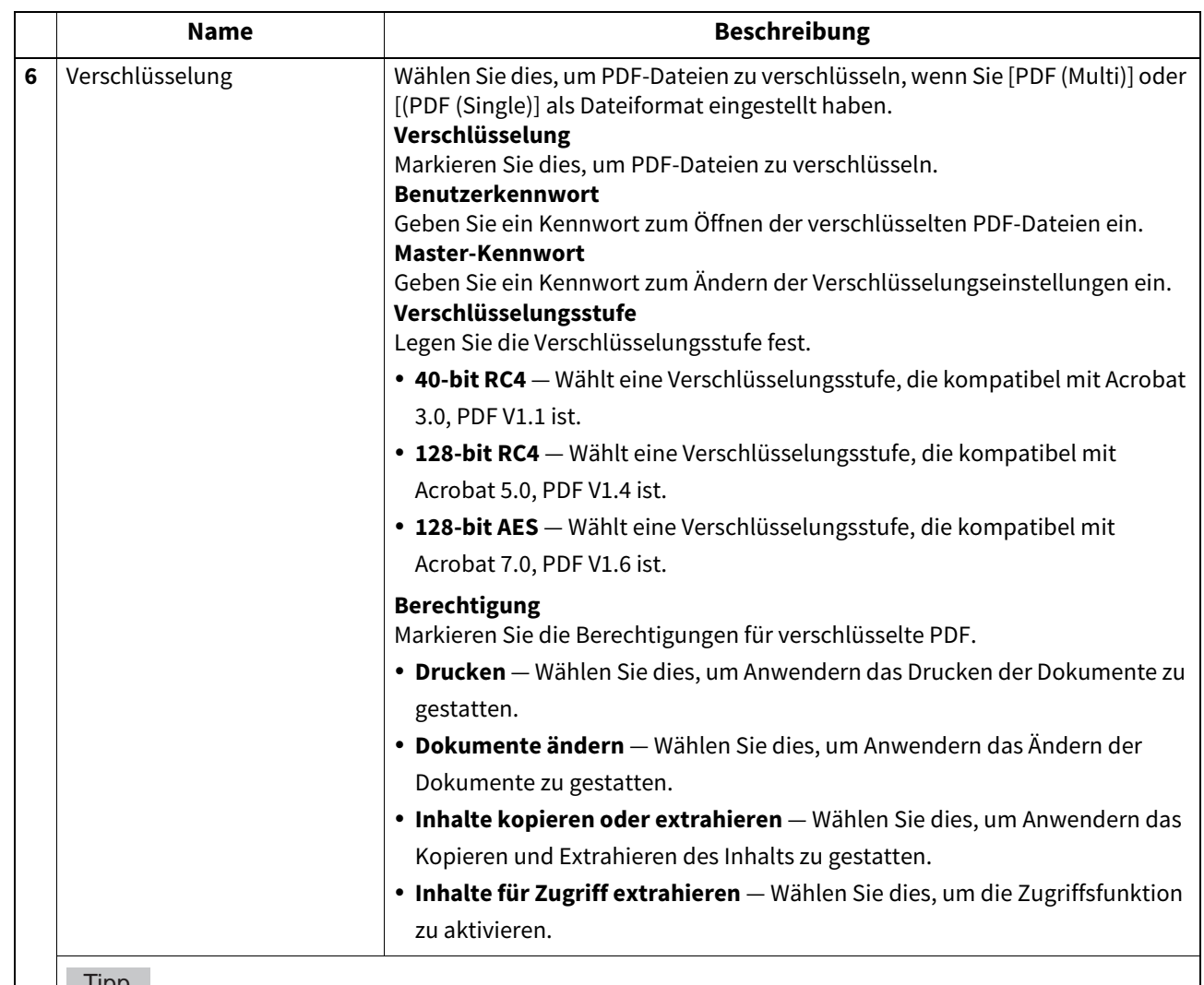

**Tipp** 

- Ist die Zwangsverschlüsselung aktiviert, kann die Markierung des Kontrollfelds nicht entfernt werden. Zur Zwangsverschlüsselung siehe **e-STUDIO Management-Anleitung**.
- Für das Benutzerkennwort und das Master-Kennwort existiert keine Voreinstellung.
- Die Kennwörter müssen aus 1 bis 32 1-Byte alphanumerische Zeichen bestehen.
- Das Benutzerkennwort muss sich vom Master Kennwort unterscheiden.

### Hinweis

Diese Kennwörter können nur von autorisierten Anwenden neu vergeben werden. Anwender können die Felder [Verschlüsselungsstufe (Encryption Level)] und [Berechtigungen (Authority)] nur ändern, wenn sie auch dazu befugt sind, das Master-Kennwort zu ändern. Die Einstellung der Verschlüsselung ist möglich, wenn das Benutzerkennwort oder das Masterkennwort eingegeben wurde. Einzelheiten siehe **e-STUDIO Management-Anleitung**. Fragen Sie Ihren Administrator, wenn Sie diese Kennwörter zurücksetzen wollen.

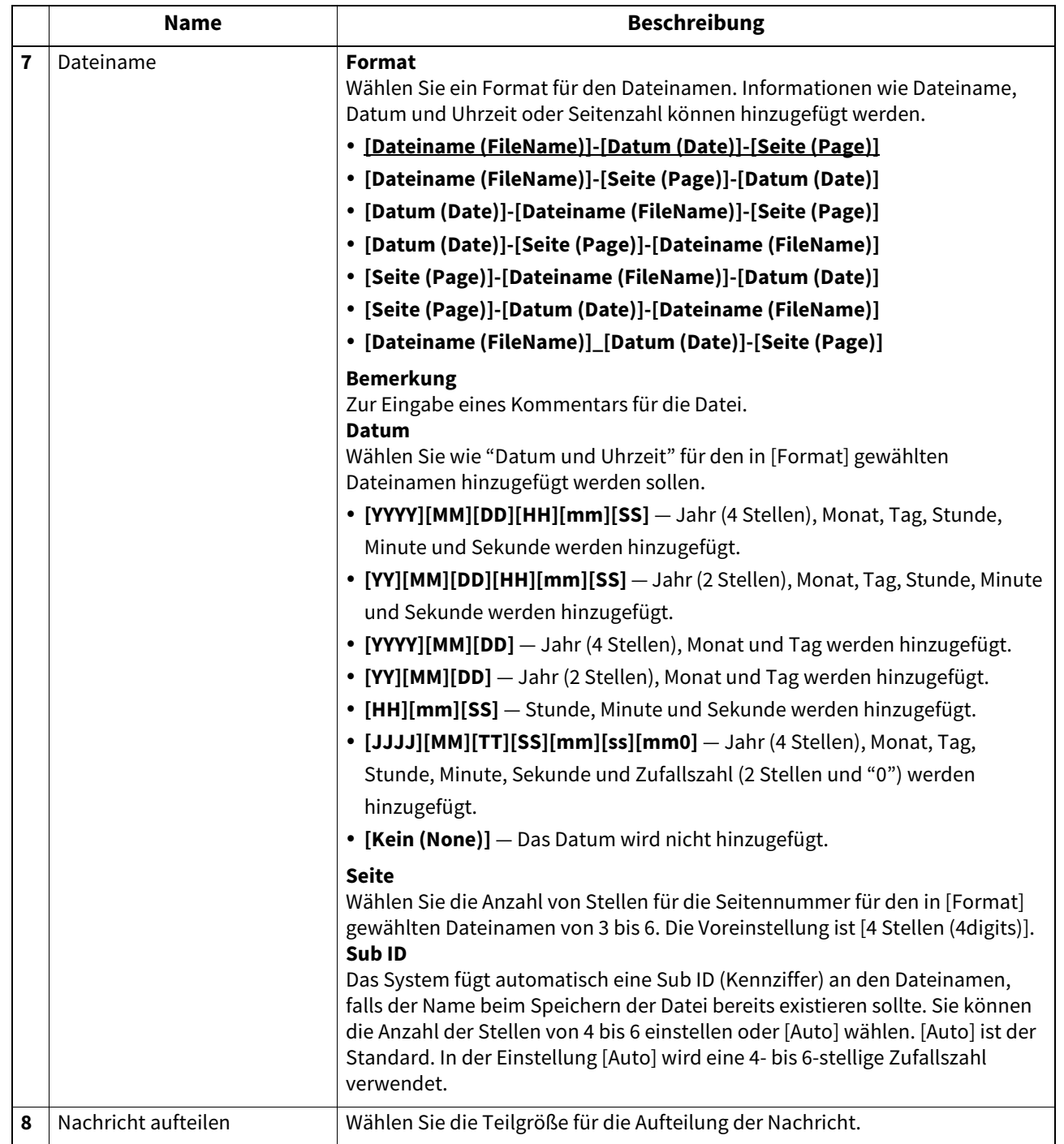

# <span id="page-408-0"></span>**Box Einstellung (Weiterleitung Fax/InternetFAX)**

Auf der Seite Box-Einstellung können Sie festlegen, wie ein empfangenes Dokument in der Box gespeichert werden soll.

Definieren Sie die Ziele, wenn Sie den Agenten [InternetFax] für die Weiterleitung ausgewählt haben.

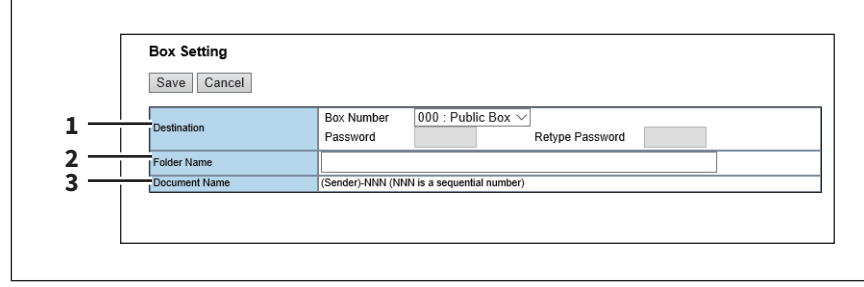

**[Administration] Registerseite**

[Administration] Registerseite

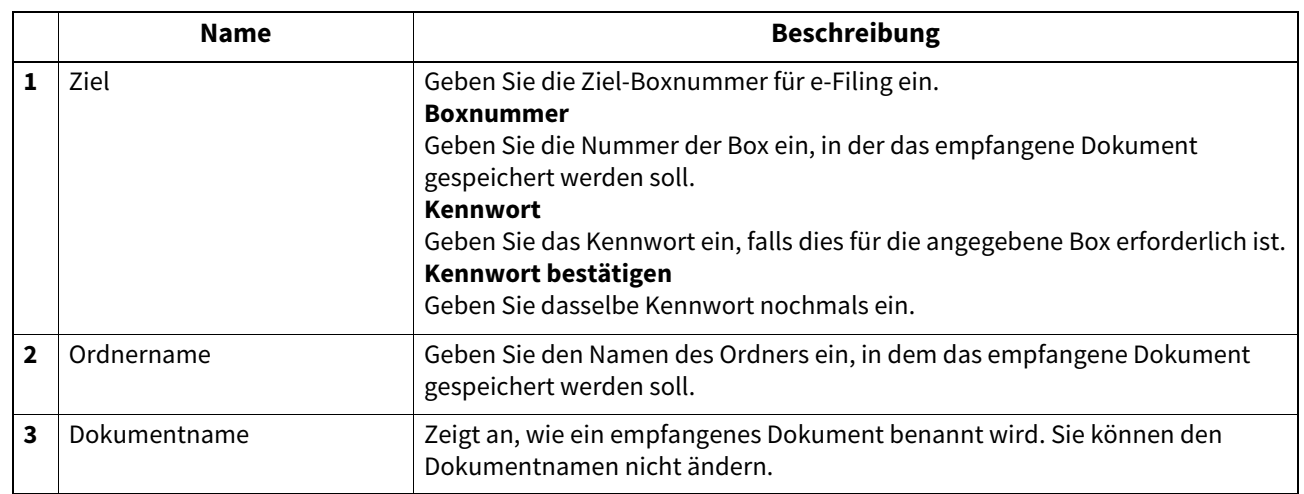

### <span id="page-409-0"></span>**Meta Scan**

Mit der Meta-Scanfunktion können Sie die gescannten Bilddaten mit Metadaten ergänzen.

Sie können bis zu 100 Felddefinitionen registrieren.

 [S.411 "\[Erweiterungsfelder \(Extended Fields\)\]"](#page-410-0)

 [S.411 "Informationen definieren"](#page-410-1)

 [S.411 "Erweiterte Feldeinstellungen"](#page-410-2)

 [S.412 "\[Erweiterte Feldeingenschaften \(Extended Fields Properties\)\]"](#page-411-0)

 [S.414 "Definitionseigenschaften"](#page-413-0)

### **Tipp**

Der Zugriff auf [Erweiterte Felddefinition (Extended Field Definition)] erfolgt über das Register [Administration] und [Registration].

Zum Zugriff und den Informationen im Menü [Registration] siehe folgende Seiten:

 [S.15 "Berechtigungsbasierter Modus"](#page-14-0)

 [S.388 "\[Registration\] \(\[Administration\] Register\) Elemente"](#page-387-0)

### Hinweis

Der Meta Scan Enabler ist zur Aktivierung der Meta Scan Funktion erforderlich. Weitere Hinweise erhalten Sie von Ihrem Kundendiensttechniker.

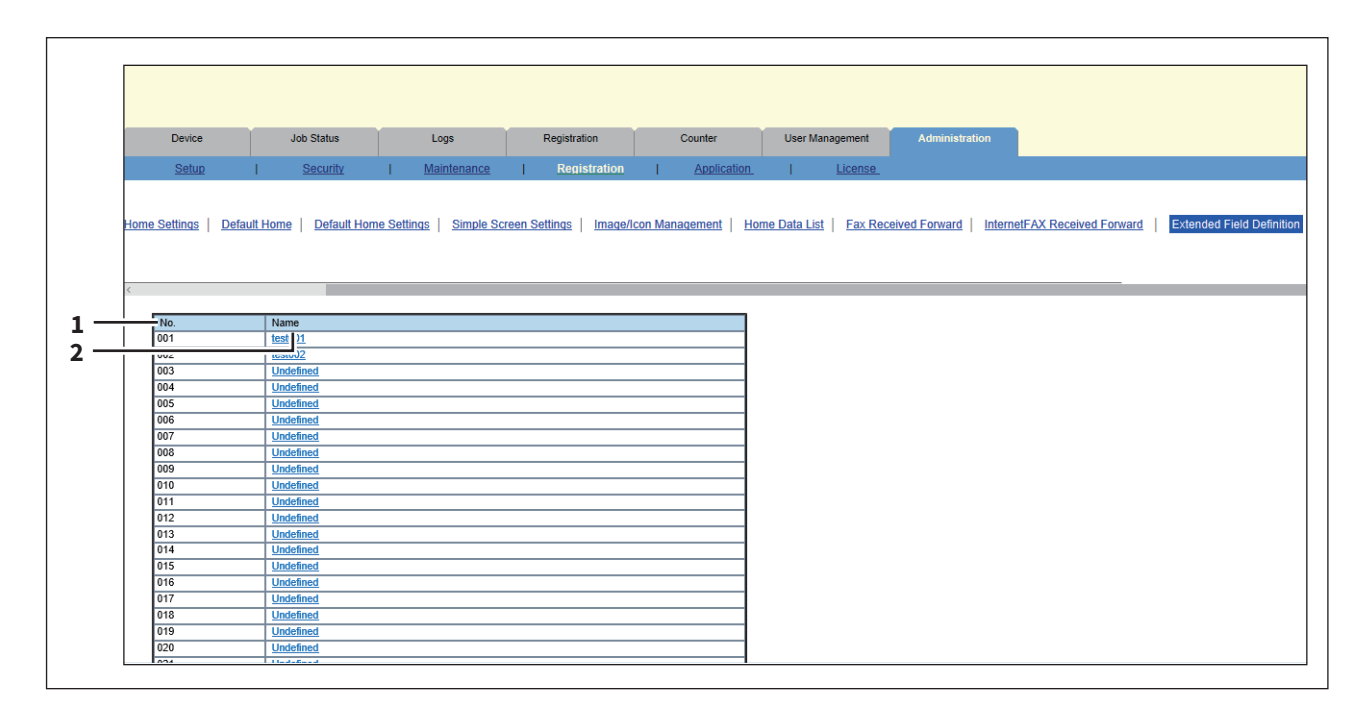

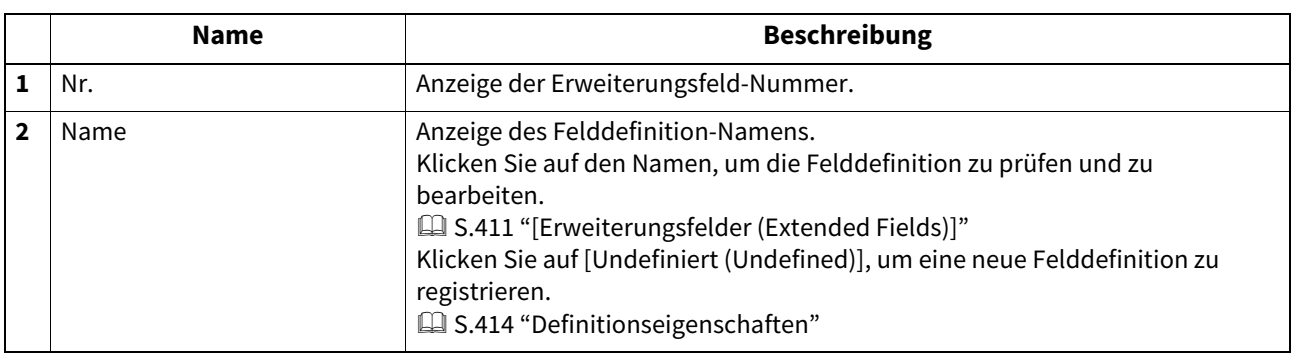

# <span id="page-410-0"></span>**[Erweiterungsfelder (Extended Fields)]**

Sie können die Informationen über den Touch Screen eingeben, wenn Sie Meta-Scan ausführen.  [S.443 "Erweiterte Felddefinition registrieren"](#page-442-0)

# <span id="page-410-1"></span>**Informationen definieren**

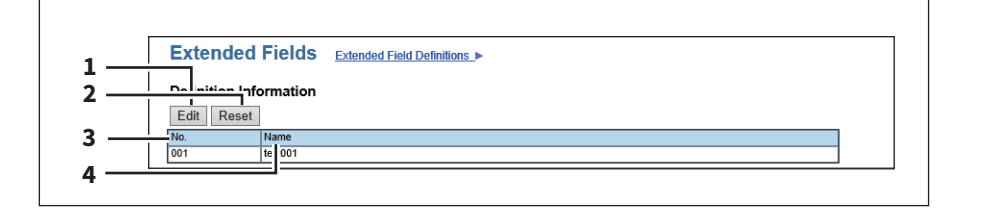

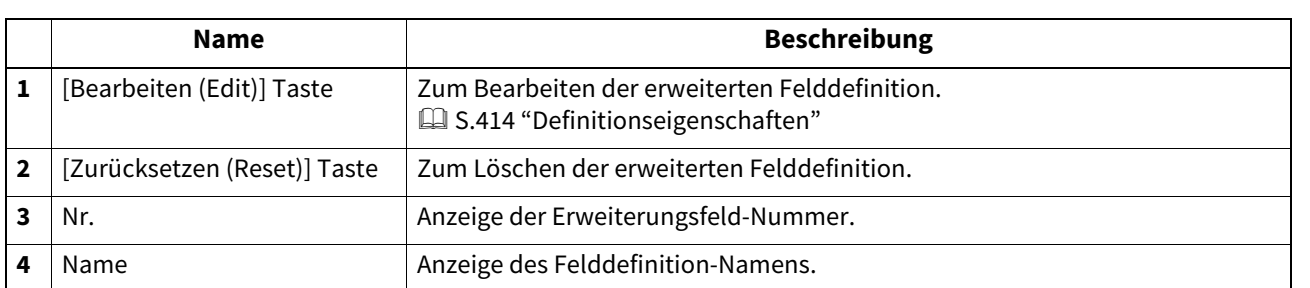

# <span id="page-410-2"></span>**Erweiterte Feldeinstellungen**

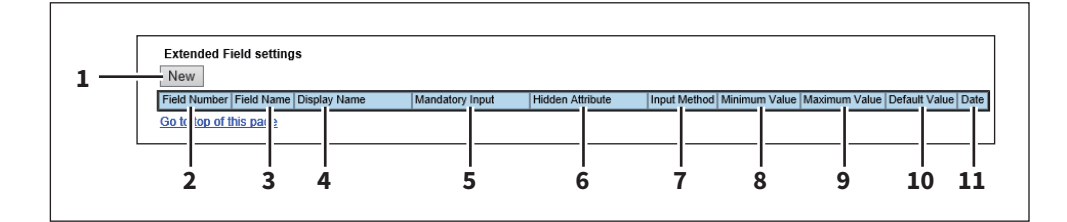

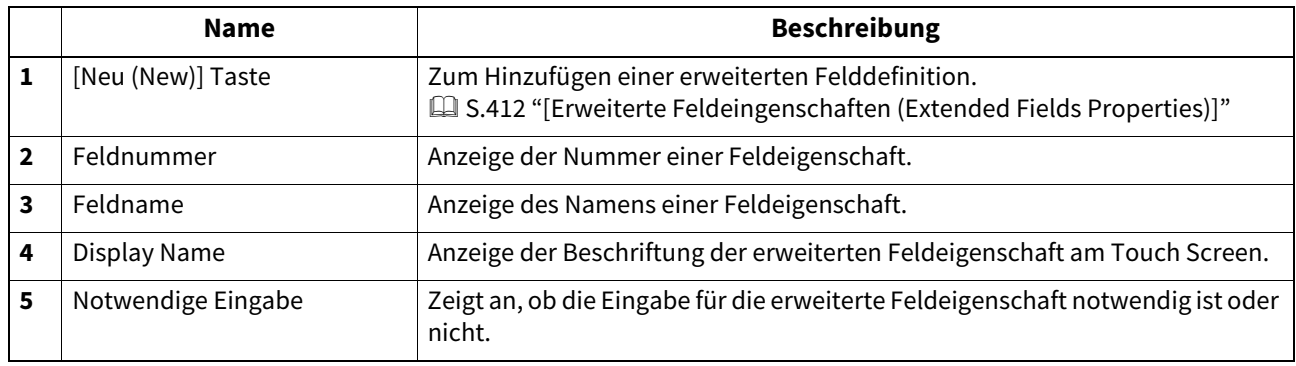

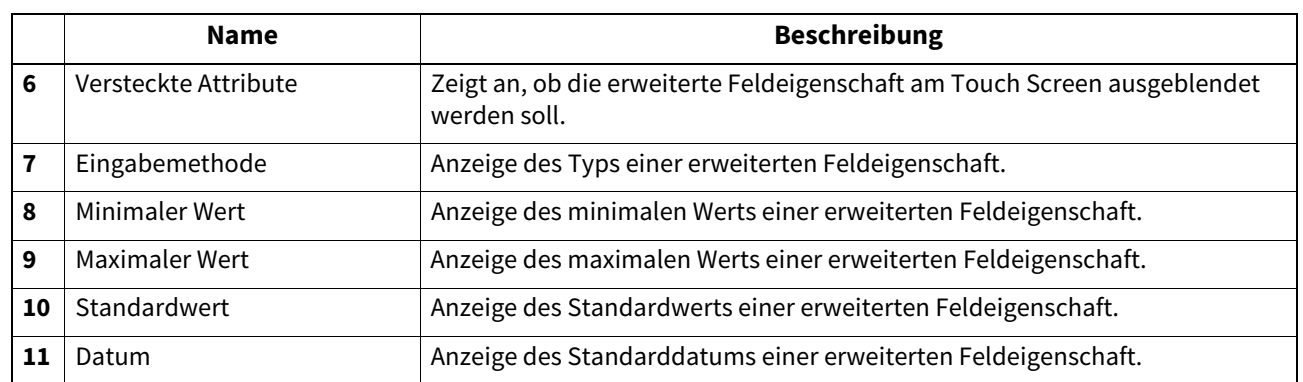

# <span id="page-411-0"></span>**[Erweiterte Feldeingenschaften (Extended Fields Properties)]**

Sie können bis zu 25 erweiterte Feldeingenschaften registrieren.  [S.447 "Meta Scan Vorlagen registrieren"](#page-446-0)

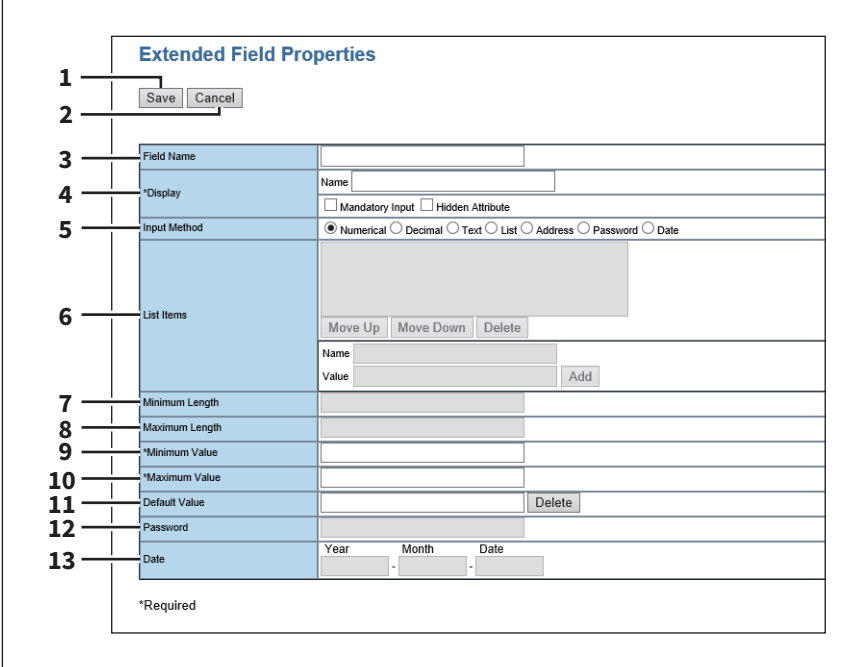

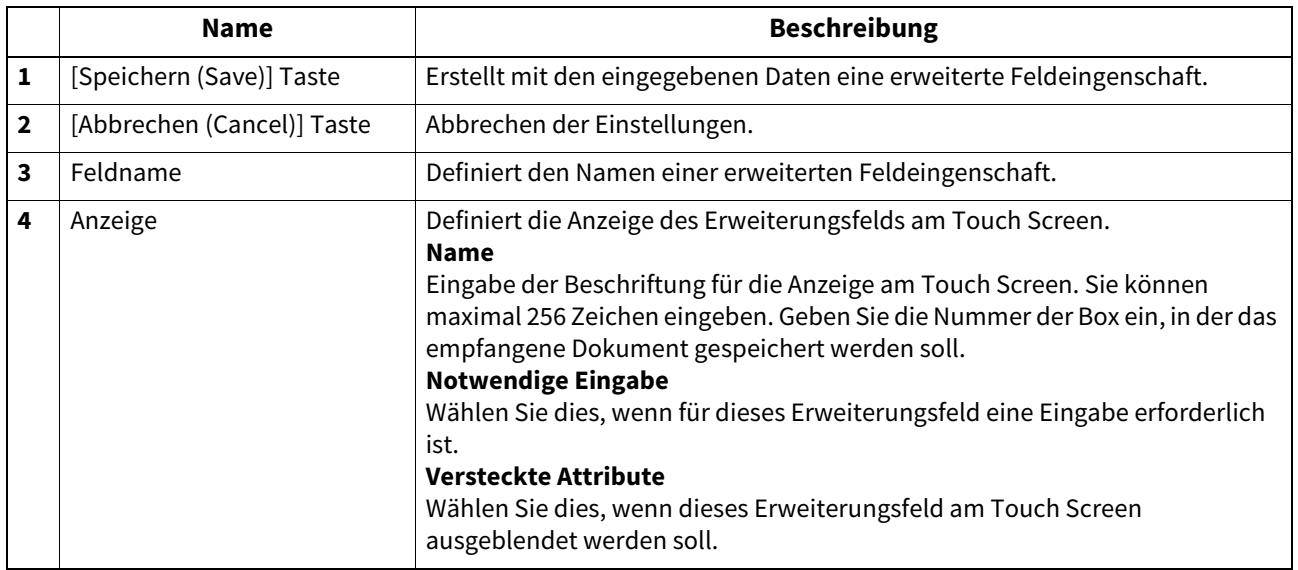

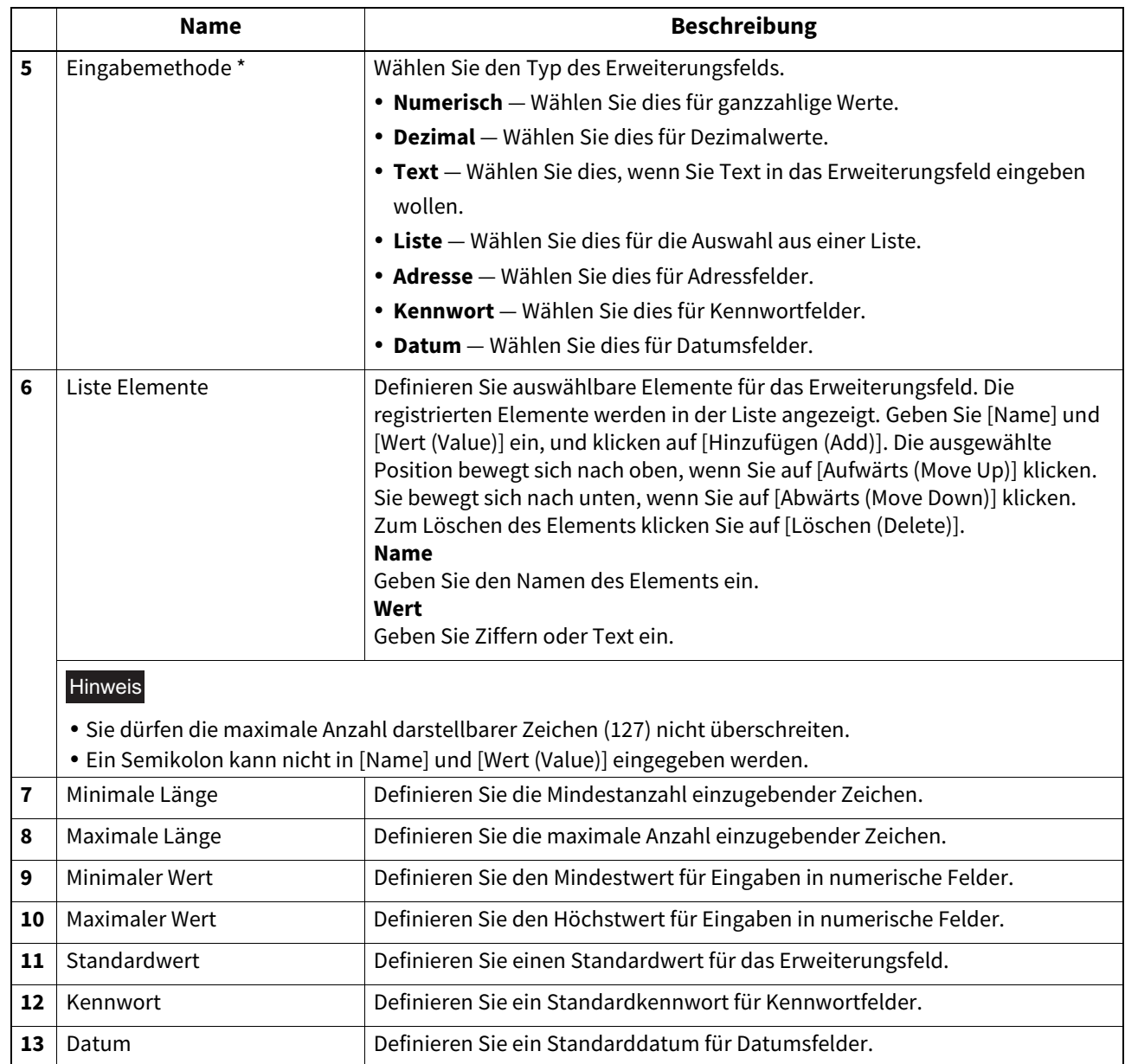

\* Nachfolgend ein Beispiel für Typen und Einstellpositionen eines Erweiterungsfels pro [Eingabemethode (Input Method)]. (\*) kennzeichnet notwendige Einstellpositionen.

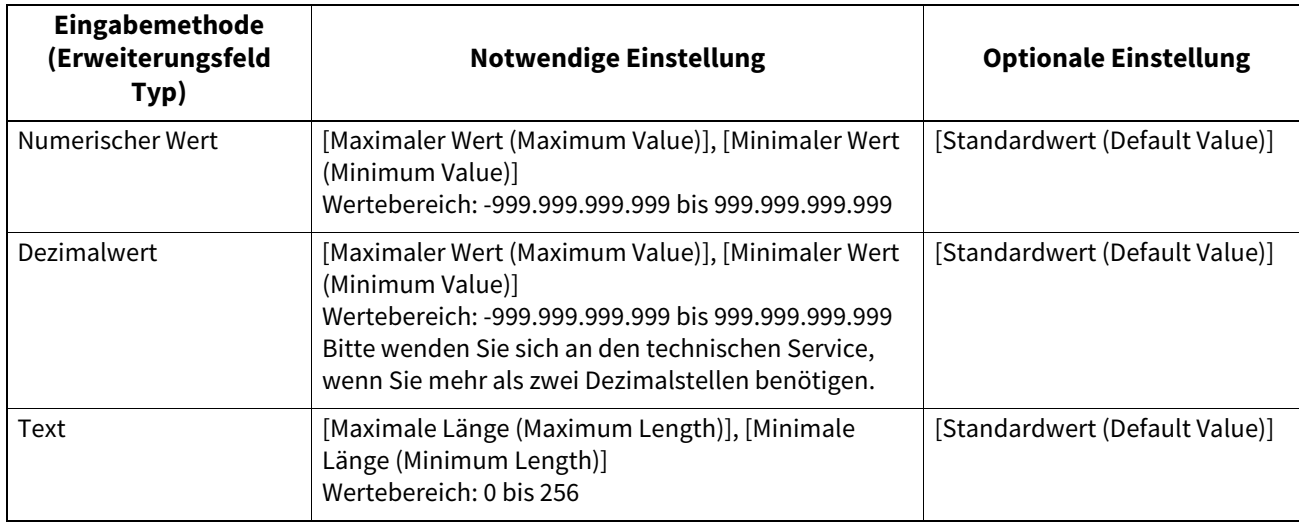

8

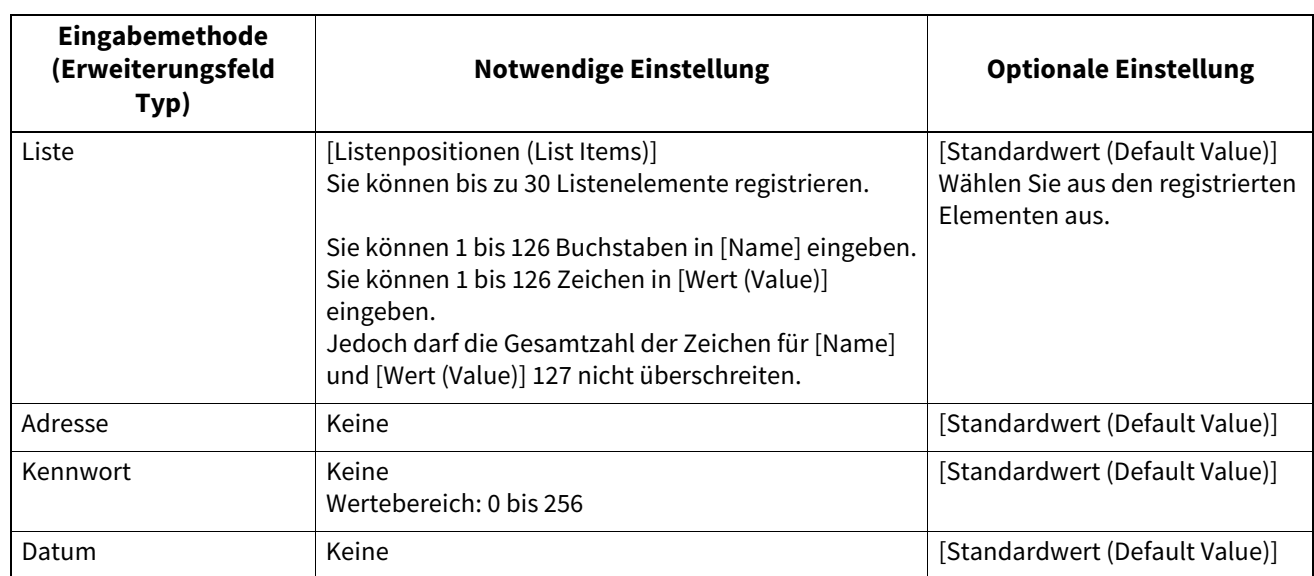

# <span id="page-413-0"></span>**Definitionseigenschaften**

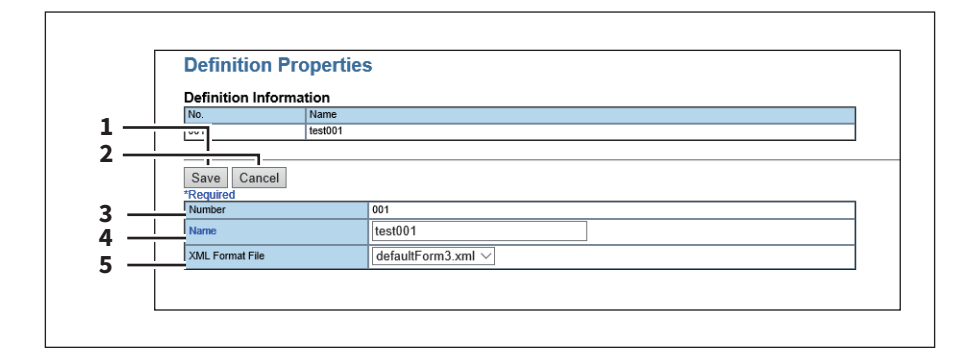

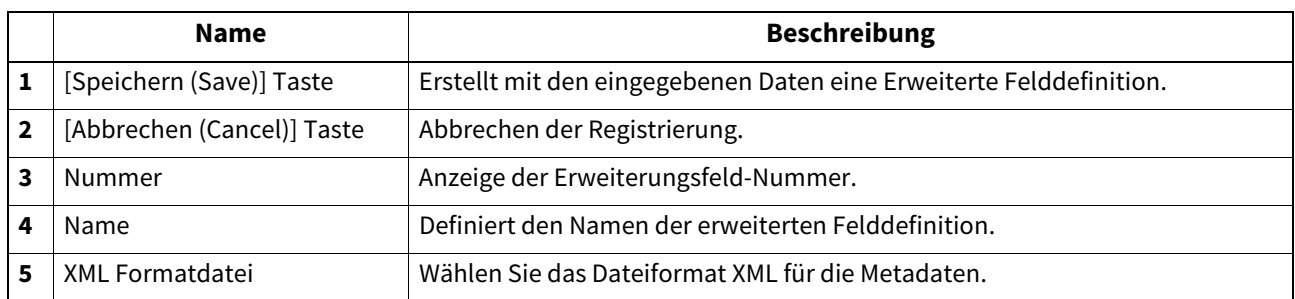

# **0.[Registrierung (Registration)] ([Administration] Register) Einstellung und Handhabung**

Im berechtigungsbasierten Modus von TopAccess können Sie im Register [Registrierung (Registration)] Relaissendungen von empfangenen Faxen/Internetfaxen registrieren.

 Weiterleitung empfangener Faxe, Weiterleitung empfangener Internetfaxe Ein Administrator kann einen Agenten für die Weiterleitung aller empfangenen Faxe/Internetfaxe registrieren. Dadurch kann der Administrator alle vom System empfangenen Faxe prüfen.  [S.415 "Weiterleitung empfangener Faxe oder Internet-Faxe registrieren"](#page-414-0)

### Hinweis

Die Weiterleitung empfangener Faxe kann nur registriert werden, wenn die Faxeinheit im System installiert ist.

- Erweiterte Felddefinition  [S.410 "Meta Scan"](#page-409-0)
- XML Formatdatei  [S.439 "XML-Formatdatei editieren"](#page-438-0) **■ [S.443 "XML-Formatdatei registrieren"](#page-442-1)**

### <span id="page-414-0"></span>**Weiterleitung empfangener Faxe oder Internet-Faxe registrieren**

Sie können empfangene Faxe und Internetfaxe an definierte Adressen weiterleiten. Mit dieser Funktion können Sie alle vom System empfangenen Faxe und Internetfaxe prüfen.

 [S.415 "Weiterleitung für Fax- oder Internet-Faxempfang registrieren"](#page-414-1)

 [S.418 "Zieleinstellung \(Weiterleitung Fax/Internetfax\)"](#page-417-0)

### Hinweis

- Sie können die Weiterleitung auch mittels F-Code Kommunikation durchführen, wenn die Gegenstelle ebenfalls über diese Funktion verfügt. Vorher müssen Sie eine Mailbox erstellen. Außerdem können Sie auch mittels TSI (Absenderinformation) eine Weiterleitung durchführen, wenn Sie die Faxnummer der Gegenstelle als Mailboxnummer verwenden.
	- [S.118 "Mailboxen verwalten"](#page-117-0)
- Eine Weiterleitung empfangener Faxe kann nur registriert werden, wenn die Faxeinheit im System installiert ist.
- Ist die Karte für die zweite Faxleitung installiert, werden die Empfangsdokumente von Leitung 2 ebenfalls automatisch weitergeleitet.

Die empfangenen Faxe und Internet-Faxe können an folgende Ziele übertragen werden:

- Weitere Internet Fax Systeme
- Lokaler Ordner in diesem System oder Netzwerkordner
- Email-Adresse
- Box in diesem System

# <span id="page-414-1"></span>**Weiterleitung für Fax- oder Internet-Faxempfang registrieren**

**Tipp** 

Die Vorgehensweise zur Registrierung von "Weiterleitung empfangener Faxe" und "Weiterleitung empfangener Internetfaxe" sind fast identisch. Dieser Abschnitt beschreibt die Registrierung für beide Fälle.

- **1 Starten Sie TopAccess im berechtigungsbasierten Modus.**
- [S.15 "Berechtigungsbasierter Modus"](#page-14-0)
- **2 Klicken Sie auf das Register [Administration].**

**3 Klicken Sie auf [Registrierung (Registration)]. Klicken Sie auf das Untermenü [Weiterleitung empfangener Faxe (Fax Received Forward)], wenn die Weiterleitung für empfangene Faxe registriert werden soll, bzw. auf [Weiterleitung empfangener Internetfaxe (InternetFAX Received Forward)], um die Weiterleitung empfangener Internet-Faxe zu registrieren.**

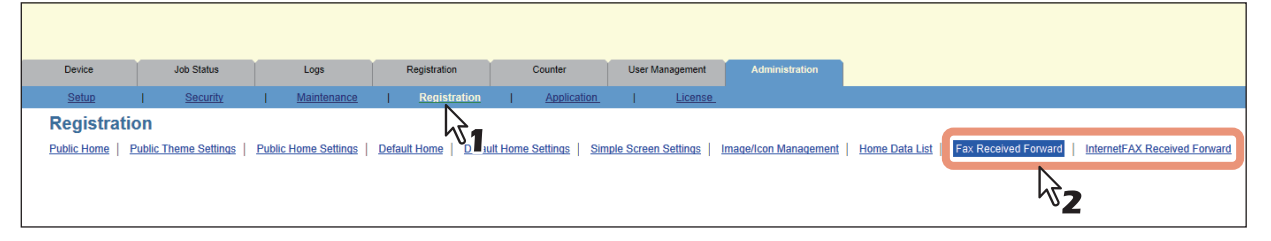

- Wenn Sie auf das Untermenü [Weiterleitung empfangener Faxe (Fax Received Forward)] klicken, erscheint das gleichnamige Dialogfeld.
- Wenn Sie auf das Untermenü [Weiterleitung empfangener Internetfaxe (InternetFax Received Forward)] klicken, erscheint das gleichnamige Dialogfeld.

### **4 Wählen Sie die gewünschten Agenten.**

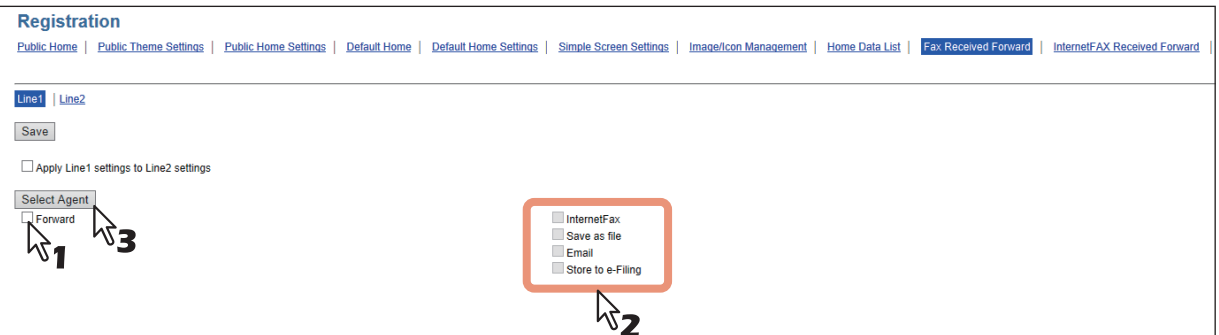

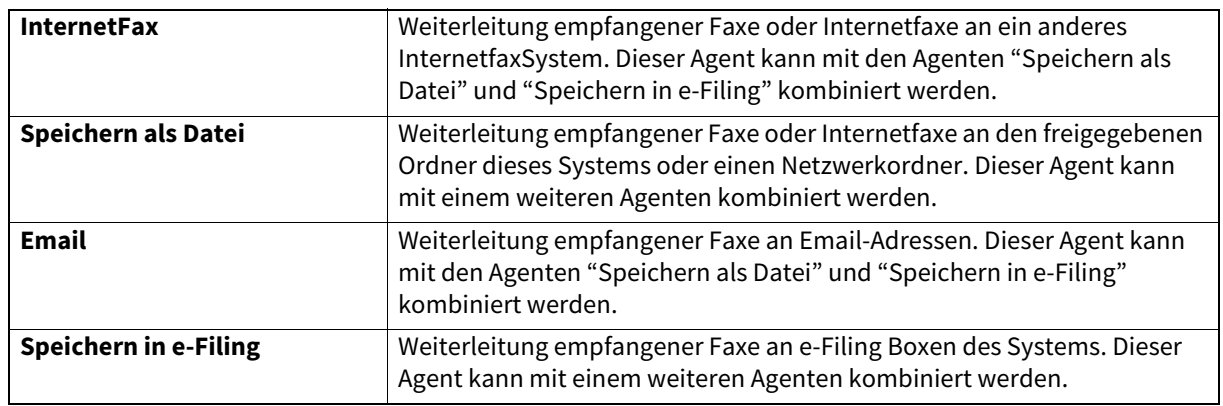

### Hinweis

Die Bildqualität von gespeicherten Dateien (Speichern als Datei, Email und Speichern in e-Filing) unterscheidet sich von Fax-Ausdrucken.

**5 Wählen Sie im Feld [Dokument drucken (Document Print)], ob die Dokumente gedruckt werden sollen.** 

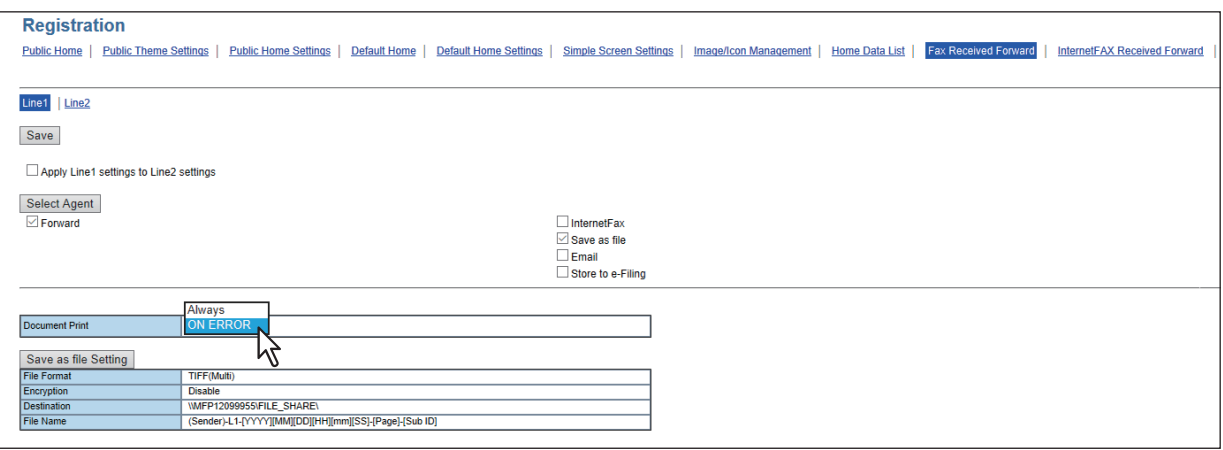

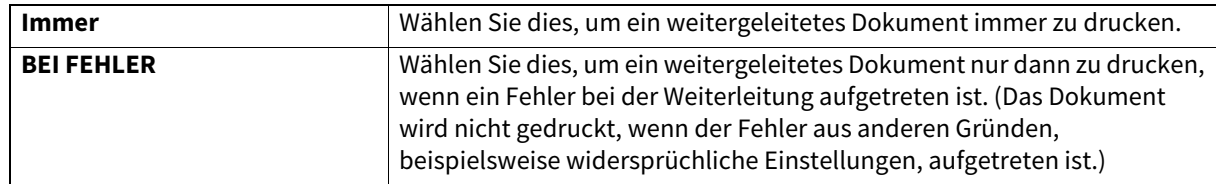

**6 Klicken Sie auf die auf der Seite angezeigten Schaltflächen, um die Eigenschaften festzulegen oder zu bearbeiten.**

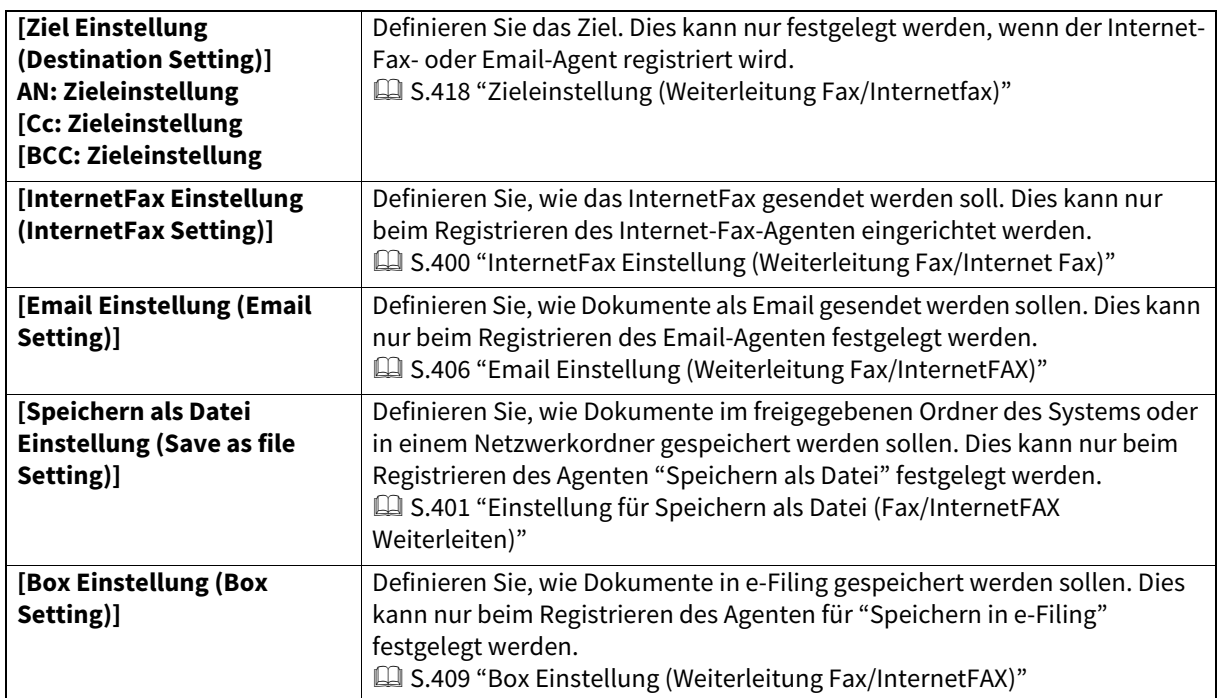

### **7 Nachdem Sie die gewünschten Eigenschaften eingestellt haben, klicken Sie auf [Speichern (Save)].**

Die Eigenschaften für die Weiterleitung empfangener Faxe oder Internet-Faxe werden registriert.

# <span id="page-417-0"></span>**Zieleinstellung (Weiterleitung Fax/Internetfax)**

Auf der Seite "Empfängerliste" können Sie Ziele festlegen, an die empfangene Faxe oder Internet-Faxe gesendet werden sollen. Als Ziel können nur Email-Adressen definiert werden.

Sie können die Empfänger manuell mit Email-Adressen eingeben, Empfänger oder Empfängergruppen aus dem Adressbuch wählen sowie Empfänger auf dem LDAP-Server suchen.

- [S.418 "Empfänger manuell eingeben"](#page-417-1)
- [S.418 "Empfänger aus dem Adressbuch auswählen"](#page-417-2)
- [S.419 "Gruppen aus dem Adressbuch auswählen"](#page-418-0)
- [S.420 "Empfänger auf dem LDAP-Server suchen"](#page-419-0)
- [S.421 "Ziele aus der Empfängerliste entfernen"](#page-420-0)

### <span id="page-417-1"></span>**Empfänger manuell eingeben**

Mit dieser Methode können Sie einen Empfänger manuell der Empfängerliste hinzufügen.

**1 Klicken Sie auf [Zieleinstellung (Destination Setting)], um die Empfängerliste zu öffnen.**

# **2 Klicken Sie auf [Neu (New)].**

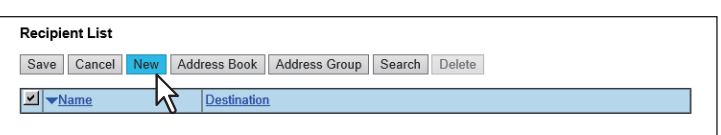

Das Fenster Kontakteigenschaften wird angezeigt.

# **3 Geben Sie die Email-Adresse des Empfängers in das Feld [Ziel (Destination)] ein.**

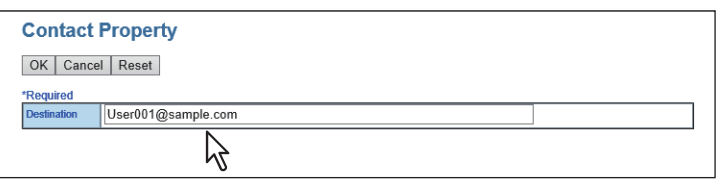

### **4 Klicken Sie auf [OK].**

Der eingegebene Empfänger wird der Liste hinzugefügt.

### **5 Wiederholen Sie Schritt 2 bis Schritt 4, um alle erforderlichen Empfänger hinzuzufügen.**

### **Tipp**

Sie können die eingefügten Kontakte entfernen, bevor Sie die Zieleinstellungen speichern.  [S.421 "Ziele aus der Empfängerliste entfernen"](#page-420-0)

### **6 Klicken Sie auf [Speichern (Save)].**

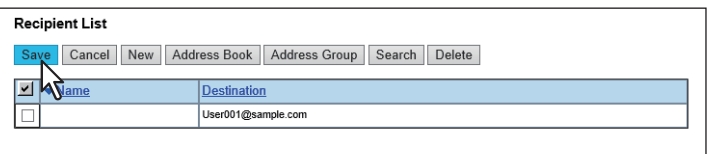

Die Kontakte werden als Ziele hinzugefügt.

### <span id="page-417-2"></span>**Empfänger aus dem Adressbuch auswählen**

Mit dieser Methode können Sie Empfänger aus dem Adressbuch wählen.

**1 Klicken Sie auf [Zieleinstellung (Destination Setting)], um die Empfängerliste zu öffnen.**

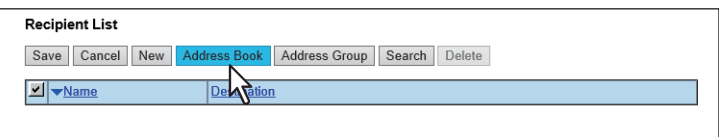

Das Adressbuch wird angezeigt.

### **3 Wählen Sie die [Email]-Kontakte aus, die Sie hinzufügen wollen.**

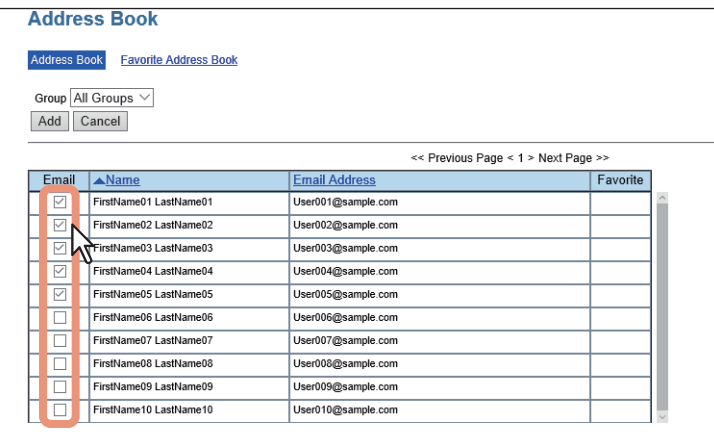

**Tipp** 

Wenn Sie einen Gruppennamen auswählen wollen, können Sie die Liste nach Gruppen sortieren.

### **4 Klicken Sie auf [Hinzufügen (Add)].**

Die gewählten Empfänger werden der Empfängerliste hinzugefügt.

### **Tipp**

Sie können die eingefügten Kontakte entfernen, bevor Sie die Zieleinstellungen speichern.  [S.421 "Ziele aus der Empfängerliste entfernen"](#page-420-0)

### **5 Klicken Sie auf [Speichern (Save)].**

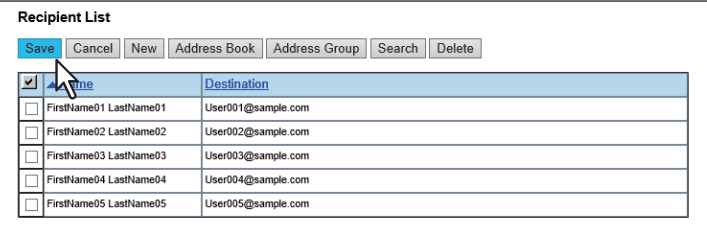

Die Kontakte werden als Ziele hinzugefügt.

### <span id="page-418-0"></span>**Gruppen aus dem Adressbuch auswählen**

Mit folgender Methode wählen Sie Empfängergruppen aus dem Adressbuch aus.

- **1 Klicken Sie auf [Zieleinstellung (Destination Setting)], um die Empfängerliste zu öffnen.**
- **2 Klicken Sie auf [Adressengruppe (Address Group)].**

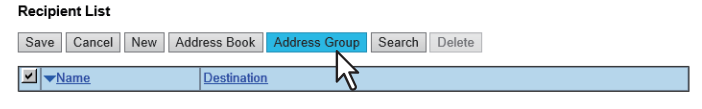

Die Seite mit Adressengruppen wird angezeigt.

**[Administration] Registerseite**

### **3 Markieren Sie die Kontrollkästchen der [Gruppen (Group)], die die gewünschten Empfänger enthalten.**

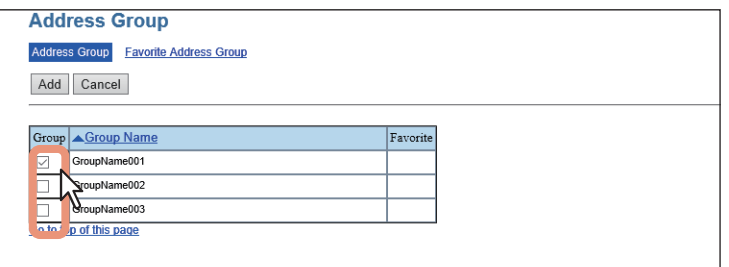

### **4 Klicken Sie auf [Hinzufügen (Add)].**

Alle Empfänger in den gewählten Gruppen werden der Empfängerliste hinzugefügt.

### Tipp

Sie können die eingefügten Kontakte entfernen, bevor Sie die Zieleinstellungen speichern.  [S.421 "Ziele aus der Empfängerliste entfernen"](#page-420-0)

### **5 Klicken Sie auf [Speichern (Save)].**

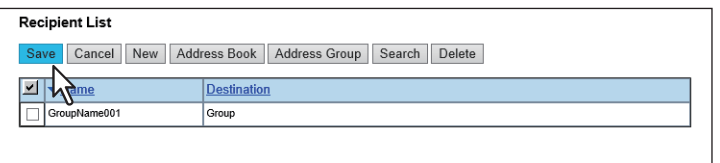

Die Kontakte werden als Ziele hinzugefügt.

### <span id="page-419-0"></span>**Empfänger auf dem LDAP-Server suchen**

Sie können Ziele auf einem registrierten LDAP-Server suchen. Sie können Empfänger auch im Adressbuch suchen.

### **1 Klicken Sie auf [Zieleinstellung (Destination Setting)], um die Empfängerliste zu öffnen.**

**2 Klicken Sie auf [Suchen (Search)].**

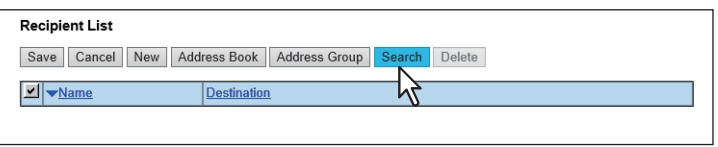

Das Fenster Kontakt suchen wird angezeigt.

**3 Wählen Sie den Verzeichnisdienst unter [Namen des Verzeichnisdienstes (Directory Service Name)] aus und geben Sie die Suchbegriffe in die betreffenden Felder ein.**

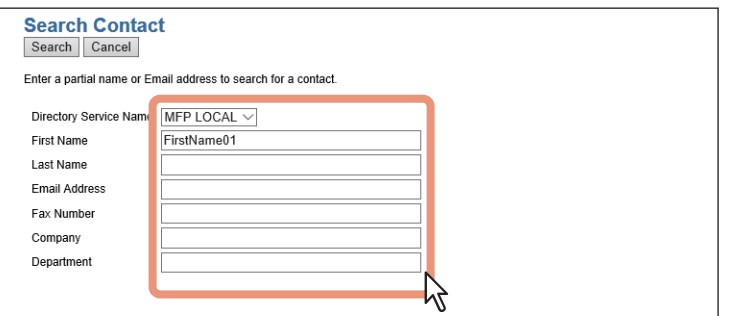

### Hinweis

Geben Sie einen Suchbegriff in [Email Adresse] oder [Fax Nummer (Fax Number)] zur Suche ein. Wenn Sie Eingaben in anderen Spalten tätigen, wird die Suche nicht korrekt ausgeführt.

Tipp

- Wenn Sie in der Auswahlliste [Verzeichnisdienst Name (Directory Service Name)] den Modellnamen dieses Systems wählen, können Sie auch im Adressbuch nach Empfängern suchen.
- TopAccess sucht nach Empfängern, die den Einträgen entsprechen.
- Wenn Sie das Feld leer lassen, erfolgt eine Suche mit Platzhaltern. (Allerdings muss mindestens ein Feld ausgefüllt sein.)

### **4 Klicken Sie auf [Suchen (Search)].**

Die Suche nach Zielen auf dem LDAP-Server startet. Nach der Suche wird eine Adressenliste mit den Ergebnissen angezeigt.

# **5 Wählen Sie die [Email]-Kontrollkästchen aus, die Sie hinzufügen möchten.**

Klicken Sie auf [erneut suchen (Research)], um zu Schritt 3 zurückzukehren, wenn Sie die Suchkriterien ändern und die Suche erneut durchführen wollen.

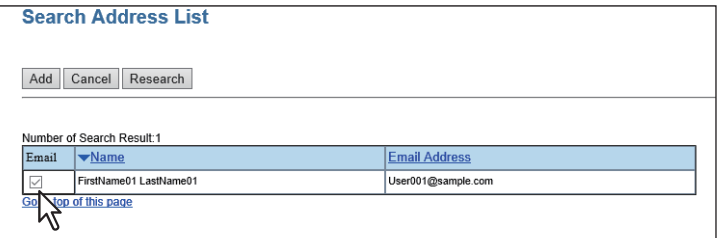

### Hinweis

Die Angaben zu [Firma (company)] und [Abteilung (department)] sind abhängig von den Einstellungen des Administrators.

# **6 Klicken Sie auf [Hinzufügen (Add)].**

Die gewählten Empfänger werden der Empfängerliste hinzugefügt.

### **Tipp**

Sie können die eingefügten Kontakte entfernen, bevor Sie die Zieleinstellungen speichern.  [S.421 "Ziele aus der Empfängerliste entfernen"](#page-420-0)

### **7 Klicken Sie auf [Speichern (Save)].**

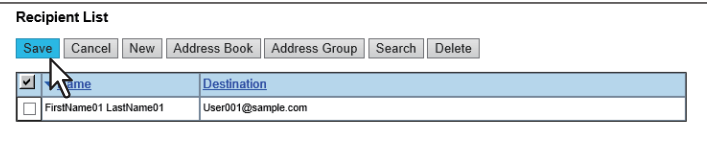

Die Kontakte werden als Ziele hinzugefügt.

### <span id="page-420-0"></span>**Ziele aus der Empfängerliste entfernen**

**1 Markieren Sie die Kontrollkästchen der Kontakte, die Sie aus der Empfängerliste entfernen wollen, und klicken Sie auf [Löschen (Delete)].**

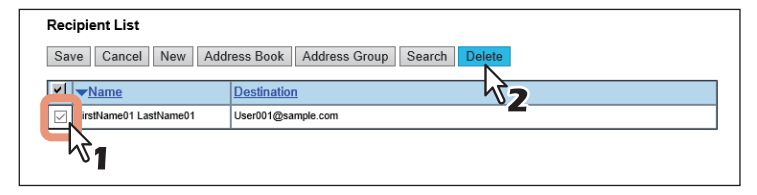

Die markierten Ziele werden aus der Empfängerliste entfernt.

**2 Klicken Sie auf [Speichern (Save)].**

S.422 "Applikation Liste"  [S.424 "Einstellungen"](#page-423-0)

Nur Anwender mit Administratorrechten im berechtigungsbasierten Modus haben Zugriff auf das Menü [Applikation (Application)] im Register [Administration]. Zum Zugriff siehe folgendes.  [S.15 "Berechtigungsbasierter Modus"](#page-14-0)

### <span id="page-421-0"></span>**Applikation Liste**

Anzeige einer Liste mit bereits installierten Applikationen.

Zur allgemeinen Verwaltung der Applikationen können Sie diese öffnen/schließen, die Startmethode einstellen und deinstallieren/installieren.

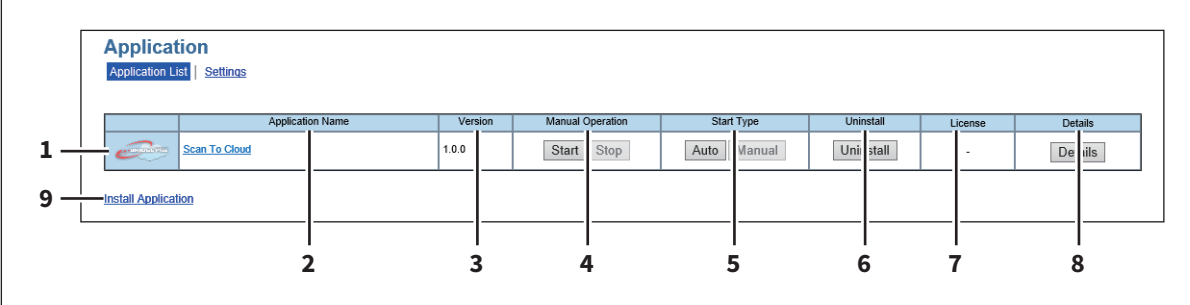

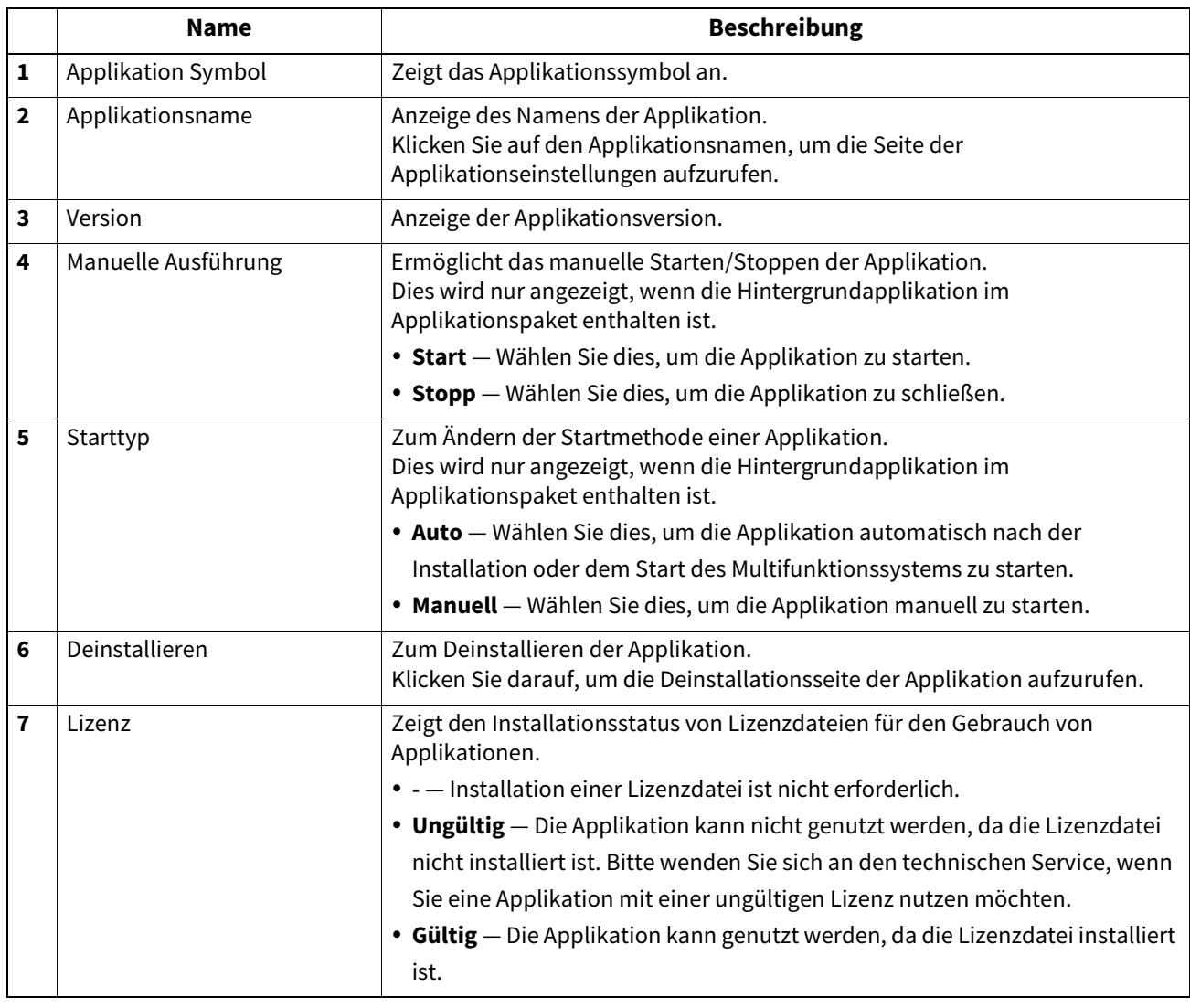

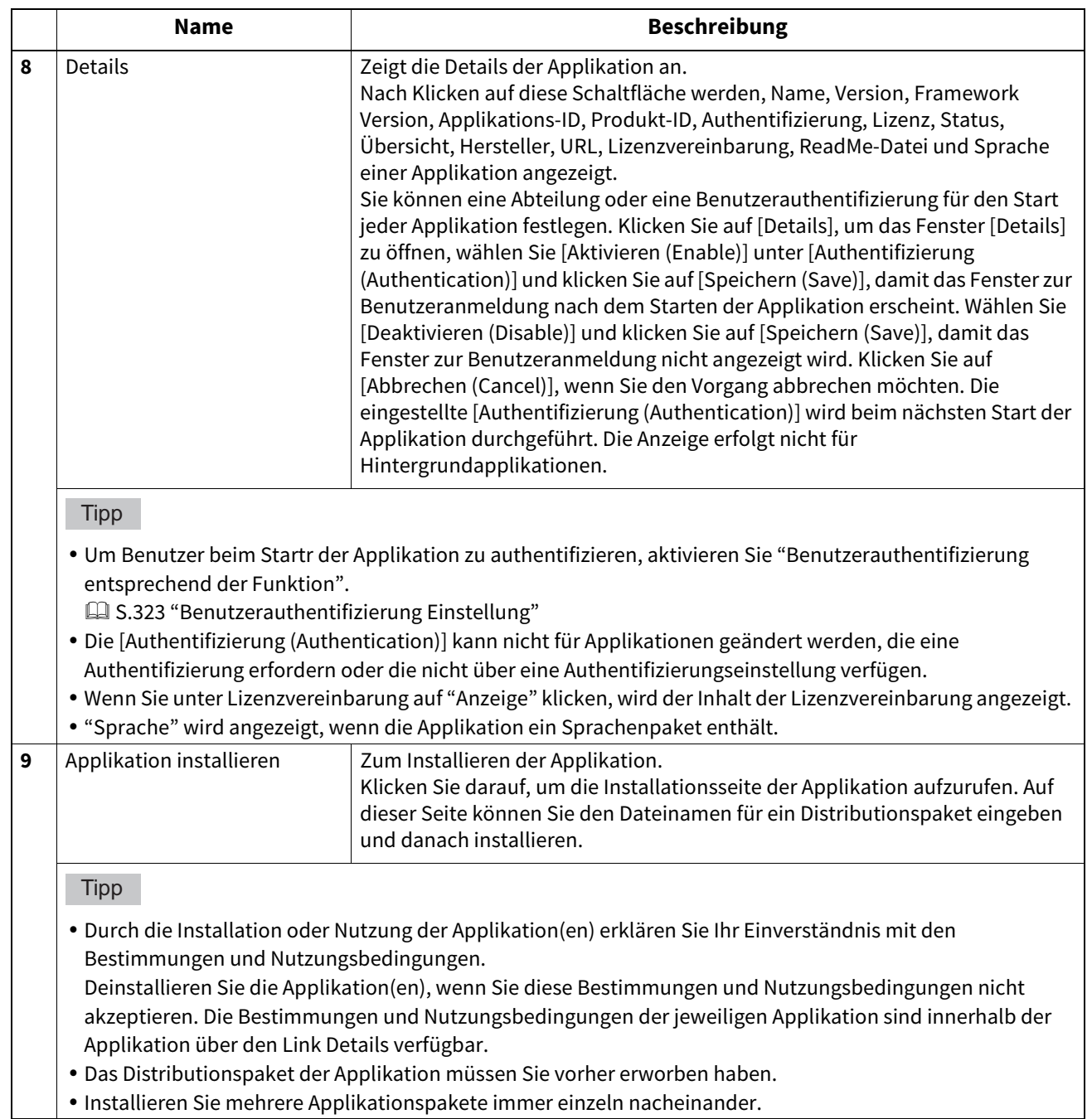

# <span id="page-423-0"></span>**Einstellungen**

Sie können Applikationseinstellungen, Proxy-Einstellungen und Debug-Level für alle installierten Applikationen festlegen.

 [S.424 "Applikationseinstellung"](#page-423-1)

 [S.425 "Proxy-Einstellung"](#page-424-0)

 [S.425 "Sprachpaket installieren"](#page-424-1)

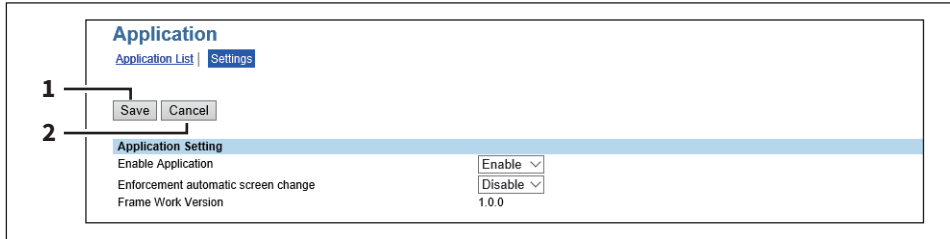

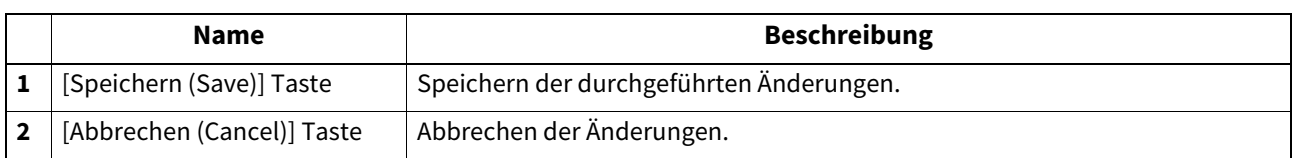

# <span id="page-423-1"></span>**Applikationseinstellung**

Sie können Applikationsfunktionen aktivieren und deaktivieren.

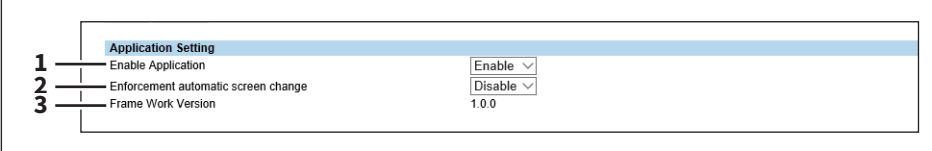

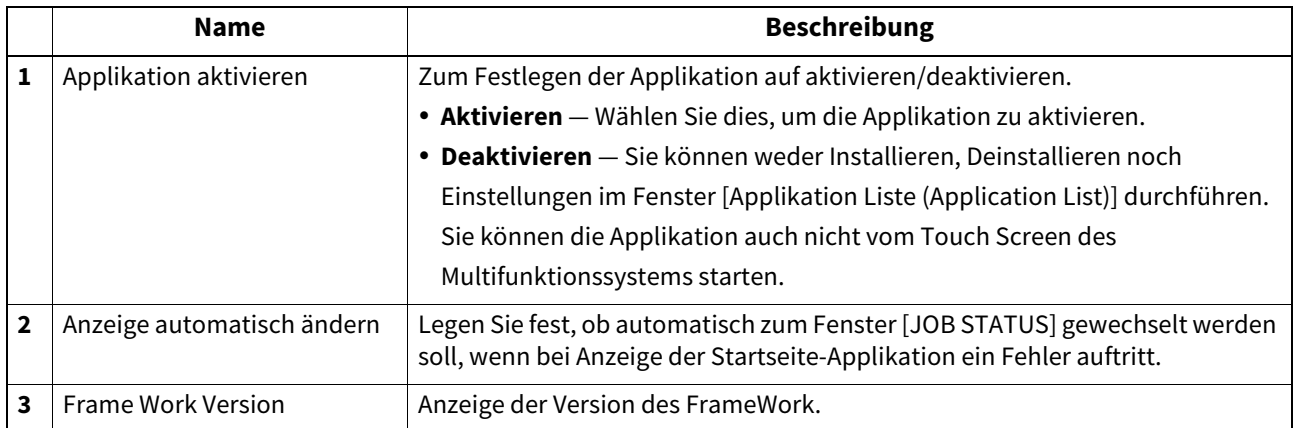

# <span id="page-424-0"></span>**Proxy-Einstellung**

Sie können für die Applikation einen Proxy festlegen.

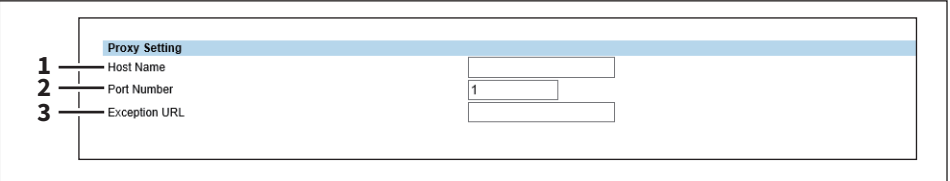

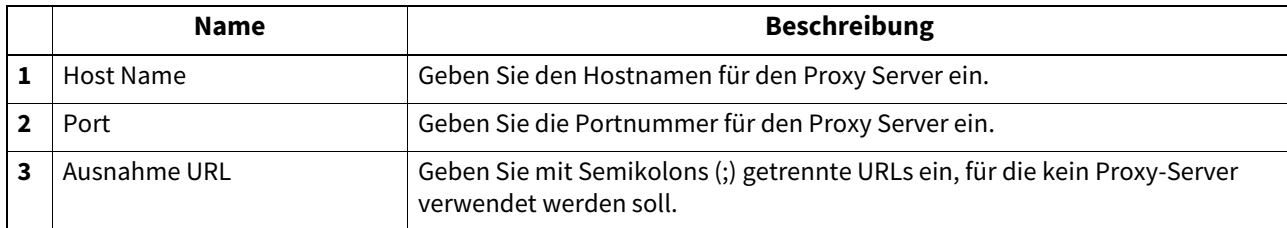

### Hinweis

Die Proxy-Einstellungen und die "EWB (Embedded Web Browser) Funktion" für Applikationsfunktionen beeinflussen sich gegenseitig, so dass sich nach dem Ändern einer Einstellung die andere ebenfalls ändert.

# <span id="page-424-1"></span>**Sprachpaket installieren**

Sie können Sprachpakete für Applikationen installieren.

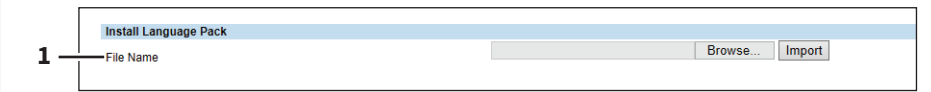

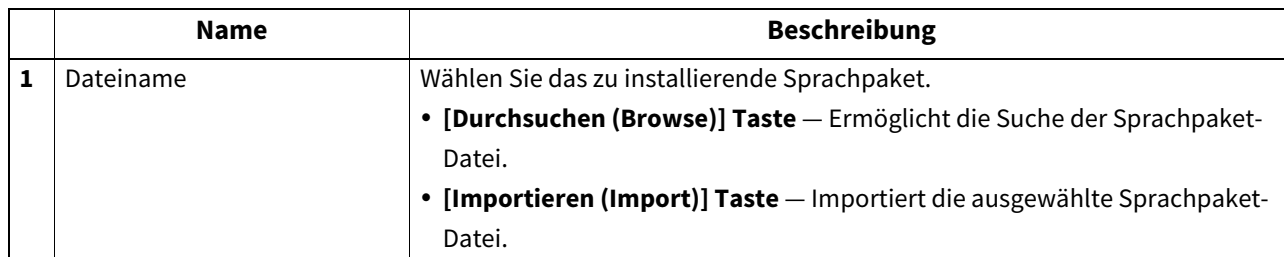

# **0.[Lizenz (License)] Elemente**

La [S.426 "Lizenzliste"](#page-425-0)  [S.427 "Aktivieren"](#page-426-0)

### Hinweis

Weitere Einzelheiten über die Lizenz und ihre Aktivierung/Deaktivierung erhalten Sie von Ihrem Kundendiensttechniker.

### Tipp

Nur Anwender mit Administratorrechten im berechtigungsbasierten Modus haben Zugriff auf das Menü [Lizenz (License)] im Register [Administration]. Siehe hierzu folgende Abschnitte:  [S.15 "Berechtigungsbasierter Modus"](#page-14-0)

### <span id="page-425-0"></span>**Lizenzliste**

Sie können die Liste der installierten Lizenzen prüfen.

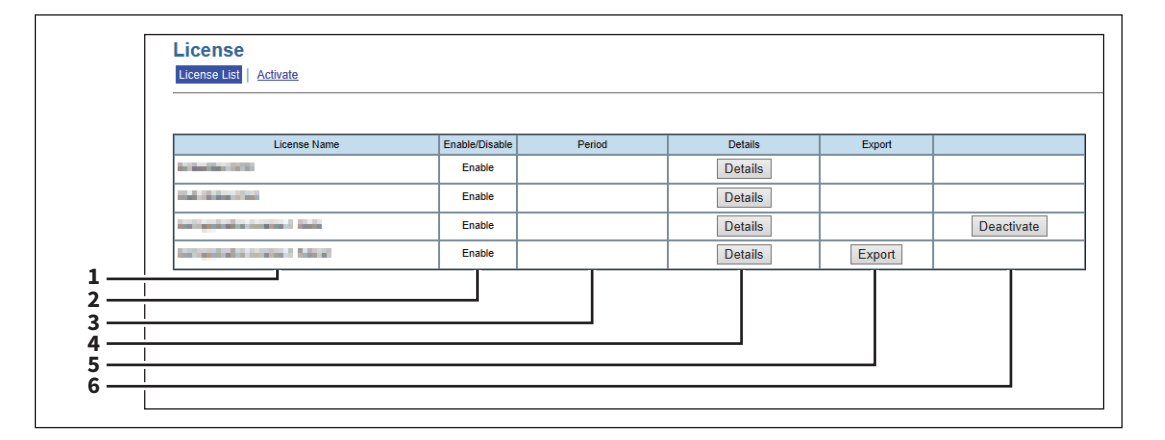

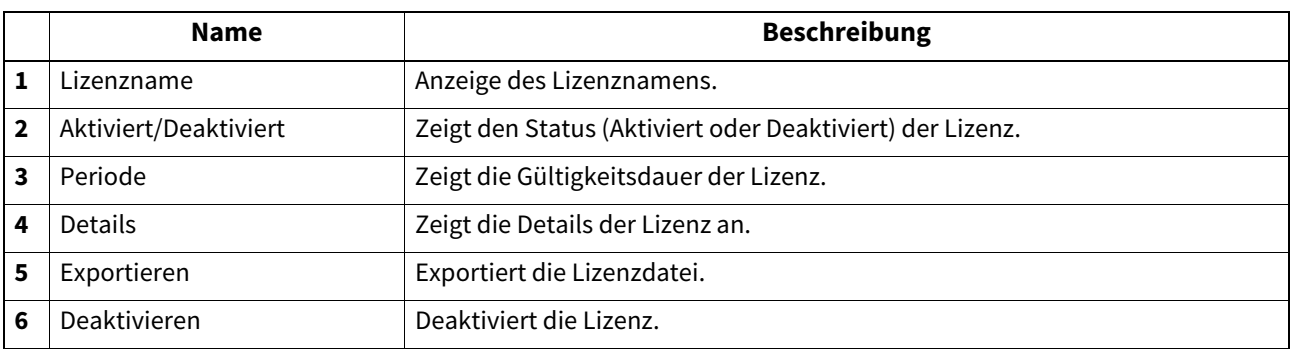

# <span id="page-426-0"></span>**Aktivieren**

Sie können die Lizenz mit einem Aktivierungsschlüssel oder mit einer Lizenzdatei aktivieren.

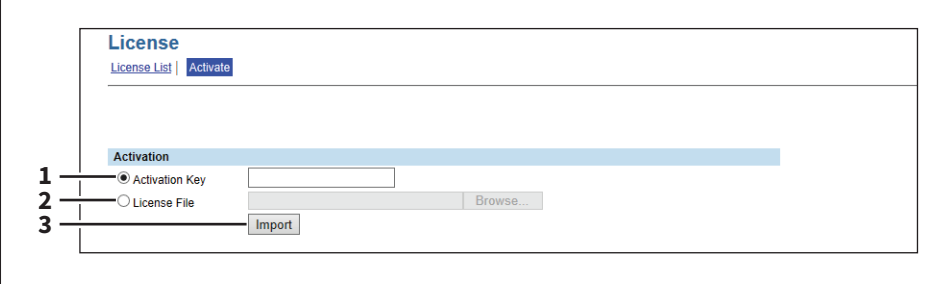

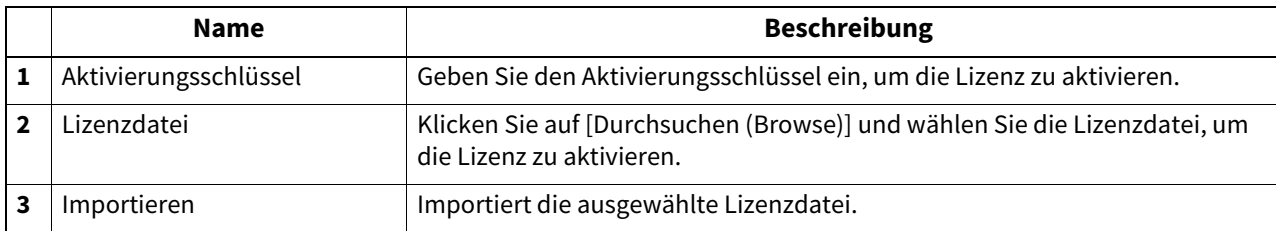

428 [Lizenz (License)] Elemente

# 9

# **9.[Mein Account (My Account)] Registerseite**

Endanwender können mit TopAccess ihre Konto-Informationen abrufen.

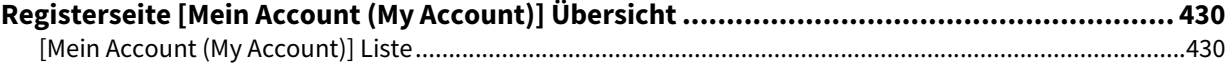

# <span id="page-429-0"></span>**0.Registerseite [Mein Account (My Account)] Übersicht**

Die Registerseite [Mein Account (My Account)] wird bei aktivierter [Benutzerauthentifizierung (User Authentication)] unter den Registern [Administration], [Sicherheit (Security)] - [Authentifizierung (Authentication)] - [Benutzerauthentifizierung Einstellung (User Authentication Setting)] angezeigt. Angezeigt werden die Konto-Informationen des Benutzers, der auf TopAccess zugreift. Sie können auch die angezeigte Sprache und das Tastaturlayout am Touch Screen ändern.  [S.430 "\[Mein Account \(My Account\)\] Liste"](#page-429-1)

### <span id="page-429-1"></span>**[Mein Account (My Account)] Liste**

- [S.432 "\[Kennwort ändern \(Change Password\)\]"](#page-431-0)
- [S.432 "\[Startseite Einstellung \(Home Screen setting\)\] Fenster"](#page-431-1)
- [S.433 "\[Startseite anzeigen \(View Home\)\] Fenster"](#page-432-0)
- [S.434 "\[Themen Einstellungen \(Theme Settings\)\] Fenster"](#page-433-0)
- [S.435 "\[Einstellungen \(Settings\)\] Fenster"](#page-434-0)
- [S.436 "\[Berechtigung prüfen \(Confirm Permission\)\] Fenster"](#page-435-0)

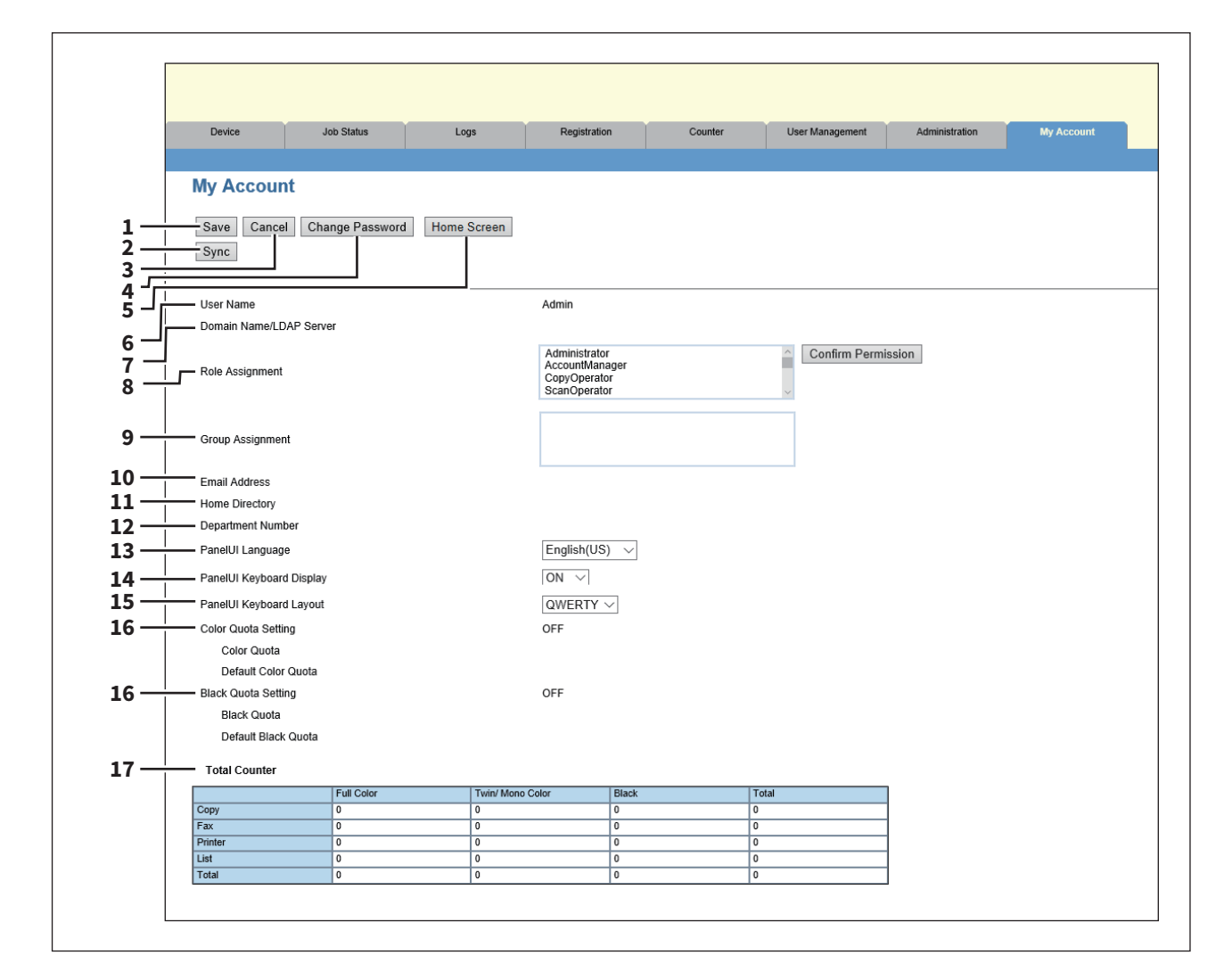

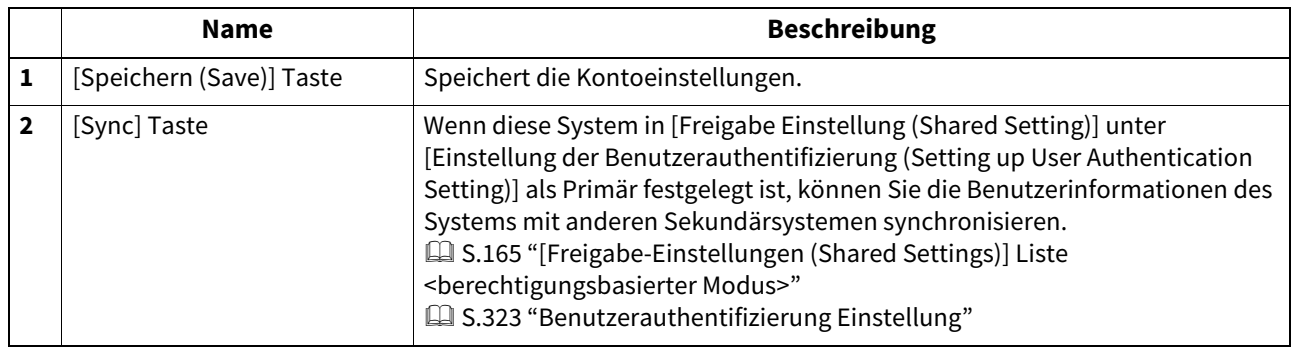

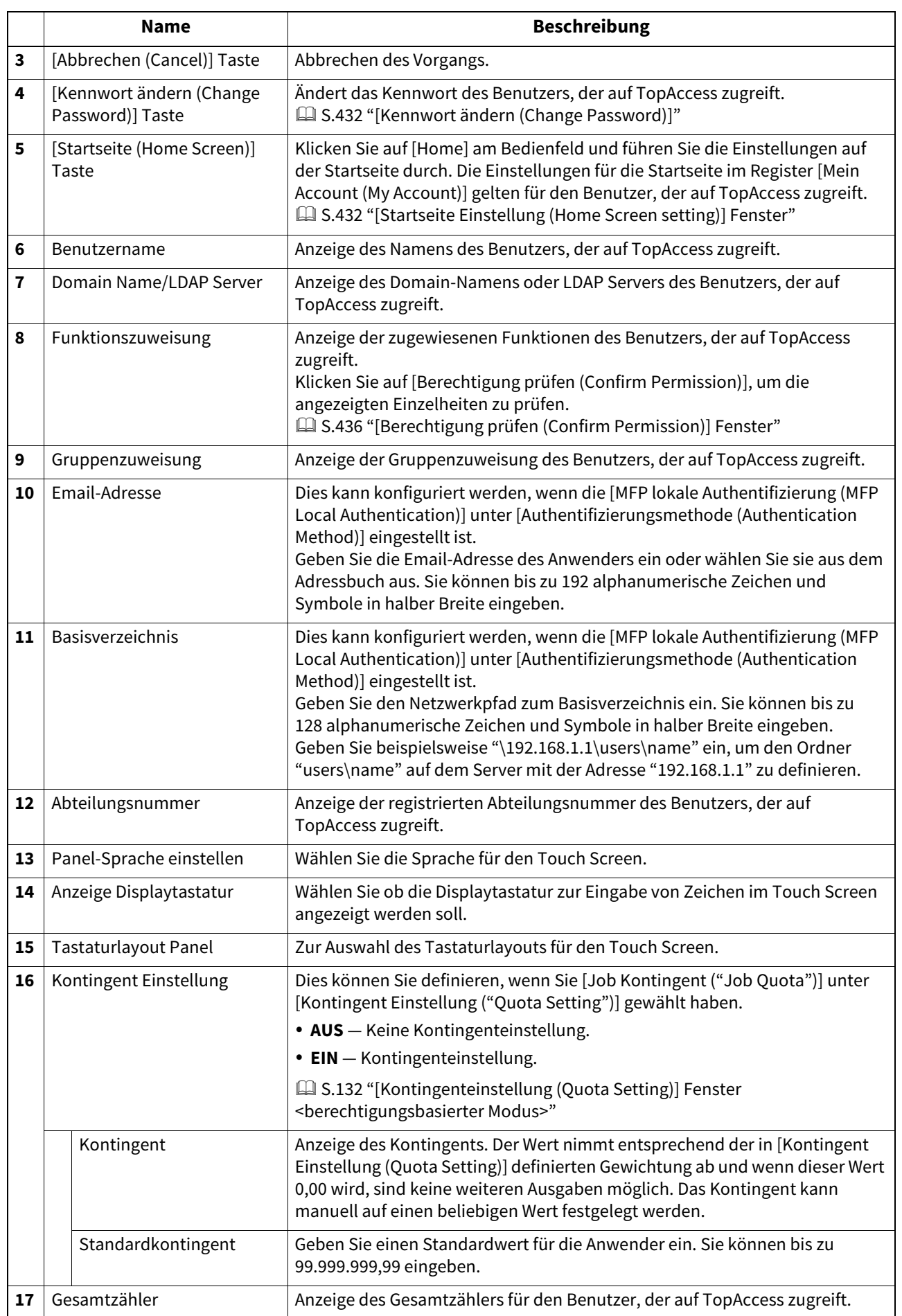

# <span id="page-431-0"></span>**[Kennwort ändern (Change Password)]**

Ändert das Kennwort des Benutzers, der auf TopAccess zugreift.

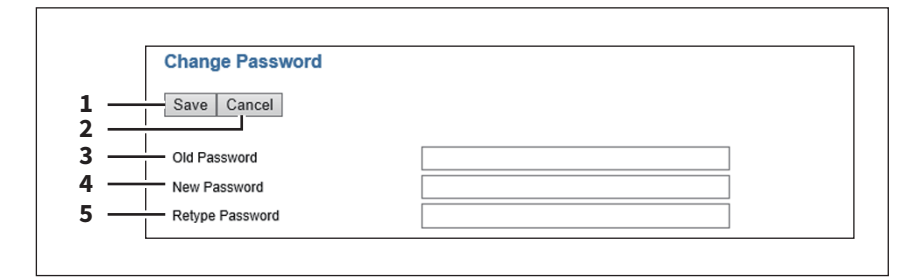

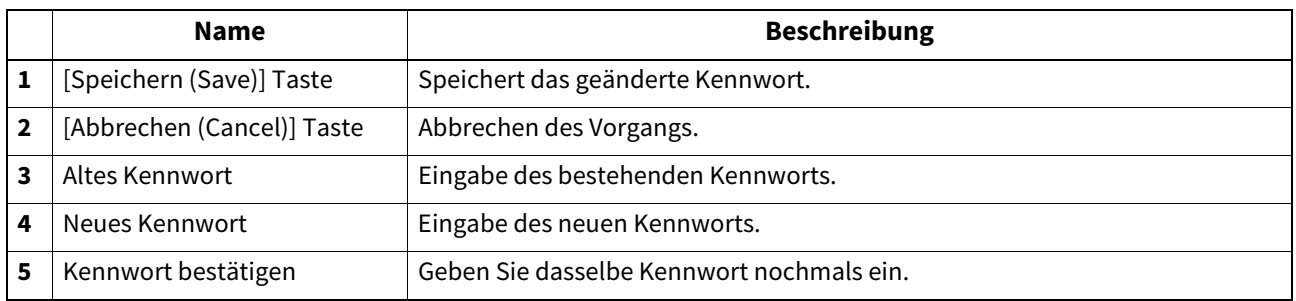

# <span id="page-431-1"></span>**[Startseite Einstellung (Home Screen setting)] Fenster**

Sie können die Startseite des Benutzers ändern, der auf TopAccess zugreift. Klicken Sie auf [Home] am Bedienfeld, um die Startseite anzuzeigen. Sie können häufig verwendete Vorlagen, Vorlagengruppen und Verknüpfungen mit dem External Interface Enabler registrieren.

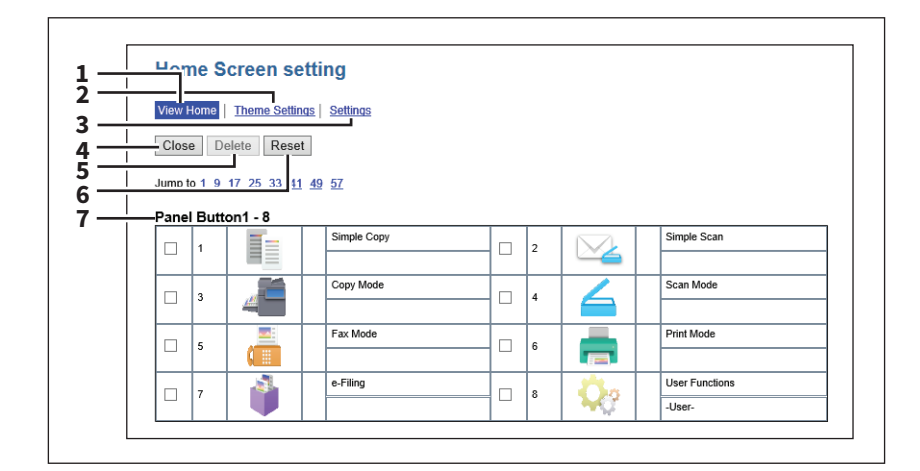

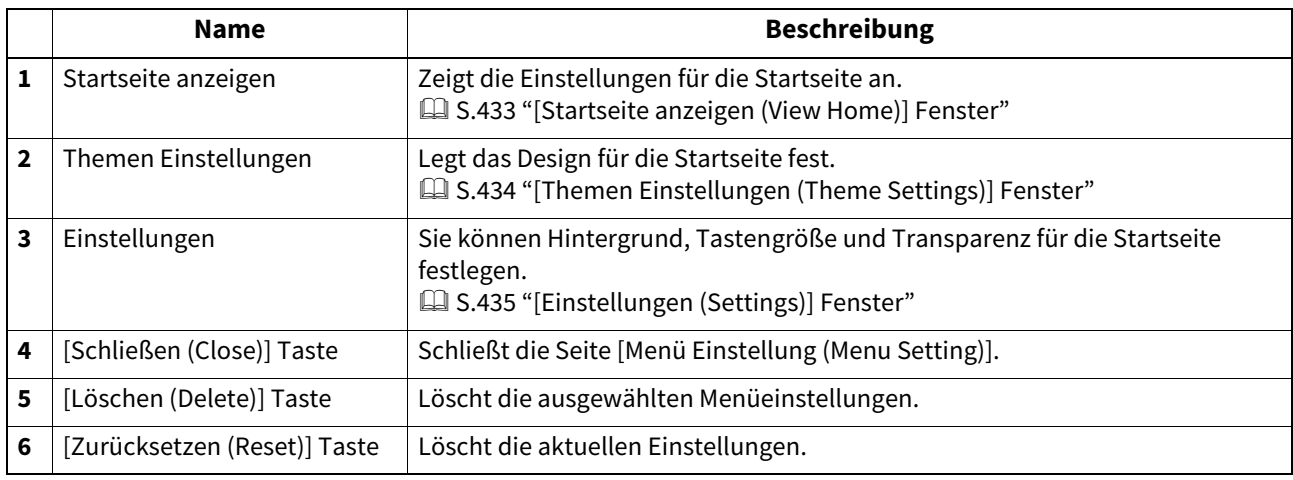
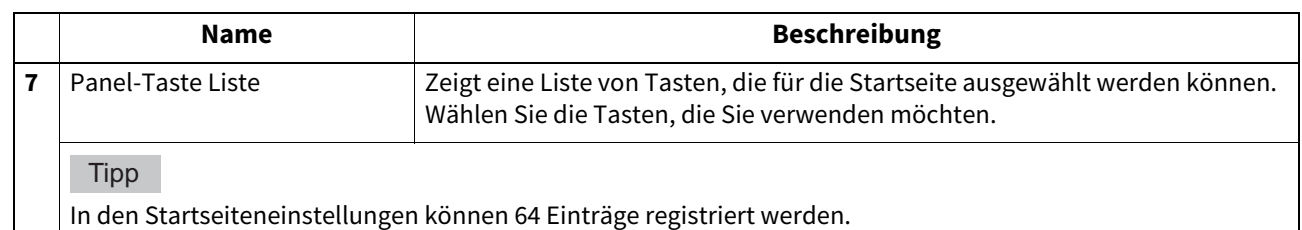

# **[Startseite anzeigen (View Home)] Fenster**

Sie können die Einstellungen für die Startseite ändern.

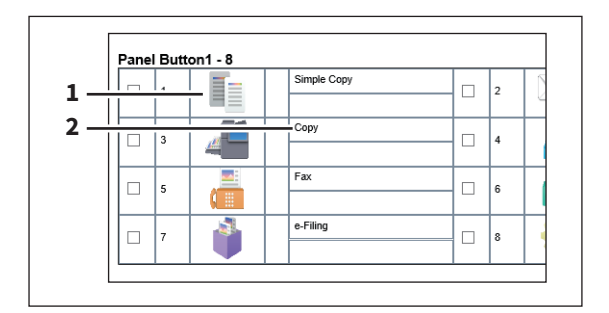

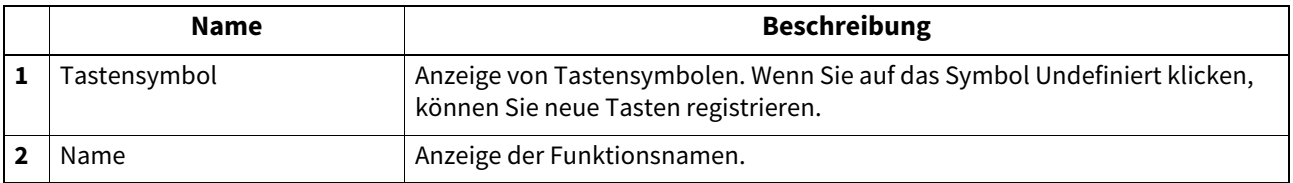

# **[Einstellungen bearbeiten (Edit Settings)] Fenster**

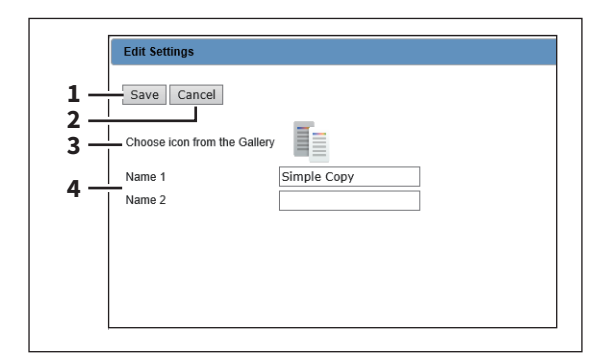

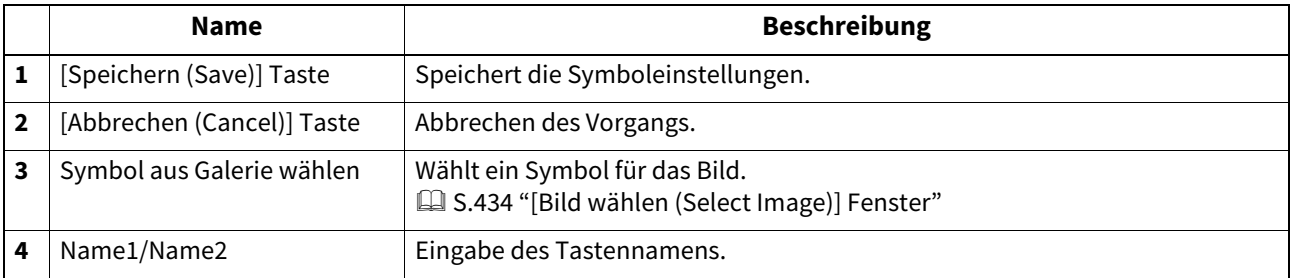

# <span id="page-433-0"></span>**[Bild wählen (Select Image)] Fenster**

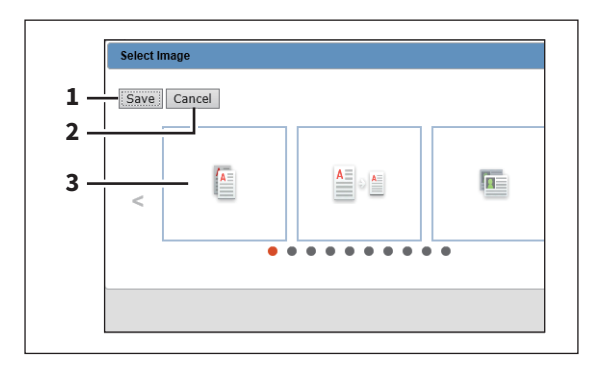

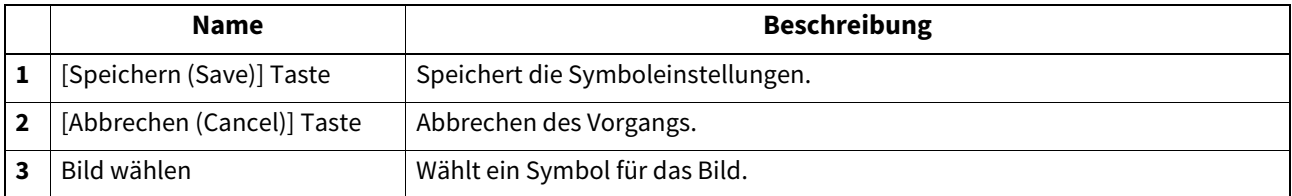

# **[Themen Einstellungen (Theme Settings)] Fenster**

Sie können für die Startseite ein Design festlegen.

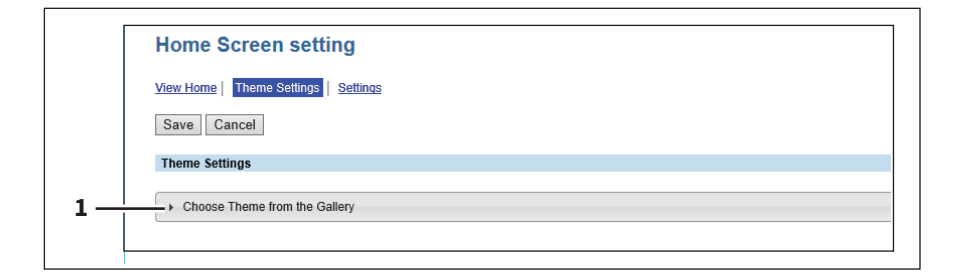

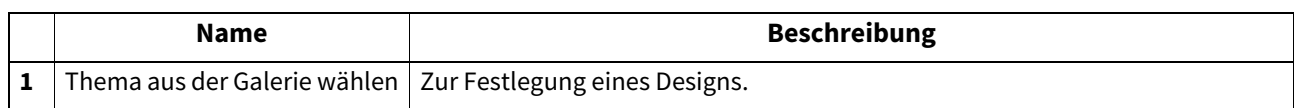

# **[Einstellungen (Settings)] Fenster**

Sie können Hintergrund, Tastengröße und Transparenz für die Startseite festlegen.

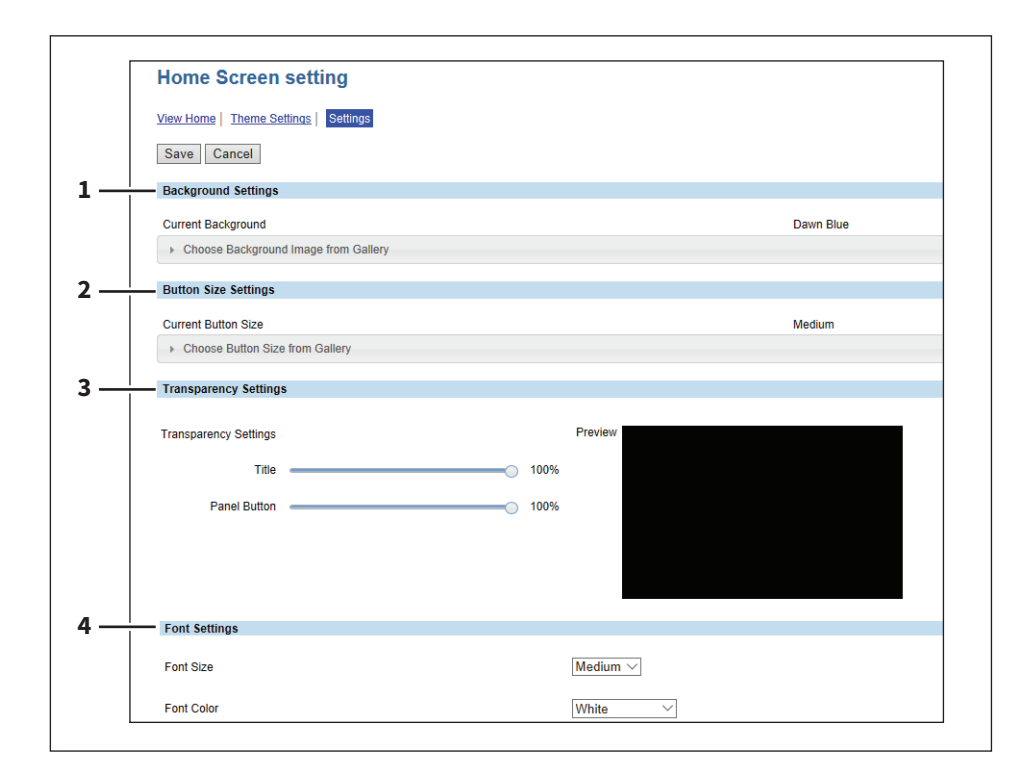

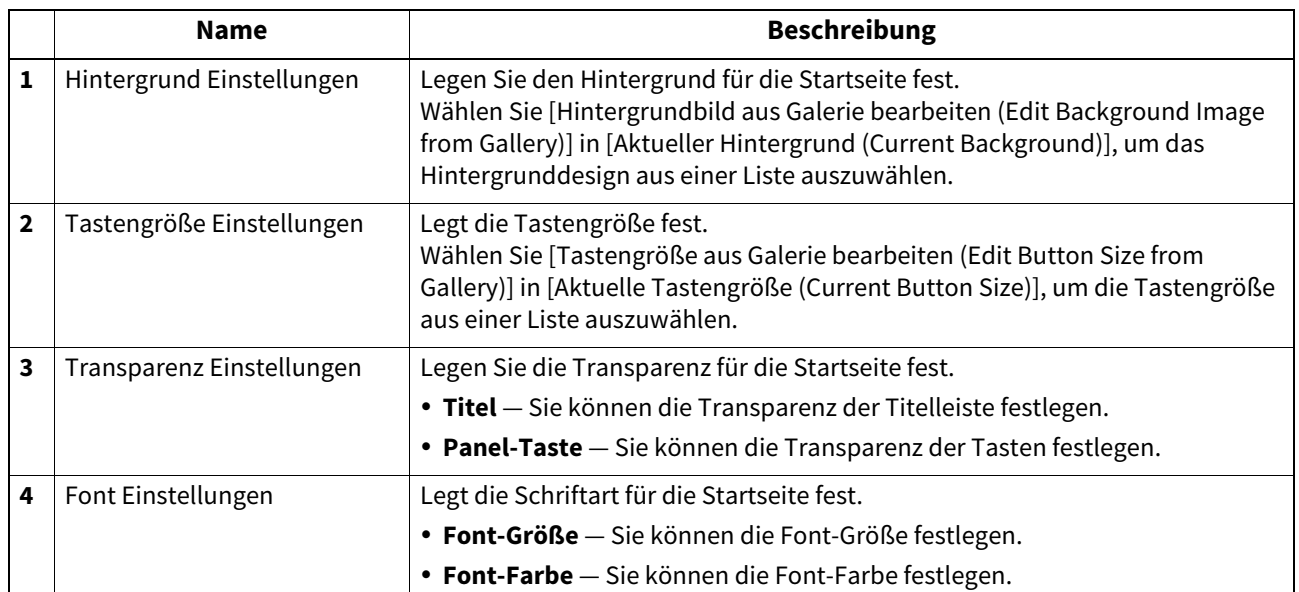

# **[Berechtigung prüfen (Confirm Permission)] Fenster**

Sie können die zugewiesenen Berechtigungen des Benutzers prüfen, der auf TopAccess zugreift.

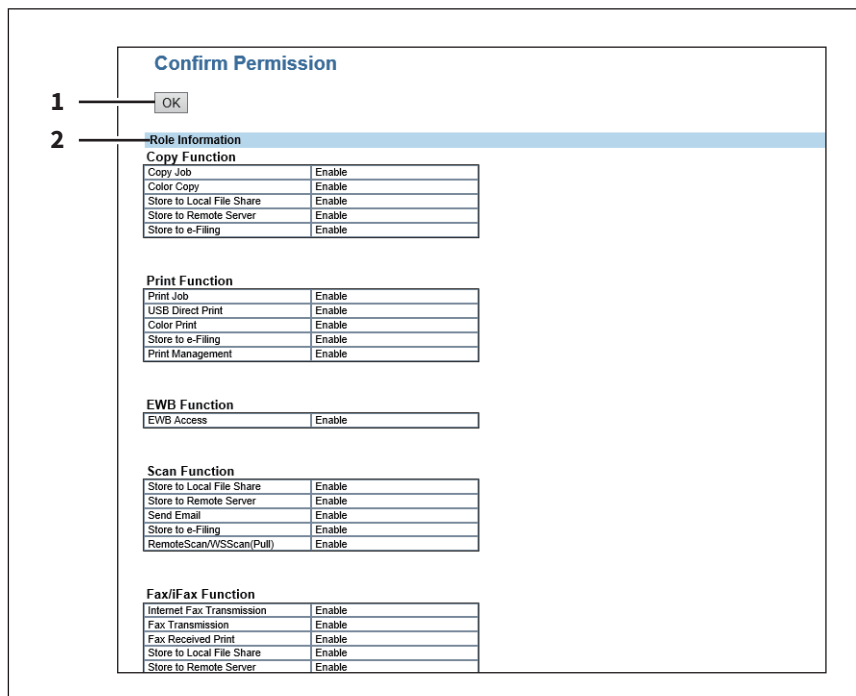

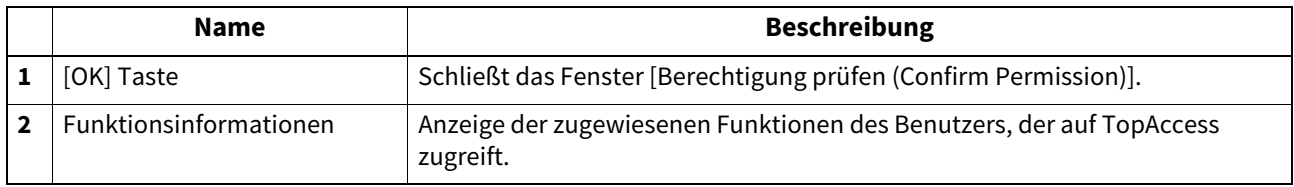

# 10

# **Funktionen Einrichten**

Dieser Abschnitt beschreibt folgendes.

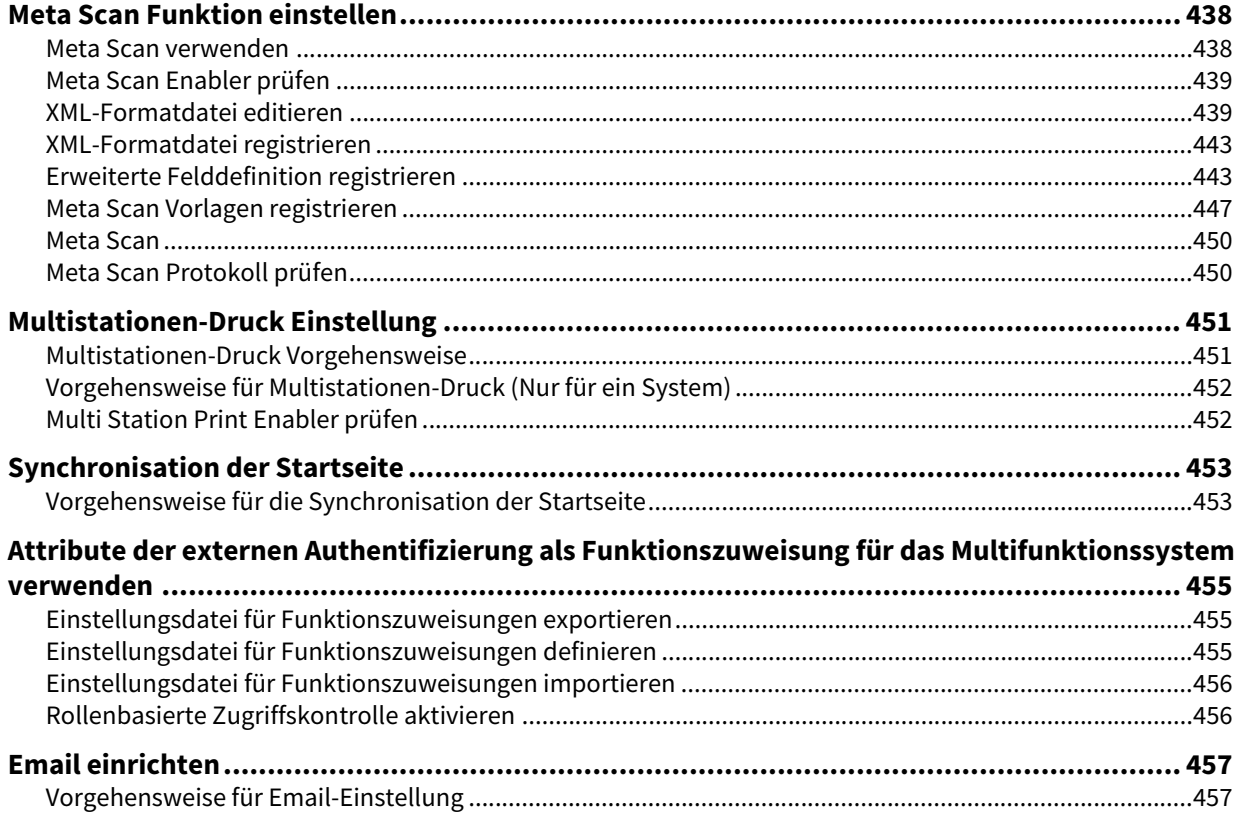

# <span id="page-437-0"></span>**0.Meta Scan Funktion einstellen**

Mit Meta Scan fügen Sie Informationen (Metadaten) an die gescannten Bilddaten an. Diese zusätzlichen Metadaten können von einem Workflow Server oder ähnlichem Equipment ausgewertet werden. Zur Verwendung von Meta Scan wählen Sie die Agenten [E-MAIL], [Speichern als Datei (Save as file)] oder [Speichern auf USB Medium (Save to USB Media)] für Vorlagen und registrieren diese.

Die Metadaten werden in einer XML-Datei, mit einem definierten Schema, gespeichert.

Dieser Abschnitt beschreit die Datenstruktur der XML-Datei <defaultForm3.xml>, die standardmäßig gespeichert ist. Die XML-Datei besteht aus zwei Datenbereichen; dem "Basis Datenbereich" und dem "Erweiterten Datenbereich". Der "Basis Datenbereich" enthält Geräteinformationen, Scan-Parameter und Benutzerinformationen, der "Erweiterte Datenbereich" enthält Informationen, die der Anwender beim Ausführen des Meta Scans am Touch Screen eingegeben hat (maximal 25 Elemente).

Der Anwender kann unter [Erweiterte Felddefinition (Extended Field Definition)] - [Erweiterte Feldeigenschaften (Extended Field Properties)] Felder erstellen, in denen die am Touch Screen eingegeben Informationen gespeichert werden.

Werden Applikationen für Meta Scan verwendet, müssen die herstellerspezifischen Vorgaben bezüglich XML-Formatdatei und Erweiterungsfeld beachtet werden.

 [S.438 "Meta Scan verwenden"](#page-437-1)

- [S.439 "Meta Scan Enabler prüfen"](#page-438-0)
- [S.439 "XML-Formatdatei editieren"](#page-438-1)
- [S.443 "XML-Formatdatei registrieren"](#page-442-0)
- [S.443 "Erweiterte Felddefinition registrieren"](#page-442-1)
- [S.447 "Meta Scan Vorlagen registrieren"](#page-446-0)
- La [S.450 "Meta Scan"](#page-449-0)
- [S.450 "Meta Scan Protokoll prüfen"](#page-449-1)

# <span id="page-437-1"></span>**Meta Scan verwenden**

### **Setup**

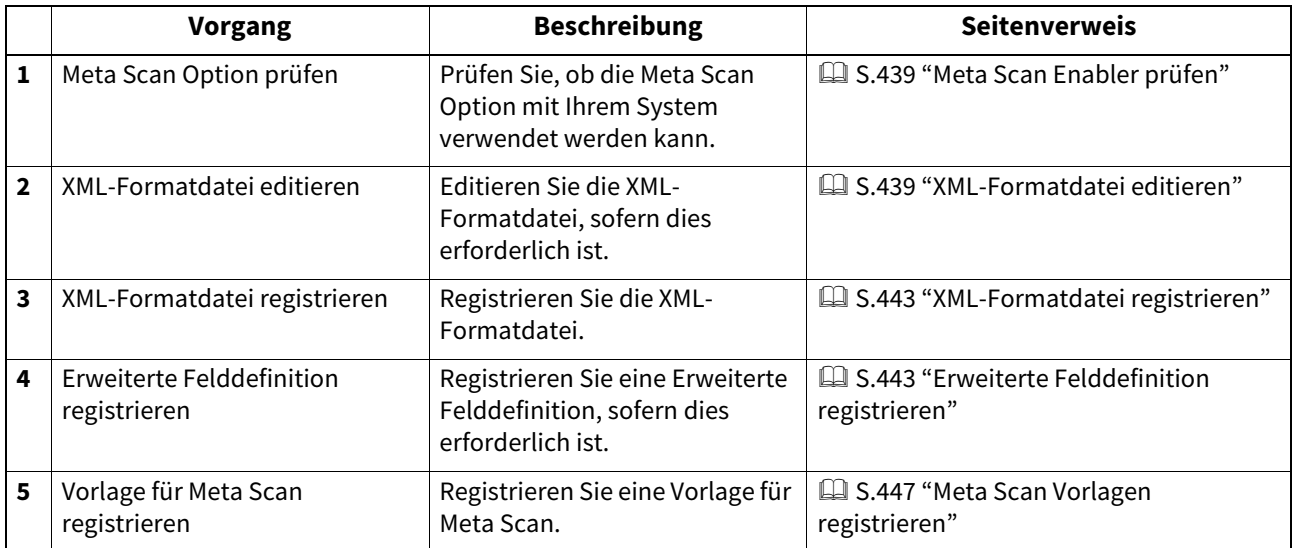

### **Vorgang**

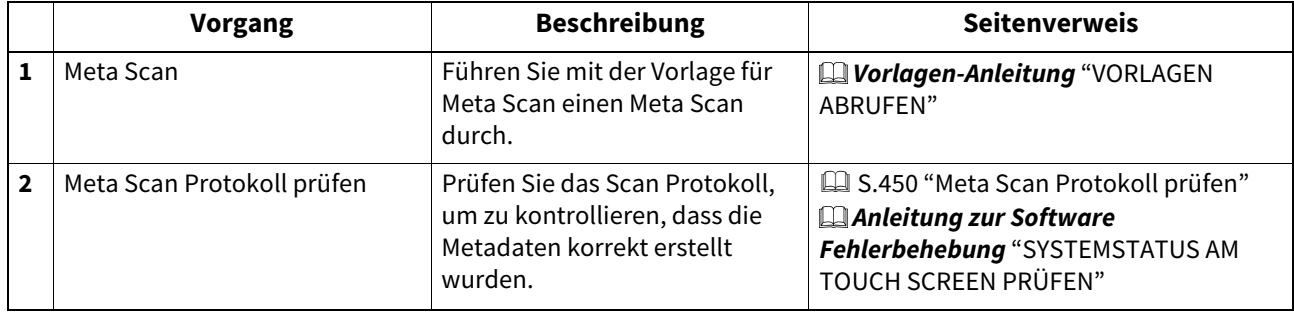

# <span id="page-438-0"></span>**Meta Scan Enabler prüfen**

Der Meta Scan Enabler ist zur Aktivierung der Meta Scan Funktion erforderlich. Weitere Hinweise erhalten Sie von Ihrem Toshiba-Vertriebspartner oder Kundendiensttechniker.

Sie können prüfen, ob die Meta Scan Option auf Ihrem System verfügbar ist. Wenn [Meta Scan Enabler] unter [Admin] - [Allgemein (General)] - [Lizenzverwaltung (License Management)] registriert ist, steht die Meta Scan Funktion zur Verfügung.

# Hinweis

Diese Funktion ist nur für einige Modelle verfügbar.

# <span id="page-438-1"></span>**XML-Formatdatei editieren**

Editieren Sie die XML-Formatdatei entsprechend den Vorgaben der Applikation, die Sie für Meta Scan benutzen. Sie können in der XML-Formatdatei Variablen definieren, die während des Meta Scans durch die entsprechenden Informationen ersetzt werden.

### Tipp

Geben Sie die Variablen im Format \${variable name} in die XML-Formatdatei ein.

# <span id="page-438-2"></span>**Variablen von XML-Formatdateien**

Die Variablen können wie folgt definiert werden.

## **Tipp**

Sie können Variablen für den Betreff einer Email, den Dateinamen der Meta Scan Bilddateien und den Dateinamen der Metadaten verwenden.

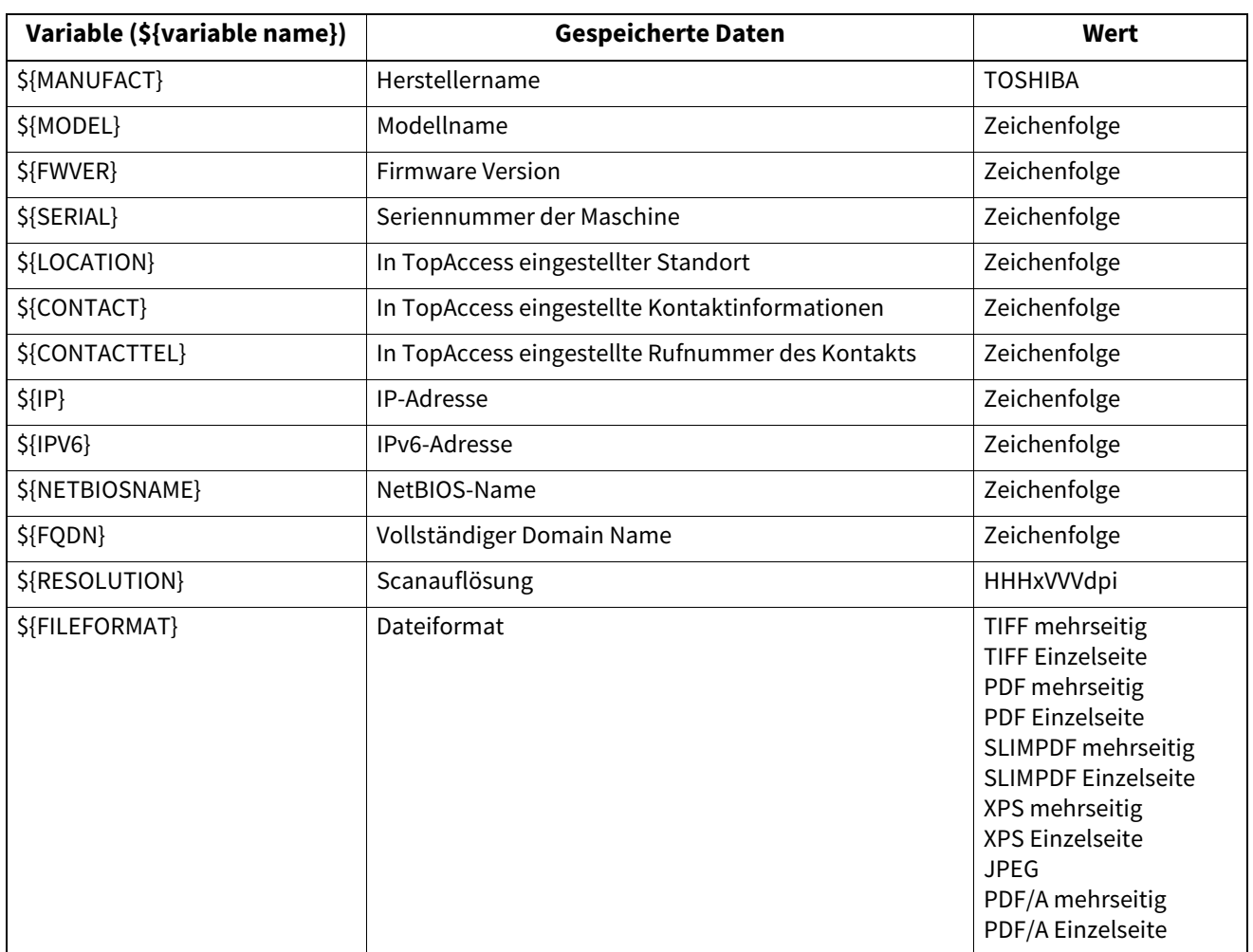

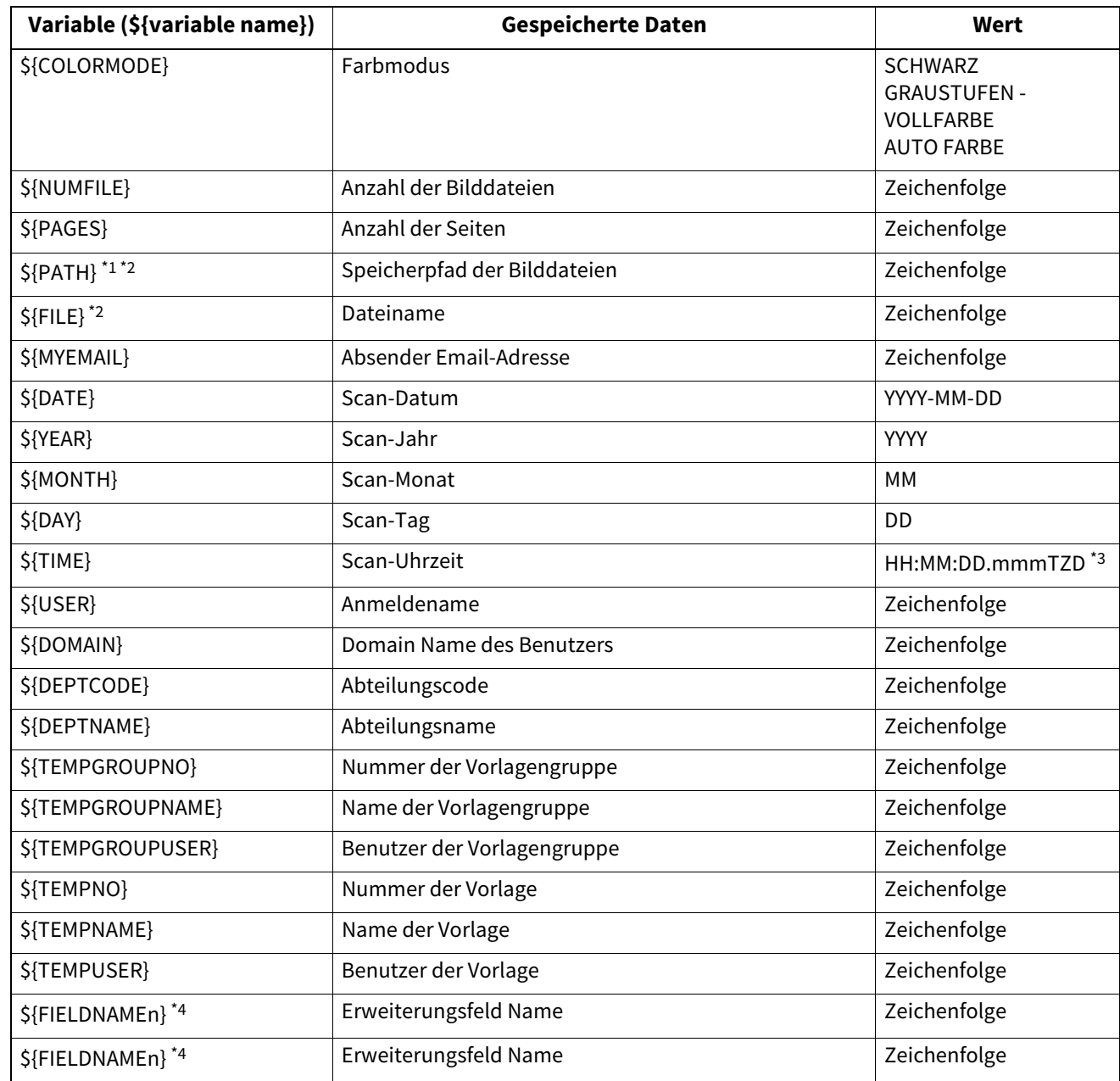

\*1 Kann nicht als Betreff für Email verwendet werden.

\*2 Kann nicht als Name für Bilddateien oder Metadaten verwendet werden.

\*3 TZD bedeutet Zeitzone.

\*4 "n" entspricht einer Feldnummer von 1 bis 25). Einzelheiten siehe nächstes Kapitel.

# **Standard XML-Formatdatei**

Die Standard XML-Formatdatei <defaultForm3.xml> ist bereits im System gespeichert. Die XML-Formatdateien müssen das UTF-8 XML-Format aufweisen. Bei einem Meta Scan werden Informationen in den Variablen der jeweiligen Felder gespeichert und als Metadaten im XML-Format angehängt.

```
<?xml version="1.0" encoding="UTF-8"?>
<!-- metadata version 3.1 -->
<mfp_metadata>
<metadata_version>
 <major>3</major>
 <minor>1</minor>
</metadata_version>
   <device_info>
 <ip_address>${IP}</ip_address>
 <ipv6_address>${IPV6}</ipv6_address>
```

```
<fqdn>${FQDN}</fqdn>
<netbios_name>${NETBIOSNAME}</netbios_name>
<location>${LOCATION}</location>
<contact>${CONTACT}</contact>
<contact_tel>${CONTACTTEL}</contact_tel>
<FW_version>${FWVER}</FW_version>
<manufacture>${MANUFACT}</manufacture>
<model>${MODEL}</model>
<serial>${SERIAL}</serial>
 <!-- deprecated tag start -->
<host_name>${NETBIOSNAME}</host_name>
<tempt file_ver>1.0</tempt_file_ver>
 <!-- deprecated tag end -->
  </device_info>
  <scan_info>
<template >
   <template_group_no>${TEMPGROUPNO}</template_group_no>
   <template_group_name>${TEMPGROUPNAME}</template_group_name>
   <template_group_user>${TEMPGROUPUSER}</template_group_user>
   <template_no>${TEMPNO}</template_no>
   <template_name>${TEMPNAME}</template_name>
   <template_user>${TEMPUSER}</template_user>
</template >
<scanned_date>${YEAR}-${MONTH}-${DAY}</scanned_date>
<scanned_time>${DATE}T${TIME}</scanned_time>
<color_mode>${COLORMODE}</color_mode>
<resolution>${RESOLUTION}</resolution>
<file_format>${FILEFORMAT}</file_format>
<no_of_files>${NUMFILE}</no_of_files>
<no_of_pages>${PAGES}</no_of_pages>
<file_path>${PATH}</file_path>
<file_name>${FILE}</file_name>
<sender_email>${MYEMAIL}</sender_email>
 <!-- deprecated tag start -->
<workflow>${TEMPGROUPNAME} ${TEMPNAME}</workflow>
 <!-- deprecated tag end -->
  </scan_info>
  <user_info>
<user_id>${USER}</user_id>
<user_domain>${DOMAIN}</user_domain>
<dept_code>${DEPTCODE}</dept_code>
<dept_name>${DEPTNAME}</dept_name>
 <!-- deprecated tag start -->
<user_email>${MYEMAIL}</user_email>
 <!-- deprecated tag end -->
  </user_info>
  <user_input>
<field1 name="${FIELDNAME1}">${VALUE1}</field1>
<field2 name="${FIELDNAME2}">${VALUE2}</field2>
<field3 name="${FIELDNAME3}">${VALUE3}</field3>
<field4 name="${FIELDNAME4}">${VALUE4}</field4>
<field5 name="${FIELDNAME5}">${VALUE5}</field5>
<field6 name="${FIELDNAME6}">${VALUE6}</field6>
<field7 name="${FIELDNAME7}">${VALUE7}</field7>
<field8 name="${FIELDNAME8}">${VALUE8}</field8>
<field9 name="${FIELDNAME9}">${VALUE9}</field9>
<field10 name="${FIELDNAME10}">${VALUE10}</field10>
<field11 name="${FIELDNAME11}">${VALUE11}</field11>
<field12 name="${FIELDNAME12}">${VALUE12}</field12>
<field13 name="${FIELDNAME13}">${VALUE13}</field13>
```

```
<field14 name="${FIELDNAME14}">${VALUE14}</field14>
<field15 name="${FIELDNAME15}">${VALUE15}</field15>
<field16 name="${FIELDNAME16}">${VALUE16}</field16>
<field17 name="${FIELDNAME17}">${VALUE17}</field17>
<field18 name="${FIELDNAME18}">${VALUE18}</field18>
<field19 name="${FIELDNAME19}">${VALUE19}</field19>
<field20 name="${FIELDNAME20}">${VALUE20}</field20>
<field21 name="${FIELDNAME21}">${VALUE21}</field21>
<field22 name="${FIELDNAME22}">${VALUE22}</field22>
<field23 name="${FIELDNAME23}">${VALUE23}</field23>
<field24 name="${FIELDNAME24}">${VALUE24}</field24>
<field25 name="${FIELDNAME25}">${VALUE25}</field25>
 </user_input>
```
</mfp\_metadata>

# **Metadaten Speichereinstellung**

Sie können den Speicherort für Metadaten und den Dateinamen über folgende Elemente in der XML-Formatdatei definieren.

### **Speicherort für Metadaten definieren**

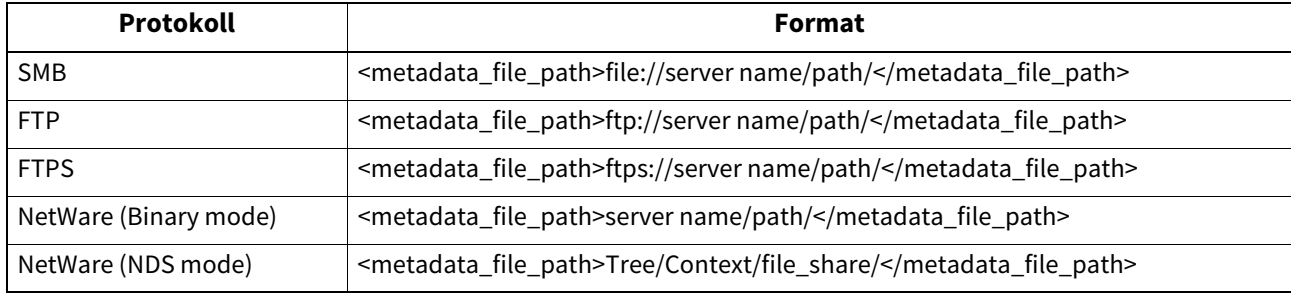

Beispiel:

Protokoll: SMB Externer Server: 192.168.1.1 Speicherordner: metadata Format: <metadata\_file\_path>file://192.168.1.1/metadata/</metadata\_file\_path>

### Hinweis

Das Protokoll muss das gleiche sein, das zum Speichern der Bilddatei verwendet wird. Sie können das zum Speichern der Bilddatei verwendete Protokoll unter [Ziel (Destination)] in der Einstellung für "Speichern als Datei" prüfen.

## **Dateiname für Metadaten definieren**

<metadata\_file\_name>file name.xml</metadata\_file\_name>

```
Beispiel:
```
Dateiname: Sample\_MetaData.xml Format: <metadata\_file\_name>Sample\_MetaData.xml </metadata\_file\_name>

Tipp

Sie können eine Variable für den Dateinamen der Metadaten verwenden. Nachfolgendes Beispiel verwendet die Datum-Variable (\${DATE}): <metadata\_file\_name>Sample\_MetaData\_\${DATE}.xml </metadata\_file\_name>  [S.443 "Erweiterte Felddefinition registrieren"](#page-442-1) Für weitere Informationen siehe folgenden Abschnitt:  [S.439 "Variablen von XML-Formatdateien"](#page-438-2)

# <span id="page-442-0"></span>**XML-Formatdatei registrieren**

Wenn Sie Definitionen für Felderweiterungen registrieren, können Sie eine XML-Formatdatei auswählen.  [S.443 "Erweiterte Felddefinition registrieren"](#page-442-1)

Werden Applikationen für Meta Scan verwendet, müssen die herstellerspezifischen Vorgaben bezüglich XML-Formatdatei und Erweiterungsfeld beachtet werden.

# Tipp

Sie können bis zu 99 XML-Formatdateien registrieren.

# <span id="page-442-1"></span>**Erweiterte Felddefinition registrieren**

Sie können bis zu 100 "Erweiterte Felddefinitionen" registrieren, indem Sie für jede eine "XML-Formatdatei" auswählen und bei Bedarf "Erweiterungsfeld Eigenschaften"einstellen.

Werden Applikationen für Meta Scan verwendet, müssen die herstellerspezifischen Vorgaben bezüglich XML-Formatdatei und Erweiterungsfeld beachtet werden.

**1 Starten Sie TopAccess im berechtigungsbasierten Modus.** 

 [S.15 "Berechtigungsbasierter Modus"](#page-14-0)

- **2 Klicken Sie auf das Register [Administration].**
- **3 Klicken Sie auf [Registrierung (Registration)] und auf [Erweiterte Felddefinition (Extended Field Definition)].**

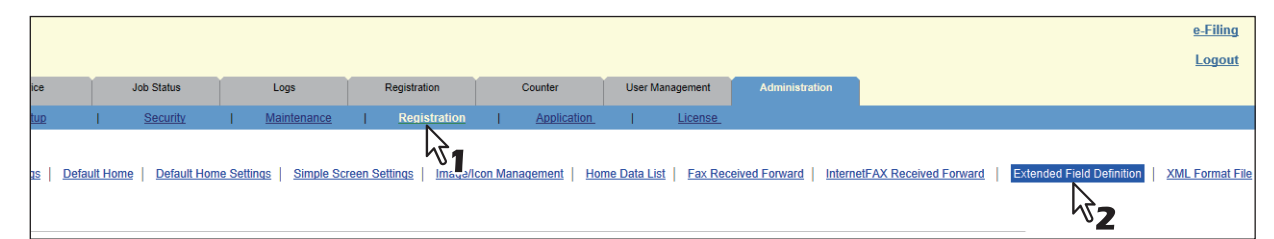

**4 Klicken Sie auf [Undefiniert (Undefined)], um ein neues Erweiterungsfeld zu registrieren.**

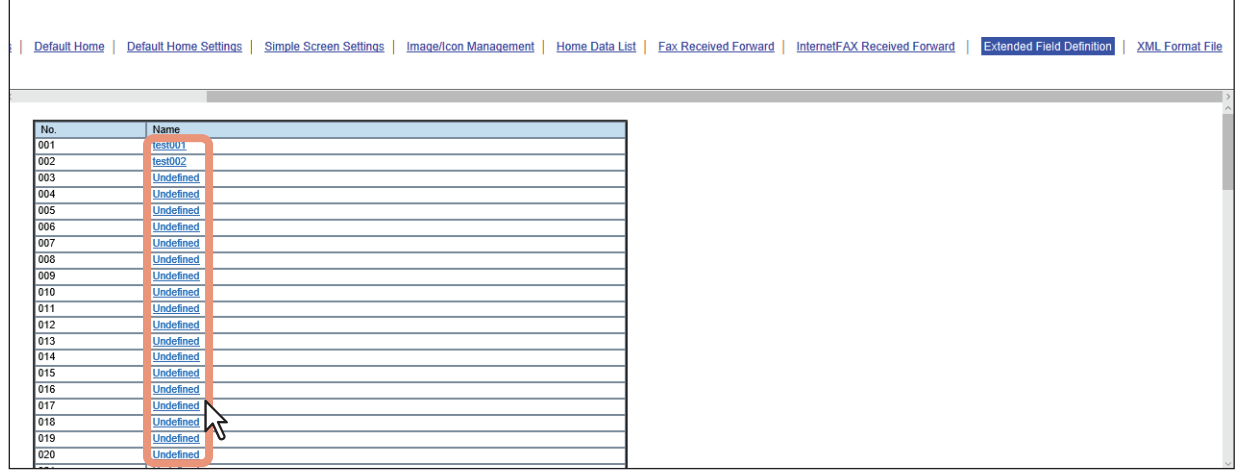

Klicken Sie auf den Namen eines definierten Feldes, um ein bestehendes Erweiterungsfeld zu bearbeiten. Gehen Sie zu Schritt 6.

# **5 Geben Sie den Feldnamen ein, wählen Sie eine XML-Formatdatei und klicken Sie auf [Speichern (Save)].**

Klicken Sie rechts von der XML-Formatdatei auf [Bearbeiten (Edit)], wenn Sie eine benutzerdefinierte XML-Formatdatei verwenden wollen. Wählen Sie "defaultForm3.xml", wenn Sie keine benutzerdefinierte XML-Formatdatei verwenden wollen.

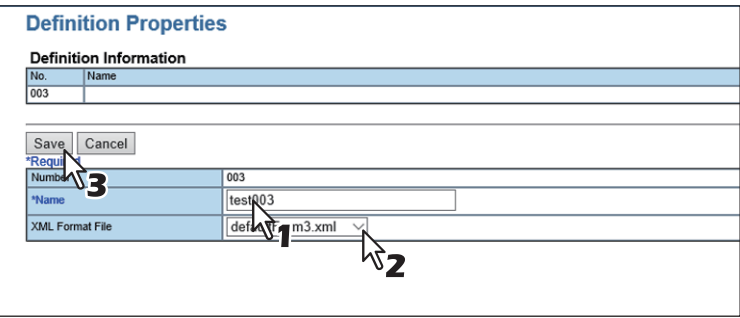

# **6 Klicken Sie unter den Erweiterungsfeld Einstellungen auf [Neu (New)], wenn Sie Erweiterungsfeld Eigenschaften einstellen wollen.**

Klicken Sie auf [Erweiterte Felddefinitionen (Extended Field Definitions)] im oberen Fensterabschnitt, wenn Sie keine Erweiterungsfeld Eigenschaften einstellen wollen.

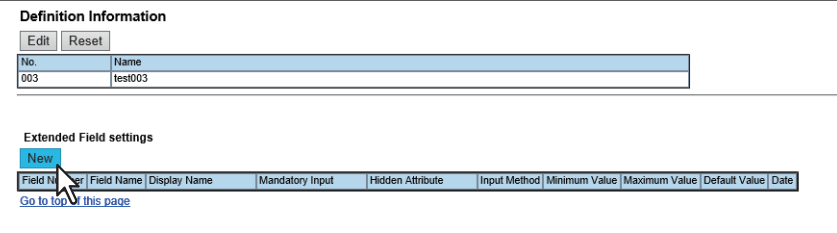

# **7 Stellen Sie die Erweiterungsfeld Eigenschaften ein.**

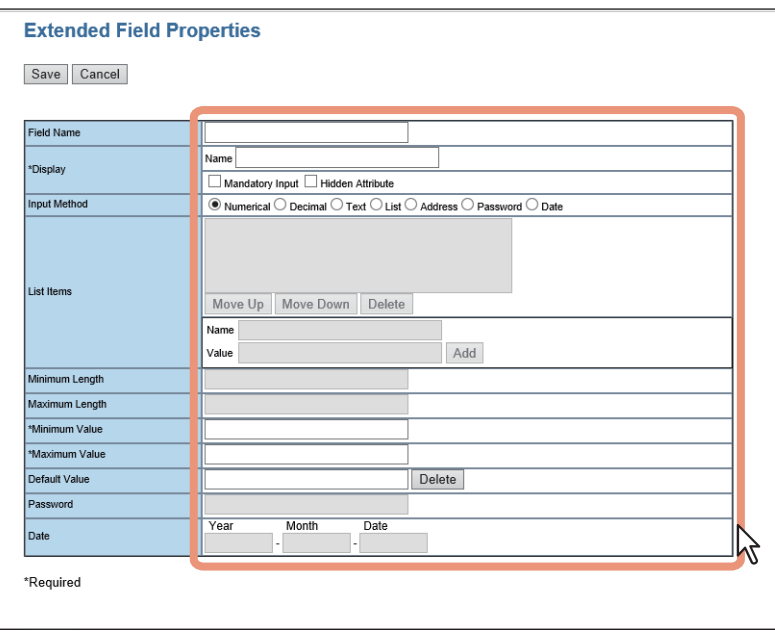

**Feldname** Definiert den Namen einer Erweiterungsfeld-Eigenschaft.

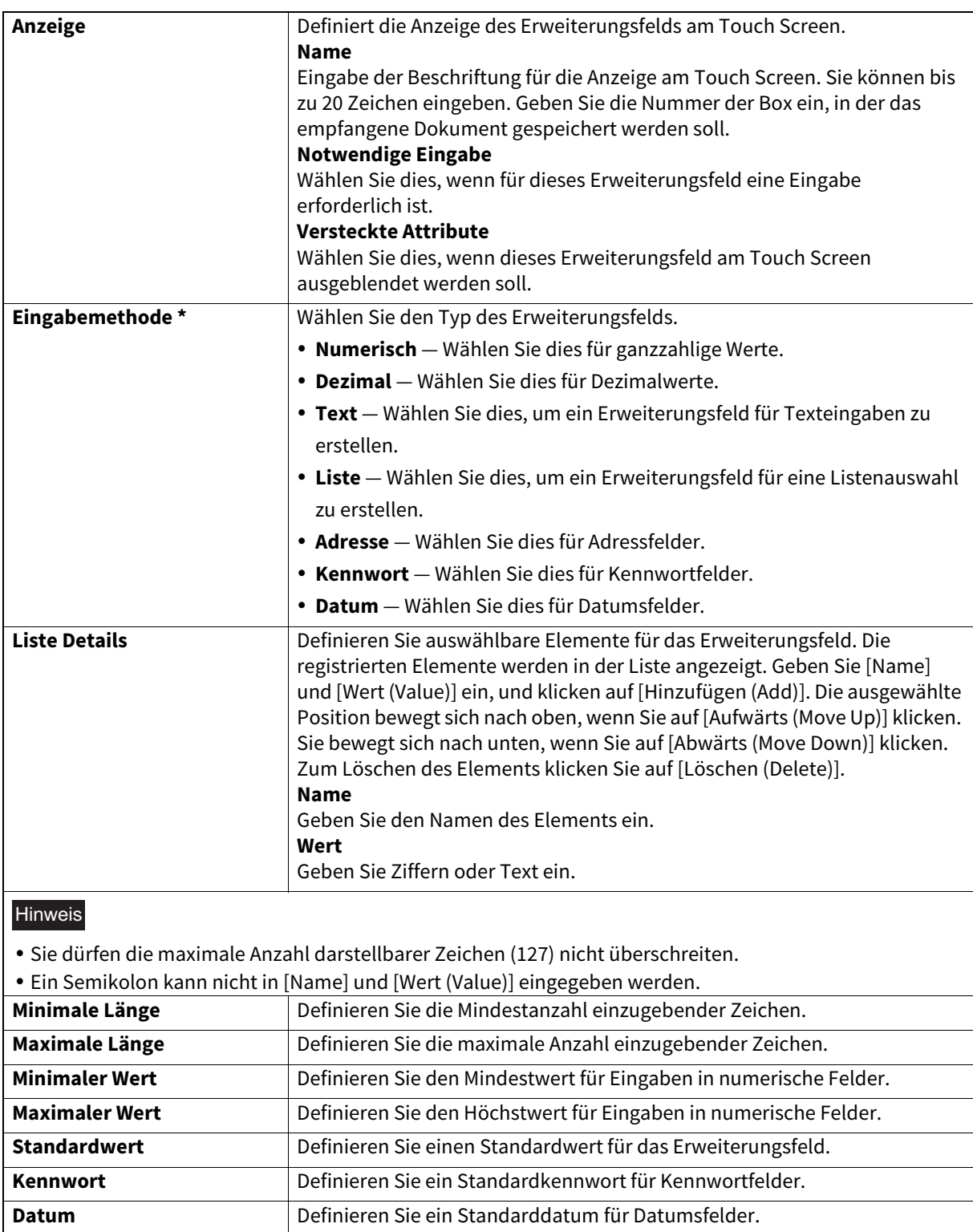

\* Nachfolgend ein Beispiel für Typen und Einstellpositionen eines Erweiterungsfelds pro [Eingabemethode (Input Method)]. (\*) kennzeichnet notwendige Einstellpositionen.

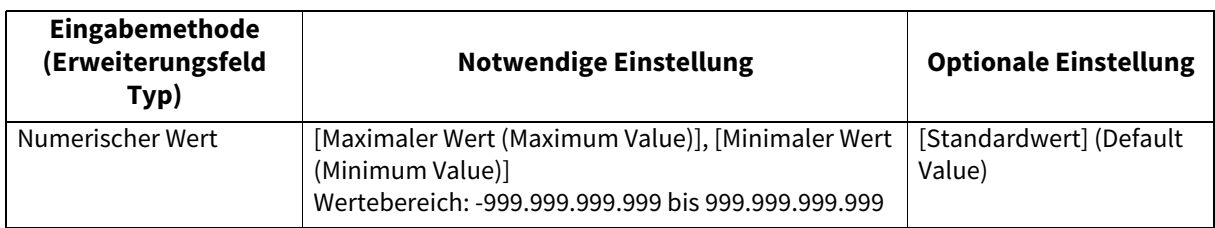

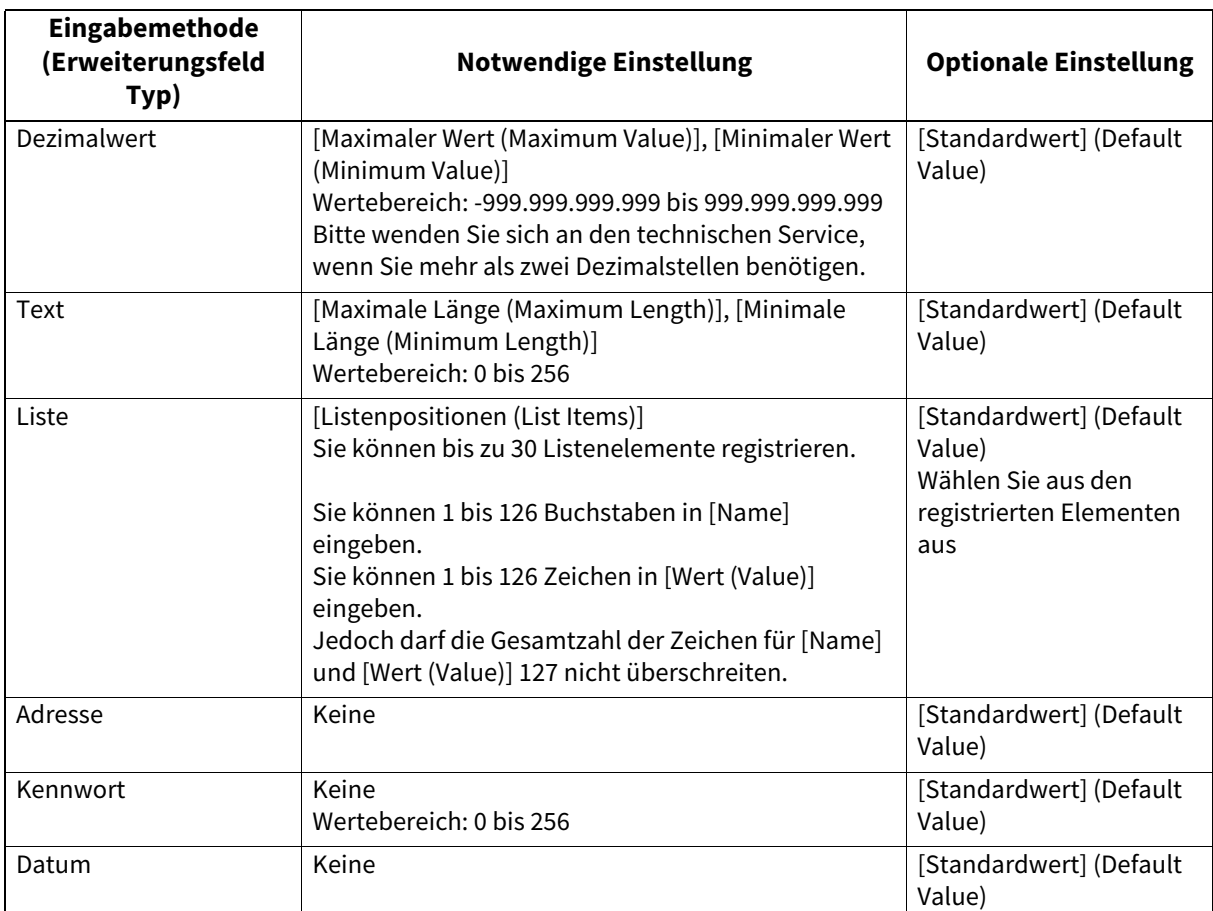

**8 Klicken Sie auf [Speichern (Save)], um die Erweiterungsfeld-Eigenschaften zu registrieren.** Sie können bis zu 25 Erweiterungsfeld Eigenschaften registrieren.

Die Erweiterungsfeld Eigenschaften sind registriert.

# <span id="page-446-0"></span>**Meta Scan Vorlagen registrieren**

Bevor Sie die Meta Scan Funktion ausführen können, müssen Sie eine Vorlage für Meta Scan registrieren. Eine "öffentliche Vorlage" kann nur von einem Administrator und eine "private Vorlage" von einem Benutzer oder einem Administrator erstellt werden.

Beide Arten der Vorlage können als Meta Scan Vorlage registriert werden.

Das folgende Beispiel beschreibt die Registrierung einer "privaten Vorlage".

# **1 Klicken Sie auf das Register [Registrierung (Registration)] und auf das Menü [Vorlage (Template)].**

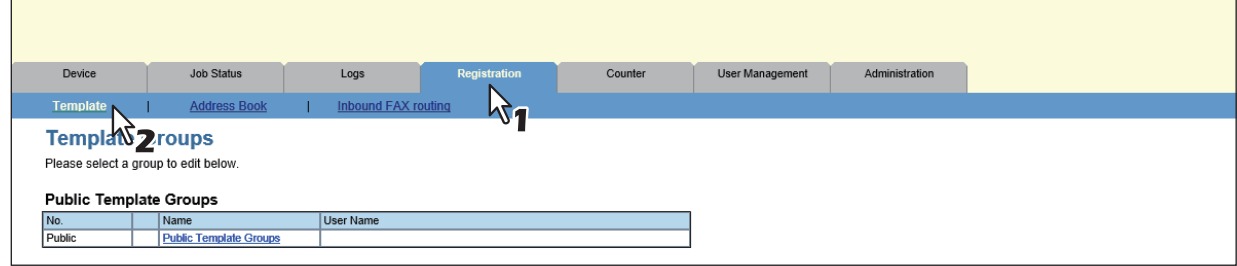

# **2 Klicken Sie auf den Gruppenlink [Undefinert (Undefined)].**

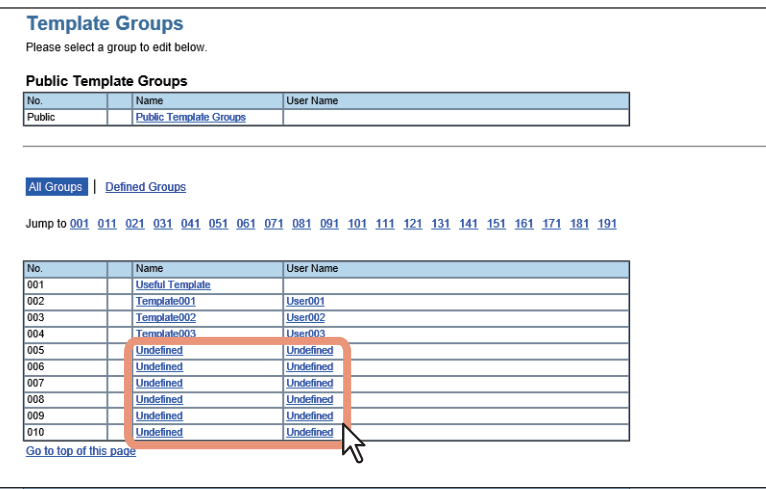

**3 Geben Sie den Gruppennamen ein und klicken Sie auf [Speichern (Save)].**

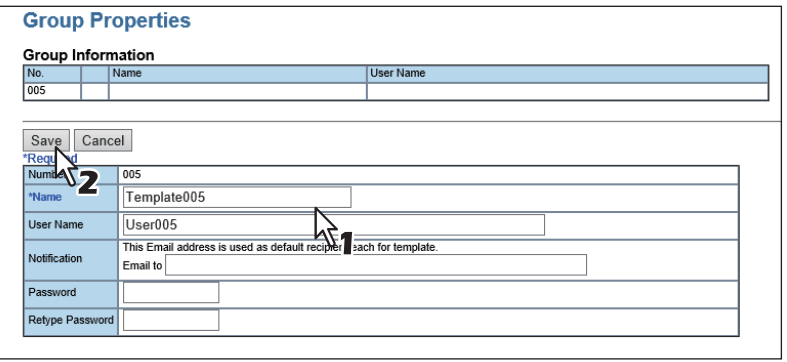

**4 Klicken Sie auf das Symbol [Undefinert (Undefined)] in der Vorlagenliste.**

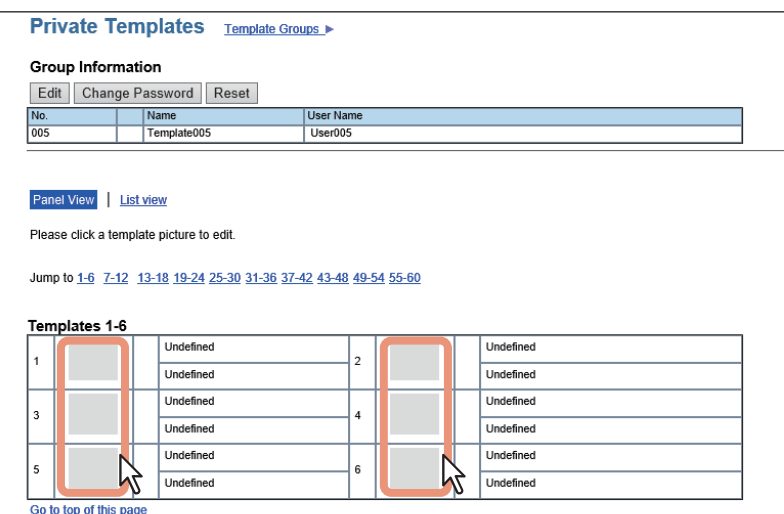

**5 Wählen Sie unter den Vorlageneigenschaften das Kästchen [Meta Scan], wählen Sie den Agenten und klicken Sie auf [Agent wählen (Select Agent)].**

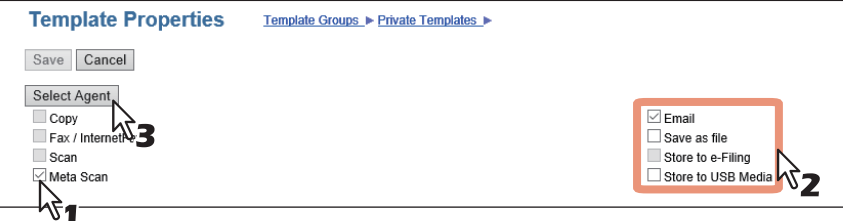

# **Hinweis**

Die Auswahl von [Meta Scan] ist nur möglich, wenn der Meta Scan Enabler eingerichtet ist. Ansonsten steht [Meta Scan] nicht für die Auswahl zur Verfügung.

Sie können nur eine Funktion von [Meta Scan], [Email], [Speichern als Datei (Save as file)] und [Speichern auf USB Medium (Save to USB Media)] definieren, nur [Email] und [Speichern als Datei (Save as file)] können auch gemeinsam ausgewählt werden.

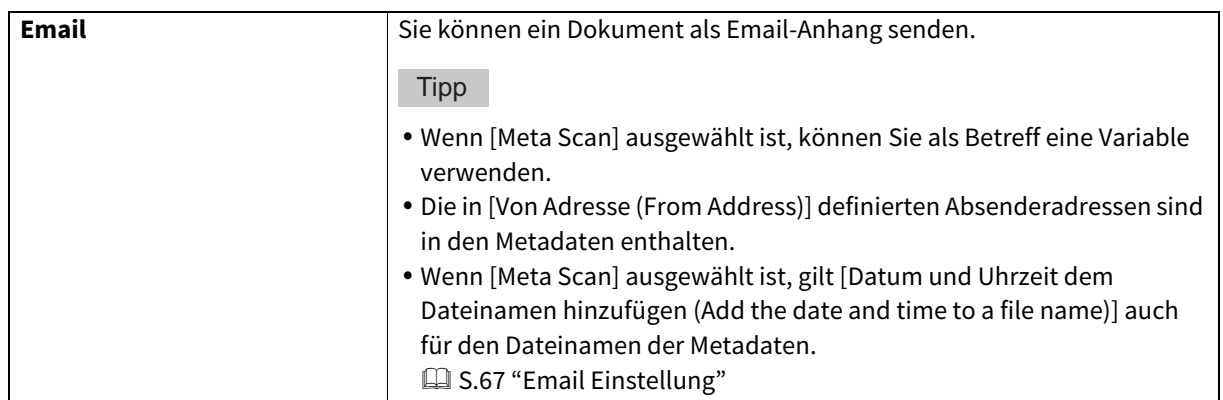

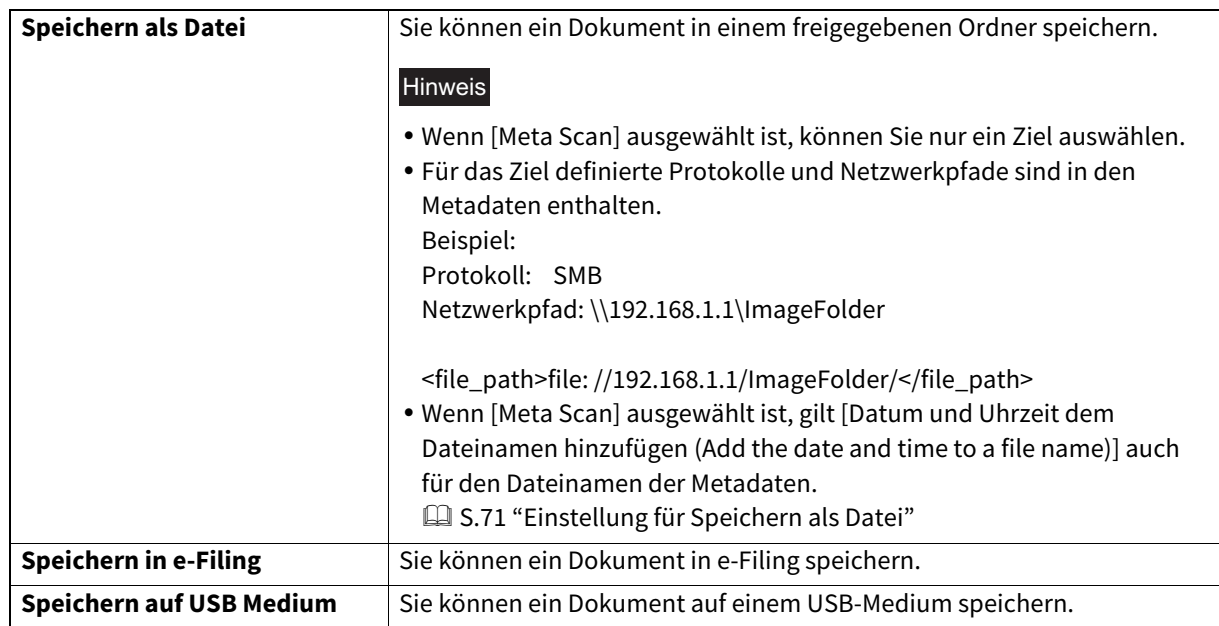

# **6 Agent einstellen**

Die Vorgehensweise entspricht der von normalen Vorlagen.  [S.101 "Private Vorlagengruppen registrieren und bearbeiten"](#page-100-0)

Im folgenden sind "Erweiterungsfeld Einstellungen" beschrieben.

# **7 Zum Einstellen von Erweiterungsfeldern klicken Sie auf [Erweiterungsfeld Einstellungen (Extended Field settings)].**

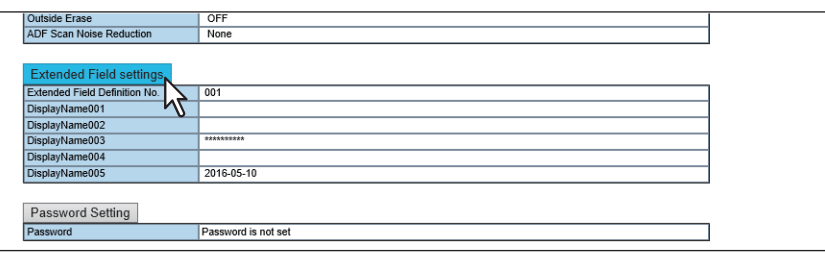

# **8 Wählen Sie eine Definition mit [Erweiterte Felddefinition Nr. (Extended Field Definition No.)].**

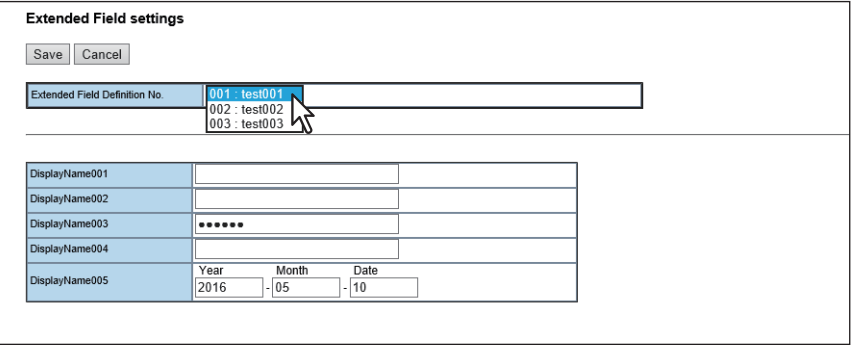

# **9 Geben Sie einen Standardwert für [Erweiterungsfeld Eigenschaften (Extended Field Properties)] ein.**

Dies wird angezeigt, wenn für die ausgewählte Felddefinition [Erweiterungsfeld Eigenschaften (Extended Field Properties)] eingestellt sind.

Die hier eingestellten Werte dienen als Standardwerte für die Anzeige von [Erweiterungsfeld Eigenschaften (Extended Field Properties)] am Touch Screen, wenn der Meta Scan verwendet wird.

Positionen mit Sternchen (\*) vor dem Namen der [Erweiterungsfeld Eigenschaften (Extended Field Properties)] sind notwendige Eingaben.

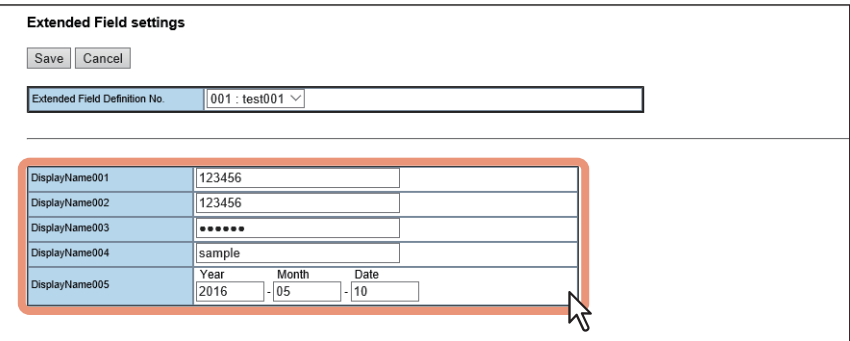

# **10Klicken Sie auf [Speichern (Save)], um die Vorlage zu registrieren.**

Die Vorlage für Meta Scan ist registriert.

# <span id="page-449-0"></span>**Meta Scan**

Mit der Vorlage für Meta Scan können Sie den Meta Scan durchführen. Zum Bedienungsvorgang siehe **Vorlagen-Anleitung**.

### Tipp

Wenn die in [Erweiterungsfeld Einstellungen (Extended Field Settings)] eingestellte [Erweiterte Felddefinition (Extended Field Definition)] in der Meta Scan Vorlage gelöscht wird, wird die XML-Formatdatei <defaultForm3.xml> verwendet.

# <span id="page-449-1"></span>**Meta Scan Protokoll prüfen**

Sie können das Scan Protokoll prüfen, um zu kontrollieren, dass die Metadaten korrekt erstellt wurden.

Sie können folgende Elemente prüfen.

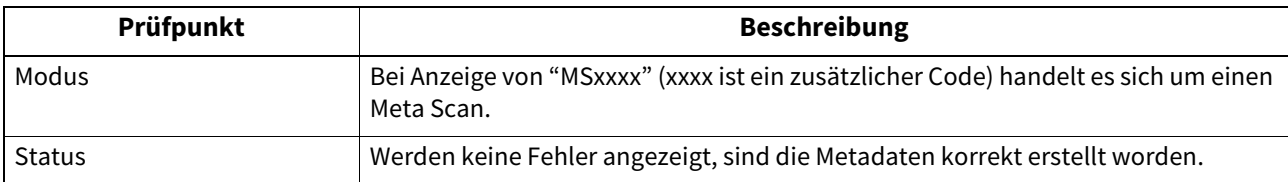

Zum Scanprotokoll siehe folgenden Abschnitt: S.37 "Scanprotokoll"

# <span id="page-450-0"></span>**0.Multistationen-Druck Einstellung**

Die Funktion Multistationen-Druck ermöglicht das Drucken von mehreren MFPs, wenn diese zuvor als kooperierendes System registriert wurden. Bis zu 10 MFPs können registriert werden.

Sie können dies auch mit einem System durchführen, wenn Sie nur die Funktion zum Ändern der

Ausgabeeinstellungen für den Druck nutzen möchten. Die Verbindungsaufnahme mit bis zu 10 Systemen pro Gruppe und bis zu 5 Gruppen ist möglich, einschließlich der Gruppe, der dieses System angehört: Sie können 4 Gruppen für die Verbindung hinzufügen.

 [S.451 "Multistationen-Druck Vorgehensweise"](#page-450-1)

 [S.452 "Vorgehensweise für Multistationen-Druck \(Nur für ein System\)"](#page-451-0)

 [S.452 "Multi Station Print Enabler prüfen"](#page-451-1)

# <span id="page-450-1"></span>**Multistationen-Druck Vorgehensweise**

Um die Funktion Multistationen-Druck zu nutzen, müssen alle MFPs verbunden sein. Für die Verbindung des zweiten und nachfolgender MFPs gibt es zwei Methoden: durch manuelle Einstellung oder durch Kopieren der Einstellungen des ersten MFPs mittels Klondatei.

# **Setup**

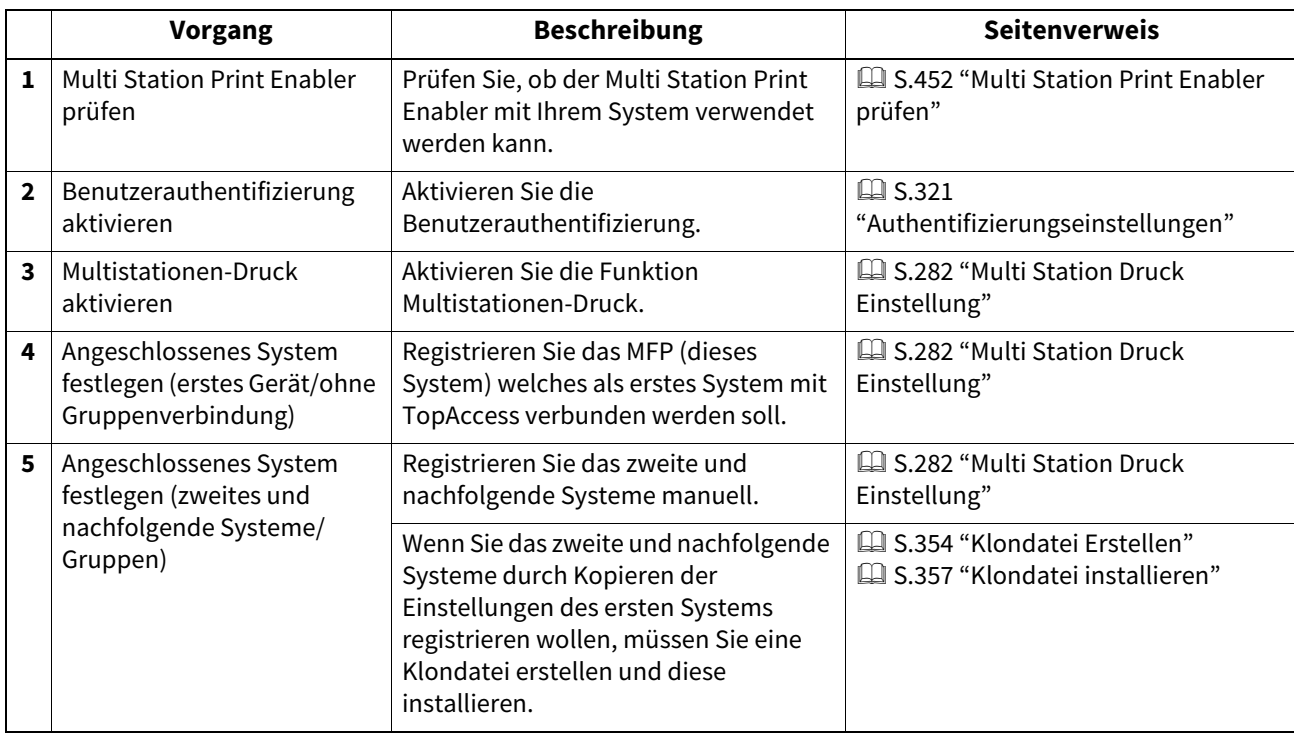

# **Vorgang**

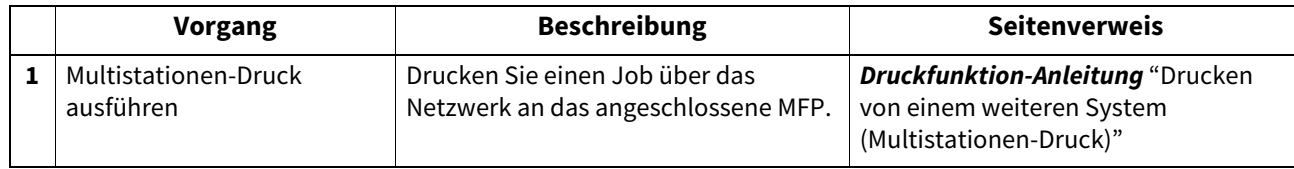

# <span id="page-451-0"></span>**Vorgehensweise für Multistationen-Druck (Nur für ein System)**

Wenn die Multistationen-Druckfunktion nur in mit einem System genutzt werden soll, wird auch nur ein System registriert, da die Verbindung zu weiteren Systemen nicht durchgeführt wird.

# **Setup**

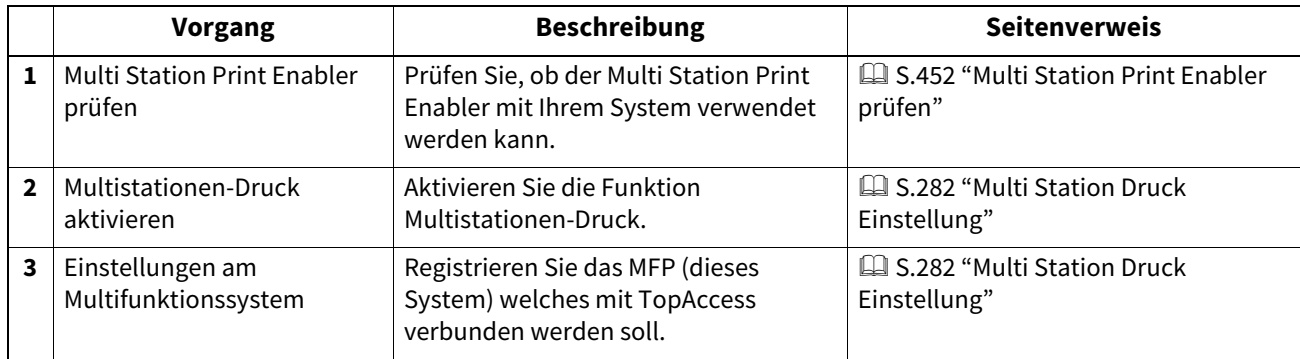

# **Vorgang**

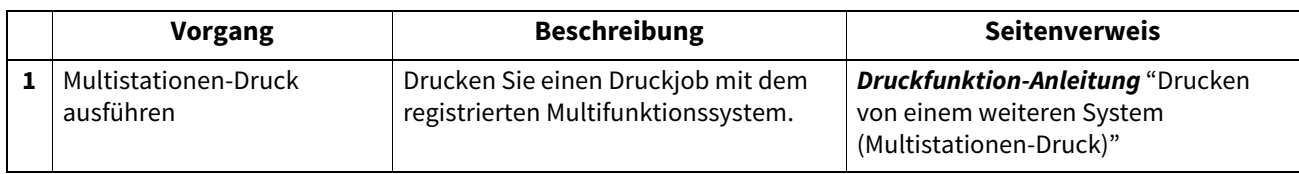

# <span id="page-451-1"></span>**Multi Station Print Enabler prüfen**

Für die Funktion Multistationen-Druck ist der optionale Multi Station Print Enabler erforderlich. Weitere Hinweise erhalten Sie von Ihrem Toshiba-Vertriebspartner oder Kundendiensttechniker.

Ob der Multi Station Print Enabler in Ihrem System eingestellt ist, können Sie wie folgt prüfen.

[User Funktion -Anwender-] > [Admin] > [Allgemein (General)] > [Lizenzverwaltung (License Management)] Wenn [Multi Station Druck (Multi Station Print)] in der [Lizenzverwaltung (License Management)] registriert ist, kann die Funktion genutzt werden.

# <span id="page-452-0"></span>**0.Synchronisation der Startseite**

Wenn mehrere Systeme für die Verbindung registriert sind, können Sie sich über die Startseite an einem anderen, im Netzwerk befindlichen System anmelden. Wird das System zur Synchronisation der Startbildschirme genutzt, können bis zu 10 Systeme verbunden werden.

 [S.453 "Vorgehensweise für die Synchronisation der Startseite"](#page-452-1)

# Hinweis

Wenn Sie die Standardeinstellungen eines verbundenen Systems nach Start der Datensynchronisation ändern, müssen Sie diese Änderungen an allen verbundenen Systemen durchführen oder Sie erstellen eine Klondatei ohne Benutzerverwaltung und Adressbuch auf dem geänderten System und installieren die Klondatei auf allen anderen verbundenen Systemen.

# <span id="page-452-1"></span>**Vorgehensweise für die Synchronisation der Startseite**

Die folgende Tabelle beschreibt die Synchronisation der Startseiten mit dem System.

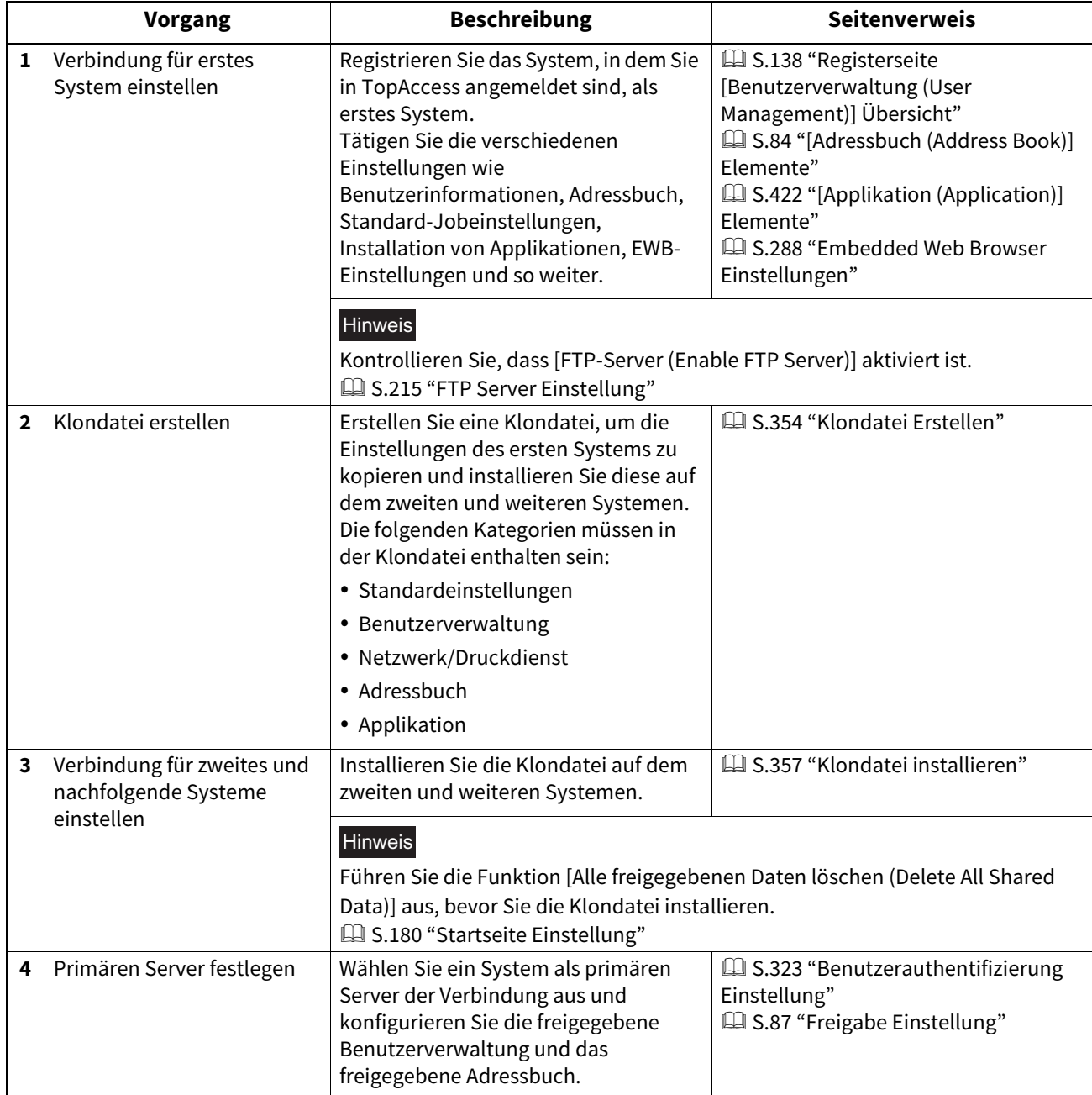

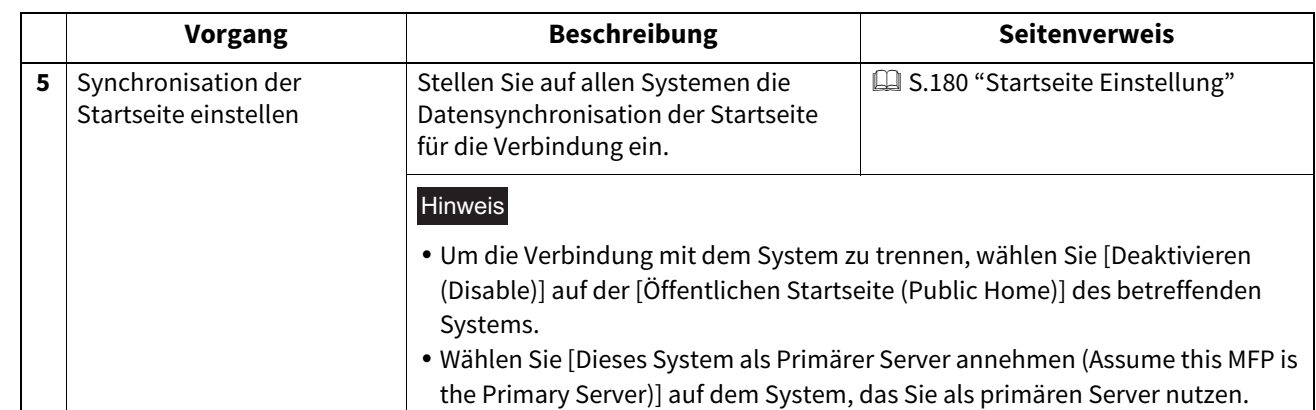

# <span id="page-454-0"></span>**0.Attribute der externen Authentifizierung als Funktionszuweisung für das Multifunktionssystem verwenden**

Bei externer Authentifizierung (Windows Domain Authentifizierung und LDAP Authentifizierung) müssen die im System definierten Funktionszuweisungen den Attributen auf dem Authentifizierungsserver zugeordnet werden, damit eine Benutzeranmeldung z.B. als Administrator möglich ist. Dies kann durch den Import einer Einstellungsdatei für Funktionszuweisungen in das System durchgeführt werden. In der Einstellungsdatei sind die Attribute des externen Authentifizierungsservers und des Multifunktionssystems in XML definiert. Zum Bearbeiten der Einstellungsdatei wird sie aus dem System exportiert und anschließend wieder in das System importiert.

- [S.455 "Einstellungsdatei für Funktionszuweisungen exportieren"](#page-454-1)
- [S.455 "Einstellungsdatei für Funktionszuweisungen definieren"](#page-454-2)
- [S.456 "Einstellungsdatei für Funktionszuweisungen importieren"](#page-455-0)
- [S.456 "Rollenbasierte Zugriffskontrolle aktivieren"](#page-455-1)

# <span id="page-454-1"></span>**Einstellungsdatei für Funktionszuweisungen exportieren**

Zum Export der Einstellungsdatei siehe folgende Seite. **E S.163** "Export"

# <span id="page-454-2"></span>**Einstellungsdatei für Funktionszuweisungen definieren**

Die Einstellungsdatei ist im XML-Format geschrieben. Durch Definieren der Funktionszuweisungen in dieser Datei kann die Rolle des Systems mit den Attributen auf dem externen Server verknüpft werden. Nachfolgend drei Beispiele, wie diese Datei bearbeitet werden kann. Für den Inhalt jedes Elements werden alphanumerische Zeichen verwendet. Der Stern (\*) kann als Platzhalter für das Element <attributeValue> verwendet werden.

Tipp

Entspricht die Funktionszuweisung eines Benutzers nicht dem Element <RoleSet>, gilt die Definition des Elements <AnyOtherUser>. Dieses Element kann nur einmal verwendet werden.

# **Verknüpfung einer Funktionszuweisung mit einem Attribut**

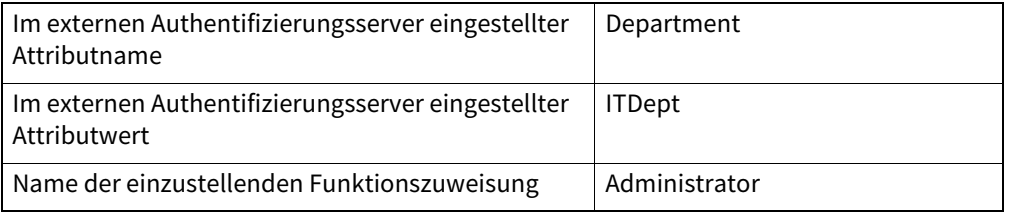

<RoleSetting>

<RoleSet> <Condition> <AttributeName>department</AttributeName> <AttributeValue>ITDept</AttributeValue> </Condition> <Role>Administrator</Role> </RoleSet> <AnyOtherUser>User</AnyOtherUser>

</RoleSetting>

# **Verknüpfung mehrerer Funktionszuweisungen mit einem Attribut**

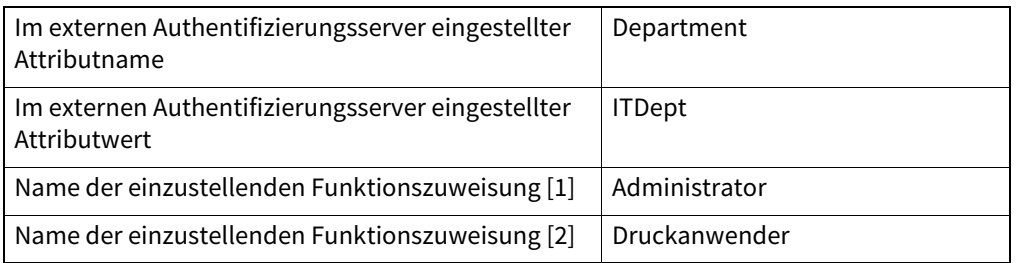

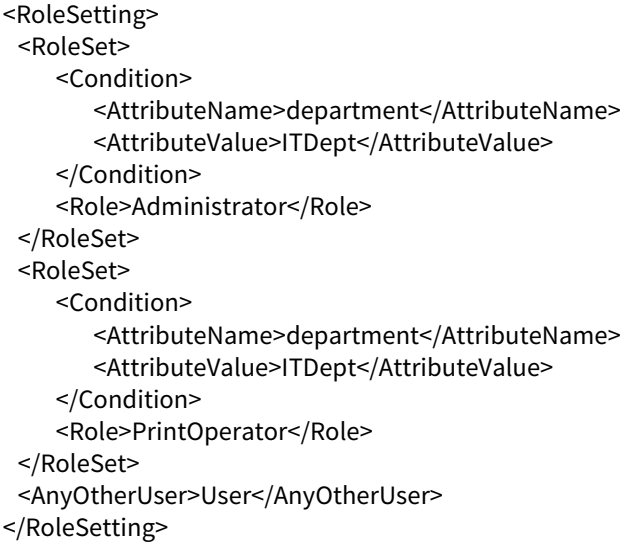

# **Verknüpfung einer Funktionszuweisungen mit mehreren Attributen**

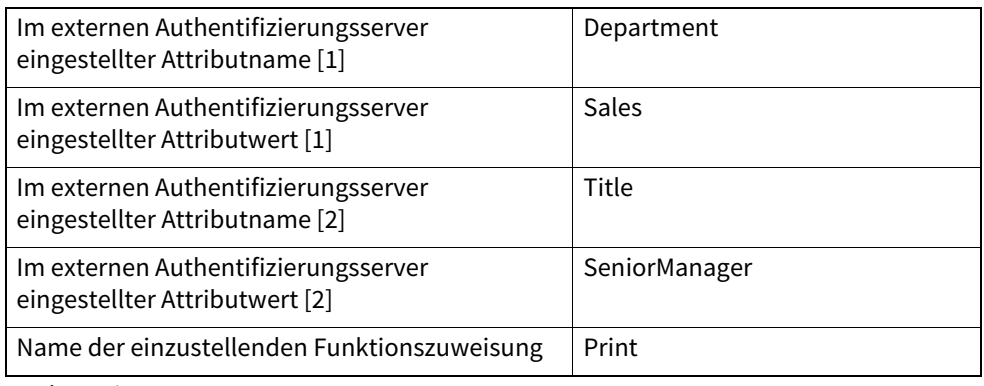

<RoleSetting>

```
<RoleSet>
   <Condition>
      <AttributeName>department</AttributeName>
      <AttributeValue>Sales</AttributeValue>
   </Condition>
   <Condition>
      <AttributeName>title</AttributeName>
      <AttributeValue>SeniorManager</AttributeValue>
   </Condition>
   <Role>Print</Role>
</RoleSet>
<AnyOtherUser>User</AnyOtherUser>
```
# <span id="page-455-0"></span>**Einstellungsdatei für Funktionszuweisungen importieren**

Zum Import der Einstellungsdatei siehe folgende Seite. **E** [S.164 "Import"](#page-163-0)

### **Tipp**

</RoleSetting>

Um die Einstellung zu ändern, muss die Einstellungsdatei für Funktionszuweisungen erneut importiert werden.

# <span id="page-455-1"></span>**Rollenbasierte Zugriffskontrolle aktivieren**

Damit die importierte Einstellungsdatei benutzt werden kann, muss die rollenbasierte Zugriffskontrolle aktiviert sein. Siehe hierzu folgende Seite:

 [S.323 "Benutzerauthentifizierung Einstellung"](#page-322-0)

# <span id="page-456-0"></span>**0.Email einrichten**

Die erforderlichen Einstellungen für Email-Sendung und -Empfang werden im berechtigungsbasierten Modus im Register [Administration] durchgeführt.

Tipp

Für die Nutzung von Email sind die Grundeinstellungen für das Netzwerk erforderlich. Der Zugriff auf [Setup] und [Netzwerk (Network)] erfolgt über das Register [Administration]. Zum Zugriff und zu den Informationen von [Setup] siehe folgenden Abschnitt:

 [S.15 "Berechtigungsbasierter Modus"](#page-14-0)

 [S.169 "\[Setup\] Elemente"](#page-168-1)

 [S.295 "Netzwerkeinstellungen"](#page-294-0)

# <span id="page-456-1"></span>**Vorgehensweise für Email-Einstellung**

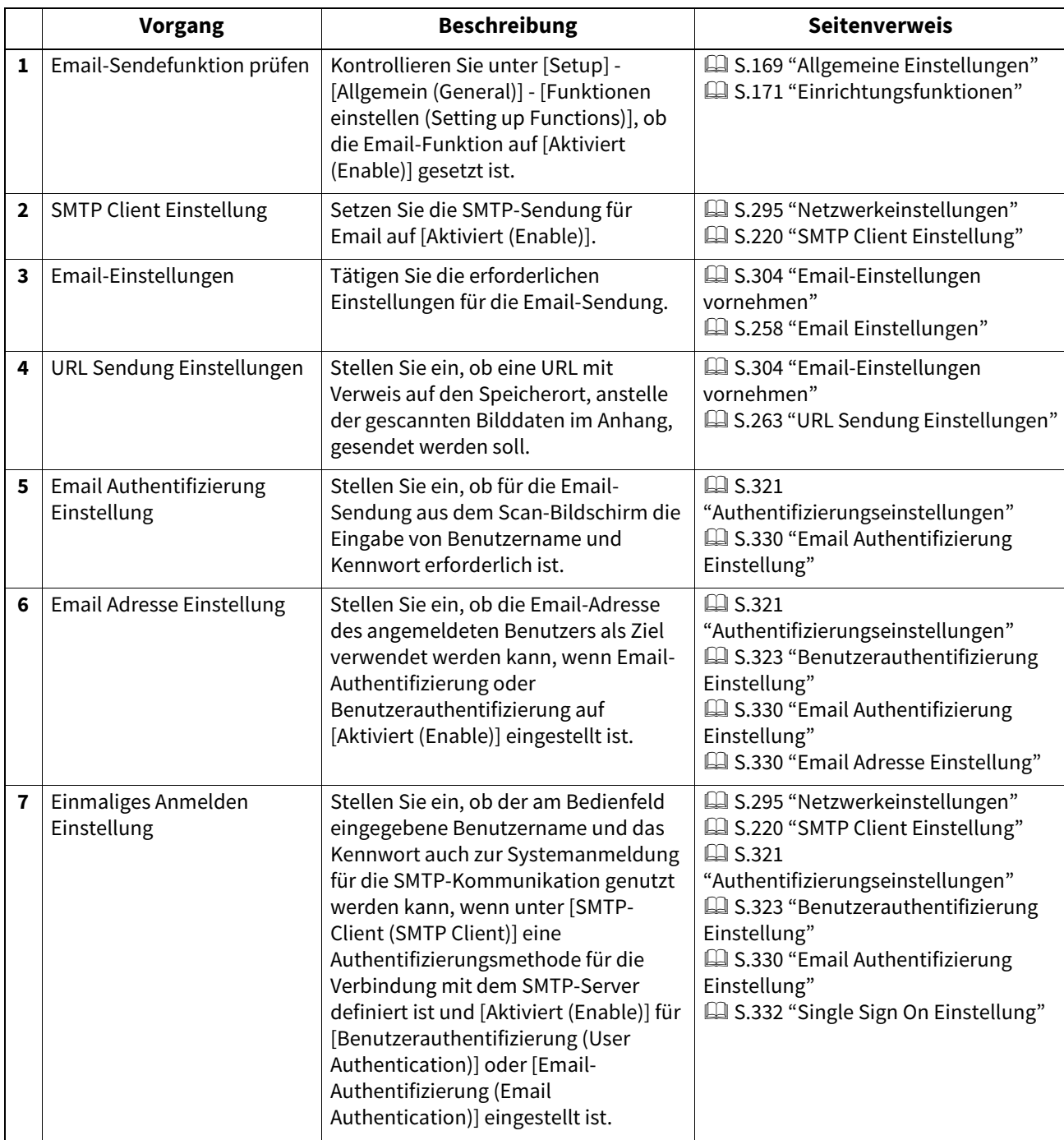

458 Email einrichten

# 11

# **11.ANHANG**

Dieser Abschnitt beschreibt folgendes.

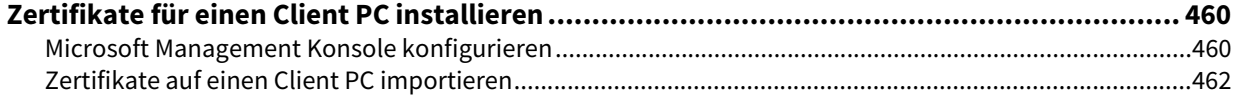

# <span id="page-459-0"></span>**0.Zertifikate für einen Client PC installieren**

- [S.460 "Microsoft Management Konsole konfigurieren"](#page-459-1)
- [S.462 "Zertifikate auf einen Client PC importieren"](#page-461-0)

# <span id="page-459-1"></span>■ Microsoft Management Konsole konfigurieren

Nachfolgend eine Beispielkonfiguration für Windows 7. Die Vorgehensweise ist für andere Windowsversionen identisch.

**1** Öffnen Sie die Eingabeaufforderung, geben Sie "mmc" ein und drücken Sie Enter.<br>Ein der Sie der Stadten in der Stadten der Enternation. Dan rights reserved.

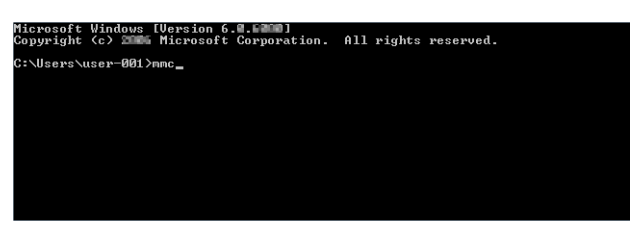

**2 Wählen Sie im Fenster [Konsole (Console)] im Menü [Datei (File)] die Position [Snap-in hinzufügen/entfernen (Add/Remove Snap-in)].**

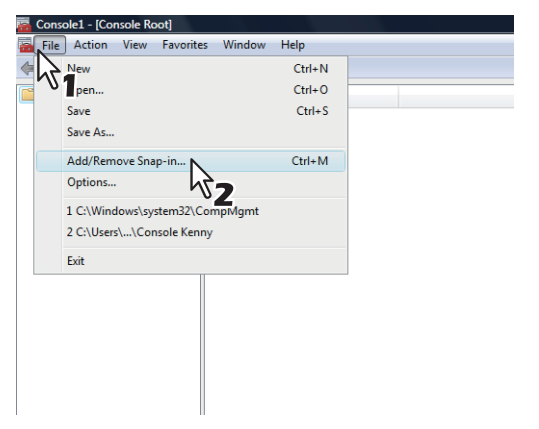

Das Dialogfeld [Snap-in hinzufügen/entfernen (Add or Remove Snap-ins)] erscheint.

**3 Wählen Sie [Zertifikate (Certificates)] aus der Liste [verfügbare snap-ins (Available snap-ins:)] und klicken Sie auf [hinzufügen (Add)].** 

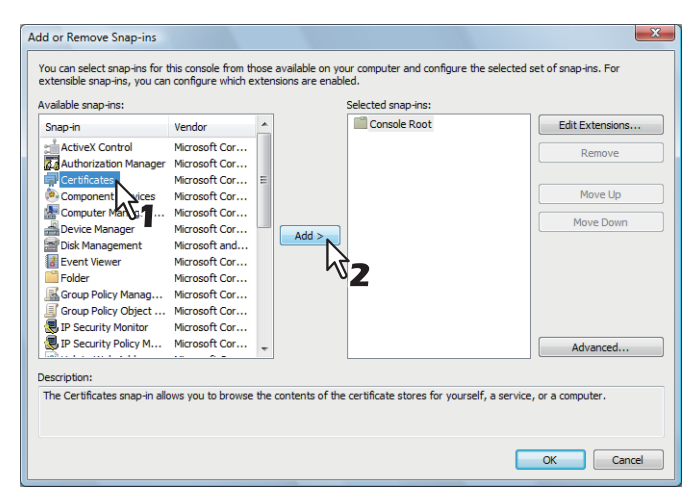

Das Dialogfeld [Zertifikate snap-in (Certificates snap-in)] erscheint.

**4** Wählen Sie [Computerkonto (Computer account)] und klicken Sie auf [Weiter (Next)].

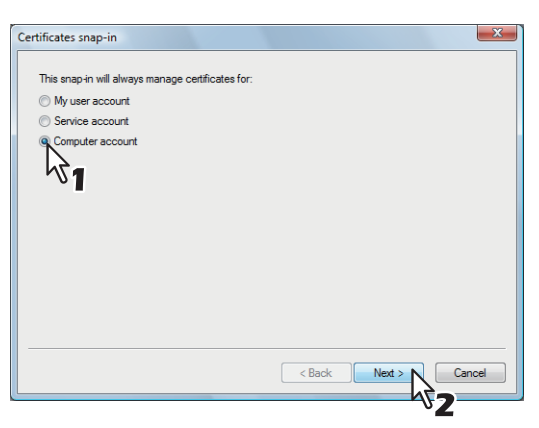

Das Dialogfeld [Computer auswählen (Select Computer)] erscheint.

**5 Wählen Sie [Lokaler Computer: (Local computer) (Computer, auf dem diese Konsole ausgeführt wird)] und klicken Sie auf [Fertig stellen (Finish)].**

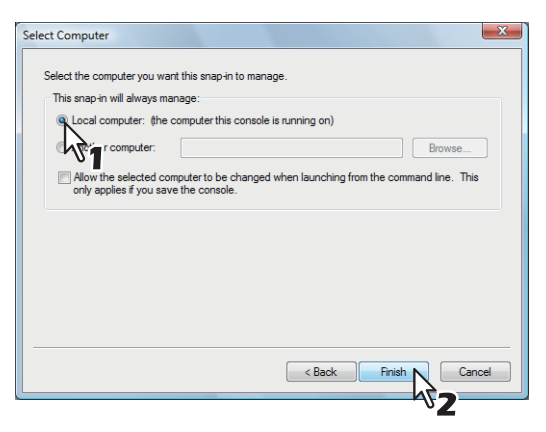

Das Dialogfeld [Computer auswählen (Select Computer)] wird geschlossen.

**6 Kontrollieren Sie, dass "Zertifikate (Lokaler Computer)" im Fenster des [Konsolenstamms (Console Root)] erscheint. Klicken Sie auf [OK].**

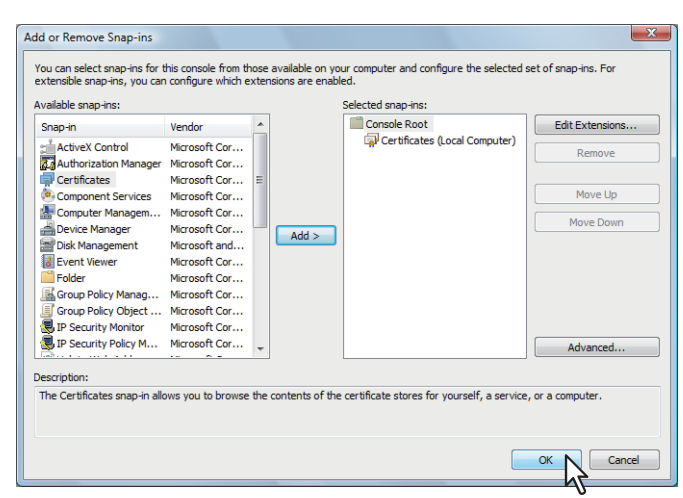

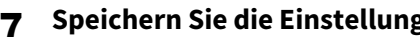

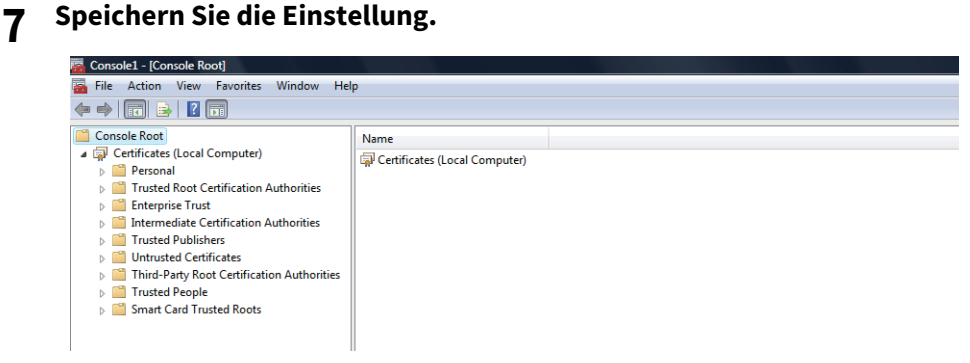

# <span id="page-461-0"></span>**Zertifikate auf einen Client PC importieren**

Nachfolgend ein Importbeispiel für Windows 7. Die Vorgehensweise ist für andere Windowsversionen identisch.

## Hinweis

- Unter Windows 7 müssen Sie sich mit Administratorrechten anmelden.
- Achten Sie darauf, dass vor dem Import eines Zertifikats die Benutzerkontensteuerung (UAC) ausgeschaltet ist. Wählen Sie [Systemsteuerung (Control Panel)] > [Benutzerkonten (User Accounts)] > [Einstellungen der Benutzerkontensteuerung ändern (Change User Account Control Settings)] und danach [Nie benachrichtigen (Never Notify)].

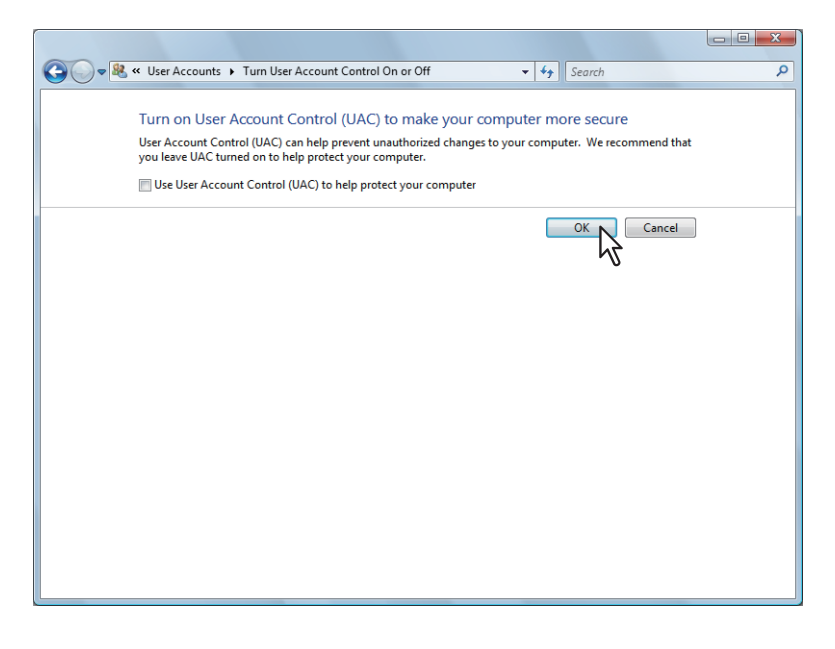

**1 In MMC rechtsklicken Sie auf den entsprechenden Ordner zum Speichern des Zertifikats und wählen [Alle Aufgaben (All Tasks)] > [Importieren (Import)]** 

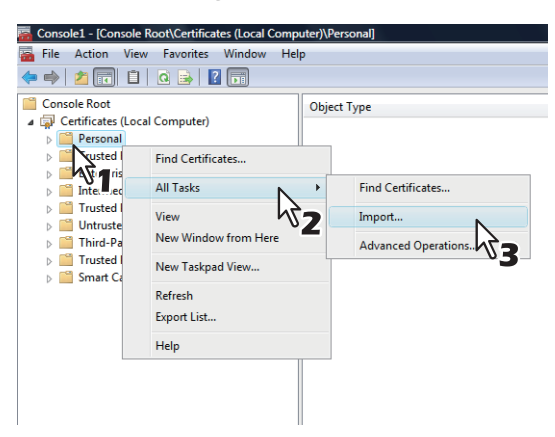

Wählen Sie den entsprechenden Ordner je nach Typ Ihres Zertifikats:

- **Selbstsigniertes Zertifikat (.crt):** Konsolenstamm > Zertifikate (Lokaler Computer) > Vertrauenswürdige Stammzertifizierungsstellen
- **Clientzertifikat (.pfx):** Konsolenstamm > Zertifikate (Lokaler Computer) > Persönlich
- **CA Zertifikat(.cert):** Konsolenstamm > Zertifikate (Lokaler Computer) > Vertrauenswürdige Stammzertifizierungsstellen

Der [Zertifikatimport-Assistent (Certificate Import Wizard)] erscheint.

# **2 Klicken Sie im Fenster des Assistenten auf [Weiter (Next)].**

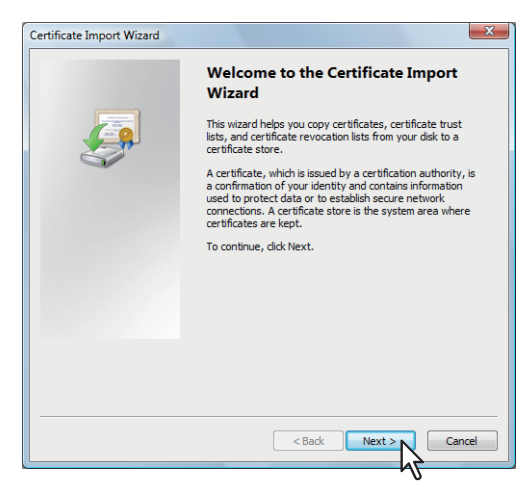

Zum Import eines Clientzertifikats fahren Sie mit dem nächsten Schritt fort. Ansonsten fahren Sie mit Schritt 5 fort.

**3 Wählen Sie [Durchsuchen (Browse)], wählen Sie danach das zu importierende Zertifikat und klicken Sie auf [Weiter (Next)].** 

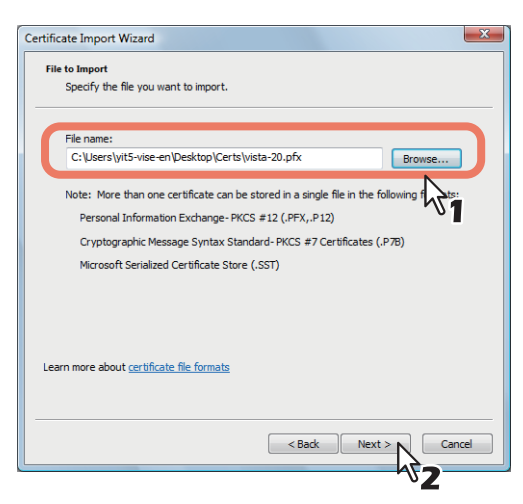

**4 Geben Sie das Kennwort für den privaten Schlüssel ein und klicken Sie auf [Weiter (Next)].**

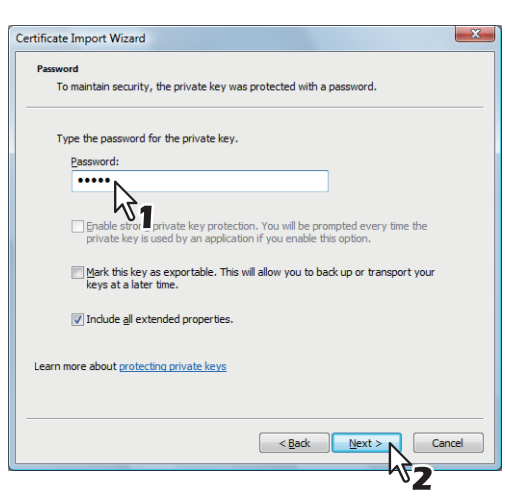

# **5 Klicken Sie auf [Weiter (Next)].**

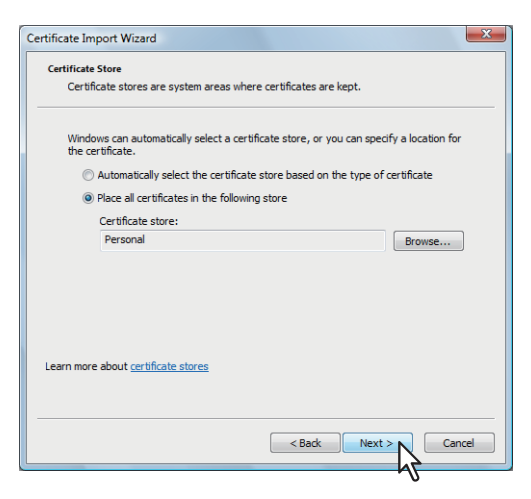

### Hinweis

Ändern Sie mit [Durchsuchen (Browse)] nicht den Speicherort des Zertifikats.

**6 Klicken Sie auf [Fertig stellen (Finish)].**

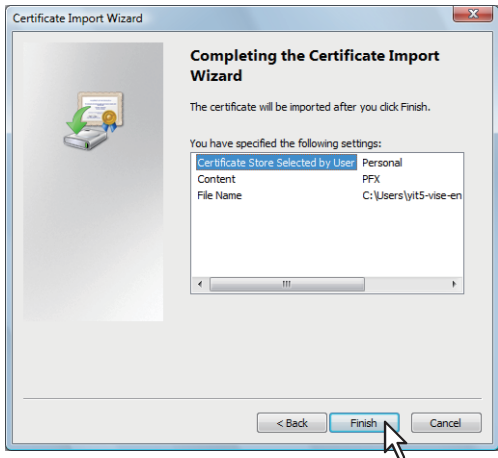

## **Tipp**

Klicken Sie auf [Ja (Yes)], falls eine Sicherheitswarnung erscheint.

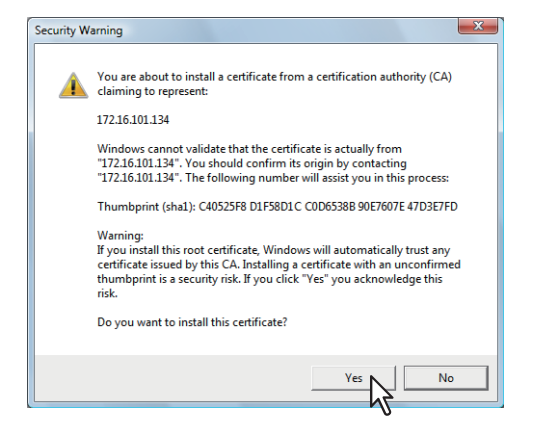

**7 Klicken Sie auf [OK], um den Import abzuschließen.**

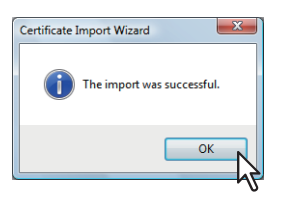

Fahren Sie mit dem nächsten Schritt fort, um ein Clientzertifikat (.pfx) auf einen Windows 7 PC zu importieren. Ansonsten ist die Installation abgeschlossen.

Wiederholen Sie die beschriebenen Schritte, falls Sie ein weiteres Zertifikat installieren wollen.

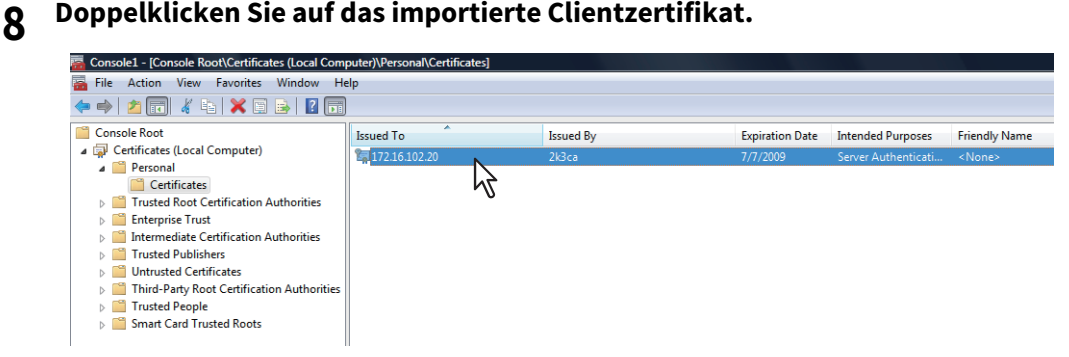

Das Fenster [Zertifikat (Certificate)] erscheint.

**9 Klicken Sie auf das Register [Details] und wählen Sie [Fingerabdruck (Thumbprint)], um den 40-stelligen Fingerabdruck zu prüfen.**

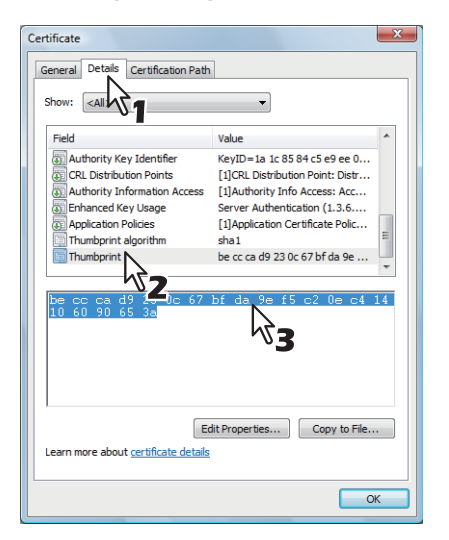

# **10Öffnen Sie die Eingabeaufforderung und führen Sie den Befehl "netsh" wie unten beschrieben aus.**

### Tipp

Wenn Sie unter Windows 7 nicht als Administrator angemeldet sind, rechtsklicken Sie auf das Symbol der Eingabeaufforderung und wählen [Als Administrator ausführen (Run as administrator.)]. Auf diese Weise erhalten Sie kurzzeitig Administratorrechte, um den Befehl auszuführen.

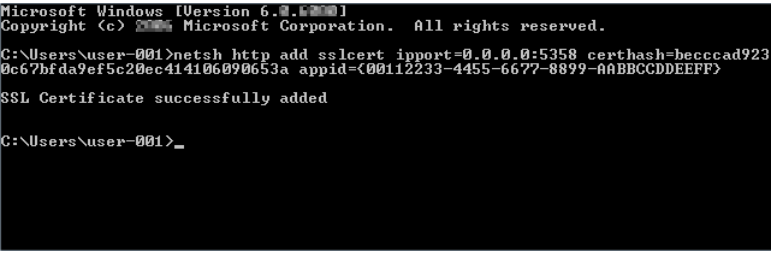

- Geben Sie den Fingerabdruck aus Schritt 9 wie folgt mit dem Befehl ein: netsh http add sslcert ipport=0.0.0.0:5358 certhash=(Ihr 40-stelliger Fingerabdruck) appid={00112233-4455- 6677-8899-AABBCCDDEEFF}
- Geben Sie den Fingerabdruck ohne Leerstellen ein.

# Hinweis

Wenn Ihr Clientzertifikat mit Zertifikatsperrliste (CRL) erzeugt wurde, müssen Sie den Zugriff mittel FQDN auf den CA-Server prüfen (siehe hierzu nachfolgende Abbildung).

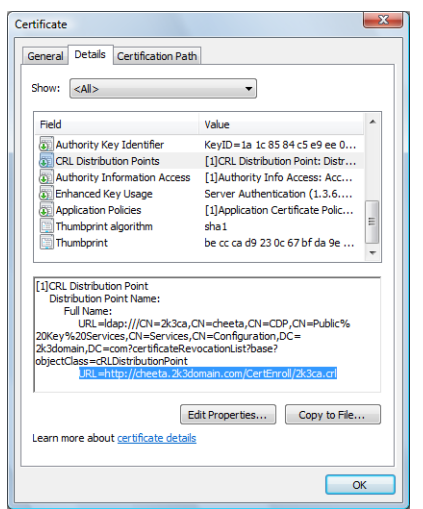

Wenn die FQDN-Verbindungsaufnahme nicht zustande kommt, bitten Sie Ihren Administrator eine der folgenden Optionen durchzuführen:

- IP-Adresse und Hostname in die "hosts" Datei in folgendem Ordner hinzufügen: C:\WINNT\system32\drivers\etc
- DNS-Server für die korrekte Namensauflösung konfigurieren.

468 Zertifikate für einen Client PC installieren
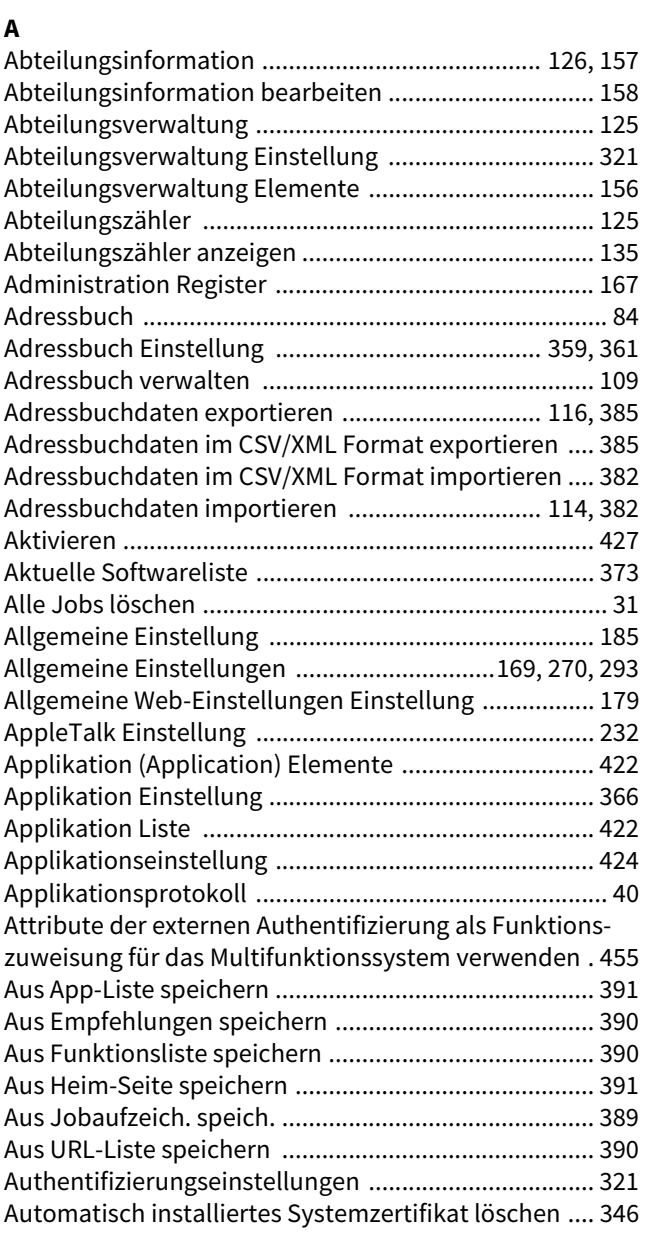

# **B**

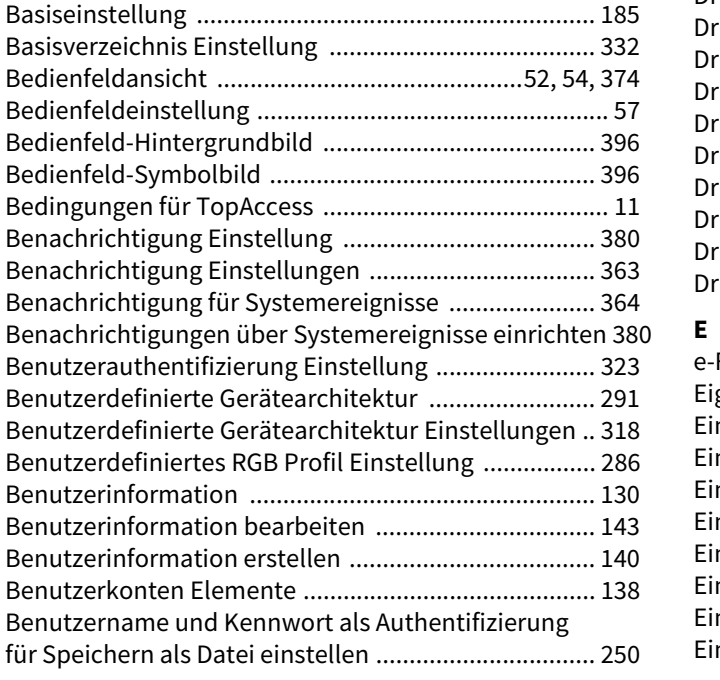

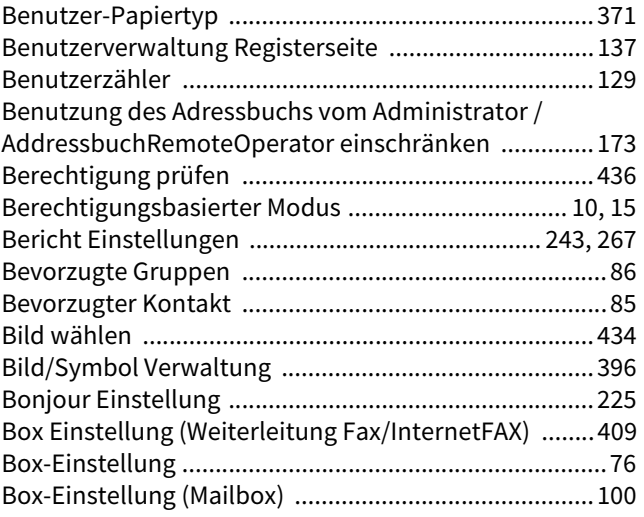

# **C**

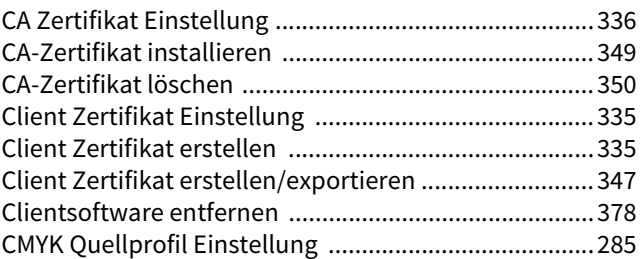

## **D**

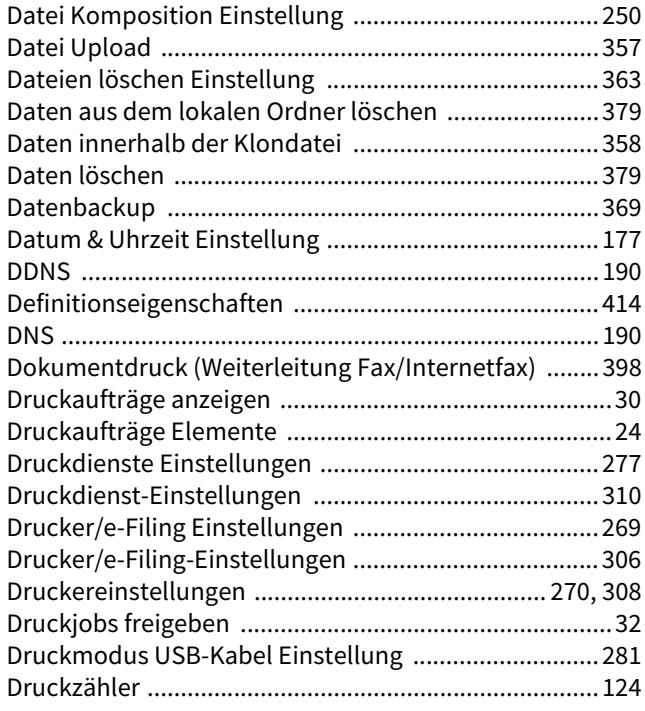

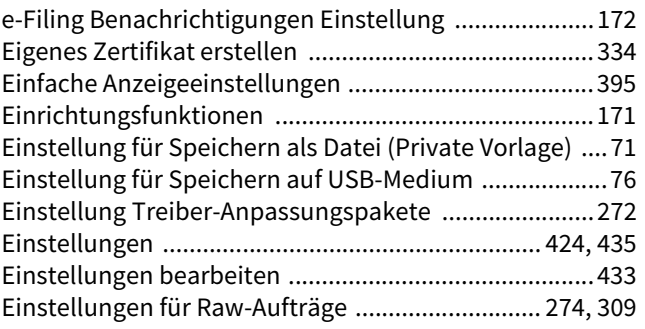

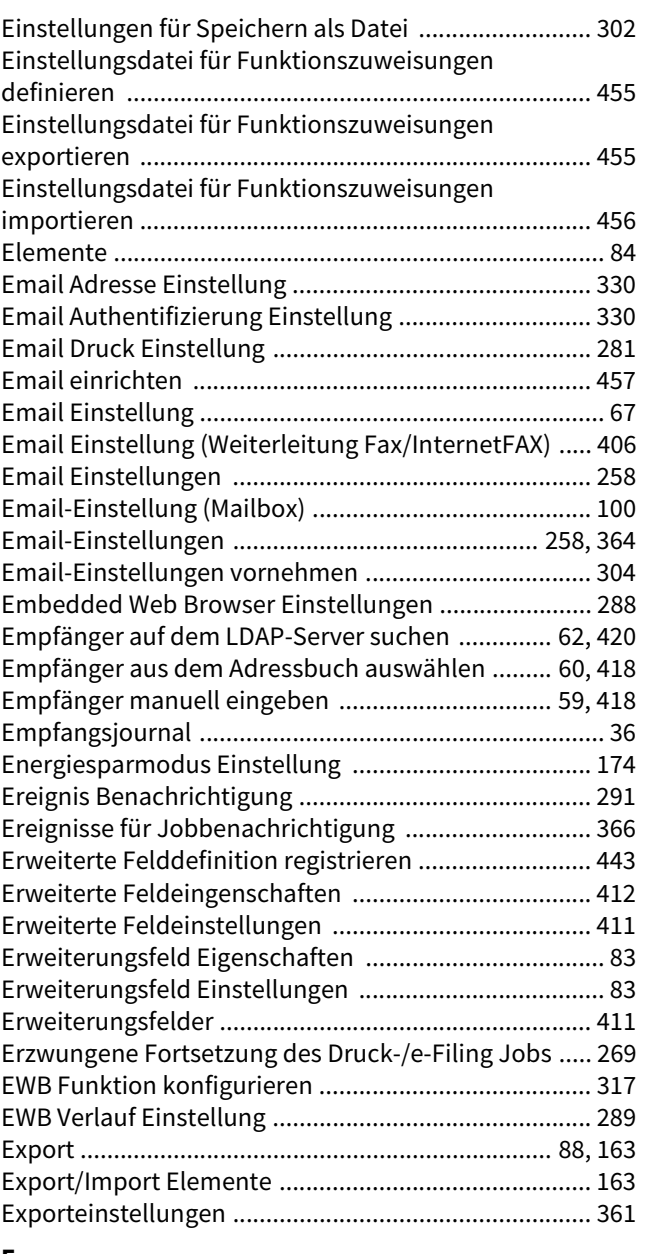

#### **F**

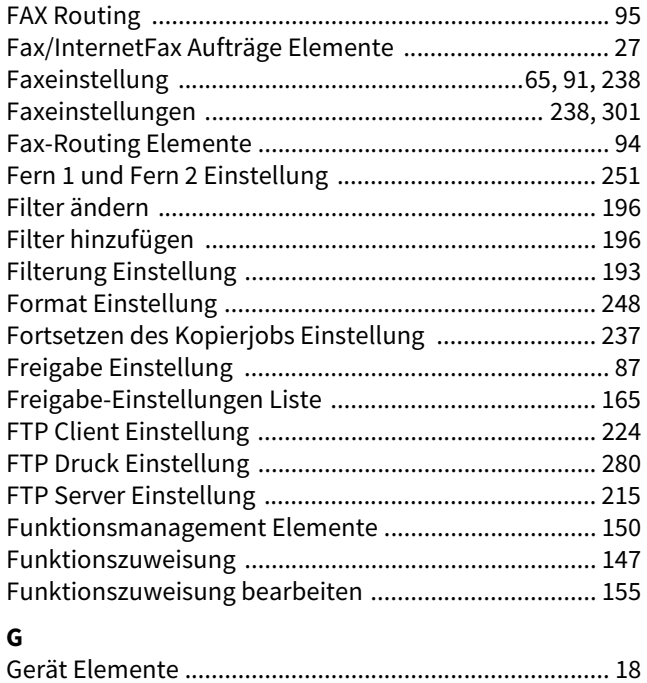

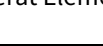

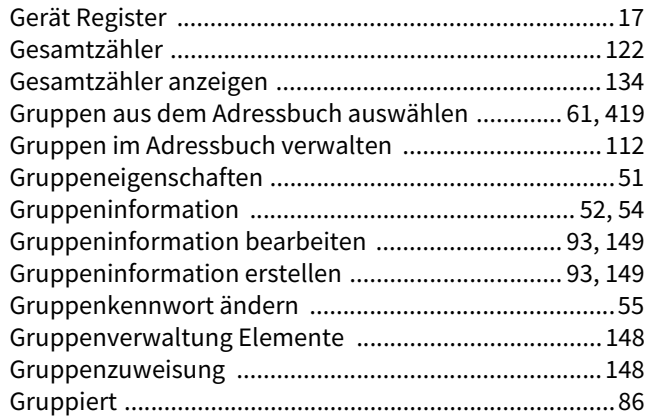

# **H**

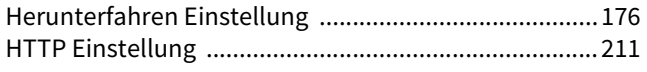

## **I**

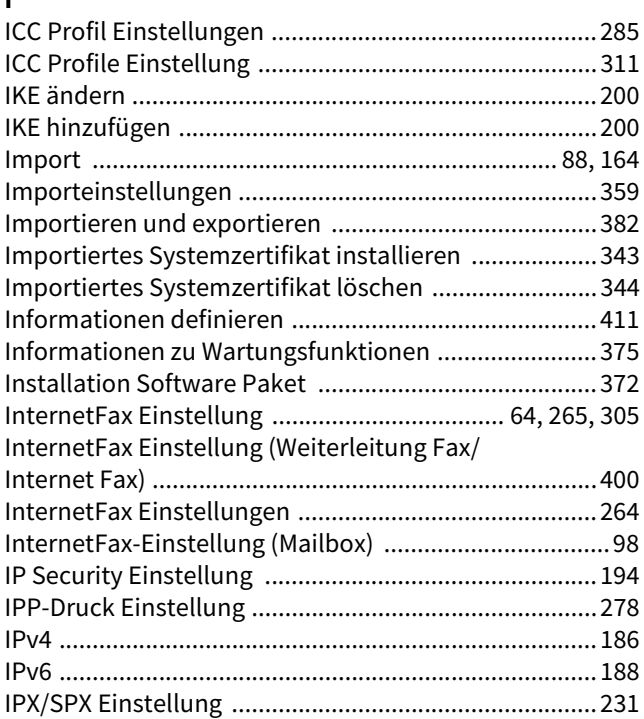

#### **J**

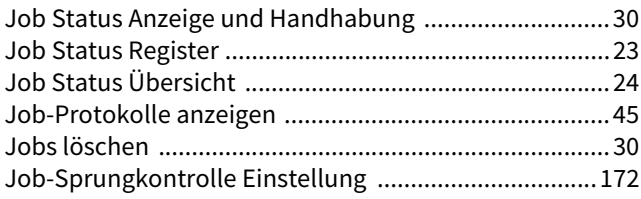

#### **K**

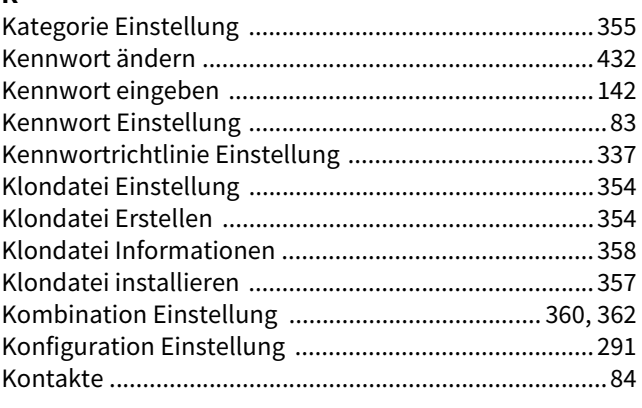

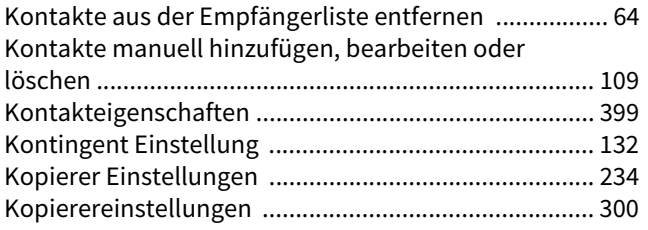

# **L**

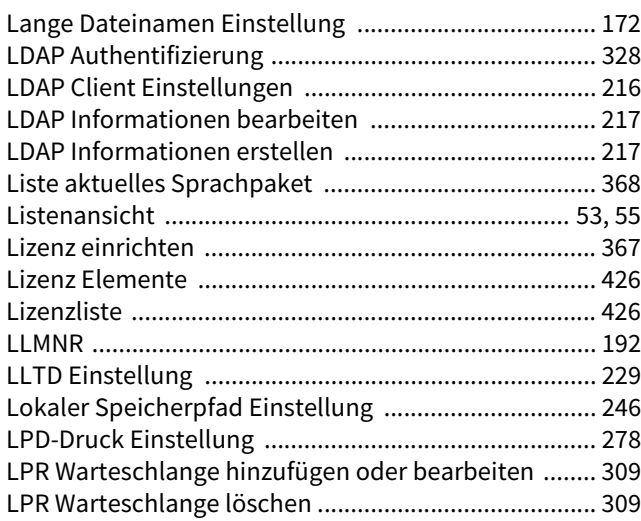

# **M**

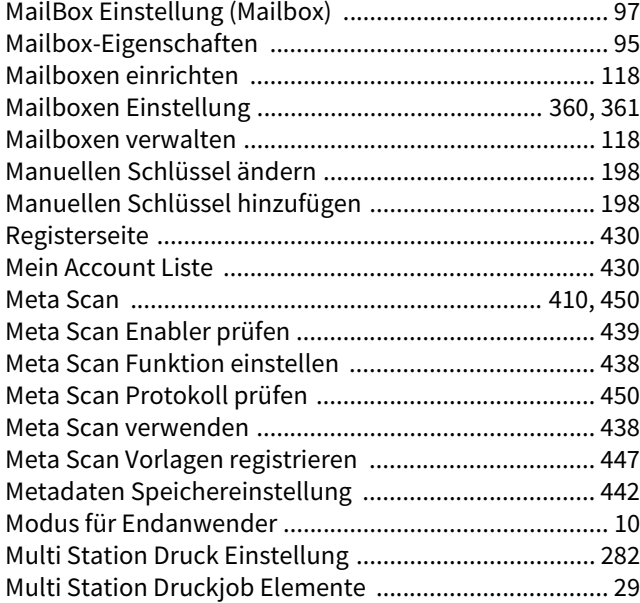

#### **N**

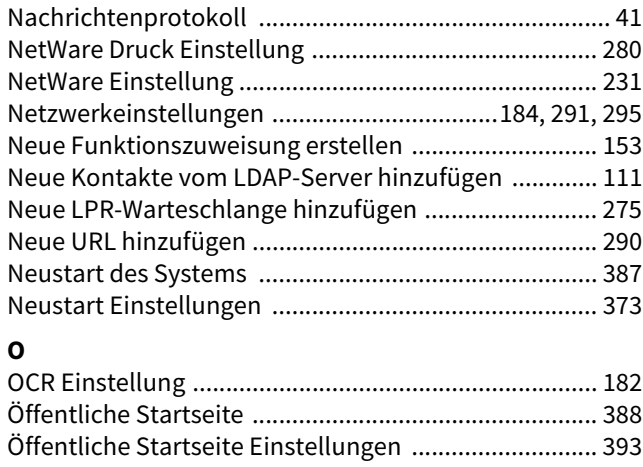

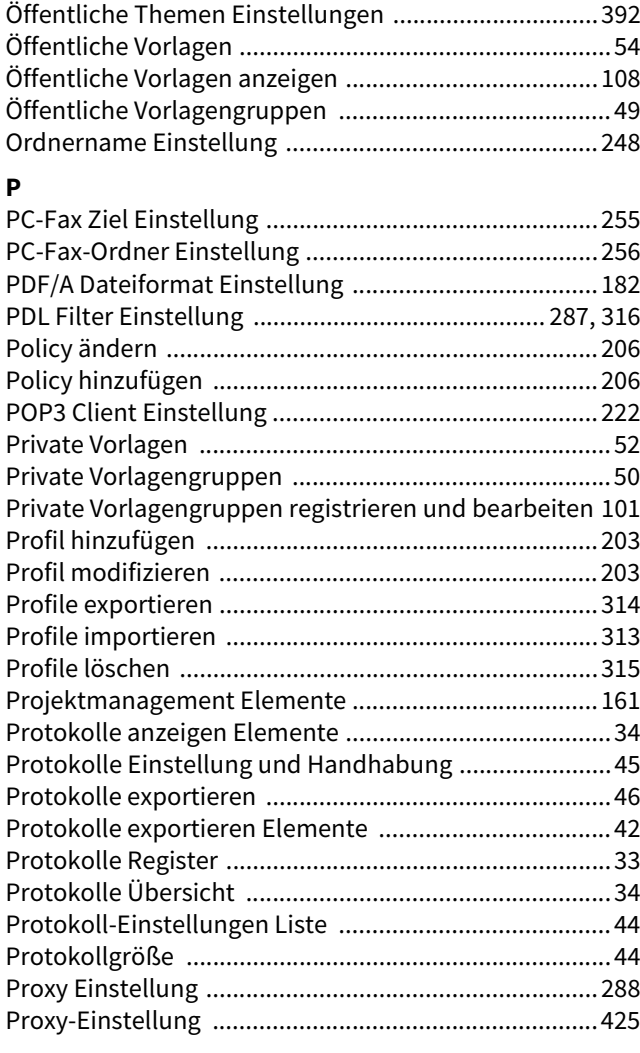

# **Q**

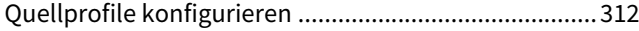

# **R**

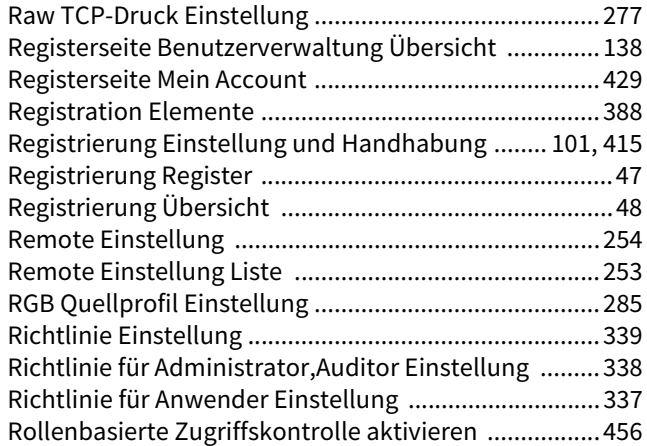

#### **S**

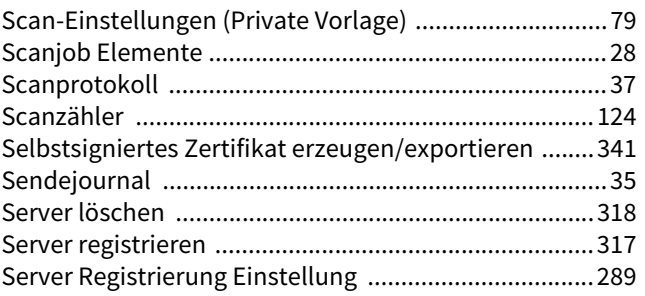

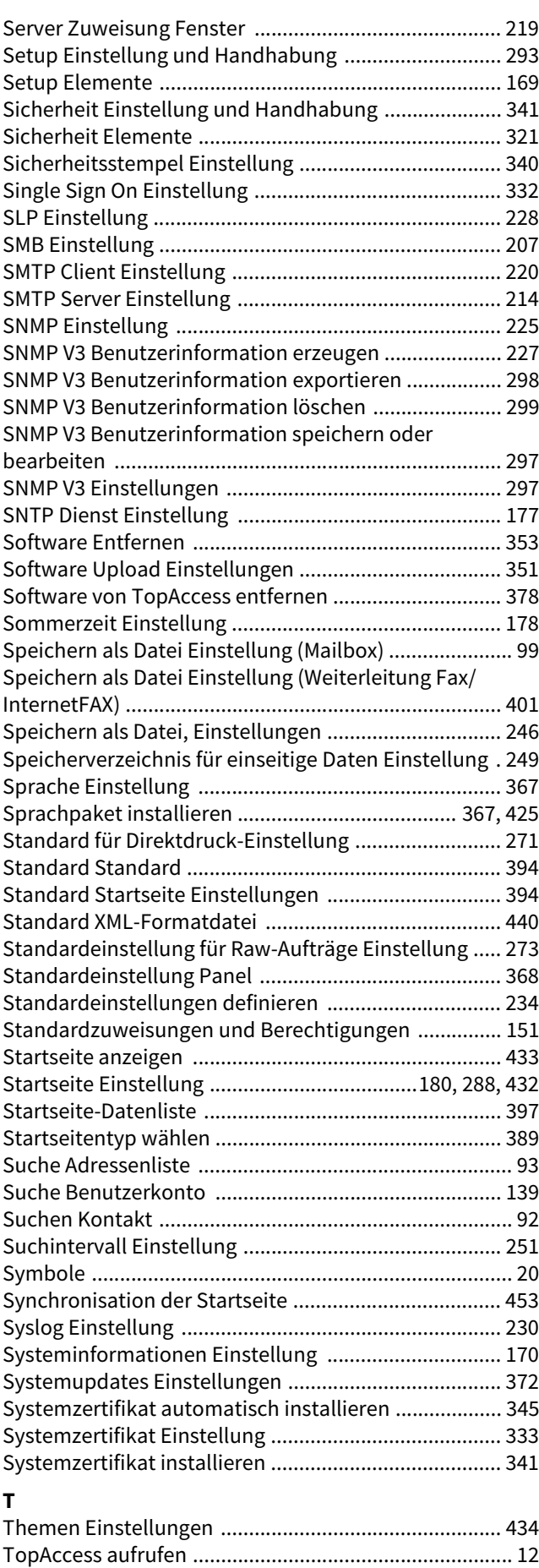

[TopAccess Fenster .......................................................... 14](#page-13-0) [TopAccess über URL aufrufen ........................................ 12](#page-11-1) [Treiberdatei für Upload vorbereiten ............................ 377](#page-376-0)

#### **U**

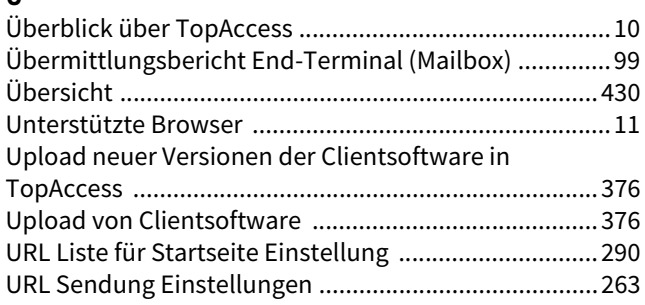

#### **V**

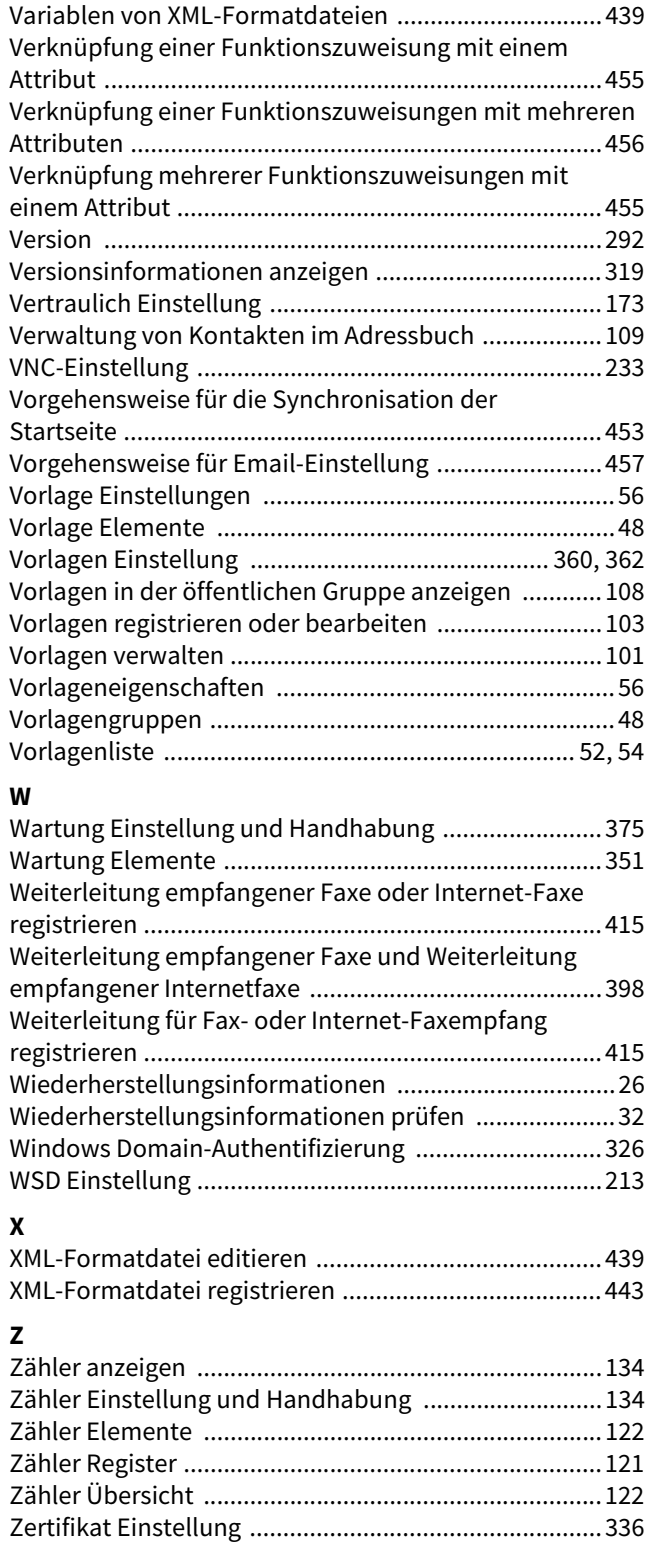

[Zertifikat Management Einstellungen .......................... 333](#page-332-1)

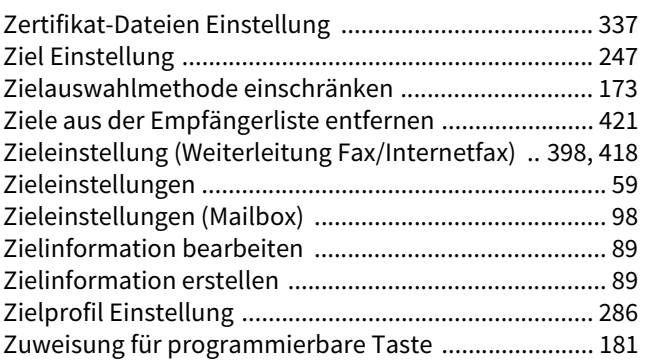

e-STUDIO2010AC/2510AC e-STUDIO2515AC/3015AC/3515AC/4515AC/5015AC e-STUDIO2518A/3018A/3518A/4518A/5018A e-STUDIO5516AC/6516AC/7516AC e-STUDIO5518A/6518A/7518A/8518A **MULTIFUNKTIONALE DIGITALE FARBSYSTEME / MULTIFUNKTIONALE DIGITALSYSTEME TopAccess-Anleitung B**STUDIO2010AC/2510AC **C-STUDIO2515AC/3015AC/3515AC/4515AC/5015AC B**-STUDIO2518A/3018A/3518A/4518A/5018A **e** STUDIO 5516AC/6516AC/7516AC **e**. STUDIO 5518A/6518A/7518A/8518A

# **TOSHIBA TEC CORPORATION**

1-11-1, OSAKI, SHINAGAWA-KU, TOKYO, 141-8562, JAPAN